# Oracle® Fusion Cloud EPM 管理 Tax Reporting

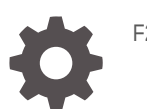

F28703-22

ORACLE®

Oracle Fusion Cloud EPM 管理 Tax Reporting,

F28703-22

版權所有 © 2019, 2024, Oracle 和 (或) 其關係公司。

主要作者:EPM Information Development Team

This software and related documentation are provided under a license agreement containing restrictions on use and disclosure and are protected by intellectual property laws. Except as expressly permitted in your license agreement or allowed by law, you may not use, copy, reproduce, translate, broadcast, modify, license, transmit, distribute, exhibit, perform, publish, or display any part, in any form, or by any means. Reverse engineering, disassembly, or decompilation of this software, unless required by law for interoperability, is prohibited.

The information contained herein is subject to change without notice and is not warranted to be error-free. If you find any errors, please report them to us in writing.

If this is software, software documentation, data (as defined in the Federal Acquisition Regulation), or related documentation that is delivered to the U.S. Government or anyone licensing it on behalf of the U.S. Government, then the following notice is applicable:

U.S. GOVERNMENT END USERS: Oracle programs (including any operating system, integrated software, any programs embedded, installed, or activated on delivered hardware, and modifications of such programs) and Oracle computer documentation or other Oracle data delivered to or accessed by U.S. Government end users are "commercial computer software," "commercial computer software documentation," or "limited rights data" pursuant to the applicable Federal Acquisition Regulation and agency-specific supplemental regulations. As such, the use, reproduction, duplication, release, display, disclosure, modification, preparation of derivative works, and/or adaptation of i) Oracle programs (including any operating system, integrated software, any programs embedded, installed, or activated on delivered hardware, and modifications of such programs), ii) Oracle computer documentation and/or iii) other Oracle data, is subject to the rights and limitations specified in the license contained in the applicable contract. The terms governing the U.S. Government's use of Oracle cloud services are defined by the applicable contract for such services. No other rights are granted to the U.S. Government.

This software or hardware is developed for general use in a variety of information management applications. It is not developed or intended for use in any inherently dangerous applications, including applications that may create a risk of personal injury. If you use this software or hardware in dangerous applications, then you shall be responsible to take all appropriate fail-safe, backup, redundancy, and other measures to ensure its safe use. Oracle Corporation and its affiliates disclaim any liability for any damages caused by use of this software or hardware in dangerous applications.

Oracle®, Java, MySQL, and NetSuite are registered trademarks of Oracle and/or its affiliates. Other names may be trademarks of their respective owners.

Intel and Intel Inside are trademarks or registered trademarks of Intel Corporation. All SPARC trademarks are used under license and are trademarks or registered trademarks of SPARC International, Inc. AMD, Epyc, and the AMD logo are trademarks or registered trademarks of Advanced Micro Devices. UNIX is a registered trademark of The Open Group.

This software or hardware and documentation may provide access to or information about content, products, and services from third parties. Oracle Corporation and its affiliates are not responsible for and expressly disclaim all warranties of any kind with respect to third-party content, products, and services unless otherwise set forth in an applicable agreement between you and Oracle. Oracle Corporation and its affiliates will not be responsible for any loss, costs, or damages incurred due to your access to or use of third-party content, products, or services, except as set forth in an applicable agreement between you and Oracle.

For information about Oracle's commitment to accessibility, visit the Oracle Accessibility Program website at <http://www.oracle.com/pls/topic/lookup?ctx=acc&id=docacc>.

## 目錄

#### [說明文件協助工具](#page-26-0)

#### [說明文件意見](#page-27-0)

#### 1 建立與執行 [EPM Center of Excellence](#page-28-0)

#### 2 [Tax Reporting](#page-30-0) 概觀

[備付稅款程序](#page-30-0) 2-1 [我應該先執行哪一個任務?](#page-32-0) 2-3

#### 3 [建立應用程式](#page-34-0)

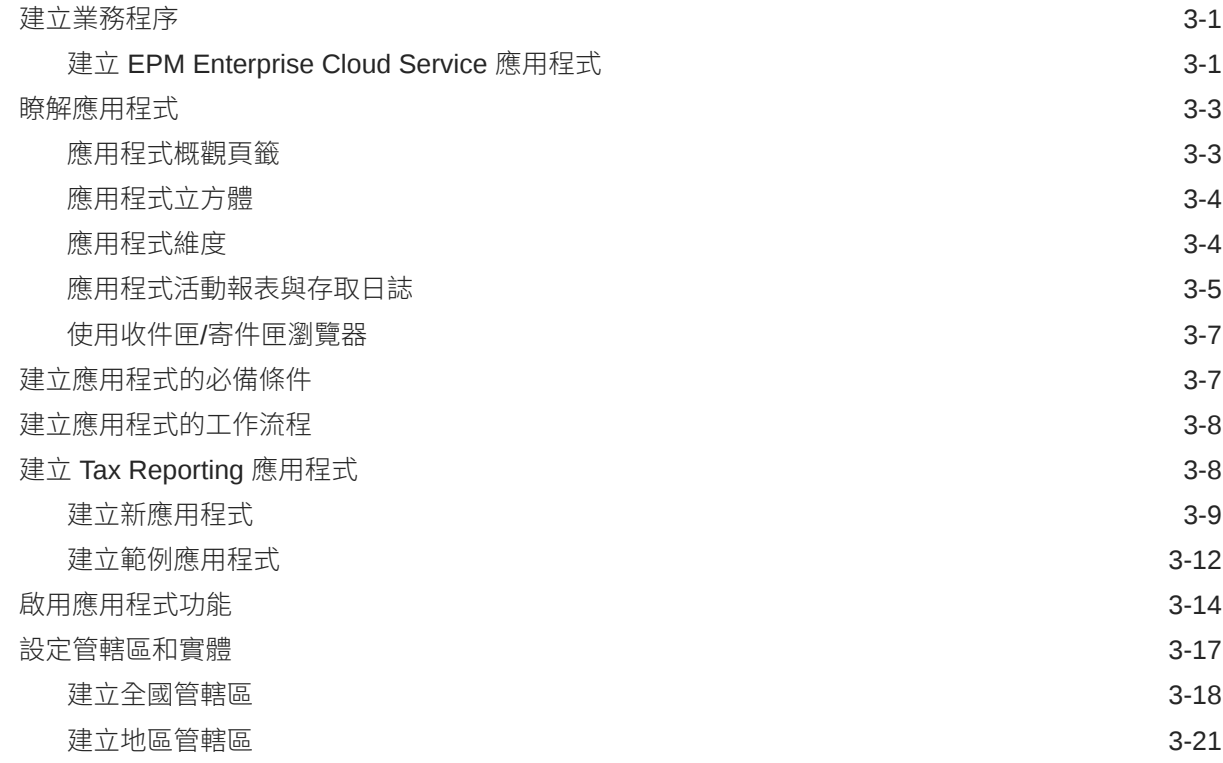

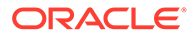

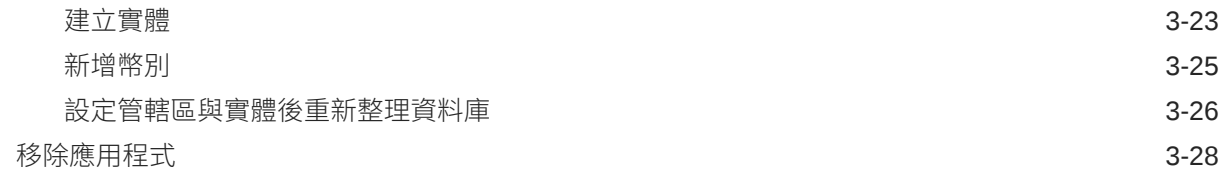

#### 4 [管理安全性](#page-62-0)

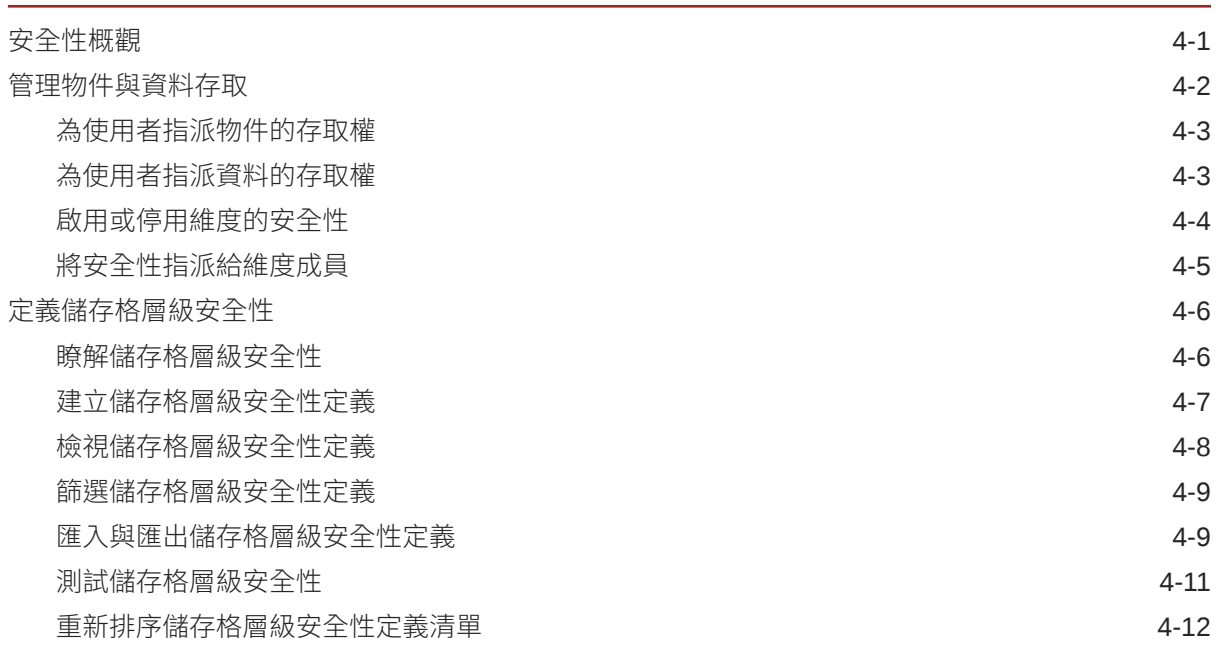

#### 5 [管理應用程式](#page-74-0)

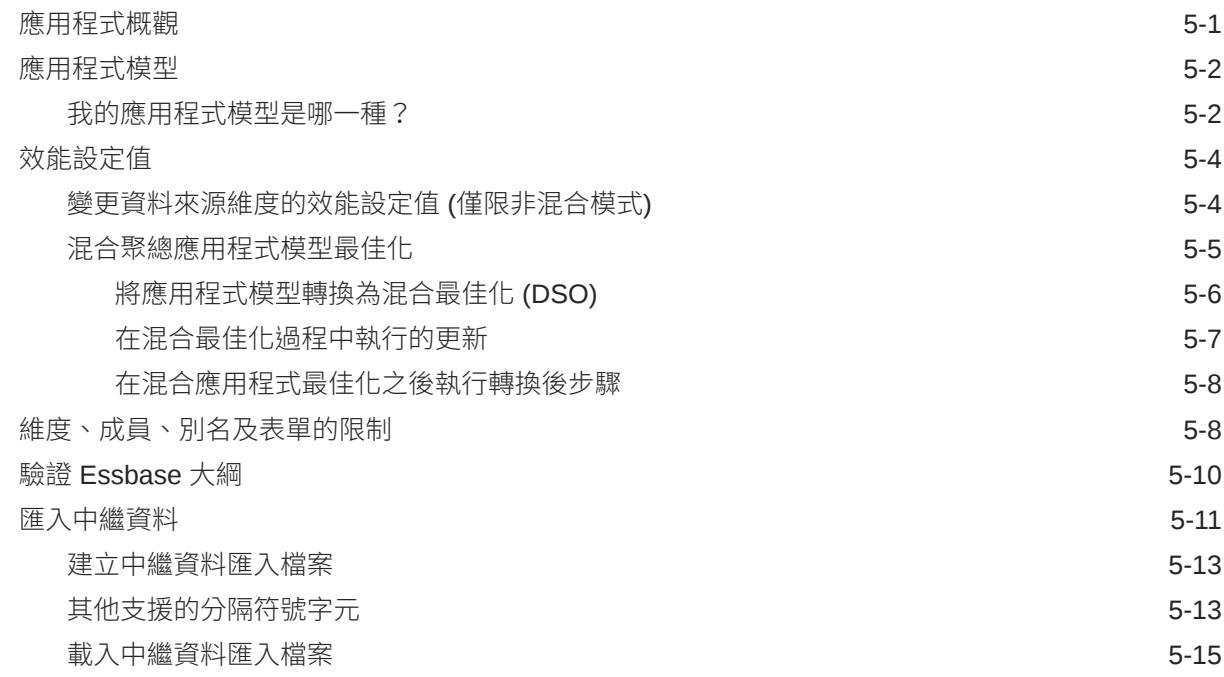

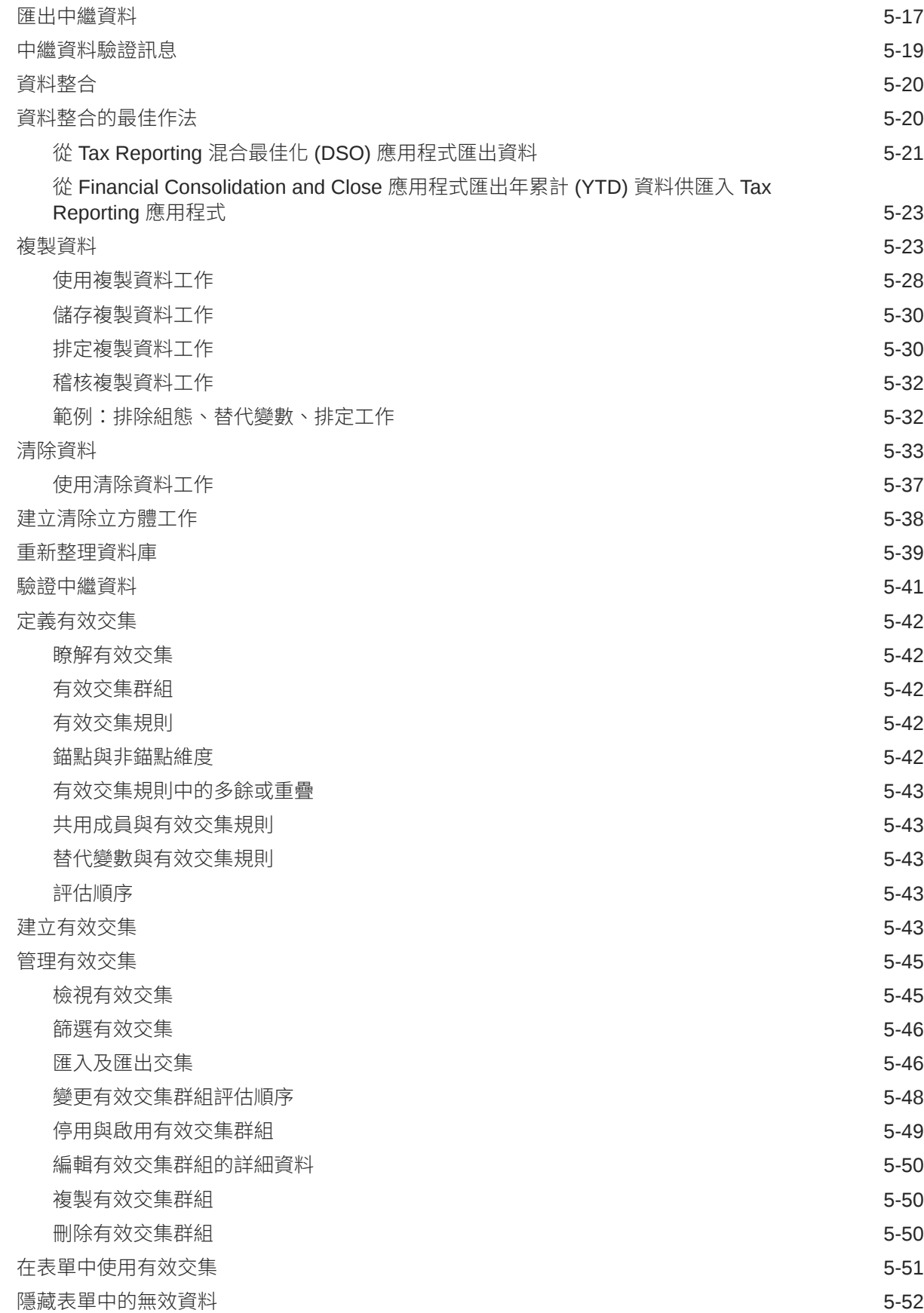

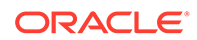

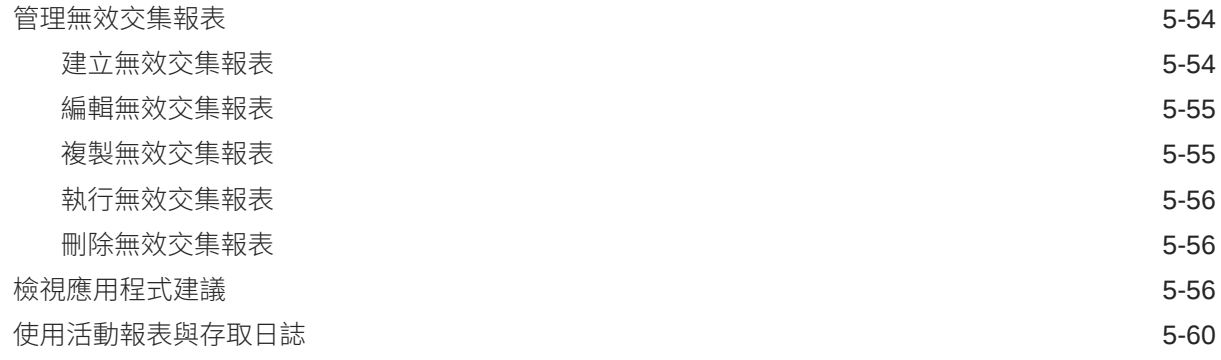

#### 6 [管理應用程式與系統設定值](#page-135-0)

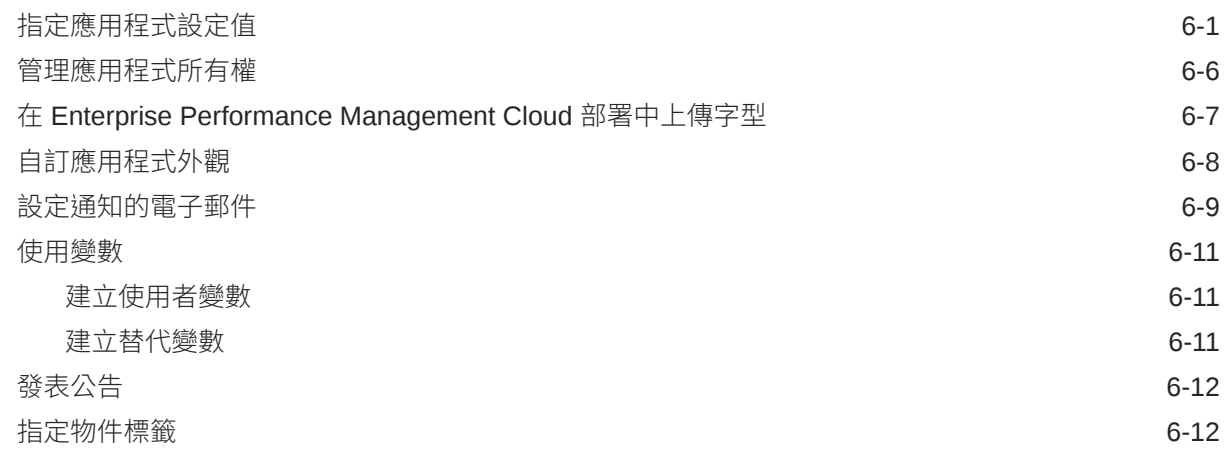

#### 7 在 [EPM Cloud](#page-148-0) 中連線環境

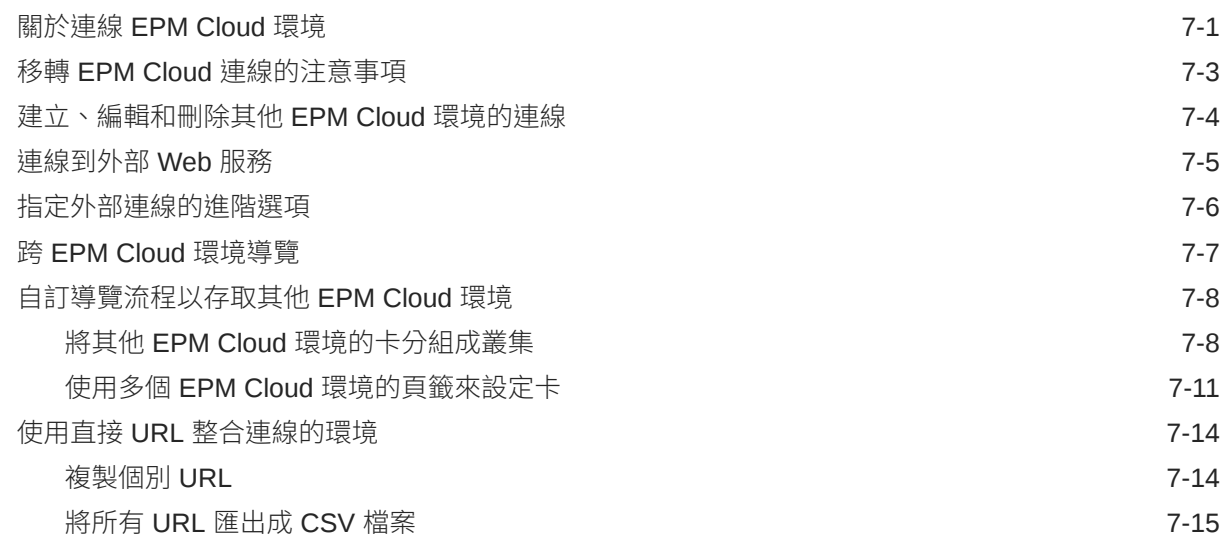

#### 8 [設計自訂導覽流程](#page-165-0)

[瞭解導覽流程](#page-165-0) スペント・コンピュータ おおとこ かいしょう かいしょう おおところ いちのみ 8-1

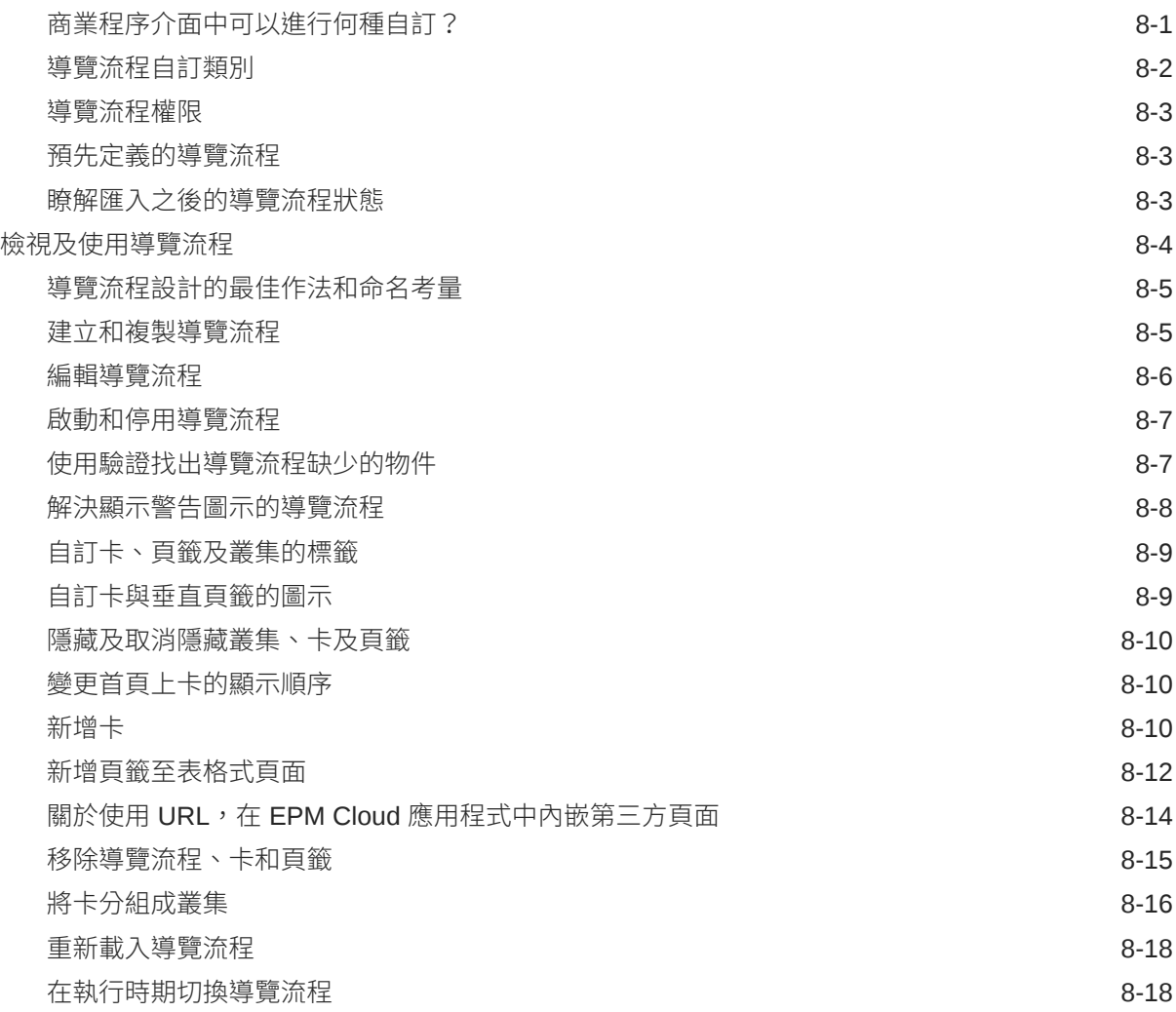

#### 9 設計 [Infolet](#page-183-0)

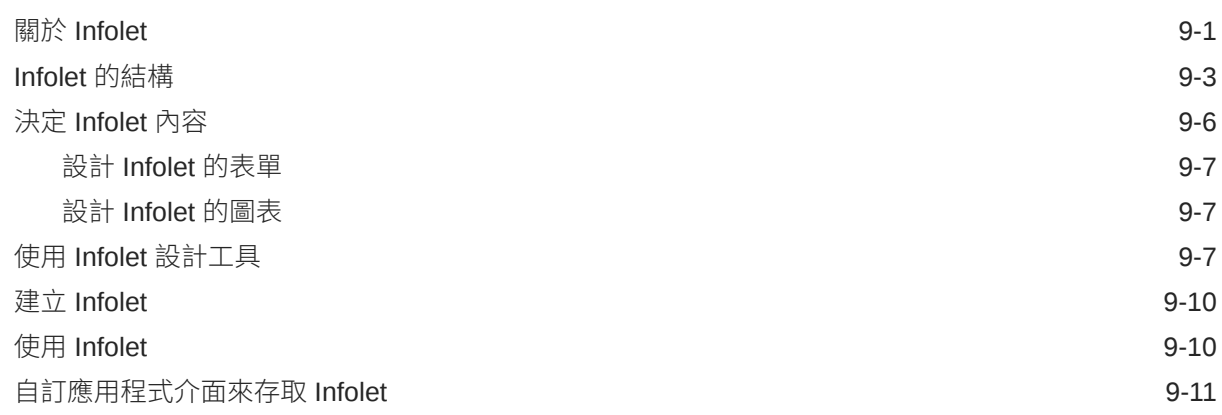

### 10 [設計儀表板](#page-195-0)

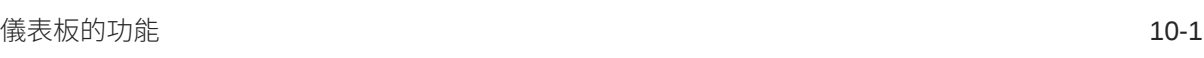

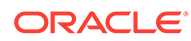

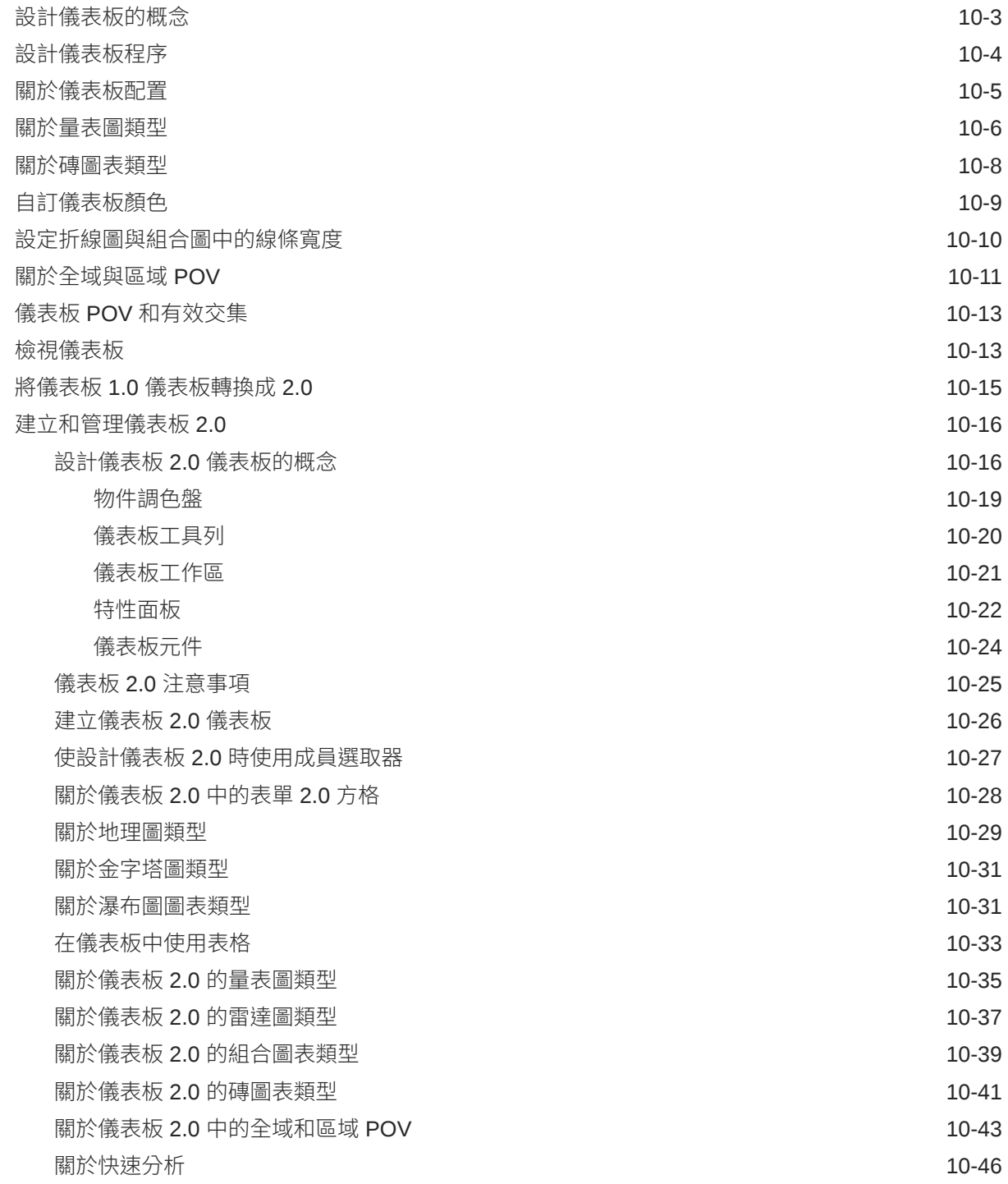

#### 11 [管理表單](#page-242-0)

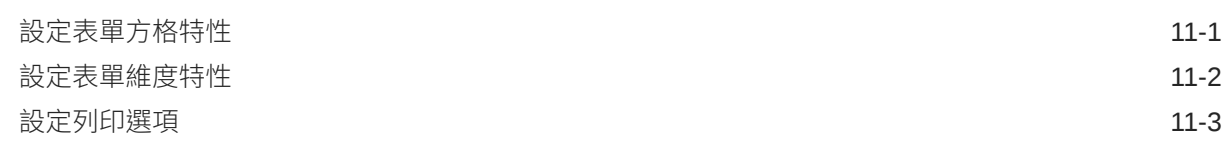

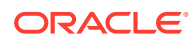

#### 12 [使用維度](#page-247-0)

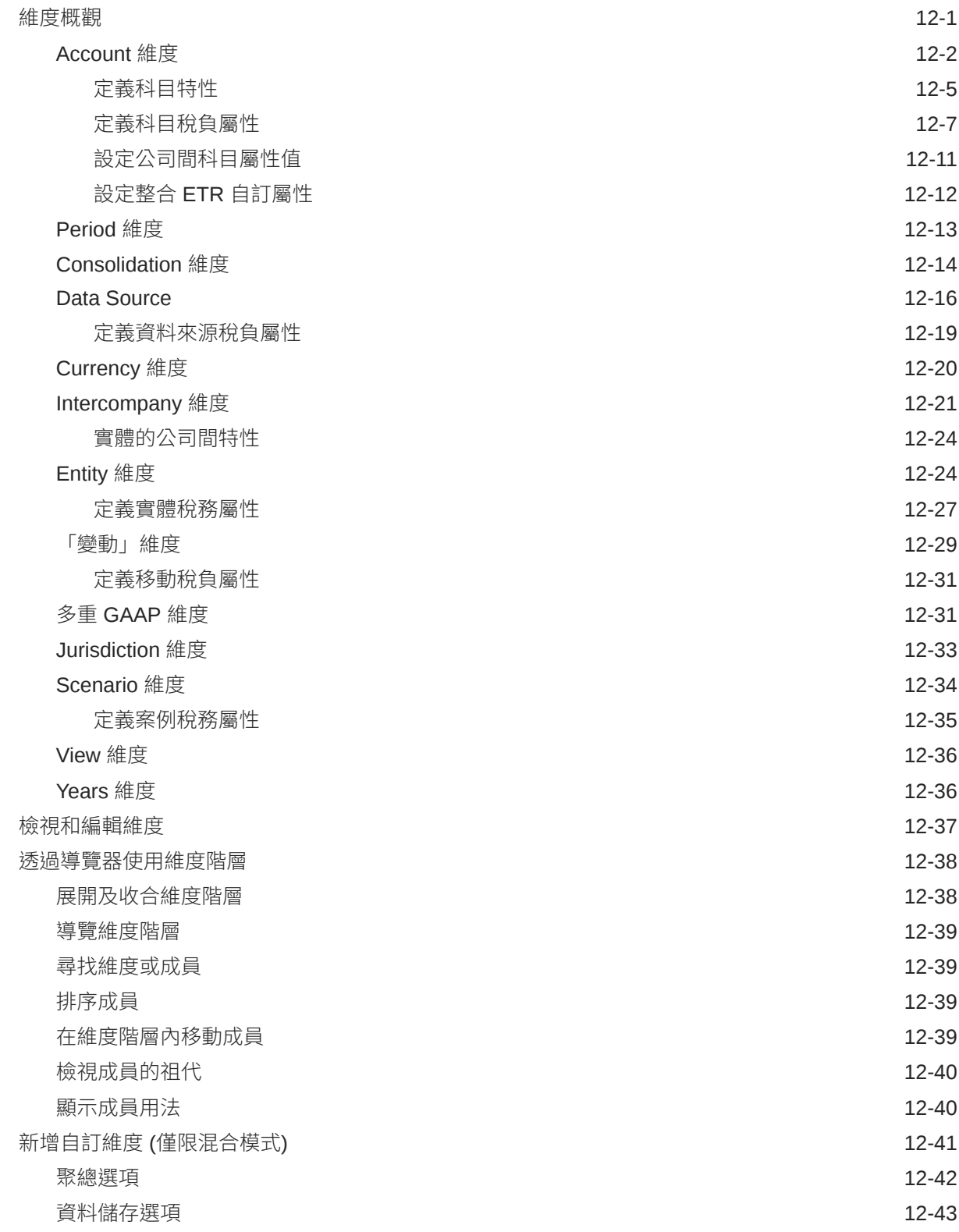

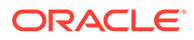

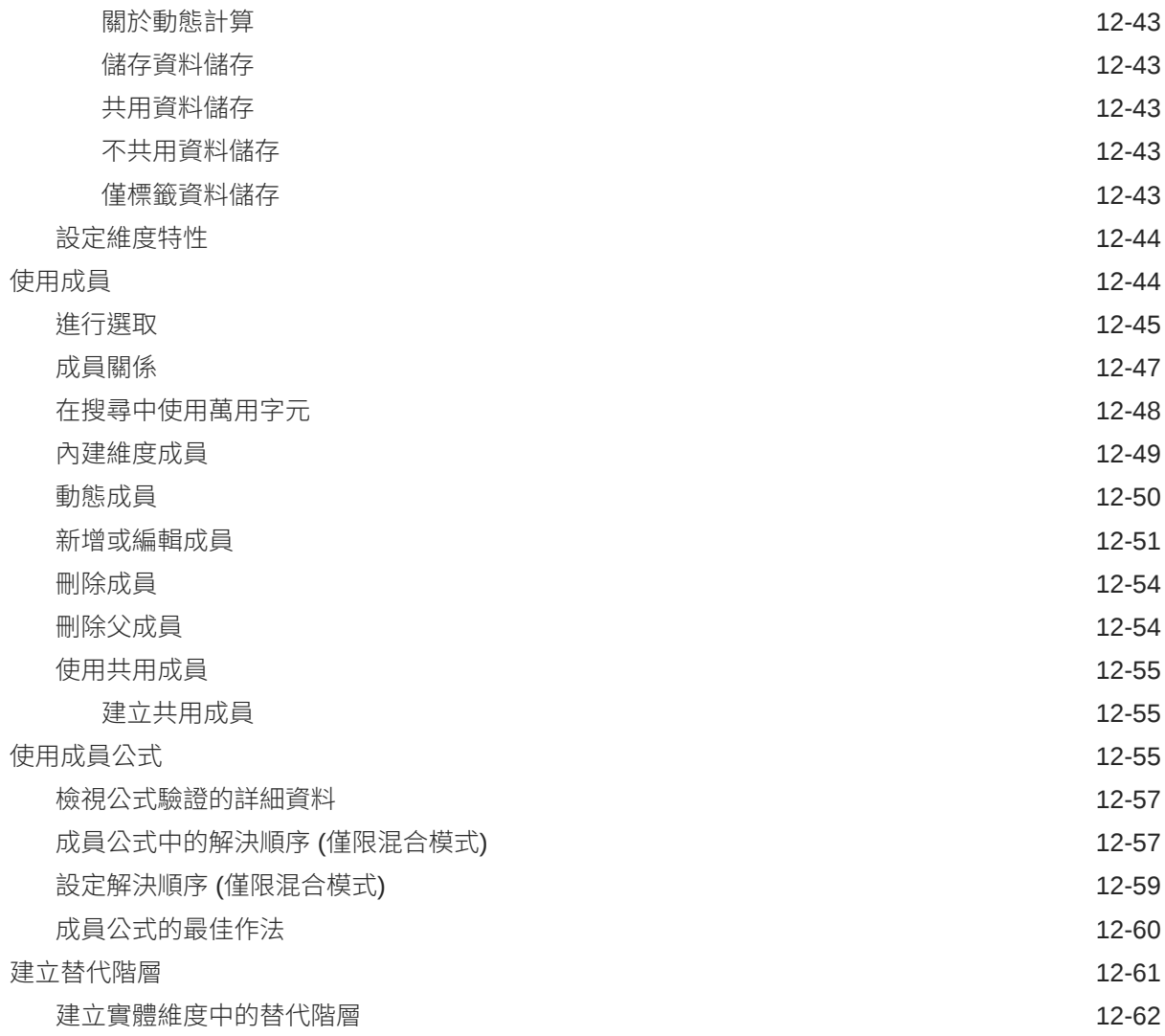

#### 13 [在簡易維度編輯器中編輯維度](#page-310-0)

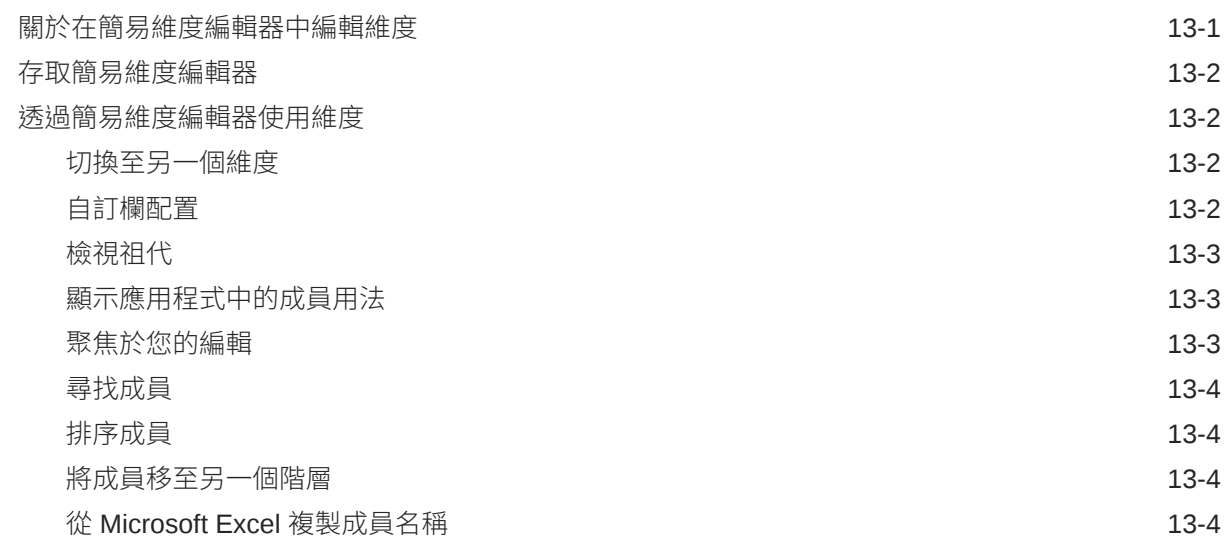

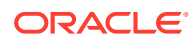

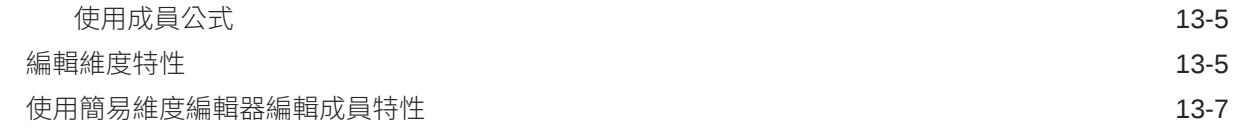

#### 14 [匯入與匯出資料](#page-319-0)

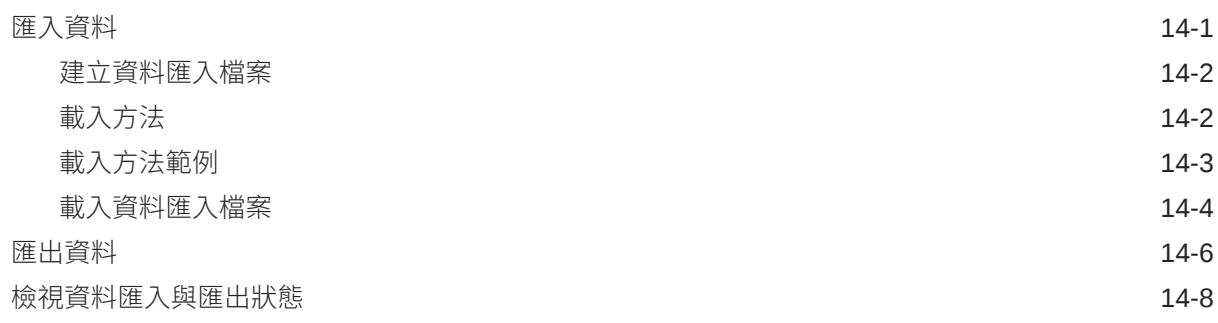

#### 15 [使用資料管理匯入及匯出資料](#page-328-0)

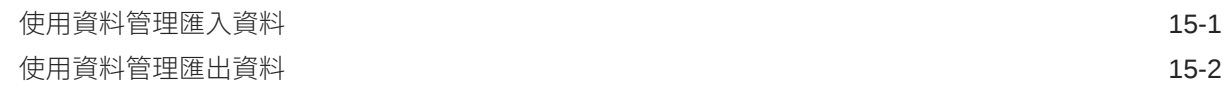

#### 16 [設定稅率](#page-330-0)

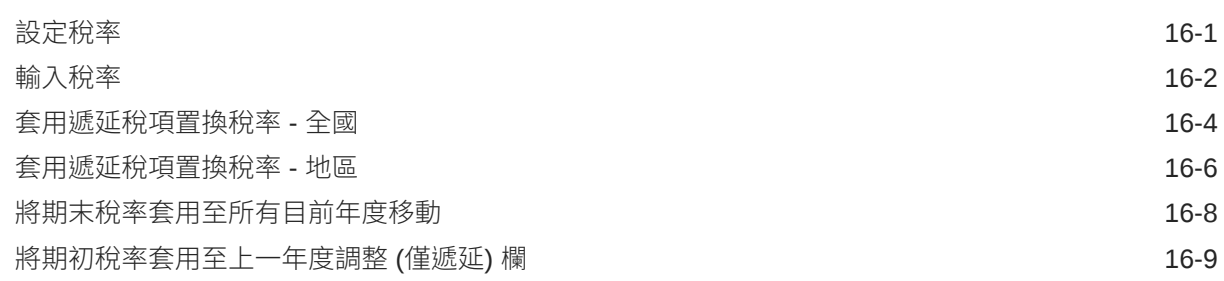

#### 17 [整合資料](#page-339-0)

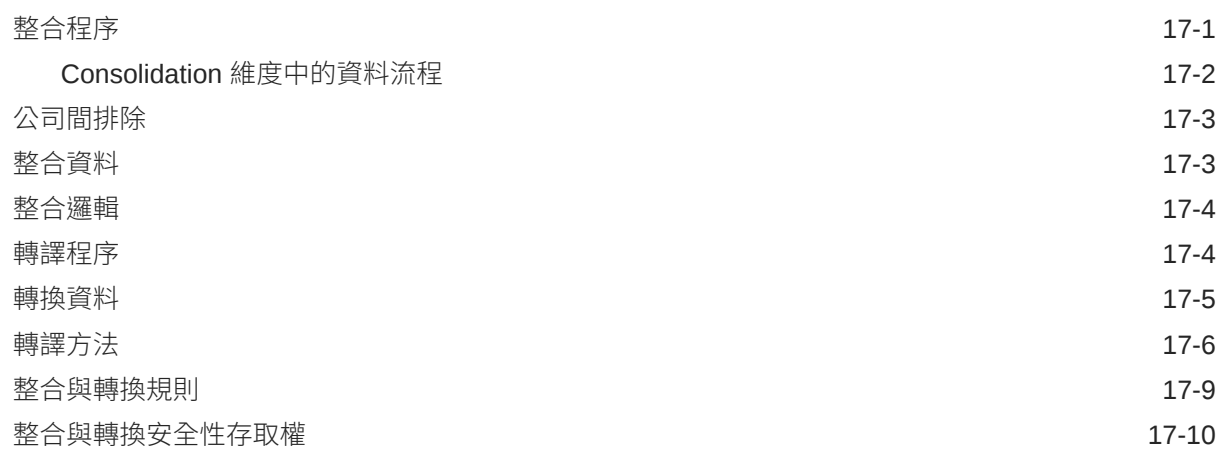

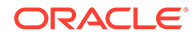

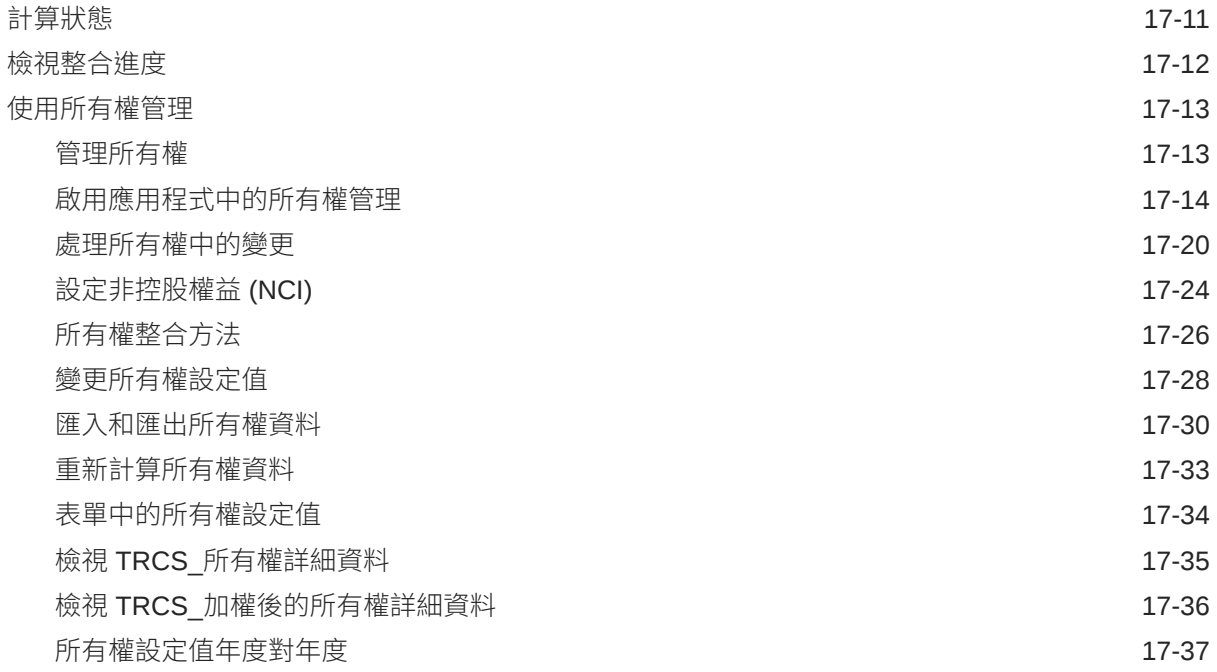

#### 18 [管理工作](#page-376-0)

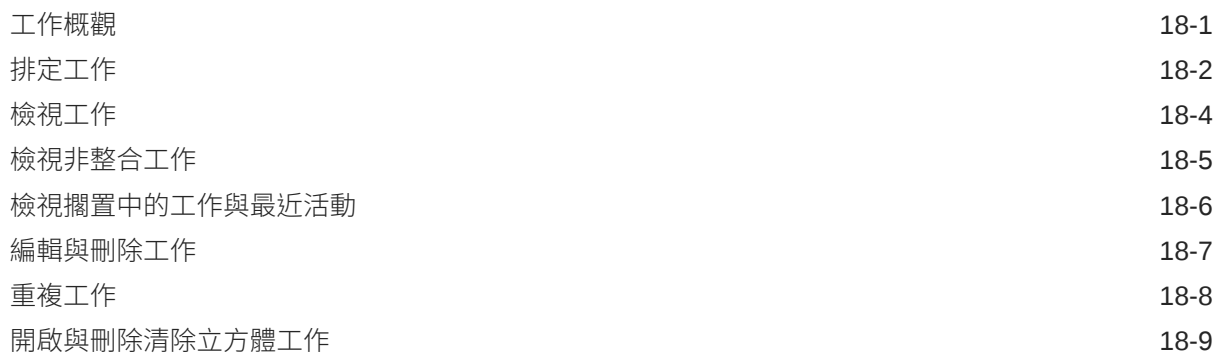

#### 19 [執行轉期續用和複製組態](#page-385-0)

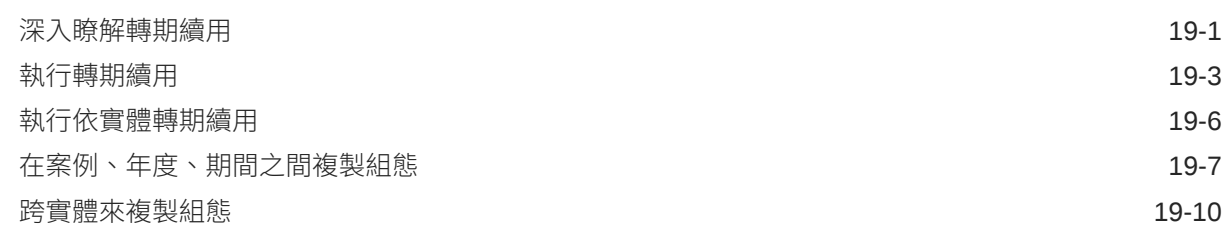

#### 20 [使用稅務自動化](#page-396-0)

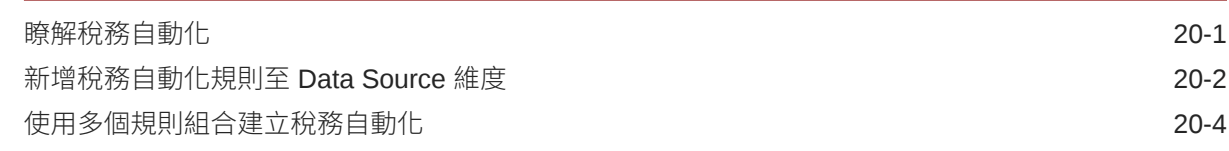

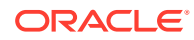

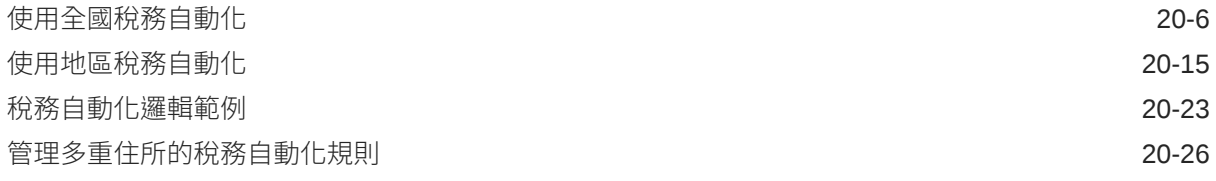

### 21 [使用追蹤](#page-423-0)

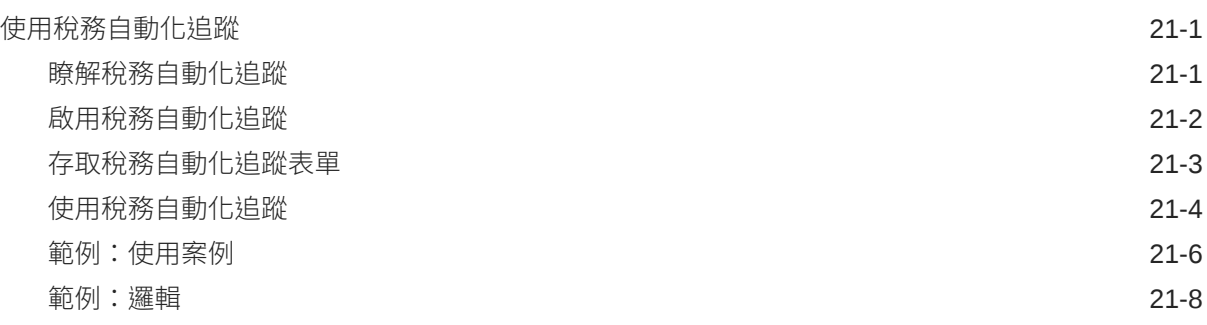

#### 22 [使用公司間排除](#page-433-0)

[在備付稅款中執行公司間排除](#page-433-0) 22-1

#### 23 [使用申報與預提差異](#page-438-0) (RTA) 自動化

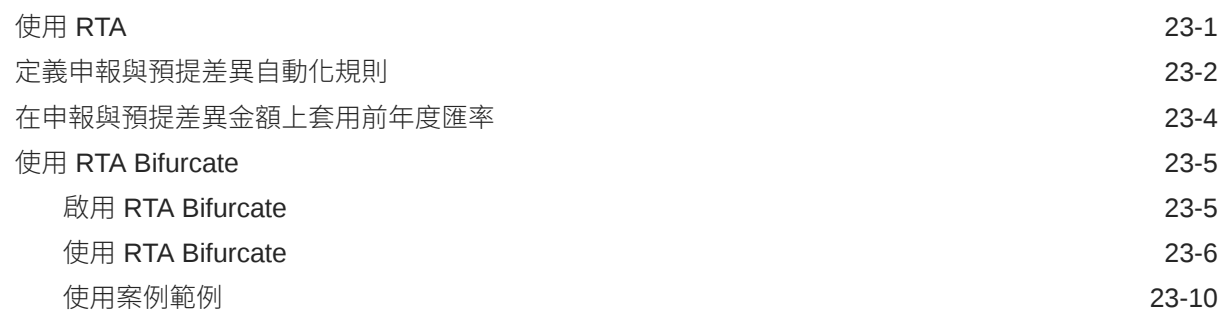

#### 24 使用 [CbCR](#page-450-0) 自動化

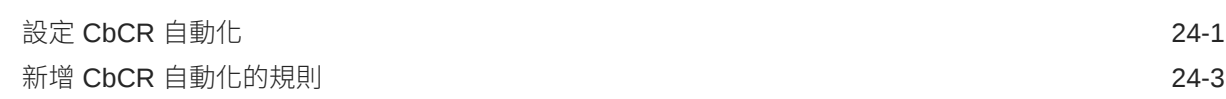

#### 25 [使用目前應付稅款自動化](#page-454-0) (全國和地區)

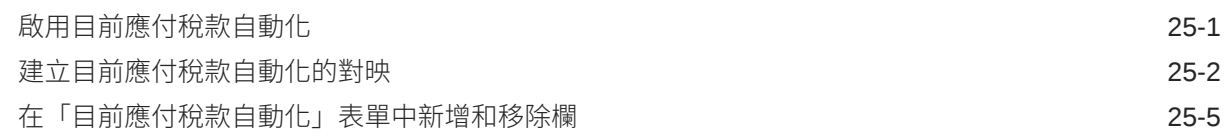

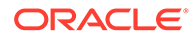

#### 26 使用 TAR 自動化和 TAR [自動化帳面餘額](#page-461-0)

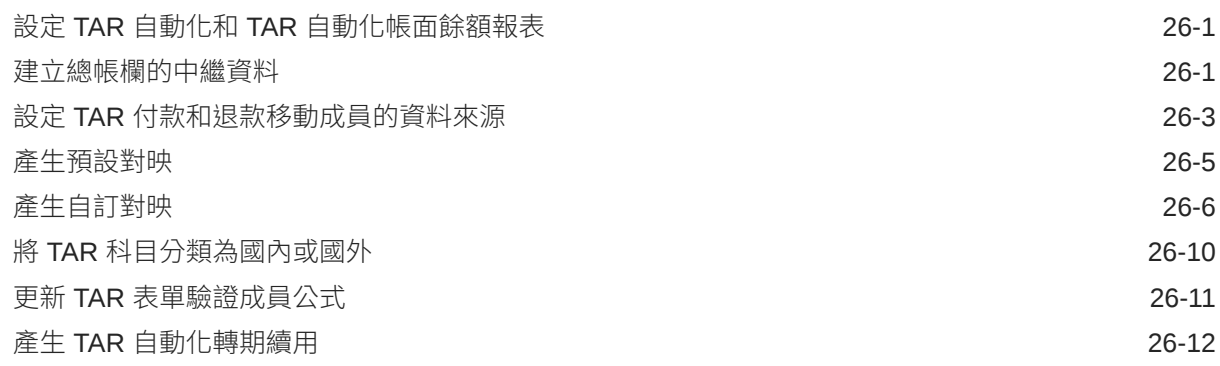

### 27 [使用依到期年度的稅收損失](#page-474-0)/抵免

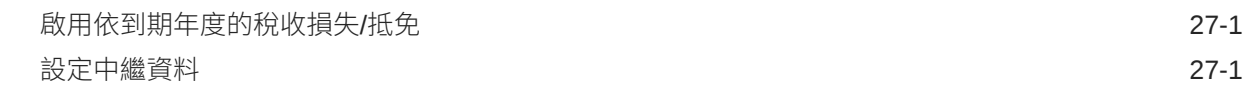

#### 28 [使用淨營業損失](#page-476-0) (NOL)/抵免

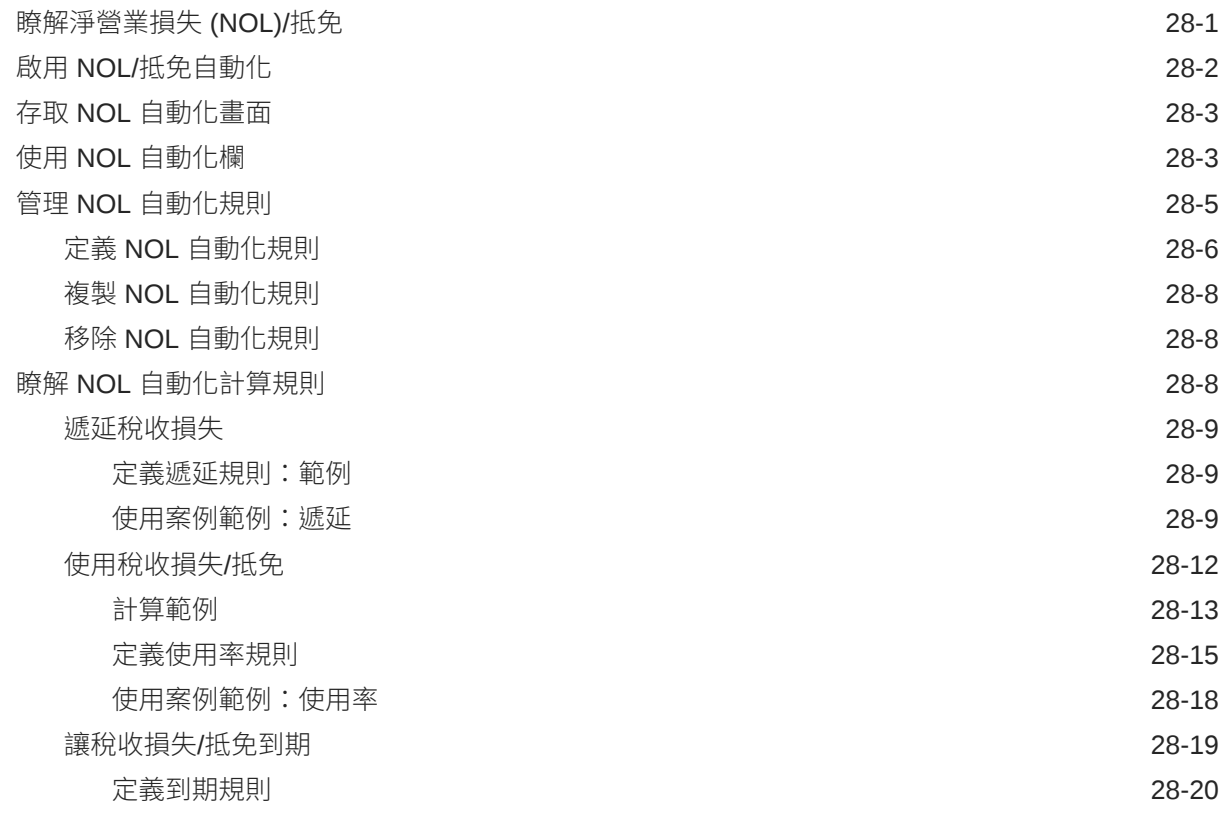

**ORACLE®** 

#### 29 [使用支柱二](#page-497-0)

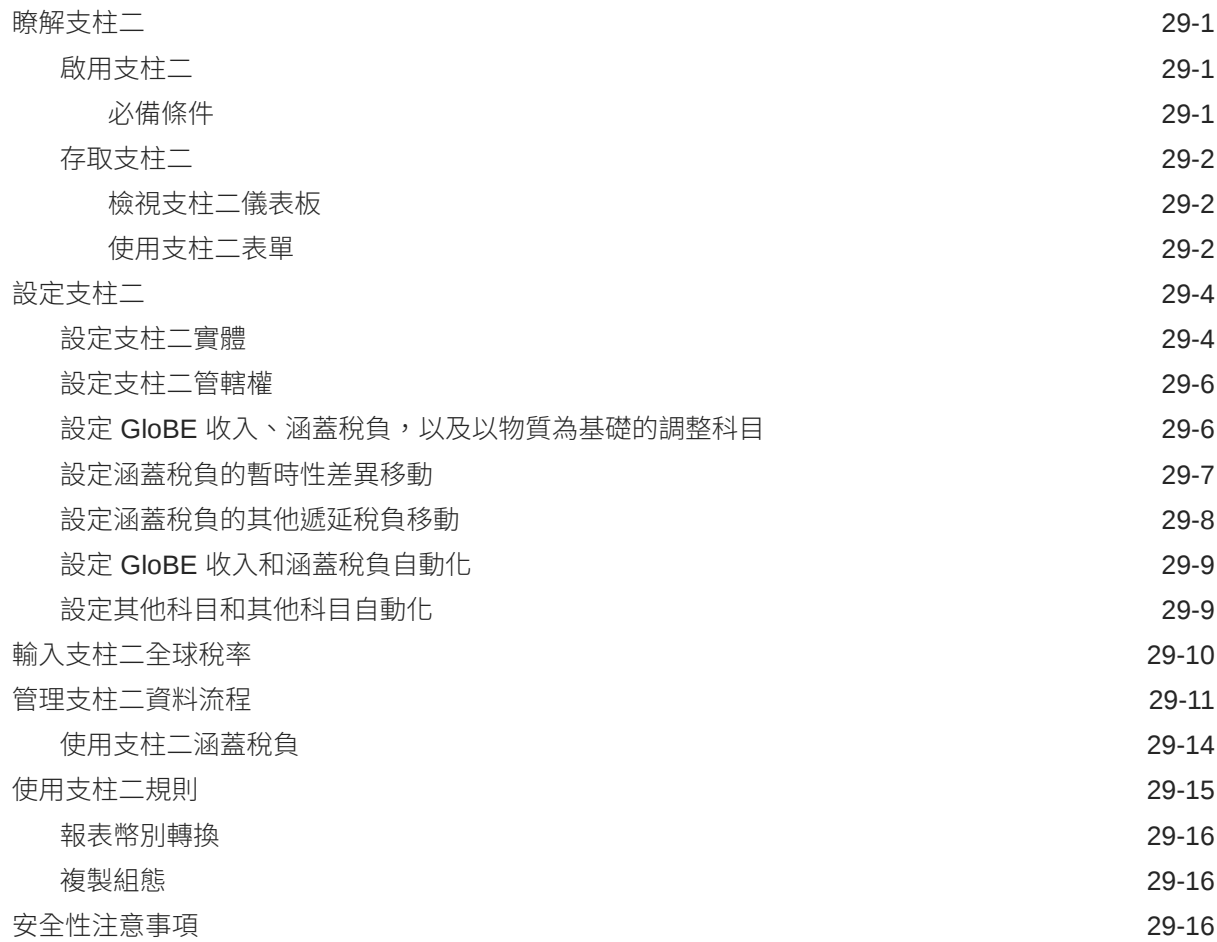

#### 30 [移轉物件](#page-514-0)

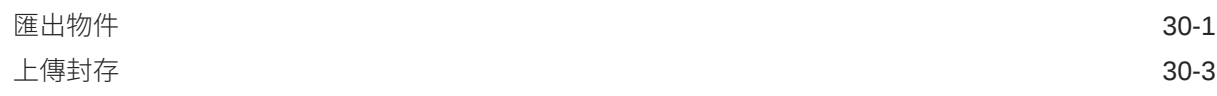

#### 31 [管理核准單位階層](#page-519-0)

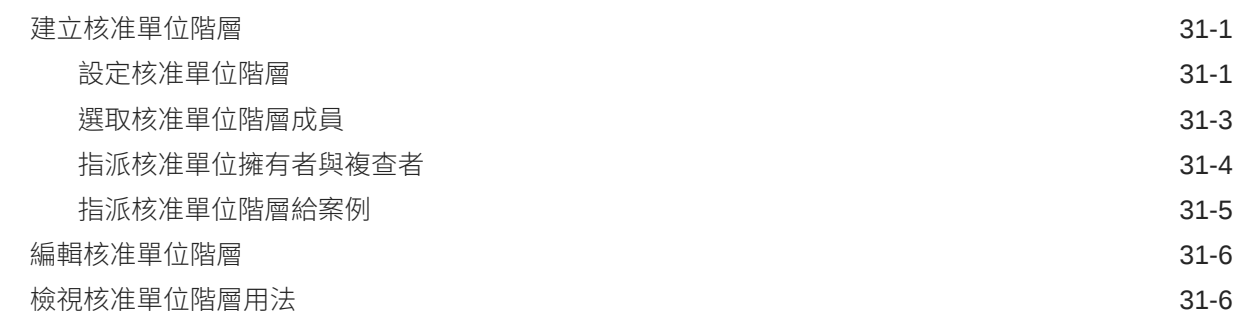

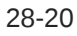

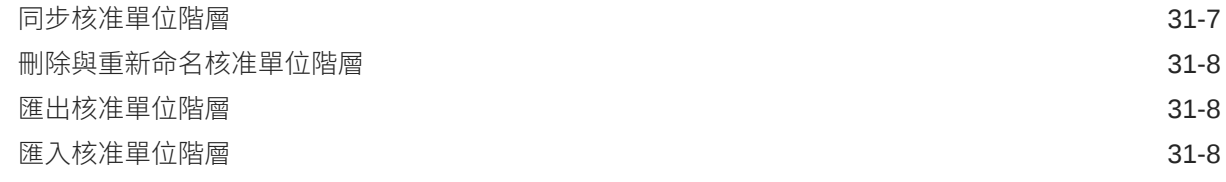

#### 32 [管理核准程序](#page-528-0)

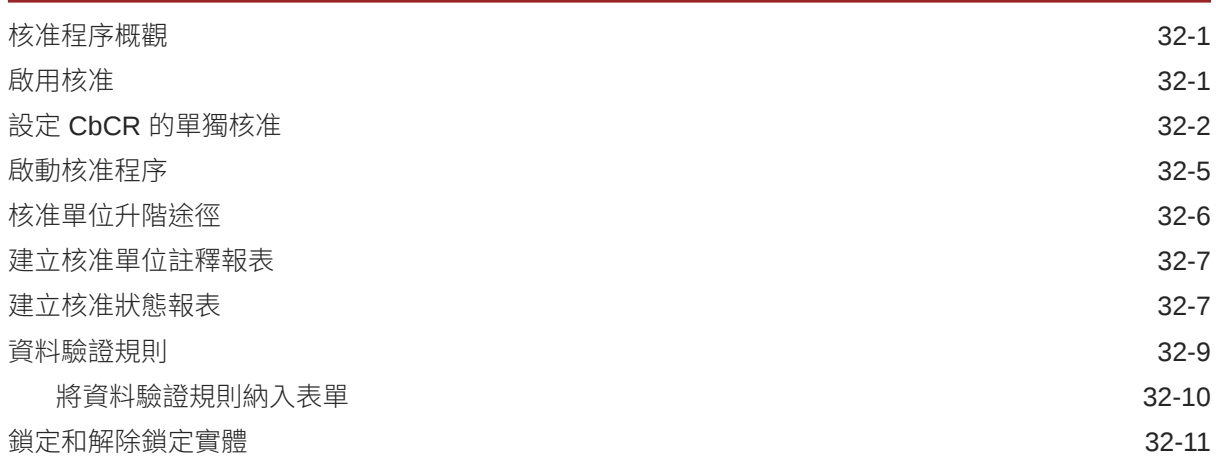

#### 33 [稽核任務與資料](#page-542-0)

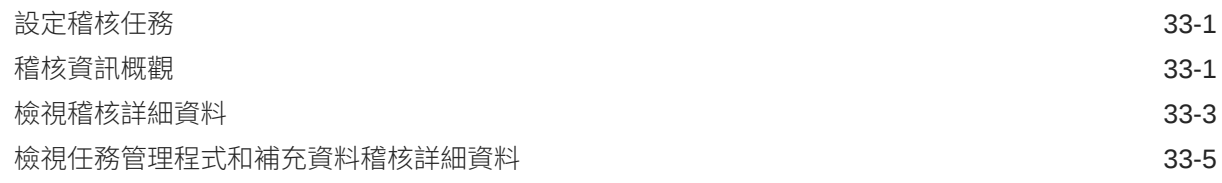

#### 34 [設定任務管理程式](#page-548-0)

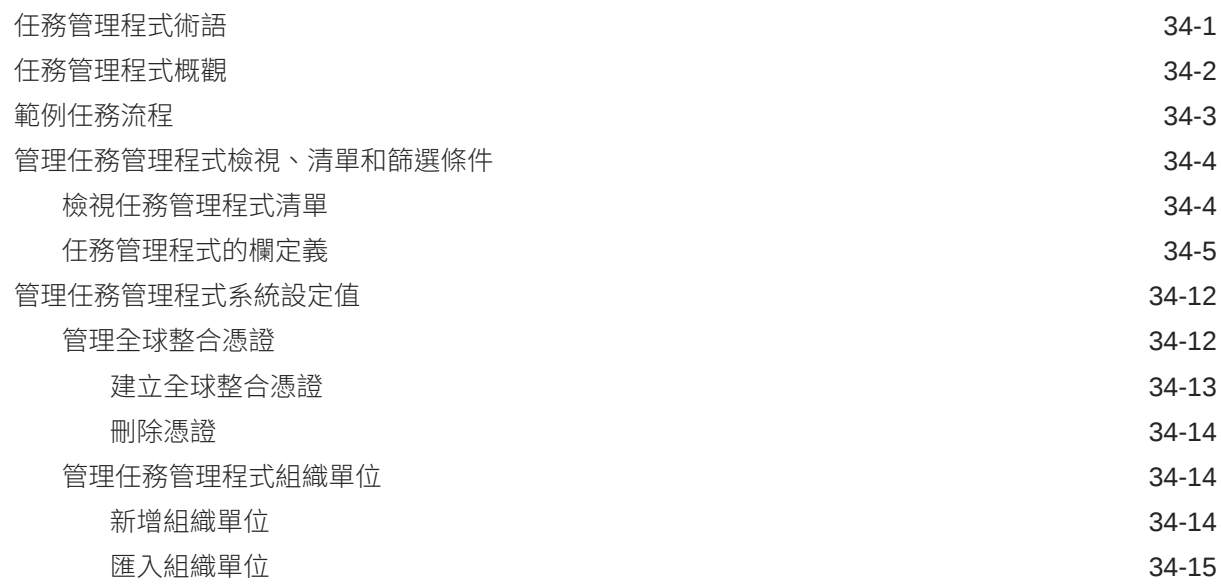

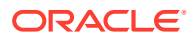

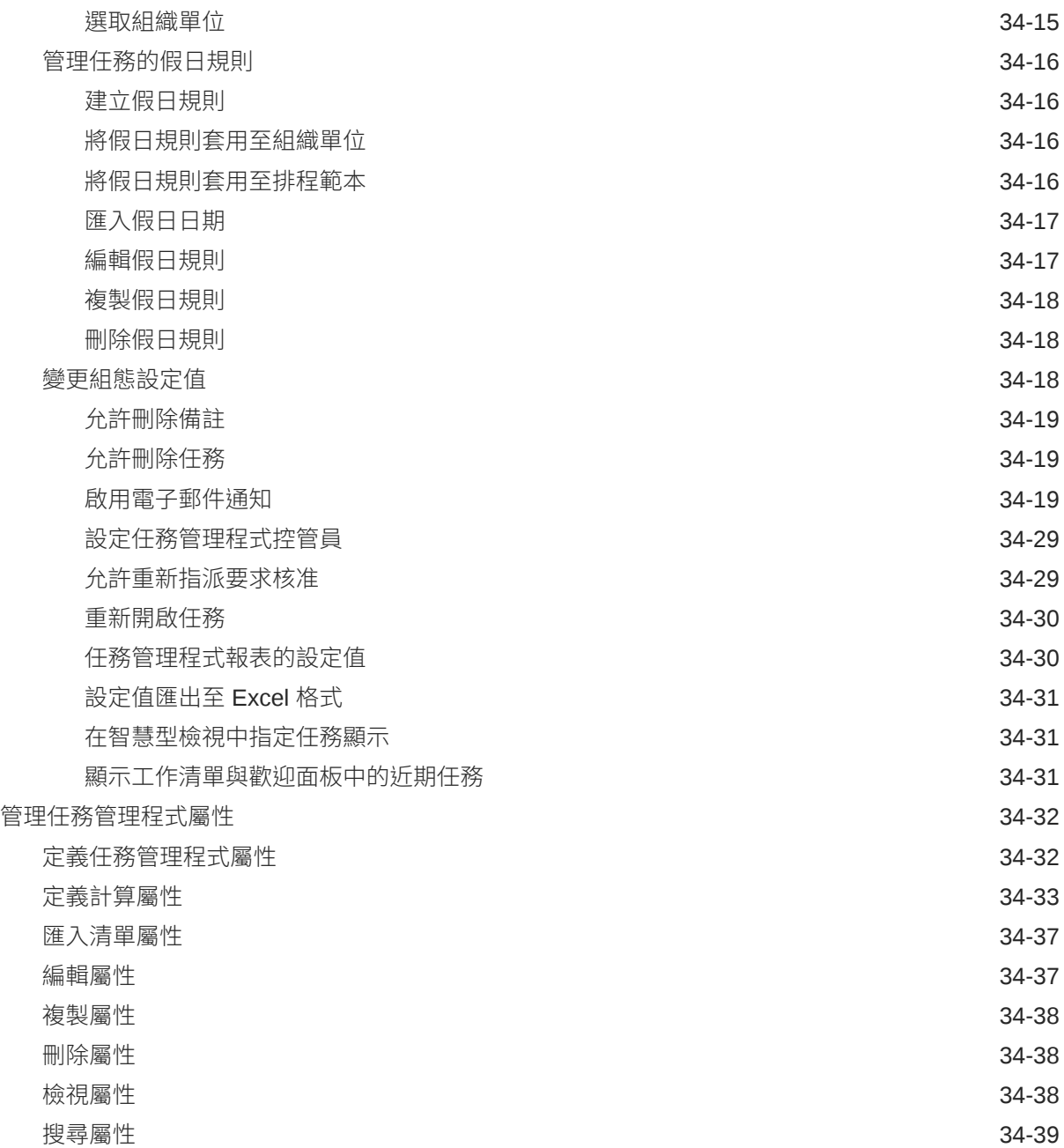

#### 35 [為任務管理程式管理團隊](#page-587-0)

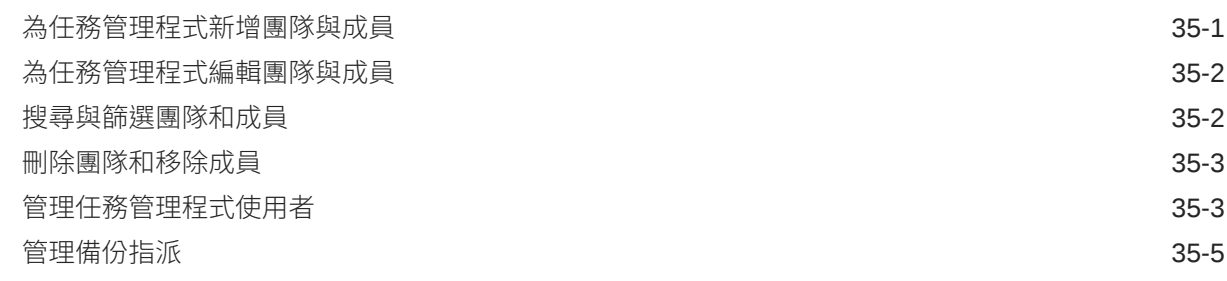

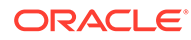

#### 36 [管理任務類型](#page-593-0)

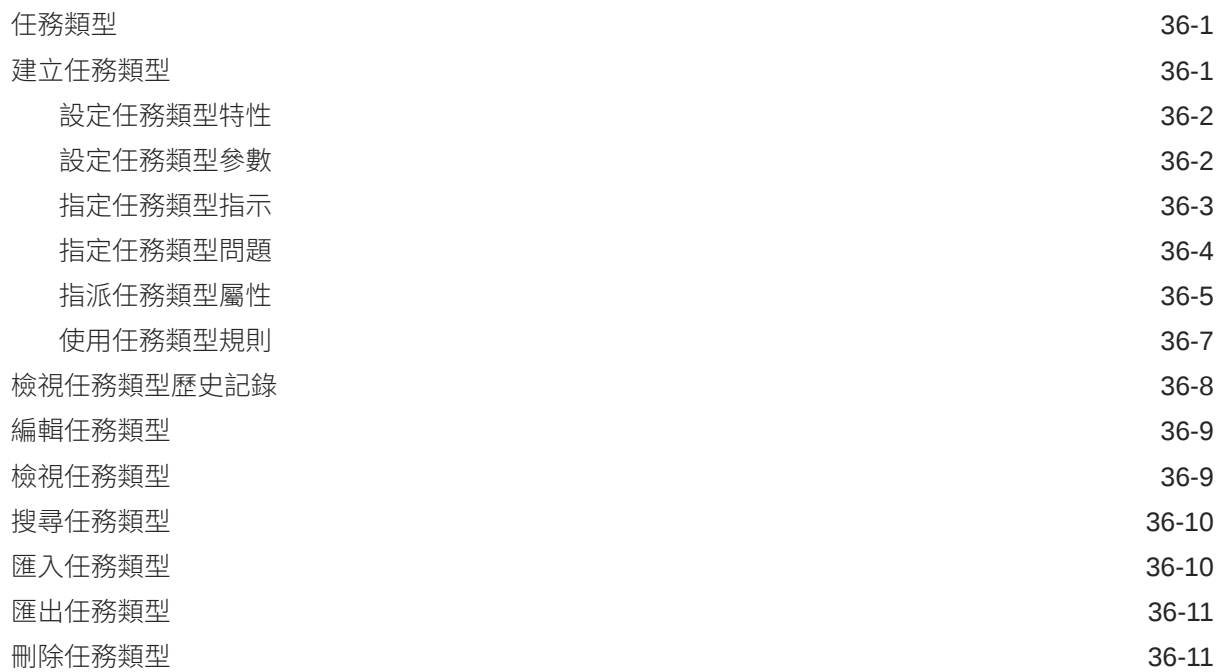

#### 37 [管理任務範本](#page-605-0)

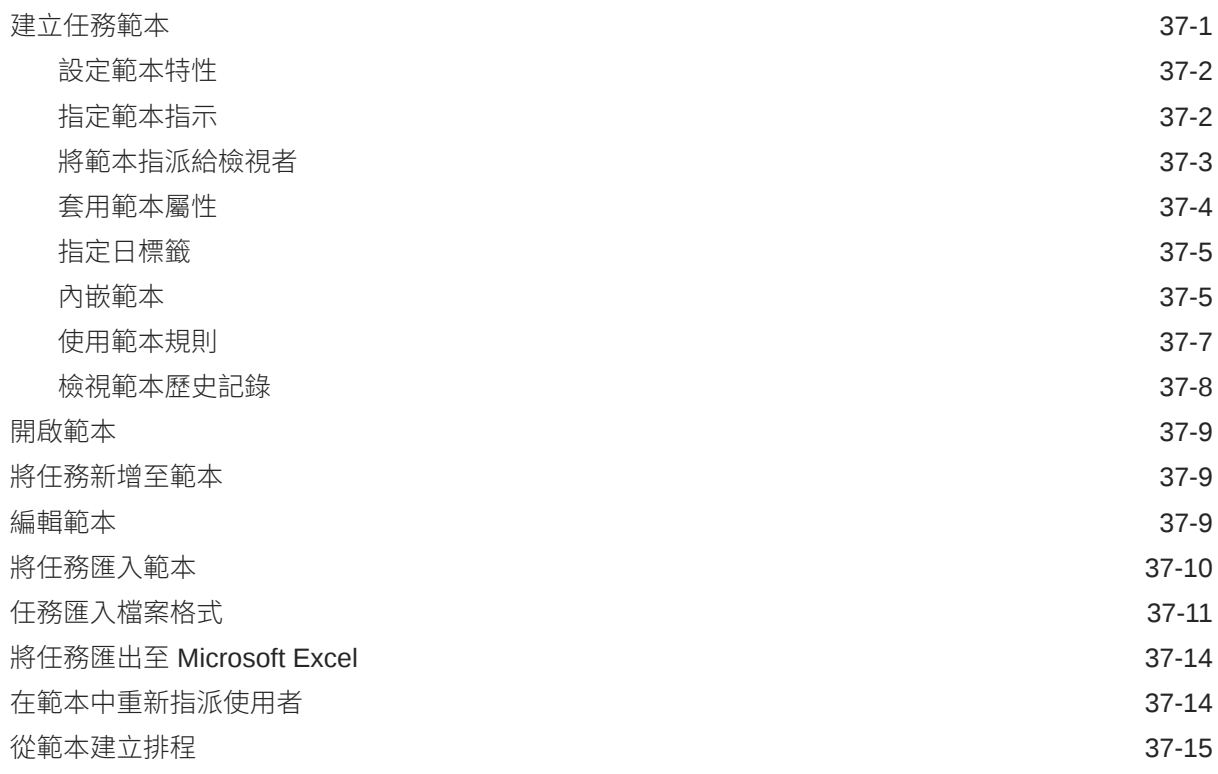

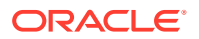

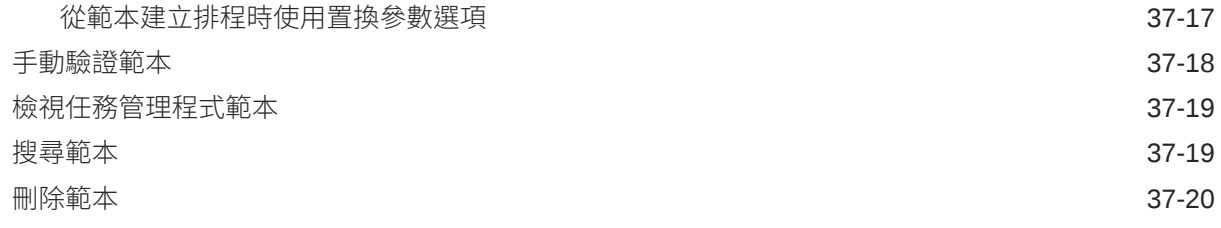

#### 38 [管理任務](#page-625-0)

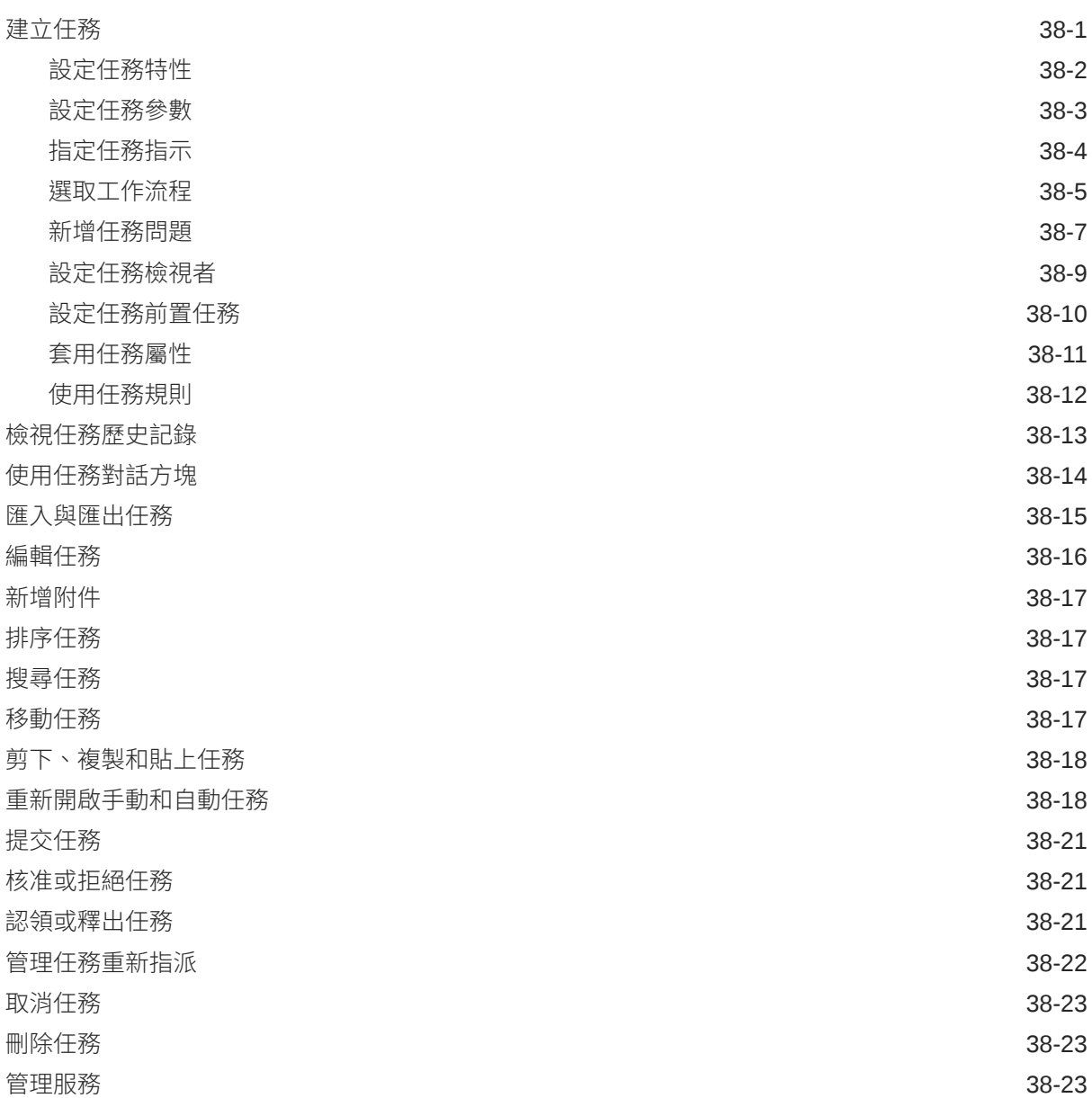

#### 39 [管理排程](#page-649-0)

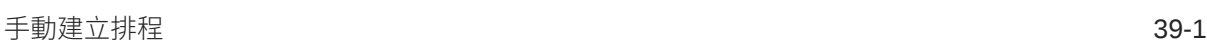

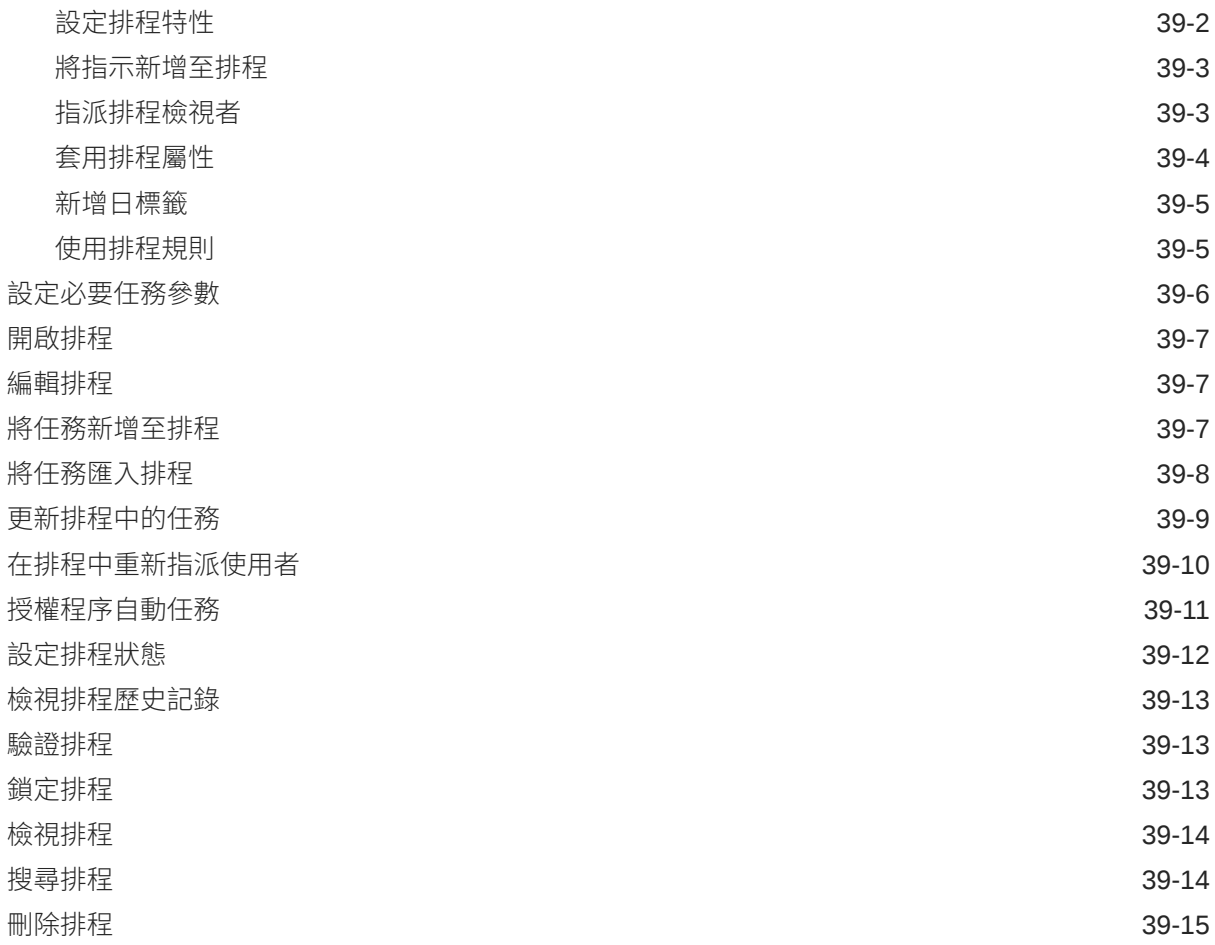

#### 40 [管理任務管理程式整合](#page-664-0)

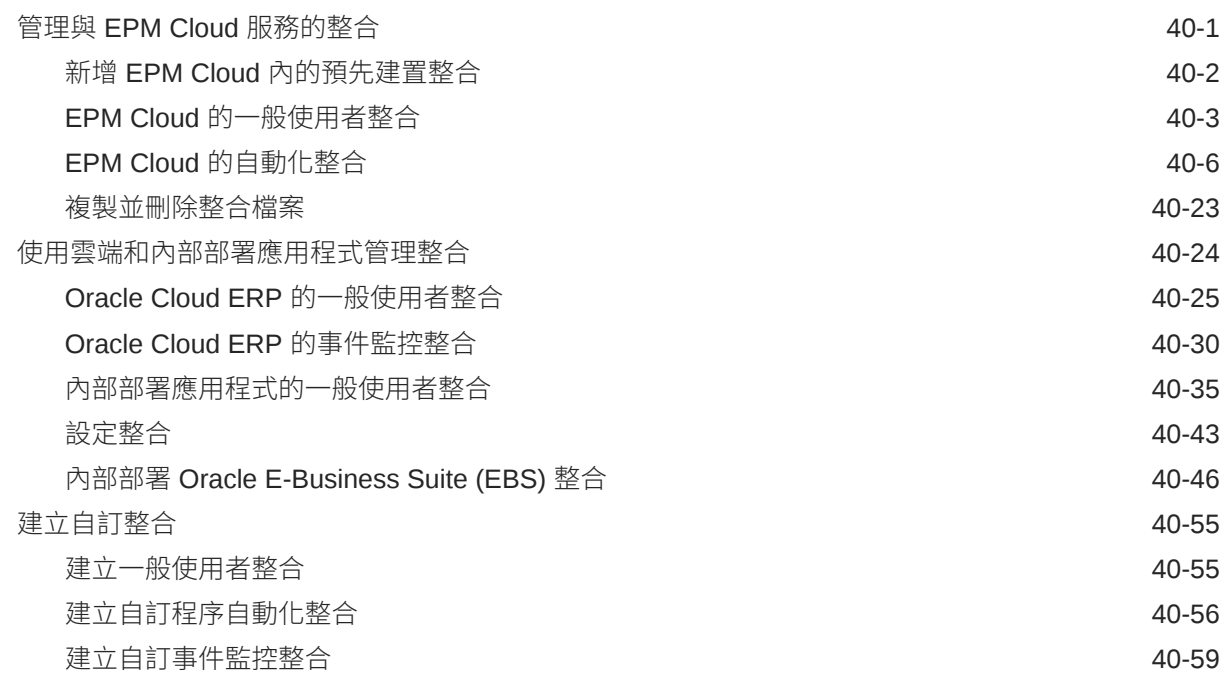

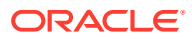

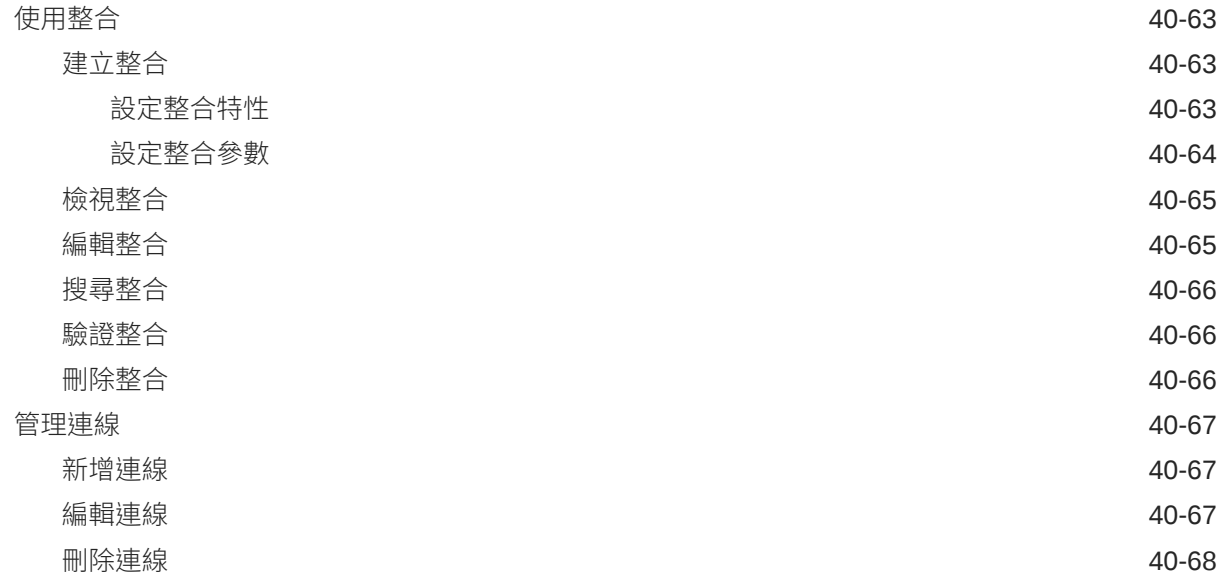

#### 41 [管理任務管理程式和補充資料管理程式的警示類型](#page-732-0)

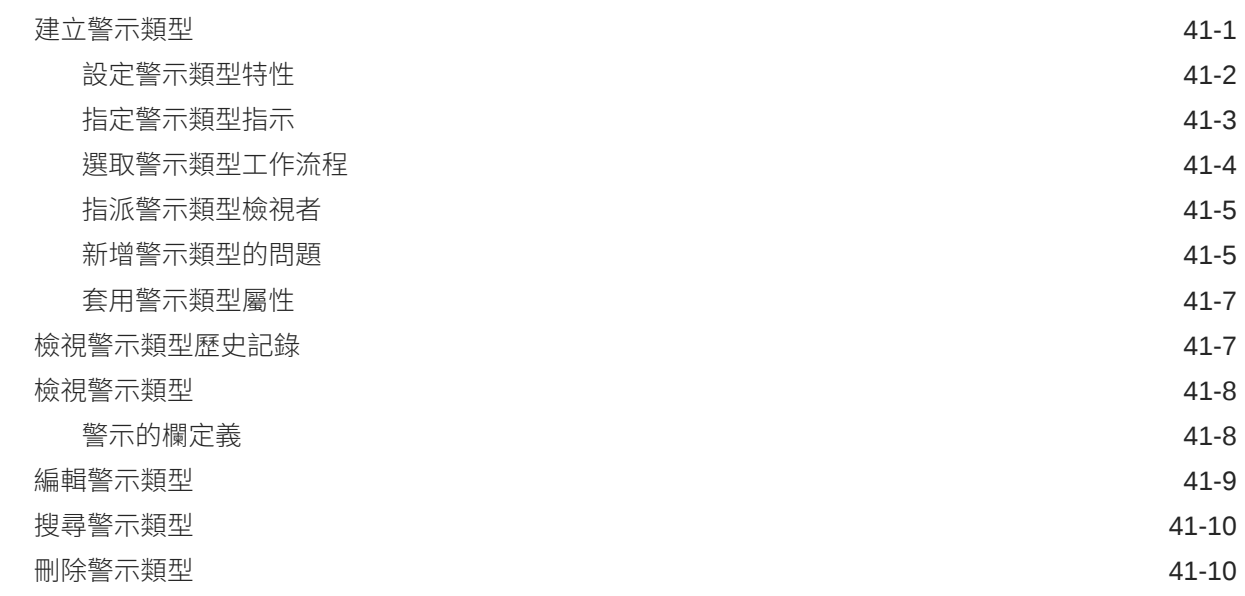

#### 42 [使用任務管理程式與補充資料管理程式報表](#page-742-0)

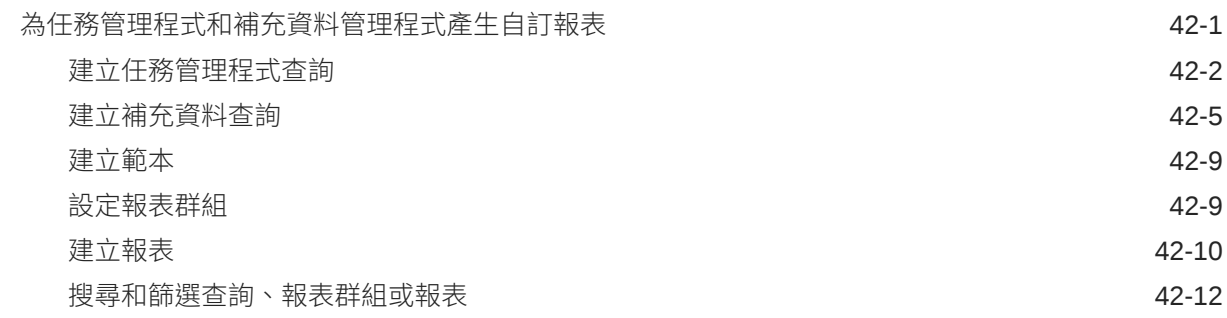

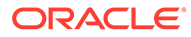

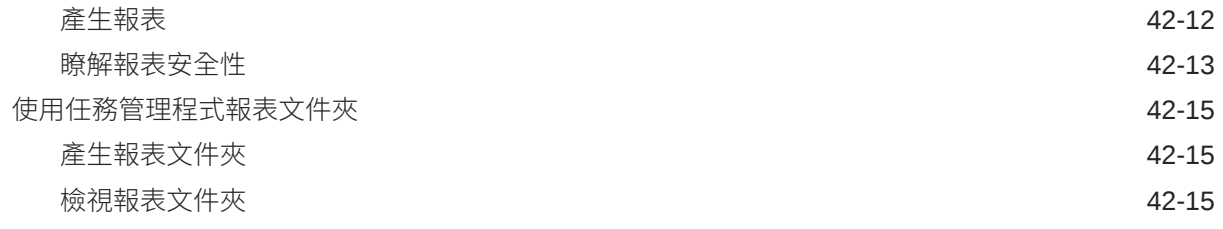

#### 43 [管理補充資料](#page-758-0)

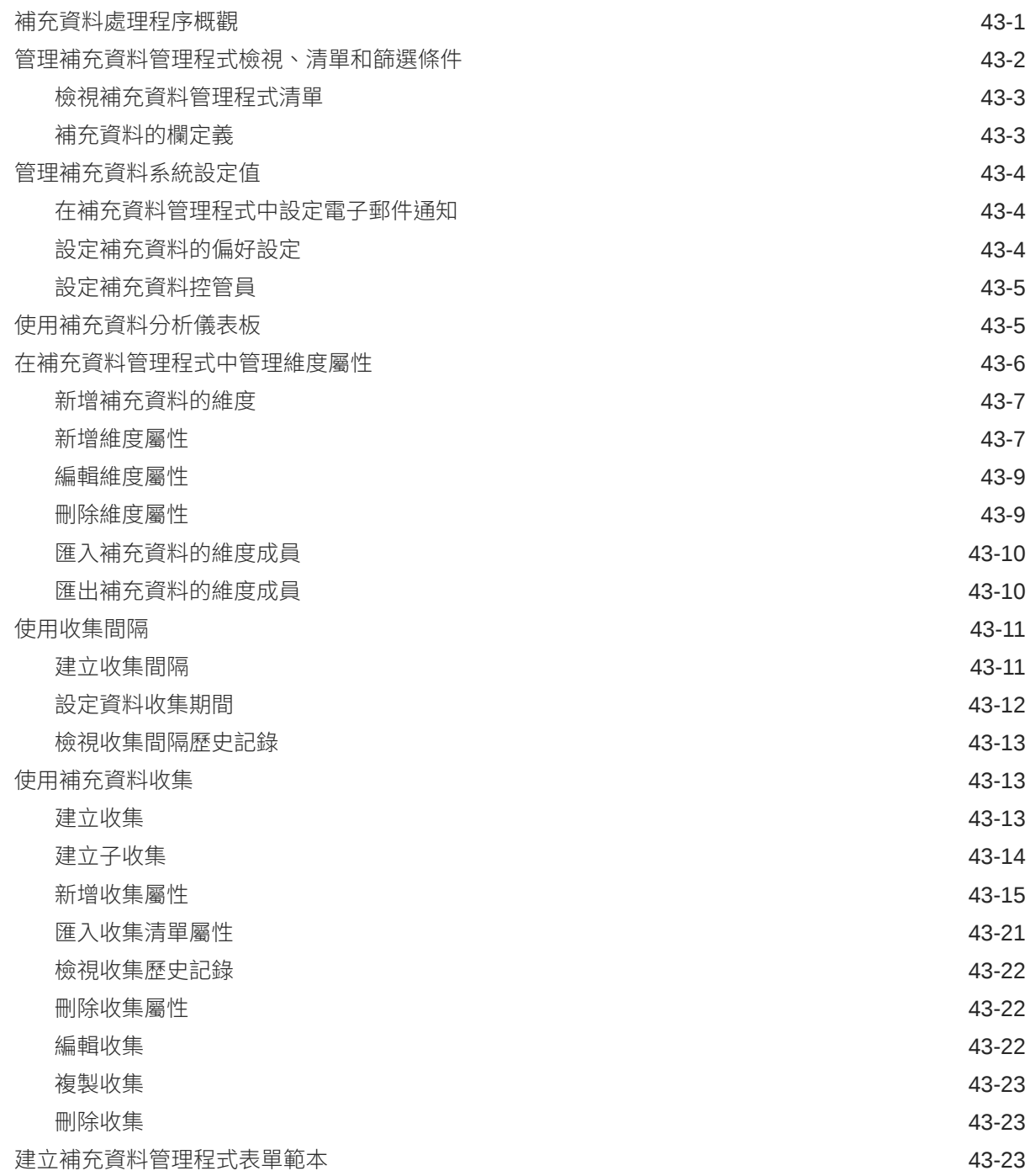

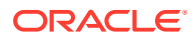

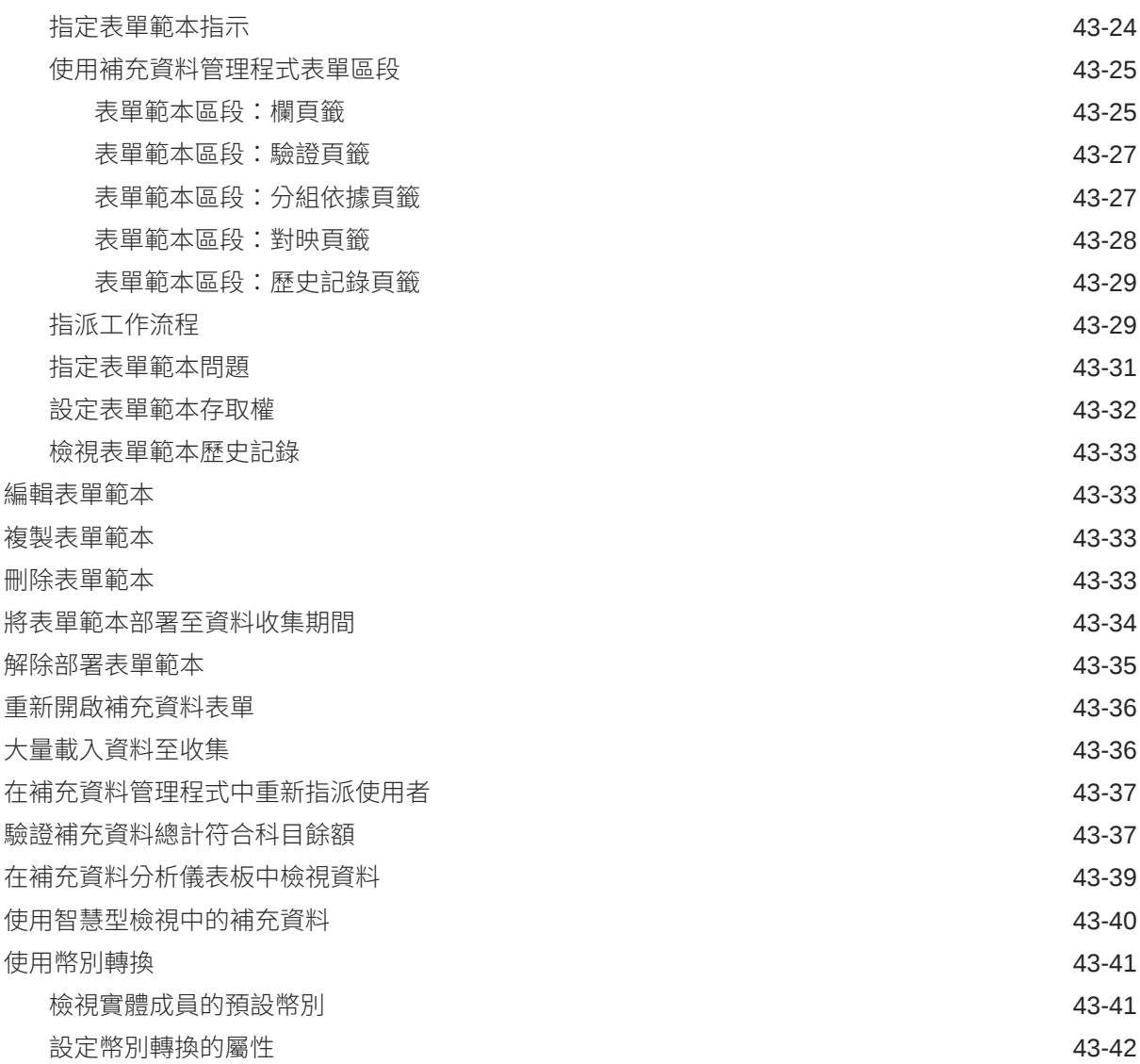

#### 44 [管理補充資料管理程式團隊](#page-803-0)

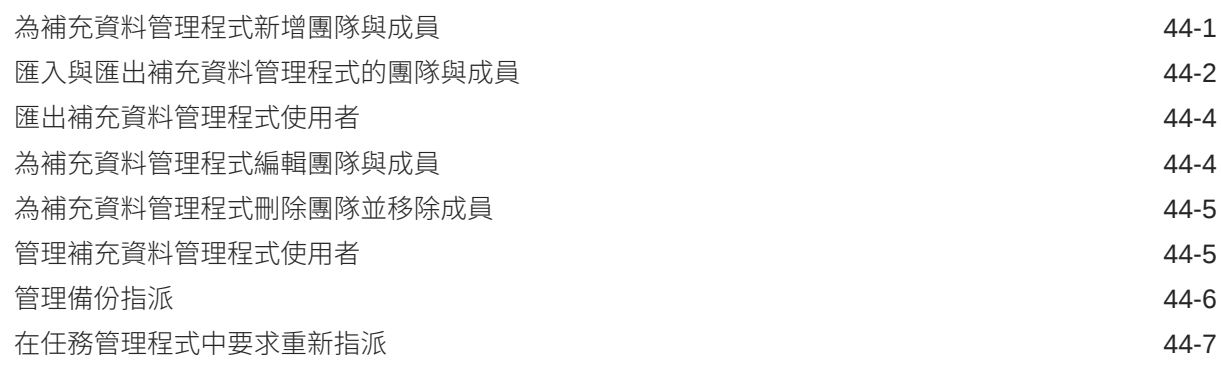

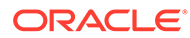

#### 45 [使用檢視與篩選條件](#page-810-0)

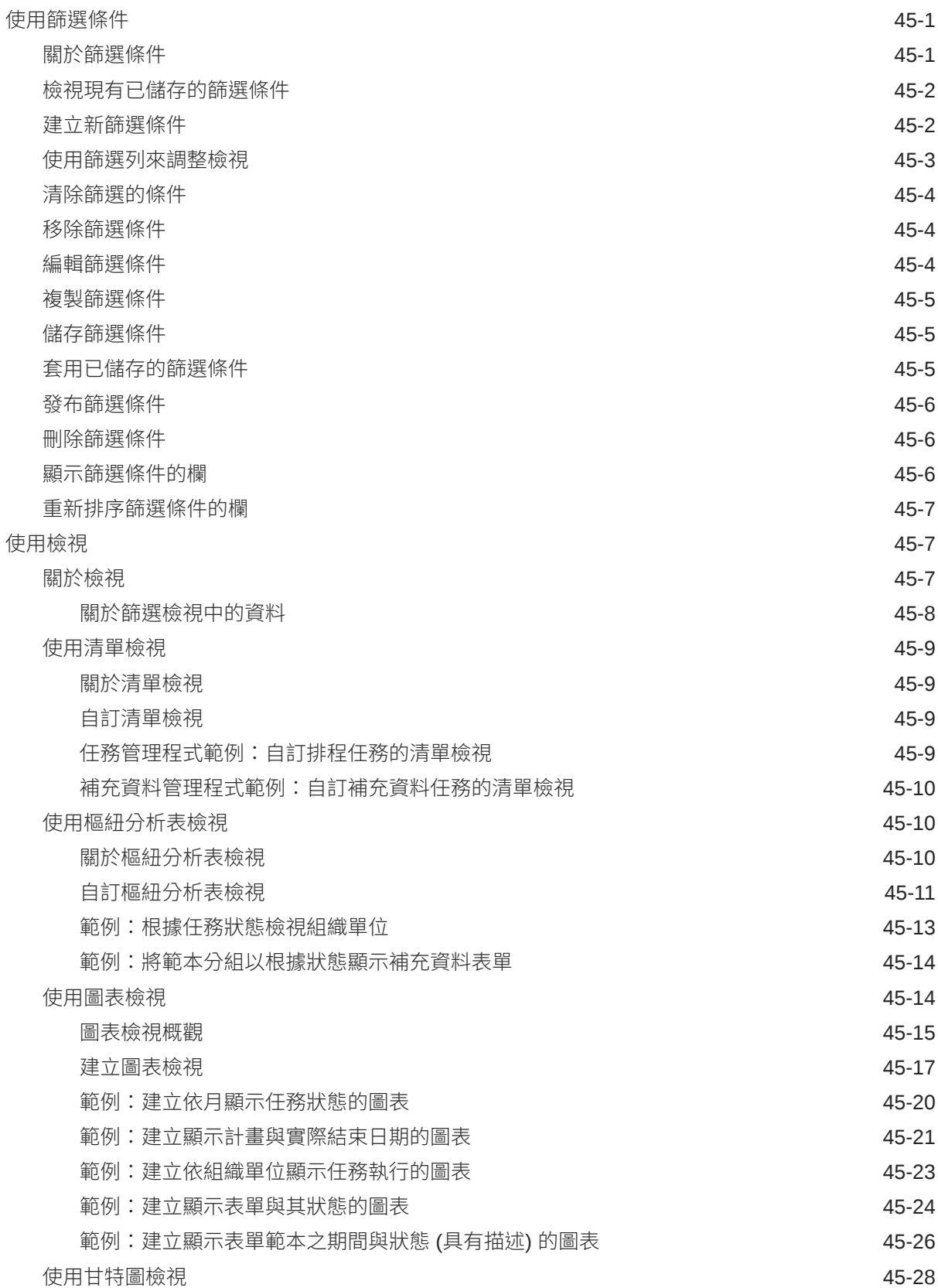

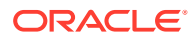

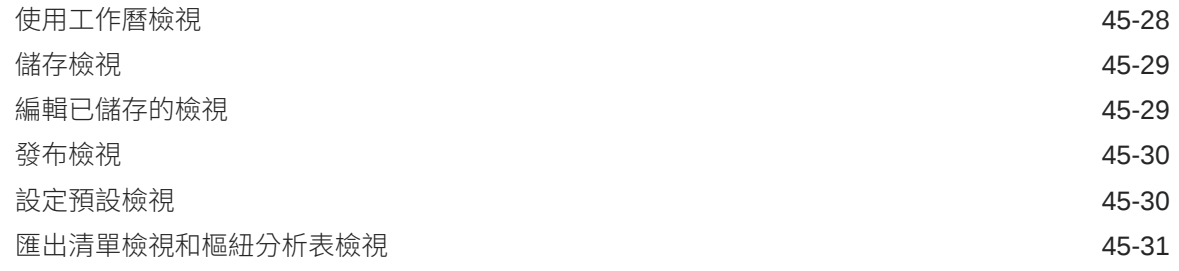

#### 46 [管理作業儀表板](#page-841-0)

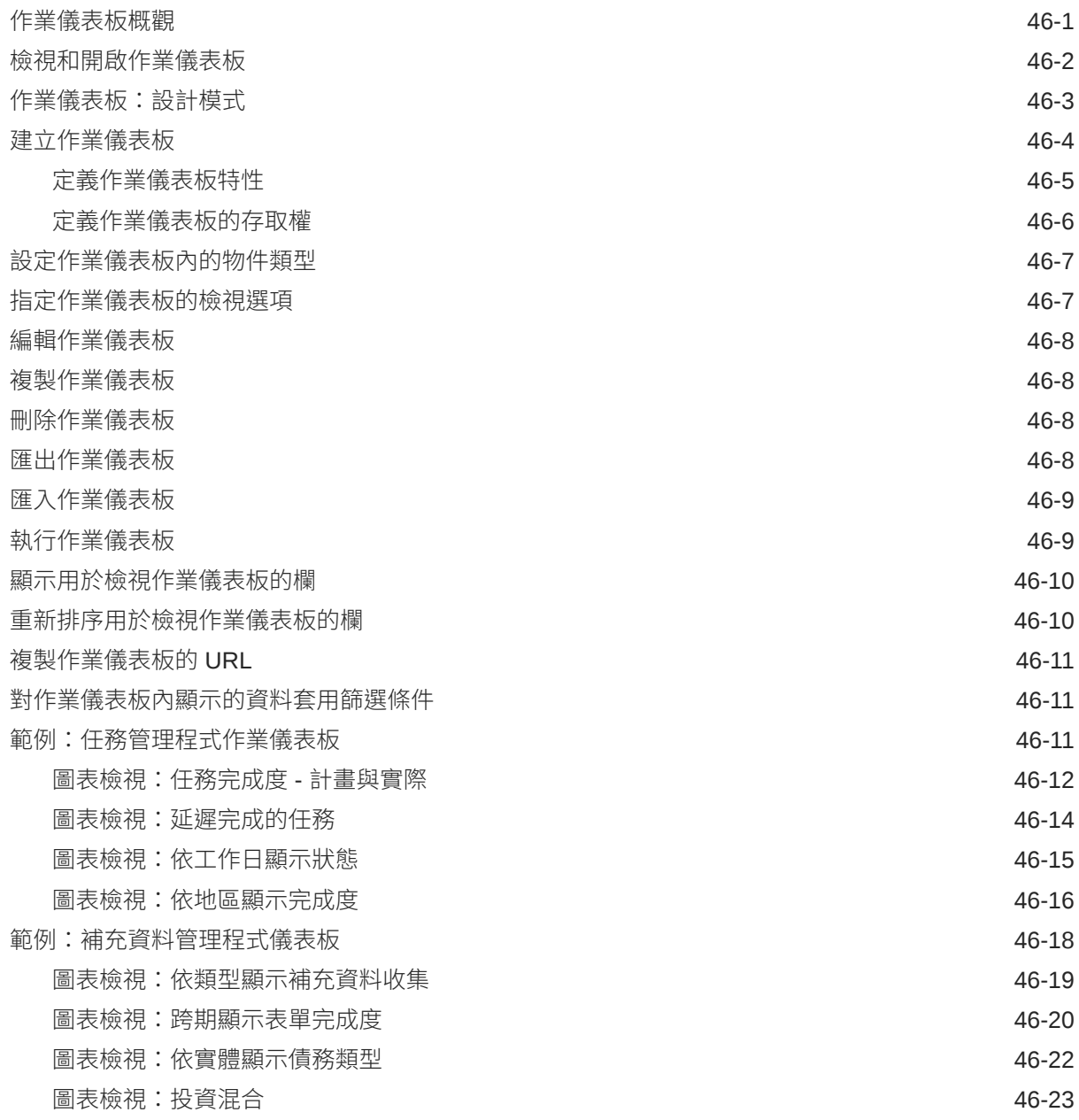

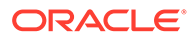

- A [Tax Reporting](#page-865-0) 最佳作法
- B 有關 [EPM Cloud](#page-866-0) 的常見問題 (FAQ)

ORACLE<sup>®</sup>

## <span id="page-26-0"></span>說明文件協助工具

如需有關 Oracle 對於協助工具的承諾資訊,請瀏覽 Oracle Accessibility Program 網站,網址 為 <http://www.oracle.com/pls/topic/lookup?ctx=acc&id=docacc>。

#### **取得 Oracle 支援**

已經購買客戶支援的 Oracle 客戶可從 My Oracle Support 取得網路支援。如需資訊,請瀏覽 <http://www.oracle.com/pls/topic/lookup?ctx=acc&id=info>;如您有聽力障礙,請瀏覽 [http://](http://www.oracle.com/pls/topic/lookup?ctx=acc&id=trs) [www.oracle.com/pls/topic/lookup?ctx=acc&id=trs](http://www.oracle.com/pls/topic/lookup?ctx=acc&id=trs)。

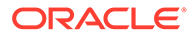

## <span id="page-27-0"></span>說明文件意見

若您對此說明文件有任何意見,請按一下任何「Oracle 說明中心」主題中頁面底部的 「意見」按鈕。您也可以將電子郵件傳送至 epmdoc\_ww@oracle.com。

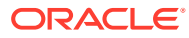

## <span id="page-28-0"></span>1 建立與執行 EPM Center of Excellence

EPM 的最佳作法是建立 CoE (Center of Excellence)。

**EPM CoE** 是確保應用與最佳作法的共同努力成果,可推動與績效管理和使用技術解決方案的 相關業務程序轉型。

組織可透過雲端應用,改善業務靈活性與提升創新解決方案。EPM CoE 可監督您的雲端初步 計畫,能夠協助保護與維護您的投資,並促進有效率的使用。

EPM CoE 團隊:

- · 確保雲端應用,協助組織充分利用您的雲端 EPM 投資
- 作為最佳作法的指導委員會
- 領導 EPM 相關變革管理初步計畫並推動轉型

所有客戶都能從 EPM CoE 獲益,包括已經導入 EPM 的客戶在內。

#### **如何開始使用?**

按一下以取得適用於您自己的 EPM CoE 的最佳實務、指引與策略:EPM Center of Excellence 簡介。

#### **進一步瞭解**

- 觀看 Cloud Customer Connect 網路研討會:建立與執行 [Cloud EPM](https://community.oracle.com/customerconnect/events/604185-epm-creating-and-running-a-center-of-excellence-coe-for-cloud-epm) 的 Center of [Excellence \(CoE\)](https://community.oracle.com/customerconnect/events/604185-epm-creating-and-running-a-center-of-excellence-coe-for-cloud-epm)
- 觀看影片:概觀:[EPM Center of Excellence](https://apexapps.oracle.com/pls/apex/f?p=44785:265:0:::265:P265_CONTENT_ID:32425) 和 建立 [Center of Excellence](https://apexapps.oracle.com/pls/apex/f?p=44785:265:0:::265:P265_CONTENT_ID:32437)。
- 建立與執行 *EPM Center of Excellence* 中的查看 EPM CoE 的業務優勢和價值主張。

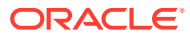

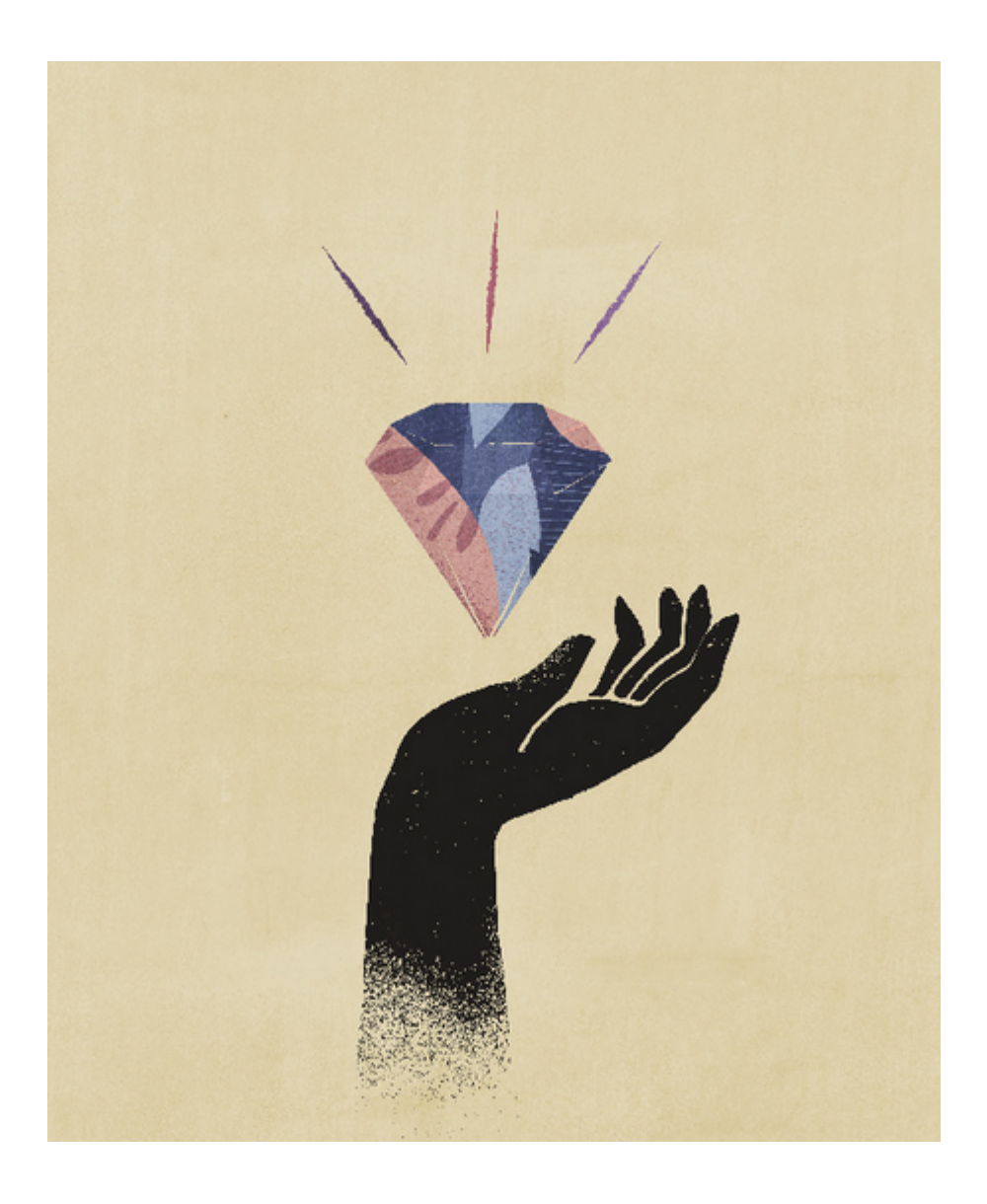

## <span id="page-30-0"></span>2 Tax Reporting 概觀

**備註:**

Tax Reporting 是全方位的整體納稅準備金解決方案,適合需要依據 GAAP (一般公認會計原 則) 或 IFRS (國際財務報告準則) 進行報告的跨國公司。此解決方案包含公司備付稅款程序的所 有階段,包括稅務自動化、資料收集、備付稅款計算、申報與預提差異自動化、稅務報告與分 析,以及國別報告 (CbCR)。

本手冊專為管理員設計,可實作與維護 Tax Reporting 應用程式。

Tax Reporting 提供實作新 Tax Reporting 應用程式的起始點。

Tax Reporting 可計算公司的整體備付稅款、有效稅率及備付稅款目的之遞延稅捐。本應用程 式遵循 US GAAP 和 IFRS 規定的所得稅會計準則。

Tax Reporting 可為您的公司使用相同的平台作為關帳程序,因此可利用相同的中繼資料直接 整合。作為一套解決方案,可依據法人報告整合的稅前收入,以計算整合的所得稅備付稅款。 當公司會計確定期末結算時,系統中會輸入所有必需的金額 (例如永久性和暫時性差異、稅率 和外匯匯率),Tax Reporting 會根據法人與管轄區,自動計算目前和遞延所得稅準備金。

在備付稅款計算中, Tax Reporting 會產生日記帳分錄並製作所得稅財務報表揭露的草稿,再 加上支援的費率表。支援的費率表會在財務報表的所得稅註腳中提供必要揭露的詳細資料,包 括:

- 依國外與國內實體計算稅前收入
- 依目前和遞延稅額整合備付稅款
- 整合與法定稅率調節
- 組成遞延稅項資產、負債和計價備抵 (若需要)

請觀看概觀影片: [Tax Reporting Cloud](https://apexapps.oracle.com/pls/apex/f?p=44785:265:0:::265:P265_CONTENT_ID:18176) 入門。

### 備付稅款程序

Tax Reporting 程序可讓您根據年累計數字準備完整的納稅準備金。全域備付稅款程序從法人 層級開始,採用所需的報告標準 (例如 US GAAP 或 IFRS) 和當地幣別。

下面的流程圖詳細說明了 Tax Reporting 的稅務程序。

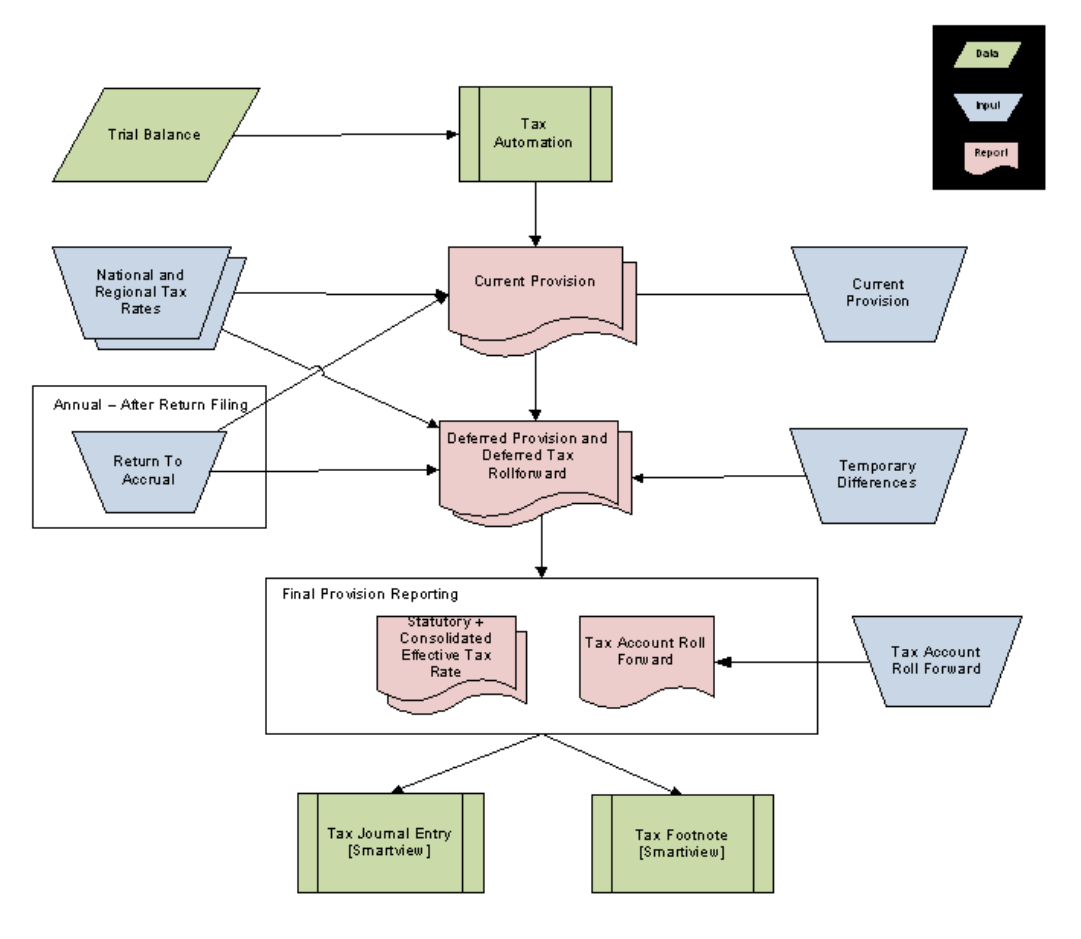

若要開始程序,管理員須依法人將試算表資料匯入至 Tax Reporting。

載入資料後,管理員執行「稅務自動化」程序將試算表的資料載入和植入備付稅款排程 (例如:「稅前淨收入」,以及選取的永久性和暫時性差異)。

「稅務自動化」程序完成後,使用預建的資料表單輸入其餘的資料,或透過 Oracle Smart View for Office 提交。此資料包括:

- 稅率
- 稅前收入調整或重新分類的未自動化金額
- 永久性和暫時性差異的未自動化金額
- 任何其他備付稅款項目
- 申報與預提差異金額
- 「稅務科目前推」內的手動活動 (例如支付、退款、重新分類)
- 對自動化金額進行的任何調整,以移除試算表內可能存在的差異 (例如包含在「餐 飲和娛樂」中的差旅費)

輸入自動和手動金額後,系統將計算:

- 目前備付稅款
- 遞延備付稅款
- 遞延稅收前推

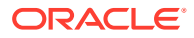

- <span id="page-32-0"></span>• 稅務科目前推
- 報表幣別和當地幣別中的「有效稅率」調節

下列表單和報表可於此應用程式中使用:

- 目前備付稅款
- 暫時性差異前推
- 遞延稅收前推
- 有效稅率調節 已整合
- 有效稅率調節 法定
- 稅務科目前推
- 稅務日記帳分錄 (使用「智慧型檢視」並以「稅務科目前推」為基礎)
- 稅務註腳 (使用「智慧型檢視」並以「目前備付稅款」和「稅務科目前推」為基礎)

### 我應該先執行哪一個任務?

在使用 Tax Reporting 執行任一個任務之前,請仔細閱讀此主題。

- 充分瞭解 *Getting Started with Oracle Enterprise Performance Management Cloud for Administrators* 手冊的內容。您可能還要閱讀使用者適用的 *Oracle Enterprise Performance Management Cloud* 入門 手冊。
- 滿足管理員適用的 *Oracle Enterprise Performance Management Cloud* 入門 中的「使用 EPM Cloud 元件」列出的瀏覽器以及其他需求。
	- $\blacktriangleright$ 
		- 存取「學院」觀看下列影片,以熟悉 Tax Reporting:
	- 簡介:[Tax Reporting Cloud](https://apexapps.oracle.com/pls/apex/f?p=44785:265:0:::265:P265_CONTENT_ID:18176) 快速入門
	- 簡介:輕鬆瞭解 [Tax Reporting Cloud](https://apexapps.oracle.com/pls/apex/f?p=44785:265:0:::265:P265_CONTENT_ID:17783)
	- 在 [Oracle Tax Reporting Cloud](https://apexapps.oracle.com/pls/apex/f?p=44785:265:0:::265:P265_CONTENT_ID:18828) 中建立 Tax Reporting 應用程式
	- 簡介:設定 [Tax Reporting](https://apexapps.oracle.com/pls/apex/f?p=44785:265:0:::265:P265_CONTENT_ID:18864) 應用程式
	- 簡介: 瞭解 [Tax Reporting Cloud](https://apexapps.oracle.com/pls/apex/f?p=44785:265:0:::265:P265_CONTENT_ID:21585) 中的安全性
	- 簡介:在 [Tax Reporting Cloud](https://apexapps.oracle.com/pls/apex/f?p=44785:265:0:::265:P265_CONTENT_ID:18823) 中使用中繼資料
	- 簡介:將資料載入 [Tax Reporting Cloud](https://apexapps.oracle.com/pls/apex/f?p=44785:265:0:::265:P265_CONTENT_ID:18866)
	- 在 [Tax Reporting Cloud](https://apexapps.oracle.com/pls/apex/f?p=44785:265:0:::265:P265_CONTENT_ID:19399) 中設定實體與管轄區
	- 在 [Tax Reporting Cloud](https://apexapps.oracle.com/pls/apex/f?p=44785:265:0:::265:P265_CONTENT_ID:19910) 中設定永久性差異
	- 在 [Tax Reporting Cloud](https://apexapps.oracle.com/pls/apex/f?p=44785:265:0:::265:P265_CONTENT_ID:21291) 中設定暫時性差異
	- 簡介:在 [Tax Reporting Cloud](https://apexapps.oracle.com/pls/apex/f?p=44785:265:0:::265:P265_CONTENT_ID:19025) 中使用補充資料
	- 簡介:使用 [Oracle EPM Cloud](https://apexapps.oracle.com/pls/apex/f?p=44785:265:0:::265:P265_CONTENT_ID:20093) 的國別報告.

#### **管理員適用:**

請熟悉下列額外的功能:

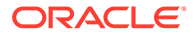

- 瞭解每日備份與維護時間動作。請參閱管理員適用的 *Oracle Enterprise Performance Management Cloud* 入門 中的「使用維護快照備份和還原環境」。
- 設定 Oracle Cloud 電子郵件的「寄件者原則架構」(SPF) 記錄。請參閱 *Getting Started with Oracle Enterprise Performance Management Cloud for Administrators* 中的〈Configuring SPF Record for Oracle Cloud Email Verification〉。
- 瞭解安全性與建立使用者和指派角色。請參閱管理員適用的 *Oracle Enterprise Performance Management Cloud* 入門 中的「保護 EPM Cloud 的安全性」。
- · 複查整備資訊:Tax Reporting 的 [Oracle Cloud Readiness](https://www.oracle.com/webfolder/technetwork/tutorials/tutorial/readiness/app/index.html) 網站連結,您可以從中 複查有關每個版本最新動向的資訊。

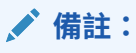

使用 [Readiness App](https://www.oracle.com/webfolder/technetwork/tutorials/tutorial/readiness/app/index.html) 查看 2021 年 10 月及以後的新功能。使用 「[EPM](http://bit.ly/EPM-CFT) Cloud [功能」工具](http://bit.ly/EPM-CFT) 僅可查看 2018 年 3 月到 2023 年 6 月發布的功能; 2023 年 6 月之後將不會更新。

結合 Customer Connect: [Oracle Applications Customer Connect](http://ora-fusion-apps.custhelp.com/app/home/https%3A%2F%2Fappsconnect.custhelp.com%3Flang%3Den_US?action=login) 網站的連結,您 可以從中加入討論、提出問題,以及分享資訊。

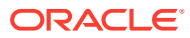

## <span id="page-34-0"></span>3 建立應用程式

#### **相關主題**

- [瞭解應用程式](#page-36-0)
- [建立應用程式的必備條件](#page-40-0)
- [建立應用程式的工作流程](#page-41-0)
- · 建立 [Tax Reporting](#page-41-0) 應用程式
- · [啟用應用程式功能](#page-47-0)
- [設定管轄區和實體](#page-50-0)
- [移除應用程式](#page-61-0)

### 建立業務程序

當您在啟動程序中建立 Oracle Enterprise Performance Management Cloud 例項時,會建立兩 個環境。請參閱 管理員適用的 *Oracle Enterprise Performance Management Cloud* 快速入門 中的建立 [EPM Cloud](https://docs.oracle.com/en/cloud/saas/enterprise-performance-management-common/cgsad/idcs_create_epm_cloud_instance.html) 例項。一開始,服務管理員會登入環境並建立應用程式。

如需有關登入環境的指示,請參閱*管理員適用的* Oracle Enterprise Performance Management *Cloud* 快速入門中的存取 [EPM Cloud](https://docs.oracle.com/en/cloud/saas/enterprise-performance-management-common/cgsad/1_epm_cloud_accessing_intro.html)。視您購買的訂閱類型而定,新客戶將看到下列頁面:建 立 EPM Enterprise Cloud Service 應用程式

在您建立應用程式之後,登入時就會顯示應用程式首頁;不再顯示登陸頁面。

### 建立 EPM Enterprise Cloud Service 應用程式

您可以從登陸頁面開始建立應用程式,以及觀賞可協助您開始使用的簡介影片。

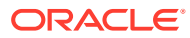

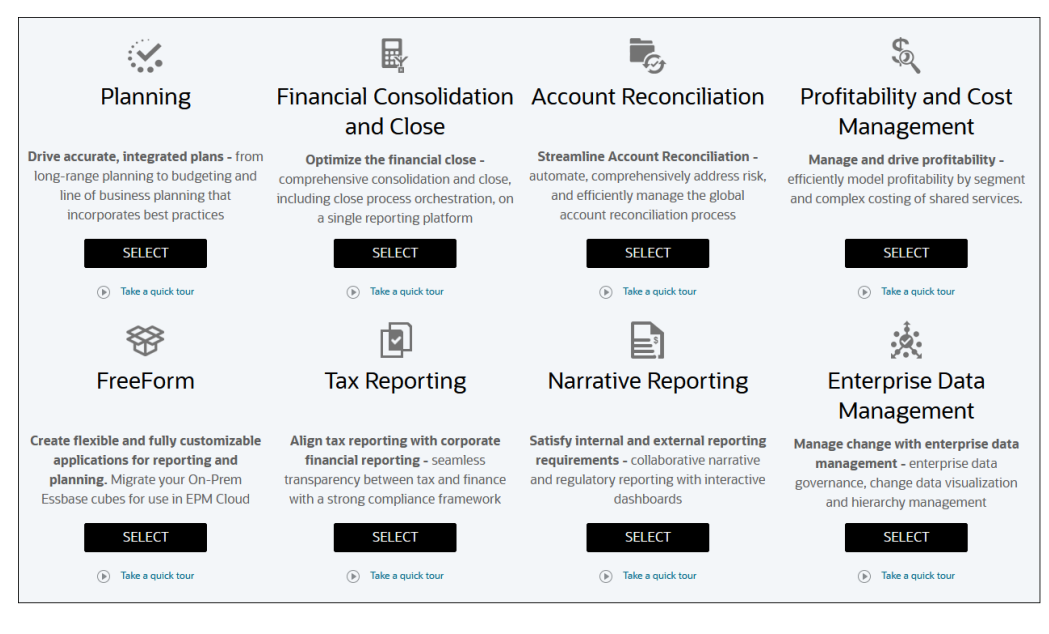

每個 EPM Enterprise Cloud Service 訂閱都可讓您建立一個應用程式。按一下 **Tax Reporting** 應用程式描述下的**選取**,以檢視建立 Tax Reporting 商業程序的可用選項。

EPM Enterprise Cloud Service 登陸頁面會呈現您可以建立的應用程式。

**Note:** 您開始建立應用程式之後,就無法回到登陸頁面。如果要回到登陸頁面建立不 同的應用程式,必須先將您的環境重設為原始狀態。請參閱*管理員適用的 Oracle Enterprise Performance Management Cloud* 快速入門中[的切換至不同](https://docs.oracle.com/en/cloud/saas/enterprise-performance-management-common/cgsad/1_about_epm_std_enterprise_change_app_type.html) [的業務程序。](https://docs.oracle.com/en/cloud/saas/enterprise-performance-management-common/cgsad/1_about_epm_std_enterprise_change_app_type.html)

#### **建立 Tax Reporting 商業程序**

建立商業程序有以下三個選項可供選擇:

- 建立範例應用程式
- 建立新應用程式
- 使用現有快照來建立應用程式

這些選項顯示在類似下列圖解的業務程序特定的登陸頁面上:

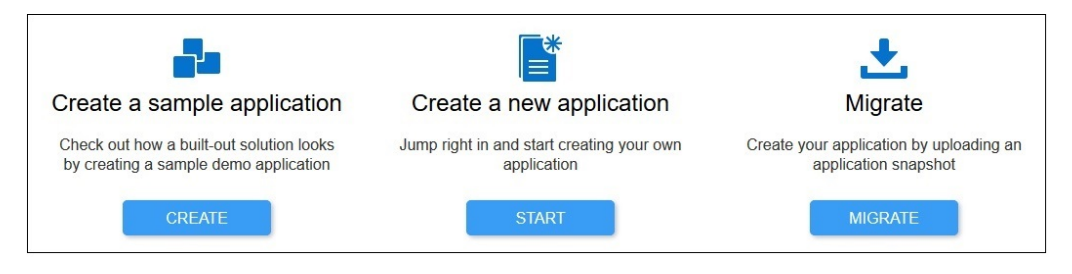

• **建立範例應用程式**:按一下**建立**來使用範例中繼資料、資料,和相關物件建立業務 程序,可讓您立即嘗試不同的作業、執行計算,或輸入資料。請參閱[建立範例應用](https://docs.oracle.com/pls/topic/lookup?ctx=en/cloud/saas/enterprise-performance-management-common/cgsad&id=AGTRC-GUID-5C767852-EF54-4377-BABB-AA19E0AF9469) [程式](https://docs.oracle.com/pls/topic/lookup?ctx=en/cloud/saas/enterprise-performance-management-common/cgsad&id=AGTRC-GUID-5C767852-EF54-4377-BABB-AA19E0AF9469)

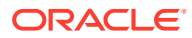
- **建立新應用程式**:按一下**開始**以建立 Tax Reporting 商業程序。建立應用程式時,您需要 定義年數與主要幣別,並指定應用程式是否將使用多重幣別。然後您可以手動方式,或使 用純文字檔載入您的中繼資料與資料。請參閱:
	- [建立應用程式的必備條件](https://docs.oracle.com/pls/topic/lookup?ctx=en/cloud/saas/enterprise-performance-management-common/cgsad&id=AGTRC-GUID-58289EBA-06C7-4B6E-8EEF-BB5A7FCACD3D)
	- [建立應用程式的工作流程](https://docs.oracle.com/pls/topic/lookup?ctx=en/cloud/saas/enterprise-performance-management-common/cgsad&id=AGTRC-GUID-DAB98D1B-6CBF-45E9-9074-36E326B0ECF5)
	- [建立新應用程式](https://docs.oracle.com/pls/topic/lookup?ctx=en/cloud/saas/enterprise-performance-management-common/cgsad&id=AGTRC-GUID-D2858DF5-5DD7-4F32-8866-3B74790AB87A)
	- [啟用應用程式功能](#page-47-0)
- **移轉**:按一下**移轉**來從您以前上傳至環境的快照匯入業務程序。請參閱[我可以將哪些應用](https://docs.oracle.com/en/cloud/saas/enterprise-performance-management-common/cgsad/1_about_epm_cloud_new_sku_migration_scenarios.html) 程式移轉至 EPM Standard Cloud Service 和 [EPM Enterprise Cloud Service](https://docs.oracle.com/en/cloud/saas/enterprise-performance-management-common/cgsad/1_about_epm_cloud_new_sku_migration_scenarios.html)?以瞭解必備 條件和快照相容性。

請參閱*管理* Oracle Enterprise Performance Management Cloud *的移轉*中的以下主題:

- [備份物件與應用程式](https://docs.oracle.com/pls/topic/lookup?ctx=en/cloud/saas/enterprise-performance-management-common/cgsad&id=EPMSS-GUID-7A3C742B-84C0-4A6F-8D63-9336D7495DEC)
- [將封存上傳到服務](https://docs.oracle.com/pls/topic/lookup?ctx=en/cloud/saas/enterprise-performance-management-common/cgsad&id=EPMSS-GUID-D1F0CA38-A90A-4EF7-AFC4-CE0CF2DCAD0D)
- [從快照匯入物件和應用程式](https://docs.oracle.com/pls/topic/lookup?ctx=en/cloud/saas/enterprise-performance-management-common/cgsad&id=EPMSS-combined_cloud_help_book_390)

# 瞭解應用程式

當您開始使用 Tax Reporting 時,您必須建立應用程式來管理資料、維度和表單。每個環境僅 可建立一個應用程式。

只有經過授權的「服務管理員」可以建立應用程式。服務管理員也可執行下列任務:

- 執行持續的維護,例如建立、編輯或移除維度和成員
- 匯入及匯出資料

建立應用程式時,您需要配置設定值,以管理顯示與程序。您可從您的 ERP 或財務系統匯入 中繼資料,或是從現有的中繼資料儲存庫載入預先格式化的中繼資料純文字檔,將維度植入您 的應用程式。

建立應用程式後,可從「首頁」選取**應用程式**來檢視與管理應用程式。

選取下列頁籤來檢視應用程式的詳細資料:

- 應用程式概觀頁籤
- [應用程式立方體](#page-37-0)
- [應用程式維度](#page-37-0)
- [應用程式活動報表與存取日誌](#page-38-0)

### 應用程式概觀頁籤

「應用程式概觀」顯示應用程式特性和應用程式統計,例如應用程式和相關立方體中的任務、 資料項目、規則與核准階層的數目。

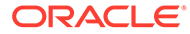

<span id="page-37-0"></span>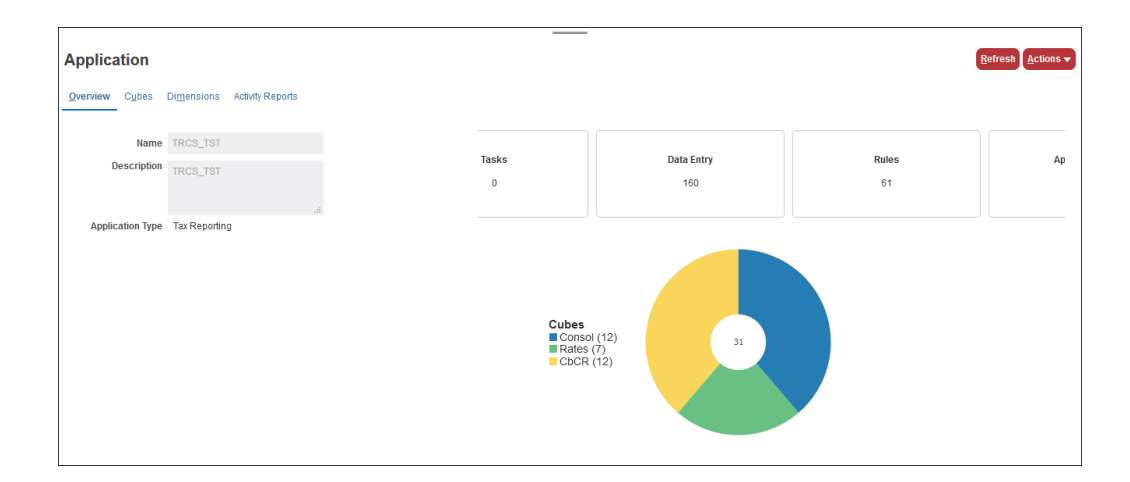

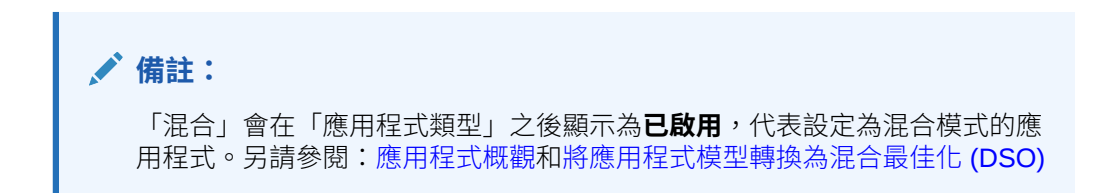

## 應用程式立方體

「立方體」頁籤顯示與應用程式相關的立方體名稱和類型。依預設,在多重幣別應用程 式中有三個立方體:

- **Consol** -- 整合
- **Rates** -- 外匯匯率
- **CbCR** -- 國別
- **Config** 組態

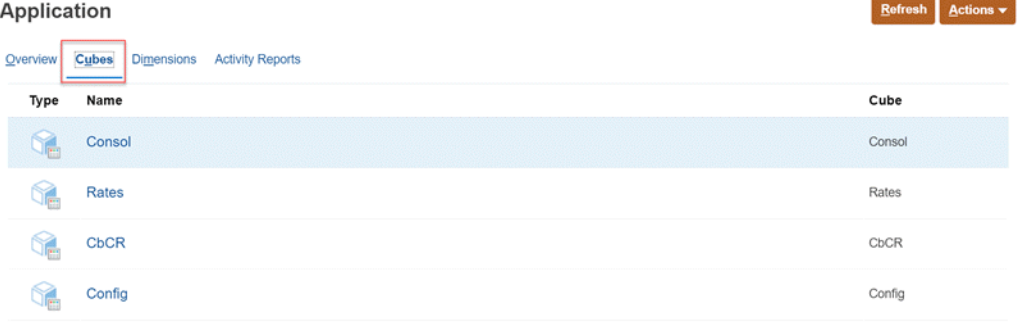

## 應用程式維度

「維度」頁籤顯示此應用程式中包含的維度和下列特性:

- 在**立方體**下拉清單中,選取要檢視的立方體,或選取**全部**以檢視所有立方體的維 度。
- 維度類型與名稱

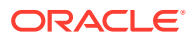

- <span id="page-38-0"></span>• 順序
- 密集維度 將根據應用程式模型設定維度的「順序」和「密集」特性,例如就非混合應用 程式而言,可能只將科目維度設為「密集」,所有其他維度則設為「稀疏」。「順序」和 「密集」特性統稱為應用程式效能設定值,無法直接修改。您可以將混合應用程式模型最 佳化,這將會間接修改[效能設定值](#page-77-0)。請參閱效能設定值。
- 評估順序
- 若經過修改,會顯示上次修改維度所的使用者,以及修改的日期。

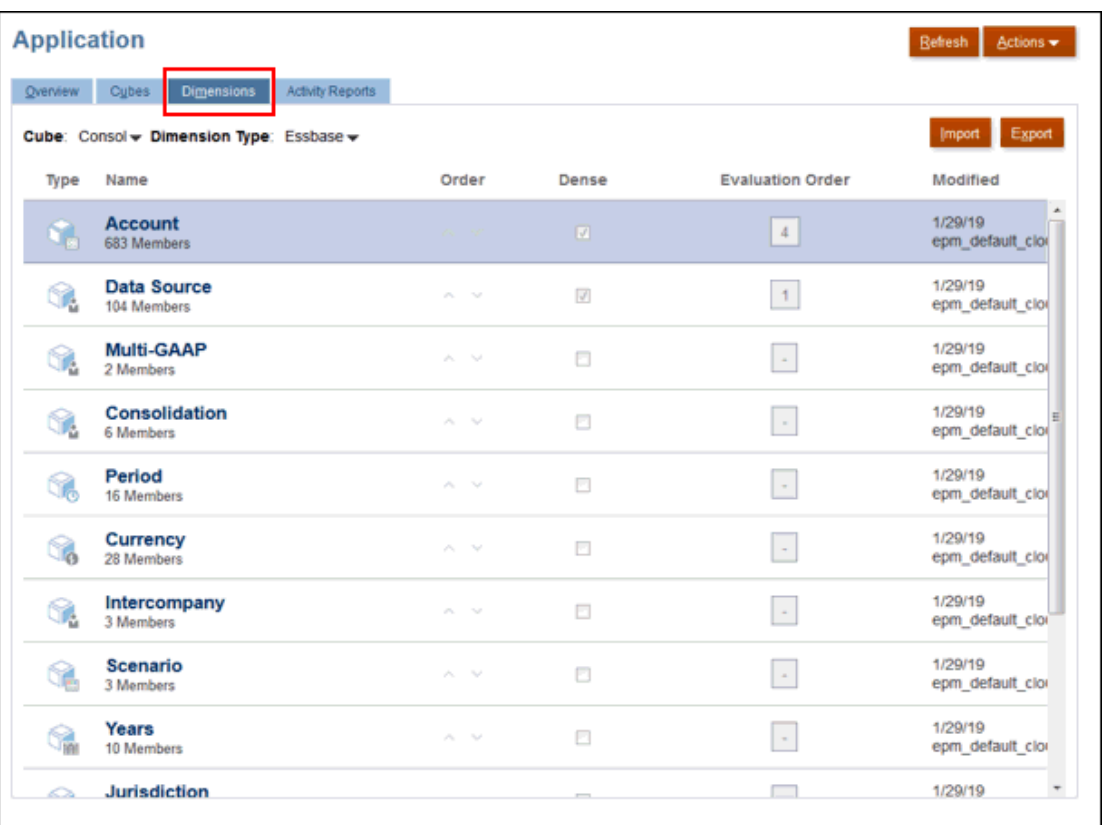

## 應用程式活動報表與存取日誌

#### **活動報表**

「活動報表」提供自上次自動維護間隔以來,應用程式所執行任何動作的摘要與詳細資料。

每天自動產生的活動報表可讓服務管理員瞭解應用程式使用狀況。它也會藉由識別影響應用程 式效能的計算指令碼和使用者要求,幫助簡化應用程式設計。此報表中包含的資訊包括:

- 使用者資訊,例如每天、每小時、過去 7 天,以及過去 30 天登入應用程式的使用者數目
- 花費 10 秒以上完成之要求的百分比
- 依持續時間排列要求
- 耗時超過 10 秒鐘才完成的要求排名
- 在報告期間所發生的應用程式設計變更數

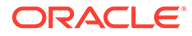

**備註:** 「應用程式活動報表」使用管理員的時區,該時區在「維護視窗」畫面中設 定。

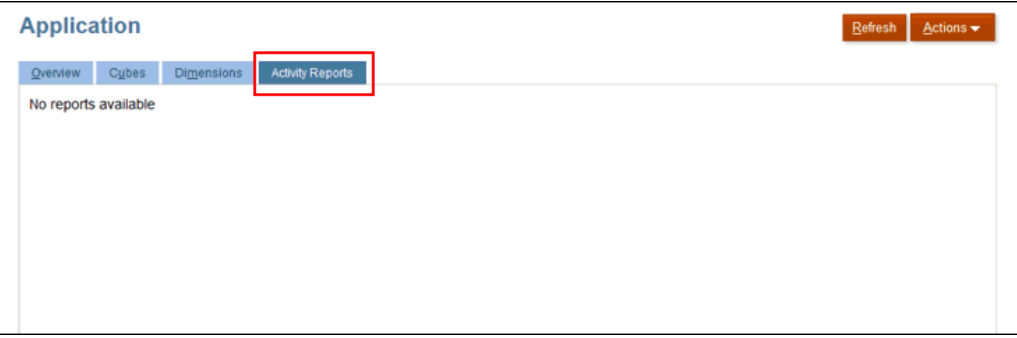

#### **關於存取日誌**

您也可以下載「逗點分隔值」(CSV) 檔案,該檔案提供有關存取商業程序及執行活動之 IP 位址的詳細資訊。每天都會產生存取日誌。存取日誌可讓您瞭解 Financial Reporting 活動,包括日期與時間、使用者存取的資源、使用者活動的持續時間、使用者連線到商 業程序的 IP 位址,以及使用者在商業程序中執行的動作。

若要檢視「活動報表」與下載「存取日誌」,請從「首頁」按一下**應用程式**,選取**概 觀**,然後按一下**活動報表**頁籤。

#### **活動報表與存取日誌保留原則**

Oracle 僅保留過去 60 天的活動報表和存取日誌。

如果您需要活動報表與存取日誌以進行稽核用途,請使用 downloadfile EPM Automate 公用程式命令以將活動報表與存取日誌從寄件匣下載至本機電腦。請參閱使 用 *Oracle Enterprise Performance Management Cloud* 的 *EPM Automate* 中的〈命令 參照〉。

#### **檢視活動報表並下載存取日誌**

若要檢視「活動報表」並下載「存取日誌」,請執行下列動作:

- **1.** 從首頁按一下**應用程式**、**概觀**以及**活動報表**。
- **2.** 執行下列其中一項動作:
	- 若要開啟活動報表,請在指示您要下載日誌之日期的列中,按一下**活動報表**下 的**檢視**。
	- 若要下載存取日誌,請在指示您要下載日誌之日期的列中,按一下**存取日誌**下 的**下載**

#### **自動執行活動報表下載**

活動報表是稽核應用程式使用狀況及診斷當天可能發生之服務問題的便利工具。此外, 報表可用於將使用狀況和效能與過去報表中可用的使用狀況與效能進行比較。

Oracle 提供指令碼可供您用於在預設排程中下載活動報表。如需詳細資訊,請參閱*使用* **Oracle Enterprise Performance Management Cloud 的 EPM Automate** 中的下列主題:

• 案例 11:自動下載活動報表至本機電腦

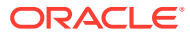

- 自動執行指令碼
- 安裝 EPM Automate 公用程式
- · 執行 EPM Automate 公用程式

#### **檢視活動報表並下載存取日誌**

若要檢視「活動報表」並下載「存取日誌」,請執行下列動作:

- **1.** 從首頁按一下**應用程式**、**概觀**以及**活動報表**。
- **2.** 執行下列其中一項動作:
	- 若要開啟活動報表,請在指示您要下載日誌之日期的列中,按一下**活動報表**下的**檢 視**。
	- 若要下載存取日誌,請在指示您要下載日誌之日期的列中,按一下**存取日誌**下的**下載**

### 使用收件匣/寄件匣瀏覽器

「收件匣/寄件匣瀏覽器」可讓您將檔案上傳至伺服器/寄件匣,也可將檔案從伺服器下載至本 機電腦。它還可讓您檢視「收件匣/寄件匣瀏覽器」中的檔案,然後利用這些檔案來排定匯入和 匯出工作。您可以依名稱篩選、重新整理清單,以及從伺服器上傳檔案。

若要檢視「收件匣/寄件匣瀏覽器」中的檔案,請執行下列動作:

- **1.** 在「首頁」上,按一下**應用程式**,然後按一下**概觀**。
- **2.** 從**動作**中,選取**收件匣/寄件匣 Explorer**。
- **3. 選擇性:**若要篩選檔案清單,請按一下「篩選」圖示 ,輸入名稱,然後按一下**套用**。
- **4. 選擇性:**若要重新整理檔案清單,請按一下**重新整理**。

若要上傳檔案,請執行下列動作:

- **1.** 在「首頁」上,按一下**應用程式**,然後按一下**概觀**。
- **2.** 從**動作**中,選取**收件匣/寄件匣瀏覽器**。
- **3.** 在「收件匣/寄件匣瀏覽器」中,按一下**上傳**。
- **4.** 在**上傳檔案**方塊中,按一下**瀏覽**來選取檔案。
- **5. 選擇性:**按一下**覆寫檔案**。
- **6.** 按一下**上傳檔案**。

# 建立應用程式的必備條件

為了建立應用程式,必須滿足下列條件:

- 分析可用的歷史資料之後,您已建立一組需求並開發可支援需求的應用程式設計。
- 已設定安全性元件。請參閱管理員適用的 *Oracle Enterprise Performance Management Cloud* 快速入門中的[管理使用者與角色](https://docs.oracle.com/en/cloud/saas/enterprise-performance-management-common/cgsad/4_managing_epm_cloud_users_roles_heading.html)
- 至少一個使用者被授予應用程式例項的「服務管理員」角色。

**相關主題**:

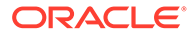

如需瞭解[存取控制概觀](https://docs.oracle.com/en/cloud/saas/enterprise-performance-management-common/pappm/launch.html)、[管理群組](https://docs.oracle.com/en/cloud/saas/enterprise-performance-management-common/pappm/managing_groups.html)和[將單一使用者指派到多個群組](https://docs.oracle.com/en/cloud/saas/enterprise-performance-management-common/pappm/assign_users_multi_groups.html),請參閱管理 *Oracle Enterprise Performance Management Cloud* 的存取控制。

# 建立應用程式的工作流程

### **表格 3-1 建立應用程式的工作流程**

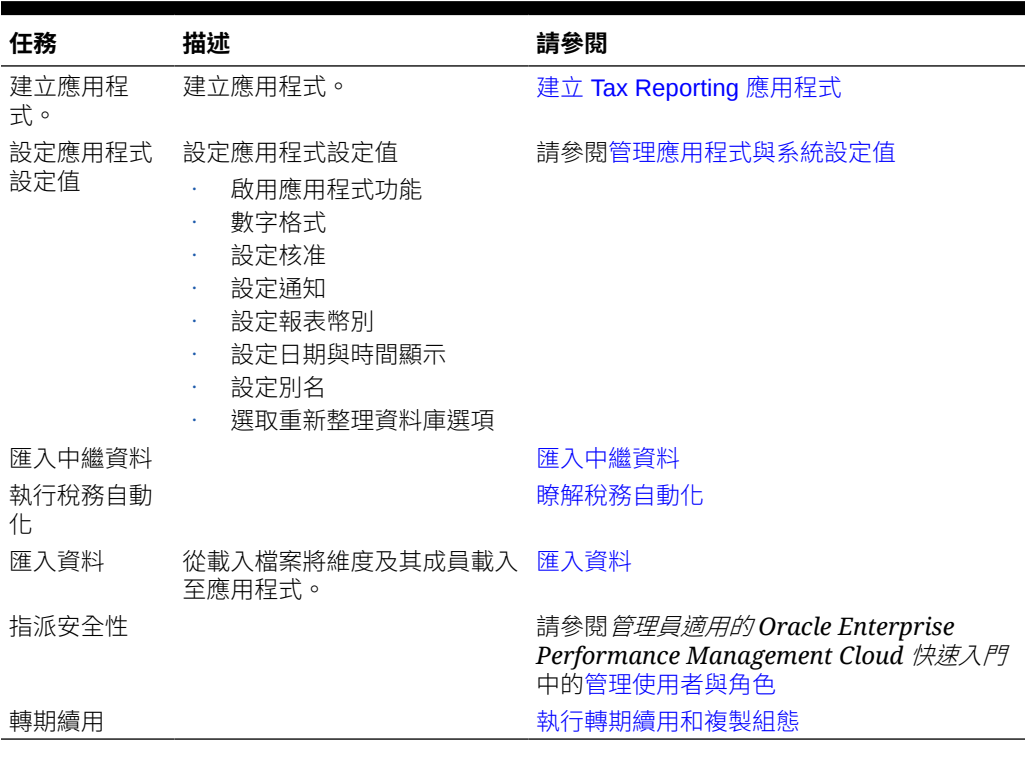

# 建立 Tax Reporting 應用程式

Tax Reporting 應用程式可讓您計算與報告全國與地區層級的目前及遞延稅捐。在單一 環境中只能建立一個應用程式。

在開始之前,請考慮應用程式的範圍;決定應該包含的資料,以及組織的方式。建立應 用程式時,您需要指定開始與結束年度。將以您在設定時選取的選項,以預建的內容來 建立應用程式。

您可以使用下列其中一個選項來建立應用程式:

- 建立**新的**應用程式。應用程式會提供您需要的表單與計算。建立應用程式時,您需 要定義年數與主要幣別,並指定應用程式是否將使用多重幣別。然後您可以手動方 式,或使用純文字檔載入您的中繼資料與資料。請參閱[建立新應用程式。](#page-42-0)
- 建立**範例**應用程式。範例應用程式提供預先載入的範例中繼資料、資料及相關的物 件,讓您可以立即嘗試不同的作業、執行計算或輸入資料。運用立即可用的環境, 您可以探索 Tax Reporting 的各種功能與效能、熟悉表單與操作,讓您可以更輕鬆 地使用範例作為參照,在就緒時建立自己的應用程式。請參閱[建立範例應用程式。](#page-45-0)

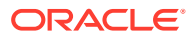

只有 Enterprise Performance Management System 工作區才提供「範例應用程 式」選項。

## <span id="page-42-0"></span>建立新應用程式

建立新應用程式時,您需要定義應用程式的開始和結束年份,選取應用程式的預設幣別,然後 選取要啟用的功能。

作為建立應用程式的一部分,會自動套用以下強制功能:

- **追蹤多重來源資料輸入** -- 補充資料與管理的資料
- **公司間** -- 公司間資料與追蹤公司間排除
- **報告標準** -- 多重 GAAP 報告

您可選擇啟用下列其他功能:

- 選取 **IFRS** 以計算未認列遞延稅項 (DTNR),並在整合有效稅率 (CETR) 上以 IFRS 格式申 報。
- **CbCR** (CBC 資料輸入表格、摘要表格和申報報表) 用來計算分析,以評估轉移訂價策略造 成的風險。
- **期中備付稅款**可啟用期中備付稅款,以使用按年計算的預估有效稅率 (AEETR) 加上離散稅 額來計算每月或每季備付稅款。
- **加權平均值**可啟用加權平均值以計算每個基礎實體或父實體之稅前淨收入的平均外幣轉換 匯率。
- **所有權管理**可用來對每個「案例」、「年份」和「期間」組合的每個實體父項/子項組合指 派所有權百分比和整合方法。

### **備註:**

如果您在建立應用程式時未選取選擇性功能,但之後想改變心意,您可以在建立應用 程式啟用該功能。一旦啟用,則無法停用功能。請注意,**動態計算管轄區**只能夠在 「啟用功能」畫面上啟用。請參閱[啟用應用程式功能。](#page-47-0)

請觀看此概觀影片以瞭解如何建立應用程式: 在 [Oracle Tax Reporting Cloud](https://apexapps.oracle.com/pls/apex/f?p=44785:265:0:::265:P265_CONTENT_ID:18828) 中建立 Tax [Reporting](https://apexapps.oracle.com/pls/apex/f?p=44785:265:0:::265:P265_CONTENT_ID:18828) 應用程式。

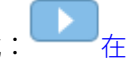

若要建立新應用程式,請執行下列動作:

- 1. 使用為此例項提供的 URL,以系統管理員的身份登入 Tax Reporting。
- **2.** 在 Tax Reporting 畫面的**建立新應用程式**下,選取**開始**。

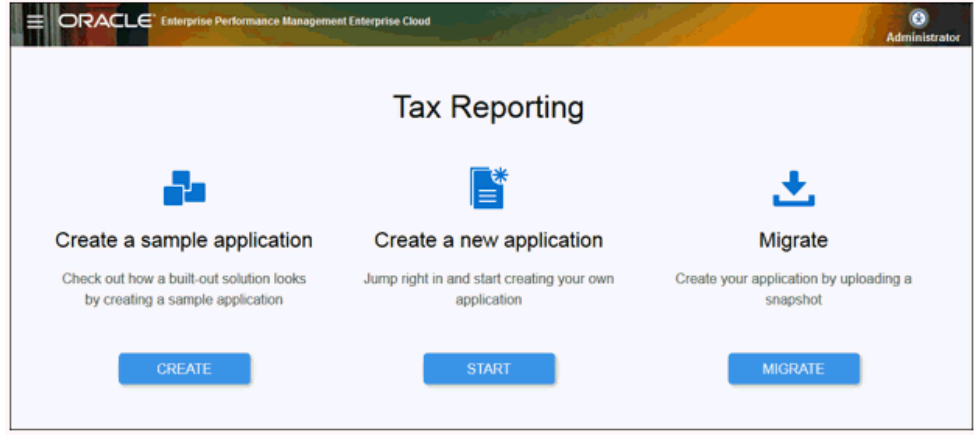

3. 在建立應用程式:一般中,輸入新應用程式的名稱和說明,然後按一下下一步。<br>= ORACLE

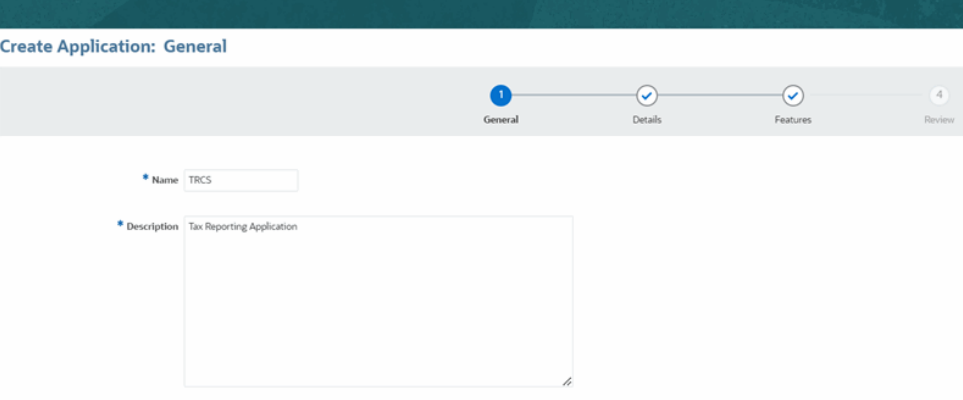

**4.** 在**建立應用程式:詳細資料**中,執行下列任務:

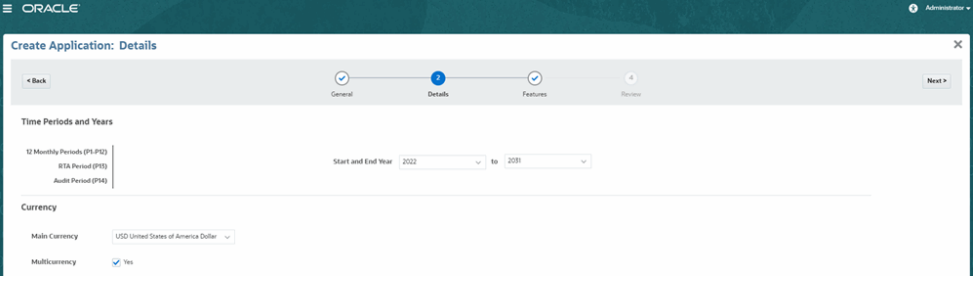

- **a.** 在**期間和年度**之下,複查應用程式將包含的期間:
	- **12 每月期間 (P1-P12)**
	- 預設 **RTA 期間 (P13)**  申報與預提差異
	- 預設 **稽核期間 (P14)**

這些值無法修改。

- **b.** 在**開始和結束年度**下,選取所需的範圍。
- **c.** 在**幣別**之下,選取應用程式的**主要幣別**以進行報告。
- **d.** 依預設,已選取**多重幣別**選項。如果您未規劃使用多重幣別,請清除**是**核取方 塊。

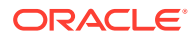

多重幣別在應用程式建立之後即無法變更。

- **e.** 按一下**下一步**。
- **5.** 在**建立應用程式:功能**上,針對每個您想要搭配應用程式一起使用的選擇性功能按一下**啟 用**。請參閱:[啟用應用程式功能](#page-47-0)

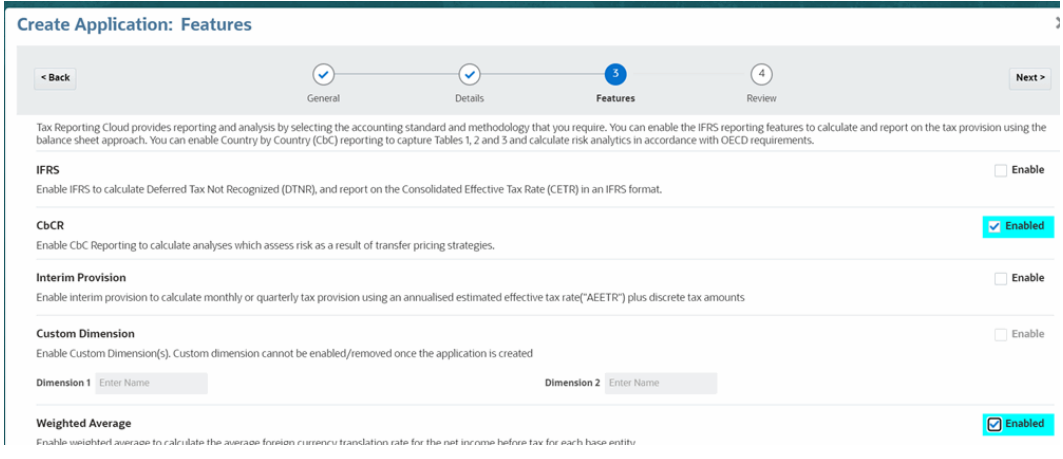

#### **6.** 按一下**下一步**。

**7.** 在**建立應用程式:複查**中,複查應用程式結構與功能的所有輸入項目。在**功能**下,會顯示 強制功能。**IFRS**、**CbCR**、**期中備付稅款**、**加權平均值**、**所有權管理**以及其他選項只有在 選取時才會顯示。

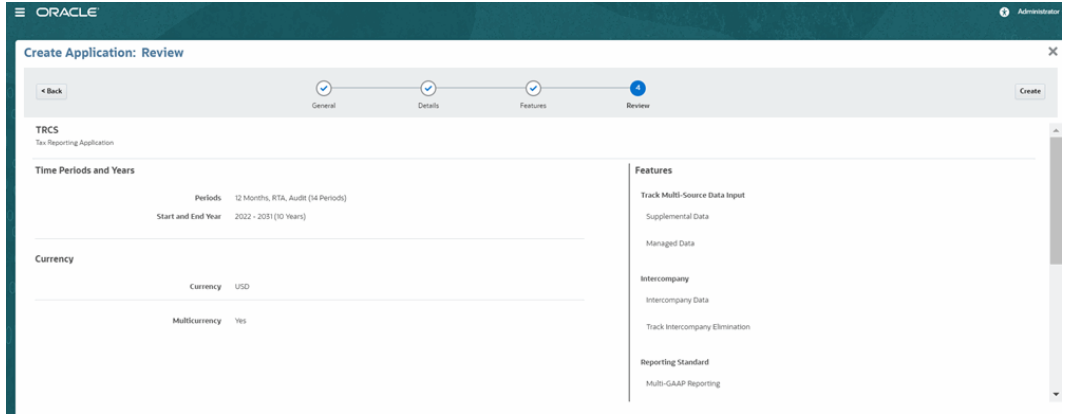

**8.** 若所有項目均正確,按一下**建立**。

應用程式建立程序已起始。這可能需要幾分鐘的時間,因此,在顯示成功的應用程式「建 立狀態」訊息之前,請勿關閉瀏覽器視窗。

將根據您在設定時選取的選項,以標準維度和中繼資料來建立應用程式。

**備註:** 您也可以在建立[新](#page-287-0)應用程式時,完全根據應用程式需求建立自訂維度。請參閱新 增自訂維度 ([僅限混合模式](#page-287-0))

**9.** 在完成訊息上按一下**確定**。

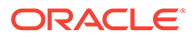

您可以從「首頁」上開始建立自己的應用程式。

# <span id="page-45-0"></span>建立範例應用程式

Tax Reporting 提供您建立範例應用程式的選項,包含預先載入的中繼資料、資料及相 關的人工因素。藉由嘗試與測試此立即可用的環境,您可以探索 Tax Reporting 的各種 功能與效能,然後使用範例應用程式作為參照,更輕鬆地使用您的中繼資料和資料建立 自己的商業程序。

# **備註:**

只有 Enterprise Performance Management System 工作區才提供「範例應用 程式」選項。

作為建立範例應用程式的一部分,會自動套用以下強制功能:

- **追蹤多重來源資料輸入** -- 補充資料與管理的資料
- **公司間** -- 公司間資料與追蹤公司間排除
- **報告標準** -- 多重 GAAP 報告
- **IFRS** 適用於應用程式的報告標準,包含下列功能:
	- 未認列遞延稅項 (DTNR)
	- 整合有效稅率調節
- CbC (國別報告)提供完整的表格 1、2 和 3 來計算分析, 以評估轉移訂價策略造成 的風險。

### **備註:**

如果您不想針對應用程式使用 **IFRS** 或 **CbC**,您必須建立一個不啟用這些功 能的新應用程式,如[建立新應用程式中](#page-42-0)所概述。 如果您想要在應用程式中使用**期中備付稅款**,請參閱[啟用應用程式功能以](#page-47-0)啟用 該功能。

若要建立範例應用程式,請執行下列的動作:

- 1. 使用為此例項提供的 URL,以系統管理員的身份登入 Tax Reporting。
- **2.** 在 Tax Reporting 畫面的**建立範例應用程式**下,選取**建立**。

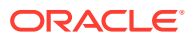

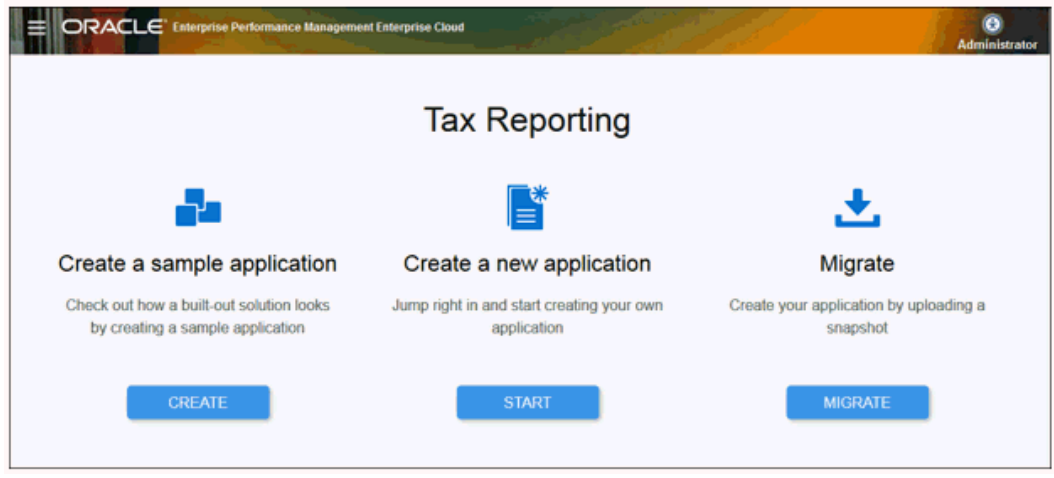

- **3.** 在**建立範例應用程式**畫面上,為下列每個角色選取使用者:
	- **超級使用者** -- 選取要指派為範例應用程式「超級使用者」的使用者。必須為選取的超 級使用者指派明確的「超級使用者」角色。此角色可以授予讀寫權限,還能為實體執 行自動稅務核算,以及將資料匯入實體。
	- **服務管理員** -- 選取要指派為範例應用程式「服務管理員」的使用者。此角色可以授予 讀寫權限,還能更新商業程序資料,包括所有實體的中繼資料。

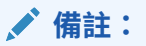

請勿對「超級使用者」與「服務管理員」角色使用相同的使用者,即使已指 派給使用者「服務管理員」與「超級使用者」角色。每個角色都必須指派給 不同使用者。

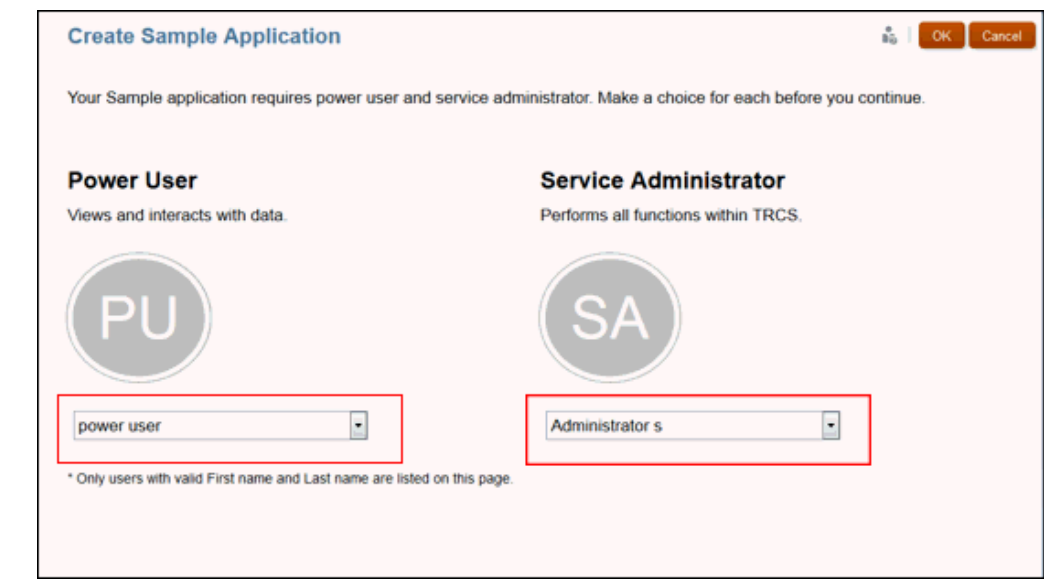

**4.** 按一下**確定**來起始應用程式的建立程序。

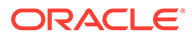

這可能需要幾分鐘的時間。在顯示完成訊息之前,請勿關閉瀏覽器視窗。

**5.** 在完成訊息上按一下**確定**。 您可以從「首頁」上開始探索,並使用範例應用程式建立自己的應用程式。

# <span id="page-47-0"></span>啟用應用程式功能

您可以在建立應用程式之後,啟用報告與其他選擇性功能;不過,一旦啟用,即無法停 用這些功能。若要移除功能,您必須建立新的應用程式。

若要在應用程式中啟用功能:

- **1.** 從「首頁」按一下**應用程式**,然後按一下**組態**。
- **2.** 從**設定**畫面,按一下**啟用功能**。
- **3.** 選取您想要針對應用程式啟用的一或多個功能:
	- **IFRS** 適用於應用程式的報告標準。您可選取一或兩個下列功能:
		- **未認列遞延稅項 (DTNR)** 可根據損益或非損益金額的有效稅務來輸入未認列 金額的遞延稅項。
		- **整合有效稅率調整**,以計算備付稅款總計的全國和地區 ETR。如果您選取 **整合有效稅率調節**,下列表單會在應用程式中自動啟動:
			- \* 整合 ETR IFRS 稅率 依實體
			- 「整合 ETR IFRS 依實體」顯示使用實體 CETR IFRS 稅率計算的科 目
	- **國別報告 (CbCR)**,以計算分析,進行評估轉移訂價策略造成的風險。

**備註:**

若啟用 CbCR,您無法在應用程式中啟用「自訂維度」。

• **期中備付稅款 (在 18.08 前建立的應用程式)**- 此選項已不再可供選取。如果您有 在 18.08 版之前的版本中啟用「期中備付稅款」,您可繼續使用此選項來手動 輸入資料,並計算使用按年計算預估有效稅率加離散稅額的每月或每季備付稅 款。歷史資料會儲存在針對「期中備付稅款」所指定的「預測」或其他案例 中。

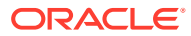

除了**期中備付稅款 (在 18.08 前建立的應用程式)** 之外,功能啟用之後即無法 停用。如果您想要移除功能,您必須建立新的應用程式。 如果您已啟用**期中備付稅款 (在 18.08 前建立的應用程式)**,但不再想要使用 該版本,您可選取列於**期中備付稅款**下方的其中一個選項,或兩者同時選 取,而不需要建立新的應用程式。在 18.08 版之前所建立之應用程式的任何 歷史資料,都會根據用於「期中備付稅款」的「預測」或其他案例來進行儲 存。

- **期中備付稅款**,以計算使用「按年計算預估有效稅率 (AEETR)」加上離散稅額的每月 或每季備付稅款。資料會自動儲存在供預測之用的 TRCS\_Interim Forecast 案例成員 中。您可選取一或兩個下列功能:
	- **總計 AEETR**,以從「預測案例」的「整合有效稅率」取得「稅額總計 AEETR」 的值。
	- **詳細 AEETR (目前與遞延)**,以透過新增「目前稅額」與「遞延稅項」來顯示「稅 額總計」。
- **自訂維度**:建立新應用程式時才能啟用此功能。注意,應用程式建立之後,便無法啟 用或移除自訂維度。請參[閱新增自訂維度](#page-287-0) (僅限混合模式)

**備註:**

若已在應用程式中啟用「自訂維度」,則無法啟用 CbCR。

- **加權平均值**可啟用加權平均值以計算每個基礎實體之稅前淨收入的平均外幣轉換匯 率。
- **動態計算管轄區** 啟用此功能會將 Jurisdiction 維度的立即可用父成員 (例如 TRCS\_AllNational、TRCS\_AllRegion) 的資料儲存類型更新為**動態計算**。

**注意:**

啟用此功能可能會改善「整合」效能;但是,也可能會對「整合」效能造成 負面影響,例如,在涉及廣泛自訂成員公式的情況下。建議在生產中啟用此 功能之前,在測試環境中評估對效能的影響。

### **備註:**

「動態計算管轄區」是僅限非混合模式的一個選項。在混合最佳化 (DSO) 應 用程式模型中,所有的父成員都是動態計算,而且不適用此功能。

• **所有權管理**可用來對每個「案例」、「年份」和「期間」組合的每個實體父項/子項組 合指派所有權百分比和整合方法。另請參[閱啟用應用程式中的所有權管理](#page-352-0)

對於非混合應用程式,如果啟用所有權管理的話,則必須確保將資料 來源維度設為「稀疏」。若要驗證或修改非混合應用程式的效能設 定,請參閱[變更資料來源維度的效能設定值](#page-77-0) (僅限非混合模式)。

• **目前應付稅款自動化**會啟用自動化功能,允許使用者對映日曆年損益 (CY P&L) 計費自動化、權益/OCI 自動化,以及 RTA(P&L) 自動化並輸入調整值。此功能 也提供「目前應付稅款自動化」和「目前應付稅款明細」表單。明細表單能協 助使用者追蹤付款、退款和轉移。請參閱使用 *Tax Reporting* 中[的管理目前應付](https://docs.oracle.com/en/cloud/saas/tax-reporting-cloud/ustrc/manage_ctp-automated_and_ctp-detail_forms.html) [稅款自動化和明細表單](https://docs.oracle.com/en/cloud/saas/tax-reporting-cloud/ustrc/manage_ctp-automated_and_ctp-detail_forms.html)[和管理已自動化地區目前應付稅款和明細表單](https://docs.oracle.com/en/cloud/saas/tax-reporting-cloud/ustrc/manage_ctp_reg_auto_and_reg_detail_forms.html)。

### **備註:**

啟用「目前應付稅款自動化」功能後,就會建立新的「組態」立方 體。所有與「目前應付稅款自動化」有關的對映會儲存至「組態」立 方體。請參閱[建立目前應付稅款自動化的對映。](#page-455-0)

- **NOL 自動化**:可讓您設定規則,用來定義系統該如何自動遞延、使用稅收損 失,或如何讓稅收損失到期,還有系統該如何簿記相對應的沖銷金額。請參閱 [使用淨營業損失](#page-476-0) (NOL)/抵免
- **RTA Bifurcate**:隨附新的中繼資料,可用來自動提取被標記為「權益回轉目標 科目」的所有「永久性」和「暫時性」科目的資料。假設您已在應用程式中啟 用「RTA 自動化」,此功能可協助您避免在「目前備付稅款」表單中進行任何 手動調整。請參閱使用 [RTA Bifurcate](#page-442-0)
- **依到期年度的稅收損失/抵免**:可讓您輕易地依照到期年度,將各種期末轉結資 料分組。現在,您可以在「稅收損失/抵免」表單上,依照「到期年度」來檢視 稅收損失/抵免排程的「期末結轉」詳細資料。請參閱[使用依到期年度的稅收損](#page-474-0) 失/[抵免](#page-474-0)
- **權益的遞延稅捐費用**:重新分類權益的地區遞延稅捐費用總計。此分類為實體 與管轄區專用。 當您啟用此功能時:
	- **遞延稅捐費用總計**會在**回轉遞延稅捐費用**變動時回轉
	- **回轉的遞延稅捐費用**會重新分類為**重新分類遞延稅捐費用**,然後轉期續用至 **權益調整總計**。

另請參閱:使用 *Tax Reporting* 中[的重新分類權益的地區遞延費用總計](https://docs.oracle.com/en/cloud/saas/tax-reporting-cloud/ustrc/reclassifying_total_deferred_expense_regional_to_equity.html)

- **啟用混合變動期間密集模式 (DSO)**:您無法直接從此畫面選取此選項 (顯示唯 讀),不過它將會顯示您的應用程式是否啟用混合。若要瞭解如何移轉至混合應 用程式,請參[閱將應用程式模型轉換為混合最佳化](#page-79-0) (DSO)
- **案例 權益的實體稅率變更**:此功能專屬於「實體」與「案例」維度 (請參閱 [Entity](#page-270-0) 維度與 [Scenario](#page-280-0) 維度)。當您啟用此功能並將特定案例的自訂屬性 (例 如,<Scenario> RC,另請參[閱定義實體稅務屬性](https://docs.oracle.com/en/cloud/saas/tax-reporting-cloud/agtrc/defining_entity_tax_attributes.html#GUID-A00E5ACE-3314-47C9-BB68-1A27EEDA5D92)以取得有關自訂屬性的資訊) 套用至實體時,該特定實體與案例的所有科目的費率都會變更為實體行為。

一旦整合實體,來自稅率資料變更的影響會移至所有暫時性差異科目的**來自權 益中稅率變更的影響**欄。

另請參閱:使用 *Tax Reporting* 中[的使用全國遞延稅項](https://docs.oracle.com/en/cloud/saas/tax-reporting-cloud/ustrc/user_forms_national_deferred_tax_118x71606009.html#GUID-E8AB1BCC-A193-4A82-BA9E-0BE126E43934)和[與使用地區遞延稅項](https://docs.oracle.com/en/cloud/saas/tax-reporting-cloud/ustrc/user_forms_regional_deferred_tax_118x77b617c0.html#GUID-BBDF9799-7C2C-4653-AB8F-E932B3364F9A)

- **4.** 按一下**啟用**,以啟用選取的功能。
- **5.** 當系統顯示訊息指出功能已啟用時,按一下**確定**。
- **6.** 登出,然後重新登入,以查看啟用的功能。

# 設定管轄區和實體

管轄區會以全國或地區等級分類所得稅備付稅款。您必須為您的應用程式建立管轄區,然後建 立相關的幣別與實體。此任務可在系統設定、實作期間或隨業務擴充而執行。

「Jurisdiction 維度」定義每個法人的主要業務地點。此維度用於定義備付稅款適用的「國家」 和「地區」。

您可建立下列層級的管轄區:

- **國家**管轄區代表聯邦或國家級稅區。
- **地區**管轄區可代表州、省或其他細分稅區。若為扣除用途,可將「地區」稅額設定為自動 流入國家計算中。地區備付稅款可依法人單獨計算。

針對每個具有相關地區的全國管轄區,您必須在 TRCS AllRegions 下建立一個對應的 <jurisdiction\_name>\_Regions 父成員。

**備註:** 若該「國家」與其地區沒有其他稅項,就不一定要為每個國家設定單獨地區。

請參閱下列章節,使用「維度編輯器」為應用程式設定必要的管轄區、實體和幣別:

- [建立全國管轄區](#page-51-0)
- [建立地區管轄區](#page-54-0)
- [建立實體](#page-56-0)
- [新增幣別](#page-58-0)
- [設定管轄區與實體後重新整理資料庫](#page-59-0)

#### **表格 3-2 影片**

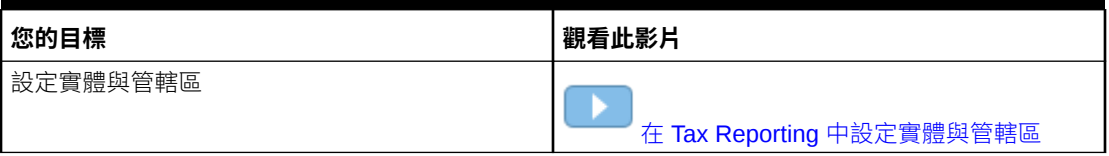

#### **表格 3-3 教學課程**

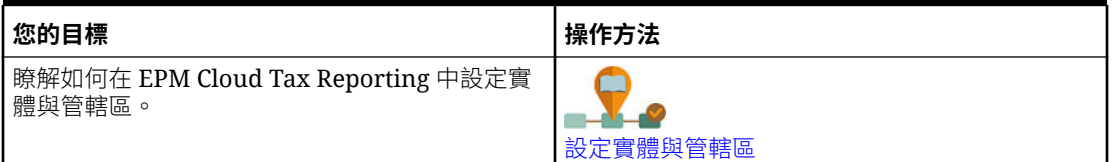

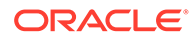

## <span id="page-51-0"></span>建立全國管轄區

全國管轄區會以聯邦或國家等級分類所得稅備付稅款。

如需有關 [Jurisdiction](#page-279-0) 維度的資訊,請參閱 Jurisdiction 維度。

若要建立管轄區:

- **1.** 從「首頁」依序選取**導覽器** 和**維度**。
- **2.** 從**維度**下拉清單中,選取 **Jurisdiction**。
- **3.** 展開 **TRCS\_TotalJurisdiction**,然後選取並展開 **TRCS\_AllNational**。
- $\mathbf{A}$ . 按一下**新增子項** $\begin{bmatrix} \frac{\partial \mathbf{B}}{\partial x} \end{bmatrix}$ **, 然後為「全國」管轄區輸入下列資訊:** 
	- a. 在名稱下方,為管轄區輸入兩個字元的名稱,例如 "CA" 或 "US"。建議使用兩 個字元的 ISO 代碼 (例如 ISO-3166 Alpha 2 國碼) 作為管轄區名稱。

### **注意:**

如果名稱使用兩個以上的字元,例如 "CAN" 或 "USA",則名稱將不適 用於在實體屬性中建立住所。

- **b.** 輸入要為管轄區顯示的**別名**。
- **c.** 將**資料儲存**設定為**儲存**或**永不共用**。

**備註:** 因為這是稀疏維度,請勿將「資料儲存」欄位設定為**動態計算**。

**d.** 將**計畫類型**設定為 **Consol**,然後選取**新增。**

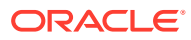

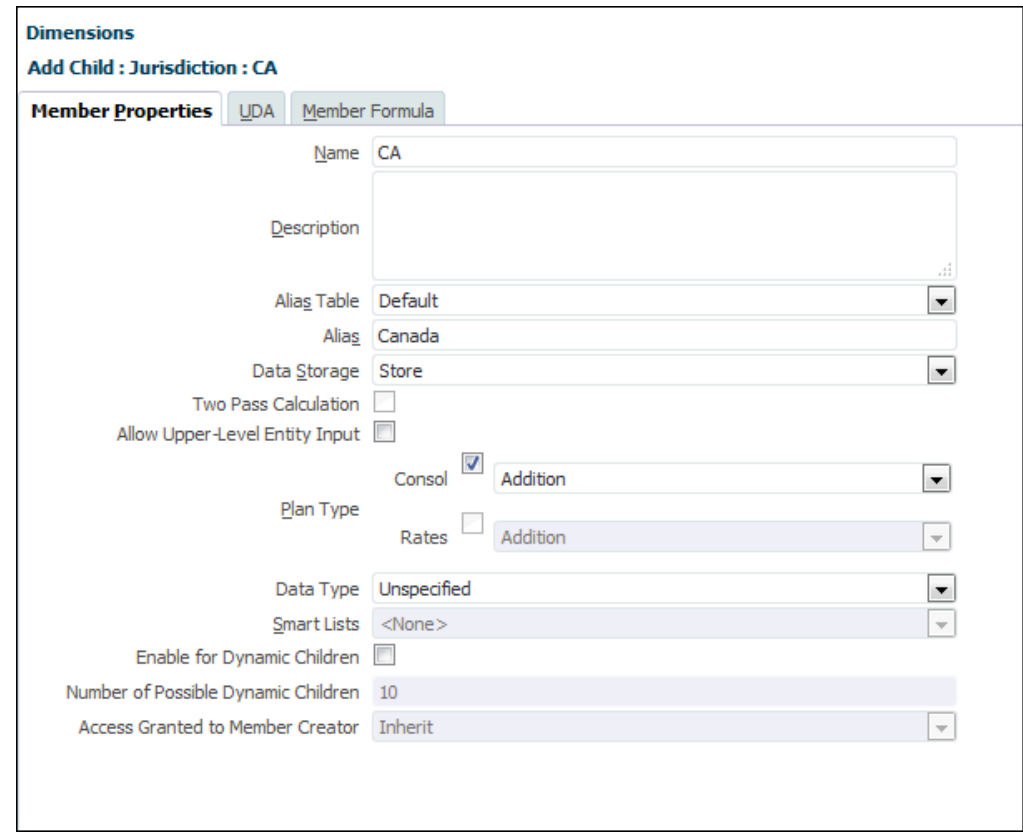

**e.** 按一下**儲存**。

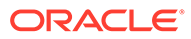

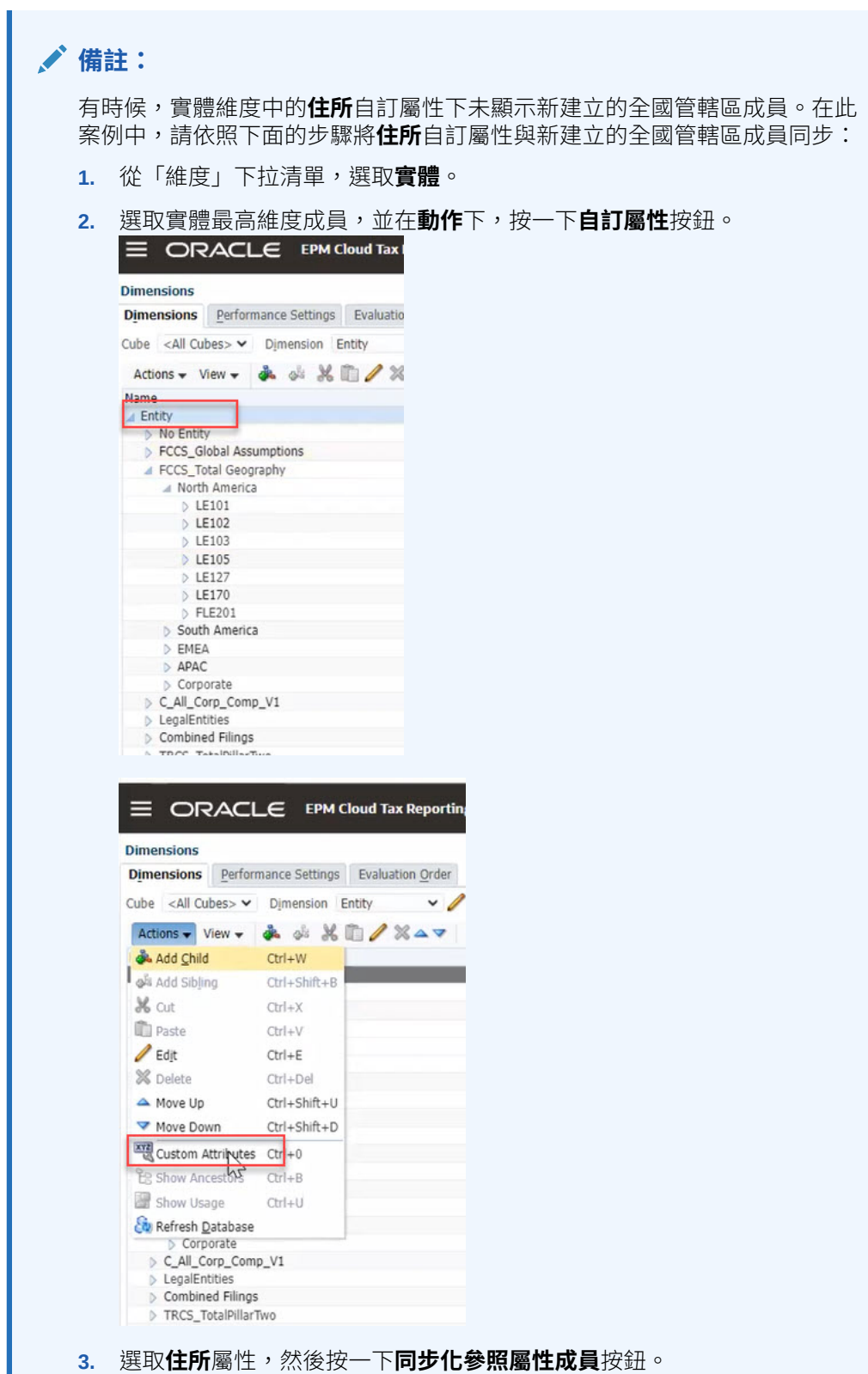

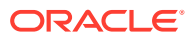

<span id="page-54-0"></span>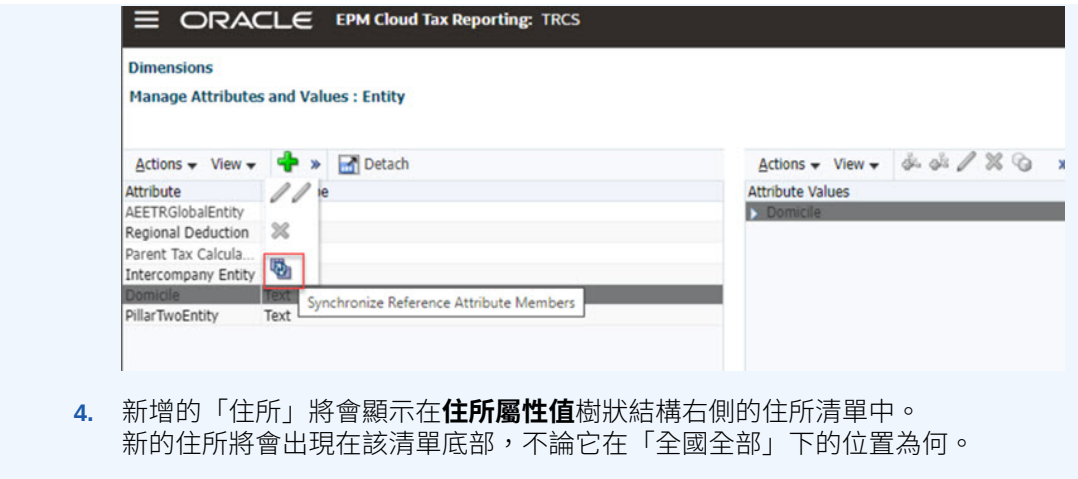

按照建立地區管轄區的說明,繼續建立「地區管轄區」。

## 建立地區管轄區

地區管轄區會以聯邦或國家等級分類所得稅備付稅款。

地區管轄區可代表州、省或其他細分稅區。若為扣除用途,可將「地區」稅額設定為自動流入 全國計算中。地區備付稅款可依法人單獨計算。

如需有關 [Jurisdiction](#page-279-0) 維度的資訊,請參閱 Jurisdiction 維度。

若要建立地區管轄區:

- 1. 從「首頁」依序選取導覽器 = 和維度。
- **2.** 從**維度**下拉清單中,選取 **Jurisdiction**。
- **3.** 展開 **TRCS\_TotalJurisdiction**,然後選取並展開 **TRCS\_AllRegional**。

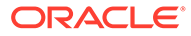

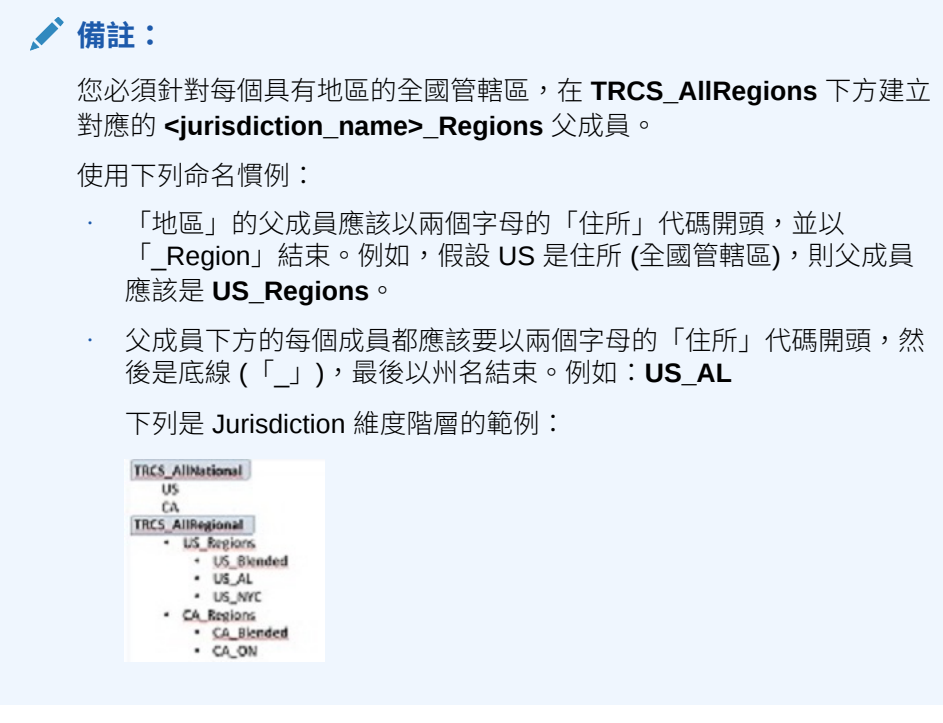

- $\mathbf{A.}$  按一下**新增子項** $\begin{bmatrix} \frac{\partial \mathbf{A}}{\partial x} \end{bmatrix}$ **,然後為您所需的每個「地區」管轄區輸入下列資訊:** 
	- **a.** 輸入管轄區的**名稱**和描述 (選擇性)。例如 CA\_ON 代表加拿大安大略省。
	- **b.** 輸入要為管轄區顯示的**別名**,例如 Ontario。
	- **c.** 將**資料儲存**設定為**儲存**或**永不共用**。

**備註:**

因為這是稀疏維度,請勿將「資料儲存」欄位設定為**動態計算**。

- **d.** 將**計畫類型**設定為 **Consol**,然後選取**新增**。
- **e.** 按一下**儲存**

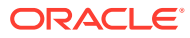

<span id="page-56-0"></span>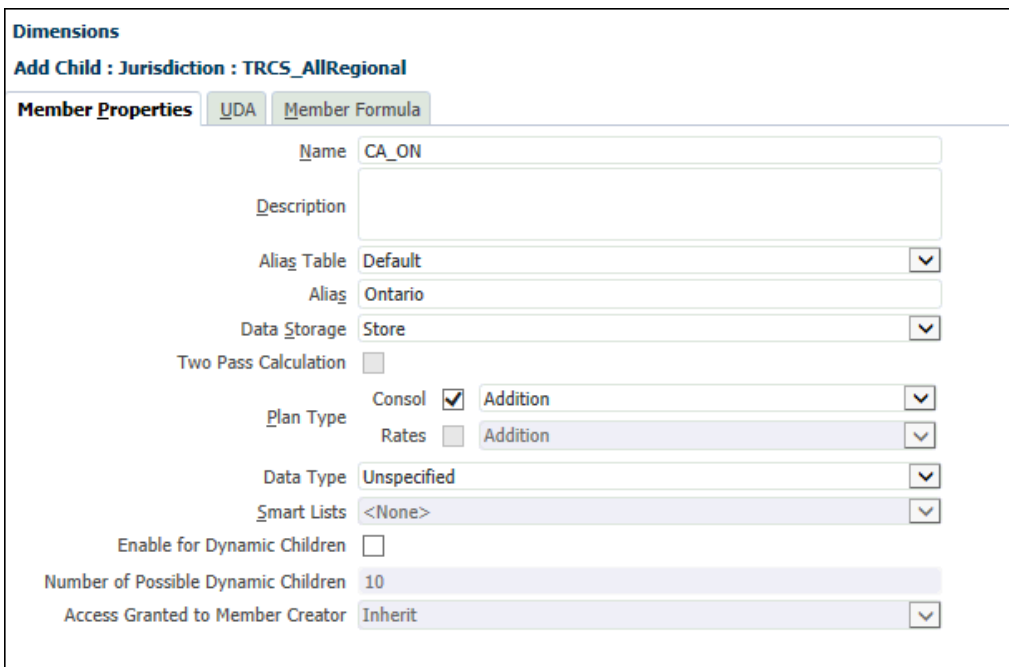

- **5.** 按一下**儲存**。
- **6.** 按照建立實體的說明,繼續建立相關的實體。

## 建立實體

維度是階層式的,而且以您組織的法人結構為基礎。您必須修改「實體」階層以反映您應用程 式的適當實體成員。

若要建立實體:

- $1.$  從「首頁」選取**導覽器 <sup>三</sup> , 然後在建立及管理**下,選取**維度**。
- **2.** 從**維度**下拉功能表中,選取 **Entity**,然後展開 **FCCS\_TotalGeography**,再展開至所需的 實體 (例如 EasternUSA)。

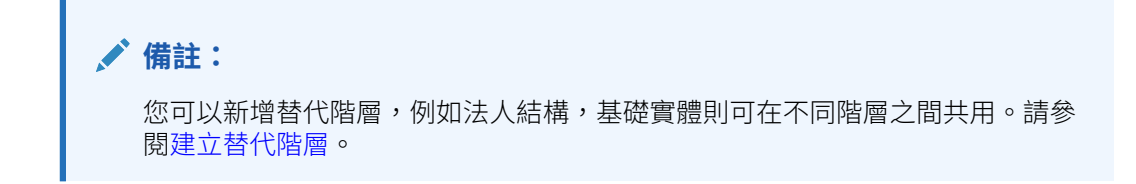

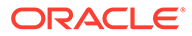

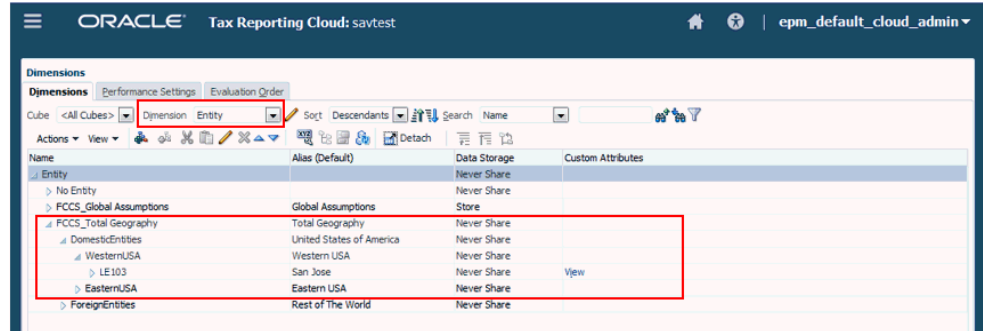

- 3. 按一下**新增子項 <sup>8。</sup>**,然後完成下列步驟:
	- **a.** 在**名稱**中,輸入新實體的名稱。
	- **b.** 輸入要為實體顯示的**別名**。
	- **c.** 在**本幣幣別**中,選取實體的幣別。
	- **d.** 將**資料儲存**設定為**儲存**或「永不共用」。

**備註:**

因為這是稀疏維度,請勿將**資料儲存**欄位設定為**動態計算**。

**e.** 在**計畫類型**下,設定所有立方體 (**Consol**、**Rates** 與 **CbCR**) 要**忽略**的聚總類 型。由於 Entity 維度是作為「整合」程序的一部分來進行聚總,因此對於原生 Essbase 計算,必須將其設為忽略。如果已選取其他選項,當重新整理資料庫 時,其會預設為**忽略**。

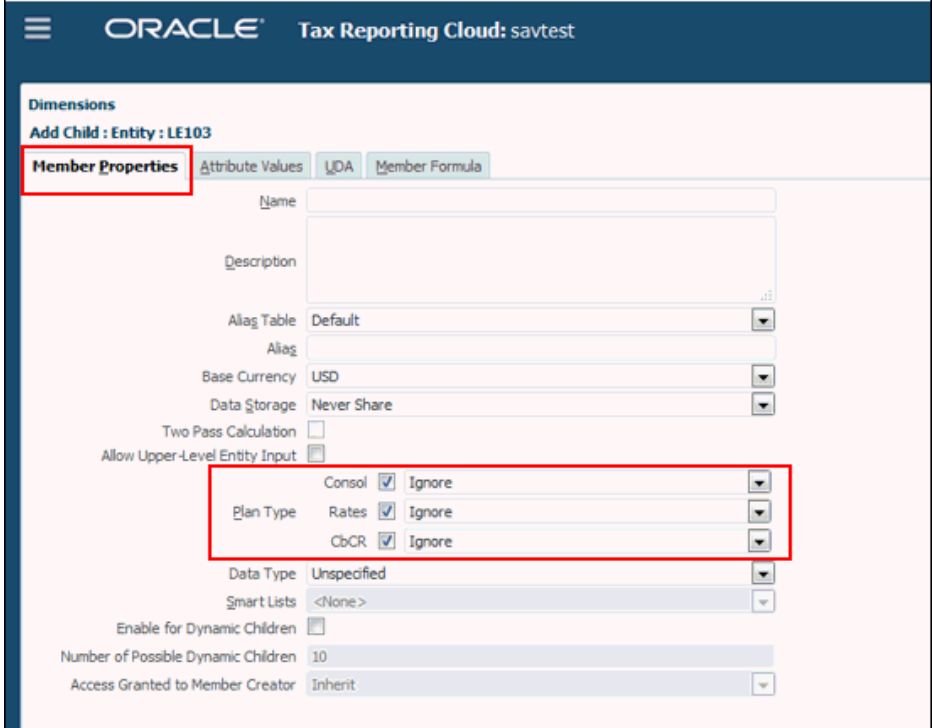

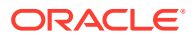

- <span id="page-58-0"></span>**f.** 從**屬性值**頁籤,設定實體稅負屬性 (請參閱[:定義實體稅務屬性](https://docs.oracle.com/en/cloud/saas/tax-reporting-cloud/agtrc/defining_entity_tax_attributes.html#GUID-A00E5ACE-3314-47C9-BB68-1A27EEDA5D92).。完成下列步驟以定 義最常見的實體屬性:
	- i. **選擇性:**僅適用基礎實體,若實體在其全國管轄區可減免實體的地區稅款,請新增 **地區扣除**屬性值。
	- **ii. 選擇性:**若實體將參與公司間交易,請新增**公司間**屬性。
	- **iii. 選擇性:**新增**住所**屬性以指派全國稅負管轄區,然後醒目提示住所。必須為所有基 礎實體和已啟用「父項稅負計算」的父項實體設定此屬性。只允許一個住所。

**備註:** 若您在「住所」屬性下沒有看到預期的住所,則可能需要同步**住所**自訂 屬性。依照<u>建立全國管轄區</u>中所述的同步步驟執行。

### **g.** 按一下**儲存**

建立所有的實體後,按照新增幣別的說明新增幣別。

## 新增幣別

Tax Reporting 中繼資料檔案使用三個字元的 ISO 幣別代碼定義全球多數的幣別。Tax Reporting 預設轉換將根據實體的預設幣別進行處理。

在決定幣別之前,您應該完成實體與其必要幣別的修改。依預設,幣別將以其建立的先後順序 顯示。若您刪除了任何幣別,您必須檢查所有的幣別,確保刪除的幣別未作為預設幣別使用。

**備註:** Oracle 建議您在最終中繼資料檔案的 Currency 維度中僅保留目前所需的幣別,以及 預期未來將用到的幣別。保留不必要的幣別代碼可能會導致效能降低。請注意, Currency 維度僅適用於實體的幣別。 如需有關 [Currency](#page-266-0) 維度的資訊,請參閱 Currency 維度。 若要新增幣別: 1. 從「首頁」依序選取導覽器 = 和維度。 **2.** 從**維度**中,選取 **Currency**,然後展開**輸入幣別**。 3. 按一下新增幣別

- **4.** 在**建立幣別**中,執行下列步驟:
	- **a.** 在**選取標準幣別**中,選取您要用於該管轄區的「ISO 幣別代碼」。例如 **CAD** 代表加拿 大幣,**USD** 則代表美元。
	- **b. 選擇性:**在**報表幣別**中勾選核取方塊,將該幣別新增至「報表幣別」成員下。
	- **c.** 將**資料儲存**設定為**儲存**。

<span id="page-59-0"></span>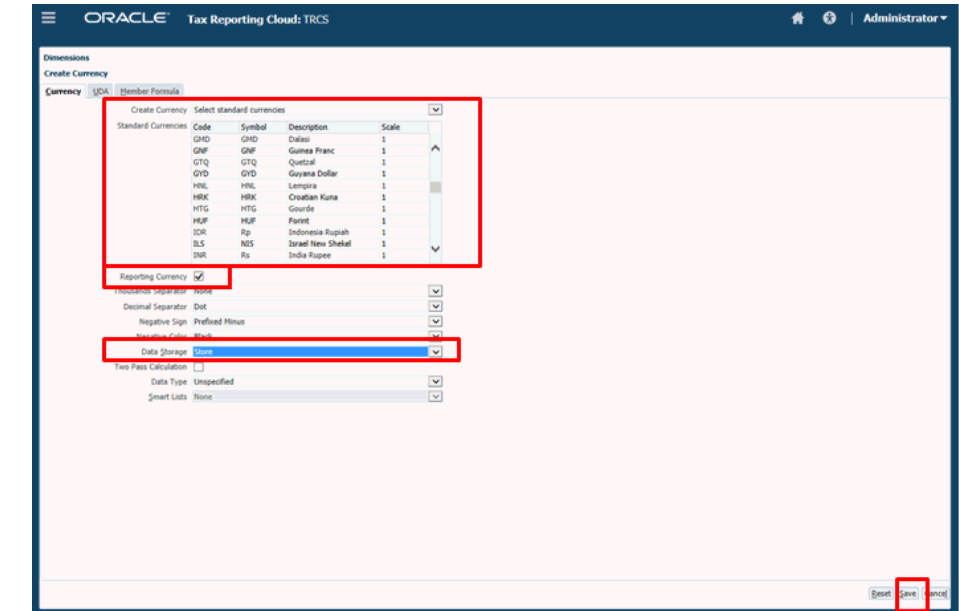

- **5.** 按一下**儲存**。
- **6.** 按照設定管轄區與實體後重新整理資料庫的說明,重新整理資料庫來擷取所有更 新。

### 設定管轄區與實體後重新整理資料庫

完成組態後,您必須重新整理資料庫來納入所有更新,並將實體和管轄區新增至您的有 效交集。

只有全國和地區住所管轄區成員可以輸入實體資料。

若要重新整理資料庫,請執行下列動作:

- **1.** 從「首頁」畫面依序選取**應用程式**和**概觀**。
- **2.** 在**應用程式**畫面上,依序按一下**動作**和**重新整理資料庫**。
- **3.** 在**重新整理資料庫**畫面上,按一下**建立**。
- **4.** 按一下**重新整理資料庫**。

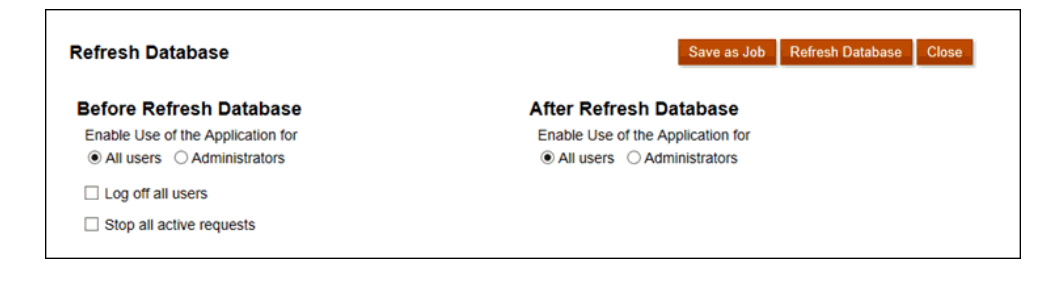

**5.** 請在繼續進行前備份您的大綱檔案,並從所有資料庫匯出資料,以確保資料不會遺 失。

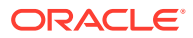

### **注意:**

重新整理將會根據此應用程式之規劃中目前的中繼資料定義,重新建立此應用程 式中使用之所有 Oracle Essbase 立方體的大綱。請在繼續進行下一步的「重新 整理」前備份您的大綱檔案,並從所有資料庫匯出資料。

- **6.** 按一下**重新整理**。
- **7.** 從「首頁」畫面依序選取**應用程式**和**有效交集**,然後選取**管轄區和實體組合**。

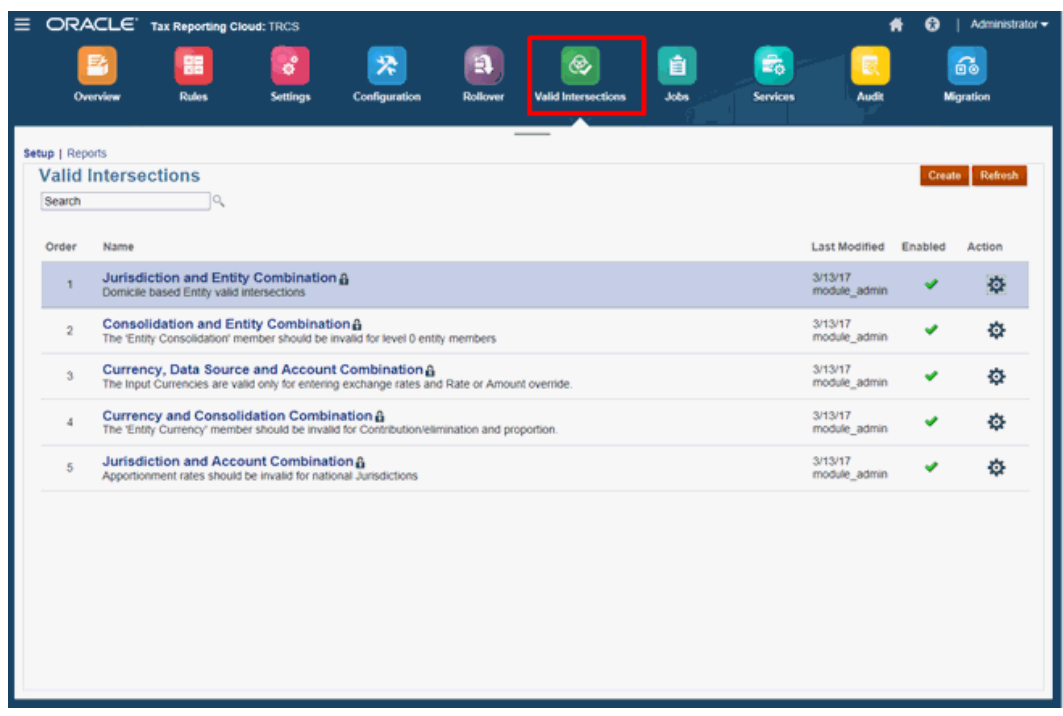

**8.** 按兩下**管轄區和實體組合**來檢視有效交集。

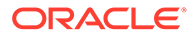

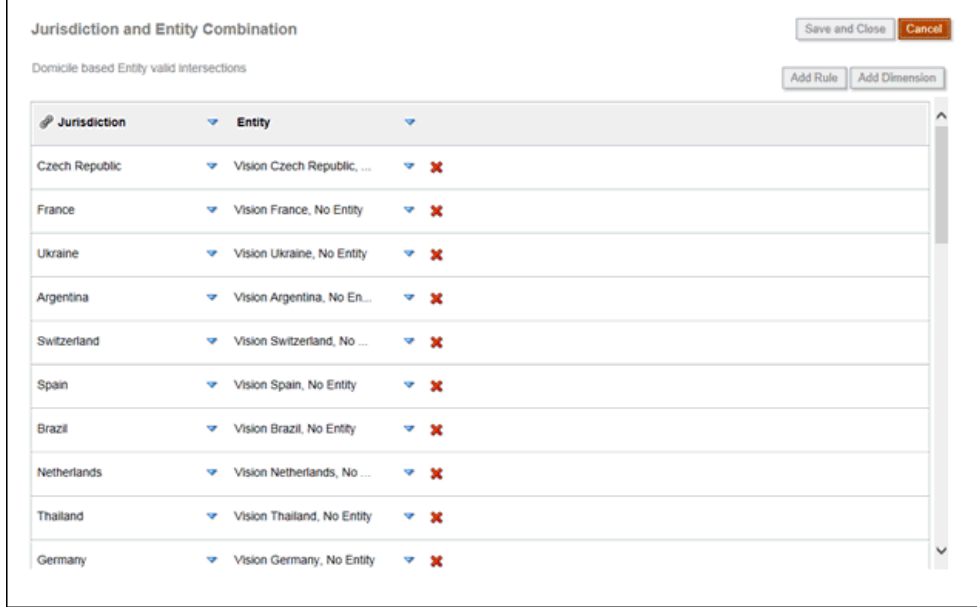

# 移除應用程式

移除應用程式會刪除該應用程式及其所有內容。應用程式的任何排程工作也會一併刪 除。此動作無法還原。

**注意:** Oracle 建議您在移除應用程式之前,先備份應用程式。

若要移除應用程式,請執行下列動作:

- **1.** 在「首頁」上,按一下**應用程式**,然後按一下**概觀**。
- **2.** 從**動作**中選取**移除應用程式**。
- **3.** 在警告訊息上按一下**是**來刪除應用程式。

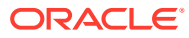

4 管理安全性

### **相關主題**

- 安全性概觀
- [管理物件與資料存取](#page-63-0)
- [定義儲存格層級安全性](#page-67-0)

### **備註:**

當使用者執行下列作業時,儲存格層級安全性在 Tax Reporting 中並不適用:

- 轉期續用
- 複製/清除資料
- 複製組態
- 任何業務規則 例如整合或轉譯

# 安全性概觀

Tax Reporting 實作數個安全性階層以確保安全性。基礎架構安全性元件,由 Oracle 實作和管 理,可為商業程序建立更高的安全環境。此商業程序透過受密碼保護的單一登入,以及對於資 料和物件的角色型存取權來確保安全性。

如果您要設定安全性,就必須執行下列任務:

### **表格 4-1 安全性的元素**

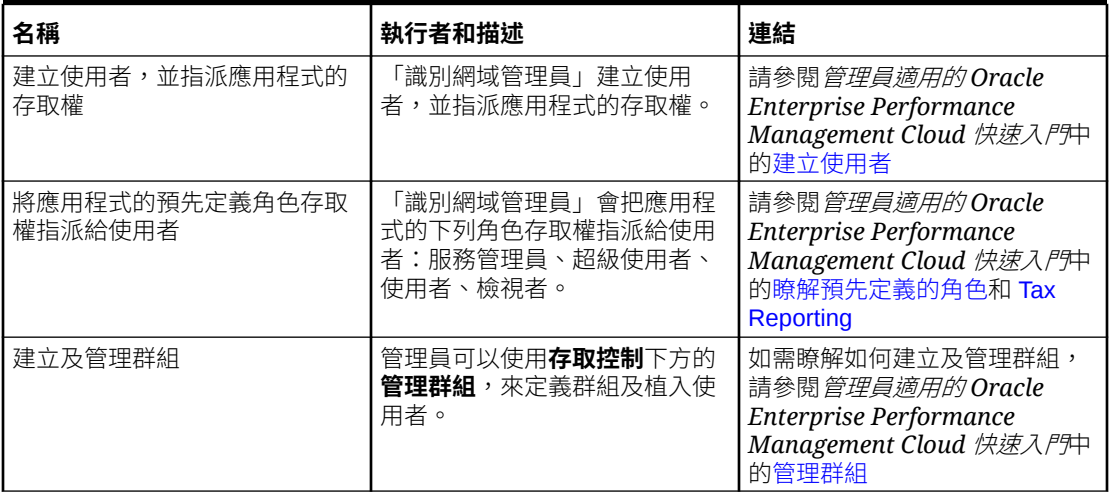

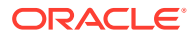

#### <span id="page-63-0"></span>**表格 4-1 (續) 安全性的元素**

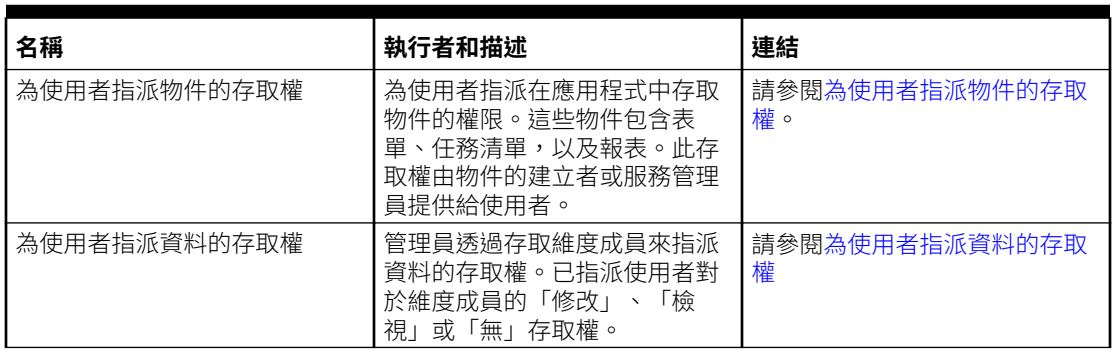

觀賞下列影片,以瞭解安全性簡介: 瞭解 [Tax Reporting Cloud](https://apexapps.oracle.com/pls/apex/f?p=44785:265:0:::265:P265_CONTENT_ID:21585) 中的安全性

# 管理物件與資料存取

身為「服務管理員」,您可以對這些應用程式元素設定安全性:

- 表單
- 任務清單
- Financial Reporting 報表
- 維度
- 整合
	- Oracle Smart View for Office
	- 移轉
	- 資料管理
	- Oracle Hyperion Financial Close Management

使用者指派「系統管理員」或「超級使用者」角色可以存取「資料管理」,即使他們未 被明確指派下列權限:

- 執行整合
- 鑽研
- 建立整合

獲指派「檢視者」或「使用者」角色的使用者,可以存取「資料管理」中的「工作流 程」和「設定」頁籤,如果他們已明確獲指派下列權限:

- 執行整合
- 鑽研
- 建立整合

下表顯示每個角色的功能。

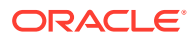

#### <span id="page-64-0"></span>**表格 4-2 功能 - 依角色**

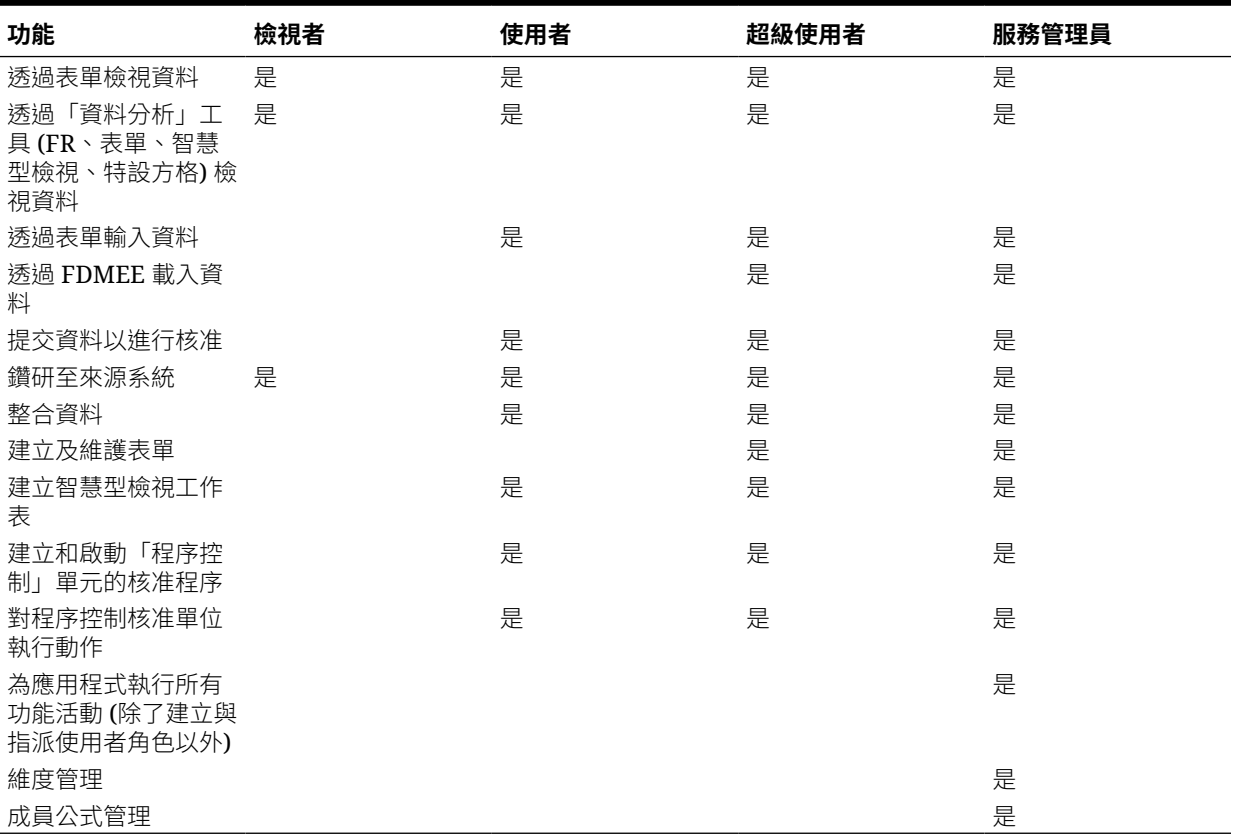

## 為使用者指派物件的存取權

身為管理員,您可以將安全性指派給物件,包含表單、任務清單,以及「財務報告」報表。您 可以指派下列存取權:

- 修改
- 讀取
- 無

例如,若要檢視表單,唯一的需求是**讀取**存取權。**修改**權限可將修改表單的權限提供給使用者 (僅限「超級使用者」或「管理員」)。

任何物件的預設安全性存取權是**無**。

## 為使用者指派資料的存取權

安全性存取權 (無、讀取、寫入) 已指派至維度成員。身為管理員,您可定義具有安全性的維 度。

根據預設,系統只會啟用 Tax Reporting 中 View 維度的安全性。

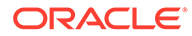

請勿停用 View 維度的安全性。指派給 View 維度成員的安全性存取權限可確 保具有「檢視者」角色的使用者擁有所有資料的讀取存取權,而具有其他角色 的使用者擁有立即可用的寫入存取權。

您可以為其所有子代在父項層級指派安全性,而且您不需要個別為每個維度成員指派安 全性。請注意,您可以停用任何維度的安全性,但至少必須為一個維度提供安全性。

資料層級安全性是根據每個維度之安全性存取權的交集。最嚴格的安全性存取權是系統 使用的安全性存取權。

#### **表格 4-3 所有成員的 View 維度存取權**

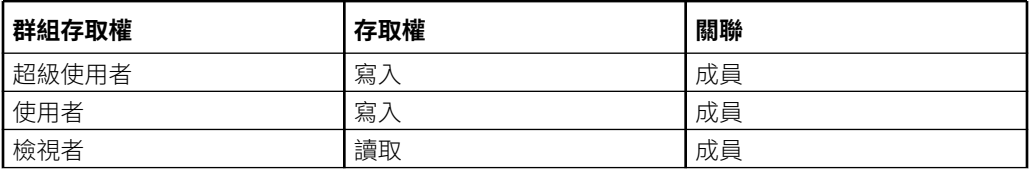

#### **提示**

系統會保留 Data Source 的成員 **FCCS\_Supplemental Data** 和 **FCCS\_Managed Data**,以供使用者分別透過「補充資料管理程式」或「資料管理」來提交資料。您可以 設定資料存取安全性,以便禁止非管理使用者以互動性方式來修改與這些成員相關聯的 資料。例如,您可以把 **FCCS\_Supplemental Data** 和 **FCCS\_Managed Data** 成員的 「讀取」存取權指派給所有非管理使用者。

### 啟用或停用維度的安全性

您可以啟用維度的安全性,包括使用者定義的自訂維度。如果您未在維度上啟用安全 性,則所有使用者都可以存取該維度的成員。

根據預設,會針對「檢視」維度啟用安全性。您也可以選擇為任何其他維度 (例如實體) 啟用安全性。

### **備註:**

請勿停用 View 維度的安全性。指派給 View 維度成員的安全性存取權限可確 保具有「檢視者」角色的使用者擁有所有資料的讀取存取權,而具有其他角色 的使用者擁有立即可用的寫入存取權。

您可以為使用者與群組指派安全性給維度成員。您可以在成員層級或在父項層級指派安 全性。

若要為維度啟用或停用安全性,請執行下列動作:

- 1. 按一下導覽器圖示量。
- **2.** 從**維度**中,選取維度,然後按一下**編輯**。
- **3.** 從**編輯維度特性**頁面中,選取選項:

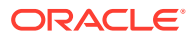

• 若要啟用安全性,請按一下**套用安全性**。

**備註:** 如果您不選取此選項,維度就沒有安全性,使用者將可無限制地存取其成 員。

- 若要停用安全性,請清除**套用安全性**。
- **4.** 按一下**儲存**。

## 將安全性指派給維度成員

您必須先選取維度**特性**頁籤上的**套用安全性**核取方塊,然後才能將存取權指派給使用者定義的 自訂維度成員。

您可以將安全性指派給成員層級或父項層級的維度成員。

若要將安全性指派給維度成員,請執行下列動作:

- 1. 按一下 三 。
- **2.** 在**建立及管理**下方,按一下**維度**。
- **3.** 選取成員。
- **4.** 按一下**指派存取權**。
- **5.** 按一下**新增存取權**。
- **6.** 選取要存取選取成員的使用者與群組。 按一下**使用者**以顯示所有使用者;按一下**群組**以顯示所有群組。
- **7.** 從**存取權類型**,選取選項:
	- **讀取**
	- **寫入**
	- **無**
- **8. 選擇性:**選取成員層級:

例如,選取**子項**,將存取權指派給選取成員的子項。

- **成員**
- **子項**
- **子項 (包含)**
- **子代**
- **子代 (包含)**
- **9.** 按一下**新增**。
- **10.** 按一下**關閉**。

若要修改存取權,請執行下列動作:

**1.** 按一下**編輯存取權**。

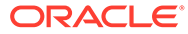

- <span id="page-67-0"></span>2. 對於選取的成員,請為顯示的使用者或群組選取存取權類型。
- **3. 選擇性:**選取成員層級:

例如,選取**子項**,將存取權指派給選取成員的子項。

- **成員**
- **子項**
- **子項 (包含)**
- **子代**
- **子代 (包含)**
- **4.** 按一下**設定**。
- **5.** 按一下**關閉**。

若要移除存取權,請執行下列動作:

- **1.** 選取要移除其對選取成員之存取權的使用者與群組。
- **2.** 按一下**移除存取權**,然後按一下**確定**。
- **3.** 按一下**關閉**。

# 定義儲存格層級安全性

定義安全性規則,限制使用者和群組檢視表單中特定儲存格交集的資料。

#### **另請參閱:**

- 瞭解儲存格層級安全性
- [建立儲存格層級安全性定義](#page-68-0)
- [檢視儲存格層級安全性定義](#page-69-0)
- [篩選儲存格層級安全性定義](#page-70-0)
- [匯入與匯出儲存格層級安全性定義](#page-70-0)
- [測試儲存格層級安全性](#page-72-0)
- [重新排序儲存格層級安全性定義清單](#page-73-0)

### 瞭解儲存格層級安全性

#### **關於儲存格層級安全性**

储存格若屬於一般安全性而且使用者可以正常存取時,套用儲存格層級安全性的服務管 理員可以拒絕存取此類的儲存格。因此,儲存格層級安全性被定義為現有成員安全性的 例外。例如,部門管理員要求能存取所屬部門中的所有帳戶,但只能存取所有其他部門 中的特定帳戶。使用常規的中繼資料安全性時,管理員可以存取所有部門中的所有帳 戶,不過要是使用儲存格層級安全性,服務管理員便能控制所有帳戶與管理員部門之間 的交集,以及所有其他部門中的特定帳戶。

储存格層別安全性使用與有效交集規則類似的規則,當使用者檢視的特定儲存格交集 (例如、表單、執行時期提示、智慧型檢視、儀表板、infolet) 出現某一儲存格時,便能 拒絕對方讀取或寫入。套用儲存格層級安全性規則時,擁有讀取存取權限的使用者能看

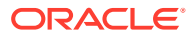

<span id="page-68-0"></span>到儲存格中的資料值,但是該儲存格不可編輯。如果使用者被拒絕讀取某個儲存格,則儲存格 中顯示的值為 #noaccess。

如果您是服務管理員,則可以定義儲存格層級安全性規則,並將其指派給任何使用者或群組。 儲存格層級安全性對您無任何影響。

#### **錨點與非錨點維度**

儲存格層級安全性定義使用錨點和非錨點維度:

- 對於儲存格層級安全性定義中所使用的立方體,錨點維度一律是必要的維度。
- 非錨點維度可以是必要或者非必要:
	- 如果非錨點維度為必要維度,不使用該維度的任何立方體將忽略任何有效的交集群組 (維度在其中標記為必要,因為它將評估有效的交集)。
	- 如果錨點維度不是必要維度,則任何不使用該維度的立方體,仍將評估包含該不必要 維度的任何儲存格層級安全性定義,並評估該立方體中使用之定義中任何其他維的定 義。
	- 預設情況下,非錨點維度不是必要維度。若要將非錨點維度設定為必要,請按一下非 錨點維度旁的▼,然後按一下**必要**。
- 預設情況下,規則中未指定的錨點維成員是包括在安全定義中,但是您可以清除此選項, 方法是按一下錨點維度旁邊的 ▼ ,然後按一下**僅套用至選取的成員**。

### 建立儲存格層級安全性定義

若要建立儲存格層級安全性定義,請執行下列動作:

- **1.** 按一下**應用程式**,然後按一下**儲存格層級安全性**。
- **2.** 建立定義:
	- **a.** 按一下**建立**。
	- **b.** 輸入定義名稱和描述。
	- **c.** 依預設會選取**已啟用**核取方塊。若要停用定義,請清除**已啟用**核取方塊。您也可以直 接在**儲存格層級安全性定義**頁面上啟用或停用定義。
	- **d.** 若要定義立方體特有安全性,請按一下**立方體**,然後從立方體清單中做選擇,或選取 **全部**。
	- **e.** 錨點維度是必要的。若要選取錨點維度,請按一下**選取錨點維度**。如需有關錨點和非 錨點維度的資訊,請參閱[瞭解儲存格層級安全性](#page-67-0)
	- **f. 選擇性**:依預設,規則中未指定的錨點維度成員不會包括在安全性定義中。若要清除 此選項,請按一下錨點維度旁的 ▼ ,然後按一下**僅套用至選取的成員**。
	- **g.** 若要選取其他維度 (稱為非錨點維度),請按一下**新增維度**。
	- h. 選擇性:依預設,非錨點維度不是必要的。若要將非錨點維度設定為必要,請按一下 非錨點維度旁的 ▼ ,然後按一下**必要**。
- **3.** 定義儲存格層級安全性規則:
	- **a.** 按一下**新增規則**。

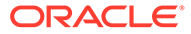

- <span id="page-69-0"></span>**b.** 在**使用者群組**欄,按一下 來尋找要包括在儲存格層級安全性規則中的使用 者和群組。
- **c.** 至於**限制**,請選擇**拒絕讀取** (預設) 或**拒絕寫入**。**拒絕讀取**是預設選項,因為它 的限制最嚴格。如果使用者被拒絕讀取某個儲存格,則儲存格中顯示的值為 #noaccess。具備**拒絕寫入**存取權限的使用者可以看到儲存格中的資料值,但是 該儲存格不可編輯。
- d. 在新規則中按一下維度旁邊的
	- 按一下**編輯**來開啟**選取成員**頁面,然後選取要包括在儲存格層級安全性規則 中的成員、替代變數和屬性。
	- 按一下**排除**或**全部排除**,定義要從規則中排除的維度成員:
		- **排除**:若選取此選項,會依 ID 排除成員。只會排除指定的成員 (基礎或 共用)。
		- **全部排除**:若選取此選項,會依名稱排除成員。如果指定基礎成員,將 會排除基礎成員與其所有共用成員。如果指定共用成員,將會排除此成 員、其基礎成員以及此成員的所有其他共用成員。
	- 按一下**清除**以清除選擇。

若要刪除規則,請按一下 × 。

**4.** 按一下**儲存**。

新儲存格層級安全性定義已新增至清單的最後。定義是按照它們在清單中出現的順序進 行評估。若要重新排序定義清單,請參閱[重新排序儲存格層級安全性定義清單。](#page-73-0)

建立定義後,您可以在表單中進行[測](#page-72-0)試,以從使用者的角度查看表單的外觀。請參閱測 [試儲存格層級安全性。](#page-72-0)

### 檢視儲存格層級安全性定義

若要檢視儲存格層級安全性定義,請執行下列動作:

- **1.** 按一下**應用程式**,然後按一下**儲存格層級安全性**。
- **2.** 若要在整個清單中搜尋某些定義,請在**搜尋**方塊中輸入搜尋條件,然後按一下 ,然後只顯示符合搜尋條件的定義。
- **3.** 若要篩選要清單,使其僅顯示滿足篩選條件的定義,請指定以下篩選條件選項:
	- T: 按一下以顯示**篩選條件**頁面,您可以在這個頁面提供的強大篩選條件選項 清單中進行選擇。如需篩選條件選項和相關說明的完整清單,請參[閱篩選儲存](#page-70-0) [格層級安全性定義](#page-70-0)。
	- :按一下以清除**有效指派**、**已啟用**和**限制**的所有篩選條件。
	- **有效指派**:篩選清單,僅檢視會對特定使用者或群組造成影響的定義。
	- **已啟用**:篩選清單,僅檢視已啟用 (**是**)、未啟用 (**否**) 的定義,或選取**全部**。
	- **限制**:篩選清單,僅檢視被指派**拒絕讀取**或**拒絕寫入**限制的定義,或選取**全 部**。
- **4.** 您也可以在**儲存格層級安全性定義**頁面上執行這些任務。

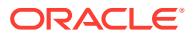

- <span id="page-70-0"></span>• **動作**功能表:若要匯入與匯出定義,請參閱匯入與匯出儲存格層級安全性定義。
- **測試**:請參閱[測試儲存格層級安全性](#page-72-0)。
- **建立**:請參閱[建立儲存格層級安全性定義](#page-68-0)。
- **重新整理**:按一下以重新整理定義清單。
- **5.** 至於定義頁面上的每個清單,您可以執行以下任務:
	- **已啟用**欄:指出是否已啟用定義。按一下定義旁邊的核取方塊來停用或啟用它。綠色 核取方塊表示已啟用定義。
	- **動作**欄:按一下 ••• 即可編輯、複製或刪除定義,或是讓清單中的定義上移或下移。

### 篩選儲存格層級安全性定義

您可以按照某些條件 (例如按照立方體、限制或日期),篩選儲存格層級安全性定義清單。篩選 時,只有符合篩選條件的定義才會顯示在**儲存格層級安全性定義**頁面中。

若要篩選儲存格層級安全性定義,請執行下列動作:

- **1.** 按一下**應用程式**,然後按一下**儲存格層級安全性**。
- **2.** 按一下 來指定篩選條件:
	- **立方體**:僅檢視所選立方體中的定義,或選取**全部**。
	- **已啟用**:僅檢視已啟用 (**是**)、未啟用 (**否**) 的定義,或選取**全部**。
	- **限制**:僅檢視被指派**拒絕讀取**或**拒絕寫入**限制的定義,或選取**全部**。
	- **已修改**:僅檢視在特定日期和時間之前或之後修改的定義,或在某一日期或時間範圍 內修改的定義。選取 **之後**、**之前**或**介於**,然後按一下 來指定日期和時間條件。
	- **修改者**:僅檢視由所選使用者修改的定義。
	- **有效指派**:僅檢視會對所選使用者或群組造成影響的定義。
- **3.** 按一下**更多**,進一步縮小篩選條件:
	- **維度**
	- **錨點維度**
	- **錨點維度:僅套用至選取的成員** 選擇**是**、**否**或**全部**。
	- **需要其他維度**:選擇**是**、**否**或**全部**。
- **4.** 按一下**套用**。

### 匯入與匯出儲存格層級安全性定義

#### **關於匯入與匯出儲存格層級安全性定義**

您可以將篩選後的儲存格層級安全性定義清單,從清單頁面匯出至本機電腦上的某個位置,也 可以將其匯出至伺服器。如果未在清單頁面上定義篩選條件,則將會匯出所有儲存格層級安全 性定義。

使用「匯入」動作將儲存格層級安全性定義,從本機電腦上的某個位置匯入至應用程式,或者 從伺服器中匯入。當執行匯入時,系統會測試匯入檔案中是否有任何可能違反定義的內容。例

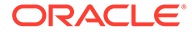

如,如果沒有立方體,或者錨點維度不存在,或者找不到子規則時,則將錯誤記錄在錯 誤檔案中。匯入檔案必須完全沒有錯誤,匯入工作才能順利完成。

### **Note:**

子規則提供規則內容的相關資訊,例如每個規則成員 (子規則) 的使用者指 派、成員選取項目或錨點和非錨點維度的排除,以及為每個子規則套用的限制 類型。

根據您選擇的匯出或匯入位置,會以 Excel 檔案格式 (XLSX) 或 zip 檔案格式匯出或匯 入應用程式定義。

#### **儲存格層級安全性匯入檔案**

Excel 匯入檔案必須有兩張工作表,第一張和第二張工作表的名稱如下:

- **1.** 規則
- **2.** 子規則

規則表有以下的欄標題:

- **名稱**
- **位置**
- **描述**
- **已啟用**
- **有效的立方體** 此欄可以包含全部或以逗號分隔的立方體清單,例如 Plan1, Plan2
- **錨點維度名稱**
- **錨點維度套用至未選取的成員**
- **Dim1**
- **Dim1 必要的**
- **Dim2**
- **Dim2 必要的**
- **Dim***X*
- **需要 Dim***X*

子規則表必須要有以下的欄標題:

- **名稱** 此欄必須包含第一張表的規則名稱
- **使用者**
- **使用者群組**
- **限制** 此欄可以包含拒絕讀取或拒絕寫入
- **錨點成員**
- **錨點排除**
- **錨點全部排除**

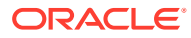
- **Dim1 成員**
- **Dim1 排除**
- **Dim1 全部排除**
- **Dim2 成員**
- **Dim2 排除**
- **Dim***X* **成員**
- **Dim***X* **排除**
- **Dim***X* **全部排除**

#### **匯出以及匯入儲存格層級安全性定義**

若要匯出以及匯入儲存格層級安全性定義,請執行下列動作:

- **1.** 按一下**應用程式**,然後按一下**儲存格層級安全性**。
- **2.** 必要時,將篩選條件套用至清單。請參閱[篩選儲存格層級安全性定義。](#page-70-0)
- **3.** 若要匯出,按一下**動作**,然後按一下**匯出**,接下來選取匯出檔案的目標位置:
	- **本機**:將匯出檔案儲存至本機電腦上的位置。如果選擇此選項,請按一下**匯出**,然後 指定 XLSX 匯出檔案的儲存位置。
	- **寄件匣**:執行會將匯出檔案以 Zip 格式儲存到伺服器的工作,讓您可以立即下載,或 是稍後用來排定匯出工作。如果選擇此選項,請按一下**儲存並執行工作**。

若要從寄件匣下載匯出檔案,請執行下列動作:

- **a.** 按一下**應用程式**,然後按一下**工作**。
- **b.** 在**最近的活動**下,按一下**匯出 CLS** 工作。
- **c.** 在 **工作詳細資料**百面,按一下 <> 來選取儲存格層級安全性匯出檔案的下載位 置。您也可以從「收件匣/寄件匣瀏覽器」下載您商業程序的匯出檔案。
- **4.** 如果在 Excel 中編輯匯出檔案,請注意 Excel 檔案有兩張表:規則和子規則。
- **5.** 若要匯入,按一下**動作**,然後按一下**匯入**,接下來選取匯入來源檔案的位置:
	- **本機**:從您電腦上的位置載入匯入檔案。至於**來源檔案**,按一下**瀏覽**來選取電腦上的 匯入檔案,然後按一下**匯入**。
	- **收件匣**:執行會從伺服器載入匯入檔案的工作。匯入檔案必須是 zip 檔案格式。在**來 源檔案**中輸入檔案名稱,按一下**儲存並執行工作**,然後在**另存為工作**對話方塊指定**名 稱**和**錯誤檔案**。錯誤檔案提供尚未匯入之定義的相關資訊。您可以從收件匣/寄件匣瀏 覽器為您的業務程序下載錯誤檔案。

## 測試儲存格層級安全性

定義儲存格層級安全性並啟用之後,您可以對其進行測試,以此瞭解受影響的使用者在查看表 單時會看到的內容。測試能確定使用者只會看到他們被允許看到的儲存格值,而且沒有人能看 到他們未被授權查閱的內容。若要測試某個定義,您必須啟用它。

若要測試儲存格層級安全性,請執行下列動作:

- **1.** 按一下**應用程式**,然後按一下**儲存格層級安全性**。
- **2.** 啟用要測試的定義。

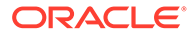

- **3.** 按一下**測試**,然後選取要測試的表單。
- 4. 在**選取或輸入使用者名稱**文字方塊中,指定使用者名稱或按一下 © 來選取使用 者,然後按一下「確定」。

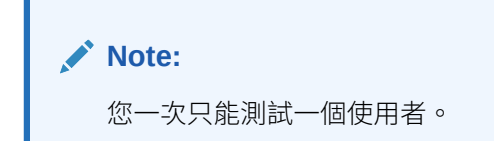

該表單會將每個儲存格的使用者存取權限顯示為「讀取」、「寫入」或「無」。

## 重新排序儲存格層級安全性定義清單

儲存格層級安全性定義會按照它們在定義清單中出現的順序進行評估。例如,應用程式 會評估清單中的第一個儲存格層級安全性定義,然後評估第二個定義,以此類推。

若要變更儲存格層級安全性定義在清單中的位置,請執行下列動作:

- **1.** 按一下**應用程式**,然後按一下**儲存格層級安全性**。
- 2. 在儲存格層級安全性定義的右側,按一下 ••• 。
- **3.** 選取**上移**或**下移**。

**Tip:** 您也可以拖曳儲存格層級安全性定義,在清單中上下移動它們。

<span id="page-74-0"></span>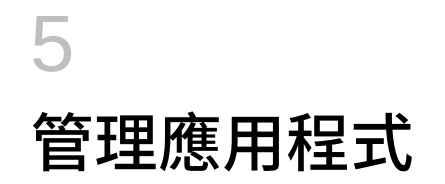

### **相關主題**

- 應用程式概觀
- [維度、成員、別名及表單的限制](#page-81-0)
- [匯入中繼資料](#page-84-0)
- [匯出中繼資料](#page-90-0)
- [資料整合](#page-93-0)
- [複製資料](#page-96-0)
- [清除資料](#page-106-0)
- [建立清除立方體工作](#page-111-0)
- [重新整理資料庫](#page-112-0)
- [定義有效交集](#page-115-0)
- [管理無效交集報表](#page-127-0)

# 應用程式概觀

建立應用程式之後,您可以從「首頁」存取應用程式來檢視和管理它。

若要管理應用程式,您必須是「服務管理員」。

「應用程式概觀」顯示應用程式特性和應用程式統計,例如應用程式中的任務、表單、規則和 核准階層的數目。它還列出應用程式使用的維度。

若要管理維度,請參閱[使用維度。](#page-247-0)

若要檢視「應用程式概觀」,請在「首頁」按一下**應用程式**,然後選取**概觀**。

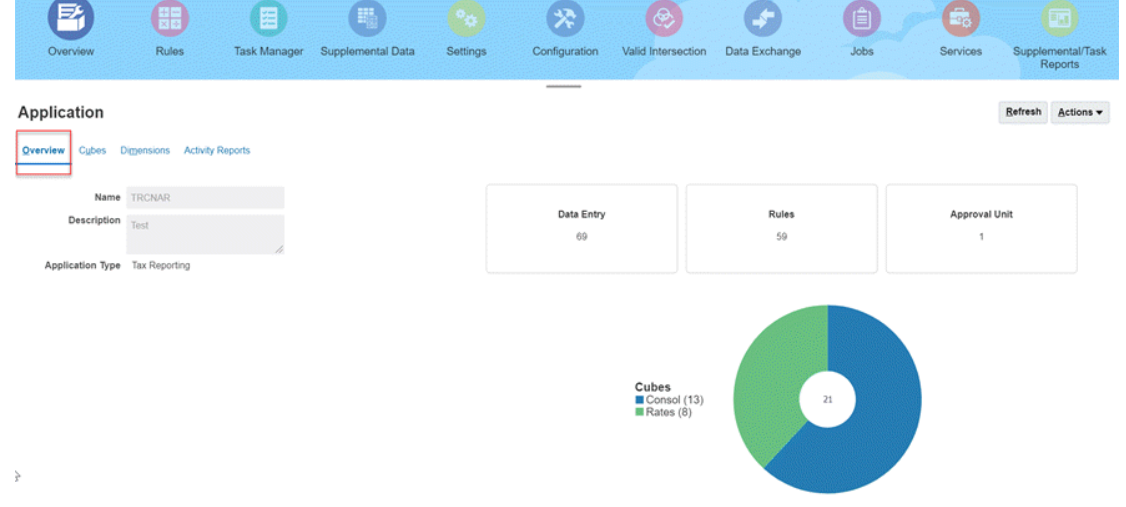

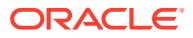

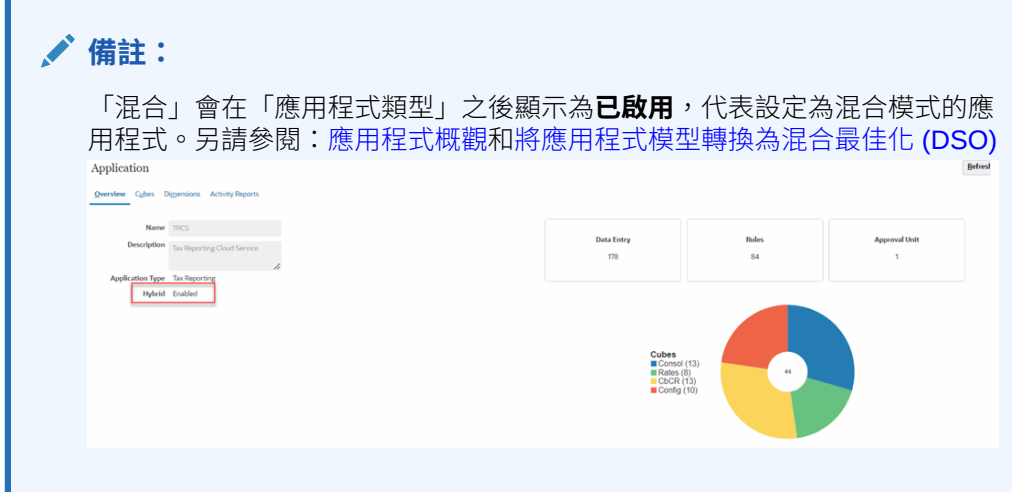

# 應用程式模型

Tax Reporting 支援下列類型的應用程式模型:

- **1. 非混合且科目為密集**:在此模型中,科目維度為「密集」,其餘的維度則為「稀 疏」。此為隨 Tax Reporting 發行的最初模型。舊版的 Essbase 和啟用混合的 Essbase 均支援此模型。
- **2. 非混合且科目和資料來源為密集**:在此模型中,科目和資料來源維度為「密集」, 其餘的維度則為「稀疏」。舊版的 Essbase 和啟用混合的 Essbase 均支援此模 型。
- **3. 混合且期間和變動為密集 (DSO)**:在此模型中,期間和變動維度為「密集」,其餘 的維度則為「稀疏」。唯有啟用混合的 Essbase 支援此模型。

### **Note:**

- **混合且期間和變動為密集**是建立新應用程式時的預設應用程式模型。
- 您可以使用**工具 -> 組態**底下的**效能設定值**選項,從**非混合且科目為密集** 或**非混合且科目和資料來源為密集**移轉至**混合且期間和變動為密集**。請參 閱[變更資料來源維度的效能設定值](#page-77-0) (僅限非混合模式)

另請參閱:我的應用程式模型是哪一種?

## 我的應用程式模型是哪一種?

請參閱[應用程式概觀頁籤畫](#page-36-0)面以驗證是否啟用混合模式。 **混合應用程式**

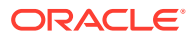

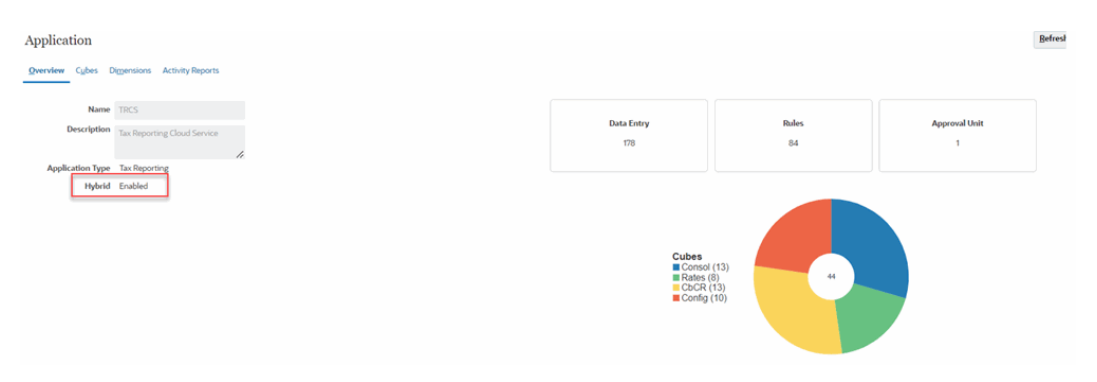

## **非混合應用程式**

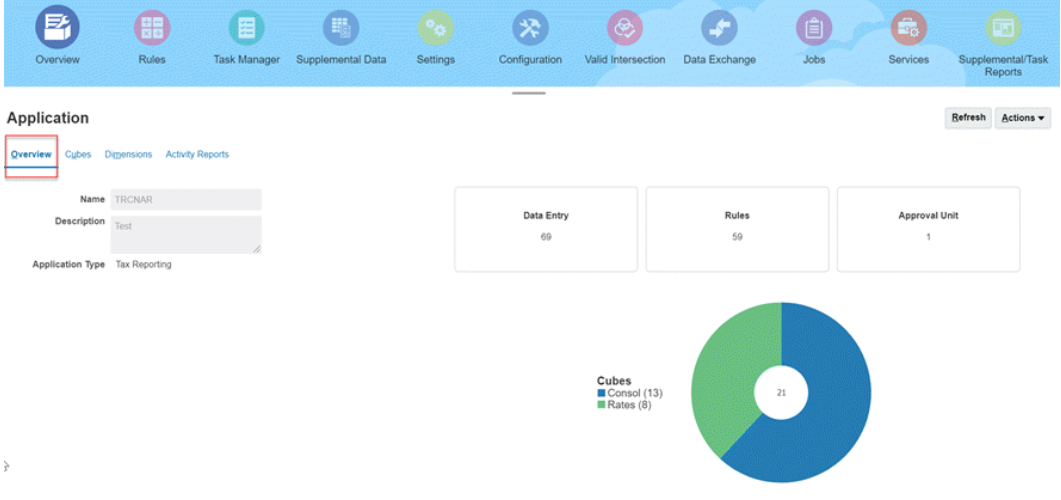

### • 請參閱[啟用應用程式功能](https://docs.oracle.com/en/cloud/saas/tax-reporting-cloud/agtrc/admin_enabling_app_features_100x59426c1f.html)畫面以驗證是否已對應用程式**啟用混合變動期間密集模式**。

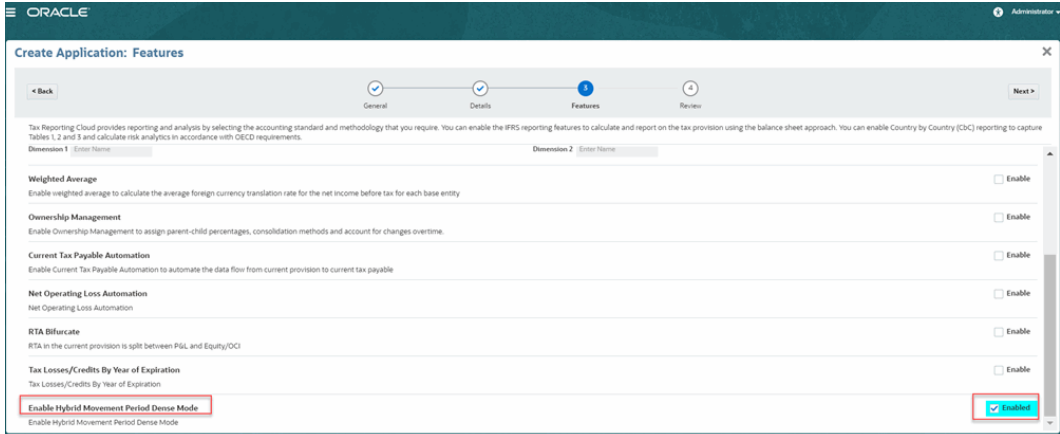

### • 請參閱[應用程式維度](#page-37-0)畫面以查看科目、資料來源、變動與期間的密集/稀疏和順序設定值。

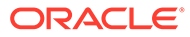

<span id="page-77-0"></span>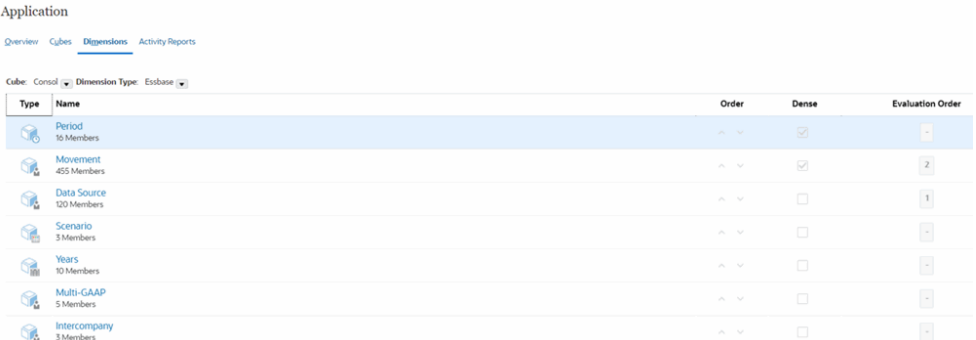

# 效能設定值

### **相關主題**:

- · 變更資料來源維度的效能設定值 (僅限非混合模式)
- [混合聚總應用程式模型最佳化](#page-78-0)

## 變更資料來源維度的效能設定值 (僅限非混合模式)

根據預設,「資料來源」維度會設定為「稀疏」,因為該設定值會提供更佳效能。

19.05 版之前建立的傳統應用程式將擁有設定為「稀疏」的「資料來源」。建議將傳統 應用程式的「資料來源」維度設定為「稀疏」。

## **注意:**

變更效能設定值需要重新整理資料庫。由於重新整理會造成重新建立 Essbase 資料庫,因此需要很長的時間完成 (可能要數小時,視您的系統而定)。停機期 間請考慮在其他使用者未使用系統時更新效能設定值。在您起始資料庫重新整 理**之前**:

- 確定系統上沒有作用中的使用者。
- 確定此動作不會與「自動維護時段」重疊。

## **備註:**

這只適用於舊版的 Essbase 應用程式。

若要驗證您應用程式目前的效能設定值,請執行下列動作:

- **1.** 從「首頁」中,按一下導覽器圖示 。
- **2.** 在**建立及管理**下方,選取**維度**,然後選取**績效設定值**頁籤。
- **3.** 選取必要的立方體。
- **4.** 對於**資料來源**維度,在**密度**下方,目前設定值顯示為「密集」或「稀疏」。

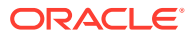

<span id="page-78-0"></span>若要設定效能設定值,請執行下列動作:

- **1.** 從首頁中,選取**應用程式**,然後選取**組態**。
- **2.** 在「設定」畫面上,選取**效能設定值**。

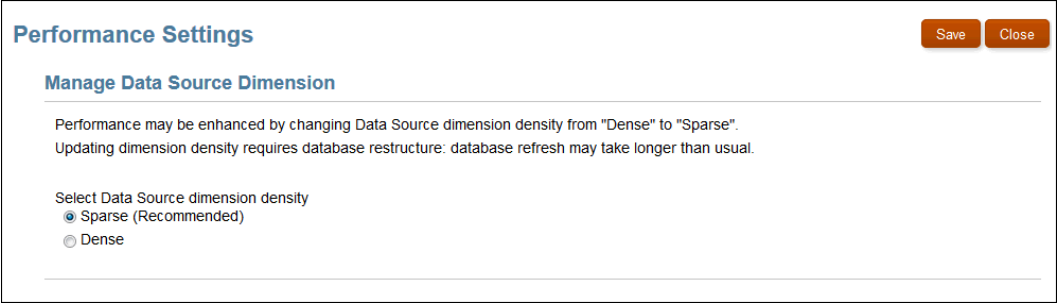

- **3.** 選取您需要的「資料來源」維度密度:
	- **稀疏 (建議)**
	- **密集**

根據預設,密度設定為「稀疏」。

- **4.** 按一下**儲存**重新整理資料庫。
- **5.** 在「重新整理資料庫」對話方塊上,按一下**確定**。
- **6. 選擇性:**從首頁中,選取**應用程式**,然後選取**工作**檢查重新整理的狀態。

## 混合聚總應用程式模型最佳化

當您現在於 Tax Reporting 中建立應用程式時,最多將可設定兩個自訂維度,而且應用程式模 型也將針對混合聚總進行最佳化。混合應用程式模型在數個方面與非混合應用程式模型有顯著 的不同,包括維度效能設定值 (變動和期間維度都設定為「密集」)、維度成員資料儲存組態以 及 Essbase 組態設定值。

您也可以將現有的應用程式轉換為混合密集稀疏最佳化 (DSO) 應用程式模型。請參閱:[將應用](#page-79-0) [程式模型轉換為混合最佳化](#page-79-0) (DSO)

#### **混合聚總的優點**

- 可設定的維度 最多可為新應用程式設定 2 個自訂維度。
- 重新整理資料庫的速度更快 混合最佳化 (DSO) 應用程式中的科目維度設定為稀疏。這在 需要修改科目維度的情況下不會觸發冗長的 Essbase 密集重新建構,因而可大幅減少重新 整理資料庫所需的時間。
- 透過「資料庫管理」匯出稀疏動態計算成員。請參閱管理 *Oracle Enterprise Performance Management Cloud* 中的資料整合中的所有資料 - [資料擷取選項](https://docs.oracle.com/en/cloud/saas/enterprise-performance-management-common/diepm/integrations_non_file_based_options_100xa8816041.html)。
- Essbase 資料庫變小 您可能會注意到 Essbase 資料庫大小顯著變小,這是因為科目現在 是稀疏維度,因而讓區塊變小並減少稀疏區塊數目。
- · 效能 系統利用混合聚總和最佳化的維度效能設定值 (DSO), 提昇整合和資料擷取的效 率。

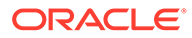

## **Note:**

此選項僅適用於在啟用混合 Essbase 上執行的應用程式。請參閱關於 [EPM](https://docs.oracle.com/en/cloud/saas/enterprise-performance-management-common/cgsad/1_about_one_epm_hybrid_essbase.html) Cloud 中的 [Essbase](https://docs.oracle.com/en/cloud/saas/enterprise-performance-management-common/cgsad/1_about_one_epm_hybrid_essbase.html) 以瞭解升級至啟用混合 Essbase 的詳細資料。

## <span id="page-79-0"></span>將應用程式模型轉換為混合最佳化 (DSO)

## **移轉前步驟**

您必須先完成以下動作後,才能開始轉換應用程式:

- 確保沒有擱置的中繼資料變更,而且已順利執行「重新整理資料庫」
- 備份應用程式
- 停用排定的工作
- 重新排定自動維護時段,讓它不會在轉換應用程式時啟動
- 確認應用程式處於管理員模式

#### **移轉步驟**

- **1.** 在首頁上,依序選取**應用程式**和**組態**。
- **2.** 在「組態」畫面中選取**效能設定值**。

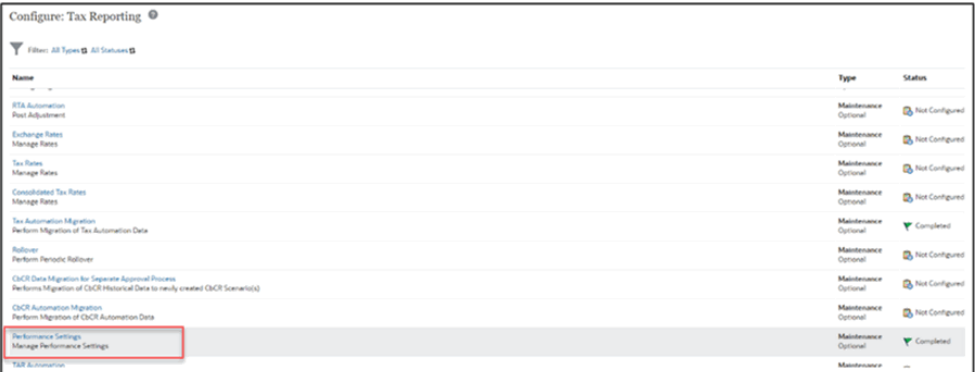

### **3.** 驗證開始。

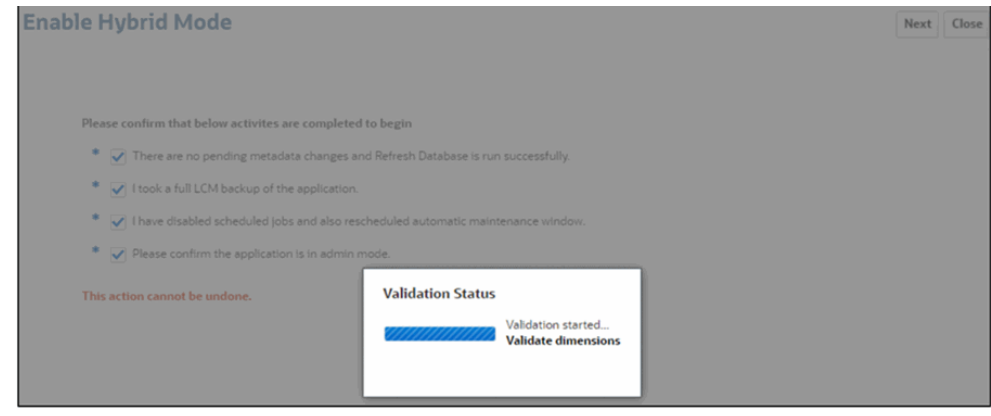

**4.** 複查並儲存變更摘要。

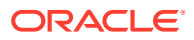

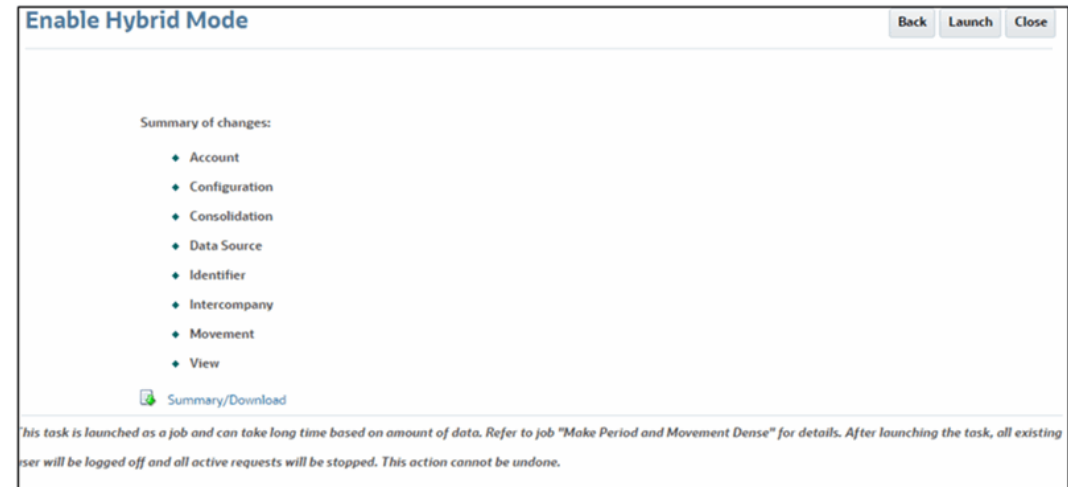

- **5.** 按一下**啟動**以轉換應用程式。程序啟動時,系統會將所有現有使用者登出並停止所有作用 中要求。
- **6.** 等待應用程式轉換。此程序需要執行密集的資料庫重新建構,而這可能需要很長的時間。 您也可以透過工作主控台**應用程式** -> **工作**中的**將期間與變動設為密集**工作來監控進度。
- **7.** 程序完成後,請登出應用程式後再重新登入。

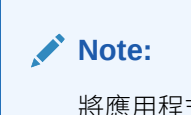

將應用程式轉換為混合最佳化模型之後,便無法回復。

## 在混合最佳化過程中執行的更新

轉換程序包含以下修改:

- 將**資料儲存**特性未設為**動態計算**的所有父成員都更新成**資料儲存**特性值為**動態計算**。這適 用於實體以外的所有維度。混合模式的最佳作法為,必須將所有父成員的**資料儲存**特性都 設為**動態計算**。
- 將**資料儲存**特性為**動態計算**且沒有成員公式的層級 0 成員更新成**資料儲存**特性值為**儲存**。 這適用於實體以外的所有維度。
- 將為某些立即可用的維度成員設定**解決順序**。
- 將期間和變動維度的密度設為**密集**。將科目維度的密度設為**稀疏**。其他維度的密度則維持 **稀疏**。維度效能順序也將一併被更新。
- 在以下應用程式組態中開啟這些 Essbase 設定值:
	- IGNORECONSTANTS 允許使用「資料庫管理」中的**所有資料**選項 (請參[閱所有資料](https://docs.oracle.com/en/cloud/saas/enterprise-performance-management-common/diepm/integrations_non_file_based_options_100xa8816041.html) - [資料擷取選項](https://docs.oracle.com/en/cloud/saas/enterprise-performance-management-common/diepm/integrations_non_file_based_options_100xa8816041.html)),以不會造成資料爆炸的優越方式匯出稀疏維度的動態計算成員,亦 即所有當作運算元使用的交集若都未遺漏的話,含有常數的成員公式只會傳回值。

#### **Note:**

請參閱[在混合應用程式最佳化之後執行轉換後步驟,](#page-81-0)瞭解對資料庫管理整合 的影響和成員公式的最佳作法。

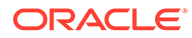

- <span id="page-81-0"></span>- ASODYNAMICAGGINBSO - 對查詢使用混合聚總模式,亦即儘可能以類似於 聚總儲存資料庫的效率執行區塊儲存查詢。
- 您可能會注意到 Essbase 資料庫大小顯著變小,這是因為科目現在是稀疏維度,因 而讓區塊變小且降低區塊內的稀疏性。
- 應用程式順利最佳化之後,可以從工作主控台的**將期間與變動設為密集**工作中取得 摘要日誌。

## 在混合應用程式最佳化之後執行轉換後步驟

將應用程式轉換為混合最佳化之後,請執行下列步驟:

- 複查所有的使用者定義成員公式、可設定的計算規則 (也稱為插入點) 以及隨需規 則,確定這些項目依[最佳作法撰](https://docs.oracle.com/en/cloud/saas/tax-reporting-cloud/agtrc/best_practices_for_member_formulas.html)寫。您不需要複查內建成員公式。
- 重新建立所有已儲存的「資料匯出」工作,讓它們改以期間或變動 (密集維度) 而非 科目作為動因維度。
- 依照從 Tax Reporting 混合最佳化 (DSO) [應用程式匯出資料](#page-94-0)中的準則,修改從移轉 後 DSO 應用程式匯出資料的現有資料整合。
- 轉換之後,已整合的期間無須重新整合。

# 維度、成員、別名及表單的限制

為維度、成員及別名命名時,請遵循以下規則:

• 對於維度、成員或別名,所用字元不能超過 80 個。

## **備註:**

對於「實體」成員,名稱長度不可以超過 76 個字元或者包含逗號。

- 請勿在成員名稱、維度名稱、別名及描述中使用 HTML 標籤。
- 下列字元清單受限制,而且無法用於維度、成員和別名中:

### **表格 5-1 維度、成員和別名中的限制字元**

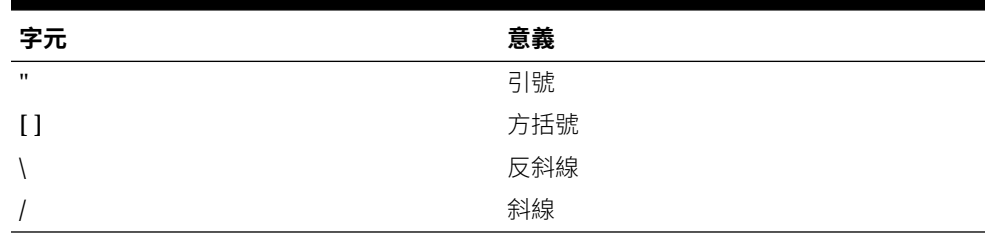

**備註:**

在區塊儲存大綱中允許但不建議使用方括號 [ ],因為在轉換為聚總儲存大綱 時,它們會導致錯誤。

– 請勿在成員名稱和別名中使用 ASCII 替代字元 (寬度為零的空格字元) 0x1A。

• 下列字元清單無法用於維度、成員和別名開頭:

| 字元               | 意義        |
|------------------|-----------|
| $\oslash$        | 位置符號      |
| $\&$             | & 符號      |
|                  | 反斜線       |
| $\lceil$         | 方括號       |
| $\,$             | 逗號        |
|                  | 虚線、連字號或減號 |
| $=$              | 等號        |
| $\,<$            | 小於符號      |
| $\left( \right)$ | 括號        |
|                  | 句號        |
| $^{+}$           | 加號        |
| $\pmb{\Pi}$      | 引號        |
|                  | 斜線        |
|                  | 底線        |
|                  | 垂直線       |

**表格 5-2 維度、成員和別名開頭的限制字元**

### **備註:**

您無法在業務程序資料匯出工作中,使用有前置字元的成員名稱。

- 請勿在名稱的開頭或結尾留有空格。這些空格會被忽略。
- 請勿在成員名稱中使用斜線。
- · 對於自訂工作曆中的期間,請勿在字首中使用空格。
- 請勿將以下單字用作維度或成員名稱:
	- 計算指令碼命令、運算子及關鍵字。
	- 請勿在物件名稱前方加上下列作為首碼:OEP\_、OFS\_、OCX\_、OWP\_、OPF\_、 FCCS\_、TRCS\_、ARCS\_、OQP\_、OGS\_。例如,首碼 "TRCS\_A" 無效。不過,您 可以在物件名稱內使用縮寫;例如,A\_TRCS、BTRCS 或 TRCSB。
	- 函數名稱與函數引數。

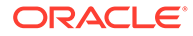

- 其他維度和成員的名稱 (除非成員為共用)。
- 如果啟用了動態時間序列,請勿使用 History、Year、Season、Period、 Quarter、Month、Week 或 Day。
- 下列字組清單受限制,而且無法用於維度、成員和別名中:

### **表格 5-3 維度、成員和別名中的限制字組**

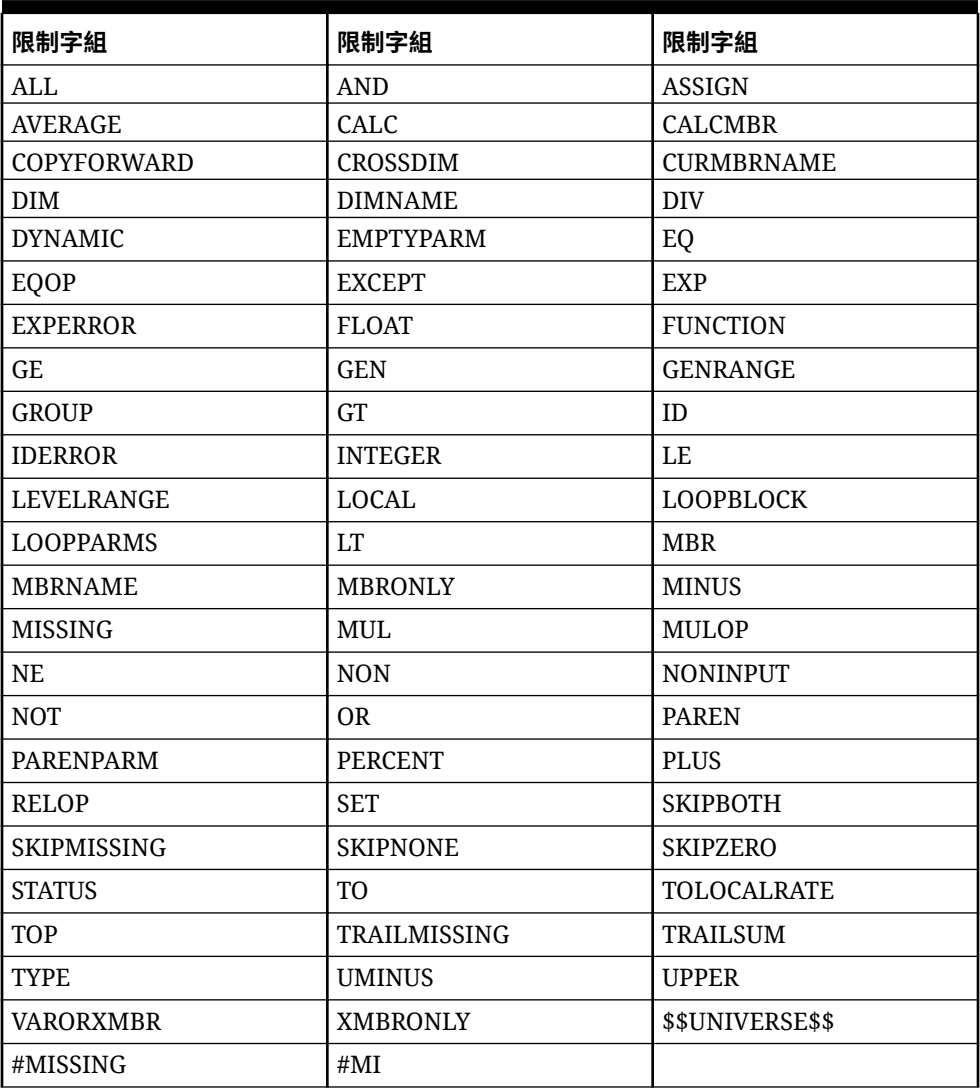

# 驗證 Essbase 大綱

預先驗證 Essbase 大綱以確保您的應用程式與 Hybrid Essbase 版本相容。

隨著將所有環境升級到支援混合區塊儲存選項 (BSO) 立方體之 Oracle Essbase 版本所 付出的努力,Oracle 已新增一個程序以預先驗證 Essbase 大綱,以確保當您的環境升 級至 Hybrid Essbase 版本時能獲得順暢的轉換體驗。

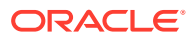

<span id="page-84-0"></span>**Note:**

如需有關 Essbase 版本的詳細資訊,請參閱*管理員適用的 Oracle Enterprise Performance Management Cloud* 快速入門中的 關於 EPM Cloud 中的 Essbase 。

為確保您的應用程式與 Hybrid Essbase 版本相容,我們已實作新的公用程式,以驗證您環境 中的成員公式並提供報表,以便您可以修正任何問題。在應用程式的**概觀**頁面上的**動作**功能表 中,使用 **Essbase 大綱驗證**功能表選項下的下列選項:

- **預先驗證大綱**:執行應用程式的預先驗證。
- **大綱預先驗證報告**:顯示需要修正以與 Hybrid Essbase 版本相容的成員公式清單

#### **Note:**

- 只有在您的環境是在非 Hybrid Essbase 版本上時,才會顯示 **Essbase 大綱驗證** 功能表選項。若您的環境是在 Hybrid Essbase 版本上,則 **Essbase 大綱驗證**功 能表選項再也無法使用。
- 另一個檢查您的環境是在 Hybrid 或在非 Hybrid Essbase 版本上的方法是檢視**活 動報表**中的 **Essbase 版本支援混合區塊儲存選項**值。若值為**是**,表示您的環境 是在 Hybrid Essbase 版本上。若值為否,則您的環境是在非 Hybrid Essbase 版 本上。

驗證您環境中的 Essbase 大綱並修正在成員公式中發現的任何錯誤:

- **1.** 從首頁中按一下**應用程式**,然後按一下**概觀**。
- **2.** 按一下**動作**、選取 **Essbase 大綱驗證**,然後選取下列其中一個選項:
	- 若要執行驗證,請選取**預先驗證大綱**。
	- 若要檢視並下載驗證期間發現的錯誤報告,請選取**大綱預先驗證報告**。

修正成員公式之後,您可以再次使用**預先驗證大綱**選項來確認所有問題都已解決。

# 匯入中繼資料

您可以從逗號分隔、Tab 分隔或其他格式的檔案匯入中繼資料。

Tax Reporting 會在系統中執行驗證,以確保計算有效。例如,「目前備付稅款」和「遞延備 付稅款」應該等於「有效稅率 (ETR)」的總合。

匯入支援這些物件:

- 維度
- 智慧型列示
- 匯率

考慮用來匯入中繼資料的格式時,請考慮下列資訊:

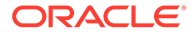

### • **使用 CSV 檔案**

- 您可以在 MS Excel 中輕鬆地編輯 csv 檔案。
- 所有中繼資料設定都可以設定於該檔案中。
- 屬性值擁有自己的欄。
- 維度匯入之後,會顯示執行「資料庫重新整理」的提醒。

**備註:**

.csv 格式很難維護階層,因為父項/子項組合而且沒有階層的圖形概觀。

#### • **從導覽器使用維度編輯器**

- 階層可以進行檢視,這樣可以輕鬆地放置成員。
- 不需要擷取或載入中繼資料

**備註:**

維度更新之後,因為沒有提醒,所以您必須記得執行「資料庫重新整 理」。

#### • **使用整合式維度編輯器**

從首頁中,選取「應用程式」,並選取「維度」頁籤,然後挑選您要編輯的「維 度」。在「編輯成員特性」頁籤上,您可以編輯所有維度,以及維護所有特性,包 括「屬性值」。

- 所有 Excel 功能都可以用於複製、貼上、插入列,依此類推。
- 不需要擷取或載入中繼資料。
- 可以檢視維度階層。
- 下拉方塊適用於所有特性。
- 可以維護「屬性值」。

**備註:**

維度更新之後,因為沒有提醒,所以您必須記得執行「資料庫重新整 理」。

#### • **使用整合式維度編輯器**

從首頁中,選取**應用程式**,並選取**維度**頁籤,然後挑選您要編輯的**維度**。在**編輯成 員特性**頁籤上,您可以編輯所有維度,以及維護所有特性,包括「屬性值」。

- 所有 Excel 功能都可以用於複製、貼上、插入列,依此類推。
- 不需要擷取或載入中繼資料。
- 可以檢視維度階層。

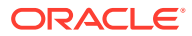

- <span id="page-86-0"></span>– 下拉方塊適用於所有特性。
- 可以維護「屬性值」。

**備註:**

維度更新之後,因為沒有提醒,所以您必須記得執行「資料庫重新整理」。

若要匯入中繼資料,請執行下列任務:

- 為您要匯入的每一個物件建立匯入檔案。請參閱建立中繼資料匯入檔案。
- 載入匯入檔案或檔案。(您可以同時匯入多個維度檔案)。請參閱[載入中繼資料匯入檔案。](#page-88-0)

深入瞭解如何在 Tax Reporting 中使用中繼資料。

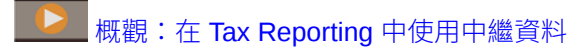

## 建立中繼資料匯入檔案

開始載入之前,您必須為每個要匯入的物件 (維度、智慧型列示,以及匯率表) 建立匯入檔案。 匯入檔案必須包括標頭記錄,標頭記錄下方,是您要匯入或更新的中繼資料記錄清單。檔案格 式可以是 .csv (逗號分隔) 或 .txt (Tab 分隔或其他分隔符號字元)。

檔案由下列區段組成:

- 標頭記錄,檔案中的第一行:
	- 列出後續中繼資料記錄所使用之維度與任何成員特性;標頭記錄與後續記錄不需要包 含所有特性;未包含的特性會從對應父項的預設特性值繼承。
	- 區分大小寫
	- 能夠以任何順序列出特性,只要後續中繼資料記錄為相同順序即可
	- 可以使用逗號或 Tab 分隔符號。如果支援其他分隔符號字元而且整個檔案中都使用同 一個分隔符號字元,則可以使用其他分隔符號字元。如需支援的分隔符號字元與例外 的清單,請參閱其他支援的分隔符號字元。
- 標頭記錄之後,是您要匯入的中繼資料記錄清單。每個中繼資料記錄包含符合標頭記錄中 指定的順序的特性值區隔清單 (逗號、定格或其他)。中繼資料記錄可以略過標頭記錄中指 定的特性;在此情況下,會假設使用預設特性。

## 其他支援的分隔符號字元

## **注意:**

列出的所有字元並非都可用於所有的匯入與匯出案例。請注意,「中繼資料」和「資 料分隔符號例外」章節的例外列於下方。

除了逗號和定位,Tax Reporting 在匯入與匯出檔案中還支援下列分隔符號字元:

• 波狀符號 (~)

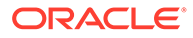

第 5 章 匯入中繼資料

- 重音符號 (`)
- 驚嘆號 (!)
- 數字記號 (#)
- 問號 (?)
- 美元符號 (\$)
- 百分比符號 (%)
- 插入號 (^)
- 
- & 符號 (&)
- 
- 
- 星號 (\*)
- 
- 括號 ( )
- 
- 
- 
- 
- 連字符減號 (-)
- 
- 加號 (+)
- 
- 冒號 (:)
- 
- 分號 (;)
- · 角括弧 (< >)
- · 反斜線 (\)
- 正斜線 (/)
- 
- · 垂直線 (|)
- · 單引號 ( ')
- 大括號 ({ })
- 底線 (\_)
- 方括號 ([ ])
- @ 符號 (@)
- 句點 (.)

僅支援使用一個字元作為分隔符號。例如,支援一條垂直線 (|),但不支援兩條垂直線  $(| \cdot |)$ 

## **匯入與匯出中繼資料分隔符號例外**

請勿在中繼資料匯入和匯出檔案中使用下列分隔符號字元。

### **表格 5-4 匯入與匯出中繼資料分隔符號例外**

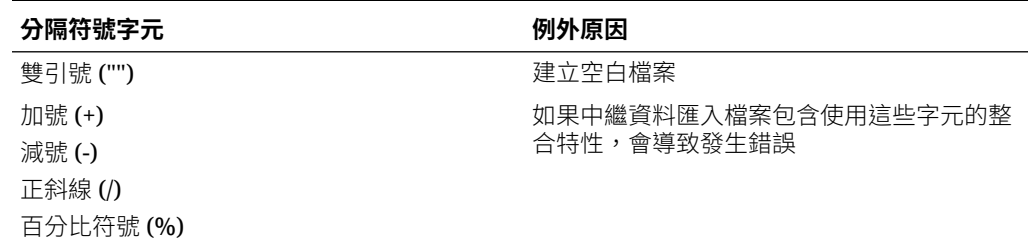

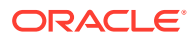

### <span id="page-88-0"></span>**表格 5-4 (續) 匯入與匯出中繼資料分隔符號例外**

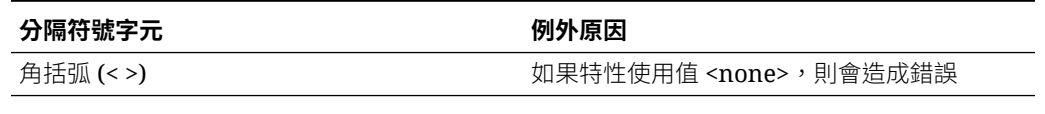

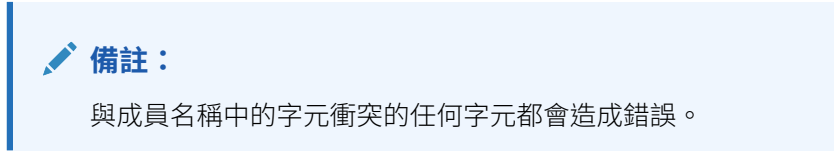

## **表格 5-5 匯入與匯出資料分隔符號例外**

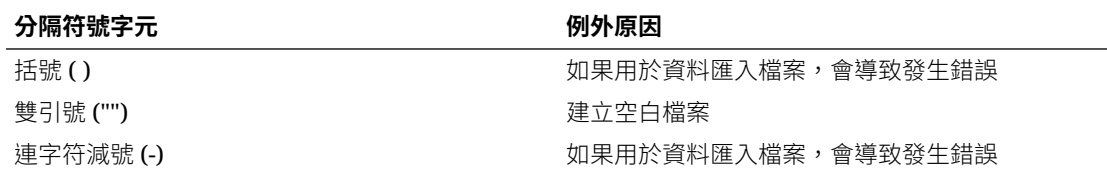

## 載入中繼資料匯入檔案

若要載入中繼資料匯入檔案,請執行下列動作:

- **1.** 為您要匯入的每一個物件 (維度、智慧型列示,以及匯率表) 建立匯入檔案。請參[閱建立中](#page-86-0) [繼資料匯入檔案。](#page-86-0)
- **2.** 在「首頁」,按一下**應用程式**。
- **3.** 依序按一下**概觀**、**維度**頁籤及**匯入**。

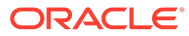

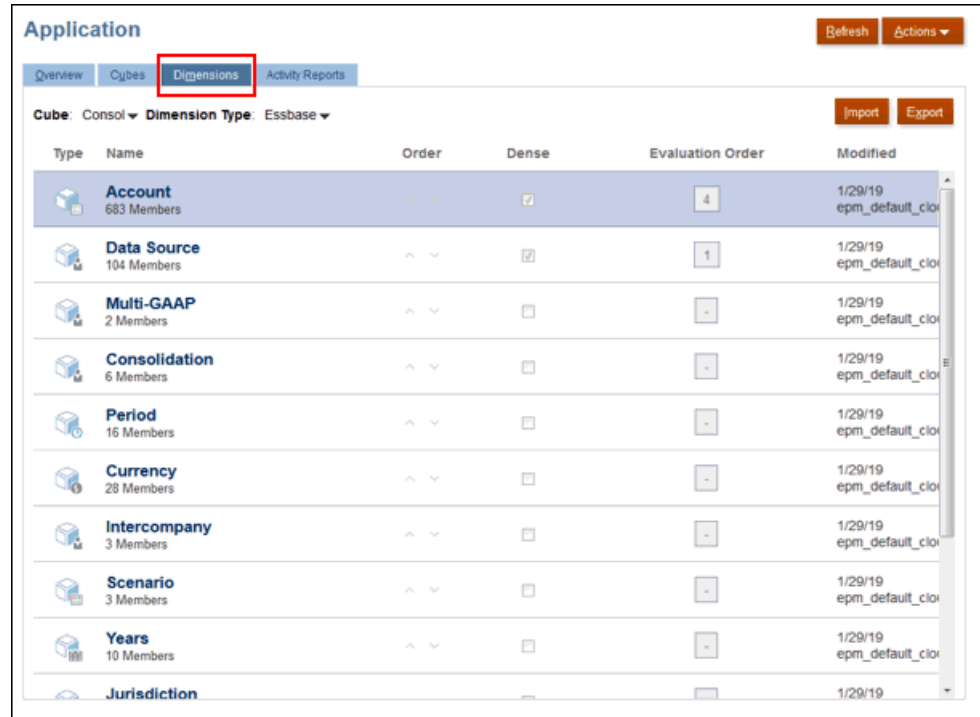

## **4.** 在**匯入中繼資料**頁面上,按一下**建立**。

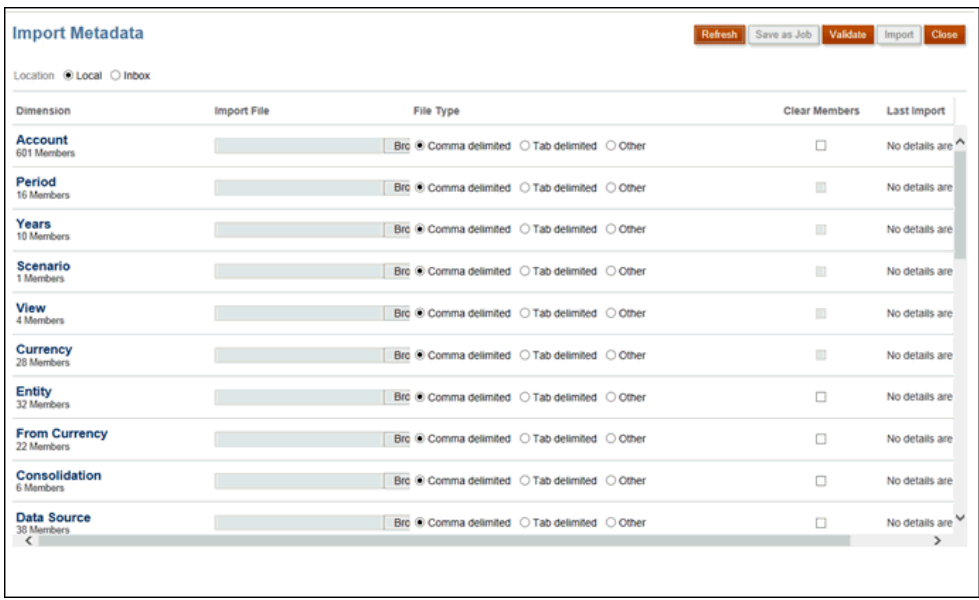

- **5.** 選取匯入檔案的位置:
	- **本機** 在您的電腦上載入匯入檔案的來源位置。針對匯入檔案,按一下瀏覽, 在電腦上為您要匯入的物件選取匯入檔案。
	- **收件匣** 從伺服器載入匯入一或多個檔案。輸入匯入檔案中的檔案名稱。
- **6.** 在**檔案類型**中,選取一個選項:
	- 逗號分隔

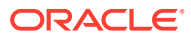

- <span id="page-90-0"></span>• Tab 分隔
- 其他。輸入匯入檔案中使用的分隔符號字元。如需支援的分隔符號字元與例外的清 單,請參閱[其他支援的分隔符號字元](#page-86-0)。
- **7.** 選取**清除成員** 以刪除執行匯入之前載入檔案中未明確指定的成員。 請注意下列指導方針:
	- 匯入維度之後,任何未指定的成員會從大綱刪除,除非該成員是已指定成員的祖代, 或者是已指定之共用成員的基礎成員。
	- 如果未選取**清除成員**,則匯入只會新增或更新現有成員。Oracle 建議載入中繼資料檔 案時不要選取「清除成員」,以確保成功載入檔案。接著,選取清除成員,並再次執 行匯入程序。
- **8. 選擇性:**如果選取的位置是**收件匣**,請按一下**另存為工作**,將匯入作業儲存為工作,您就 可以進行排程,以立即執行或在以後執行該工作。 將匯入作業儲存為工作對於批次載入順序是有用的;例如,匯入中繼資料,接著匯入資 料,然後在資料載入完成時執行規則。
- **9. 選擇性:**如果選取的位置是**本機**,請按一下**驗證**以測試匯入檔案格式是否正確。
- **10.** 按一下**匯入**以執行匯入作業。
	- 如果匯入程序成功,「重新整理資料庫」對話方塊會提示您重新整理資料庫。若要重新整 理,請按一下**確定**。

您可以在「工作」主控台中檢視匯入狀態。請參[閱檢視擱置中的工作與最近活動](#page-381-0)

在複製環境期間執行中繼資料載入或使用移轉或 EPM Automate 匯入快照時,EPM Cloud 會 使用多重傳送解決方案。若先前的中繼資料載入產生拒絕的記錄,此解決方案會自動起始相同 中繼資料輸入檔案中的其他載入。

# 匯出中繼資料

您可以使用 .csv (逗號分隔) 或 .txt (Tab 分隔或其他分隔符號字元) 格式將中繼資料匯出至檔 案。匯出程序支援這些物件:

- 維度
- 智慧型列示
- 匯率

系統會為每一個物件建立匯出檔案(.txt 或 .csv, 視檔案類型而定), 而且所有匯出檔案會整合 成一個 zip 檔案。如果您要使用檔案作為匯入檔案,您必須從 zip 檔案擷取 .csv 或 .txt 檔案 (例如,匯入至其他應用程式時)。

若要將中繼資料匯出至檔案,請執行下列動作:

- **1.** 在「首頁」上,按一下**應用程式**,然後按一下**概觀**。
- **2.** 在**應用程式**畫面上按一下**維度**頁籤,然後按一下**匯出**。

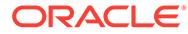

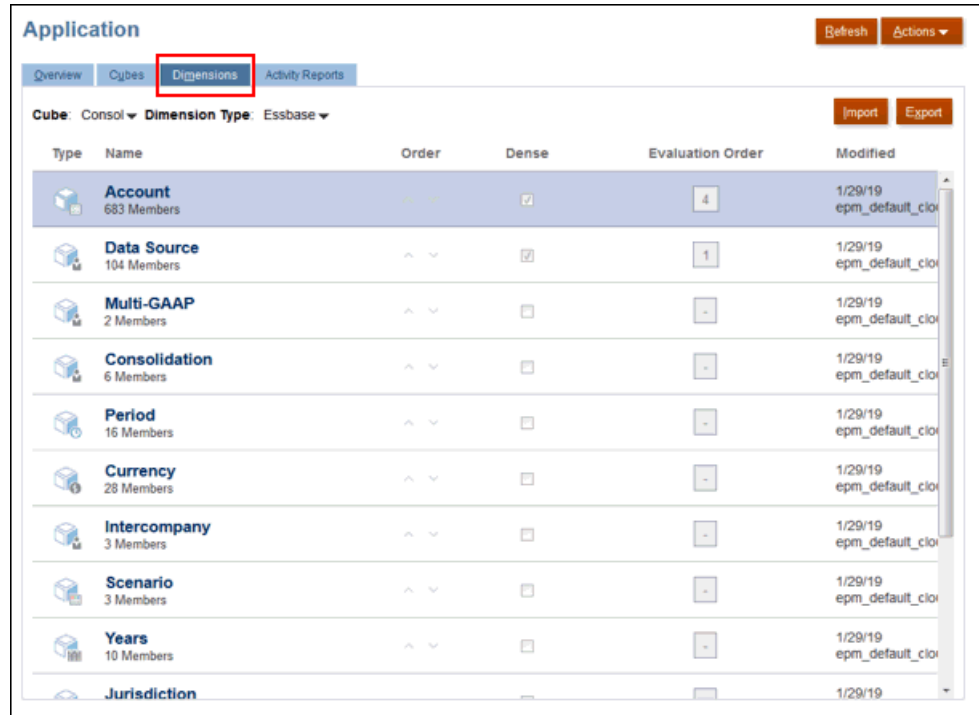

**3.** 在**匯出中繼資料**頁面上,按一下**建立**以顯示下一個**匯出中繼資料**畫面。

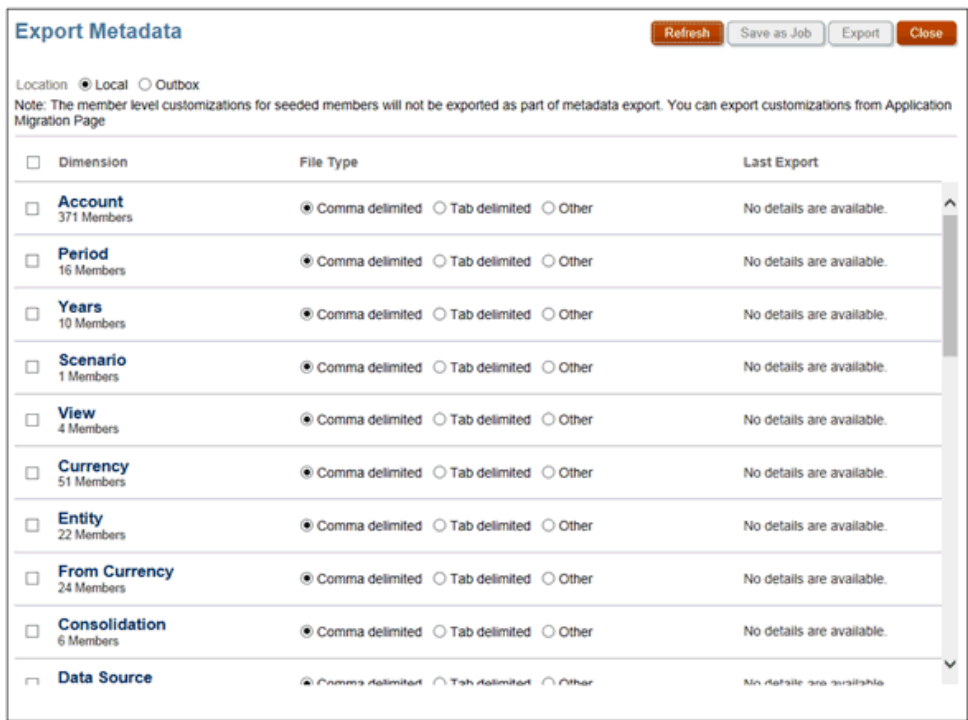

- **4.** 對於**位置**,請選取匯出檔案的目標位置:
	- **本機** 將匯出檔案儲存至本機電腦上的位置。
	- **寄件匣** 將匯出檔案儲存至伺服器。
- **5.** 選取您想要匯出的維度。
- **6.** 在**檔案類型**中,選取一個選項:
	- **逗號分隔** 針對每個物件建立逗點分隔的 .csv 檔案。
	- **Tab 分隔** 針對每個物件建立 Tab 分隔 .txt 檔案。
	- **其他** 針對每個物件建立 .txt 檔案。請輸入您要在匯出檔案中使用的分隔符號字元。 如需支援的分隔符號字元與例外的清單,請參閱[其他支援的分隔符號字元。](#page-86-0)
- **7.** 選取匯出資料的動作:
	- 如果選取的位置是**寄件匣**,請按一下**另存為工作**,將匯出作業儲存為工作,您就可以 進行排程,以立即執行或在以後執行該工作。
	- 如果選取的位置是**本機**,請按一下**匯出**,然後指定要將資料匯出檔案儲存在何處。
- **8.** 儲存包含所選取維度的 zip 檔案。
- **9. 選擇性:**開啟 .csv 檔案,並進行任何必要編輯。尋找正確父科目成員,並確認成員位於正 確位置,例如,作為 FCCS Income Statement 子項。
- **10.** 儲存任何變更。
- **11.** 將修改過的 .csv 檔案匯入至 Tax Reporting。

# 中繼資料驗證訊息

中繼資料中的特定關係將會套用中繼資料驗證檢查,以警告可能導致資料完整性的問題、績效 問題或其他問題等的情況。強烈建議您套用驗證錯誤建議,最大程度地降低資料完整性問題的 風險並善用最佳作法效能考慮因素。

### **主要成員必須在共用成員之前存在**

對於下列維度,主要成員必須在共用成員之前存在 (在階層中,在共用成員之上):

- 案例
- 期間
- 科目
- **Intercompany**
- **Movement**
- Data Source
- 多重 GAAP (如果存在)
- 使用者建立的自訂維度

範例驗證訊息:

#### 主要成員之前不應該存在共用成員。

解決方法:

將共用成員移至主要成員之下的一個位置。

#### **維度中成員的別名不應相同**

維度中的成員不應具有相同的別名,請更新所列成員的別名。

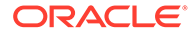

#### **跨維度成員的別名不應相同**

跨維度的成員不應具有相同的別名,請更新所列每個維度中成員的別名。

另請參閱:[檢視應用程式建議](#page-129-0)

# <span id="page-93-0"></span>資料整合

「資料整合」是 Tax Reporting 中用來執行整合程序的機制。您可以定義以檔案為基礎 的整合和直接整合來源,建立對映規則,以將來源資料轉換為所需的目標格式,以及執 行並管理週期性資料載入過程。常見的整合任務使用易於導覽的介面完成,該介面支援 並符合您的運作方式。

您可以從「應用程式」下的 Tax Reporting 首頁直接存取「資料整合」,或從「導覽 器」選取「應用程式」下的「資料交換」。您可以從「資料整合」頁面建立整合。您也 可以執行現有的整合,以根據任何篩選準則從來源擷取資料,然後將其載入目標。

請參閱*管理* Oracle Enterprise Performance Management Cloud *的資料整合*,前往「使 用 Tax Reporting 的客戶」區段。

若要存取「資料整合」,您必須是「服務管理員」。

若要存取「資料整合」,請執行下列動作:

- **1.** 在首頁上,選取**應用程式**,然後選取 **Data Exchange**。 即顯示**資料整合**頁面。
- **2.** 若要搜尋整合,請按一下**搜尋**,並依「名稱」、「位置」、「來源」或「目標」搜 尋。
- 3. 若要排序整合的清單,請指定條件。排序結果可以遞增順序 (A 至 Z) 或遞減順序 (Z 至 A) 來列示。
- **4.** 若要建立整合,請按一下 <sup>■</sup> 建立整合,然後使用「建立整合」精靈指定整合詳細 資料。
- 5. 若要編輯整合,請按兩下此清單中的整合,並視需要編輯整合詳細資料。
- **6.** 若要執行整合,請選取此清單中的整合,並按一下**執行** 。

# 資料整合的最佳作法

### **相關主題**:

- · 從 Tax Reporting 混合最佳化 (DSO) [應用程式匯出資料](#page-94-0)
- 從 [Financial Consolidation and Close](#page-96-0) 應用程式匯出年累計 (YTD) 資料以匯入 Tax Reporting [應用程式中](#page-96-0)

另請參閱:管理 *Oracle Enterprise Performance Management Cloud* 的資料整合中[的資](https://docs.oracle.com/en/cloud/saas/enterprise-performance-management-common/diepm/integrations_about_110x65a03764.html) [料整合](https://docs.oracle.com/en/cloud/saas/enterprise-performance-management-common/diepm/integrations_about_110x65a03764.html)

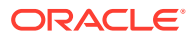

## <span id="page-94-0"></span>從 Tax Reporting 混合最佳化 (DSO) 應用程式匯出資料

在 DSO 應用程式中,期間和變動維度的密度設為**密集**,科目維度的密度設為**稀疏**。其他維度 的密度則為**稀疏**。這在將資料從 Tax Reporting DSO 應用程式匯出至檔案時會有影響。匯出資 料時,您需要在**切片定義**中選取期間維度作為欄。

如果您已將 Tax Reporting 應用程式移轉至混合模式 (DSO), 而且現有的資料整合將資料從 Tax Reporting 應用程式匯出成檔案,那麼您必須複查下方的建議並據以修改現有的資料整 合。

• 在匯出檔案定義中包含期間 (請參[閱登錄資料匯出檔案應用程式](https://docs.oracle.com/en/cloud/saas/enterprise-performance-management-common/diepm/integrations_data_export_file_110x000b0afe.html))。請確定在目標應用程式 定義中將代表期間之欄的**維度分類**設為**期間**,同時確定將**資料表格欄名稱**留白 (請參[閱定](https://docs.oracle.com/en/cloud/saas/enterprise-performance-management-common/diepm/integrations_dimension_detail_100x06323e1a.html) [義應用程式維度詳細資料](https://docs.oracle.com/en/cloud/saas/enterprise-performance-management-common/diepm/integrations_dimension_detail_100x06323e1a.html))。這可確保系統在產生匯出檔案時能適當處理期間維度。請確定 對映至科目和實體之欄的**維度分類**也分別定義為科目和實體。不需要在匯出檔案定義中包 含金額,因為預設會將其新增為最後一欄。

例如,請參閱含有 ACCOUNT、BUSINESS\_UNIT、ACCOUNTING\_PERIOD 以及金額等 欄標題之檔案的匯出檔案定義。請注意,ACCOUNTING\_PERIOD 的**資料表格欄名稱**是空 白的,ACCOUNTING\_PERIOD 的**維度分類**設為**期間**。

**Application Details: Data Export File** 

**Marchard Marchael** 

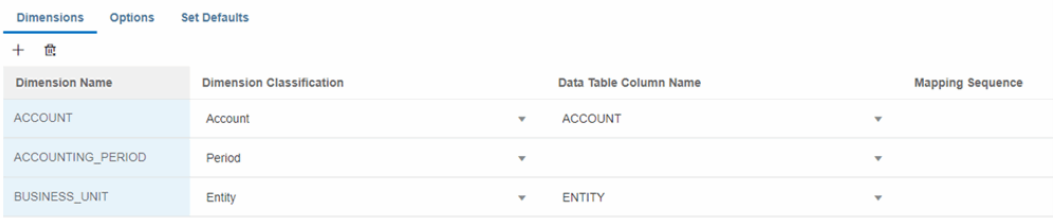

• 若要匯出特定日期格式,您需要在**資料交換**的[期間對映](https://docs.oracle.com/en/cloud/saas/enterprise-performance-management-common/diepm/integrations_period_mapping.html)下,為目標資料檔案應用程式設定 [應用程式對映](https://docs.oracle.com/en/cloud/saas/enterprise-performance-management-common/diepm/integrations_application_mappings.html)。下方範例顯示如何將 P12-FY21 對映至檔案中的 Dec 21 輸出。

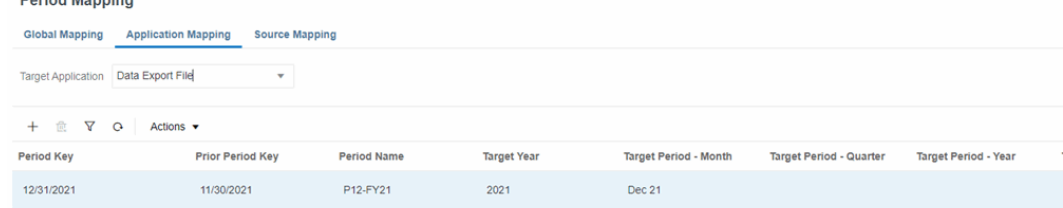

• 期間在[資料整合](https://docs.oracle.com/en/cloud/saas/enterprise-performance-management-common/diepm/integration_create_overview_104x7403ef13_106x7403fada.html)、[對映維度](https://docs.oracle.com/en/cloud/saas/enterprise-performance-management-common/diepm/integrations_dim_file_102x925a3fd4.html)中若顯示為維度,請將它移除。

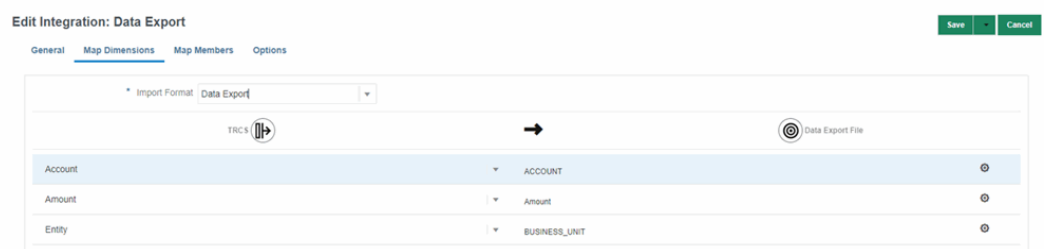

• 在[直接資料整合選項](https://docs.oracle.com/en/cloud/saas/enterprise-performance-management-common/diepm/integrations_non_file_based_options_100xa8816041.html)指定**資料擷取選項**。與非混合應用程式相比,DSO 應用程式中的動態 計算**稀疏**維度成員數會比較多。這有部分是因為所有的父成員在 DSO 中都設定為**動態計 算**。值得注意的是,科目維度在 DSO 應用程式中為**稀疏**,因而可能產生許多**動態計算**父 科目成員。從 DSO 應用程式匯出資料時,可以選取**所有資料**作為**資料擷取選項**,以匯出 **稀疏**維度的**動態計算**成員。請參閱管理 *Oracle Enterprise Performance Management*

*Cloud* 的資料整合中的[定義直接整合選項。](https://docs.oracle.com/en/cloud/saas/enterprise-performance-management-common/diepm/integrations_non_file_based_options_100xa8816041.html)**所有資料**允許匯出任何維度的已儲存成 員和**動態計算**成員。

**Edit Integration: Data Exp** 

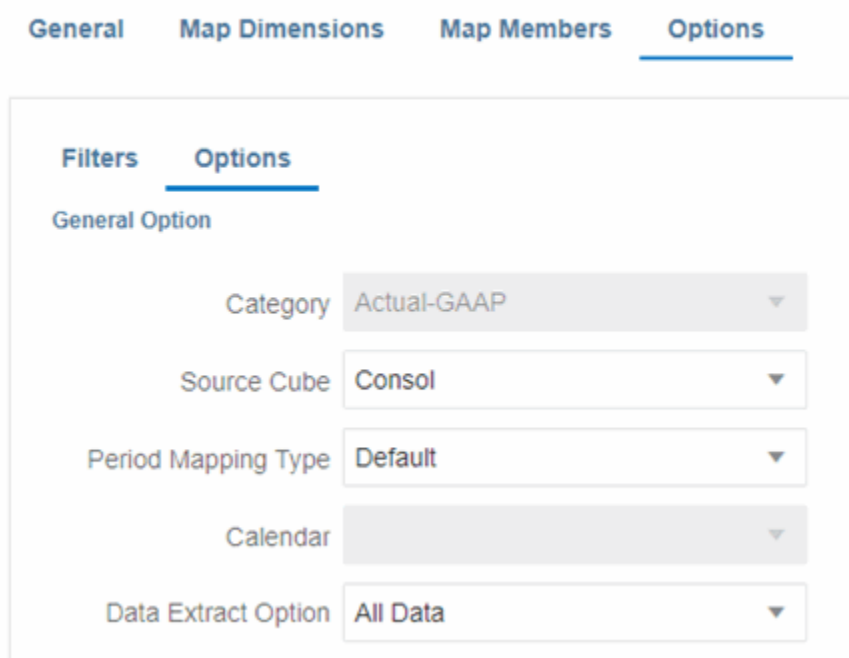

若未使用維度**篩選條件**做限制,**所有資料**選項有可能會產生大量的資料集且花費很 長的時間。請參閱管理 *Oracle Enterprise Performance Management Cloud* 的資料 整合中的[定義篩選條件。](https://docs.oracle.com/en/cloud/saas/enterprise-performance-management-common/diepm/integrations_filters_104x99ff59a5.html)以下方為例,除了期間和年度以外的所有維度都有指定的 篩選條件,確保只匯出所需的交集。

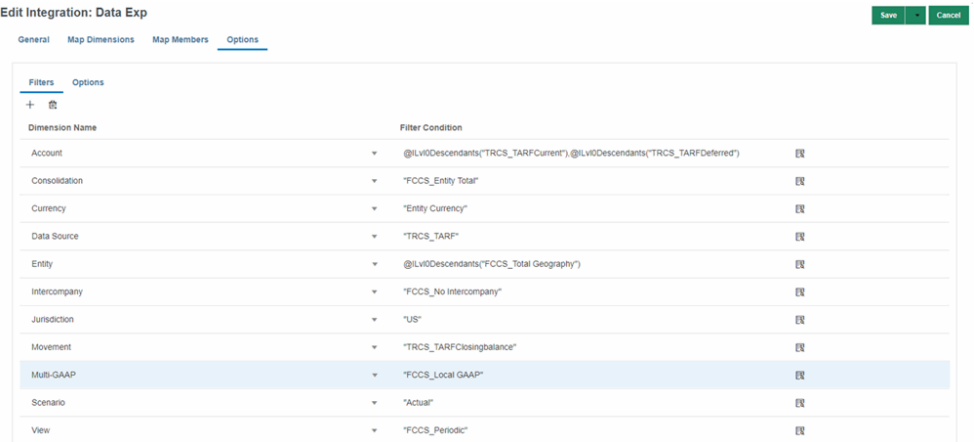

例如,若未對科目維度指定篩選條件,系統將嘗試擷取科目維度之每個成員 (包括 父項) 的資料。

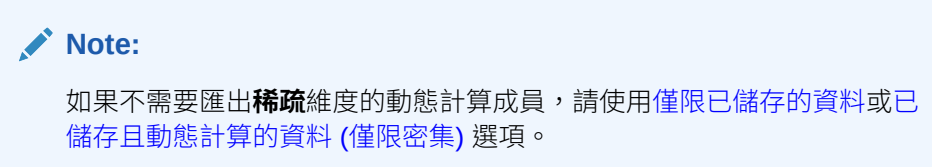

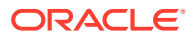

# <span id="page-96-0"></span>從 Financial Consolidation and Close 應用程式匯出年累計 (YTD) 資 料供匯入 Tax Reporting 應用程式

匯入 Tax Reporting 中的資料必須是 YTD。若要將 Financial Consolidation and Close 應用程 式的資料匯入 Tax Reporting 中,您必須從 Financial Consolidation and Close 匯出 YTD 資 料。完成此操作的方式取決於從中匯出的 Financial Consolidation and Close 應用程式類型:

- **擴展維度 DSO 應用程式** 在**資料整合**、**選項**、**[篩選條件](https://docs.oracle.com/en/cloud/saas/enterprise-performance-management-common/diepm/integrations_filters_104x99ff59a5.html)**等篩選中,指定檢視維度的 **YTD** 成員。若要匯出**稀疏**檢視維度的動態計算 **YTD** 成員,您必須指定**[所有資料](https://docs.oracle.com/en/cloud/saas/enterprise-performance-management-common/diepm/integrations_non_file_based_options_100xa8816041.html)**選項。
- **擴展維度非 DSO 應用程式** YTD 資料可以儲存在 **YTD** 成員中,也可以在 **YTD\_Rule** 成 員中動態計算。
	- 已儲存的 **YTD** 請與 Financial Consolidation and Close 應用程式管理員確認需要匯 出的資料在已儲存的 **YTD** 成員中。根據是否啟用[控制累計檢視儲存選](https://docs.oracle.com/en/cloud/saas/financial-consolidation-cloud/agfcc/control_to_date_view_option.html)項以及應用程式 管理方式的不同,資料不一定存在於已儲存的 **YTD** 成員中。如果確認資料確實存在於 想要匯出的 **YTD** 成員交集中,便可以在**資料整合**、**選項**、**篩選條件**等篩選中指定檢視 維度的 **YTD** 成員。若要匯出已儲存的 **YTD** 成員,您不需要指定**[所有資料](https://docs.oracle.com/en/cloud/saas/enterprise-performance-management-common/diepm/integrations_non_file_based_options_100xa8816041.html)**選項。
	- 動態計算的 **YTD\_Rule** 在**資料整合**、**選項、篩選條件**等篩選中指定檢視維度的 **YTD\_Rule** 成員。您必須指定**[所有資料](https://docs.oracle.com/en/cloud/saas/enterprise-performance-management-common/diepm/integrations_non_file_based_options_100xa8816041.html)**選項才能匯出**稀疏**檢視維度的動態計算 **YTD\_Rule** 成員。
- **舊版 (非混合) Financial Consolidation and Close 應用程式** 您無法直接匯出 YTD 資 料。您可以使用成員對映匯出週期性資料並將前期資料聚總,以產生 YTD 資料。您需要注 意的是科目類型,而不是聚總餘額科目。

# 複製資料

您可以從來源 POV 將資料複製到目標 POV。這可讓您執行資料的大量複製作業。這可讓使用 者藉由篩選成員 (例如藉由篩選 Account、Multi-GAAP、Movement、Intercompany、 Jurisdiction 或 Data Source 的成員),在較細微的層級複製資料。您可以複製多個案例、年度 及期間的資料。

若要複製資料,您必須是具有資料寫入存取權的服務管理員。來源與目標 POV 規則如以下所 示:

- Entity 維度可讓您選取多位成員,例如 Region 1、Region 2。而其他維度 (例如 Data Source、Account、Movement、Intercompany、Multi-GAAP 及 Jurisdiction) 就跟 Entity 維度一樣,也允許您在「來源」選取多個項目。
- 對於 Entity 維度來說,如果使用者在「來源 POV」中選取多個項目,則系統會把相同的值 從來源複製到「目標」中。目標成員和在「來源」進行的選擇相同。

當您選取「排除組態」時,除了 Scenario、Year 和 Period 以外的所有其他維度都會有已 鎖定的目標,且目標的選取項目會和來源的相同。

- 您無法複製資料至已鎖定的目標實體。來源實體可能會發生鎖定;不過,如果目的地發生 鎖定,則「複製」作業不會成功。
- 系統也會把與資料相關的所有比率 (例如,「稅率」、「外匯匯率」、「置換匯率」等), 全都複製到 Consol 和 CbCR 立方體的目標中。
- 位於「組態」立方體中的所有自動化相關資料也會受到複製。

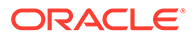

沒有任何鑽研資訊複製至目的地。目前,「補充資料管理程式」記入的資料和「資料管 理」載入的資料可使用鑽研資訊。由於這是一項複製作業,因此來源中可用的鑽研資訊 不會複製至目的地。

**備註:** 如需「複製資料」的安全性層級概觀,請參閱[管理安全性。](#page-62-0)

### **複製資料中的替代變數**

您可以在成員選取器中輸入替代變數。另請參閱:[建立替代變數](#page-145-0).

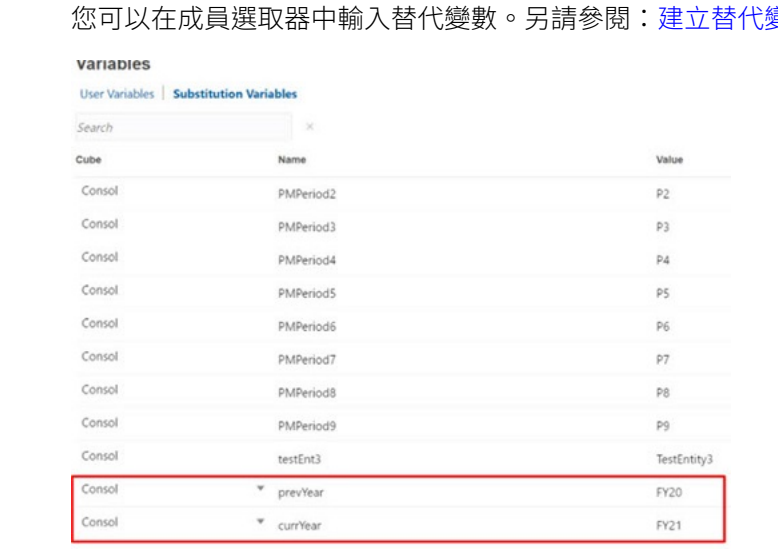

例如,您可以為「目前年度」FY21 建立名為 &currYear 的「替代」變數,並為「上 一年度」FY20 建立名為 &prevYear 的「替代」變數。然後,您可以分別在「來源年 度」和「目標年度」的「複製資料」中輸入這些值。接下來,您可以執行此「複製資 料」任務,或是把它「儲存」為「工作」 (請參[閱儲存複製資料工作](#page-103-0))。至於下一年度, 您只需要更新「替代」變數值,例如把 prevYear 的值更新為 FY21,並把 currYear 的 值更新為 FY22。

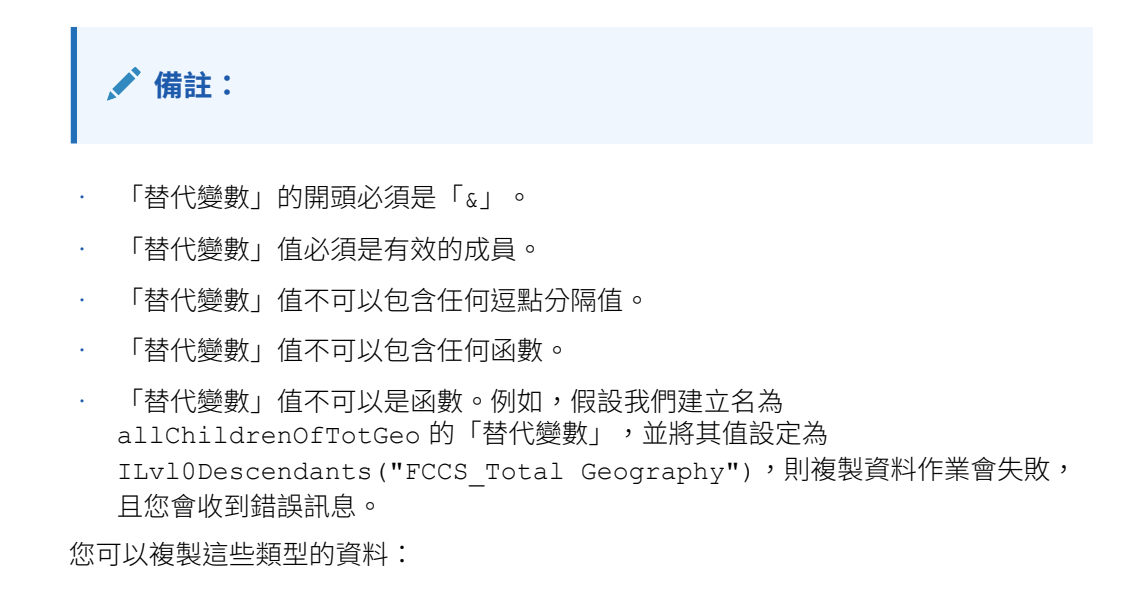

- 備付稅款 Consol 立方體資料
- CbCR CbCR 立方體資料

對於「備付稅款」和 CbCR,您可以指定是否要合併或取代資料。

在複製程序之後,所有目標實體資料的計算狀態會變更為**受影響**。您必須執行整合才能更新 值。

若要複製資料,請執行下列動作:

- **1.** 在「首頁」上,按一下**應用程式**,然後按一下**概觀**。
- **2.** 按一下**動作**,然後按一下**複製資料**。

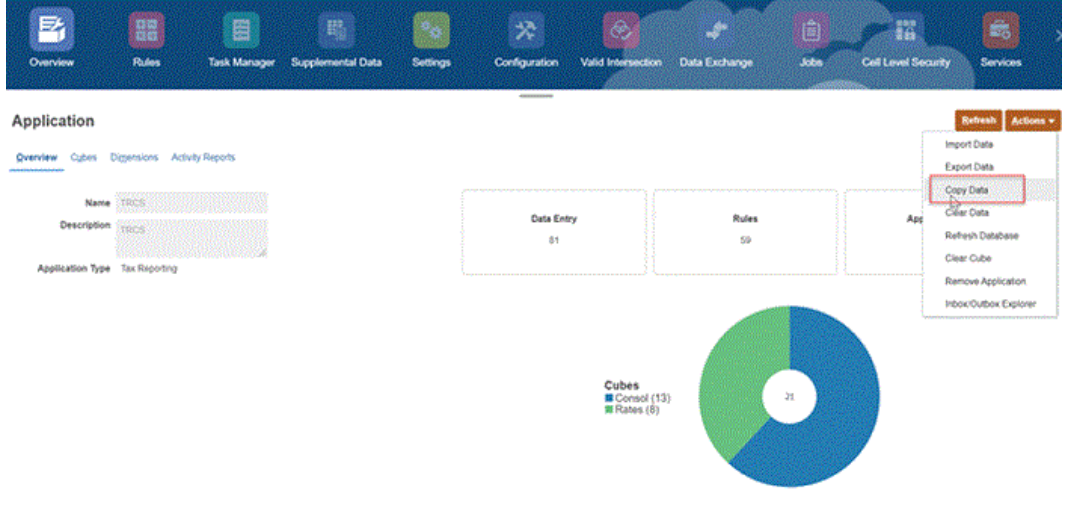

**3.** 按一下「複製資料工作」畫面上的**建立**。 Copy Data Jobs

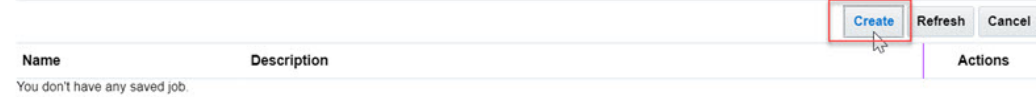

- **4.** 「複製資料」畫面會開啟。
- **5.** 選取您要複製的模組:
	- **備付稅款**
	- **CbCR** 如果您沒有啟用 CbCR 功能,畫面就不會顯示此選項。
	- **排除組態資料** 如果您沒有選取「排除組態資料」,Scenario、Year、Period、Data Source 即可供您選取。如果您已選取「排除組態資料」,除了 Scenario、Year、 Period、Data Source 之外的其他維度 (例如 Account、Movement、Intercompany、 Multi-GAAP 及 Jurisdiction) 則可供您選取。
- **6.** 對於**備付稅款**和 **CbCR**,請從**複製選項**選取您要執行的複製類型:
	- **取代** 系統會把所有目標資料儲存格的值,都替換成來源資料儲存格的值。
	- **合併** 系統會把來源資料儲存格的值,合併到目標資料儲存格的值中。任何不是來源 選擇的一部分的現有目標資料儲存格將保持不變。
- **7.** 對於**排除組態資料**,您可以選取或取消選取核取方塊,視您是要包含,還是排除已複製的 組態資料而定。

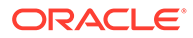

## **排除組態資料**

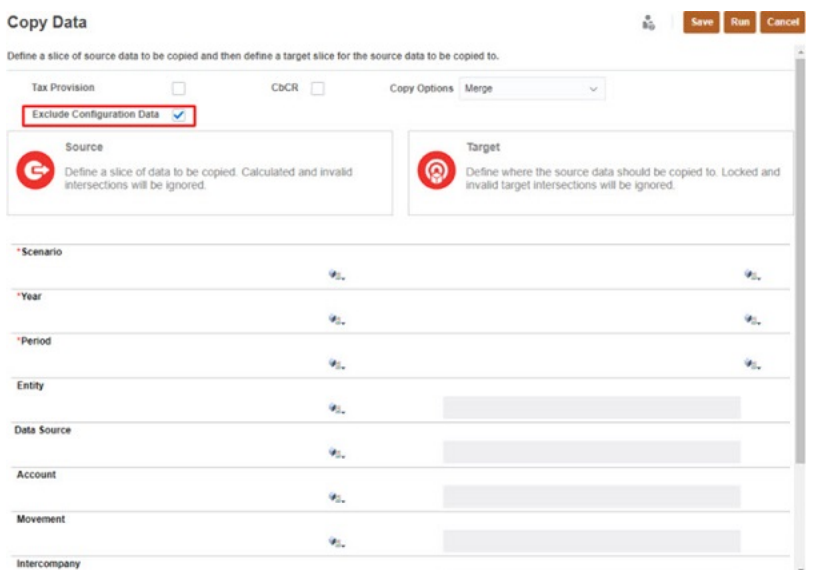

如果您選取**排除組態資料**核取方塊,當您執行「複製資料」功能時,與下列「組 態」相關的資料都會遭到排除:

- 稅務自動化規則
- 期中備付稅款虧損實體
- TAR 自動化規則
- CbCR 申報
- CbCR 自動化
- 稅率
- 稅收損失/抵免中的到期年度
- 外匯 (FX) 匯率
- CTP 自動化

## **備註:**

當您選取「排除組態資料」時,所有維度 (例如 Account、Movement、 Data Source、Intercompany、Jurisdiction 及 Entity) 都可供您篩選。請注 意,您無法為這些維度成員選取「目標」。您針對「來源」所輸入的值, 也會反映在「目標」中。

## **注意:**

請注意,系統也會把「自動化」和「已計算」的資料複製到目標中,且當 使用者執行整合時,系統會清除這些資料。如果您不想複製這些資料,可 以在「變動」維度上套用篩選條件。

### **包含組態資料**

如果您沒有選取**排除組態資料**,「複製資料」功能也會包含組態資料。

**備註:** 「複製資料」功能並不會複製「所有權資料」。

**8.** 對於**來源**和**目標**,按一下

VI.

以開啟**選取成員**對話方塊,然後在「選取成員」對話方塊中選取一個 Scenario、Year、 Period,以及一或多個 Data Source,再按一下**確定**。

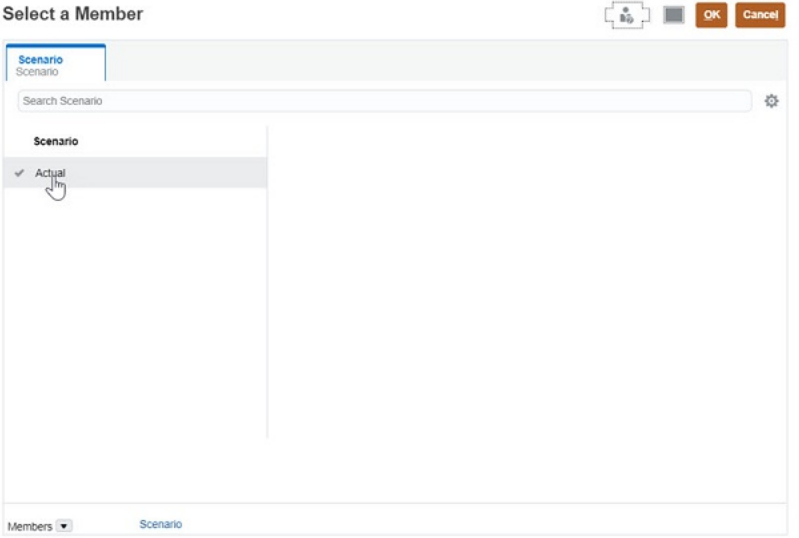

若要在「來源」和「目標」中選取「案例」、「年度」、「期間」和「實體」的成員,請 使用成員選取器 (您也可以手動輸入)。您可以同時選取多個成員,但只限於在 Scenario、 Year 和 Period 的「目標」中。

請注意,Entity 和其他維度 (例如 Data Source、Account、Movement、Intercompany、 Multi-GAAP 及 Jurisdiction) 可作為篩選條件,但只有在您已選取**排除組態資料**核取方塊時 才可供您使用。

**9.** 選取「資料來源」成員,方法是使用成員選取器,或是輸入來尋找有效的資料來源成員。

## **備註:**

如果您已將 FCCS Supplemental Data 選取為「資料來源」,且如果該資料 儲存格的值是從某個 SDM 表單記入的,則該 SDM 表單會是「未記入或已重新 開啟」。系統可以藉由取消記入或重新開啟表單,清除儲存在 Tax Reporting 中 的資料和鑽研連結,然後將表單狀態回復至工作流程的第一個階段,並重新指派 給準備者。總而言之,取消記入或重新開啟 SDM 詳細資料會自動清除資料儲存 格值,除非使用者決定重新部署表單範本,否則不會刪除輔助 SDM 詳細資料。

如果您已將 FCCS Managed Data 選取為資料來源,或是其他包含「資料管 理」連結的任何項目,系統將一律會清除資料儲存格中的值,以及鑽研連結。

- 10. 對於目標,請選取要作為複製資料目標的一個 Scenario、Year、Period,以及一或 多個 Entity 維度。請注意,Entity 是作為篩選條件,且在您沒有選取**排除組態資料** 核取方塊時,將無法供您選取。
- **11.** 按一下**執行**提交複製資料任務,並在提示時,按一下**是**以繼續。無論您之前選取的 是**備付稅款**還是 **CBCR**,系統都預設會複製「比率資料」。 系統會顯示已提交複製資料任務的訊息。您可以從「工作」主控台監視任務狀態。 從「應用程式」頁面中,按一下**工作**,然後按一下工作以取得更多詳細資料。

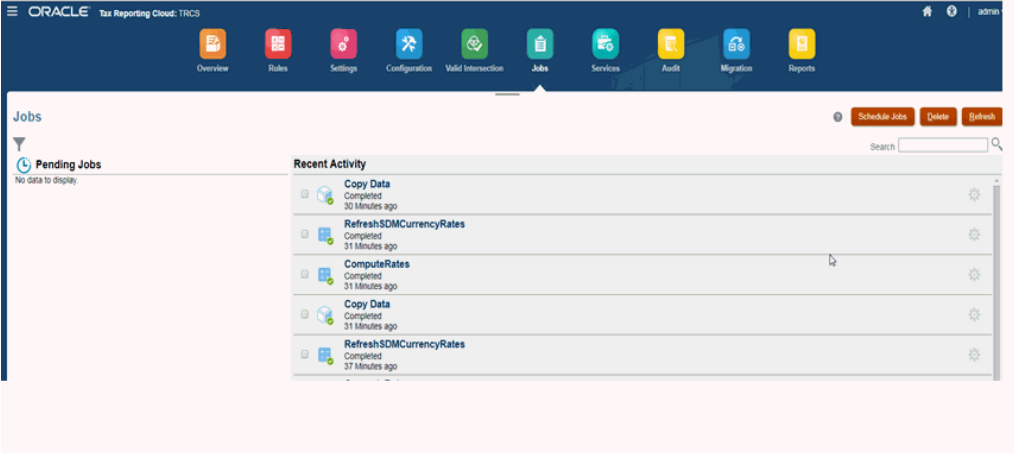

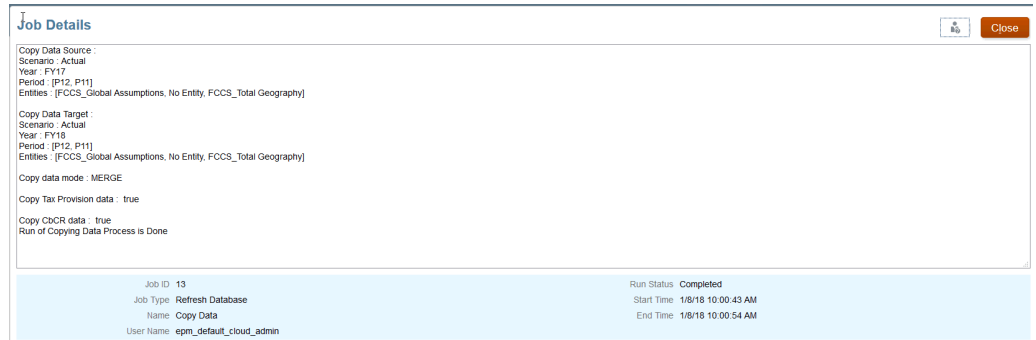

### **相關主題**:

- 使用複製資料工作
- [儲存複製資料工作](#page-103-0)
- [排定複製資料工作](#page-103-0)
- [稽核複製資料工作](#page-105-0)
- [範例:排除組態、替代變數、排定工作](#page-105-0)

## 使用複製資料工作

在您選取「複製資料」處理程序的成員之後,可以將其儲存為「複製資料工作」。這可 讓您稍後擷取「複製」處理程序的資訊,而不需要重新選取成員。

當您選取「複製資料」時,系統會顯示您已儲存的複製工作清單。您可以選取工作並執行「複 製資料」處理程序、編輯並儲存工作,或儲存為修改過的工作。您可以複製現有工作,以及刪 除不再需要的任何工作。

#### **建立複製資料工作**

若要建立「複製資料工作」,請執行下列動作:

- **1.** 在「首頁」上,按一下**應用程式**。
- **2.** 按一下**概觀**,然後從**動作**中選取**複製資料**。
- **3.** 選取您要複製的項目。
- **4.** 按一下**儲存**。
- **5.** 從**儲存複製工作**中,輸入工作**名稱**和**描述**,然後按一下**儲存**。「名稱」必須是最多 30 個 字元的唯一名稱。「描述」最多有 128 個字元。
- **6.** 從儲存的確認訊息中,按一下**確定**。

工作會顯示在「複製資料工作」清單上。

另請參閱:[複製資料](#page-96-0)

#### **編輯複製資料工作**

若要編輯「複製資料工作」,請執行下列動作:

- **1.** 從「複製資料工作」清單中,選取工作以開啟。
- **2.** 視需要編輯選取項目。
- **3.** 按一下**儲存**。您可以儲存相同名稱的工作,或視需要變更名稱。
- **4.** 按一下**另存新檔**,將修改過的工作儲存為新的工作,然後輸入「名稱」和「描述」。

#### **複製一個複製資料工作**

- **1.** 從「複製資料工作」清單中,選取工作。
- **2.** 從**動作**功能表中,選取**複製**。

複製的工作會顯示在「複製資料工作」清單上,尾碼為 "Copy"。

例如,如果您複製 Test Copy Job,則複製的工作名為 Test Copy Job Copy。

#### **刪除複製資料工作**

若要刪除「複製資料工作」,請執行下列動作:

- **1.** 從「複製資料工作」清單中,選取工作。
- **2.** 從**動作**功能表中,選取**刪除**。
- **3.** 從刪除所選取工作的確認提示中,按一下**確認**。
- **4.** 從刪除工作確認中,按一下**確定**。

另請參閱: Oracle Enterprise Performance Management Cloud *的* REST API 中 Tax Reporting 的「複製資料」

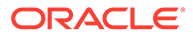

## <span id="page-103-0"></span>儲存複製資料工作

只要使用「複製資料」功能,您就能夠將「複製資料」選取項目另存成「工作」。請注 意,「複製資料工作」可以讓您:

- 複製及修改
- 刪除
- 排定

如何儲存「複製資料工作」:

- **1.** 開啟**複製資料**視窗。請參閱[複製資料](#page-96-0)。
- **2.** 針對 Scenario、Year 及 Period,輸入下列的 (範例) 值。
	- **Scenario**:來源 Actual、目標 Actual
	- **Year**:來源 FY15、目標 FY15
	- **Period**:來源 P1、目標 P2
- **3.** 按一下**儲存**。

### **4.** 此時,畫面會出現「儲存複製工作」視窗。輸入**名稱**及**描述**,然後按一下**儲存**。

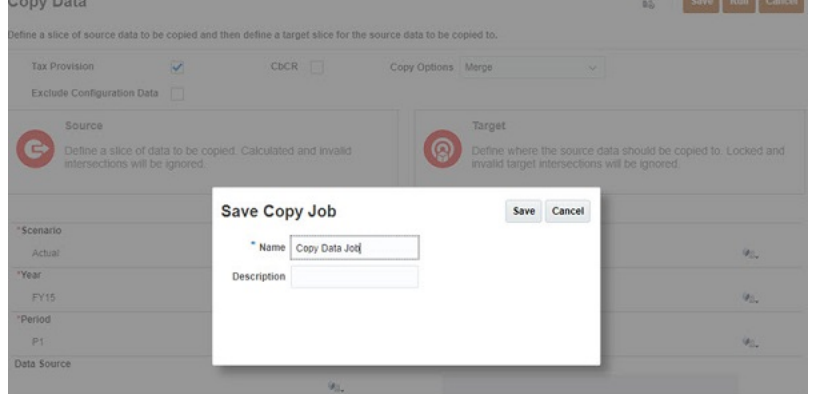

- **5.** 該「工作」已順利儲存。
- **6.** 您也可以按一下**另存為**,以便為您剛建立的「工作」建立副本。
- **7.** 在「另存為複製工作」視窗中輸入**名稱**和**描述**,然後儲存。
- **8.** 您也可以「複製」或「刪除」該「工作」,方法是選擇該「工作」,然後用滑鼠右 鍵按一下**動作**圖示以選取**重複**或**刪除**。

**Copy Data Jobs** 

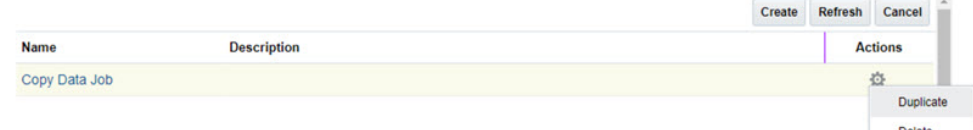

## 排定複製資料工作

如何排定「複製資料工作」:

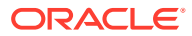

- **1.** 前往「排定工作」畫面。另請參閱[排定工作。](#page-377-0)
- **2.** 選取左導覽窗格中的**複製資料**選項。
- **3.** 輸入**名稱**,並在**排程開始於**中輸入「排程時間」,然後按一下**下一步**。如果您想要立刻執 行工作,也可以選取**立即執行**選項。

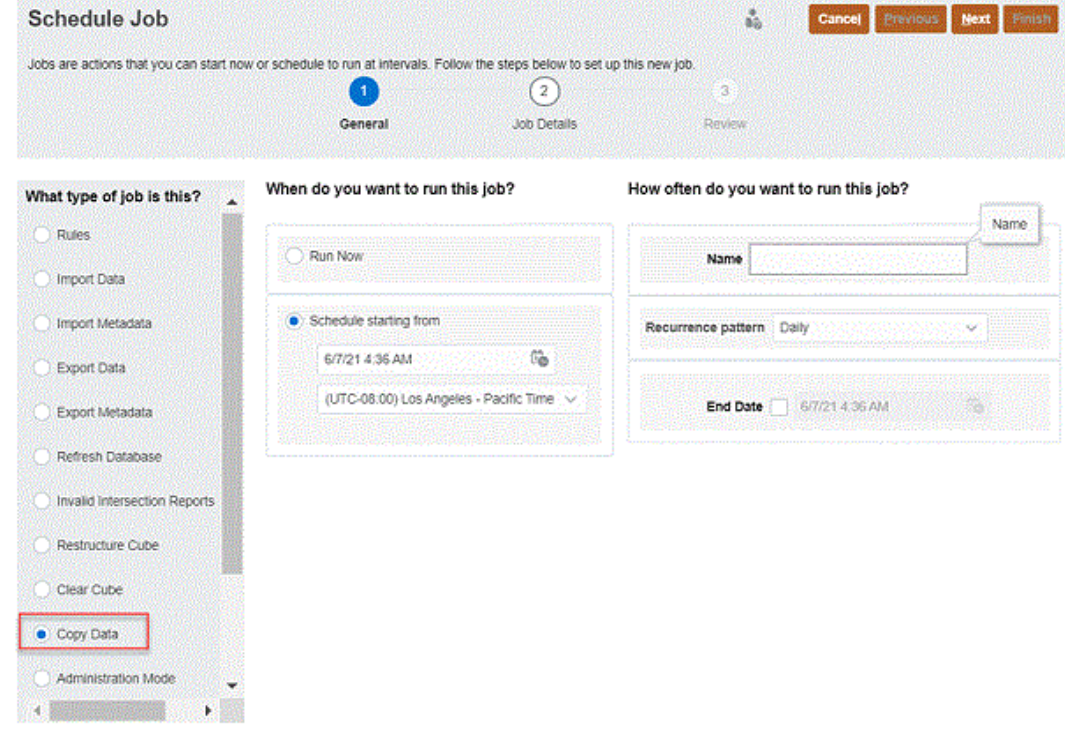

### **4.** 按一下**下一步**。

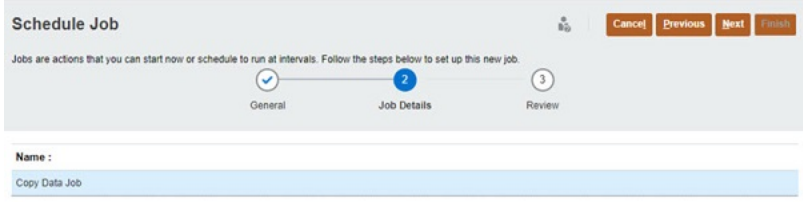

**5.** 複查「排定工作」視窗,然後按一下**完成**。

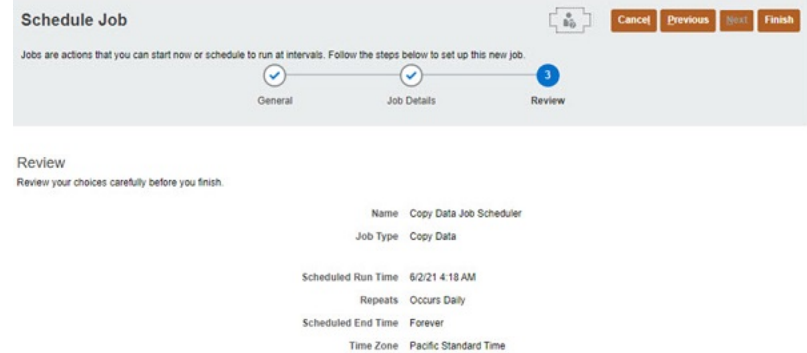

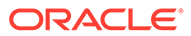

<span id="page-105-0"></span>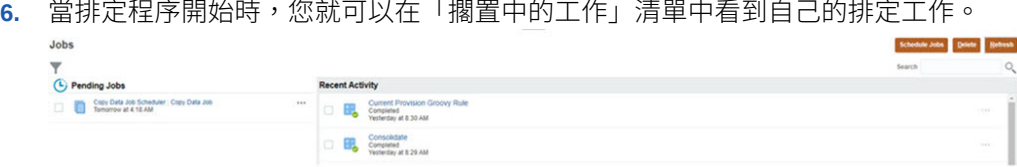

## 稽核複製資料工作

您可以針對直接從排程器執行,或是透過排程器來執行的「工作」,使用稽核項目選 項。另請參閱:[稽核任務與資料](#page-542-0)。

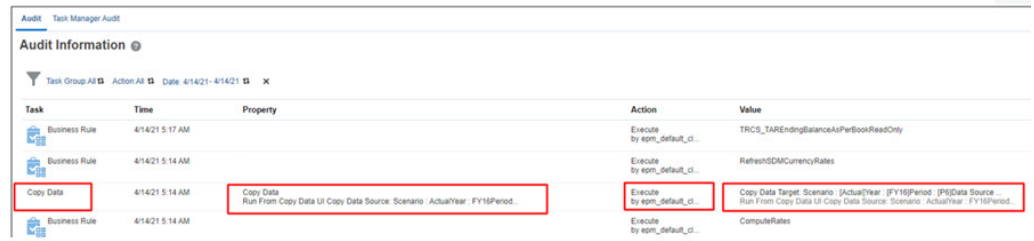

稽核項目會擷取下列資訊:

- 任務類型:複製資料
- 執行時期
- 特性:「任務類型」及其執行源頭 (從 UI 執行,或是從排定工作執行)、來源 POV
- 動作:執行者
- · 值:目標 POV,以及執行源頭

## **範例:排除組態、替代變數、排定工作**

#### **使用案例**:

- 使用者想要把 Scenario:Actual、Year:FY21、Period:P12 的資料,複製到 Scenario: Actual、Year: FY22、Period: P12
- 使用者不需要複製組態資料。
- · 使用者只想要複製 Account: NIBT 及 Entity: Region 1 的資料
- 使用者必須依照一般的時間間隔 (例如每月、每季、每年) 來執行「複製」任務。

### **動作**:

- **1.** 為 Year 建立兩個「替代」變數:
	- **目前年度**:FY21
	- **下一年度**:FY22
- **2.** 建立「複製資料」任務。
- **3.** 選取**排除組態資料**核取方塊。
- **4.** 輸入「來源」和「目標」:Scenario、Year、Period。在 Year 中,您可以輸入剛剛 建立的「替代」變數 - **來源年度**:目標年度、**目標年度**:下一年度。

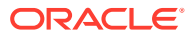

- <span id="page-106-0"></span>5. 選取 Account 篩選條件,並輸入 Account 的名稱:NIBT。
- **6.** 選取 Entity 篩選條件,並輸入 Entity 的名稱:Region 1。
- **7.** 按一下**另存為工作**。請提供該工作的**名稱**和**描述**,然後選取**儲存**。
- **8.** 當系統儲存該工作之後,您可以瀏覽至「排定工作」畫面,並選取可用清單中的「複製資 料」。
- **9.** 然後,您可以為已儲存的複製工作排定執行時間,方法是提供開始日期/時間、結束日期/時 間,以及週期性的執行頻率。
- **10**. 當您建立該「工作」的排程之後,該工作就會在您指定的日期和時間,並依照您提供的一 般時間間隔來執行。
- **11.** 當您在下一個年度想要把相同的資料從 FY22 複製到 FY23 時,可以前往「替代」變數頁 面,並更新下列的值 - **目前年度**:FY22 及**下一年度**:FY23。
- **12.** 當排定的工作在下一個年度執行時,就會取得更新過的替代變數值。

# 清除資料

您可以從下列資料類型的特定「案例」、「年度」和「期間」或期間範圍清除所選實體的資 料:

- 備付稅款
- CbCR 資料

對於外匯 (FX) 匯率資料,此作業將清除在整合 (Consol) 和 CbCR 立方體兩者中選取之實體的 所有匯率資料,但不包含「全域匯率」。

若要清除資料,您必須是具有服務管理員角色的使用者。您無法清除「已鎖定」或「未啟動」 實體的資料。

在下列維度中的成員是固定的,在「清除」程序中無法選取:

- 檢視 定期
- 幣別 實體幣別 (如果未在「資料來源」下拉清單中選取**全部**)。如果在「資料來源」下拉 清單中選取了**全部**,則將清除實體幣別與所有報表幣別的資料。
- 科目 <所有成員>
- 移動 <所有成員>
- 多重 GAAP <所有成員>
- 自訂 <所有成員>
- ICP <所有成員>
- 整合 實體輸入 (如果未在「資料來源」下拉清單中選取**全部**)。如果在「資料來源」下拉 清單中選取了**全部**,則將清除所有「整合」成員的資料。

在執行「清除」處理程序之後,您必須執行整合以更新受影響的值。

如果您在「資料來源」下拉清單中選取**全部**,則將根據以下邏輯設定實體的計算狀態:

• 如果選取了層級 0 實體,則所選實體與其例項 (如果存在) 會設為**無資料**,而 (所選層級 0 實體與其共用例項的) 所有祖代都會設為**受影響**。

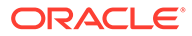

- 如果選取了父實體,則系統會檢查其子實體的計算狀態。如果所選實體之所有子實 體的計算狀態為**無資料**,則父實體與其共用例項 (如果有) 的計算狀態也會變成**無資 料**。否則,所選父實體與任何共用例項,以及其所有祖代的計算狀態會變成**受影 響**。
- 例如,如果使用 IDescendants() 函數選取了實體的子代,則系統會清除所有子代實 體的資料以及這些實體之任何共用例項的子代,並將其計算狀態更新為**無資料**。(子 代實體與任何共用例項的) 所有祖代都會標示為**受影響**。祖代可以啟用父項稅務計 算,也可以啟用父項資料輸入,因此除非清除了祖代實體的所有資料,否則其計算 狀態必須保持為「受影響」。

## **備註:**

- 如果您從「資料來源」下拉清單中選取任何其他資料來源 (**受管理資料**、 **補充資料**或**其他資料**),而不是**全部**),則層級 0 實體的計算狀態會標示 為**受影響**。只有您選取**全部**時,計算狀態才會設為**無資料**。
- 如果您從「資料來源」下拉清單中選取任何其他資料來源 (**受管理資料**、 **補充資料**或**其他資料**),而不是**全部**),則父實體的計算狀態會標示為**受影 響**。如果您在資料來源中選取**全部**,則:
	- 只有在父實體之所有子實體的計算狀態開始時為**無資料**,父實體的計 算狀態才會標示為**無資料**。
	- 如果所選父實體之任何子實體的計算狀態為**無資料**,則計算狀態會標 示為**受影響**。

系統不會將**無資料**的實體包含在「清除」程序中。核准狀態為「已鎖定」或「未啟動」 之實體的計算狀態不會變更。

## **備註:**

如需「清除資料」的安全性層級概觀,請參閱[管理安全性。](#page-62-0)

## **備註:**

清除實體的資料之後,所有自動化規則也會從實體中清除。若要重新套用稅務 自動化全球和居籍規則 (如果該特定實體有此規則),請:

- 從「規則」卡執行「稅務自動化 全球儲存」
- 在**應用程式** -> **組態**中修改「稅務自動化 全球/居籍」規則並儲存。

#### **範例使用案例情境**

所有實體的狀態都不是**無資料**,沒有任何實體具有已鎖定或未啟動的核准狀態,並且為 所有範例選取了**全部**資料來源選項。

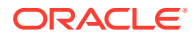
#### **TESTGRANDPARENT1**

**TESTPARENT1 TESTENTITY4 TESTENTITY5** 

### **TESTGRANDPARENT2**

**TESTPARENT2** TESTENTITY4(SHARED) **TESTENTITY6 TESTENTITY7 TESTENTITY8** 

#### **TESTGRANDPARENT3**

#### **TESTPARENT3**

TESTENTITY7(SHARED)

#### **使用案例 1:清除任何父項 (TESTENTITY4) 的資料**

- 將清除 TESTENTITY4 與其共用例項的資料。
- · 如果 TESTENTITY4 之子實體 (TESTENTITY5) 的計算狀態不是**無資料**,則 TESTENTITY4 與其共用例項的計算狀態會變成**受影響**,否則,TESTENTITY4 與其共用 例項的計算狀態將更新為**無資料**。
- TESTENTITY4 與其共用例項 (即 TESTPARENT1、TESTPARENT2、 TESTGRANDPARENT1 和 TESTGRANDPARENT2) 的所有祖代都會變成**受影響**。

### **使用案例 2:清除層級 0 (TESTENTITY7) 的資料**

- 將清除 TESTENTITY7 與其共用例項的資料。
- TESTENTITY7 與其共用例項的計算狀態將更新為**無資料**。
- 祖代 TESTENTITY6、TESTPARENT2、TESTPARENT3、TESTGRANDPARENT2 和 TESTGRANDPARENT3 會變成**受影響**。

#### **使用案例 3:清除 IDescendants(TESTPARENT2) 的資料**

- 將清除 TESTPARENT2、TESTENTITY4、TESTENTITY4 (共用)、TESTENTITY5、 TESTENTITY6、TESTENTITY7、TESTENTITY7 (共用) 和 TESTENTITY8 的資料。
- 上述例項的計算狀態將更新為**無資料**。
- 祖代 TESTPARENT1、TESTPARENT3、TESTGRANDPARENT1、 TESTGRANDPARENT2 和 TESTGRANDPARENT3 會變成**受影響**。

#### **使用案例 4:清除 Ancestors(TESTENTITY4) 的資料**

- 將清除 TESTPARENT1、TESTPARENT2、TESTGRANDPARENT1 和 TESTGRANDPARENT2 的資料。
- 上述例項的計算狀態會根據其子項的狀態進行更新。
- 如果 TESTPARENT2 之子項的計算狀態不是**無資料**,則 TESTPARENT2 與 TESTGRANDPARENT2 會**受影響**,否則其計算狀態會變成**無資料**。
- 如果 TESTPARENT1 之子項的計算狀態不是**無資料**,則 TESTPARENT1 與 TESTGRANDPARENT1 會**受影響**,否則其計算狀態會變成**無資料**。

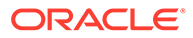

 $\frac{a}{b\bar{z}_0}$  . Run Cancel

 $\mathbf{u}_\mathrm{R}$ 

 $\mathcal{G}_{\mathcal{G}_{\infty}}$ 

 $\mathbf{v}_{\mathrm{R}_{\mathrm{m}}}$  $\mathbf{w}_{\mathcal{U}_\mathcal{U}}$ 

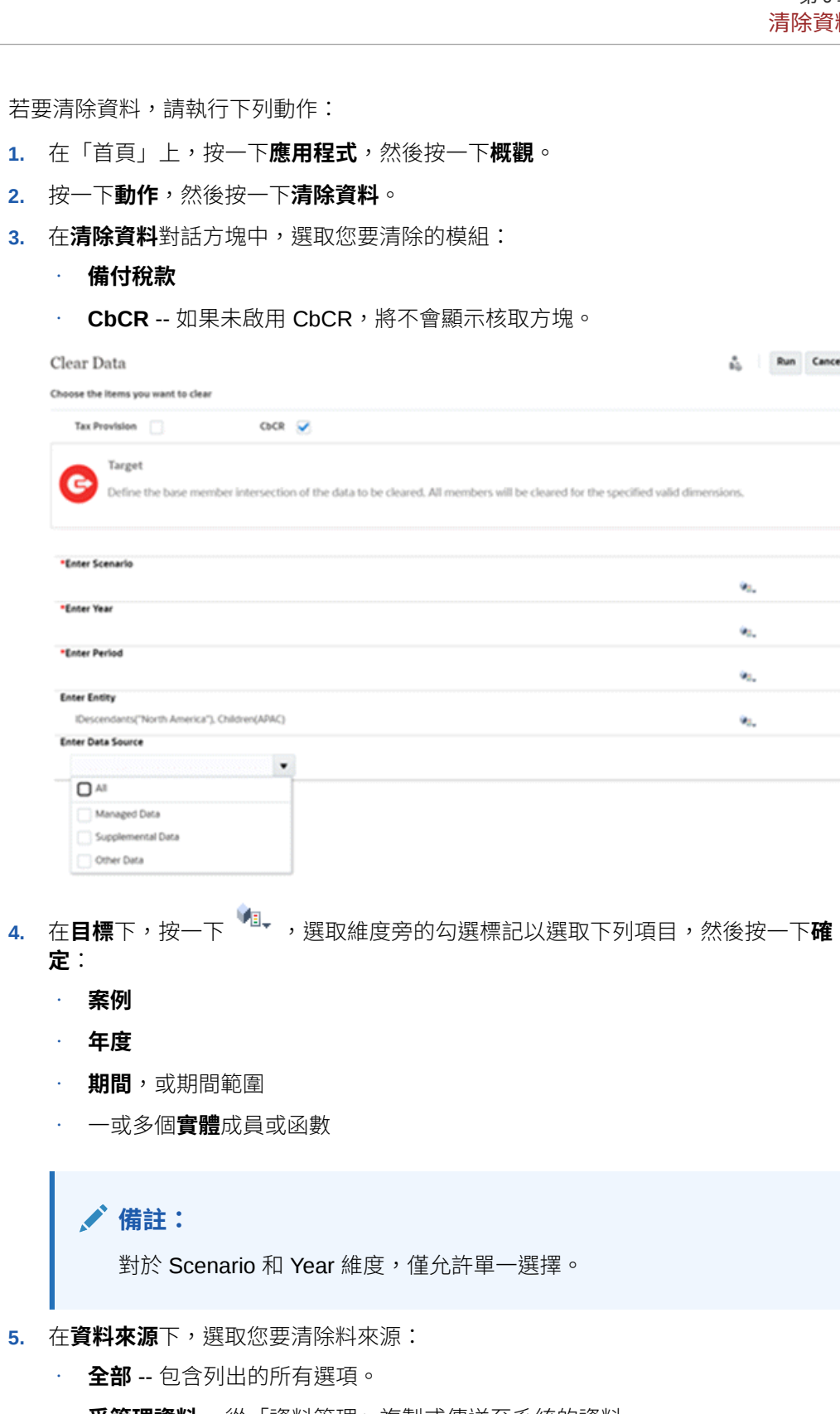

- **受管理資料** -- 從「資料管理」複製或傳送至系統的資料
- **補充資料** -- 從「補充資料管理程式」記入的資料

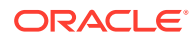

- 如果選取**補充資料**作為資料來源,且資料儲存格含有從補充資料管理程式 (SDM) 表單記入的值,系統會一律將 Tax Reporting 中的資料和關聯的鑽研連結清除。
- 如果選取**受管理資料**作為資料來源,或是包含資料管理鑽研連結的任何其他資料來 源,則系統將一律清除 Tax Reporting 中的資料與相關聯的鑽研連結。
- **其他資料**-- 受管理資料與補充資料以外的所有資料。所有輸入資料,例如,稅務、稅 前、已分配、TAR、BVT 等等。

**備註:** 對於任何選取的來源**資料來源**選項,不需要選取**目標**成員。系統會自動使用來源 中所選的相同目標資料來源,而且可以單選或複選。

**6.** 按一下**執行**提交清除資料任務,並在提示時,按一下**是**以繼續。

系統會顯示已提交清除資料任務的訊息。

**7.** 若要監控任務狀態,請從首頁選取**應用程式**,接著按一下**工作**,然後按一下**清除資料**工作 以取得詳細資料。

## 使用清除資料工作

在您選取「清除資料」處理程序的成員之後,可以將其儲存為「清除資料工作」。這可讓您稍 後擷取「清除資料」處理程序的資訊,而不需要重新選取成員。

當您選取「清除資料」時,系統會顯示您已儲存的清除工作清單。您可以選取工作並執行「清 除資料」處理程序、編輯並儲存工作,或儲存為修改過的工作。您可以複製現有工作,以及刪 除不再需要的任何工作。

#### **建立清除資料工作**

若要建立「清除資料工作」,請執行下列動作:

- **1.** 在「首頁」上,按一下**應用程式**。
- **2.** 按一下**概觀**,然後從**動作**中選取**清除資料**。
- **3.** 選取您要清除的項目。
- **4.** 按一下**儲存**。
- **5.** 從**儲存清除工作**中,輸入工作**名稱**和**描述**,然後按一下**儲存**。「名稱」必須是最多 30 個 字元的唯一名稱。「描述」最多有 128 個字元。
- **6.** 從儲存的確認訊息中,按一下**確定**。

工作會顯示在「清除資料」工作清單上。

另請參閱:[清除資料](#page-106-0)

#### **編輯清除資料工作**

若要編輯「清除資料工作」,請執行下列動作:

- **1.** 從「清除資料」工作清單中,選取工作以開啟。
- **2.** 視需要編輯選取項目。
- **3.** 按一下**儲存**。您可以儲存相同名稱的工作,或視需要變更名稱。

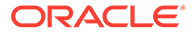

**4.** 按一下**另存新檔**,將修改過的工作儲存為新的工作,然後輸入「名稱」和「描 述」。

#### **複製清除資料工作**

- **1.** 從「清除資料工作」清單中,選取工作。
- **2.** 從**動作**功能表中,選取**複製**。

重複的工作會顯示在「清除資料工作」清單上,尾碼為 "\_Copy"。例如,如果您複製 Test Clear Job,則複製的工作名為 Test Clear Job Copy。

#### **刪除清除資料工作**

若要刪除「清除資料工作」,請執行下列動作:

- **1.** 從「清除資料工作」清單中,選取工作。
- **2.** 從**動作**功能表中,選取**刪除**。
- **3.** 從刪除所選取工作的確認提示中,按一下**確認**。
- **4.** 從刪除工作確認中,按一下**確定**。

另請參閱:*Oracle Enterprise Performance Management Cloud* 的 *REST API* 中 Tax Reporting 的「清除資料」

## 建立清除立方體工作

使用者能夠使用**清除立方體**選項移除立方體資料。 若要建立清除立方體工作,請執行下列動作:

- **1.** 在「首頁」上,按一下**應用程式**,然後按一下**概觀**。
- **2.** 在**應用程式**畫面上,按一下**動作**,然後按一下**清除立方體**。

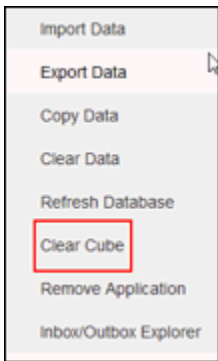

- **3.** 在**清除立方體**頁面上,按一下**建立**、接著輸入工作名稱和選取立方體,然後選取清 除選項:
	- **全部清除**—刪除與您在**全部清除**選項之下選取的實體關聯的立方體內所有資 料,其中包括下列:
		- **輔助明細**
		- **註解**
		- **附件**

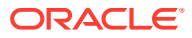

- **Essbase 資料**
- **如果您想要清除**
	- **上層資料區塊** 刪除上層資料區塊中的資料
	- **非輸入區塊** 刪除非輸入區塊中的資料
	- **動態區塊** 刪除動態區塊中的資料
	- **空白區塊** 刪除具有 #MISSING 值的區塊
- **4.** 按一下**儲存和關閉**。
- **5.** 若要在**清除立方體**清單頁面上檢視工作,按一下**重新整理**。

### **備註:**

如果您已經執行 Consol 立方體 (而非 Rates 立方體) 的**清除立方體**選項,就必須執行 **計算匯率** 商業規則,以便將「匯率」資訊帶入 Consol 立方體。

若要立即啟動「清除立方體」工作或刪除工作,請參閱[開啟與刪除清除立方體工作](#page-384-0)

# 重新整理資料庫

在應用程式頁面,您可以重新整理資料庫 (用於將資料儲存在應用程式中)。資料庫的結構是以 維度、階層式成員、屬性和應用程式中指定的其他資料為基礎。

無論何時變更應用程式結構,均必須重新整理應用程式資料庫。在您為應用程式重新整理資料 庫之前,對應用程式的變更不會向執行資料輸入和核准任務的使用者反映。例如,如果您修改 「實體」成員的特性、新增「案例」或變更存取權限,這些變更會儲存在關聯式資料庫中,直 到您重新整理應用程式資料庫。

重新整理資料庫之前,您可以選擇是否允許所有使用者或僅允許目前的管理員在重新整理過程 中以維護模式使用應用程式。您也可以登出所有使用者,還可以終止任何作用中的應用程式要 求。資料庫重新整理之後,您可以允許使用者使用應用程式。

### **注意:**

重新整理之前,Oracle 建議您備份大綱檔案,並從所有資料庫匯出資料。

若要重新整理資料庫,請執行下列動作:

- **1.** 在「首頁」上,按一下**應用程式**,然後按一下**組態**。
- **2.** 在**應用程式**頁籤上,選取**動作**下的**重新整理資料庫**。
- **3.** 在**重新整理資料庫**頁面上,按一下**建立**。

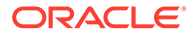

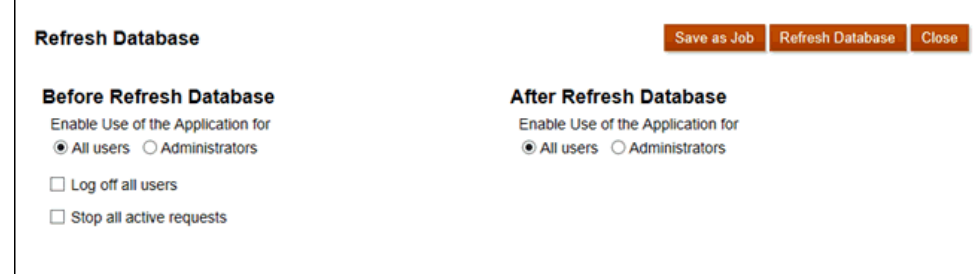

- **4.** 做好在**重新整理資料庫之前**的選擇:
	- **允許下列使用者使用應用程式** 在重新整理期間,允許所有使用者或管理員 (或目前登入的管理員) 於維護模式下存取應用程式。
	- **登出所有使用者** 一 在開始重新整理之前,先將所有使用者登出。
	- **停止所有作用中要求** 在開始重新整理之前,終止應用程式中的任何作用中要 求。
- **5.** 做好在**重新整理資料庫之後**的選擇:
	- **允許下列使用者使用應用程式** 在重新整理之後,允許「所有使用者」或「管 理員」(或目前登入的管理員) 於維護模式中存取應用程式。
	- **驗證中繼資料**:根據預設,未選取此選項。選取此選項時,系統會掃描商業流 程與 Oracle Essbase 之間成員識別 (ID) 不相符的問題,然後在重新整理流程 之後自動加以解決。選取**驗證中繼資料**可能會增加重新整理流程的額外時間。 如需詳細資訊,請參[閱驗證中繼資料](#page-114-0)。

### **備註:**

針對具有在支援混合式區塊儲存選項 (BSO) 立方體 (混合式 BSO、 ASO 與 BSO) 的 Essbase 版本上執行的儲存選項的立方體,**驗證中 繼資料**選項可供使用。針對在不支援混合式 BSO 立方體之傳統 Essbase 版本上執行的立方體,此選項無法使用。

- **6.** 選取一個選項:
	- · 若要立即重新整理資料庫,請按一下**重新整理資料庫**,複查確認訊息,然後按 一下**重新整理**。
	- 若要排定重新整理資料庫工作,請按一下**另存為工作**,輸入工作名稱,然後按 一下**儲存**。

### **備註:**

如果您要排定週期性的重新整理資料庫工作,則每次工作執行時都將適用 您選取的重新整理工作選項。若要編輯您所選取的項目,請按一下「工 作」主控台中的工作名稱,然後按一下**儲存**。

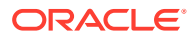

# <span id="page-114-0"></span>驗證中繼資料

#### **關於驗證中繼資料**

使用**驗證中繼資料**設定值(先前稱為 自動更正錯誤)作為資料庫重新整理程序的一部分,以掃 描並自動解決商業流程與 Oracle Essbase 之間的成員識別 (ID) 不相符問題。

**Caution:**

選取**驗證中繼資料**可能會使得重新整理程序的時間增加。

在某些情況下,成員的身分會以某種方式變更而導致應用程式所使用的多維度資料庫無法完全 辨識。如果無法在系統所有部分完全正確建立成員的身分,有時候可能會造成一些階層問題, 例如成員排序不正確、該成員下方缺少子項、缺少一些同層級,或缺少某些特性等等。選取**驗 證中繼資料**會偵測這類成員並自動解決其身分,讓系統所有部分都能完全正確辨識這類成員及 其階層、特性和同層級。

### **檢視詳細說明成員移動與刪除的報表**

在進行成員 ID 更正之後,系統可能會刪除或移動成員。會產生詳細說明任何成員移動 (至不同 的父項) 或刪除的報表,並以 CSV (逗號分隔) 檔案格式放在「寄件匣」中。複查報表以重新聚 總一些已儲存的父項成員 (其中的子項階層可能已變更)。

例如:

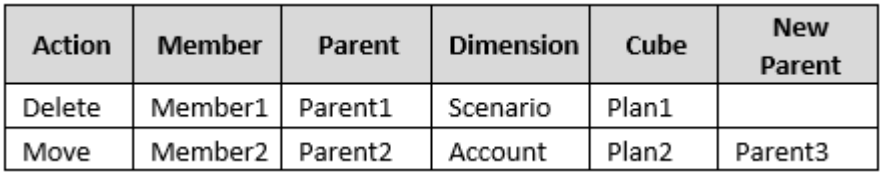

系統會將 CSV 檔案產生到「寄件匣」資料夾,而且會使用應用程式名稱加上

\_autocorrect.csv 自動產生檔案名稱,例如 vision\_autocorrect.csv。每次執行時都會覆寫 此檔案。

使用**驗證中繼資料**設定值執行**重新整理資料庫**工作之後,您可以從「寄件匣」下載匯出檔案。 下載檔案:

- **1.** 按一下**應用程式**,然後按一下**工作**。
- **2.** 在**最近的活動**下,按一下該工作。
- **3.** 在**工作詳細資料**頂端,按一下匯出檔案選項來選取下載位置。

# <span id="page-115-0"></span>定義有效交集

## 瞭解有效交集

有效的交集可讓您定義規則 (稱為有效交集規則),可為使用者在輸入資料或者選取執行 時期提示時篩選某些儲存格交集。例如,您可以指定僅對某些期間或部門有效的部分程 式。

定義有效交集之後,包含無效資料的儲存格會變成唯讀。此限制可加速整合程序以及最 佳化使用者可使用的資訊。

## 有效交集群組

有效交集群組定義下列:

- 要包含的維度
- 那些維度中其中有一個作為錨點維度
- 非錨點維度是否為必要
- 未指定或參照的錨點維度成員是否有效或無效

## 有效交集規則

有效交集規則:

- 必須使用在其有效的交集群組內定義的相同維度
- 僅定義有效的交集
- 同一有效的交集群組內並產生明顯衝突或重疊的有效交集規則,如果滿足任一個有 效的交集規則會被標示為有效
- 不同的有效交集群組中的有效並產生明顯冗餘或重疊的交集規則,如果它們滿足所 有有效的交集群組的需求則會被標示為有效。 因此,如果有效的交集群組將交集標示為無效,則無論其他有效交集群組是否將它 標示為有效,系統都會將該交集標示為無效。無效群組會置換有效群組結果。

### **備註:**

如果您要移除有效的交集 (無論其他有效交集群組是否允許), 則此規則必 須位於不同的有效的交集群組中。

## 錨點與非錨點維度

錨點與非錨點維度:

- 在用於有效交集評估的類型中,錨點維度一律為必要維度。
- 非錨點維度為必要或非必要:

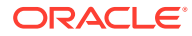

- <span id="page-116-0"></span>如果非錨點維度為必要,任何不使用該維度的類型在評估有效交集時,將會忽略已將 該維度標示為必要的任何有效交集群組。
- 如果非錨點維度非必要,任何不使用該維度的類型仍會評估任何將該維度納入為非必 要的有效交集群組,並評估該類型中有效交集群組中其他任何維度的交集。
- 依預設,取消選取的錨點維度成員有效,但您可以清除取消選取的成員有效選項,將它們 標示為無效。此選項會將此規則中未選取之錨點維度的所有交集標示為無效。

### 有效交集規則中的多餘或重疊

如果符合任一個有效交集規則條件,同一交集群組內產生任何明顯衝突或重疊的有效交集規則 就會標示為有效。

如果不同的有效交集群組共用相同的屬性,其中包括錨點維度、必要和不必要的非錨點維度以 及取消選取的成員有效屬性,則它們將被視為相同有效的交集群組的規則。

### 共用成員與有效交集規則

有效交集規則中支援共用成員。如果已為有效交集規則選取基礎成員,則任何共用成員也會包 含在規則中。相反地,如果對有效的交集規則選取共用成員,規則中還會包含基礎成員。

### 替代變數與有效交集規則

您可以在有效交集規則中使用替代變數。不支援使用者變數。可以在伺服器、應用程式或資料 庫層級設定替代變數。同一個替代變數可以存在多個層級上;在依下列順序搜尋時,系統會使 用找到的第一個:

- **1.** 資料庫
- **2.** 應用程式
- **3.** 伺服器

## 評估順序

有效交集群組的評估順序會盡快排序無效的結果集合,對整體有效交集評估加快速度並提高效 能。

例如,系統會評估清單中第一個有效的交集群組,然後是第二個群組,其餘依此類推。如果系 統在清單中的第二個群組中找到無效的交集,將會停止評估清單的其餘部分,因為一旦交集被 定義為無效,它將會置換其他有效的交集規則結果。

# 建立有效交集

若要建立有效交集,請執行下列動作:

- **1.** 在「首頁」上,按一下**應用程式**。
- **2.** 按一下**有效交集**。

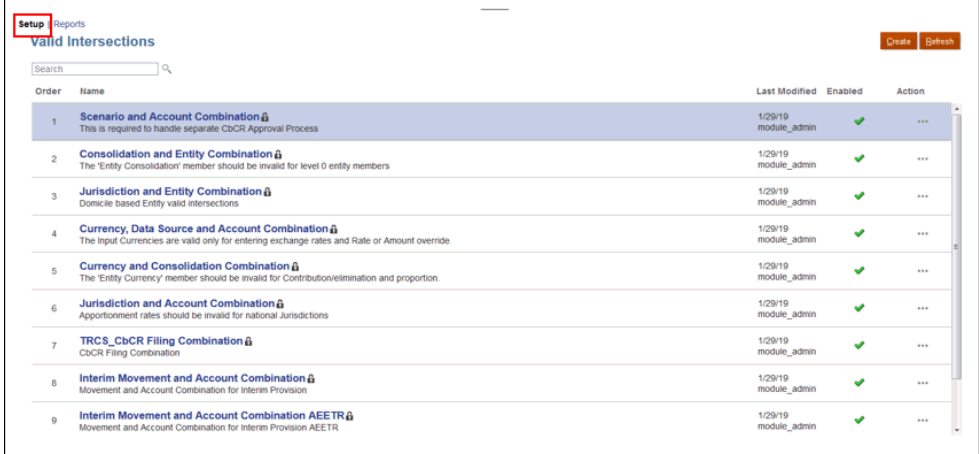

**3.** 如果您尚未選取**設定**頁籤,請按一下該頁籤。

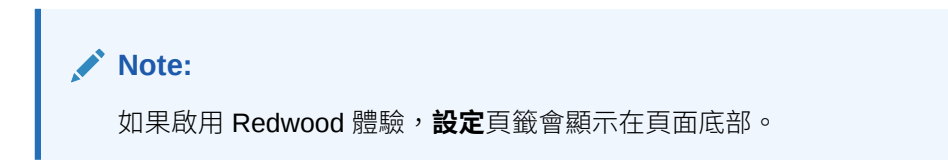

- **4.** 建立有效交集群組:
	- **a.** 按一下**建立**。

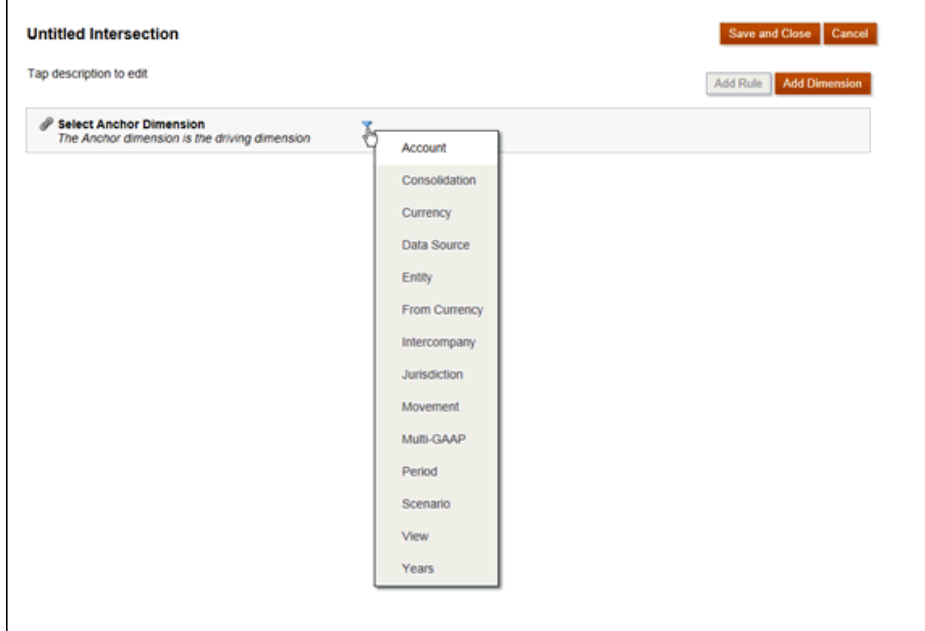

- **b.** 輸入有效交集群組的名稱與描述。
- **c.** 依預設會選取**已啟用**核取方塊。若要停用有效交集群組,請清除**已啟用**核取方 塊。您也可以直接在**有效交集**頁面上啟用或停用有效交集群組。請參[閱停用與](#page-122-0) [啟用有效交集群組](#page-122-0)
- **d.** 針對**定義類型**,請選取下列其中一個選項:

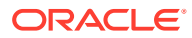

#### • **有效交集**

- **無效交集**
- À. **e.** 若要選取錨點維度,請按一下**選取錨點維度**旁的向下箭頭 。
- **f. 選擇性**:根據預設,會將有效交集規則中未指定的錨點維度成員標示為有效。若要清 除此選項,請按一下錨點維度旁的向下箭頭 ,然後按一下**取消選取的成員有效**。

請參閱[錨點與非錨點維度](#page-115-0)

- **g.** 若要選取其他維度 (稱為非錨點維度),請按一下**新增維度**。
- **h.** 選擇性:依預設,非錨點維度不是必要的。若要將非錨點維度設定為必要,請按一下 非錨點維度旁的向下箭頭 \_\_\_\_\_, 然後按一下**必要**。
- **5.** 定義有效交集規則:
	- **a.** 按一下**新增規則**。
	- **b.** 若要選取在有效交集中要包含、排除或移除的成員範圍,請按一下新規則旁的向下箭  $\overline{\phantom{0}}$ 頭
		- 按一下**編輯**以開啟**選取成員**頁面,並選取要包括在有效交集規則中的成員、替代變 數和屬性。請參閱[使用成員](#page-290-0)
		- 按一下**排除**或**全部排除**,定義要從規則中排除的維度成員:
			- **排除**:若選取此選項,會依 ID 排除成員。只會排除指定的成員 (基礎或共 用)。
			- **全部排除**:若選取此選項,會依名稱排除成員。如果指定基礎成員,將會排除 基礎成員與其所有共用成員。如果指定共用成員,將會排除此成員、其基礎成 員以及此成員的所有其他共用成員。
		- 按一下**清除**以清除選擇。

若要刪除規則,請按一下**刪除**

**6.** 按一下**儲存和關閉**。 新的有效交集群組會新增至有效交集清單的結尾。若要重新排序清單中的規則,請參閱[變](#page-121-0) [更有效交集群組評估順序](#page-121-0)

## 管理有效交集

。

×

## 檢視有效交集

若要檢視有效交集,請執行下列動作:

- **1.** 在「首頁」上,按一下**應用程式**,然後按一下**有效交集**。
- **2.** 執行下列任一任務:
	- 建立有效交集群組。請參閱[建立有效交集。](#page-116-0)

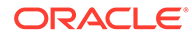

- <span id="page-119-0"></span>• 重新排序無效交集群組。請參閱[變更有效交集群組評估順序](#page-121-0)。
- 停用與啟用有效交集群組。請參閱[停用與啟用有效交集群組](#page-122-0)。
- 編輯有效交集的詳細資料,例如,在有效交集群組中新增或移除維度。請參閱 [編輯有效交集群組的詳細資料](#page-123-0)。
- · 複製現有的有效交集群組,以便您可快速建立新的群組。請參閱[複製有效交集](#page-123-0) [群組](#page-123-0)。
- 刪除有效交集群組。請參閱[刪除有效交集群組](#page-123-0)。

### 篩選有效交集

您可以依照特定準則來篩選交集清單,例如交集是否已啟用、定義是否有效、修改時 間,以及修改者。當您篩選時,只有符合篩選準則的交集會出現在**有效交集**頁面上。 如何篩選交集:

- **1.** 按一下**應用程式**,然後按一下**有效交集**。
- **2.** 按一下 以指定篩選準則:
	- **已啟用**:僅檢視已啟用 (**是**)、未啟用 (**否**) 的交集,或選取**全部**。
	- **定義類型**:僅檢視**有效交集**或**無效交集**類型,或選取**全部**。
	- **修改時間**:僅檢視在特定日期和時間之前或之後修改的交集,或在某一日期或 時間範圍內修改的交集。請選取**晚於**、**早於**或**介於**,然後按一下 來指定特 定的日期和時間準則。
	- **修改者**:僅檢視由所選使用者修改的交集。
- **3.** 按一下**更多**即可進一步縮小篩選準則的範圍:
	- **維度**
	- **錨點維度**
	- **取消選取的成員有效**:選擇**是**、**否**,或**全部**。
	- **需要其他維度**:選擇**是**、**否**或**全部**。
- **4.** 按一下**套用**。

### 匯入及匯出交集

#### **關於匯入及匯出有效交集**

您可以在清單頁面上,將篩選出的有效交集清單匯出到您本機電腦上的位置,或是匯出 到伺服器中。如果您沒有在清單頁面上定義任何篩選條件,系統會匯出所有交集。

請使用「匯入」動作,將交集從本機雷腦的位置,或是從伺服器匯入到應用程式中。當 執行匯入時,系統會測試匯入檔案中是否有任何可能違反定義的內容。例如,如果沒有 立方體,或者錨點維度不存在,或者找不到子規則時,則將錯誤記錄在錯誤檔案中。匯 入檔案必須完全沒有錯誤,匯入工作才能順利完成。

**Note:**

子規則提供規則內容的相關資訊,例如成員選取項目或錨點和非錨點維度的排除,以 及為每個子規則套用的限制類型。

視您選擇的匯出或匯入位置而定,系統會以 Excel 檔案格式 (XLSX) 或 Zip 檔案格式來匯出或 匯入交集。

### **Note:**

當您匯出有效交集時,不會匯出已鎖定的有效交集規則。當您匯入有效交集時,不會 匯入已鎖定的有效交集規則 (以及開頭為受限制首碼的規則,這些首碼包括 FCCS\_、OCX\_、OEP\_、OFS\_、OPF\_、OWP\_、TRCS\_ 等)。

#### **有效交集匯入檔案**

Excel 匯入檔案必須要有兩張工作表,且第一張和第二張工作表必須要有下列名稱:

- **1.** Rules
- **2.** Sub Rules

Rules 工作表有下列欄標頭:

- **名稱**
- **定位**
- **描述**
- **已啟用**
- **定義類型**
- **錨點維度名稱**
- **錨點維度:套用至所選成員**
- **Dim1**
- **需要 Dim1**
- **Dim2**
- **需要 Dim2**
- **Dim***X*
- **需要 Dim***X*

子規則工作表的欄標題如下:

- **名稱**:此欄必須包含第一張工作表中規則的名稱。
- **錨點成員**
- **錨點排除**
- **錨點全部排除**

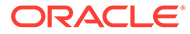

- <span id="page-121-0"></span>• **Dim1 成員**
- **Dim1 排除**
- **Dim1 全部排除**
- **Dim2 成員**
- **Dim2 排除**
- **Dim2 全部排除**
- **Dim***X* **成員**
- **Dim***X* **排除**
- **Dim***X* **全部排除**

#### **匯出及匯入有效交集**

如何匯出及匯入交集:

- **1.** 按一下**應用程式**,然後按一下**有效交集**。
- **2.** 視需要將篩選條件套用到清單。請參[閱篩選有效交集](#page-119-0)。
- **3.** 若要匯出,按一下**動作**,然後按一下**匯出**,接下來選取匯出檔案的目標位置:
	- **本機**:將匯出檔案儲存至本機電腦上的位置。如果您選擇此選項,請按一下**匯 出**,然後指定匯出檔案的儲存位置。
	- **寄件匣**:執行會將匯出檔案以 Zip 格式儲存到伺服器的工作,讓您可以立即下 載,或是稍後用來排定匯出工作。如果選擇此選項,請按一下**儲存並執行工 作**。

如何從「寄件匣」下載匯出檔案:

- **a.** 按一下**應用程式**,然後按一下**工作**。
- **b.** 在**最近的活動**下方,按一下該匯出工作。
- **c.** 在**工作詳細資料**頁面上,按一下 以選取該匯出檔案的下載位置。您也 可以從「收件匣/寄件匣瀏覽器」下載您商業程序的匯出檔案。
- **4.** 如果在 Excel 中編輯匯出檔案,請注意 Excel 檔案有兩張表:規則和子規則。
- **5.** 若要匯入,按一下**動作**,然後按一下**匯入**,接下來選取匯入來源檔案的位置:
	- **本機**:從您電腦上的位置載入匯入檔案。至於**來源檔案**,按一下**瀏覽**來選取電 腦上的匯入檔案,然後按一下**匯入**。
	- **收件匣**:執行會從伺服器載入匯入檔案的工作。匯入檔案必須是 zip 檔案格 式。在**來源檔案**中輸入檔案名稱,按一下**儲存並執行工作**,然後在**另存為工作** 對話方塊指定**名稱**和**錯誤檔案**。錯誤檔案會提供沒有匯入之交集的資訊。您可 以從收件匣/寄件匣瀏覽器為您的業務程序下載錯誤檔案。

### 變更有效交集群組評估順序

有效交集群組的評估順序會盡快排序無效結果集合,對整體有效交集評估加快速度並提 高效能。

若要深入瞭解評估順序,請參閱[評估順序。](#page-116-0)

若要變更清單中有效交集群組的位置,請執行下列動作:

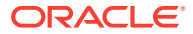

<span id="page-122-0"></span>**1.** 在「首頁」上,按一下**應用程式**,然後按一下**有效交集**。

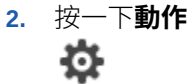

,然後選取**上移**或**下移**。

### 停用與啟用有效交集群組

有效交集群組依預設會在建立時啟用。如果您不希望評估或使用有效交集群組,您可以在有效 交集頁籤上停用它。當有效交集停用時,在檢視表單或商業規則時,將不再套用該群組的有效 交集規則。您可以重新啟用已停用的有效交集群組。

若要停用與啟用有效交集群組,請執行下列動作:

**1.** 在「首頁」上,按一下**應用程式**,然後按一下**有效交集**。

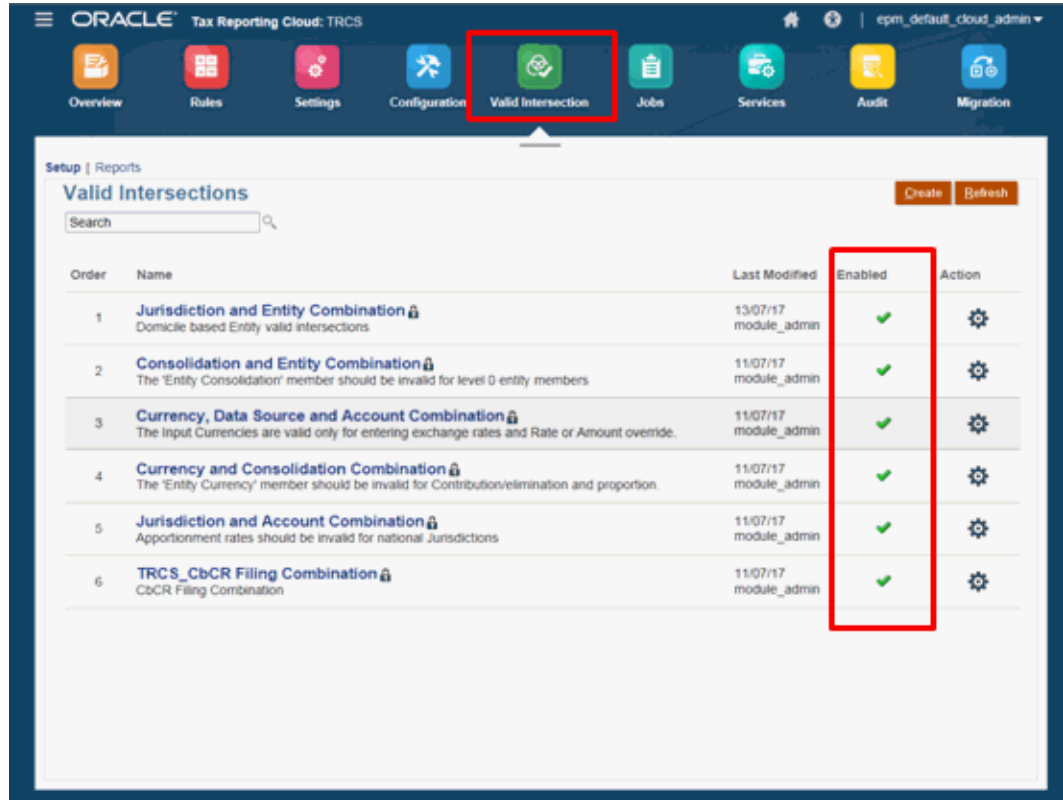

**2.** 在有效交集清單的**已啟用**欄中,按一下有效交集群組旁的勾選標記,來啟用或停用該群 組。

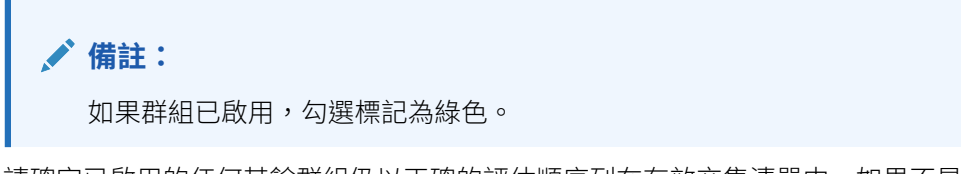

**3.** 請確定已啟用的任何其餘群組仍以正確的評估順序列在有效交集清單中。如果不是,請上 移或下移它們的順序。

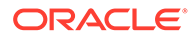

## <span id="page-123-0"></span>編輯有效交集群組的詳細資料

若要編輯有效的交集群組詳細資料,請使用成員選取器中的維度成員。您也可以定義有 效交集規則中的排除項。

若要編輯有效交集群組詳細資料,請執行下列動作:

- **1.** 在「首頁」上,按一下**應用程式**,然後按一下**有效交集**。
- **2.** 按一下您要編輯之有效交集群組的名稱。
	- 若要編輯維度詳細資料,請在維度旁邊,按一下「向下」∠▼┃,以選取在有效 交集規則中包含、排除或移除的項目。
		- 按一下**編輯** 以開啟選取項目頁面,然後選取要納入有效交集規則中的項 目。您也可以輸入成員或功能。
		- 按一下**新增排除項**,以定義規則中的排除項。您可以選取要排除的成員;例 如,您可以選取或包含 YearTotal 的所有子項,並藉由排除 Q1 的子項將 Q1 的子項除外。
		- 按一下**清除** 以清除選擇。
		- 若要將維度從有效交集群組中刪除,請在維度旁邊按一下「向下」 按一下「刪除」 $\begin{array}{c} \mathbf{\mathsf{X}} \end{array}$
	- 若要將規則從有效交集群組中移除,請按一下刪除 。
	- 若要將維度或規則新增至有效交集群組,請按一下**新增規則** 或**新增維度**。

**3.** 按一下**儲存和關閉**。

### 複製有效交集群組

若要加速建立有效交集群組,您可以複製現有的有效交集再編輯。

若要複製有效交集群組,請執行下列動作:

- **1.** 在「首頁」上,按一下**應用程式**,然後按一下**有效交集**。
- 2. 在您要複製的有效交集群組右側,按一下「動作」 <sup>10</sup>. ,然後選取**複製**。
- **3.** 開啟複製的有效交集群組並進行編輯。
- **4.** 若有需要,重新排序有效交集群組。

### 刪除有效交集群組

刪除群組之後,有效交集群組會重新排序。如果有三個有效交集群組,而順序中的第二 個群組被刪除,則第三個驗證群組會變成第二個。

若要刪除有效交集群組,請執行下列動作:

**1.** 在「首頁」上,按一下**應用程式**,然後按一下**有效交集**。

- 2. 在您要移除的有效交集群組右側,按一下「動作」 <sup>10</sup>. ,然後撰取**刪除**。
- **3.** 視需要重新排序其餘的有效交集。

# 在表單中使用有效交集

使用有效交集可防止無效交集 (如適用的有效交集群組中所定義) 的資料輸入。表單中受影響的 儲存格會顯示為唯讀,接著是標準的唯讀色彩編碼。如果您將游標停駐在無效的交集上,將會 顯示工具提示,指示儲存格為唯讀,因為它定義為無效的交集。

有效的交集群組會先套用至表單檢視點與分頁軸。如果檢視點交集全部無效,則會顯示警告訊 息,而表單不會產生資料方格,直到選取有效交集為止。

如果檢視點具備有效交集,則會篩選列與欄以限制在無效交集的資料輸入。如果表單的隱藏資 料無效的部分已啟用,則表單會視情況隱藏無效的列、欄,或兩者。

任何包括混合有效和無效交集的列或欄會視情況以有效或無效狀態顯示這些交集。無效交集會 以標準、唯讀陰影以及排除資料輸入顯示。

您可以透過清除選擇將檢視點重設為預設的未篩選清單,而且不需要先關閉然後重新開啟表 單。您也可清除選擇,進而為其他維度開啟更多選擇。您無法產生帶有已清除維度的表單,因 為必須為每個維度選取有效成員。

在成員選取器中,有效交集規則會隱藏無效的成員。您可以使用顯示無效的成員選項在成員選 取器中顯示無效的成員。將會顯示無效的成員,但不可選取那些成員。

### **備註:**

有效交集群組不會授予維度成員存取權。有效交集群組可以進一步限制已經授予使用 者的有效的維度成員交集。

#### **表格 5-6 套用有效交集時的表單行為**

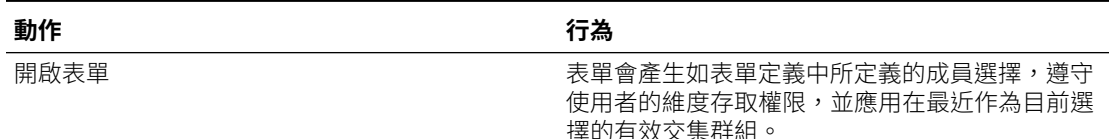

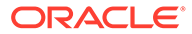

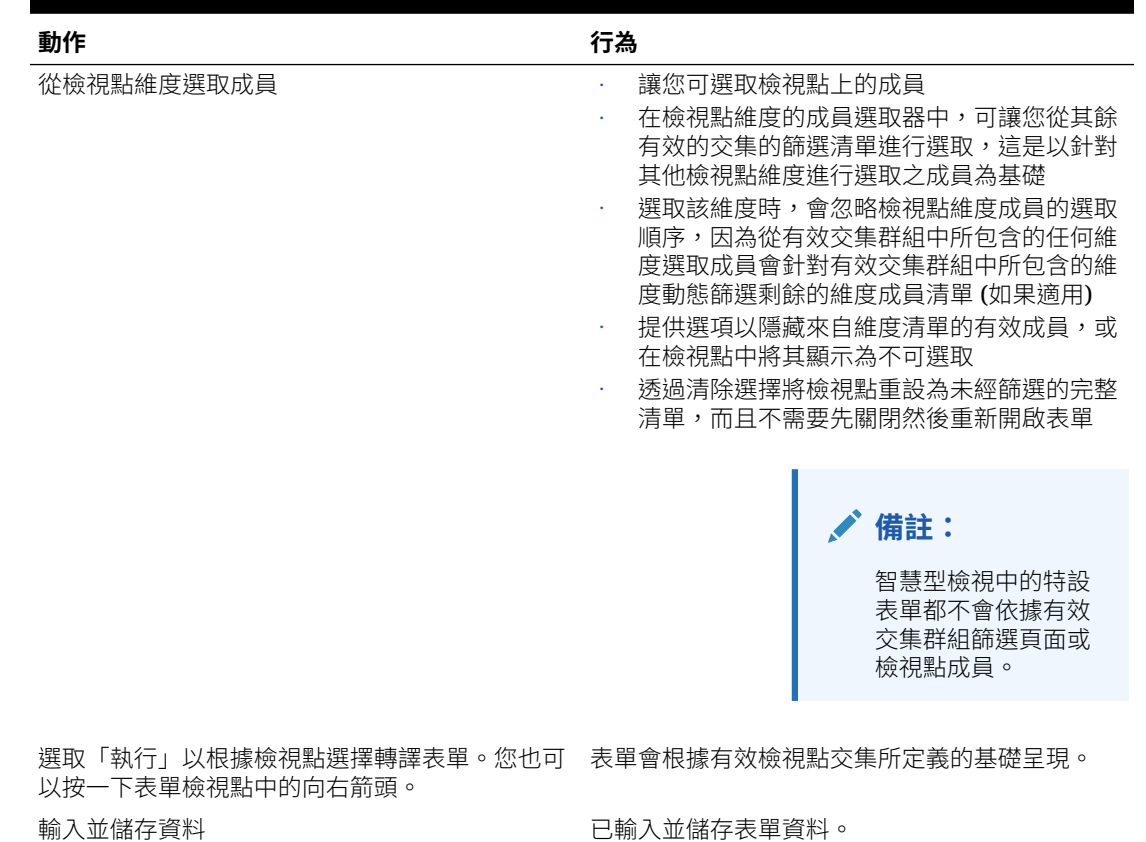

### **表格 5-6 (續) 套用有效交集時的表單行為**

# 隱藏表單中的無效資料

隱藏無效資料包含無效資料之表單中的列或欄。如果您未選取此選項,則系統會 顯示包含帶有無效資料之儲存格的列或欄。內含無效資料的儲存格為唯讀。

若要隱藏表單中資料無效的部分,請執行下列動作:

**1.** 從導覽器的**管理員**下,按一下**表單**。

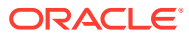

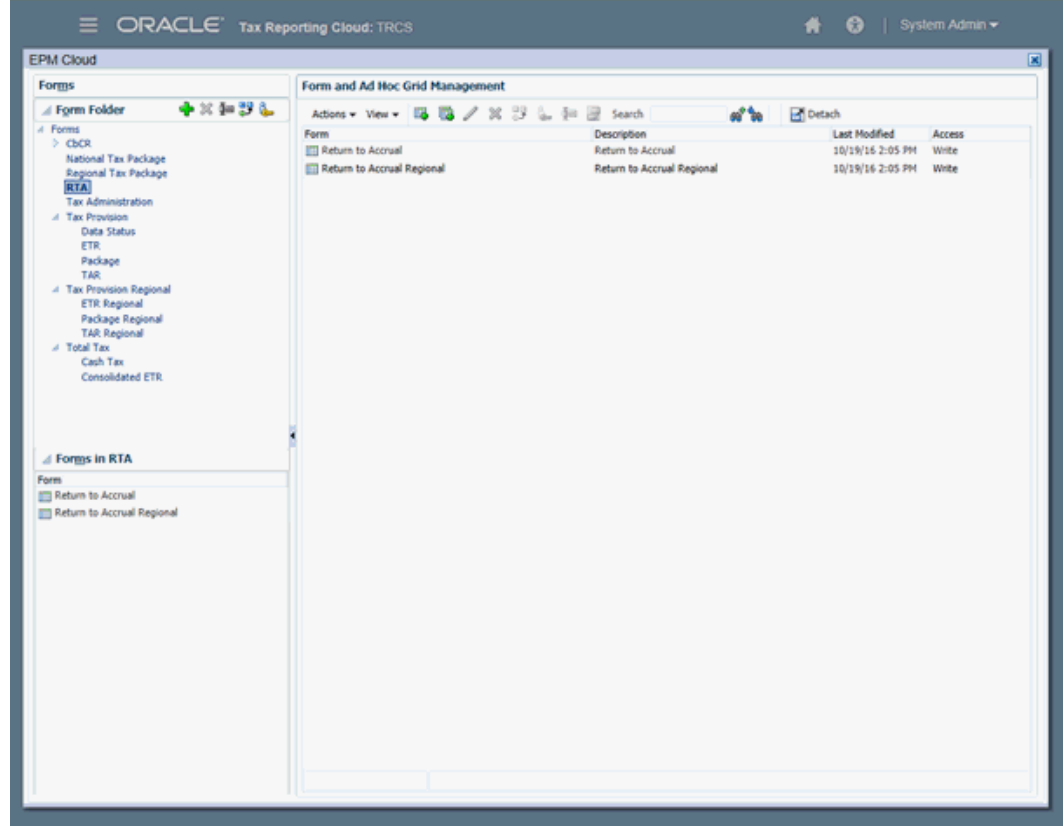

**2.** 在**表單和特設方格管理**面板的**表單**下,按一下要開啟的表單,然後按一下**版面配置**。

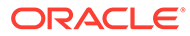

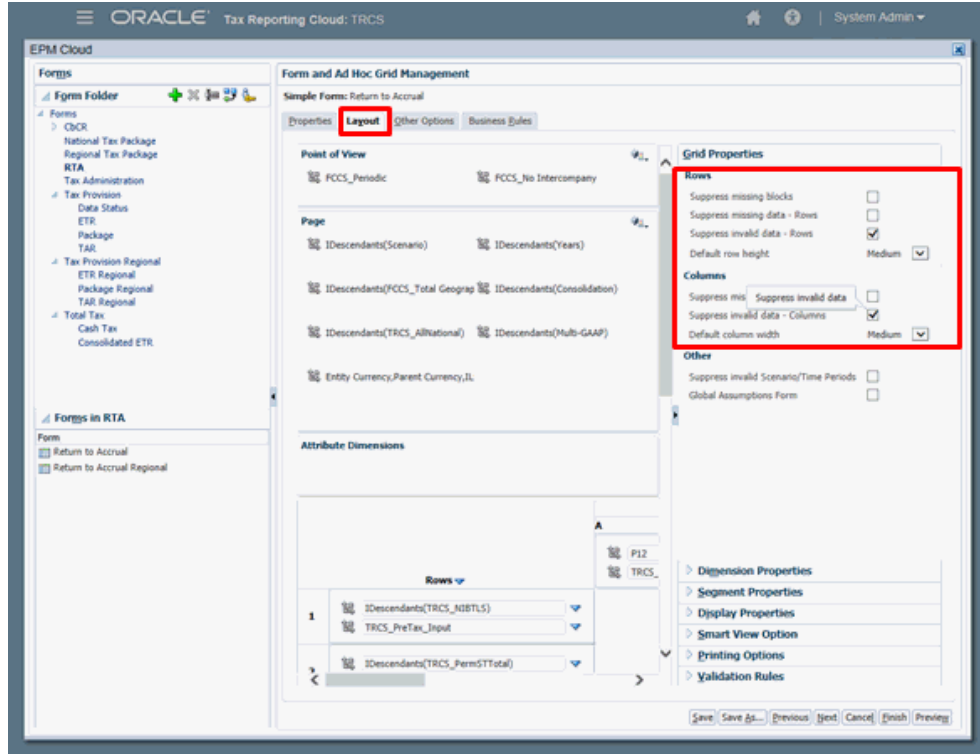

- **3.** 在**方格特性**之下,選取**隱藏資料無效的部分 列**、**隱藏資料無效的部分 欄**,或是 兩者都選擇。
- **4.** 按一下**儲存**。

## 管理無效交集報表

## 建立無效交集報表

若要建立「無效交集」報表,請執行下列動作:

- **1.** 在「首頁」上,按一下**應用程式**,然後按一下**有效交集**。
- **2.** 按一下**報表**頁籤。
- **3.** 按一下**建立**。

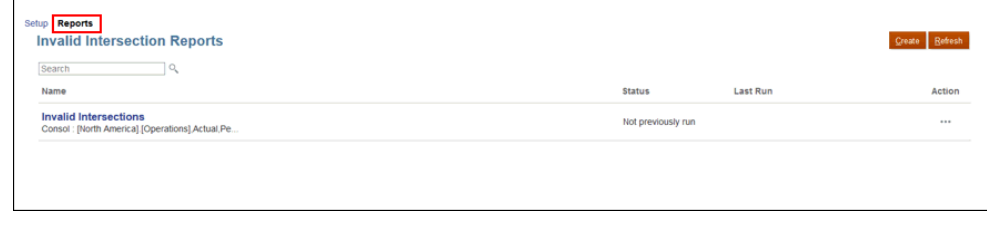

**4.** 在「未命名報表」畫面中,輸入報表名稱和描述。

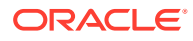

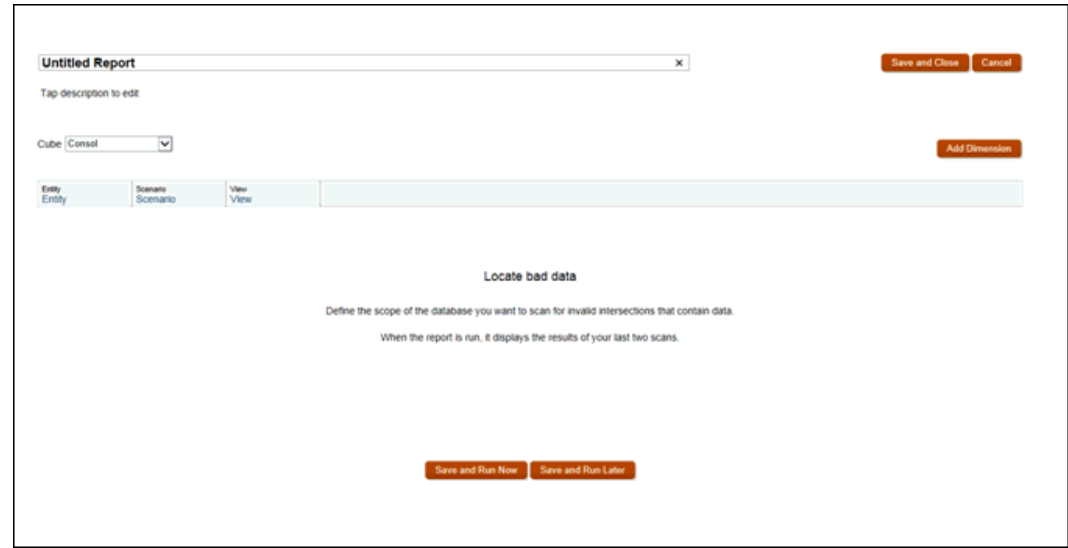

- **5.** 選取您要掃描尋找無效交集的**立方體**。
- **6.** 按一下**實體**、**案例**和**檢視**,以選取您要包含在掃描中的成員。
- **7. 選擇性:**選取此選項來現在或稍後執行報表。
- **8. 選擇性:**修改報表準則並重新執行報表。
- **9.** 按一下**儲存和關閉**。

## 編輯無效交集報表

您可以編輯「無效交集報表」及變更名稱、描述和報表準則。

若要編輯「無效交集」報表,請執行下列動作:

- **1.** 在「首頁」上,按一下**應用程式**,然後按一下「有效交集」。
- **2.** 按一下**報表**頁籤。
- **3.** 從報表清單中,選取報表。
- $\mathbf{A}$ . 按一下**動作<sup>【</sup>】**,然後選取**編輯**。
- **5. 選擇性:**編輯報表名稱或描述。
- **6. 選擇性:**選取不同的報表準則。
- **7. 選擇性:**選取此選項來現在或稍後執行報表。
- **8.** 按一下**儲存和關閉**。

## 複製無效交集報表

若要複製「無效交集」報表,請執行下列動作:

- **1.** 在「首頁」上,按一下**應用程式**,然後按一下**有效交集**。
- **2.** 按一下**報表**頁籤。

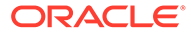

- **3.** 從報表清單中,選取報表。
- **4.** 按一下**動作** ,然後選取**複製**。
- **5.** 在複製對話方塊中,輸入新報表的「名稱」,然後按一下**確定**。

## 執行無效交集報表

若要執行「無效交集」報表,請執行下列動作:

- **1.** 在「首頁」上,按一下**應用程式**,然後按一下**有效交集**。
- **2.** 按一下**報表**頁籤。
- **3.** 從報表清單中,選取報表。

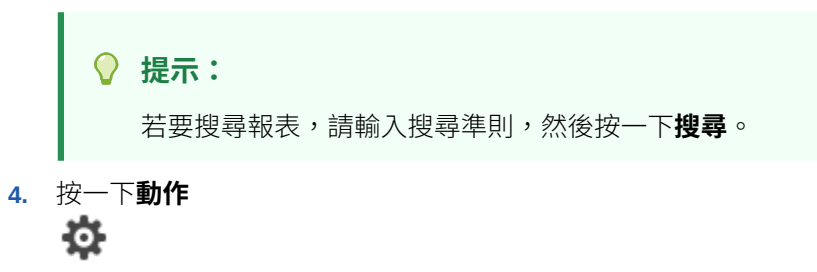

,然後選取**執行**。

## 刪除無效交集報表

若要刪除「無效交集」報表,請執行下列動作:

- **1.** 在「首頁」上,按一下**應用程式**,然後按一下**有效交集**。
- **2.** 按一下**報表**頁籤。
- **3.** 從報表清單中,選取報表。

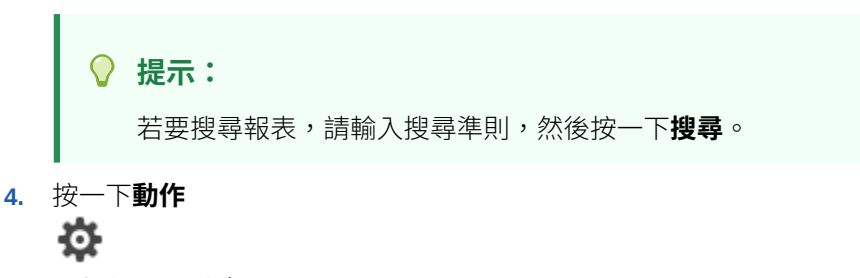

,然後選取**刪除**。

# 檢視應用程式建議

如果您是服務管理員,可以檢視有關應用程式的最佳化建議,例如執行組態任務或啟用 替代變數。「建議」清單包括優先順序、類別、模組、物件、建議描述以及實作方法說 明。您也可以將「建議」匯出為 CSV 檔案。

「建議」頁面包含**系統重新掃描**選項,此選項會建立一個在背景執行的工作,以使用最 新的建議來更新資料庫。您可以從工作主控台檢視重新掃描工作的狀態,然後按一下**重 新整理**來重新整理「建議」頁面上的清單。此頁面還包含時間戳記,顯示上次執行重新 掃描程序的日期和時間。

若要檢視應用程式建議,請執行下列動作:

- **1.** 按一下**應用程式**,然後選取 **建議**。
- **2.** 按一下**顯示建議**。
- 3. 若要使用最新的建議來更新資料庫,請按一下**系統重新掃描**。

重新掃描將以工作方式啟動,且根據資料量而定,可能需要一些時間。您可以在「工作」主控 台中檢視狀態。

- **1.** 按一下**重新整理**以重新整理建議清單。
- **2. 選擇性:**若要將所有「建議」訊息匯出至 CSV 檔案,請按一下**匯出**,選取 **儲存檔案**,然 後按一下**確定**。選取要儲存檔案的位置,然後按一下**儲存**。

#### **中繼資料驗證**

可以使用中繼資料驗證程式來識別 Tax Reporting 中的潛在中繼資料問題。驗證程式會在「建 議」模組中提供您可以複查和實作的警告和建議。

您可以按一下**匯出**下載所有建議。

在建議清單中,優先順序狀態標示為高、中和低,類別標示為一般,模組標示為中繼資料,物 件標示為立方體名稱和維度名稱,例如主控台科目、主控台所有維度等。

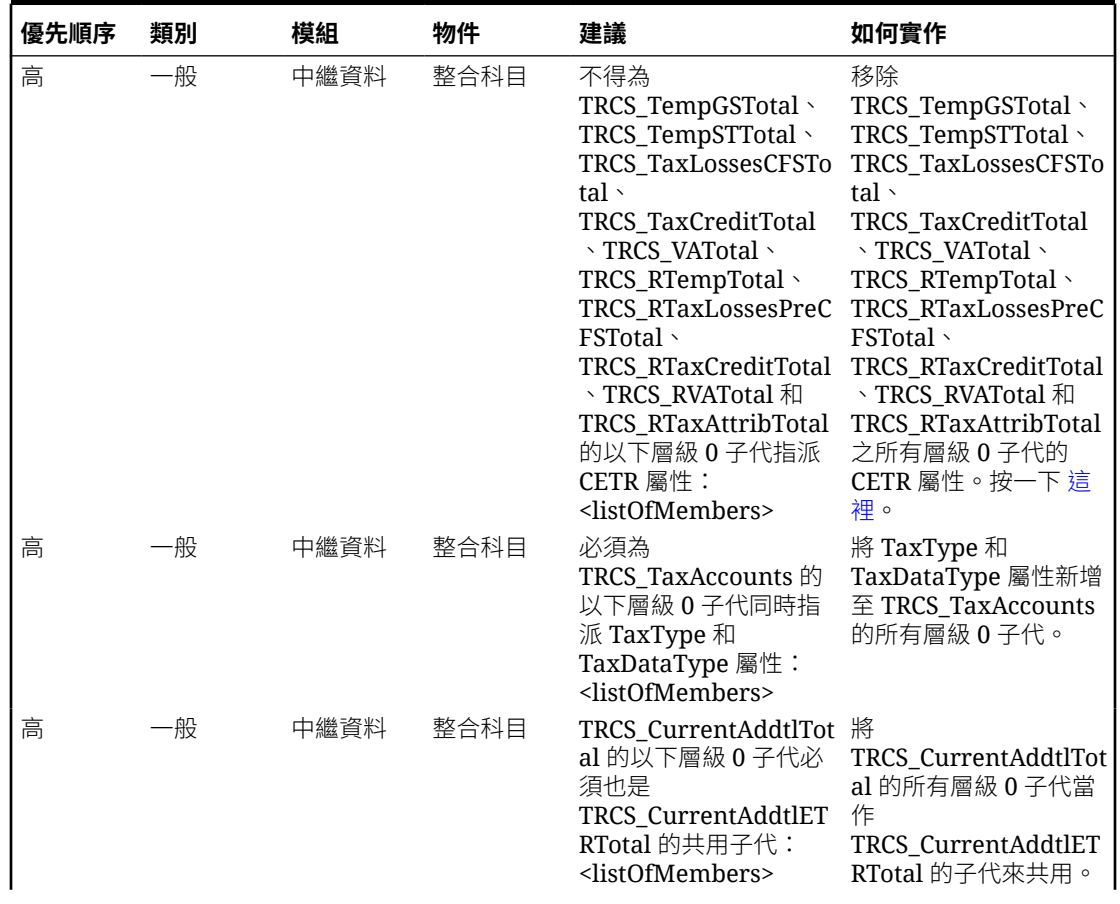

#### **Table 5-7 中繼資料驗證**

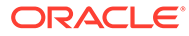

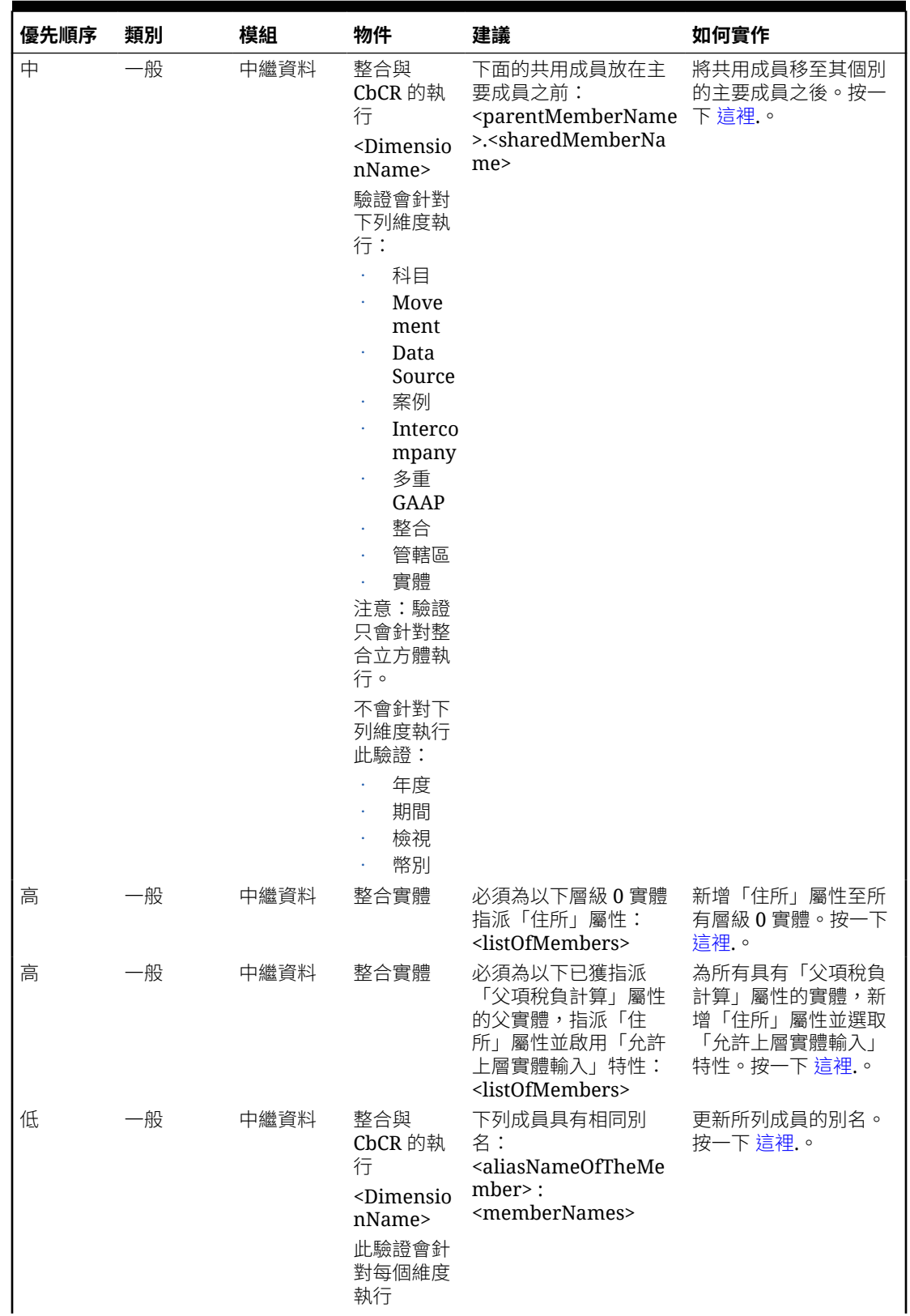

### **Table 5-7 (Cont.) 中繼資料驗證**

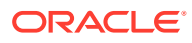

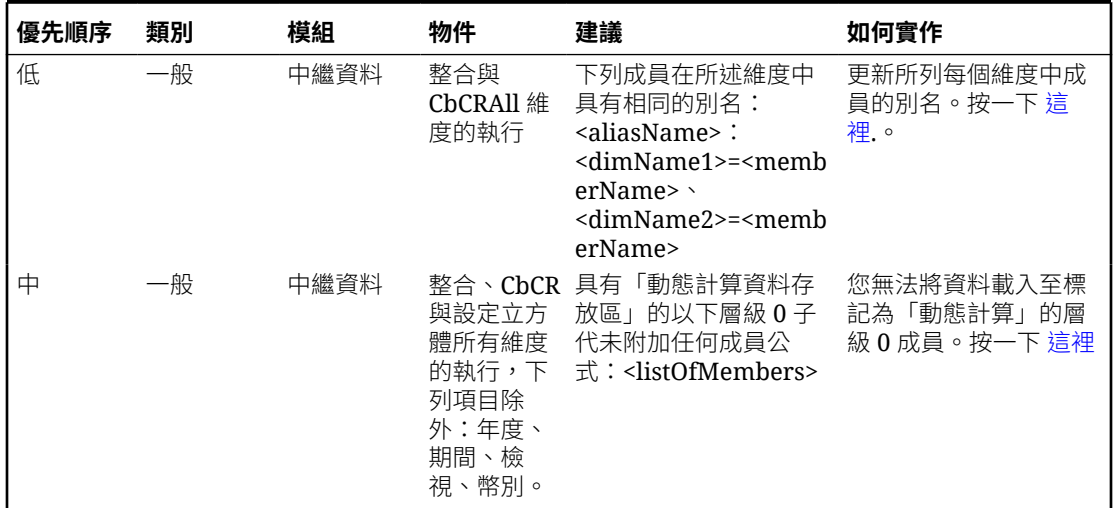

#### **Table 5-7 (Cont.) 中繼資料驗證**

**Note:**

<listOfMembers> 將會列出在執行時期未通過驗證的所有成員。

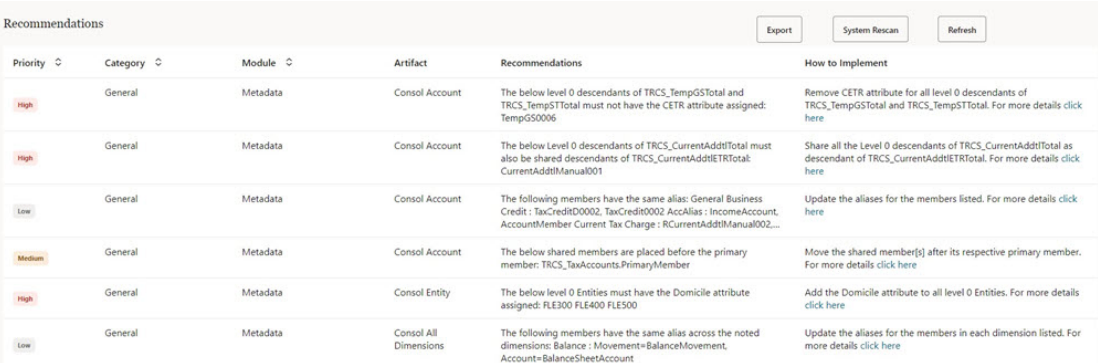

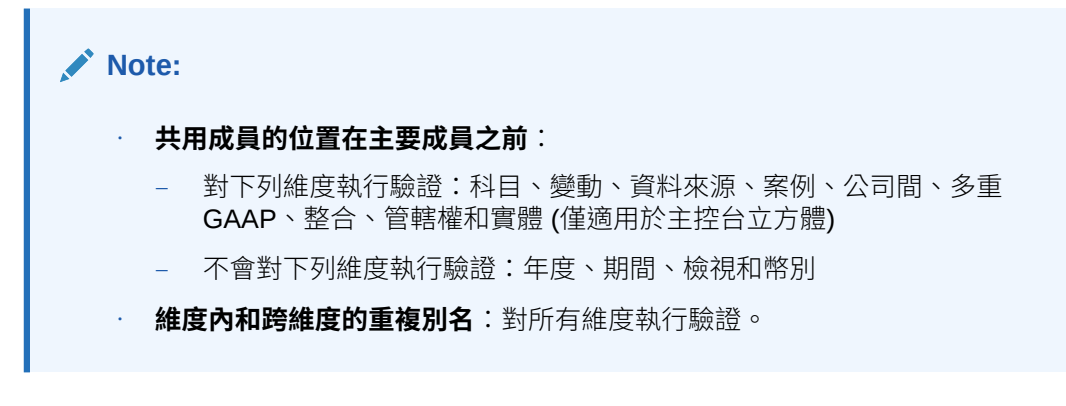

另請參閱:[中繼資料驗證訊息](#page-92-0)

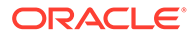

# 使用活動報表與存取日誌

#### **關於活動報表**

每天自動產生的活動報表可讓服務管理員瞭解應用程式使用狀況。它也會藉由識別影響 應用程式效能的計算指令碼和使用者要求,幫助簡化應用程式設計。此外,報表可用於 將服務使用狀況和效能與之前報表進行比較。此報表中包含的資訊包括:

- 存取服務的使用者數目
	- 除了在特定日使用者數目的平均使用期間之外,報表會提供上週、過去 7 天以及過 去 30 天每天登入的使用者數目。
- 耗時超過 10 秒鐘才完成的 UI 要求所佔百分比,以及花大部分時間才完成的前 7 大 要求

UI 要求是一種使用者動作,例如登入、載入資料、使用表單,以及驗證規則。關於 前 30 個最差的執行使用者動作區段,會指出使用者、動作的持續時間、使用正在 執行的活動以及使用者所在的畫面。

- 依執行排名的前 15 個使用者介面請求
- 平均服務回應時間 依小時以及使用者數目 依使用持續時間
- 依持續時間排名的前 10 個最活躍的使用者以及最不活躍的使用者
- 超過 1 分鐘的前 5 個最差的執行計算指令碼命令
- 依持續時間排名的前 10 個計算指令碼
	- 此表格識別花費最長執行時間的商業規則。提供的資訊包括計算指令碼的名稱、指 令碼執行次數,以及持續時間。
- 不支援的瀏覽器版本以及使用它們的使用者數目
- 用以存取服務的瀏覽器版本以及使用它們的使用者數目
- 在報告期間內發生的應用程式設計變更

本節提供應用程式設計變更的稽核追蹤 (如果有的話)。資訊包括應用程式名稱、已 修改的設計物件類型與名稱、修改物件的使用者身分以及進行變更的時間。本表格 未反映資料變更。

- 要使用的 Oracle Smart View for Office 版本以及使用它們的使用者數目
- 10 個未使用目前版本智慧型檢視的最活躍智慧型檢視使用者

### **Note:**

「應用程式活動報表」使用管理員的時區,該時區在「維護視窗」畫面中設 定。

#### **關於存取日記帳**

您可以下載「逗點分隔值」(CSV) 檔案,該檔案提供有關存取服務及其活動之 IP 位址 的詳細資料。每天都會產生存取日誌。存取日誌中包含的資訊包括日期與時間、使用者

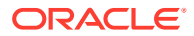

存取的資源、使用者活動的持續時間、使用者連接到服務的 IP 位址,以及使用者在服務中執 行的動作。

#### **活動報表與存取日誌保留原則**

Oracle 僅保留過去 60 天的活動報表和存取日誌。 如果您需要活動報表與存取日誌以進行稽核用途,請使用 downloadfile 命令,將活動報表與 存取日誌從寄件匣下載至本機電腦。請參閱使用 *Oracle Enterprise Performance Management Cloud* 的 *EPM Automate* 中的**命令參照**。

若要檢視「活動報表」並下載「存取日誌」,請執行下列動作:

- **1.** 存取服務。
- **2.** 依序按一下**應用程式**、**概觀**以及**活動報表**。
- **3.** 執行動作 (從下方選擇):
	- 若要開啟活動報表,請在指示您要檢視報表日期的列中,按一下**活動報表**下的**檢視**。
	- 若要下載存取日誌,請在指出您要下載日誌之日期的列中,按一下**存取日誌**下的**下 載**。

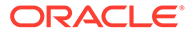

# <span id="page-135-0"></span>6 管理應用程式與系統設定值

### **相關主題**

- 指定應用程式設定值
- [管理應用程式所有權](#page-140-0)
- 在 [Enterprise Performance Management Cloud](#page-141-0) 部署中上傳字型
- [自訂應用程式外觀](#page-142-0)
- [設定通知的電子郵件](#page-143-0)
- [使用變數](#page-145-0)
- [發表公告](#page-146-0)
- [指定物件標籤](#page-146-0)

# 指定應用程式設定值

您可以使用「應用程式設定值」頁面來設定商業程序的偏好設定。 若要設定商業程序設定值,請執行下列動作:

- **1.** 從首頁中按一下**應用程式**,然後按一下**設定值**。
- **2.** 指定下列應用程式設定值的預設值:

### **表格 6-1 應用程式設定值**

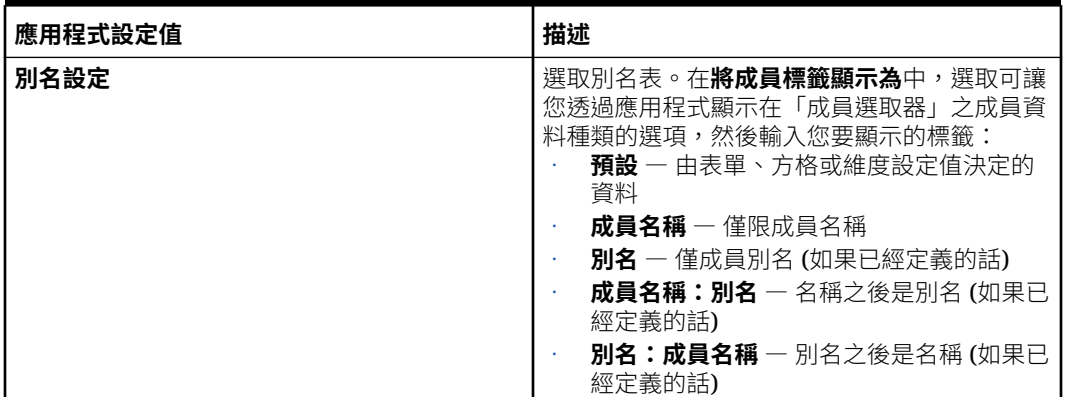

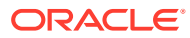

### **表格 6-1 (續) 應用程式設定值**

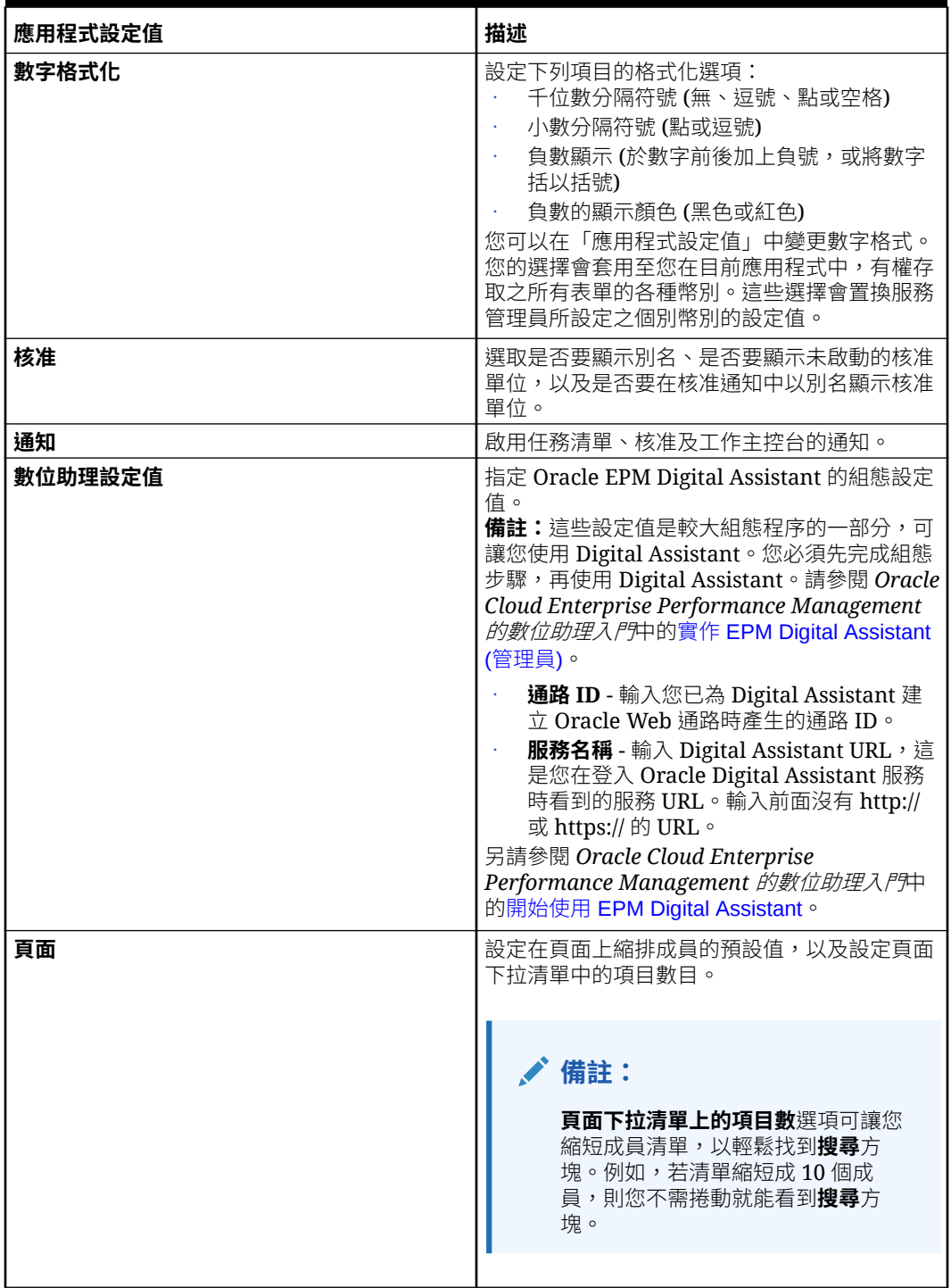

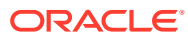

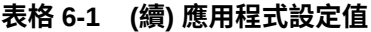

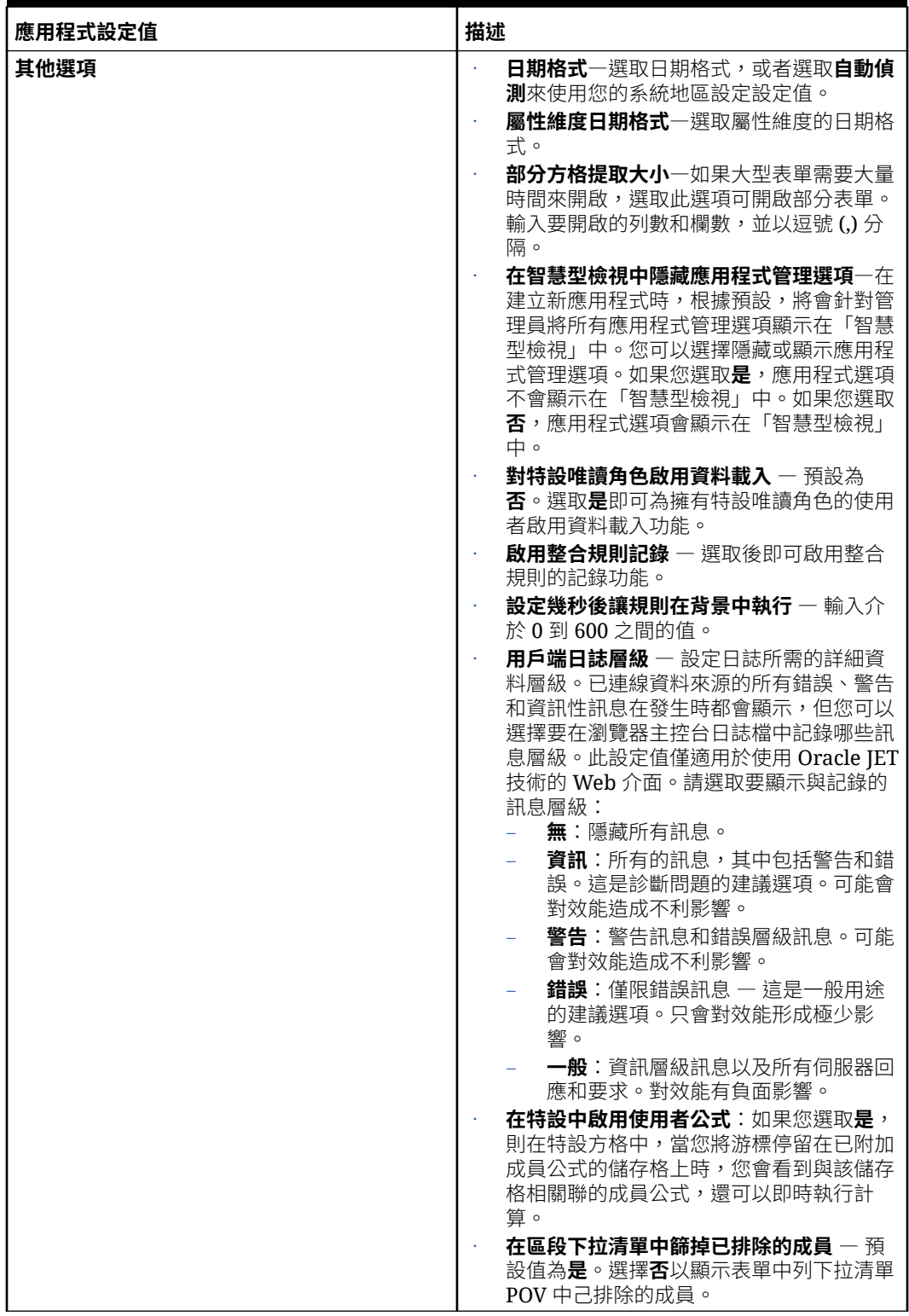

**3.** 指定下列**系統設定值**的選項:

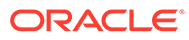

### **表格 6-2 系統設定值**

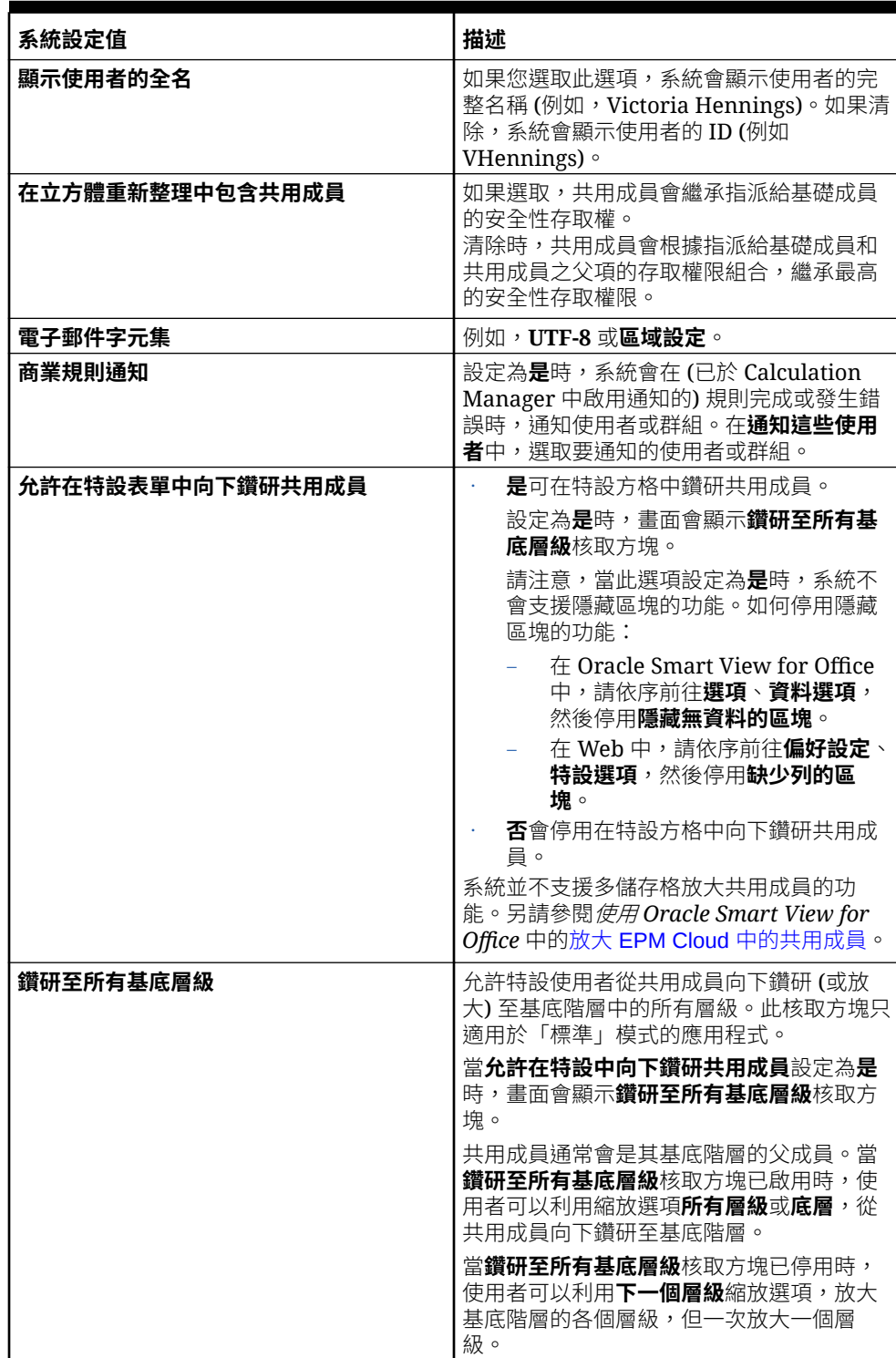

### **表格 6-2 (續) 系統設定值**

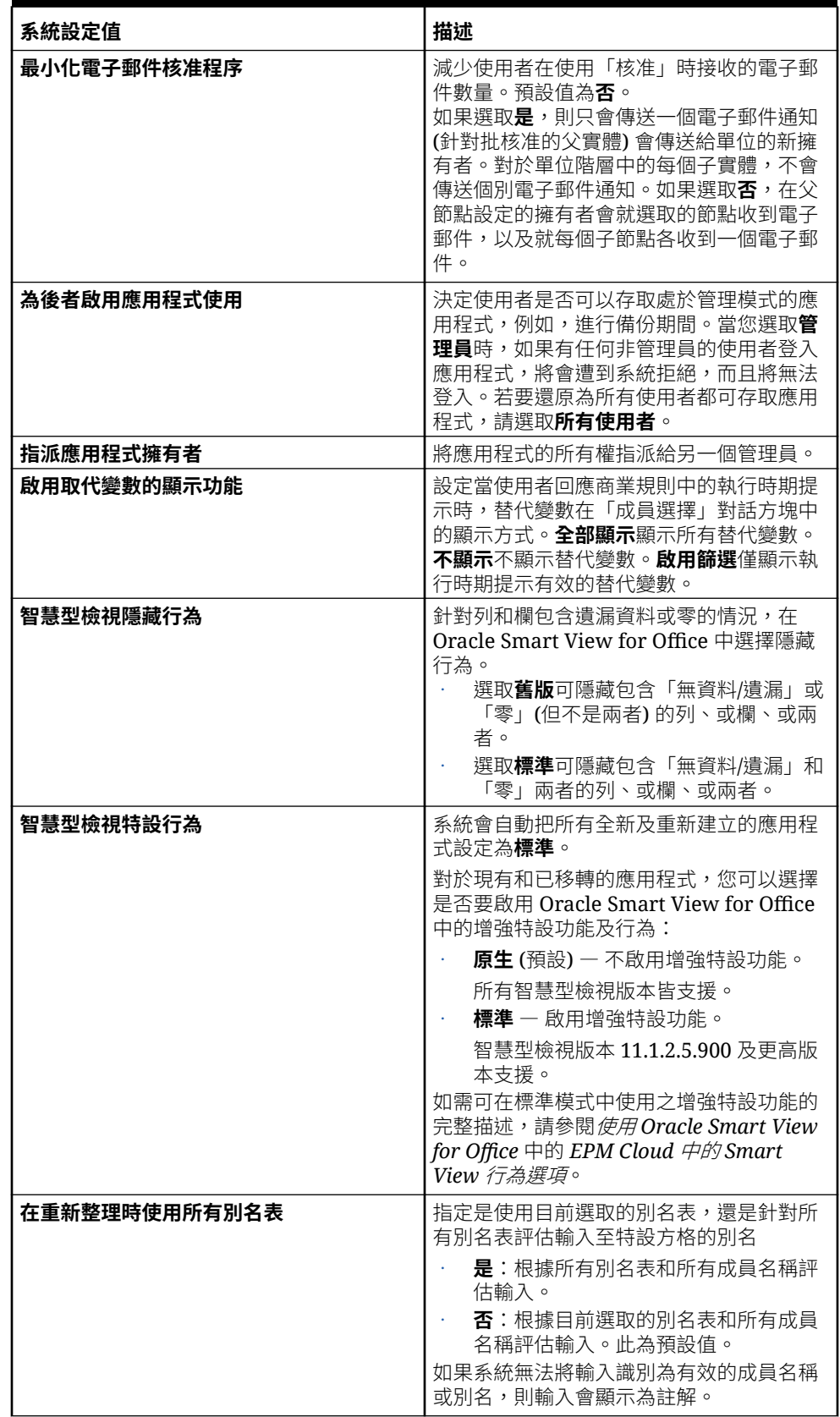

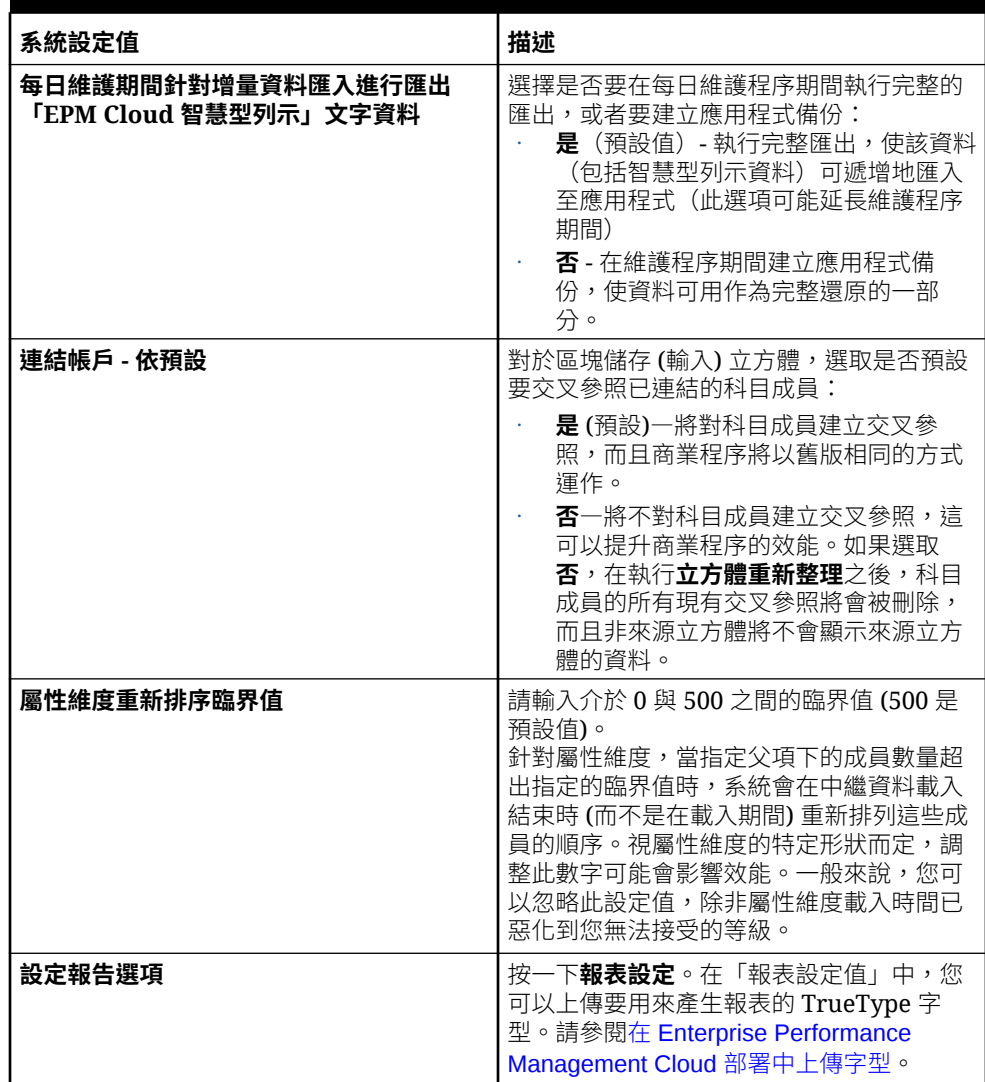

#### <span id="page-140-0"></span>**表格 6-2 (續) 系統設定值**

**4.** 按一下**儲存**來儲存應用程式設定值。

# 管理應用程式所有權

應用程式擁有者功能會自動指派給建立應用程式的服務管理員。當具有「應用程式擁有 者」功能的「服務管理員」被刪除,或當使用者的預先定義角色指派被降級 (例如,從 「服務管理員」降級為「超級使用者」) 時,會將「應用程式擁有者」功能重新指派給 應用程式的下一位可用「服務管理員」使用者 (依字母順序),然後刪除或變更目前「應 用程式擁有者」使用者的角色以與「存取控制」同步。

如果沒有可用的「服務管理員」,就不會刪除該「服務管理員」使用者或變更角色。 Oracle 將會與您聯絡來進行後續解決問題的步驟。

任何「服務管理員」都可以使用**系統設定值**來接管「應用程式擁有者」角色,或將其重 新指派給任何可用的「服務管理員」。

請參閱:[指定應用程式設定值](#page-135-0)

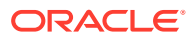

# <span id="page-141-0"></span>在 Enterprise Performance Management Cloud 部署中上傳 字型

Oracle 建議您,讓報表設計者上傳您公司使用的任何 TrueType 字型來產生報表。您可以透過 **應用程式設定值**,將個別的字型檔案或包含多個 TrueType 字型的壓縮檔案上傳至**字型**資料 夾。

字型檔案必須是 TrueType 字型,且字型資料夾結構中不能已經有該字型。如果您真的上傳了 重複的字型,就會收到指出有重複 (或無效) 字型檔案的錯誤訊息。如果您是利用 Zip 檔案上傳 了多個字型,系統會載入所有其他有效的檔案。

上傳字型時,您必須確定該字型是否有任何變體,例如該字型系列本身的**標準、斜體、粗體**與 **粗體斜體**字型。在此案例中,您可能想要以 Zip 檔案形式上傳完整的字型系列,而非上傳將在 系統內使用的標準字型檔案。

如需有關字型系列與其變體的詳細資料,請參閱此處 Microsoft [字型程式庫](https://learn.microsoft.com/en-us/typography/font-list/)。

如何在 Enterprise Performance Management Cloud 部署中上傳字型:

- 1. 在某個 Oracle Enterprise Performance Management Cloud 服務中,按一下**應用程式**,然 後按一下**設定值**。如需詳細資訊,請參[閱指定應用程式設定值](#page-135-0)。
- **2.** 若要指定報告選項,請按一下**設定報告選項**的**報表設定值**。
- **3.** 按一下「設定值」對話方塊中的**管理字型**。
- **4.** 在「字型」對話方塊中,按一下
	- ÷

,然後選取**上傳檔案**。

**5.** 按一下「上傳檔案」對話方塊中的**瀏覽**,並瀏覽到您要上傳的 TrueType 字型,然後按一 下**確定**。

**備註:** 如果您要上傳的字型不只一個,請建立 Zip 檔。

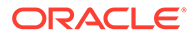

<span id="page-142-0"></span>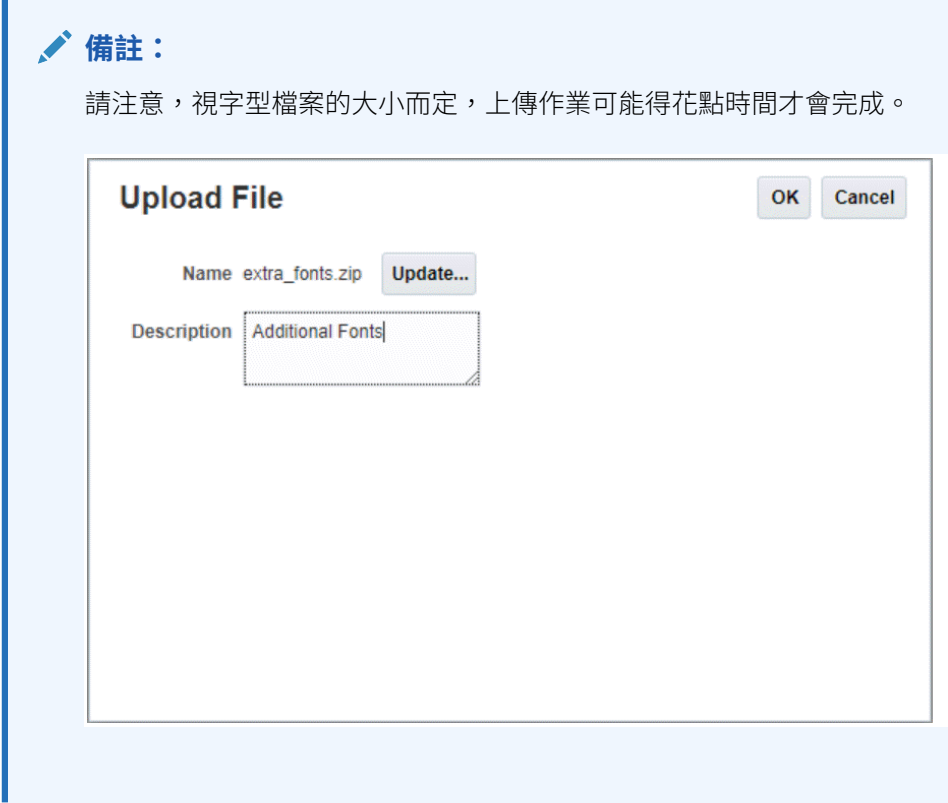

# 自訂應用程式外觀

在**外觀**頁面上,您可以變更 Oracle Enterprise Performance Management Cloud 環境的 整體外觀及操作。啟用 Redwood 體驗不僅可以提供新的應用程式外觀,而且它還有某 些功能 (例如動態頁籤),而其他主題則沒有這些功能。如果您選擇不使用 Redwood 體 驗,則可以從背景顏色,圖示樣式五花八門的預先定義經典主題清單中進行選擇。您也 可以將品牌標誌和背景影像新增至首頁並隱藏業務程序名稱。

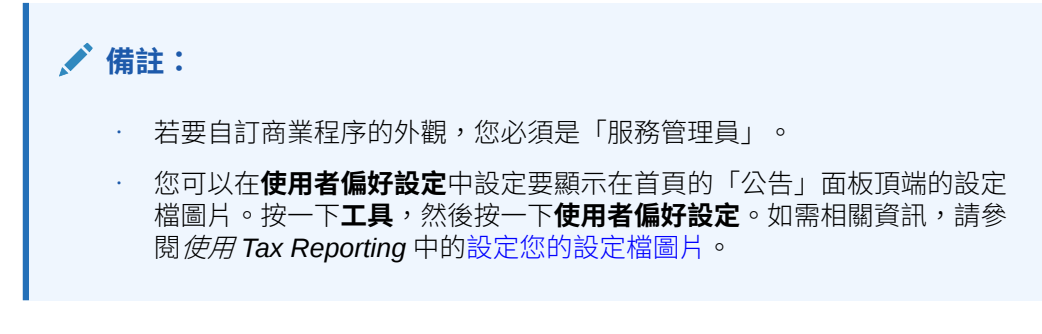

若要自訂顯示外觀,請執行下列動作:

- **1.** 從首頁中,按一下**工具**,然後按一下**外觀**。
- **2.** 請從下列自訂選項中進行選擇:
	- **啟用 Redwood 體驗** 選擇此選項即可享受我們最新的使用者體驗,並使用 Redwood 體驗獨家才有的功能。如果停用此選項,則會顯示**主題**選項。

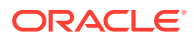

- <span id="page-143-0"></span>• **主題** - 清除**啟用 Redwood 體驗**選項後才可使用。從預先定義的經典主題清單中選取 一個選項。
- **標誌影像和背景影像** 將預先定義的 Oracle 標誌和主題式背景影像替換成自己的影 像。選取 t **檔案**來選擇儲存在本機的自訂影像檔,或選取 **URL** 來選擇一個自訂影像 **URL**。支援的圖形格式為 .jpg、.png 或 .gif,檔案上傳有 5MB 的限制。選取**已預先定 義**來選擇主題式標誌和背景影像。
- **顯示業務程序名稱** 根據預設,業務程序名稱會顯示在首頁上該標誌旁邊,另外當瀏 覽器頁籤開啟時,也會顯示在頁籤上。如果選取**否**,則業務程序名稱不會顯示在首頁 上,而且 **Oracle 應用程式**會顯示在瀏覽器頁籤上。

### **備註:**

• 您無法編輯或刪除預先定義的主題或建立自訂主題。

• 標誌與背景影像都可以自訂。小於寬度 125px 和高度 25px 的任何標誌影像 都合適,不必縮放。如果影像標誌較大,Oracle 建議維持 5:1 的比例,影像 縮放時才不會變形。

背景影像的預設大小為 1024x768。您可以使用較大的背景影像,但影像將 調整為符合您畫面解析度設定的大小,且影像將會垂直置中。如果您要讓背 景影像同時適合瀏覽器與行動裝置,Oracle 建議將影像大小調整為適合您的 最大螢幕 (或最高解析度裝置)。

- 切換到新主題時,使用自訂背景影像的客戶可能需要確定圖示和標籤的顏色 對比度是否正確無誤。如須修改,您可以考慮選擇不同的主題或合適的背 景。
- **3.** 按一下**儲存**。
- **4.** 若要查看您的更新,請登出商業程序,然後重新登入。

## 設定通知的電子郵件

您可以設定通知,在任務清單、核准及工作主控台中發生變更時寄送電子郵件以通知使用者。 系統會在觸發通知的事件次日,以批次方式傳送任務管理程式通知給使用者。設定電子郵件並 且啟用通知後,當使用者成為核准單位的擁有者,或已命名為通知審核動作的使用者時,系統 會通知使用者。

系統會在下列情況下傳送通知:

- 延遲通知 一 系統會在任務到期日的次日,傳送延遲通知給使用者。
- 狀態變更通知 任務狀態變更時,系統會傳送可準備處理任務的通知。
- 到期日提醒 系統會在任務到期日之前的指定天數,傳送提醒給使用者。

若要停用通知,請清除「通知」核取方塊,然後在「通知我」下方選取「永不」。

若要設定和啟用電子郵件通知,請執行下列動作:

- **1.** 在「首頁」上,按一下**工具**,然後按一下**使用偏好設定**。
- **2.** 按一下**通知**。

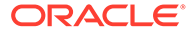
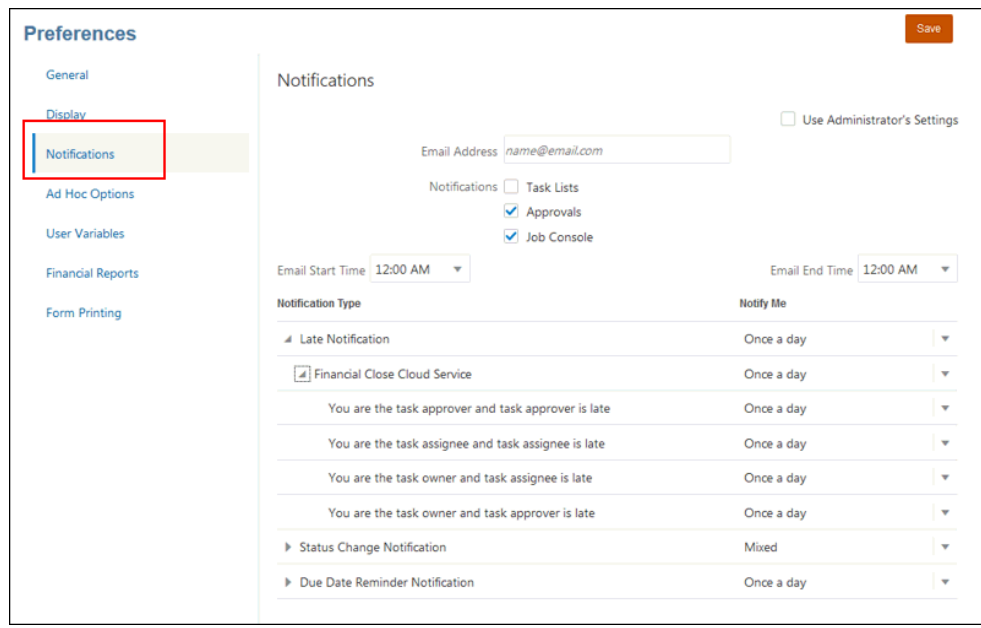

- **3. 選擇性:**如果您是管理員,可以選取**使用管理員設定值**。
- **4.** 在**電子郵件地址**中,輸入您的電子郵件地址。
- **5.** 在**通知**下,選取您要傳送通知的應用程式更新:
	- **任務清單**
	- **核准**
	- **工作主控台**
- **6.** 選取**電子郵件開始時間**和**電子郵件結束時間**。
- **7.** 在**通知類型**下,選取通知的類型,然後展開商業程序以選取誰應收到通知的選項, 例如「您是任務核准者而且任務核准者已延遲」。
- **8.** 在**通知我**下,從下拉式清單中選取傳送通知的頻率:
	- **一天一次**
	- **每隔 2 小時**
	- **每隔 3 小時**
	- **每隔 4 小時**
	- **每隔 6 小時**
	- **混合**
	- **永不** (適用於「狀態變更通知」和「到期日提醒」)
- **9.** 按一下**儲存**。

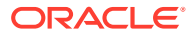

# 使用變數

### 建立使用者變數

使用者變數用作表單中的篩選條件,可讓使用者僅關注特定成員,例如部門、特定時段或科 目。「使用者變數」是由「管理員」建立。

若要建立使用者變數

- **1.** 從首頁中,依序選取**工具**、**變數**。
- **2.** 選取**使用者變數**頁籤。

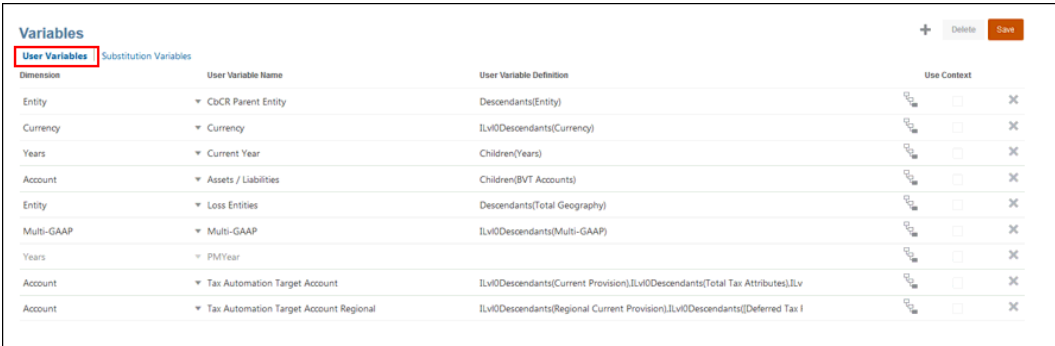

- 3. 按一下「新增」<sup>★</sup> 。表格中會新增一個新列。
- **4.** 在**使用者變數**頁籤中,在**維度**下方,選取您要建立使用者變數的維度。
- 5. 在使用者變數名稱下方,輸入新使用者變數的名稱。
- **6.** 在**使用者變數定義**下方,按一下**成員選取器** ,以選取使用者變數所需的成員。
- **7. 選擇性:**選取**使用環境定義**以允許在「檢視點」中使用使用者變數。使用此設定,使用者 變數值可根據表單內容進行動態變更。
- **8.** 按一下**確定**。現在,您可以將使用者變數與表單建立關聯。

### 建立替代變數

替換變數用作佔位字元存放經常變更的資訊。例如,您可以將目前的月成員設定為替換變數 **CurMnth**,以便在月份變更時,不必手動在表單或報表指令集中更新月份值。

若要建立替代變數

- **1.** 從首頁中,依序選取**工具**、**變數**。
- **2.** 選取**替代變數**頁籤。

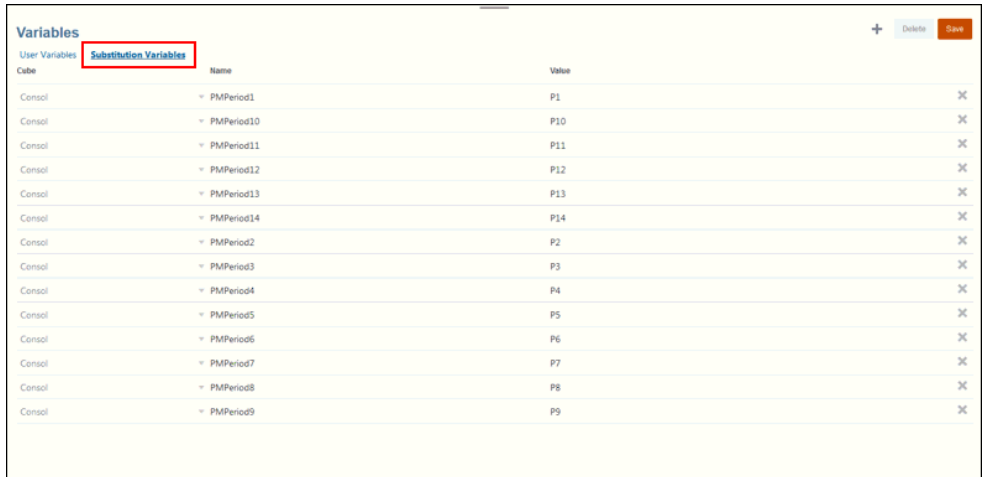

- **3.** 按一下「新增」 。表格中會新增一個新列。
- **4.** 在**立方體**下方,選取您用來建立變數的立方體。
- **5.** 在**名稱**下方,輸入替代變數的名稱。
- **6.** 在**值**下方,輸入替代變數的值。
- **7.** 按一下**儲存**。

# 發表公告

管理員可以建立及傳送公告以通知使用者即將到來的事件,例如系統維護。公告顯示於 應用程式首頁上的公告區。

- **1.** 在「首頁」頁面,按一下**工具**,然後按一下**公告**。
- **2.** 按一下**建立**。
- **3.** 輸入公告資訊:
	- **主旨** 公告的目的。
	- **開始日期** 何時傳送公告。
	- **結束日期** 選擇性。
	- **內容**。您可能需要在輸入文字之前先選取編輯模式 (RTF 或原始程式碼)。
- **4.** 若要儲存公告,請按一下**儲存並關閉**。

# 指定物件標籤

「物件標籤」頁面根據地區設定定義物件標籤。您可以從其他檔案匯入及匯出物件標 籤。

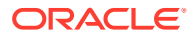

**備註:**

若要處理物件標籤,您必須是「服務管理員」。

若要指定物件標籤,請執行下列動作:

- **1.** 在「首頁」上,按一下**工具**。
- **2.** 按一下**物件標籤**。
- **3. 選擇性:**若要篩選物件標籤,請執行下列動作:
	- **a.** 按一下篩選條件
	- **b.** 在**篩選**對話方塊中,為**物件**與**特性**選取篩選條件,然後按一下**套用**。
- **4.** 若要為物件新增語言,請選取物件,並從**新增語言**下拉清單,選取語言。
- **5.** 按一下**儲存**。

若要匯入物件標籤,請執行下列動作:

- **1.** 在「首頁」上,按一下**工具**。
- **2.** 按一下**物件標籤**。
- **3.** 從**物件標籤**頁面,按一下**動作**圖示,然後選取**匯入**。
- **4.** 在**匯入物件標籤**頁面中,選取匯入檔案的位置:
	- **本機** 從您的電腦位置上匯入檔案。
	- **收件匣** 從伺服器匯入匯入檔案。
- **5.** 輸入或選取來源檔案:
	- 如果您選取**本機**,請按一下**瀏覽**以導覽至檔案。
	- 若您選取**收件匣**,請在**來源檔案**中輸入檔案名稱。
- **6.** 按一下**匯入**。

若要匯出物件標籤,請執行下列動作:

- **1.** 在「首頁」上,按一下**工具**。
- **2.** 按一下**物件標籤**。
- **3.** 從**物件標籤**頁面,按一下**動作**圖示,然後選取**匯出**。
- **4.** 在**匯出物件標籤**頁面中,選取匯入檔案的位置:
	- **本機** 從您的電腦位置上匯入檔案。
	- **收件匣** 從伺服器匯入匯入檔案。
- **5.** 按一下**匯出**。

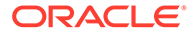

# 7 在 EPM Cloud 中連線環境

#### **另請參閱:**

- 關於連線 EPM Cloud 環境
- 移轉 EPM Cloud [連線的注意事項](#page-150-0)
- [建立、編輯和刪除其他](#page-151-0) EPM Cloud 環境的連線
- [連線到外部](#page-152-0) Web 服務
- [指定外部連線的進階選項](#page-153-0)
- 跨 [EPM Cloud](#page-154-0) 環境導覽
- [自訂導覽流程以存取其他](#page-155-0) EPM Cloud 環境
- 使用直接 URL [整合連線的環境](#page-161-0)

# 關於連線 EPM Cloud 環境

#### **概觀**

服務管理員可以連線多個下列類型的 EPM Cloud 環境:

- Account Reconciliation
- 企業利潤與成本管理
- 財務整合與關帳
- 任意格式
- Narrative Reporting
- 規劃
- Planning 模組
- Performance Management Architect
- Sales Planning
- Strategic Workforce Planning
- Tax Reporting

一旦「服務管理員」完成設定連線,具有多個 EPM Cloud 環境存取權的使用者只要登入一次 便能夠從單一存取點導覽那些環境。此外,來自多個環境的物件 (例如表單與儀表板) 可以混合 至叢集內或者導覽流程的卡上的頁籤內。目標環境中的物件存取權由使用者的角色決定。

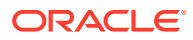

#### **備註:**

您也可以直接將 Oracle Analytics Cloud Enterprise Edition 或 Professional Edition 5.6 連線至 EPM Cloud Platform, 前提是您有這兩個服務。當您設定 連線時,可以在 Oracle Analytics Cloud 中視覺化來自 EPM Cloud 商業程序 的資料。您不再需要於中繼資料儲存庫 (RPD) 檔案中建立 EPM 資料模型,以 在 Oracle Analytics Cloud 中建立視覺效果和儀表板。如需詳細資訊,請參閱 Oracle Analytics Cloud 文件。

此外,您還可以連線 Oracle NetSuite Account Reconciliation 和 Oracle NetSuite Planning and Budgeting。

#### **我可以連線哪些環境?**

來源環境指您從其建立連線的環境。目標環境指您從來源環境進行連線的環境。 您可以連線這些來源環境 (這些環境也可以是目標環境):

- 企業利潤與成本管理
- 任意格式
- 財務整合與關帳
- Oracle NetSuite Planning and Budgeting
- 規劃
- Planning 模組
- Sales Planning
- Strategic Workforce Planning
- Tax Reporting

來源環境也可以連線到這些目標環境 (這些環境不可以是來源環境):

- Account Reconciliation
- Narrative Reporting
- Oracle NetSuite Account Reconciliation
- Performance Management Architect

#### **我有哪些方法可以連線至其他 EPM Cloud 環境?**

- 在**導覽器** 功能表上切換來源環境和目標環境。請參閱跨 [EPM Cloud](#page-154-0) 環境導 [覽](#page-154-0)。
- 自訂來源環境中的導覽流程以從首頁存取其他目標環境中的叢集、卡和物件。請參 [閱自訂導覽流程以存取其他](#page-155-0) EPM Cloud 環境。
- 使用直接 URL 無縫整合連線的環境請參閱使用直接 URL [整合連線的環境](#page-161-0)。

#### **注意事項**

• 只有服務管理員才能夠建立跨環境連線。

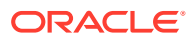

<span id="page-150-0"></span>使用者按一下導覽連結以開啟連結的環境。連結的環境內的存取權由指派給使用者的預先 定義的角色和存取權限 (如果有的話) 決定。

• 若要取得無縫跨環境導覽,對其設定跨環境導覽流程的所有環境例項必須屬於相同的識別 網域。

```
備註:
如果目標與來源環境例項不是在相同的識別網域,您將無法在它們之間建立連
線。
```
• 服務管理員無法使用公司 SSO (識別提供者) 憑證設定跨環境連線。

如果您的環境已針對 SSO 進行設定,請確定針對設定跨環境連線的服務管理員維護識別 網域憑證。請參閱使用識別網域認證來登入。

- 在某些使用個案案例中,在測試和生產環境之間移轉跨環境連線會造成問題。如需詳細資 訊,請參閱移轉 EPM Cloud 連線的注意事項。
- 跨環境連線不支援虛名 URL。

#### **疑難排解**

如需修正連線環境時發生之常見錯誤的說明,請參閱 *Oracle Enterprise Performance Management Cloud* 操作手冊中的處理導覽流程問題。

#### **影片**

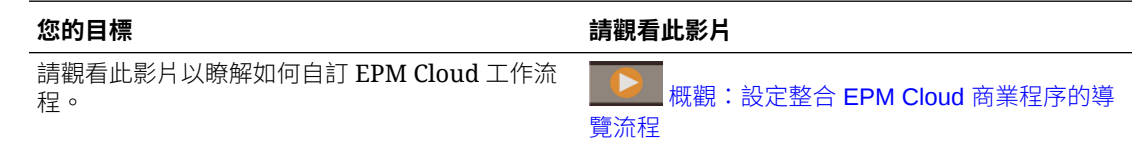

## 移轉 EPM Cloud 連線的注意事項

Oracle 瞭解「服務管理員」先在測試環境上試用新功能 (例如,連線環境) 然後再移轉至生產 環境是常見的做法。不過,這樣做可能在移轉之後發生問題。以下是部分您需要注意的使用個 案案例。

在下列案例中,假設您具有 Financial Consolidation and Close 和 Planning 的環境。

#### **使用案例 1:測試至生產**

從測試環境移轉連線至生產環境時,請確定在測試環境中定義的連線已變更為指向對應的生產 環境。

例如,「服務管理員」已經定義 Planning 和 Financial Consolidation and Close 測試環境之間 的連線。「服務管理員」接著使用此連線在 Planning 中建立導覽流程,以參照 Financial Consolidation and Close 中的卡。「服務管理員」針對移轉 Planning 測試環境建立的快照將 包含連線和導覽流程,其中包括 Financial Consolidation and Close 測試環境的連線。

在移轉快照至 Planning 生產環境時,Planning 將會有一個不想要的 Financial Consolidation and Close 測試環境連線。您必須在移轉環境之前或之後,將不想要的連線手動變更為指向對 應的生產環境。

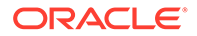

#### <span id="page-151-0"></span>**使用案例 2:生產至生產或測試至測試**

此案例沒有任何警告。

#### **使用案例 3:生產至測試**

在此案例中,「服務管理員」可以嘗試從生產環境移轉快照至測試環境以解決問題。由 於在測試環境中建立的連線仍然指向生產環境,因此「服務管理員」修改連線以指向測 試環境非常重要。測試環境中指向生產環境的連線有可能在無意中竄改生產環境。

# 建立、編輯和刪除其他 EPM Cloud 環境的連線

您必須先確定您對您要連線的來源和目標環境具有存取權,才能夠對其他 EPM Cloud 環境建立連線。您必須要有您要連線的其他環境的 URL 以及每個環境的登入詳細資 料,例如使用者 ID (服務管理員) 和密碼。

若要建立、編輯、複製及刪除連線,請執行下列動作:

- **1.** 登入來源環境。
- **2.** 從「首頁」中,按一下**工具**,然後按一下**連線**。
- **3.** 選擇動作:
	- 若要新增連線,請執行下列動作:
		- **a.** 在**管理連線**頁面上,按一下**建立**。
		- b. 在選取提供者以建立連線頁面上,選取您要新增的目標環境。
		- **c.** 輸入目標環境連線詳細資料:
			- 按一下**變更提供者**以選取不同的目標環境。
			- 在**連線名稱**中,輸入此導覽連結的名稱,例如,整合應用程式。
			- 輸入連結的描述 (選擇性)。
			- 在 **URL** 中,輸入目標環境例項的 URL;例如,http(s)://yourtarget-host-url.com。這是您通常用來登入目標環境例項的 URL。
			- 使用**服務管理員**與**密碼**以指定服務管理員的認證。

#### **備註:**

- 這些認證僅用於定義及驗證導覽連結。當使用者登入時, 將會套用自己所擁有的角色和存取權,以存取目標環境。
- 對於其他 EPM Cloud 環境的連線,請勿在使用者名稱前 面加上網域名稱。但是,其他外部 Web 服務的連線仍然 需要網域名稱。請參閱[連線到外部](#page-152-0) Web 服務。
- **網域**欄位會根據您輸入的 URL 自動填入。如果 URL 中沒有網域,則**網 域**欄位會保留空白。
- **d.** 按一下**驗證**。
- **e.** 如果驗證成功,請按一下**儲存後關閉**。
- <span id="page-152-0"></span>• 若要編輯連線,請執行下列動作:
	- **a.** 在**管理連線**頁面中,按一下連線名稱。
	- **b.** 編輯連線詳細資料。

**備註:**

如果您編輯連線至新服務類型的 URL,可能會讓導覽流程中斷。如果您 要連線至不同的服務,Oracle 建議您建立新的連線。

- **c.** 按一下**驗證**。
- **d.** 如果驗證成功,請按一下**儲存後關閉**。
- 若要複製連線,請執行下列動作:
	- **a.** 在**管理連線**頁面上,所要複製連線旁的**動作**欄中,按一下 。
	- **b.** 按一下**複製**。
	- **c.** 為複製連線輸入名稱,然後按一下**確定**。
- 若要刪除連線,請執行下列動作:
	- a. 在管理連線頁面上,所要刪除連線旁的動作欄中,按一下 ...。
	- **b.** 按一下**刪除**。

當目標環境連線至 EPM Cloud 來源環境時,將會列出在來源環境的**導覽器** 功能表上的**我 的連線**窗格中。**導覽器** 功能表上的**我的連線**窗格可供您導覽各個環境。請參閱跨 [EPM](#page-154-0) Cloud [環境導覽。](#page-154-0)

#### **疑難排解**

如需協助您解決問題,請參閱 *Oracle Enterprise Performance Management Cloud* 操作手冊中 [的處理導覽流程問題](https://www.oracle.com/pls/topic/lookup?ctx=en/cloud/saas/enterprise-performance-management-common&id=TSEPM-GUID-8C8BC471-B010-4EE6-AE52-D1DC15E3FB92)。

# 連線到外部 Web 服務

服務管理員還可以連線到外部 Web 服務,以便從外部 Web 服務讀取和寫入資料。

此連線可以在 Groovy 指令碼中參照或使用,以便在 Groovy 指令碼和外部 HTTP/HTTPS 資源 之間建立通訊連結。如需如何在 Groovy 指令碼中使用此連線的更多詳細資料和範例,請參閱 EPM Groovy 物件模型中[的連線](https://docs.oracle.com/javase/7/docs/api/java/sql/Connection.html)和 [HttpRequest](https://docs.oracle.com/en/java/javase/11/docs/api/java.net.http/java/net/http/HttpRequest.html) 物件的 Java API 文件。

#### **備註:**

**其他 Web 服務提供者**連線類型僅可用於那些允許建立 Groovy 規則的業務程序。請 參閱 [Oracle Enterprise Performance Management Cloud](https://docs.oracle.com/en/cloud/saas/enterprise-performance-management-common/groov/index.html)、Groovy 規則、Java API [參考手冊。](https://docs.oracle.com/en/cloud/saas/enterprise-performance-management-common/groov/index.html)

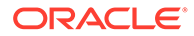

<span id="page-153-0"></span>您必須先確定您具有您要連線的 Web 服務的存取權,才能夠對外部 Web 服務建立連 線。如有必要,您還必須要有 Web 服務的 URL 以及任何登入詳細資料。

若要對外部 Web 服務建立連線,請執行下列動作:

- **1.** 登入來源環境。
- **2.** 從「首頁」中,按一下**工具**,然後按一下**連線**。
- **3.** 在**管理連線**頁面上,按一下**建立**。
- **4.** 按一下**其他 Web 服務提供者**。
- **5.** 輸入連線的**連線名稱**和**描述**。
- **6.** 輸入目標連線的 **URL**。
- **7.** 輸入 URL 的選擇性進階選項。

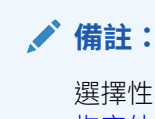

選擇性的進階選項可讓您在定義外部連線時指定查詢或標頭參數。請參閱 指定外部連線的進階選項。

**8.** 如有必要,輸入連線的**使用者**和**密碼**登入認證。在某些情況下 (例如,連線至 Oracle Fusion Cloud EPM 服務),需要在使用者名稱前方加上網域名稱作為前置 碼;例如,<Identity Domain>.<User Name>。

如需瞭解 EPM Cloud REST API 的基本驗證和尋找識別網域的指示,請參閱 *REST API for Enterprise Performance Management Cloud* 中的基本驗證 - 適用於傳統和 OCI。

**9.** 按一下**儲存和關閉**。

# 指定外部連線的進階選項

選擇性的進階選項可讓您在定義外部連線時指定查詢或標頭參數。

**備註:**

定義外部連線查詢參數的功能僅可用於允許建立 Groovy 規則的業務程序。請 參閱 [Oracle Enterprise Performance Management Cloud](https://docs.oracle.com/en/cloud/saas/enterprise-performance-management-common/groov/index.html)、Groovy 規則、 [Java API](https://docs.oracle.com/en/cloud/saas/enterprise-performance-management-common/groov/index.html) 參考手冊。

若要指定外部連線的進階選項,請執行下列動作:

- **1.** 建立外部連線或開啟現有外部連線。 請參閱[連線到外部](#page-152-0) Web 服務。
- **2.** 輸入連線詳細資料,然後按一下**顯示進階選項**。
- **3.** 指定查詢詳細資料,如以下所示:

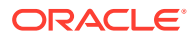

- <span id="page-154-0"></span>●:新增查詢
- :刪除查詢
- **類型**:選取**標頭**或**參數**。

**標題**設定將對此連線發出的每個要求傳送的預設標頭。**參數**設定將對此連線發出的每 個要求傳送的預設查詢參數。

• **安全**:若選取,將會加密在**值**欄位中輸入的值。清除列對於**安全**核取方塊將會移除 值。

外部 Web 服務的「Bearer 憑證」 是令人想擁有的標頭範例,可支援「Bearer 驗 證」;或者外部 Web 服務的 API 金鑰查詢參數,可支援 驗證的 API 金鑰。

- **名稱**:輸入標頭或查詢參數的名稱。
- **值**:輸入標頭或查詢參數的值。

# 跨 EPM Cloud 環境導覽

一旦「服務管理員」建立其他 EPM Cloud 環境的連線,那些連線會列出在**導覽器** 功能表 上的**我的連線**窗格中。

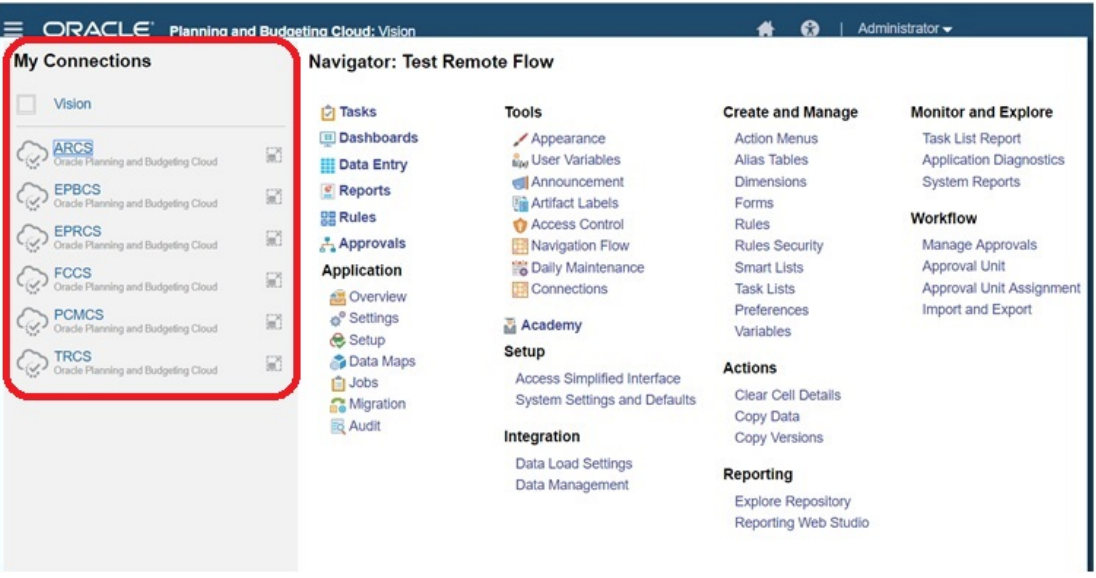

您可以從此位置切換環境。您必須要有其他環境的存取權才能夠開啟那些環境。可根據使用者 角色存取物件。

若要開啟另一個 Oracle Enterprise Performance Management Cloud 環境, 請執行下列動作:

- 1. 從首頁中,按一下導覽器
- **2.** 如果環境已完成連線而且您具有那些環境的存取權,您可以在**我的連線**窗格中看到己連線 的環境清單。按一下環境以開啟。

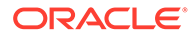

**備註:**

按一下環境名稱右邊的圖示,在新視窗中開啟該環境。

# <span id="page-155-0"></span>自訂導覽流程以存取其他 EPM Cloud 環境

您可以自訂商業程序介面以從來源環境的首頁存取其他 EPM Cloud 環境。例如,您可 以從其他 EPM Cloud 環境新增物件 (例如表單或報表) 至首頁。您可以藉由自訂導覽流 程,將這些物件 (又稱為卡) 分組為叢集。目標 EPM Cloud 環境的叢集和卡可以直接包 含在來源 EPM Cloud 環境的導覽流程中。您也可以使用「導覽流程設計工具」來自訂 卡,使其具有表格式頁面,其中每個頁籤都是來自不同環境的物件。

這兩個使用案例詳細描述如何自訂導覽流程以存取其他 EPM Cloud 環境:

- · 將其他 EPM Cloud 環境的卡分組成叢集
- · 使用多個 EPM Cloud [環境的頁籤來設定卡](#page-158-0)

若要深入瞭解設計導覽流程,請參閱設計自訂導覽流程。

### 將其他 EPM Cloud 環境的卡分組成叢集

您可以將各種 EPM Cloud 環境的卡分組成叢集,以便於從來源環境的首頁存取。例 如,您可以在 Financial Consolidation and Close 中建立卡構成的叢集,那些卡包含 Narrative Reporting 的預先建立的外部報表。

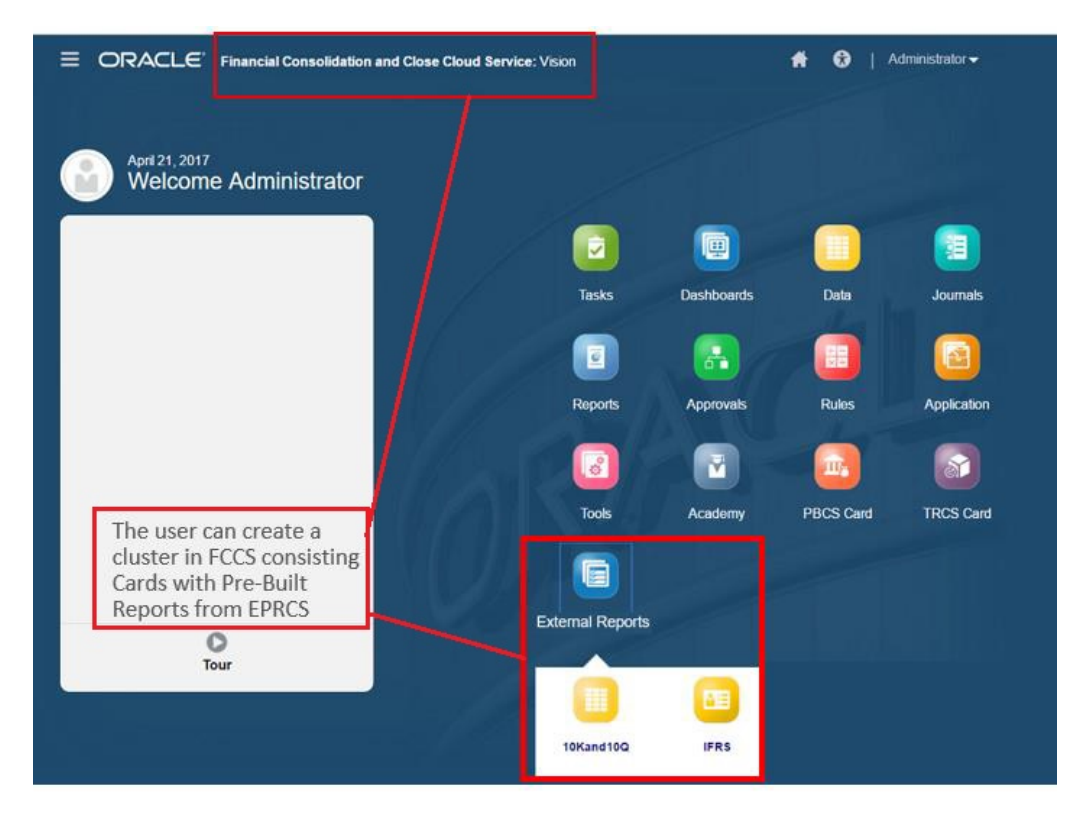

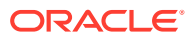

來自多個環境的卡還可以包含在來源環境上的相同叢集內。例如,Tax Reporting 使用者可從 Financial Consolidation and Close 啟動日記帳圖示,而不會保留 Tax Reporting。

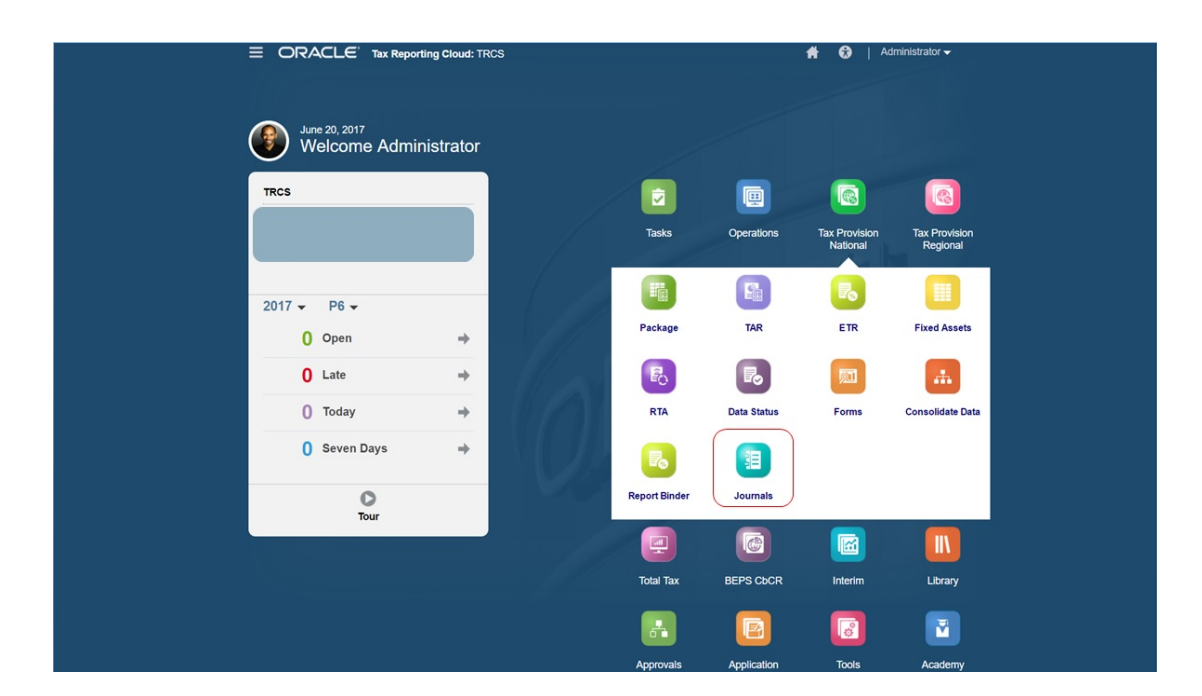

您可以藉由自訂導覽流程建立叢集並新增卡至叢集。

如需導覽流程的一般資訊,請參閱設計自訂導覽流程。

若要建立由其他 EPM Cloud 環境的卡組成的叢集,請執行下列動作:

**1.** 啟動「導覽流程」頁面,並建立導覽流程或編輯現有的導覽流程:

**備註:** 若要建立導覽流程,您必須先選取現有導覽流程並建立其複本。接著編輯複製的 導覽流程詳細資料並儲存。 **a.** 按一下**工具**,然後按一下**導覽流程**。 b. 若要建立導覽流程,請選取您要複製的導覽流程,然後在頁面的右上角,按一下  $\bullet$ , <sub>然後選取</sub>建立複本。輸入導覽流程的名稱,然後按一下確定。 **備註:** 新流程將標示為**非作用中**,直到「服務管理員」啟動流程為止。若要啟動或

停用導覽流程,請在**使用中**欄中,按一下**使用中**或**非使用中**。一次只能設定 啟用一個導覽流程。

**c.** 若要編輯現有的導覽流程,請按一下要編輯之導覽流程的名稱。

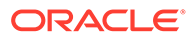

**備註:**

只有在導覽流程非作用中時,才可進行編輯。如果您要編輯的導覽流 程是作用中狀態,請確保先使其變成**非作用中**,才可進行編輯。

- **2.** 建立叢集或新增現有叢集:
	- **a.** 如果尚未開啟,請從**導覽流程**頁面中,按一下您要新增叢集的導覽流程頁面名 稱。
	- b. 若要建立新叢集,請用滑鼠右鍵按一下某個卡或叢集 (或是按一下 <sup>■■</sup>),按一下 **新增叢集**,並輸入或選取叢集的詳細資料,然後選擇該叢集的圖示。
	- **c.** 如果您要新增另一個環境中現有的叢集,請用滑鼠右鍵按一下某個卡或叢集 (或 是按一下**新增現有卡/叢集**),並在**我的連線**下方選取目標環境,然後選擇您要新 增至導覽流程的叢集。

請注意下列事項:

- 叢集無法使用**新增現有卡/叢集**選項從 Narrative Reporting 和 Profitability and Cost Management 直接選取。
- 從另一個導覽流程或者從另一個環境新增的叢集將顯示在來源導覽流程中定 義的當地語系化標籤。若要在您的導覽流程中更新叢集標籤,請在「首頁」 上,按一下**工具**,然後按一下**物件標籤**。

請參閱指定物件標籤。

- **3.** 利用下列的其中一個選項,選取要納入叢集的卡:
	- 瀏覽至您要新增到叢集中的卡。如果卡是在另一個環境內,請先在**我的連線**之 下選取環境,然後導覽至該環境中的卡。利用下列的其中一個選項,將該卡指 派給叢集:
		- 在您要移動的卡右邊的**順序**欄中按一下 。選取叢集,然後按一下**確定**。
		- 按一下該卡的名稱來檢視卡的詳細資料,然後針對**叢集**,選取該卡所屬的叢 集,並按一下**確定**。
	- 瀏覽至您要新增卡的叢集。如果叢集是在另一個環境中,請先在**我的連線**下方 選取該環境,然後瀏覽至該環境中的叢集。用滑鼠右鍵按一下該叢集 (或是按一
		- 下 <sup>••</sup>),並按一下**在叢集中新增卡**,然後選取下列某個選項:
		- **新增現有卡**,以便選取現有的卡,或是將另一個叢集中現有的卡新增至您選 取的叢集。
		- 選取**新增卡**,然後輸入卡的詳細資料,以便將新的卡新增至您選取的叢集。

**備註:**

如果已經有另一個導覽流程在參照某個卡或叢集,您就無法把該卡新增到 該叢集中。

卡會以叢集子項的形式出現在清單中。視需要使用卡旁邊的向上鍵和向下鍵變更卡 在叢集內的順序。

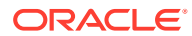

#### <span id="page-158-0"></span>**4.** 按一下**儲存和關閉**。

您必須啟動導覽流程並重新載入,以檢視您的設計時間變更。若要重新載入導覽流程,請按一 下使用者名稱旁的向下鍵。然後在**設定與動作**功能表中,按一下**重新載入導覽流程**。

### **Settings and Actions**

**Reload Navigation Flow** 

Downloads...

Help...

Cloud Customer Connect

Provide Feedback...

Oracle Support...

About...

Sign Out

#### **疑難排解**

如果您在啟動並重新載入導覽流程之後,看不到您參照的物件,請參閱 *Oracle Enterprise Performance Management Cloud* 操作手冊 中的處理導覽流程問題。

### 使用多個 EPM Cloud 環境的頁籤來設定卡

您也可以自訂導覽流程中的卡使其具有表格式頁面,其中每個頁籤都是來自不同環境的物件。 例如, Planning 使用者可以按一下「收入」圖示來啟動內含水平頁籤的卡, 以顯示 Narrative Reporting 的報表。

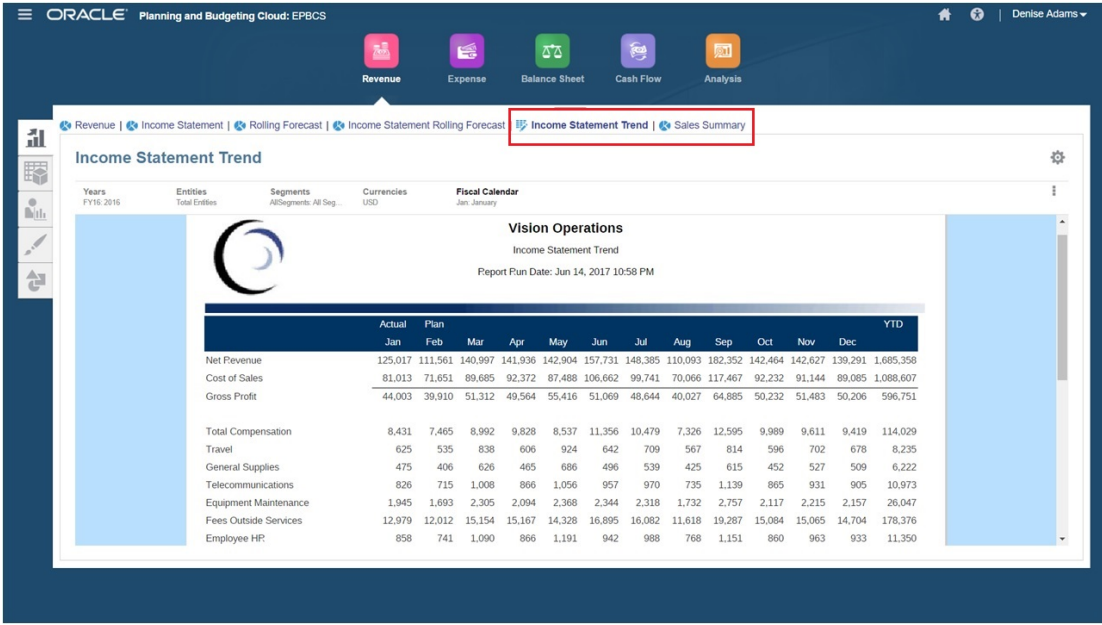

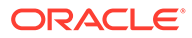

您可以藉由自訂導覽流程以製作表格式卡。

如需導覽流程的一般資訊,請參閱設計自訂導覽流程。

如何設定由其他 EPM Cloud 環境中的頁籤和子頁籤所組成的卡:

**1.** 啟動**導覽流程**頁面,並建立導覽流程或編輯現有的導覽流程:

**備註:** 若要建立導覽流程,您必須先選取現有導覽流程並建立其複本。接著編輯 複製的導覽流程詳細資料並儲存。

- **a.** 按一下**工具**,然後按一下**導覽流程**。
- b. 若要建立導覽流程,請選取您要複製的導覽流程,然後在頁面的右上角,按一  $\overline{K}$  , 然後選取**建立複本**。輸入導覽流程的名稱,然後按一下**確定**。

**備註:**

新流程將標示為**非作用中**,直到「服務管理員」啟動流程為止。若要 啟動或停用導覽流程,請在**使用中**欄中,按一下**使用中**或**非使用中**。 一次只能設定啟用一個導覽流程。

- c. 若要編輯現有的導覽流程,請按一下要編輯之導覽流程的名稱。
- **2.** 新增內含來自各種目標環境的物件的表格式卡:
	- **a.** 如果您要新增另一個環境中現有的卡,請在**導覽流程**頁面上,用滑鼠右鍵按一 下某個卡或叢集 (或是按一下 ),按一下**新增現有卡/叢集**,並在**我的連線**下 方選取目標環境,然後選擇您要新增至導覽流程的卡。

請注意下列事項:

- 卡無法使用**新增現有卡/叢集**選項從 Narrative Reporting 和 Profitability and Cost Management 直接選取。
- 從另一個導覽流程或者從另一個環境新增的卡將會顯示在來源導覽流程中定 義的當地語系化標籤。若要更新您的導覽流程中的卡標籤,請在「首百」上 按一下**工具**,然後按一下**物件標籤**。

請參閱指定物件標籤。

- **b.** 若要將新的表格式卡新增至導覽流程,請在**導覽流程**頁面上,用滑鼠右鍵按一 下某個卡或叢集 (或是按一下 Tr),按一下**新增卡**,然後選取卡的詳細資料:
	- **名稱**:輸入卡的標籤。
	- **可見**:選取使用者是否可在首頁上看見卡。
	- **叢集**:如果叢集存在,則為卡選取叢集或選取**無**。
	- **圖示**:選取將針對您建立的卡顯示的圖示。從圖示庫中提供的可用圖示進行 選擇。
	- **內容**:從下列選項中選取:

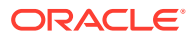

- **頁面類型**:選取多頁 (表格式) 格式。
- **方向**:選取**垂直**或**水平**。
- **3.** 將頁籤與子頁籤新增至表格式卡:
	- **a.** 若要新增現有頁籤,請用滑鼠右鍵按一下某個頁籤,並按一下**新增現有頁籤** (或是按一 下**新增現有頁籤**按鈕),然後選取「物件庫」中的某個頁籤。
	- **b.** 若要新增頁籤,請用滑鼠右鍵按一下**新增頁籤** (或是按一下**新增頁籤**按鈕),然後編輯 頁籤的詳細資料。
	- **c.** 用滑鼠右鍵按一下某個頁籤,並按一下**新增子頁籤**或**新增現有子頁籤** (或是按一下**新增 子頁籤**或**新增現有子頁籤**按鈕),然後選擇「物件庫」中的某個子頁籤,或是編輯子頁 籤的詳細資料。
	- d. 對於物件,按一下 $\boxed{\triangle}$ 以選取「物件程式庫」中的物件;例如,如果物件是表單,則 從物件清單中選取特定表單。可用的物件包括表單、儀表板和報表。若要選取另一個 環境中的物件,請在**我的連線**下方選取目標環境,然後選擇您要新增至子頁籤的物 件。
	- **e.** 重複新增頁籤與子頁籤,直到完成卡為止。
- **4.** 按一下**儲存和關閉**。

**備註:**

- 對於具有多個頁籤或子頁籤的卡,使用者存取的最後一個頁籤會被保留,供使用 者下一次在相同階段作業中存取卡。如果使用者登出然後再登入,將會顯示預設 頁籤。
- 從另一個導覽流程或者從另一個環境新增的頁籤或子頁籤將會顯示在來源導覽流 程中定義的當地語系化標籤。若要更新您的導覽流程中的頁籤標籤,請在「首 頁」上按一下**工具**,然後按一下**物件標籤**。
	- 請參閱指定物件標籤。

您必須重新載入導覽流程,以檢視您的設計時間變更。若要重新載入導覽流程,請按一下使用 者名稱旁的向下鍵。然後在**設定與動作**功能表中,按一下**重新載入導覽流程**。

#### **Settings and Actions**

**Reload Navigation Flow** Downloads... Help... Cloud Customer Connect Provide Feedback... Oracle Support... About... Sign Out

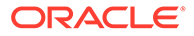

如果您在重新載入導覽流程之後,看不到您參照的物件,請參閱 *Oracle Enterprise Performance Management Cloud* 操作手冊 中的處理導覽流程問題。

# <span id="page-161-0"></span>使用直接 URL 整合連線的環境

諸如 Oracle ERP Cloud 之類的其他來源系統,可以將直接連結的 URL 嵌入至連線之 Oracle Enterprise Performance Management Cloud 的卡、頁籤和子頁籤所包含的物 件。

其他 Cloud 環境 (如 Oracle ERP Cloud) 使用直接 URL 連結開啟表單、儀表板、Infolet 和報表這類已連線的 EPM Cloud 內容。若要讓 EPM Cloud 與其他系統間的整合無縫接 軌,您可以複製已連線 EPM Cloud 業務程序內物件的唯一 URL。您可以使用下列兩種 方法複製唯一 URL:

- 複製業務程序中的物件個別 URL。請參閱複製個別 URL。
- 將業務程序中的所有 URL 匯出成 CSV 檔案,然後尋找並複製唯一 URL。請參[閱將](#page-162-0) 所有 URL [匯出成](#page-162-0) CSV 檔案。

#### **影片**

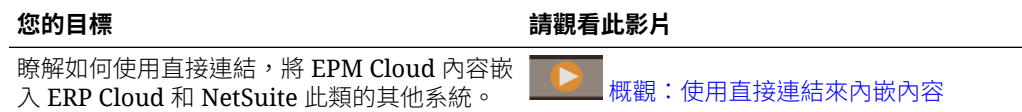

### 複製個別 URL

使用物件清單頁面上的**複製 URL** 選項,複製 Oracle Enterprise Performance Management Cloud 商業程序中物件 (儀表板、表單、infolet 和報表) 的唯一 URL。

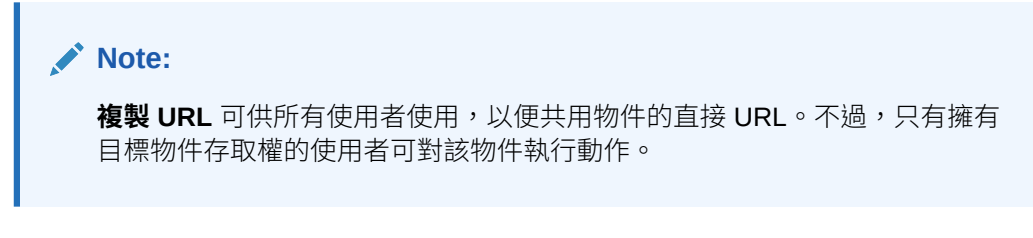

若要複製物件的唯一 URL:

**1.** 從首頁開啟物件的清單頁面。

例如,按一下**儀表板**、**資料**、**Infolet** 或**報表**。

- 2. 從清單頁面按一下物件旁的 •••,然後選取**複製 URL**。
- **3. 複製 URL** 對話方塊會顯示物件的唯一 URL。複製 URL。

複製的 URL 有時會變成無效。URL 無效的可能原因包含:

- 已刪除物件。
- 已撤銷物件的使用者存取權。

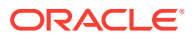

- 已重新命名物件,導致 URL 中斷。
- 將物件移至新資料夾產生了新的 URL,導致 URL 中斷。

### <span id="page-162-0"></span>將所有 URL 匯出成 CSV 檔案

使用**匯出 URL** 選項,建立提供已連線 Oracle Enterprise Performance Management Cloud 業 務程序內每個卡、頁籤和子頁籤唯一 URL 的 CSV 檔案。URL 按照導覽流程和叢集進行分 組,因此在 CSV 檔案中更容易找到 URL。您可以使用文字編輯器或 Microsoft Excel 開啟 CSV 檔案,並將相關的 URL 嵌入來源系統頁面中,當作 EPM Cloud 的啟動點。

若要將 EPM Cloud URL 匯出至 CSV 檔案,請執行下列動作:

- **1.** 登入 EPM Cloud 環境。
- **2.** 在首頁中,按一下使用者名稱旁的向下箭號 (畫面右上角)。
- **3.** 在**設定值與動作**功能表上,按一下**匯出 URL**,然後按一下**儲存**。

系統會將 CSV 檔案儲存至本機機器上的預設下載資料夾中,而且會自動產生檔案名稱並附上 伺服器目前的日期和時間;例如 19 Feb 2021 13 15 38 Navigation Flow URLs.csv。在下 載資料夾中尋找檔案,然後使用文字編輯器或 Microsoft Excel 開啟檔案。

#### **檢視匯出的 URL 檔案**

CSV 檔案會列出業務程序中的所有 URL。每個卡、頁籤 (垂直頁籤) 和子頁籤 (水平頁籤) 都具 有唯一 URL。使用「記事本」或 Microsoft Excel 這類文字編輯器檢視時,可以識別每個卡、 頁籤和子頁籤的唯一 URL,這樣可以更容易找到每個物件的 URL。URL 是依導覽流程和叢集 進行分組。

#### **Note:**

只有卡、頁籤和子頁籤才會有 URL。導覽流程和叢集沒有 URL。

**Table 7-1 直接 URL 匯出檔案標頭**

| 標頭     | 描述                                               |
|--------|--------------------------------------------------|
| 導覽流程名稱 | 導覽流程的名稱;例如,Default 或 Financial Flow。             |
| 狀態     | 導覽流程的狀態;例如,「使用中」或「非使用中」。                         |
| 類型     | 項目的類型;例如,叢集、卡、頁籤或子頁籤                             |
| 名稱     | 包含物件的叢集、卡、頁籤或子頁籤名稱。對於未直接包含物件的叢集<br>或卡,狺個項目將會是空的。 |
| 物件類型   | 物件的類型;例如,「表單」、「儀表板」、「財務報表」和 URL 類型<br>物件。        |

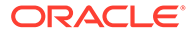

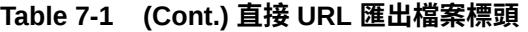

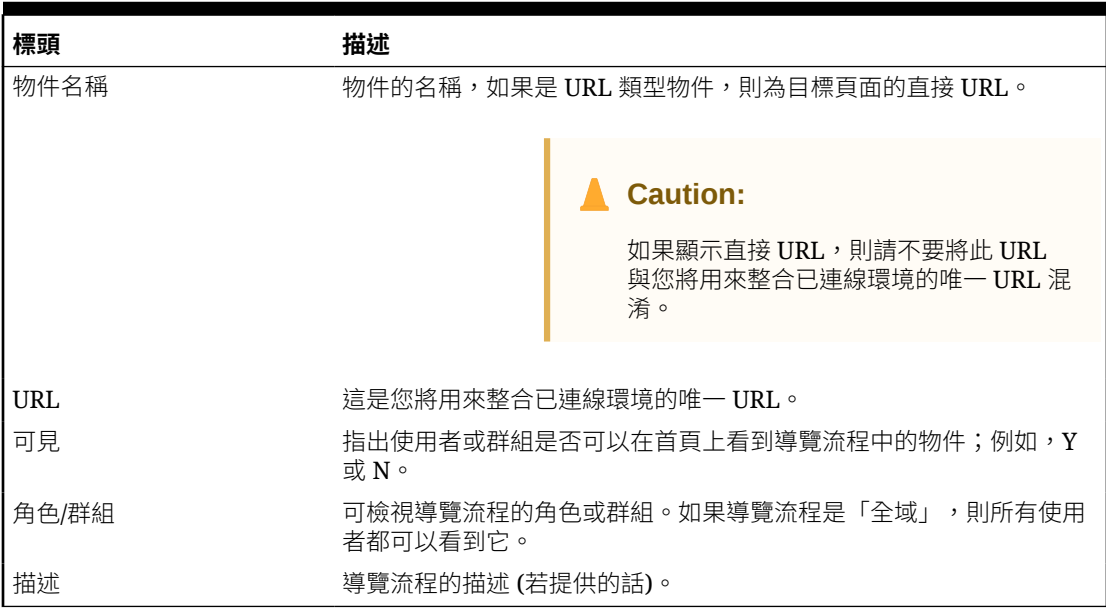

URL 匯出檔案提供以垂直橫條或垂直線 (|) 分隔符號字元區隔的資訊。請參閱下列使用 「記事本」檢視的範例直接 URL 匯出檔案:

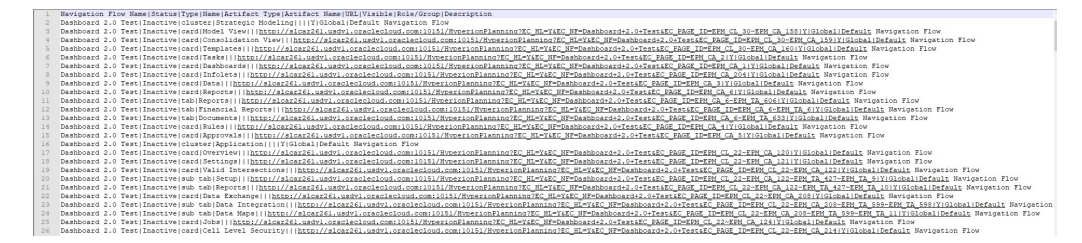

若要使用 Microsoft Excel 檢視 URL 匯出檔案,請執行下列動作:

- 1. 開啟 Excel,然後按一下**資料**功能表。
- **2.** 按一下**新查詢**,然後按一下**從檔案**,接來按一下**從 CSV**。
- **3.** 尋找並選取您匯出的 CSV 檔案,然後按一下**匯入**。新的視窗會顯示 CSV 檔案中的 資料。
- **4.** 要讓 CSV 檔案的第一列成為標頭列,請按一下**編輯**,然後按一下使用**將第一列當 作標頭**,接下來按一下**關閉並載入**。

產生的 Excel 檔案類似下列範例:

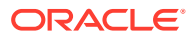

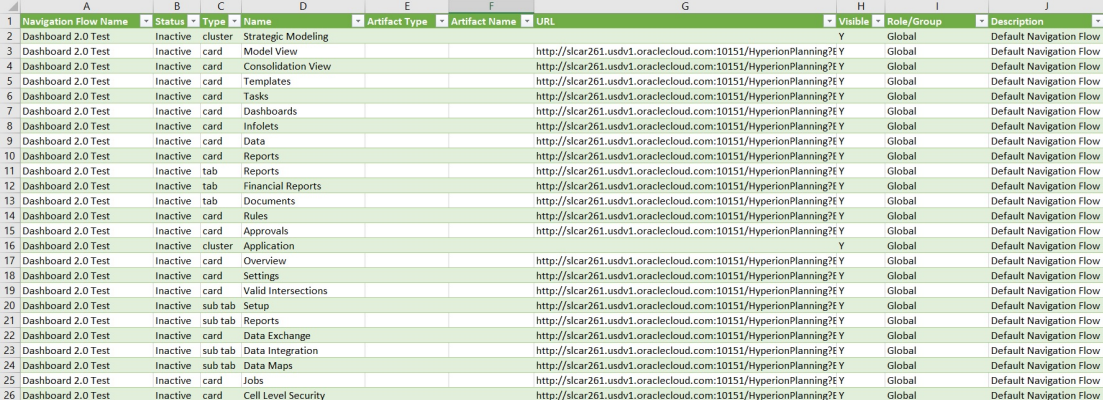

找到並複製您想要整合至其他已連線環境之卡、頁籤或子頁籤的唯一 URL (在 URL 欄中找 到)。只會開啟 URL 目標,而且只有具有目標物件存取權的使用者才能執行相同的動作,就像 他們在目標業務程序內工作一樣。

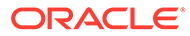

# 8 設計自訂導覽流程

使用導覽流程自訂商業程序介面。導覽流程可讓設計人員控制角色或群組如何和商業程序進行 互動。

#### **另請參閱:**

- 瞭解導覽流程
- [檢視及使用導覽流程](#page-168-0)

## 瞭解導覽流程

導覽流程可讓商業程序設計人員控制各種角色或群組如何和商業程序進行互動。「導覽流程設 計工具」可讓您自訂商業程序介面。例如,您可以變更首頁上顯示之卡與叢集的名稱及其顯示 順序。您可以隱藏卡、建立新卡及將卡分組成叢集。您也可以自訂卡上顯示的垂直和水平頁 籤。

#### **影片**

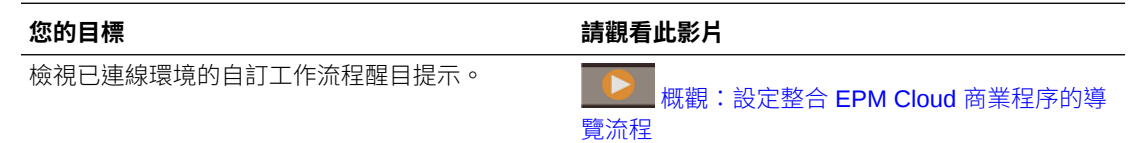

#### **相關主題**

- 商業程序介面中可以進行何種自訂?
- [導覽流程自訂類別](#page-166-0)
- [導覽流程權限](#page-167-0)
- [預先定義的導覽流程](#page-167-0)
- [檢視及使用導覽流程](#page-168-0)

### 商業程序介面中可以進行何種自訂?

瀏覽流程是由卡片組成。每張卡片都包含具有資訊的內容,這些內容會顯示為一或多個具有頁 籤的頁面。卡片上包括的內容可以是 URL 或物件,例如表單、儀表板、報表。卡片可以分組 為叢集。

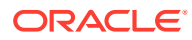

<span id="page-166-0"></span>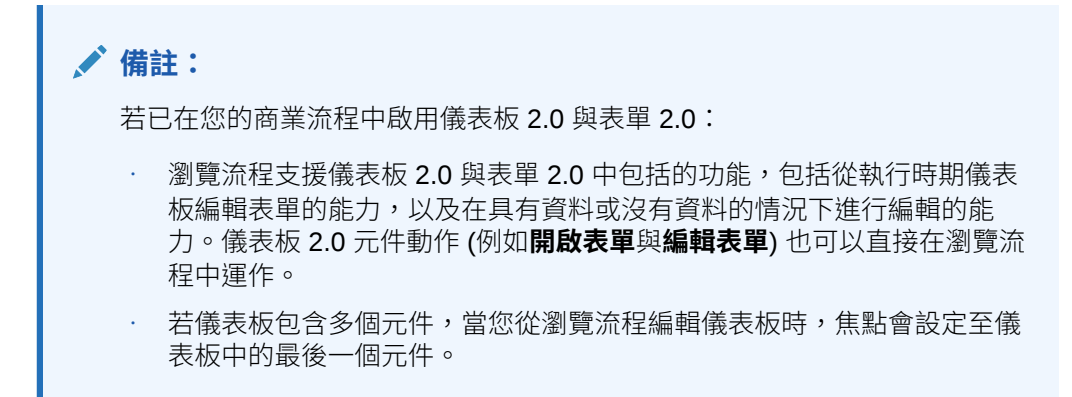

您能以下列方式自訂瀏覽流程:

- 卡或頁籤的標籤
- 用於卡或頁籤的圖示
- 隱藏和取消隱藏卡與頁籤
- 卡或頁籤的顯示順序
- 新增卡
- 新增現有卡
- 新增新水平或垂直頁籤
- 移除導覽流程、卡和頁籤
- 將卡分組成叢集
- 新增現有叢集

請參[閱檢視及使用導覽流程](#page-168-0)。

### 導覽流程自訂類別

導覽流程進行自訂的分類如下:

- **1.** 全域:所有使用者都看得到導覽流程
- **2.** 角色:只有特定角色的使用者才看得到導覽流程;例如服務管理員或超級使用者
- **3.** 群組:只有屬於特定群組的使用者才能看到導覽流程;例如銷售員

導覽流程可於以下任一層級加以定義。在導覽流程存在於多個層級的情況中,會以最高 (全域) 到最低 (群組) 的順序套用更新。

例如,如果您建立可在名為「我的任務」首頁上顯示圖示的導覽流程,而且另一個「服 務管理員」複製該導覽流程,將會導致對卡進行下列變更,然後將導覽流程和群組建立 關聯:

- 在全域層級,他們將「我的任務」重新命名為「公司任務」
- 在群組層級,針對名稱為「銷售」的群組,他們將「我的任務」重新命名為「銷售 任務」

屬於名稱為「銷售」之群組的使用者將可看到在導覽流程中看到標籤「銷售任務」而非 「我的任務」,而其他所有使用者則將會看到標籤「公司任務」。

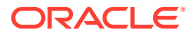

### <span id="page-167-0"></span>導覽流程權限

商業程序為導覽流程提供三個層級的許可權:

- 角色型:將權限授予指派給特定角色的使用者或群組;例如,使用者與服務管理員會在首 頁上看到顯示不同的卡片
- 物件型:將權限授予可看到特定物件的使用者或群組;例如,使用者只會看到獲指派權限 的表單
- 全域:將權限授予所有使用者

### 預先定義的導覽流程

商業程序附隨一個名為「預設」的預先定義導覽流程。「預設」導覽流程為唯讀;因此,您無 法對其進行任何修改。

以下是您可以和不可以對「預設」導覽流程執行的作業:

- 名稱:您無法修改名稱。
- 刪除:您無法刪除導覽流程。
- 編輯:您可以檢視導覽流程詳細資料,但無法變更任何內容。
- 啟動或停用:您可以啟動或停用導覽流程。
- 複製:您可以複製導覽流程。

### 瞭解匯入之後的導覽流程狀態

當您將包含作用中導覽流程的快照匯入包含相同類別 (角色、群組或全域) 之作用中導覽流程的 環境時,會停用正在匯入的新導覽流程。

例如,下列導覽流程目前在系統上處於作用中狀態:

- NF 銷售 Q2 (銷售群組)
- NF 管理員 (服務管理員角色)
- NF 自訂預設值 (全域)

假設您匯入一個稱為「NF 銷售 O3」的導覽流程,該流程使用與「NF 銷售 Q2」相同的銷售 群組。「NF 銷售 Q3」導覽流程將匯入為非作用中狀態,而銷售群組的現有「NF 銷售 Q2」 將保持作用中狀態。如果您想要新的「NF 銷售 Q3」處於作用中狀態,則必須手動啟動它 (這 將停用舊的「NF 銷售 Q2」)。停用匯入的 Q3 導覽流程是因為匯入可能會在 Q3 開始日期之前 發生,我們要確保 Q3 導覽流程不會在 Q3 開始日期之前啟動。

如果從包含作用中自訂全域導覽流程 (例如 NF 自訂) 的移轉快照建立新應用程式,則 NF 自訂 全域導覽流程將在移轉匯入之後變成非作用中狀態。如果複製應用程式,情況也是如此。預設 全域導覽流程將變成作用中的全域導覽流程,您必須確保在建立新應用程式之後再啟動全域 NF 自訂導覽流程。如果所有使用者都在使用 NF 自訂全域導覽流程,則在啟動 NF 自訂導覽流 程之前,可能會遇到服務中斷。

設定導覽流程時,需:

• 為特定使用者群組或類別建立導覽流程。然後將導覽流程與對應的使用者群組建立關聯。

• 避免為所有使用者建立單一全域導覽流程。

# <span id="page-168-0"></span>檢視及使用導覽流程

獲指派「服務管理員」角色的使用者,可以在「導覽流程」頁面上檢視所有導覽流程, 包含預先定義的導覽流程。指派給其他角色和群組的使用者只能看到自己有權存取的導 覽流程。

「導覽流程」頁面會依名稱列出每個導覽流程,指出擁有導覽流程存取權的角色群組 (如有指派),並提供導覽流程描述 (如有提供)。清單也會指出導覽流程是否為作用中。

#### **檢視瀏覽流程**

檢視「瀏覽流程」頁面:

- **1.** 在「首頁」上,按一下**工具**。
- **2.** 按一下**瀏覽流程**。

#### **使用瀏覽流程**

若要使用導覽流程,請執行動作:

- 如需設計的最佳作法和考量,請參閱[導覽流程設計的最佳作法和命名考量。](#page-169-0)
- 若要建立和複製導覽流程,請參閱[建立和複製導覽流程。](#page-169-0)
- · 若要編輯導覽流程,請參閱[編輯導覽流程。](#page-170-0)
- 若要啟動或停用導覽流程,請參閱[啟動和停用導覽流程。](#page-171-0)
- 若要驗證導覽流程及瞭解如何找出並解決含遺漏物件的導覽流程元素,請參閱[使用](#page-171-0) [驗證找出導覽流程缺少的物件。](#page-171-0)
- 若要[解決](#page-172-0)導覽流程清單中,某個顯示警告圖示 < 之導覽流程的問題,請參閱解決 [顯示警告圖示的導覽流程](#page-172-0)。
- 若要重新命名卡與頁籤,請參閱[自訂卡、頁籤及叢集的標籤](#page-173-0)。
- 若要自訂用於卡和頁籤的圖形,請參閱[自訂卡與垂直頁籤的圖示](#page-173-0)。
- 若要隱藏和取消隱藏卡與頁籤,請參閱[隱藏及取消隱藏叢集、卡及頁籤](#page-174-0)。
- 若要變更卡在首頁上的顯示順序,請參閱[變更首頁上卡的顯示順序](#page-174-0)。
- 若要[新增卡](#page-174-0),請參閱新增卡。
- 若要新增頁籤,請參閱[新增頁籤至表格式頁面](#page-176-0)。
- 若要移除導覽流程、卡與頁籤,請參閱[移除導覽流程、卡和頁籤](#page-179-0)。
- 若要[將卡分組成叢集](#page-180-0),請參閱將卡分組成叢集。

#### **疑難排解**

如需解決導覽流程問題的說明,請參閱 *Oracle Enterprise Performance Management Cloud* 操作手冊中的處理導覽流程問題。

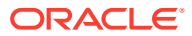

### <span id="page-169-0"></span>導覽流程設計的最佳作法和命名考量

#### **設計最佳作法**

為提供最佳的使用者體驗,並避免讓使用者在首頁上,以及在卡及頁籤中過度捲動,當您在設 計導覽流程時,請務必要遵守下列準則:

- 請勿讓可見的頂層項目 (卡及叢集) 超過 16 個。
- 請勿在單一叢集中新增超過 16 個的可見卡。
- 請勿在單一卡中,新增超過 10 個的可見垂直頁籤。
- 請勿在單一垂直頁籤中,新增超過 20 個的可見子頁籤 (水平頁籤)。
- 在執行時期,子頁籤 (水平頁籤) 上的標籤名稱只會顯示前 30 個字元。只要將游標移到該 頁籤上,就能顯示整個標籤。

#### **Note:**

若您嘗試超出可見性限制,就會看到告知您已超出限制的警告訊息。

#### **命名注意事項**

在導覽流程中,導覽流程、卡、叢集、頁籤,和 Infolet (如果您的商業程序使用 Infolet) 有命名 限制。您不能使用以下特殊字元:

- $\cdot$  & 符號 (&)
- 小於符號 ( < )
- 大於符號 ( > )
- · 引號(")
- · 反斜線 (\)
- · 加號 (+)

### 建立和複製導覽流程

若要建立導覽流程,您必須先選取現有導覽流程並建立其複本。接著編輯複製的導覽流程詳細 資料並儲存。

若要建立和複製導覽流程,請執行下列動作:

- **1.** 開啟**導覽流程**頁面。請參[閱檢視及使用導覽流程](#page-168-0)。
- 2. 按一下百面右上角的**第一**,然後撰取**建立複本**。
- **3.** 輸入導覽流程的名稱,然後按一下**確定**。

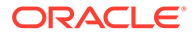

<span id="page-170-0"></span>**備註:** 確定您遵守[導覽流程設計的最佳作法和命名考量中](#page-169-0)所述的導覽流程命名限 制。

**4.** 編輯導覽流程的詳細資料。請參閱編輯導覽流程。

**備註:** 新流程將標示為**非作用中**,直到「服務管理員」啟動流程為止。若要啟動 導覽流程,請參閱[啟動和停用導覽流程。](#page-171-0)

若要重新載入導覽流程以檢視設計時期變更,請參閱[重新載入導覽流程。](#page-182-0)

### 編輯導覽流程

若要編輯導覽流程,請執行下列動作:

- **1.** 開啟**導覽流程**頁面。請參閱[檢視及使用導覽流程。](#page-168-0)
- **2.** 按一下要編輯之導覽流程的名稱。

**備註:**

預先定義的導覽流程無法編輯。然而,您可以建立預先定義之導覽流程的 複本,然後編輯該複本。請參閱[預先定義的導覽流程。](#page-167-0)

您會看到一個頁面,其中的導覽流程列出各種卡及叢集。您可以在此頁面上,編輯 角色或群組指派、指定哪些卡及叢集會出現在首頁上、變更導覽流程中叢集和卡的 顯示順序、將卡新增至叢集或移除叢集中的卡,以及移除導覽流程中的叢集和卡。

- **指派給**:按一下 ,以將導覽流程指派給使用者群組或角色。
- **可見**:在**可見**欄中選取或取消選取導覽流程叢集和卡,以編輯其在首頁上的可 見性。

**備註:** 請確保您遵守[導覽流程設計的最佳作法和命名考量中](#page-169-0)所述,有關可見 性的導覽流程準則。

- **順序**:叢集和卡會按照它們在首頁上的顯示順序逐一列出 (如果可見)。選取向 上或向下箭頭選項,即可改變叢集和卡在清單中的位置,推而變更叢集和卡在 首頁上的顯示順序。選取向右鍵會將卡移到叢集中。
	- **移除**:從導覽流程中移除叢集或卡。

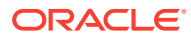

- <span id="page-171-0"></span>3. 按一下某個叢集或卡來編輯詳細資料。若要瞭解卡詳細資料的描述,請參閱下列主題:
	- [新增卡](#page-174-0)
	- [新增頁籤至表格式頁面](#page-176-0)

若要重新載入導覽流程以檢視設計時期變更,請參閱[重新載入導覽流程。](#page-182-0)

### 啟動和停用導覽流程

您可以為每個類別 (全域、角色或群組) 建立多個導覽流程,但每個類別只能有一個作用中的導 覽流程。每當您將一個導覽流程設為作用中時,相同類別的其他導覽流程就會變成非作用中。

**備註:**

每個商業程序必須要有一個作用中的全域導覽流程。若要將不同的全域導覽流程設為 作用中,請選取其他全域導覽流程並加以啟動。

如需類別的相關資訊,請參閱[導覽流程自訂類別。](#page-166-0)

以下是使用者可以和無法對作用中導覽流程執行的作業:

- 名稱:使用者無法修改名稱。
- 刪除:使用者無法刪除導覽流程。
- 編輯:
	- 使用者可以檢視導覽流程定義,但無法進行任何變更。
	- 如果商業程序處於管理模式,則使用者可以儲存任何修改。
- 啟動或停用:使用者可以啟動或停用導覽流程。
- 複製:使用者可以複製導覽流程。

若要啟動或停用導覽流程,請執行下列動作:

- **1.** 開啟**導覽流程**頁面。請參閱[檢視及使用導覽流程。](#page-168-0)
- **2.** 在**作用中**欄中按一下**作用中**或**非作用中**。此時會將作用中流程標示為非作用中。反過來則 會將非作用中流程標示為作用中。

### 使用驗證找出導覽流程缺少的物件

查看導覽流程清單時,您可能會看到顯示錯誤圖示 3 的導覽流程節點或物件。發生此錯誤的 原因是與導覽流程關聯的物件已重新命名或被移除,現在被視為遺漏。您必須先編輯導覽流程 使其與重新命名的物件或不同的物件關聯,才能啟動此導覽流程。您可能不會發現物件已被視 為遺漏,因此建議您先進行驗證,再將導覽流程設為「作用中」狀態。

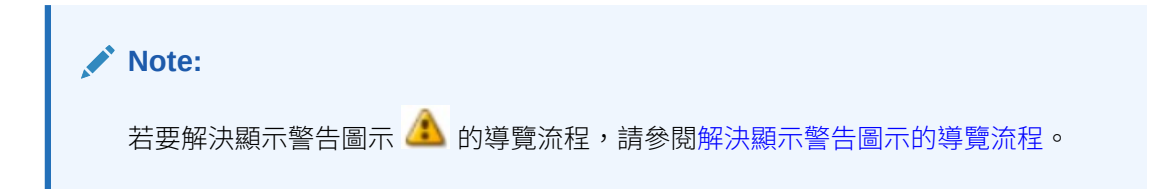

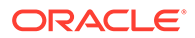

<span id="page-172-0"></span>若要驗證導覽流程以找出遺漏的物件並重新關聯:

- **1.** 開啟**導覽流程**頁面。請參閱[檢視及使用導覽流程](#page-168-0)。
- **2.** 如果尚未停用,請將您要驗證的導覽流程設為**非作用中**狀態。請參閱[啟動和停用導](#page-171-0) [覽流程](#page-171-0)。
- **3.** 將您要驗證的一或多個導覽流程列反白顯示。
- **4.** 按一下 ,然後選取**驗證**。

如果遺漏物件,您會看到一則錯誤訊息,指出哪些導覽流程參照找不到的物件。

- 5. 按一下每個發生錯誤的導覽流程名稱,然後展開顯示錯誤圖示 <>>> 達顯示遺漏物件的管理頁面。
- **6.** 若是**物件**,按一下 以選取重新命名的物件或物件庫中的不同物件。
- **7.** 按一下**儲存和關閉**。
- 8. 重複驗證您的導覽流程,然後視需要向下鑽研以進行更正,直到您看到訊息指出導 覽流程是有效的。
- **9.** 啟動導覽流程。請參[閱啟動和停用導覽流程](#page-171-0)。

若要重新載入導覽流程以檢視設計時期變更,請參[閱重新載入導覽流程](#page-182-0)。

### 解決顯示警告圖示的導覽流程

當您檢視「導覽流程」清單時,可能會看到某個導覽流程有警告圖示 ... 。當與導覽流 程相關聯的群組遭到刪除時,就會發生這種情況。您將必須要編輯該導覽流程,建立它 與某個群組或角色之間的關聯,才能啟動該導覽流程。

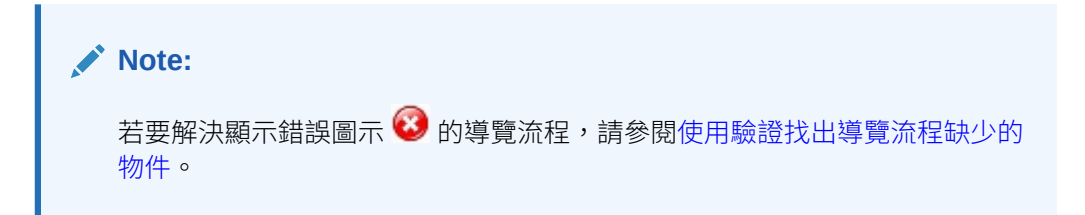

如何解決導覽流程的問題:

- **1.** 開啟**導覽流程**頁面。請參閱[檢視及使用導覽流程。](#page-168-0)
- **2.** 按一下顯示警告圖示 之導覽流程的名稱。
- **3.** 針對**指派至**,請按一下 → ,以便將該導覽流程指派給某個群組或角色,然後按一 下**儲存並關閉**。
- **4.** 啟動該導覽流程。請參[閱啟動和停用導覽流程](#page-171-0)。

若要重新載入導覽流程以檢視設計時期變更,請參[閱重新載入導覽流程](#page-182-0)。

### <span id="page-173-0"></span>自訂卡、頁籤及叢集的標籤

您可以自訂卡 (首頁上顯示的圖示)、頁籤及叢集的標籤。標籤限制為 25 個字元或以下。垂直 頁籤沒有字元限制,因為垂直頁籤的標籤是以浮現文字的方式顯示。

**備註:** 請勿根據預設導覽流程更新卡、頁籤或叢集的標籤。僅為自訂導覽流程自訂標籤。

若要自訂卡、頁籤及叢集的標籤,請執行下列動作:

- **1.** 開啟**導覽流程**頁面,然後按一下您要編輯之導覽流程的名稱。請參閱[檢視及使用導覽流](#page-168-0) [程。](#page-168-0)
- **2.** 若要自訂卡或叢集的標籤,請執行下列動作:
	- **a.** 按一下要編輯之卡或叢集的名稱。
	- **b.** 輸入新名稱並儲存。

**備註:**

• 您可以在此處編輯標籤。不過,如果標籤是在**工具**叢集上的**物件標籤**頁 面中定義,該定義會取得優先權並在執行時期期間顯示出來。若要永久 變更標籤,請在**物件標籤**頁面中重新定義該標籤。 請參閱指定物件標籤。 確定您遵守[導覽流程設計的最佳作法和命名考量中](#page-169-0)所述的命名限制。

- **3.** 若要自訂頁籤的標籤,請執行下列動作:
	- **a.** 按一下要編輯之卡的名稱。
	- **b.** 在**管理頁籤**頁面上的頁籤清單中,按一下您要編輯之頁籤的名稱。
	- **c.** 輸入頁籤的新名稱並儲存。

若要重新載入導覽流程以檢視設計時期變更,請參[閱重新載入導覽流程](#page-182-0)。

### 自訂卡與垂直頁籤的圖示

您可以變更用於卡與垂直頁籤的圖示。您必須從圖示庫中提供的可用圖示進行選擇。 若要自訂卡與垂直頁籤的圖示,請執行下列動作:

- **1.** 開啟**導覽流程**頁面,然後按一下您要編輯之導覽流程的名稱。請參閱[檢視及使用導覽流](#page-168-0) [程。](#page-168-0)
- **2.** 若要自訂卡的圖示,請執行下列動作:
	- **a.** 按一下要編輯之卡的名稱。
	- **b.** 按一下卡的圖示,從圖形庫選取新圖示,然後將之儲存。

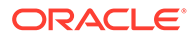

- <span id="page-174-0"></span>**3.** 若要自訂頁籤的圖示,請執行下列動作:
	- **a.** 按一下要編輯之圖示的名稱。
	- **b.** 在**管理頁籤**頁面上的頁籤清單中,按一下您要編輯之頁籤的名稱。
	- **c.** 按一下頁籤的圖示,從圖形庫選取新圖示,然後將之儲存。

若要重新載入導覽流程以檢視設計時期變更,請參閱[重新載入導覽流程。](#page-182-0)

### 隱藏及取消隱藏叢集、卡及頁籤

您不能隱藏下列導覽元素:

- **應用程式**叢集以及**應用程式**叢集中的**設定值**圖示。
- **工具**叢集和**工具**叢集中的這些圖示:
	- **存取控制**
	- **導覽流程**
	- **每日維護**
	- **移轉**

請確保您遵守[導覽流程設計的最佳作法和命名考量](#page-169-0)中所述,有關可見性的導覽流程準 則。

如何隱藏和取消隱藏叢集、卡及頁籤:

- **1.** 按一下**導覽流程**圖示,然後按一下您要編輯之導覽流程的名稱。請參閱[檢視及使用](#page-168-0) [導覽流程](#page-168-0)。
- **2.** 編輯導覽流程叢集和卡的首頁可見度,方法是在**可見**欄中選取或取消選取叢集和 卡。
- **3.** 若要隱藏或取消隱藏頁籤,請執行下列動作:
	- **a.** 按一下要編輯之卡的名稱。
	- **b.** 在**管理頁籤**頁面上的頁籤清單中,選取或取消選取**可見**欄中的核取方塊。

若要重新載入導覽流程以檢視設計時期變更,請參閱[重新載入導覽流程。](#page-182-0)

### 變更首頁上卡的顯示順序

您可以在「導覽流程設計程式」中變更卡的顯示順序。卡會以其出現在清單內的順序顯 示在首頁上

若要變更首頁上卡的顯示順序,請執行下列動作:

**1.** 開啟**導覽流程**頁面。請參閱[檢視及使用導覽流程。](#page-168-0)

**2.** 在清單中,使用**順序**欄中的向上和向下鍵,將卡在導覽流程順序中上移或下移。

若要重新載入導覽流程以檢視設計時期變更,請參閱[重新載入導覽流程。](#page-182-0)

### 新增卡

您在首頁上看到的圖示就是卡。商業程序的每個功能區域都有專屬的卡。每個卡會將使 用者導覽到對應的區域,其他資訊在該區域中會顯示為一或多個頁籤式頁面。您可以建 立單一頁面或多重頁面 (表格式) 卡。

為確保您能提供最佳的使用者體驗,請複查導覽流程設計的最佳作法。請參閱[導覽流程設計的](#page-169-0) [最佳作法和命名考量](#page-169-0)。

您也可以將卡分組成叢集。請參閱[將卡分組成叢集](#page-180-0)。

若要將卡新增至導覽流程,請執行下列動作:

- **1.** 開啟**導覽流程**頁面,然後按一下您要編輯之導覽流程的名稱。請參閱[檢視及使用導覽流](#page-168-0) [程。](#page-168-0)
- **2.** 若要將現有的卡新增到導覽流程中,請用滑鼠右鍵按一下清單中的某個卡或叢集 (或是按 —下 <sup>■</sup>),然後按一下**新增現有卡/叢集**,並選取某個卡。如果您要新增另一個環境中現有 的卡,請用滑鼠右鍵按一下清單中的某個卡或叢集 (或是按一下 <sup>+</sup> ),按一下**新增現有卡/ 叢集**,並在**我的連線**下方選取目標環境,然後選擇您要新增到導覽流程中的卡。

請注意下列事項:

- 卡無法使用**新增現有卡/叢集**選項從 Narrative Reporting 和 Profitability and Cost Management 直接選取。
- 從另一個導覽流程或者從另一個環境新增的卡將會顯示在來源導覽流程中定義的當地 語系化標籤。若要更新您的導覽流程中的卡標籤,請在「首頁」上按一下**工具**,然後 按一下**物件標籤**。

請參閱指定物件標籤。

- 參照卡是指已從另一個導覽流程進行參照的卡。導覽流程不支援參照已受參照的卡, 且當您新增現有卡時,這種參照將不會出現在「物件庫」供您選取;例如:
	- 當您新增現有卡時,參照遠端物件或遠端頁籤的卡將不會出現在「物件庫」中。
	- 當您新增現有卡時,參照另一個導覽流程之頁籤的卡將不會出現在「物件庫」中。

此時系統已將卡新增到清單中,作為您目前選取之卡或叢集下方的同層級。若要將卡新增 到叢集中,請參[閱將卡分組成叢集](#page-180-0)。

#### **備註:**

如果您在新增卡時沒有先選取某個卡或叢集,系統會把該卡新增到清單的尾端。

**3.** 若要將新的卡新增到導覽流程中,請用滑鼠右鍵按一下清單中的某個節點 (或是按一下 **十**),然後按一下**新增卡**,並撰取該新卡的詳細資料:

#### **表格 8-1 新卡詳細資料**

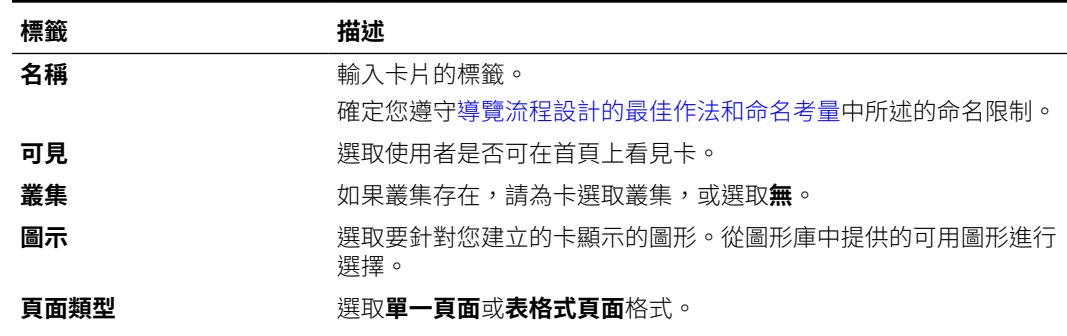

<span id="page-176-0"></span>**表格 8-1 (續) 新卡詳細資料**

| 標籤   | 描述                                                                                                    |
|------|----------------------------------------------------------------------------------------------------|
| 內容來源 | 如果您已選取 <b>單一頁面</b> 格式,則請選取 <b>物件</b> 或 URL:                                                                                                    |
|      | 對於物件, 按一下 以選取「物件程式庫」中的物件; 例<br>如,如果物件是表單,則從物件清單中選取特定表單。可用的物<br>件包括表單、儀表板和報表。若要從另一個環境選取物件,請在<br><b>我的連線</b> 下選取目標環境,然後選擇您要新增的物件。<br>對於 URL,輸入完整 URL (例如,在卡片中內嵌 Oracle<br>٠<br>Analytics Cloud 儀表板的 URL), 然後按一下預覽以驗證彈出<br>視窗中的 URL。 |
|      | 只插入開頭是 https://安全性通訊協定的外部網站 URL。請<br>勿使用内部或相對 URL,或是未同意之第三方網站的 URL。請<br>參閱關於使用 URL,在 EPM Cloud 應用程式中內嵌第三方頁<br>而。                                                                                                    |
| 方向   | 如果您已選取 <b>表格式頁面</b> 格式,則請選取 <b>垂直</b> 或 <b>水平</b> ,然後新增新的<br>或現有頁籤和子頁籤。請參閱新增頁籤至表格式頁面。                                                                                                    |

此時系統已將卡新增到清單中,作為您目前選取之卡或叢集下方的同層級。若要將 卡新增到叢集中,請參閱[將卡分組成叢集](#page-180-0)。

**備註:**

如果您在新增卡時沒有先選取某個卡或叢集,系統會把該卡新增到清單的 尾端。

#### **4.** 按一下**儲存和關閉**。

若要重新載入導覽流程以檢視設計時期變更,請參閱[重新載入導覽流程。](#page-182-0)

### 新增頁籤至表格式頁面

頁籤可以是平行或垂直的。例如,**有效交集**卡 (在**應用程式**叢集下方) 是一個包含以下兩 個水平頁籤的表格式頁面:**設定**及**報表**。

**備註:** 如果啟用 Redwood 體驗,**設定**和**報表**頁籤會顯示在頁面底部。

您也可以建立具有垂直頁籤的表格式頁面。垂直頁籤會顯示圖形,而當游標移到頁籤上 時會顯示文字。水平頁籤會顯示僅帶有文字的頁籤或文字與圖示皆有的頁籤。

為確保您能提供最佳的使用者體驗,請複查導覽流程設計的最佳作法。請參閱[導覽流程](#page-169-0) [設計的最佳作法和命名考量。](#page-169-0)

若要新增頁籤至表格式頁面,請執行下列動作:

**1.** 開啟**導覽流程**頁面,然後按一下您要編輯之導覽流程的名稱。請參閱[檢視及使用導](#page-168-0) [覽流程。](#page-168-0)

- **2.** 編輯現有的卡,方法是按一下您要編輯之卡的名稱;或是新增卡,方法是用滑鼠右鍵按一 下某個卡 (或是按一下 1),然後按一下**新增卡**。
- **3.** 在**管理卡**頁面中,選取下列選項:
	- 針對**頁面類型**,選取**表格式頁面**。
	- 針對**方向**,選取**垂直**或**水平**。

頁籤清單會顯示在**管理卡**頁面底部。

- 4. 若要編輯現有頁籤,請從頁籤清單按一下頁籤名稱,然後編輯頁籤詳細資料。
- **5.** 若要新增新頁籤或現有頁籤,請執行下列動作:
	- **a.** 若要新增現有的頁籤,請用滑鼠右鍵按一下位於**管理卡**頁面底部之清單中的某個頁 籤,然後按一下**新增現有頁籤** (或是按一下**新增現有頁籤**按鈕),並選取「物件庫」中 的某個頁籤,最後按一下**確定**。

#### **備註:**

參照頁籤是指已經從另一個導覽流程進行參照的頁籤。導覽流程不支援參照 已受參照的頁籤,且當您新增現有頁籤時,這種頁籤將不會出現在「物件 庫」供您選取;例如:

• 當您新增現有頁籤時,參照遠端物件或遠端子頁籤的頁籤將不會出現在 「物件庫」中。

• 當您新增現有頁籤時,參照另一個導覽流程之子頁籤的頁籤將不會出現 在「物件庫」中。

**b.** 若要新增頁籤,請用滑鼠右鍵按一下**新增頁籤** (或是按一下**新增頁籤**按鈕),然後編輯 頁籤的詳細資料。

**c.** 選取新頁籤的內容:

- 對於**物件**,按一下 以選取「物件程式庫」中的物件;例如,如果物件是表 單,則從物件清單中選取特定表單。可用的物件包括表單、儀表板和報表。若要從 另一個環境選取物件,請在**我的連線**下選取目標環境,然後選擇您要新增的物件。
- 對於 URL,輸入完整 URL (例如,在頁籤中內嵌 Oracle Analytics Cloud 儀表板的 URL),然後按一下**預覽**以驗證彈出視窗中的 URL。

只插入開頭是 https:// 安全性通訊協定的外部網站 URL。請勿使用內部或相對 URL,或是未同意之第三方網站的 URL。請參閱關於使用 URL,在 [EPM Cloud](#page-178-0) [應用程式中內嵌第三方頁面](#page-178-0)。

此時系統已將頁籤新增到清單中,作為您目前選取之頁籤下方的同層級。

#### **備註:**

如果您在新增頁籤時沒有先選取某個頁籤,系統會把該頁籤新增到清單的尾 端。

- **6.** 若要將新的或現有子頁籤新增至頁籤,請執行下列動作:
	- **a.** 按一下頁籤清單中的頁籤名稱。
- <span id="page-178-0"></span>**b.** 針對**頁面類型**,選取**表格式頁面**。
- **c.** 用滑鼠右鍵按一下某個頁籤,並按一下**新增子頁籤**或**新增現有子頁籤** (或是按一 下**新增子頁籤**或**新增現有子頁籤**按鈕),然後編輯子頁籤的詳細資料。
- **d.** 選取新子頁籤的內容:
	- 對於**物件**,按一下 以選取「物件程式庫」中的物件;例如,如果物件 是表單,則從物件清單中選取特定表單。可用的物件包括表單、儀表板和報 表。若要從另一個環境選取物件,請在**我的連線**下選取目標環境,然後選擇 您要新增的物件。
	- 對於 **URL**,輸入完整 URL (例如,在子頁籤中內嵌 Oracle Analytics Cloud 儀表板的 URL)。按一下**預覽**以驗證彈出視窗中的 URL。

只插入開頭是 https:// 安全性通訊協定的外部網站 URL。請勿使用內部 或相對 URL,或是未同意之第三方網站的 URL。請參閱關於使用 URL,在 EPM Cloud 應用程式中內嵌第三方頁面。

此時系統已將子頁籤新增到清單中,作為您目前選取之頁籤下方的同層級。

#### **備註:**

如果您在新增子頁籤時沒有先選取某個頁籤,系統會把該子頁籤新增 到清單的尾端。

#### **7.** 按一下**儲存和關閉**。

若要重新載入導覽流程以檢視設計時期變更,請參閱[重新載入導覽流程。](#page-182-0)

**備註:**

- 對於具有多個頁籤或子頁籤的卡,使用者存取的最後一個頁籤會被保留, 供使用者下一次在相同階段作業中存取卡。如果使用者登出然後再登入, 將會顯示預設頁籤。
- 從另一個導覽流程或者從另一個環境新增的頁籤或子頁籤將會顯示在來源 導覽流程中定義的當地語系化標籤。若要更新您的導覽流程中的頁籤標 籤,請在「首頁」上按一下**工具**,然後按一下**物件標籤**。

請參閱指定物件標籤。

### 關於使用 URL,在 EPM Cloud 應用程式中內嵌第三方頁面

Oracle Enterprise Performance Management Cloud 使用 IFrame 來內嵌第三方 URL。 IFrame 要求,要被內嵌的頁面必須得到您要內嵌之頁面的核准。例如,假設我們要把 sharepoint.com 的頁面內嵌到 EPM Cloud 應用程式中, sharepoint.com 就必須允許 oraclecloud.com 內嵌 sharepoint.com 的頁面。

方法是在您需要內嵌之頁面所屬 Web 應用程式的[內容安全性原則中](https://developer.mozilla.org/en-US/docs/Web/HTTP/CSP),新增 oraclecloud.com。

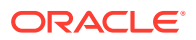

<span id="page-179-0"></span>當您要內嵌第三方頁面時,也必須要考慮該頁面是可供公開存取,還是需要登入才能存取。例 如,wikipedia.org 的頁面就不需要任何驗證。

當您要內嵌需要驗證的頁面時,必須查看您是否可啟用該頁面的 SSO。如果不行,該頁面可能 就無法在 IFrame 中載入。而因應措施是在另一個瀏覽器頁籤中登入該 Web 應用程式,此時如 果您可以在 EPM Cloud 應用程式中存取相同的頁面,該頁面就會在 IFrame 中開啟。

此 URL 支援功能可讓您內嵌下列類型的頁面:

- 其他 Oracle 產品 (會需要啟用 SSO)
- 客戶擁有的 Web 應用程式 (會需要允許 EPM Cloud 應用程式存取,方法是更新「內容安 全性原則」,並啟用 SSO 或類似的設定)
- 公用網域中的頁面 (例如 wikipedia.org)

#### **Note:**

儘管 Oracle 不支援,但您也可以在導覽流程卡、頁籤和子頁籤中內嵌下列資源的連 結:

- Google 工作表
- 儲存在 Google 雲端硬碟中的檔案 (例如,PDF 與 Excel)
- 儲存在 Microsoft Office 365 中的檔案

使用第三方網站提供的指示產生一個 URL,然後在 EPM Cloud 應用程式中使用。

### 移除導覽流程、卡和頁籤

您無法移除下列導覽元素:

- **應用程式**叢集以及**應用程式**叢集中的**設定值**圖示。
- **工具**叢集和**工具**叢集中的這些圖示:
	- **存取控制**
	- **導覽流程**
	- **每日維護**
	- **移轉**

若要移除導覽流程、卡和頁籤,請執行下列動作:

- **1.** 開啟**導覽流程**頁面。請參[閱檢視及使用導覽流程](#page-168-0)。
- **2.** 若要移除導覽流程,請執行下列動作:
	- **a.** 選取要移除的導覽流程。
	- **b.** 在頁面右上角,按一下<sup>104</sup>,然後選取刪除。

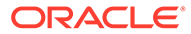
**備註:** 您無法刪除稱為「預設」的預先定義的導覽流程。 **3.** 若要移除卡,請執行下列動作: **a.** 按一下要編輯之導覽流程的名稱。 **b.** 在您要移除的卡的**移除**欄中按一下 \*\* 。

- **4.** 若要移除頁籤,請執行下列動作:
	- **a.** 按一下要編輯之導覽流程的名稱。
	- **b.** 按一下要編輯之卡的名稱。
	- **c.** 在**管理頁籤**頁面底部的頁籤清單中,於您要移除的頁籤的**移除**欄中按一下  $\mathbf x$  .

若要[重新載入導覽流程](#page-182-0)以檢視設計時期變更,請參閱重新載入導覽流程。

### 將卡分組成叢集

叢集是卡的分組。您必須先建立叢集,才能指派卡到叢集。您也可以將現有叢集新增至 導覽流程。

為確保您能提供最佳的使用者體驗,請複查導覽流程設計的最佳作法。請參[閱導覽流程](#page-169-0) [設計的最佳作法和命名考量](#page-169-0)。

如何將卡指派給叢集:

- **1.** 建立新叢集或新增現有叢集:
	- **a.** 開啟**導覽流程**頁面,然後按一下您要新增叢集之導覽流程的名稱。請參閱[檢視](#page-168-0) [及使用導覽流程。](#page-168-0)
	- b. 若要建立新叢集,請用滑鼠右鍵按一下清單中的某個卡或叢集 (或是按一下 **↑,** , 按一下**新增叢集**,並輸入或選取叢集的詳細資料,然後選擇該叢集的圖 形。

**備註:** 請確保您遵守[導覽流程設計的最佳作法和命名考量中](#page-169-0)所述的可見性和 命名限制。

此時系統已將叢集新增到清單中,作為您目前選取之叢集下方的同層級。

#### **備註:**

如果您在新增叢集時沒有先選取某個卡或叢集,系統會把該叢集新增 到清單的尾端。

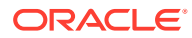

c. 若要新增現有的叢集,請用滑鼠右鍵按一下清單中的某個卡或叢集 (或是按一下 ♥️), 然後按一下**新增現有卡/叢集**。如果您要新增另一個環境中現有的叢集,請用滑鼠右鍵 按一下清單中的某個卡或叢集 (或是按一下 <sup>●</sup>),按一下**新增現有卡/叢集**,並在**我的 連線**下方選取目標環境,然後選擇您要新增到導覽流程中的叢集。

**備註:**

- 叢集無法使用**新增現有卡/叢集**選項從 Narrative Reporting 和 Profitability and Cost Management 直接選取。
	- 從另一個導覽流程或者從另一個環境新增的叢集將顯示在來源導覽流程 中定義的當地語系化標籤。若要在您的導覽流程中更新叢集標籤,請在 「首頁」上,按一下**工具**,然後按一下**物件標籤**。

請參閱指定物件標籤。

• 參照叢集指已經從另一個導覽流程進行參照的叢集。導覽流程不支援參 照已經被參照的叢集,而且在新增現有叢集時亦不允許在「物件庫」中 選取該叢集。

此時系統已將叢集新增到清單中,作為您目前選取之卡或叢集下方的同層級。

**備註:**

如果您在新增叢集時沒有先選取某個卡或叢集,系統會把該叢集新增到清單 的尾端。

- **d.** 按一下**儲存和關閉**。
- **2.** 利用下列的其中一個選項,選取要納入叢集的卡:
	- **a.** 瀏覽至您要新增的卡。如果卡是在另一個環境內,請先在**我的連線**之下選取環境,然 後導覽至該環境中的卡。利用下列的其中一個選項,將該卡指派給叢集:
		- 在該卡右側的**順序**欄中,按一下 •,並選取該叢集,然後按一下**確定**。
		- · 按一下該卡的名稱來檢視卡的詳細資料,然後針對**叢集**,選取該卡所屬的叢集,並 按一下**確定**。
	- **b.** 瀏覽至您要新增卡的叢集,然後用滑鼠右鍵按一下該叢集 (或是按一下 + ),並按一下 **在叢集中新增卡**,然後選取下列某個選項:
		- **新增現有卡**,以便選取現有的卡,或是將另一個叢集中現有的卡新增至您選取的叢 集。
		- 選取**新增卡**,然後輸入卡的詳細資料,以便將新的卡新增至您選取的叢集。

#### **備註:**

如果已經有另一個導覽流程在參照某個卡或叢集,您就無法把該卡新增到該 叢集中。

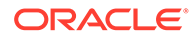

**c.** 按一下**儲存和關閉**。

卡會以叢集子項的形式出現在清單中。視需要使用卡旁邊的向上鍵和向下鍵變更卡 在叢集內的順序。

若要重新載入導覽流程以檢視設計時期變更,請參閱重新載入導覽流程。

### <span id="page-182-0"></span>重新載入導覽流程

若要在使用導覽流程時顯示設計變更,您可以重新載入導覽流程。

若要在進行設計變更後重新載入導覽流程,請執行下列動作:

- **1.** 從「首頁」中,按一下使用者名稱旁的向下箭號 (畫面右上角)。
- **2.** 在**設定值與動作**功能表上,按一下**重新載入導覽流程**。

### 在執行時期切換導覽流程

若您屬於多個群組或若已將導覽流程指派給角色,您可能會有多個導覽流程的存取權。

**備註:** 獲指派「服務管理員」角色的使用者,可以存取所有導覽流程。

若要在執行時期切換導覽流程,請執行下列動作:

- 1. 從首頁中按一下 <mark>3 :</mark>
- **2.** 選取您要檢視的導覽流程。

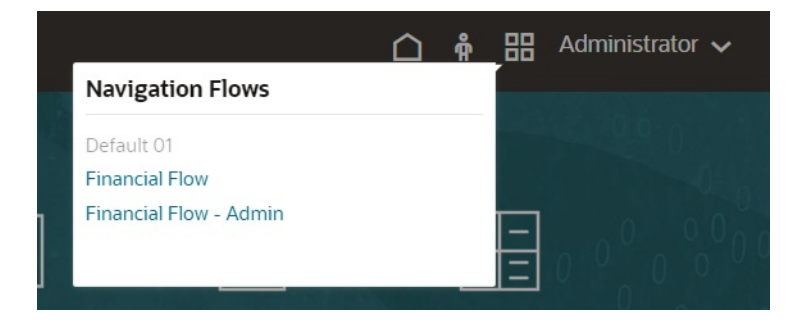

# 9 設計 Infolet

#### **相關主題**

- 關於 Infolet
- · [Infolet](#page-185-0) 的結構
- 決定 [Infolet](#page-188-0) 內容
- · 使用 Infolet [設計工具](#page-189-0)
- 建立 [Infolet](#page-192-0)
- 使用 [Infolet](#page-192-0)
- · [自訂應用程式介面來存取](#page-193-0) Infolet

## 關於 Infolet

Infolet 可讓使用者對從其他來源產生的高階重要資訊進行檢視和互動,藉此可以快速評估需要 注意的地方。管理員可以針對 Infolet 進行建立、重新設計、刪除和指派權限。

請觀看此[簡介影片](https://apexapps.oracle.com/pls/apex/f?p=44785:265:0:::265:P265_CONTENT_ID:23010)以深入瞭解如何設計 Infolet。 簡介影片

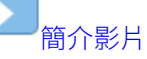

#### **何謂 Infolet?**

Infolet 是一種自封式的盒形容器,能夠以互動方式顯示利用文字和圖表呈現的資訊。Infolet 為 互動式,並使用漸進式揭露來顯示高階聚總的重要資訊以便於快速一目瞭然,而且可以視需要 採取動作。Infolet 可以翻轉和調整大小,最多可顯示 3 個圖表或 3 組值。

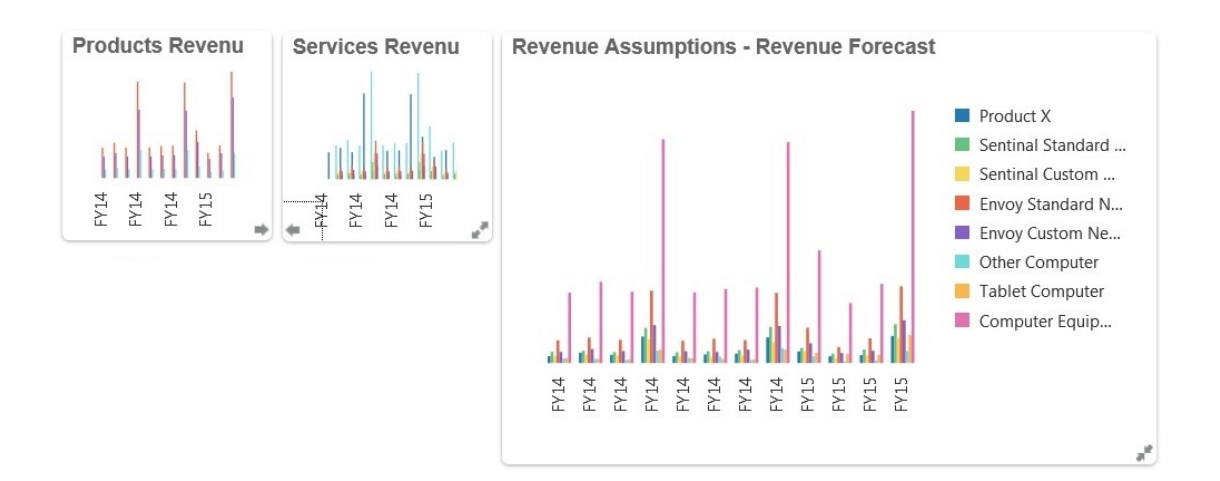

如需有關 [Infolet](#page-185-0) 的詳細資訊,請參閱 Infolet 的結構。

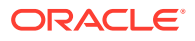

#### **如何使用 Infolet?**

您可以使用 Infolet 來進行下列:

- 提示基本且易於瞭解的資訊
- 提供最重要問題的解答:
	- 何謂最新?何謂已經變更?
	- 何謂可支援我的工作的最重要資訊?
- 根據使用者角色並採取可協助使用者快速評估和安排工作優先順序的方式來分組重 要資訊
- 以漸近方式顯示基本詳細資料和動作

使用透過翻轉或展開 Infolet 以存取的各種 Infolet 檢視來顯示這些額外的詳細資料。 不過,也可以只使用一個 Infolet 檢視。

• 提供豐富的視覺方法顯示基本或摘要資訊

請勿使用 Infolet 來強調非常複雜的資訊 (例如,報告功能),或者呈現詳細的視覺內容。

請參閱決定 [Infolet](#page-188-0) 內容。

#### **何謂 Infolet 頁面?**

Infolet 頁面是一個包含一或多個 Infolet 的頁面。該頁面包含一個容器,可管理 Infolet 佔用的空間和根據瀏覽器大小和 Infolet 大小來重新排列 Infolet。您建立的每個 Infolet 都會屬於一個 Infolet 頁面。從「首頁」依序按一下**程式庫**和 **Infolet** 頁籤,以檢視 infolet 頁面的清單。

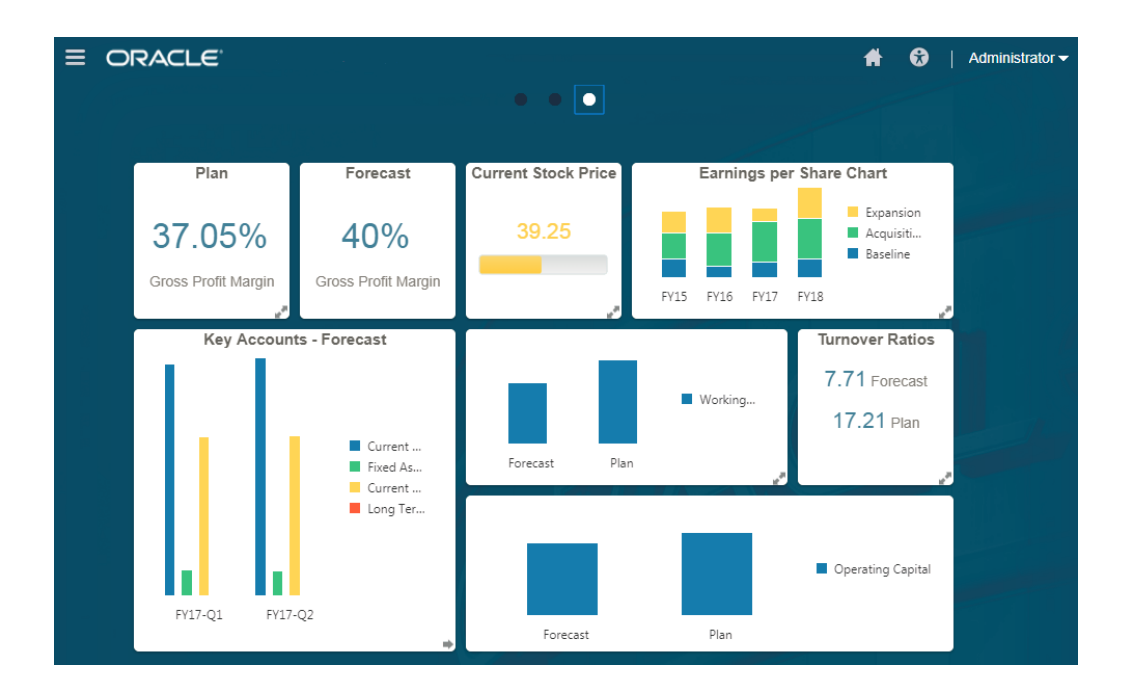

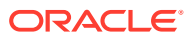

### <span id="page-185-0"></span>**備註:**

本次更新並不支援前面影像中呈現的所有功能。Oracle 計畫在末來的更新中支援這 些功能。

請參閱使用 [Infolet](#page-192-0)。

## Infolet 的結構

#### **Infolet 檢視**

Infolet 支援最多 3 個檢視:

- 正面檢視 (必要)
- 背面檢視 (選擇性)
- 展開檢視 (選擇性)

Infolet 檢視遵循指派給基礎表單和維度的存取權限。因此,如果使用者擁有不同的存取權限, 則相同的 Infolet 可能顯示不同的檢視。

#### **正面檢視 (必要)**

正面檢視為必要的檢視,而且:

- 提供快速查看或瀏覽對您的工作有直接影響的高階資訊;例如,正面檢視可以顯示狀態、 計數、總計或最新的更新
- 提示瀏覽動作,可協助您識別您可能要進一步探索的重要資訊
- · 使用 3x2 除外的所有 Infolet 大小 (請參閱以下 Infolet 大小的相關資訊)
- 將展開檢視返回至原始大小的正面檢視或背面檢視
- 包含一個只有在滑鼠指標停駐時才提供使用的「動作」功能表圖示,以及一個 (選擇性) 翻 到背面圖示或者一個顯示在右下角的展開圖示

**備註:**

如果只顯示一個檢視,則必須是正面檢視。

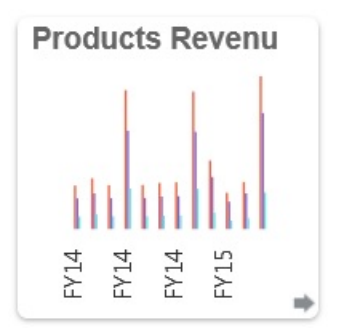

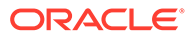

#### **背面檢視 (選擇性)**

背面檢視是選擇性的圖示,而且:

- 呈現分析資訊 (例如,圖表)
- 提示掃描動作,可協助您探索或更熟悉以正面檢視呈現的資訊
- 大小調整成和正面檢視相同
- 包含一個只有在滑鼠指標停駐時才提供使用的「動作」功能表圖示、左下角一個向 前翻轉圖示,以及右下角一個 (選擇性) 展開圖示

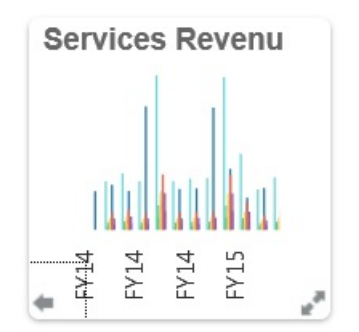

#### **展開檢視 (選擇性)**

展開檢視是選擇性的圖示,而且:

- 針對以正面和背面檢視呈現的單一資料點或互相依存的資料集呈現更詳細的資訊; 例如,展開檢視可以顯示物件或最近的項目清單相關詳細資料,而且比正面或背面 檢視顯示的資訊更詳細
- 提供足夠的資訊,協助您決定您是否已經準備好採取動作,以及移至工作區域頁面 上需要注意的地方
- · 從其他檢視流暢地轉移。當一個 Infolet 將其他 Infolet 推至新位置時,您會看到流 暢、無縫地展開。
- 大小必須調整成大於正面或背面檢視
- 包含一個只有在滑鼠指標停駐時才提供使用的「動作」功能表圖示,以及右下角一 個收合圖示

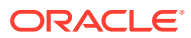

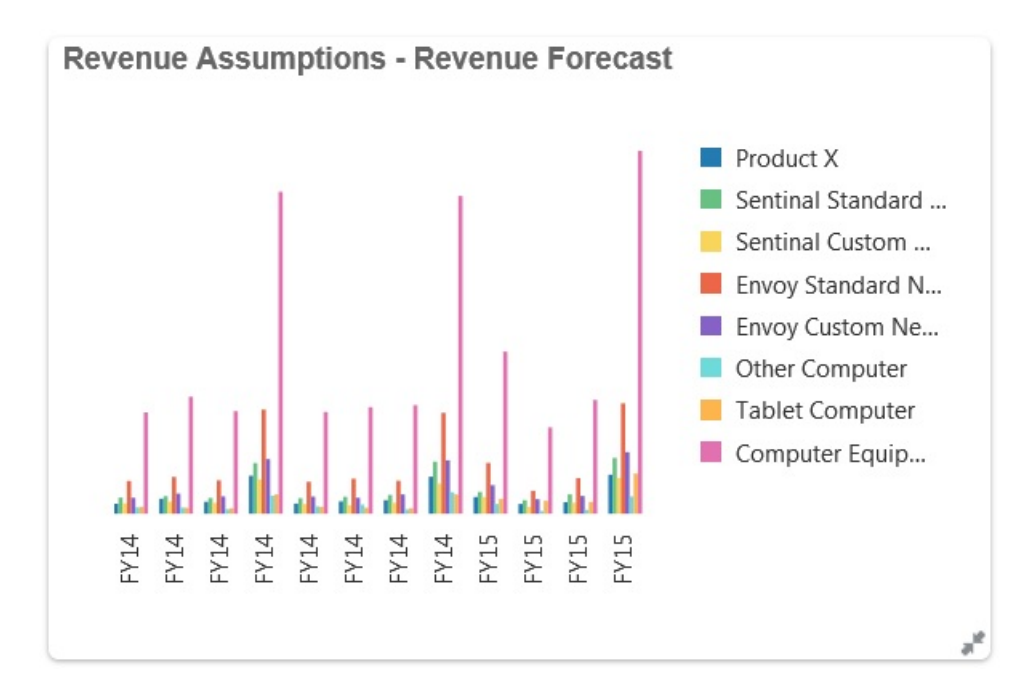

#### **Infolet 大小**

Infolet 可以調整成以下的大小:

**備註:** 1x1 指寬度為一欄和一列的方塊 (170 像素)。

- 1x1
- 2x1
- 3x1
- 2x2
- 3x2 (僅限展開檢視)

正面和背面檢視的大小永遠相同。變更正面檢視的大小會自動重設背面檢視的大小。由於展開 檢視的大小永遠必須大於正面/背面檢視的大小;因此,如果您放大 Infolet 的正面/背面檢視的 大小,展開檢視會自動重設成大於正面/背面檢視的大小。

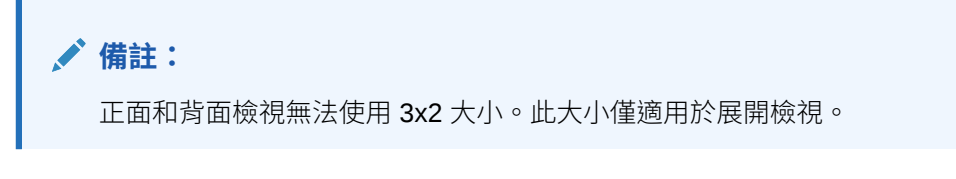

檢視的大小和標題使用 Infolet 功能表以及透過特性方塊中的設計工具來設定。請參閱[使用](#page-189-0) Infolet [設計工具](#page-189-0)。

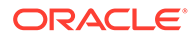

#### <span id="page-188-0"></span>**在 Infolet 檢視之間瀏覽**

Infolet 可以使用下列其中一個檢視組合來建立:

- **1.** 僅限正面檢視
- **2.** 正面和背面檢視
- **3.** 正面和展開檢視
- **4.** 正面、背面和展開檢視

從某個檢視切換至另一個檢視是由透過按一下 Infolet 的右下或左下角提供的翻轉圖示、 展開圖示或收合圖示來控制。將游標停駐在底部的角落會顯示翻轉、展開或收合圖示。

### 決定 Infolet 內容

在決定 Infolet 內容時,請考慮下列一般提示:

• 查看現有儀表板和工作區域頁面。

儀表板和工作區域頁面是絕佳的開始點,因為兩者都顯示資訊摘要的集合。

• 套用 10/90/90 原則。

尋找最基本且容易瞭解的資訊,用來處理從前 10% 的使用案例中產生的常見問題。 這些使用案例可以來自您的企業—來自商業情報、社交、交易、外部等。

然後將注意力集中到此資訊上,來瞭彙總資訊瞭解您的百分之九十的使用者在百分 之九十的檢視時間中可以獲得哪些優勢。您可以將此 10/90/90 百分比原則套用至現 有儀表板內容、現有工作區域頁面內容,或者一般而言,過濾 Infolet 的合格資訊。

- 以常見商業問題的形式重新聲明您的前幾個使用案例。
	- 以這種方式呈現對應的 Infolet 內容來回答這些商業問題;例如,有多少訂單面臨風 險,並依狀態列出?
- 尋找一個點或嚴格相關且互相依存的一組點,而不是多個點的資訊。

決定 Infolet 內容的程序類似於用來產生儀表板內容的程序—差異點在於更深層級的 分析。在資料點或資料集中尋找資訊,該資訊必須適合以不超過 3 個的資訊階層的 檢視來顯示以及回答重要商業問題。

• 請從單一的最重要點開始。

Infolet 顯示關於與使用者需要瞭解的事件或使用者需要處理的任務有關的單一資料 層面或資訊觀點的聚總資訊。

如果儀表板包含一或多個物件 (例如,數值總計和幣別總計) 的多個層面,請從單一 的最重要點開始並作為簡單概觀 (例如,作為使用程式化的數值的總計) 新增至 Infolet 的正面檢視。然後視需要決定背面檢視的內容。最後,請視需要決定展開檢 視的內容。

Infolet 不可以擁有超過 3 個的檢視。如果只有一個單一資料點或只有一個嚴格相關 且互相依存的資料集要顯示上 Infolet 上,請僅使用正面檢視。

#### **相關連結**

設計 [Infolet](#page-189-0) 的表單

設計 [Infolet](#page-189-0) 的圖表

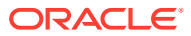

### <span id="page-189-0"></span>設計 Infolet 的表單

在 Infolet 中,請只使用簡單表單搭配小型資料集。Infolet 會遵循針對表單設定的權限。

您可以建立專用於 Infolet 的表單:

- · Infolet 使用的表單應該使用比傳統資料輸入表單更少的儲存格;例如,Infolet 使用的表單 最多只能有 12 個儲存格。
- Infolet 使用的表單最多不要超過 12 列和 12 欄。如果表單超過 12 列和 12 欄,Infolet 將 只顯示開頭的 12 列和 12 欄。
- Infolet 目前不支援 Page 維度或 POV,因此 Infolet 中使用的表單不應該包含 Page 維度。
- 如果 Infolet 內使用的表單包含具有會展開的成員的方格,Infolet 將顯示表單中的所有成 員,其中包括展開成員。

### 設計 Infolet 的圖表

在圖表中使用標題和子標題可顯示靜態相關內容。

在 Infolet 中,您可以使用 6 種圖表:

- **長條圖** 以圖形顯示多個資料值的摘要,便於進行比較。長條圖可以垂直或水平繪製。對 於長條圖 Infolet,建議最多不要超過 8 個長條。
- **直條圖** 顯示代表不同資料集的堆疊長條交互相疊的圖表。產生的長條長度顯示各種資料 集組合所得的結果。
- **圓餅圖** 由分割成多個切片構成的圓形圖表,用來互相比較各個資料集。對於圓餅圖 Infolet, 建議最多不要超過 6 個切片。
- **圓環圖** 由分割成多個區段構成的圓形圖表,用來互相比較各個資料集。中央空白顯示所 有資料集的總和。對於圓環圖 Infolet,建議最多不要超過 6 個區段值。
- **折線圖** 以視覺顯示資料每隔一段時間的趨勢。
- **磚** 可讓您從資料集選取特定的值來顯示。對於磚圖表 Infolet,建議最多不要超過 3 個 值。

### **備註:**

磚圖表只能使用 1x1 大小。除非變更圖表類型,否則您無法變更使用磚圖表的 Infolet 的大小。如果您將磚圖表拖放至大於 1x1 的 Infolet,將會提示您變更 Infolet 的大小或者變更圖表類型。

## 使用 Infolet 設計工具

管理員使用「Infolet 設計工具」來建立 Infolet 和 Infolet 頁面。「Infolet 設計工具」非常便於 在執行時期和設計工具的檢視之間切換。

若要存取 Infolet 設計工具,請執行下列動作:

**1.** 從「首頁」按一下**程式庫**,然後選取 **Infolet** 頁籤。

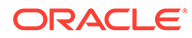

- **2.** 按一下**建立**,或從列表中選取 Infolet 頁面。
- **3.** 依序按一下**動作**、**編輯**。按一下列表中的 Infolet 名稱可啟動執行時期版的 Infolet 頁 而。您可以按一下 ■ 來從執行時期檢視切換至設計工具檢視

#### **Infolet 設計工具**

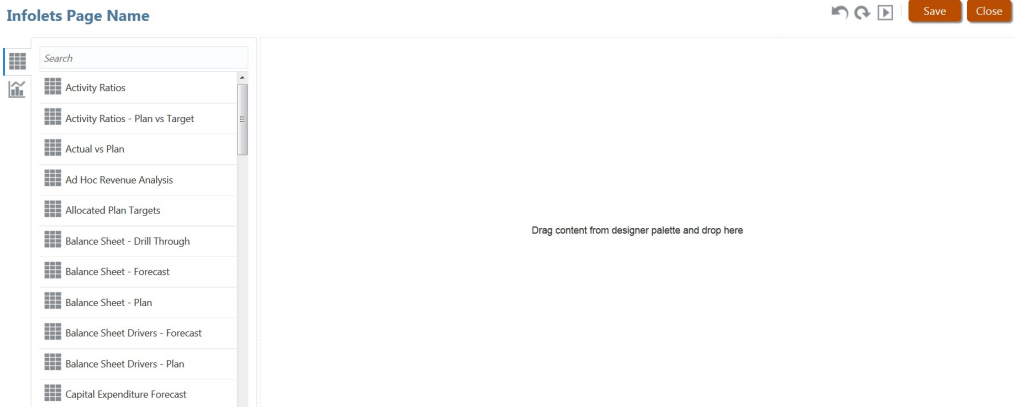

#### **Infolet 工具列**

「Infolet 工具列」位於右上角上。

—將「Infolet 設計工具」重設為先前儲存的狀態

### $\Omega$

 $\blacksquare$ 

—從 Essbase 重新整理資料以及從資料庫更新 Infolet 定義

 $\blacktriangleright$ 

—隱藏所有「Infolet 設計工具」元素並向使用者顯示執行時期顯示的 Infolet

—從執行時期模式顯示「Infolet 設計工具」

#### **Infolet 設計工具調色盤**

「設計工具調色盤」向於左邊。「設計工具調色盤」有兩個頁籤:「表單」和「圖表類 型」。醒目提示「設計工具調色盤」中的物件,然後拖放至放下區域。

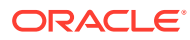

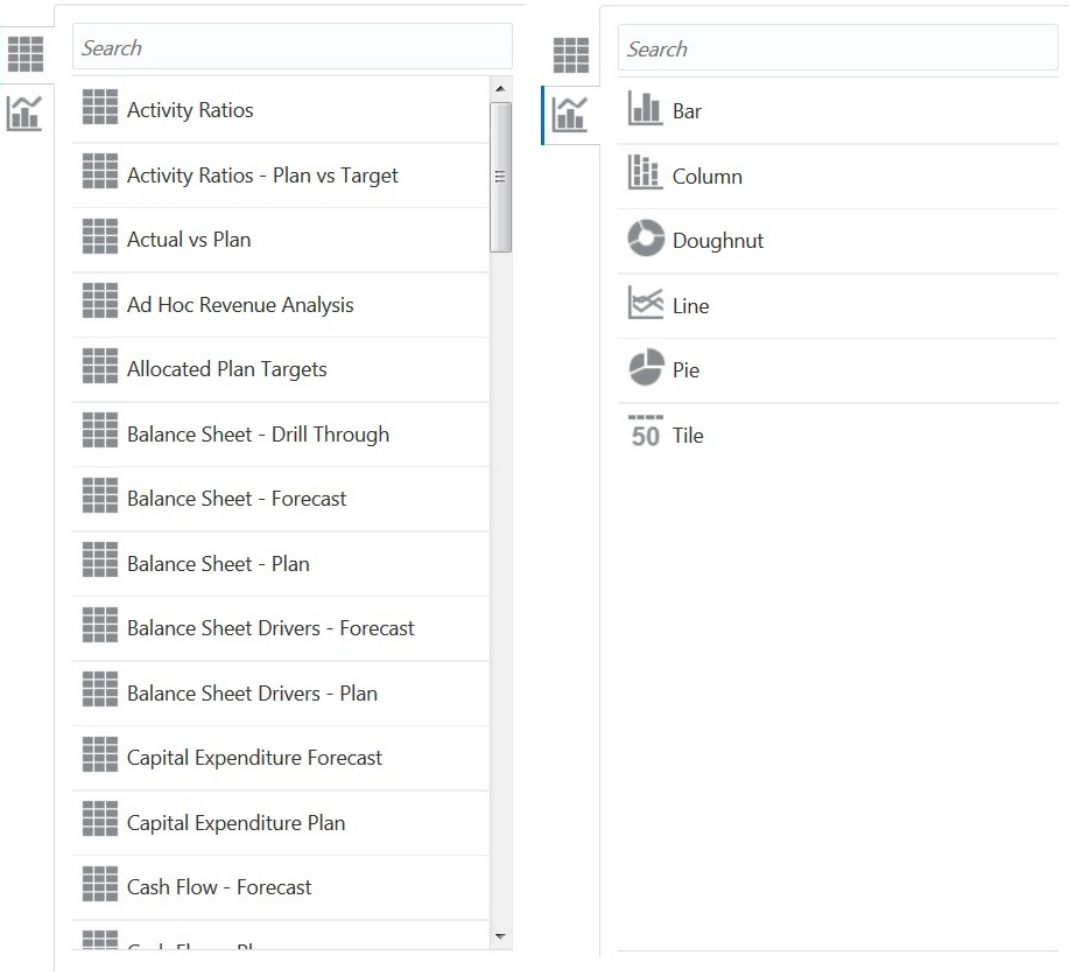

「設計工具調色盤」物件:

• 表單—捲動表單或者依名稱進行搜尋來選取要包含在 Infolet 中的簡單表單。如需表單的詳 細資料,請參閱設計 [Infolet](#page-189-0) 的表單。

**備註:** ╱

Infolet 會遵循針對表單設定的存取權限。

• 圖表類型—選取要包含在 Infolet 中的圖表類型。在您對圖表關聯表單作為資料來源之前, Infolet 一直以圖表範例資料。當您將圖表連結至表單時,使用者可以在關聯圖表上的表單 中查看變更資料的影響。若要將圖表關聯至表單,請執行下列動作:醒目提示圖表然後拖 放至放下區域,將滑鼠指標停駐在 Infolet 的右上角,按一下向下箭頭,按一下**資料**,然後 按一下**表單**來選取資料來源。如需圖表的詳細資料,請參閱設計 [Infolet](#page-189-0) 的圖表。

#### **Infolet 功能表**

若要使用 Infolet 功能表,請將滑鼠指標停駐在 Infolet 的右上角,然後按一下向下箭頭來顯示 功能表選項:

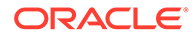

<span id="page-192-0"></span>• **配置**—可讓您編輯 Infolet 標頭和子標題。

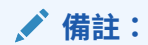

您指定的標頭在 Infolet 的所有檢視都相同,但您可以對每個檢視指定不同 的子標題;例如,Infolet 的前面、背面和展開檢視可以各有不同的子標 題,但必須都擁有相同的標頭。

- **圖表類型**—將 Infolet 資料顯示為選取的圖表類型
- **大小**—以選取的大小顯示 Infolet
- **資料**—將 Infolet 和資料來源相關聯
- **刪除**—從頁面移除 Infolet
- **清除**—清除 Infolet 詳細資料

### 建立 Infolet

若要建立 Infolet,請執行下列動作:

- **1.** 從「首頁」按一下**程式庫**,然後按一下 **Infolet** 頁籤。
- **2.** 按一下**建立**。
- **3.** 按一下 **Infolet 頁面名稱**,然後輸入您新建的 Infolet 頁面的標題。
- **4.** 從左邊的設計工具調色盤中選擇**表單**頁籤或**圖表類型**頁籤,接著醒目提示一個物 件,然後拖放至 Infolet 放下區域。
- 5. 使用 Infolet 功能表自訂 Infolet,然後按一下**儲存**。

您可以使用 Infolet 清單頁面上的**複製為**動作來輕鬆完成複製和修改 Infolet。選取 Infolet,接著按一下**動作**,然後按一下**複製為**。

### 使用 Infolet

您建立好 Infolet 頁面後,會顯示在 **Infolet** 頁籤上的 Infolet 列表中。

**1.** 從「首頁」按一下**程式庫**,然後選取 **Infolet** 頁籤。

**備註:** 只有管理員可以將檔案 (例如儀表板、Infolet、表單、報表等等) 新增至**程 式庫**根資料夾。

- 2. 若要使用 Infolet, 請執行下列動作:
	- 若要建立 Infolet,請按一下**建立**。請參閱建立 Infolet。
	- 若要重新整理 Infolet 列表,請按一下**重新整理**。

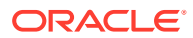

- <span id="page-193-0"></span>• 若要在 Infolet 頁面上執行下列動作,請按一下 Infolet 頁面旁的**動作**圖示,然後選取:
	- **編輯**
	- **重新命名**
	- **複製為**
	- **刪除**
	- **預設**或**取消標示**
	- **指派權限**

### **備註:**

- 選取**預設**將 Infolet 頁面標示為預設 Infolet 頁面。透過按一下「首頁」上顯 示在全域標頭之下的第二個 Infolet 點,即可以從「首頁」直接存取標示為預 設的 Infolet 頁面。若要從 Infolet 頁面移除**預設**設定值,請選取**取消標示**。
- 使用者可以將 Infolet 頁面或儀表板標示為預設值。如果先將儀表板標示為預 設值,之後使用者將 Infolet 頁面標示為預設值,則預設儀表板會被覆寫。相 反地,如果先將 Infolet 標示為預設值,則之後將任何儀表板標示為預設值將 會覆寫預設 Infolet。

## 自訂應用程式介面來存取 Infolet

您可以使用「導覽流程設計工具」新增至 Infolet 頁面的連結,來自訂應用程式介面。當您自訂 應用程式介面以存取 Infolet 頁面時,「首頁」的全域標頭之下會顯示幾個點。顯示在「首頁」 上的每個點代表一個 Infolet 頁面,將滑鼠指標停駐在每個點上可顯示 Infolet 頁面的名稱。按 一下 Infolet 點可啟動與該點關聯的 Infolet 頁面。在「首頁」上,您最多可以定義 7 個 Infolet 點。如果您已經建立其他 EPM Cloud 訂閱的連線,您還可以在其他 EPM Cloud 訂閱中新增 Infolet 頁面的連結。

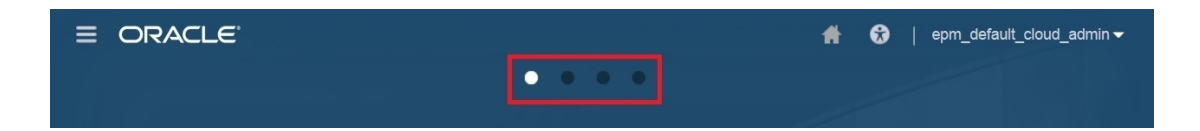

使用者在「首頁」上將只能夠看到所顯示代表自己擁有存取權的 Infolet 頁面的點。以下是所顯 示的 Infolet 點的類型:

- 首頁點一這個點永遠顯示在第一個位置,代表「首頁」的連結。只能有一個首頁點。如果 您不是在檢視「首頁」,按一下首頁點可返回至「首頁」。
- 使用者點—連結至一般使用者標示為預設 Infolet 頁面的 Infolet 頁面。使用者點只能有一 個,而且在使用者的「首頁」上一律顯示在首頁點之後。使用者點無法使用「導覽流程設 計工具」來新增。如需有關將 [Infolet](#page-192-0) 標示為預設 Infolet 的詳細資訊,請參閱使用 Infolet。
- 可自訂點—管理員建立的 Infolet 頁面的連結。可自訂點可以整合到導覽流程中,是否顯示 以及顯示順序由導覽流程設計工具決定。可自訂點最多 7 個,而且一律顯示在首頁點和使 用者點之後。

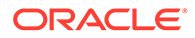

若要使用「導覽流程設計工具」將 Infolet 點新增至您的應用程式介面,請執行下列動 作:

- **1.** 從「首頁」中,按一下**工具**,然後按一下**導覽流程**。
- **2.** 在列表中選取非作用中的導覽流程,然後按一下「導覽流程設計工具」上的 **Infolet** 頁籤。
- **3.** 按一下 **+** (加號)。
- 4. 在**管理 Infolet** 中,指名 Infolet 點,設定可見性,然後按一下 へ、在「物件庫」中 選取 Infolet。

**PARTIES 備註:**

> 如果您已經建立其他訂閱項目的連線,您可以從另一個 EPM Cloud 訂閱 選取 Infolet。首先,選取**我的連線**之下的訂閱,然後導覽至該訂閱中的 Infolet。

**5.** 按一下**儲存和關閉**。

**備註:**

Infolet 還可以和頁籤或導覽流程中的卡關聯。新增或更新頁籤或卡時,請在 「物件庫」中選取 Infolet。

若要檢視設計時期對導覽流程進行的變更,請啟動導覽流程,接著從「首頁」中按一下 使用者名稱旁的向下箭號 (畫面右上角),然後按一下**重新載入導覽流程**。

若要深入瞭解設計導覽流程,請參閱管理手冊中的「設計自訂導覽流程」。

若要深入瞭解連線 EPM Cloud 訂閱,請參閱「管理」手冊中的「在 EPM Cloud 中連線 訂閱」。

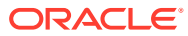

# 10 設計儀表板

#### **相關主題**

- 儀表板的功能
- [設計儀表板的概念](#page-197-0)
- [設計儀表板程序](#page-198-0)
- [關於儀表板配置](#page-199-0)
- [關於量表圖類型](#page-200-0)
- [關於磚圖表類型](#page-202-0)
- [自訂儀表板顏色](#page-203-0)
- [設定折線圖與組合圖中的線條寬度](#page-204-0)
- [關於全域與區域](#page-205-0) POV
- 儀表板 POV [和有效交集](#page-207-0)
- [檢視儀表板](#page-207-0)
- 將儀表板 1.0 [儀表板轉換成](#page-209-0) 2.0
- [建立和管理儀表板](#page-210-0) 2.0

## 儀表板的功能

儀表板通常以透過顯示摘要資料的方式提供概觀。儀表板的多功能性可讓您繪製圖表、評估、 醒目提示選取、加註解,甚至變更關鍵商業資料。例如,您可以變更儀表板中表單內的動因 (例如「數量」),並可立即看見於其他表單和圖表中的影響:

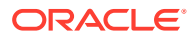

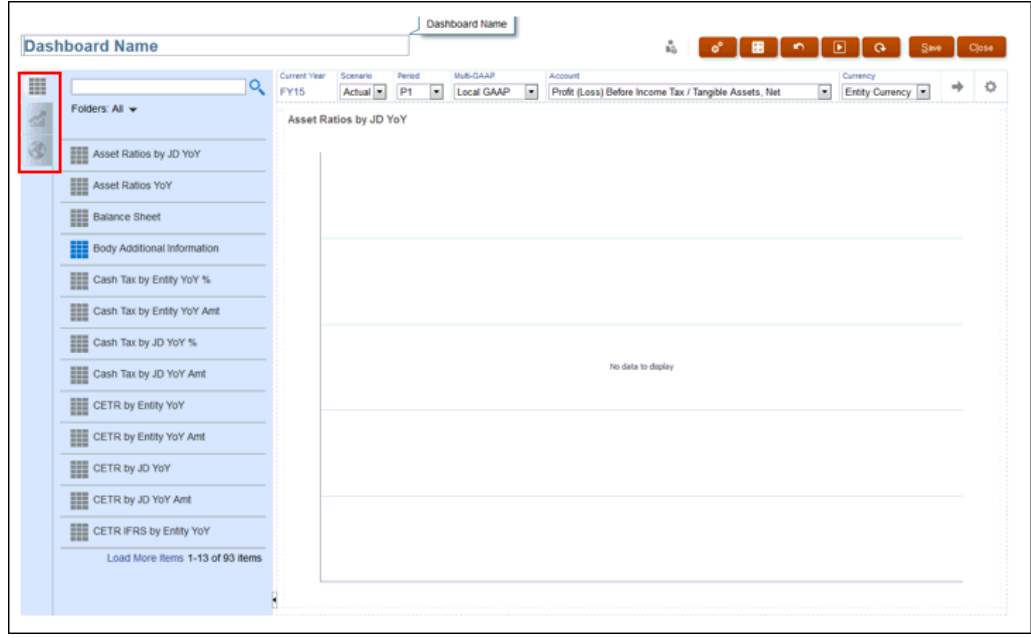

只要將各種物件從設計選盤拖放到儀表板畫布即可建立儀表板。

使用儀表板,您可以:

- 包含最多六個表單,在您變更表單中資料的同時會動態更新這些表單,包括其關聯 圖表。
- 包含最多九個圖表或磚。磚會顯示來自立方體的特定值。若要為每個磚提供值,您 可以指定表單或儲存格交集作為資料來源。
- 在使用設計選盤和執行時期模式間切換,以便瞭解儀表板使用者會看到的實際外 觀。
- 使用區域圖、長條圖、泡泡圖、柱狀圖、組合長條圖與折線圖、環圈圖、漏斗圖、 量表圖、散布圖、雷達圖等多種圖表類型以互動方式說明資料。
- 新增連結以動態顯示外部網頁
- 精細控制儀表板的配置。例如,兩個表單可佔用儀表板上半部,而三個圖表則可各 佔用 33% 的下半部空間。
- 視表單設計而定,讓使用者能夠向下鑽研到底層的詳細資料及選取要使用哪些成 員。
- 在全域 POV 列和區域 POV 中加入使用者變數。
- 在儀表板中加入稱為*評論*的資料說明。
- 在部分圖表中:
	- 自訂顏色和線條寬度。
	- 顯示格線。(預設為隱藏格線)。

當使用者使用儀表板 (又稱為*執行時期*) 時,他們可以設定物件的各個方面,例如顯示的 圖表類型、儀表板的標題等等。工具列可用於每個物件類型。儀表板使用者可以變更和 儲存資料、執行規則等等。不過,在執行時期變更圖表類型選項不會儲存下來提供給下 一個階段作業。執行時期按一下**儲存**可儲存資料,但不會儲存儀表板定義。

管理員建立、重新設計、刪除及指派儀表板權限。

**ORACLE** 

<span id="page-197-0"></span>相關主題:

- 設計儀表板的概念
- [設計儀表板程序](#page-198-0)
- [關於儀表板配置](#page-199-0)
- [關於量表圖類型](#page-200-0)
- [關於磚圖表類型](#page-202-0)
- [自訂儀表板顏色](#page-203-0)
- [設定折線圖與組合圖中的線條寬度](#page-204-0)
- [關於全域與區域](#page-205-0) POV
- 儀表板 POV [和有效交集](#page-207-0)

## 設計儀表板的概念

對您設計儀表板有幫助的資訊:

• 左側是設計調色盤。只要將物件從調色盤拖放到畫布。

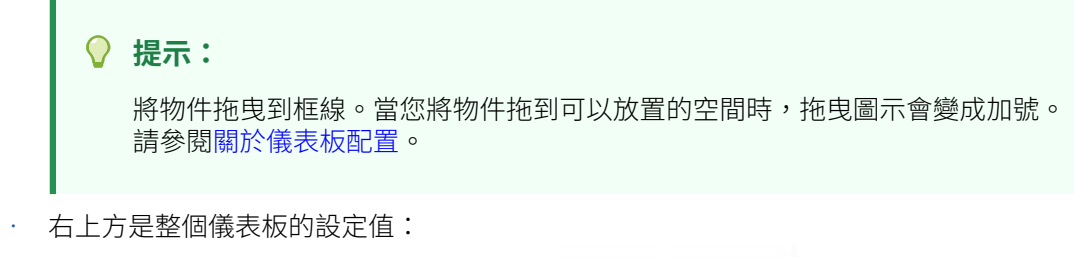

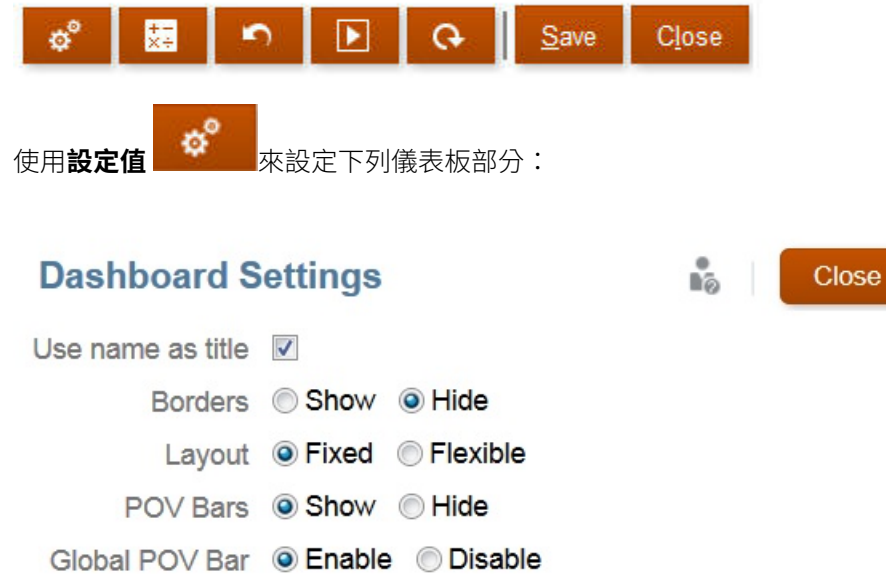

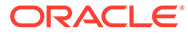

<span id="page-198-0"></span>**備註:** 當新儀表板完成建立時,框線預設為隱藏。若要在新建的儀表板顯示框 線,您必須將框線設定值變更為**顯示**。 **備註:** 只有管理員可以將檔案 (例如儀表板、Infolet、表單、報表等等) 新增至**程 式庫**根資料夾。 如需 POV 的詳細資訊,請參閱[關於全域與區域](#page-205-0) POV。

- 每個物件的右上方有該物件的工具列,當您將游標移到物件上時就會顯示: な間のも回X
- · 當您建立儀表板時,請按一下**執行時期 ■** ,以便立即查看儀表板對儀表板使用者 顯示的外觀和功能。若要回到設計工具模式繼續設計儀表板,請按一下**設計工具**。

## 設計儀表板程序

若要設計儀表板,請執行下列動作:

- **1.** 從「首頁」依序按一下「程式庫」、**儀表板**頁籤,然後按一下**建立**。
- **2.** 輸入**儀表板名稱**。
	- 若要變更預設儀表板名稱,請按一下其名稱,然後在輸入方塊中輸入新名稱。
	- 若要提供儀表板具自訂格式的標題,請按一下**設定值**,清除**使用名稱作為標 題**,然後輸入標題並設定對話方塊的格式。
- **3.** 從左側的設計調色盤中將物件拖放到儀表板畫布上。 從下列物件中選取:

#### **表格 10-1 儀表板頁籤**

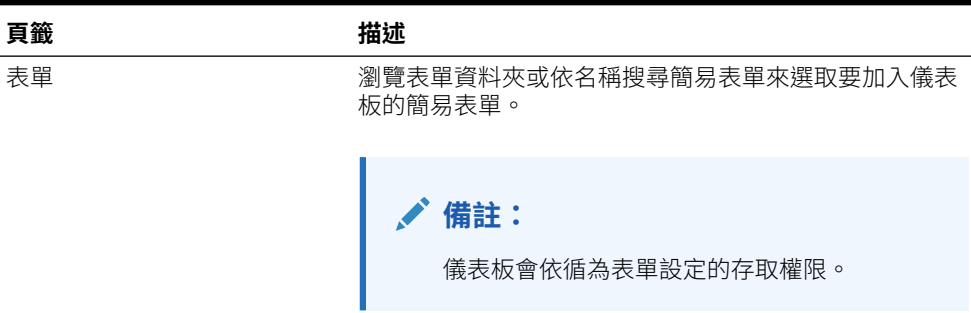

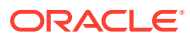

#### <span id="page-199-0"></span>**表格 10-1 (續) 儀表板頁籤**

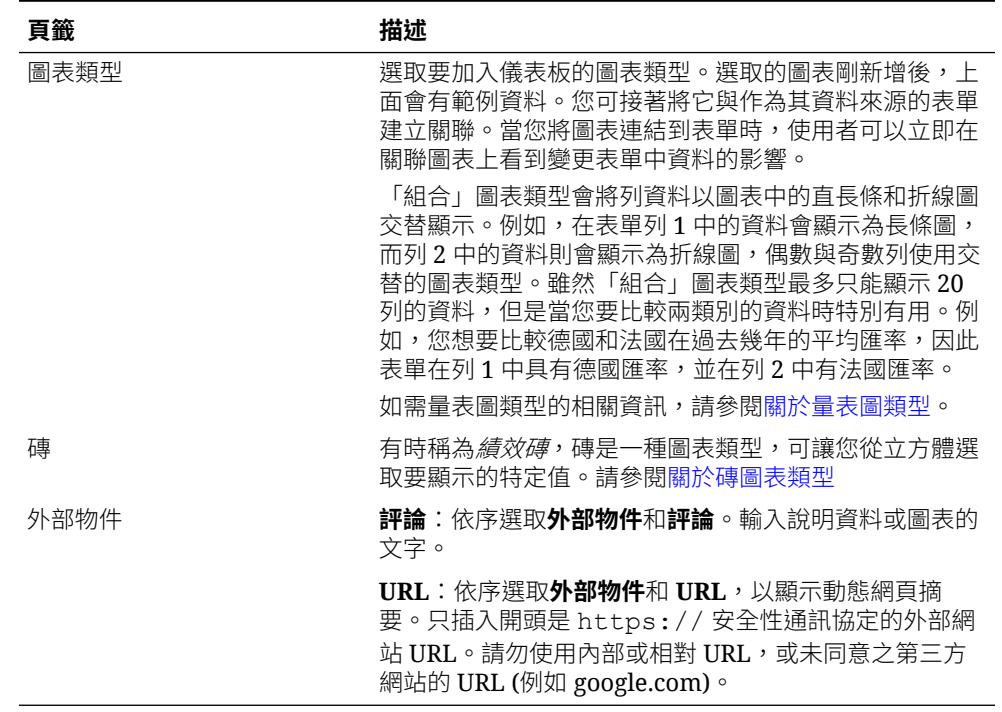

**4.** 使用儀表板設定值與物件的浮現工具列自訂儀表板,然後按一下**儲存**。請參閱關於儀表板 配置。

您可使用「儀表板」清單頁面上的**複製為**輕鬆複製並修改儀表板。選取儀表板,然後按一下**動 作** 

### 關於儀表板配置

若要配置您的儀表板,請執行下列動作:

- 您拖曳的第一個物件會佔滿整個畫布。
- 接著將物件拖曳到現有物件的上、下、左、右方。
- 儀表板畫布提供兩種類型的放置區:
	- 一個可放置兩個物件,彼此相鄰,各自佔據一半的空間
	- 另一個可以放置三個物件,各自佔據三分之一的空間
- 您可以用垂直、水平顯示的物件設計儀表板,而每個物件都可以有自己的大小。
- 若要調整使用**彈性**配置之物件的大小,請拖曳物件的框線。
- 若要調整使用**固定**配置之物件的大小,請在**設定值**中設定其寬度或高度百分比。
- 表單配置可以不對稱。
- 在執行時期模式中,若使用者沒有表單存取權或若表單遺失,則鄰近的物件會佔用其空 間。在設計人員模式中,所有空白物件都會顯示,讓設計人員能夠選擇移除這些物件。

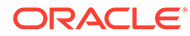

 $\Omega$   $\Omega$   $\Omega$ 

### <span id="page-200-0"></span>關於量表圖類型

量表圖類型便於用來顯示資料值是否落於可接受的範圍內。您設定最大值、範圍最大值 並將量表顯示範圍設為紅色、黃色和綠色,協助您快速評估目前的值。因此,量表圖類 型可協助您識別重要資料點或測量值中的問題。例如,您可使用量表來顯示目前的銷售 額,其中臨界值設為表示銷售額目標。

如果表單具有多個值,您可以顯示多個量表,最多可顯示 36 個 (表單中前 6 列和前 6 欄中的值)。會忽略在表單中其餘的值。如果您想要量表圖僅顯示一個值,則請將它與僅 有一個儲存格值的表單關聯。

您可以選取刻度盤測量錶或是狀態測量錶。您可以使用水平列或垂直列的狀態測量錶。

儀表板設計工具可以設定:

- **最大值**:量表上的最高值。儀表板設計工具將**最大值**設定為預設值,使用者可以在 執行期間暫時加以變更。如果儀表板設計工具未指定最大值,應用程式會自動將最 大值設為大於量表上的值。
- **臨界值**:

Cottings

- 低、中、高臨界值:若要以視覺方式指出測量值是否位於可接受範圍內,這些 臨界值可讓您根據指定的值以紅、黃、綠色顯示量表。
- 想要的值為較低值的臨界值。
- 將游標移到量表中的臨界值上時顯示的適當臨界值標籤。

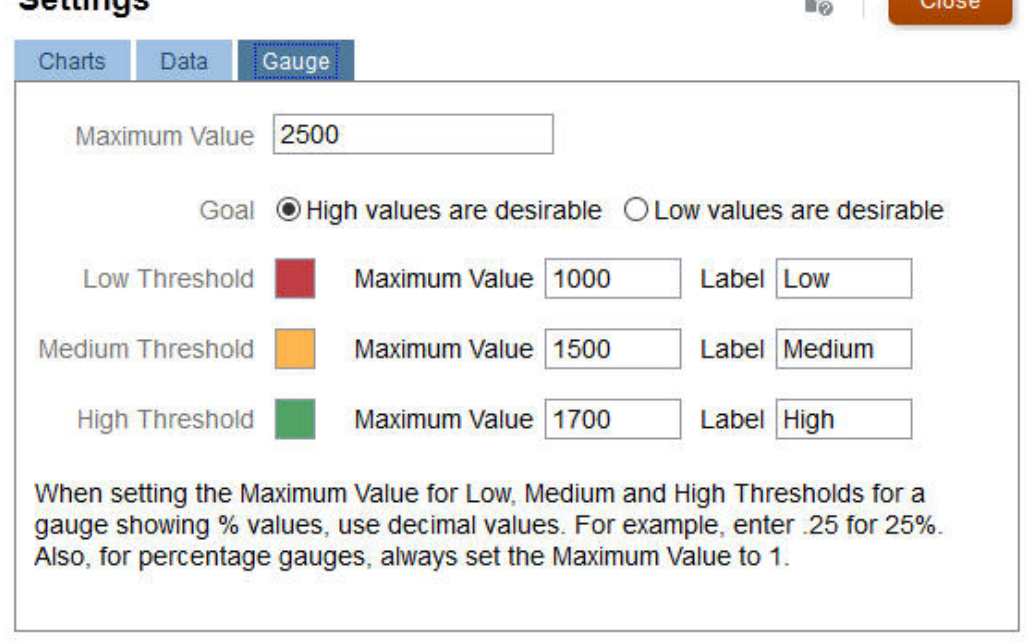

#### 例如,以下是表單資料:

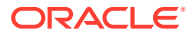

#### **Shareholder Value**

☆正つる回

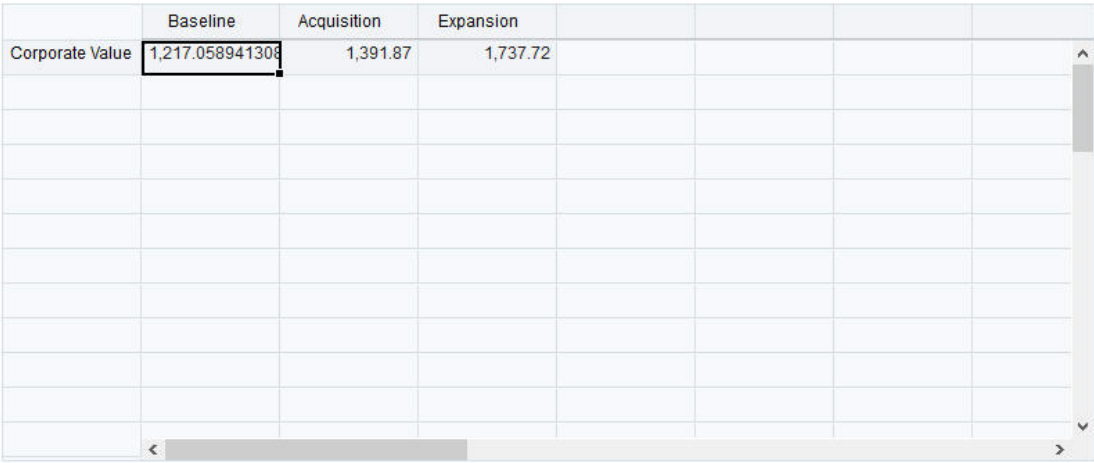

#### 以下是產生的刻度盤測量錶:

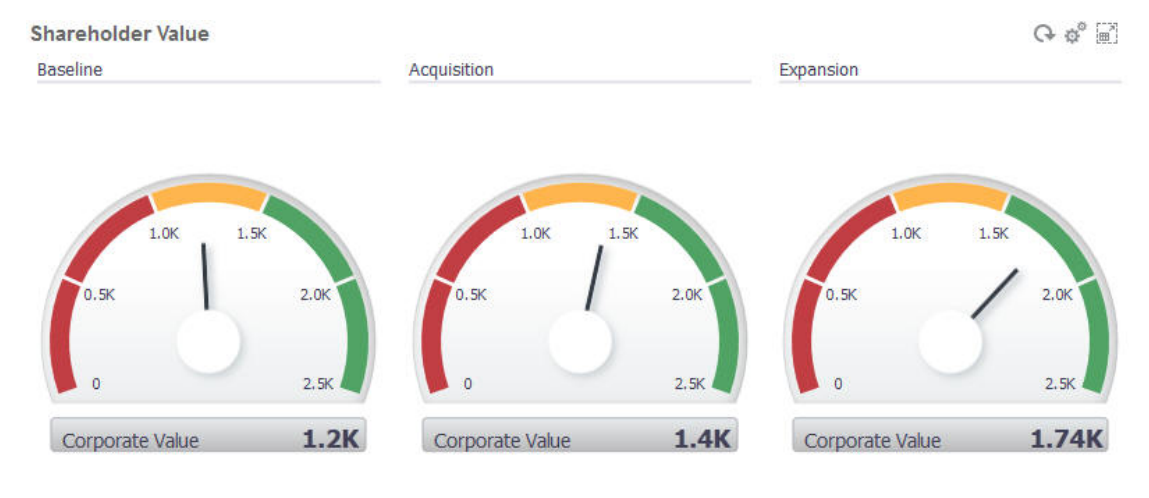

#### 以下產生的狀態測量表含有垂直線:

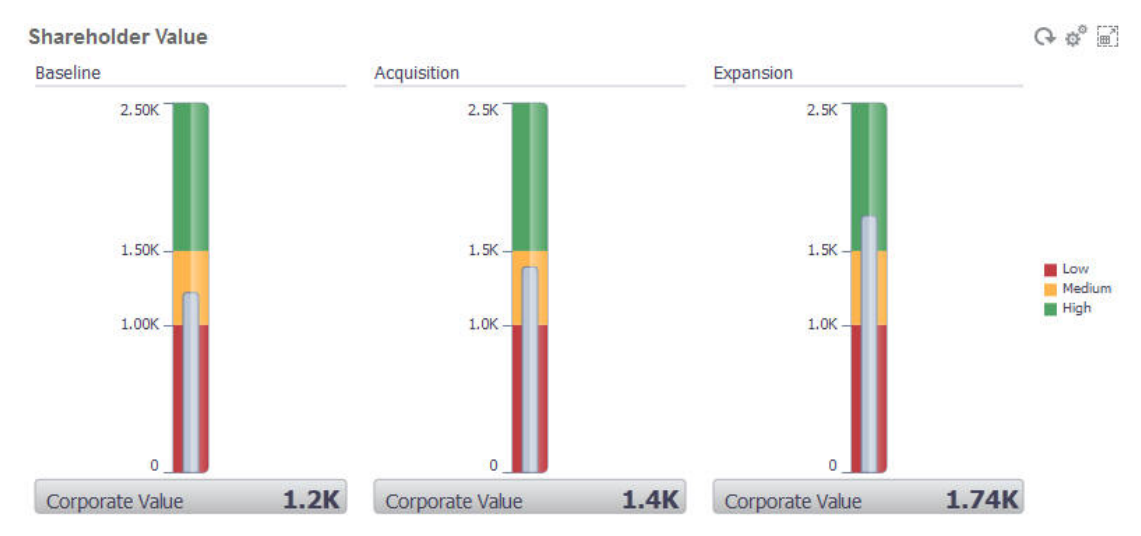

### **備註:**

如果在表單中的儲存格缺少值,不會為該儲存格顯示量表。另外,您必須指定 至少 2 個連續的臨界值。此應用程式需要中間的臨界值才能計算圖表。

### <span id="page-202-0"></span>關於磚圖表類型

磚是一種圖表類型,可讓您從立方體選取特定值來顯示。除了使用表單作為資料來源, 您還可以直接輸入為磚提供值的儲存格交集。您在儀表板中最多可以有 6 個磚寬,4 個 列高,並可為其設定標題。在您將磚與資料建立關聯之前,磚會顯示範例資料。

使用表單作為磚的資料來源:

- 每個物件最多可以有六個磚。
- 第一欄中的值 (最多到第六列) 會用來建立磚。

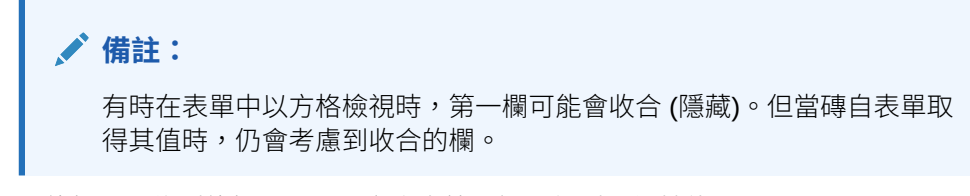

- 磚的標題即為列的標題,而且它會自第一欄再依列取得其值。
- 您可以設定磚的標題、磚的高度百分比、圖例,並可選取要包含表單中的哪些軸。 例如,若您選取具有三列的表單,磚會顯示三個值。

使用儲存格交集作為磚的資料來源時,每個物件只能有一個磚。

#### **提示:**

若要選取磚圖表類型,請按一下清單底部的連結來展開圖表類型清單。

以下是您可以對磚圖表類型進行設定的選項。請注意,您可以設定在磚中水平對齊顯示 的值要靠左、居中或靠右。

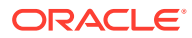

Close

Ů.

#### <span id="page-203-0"></span>**Settings**

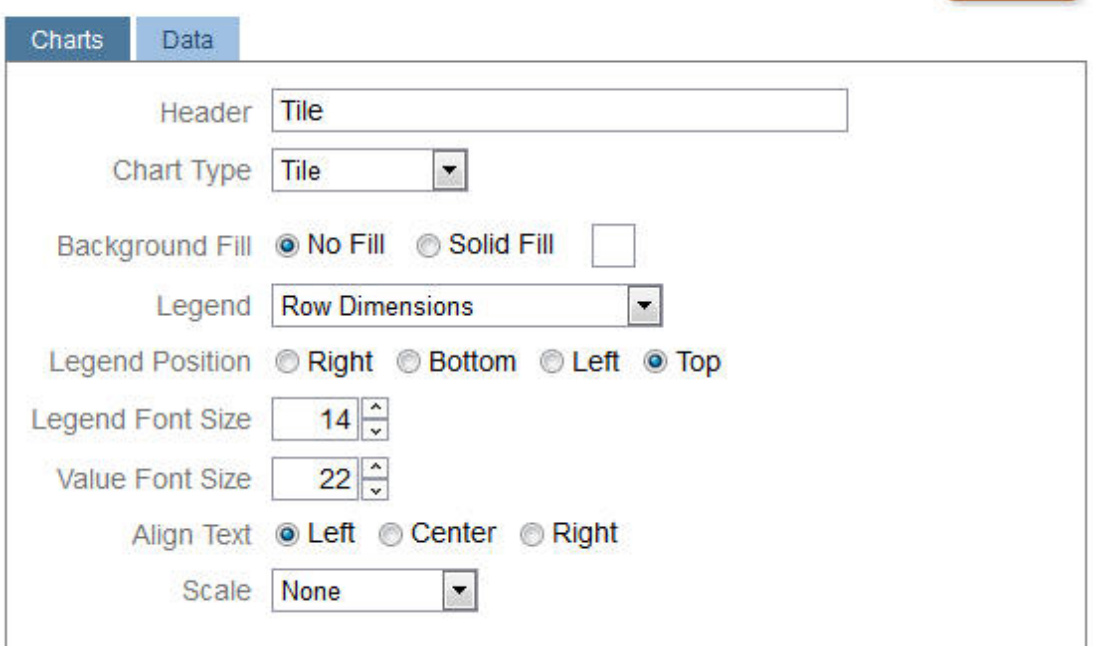

#### **調整大數顯示單位**

對於大數特別有用,您可以調整幣別值的顯示單位。例如,如果磚值為 1,689,000 而且您選取 **K** 作為選項,則磚會將值顯示為 1689K。您的顯示單位選項如下:

- **無**—未套用顯示單位。
- **自動**一根據值的範圍來顯示值。例如,1,500 顯示為 1.5K,1,689,000 顯示為 1.69M, 42,314,531,21l 顯示為 42.31B,以及 1,234,567,891,234 顯示為 1.23T。
- **K**—以千為單位顯示值。例如,1689000 顯示為 1689K。
- **M**—以百萬為單位顯示值。例如,123,456,789 顯示為 123M。
- **B**—以十億為單位顯示值。例如,12,345,678,912 顯示為 12B。
- **T**—以萬億為單位顯示值。例如,1,234,567,891,234,567 顯示為 1,234T。

## 自訂儀表板顏色

您的公司也許使用一組標準顏色來表示不同類型的資料。例如,深藍色可能代表實際資料,而 淺藍色是代表預算資料。自訂儀表板顏色時,請依表單上的列順序來選取顏色。序列 1 代表第 一列資料,以此類推。您可以指派表單中每一列的顏色,以代表圖表中的資料。

您可以在長條、折線、區域、泡泡、直條、組合、環圈、圓餅、雷達及散布圖表類型中自訂儀 表板顏色。

- 1. 將圖表放在儀表板的設計調色盤上,按一下**設定值**
- **2.** 按一下**顏色**。
- 3. 清除**預設值**核取方塊,然後針對想要變更的序列按向下鍵▼。 查看背景中的圖表,即可看見每一個序列代表的資料類型。

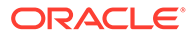

<span id="page-204-0"></span>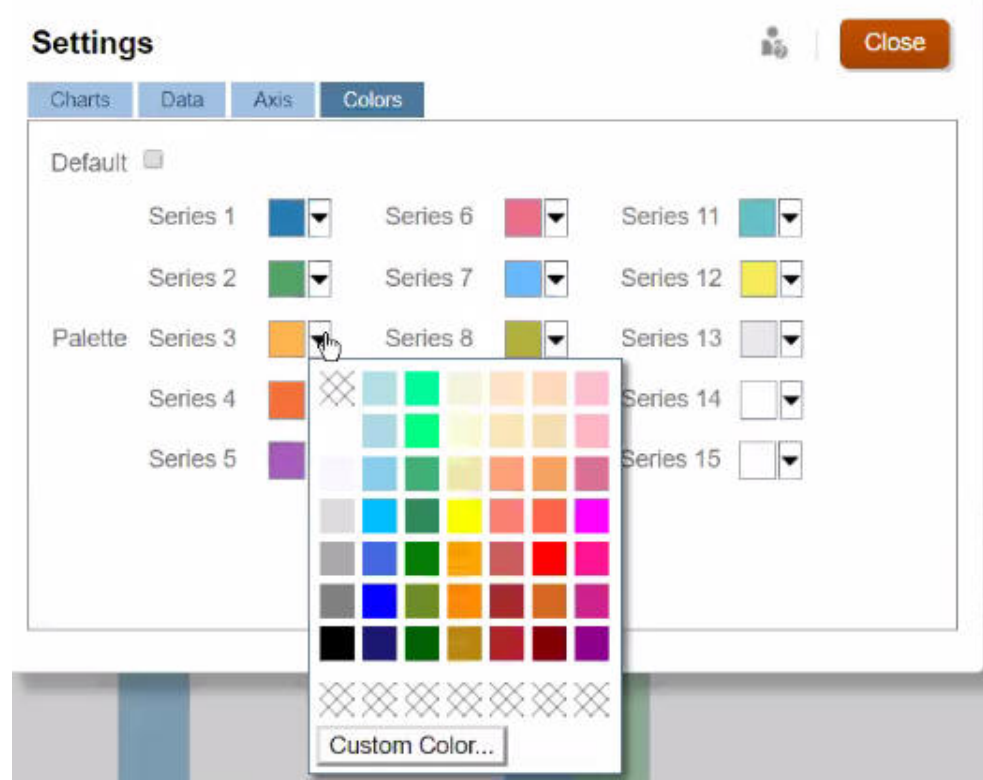

**4.** 針對選取的序列按一下您要的顏色,然後按一下**關閉**。

**備註:** 若要選取比最初顯示的顏色更多的濃淡,請按一下**自訂顏色...**。

您的選擇只會套用到目前的圖表。按照這些步驟來變更儀表板中其他圖表的顏色。

## 設定折線圖與組合圖中的線條寬度

您可以設定儀表格板的折線圖和組合圖類型所顯示的線條粗細。

- 1. 將折線圖或組合圖放在儀表板的設計調色盤上,按一下**設定值**
- **2.** 按一下**線條粗細**計數器來設定線條寬度。 您可以在背景中的圖表上檢視設定值的效果。

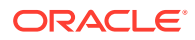

<span id="page-205-0"></span>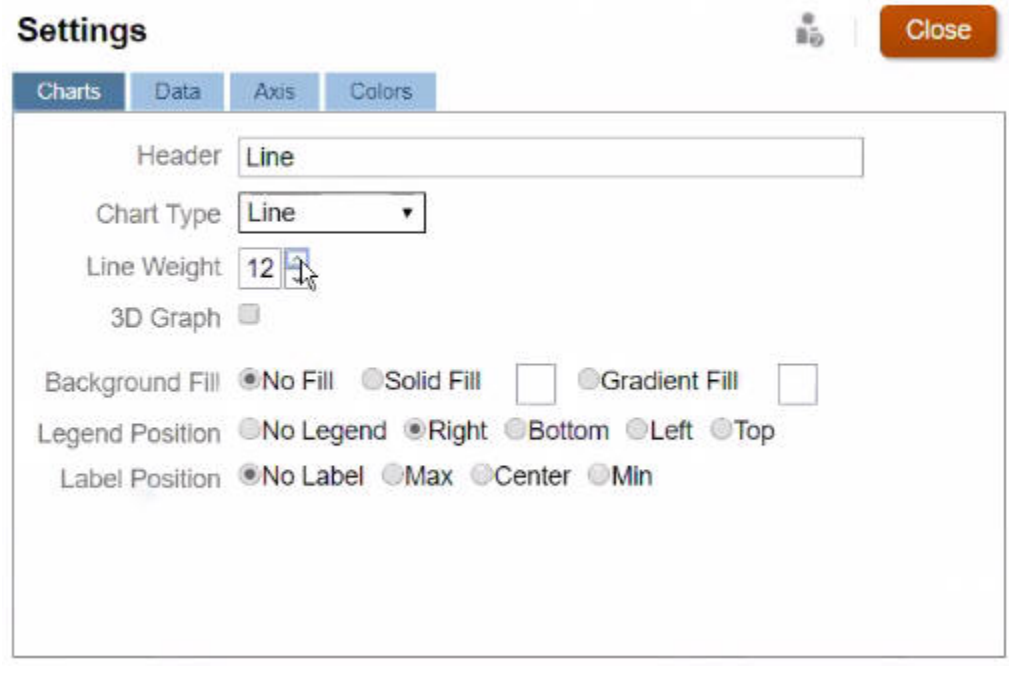

**備註:** 折線圖和組合圖類型的預設線條寬度為 5 像素。您可以選取 1 到 12 像素。

## 關於全域與區域 POV

表單上的區域 POV 會反映表單設計工具針對該表單選取的維度成員。儀表板與複合表單也支 援*全域 POV 列*,以便將共同的區域 POV 合併在全域 POV 列,避免在每個物件中重複這些項 目。以下儀表板顯示全域 POV 列 (顯示 Entity、Product 及 Year) 與區域 POV (顯示 Q2 的 「計畫」下拉清單):

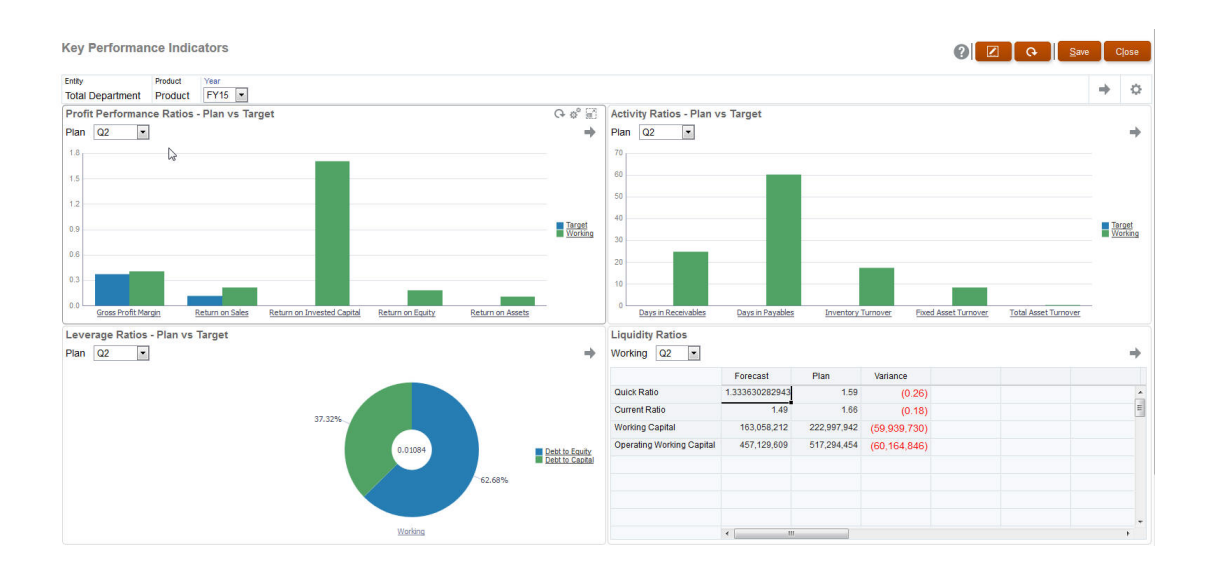

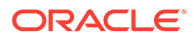

使用全域 POV 列時,若您變更全域 POV 列中的頁面,然後按一下**執行**,則頁面會針對 根據表單的所有物件變更。 全域 POV 列會顯示在所有物件上方之儀表板的頂端,而區 域 POV 列則會顯示在物件內。儀表板中的全域和區域 POV 內均支援使用者變數。

在儀表板**設定值**中,您可以設定要顯示或隱藏 POV 以及要啟用或停用全域 POV 列。 (若您針對 **POV 列**選取**隱藏**,並針對**全域 POV 列**選取**啟用**,則**隱藏**選項會置換**啟用**選 項。) 全域 POV 列預設為啟用;若您將其停用,則會針對每個區域 POV 顯示完整 POV (如適用)。

#### 關於全域 POV 列

- 「POV 列」是由區域 POV 維度、頁面維度及使用者變數組成。
- 系統會視儀表板上的區域 POV 和各表單頁面自動計算全域 POV 列。
- 它們會反映於使用該儀表板中表單的其他物件中。也就是說,它們會套用到儀表板 中的表單、連結到表單的圖表以及使用表單作為資料來源的磚。所以如果儀表板不 包含表單作為資料來源,則區域和全域 POV 列均無法使用。

以下範例顯示如何根據兩個表單的區域 POV 維度計算全域 POV 列:

#### 全域 POV 列停用:

- 表單 A 區域 POV:Year、Entity、Product
- 表單 B 區域 POV: Year、Entity、Project

全域 POV 列啟用:

- · 全域 POV 列:Year、Entity
- 表單 A 區域 POV:Product
- 表單 B 區域 POV:Project

因為並非儀表板上的所有表單都有所有維度和頁面選擇,儀表板物件的完整 POV 可能 會切分到區域和全域 POV 列中。全域 POV 列和區域 POV 兩者包含了儀表板上各表單 的完整交集資訊。

如果儀表板上只有一個物件使用表單作為資料來源,則表單整個 POV/頁面都可移到全 域 POV 列。

如果儀表板上有多個物件使用表單作為資料來源,則應用程式判斷哪些維度要移到全域 POV 列中,哪些要留在區域 POV 中的方法如下:

- 若維度位於所有表單的 POV 或頁面,目所有表單中的成員選擇相同,則維度會移 到全域 POV 列。
- 若維度位於一個表單上的 POV 中以及另一個表單的頁面中,則維度會留在區域 POV 中。
- 若維度位於 POV 中,則必須在維度的所有表單中選取相同成員。
- 若維度為頁面維度,則所有表單中所選取的頁面成員必須相同且以相同順序顯示。

[儀表板](#page-207-0)中的 POV 會隱藏無效的頁面成員,以形成有效的交集。請參閱儀表板 POV 和有 [效交集。](#page-207-0)

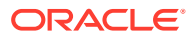

## <span id="page-207-0"></span>儀表板 POV 和有效交集

儀表板中的 POV 藉由隱藏無效的「頁面」成員以執行有效交集。就像在表單中一樣,「頁 面」下拉清單將在 POV 和頁面維度中為所有選定的成員進行篩選。由於儀表板支援全域和本 機 POV,因此篩選「頁面」下拉清單的環境定義取決於成員所在的 POV。如果「頁面」下拉 清單位於全域 POV,則篩選環境定義只有全域 POV 維度。如果「頁面」下拉清單位於本機 POV,則篩選環境定義是所有全域維度,以及圖表之本機 POV 上的維度。

另請參閱[關於全域與區域](#page-205-0) POV。

## 檢視儀表板

檢視**儀表板**頁面:

- **1.** 在「首頁」上,按一下**儀表板**。
- **2.** 若要開啟儀表板,請按一下儀表板的名稱。

這會在*執行時期*環境開啟儀表板。

#### **Note:**

若您已選取儀表板 2.0 儀表板,且您看到儀表板 2.0 元件初始化期間發生錯誤訊息,表 示儀表板有相關聯的表單 2.0 表單。您必須確定 Redwood 體驗與表單 2.0 已啟用, 才能檢視儀表板。

若要啟用「Redwood 體驗」,請按一下**工具**並按一下**外觀**、選取**啟用 Redwood 體 驗**,然後按一下**儲存**。

若要啟用表單 2.0M,請按一下**應用程式**並按一下**設定值**,然後在**其他選項**下尋找**表 單版本**、選取**表單 2.0**,然後按一下**儲存**。

#### **「儀表板」頁面的功能**

在**儀表板**頁面上:

• 支援資料夾。**儀表板**頁面使用與 infolets 相同的資料夾階層,且資料輸入表單和所有物件 和資料夾都位於名為 **Library** 的根資料夾之下。您無法刪除或重新命名 **Library** 資料夾。

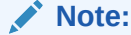

只有管理員可以將檔案 (例如儀表板、Infolet、表單、報表等等) 新增至**程式庫**根 資料夾。

• 為了協助您在**儀表板**頁面上區分儀表板版本,我們在每個儀表板前面都會提供圖示:

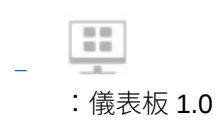

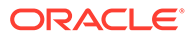

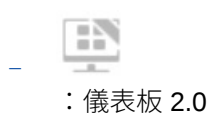

您可以切換依一排展開檢視或樹狀檢視來檢視儀表板:

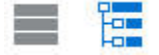

- **儀表板**頁面可依類型篩選。按一下<br>※ ,然後選取下列篩選選項:
	- **所有類型** (預設值)
	- **儀表板 1.0**
	- **儀表板 2.0**
- 若要搜尋特定儀表板,請按一下 Q

以依關鍵字搜尋或按一下 ■ 以將搜尋範圍縮小到特定程式庫資料夾。

#### **儀表板頁面動作欄**

**儀表板**頁面右側是**動作**欄。按一下儀表板或資料夾右側的 ••• 圖示會顯示下列動作:

- 資料夾動作:
	- **指派權限**:指派資料夾的存取權限。資料夾權限會套用至該資料夾中的所有項 目,即使清單中看不到的項目也會套用。
	- **建立儀表板**:建立儀表板 1.0 儀表板。
	- **建立儀表板 2.0**:建立儀表板 2.0 儀表板。
	- **建立資料夾**:建立新資料夾。
	- **刪除**:刪除資料夾。資料夾必須是空的,您才能將它刪除。
	- **重新命名**:重新命名資料夾。若資料夾包含其他資料夾,則無法將它重新命 名。
	- **移動到**:將資料夾移動到資料夾階層中的另一個位置。
	- **將所有儀表板轉換成 2.0**:尋找資料夾階層內的所有儀表板 1.0 儀表板,並將它 們轉換成儀表板 2.0 儀表板。
- 個別儀表板動作:
	- **編輯**:使用基礎表單資料在「儀表板設計工具」中開啟儀表板。儀表板會在動 態頁籤中開啟。
	- **不含資料編輯** (僅限儀表板 2.0 的選項):在不使用基礎表單資料的情況下在 「儀表板設計工具」中開啟儀表板,以便您可以輕鬆地執行重新對齊儀表板元 件與磚等動作。儀表板會在動態頁籤中開啟。
	- **重新命名**:重新命名儀表板。
	- **複製為**:使用新名稱複製儀表板。儀表板會複製到原始儀表板正下方的清單 中。
	- **刪除**:刪除儀表板。
	- **移動到** :將儀表板移動到另一個資料夾。

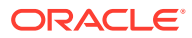

- **指派權限**:指派儀表板的存取權限。
- **轉換成儀表板 2.0** (僅限儀表板 1.0 的選項):將儀表板轉換成儀表板 2.0 儀表板。
- **複製 URL**:可讓您複製並共用儀表板的直接 URL。

## <span id="page-209-0"></span>將儀表板 1.0 儀表板轉換成 2.0

瞭解如何將儀表板 1.0 儀表板轉換成儀表板 2.0 儀表板。

若您的應用程式目前使用儀表板 1.0,您可以將它們轉換成儀表板 2.0。

您可以在個別儀表板層級或資料夾層級,轉換**儀表板**清單頁面上的儀表板。例如,若要將應用 程式中的所有儀表板從 1.0 轉換成 2.0,您可以選取最上層「程式庫」資料夾,並全部轉換它 們。

**Note:** 轉換成儀表板 2.0 之後,即無法將儀表板轉換回儀表板 1.0。 • 轉換程序不會變更儀表板名稱。瀏覽流程仍會以轉換前的方式繼續運作。 轉換成儀表板 2.0 之後,會顯示先動態 POV,而非固定 POV。

將儀表板 1.0 轉換成儀表板 2.0:

- **1.** 在「首頁」上,按一下**程式庫**,然後按一下頁面底部的**儀表板**頁籤。
- **2.** 導覽至您要轉換的資料夾或個別儀表板 1.0 儀表板,然後選取下列選項:
	- 若要轉換個別儀表板,請按一下儀表板右側的 • ,然後選取**轉換成儀表板 2.0**。
	- 若要轉換資料夾內的所有儀表板,請按一下資料夾右側的•••,然後選取**將所有儀表 板轉換成 2.0**。

#### **Note:**

非常舊的儀表板可能包含具有已不再支援之元件寬度值的儀表板定義。這可能會 在將舊儀表板轉換成儀表板 2.0 之後造成非預期的儀表板轉譯。

若要解決此問題,我們建議使用下列任何因應措施:

- 在儀表板 (1.0) 中開啟原始儀表板、編輯儀表板,然後加以儲存。將會以已 修正的元件寬度值自動儲存儀表板,接著儀表板就可以轉換成儀表板 2.0。
- 使用相同的表單與圖表集合和相同的設定在儀表板 (1.0) 中建立新儀表板, 然後將儀表板轉換成儀表板 2.0。
- 使用相同的物件和設定在儀表板 2.0 中建立新儀表板。
- 包含在 23.11 更新之前轉換成儀表板 2.0 之主要表單和詳細資料的儀表板可能會 在方格的環境定義功能表中顯示兩個**套用環境定義**功能表選項。此問題已在 23.11 中修正。

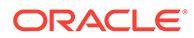

## <span id="page-210-0"></span>建立和管理儀表板 2.0

#### **另請參閱:**

- 設計儀表板 2.0 儀表板的概念
- 儀表板 2.0 [注意事項](#page-219-0)
- [建立儀表板](#page-220-0) 2.0 儀表板
- 使設計儀表板 2.0 [時使用成員選取器](#page-221-0) 設計儀表板 2.0 儀表板時,您可以使用成員選取器輕鬆地搜尋並選取新維度成員。
- [關於儀表板](#page-222-0) 2.0 中的表單 2.0 方格
- [關於地理圖類型](#page-223-0)
- [關於金字塔圖類型](#page-225-0)
- [關於瀑布圖圖表類型](#page-225-0)
- [在儀表板中使用表格](#page-227-0)
- 關於儀表板 2.0 [的量表圖類型](#page-229-0)
- 關於儀表板 2.0 [的雷達圖類型](#page-231-0)
- 關於儀表板 2.0 [的組合圖表類型](#page-233-0)
- 關於儀表板 2.0 [的磚圖表類型](#page-235-0)
- 關於儀表板 2.0 [中的全域和區域](#page-237-0) POV
- [關於快速分析](#page-240-0)

### 設計儀表板 2.0 儀表板的概念

本主題包含對您設計儀表板 2.0 儀表板有幫助的資訊:

- [關於儀表板](#page-211-0) 2.0 設計工具
- [開啟儀表板](#page-211-0) 2.0 設計工具
- [圖表的資料來源](#page-211-0)
- [更多關於儀表板](#page-213-0) 2.0 的有用資訊
- [影片](#page-213-0)

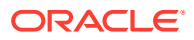

<span id="page-211-0"></span>**關於儀表板 2.0 設計工具**

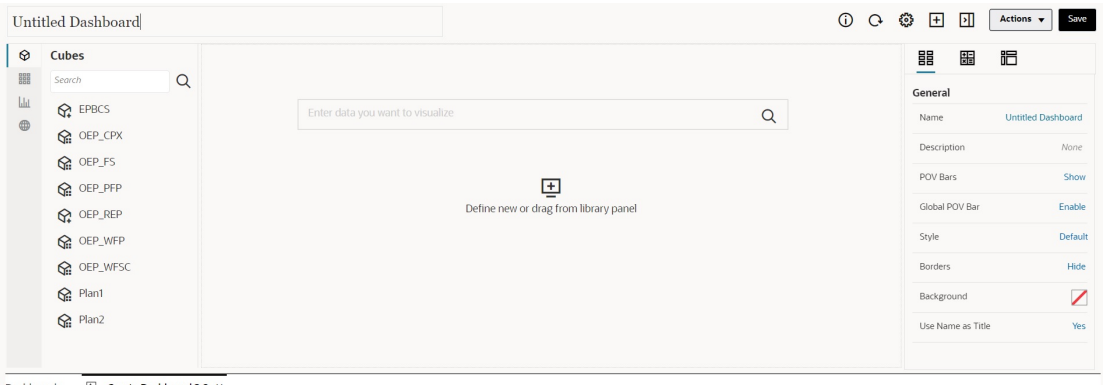

Dashboards <sup>55</sup> Create Dashboard 2.0 >

「儀表板設計工具」包含下列儀表板元件:

- [物件調色盤](#page-213-0)
- [儀表板工具列](#page-214-0)
- [儀表板工作區](#page-215-0)
- [特性面板](#page-216-0)
- [儀表板元件](#page-218-0)

#### **開啟儀表板 2.0 設計工具**

B 需要提醒的是,會以下列圖示識別**儀表板**頁面上的儀表板 2.0 儀表板: 只有在已啟用「Redwood 體驗」的情況下,才支援使用儀表板 2.0。 開啟儀表板 2.0 設計工具:

- **1.** 從「首頁」,按一下**程式庫**,然後按一下頁面底部的**儀表板**頁籤。
- **2.** 選取下列選項之一:
	- 若要建立儀表板,請按一下**建立**,然後選取**儀表板 2.0**。
	- 若要編輯儀表板,在您要編輯之儀表板 2.0 儀表板右側的**動作**欄中,按一下 • ,然 後按一下**編輯**。

編輯儀表板 2.0 儀表板時,若不需要使用資料;例如您想要重新對齊儀表板元件與 磚,請按一下•••,然後按一下不含資料編輯。

**3.** 若儀表板 2.0 儀表板已在執行時期環境中開啟,您可以從執行時期環境切換到儀表板設計 工具環境。

按一下**動作**,然後選取**編輯**或**不含資料編輯**。

#### **圖表的資料來源**

儀表板 2.0 支援特設方格、簡單表單和立方體的資料選擇功能。您必須從物件調色盤挑選資料 來源。

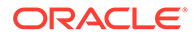

**備註:** 您在儀表板 2.0 儀表板中最多可以放入 12 個元件。 • 您可以在**圖表**頁籤 下的特性面板中檢視元件的完整資料來源資訊,以及檢視**視 覺效果**下的資訊。 使用立方體作為資料來源進行快速分析時,將立方體從物件調色盤拖放至儀表板工 作區,並按一下「搜尋」方塊,然後輸入成員名稱或啟動成員選取器以選擇成員。 **版面配置**頁籤接著會顯示在特性面板中,您可以在其中讓維度進行樞軸旋轉,以及 撰擇出現在 POV、列或欄軸上的維度。請參閱[關於快速分析,](#page-240-0)。 **備註:** 而在所有成員當中,最多可以選取 50 個成員,來建立使用快速分析的圖 表。此限制加上立方體中的維度數目,將決定一個圖表根據快速分析所支 援的方格大小上限。

- 儀表板元件的資料來源是表單或特設方格時,會使用表單定義來擷取資料。
	- 您可以在特性面板的 頁籤中按一下**表單**特性,在特性面板中變更來源表 單。
	- 允許在圖表中視覺化的表單資料總數上限是 10,000 個儲存格。根據預設,這是 100 列與 100 欄。不過,您可以將列與欄數目變更為總計 10,000 個儲存格的任 意組合;例如,若將列數減少為 5,則可以將欄數增加到 2,000 (5 x 2000=10,000)。
	- 若已設定表單的精確度,則轉換至儀表板 2.0 之後顯示的值是以表單的精確度 設定值為基礎。若表單上未設定精確度值,則轉換至儀表板 2.0 之後顯示的值 可能會變更。

### **備註:**

當儀表板元件的資料來源是表單,而且表單的列包含空的標頭儲存格或是 表單有未設定的空白公式列,則將不會顯示對應的圖表圖例。

針對圓環圖、圓餅圖與量表圖圖表類型,您可以將多個圖表新增到一個元件中。若 要新增多個圖表,請按一下圖表**顯示**特性中的**單一**或**多個**。若選取**單一**,則圖表只 會顯示基礎表單資料的第一欄。若選取**多個**,則會為基礎表單資料的每一欄顯示圖 表。

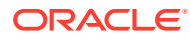

#### <span id="page-213-0"></span>**備註:**

針對具有圓環圖、圓餅圖與量表圖圖表類型且從儀表板 1.0 轉換成儀表板 2.0 的 儀表板,**顯示**特性的預設選項為**多個**。針對新建立的儀表板 2.0 儀表板,**顯示**的 預設選項為**單一**。

#### **更多關於儀表板 2.0 的有用資訊**

- 當您建立儀表板時,請按一下**動作**,然後選取**儲存並執行**,以立即查看儀表板對儀表板使 用者顯示的外觀和功能。若要回到設計工具模式繼續設計儀表板,請按一下**動作**,然後選 取**編輯**或**不含資料編輯**。
- 在預設情況下,將以零繪製遺漏或隱藏的資料。在某些圖表類型 (區域圖、泡泡圖、組合 圖、折線圖、雷達圖和散布圖) 中,您可以在圖表設定中選取**將遺漏值繪製為零**選項來停 用此設定。停用此選項後,系統會略過遺漏或隱藏的資料,且不再針對那些圖表類型以零 繪製此類資料。
- 若要複查儀表板 2.0 [注意事項](#page-219-0),請參閱儀表板 2.0 注意事項 。

#### **影片**

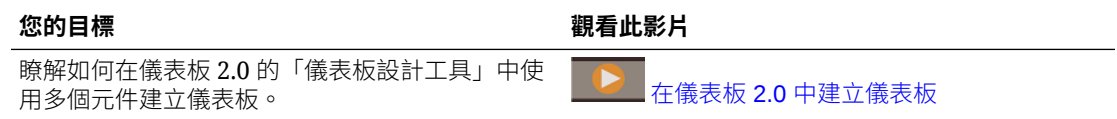

### 物件調色盤

「儀表板設計工具」左側是您可選取儀表板元件內容的物件調色盤。只需要將物件從物件調色 盤拖放至工作區,或使用「搜尋」方塊來搜尋內容。

您可以調整物件調色盤的大小。若要調整物件調色盤的大小,請將滑鼠游標停駐在調色盤右側

上方並拖曳。若要隱藏調色盤,請將滑鼠游停駐在調色盤上方,直到您看到控點圖示<sup>i</sup>,然後 按一下該圖示以隱藏調色盤。再次按一下控點圖示以重新開啟調色盤。

物件調色盤中的內容會分組為下列類別:

#### **Table 10-2 物件調色盤內容類別**

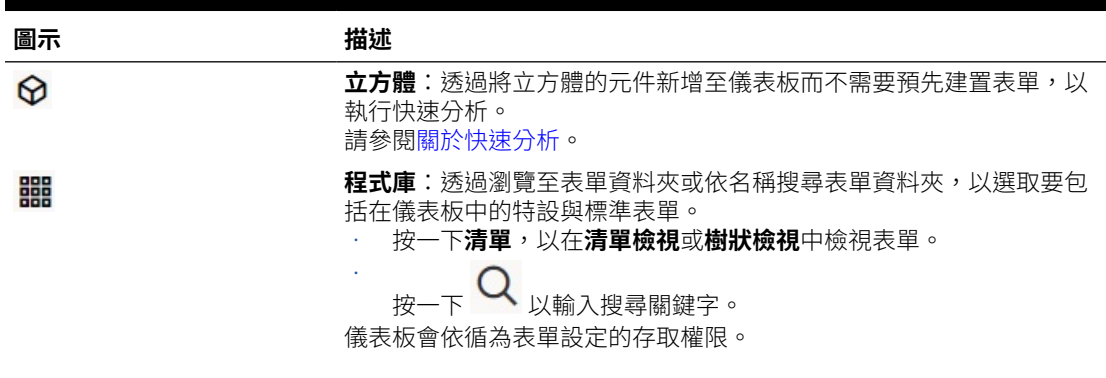

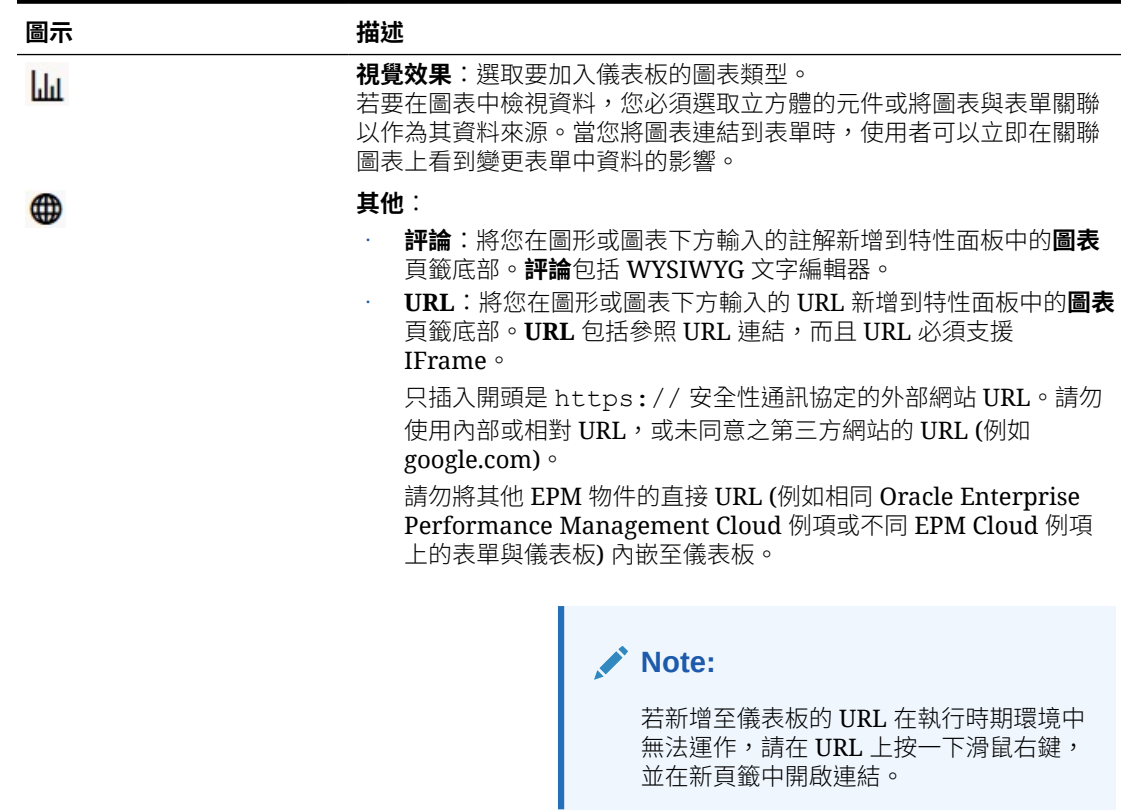

#### <span id="page-214-0"></span>**Table 10-2 (Cont.) 物件調色盤內容類別**

### 儀表板工具列

「儀表板設計工具」右上角是儀表板工具列,您可以在其中執行下列儀表板任務:

| 圖示       | 描述                                                                                                    |
|----------|----------------------------------------------------------------------------------------------------|
| ⋒        | <b>資訊</b> 圖示會顯示儀表板所在的資料夾。                                                                                                    |
| $\Omega$ | <b>重新整理資料</b> 圖示會重新整理與整個儀表板相關聯的所有資料。                                                                                                    |
| 愆        | POV 設定值圖示會執行下列 POV 動作:<br>POV:隱藏維度標籤:如果您的儀表板包含全域 POV 列,選<br>取此撰項後即可隱藏全域 POV 列上的維度名稱。再次清除此<br>選項會在全域 POV 列上顯示維度名稱。<br>POV:自動套用:如果您的儀表板包含全域或區域 POV,啟<br>用此動作後即可自動套用您對 POV 的變更。如果您不想要自<br>動套用變更,則請清除此撰項。<br>POV:清除所有頁面選取項目: |
|          | <b>新增</b> 圖示會將新的空儀表板元件新增至設計書布 (這是拖放作業的<br>替代方案)。                                                                                                    |

**Table 10-3 儀表板工具列**

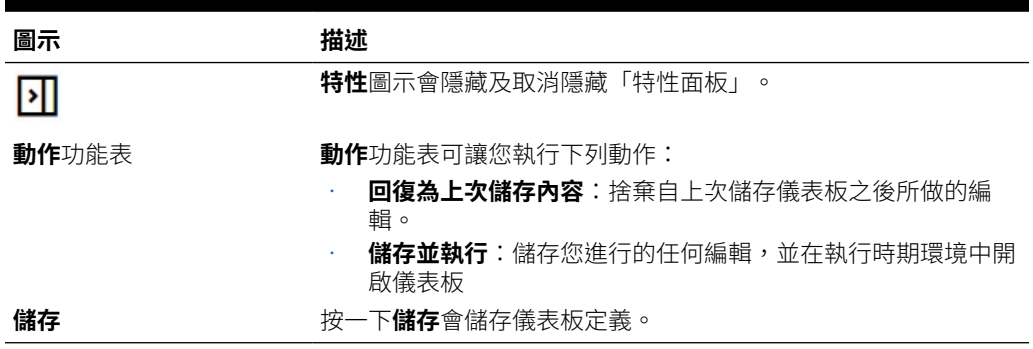

#### <span id="page-215-0"></span>**Table 10-3 (Cont.) 儀表板工具列**

### 儀表板工作區

頁面中間物件調色盤與特性面板之間的大塊區域是儀表板工作區。除了拖放之外,您還可以使 用「搜尋」方塊來指定或搜尋您要針對每個元件 (*元件*是儀表板工作區中的空物件, 您可在其 中新增儀表板物件,例如圖表或表格) 顯示的資料。您可以在儀表板工作區中新增最多 12 個元 件。

若已啟用 Redwood 體驗目表單版本是表單 2.0,則所有拖放到工作區中的表單一開始都會轉 譯為可編輯的方格。拖放到工作區中的特設方格一開始會轉譯為表格。

- 您拖放的第一個物件會佔用整個工作區,然後將其他物件從物件調色盤拖曳至現有元件的 左、右、上或下方。
- 若要將元件移至儀表板的另一個部分,請按一下該元件,然後將滑鼠游標停駐在元件上邊 緣上方,直到您看到拖曳圖示。將元件拖放至另一個元件的左、右、上或下方,而儀表板 上的其他元件將會移動並重新對齊。
- · 若要將元件最大化使其填滿工作區,請按一下 <sup>••••</sup>,然後按一下**最大化**。元件將會填滿工

作區,而且將隱藏工作區上的其他元件。依序按一下 和**還原**會將元件大小調整為其原 始大小,並再次顯示工作區中的其他元件。

- 若要變更儀表板中的元件高度與寬度,請執行下列其中一個動作:
	- 在儀表板工作區內拖曳元件的邊框
	- 選取儀表板元件,然後在右側的「特性」面板中,按—下 ПП 以檢視及變更元件的高 度與寬度。
- 若要最大化整個儀表板工作區,您可以調整工作區任一側的物件調色盤與特性面板大小或 將其隱藏。
- 針對具有 URL 元件的儀表板,按一下 URL 元件的本體不會將焦點切換到 URL 元件。若 要將焦點切換到 URL 元件,請按一下 Alt + W 或將滑鼠游標停駐在 URL 標題列上方,直 到您看到游標變更為移動圖示<sup>、9</sup> ,然後按一下以變更焦點。

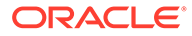
### **Note:**

在執行時期環境中,如果使用者無法存取表單這類物件,或者表單遺失,則鄰 近的元件將會佔用其空間。在設計工具環境中,會顯示所有空元件,以便設計 人員可以選擇將它們移除。

### 特性面板

「儀表板設計工具」右側是「特性」面板,您可以在其中設定整個儀表板的一般特性以 及元件特定特性。

您可以調整「特性」面板的大小。若要調整面板大小,請將滑鼠游標停駐在面板左側上

方,然後拖曳面板。若要隱藏面板,請按一下頁面頂端的 21。<sub>再次按一下</sub> 21 <sub>以重</sub> 新開啟面板。

#### **Table 10-4 特性面板**

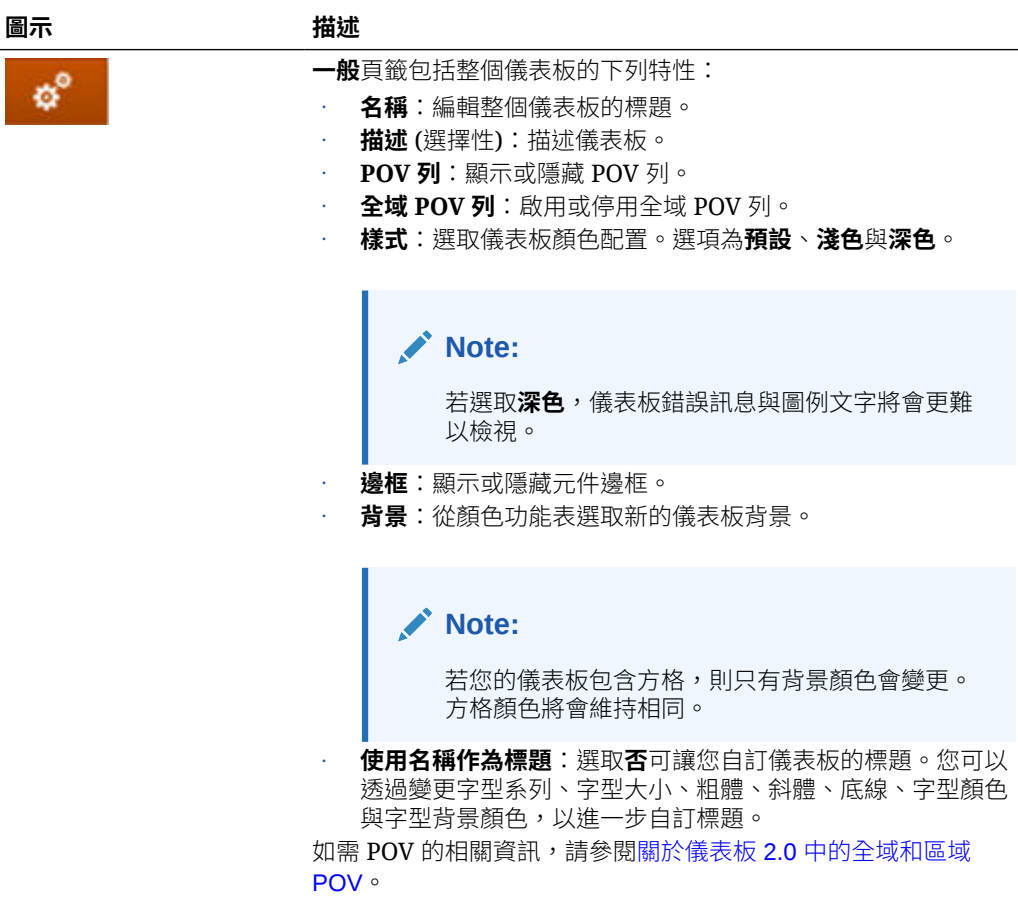

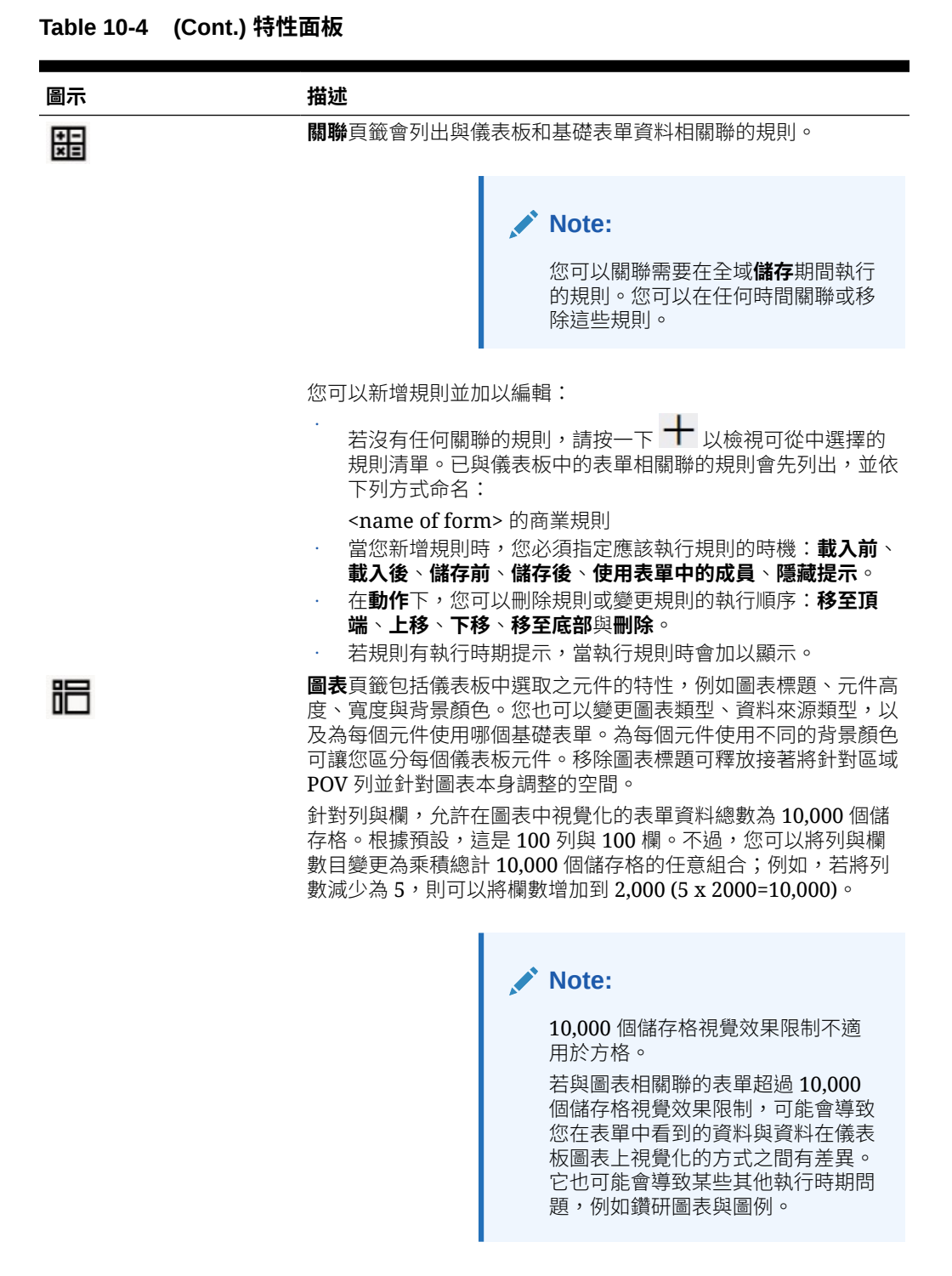

若您將**評論**或 **URL** 資訊類型新增至此元件,則可以在此頁籤底部 編輯那些資訊類型的內容。

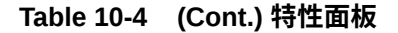

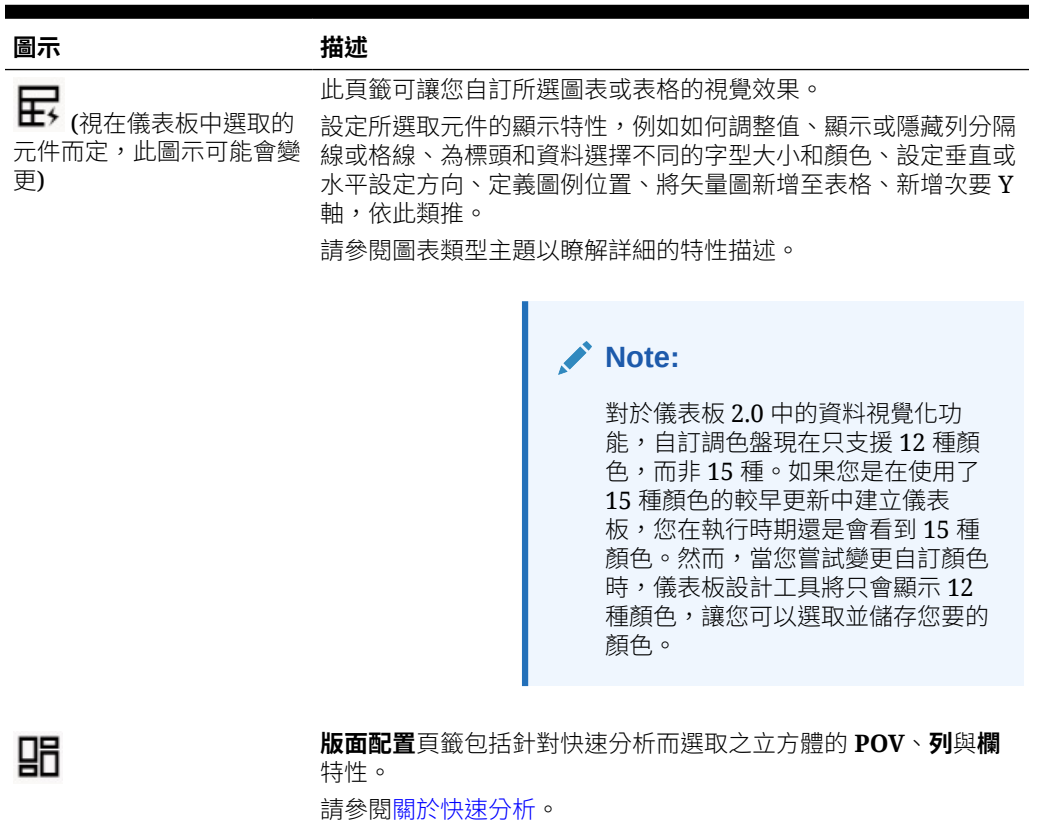

### 儀表板元件

您可以在儀表板工作區中新增最多 12 個元件。

當您將滑鼠游標停駐在工作區中某個元件的上方時,右上角就會顯示該元件的工具列:

```
© 图 Q W …
```
#### **Table 10-5 儀表板元件工具列**

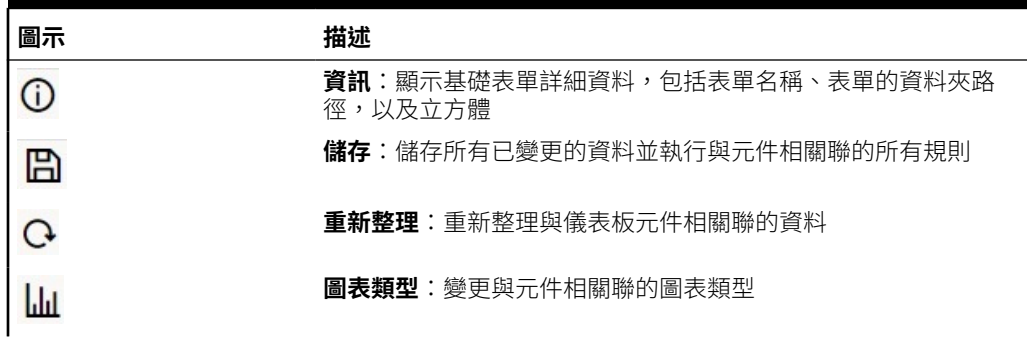

**Table 10-5 (Cont.) 儀表板元件工具列**

| 圖示 | 描述                                                                  |
|----|---------------------------------------------------------------------|
|    | 動作功能表:                                                              |
|    | <b>最大化</b> :放大儀表板元件。最大化之後,請按一下 <b>還原</b> ,以將<br>儀表板元件最小化為其原始大小。     |
|    | <b>開啟表單</b> :在目前頁籤旁的動態頁籤中開啟與元件相關聯的執<br>行時期表單。                       |
|    | <b>編輯表單</b> :若您有正確的權限,在表單編輯器中開啟與元件相<br>關聯的表單。.表單編輯器會在目前頁籤旁的動態頁籤中開啟。 |
|    | 删除:刪除表單。                                                            |

# 儀表板 2.0 注意事項

以下是使用儀表板 2.0 時的注意事項:

- 儀表板 2.0 不支援 3D 視覺效果。這會影響下列儀表板 2.0 圖表類型:
	- 區域圖
	- 長條圖
	- 泡泡圖
	- 資料欄
	- 組合圖
	- 環圈圖
	- 量表圖
	- 方格
	- 折線圖
	- 雷達圖
	- 散布圖

#### **Note:**

儀表板 1.0 在適用的情況下針對圖表仍支援 3D 視覺效果。

- 在未來的更新中,儀表板 2.0 將會支援「智慧型發送」。
- 漏斗圖適用於檢視程序各階段的資料,例如銷售程序的各階段。漏斗切片的區域與其對應 階段的值成比例。儀表板 1.0 轉譯漏斗圖的方式與儀表板 2.0 轉譯漏斗圖的方式非常不 同。在儀表板 1.0 中,漏斗圖支援多欄,而且表單的前兩列會用來比較實際與目標。圖表 接著會在對應至各自欄的漏斗中繪製兩者之間的差異。在儀表板 2.0 中,漏斗圖僅支援第 一欄,而且系統會為對應至列上每個儲存格的區域加上色彩,且該區域的大小會根據其數 值進行調整。
- 所有未來的儀表板增強功能都會加到儀表板 2.0 中。

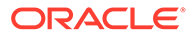

#### **表單版本與儀表板 2.0**

您也可以在兩個版本中找到執行時期表單:

- **表單 1.0**:搭配 Oracle ADF Fuse 元件使用 Slick 方格
- **表單 2.0**:搭配 Oracle JET 元件使用 Slick 方格

 $\hat{\pi}$ 像儀表板 2.0 一樣,只有在已啟用 Redwood 體驗的情況下,才能使用表單 2.0。儀 表板 2.0 中的特定功能只能搭配表單 2.0 使用;例如,只有當基礎格式是表單 2.0 表單 時,儀表板 2.0 才能讓您直接使用表單方格中的資料。您可以在應用程式設定值中更新 **表單版本**。

您必須注意不同儀表板版本與表單版本互動方式之間的差異。

當**表單版本**應用程式設定值設定為**表單 1.0** 時:

- 您可以繼續搭配表單 1.0 使用儀表板 1.0。
- 您可以搭配表單 1.0 使用儀表板 2.0。

表單 2.0 只能搭配儀表板 2.0 使用。針對所有互動,搭配儀表板 2.0 使用表單 2.0。

若您已選取儀表板 2.0 儀表板,而且看到儀表板 2.0 元件初始化期間發生錯誤訊息,則 表示儀表板有關聯的表單 2.0 表單,而且您將必須確保 Redwood 體驗與表單 2.0 已啟用,才能檢視儀表板。

- 建立儀表板 2.0 物件時,**方格**視覺效果選項將無法使用。
- 若要在儀表板 2.0 中以方格形式使用表單,請將**表單版本**應用程式設定值更新為表 單 2.0。
- 現有的儀表板 2.0 儀表板 (在 2023 年 11 月之前建立的儀表板 2.0 儀表板) 會繼續將 表單顯示為表格與圖表,而非方格。

當**表單版本**應用程式設定值設定為**表單 2.0** 時:

- 您可以繼續搭配表單 2.0 使用儀表板 1.0。
- 儀表板 2.0 將會顯示**方格**視覺效果選項,它使用具有讀取、寫入與計算能力的表單 2.0。
- 儀表板 1.0 內的表單 2.0 看起來會像是單表單 1.0。

#### **Note:**

您可以使用已儲存的表單定義作為儀表板圖表的資料來源,不論**表單版本**應用 程式設定值為何:**表單 1.0** 或**表單 2.0**。

### 建立儀表板 2.0 儀表板

建立儀表板 2.0 儀表板:

**1.** 從「首頁」,按一下**程式庫**,然後按一下頁面底部的**儀表板**頁籤。按一下 **建立**。

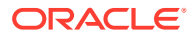

Refresh Create Dashboard Dashboard 2.0

#### **2.** 從提供的選項中,選取 **儀表板 2.0**。

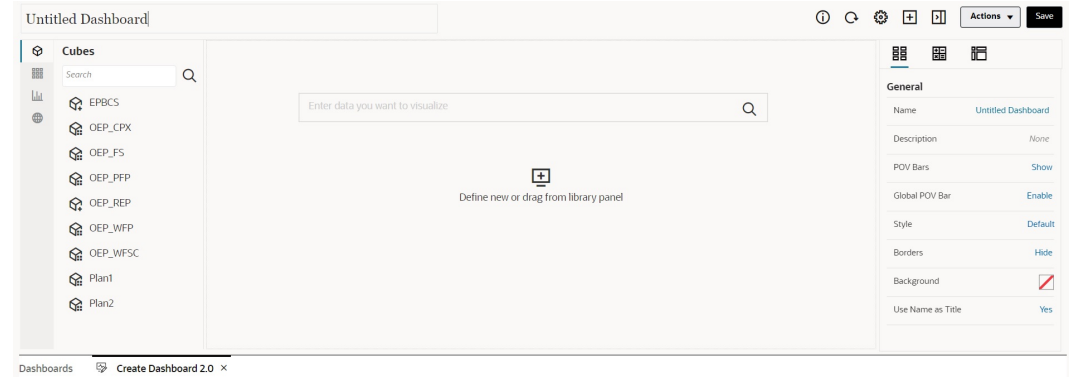

- 3. 按一下預設儀表板名稱,並在輸入方塊中輸入新名稱,以輸入儀表板的名稱。
- **4.** 將內容從左側的物件調色盤拖放至儀表板工作區。使用儀表板設定值和特性來自訂儀表 板。

如需「儀表板設計工具」的詳細描述,請參閱設計儀表板 2.0 [儀表板的概念](#page-210-0)。

**5.** 按一下**儲存**。

您可以使用**儀表板** 清單頁面上的**複製為**輕鬆複製並修改儀表板。選取您想要複製的儀表板旁邊 的**動作**圖示 。

### 使設計儀表板 2.0 時使用成員選取器

設計儀表板 2.0 儀表板時,您可以使用成員選取器輕鬆地搜尋並選取新維度成員。

當您在儀表板中建立「快速分析」時,當您新增立方體之後,您可以使用成員選取器為每個維 度選取成員。

開啟「快速分析」的成員選取器:

按一下「快速搜尋」列中的成員選取器圖示:

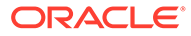

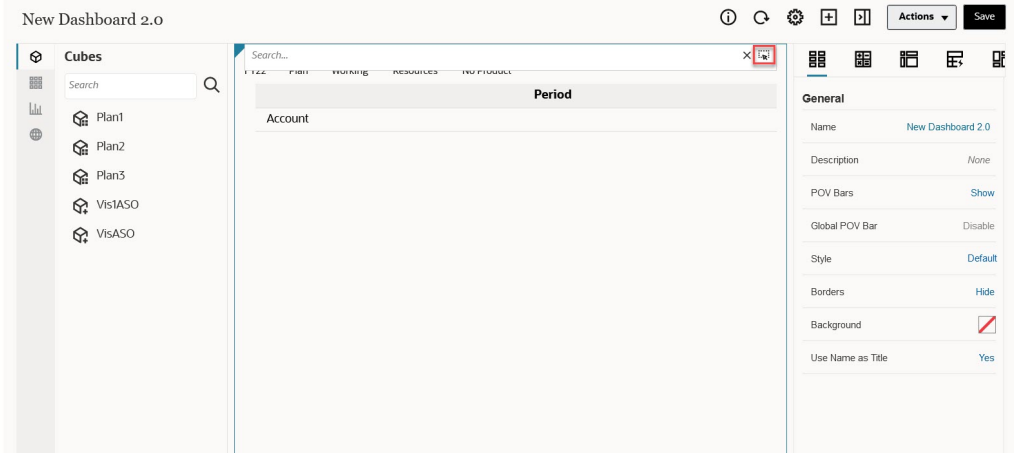

使用成員選取器為每個維度選取成員。

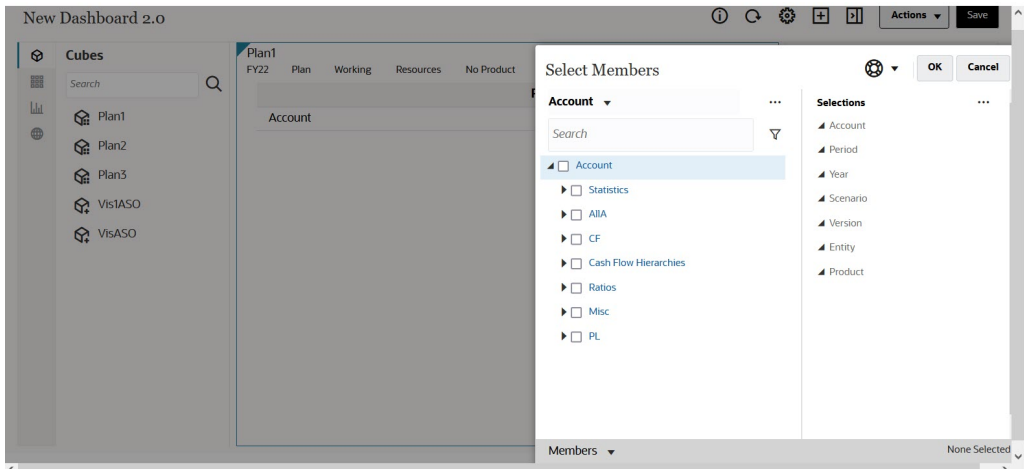

如需有關使用成員選取器的詳細資訊,請參閱使用成員選取器.。

## 關於儀表板 2.0 中的表單 2.0 方格

儀表板 2.0 中新增的元件預設會顯示表單方格,且若相關聯的表單為表單 2.0 表單,則 方格為可寫入。若基礎表單是表單 2.0 表單,儀表板中的方格便可讓您直接使用表單中 的資料。您可以在儀表板中使用方格元件來寫回資料更新並呼叫規則。您也可以在方格 內部按一下滑鼠右鍵以檢視環境定義功能表,並執行其中的額外方格動作,例如方格分 攤,以及新增元件與附件。

#### **具有方格與圖表的範例儀表板**

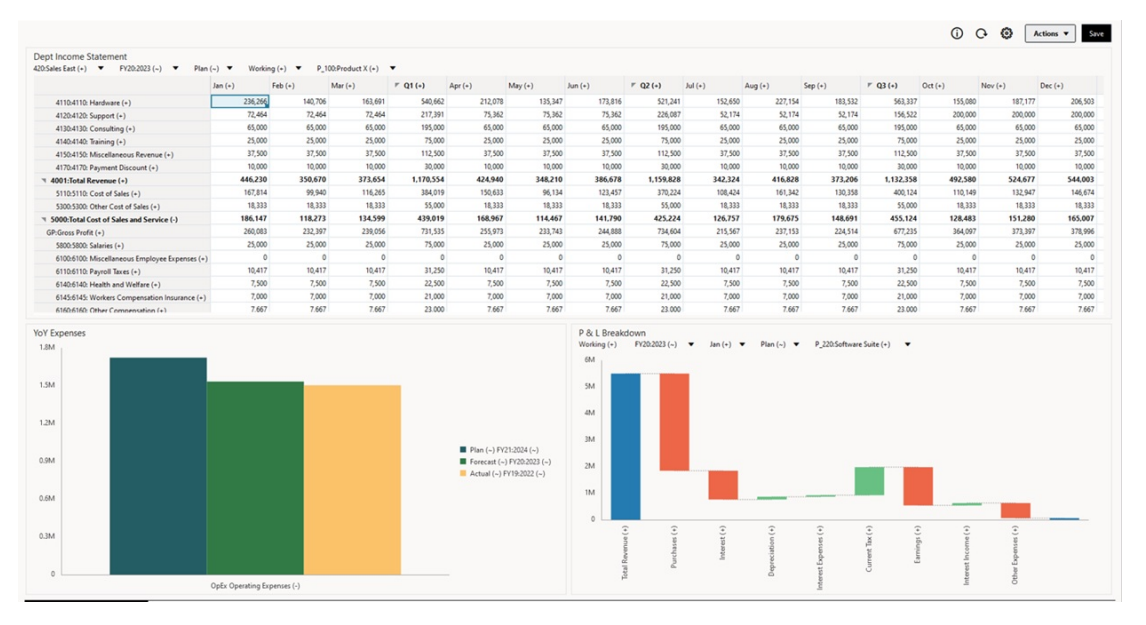

### 關於地理圖類型

地理圖是具有覆疊和圖表的地圖,而圖表顯示每個所顯示地理區域的某個測量。將游標移至地 理圖中泡泡或顏色醒目提示上方,會顯示資料標籤。

#### **AND RESIDENT 備註:**

以顏色醒目提示之地理圖的設計目的,是要根據基礎資料中的值來顯示所有差異(紅 色或綠色,視您**預期的差異趨勢**設定而定)。如果某個地理圖區域的第一欄或第二欄 缺少了值,或是,如果這兩欄中的值都是一樣的,因此沒有任何差異,則系統會以藍 色來醒目提示該區域。只要將游標移到某個醒目提示的區域上方,畫面就會顯示長條 圖,其中有該列的所有值 (缺少的值除外)。

#### **範例地理圖 - 使用資料泡泡的美國銷售**

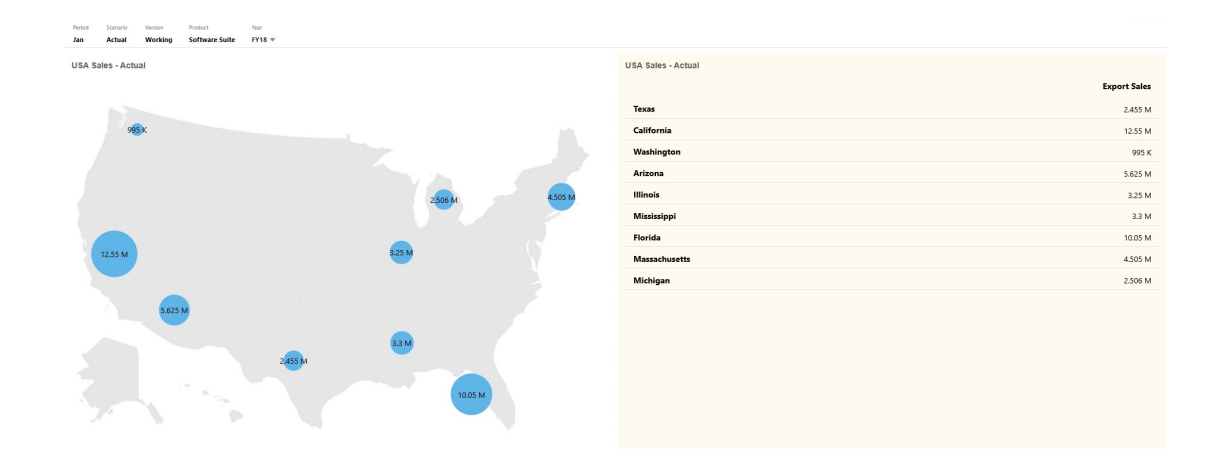

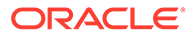

#### **範例地理圖 - 使用顏色醒目提示的世界銷售**

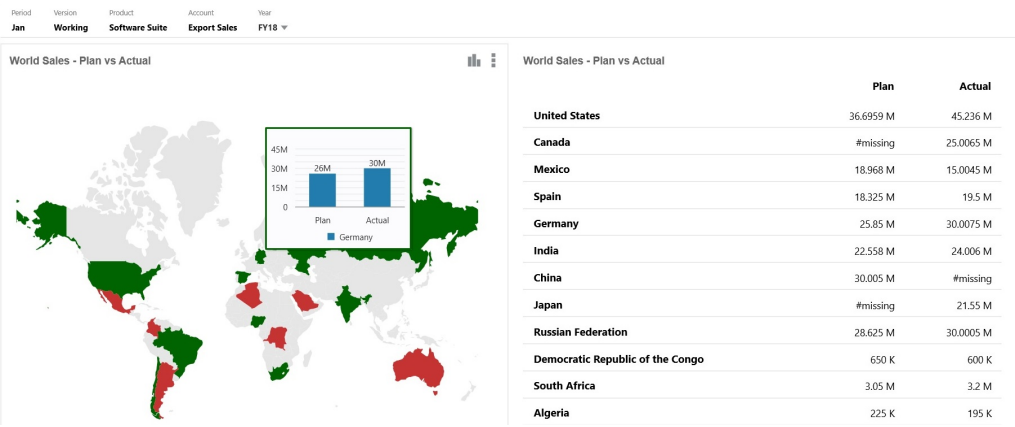

儀表板設計工具可以設定這些地理圖特性:

#### **表格 10-6 地理圖特性**

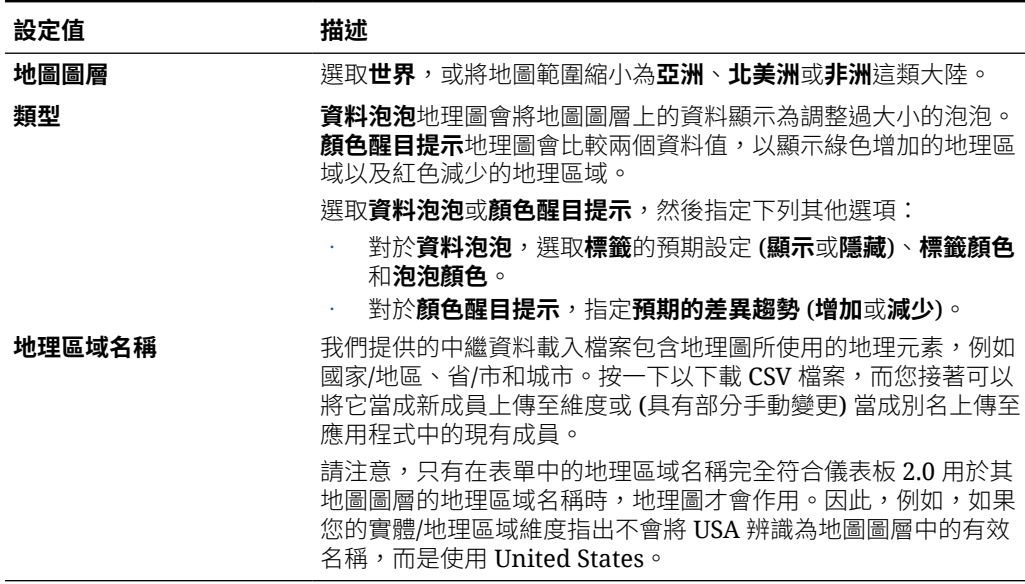

#### **影片**

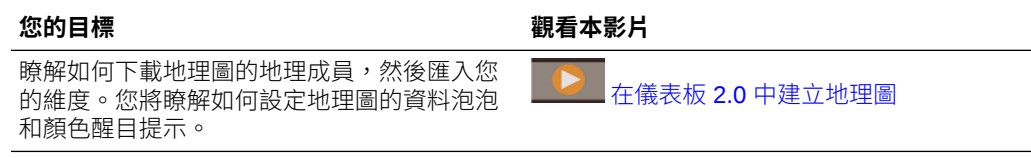

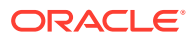

## 關於金字塔圖類型

金字塔圖類型使用三角形圖表,以視覺方式代表階層。三角形分成多個區段,以說明垂直自上 而下和寬窄結構和程序。

#### **範例 3D 金字塔圖**

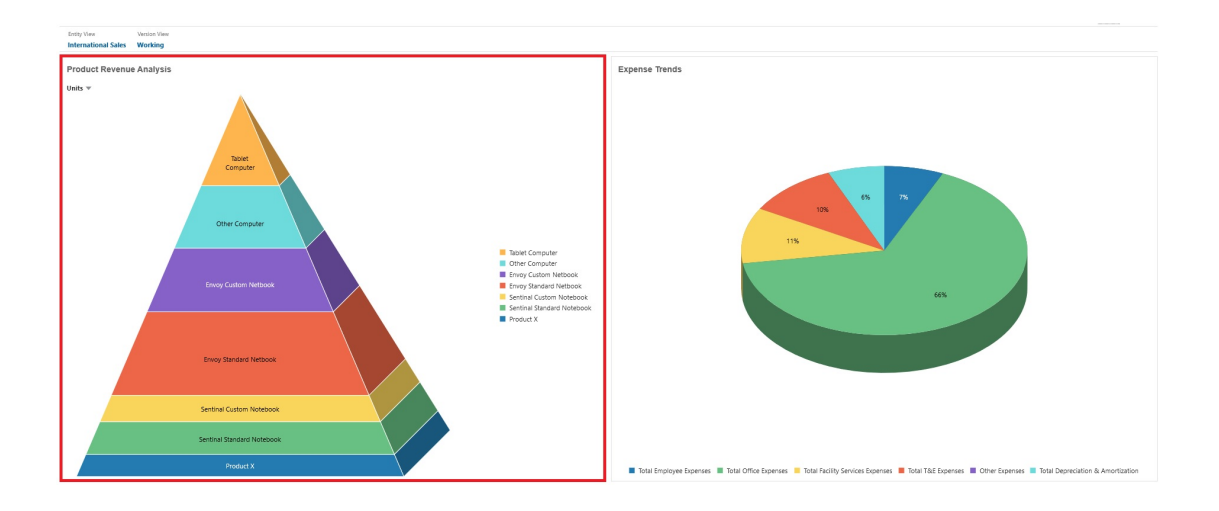

儀表板設計工具可以設定這些金字塔圖特性:

#### **表格 10-7 金字塔圖特性**

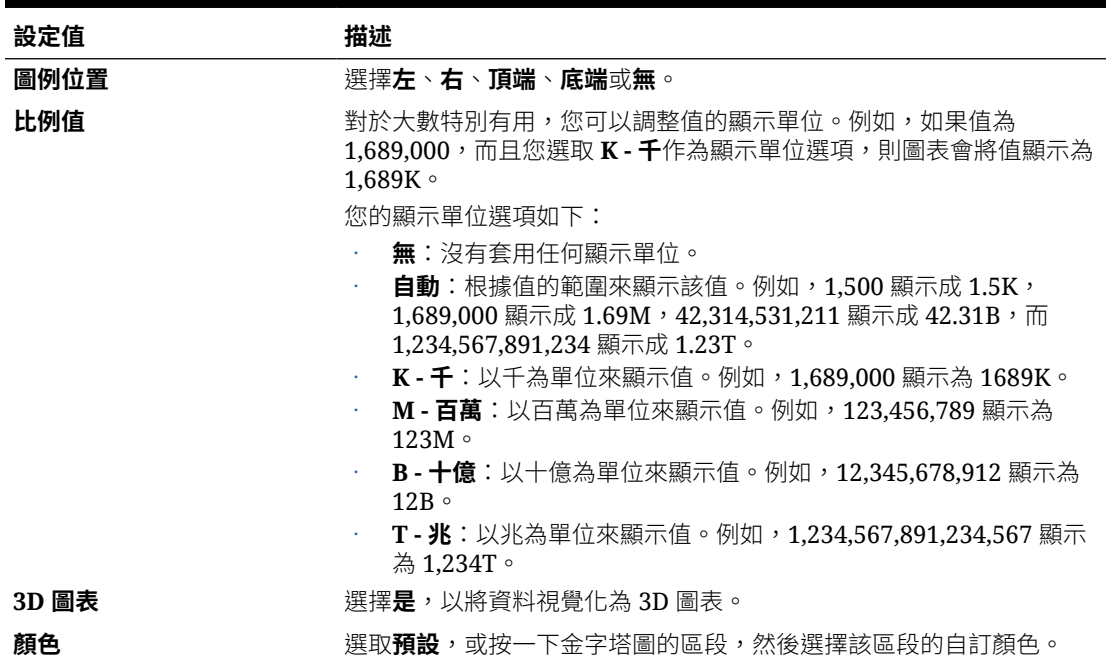

### 關於瀑布圖圖表類型

瀑布圖圖表顯示正負值的執行總計,這適用於顯示您如何從初始值達到淨值。

瀑布圖圖表用來描寫一系列中繼正或負值對初始值的影響。整欄通常會代表初始值和最 終值 (結束點),而中繼值顯示為根據上一欄值開始的浮動欄。欄可以加上顏色,以區分 正負值。

#### **範例瀑布圖圖表 - 存貨分析**

此範例視覺化單一科目一段時間的變更。

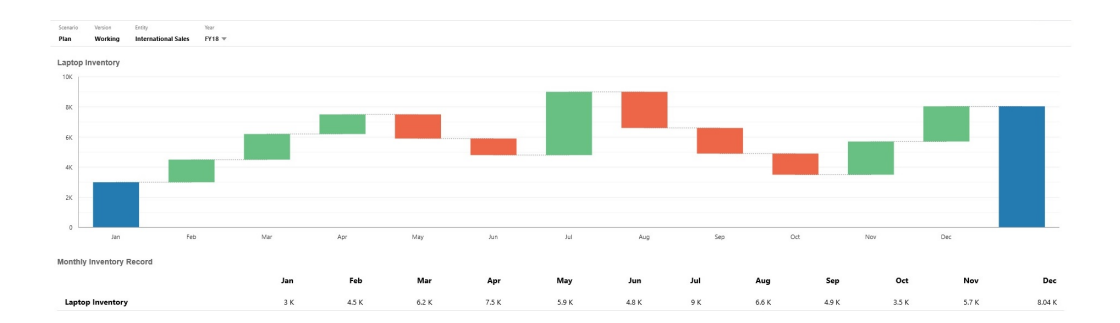

#### **範例瀑布圖圖表 - P & L 報表**

此範例的支出科目顯示為負「總收入」變更,而收入科目顯示為最終正「淨收入」值變 更。

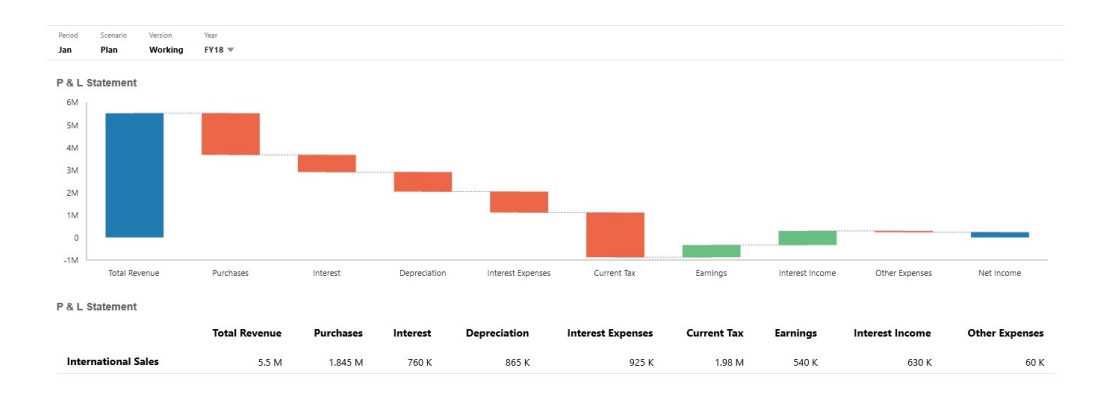

儀表板設計工具可以設定這些瀑布圖圖表特性:

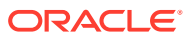

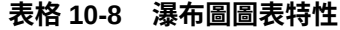

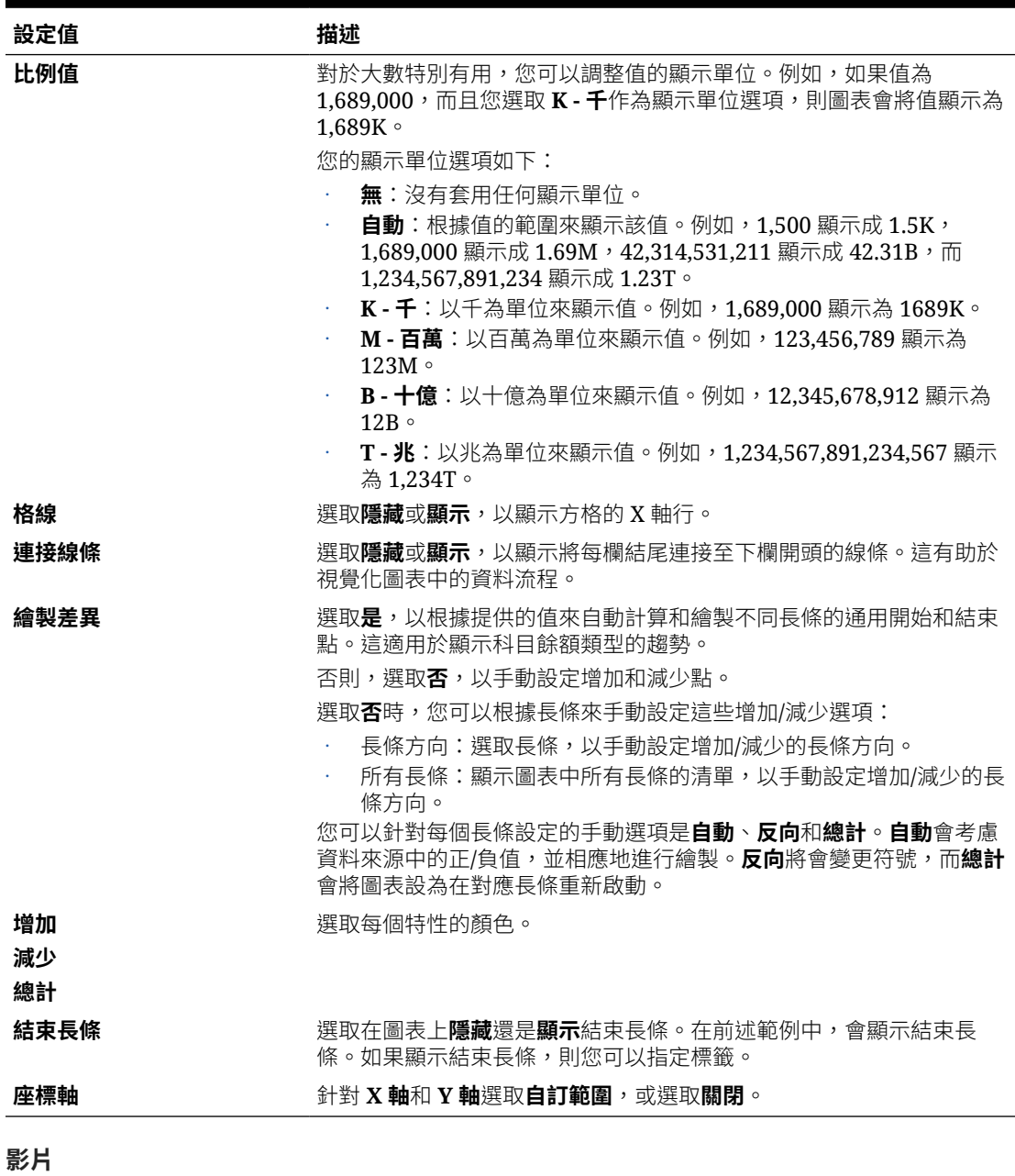

**您的目標 觀看本影片**

瞭解如何建立瀑布圖圖表追蹤單一科目隨時間的變 化,以及追蹤多個科目如何互動以產生最終總計。 在儀表板 2.0 [中建立瀑布圖圖表](https://apexapps.oracle.com/pls/apex/f?p=44785:265:0:::265:P265_CONTENT_ID:29269)

# 在儀表板中使用表格

儀表板中表格所提供的資料清單檢視可顯示表單或方格中的多個值。您可以將迷你圖表內嵌到 表格的每一列,稱為可繪製欄資料的「矢量圖」。表格也可進行搜尋。請注意,會針對多重幣 別應用程式在表格中顯示幣別符號或幣別代碼。

### **顯示一般表格的範例儀表板**

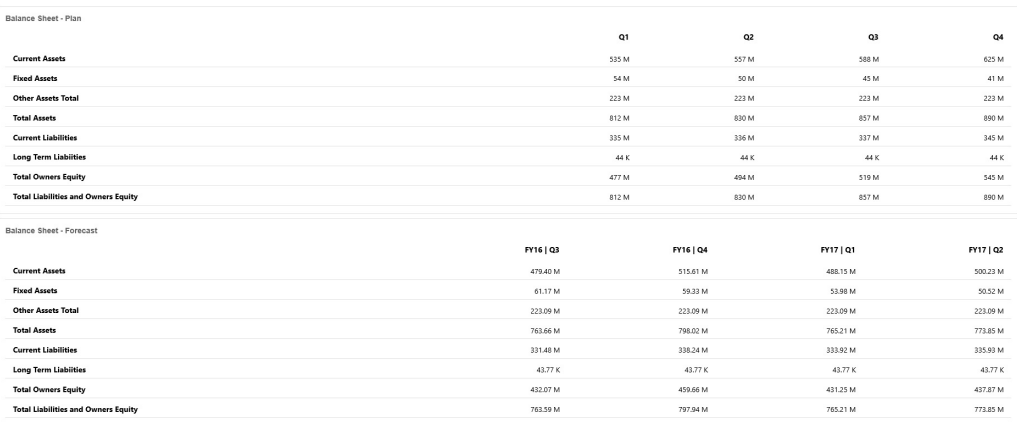

#### **顯示含矢量圖之表格的範例儀表板**

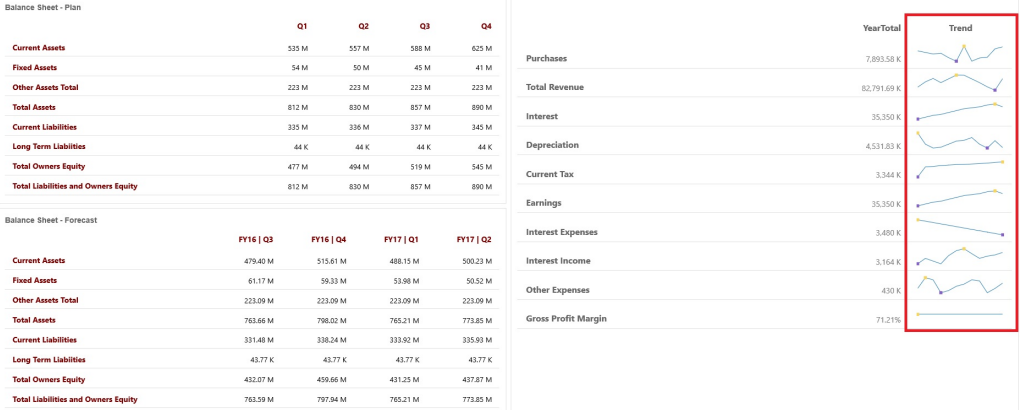

#### 儀表板設計工具可以設定這些表格特性:

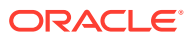

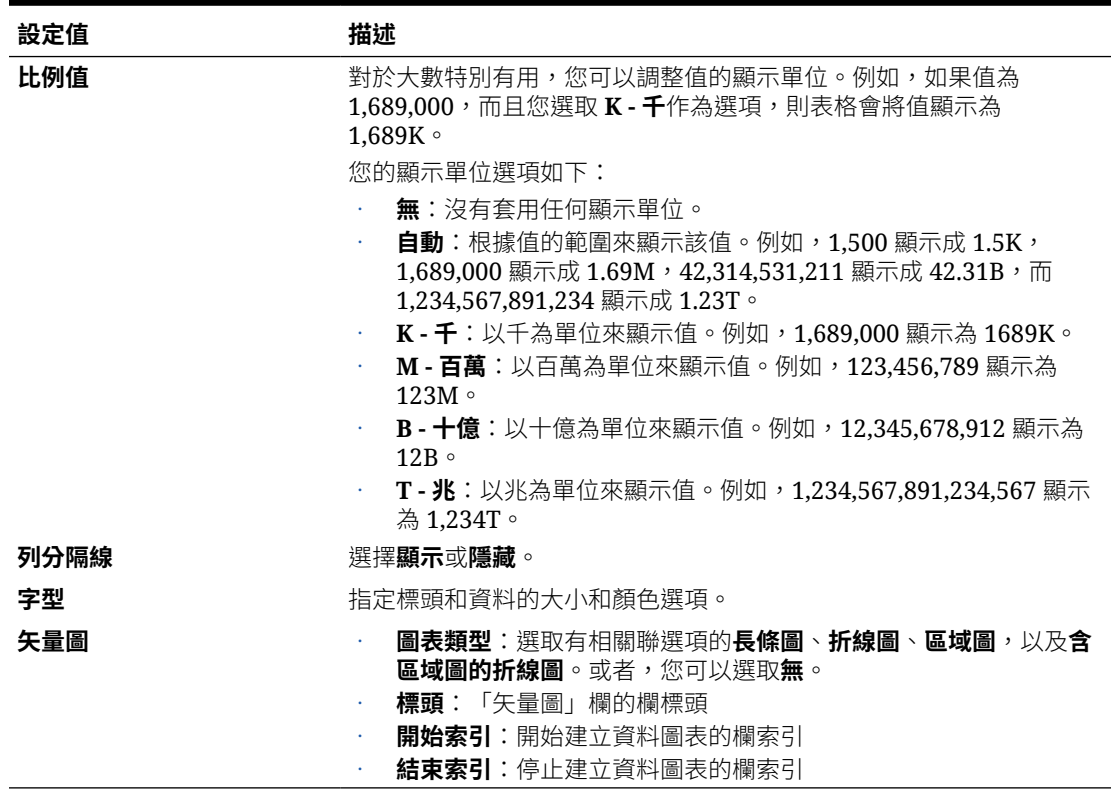

#### **表格 10-9 表格特性**

**影片**

**您的目標** 觀看本影片

瞭解如何在儀表板 2.0 的「儀表板設計工具」中使 用多個元件建立儀表板。您要建立一個有表格、有 矢量圖的表格和磚圖表的儀表板。

在儀表板 2.0 [中建立表格、矢量圖和磚圖表](https://apexapps.oracle.com/pls/apex/f?p=44785:265:0:::265:P265_CONTENT_ID:29380)

### 關於儀表板 2.0 的量表圖類型

量表圖類型顯示資料值是否落在可接受的範圍內。您可以設定最小值和最大值以及範圍最大 值,而且量表圖使用紅色、黃色和綠色訊號指示燈,協助您快速評估目前值以及識別重要資料 點或測量問題。針對儀表板 2.0 儀表板,您可以選取循環、水平和垂直量表圖類型。

#### **儀表板 2.0 範例 - 循環量表圖類型**

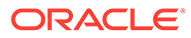

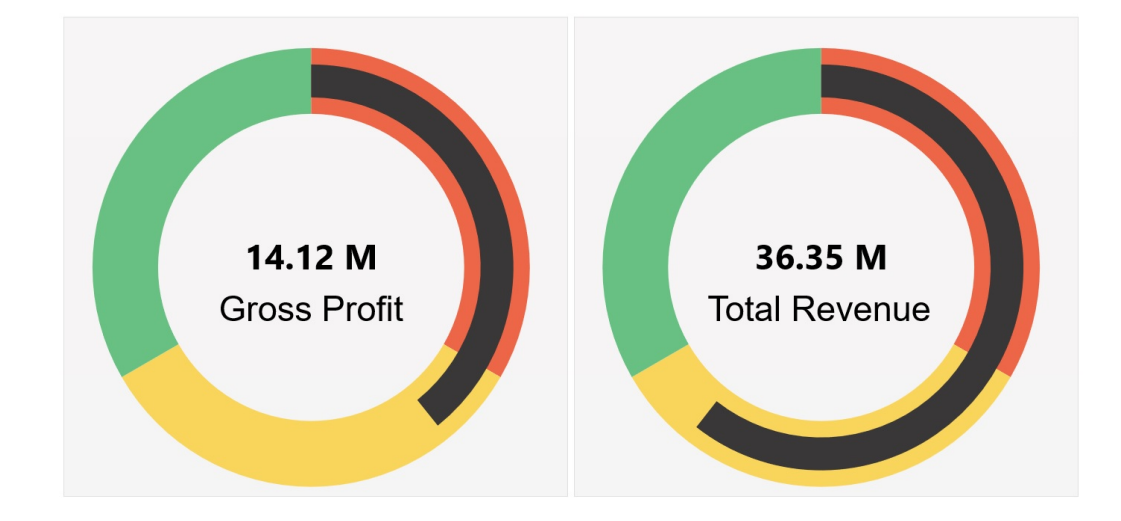

**儀表板 2.0 範例 - 水平和垂直量表圖類型**

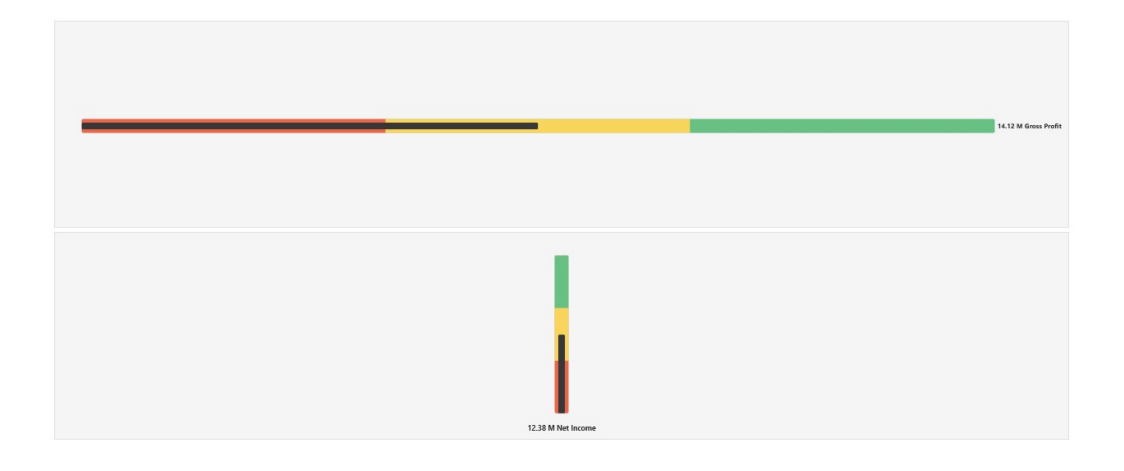

#### **儀表板 2.0 範例 - 單一量表圖顯示**

針對**顯示**,若已選取**單一**,則量表圖只會顯示基礎表單資料的第一欄。

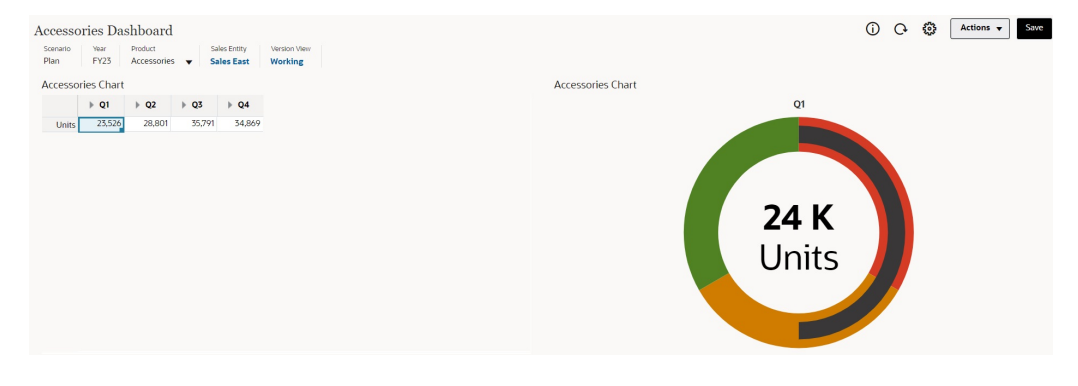

#### **儀表板 2.0 範例 - 多個量表圖顯示**

針對**顯示**,若已選取**多個**,則會為基礎表單資料的每一欄顯示量表圖。

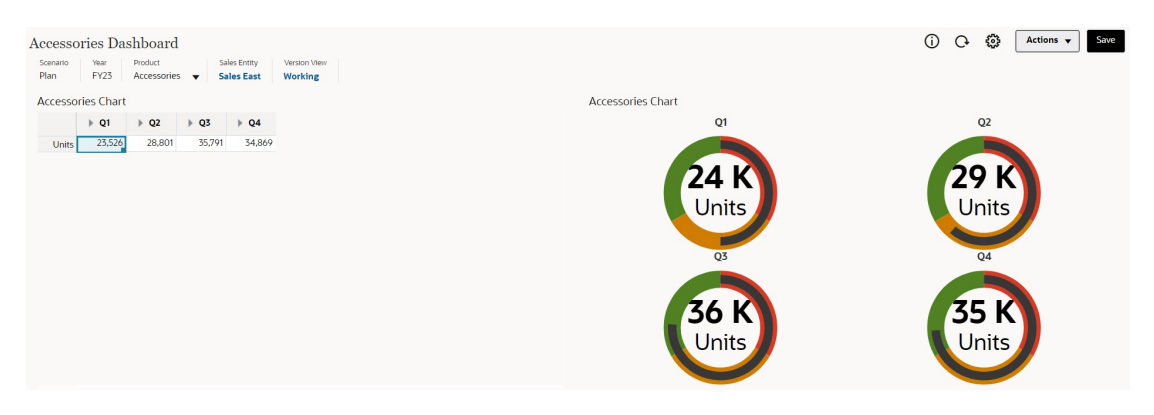

儀表板設計工具可以設定這些量表圖類型特性:

#### **表格 10-10 量表圖類型特性**

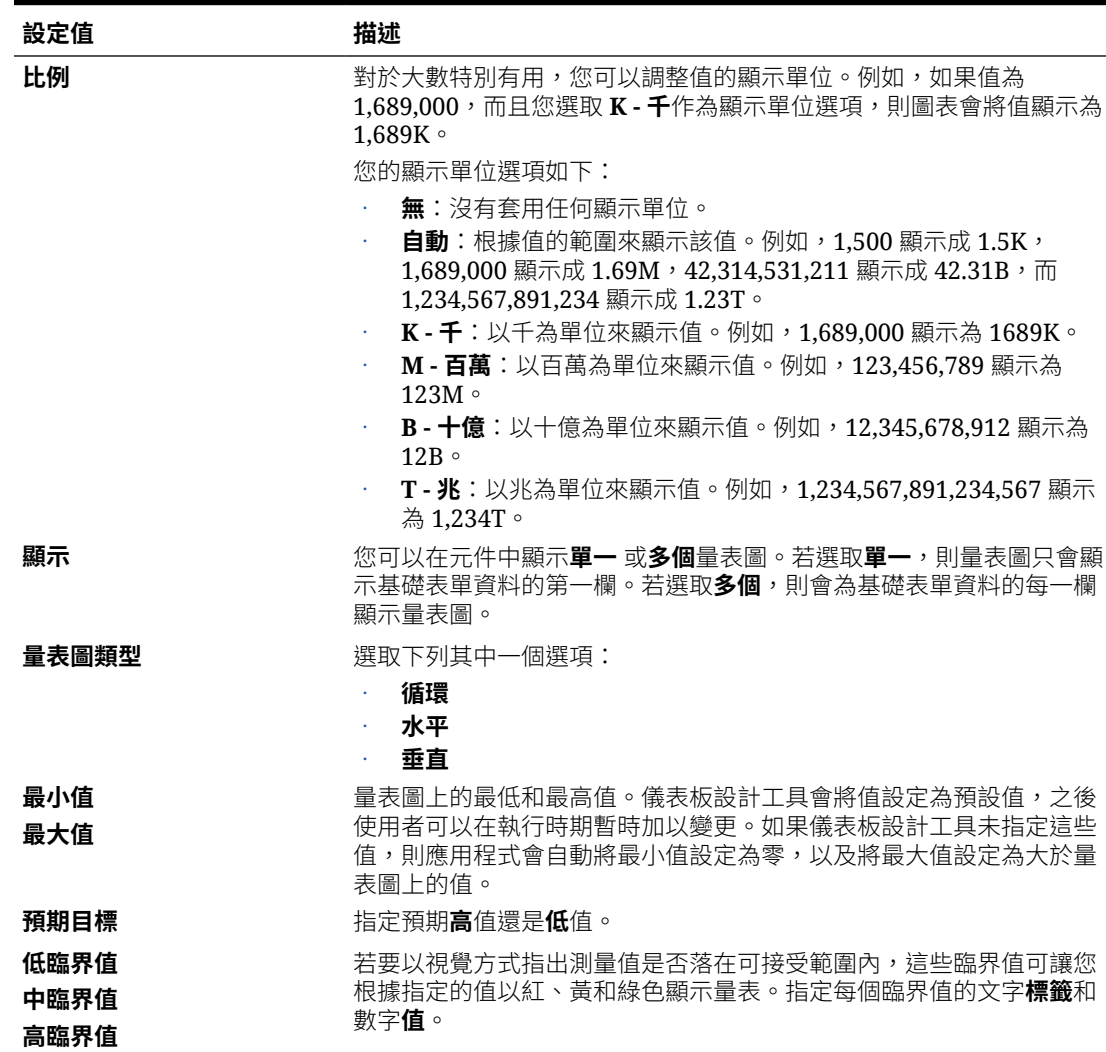

### 關於儀表板 2.0 的雷達圖類型

雷達圖是一種二維圖表類型,設計成透過多個定量變數繪製一或多個系列的值。雷達圖最適合 判斷資料中的哪一個變數優於其他變數。因此,它們最常用於效能分析。

針對儀表板 2.0,您可以選取長條圖、折線圖、區域圖、散佈圖和泡泡雷達圖類型。

#### **儀表板 2.0 範例 - 雷達圖、長條圖類型**

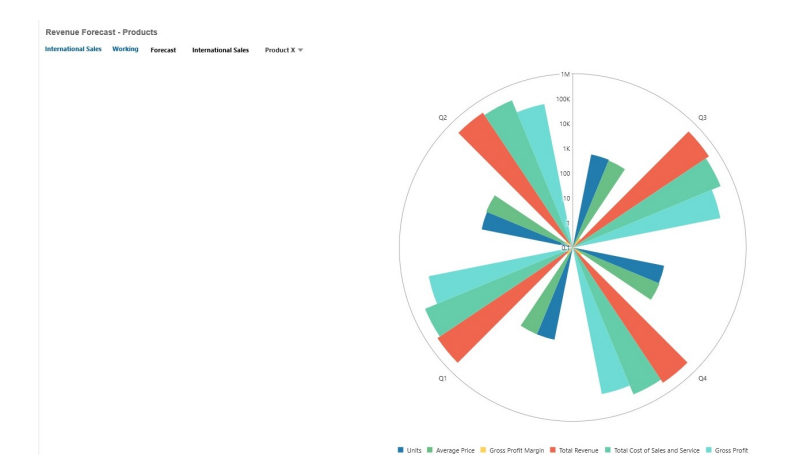

#### **儀表板 2.0 範例 - 雷達圖、折線圖類型**

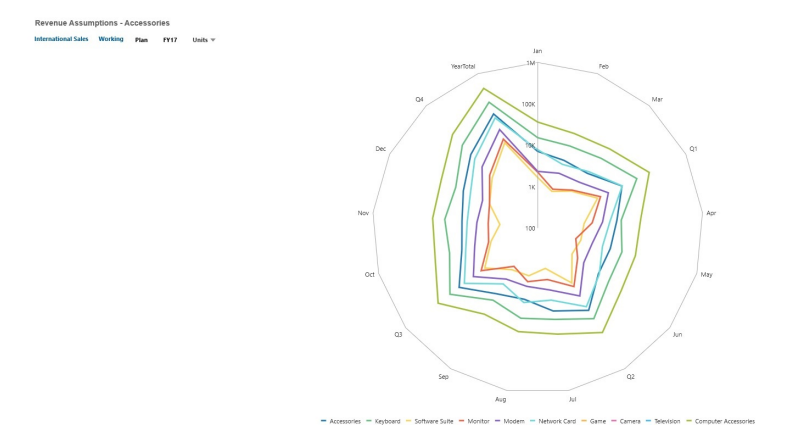

儀表板設計工具可以設定這些雷達圖類型特性:

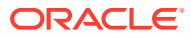

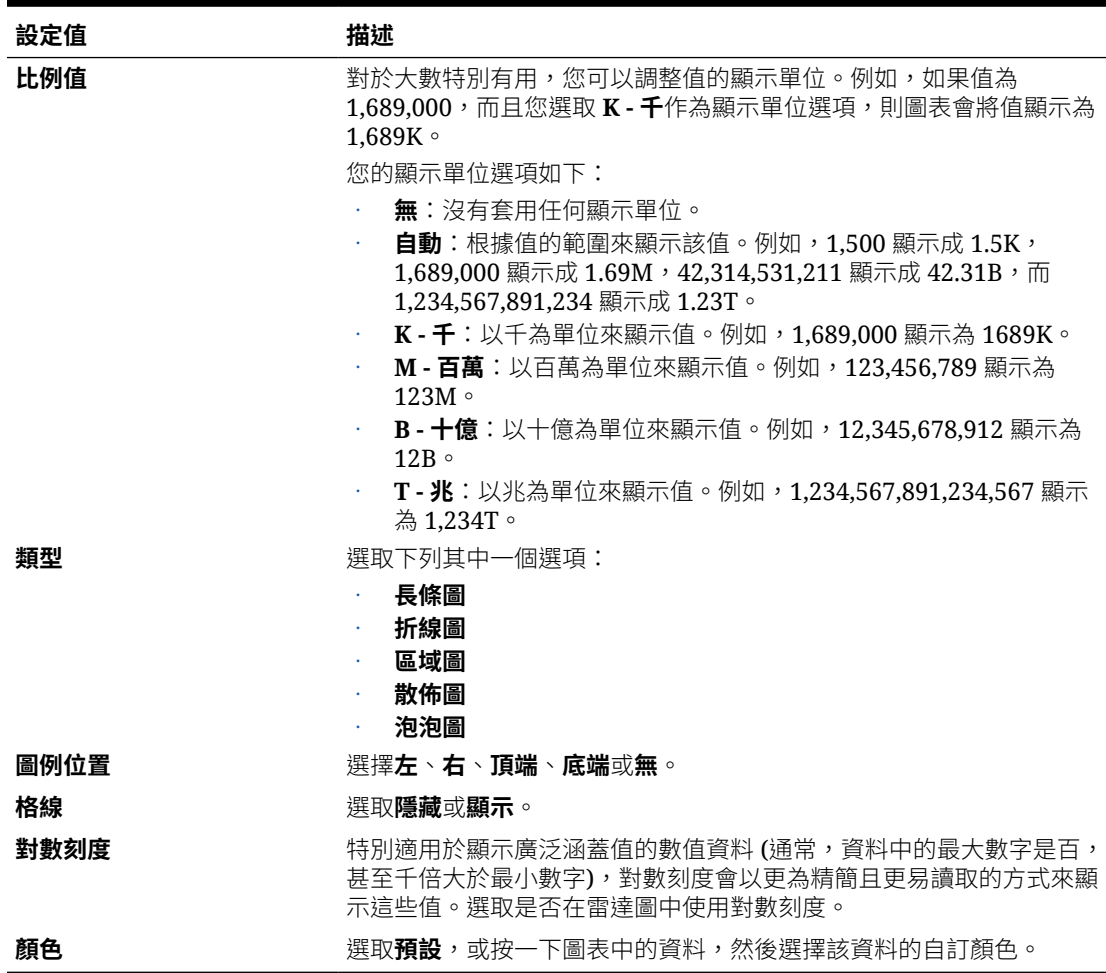

#### **表格 10-11 雷達圖類型特性**

### 關於儀表板 2.0 的組合圖表類型

組合圖是一種視覺效果,可讓您將任意長條圖、折線圖和區域圖組合合併為一個圖表。

您也可以在主要 Y 軸相反端新增次要 Y 軸。新增次要 Y 軸可讓您顯示一個測量的比例,而此 測量未與圖表上的其他測量一起適當地調整;例如,在相同圖表上顯示百分比測量和幣別測 量。

**儀表板 2.0 範例 - 區域圖、長條圖、折線圖、組合圖**

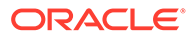

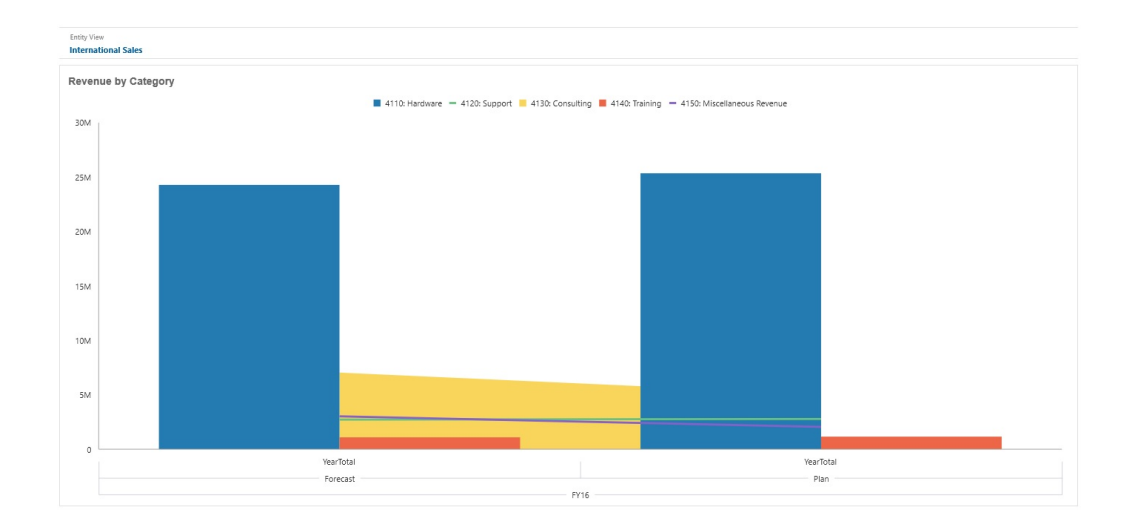

儀表板設計工具可以設定這些組合圖表類型特性:

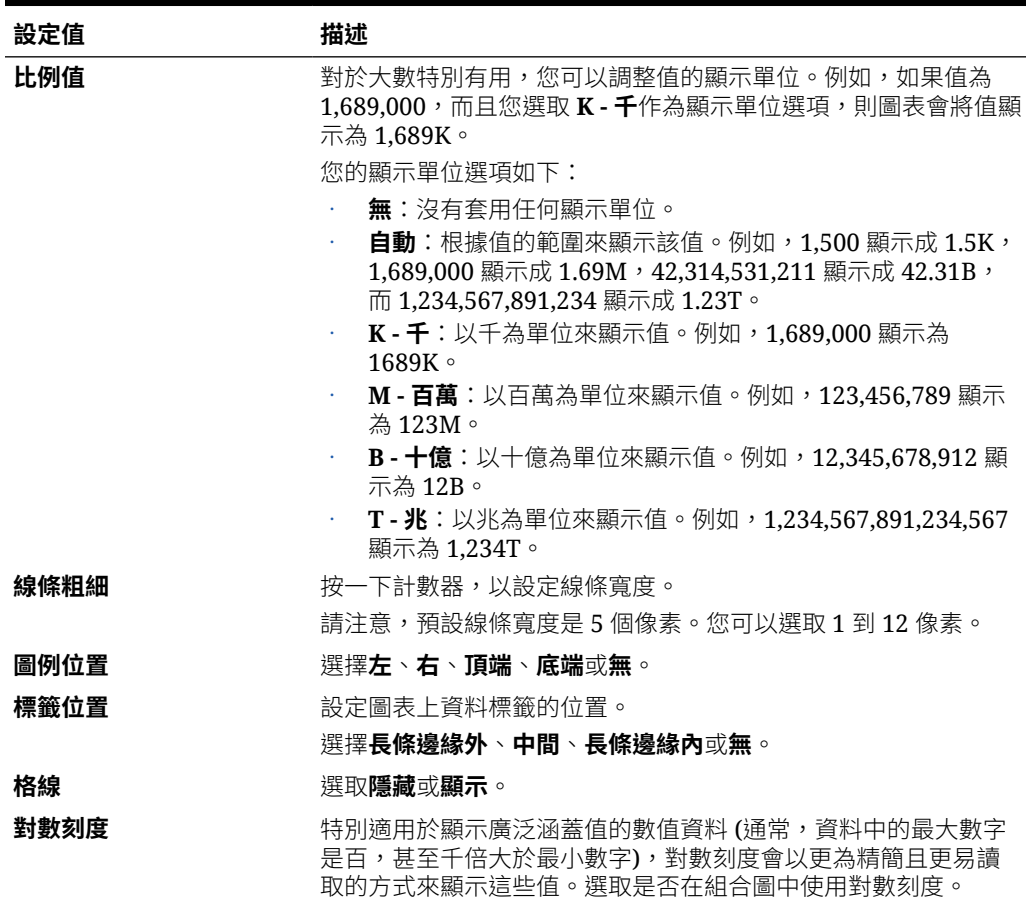

#### **表格 10-12 組合圖表類型特性**

#### **表格 10-12 (續) 組合圖表類型特性**

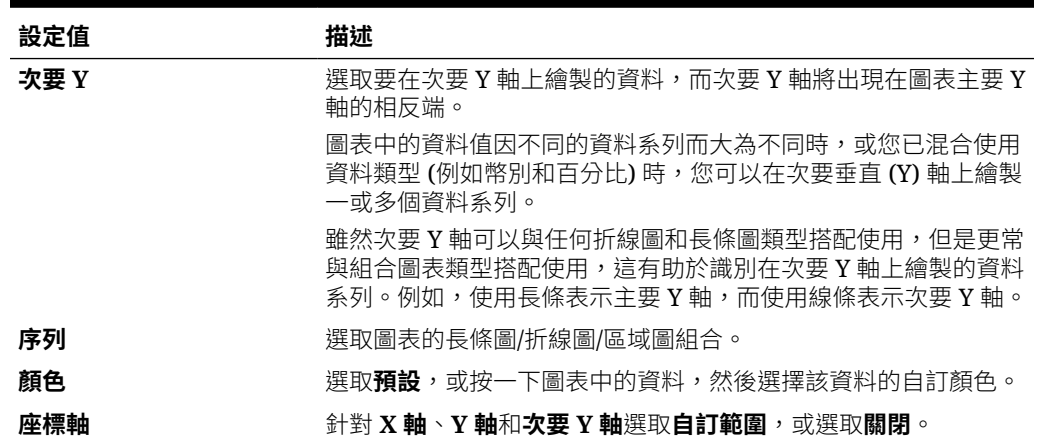

### 關於儀表板 2.0 的磚圖表類型

磚是一種圖表類型,可讓您從立方體選取特定值來顯示。除了使用表單作為資料來源,您還可 以直接輸入為磚提供值的儲存格交集。根據預設,一開始會在元件中顯示六個磚,但您最多可 以在元件中顯示 10個磚。在您將磚與資料建立關聯之前,磚會顯示範例資料。

使用表單作為磚的資料來源:

- 每個元件最多可以有 10 個磚 (預設為 6 個)。
- 表單第一欄中的值 (最多到第 10 列) 會用來建立磚。
- 根據預設,表單中的列標題即為磚的標題,而且它會自第一欄再依列取得其值。
- 您可以設定磚的元件標題、磚的高度百分比、圖例標籤,並可選取要包含表單中的哪些 軸。例如,若您選取具有三列的表單,磚會顯示三個值。

#### **Note:**

有時在表單中以方格檢視時,第一欄可能會收合 (隱藏)。但當磚自表單取得其值時, 仍會考慮到收合的欄。建議您更新表單定義並使用表單作為資料來源,其中只包含要 顯示在磚上的儲存格。

使用儲存格交集作為磚的資料來源時,每個物件只能有一個磚。

下面的表格列出您可以為磚圖表類型設定的選項。請注意,您可以設定在磚中水平對齊顯示的 值要靠左、居中或靠右。另請注意,會針對多重幣別應用程式在磚中顯示幣別符號或幣別代 碼。

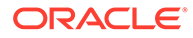

#### **Table 10-13 磚圖表類型特性**

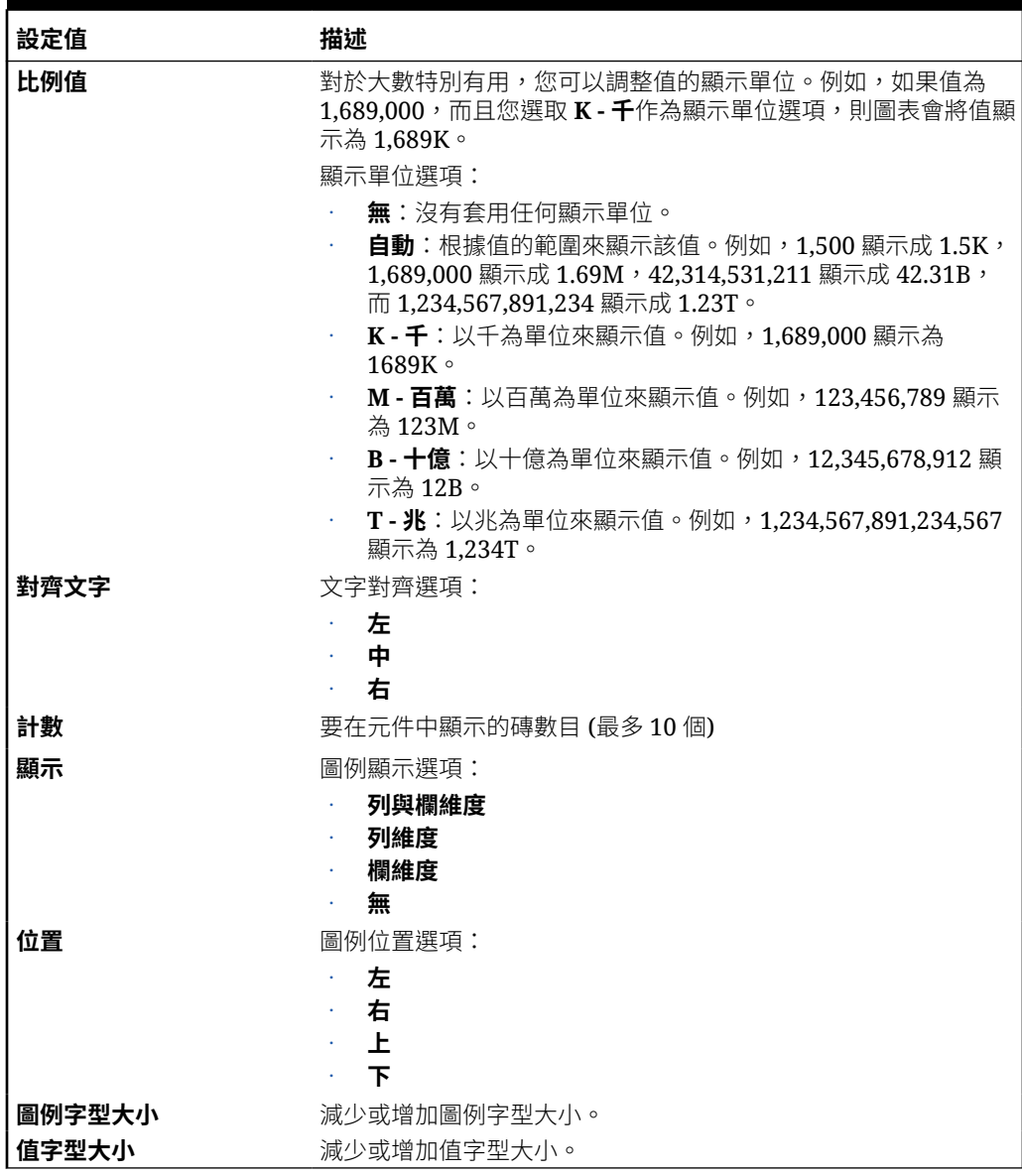

#### **Note:**

儀表板 2.0 不支援儲存格詳細資料。我們建議您改為使用「快速分析」作為資 料來源,這是儲存格詳細資料的更進階版本。若將儀表板轉換成具有使用儲存 格詳細資料之元件的儀表板 2.0。請刪除使用儲存格詳細資料作為資料來源的 元件,並使用「快速分析」作為資料來源重新建立。

### <span id="page-237-0"></span>關於儀表板 2.0 中的全域和區域 POV

表單上的區域 POV 會反映表單設計工具針對該表單選取的維度成員。儀表板也支援全域 *POV*  $\bar{g}/\psi$ ,以便將共同的區域 POV 合併在全域 POV 列,避免在每個元件中重複這些項目。

#### **儀表板 2.0 POV 範例**

此儀表板 2.0 儀表板顯示全域 POV 列 (顯示「實體」和「年度」) 與區域 POV (Q2 的下拉清 單):

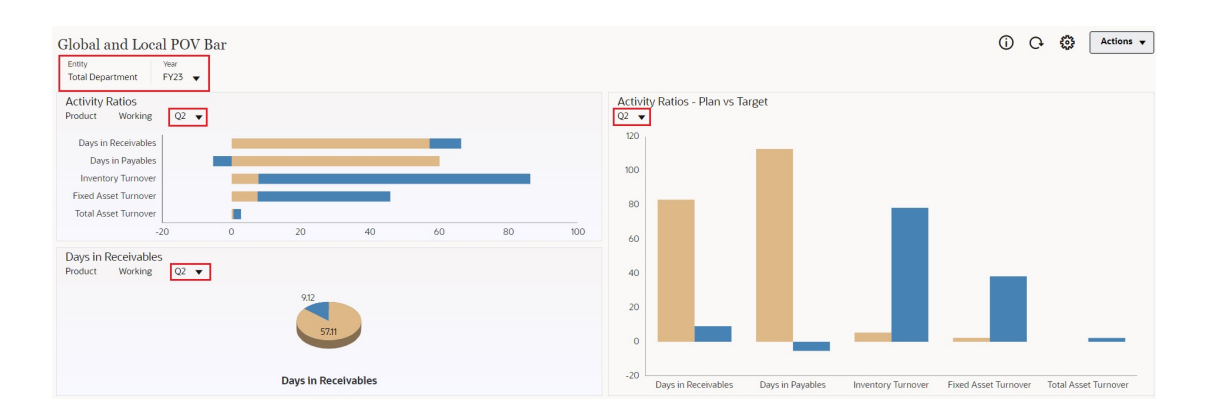

使用全域 POV 列時,如果您變更全域 POV 列中的頁面,而且 **POV 列:自動套用**已啟用,則 頁面會針對儀表板中以表單為基礎的所有元件而變更。全域 POV 列會顯示在儀表板中的所有 元件頂端,而區域 POV 列則會顯示在元件內。儀表板中的全域和區域 POV 都支援使用者變 數,且您可以直接從 POV 列變更動態使用者變數。

在儀表板工具列 **POV 設定值**功能表中 (在執行時期和編輯模式中),您可以設定在全域 POV 中是否隱藏維度標籤 (**POV 列:隱藏維度標籤**) 以及啟用或停用自動套用變更 (**POV 列: 自動套用**)。

關於全域 POV 列

- 「POV 列」是由區域 POV 維度、頁面維度和使用者變數組成。
- 系統會視儀表板上的區域 POV 和各表單頁面自動計算全域 POV 列。
- 全域 POV 反映使用該儀表板中之表單的元件內容。也就是說,它們會套用到儀表板中的 表單、連結到表單的圖表以及使用表單作為資料來源的磚。所以如果儀表板不包含表單作 為資料來源,則區域和全域 POV 列均無法使用。

以下範例顯示如何根據兩個表單的區域 POV 維度計算全域 POV 列:

全域 POV 列停用:

- 表單 A 區域 POV:Year、Entity、Product
- 表單 B 區域 POV: Year、Entity、Project

全域 POV 列啟用:

- · 全域 POV 列: Year、Entity
- 表單 A 區域 POV:Product

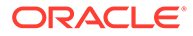

• 表單 B 區域 POV:Project

因為並非所有維度和頁面選取項目對儀表板上的所有表單都是常見的,儀表板元件的完 整 POV 可能會切分到區域 POV 和全域 POV 列中。全域 POV 列和區域 POV 兩者包含 了儀表板上各表單的完整交集資訊。

如果儀表板上只有一個元件使用表單作為資料來源,則表單整個 POV/頁面都會移到全 域 POV 列。

如果儀表板上有多個元件使用表單作為資料來源,則應用程式判斷哪些維度要移到全域 POV 列中,哪些要留在區域 POV 中的方法如下:

- · 若維度位於所有表單的 POV 或頁面,且所有表單中的成員選擇相同,則維度會移 到全域 POV 列。
- 若維度位於一個表單上的 POV 中以及另一個表單的頁面中,則維度會留在區域 POV 中。
- 若維度位於 POV 中,則必須在維度的所有表單中選取相同成員。
- 若維度為頁面維度,則所有表單中所選取的頁面成員必須相同日以相同順序顯示。

#### **搜尋儀表板 2.0 儀表板中的 POV 成員**

Accessories Dashboard

在儀表板 2.0 儀表板中工作時,您可以輕鬆地尋找新的 POV 成員。若要搜尋,請按一 下 POV 連結。搜尋介面會顯示最近使用的成員清單供您選擇。

#### **圖 10-1 儀表板 2.0 POV 最近使用的成員清單**

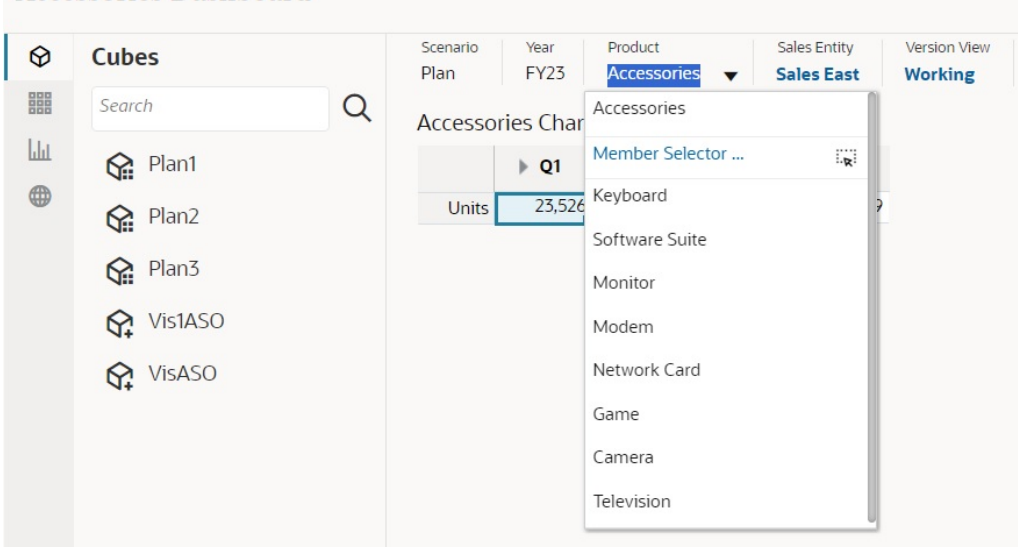

您也可以使用成員選取器來搜尋。按一下 POV 連結,然後按一下成員選取器圖示 ... 以啟動成員選取器。成員選取器中的成員會顯示為階層,或者您可以在**搜尋**方塊中輸入 成員名稱。若使用**搜尋**方塊尋找成員,您將會看到結果顯示在「搜尋」方塊下。

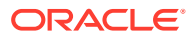

#### **圖 10-2 儀表板 2.0 成員選取器搜尋結果**

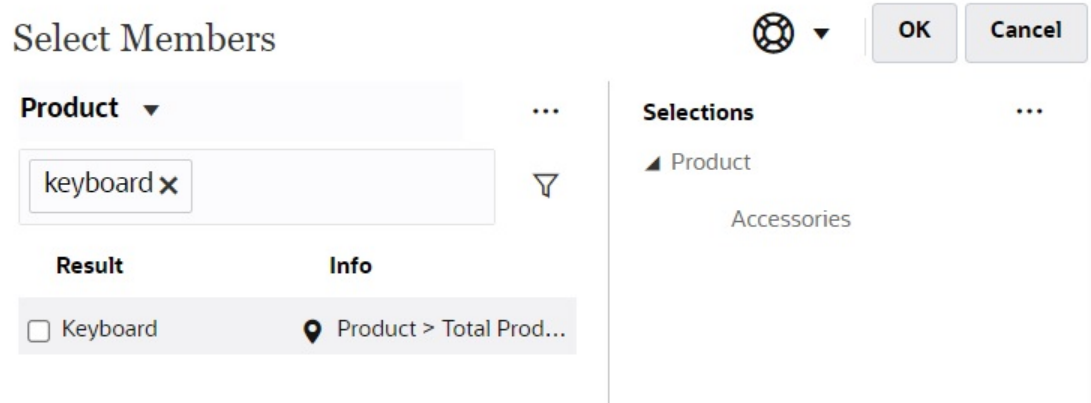

您可以將滑鼠游標停駐在結果的**資訊**欄上方,並按一下 ♥,以檢視成員在階層中的位置。

#### **圖 10-3 階層中的儀表板 2.0 成員選取器搜尋結果**

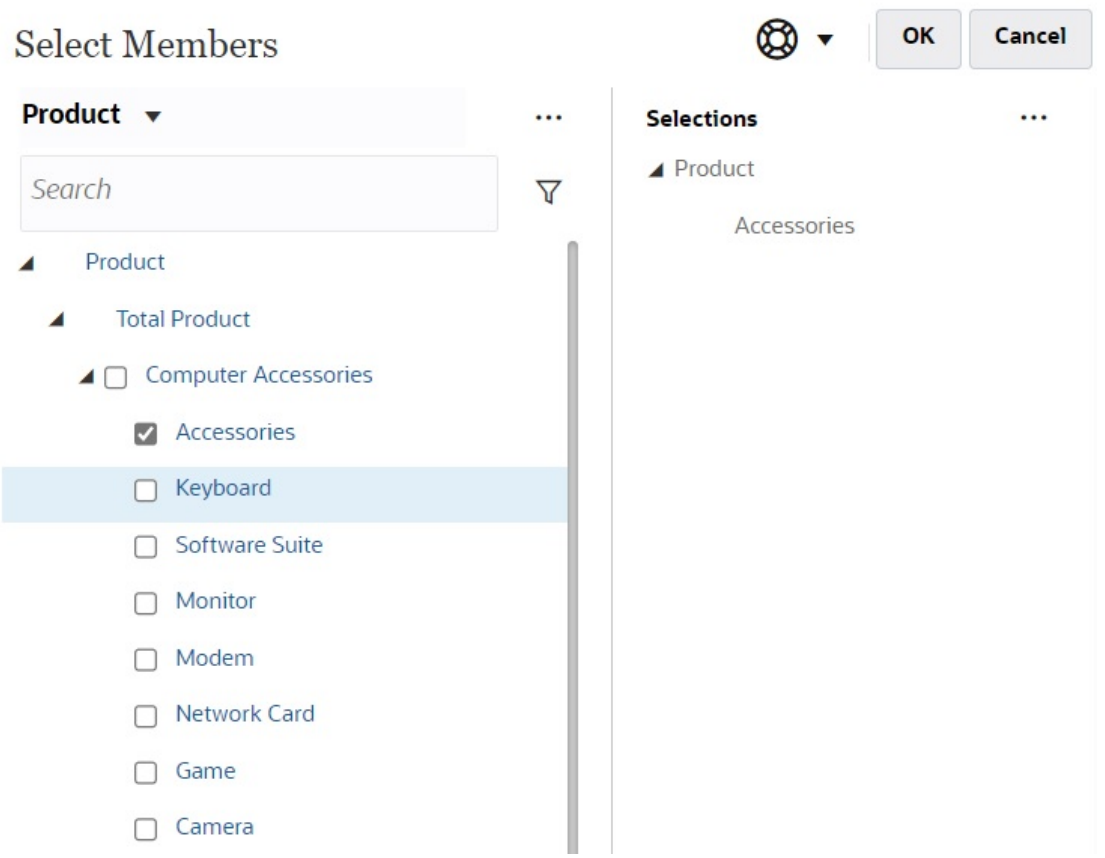

#### **儀表板 2.0 POV 列注意事項**

• 如果是 POV 列的「頁面」下拉式清單,頁面下拉式清單中顯示的成員數是在**頁面選項**下 的**使用者偏好設定**控制。(從首頁中依序按一下**工具**、**使用者偏好設定**、**顯示**以檢視**頁面選**

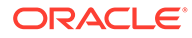

<span id="page-240-0"></span>**項**。)如果頁面下拉式清單中的項目數超過此限制,使用者就無法檢視這些項目。請 注意,這個問題將在未來的版本修正,讓您能夠使用成員選取器瀏覽其餘成員,類 似儀表板 1.0。

• 若您的儀表板包含多個表單,但某些表單具有相同維度的不同特性;例如「版本」 維度在某些表單上為隱藏,但在相同儀表板上的其他表單上為可見,則全域 POV 可能不會顯示任何「版本」維度成員。建議您確保所有維度的所有特性針對儀表板 內包含的所有表單都相同。

### 關於快速分析

「快速分析」可讓您在沒有預先建置表單的情況下將元件新增至儀表板。您可以在「搜 尋」列中鍵入成員名稱或使用「成員選取器」來建立特設查詢,接著可以在「特性」面 板的「版面配置」頁籤 80 中控制查詢的版面配置。

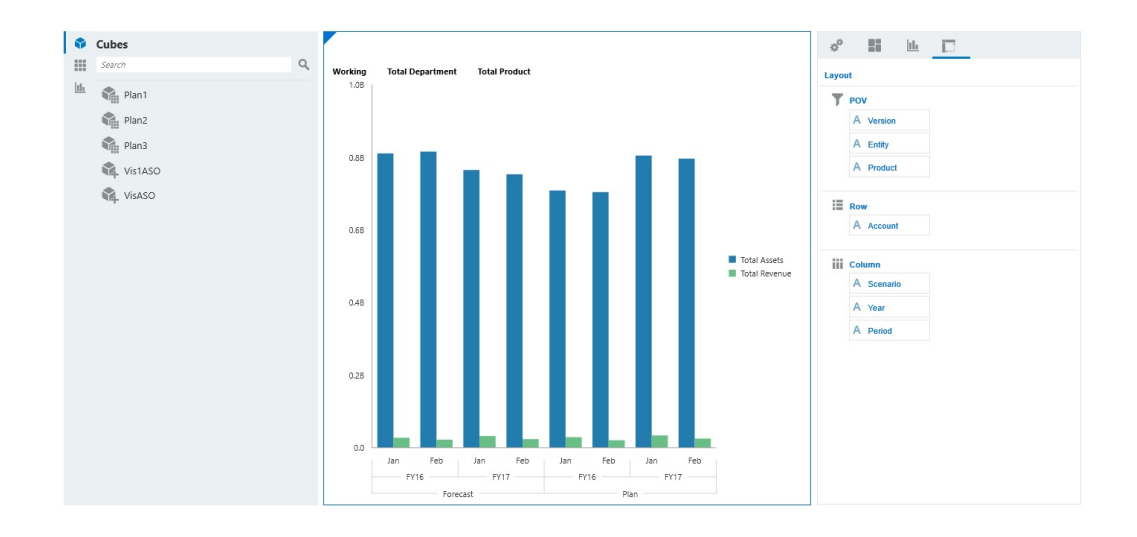

**處於設計模式的範例儀表板 2.0 快速分析圖表**

若要在儀表板中建立快速分析,請執行下列動作:

- **1.** 選取查詢的立方體。您可以使用下列兩種方法的其中一種來執行這項作業:
	- 按一下工作區「搜尋」方塊,以顯示立方體清單,然後選取立方體。
	- 將立方體從物件調色盤拖放至儀表板工作區。

#### **備註:**

使用任一種方法,系統都會從預設查詢開始;從「最近使用的」或 MRU 驅動之立方體中的單一交集。預設查詢會根據您最近在立方體中查看的內 容而不同。

若立方體中的 MRU 交集無效,您將會收到錯誤。若看到錯誤,請開啟另 一個表單並將頁面變更到有效的交集,以便系統使用有效的交集更新 MRU。

**2.** 指定查詢的成員,以精確調整查詢:

• 在「搜尋」方塊中,鍵入成員名稱,以顯示立方體的自動完成清單。

• 啟動成員選取器 來選取成員,然後按一下**確定**。

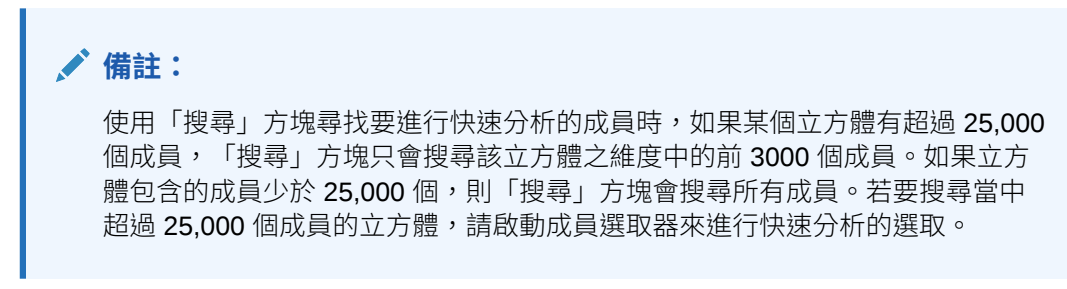

**3.** 選取查詢的圖表類型。

按一下 山 以選取圖表類型;例如,長條圖 山 。

- 4. 在「特性」面板中,按一下「版面配置」頁籤 20
- **5.** 將「特性」面板的「版面配置」頁籤中的維度拖放至「版面配置」頁籤的其他區段,以變 更儀表板元件的 POV、「列」和「欄」版面配置。

#### **影片**

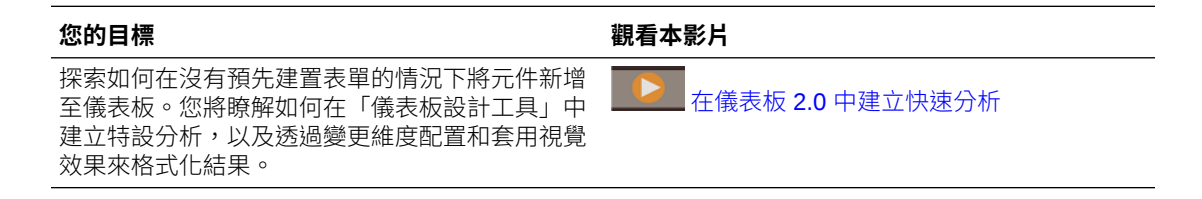

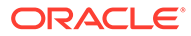

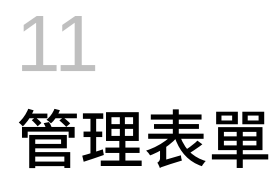

Tax Reporting 提供各種立即可用的表格,可讓您快速、輕鬆地執行所需的任務,以便使用財 務資料來計算、輸入調整和核准聯邦和地方層級的目前和遞延稅款,以符合如美國 GAAP 和 IFRS 報告的準則。

您可以使用「備付稅款 - 全國」和「備付稅款 - 地區」中的 **表單**卡存取表單清單,並從清單直 接開啟您要的表單。

另請參閱:

- 使用 *Tax Reporting* 中[的使用表單](https://docs.oracle.com/en/cloud/saas/tax-reporting-cloud/ustrc/user_forms_working_100x7be0a9f1.html)
- 使用 *Oracle Smart View for Office (Mac* 與瀏覽器*)* 中[的彈性表單](https://docs.oracle.com/en/cloud/saas/enterprise-performance-management-common/svuuc/flex_forms_101x5a8c45fd.html)

# 設定表單方格特性

若要設定表單方格特性,請執行下列動作:

- **1.** 開啟表單,然後按一下**版面配置**。
- **2.** 在**方格特性**中設定列與欄特性,如下所示:

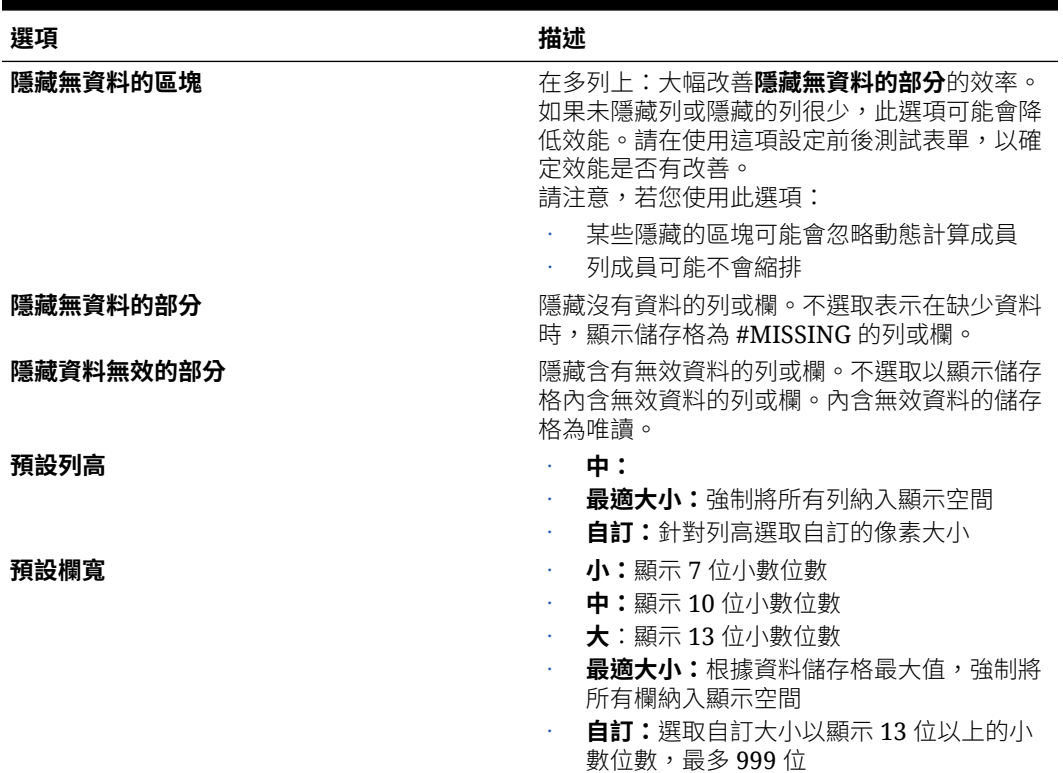

#### **表格 11-1 表單方格特性**

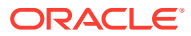

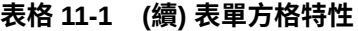

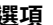

### **選項 描述**

**隱藏無效的案例/期間** 隱藏無效的案例/期間。 **隱藏無資料的部分時也隱藏值為零的部分** 同時選取此選項以及表單的隱藏無資料的部分選

**全域假設表單** 若要針對簡易表單將全域假設從測試環境傳輸至 生產環境,請選取「全域假設表單」。然後更新 表單以儲存稅率等的全域假設。

項時,可隱藏包含 #Missing 和零的所有列或 欄。

選取後,此設定會置換在 Oracle Smart View for Office 中針對隱藏遺漏資料或零所進行的執 行時期隱藏選擇

**執行特設分析時移除表單隱藏選項作用 要求**選取允許智慧型檢視使用者針對指定其他隱藏選 項的表單執行特設分析。表單若有遺漏資料,則 欄或列的基礎維度成員將顯示在智慧型檢視的特 設方格中。這允許使用者繼續執行表單上的特設 分析,即使在表單設計中啟用了隱藏選項。

**備註:**

選取此選項將不會置換任何隱藏選 項,使用者能在智慧型檢視中設定**選 項**對話方塊、**資料選項**頁籤。如果表 單的**執行特設分析時移除表單隱藏選 項作用**選項已啟用,且使用者在執行 表單的特設分析時發現錯誤,則他們 應清除智慧型檢視中的隱藏選項。

**啟用即時計算** 當您選取此選項時,在表單 2.0 中,當您將滑鼠 游標停駐在已附加成員公式的儲存格上方時,您 會看到與該儲存格關聯的成員公式,然後便可執 行即時計算。即時計算可讓您在不需要提交變更 的情況下執行計算。

**3.** 按一下**儲存**以儲存您的工作並繼續,或按一下**完成**以儲存您的工作並關閉表單。

# 設定表單維度特性

您可以設定和編輯表單維度顯示特性,包括是否在表單中顯示成員名稱或別名、隱藏列 或欄,以及允許使用者檢視成員公式。這些特性適用於列、欄、頁面及檢視點維度。

若要設定維度特性,請執行下列動作:

- **1.** 開啟表單,然後按一下**版面配置**。
- **2.** 按一下「檢視點」、頁面、列或欄以設定維度特性。
- **3.** 選取**維度特性**:

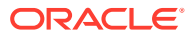

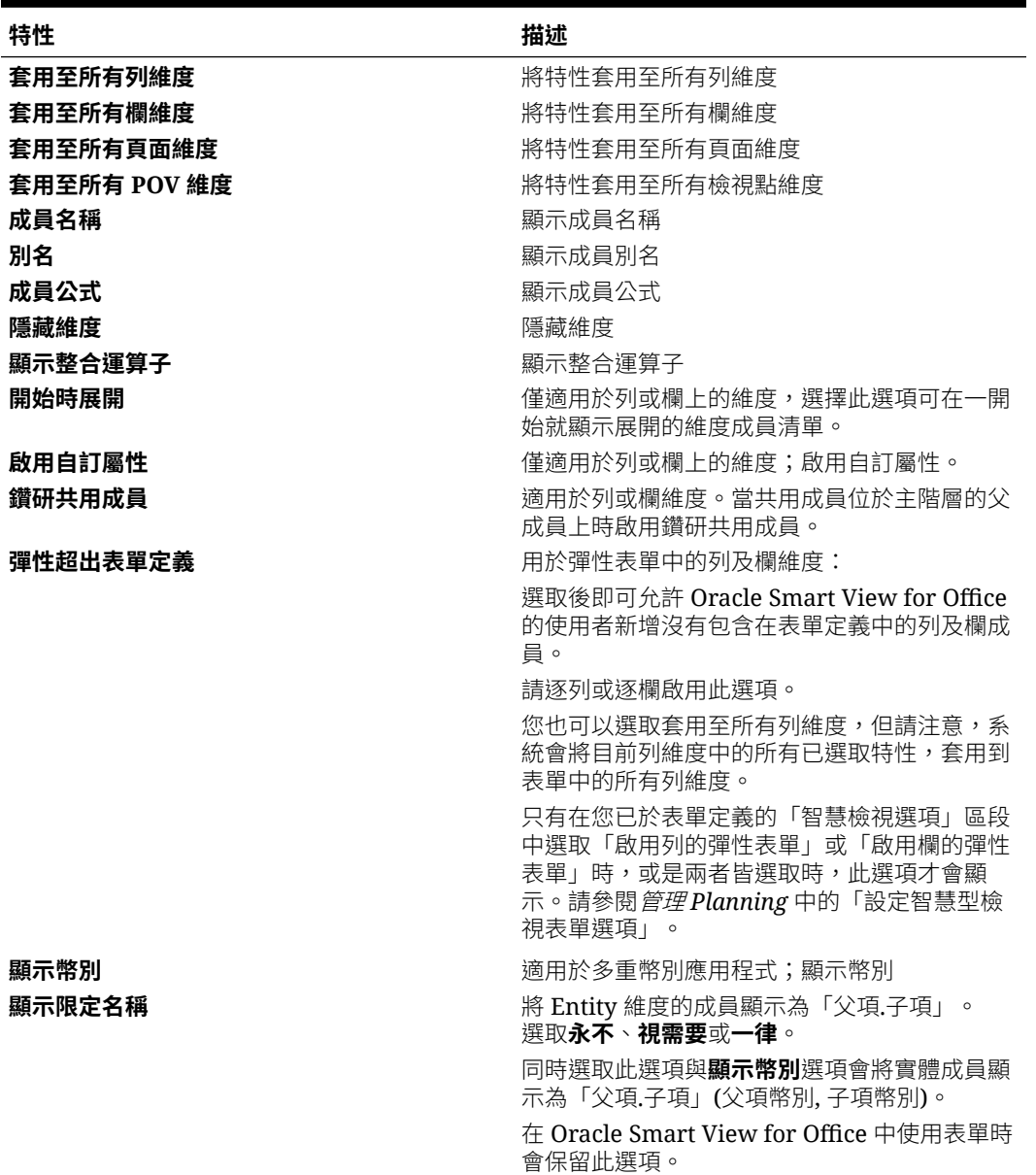

#### **Table 11-2 表單維度特性**

**4.** 按一下**儲存**以儲存您的工作並繼續,或按一下**完成**以儲存您的工作並關閉表單。

# 設定列印選項

您可以設定並編輯偏好設定以列印**配置**頁籤中的表單資訊。

若要設定列印選項,請執行下列動作:

- **1.** 開啟表單,然後按一下**版面配置**。
- **2.** 選取列印選項,然後設定偏好設定以列印表單資訊:

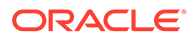

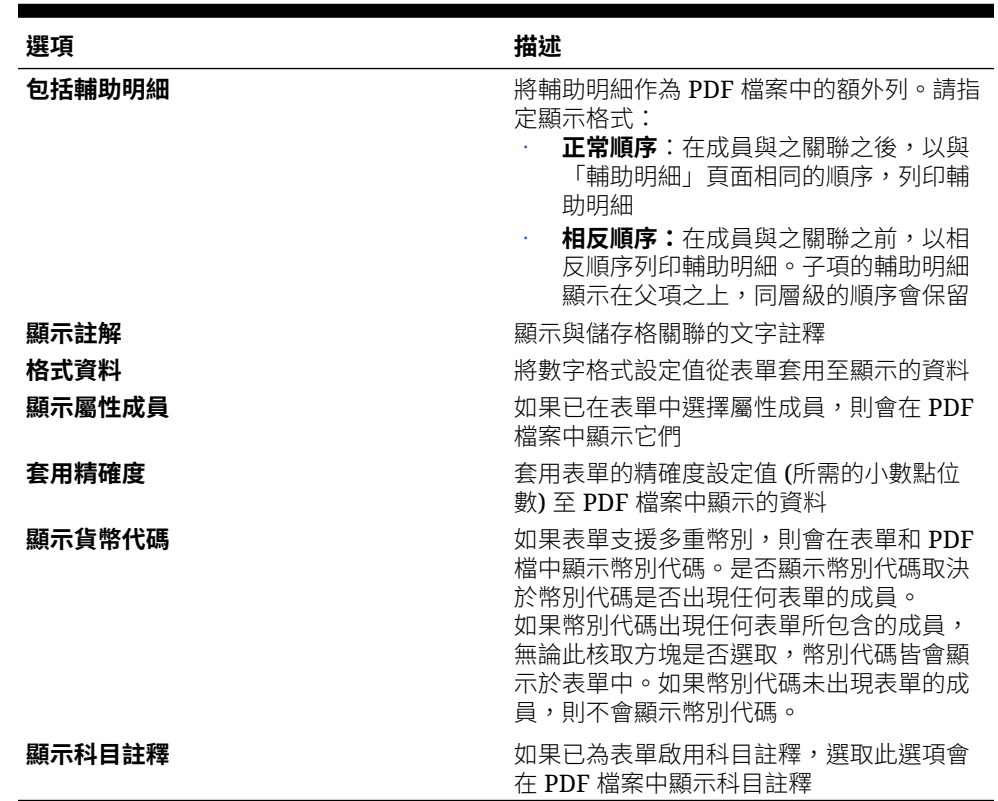

#### **Table 11-3 表單列印選項**

**3.** 按一下**儲存**以儲存您的工作並繼續,或按一下**完成**以儲存您的工作並關閉表單。

另請參閱:使用 *Tax Reporting* 中[的設定列印偏好設定](https://docs.oracle.com/en/cloud/saas/tax-reporting-cloud/ustrc/setting_your_printing_preferences_118xbcafaf23.html)。

# 編輯表單

您可以編輯表單的配置、成員及特性。例如,您可以編輯表單的公式列或欄。

若要編輯表單,請執行下列動作:

- **1.** 按一下**導覽器**圖示。
- **2.** 在**建立及管理**下方,按一下**表單**。
- **3.** 選取表單,然後按一下**編輯**。或者,也可以按一下首頁上的**程式庫**。展開表單資料 夾,按一下表單的名稱以將其開啟,然後按一下 Ø
- **4.** 選取:
	- **a. 特性**可編輯描述和指示。
	- **b. 版面配置**可編輯表單版面配置。
	- **c. 其他選項**可編輯表單精確度、變更與表單關聯的環境定義功能表、啟用/停用動 態使用者變數,以及選取使用者變數。
	- d. 商業規則可變更與表單相關聯的商業規則,或修改商業規則特性。
- **5.** 按一下**儲存**以儲存您的工作並繼續,或按一下**完成**以儲存您的工作並關閉表單。

若要以新名稱儲存表單的變數,請按一下**另存為**並輸入新表單名稱,然後按一下**確定**。系 統便會將新名稱的更新表單新增至表單清單。如果啟用 Redwood 體驗,新命名的表單會 在新的動態頁籤中開啟。

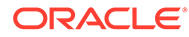

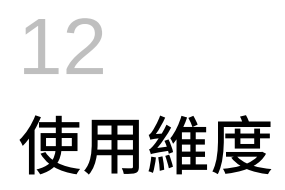

#### **相關主題**

- 維度概觀
- [檢視和編輯維度](#page-283-0)
- [透過導覽器使用維度階層](#page-284-0)
- [設定公司間科目屬性值](#page-257-0)
- · [設定整合](#page-258-0) ETR 自訂屬性
- [效能設定值](#page-77-0)
- [建立替代階層](#page-307-0)

# 維度概觀

維度階層會定義資料庫成員間的結構與數學關係以及整合。關係會以圖形方式呈現在可收合的 階層圖表中。上層維度成員稱為父成員,僅次於父成員的成員稱為其子項。子成員以下的所有 成員稱作子代。階層最底層的成員稱為層級 0 成員。

資料一般會輸入至層級 0 的維度成員,而不是輸入至父成員。父項層級項目的值是從父項層級 項目的子項聚總而來。在某些情況下,系統會計算層級 0 成員的資料。

Tax Reporting 是一種多維的整合應用程式,需有一組預先定義的維度。根據預設,當您建立 應用程式時,系統會依以下順序建立這些維度:

- [Account](#page-248-0)
- [Period](#page-259-0)
- [Consolidation](#page-260-0)
- [Data Source](#page-262-0)
- [Currency](#page-266-0)
- [Intercompany](#page-267-0)
- **[Entity](#page-270-0)**
- [Movement](#page-275-0)
- 多重 [GAAP](#page-277-0)
- [Jurisdiction](#page-279-0)
- [Scenario](#page-280-0)
- **[Years](#page-282-0)**
- **[View](#page-282-0)**

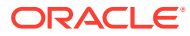

<span id="page-248-0"></span>這一組維度將處理備付稅款程序。每個維度都會預先內建一組維度成員,讓應用程式的 組態設定更有彈性。只會啟用所選功能所需的維度成員。

部分成員可以編輯,其他則是鎖定的。下列系統維度不可編輯:

- Year
- Period
- View
- Consolidation
- **Intercompany**

您也可以在建立應用程式時建立自訂維度。請參閱:[新增自訂維度](#page-287-0) (僅限混合模式) 您可以使用「導覽器」或「簡易維度編輯器」來編輯及檢視維度。

您需要設定下列維度,才能新增您組織的資訊:

- Account
- [Jurisdiction](#page-279-0)
- [Scenario](#page-280-0)
- [Currency](#page-266-0)
- 多重 [GAAP](#page-277-0)

最好作法是只新增將與「實體」相關聯的「管轄區」和「幣別」成員。

### Account 維度

Account 維度代表自然科目的階層。科目會儲存應用程式中實體和案例的財務資料,並 為「損益表」科目提供「科目」特性。每個科目都具有科目類型來定義其會計行為,例 如「收入」或「費用」。每一個應用程式必須包含 Account 維度。

#### Account 維度儲存:

- 科目或帳面餘額科目的試算表圖表
- 用於計算備付稅款或國別 (CbCR) 報表的稅務科目
- 永久性或暫時性差異
- 研發和其他抵免
- 淨營業虧損
- 其他備付稅款項目

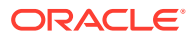

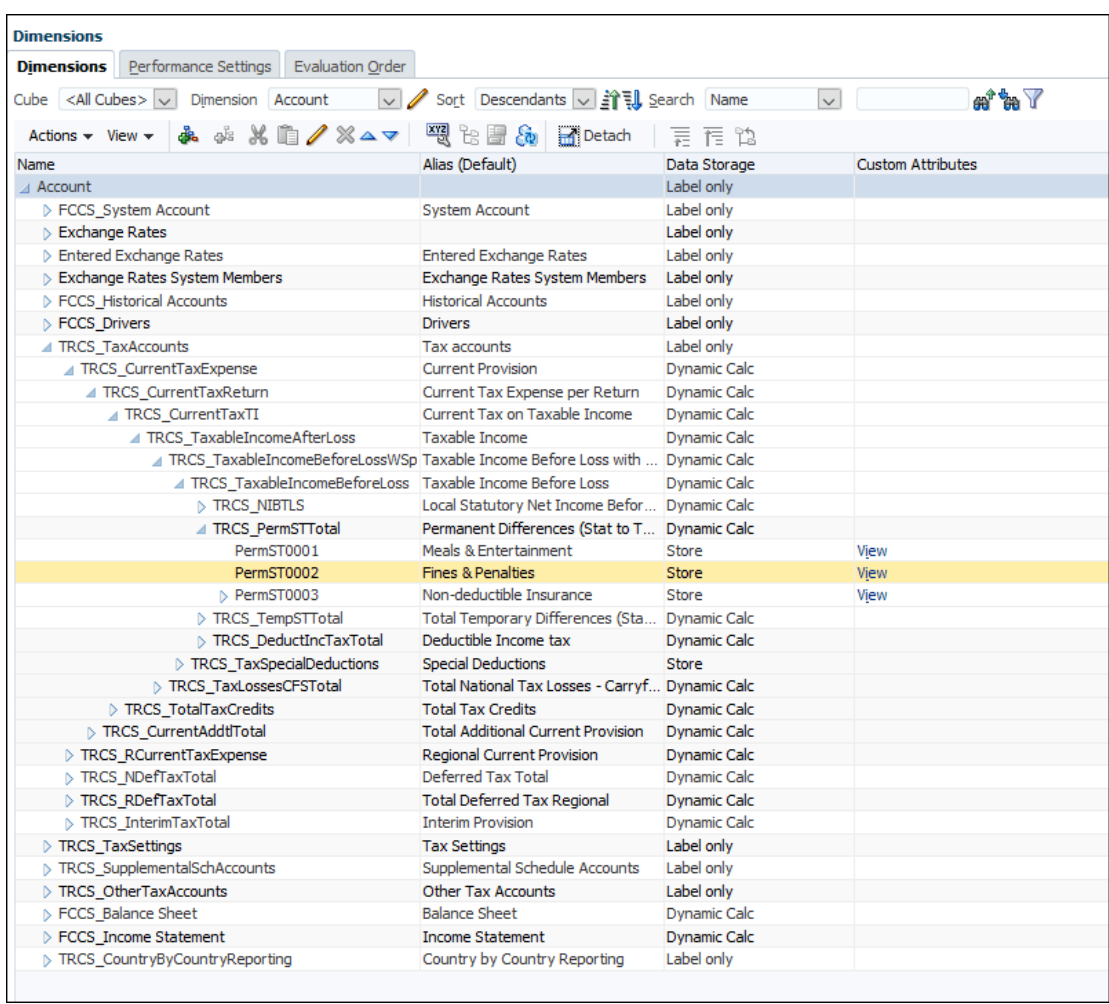

若要定義 Account 維度,請執行下列動作:

- **1.** 從「首頁」依序選取**應用程式**和**概觀**,然後選取**維度**頁籤。
- **2.** 按一下**科目**以顯示 Account 維度特性。

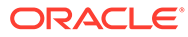

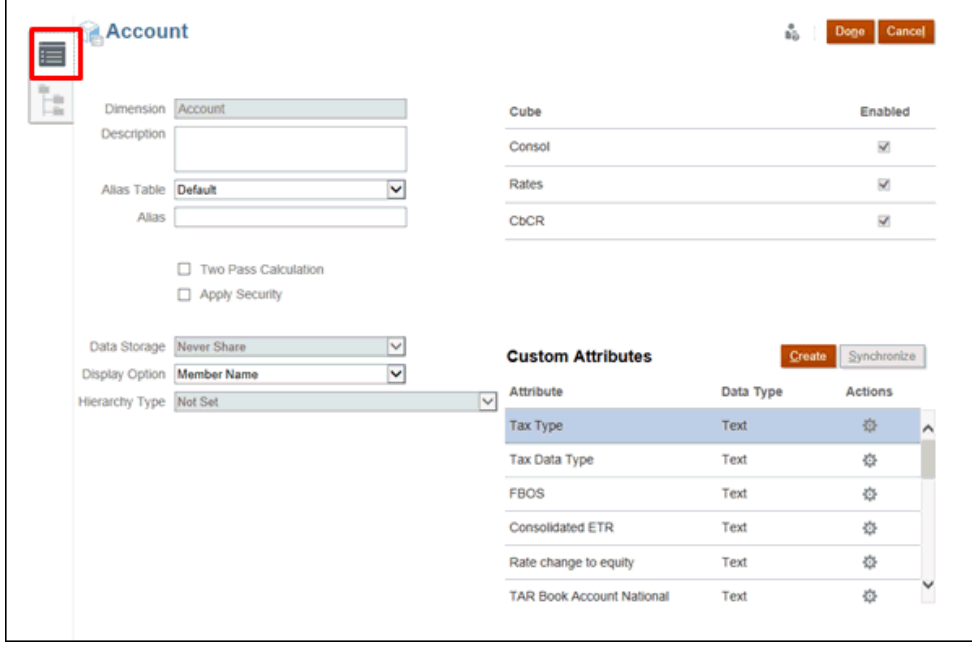

- 3. 按一下編輯維度特性頁籤
- **4.** 為您的應用程式選取適當的選用特性:
	- 為 Account 維度輸入描述。
	- 選取**別名表** (若可用)。
	- 輸入 Account 維度的**別名**名稱。
	- 選取**二次計算**。
	- 勾選以**套用安全性**。
- **5.** 選取維度要套用的**資料儲存**類型:
	- **僅限標籤**
	- **永不共用**
	- **動態計算** (用於父成員)
	- **動態計算和儲存**
	- **儲存** (用於基本成員)
- **6.** 在**顯示選項**下,選取您要在報表上顯示的選項:報表中的**成員名稱**或**別名**。
	- **成員名稱**
	- **別名**
	- **成員名稱:別名**
	- **別名:成員名稱**
- **7.** 選取**階層類型** (如果有的話)。
- **8.** 在**立方體**下,選取您要使用的立方體。您可以使用 **Consol**、**Rate** 或 **CbCR**。

**9. 選擇性:**在**自訂屬性**下的**動作**中,選取**編輯**來修改自訂屬性,或選取**刪除**來移除屬性。

**10.** 在**自訂屬性**下,按一下**建立**來新增自訂屬性。輸入屬性的名稱,並選取**資料類型**。

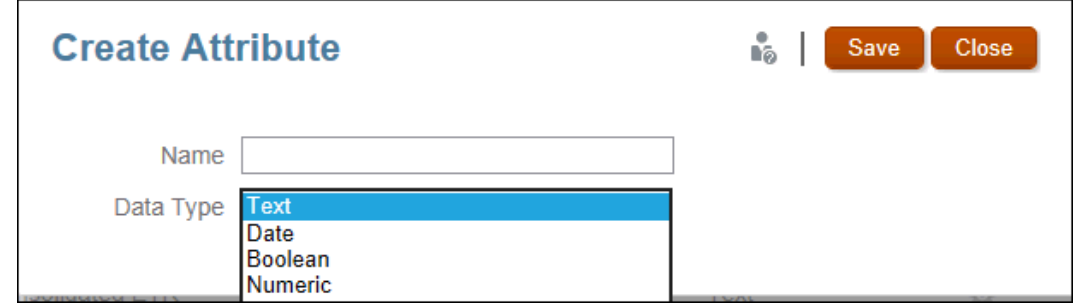

**11.** 按一下**完成**。

### 定義科目特性

您可以定義科目的特性,例如科目類型、資料類型,以及它們是否為「公司間」科目。 如果是「公司間」科目,請參[閱設定公司間科目屬性值](#page-257-0)。 若要定義科目特性,請執行下列動作:

- **1.** 按一下**導覽器**圖示 。
- **2.** 在**建立及管理**下方,按一下**維度**。
- **3.** 從**維度**清單中,選取**科目**。
- **4.** 選取**動作**,然後選取**新增子項**或**新增同層級**。
- 5. 在成員特性頁籤上,輸入科目特性。

#### **表格 12-1 科目特性**

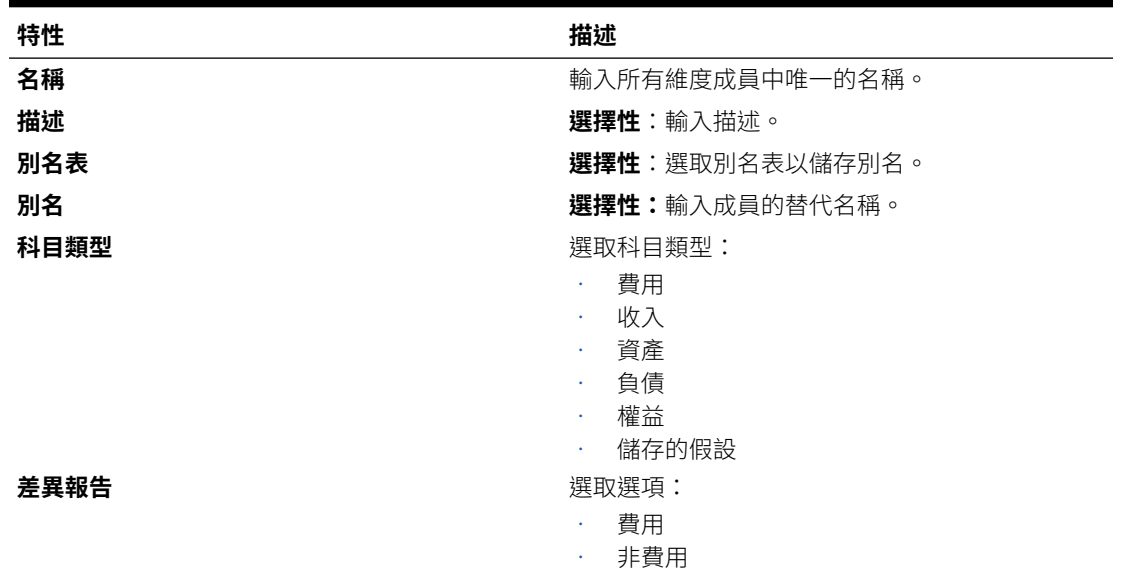

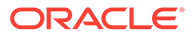
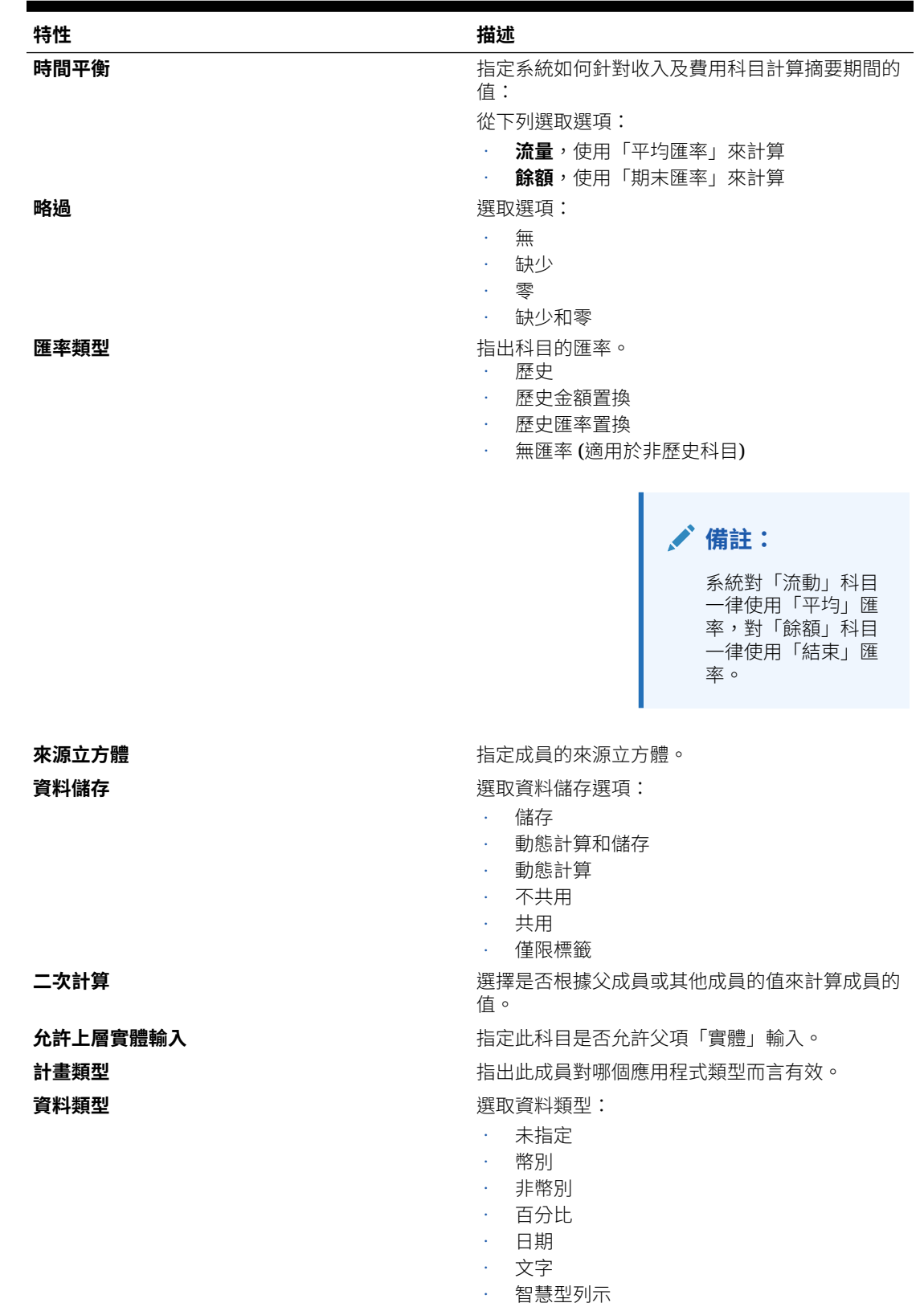

#### **表格 12-1 (續) 科目特性**

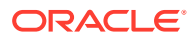

**表格 12-1 (續) 科目特性**

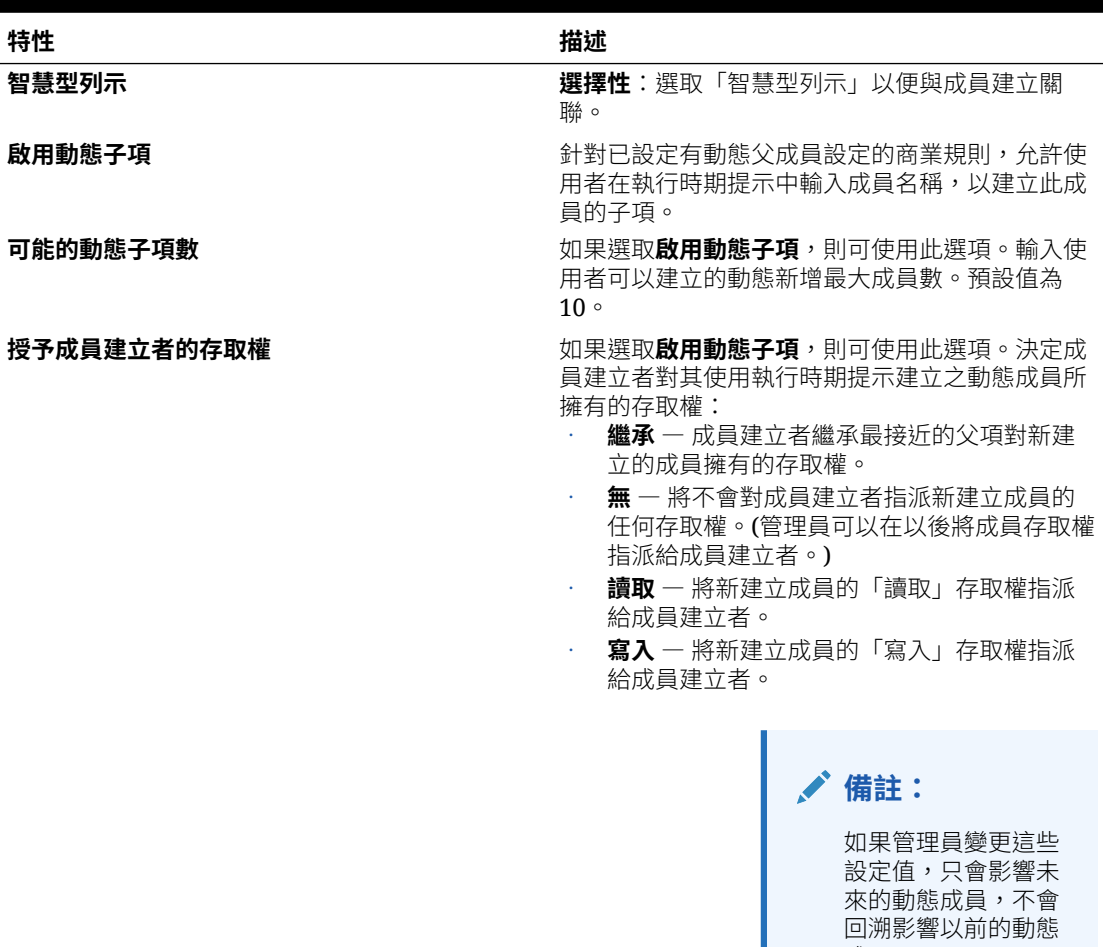

# 定義科目稅負屬性

下表列出科目維度的屬性名稱、值和功能。另請參閱: [Account](#page-248-0) 維度

#### **Table 12-2 科目**

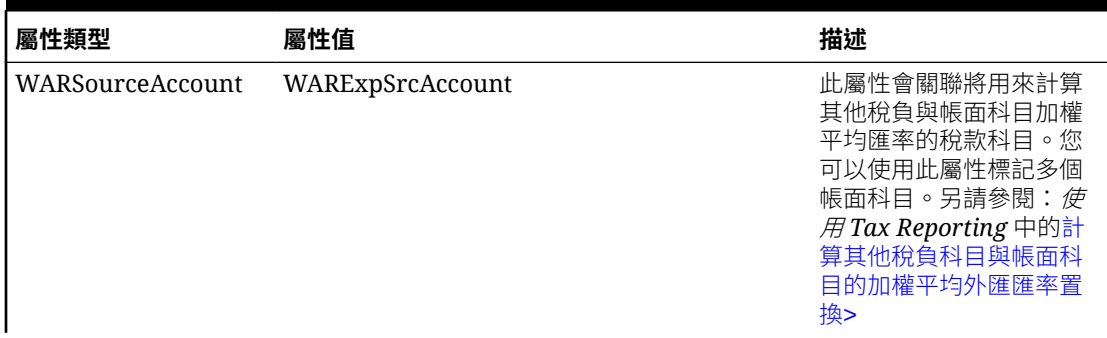

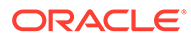

成員。

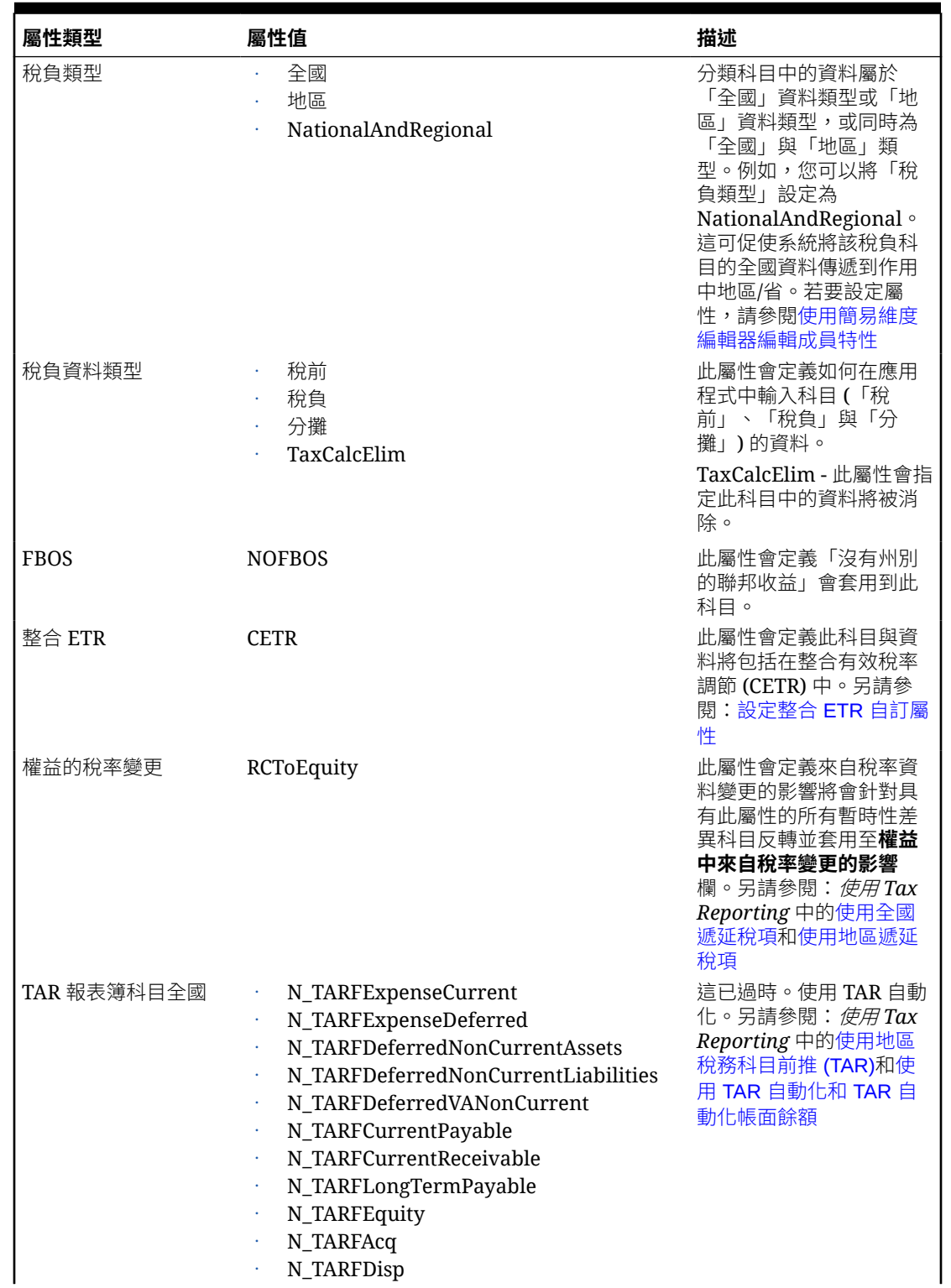

#### **Table 12-2 (Cont.) 科目**

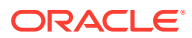

**Table 12-2 (Cont.) 科目**

| 屬性類型        | 屬性值                                                                                                    | 描述                                                                                                    |
|-------------|----------------------------------------------------------------------------------------------------|----------------------------------------------------------------------------------------------------|
| TAR報表簿科目地區  | R_TARFExpenseCurrent<br>R_TARFExpenseDeferred<br>R_TARFDeferredNonCurrentAssets<br>R_TARFDeferredNonCurrentLiabilities<br>¥<br>R_TARFDeferredVANonCurrent<br>R_TARFCurrentPayable<br>ł,<br>R_TARFCurrentReceivable<br>R_TARFLongTermPayable<br>¥<br><b>R_TARFEquity</b><br>¥,<br>R TARFAcq<br>¥<br>R_TARFDisp<br>¥                                                   | 這已過時。使用 TAR 自動<br>化。另請參閱: <i>使用Tax</i><br>Reporting 中的使用地區<br>稅務科目前推 (TAR)和使<br>用 TAR 自動化和 TAR 自<br>動化帳面餘額                                                                                                    |
| 是否為切換符號     | TAR 切換符號全國<br>TAR 切換符號地區<br>$\bullet$<br>TAR 切換符號 NationalAndRegional<br>CbCR 切換符號<br>¥                                                                                                    | 這已過時。使用 TAR 和/或<br>CbCR 自動化。另請參閱:<br>使用 Tax Reporting 中的<br>使用國別報告 (CbCR)                                                                                                    |
| <b>CBCR</b> | <b>CBCRRevenueRelatedParties</b><br>$\bullet$<br>CBCRRevenueUnRelatedParties<br>ä,<br><b>CBCREBIT</b><br>CBCRNationalIncomeTaxPaid<br>CBCRRegionalIncomeTaxPaid<br>¥,<br>CBCRNationalIncomeTaxAccrued<br>¥,<br>CBCRRegionalIncomeTaxAccrued<br>¥<br>CBCRStatedCapital<br>¥,<br>CBCRAccumulatedEarnings<br>¥,<br>CBCRNumberOfEmployees<br>CBCRNetTangibleAssets<br>ł, | 這已過時。使用 CbCR 自<br>動化。另請參閱: <i>使用</i><br>Tax Reporting 中的使用國<br>別報告 (CbCR)                                                                                                    |
| 分類          | TRCS_CLASSIFY_ATACCOUNT<br>TRCS_CLASSIFY_ASSET<br>TRCS_CLASSIFY_LIABILITY                                                                                                    | 此屬性會用來設定遞延稅<br>負目的的分類層級。負餘<br>額會分類為遞延稅負負<br>債,而正餘額會分類為遞<br>延稅負資產。<br>TRCS_CLASSIFY_ATA<br>CCOUNT - 在科目(亦<br>即基礎/父項)上設定                                                                                               |
|             |                                                                                                    | 此屬性值時,會根據<br>此層級的值進行分<br>類。<br>TRCS_CLASSIFY_ASS<br>ET-在科目(亦即基<br>礎/父項)上設定此屬<br>性值時,會將值分類<br>為資產,不論餘額為<br>何(亦即,負/正)。<br>TRCS_CLASSIFY_LIA<br>BILITY - 在科目(亦即<br>基礎/父項)上設定此<br>屬性值時,會將值分<br>類為負債,不論餘額<br>為何 (亦即,負/正)。 |

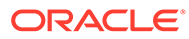

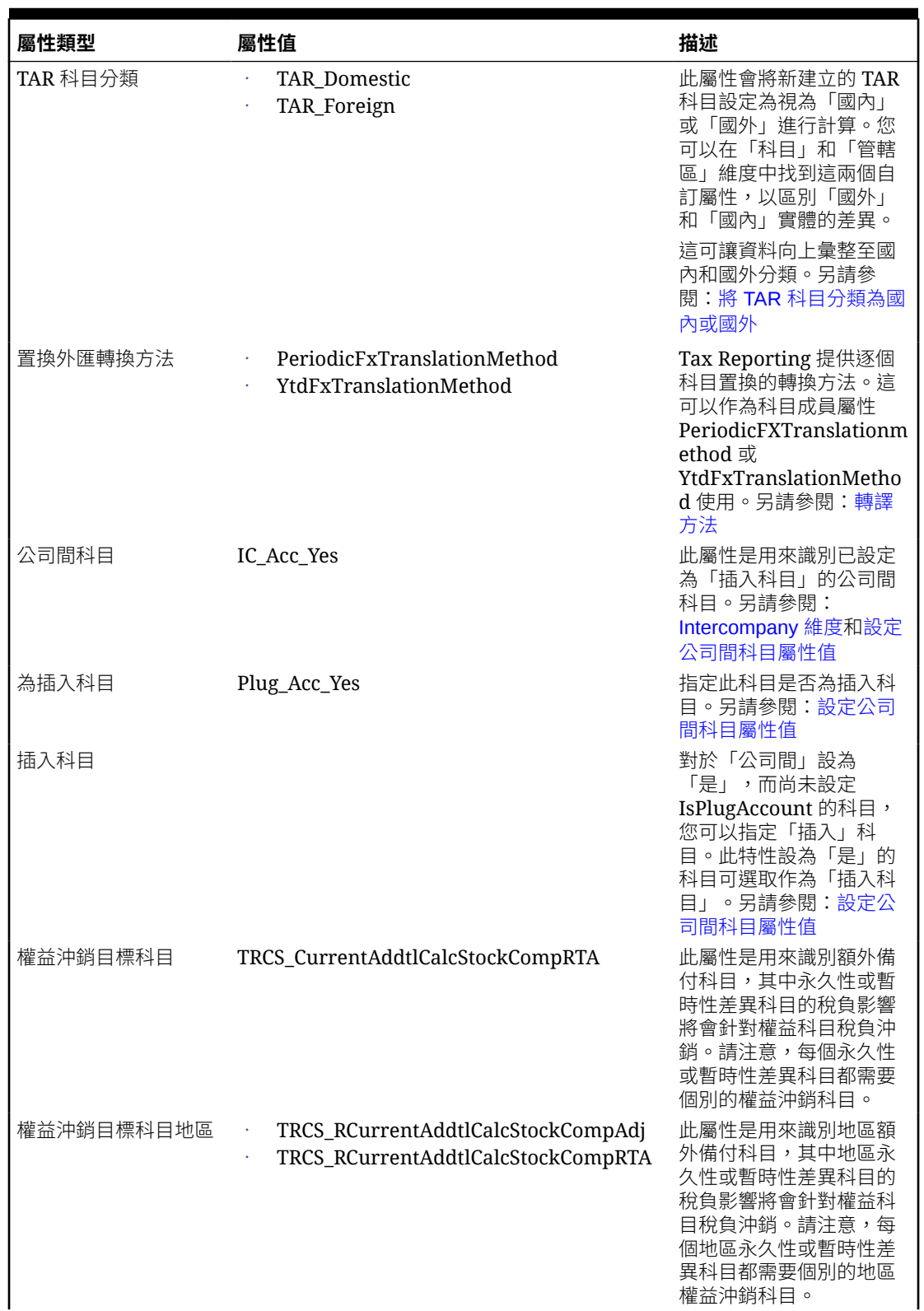

#### **Table 12-2 (Cont.) 科目**

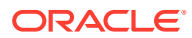

<span id="page-257-0"></span>**Table 12-2 (Cont.) 科目**

| 屬性類型                           | 屬性值                                                                                                    | 描述                                                                                                    |
|--------------------------------|----------------------------------------------------------------------------------------------------|----------------------------------------------------------------------------------------------------|
| 外匯匯率全球科目費率<br>置換               |                                                                                                    | 此屬性會識別需要外匯置<br>換匯率的科目。另請參<br>閱:使用外匯匯率 - 全球<br>科目匯率置換                                                     |
| 稅前淨收入 FX 置換科 TRCS_NIBT 置換<br>目 |                                                                                                    | 此屬性是用來識別使用外<br>匯置換匯率轉換的 NIBT<br>科目。這可以是任何依要<br>求向上彙整至 NIBT 的科<br>目。另請參閱:輸入稅前<br>淨收入 FX 置換匯率              |
| 稅前淨收入 FX 置換差<br>異科目            | TRCS PermGSTotal<br>$\epsilon$<br>TRCS PermSTTotal<br>$\bullet$<br>PermGS0001<br>$\epsilon$<br>PermGS0002<br>PermGS0003<br>PermST0001<br>PermST001A<br>PermST0002<br>PermST0003<br>PermST0004<br>PermST0005<br>$\bullet$<br>PermST0006<br>$\bullet$<br>PermST0007<br>PermST0008<br>PermST0009<br>PermST0010 | 此屬性是用來識別 NIBT<br>置換科目,這是永久性差<br>異科目,其中會反映 NIBT<br>外匯置換匯率與平均匯率*<br>NIBT 之間的差異。                            |
| 遞延稅負移動支柱二                      |                                                                                                    | 此屬性會識別遞延稅負移<br>動少量計價備抵的總稅負<br>影響,它會自動化之其受<br>指派(亦即,其他調整)的<br>支柱二科目。支柱二科目<br>必須包含在支柱二 - 涵蓋稅<br>負的遞延稅負計算中。 |

# 設定公司間科目屬性值

在「科目」的「屬性值」頁籤上指定「公司間」科目屬性。 當您將「公司間科目」特性設為「是」,您必須指定「插入」科目。 若要設定科目屬性值:

- **1.** 選取現有的「科目」成員,按一下**編輯**,然後選取**屬性值**頁籤。
- **2.** 輸入下列資訊:

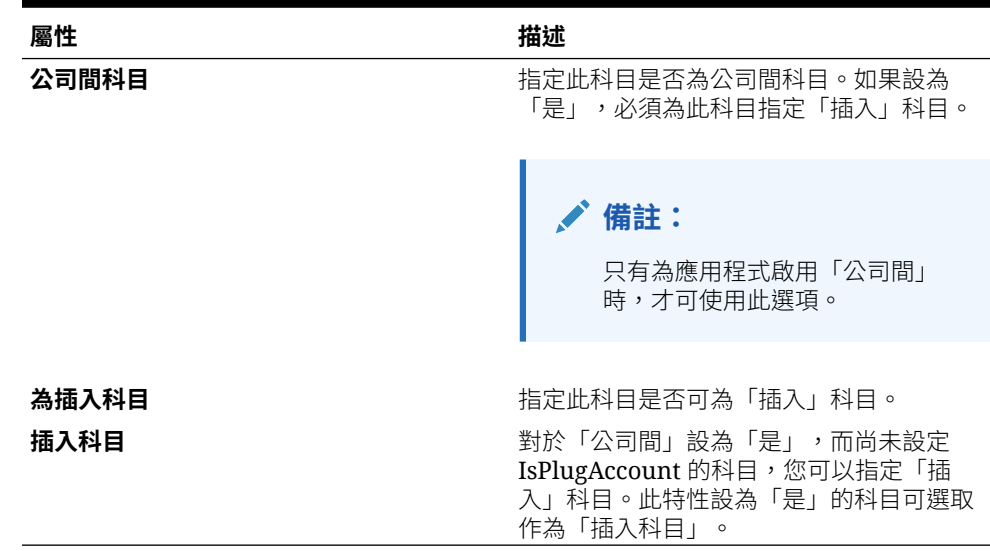

<span id="page-258-0"></span>**表格 12-3 公司間科目屬性值**

- **3.** 當您新增「調節」科目時:
	- **a.** 選取**科目**維度成員,然後選取**自訂屬性**按鈕。
	- **b.** 選取**插入科目**屬性,然後按一下**同步**按鈕。

新增的「調節」科目將會顯示在「調節科目屬性值」樹狀結構中位於右側的「調 節」科目清單中。

### 設定整合 ETR 自訂屬性

您可以將「整合」自訂屬性套用到下列任何一個已經在 ETR 表單 (整合、法定等等) 中 報告今年度資料的科目:

- NIBT 科目
- 永久性差異科目
- 其他備付稅款項目

#### **備註:**

請勿將此屬性套用到下列科目的層級 0 子代: TRCS\_TempGSTotal、 TRCS\_TempSTTotal、TRCS\_TaxLossesCFSTotal、TRCS\_TaxCreditTotal、 TRCS\_VATotal、TRCS\_RTempTotal、TRCS\_RTaxLossesPreCFSTotal、 TRCS\_RTaxCreditTotal、TRCS\_RVATotal 與 TRCS\_RTaxAttribTotal。 此錯誤將會導致不對「暫時性差異科目」計算期初餘額。

若要設定整合 ETR 自訂屬性,請執行下列動作:

- 1. 從「首頁」按一下「導覽器」 : 然後在**建立及管理**下,選取**維度**。
- **2.** 在**維度**頁籤上,選取您想要附加「屬性」值的「科目」成員,然後按一下**編輯**  $\mathcal{L}_{\alpha}$

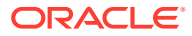

- **3.** 在「維度 編輯成員」畫面上,選取**屬性值**頁籤。
- **4.** 在**可用的屬性值**下展開**整合 ETR**,選取 **CETR**,按一下**新增**以將屬性新增到**指派的屬性值** 清單中。
- **5.** 按一下**儲存**。

# Period 維度

Period 維度代表期間,如季度和月份。它包含期間和頻率,並以階層顯示期間。 依預設,應用程式是以 14 個月期間建立,其中包含下列內容:

- YearTotal (P1 到 P12)
- $\cdot$  P13 (RTA)
- P14

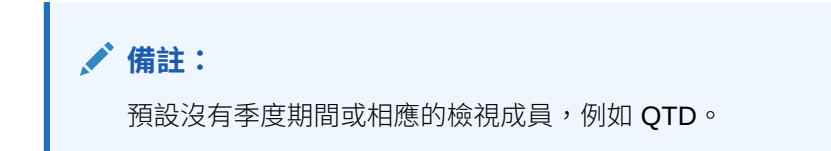

若要定義 Period 維度,請執行下列動作:

- **1.** 從「首頁」依序選取**應用程式**和**概觀**,然後選取**維度**頁籤。
- **2.** 按一下**期間**以顯示 Period 維度特性。

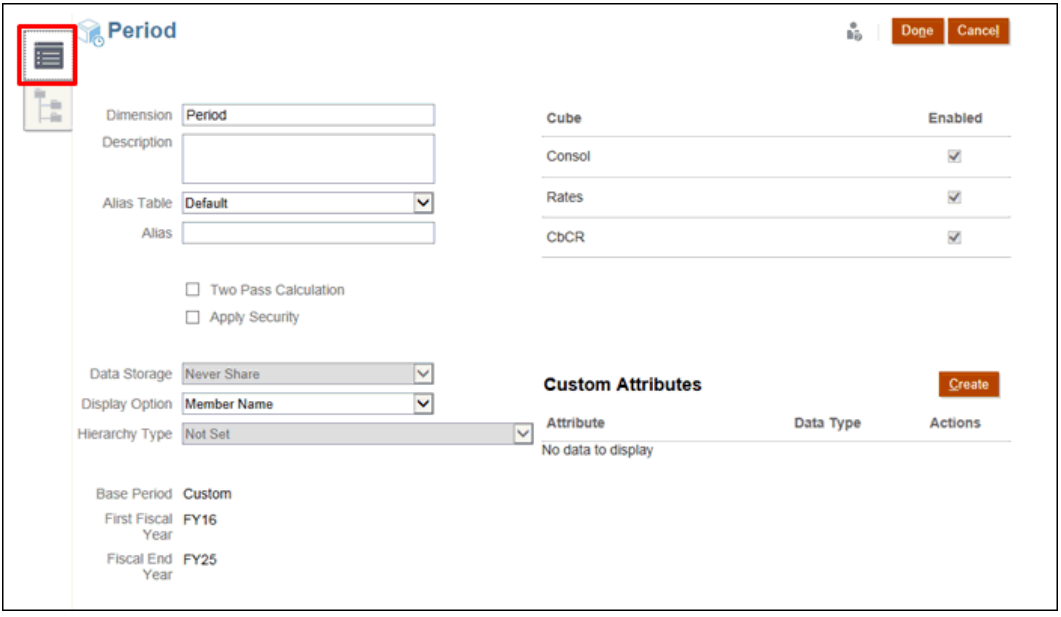

- **3. 選擇性:**為您的應用程式選取適當的選用特性:
	- 為 Period 維度輸入**描述**。
	- 選取**別名表** (若可用)。

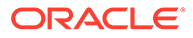

- 輸入 Period 維度的**別名**名稱。
- 勾選以使用**二次計算**。
- 勾選以**套用安全性**。
- **4.** 選取維度要套用的**資料儲存**類型:
	- 僅限標籤
	- 永不共用
	- 動態計算
	- 動態計算和儲存
	- 儲存
- **5.** 在**顯示選項**下,選取是否要在報表中顯示**成員名稱**或**別名**。
- **6.** 選取**階層類型** (如果有的話)。
- **7.** 複查**基礎期間**、**第一個會計年度**和**會計年度終結**。這些值無法修改。
- **8.** 在**立方體**下,選取您要使用的立方體。您可以使用 **Consol**、**Rate** 或 **CbCR**。
- **9. 選擇性:**在**自訂屬性**下的**動作**中,選取**編輯**來修改自訂屬性,或選取**刪除**來移除屬 性。
- **10.** 在**自訂屬性**下,按一下**建立**來新增自訂屬性。輸入屬性的名稱,並選取**資料類型**。
- **11.** 按一下**完成**。

### Consolidation 維度

Consolidation 維度可讓您產生詳細資料報表,用以執行整合程序的不同階段。它儲存整 合過程中的中間結果,以記錄系統如何調整整合成員。針對整合過程中套用至資料的交 易,它提供稽核追蹤。

Consolidation 維度提供額外一層來顯示財務資訊,可讓您檢視輸入值、調整和貢獻資訊 的詳細資料。其中包括實體資料,例如輸入值和實體資料的任何相關調整。在整合過程 中,當相依實體的值向上彙整到父項時,系統會儲存整合詳細資料,包括「比例」和 「排除」詳細資料。「比例」詳細資料包含執行整合規則而產生的餘額。它還反映基礎 值百分比整合的結果。「排除」詳細資料包含整合過程中依據排除規則而產生的任何排 除餘額。

Consolidation 維度包含下列成員:

- **實體輸入**--用於基礎實體和父實體之所有使用者輸入的項目,包括日記帳輸入。如 果是基礎實體,此項目代表輸入資料和無關整合的商業邏輯 (例如,成員公式和配 置)。如果是父實體,其子實體的「貢獻總計」項目總計就成為「父實體」的「實體 輸入」。
- **實體總計**--「實體輸入」與「實體整合」的動態彙總。此值是比例的起點。
- **比例**--對於指定的實體,此項目會將套用對父項的貢獻百分比之後取得的值,儲存 至「實體總計」。百分比整合 (PCON) 是實體的值整合到其父項的百分比,而且會 套用到轉換後的金額。
- **排除**--儲存「公司間」排除值。這是排除第一個共同父項的「比例」金額。
- **貢獻**--特定「父實體」的單一「子實體」整合結果,儲存其子項貢獻的總和。此成員僅適 用於父實體。其中包括「父項/子項」實體的「比例」資料、「排除」資料及「貢獻調 整」。
- · 實體整合--此成員是動態計算成員,僅適用於「父項」實體。此成員中的金額代表每個子 實體的「整合」總計。這是整合過程中由系統計算的金額。

# **備註:**

您可以在此維度中移除或新增任何成員。

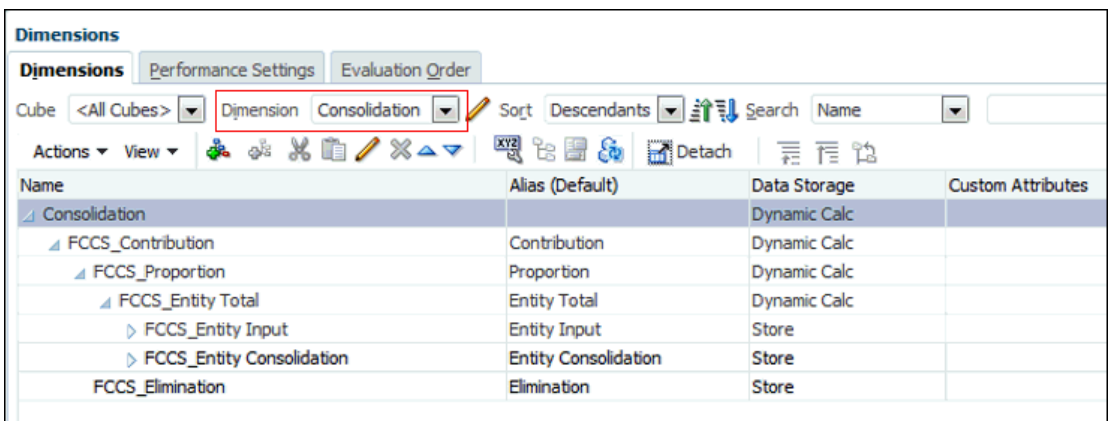

若要定義 Consolidation 維度,請執行下列動作:

- **1.** 從「首頁」依序選取**應用程式**和**概觀**,然後選取**維度**頁籤。
- **2.** 按一下 **Consolidation** 以設定特性。

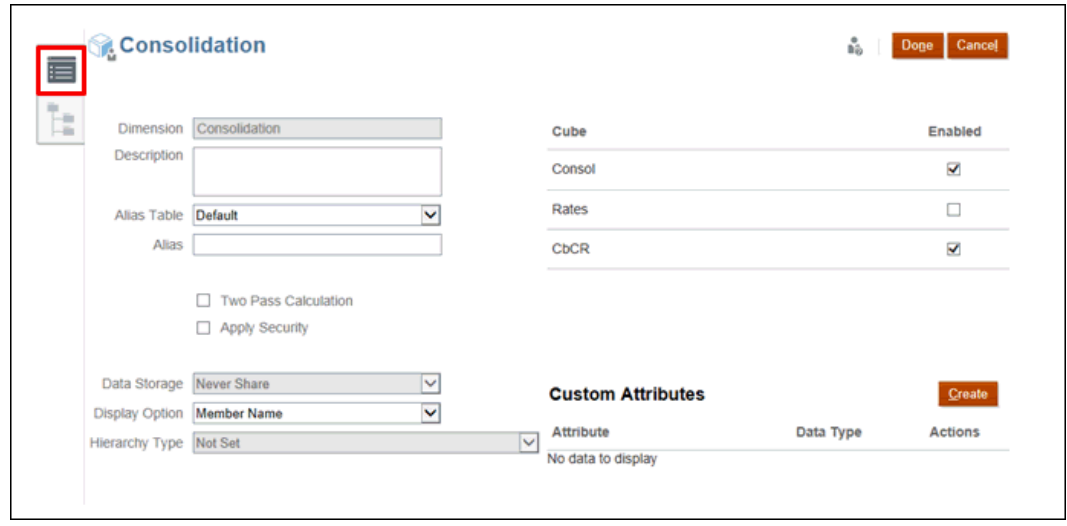

- **3. 選擇性:** 為您的應用程式選取適當的選用特性:
	- 輸入維度的**描述**。

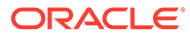

- 選取**別名表** (若可用)。
- 輸入維度的**別名**名稱。
- 選取**二次計算**。
- 勾選以**套用安全性**。
- **4.** 選取維度要套用的**資料儲存**類型:
	- 僅限標籤
	- 永不共用
	- 動態計算
	- 動態計算和儲存
	- 儲存
- **5.** 在**顯示選項**下,選取是否要在報表中顯示**成員名稱**或**別名**。
- **6.** 選取**階層類型** (如果有的話)。
- **7.** 在**立方體**下,選取您要使用的立方體。您可以啟用 **Consol**、**Rate** 或 **CbCR**。
- **8.** 在**自訂屬性**下,按一下**建立**來新增自訂屬性。輸入屬性的名稱,並選取**資料類型**。
- **9.** 按一下**完成**。

### Data Source

系統會在資料來源維度中,部分依照 FCCS 資料來源維度,並隨 TRCS 資料來源擴 充,儲存不同的輸入類型。

選擇性成員是根據您在應用程式設定期間指定的選項而建立。您可以視需要在階曾中建 立其他成員來追蹤輸入,但您無法移除任何系統建立的成員。

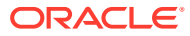

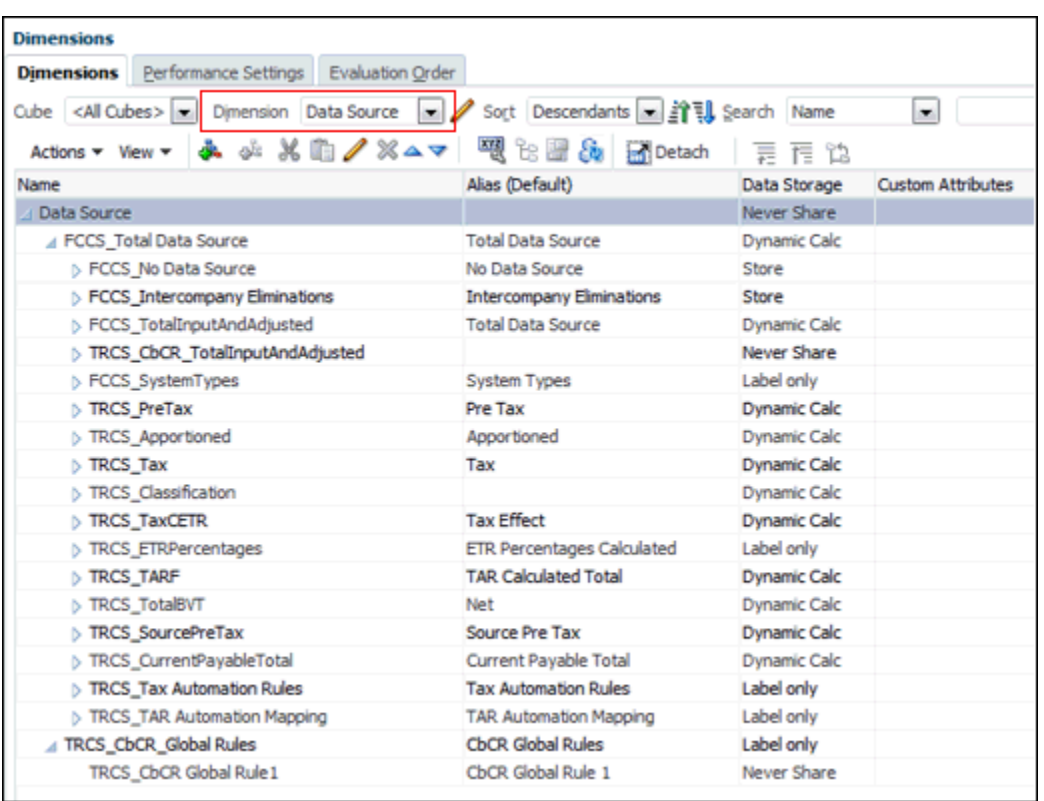

#### Data Source 維度是用來:

- · 追蹤 FCCS TotalData Source 下的資料來源:
	- FCCS\_Intercompany Eliminations 排除資料
	- FCCS\_TotalInputAndAdjusted:
		- \* TRCS TRCS Mapped Data CbCR 自動化的目標
		- \* FCCS\_Managed Data 透過「資料管理」載入的資料
		- \* FCCS\_Data Input 手動輸入的資料,或是透過資料匯入來匯入的資料
		- \* FCCS\_Supplemental Data 使用下列程式輸入的詳細補充資料: 補充資料管理 (SDM)

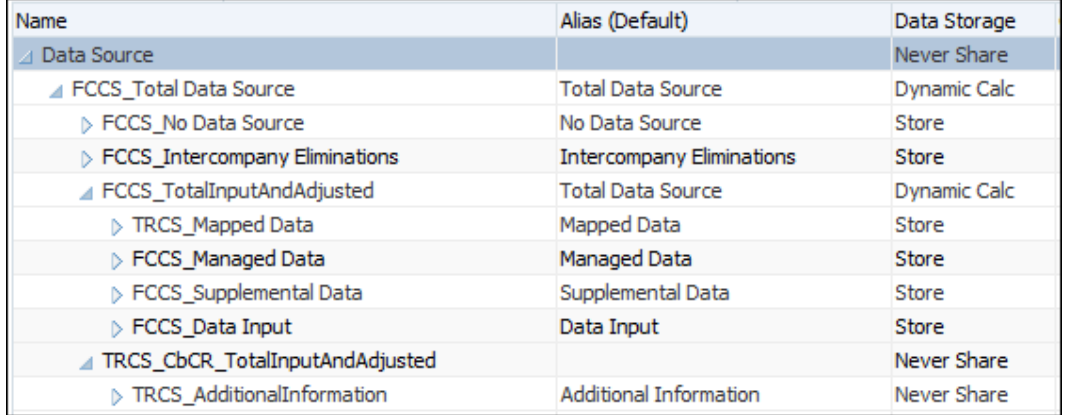

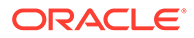

- 追蹤資料的性質:
	- 稅前輸入 以「稅前基礎」來輸入的資料 (包括透過稅務自動化和稅前調整來對 映的資料)
	- 稅前計算 以「稅前基礎」計算出的資料
	- 已分配 已分配的資料
	- 稅額 輸入並計算稅後的資料
	- 分類 資產/負債分類
	- TARF 稅務科目前推分類

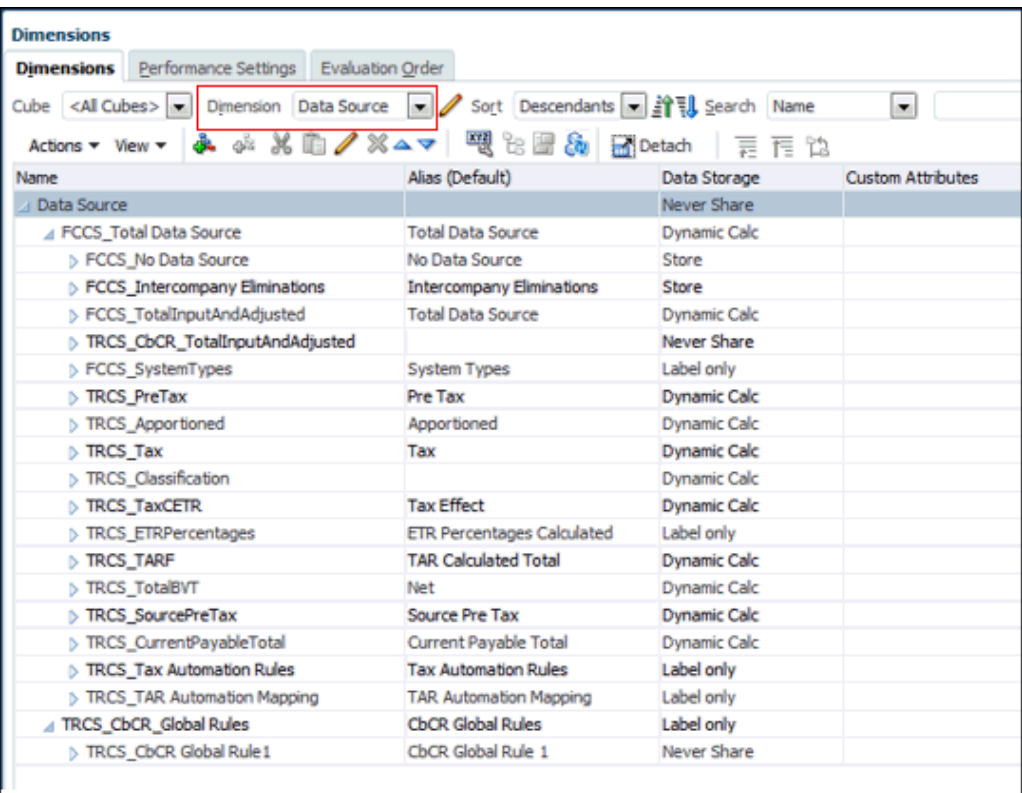

您無法移除任何 View 維度成員或建立新的項目。您可以編輯成員特性,例如「別 名」。

根據預設,「資料來源」維度的「效能設定值」設為「稀疏」。如果您必須變更此設定 值,您可以改變效能設定值,如[變更資料來源維度的效能設定值](#page-77-0) (僅限非混合模式)中所 述。

若要定義 Data Source 維度,請執行下列動作:

- **1.** 從「首頁」依序選取**應用程式**和**概觀**,然後選取**維度**頁籤。
- **2.** 按一下**資料來源**,然後選取**編輯維度特性**頁籤以設定特性。

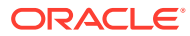

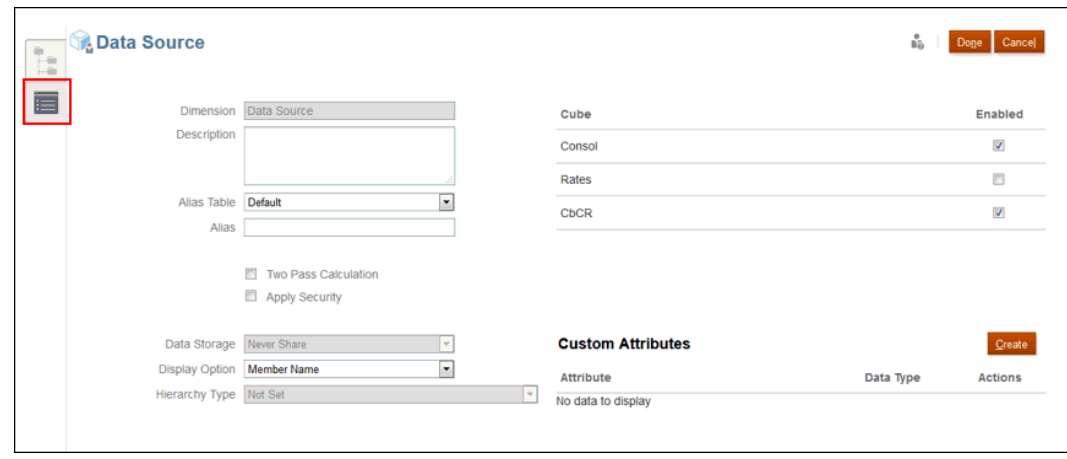

- **3. 選擇性:** 為您的應用程式選取適當的選用特性:
	- 為 Data Source 維度輸入**描述**。
	- 選取**別名表** (若可用)。
	- 輸入 Data Source 維度的**別名**名稱。
	- 選取**二次計算**。
	- 勾選以**套用安全性**。
- **4.** 選取維度要套用的**資料儲存**類型:
	- 僅限標籤
	- 永不共用
	- 動態計算
	- 動態計算和儲存
	- 儲存
- **5.** 在**顯示選項**下,選取是否要在報表中顯示**成員名稱**或**別名**。
- **6.** 選取**階層類型** (如果有的話)。
- **7.** 在**立方體**下,選取您要使用的立方體:
	- **主控台**
	- **匯率**
	- **CbCR**
- **8.** 在**自訂屬性**下,按一下**建立**來新增自訂屬性。輸入屬性的名稱,並選取**資料類型**。
- **9.** 按一下**完成**。

### 定義資料來源稅負屬性

下表列出資料來源維度的屬性名稱、值和功能。另請參閱:[資料來源維度](https://docs.oracle.com/en/cloud/saas/tax-reporting-cloud/agtrc/admin_dimensions_data_source_104x59737c32.html#GUID-BB694F1B-CE54-4E80-A15F-715BF7DCC74A)

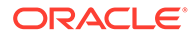

**Table 12-4 Data Source**

| 屬性類型        | 屬性值             | 描述                                                                                                    |
|-------------|-----------------|----------------------------------------------------------------------------------------------------|
| 稅負自動化來源資料來源 | TaxAutoSourceDS | 此屬性是用來顯示在「稅負自<br>動化全國與區域表單」兩者中<br>的「來源資料來源」下顯示的<br>成員。另請參閱: <i>管理 Tax</i><br>Reporting 中的使用全國稅務<br>自動化和使用地區稅務自動化 |

# Currency 維度

幣別儲存實體轉換的值。每一個應用程式必須包含「幣別」。

您可以針對應用程式中所需要的每一個幣別來建立 Currency 維度中的成員。在每個應 用程式中,您必須指定作為「應用程式幣別」使用的預設幣別,並使指派給 Entity 維度 的實體在每個預設幣別中均包含一個幣別。支援最多 100 種幣別。

若要定義 Currency 維度,請執行下列動作:

- **1.** 從「首頁」依序選取**應用程式**和**概觀**,然後選取**維度**頁籤。 將列出可用的維度。
- **2.** 按一下 **Currency** 以設定特性。

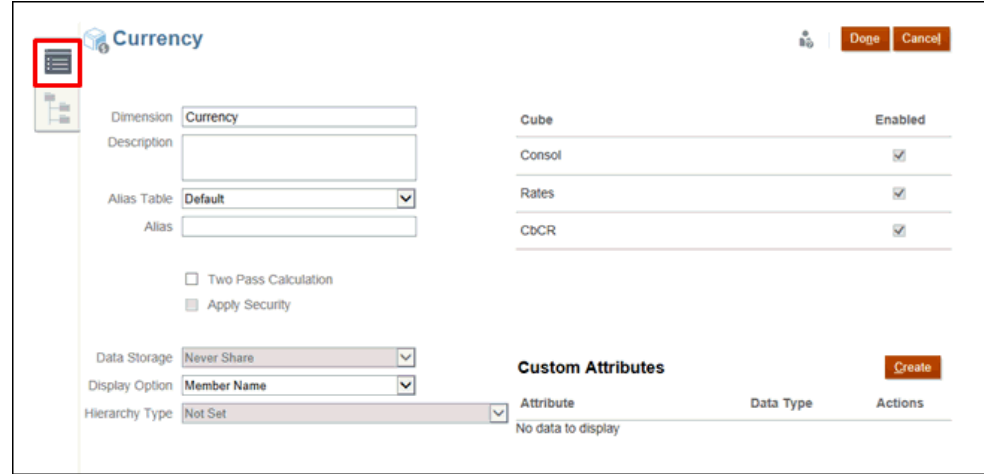

- **3. 選擇性:** 為您的應用程式選取適當的選用特性:
	- 輸入維度的**描述**。
	- 選取**別名表** (若可用)。
	- 輸入維度的**別名**名稱。
	- 選取**二次計算**。

**備註:**

不支援啟用幣別維度安全性。

- <span id="page-267-0"></span>**4.** 選取維度要套用的**資料儲存**類型:
	- 僅限標籤
	- 永不共用
	- 動態計算
	- 動態計算和儲存
	- 儲存
- **5.** 在**顯示選項**下,選取是否要在報表中顯示**成員名稱**或**別名**。
- **6.** 選取**階層類型** (如果有的話)。
- **7.** 在**立方體**下,選取您要使用的立方體。您可以啟用 **Consol**、**Rate** 或 **CbCR**。
- **8.** 在**自訂屬性**下,按一下**建立**來新增自訂屬性。輸入屬性的名稱,並選取**資料類型**。
- **9.** 按一下**完成**。

# Intercompany 維度

Intercompany (ICP) 維度代表科目存在的所有公司間餘額。它用於儲存「公司間」交易的「實 體」成員。如果您在建立應用程式時啟用此選項,系統會建立含有系統成員的 Intercompany 維度。

#### **備註:**

如果您在設定應用程式的功能時未啟用「公司間資料」,系統不會建立 Intercompany 維度。請參[閱建立新應用程式](#page-42-0)。

實體維度成員具有一個稱為「公司間」的成員特性,可指定公司間交易是否應該納入此成員。 如果此特性選取「是」,Intercompany 維度中會建立具有相同名稱的成員。依預設,系統會建 立下列「公司間」成員:

- **無公司間** 成員交集使用此成員來儲存幣別匯率之類的資訊。無法重新命名或編輯。
- **公司間實體** 此成員是在下方建立所有 ICP 實體的父成員。
- **公司間總計** 此成員是階層中的最高成員。

**備註:** 您無法手動新增成員,或修改/刪除「公司間」成員。

所有屬性皆讀取自 FCCS\_Intercompany Top 成員。此成員為公司提供了載入至特定「公司間」 成員或 "FCCS No Intercompany" 成員的靈活性。

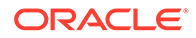

當屬性值「公司間」(ICP) 新增至 "ICP\_EntityLabel" 格式的實體時,會建立成員。例 如,若您新增「屬性值」至實體 LE101,則隨即會建立「公司間」成員 "ICP\_LE101"。 重新整理資料庫後,成員就會變成可用。

建立公司間交易時,每個群組至少須有一個公司間科目和一個插入科目。完成排除時, 插入科目會儲存兩個公司間科目的差異。請參閱下列主題來設定插入科目:

- [定義科目特性](#page-251-0)
- [設定公司間科目屬性值](#page-257-0)

若要為公司間交易設定應用程式,您必須執行下列動作:

- 定義科目時,指定執行公司間交易的科目,並且為每個公司間科目指定插入科目
- 定義實體時,指定執行公司間交易的實體

在已針對「公司間」科目啟用應用程式,且應用程式包含「公司間」科目資料時,整合 過程中會進行排除。請參閱[公司間排除](#page-341-0)。

若要定義 Intercompany 維度,請執行下列動作:

- **1.** 從「首頁」依序選取**應用程式**和**概觀**,然後選取**維度**頁籤。
- **2.** 按一下**公司間**。您可視需要新增成員至表格中。

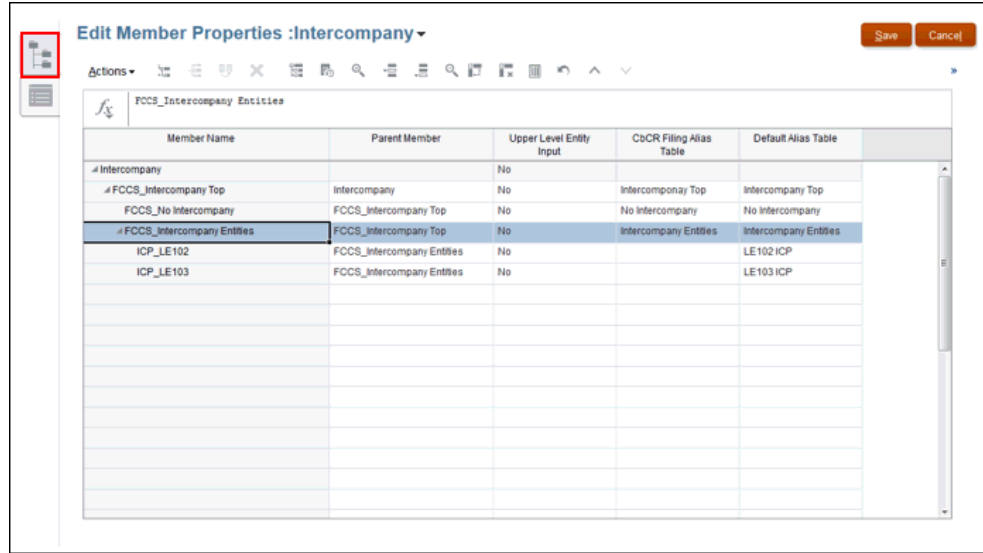

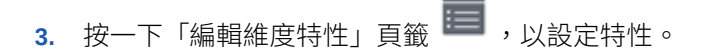

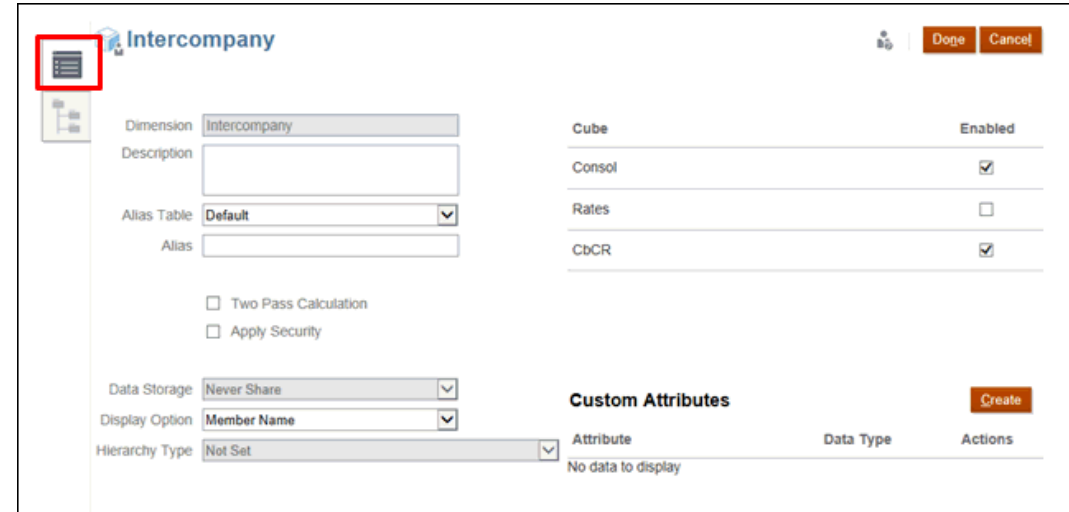

- **4. 選擇性:** 為您的應用程式選取適當的選用特性:
	- 輸入維度的**描述**。
	- 選取**別名表** (若可用)。
	- 輸入維度的**別名**名稱。
	- 選取**二次計算**。
	- 勾選以**套用安全性**。
- **5.** 選取維度要套用的**資料儲存**類型:
	- **僅限標籤**
	- **永不共用**
	- **動態計算**
	- **動態計算和儲存**
	- **儲存**
- **6.** 在**顯示選項**下,選取您想要在報表中顯示名稱的方式:
	- **成員名稱**
	- **別名**
	- **成員名稱:別名**
	- **別名:成員名稱**
- **7.** 選取**階層類型** (如果有的話)。
- **8.** 在**立方體**下,選取您要使用的立方體。您可啟用一或多個立方體:
	- **Consol**
	- **Rates**
	- **CbCR**
- **9.** 在**自訂屬性**下,按一下**建立**來新增自訂屬性。輸入屬性的名稱,並選取**資料類型**。
- **10.** 按一下**完成**。

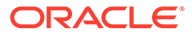

**11.** 按一下**重新整理**。新的成員隨即變成可用。

### <span id="page-270-0"></span>實體的公司間特性

對於「實體」成員,您可以指定成員是否儲存「公司間」詳細資料。如果您設定「實 體」成員的「公司間」特性,則名稱為 ICP\_<實體名稱> 的 Intercompany 維度中會建 立具有相同名稱的成員。新成員的「預設別名表」的別名會自動設為「實體」的別名。 如果未定義別名,則會自動設為新增之「實體」的名稱。

例如,當名為 UK 的實體標記為「公司間」時,則會自動建立名為 ICP\_UK 的成員。如 果已定義 UK 的別名,相同別名會自動設為新的「公司間」成員 ICP\_UK。如果未定義 UK 的別名,別名會自動設為 UK。

如果標記為「公司間」之「實體」成員的別名變更,則相關聯「公司間」成員的別名也 必須變更為新的別名。

如果「實體」標記為「公司間」,且後來移除「公司間」特性,則必須移除關聯的「公 司間」成員。

# Entity 維度

Entity 維度儲存實體階層,並代表公司的組織結構,例如管理和法律報表結構。實體可 以代表局處、子公司、工廠、地區、國家、法人、業務單位、部門或任何組織單位。您 可以定義的實體不限數量。「實體」可標記為「公司間」。

**備註:** 實體成員名稱不可以超過 76 個字元,也不可以包含逗號。

Entity 維度是系統的整合維度。Entity 維度中的階層反映各種整合的資料檢視。此維度 儲存並維護組織中存在的各個項目元件之間的關係。

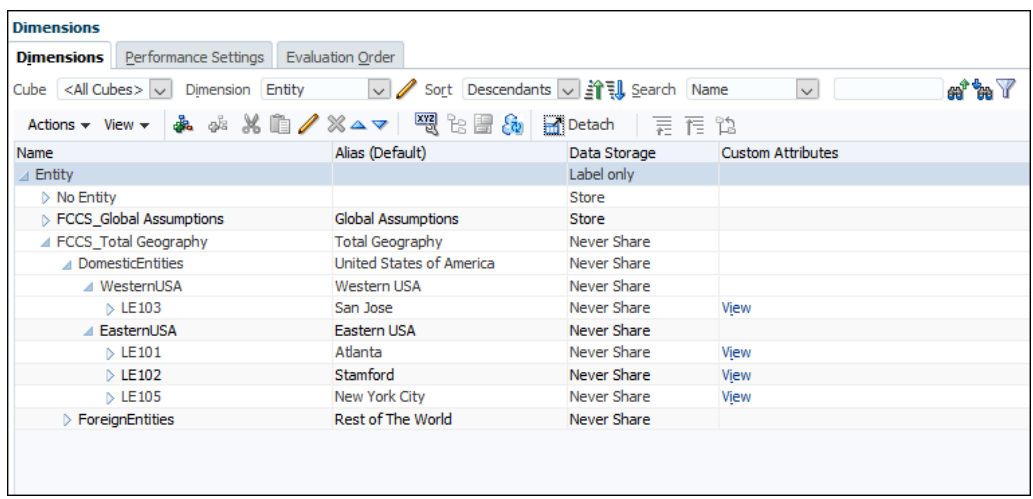

組織中的實體可以分類為基礎實體、相依實體或父實體:

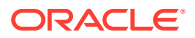

- **基礎**實體位於組織結構的底層,沒有其他實體。每個基礎實體都需要「住所」,而且應該 指派一個本幣幣別。在填入和更新 Jurisdiction 維度後,可以將「住所」作為屬性使用。
- **相依**實體由組織中的其他實體擁有。
- 共用實體的**父項**可能有不同的幣別。父實體包含一或多個直接向它們報告的相依實體。

實體結構可以是「FCCS\_Total Geography」的一部分,或替代階層。請參[閱建立實體維度中](https://docs.oracle.com/en/cloud/saas/tax-reporting-cloud/agtrc/creating_alternate_hierarches_procedure_100xfb68a10c.html) [的替代階層](https://docs.oracle.com/en/cloud/saas/tax-reporting-cloud/agtrc/creating_alternate_hierarches_procedure_100xfb68a10c.html)。

對於自訂屬性**地區扣除**,此設定會指定「地區稅款」是否可扣除,或「地區稅優惠」在「全國 備付稅款」中是否應稅。如果實體具有「RDeduct」,而且實體有兩個有效地區,「全國備付 稅款」的可扣除金額是兩個作用中地區的「地區目前備付稅款」總計。

若要定義 Entity 維度,請執行下列動作:

- **1.** 從「首頁」依序選取**應用程式**和**概觀**,然後選取**維度**頁籤。
- **2.** 按一下 **Entity** 以設定特性。

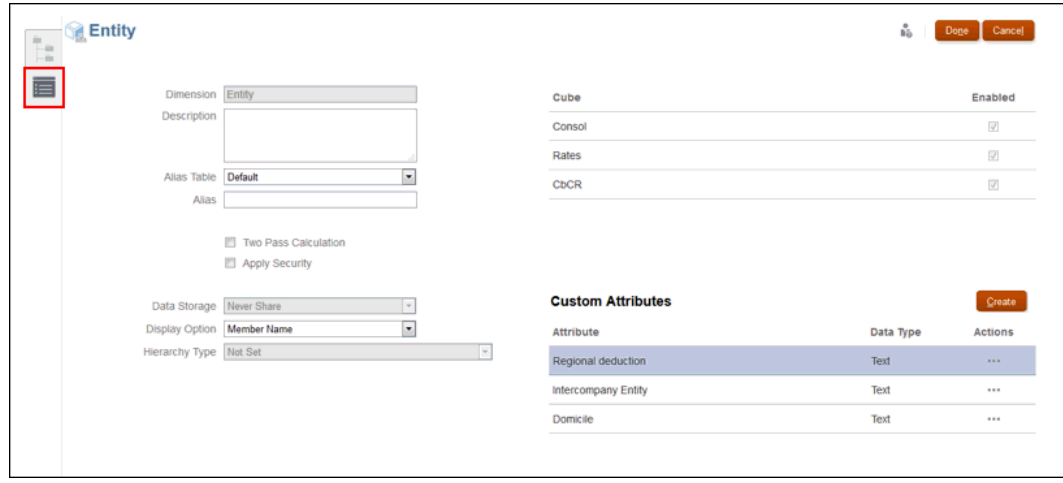

**3.** 選取「編輯維度特性」圖示 。

- **4. 選擇性:** 為您的應用程式選取適當的選用特性:
	- 輸入維度的**描述**。
	- 選取**別名表** (若可用)。
	- 輸入維度的**別名**名稱。
	- 選取**二次計算**。
	- 勾選以**套用安全性**。
- **5.** 選取維度要套用的**資料儲存**類型:
	- 僅限標籤
	- 永不共用
	- 動態計算
	- 動態計算和儲存
	- 儲存

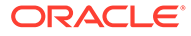

**備註:** 針對新的實體,您永遠都必須要把資料儲存類型設定為「永不共 用」。

- **6.** 在**顯示選項**下,選取是否要在報表中顯示**成員名稱**或**別名**。
- **7.** 選取**階層類型** (如果有的話)。
- **8.** 在**立方體**下方,系統會自動選取相關的立方體。

**備註:** · CbCR 立方體,如果已啟用 CbCR 的話 · **匯率**立方體,如果應用程式採用多個幣別的話 · **組態**立方體,如果已針對「目前應付稅款」來啟用應用程式的話。

- **9.** 在**自訂屬性**中,執行下列其中一個任務:
	- 按一下**建立**來新增自訂屬性。輸入屬性的名稱,並選取**資料類型**。可選取下列 自訂屬性:
		- **地區扣除** 此設定值會指定地區稅款是否可扣除,或地區稅優惠在「全國備 付稅款」中是否應稅。 如果實體具有「RDeduct」,而且實體有兩個有效地區,「全國備付稅款」 的可扣除金額是兩個作用中地區的「地區目前備付稅款」總計。
		- **公司間實體** 對於「實體」成員,您可以指定成員是否儲存「公司間」詳細 資料。如果您設定「實體」成員的「公司間」特性 (ICP Entity Yes),則名 稱為 ICP <Entity Name> 的公司間維度中會建立具有相同名稱的成員。新 成員的「預設別名表」的別名會自動設為「實體」的別名。如果未定義別 名,則會自動設為新增之「實體」的名稱。 在實體維度層級 0 成員中選取 "ICP\_Entity\_Yes" 屬性,以便能夠以 "ICP <entity name>" 的形式存在於公司間維度中。
		- **居籍** 此屬性是在啟用基礎與父項稅務計算的父實體中設定。 此項目用於識別實體的主要業務地點,以及識別哪個管轄區成員對該實體有 效。例如,如果實體設為具有「居籍:美國」,則該實體的 AllNational 下 的有效管轄區成員為美國。由於美國也有地區成員,因此 US\_Regions 下 的所有成員都是該實體的潛在有效管轄區成員。
	- 選取「自訂屬性」,然後在**動作**下,選取**編輯**來修改屬性的名稱。
	- 選取「自訂屬性」,然後在**動作**下,選取**刪除**來移除自訂屬性。
- **10.** 按一下**完成**。
- **11.** 從「首頁」依序選取**應用程式**和**概觀**,然後選取**維度**頁籤。在**動作**下,選取**重新整 理資料庫**。「計算狀態」已修改為「系統已變更」。
- **12.** 執行**計算匯率**,即使實體和父項為相同幣別。請參[閱使用幣別轉換](https://docs.oracle.com/en/cloud/saas/tax-reporting-cloud/agtrc/sdm_currency_trans_overview.html)。

#### **注意:**

即使父項與新實體具有相同的本幣幣別,而且似乎不需要計算匯率,也請勿略過 此步驟。如果未執行計算匯率步驟,當您執行整合時,資料將不會向上彙整。之 後您將無法返回及啟動計算匯率,因為新實體的狀態並不會受到影響,因此無法 正確執行作業。

- **13.** 載入或輸入新實體的資料。請參閱[匯入資料。](#page-319-0)
- **14.** 從「首頁」選取**資料狀態**,然後選取**計算狀態**。新實體及其父代的計算狀態應為**受影響**。
- **15.** 整合新實體及其父代。

### 定義實體稅務屬性

下表列出實體維度的屬性名稱、值和功能。另請參閱: [Entity](#page-270-0) 維度

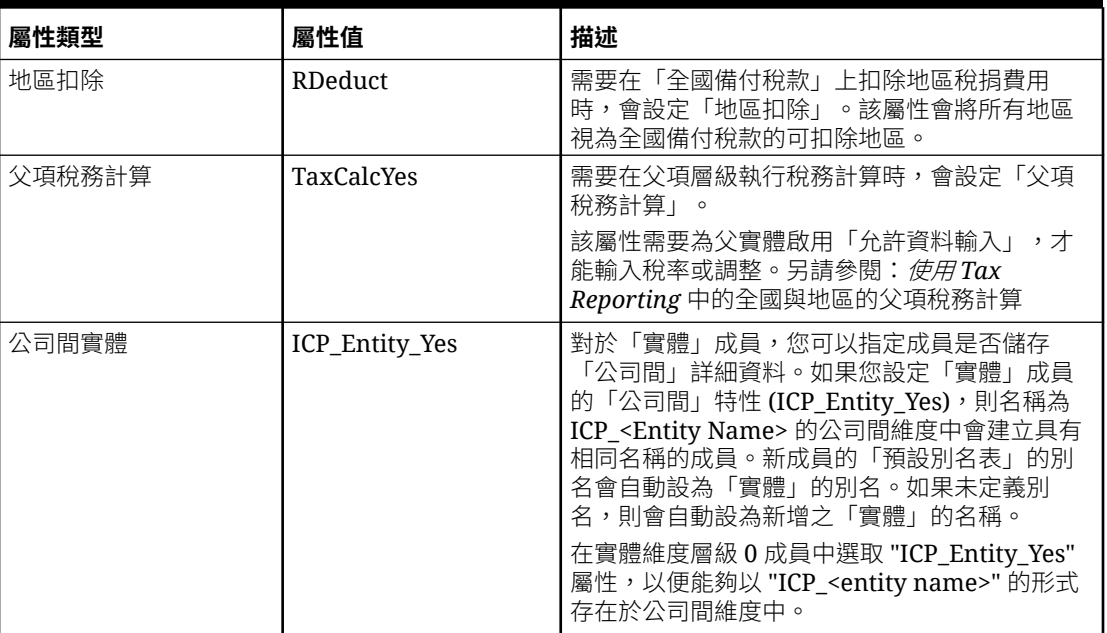

#### **Table 12-5 實體**

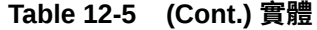

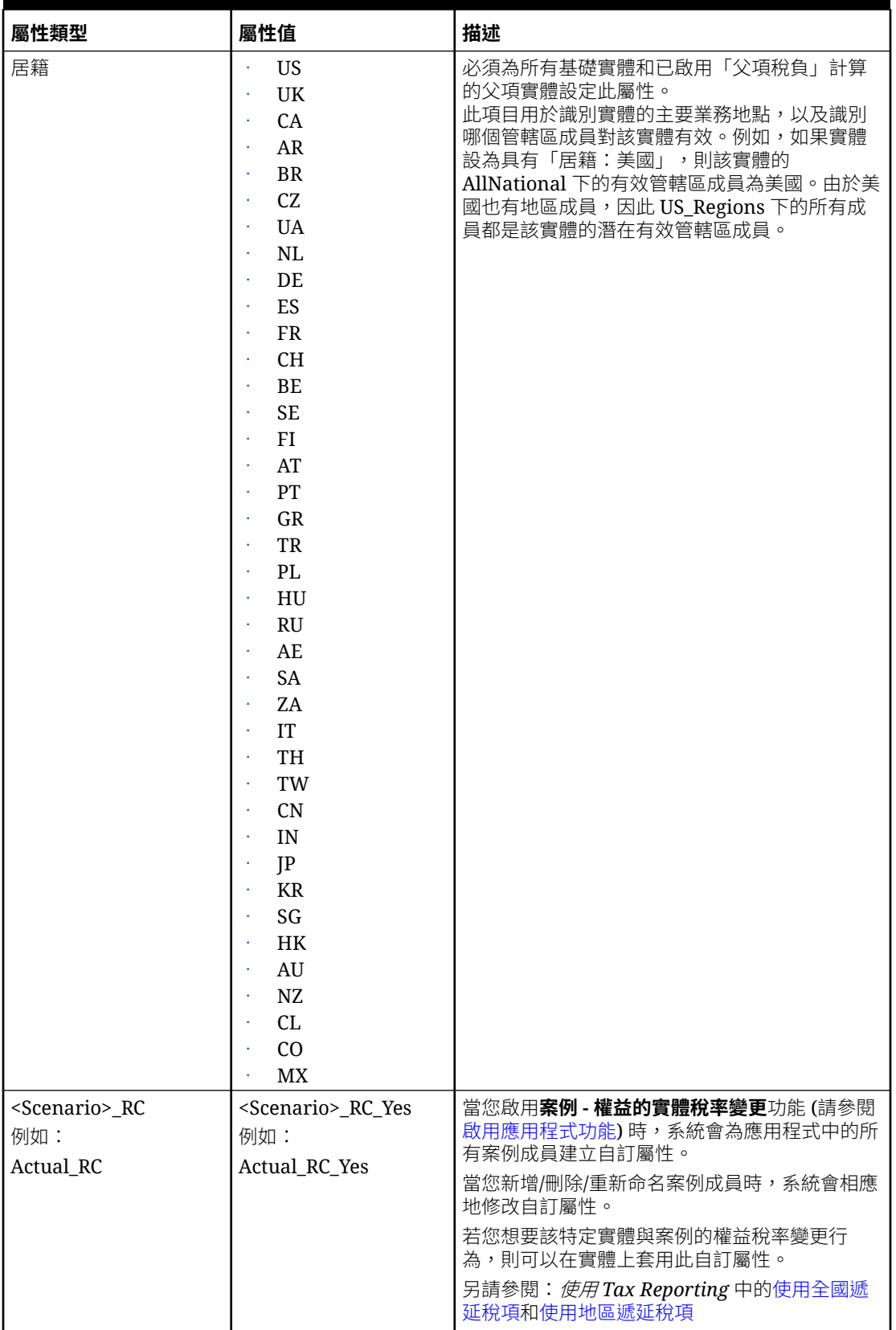

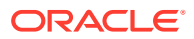

### <span id="page-275-0"></span>「變動」維度

「變動」維度擷取科目的移動詳細資料。依預設,系統會提供「變動」維度中的成員來移動資 料。

**注意:** Oracle 建議您不要對此維度做任何變更。

「變動」維度是用來執行下列任務:

- 移動資料:
	- 在不同稅率表之間移動資料
	- 從「資產負債表/損益表」移動資料到稅務科目,例如「稅務自動化」。
	- 計算期初餘額、關帳餘額,以及外匯至累計轉換調整的計算
- 儲存稅務自動化邏輯
- 儲存申報與預提差異組態

當您建立應用程式時,預設會建立含內建成員的「變動」維度,並根據您啟用的功能視需要新 增系統成員。在建立應用程式期間,系統會在 Movement 和 Account 維度中建立「現金流報 表」的現金流項目和階層。已建立下列成員:

- FCCS\_Movements
- TRCS\_CbCR Movements
- TRCS\_TaxLossCreditTotal
- TRCS\_System Movement

您可在「變動」維度下建立其他使用者定義的成員,以執行這些成員的整合與轉換。如需說 明,請參[閱自訂「變動」維度階層](https://docs.oracle.com/en/cloud/saas/tax-reporting-cloud/ustrc/forms_customizing_movements_dimension_100x9bb31344.html)。

#### **注意:**

下列保留的系統成員會在啟用「所有權管理」時建立,但不可以用於資料輸入:

- TRCS TLCOwnPlaceHolder
- TRCS\_TARFOwnPlaceHolder
- TRCS\_CurPayOwnPlaceholder
- TRCS\_TempDiffOwnPlaceholder
- TRCS\_RegionalTempDiffOwnPlaceholder
- TRCS OwnPlaceholder
- TRCS\_DTNROwnPlaceholder

若要定義「變動」維度,請執行下列動作:

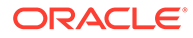

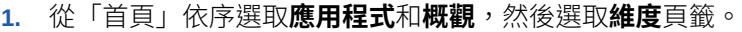

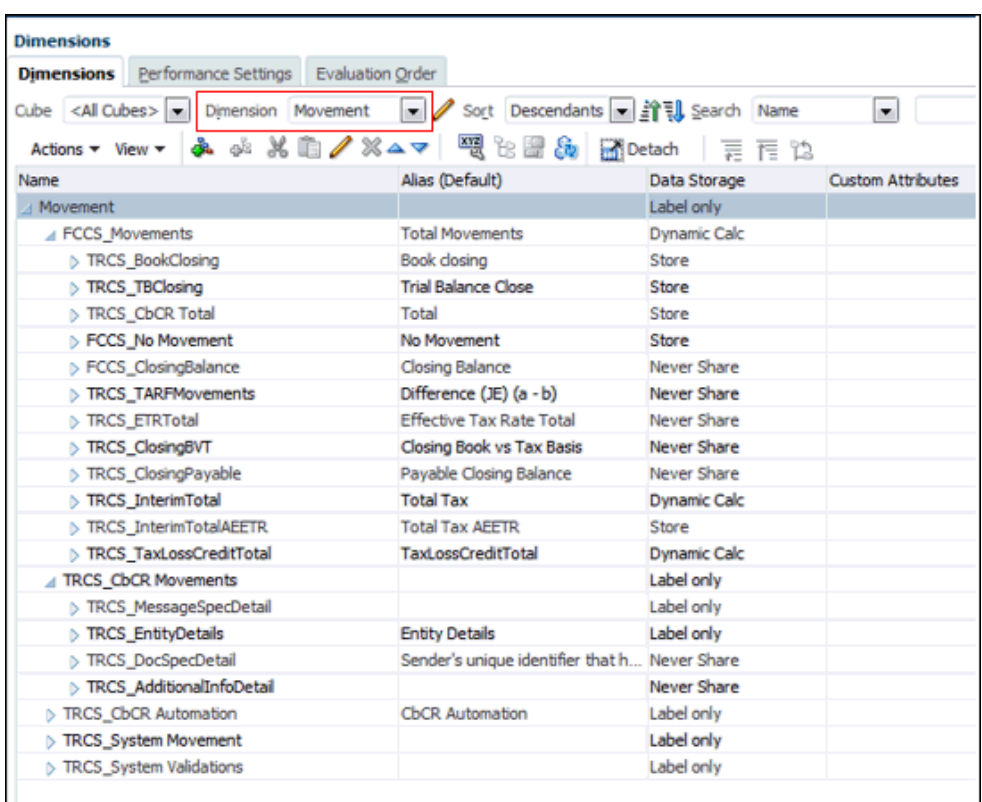

**2.** 選取 **Movement** 以設定特性,然後選取**編輯維度特性**頁籤。

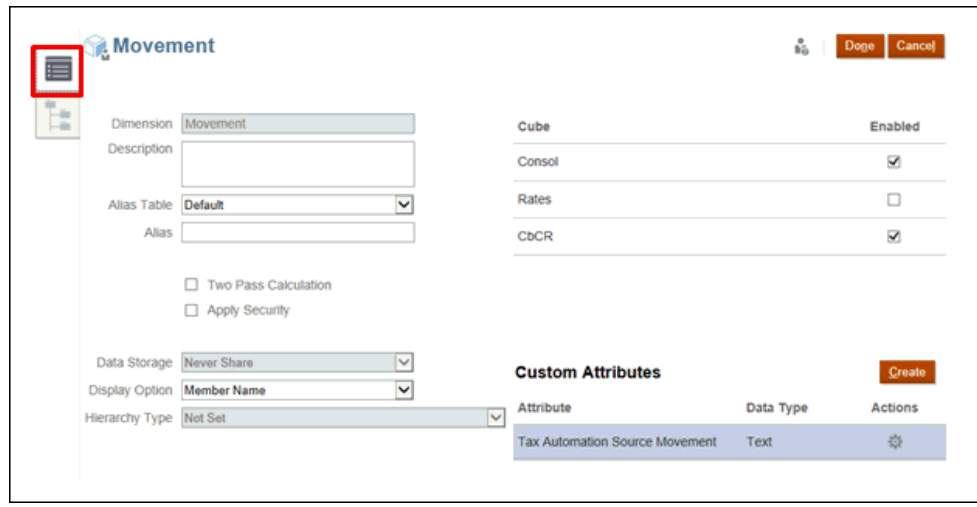

- **3. 選擇性:** 為您的應用程式選取適當的選用特性:
	- 輸入維度的**描述**。
	- 選取**別名表** (若可用)。
	- 輸入維度的**別名**名稱。
	- 選取**二次計算**。
- 勾選以**套用安全性**。
- **4.** 選取維度要套用的**資料儲存**類型:
	- 僅限標籤
	- 永不共用
	- 動態計算
	- 動態計算和儲存
	- 儲存
- **5.** 在**顯示選項**下,選取是否要在報表中顯示**成員名稱**或**別名**。
- **6.** 選取**階層類型** (如果有的話)。
- **7.** 在**立方體**下,選取您要使用的立方體。您可以啟用 **Consol**、**Rate** 或 **CbCR**。
- **8.** 在**自訂屬性**下,按一下**建立**來新增自訂屬性。輸入屬性的名稱,並選取**資料類型**。
- **9.** 按一下**完成**。

### 定義移動稅負屬性

下表列出科目維度的屬性名稱、值和功能。另請參閱[:「變動」維度](#page-275-0)

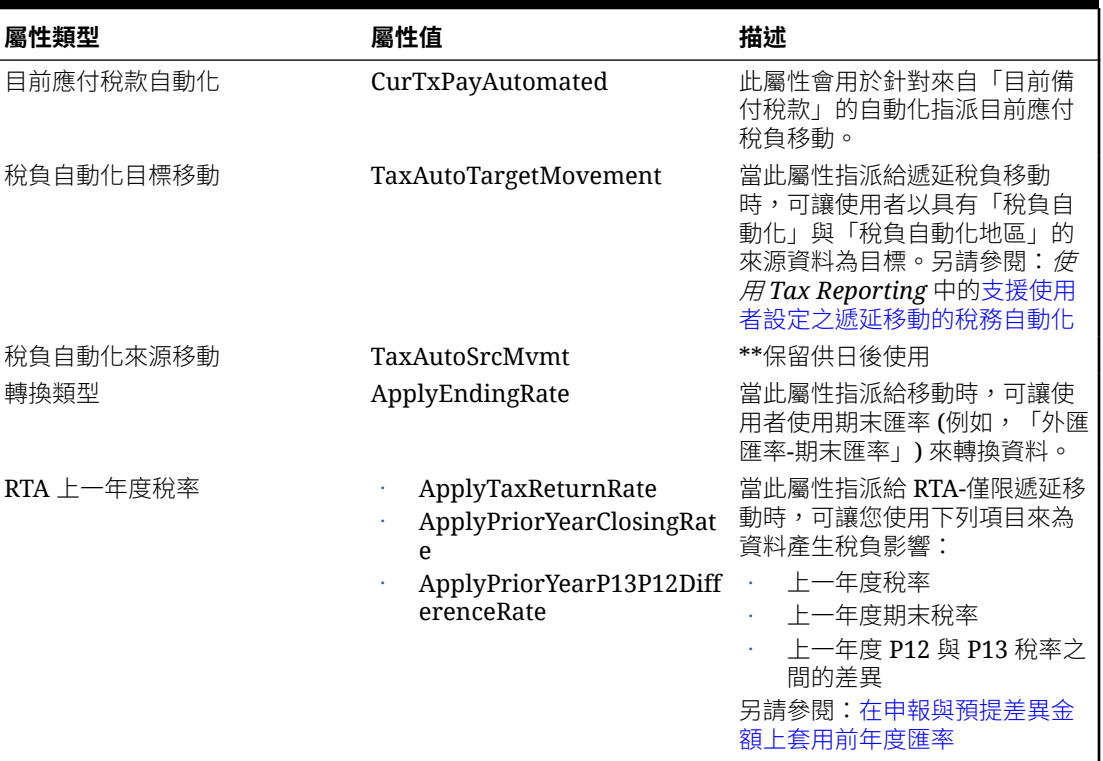

#### **Table 12-6 Movement**

## 多重 GAAP 維度

多重 GAAP 維度是選擇性維度,如果您需要同時採用當地 GAAP 和 IFRS 或其他 GAAP 來報 告財務報表,此維度就派上用場。此維度會追蹤本機 GAAP 資料輸入以及任何 GAAP 調整。

如有需要,您可以重新命名項目,以反映正確的 GAAP 調整。您也可以納入其他項目和 階層,以順應其他 GAAP 調整。

依預設,如果您選取此維度,系統會提供下列維度成員:

- FCCS\_No Multi-GAAP
- FCCS\_Local GAAP

若要定義「多重 GAAP 維度」,請執行下列動作:

- **1.** 從「首頁」依序選取**應用程式**和**概觀**,然後選取**維度**頁籤。
- **2.** 按一下 **多重 GAAP** 以設定特性。

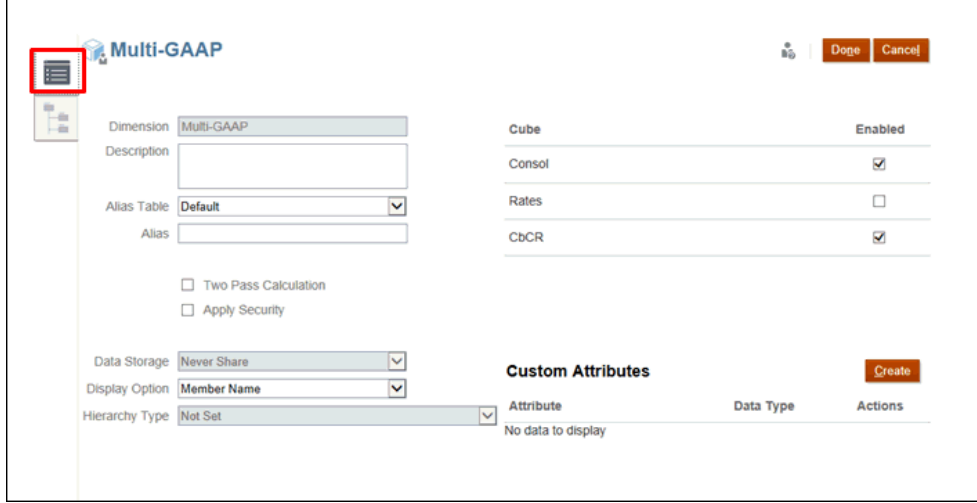

- **3. 選擇性:** 為您的應用程式選取適當的選用特性:
	- 輸入維度的**描述**。
	- 選取**別名表** (若可用)。
	- 輸入維度的**別名**名稱。
	- 選取**二次計算**。
	- 勾選以**套用安全性**。
- **4.** 選取維度要套用的**資料儲存**類型:
	- 僅限標籤
	- 永不共用
	- 動態計算
	- 動態計算和儲存
	- 儲存
- **5.** 在**顯示選項**下,選取是否要在報表中顯示**成員名稱**或**別名**。
- **6.** 選取**階層類型** (如果有的話)。
- **7.** 在**立方體**下,選取您要使用的立方體。您可以啟用 **Consol**、**Rate** 或 **CbCR**。
- **8.** 在**自訂屬性**下,按一下**建立**來新增自訂屬性。輸入屬性的名稱,並選取**資料類型**。

**9.** 按一下**完成**。

# Jurisdiction 維度

Jurisdiction 維度提供依據多種會計準則,為遞延稅項資產和遞延稅項負債的「管轄區扣抵」計 算所需調整的能力。

管理員可設定一個替代實體階層,其中包含需要「管轄區扣抵」的基礎實體。應用程式會在父 項層級與實體層級扣抵資產與負債。您可以將「已扣抵管轄區」的金額與實體層級比較,來決 定所需的整合調整。調整可以根據您的會計原則簿記。

若要定義 Jurisdiction 維度,請執行下列動作:

- **1.** 從「首頁」依序選取**應用程式**和**概觀**,然後選取**維度**頁籤。
- **2.** 按一下 **Jurisdiction** 以設定特性。

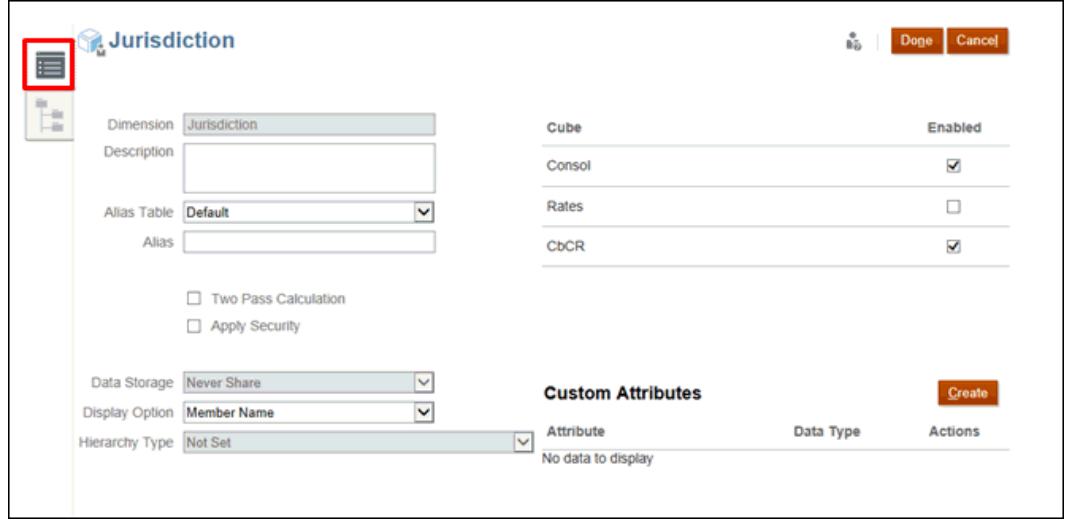

- **3. 選擇性:** 為您的應用程式選取適當的選用特性:
	- 輸入維度的**描述**。
	- 選取**別名表** (若可用)。
	- 輸入維度的**別名**名稱。
	- 選取**二次計算**。
	- 勾選以**套用安全性**。
- **4. 選擇性:**依預設,管轄區**資料儲存**選項設為**永不共用**。

您可以選擇啟用**動態計算管轄區**功能,以針對 Jurisdiction 維度的立即可用父成員 (例如 **All\_National**),將資料儲存類型更新為**動態計算**。如需說明,請參[閱啟用應用程式功能](#page-47-0)。 若要驗證是否已啟用功能,請執行下列動作:

- **a.** 從「首頁」中,依序按一下**應用程式**和**概觀**,然後選取**維度**頁籤。
- **b.** 選取**管轄區**。
- **c.** 在**編輯成員特性:管轄區**頁籤中,展開 **TRCS\_Total Jurisdiction**,然後展開 **TRCS\_AllNational**。

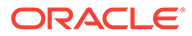

<span id="page-280-0"></span>**d.** 在**預設資料儲存**中,會顯示**動態計算**。如果您看不見此欄,請按兩下任何欄標 頭,然後捲動至清單底部,並清除**預設模式**。然後,所有欄皆為可用狀態。

#### **注意:**

啟用此功能可能會改善「整合」效能;但是,也可能會對「整合」效能造 成負面影響,例如,在涉及廣泛自訂成員公式的情況下。建議在生產中啟 用此功能之前,在測試環境中評估對效能的影響。啟用此功能後,無法回 轉該功能。

- **5.** 在**顯示選項**下,選取是否要在報表中顯示**成員名稱**或**別名**。
- **6.** 選取**階層類型** (如果有的話)。
- **7.** 在**立方體**下方,系統會自動選取相關的立方體。

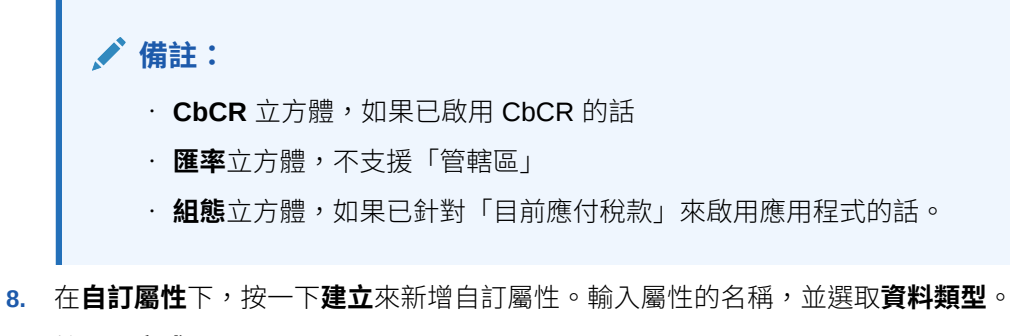

**9.** 按一下**完成**。

請參[閱建立全國管轄區](#page-51-0)。

### Scenario 維度

Scenario 維度代表一組資料,如「實際」、「預算」或「預測」。例如,「實際」案例 可以包含反映目前業務經營情況的資料。「預算」案例可以包含反映目標業務經營情況 的資料。「預測」案例通常包含對應於近期預測的資料。「合法」案例可以包含根據合 法 GAAP 格式和規則計算的資料。

依預設,系統會建立「實際」系統「案例」項目。您可以建立其他「案例」項目。

若要定義 Scenario 維度,請執行下列動作:

- **1.** 從「首頁」依序選取**應用程式**和**概觀**,然後選取**維度**頁籤。
- **2.** 按一下 **Scenario** 以設定特性。

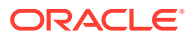

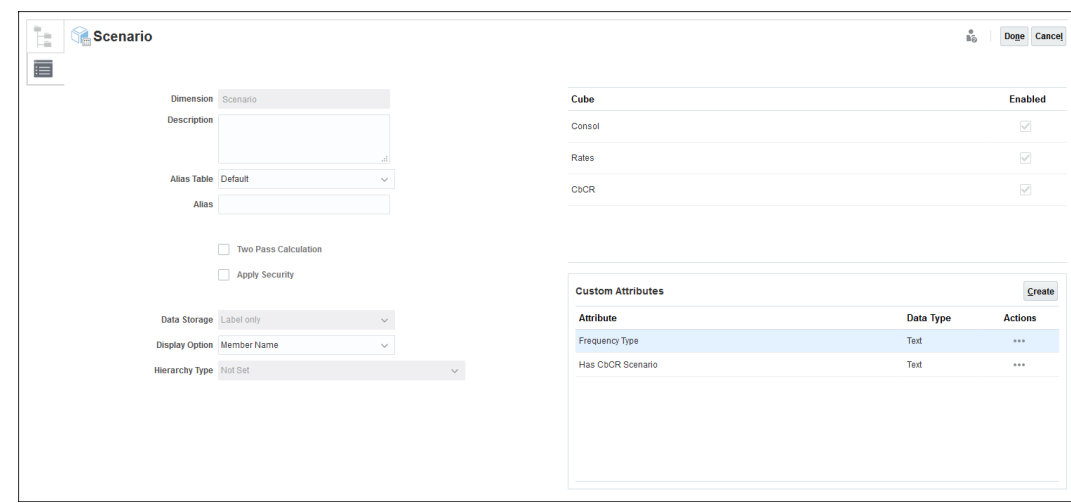

- 3. 按一下**編輯維度特性**頁籤
- **4. 選擇性:**為您的應用程式選取適當的選用特性:
	- 輸入維度的**描述**。
	- 選取**別名表** (若可用)。
	- 輸入維度的**別名**名稱。
	- 選取**二次計算**。
	- 勾選以**套用安全性**。
- **5.** 選取維度要套用的**資料儲存**類型:
	- 僅限標籤
	- 永不共用
	- 動態計算
	- 動態計算和儲存
	- 儲存
- **6.** 在**顯示選項**下,選取是否要在報表中顯示**成員名稱**或**別名**。
- **7.** 選取**階層類型** (如果有的話)。
- **8.** 在**立方體**下,選取您要使用的立方體。您可以啟用 **Consol**、**Rate** 或 **CbCR**。
- **9.** 在**自訂屬性**下,按一下**建立**來新增自訂屬性。輸入屬性的名稱,並選取**資料類型**。
- **10.** 按一下**完成**。

### 定義案例稅務屬性

下表列出案例維度的屬性名稱、值和功能。另請參閱: [Scenario](#page-280-0) 維度

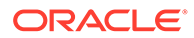

| 屬性類型      | 屬性值                   | 描述                                                                                                    |
|-----------|-----------------------|----------------------------------------------------------------------------------------------------|
| 頻率類型      | 每月<br>每季<br>每半年<br>每年 | 「頻率類型」用於下列用涂:<br>應用程式將<br>所有權<br>週期性轉譯方法<br>「所有權」和「週期性轉譯」是根據案例<br>「粕<br>屬性的加權計算。如果未撰取<br>率類型」<br>  頻率<br>類型」,則預設值會被假設為「每月」。另請<br>參閉: |
|           |                       | 處理所有權中的變更<br>轉譯方法                                                                                                    |
| 有 CbCR 案例 | CbCR Scenario Yes     | 「有 CbCR 案例」用於建立個別的 CbCR 案<br>例,能夠讓您分別整合及鎖定 Consol 和 CbCR<br>立方體。另請參閱:設定 CbCR 的單獨核准                                                   |

**Table 12-7 案例**

### View 維度

View 維度控制跨期間的資料呈現。

您應該要把資料載入至系統的基礎層級。資料僅會儲存在「定期」成員中,其他成員會 一直進行動態計算。查詢時,系統會擷取儲存的資料,並將其轉換為要求的檢視。

依預設,當您建立應用程式時, View 維度會有下列成員:

- **定期** -- 每個期間會以年累計的方式顯示已輸入或計算的資料。
- **YTD** -- 保留供日後使用。
- **QTD** -- 保留供日後使用。
- **YTD\_Input**:保留供日後使用。

您無法移除建立在 View 維度成員上方的任何系統。您可以編輯成員特性,例如「別 名」。

## Years 維度

Year 維度代表資料的會計年度或工作曆年度。

建立應用程式時,您可以指定應用程式的年度範圍。系統提供預設範圍,您可以進行變 更。

系統會根據您指定的範圍來建置 Year 維度。您可以在應用程式建立後增加年度的範 圍,但無法縮小範圍。

若要定義 Years 維度,請執行下列動作:

- **1.** 從「首頁」依序選取**應用程式**和**概觀**,然後選取**維度**頁籤。
- **2.** 按一下**年度**,並選取**編輯維度特性**頁籤,以設定特性。

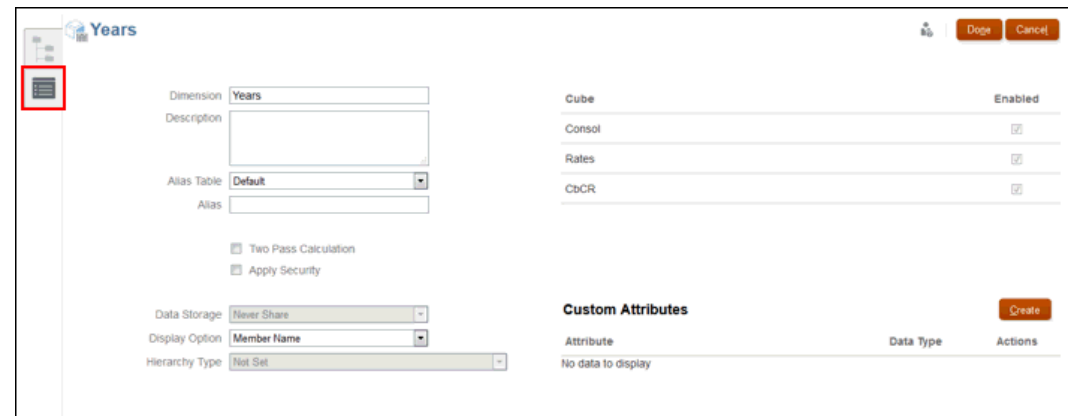

- **3. 選擇性:** 為您的應用程式選取適當的選用特性:
	- 輸入維度的**描述**。
	- 選取**別名表** (若可用)。
	- 輸入維度的**別名**名稱。
	- 選取**二次計算**。
	- 勾選以**套用安全性**。
- **4.** 選取維度要套用的**資料儲存**類型:
	- 僅限標籤
	- 永不共用
	- 動態計算
	- 動態計算和儲存
	- 儲存
- **5.** 在**顯示選項**下,選取是否要在報表中顯示**成員名稱**或**別名**。
- **6.** 選取**階層類型** (如果有的話)。
- **7.** 在**立方體**下,選取您要使用的立方體。您可以啟用 **Consol**、**Rates** 或 **CbCR**。
- **8.** 在**自訂屬性**下,按一下**建立**來新增自訂屬性。輸入屬性的名稱,並選取**資料類型**。
- **9.** 按一下**完成**。

# 檢視和編輯維度

您可以使用傳統或簡易維度編輯器,以檢視及編輯維度特定。

簡易維度編輯器可讓您檢查無效的維度成員特性,並採取行動以更正特性。無效的特性在簡易 維度編輯器方格中會加上紅色邊框。

在傳統維度編輯器中具備安全性角色檢視及編輯維度的使用者,可在簡易維度編輯器中執行類 似動作。

請參閱以下各節:

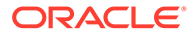

- 若要使用簡易維度編輯器 (從「應用程式概觀」存取) 編輯維度特性,請參[閱關於在](#page-310-0) [簡易維度編輯器中編輯維度。](#page-310-0)
- 若要使用傳統維度編輯器 (從「導覽器」存取) 編輯維度特性,請參閱〈管理維 度〉。

# 透過導覽器使用維度階層

您可以從「首頁」使用「導覽器」,編輯維度與成員。您一次只能編輯一個維度。如果 您想要一次編輯多個維度,請參閱[透過簡易維度編輯器使用維度。](#page-311-0)

若要編輯維度,請執行下列動作:

- $1.$  從「首頁」按一下「導覽器」 **三**, 然後在**建立及管理**下,選取**維度**。
- **2.** 在**維度**頁籤上的**立方體**下,確定已選取正確的立方體。
- **3.** 在**維度**下,選取您要檢視或修改的維度。
- 4. 按一下每個成員旁的插入號 ▼ ,以展開階層層級。
- **5.** 使用**動作**下的選項或相關圖示,視需要修改維度或成員。
- **6.** 當您完成變更後,請在**動作**下,選取**重新整理資料庫**。

**備註:**

重新整理資料庫之前,Oracle 建議您備份大綱檔案,並從所有資料庫匯出 資料。

# 展開及收合維度階層

若要展開維度或項目,請執行下列動作:

- **1.** 從首頁中按一下**應用程式**,然後按一下**概觀**。
- **2.** 選取**維度。**
- **3.** 選取**立方體**和**維度類型**。
- **4.** 按一下「維度」(例如 Account),以開啟「編輯成員特性」畫面。

**5.** 在**成員名稱**下,按一下維度和成員名稱旁邊的箭頭以展開階層。 若要收合維度或項目,請執行下列動作:

- **1.** 從首頁中按一下**應用程式**,然後按一下**概觀**。
- **2.** 選取**維度。**
- **3.** 選取**立方體**和**維度類型**。
- 4. 按一下「維度」(例如 Account),以開啟「編輯成員特性」畫面。
- **5.** 按一下「維度」(例如 Account),以開啟「編輯成員特性」畫面。
- **6.** 按一下維度或成員名稱旁的箭頭來收合階層

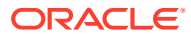

## 導覽維度階層

- 按向上鍵可移至上一個項目。
- 按向下鍵可移至下一個項目。
- 在「頁面」中,輸入要檢視的頁面,再按一下**移至**或按 **Enter**。
- 按一下**開始**、**上一頁**、**下一頁**或**結束**,以檢視其他頁面。

### 尋找維度或成員

若要在維度階層中尋找維度成員,請執行下列動作:

- 1. 按一下「導覽器」
- **2.** 在**建立及管理**下方,按一下**維度**。
- **3.** 請選取成員的維度。
- **4.** 在**搜尋**下,選取**名稱**、**別名**或**兩者皆選擇**。
- **5.** 輸入要搜尋的項目名稱、別名或局部字串。
- **6.** 按一下**向上搜尋**或**向下搜尋**。

# 排序成員

您可依升序或降序、依子項或子代排序成員。排序成員會影響大綱。 若要排序成員:

- 1. 按一下「導覽器」 <mark>三</mark>。
- **2.** 在**建立及管理**下方,按一下**維度**。
- **3.** 請選取成員的維度。
- **4.** 在**維度**下,選取要排序子項或子代的成員。
- **5.** 在**排序**下,選取子項或子代。 依子項排序僅會影響所選成員下一層級的成員。依子代排序則會影響所選成員的全部子 代。
- **6.** 按一下**遞增排序**依遞增順序排序,或按一下**遞減排序**依遞減順序排序。
- **7.** 按一下**確定**。

您下次建立或重新整理資料庫時,將依顯示順序使用成員產生大綱。

### 在維度階層內移動成員

您可在同一分支中移動一個項目或一組項目。

若要在同層級之間移動項目或分支,請執行下列動作:

1. 按一下「導覽器」 |= 。

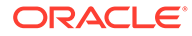

- **2.** 在**建立及管理**下方,按一下**維度**。
- **3.** 選取維度,然後選取要移動的成員或分支。
- **4.** 執行下列其中一項動作:
	- 按一下**上移**,將項目上移一個位置。
	- 按一下**下移**,將項目下移一個位置。

若要移動項目 (包括父項及子項), 請執行下列動作:

- 1. 按一下「導覽器」
- **2.** 在**建立及管理**下方,按一下**維度**。
- **3.** 選取維度,然後選取要移動的成員或分支。
- **4.** 按一下**剪下**。

在新增或編輯維度、導覽至不同頁面、刪除項目或登出之後,您無法「剪下」項 目。「剪下」不適用於根維度成員。

- **5.** 按一下要將成員移至其下的目標層級。
- **6.** 按一下**貼上**。
- **7.** 按一下**確定**。
- **8.** 更新及驗證商業規則與報表。

# 檢視成員的祖代

若要檢視成員的祖代,請執行下列動作:

- 1. 按一下「導覽器」
- **2.** 在**建立及管理**下方,按一下**維度**。
- **3.** 選取一個維度,然後選取維度階層中的成員。
- **4.** 按一下**顯示祖代**。
- **5.** 按一下**關閉**。

### 顯示成員用法

若要檢視項目在應用程式中的使用位置,請執行下列動作:

- 1. 按一下「導覽器」
- **2.** 在**建立及管理**下方,按一下**維度**。
- **3.** 按一下**顯示用法**。
- 4. 在項目用法視窗的底端,選取要在應用程式中檢視項目用法的位置。
- **5.** 按一下**執行**。
- **6.** 按一下**關閉**。

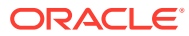

# 新增自訂維度 (僅限混合模式)

除了系統預先定義的維度之外,您還可以根據應用程式的需求來建立「自訂」維度。自訂維度 只能在建立應用程式時設定,應用程式建立之後便無法新增。自訂維度只能在混合模式使用。

「維度」清單顯示應用程式的所有維度。

**Note:** Tax Reporting 不允許修改維度評估順序。

您可以設定自訂維度特性,包括名稱、別名、安全性以及屬性。

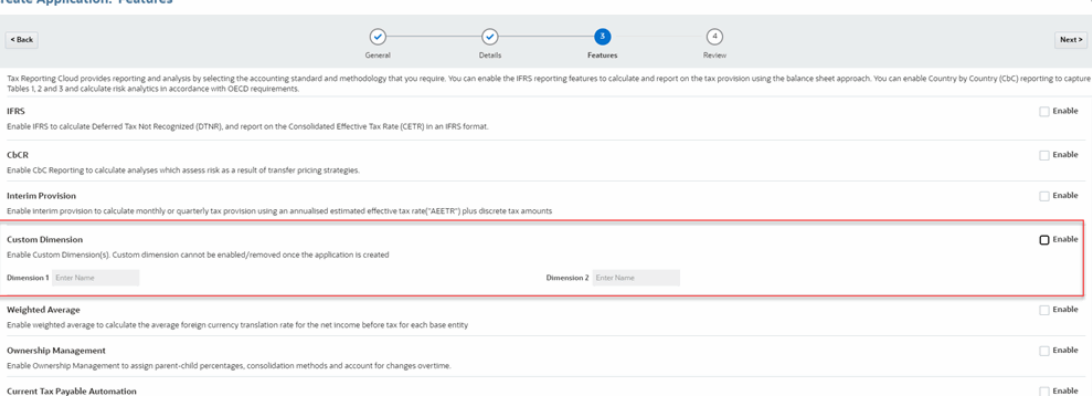

**Note:**

若已在應用程式中啟用「自訂維度」,則無法啟用 CbCR。 另請參閱:[啟用應用程式功能](#page-47-0)

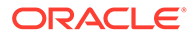
| 特性    | 值                                                                                                    |
|-------|----------------------------------------------------------------------------------------------------|
| 維度    | 請輸入所有維度中唯一的名稱。<br>「自訂維度」名稱不可包含以下字元:<br>和(&)、撇號(')、星號(*)、小老鼠符號<br>(@)、反斜線(\)、插入號(^)、冒號(:)、逗號<br>(,)、大括號({})、美元符號(\$)、雙引號(")、等<br>號(=)、驚嘆號(!)、正斜線(/)、大於(>)、小於<br>(<)、線( )、減號(-)、數字記號(#)、括號<br>( )、百分比符號 (%)、句號 (.)、加號 (+)、問號<br>(?)、分號 (;)、方括號 ([]) 或是定位符號。 |
|       | Note:<br>建立應用程式時<br>必須提供自訂維<br>度名稱。                                                                                                    |
| 別名    | <b>撰摆性</b> :撰取別名表。輸入維度的唯一替代名<br>稱。                                                                                                    |
| 描述    | <b>選擇性</b> :輸入描述。                                                                                                    |
| 計畫類型  | 撰取此維度對哪些應用程式類型而言有效。如<br>果清除此選項,對於已取消選取的類型而言,<br>維度的所有成員會變成無效。                                                                                                    |
| 套用安全性 | 能對維度成員設定安全性;必須在指派存取權<br>給維度成員之前先行選取本選項。否則維度就<br>會缺乏安全性,使用者即可任意存取成員而不<br>受限制。                                                                                                    |
| 資料儲存  | 選取資料儲存選項。預設值為「不共用」<br>$\circ$                                                                                                    |

**Table 12-8 自訂維度的特性**

### 聚總選項

您可使用聚總選項在維度階層內定義計算。聚總選項可決定子成員值如何聚總至父成 員:

- + 加
- - 減
- \* 乘
- / 除
- % 百分比
- ~ 忽略

必須使用「忽略」或「永不」的聚總選項設定維度名稱成員的所有直接子項。內建維度 成員應該已將「整合運算子」設為「忽略」。使用最上層維度成員,而非表單和報表中 的維度名稱。

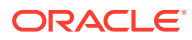

當您變更內建成員之後,就無法使用維度匯出 CSV 檔案來匯出或匯入該內建成員。您必須使 用「模組自訂移轉」物件。因為匯出再匯入 CSV 檔案,並不會保留您對內建成員所做的屬性 變更。

#### **僅限標籤成員**

「僅標籤」維度成員的整合運算子必須是「永不」。如果您建立任何自訂「僅標籤成員」,請 務必將「整合運算子」設定為「永不」,讓這些成員得以正確聚總至父成員。

## 資料儲存選項

**Table 12-9 資料儲存選項**

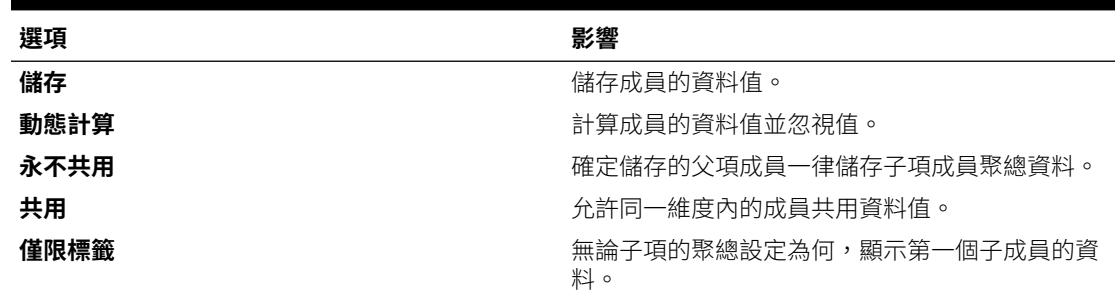

### 關於動態計算

對於動態計算成員,系統會在擷取值時視需要計算成員的資料值。限制為「動態計算」父項下 100個子項。視最初衍生資料的方式而定,將成員的儲存變更為「動態計算」可能會導致資料 遺失。您可能必須更新大綱、計算或同時進行兩者,才能取得動態計算的值。

### 儲存資料儲存

若子項設為「動態計算」,請勿將父項成員設為「儲存」。若使用此種組合,當使用者儲存並 重新整理表單時,不會計算父項的新總計。

### 共用資料儲存

使用「共用」可允許應用程式內的替代累加結構。

### 不共用資料儲存

當您新增使用者定義的自訂維度時,預設的資料儲存類型為「不共用」。

### 僅標籤資料儲存

僅標籤成員為虛擬成員;一般用於導覽且無相關資料。注意:

- 您無法將層級 0 的成員指派為僅標籤。
- 僅標籤成員可顯示值。
- 若將維度成員設為僅標籤,可減少區塊大小或區塊數,以將資料庫空間減至最小。
- 您無法指派屬性給僅標籤成員。

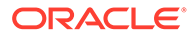

- <span id="page-290-0"></span>• 在多重幣別應用程式中,您無法將僅標籤儲存套用至下列維度的成員:Entity、 Versions、Currencies 以及使用者定義自訂維度。若要儲存匯率,請使用「不共 用」。
- 依預設,僅標籤父項的子項「資料儲存」設為「不共用」。

### **Caution:**

請勿設計「僅標籤」父項跟在其第一個子項成員之後的表單,因為您無法 將資料儲存在第一個子項成員中。建立表單時,請先選取僅標籤父項再選 取其子項,或不要為表單選取僅標籤父項。

## 設定維度特性

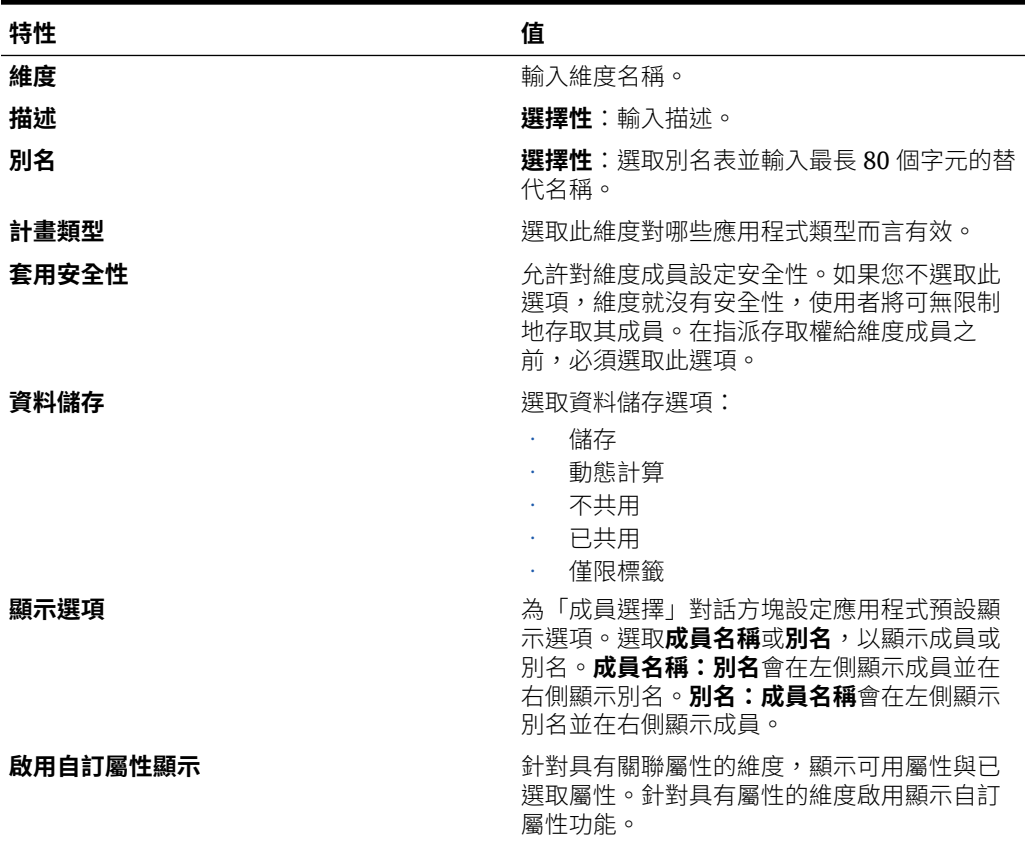

#### **表格 12-10 維度特性**

## 使用成員

您可以指派存取權限至成員,並重新排列維度成員階層。

為了達到最佳效能,Tax Reporting 會限制每個維度中允許的維度成員數目上限。Tax Reporting 會顯示錯誤訊息指示您已經超過可接受的維度成員數目,來阻止您儲存不合 規的中繼資料。

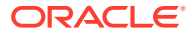

## 進行選取

只會顯示您可以存取的成員、替代變數和屬性。**選擇**窗格只會在為多個成員選擇呼叫成員選取 器時才會顯示。

如果使用有效交集規則,只有有效成員才會顯示在應用程式表單和 Calculation Manager 規則 的執行時期提示中。在特設表單中,在 Web 與 Oracle Smart View for Office 中,應用程式不 會根據檢視點與分頁軸中的有效交集規則篩選。只有方格中的儲存格才會支援特設表單中的有 效交集規則。

若要進行選取,請執行下列動作:

- **1.** 按一下 。
- **2. 選擇性:**執行這些任務:
	- 若要輸入搜尋準則 (僅限成員名稱或別名),請按 **Enter** 鍵 (從桌上型電腦) 或按一下**搜 尋** (在行動裝置上)。

**備註:**

搜尋不區分大小寫。您可以搜尋文字、多個文字或萬用字元。請參閱[在搜尋](#page-294-0) [中使用萬用字元。](#page-294-0)

- 若要變更顯示選項,例如檢視變數與屬性、顯示別名名稱、顯示成員計數、依字母順 序排序、重新整理成員清單,或清除選擇,請按一下**搜尋**旁邊的 <sup>6</sup>2,然後從顯示選 項清單選取。
- 若要篩選成員清單中顯示的成員,請在**搜尋**旁的 下,選取**新增篩選條件**,然後從 篩選選項清單中選取。

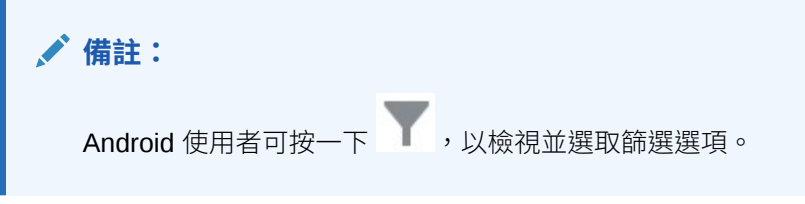

**3.** 按一下成員清單中的成員來進行選取。

若要瞭解相關成員的選取方式,請參[閱成員關係](#page-293-0)。

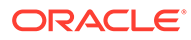

**備註:** • 選取的成員會顯示勾選記號並移至**選擇**窗格 (如果適用)。 若要展開父成員以查看其子成員,請按一下父成員名稱右邊的展開圖 示。按一下展開圖示並不會選取父成員。 • 若要清除您所做的選擇,請按一下 <sup>10</sup>7,然後選取**清除撰摆**。 有時候,您可能會發現您要選取的檢視點與分頁軸成員已隱藏。發生 此情況是由於已套用有效交集,但因為檢視點與分頁軸中的維度選擇 具有其他失效維度所導致而成。若要解決此問題,請使用**清除選擇**選 項以清除您先前選取的檢視點與分頁軸成員。接著,您可以再次使用 檢視點與分頁軸以選取先前隱藏的成員。 若要顯示因有效交集規則而隱藏的所有成員,請按一下 <sup>Q+</sup>,然後選 取**顯示無效的成員**。將會顯示無效的成員,但不可選取那些成員。

- **4. 選擇性:**執行這些任務:
	- 若要進一步調整系統已在**選擇**面板中選取哪些相關成員,請按一下成員右邊的  $\bm{k}$ ,以顯示成員關係功能表:

Member

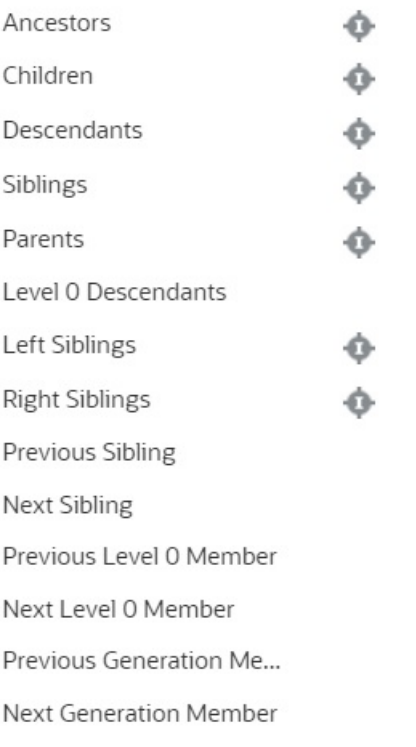

按一下關係名稱即可選取相關成員,但不包括已選取的成員。按一下關係名稱 右側的包括圖示 即可選取相關成員,包括已選取的成員。 如需關係的描述,請參閱[成員關係](#page-293-0)。

- <span id="page-293-0"></span>· 若已定義替代變數或屬性,在成員選擇區域下方,按一下**成員**旁的 ▼ ,然後選取**替 代變數**或**屬性**以選取替代變數或屬性的成員。成員會以子項顯示。在表單中,僅會顯 示使用者具有其讀取權限的成員。
- 若要在**選擇**窗格中移動或移除成員,按一下**選擇**旁的
- 若要醒目提示維度階層中所選取成員的位置,請連按兩下**選擇**窗格中的成員名稱。

**備註:** 若要醒目提示選取行動裝置上所選取成員的位置,請點選**選擇**窗格中的成員 名稱,然後點選**選擇**旁 下的**位置**。

**5.** 當您完成選擇時,按一下**確定**。

## 成員關係

此表格描述了在成員選擇期間有哪些成員和相關成員會包含在內。

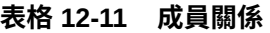

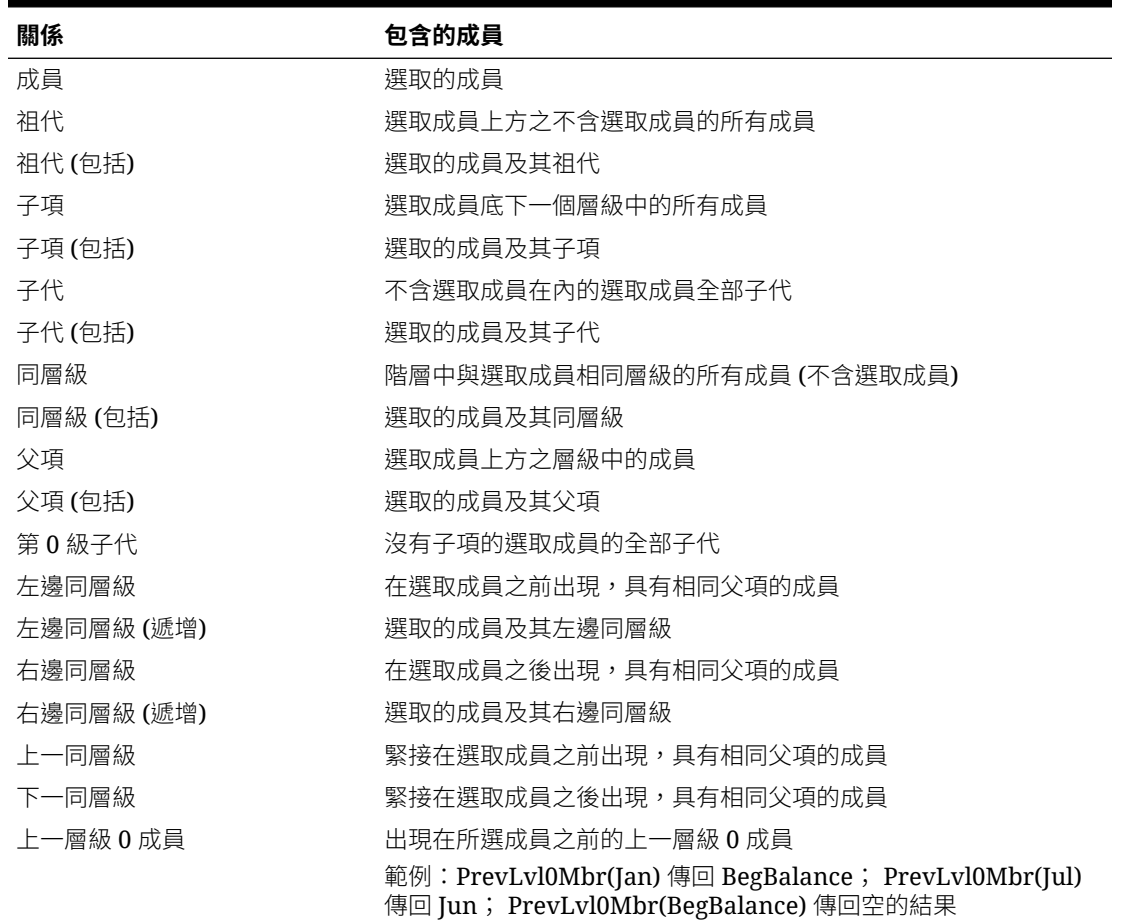

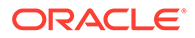

<span id="page-294-0"></span>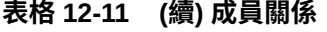

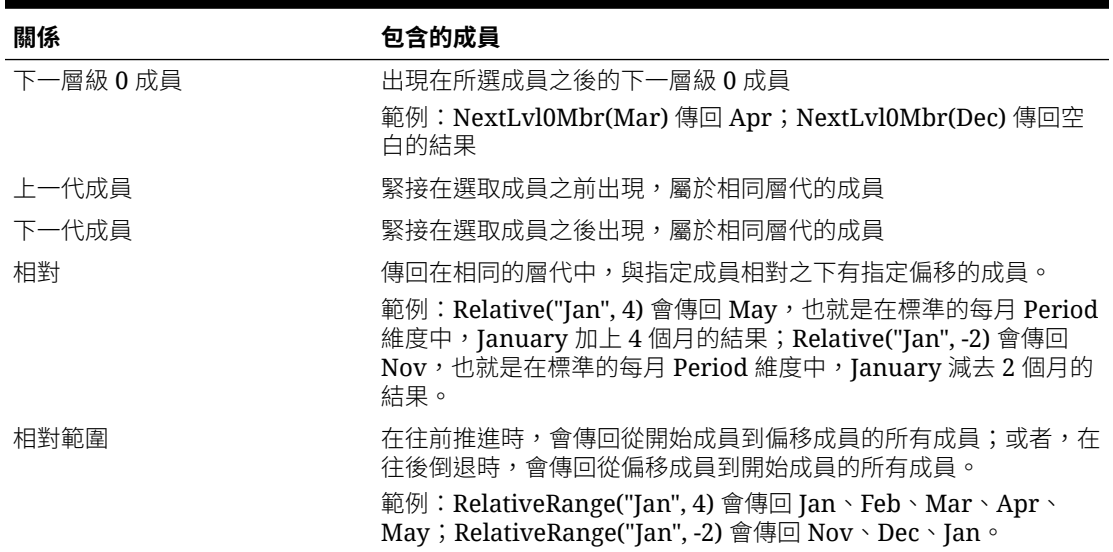

**備註:**

成員關係適用於所有維度,不是只有 Period 維度而已。我們在範例中使用 Period 維度,是因為時間是線性的,因此比較好解釋。

## 在搜尋中使用萬用字元

您可以使用這些萬用字元來搜尋成員。

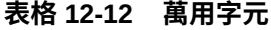

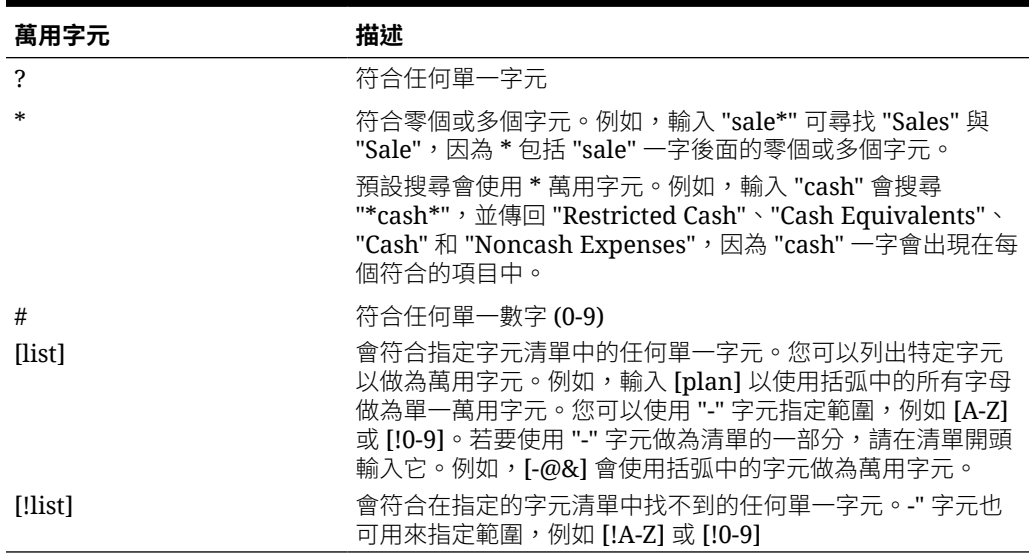

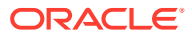

## 內建維度成員

每個維度已內建成員,讓應用程式設定更有彈性。內建成員使用首碼 FCCS 或 TRCS 建立,例如 TRCS\_Tax Accounts 或 FCCS\_Balance\_Sheet。

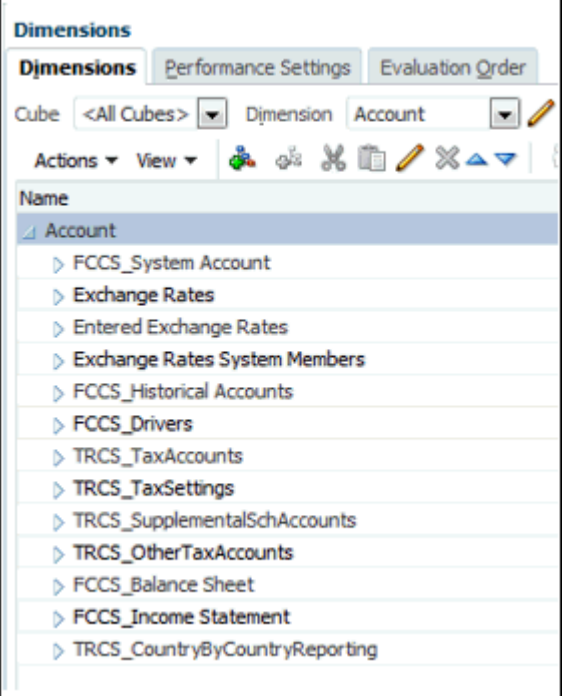

系統也包含內建計算。

### **內建成員的準則**

- 您無法移除內建成員。
- 您無法重新命名內建成員。
- 您無法變更成員特性。
- 您無法變更成員公式。
- 您可以修改成員別名。
- 您可以修改科目上的「匯率」類型。

#### **將子項新增至內建基礎成員**

在 Account、Data Source、Movement 及 MultiGAAP (若有的話) 維度內, 有 FCCS\_seeded 成員。如果這些成員有 Dynamic 的「資料儲存」特性,則可以將子項新增至這些成員中。

#### **在維度中移動內建成員**

所有內建成員都必須維護在應用程式建立程序期間建立的相同父項。如果您不想要使用所有內 建的成員,則可視需要建立使用者特定的成員。如果您想要為內建成員建立其他父項,可以建 立其他階層。

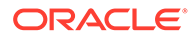

然而,您可以在父成員下重新排序內建成員。

#### **重新排列內建科目成員**

Tax Reporting 具有內建的「資產負債表」和「損益表」結構,包括父項和基礎。您可 以變更內建階層的結構以及新增其他父項和基礎成員來滿足您的需求。

以下是適用的準則:

- 內建科目的成員名稱無法變更,但是別名可以。可以對個別科目描述新增其他別名 表格。資料可以依別名以及依成員名稱 (在成員選取器中) 載入、檢視和搜尋。
- 可以建立多個替代階層來滿足區別報告需求。這些替代階層應該包含主要階層中的 所有基礎成員,但能夠以不同方式組織。
- 請注意,如果忽略內建科目,將會遺失各種系統和內建計算。系統已經整合許多依 賴科目結構的計算。

### **含有公司間資料且已啟用追蹤及所有權管理的資產負債表科目**

如果您針對「公司間資料」啟用「追蹤」選項,系統將會提供其他選項 (例如,所有權 管理)。如果您啟用「所有權管理」,系統會依序新增「所有權管理」科目、CTA/ CICTA 帳戶 (如果還未新增),以及「動因」科目。

#### **含有公司間資料且已啟用追蹤及所有權管理的移動成員**

如果您針對「公司間資料」啟用「追蹤」選項,系統將會提供其他選項 (例如,所有權 管理)。啟用「所有權管理」會執行下列動作:

- 啟用「期初餘額所有權變更」系統規則,這需要額外的成員 (FCCS\_Mvmts\_Acquisitions、FCCS\_Mvmts\_Disposals)
- 內建標準可設定整合規則,其使用 FCCS Mvmts Acquisitions Input 及 FCCS\_Mvmts\_Disposals\_Input。

### 動態成員

動態成員就是在要求資料時,動態計算出其中的值的成員。值不會儲存。最常見的動態 計算類型是比率計算。

若要啟用父成員以新增動態子項,請執行下列動作:

- **1.** 從「首頁」中,按一下導覽器圖示 。
- **2.** 在**建立及管理**下方,選取**維度**。
- 3. 選取該成員,然後按一下編輯 .<
- **4.** 在**成員特性**頁籤中,按一下**啟用動態子項**。

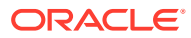

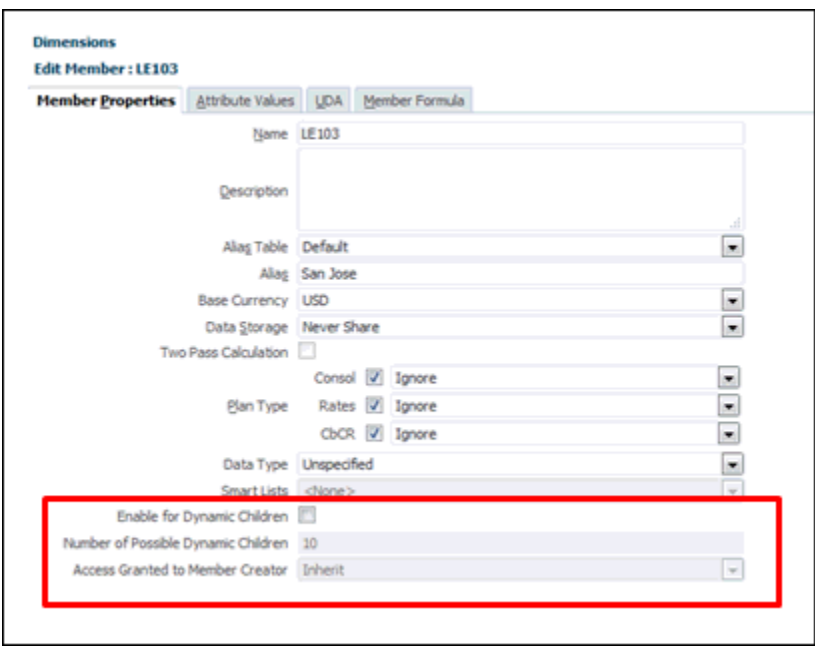

- **5. 選擇性:**設定**可能的動態子項數**成員特性。(預設值是 10。)此設定可決定針對在父項之下 動態新增或載入成員所建立的佔位符號數目。如果使用所有佔位符號,後續新增的子項會 被作為一般成員新增,並且要到重新整理資料庫之後才可使用。
- **6. 選擇性:**設定**授予成員建立者的存取權**成員特性。(預設值是「繼承」。)
- **7.** 按一下**儲存**。
- 8. 重新整理資料庫,在使用成員的資料庫中建立動態成員的佔位符號。

## 新增或編輯成員

若要新增或編輯成員,請執行下列動作:

- **1.** 從「首頁」依序選取**應用程式**和**概觀**,然後選取**維度**頁籤。
- **2.** 從**維度**清單中,選取維度。
- **3.** 執行下列其中一項動作:
	- 若要新增子成員,請選取要新增成員的維度階層父項層級,然後按一下**新增子項** 틦 。
	- 若要新增同層級,請選取要新增同層級的維度階層層級,然後按一下**新增同層級**  $+ \begin{bmatrix} 0 \\ \overline{0} \\ \overline{0} \end{bmatrix} +$ 。
	- 若要編輯成員,請從維度階層中選取該成員,然後按 Enter 或按一下**編輯**。 •
- **4.** 在**成員特性**中,設定或變更下表所述的成員特性:

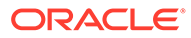

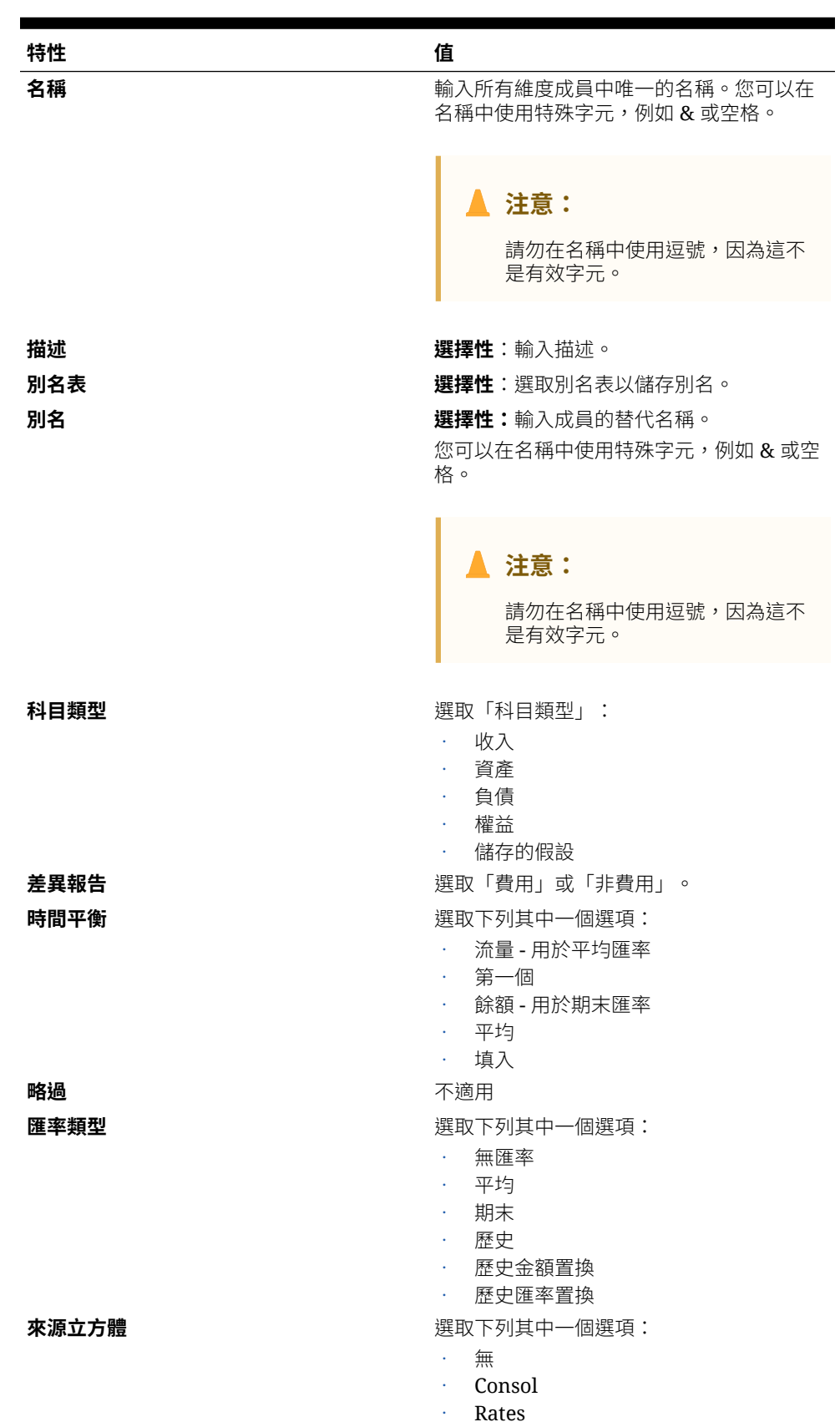

**表格 12-13 成員特性**

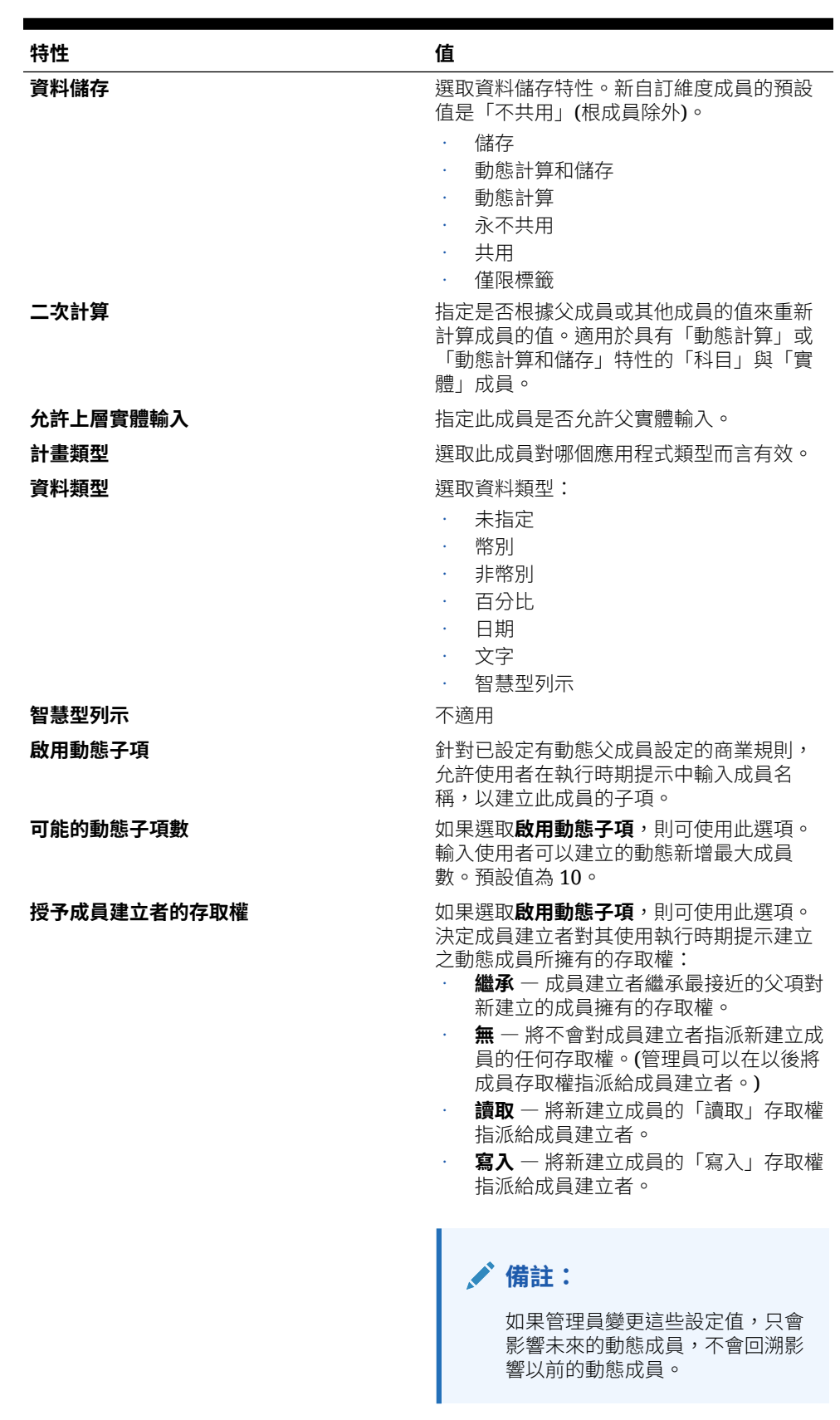

### **表格 12-13 (續) 成員特性**

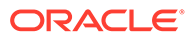

- **5.** 按一下**重新整理資料庫** 。「計算狀態」已修改為「系統已變更」。
- **6.** 執行**計算匯率**,即使實體及其父項具有相同的本幣幣別亦然。

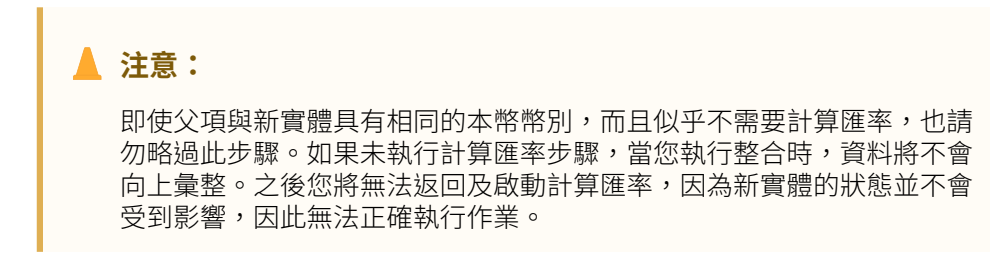

- **7.** 載入或輸入新實體的資料。請參閱[匯入資料](#page-319-0)。
- **8.** 從「首頁」選取**資料狀態**,然後選取**計算狀態**。新實體及其父代的計算狀態應為**受 影響**。
- **9.** 整合新實體及/或其父代。

## 刪除成員

識別每個資料值的依據是一組維度成員值與應用程式類型。如果刪除維度成員或取消選 取應用程式類型,將會導致重新整理應用程式時遺失資料。

**注意:**

開始本程序之前,請執行備份。請參閱 Oracle Enterprise Performance *Management System* 備份與復原手冊。

刪除成員之前,請先以「顯示用法」瞭解成員用在應用程式的哪個部分 (哪些表單、匯 率等等)。

從維度中刪除實體成員之前,必須先在整個應用程式中徹底刪除它。例如,若此實體成 員用在表單中,您必須先從表單中刪除它,再從「維度」中刪除它。

若要刪除成員,請執行下列動作:

- 1. 按一下導覽器圖示**三**。
- **2.** 在**建立及管理**下方,按一下**維度**。
- **3.** 從維度階層中,選取要刪除的實體成員。
- **4.** 按一下**刪除**。刪除基礎成員也會刪除其共用成員。
- **5.** 按一下**確定**。
- **6.** 更新並驗證規則與報表。

### 刪除父成員

識別資料值的依據是一組維度目值與應用程式類型。如果刪除維度成員或取消選取應用 程式類型,將會導致重新整理應用程式時遺失資料。

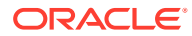

<span id="page-301-0"></span>**注意:** 開始本程序之前,請執行備份。請參閱 *Oracle Enterprise Performance Management System* 備份與復原手冊。

若要刪除維度階層中的父成員及其全部子代,請執行下列動作:

- **1.** 按一下導覽器圖示 。
- **2.** 在**建立及管理**下方,按一下**維度**。
- **3.** 從**維度**清單中,選取要刪除成員、子代或分支的維度
- **4.** 按一下**刪除**。
- **5.** 按一下**確定**。

## 使用共用成員

共用成員會在應用程式內啟用替代累加結構。建立共用成員之前必須先有基礎成員。您可為基 礎成員建立多個共用成員。基礎成員的顯示位置必須在其共用成員上面。

Entity 維度、Account 維度和使用者定義自訂維度皆可使用共用成員。您在向上彙整大綱時可 忽略共用成員值,以避免值重複計算。

共用成員與基礎成員共用某些特性定義,例如成員名稱、別名、本幣幣別,以及成員對哪些應 用程式類型而言有效。共用成員必須有唯一的父成員和不同的累加聚總設定值。共用成員不得 有自訂屬性、自訂屬性值和成員公式。重新命名基礎成員會重新命名所有共用成員。

您不能把共用成員移動到其他父成員。您必須先刪除共用成員,然後在不同的父成員下重新建 立這些共用成員。共用成員必須位於階層中的最低層 (層級 0),而且不能有子項。基礎成員不 需要位於層級 0。您可在共用成員中輸入資料,即可將值儲存在基礎成員中。

所顯示的共用成員,和 Oracle Smart View for Office 中供成員選擇之維度階層中的基礎成員類 似。

### 建立共用成員

建立共用成員的方式與建立其他成員相同,差異如下:

- 基礎成員不得是共用成員的父項。
- 您無法將共用成員新增為基礎成員的同層級。
- 共用成員的名稱必須與其基礎成員相同。不過描述可以不同
- 您必須為共用成員選取「共用為資料儲存」。

## 使用成員公式

您可以定義成員公式,將運算子、計算函數、維度與成員名稱以及數值常數結合一起,以便對 成員執行計算。成員公式還可包括:

• 公式中允許使用運算子類型、函數、值、成員名稱、UDA 等。

• 預先定義的公式表示式,包括可在重新整理資料庫時展開至公式或值的「智慧型列」 示」值。

定義成員公式:

**1.** 按一下**導覽器**圖示

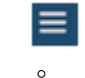

- **2.** 在**建立及管理**下方,按一下**維度**。
- **3.** 選取要新增或變更其成員公式的維度。
- **4.** 選取該成員,然後按一下**編輯**。
- **5.** 選取**成員公式**頁籤。
- **6.** 選取下列欄位的選項:
	- **立方體**

### **Note:**

除了帳戶公式之外,系統會將您為預設立方體所輸入的公式套用到所 有立方體上,除非您為特定立方體輸入的不同公式置換了該公式。

此外,系統只會針對來源立方體 (而非任何其他立方體),將帳戶成員 上的預設公式轉移到 Essbase。系統不會把預設公式轉移到任何聚總 儲存立方體。

• **資料儲存**—選取**動態計算**。

### **Note:**

立方體特定資料儲存欄位將不會顯示**共用**或**僅標籤**選項。這是因為成 員無法在某個立方體 (而不是另一個立方體) 中設定成「共用」或「僅 標籤」。

• **解決順序** — 指定公式的評估順序。輸入一個介於 0 到 100000 之間的整數 (或 者使用箭號增加或減少數值)。指定解決順序之成員的公式會依最低至最高的解 決順序計算。預設值為 0。

**Note:**

解決順序可供聚總儲存立方體使用,也可供已針對 Hybrid 啟用的區塊 儲存立方體使用。您只能使用「簡易」維度編輯器來編輯區塊儲存立 方體的解決順序。請參閱[在簡易維度編輯器中編輯維度](#page-310-0)

- **7.** 在文字方塊中,為該成員定義公式。
- **8. 選擇性**:若要檢查成員公式的有效性,請按一下**驗證**。
- **9.** 按一下**儲存**。 按一下**儲存**之前按一下**重設**可還原先前的成員公式資訊。

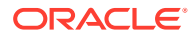

## 檢視公式驗證的詳細資料

若要檢視成員公式驗證的詳細資料,請執行下列動作:

- **1.** 在**成員公式**上,按一下**驗證**。
- **2.** 按一下**儲存**。

## 成員公式中的解決順序 (僅限混合模式)

「解決順序」是中繼資料特性,可以針對定義成員評估順序的維度或成員設定。系統會在查詢 執行期間套用解決順序。

「解決順序」可能會影響查詢作業的效能。解決順序特性值決定了成員公式的計算優先順序。 有指定解決順序的成員公式在計算時,會依最低到最高的順序計算。

您可以為維度或成員設定解決順序,也可以使用預設的 Essbase 解決順序。您可以設定的最小 解決順序為 0,最大值則為 127。解決順序若較高,代表成員會比較晚被計算;例如,解決順 序為 1 的成員會在解決順序為 2 的成員之前解決。

**Note:**

這只適用於混合最佳化應用程式。請參閱:[混合聚總應用程式模型最佳化](#page-78-0)

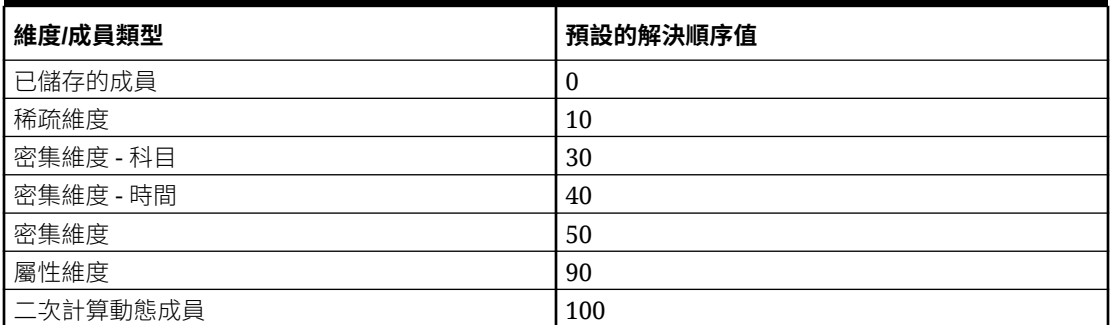

#### **Table 12-14 預設的解決順序設定**

總而言之,混合模式的預設解決順序指定已儲存成員的計算順序在動態計算成員之前,稀疏維 度的計算順序在密集維度之前,順序依它們在大綱中的顯示順序而定 (從上到下)。

沒有指定解決順序的動態成員 (含或不含公式) 會繼承其維度的解決順序,若被標記為二次計算 則除外。二次計算是一種可以在非混合模式下,對含有必須計算兩次才能產生正確值之公式的 成員套用的設定。

二次計算不適用於混合模式,而且所有標記為二次計算的成員都會在屬性之後最後計算。在混 合模式下,如果預設的解決順序不符合您的需求,請實作自訂解決順序而不是二次計算。

混合模式的預設解決順序針對以下案例做了最佳化:

- 前置參照,其中動態成員公式會參照大綱中順序在後面的成員。混合模式沒有大綱順序相 依性。
- 根據大綱順序的子值聚總會比較符合使用對等公式的聚總。

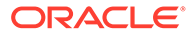

• 稀疏公式內以動態密集成員為相依項目。在混合模式下,稀疏公式若參照密集動態 成員,則會忽略該參照,因為稀疏維度會先被計算。若要變更此行為,請指定順序 比密集維度之解決順序高 (更晚計算) 的解決順序給稀疏維度。

如果您需要使用非預設的解決順序,可以在混合模式下為成員設定自訂解決順序。請參 閱設定解決順序 ([僅限混合模式](#page-305-0)) 以瞭解如何修改解決順序。

如果您實作自訂解決順序,它會置換預設的解決順序。成員或維度的解決順序如果相 同,則以它們在大綱中的顯示順序 (從上到下) 解決此衝突。

若要改變這種行為,可以指定自訂的解決順序給稀疏維度,但此順序必須高於密集維度 的解決順序。

### **範例:**

在以下範例中,每個成員的解決順序都不同。

### **科目 (稀疏,預設的解決順序為 30)**

- A1
- A2
- 比率 成員公式 [A1 / A2]

(預設的解決順序 30 繼承自科目)

#### **資料來源 (稀疏,預設的解決順序為 10)**

- DataInput
- CustomInput
- 差異 成員公式 [DataInput CustomInput]

(預設的解決順序 10 繼承自資料來源)

下列資料集代表在一月期間的交集

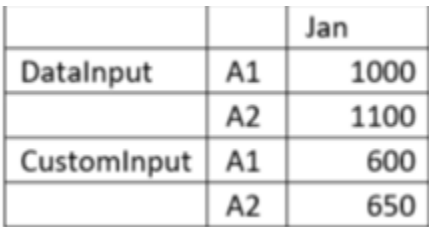

### **「比率」和「差異」之解決順序不同時的計算**

### **案例 1:「比率」的解決順序比「差異」的解決順序高**

在這個案例中,系統會先計算「差異」,然後是相對應的「比率」。

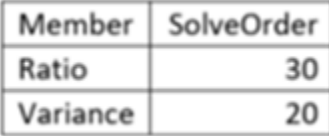

「差異」之「比率」的計算方式為 (差異->A1)/(差異->A2)。

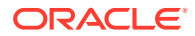

<span id="page-305-0"></span>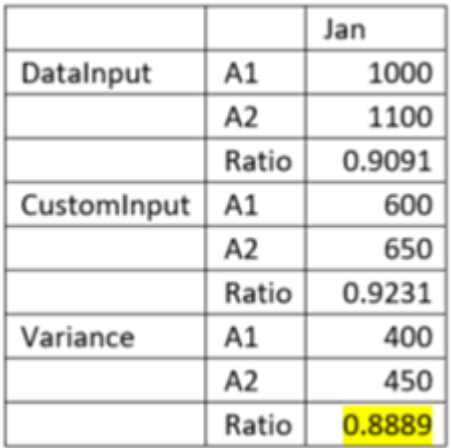

### **案例 2:「比率」的解決順序比「差異」的解決順序低**

在這個案例中,系統會先計算「比率」,然後是相對應的「差異」。

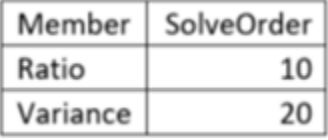

「比率」之「差異」的計算方式為 (比率->DataInput) – (比率->CustomInput)。

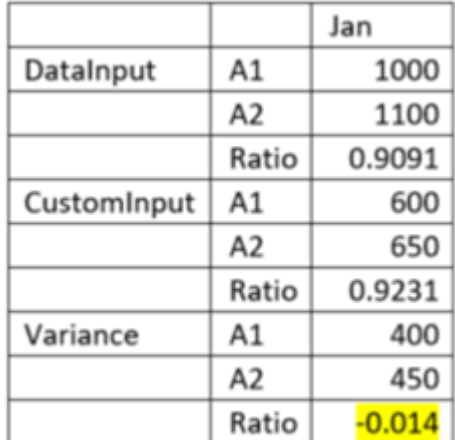

## 設定解決順序 (僅限混合模式)

若要設定「解決順序」特性,請執行下列動作:

- **1.** 在「首頁」上,按一下**應用程式**,然後按一下**概觀**。
- **2.** 按一下**維度**來開啟「簡易維度編輯器」,然後選取維度。 隨即會顯示所選取維度的**編輯成員特性**畫面。
- **3.** 在標頭列上點選右鍵,然後取消核取**預設模式**。
- **4.** 選取**成員名稱**欄,然後從**動作**功能表中,按一下**凍結**來凍結欄,然後編輯成員特性。
- **5.** 選取要修改其解決順序的成員。

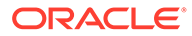

- **6.** 在 **Consol 解決順序**欄中設定所需的解決順序值。如有需要,您可以修改應用程式 中任何其他立方體 (如 CbCR) 的解決順序。
- **7.** 儲存您的變更。
- **8.** 在**動作**中,選取**重新整理資料庫**,然後按一下**重新整理**。

如需有關解決順序特性值的其他詳細資料,請參閱 *Oracle Enterprise Performance Management Cloud* 操作手冊。

您也可以使用「管理員適用的智慧型檢視附加元件」擴充功能來修改解決順序特性。

若要使用 Smart View 設定「解決順序」特性,請執行下列動作:

- **1.** 使用 Smart View 面板中的「維度」資料夾,開啟要修改其解決順序的維度。
- **2.** 從 Financial Consolidation and Close 特設功能區中,選取**成員選擇**。
- 3. 從**成員特性**中,選取 Consol 解決順序,然後將它移至欄中。如有需要,您可以修 改應用程式中任何其他立方體 (如 CbCR) 的解決順序。
- **4.** 指定要在列中修改的維度成員。
- **5.** 編輯**解決順序**欄中的值,然後按一下特設功能區中的**提交資料**。
- **6.** 在 Smart View 面板的**維度**資料夾上點選右鍵,然後選取**重新整理資料庫**以起始立 方體重新整理。

**Note:**

這只適用於混合最佳化應用程式。請參閱:[混合聚總應用程式模型最佳化](#page-78-0)

## 成員公式的最佳作法

- 公式若指派「稀疏」跨維參照,請使用 @NONEMPTYTUPLE() 指令。使用此指令 會讓查詢以由下而上的模式執行,以便在公式快取為稀疏的情況下,能快速解析相 依性分析。
- 請嘗試將公式的範圍限於只包括相關成員。
- 僅限混合:避免傳回直接常數。請參閱本節:[混合彙總中的動態計算](https://docs.oracle.com/en/cloud/saas/enterprise-performance-management-common/ecalc/dynamic_calculations_in_hybrid_aggregations.html)
- 僅限混合:避免使用不含公式的層級 0 動態計算成員。
- 僅限混合:避免使用二次計算特性。而改使用解決順序。
- 僅限混合:請參閱使用 *Oracle Enterprise Performance Management Cloud* 的 *Calculation Manager* 設計中混合應用程式模型[的「混合彙總」不支援函數](https://docs.oracle.com/en/cloud/saas/enterprise-performance-management-common/ecalc/functions_not_supported_for_hybrid_aggregation.html)。
- 避免在公式中傳回 #MISSING。

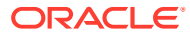

```
IIF("Account A" + Account B" < 0)
    "Account C":
 ELSE
   #MISSING;
 ENDIF
Good Example:
 IF("Account A'' + Account B'' < 0)
    "Account C":
- ENDIF
```
## 建立替代階層

在 Entity 維度中,您可以建立替代階層,其中,單一實體可以有多個父項。父成員可以使用不 同幣別,隨著這些實體,父項幣別成員會有不同的轉換。為了這樣做,您可以使用局部共用的 成員,實體的所有例項之間只共用一部分的輸入資料。

下列範例顯示具有一個以上父項的葉層級實體。

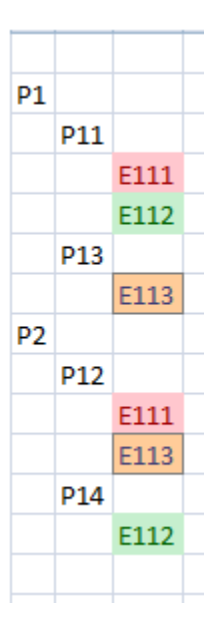

在此範例中:

- 實體 E111 同時為 P11 與 P12 的子項。
- 在 P11 或 P12 上為 E111 輸入的輸入資料會在「儲存」之後複製到另一個實體。您可以在 P11.E111 與 P12.E111 的任何成員上輸入資料。
- 整合之後,P11.E111 與 P12.E111 的計算值可能不同。例如,假設應用程式是多重幣別應 用程式,其中 E111 的幣別是 GBP。P11 幣別是 USD,P12 幣別是 EUR。將資料輸入 E111 時,資料一律以 Currency 維度的實體幣別成員輸入。父項幣別成員會經過計算,因 為 GBP 與 USD 及 GBP 與 EUR 之間的匯率不同,P11.E111 與 P12.E111 的父項幣別值 也會不同。

您也可以建立實體階層,其中父層級實體有一個以上的父項。但是,不支援父層級上多個父項 有不同子項的這種階層。

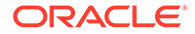

您可以建立局部共用「實體」成員,並選取「共用」做為資料儲存成員特性,以建置替 代階層。如果是 Entity 維度,「資料儲存」特性會建立局部共用成員。

在「成員選取器」中,您可以檢視父項和子項關係。當您選取實體時,成員選取器會將 它顯示成「父項.子項」,例如 North America.USA。然後,您可以選取想要的實體,如 果實體有多個父項,您可以選取該實體在不同父項下出現的各個例項。

輸入交易資料時,您只需要為「主要」或「共用」成員,輸入一次資料即可。

您也可以在資料表單中輸入一次資料。例如,假設 E111 是局部共用實體,具有兩個父 項:E11 與 E12。在資料表單中,如果您在 E11.E111 中輸入金額 100 並儲存,100 會 立即出現在 E12.E111 中。如果您在 E12.E111 中將金額變更為 150 並儲存,該金額會 反映在 E11.E111 中。在資料表單中,您可以選擇是否將 Entity 維度的成員顯示成「父 項.子項」,以及是否顯示其幣別。

當您匯出資料時,也會為局部共用實體匯出同樣的資料,而且以「父項.子項」格式匯出 資料。如果您將資料匯入資料檔案的其中一個局部共用實體,該資料也會匯入另一個實 體。

當一個局部共用實體有任何變更,而導致改變計算或程序管理狀態時,將會反映在實體 的其他例項中。例如,若一個例項整合,且狀態變更為「確定」,則其他例項的狀態會 變更為「確定」。上述規則適用於鎖定和解除鎖定局部共用實體。

實體定義的安全性和有效交集規則也適用於其局部共用例項。

請參閱以下各節:

- [建立共用成員](#page-301-0)
- 建立實體維度中的替代階層

## 建立實體維度中的替代階層

實體結構可以是替代階層的一部分。共用實體的父項可能有不同的幣別。 若要建立 Entity 維度中的替代階層,請執行下列動作:

- $1.$  從「首頁」中,依序按一下「導覽器」 二、建立及管理、維度。
- **2.** 在**維度**下,選取 **Entity**。
- **3.** 在 **FCCS-地理區總計**下,選取**資料儲存**值已設為**永不共用**的主要實體。
- **4.** 選取**資料儲存**值已設為**永不共用**的主要實體。
- **5.** 以「共用成員」的身分新增主要實體做為「父實體」的子項。
	- a. 對於選取的父項,按一下「新增子項」
	- **b.** 在**成員特性**頁籤中,輸入子成員的名稱。
	- **c.** 在**資料儲存**下,選取**共用**。 共用實體會與成員的主要例項共用其特性,而不是聚總類型。
	- **d.** 在**計畫類型**下,設定所有立方體 (**Consol**、**Rates** 與 **CbCR**) 要**忽略**的聚總類 型。由於 Entity 維度是作為「整合」程序的一部分來進行聚總,因此對於原生 Essbase 計算,必須將其設為**忽略**。如果已選取其他選項,當重新整理資料庫 時,其會預設為**忽略**。
	- **e.** 按一下**儲存**。已新增實體成員,並標示為「共用」。

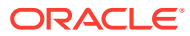

**6.** 從「首頁」依序選取**應用程式**和**概觀**,然後按一下**重新整理**,以重新整理資料庫。

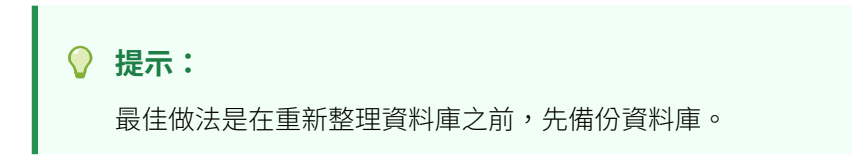

- **7.** 從「首頁」中,依序按一下「導覽器」 、**建立及管理**,然後按一下**表單**。
- **8.** 若要設定實體名稱與相關幣別的顯示畫面,請在表單上選取**配置**頁籤,並執行下列步驟:
	- **a.** 選取**屬性維度**,然後選取**欄**,以檢視「主要實體」,以及父項/子項關係的「共用實 體」。例如, [Primary Entity], [Shared Entity 1], [Shared Entity 2]。
	- **b.** 在**維度特性**下,針對**顯示限定名稱**,選取顯示選項:
		- **永不** -- 永不顯示限定名稱。此為預設值。
		- **視需要** -- 僅顯示共用實體名稱的限定名稱。
		- **一律** -- 顯示所有實體成員的限定名稱。
	- **c.** 按一下**儲存**。
- **9.** 若要輸入替代階層的資料,請執行下列步驟:
	- **a.** 從首頁,選取**程式庫**。
	- **b.** 在**資料輸入**畫面中,選取**表單**,然後開啟您的表單。 表單會顯示主要與共用父實體,以及相關幣別。幣別值會顯示父項幣別/共用成員本幣 幣別。例如:
		- (CAD/CAD) 父項與共用成員實體的幣別已設為 CAD (加拿大元)。
		- **(USD/CAD)** 對於共用的部分實體,父項的幣別是 USD,共用實體幣別是 CAD。
	- **c.** 為**實體幣別**輸入值,然後按一下**儲存**。 當您將資料新增至共用實體的某個例項時,會自動更新所有其他例項。對於「父實 體」,顯示的值會轉換為適當的幣別。
- **10.** 按一下**儲存**,然後按一下**關閉**。
- **11.** 從**動作**中,選取**整合**,為「主要實體」執行整合。 由於父實體可能會使用不同幣別輸入,所以金額可能會因幣別的轉換而有所不同。公司間 排除也可能會不同。
- **12.** 按一下**儲存**,然後按一下**關閉**。
- **13.** 從「首頁」中,依序選取**程式庫**、**稅務管理**、**資料狀態**。
- **14.** 在**計算狀態**下,複查所選取項目的狀態。

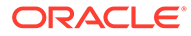

# <span id="page-310-0"></span>13 在簡易維度編輯器中編輯維度

### **另請參閱:**

- 關於在簡易維度編輯器中編輯維度
- [存取簡易維度編輯器](#page-311-0)
- [透過簡易維度編輯器使用維度](#page-311-0)
- [編輯維度特性](#page-314-0)
- [使用簡易維度編輯器編輯成員特性](#page-316-0)

## 關於在簡易維度編輯器中編輯維度

「簡易維度編輯器」會以方格格式顯示維度和成員。使用方格格式時,可以在單一頁面中編輯 維度和成員。您可直接在方格中編輯成員特性,並可執行如放大、縮小、保留選取項目、移除 選取項目和凍結等特設作業。

在傳統維度編輯器中具備安全性角色檢視及編輯維度的使用者,可在簡易維度編輯器中執行類 似動作。

簡易維度編輯器可讓您檢查無效的維度成員特性,並採取行動以更正特性。無效的特性在維度 編輯器方格中會加上紅色邊框。

如需成員特性的詳細清單,請參閱

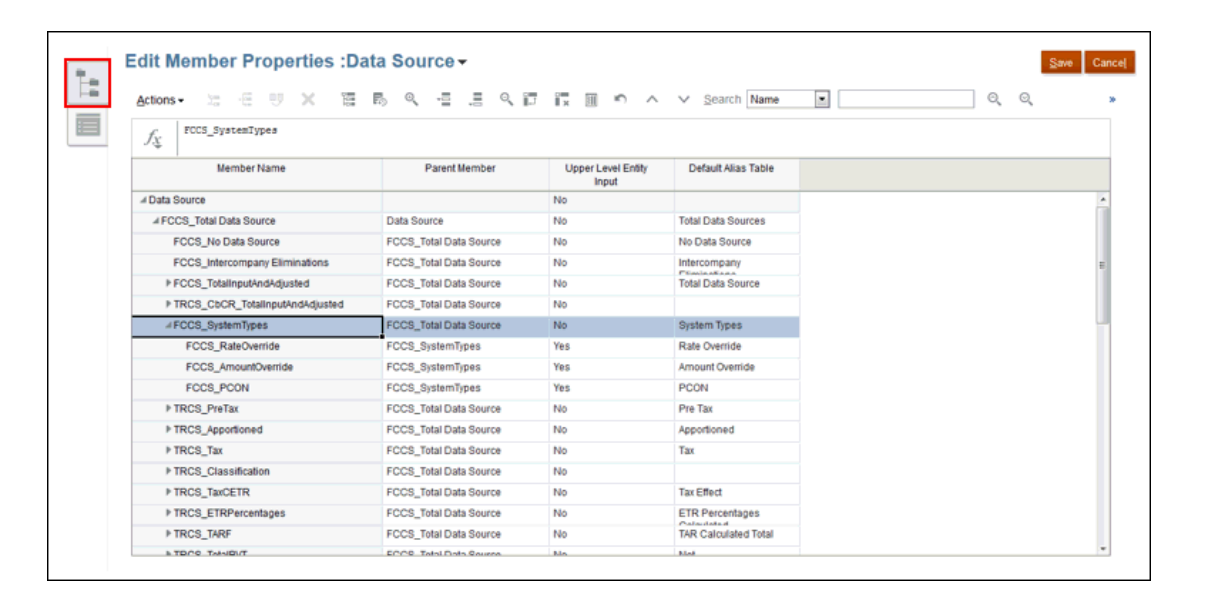

觀看以下影片:

- [簡介:在簡化介面中執行關鍵任務,第](http://bit.ly/2DFVkv6)1部分
- [簡介:在簡化介面中執行關鍵任務,第](https://bit.ly/2pbwg5X)2部分

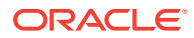

## <span id="page-311-0"></span>存取簡易維度編輯器

若要存取「簡易維度編輯器」,請執行下列動作:

- **1.** 從首頁中按一下**應用程式**,然後按一下**概觀**。
- **2.** 按一下**維度**。
- **3.** 按一下**立方體**右邊的向下鍵,可依據立方體來篩選維度清單。
- **4.** 按一下您要檢視的維度名稱。
- **5.** 選取下列其中一個頁籤:
	- **編輯維度特性**:按一下以檢視和編輯維度明細。
	- **編輯成員特性**:按一下以檢視和編輯維度成員。

## 透過簡易維度編輯器使用維度

「簡易維度編輯器」會以方格格式顯示維度和成員。透過方格格式,維度和成員特性可 以在單一頁面上進行編輯。您可以在方格上直接編輯成員特性。您可以建立在「維度編 輯器」上運作的多個成員。

請參閱以下各節:

- · 若要編輯維度特性,請參閱[編輯維度特性。](#page-314-0)
- 若要編輯維度成員特性,請參閱[使用簡易維度編輯器編輯成員特性。](#page-316-0)

### 切換至另一個維度

若要在檢視「簡易維度編輯器」方格中時切換至另一個維度:

- **1.** 檢視**編輯成員特性**。請參閱存取簡易維度編輯器。
- **2.** 按一下頁面頂端的維度名稱旁的向下鍵。

## 自訂欄配置

「簡易維度編輯器」方格中的每一欄均代表一個成員特性 (**成員名稱**、**父成員**、**預設資 料儲存**等)。一開始顯示在方格上的欄可能會根據您所編輯的維度類型而不同。您可以在 「簡易維度編輯器」方格中隱藏欄、取消隱藏欄或調整欄大小,以自訂欄的配置。您也 可以清除**預設模式**選項以顯示完整的一組特性 (所有欄)。

若要在「簡易維度編輯器」方格中自訂欄配置,請執行下列動作:

**1.** 檢視**編輯成員特性**。

請參閱存取簡易維度編輯器。

- **2.** 在維度方格中,以滑鼠右鍵按一下任一欄標題。 將顯示欄的檢查清單。另外,也會顯示欄或方格的大小調整選項。
- 3. 選取或清除欄的核取方塊,以在方格上隱藏或取消隱藏這些欄。

ORACLE®

**備註:** 若要檢視方格中的所有特性欄,請清除**預設模式**核取方塊。預設會選取**預設模 式**,此模式限制了顯示的特性。清除此選項將顯示較大 (完整的) 特性集 (以欄的 形式)。

- **4.** 若要變更方格的大小或是顯示在方格上的欄大小,請選取或清除下列大小調整選項:
	- **強制調整最適欄寬**:重新調整欄寬,使得在方格上可以看到所有的欄,而不必捲動。
	- **同步重新大小**:將方格的大小重設為原始設定值。

## 檢視祖代

祖代是維度階層中所選成員上方的所有成員。

若要在「簡易維度編輯器」方格中檢視所選成員的祖代,請執行下列動作:

- **1.** 檢視**編輯成員特性**。請參[閱存取簡易維度編輯器](#page-311-0)。
- **2.** 在維度編輯器方格中選取一個成員。
- **3.** 按一下**顯示祖代**。

## 顯示應用程式中的成員用法

在執行刪除成員之類的作業前,使用**顯示用法**瞭解成員使用在應用程式的何處 (在哪些表單、 核准單位及匯率等) 是很重要的。

若要使用「簡易維度編輯器」檢視成員使用在應用程式的何處,請執行下列動作:

- **1.** 檢視**編輯成員特性**。請參閱[存取簡易維度編輯器](#page-311-0)
- **2.** 在維度編輯器方格中選取一個成員。
- **3.** 按一下**顯示用法**。

### 聚焦於您的編輯

在「簡易維度編輯器」方格中使用放大、縮小、保留選取項目、移除選取項目和凍結以聚焦於 您的編輯。

若要在檢視維度編輯器方格時執行下列作業:

- **1.** 檢視**編輯成員特性**。請參閱[存取簡易維度編輯器。](#page-311-0)
- **2.** 若要在方格中聚焦於特定成員的編輯,請選取成員,然後按一下下列其中一項縮放作業:
	- **放大下一個層級** 顯示所選成員下一層級的所有成員
	- **放大所有層級** 顯示所選成員底下的所有子代成員
	- **放大底層** 顯示所選成員中沒有子項的所有子代成員
	- **縮小** 顯示所選成員上一層的成員
- **3.** 若要在方格中聚焦於特定列或欄的編輯,請選取列或欄,然後從下列作業中選擇:
	- **保留選取項目** 只在方格中顯示選取的列或欄

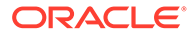

- **移除選取項目** 只從方格中移除選取的列或欄
- **凍結** (僅適用於欄) 將所選欄和所選欄左側的所有欄保持不動,使一或多欄無 法捲動。只有已凍結欄右側的欄可以捲動。例如,您可以凍結包含成員名稱的 第一欄,就能捲動和編輯該成員的特性,而且仍能看到成員名稱。若要取消凍 結欄,再按一下**凍結**。

## 尋找成員

若要在「簡易維度編輯器」方格中尋找維度成員,請執行下列動作:

- **1.** 檢視維度的**編輯成員特性**。請參閱[存取簡易維度編輯器。](#page-311-0)
- **2.** 針對**搜尋**,選取**名稱**、**別名**或**兩者**。
- **3.** 輸入要搜尋的搜尋文字 (成員名稱、別名或部分字串)。
- **4.** 按一下**向上搜尋**或**向下搜尋**。

## 排序成員

您可依升序或降序、依子項或子代排序成員。排序成員會影響大綱。 若要使用「簡易維度編輯器」排序成員:

**1.** 檢視**編輯成員特性**。

請參[閱存取簡易維度編輯器](#page-311-0)。

- **2.** 在維度方格上,選取要排序其子項或子代的成員。
- **3.** 若為**排序**,請選取**子項**或**子代**。 依子項排序僅會影響所選成員下一層級的成員。依子代排序則會影響所選成員的全 部子代。
- **4.** 按一下**遞增排序**或**遞減排序**。

### 將成員移至另一個階層

若要在「簡易維度編輯器」中將成員移至另一個階層,請執行下列動作:

- **1.** 檢視**編輯成員特性**。請參閱[存取簡易維度編輯器。](#page-311-0)
- **2.** 檢視**編輯成員特性**。
- **3.** 按一下**儲存**。

## 從 Microsoft Excel 複製成員名稱

若要從 Microsoft Excel 複製並貼上成員名稱,請執行下列動作:

- 1. 在 Excel 中,醒目提示單一儲存格或一個範圍的儲存格的成員名稱,然後按 Ctrl+C 將資料複製到剪貼簿。
- **2.** 在「簡易維度編輯器」中醒目提示並選取一個或多個目標儲存格,然後按 Ctrl+V。
- 3. 出現剪貼簿協助程式時,再按一次 Ctrl+V。資料隨即會貼到剪貼簿協助程式。
- **4.** 按一下**貼上**將資料貼到「簡易維度編輯器」。

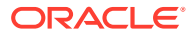

## <span id="page-314-0"></span>使用成員公式

您可以直接在「簡易維度編輯器」方格、在公式列或在可驗證成員公式的**成員公式**對話方塊中 定義或編輯成員公式。

您可以定義成員公式,將運算子、計算函數、維度與成員名稱以及數值常數結合一起,以便對 成員執行計算。成員公式還可包括:

- 公式中允許使用運算子類型、函數、值、成員名稱、UDA 等。
- 預先定義的公式表示式,包括可在重新整理資料庫時展開至公式或值的「智慧型列示」 值。

若要在「簡易維度編輯器」中定義或編輯成員公式,請執行下列動作:

- **1.** 檢視**編輯成員特性**。請參[閱存取簡易維度編輯器](#page-311-0)。
- **2.** 在方格的**預設公式**欄中,選取要為其定義或編輯公式的成員。使用下列其中一個選項定義 或編輯成員的公式:
	- 在維度編輯器方格中,再次按一下儲存格以輸入或編輯公式。
	- 在維度編輯器方格上方的公式列中按一下,然後輸入或編輯公式。
	- 按一下公式列旁的 $\overline{\mathcal{N}}$ ,然後輸入或編輯公式。

**提示:**

若要在公式中包含成員名稱,請將焦點保持在方格的公式儲存格中。按住 Ctrl 再按一下要包含在公式中的成員名稱。成員名稱將顯示在公式列中。

- **選擇性**:若要檢查成員公式的有效性,請按一下公式列旁的 ,然後按一下**驗證**。
- 按一下**儲存**。

## 編輯維度特性

若要編輯維度特性 (另請參閱[:設定維度特性](#page-290-0)):

- **1.** 在「首頁」上,按一下**應用程式**,然後按一下**概觀**。
- **2.** 在**應用程式**畫面上,按一下**維度**。

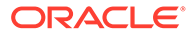

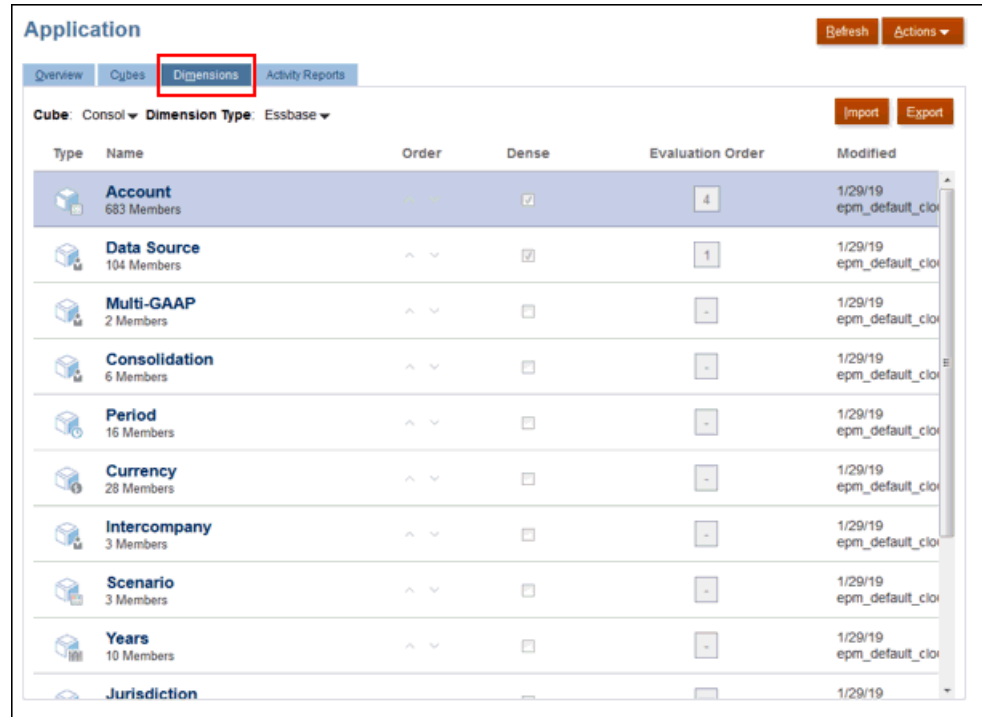

3. 按一下您要檢視或修改的維度名稱,以開啟「編輯維度特性」

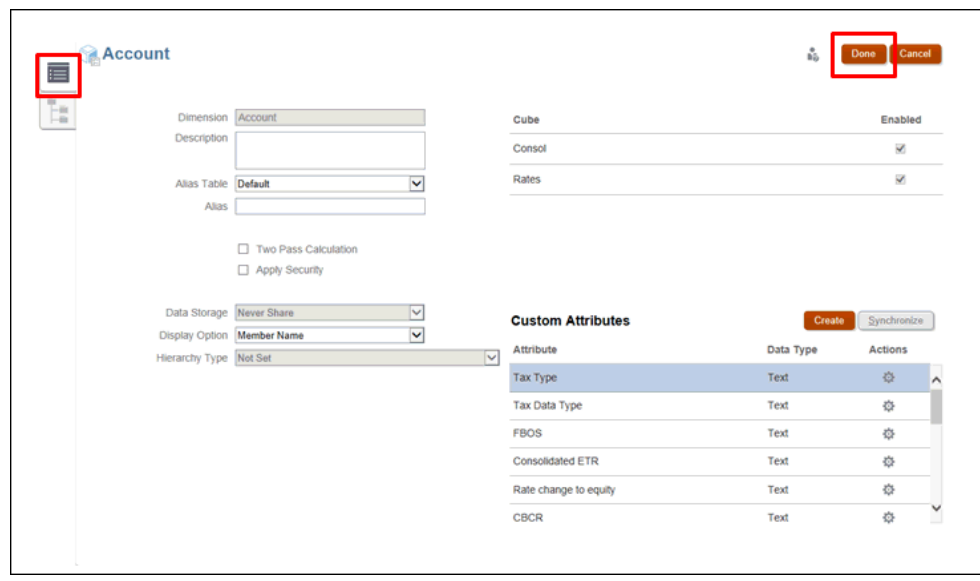

- **4.** 在「編輯維度特性」畫面中,視需要修改維度特性。
- **5. 選擇性:**僅針對稀疏維度,按一下**建立**以新增屬性維度。

<span id="page-316-0"></span>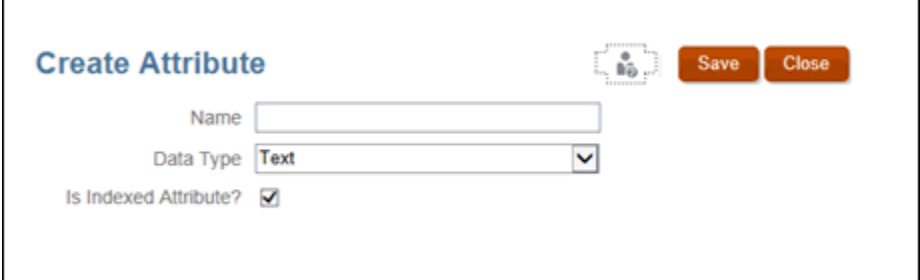

**6.** 按一下**完成**。

## 使用簡易維度編輯器編輯成員特性

您可以針對可用維度使用「維度編輯器」編輯成員特性。您可以一次在多個成員上運作。 若要編輯成員特性,請執行下列動作:

- **1.** 在「首頁」上,按一下**應用程式**,然後按一下**概觀**。
- **2.** 在**應用程式**畫面上,按一下**維度**。

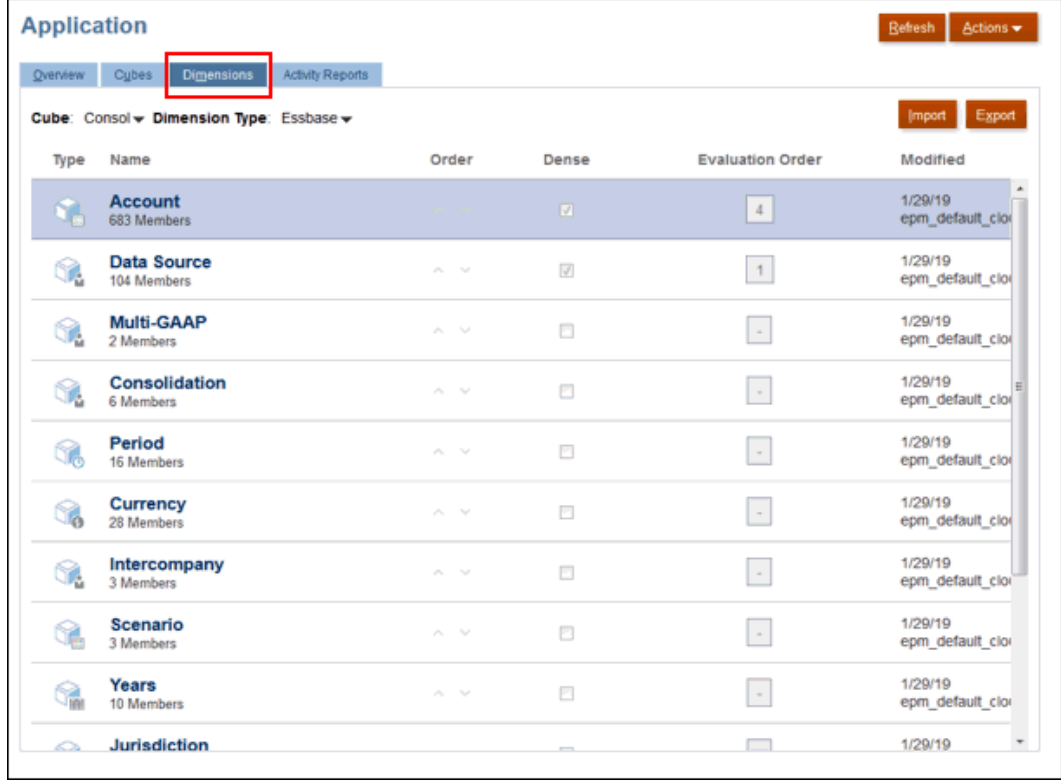

**3.** 按一下您要檢視或修改成員特性的維度名稱,然後按一下**編輯成員特性** 。所選取成 員的詳細資料會顯示在「維度編輯器」上,包含相關公式和屬性。

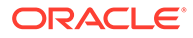

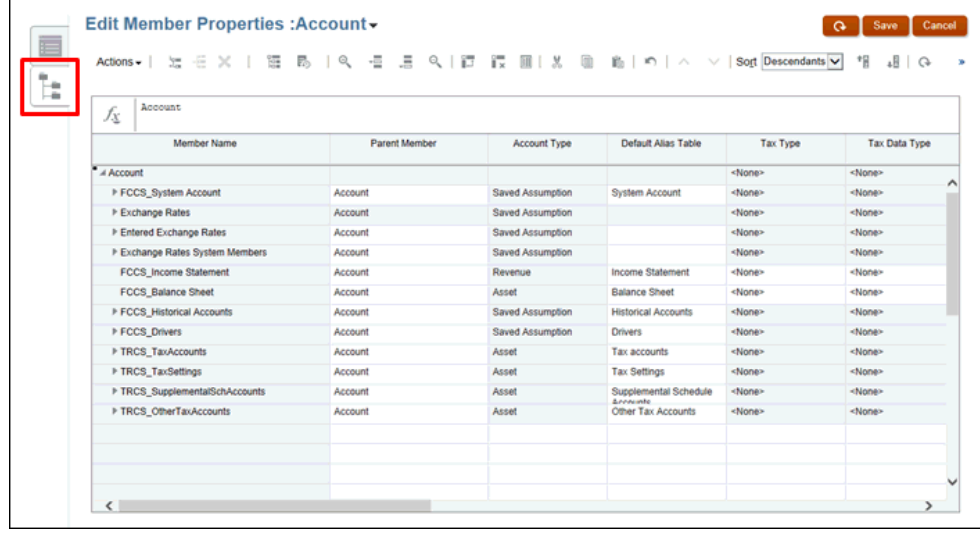

- 4. 除了維度名稱以外,按一下插入號<sup>,▼</sup>,以顯示所選取維度和成員的所有屬性:
	- 在下拉清單中
	- 欄標頭

若要在「簡易維度編輯器」方格中編輯成員特性,請在方格儲存格內按一下以編輯 文字,或檢視可從中選擇成員特性的下拉功能表。您也可以將成員特性值拖放到列 和欄,以填入相同的特性。

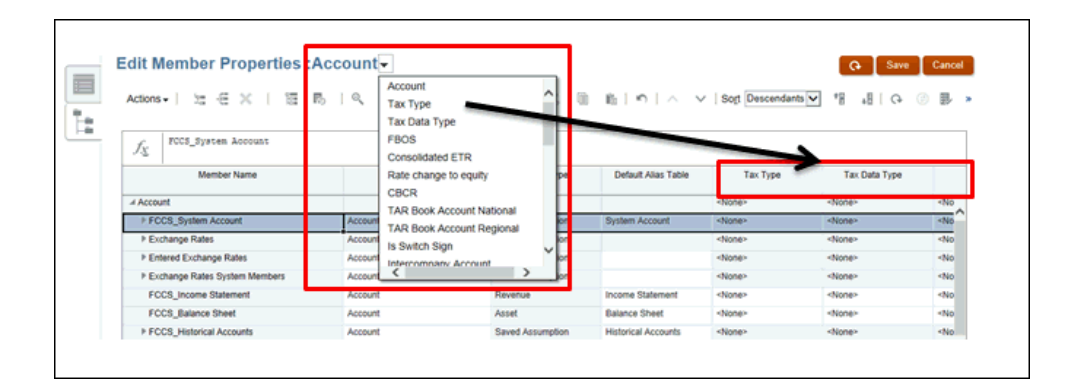

- **5. 選擇性:**若要控制表格檢視,請在**成員名稱**或**父項名稱**的欄標頭按一下滑鼠右鍵, 然後選取選項以顯示表格:
	- 選取**自動分配欄寬**以在畫面上顯示所有可用的欄。
	- 選取**同步重新調整大小**,以顯示每個具有相等寬度的欄。
	- 選取**預設模式**,以僅顯示在下拉清單選取的欄。如果您清除**預設模式**,會顯示 所有可用的欄。

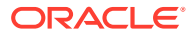

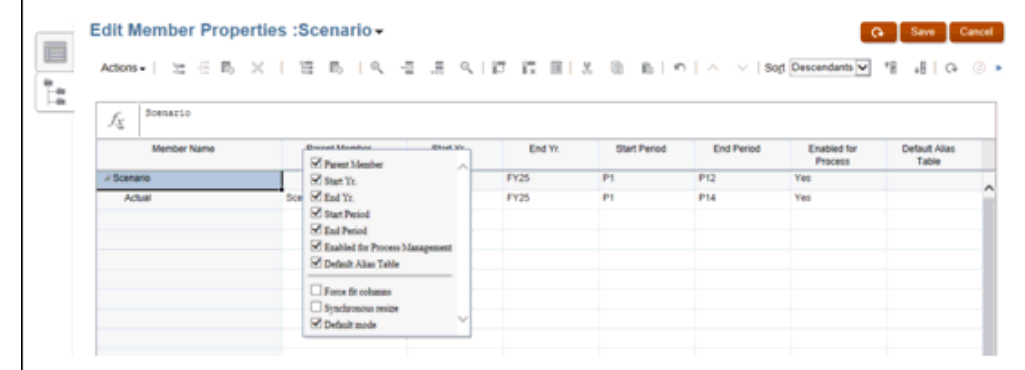

**6. 選擇性:**從**動作**選取選項或圖示,以修改維度特性,例如**新增子項**、**新增同層級**、**顯示祖 代**或**顯示使用情況**等等。

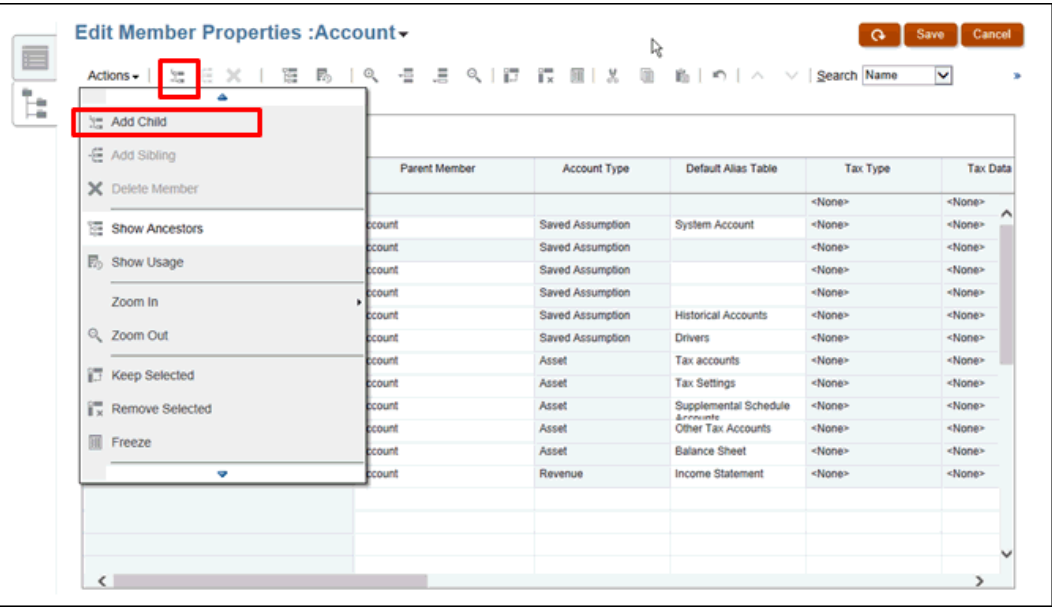

- **7. 選擇性:**僅針對稀疏維度,按一下**建立**以新增屬性維度。
- 8. 在動作中,選取驗證中繼資料定義,以檢查成員公式的有效性。隨即顯示任何驗證錯誤, 而且必須先修正,才能繼續進行。
- **9.** 按一下**儲存**。

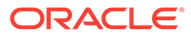

# <span id="page-319-0"></span>14 匯入與匯出資料

### **相關主題**

- 匯入資料
- [匯出資料](#page-324-0)
- [檢視資料匯入與匯出狀態](#page-326-0)

## 匯入資料

若要進備您的應用程式,請載入下列資料:

• 帳面資料,包含試算表和納稅申報書資料

### **備註:**

請務必要把「試算表」資料載入 TRCS TBClosing「移動」,以及 FCCS Data Input 或 FCCS Managed Data「資料來源」。而其他的帳面資 料 (例如,固定資產稅務折舊) 則可以載入 TRCS BookClosing「移動」,以及 FCCS Data Input 或 FCCS Managed Data「資料來源」。

- 稅務科目資料,包含「永久」和「暫時」調整,以及稅損和貸方調整
- 稅務前推的支付和退款
- 平均員工數目 (適用於國別報告)

載入資料之前,請確保您符合下列條件:

- 僅載入至基礎成員
- 確保資料僅包含有效目標金額
- 確保您要載入的核准單位尚未鎖定

匯入維度之後,您可以匯入資料構案來植入資料。

### **備註:**

匯入資料時,不會對交集執行驗證來判定何者有效,並且會將資料載入至所有交集。 若要複查已載入至無效交集的資料,請先執行「無效交集」報表,再匯入資料以查看 和清除無效交集。請參閱[建立無效交集報表。](#page-127-0)

若要匯入資料,您必須是「服務管理員」或「超級使用者」。

您可以使用文字檔案來載入資料,而檔案中有區段將檔案資料對映至維度。在載入多個資料檔 案時,系統會依序載入檔案。

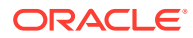

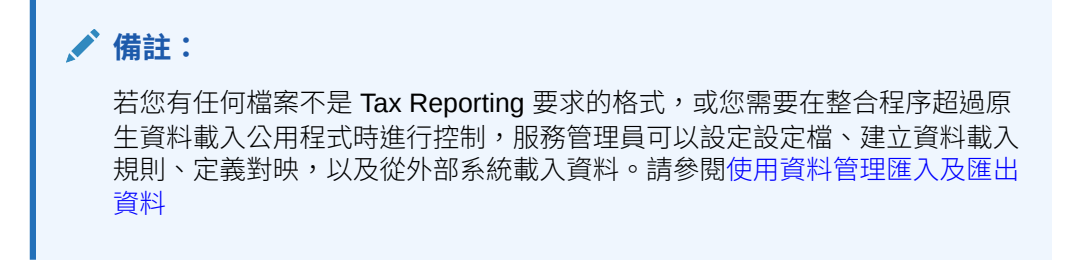

若要匯入資料,請執行下列動作:

- 為您要匯入的每一個物件建立匯入檔案。請參閱建立資料匯入檔案。
- 載入一或多個匯入檔案 (您可以同時匯入多個維度檔案)。請參[閱載入資料匯入檔](#page-322-0) [案](#page-322-0)。

**備註:**

載入資料時,請勿執行報表、報表簿或批次處理。

請觀看此影片以取得在 Tax Reporting 中載入資料的詳細資訊: WAW 概觀: 在 Tax [Reporting Cloud](https://apexapps.oracle.com/pls/apex/f?p=44785:265:0:::265:P265_CONTENT_ID:18866) 中載入資料。

## 建立資料匯入檔案

開始載入之前,您必須為每個要匯入的物件 (資料、智慧型列示,以及匯率表) 建立匯入 檔案。匯入檔案必須包括標頭記錄,而在標頭記錄下方,有您要匯入或更新的資料記錄 清單。檔案格式可以是 .csv (逗號分隔) 或 .txt (Tab 分隔或其他分隔符號字元)。

#### **建立資料檔案匯入格式**

檔案格式由欄和列組成。

第一列由「欄標頭」組成。第一個「欄標頭」是匯入維度的「維度」名稱。之後,可能 有來自另一個所謂動因維度的成員。下一個「欄標頭」是「檢視點」,最後一個「欄標 頭」是「資料載入立方體名稱」。

每一列的第一欄包含 Load 維度的成員。下一組欄是每個動因成員的資料值。「檢視 點」欄有剩餘維度的成員,用於唯一地識別要匯入資料的儲存格。最後一欄是立方體名 稱 - 可能是 Consol、Rates 或 CbCR。

## 載入方法

這些選項可用來將資料檔案載入應用程式。

- **合併** 使用此選項可使用載入檔案中的資料覆寫應用程式中的資料。資料載入檔案 中的每一筆記錄都匯入儲存格中,並取代舊的值 (若有的話)。
- **取代** 使用此選項可取代應用程式中的資料。在「取代」模式中,在找到特定「案 例/年度/期間/實體/對映的資料來源」的第一個記錄之前,無論是手動輸入或先前載 入,該案例、年度、期間、實體,對映的資料來源的整個資料組合會被清除。

ORACLE

- **累積類型** 選取下列其中一個選項,將載入檔案中的資料與應用程式中的資料相累積:
	- **無** 資料匯入檔案中的每一筆記錄取代此記錄在資料庫中的現有值。
	- **使用資料庫** 將資料新增至儲存格的現有值。
	- **在檔案內** 系統會累積檔案內的儲存格值。

### 載入方法範例

以下範例顯載入選項的工作方式。假設應用程式中存在下列資料:

```
Actual, FY15, Jan, California, Sales: 20,000
Actual, FY15, Jan, California, COGS, 10,000
Actual, FY15, Jan, California, Expenses: 5,000
```
載入檔案有下列資料:

```
Entity, Sales, COGS, Point-of-View, Data Load Cube Name
California, 10000, 15000, ("Actual", "FY15", "Jan"), Consol
California, 25000, 5000, ("Actual", "FY15", "Jan"), Consol
```
這些範例顯示使用下列選項組合匯入之後如何處理資料:

#### **合併,無**

```
Actual, FY15, Jan, California, Sales : 25,000 (second record wins)
Actual, FY15, Jan, California, COGS : 5,000 (second record wins)
Actual, FY15, Jan, California, Expenses : 5,000
```
### **取代,無**

```
Actual, FY15, Jan, California, Sales : 25,000
Actual, FY15, Jan, California, COGS : 5,000
Actual, FY15, Jan, California, Expenses : #MI (Replace clears everything in SYPE combination)
```
### **合併,使用資料庫**

```
Actual, FY15, Jan, California, Sales : 55,000 (Accumulate two records with existing value in database)
Actual, FY15, Jan, California, COGS : 30,000
Actual, FY15, Jan, California, Expenses : 5,000
```
**取代,使用資料庫**

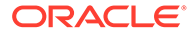

```
Actual, FY15, Jan, California, Sales : 35,000
Actual, FY15, Jan, California, COGS : 20,000
Actual, FY15, Jan, California, Expenses : #MI (Replace clears all the data before the import)
```
**合併,在檔案內**

Actual, FY15, Jan, California, Sales : 35,000 Actual, FY15, Jan, California, COGS : 20,000 Actual, FY15, Jan, California, Expenses : 5,000

**取代,在檔案內**

```
Actual, FY15, Jan, California, Sales : 35,000
Actual, FY15, Jan, California, COGS : 20,000
Actual, FY15, Jan, California, Expenses : #MI
```
## 載入資料匯入檔案

若要匯入資料檔案,請執行下列動作:

- **1.** 在「首頁」上,按一下**應用程式**,然後按一下**概觀**。
- **2.** 在「應用程式」畫面上,按一下**概觀**頁籤,然後從**動作**,選取**匯入資料**。

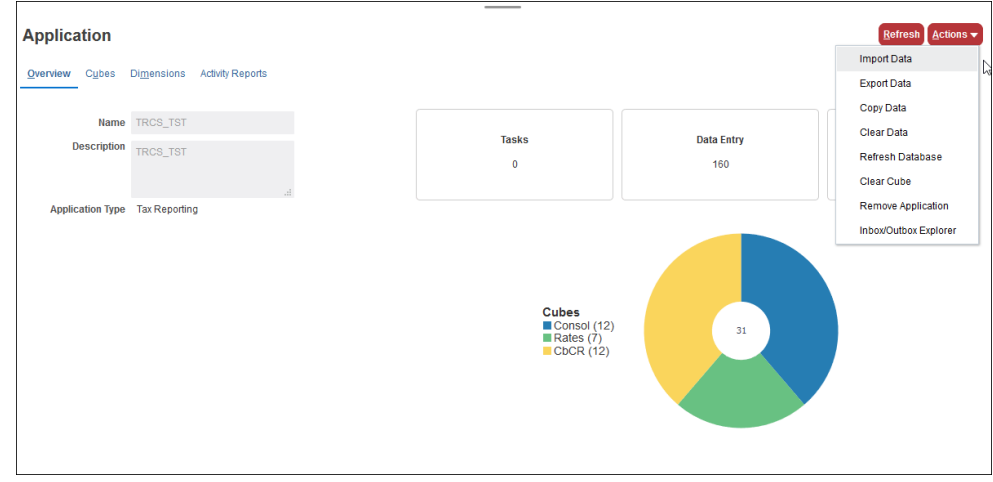

**3.** 在「匯入資料」畫面上,按一下**建立**。此時會顯示第二個「匯入資料」畫面。

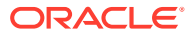

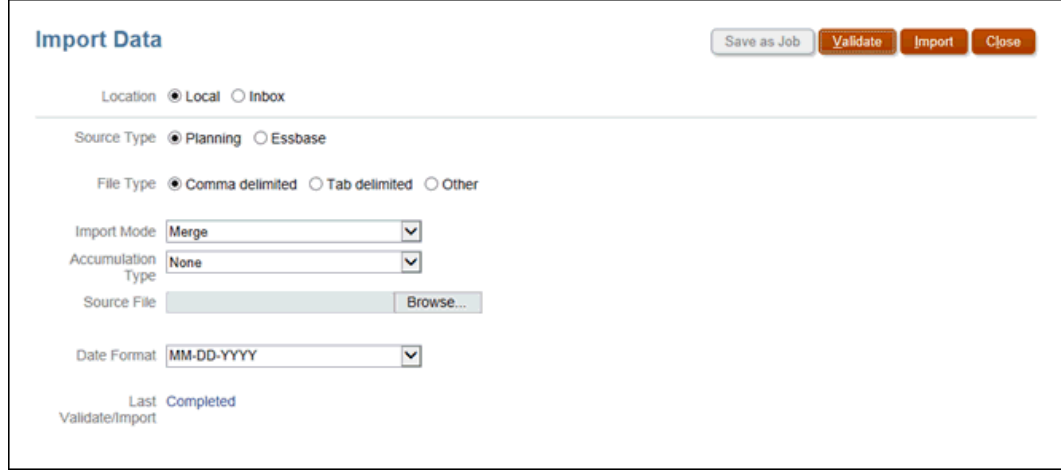

- **4.** 在**位置**下,選取資料匯入檔案的位置:
	- **本機** 從您的電腦位置上匯入資料匯入檔案。
	- **收件匣** 從伺服器匯入資料匯入檔案。
- **5.** 對於**來源類型**,選取資料來源類型:
	- **規劃**
	- **Essbase**
- **6.** 在**檔案類型**中,選取一個選項:
	- **逗號分隔**
	- **Tab 分隔**
	- **其他** 輸入匯入檔案中使用的分隔符號字元。如需支援的分隔符號字元與例外的清 單,請參閱[其他支援的分隔符號字元](#page-86-0)。
- **7.** 選取**匯入模式**:
	- **合併** 覆寫應用程式中的資料。每一筆資料記錄會匯入儲存格中,取代舊的資料 (若有 的話)。
	- **取代** 取代應用程式中的資料。在「取代」模式中,在遇到特定 Scenario/Year/ Period/Entity 的第一筆記錄之前,會清除該 Scenario、Year、Period 與 Entity 的整個 資料組合。
- **8.** 選取**累積類型**:
	- **無** 在資料庫中取代記錄的現有值。
	- **使用資料庫** 將資料新增至儲存格的現有值。
	- **在檔案內** 累積檔案內的儲存格值。
- **9.** 選取來源檔案:在**來源檔案**下,瀏覽以選取來源檔案,然後按一下**更新**。
	- 如果您選取**本機**,請按一下**瀏覽**以導覽至檔案。
	- 若您選取**收件匣**,請在**來源檔案**中輸入檔案名稱。
- **10.** 從**日期格式**中,選取您想要使用的日期格式。
- **11.** 在**上次匯入時間**下,複查上次匯入的日期。若是第一次檢視,系統會顯示訊息表示沒有可 顯示的資料。

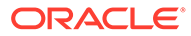
- **12. 選擇性:** 如果選取的位置是**收件匣**,請按一下**另存為工作**,將匯入作業儲存為工 作,您就可以進行排程,以立即執行或在以後執行該工作。
- **13. 選擇性:**如果選取的位置是**本機**,請按一下**驗證**以測試匯入檔案格式是否正確。
- **14. 選擇性:**開始匯入之前,請複查選取的選項。

**CONTRACT 備註:**

匯入資料時,不會對交集執行驗證來判定何者有效,並且會將資料載入至 所有交集。若要複查已載入至無效交集的資料,請先執行「無效交集」報 表,再匯入資料以查看和清除無效交集。請參閱 [建立無效交集報表。](#page-127-0)

- **15.** 按一下**匯入**。
- **16.** 從指出成功提交資料的資訊訊息中,按一下**確定**。
- **17.** 若要檢視匯入程序的詳細資料,請按一下**應用程式**,然後按一下**工作**,在**最近活動** 下,按一下匯入的連結以檢視詳細資料。

### 匯出資料

如果您從「應用程式」頁面匯出資料。

替代方式是,您可以使用資料管理匯出資料。使用 Oracle Tax Reporting Cloud 建立自 訂應用程式做為來源,然後從「資料管理」中匯出資料並儲存匯出檔案。請參[閱使用資](#page-328-0) [料管理匯入及匯出資料](#page-328-0)。

若要匯出資料:

- **1.** 在「首頁」上,按一下**應用程式**,然後按一下**概觀**。
- **2.** 按一下**概觀**頁籤,然後從**動作**,選取**匯出資料**。

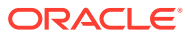

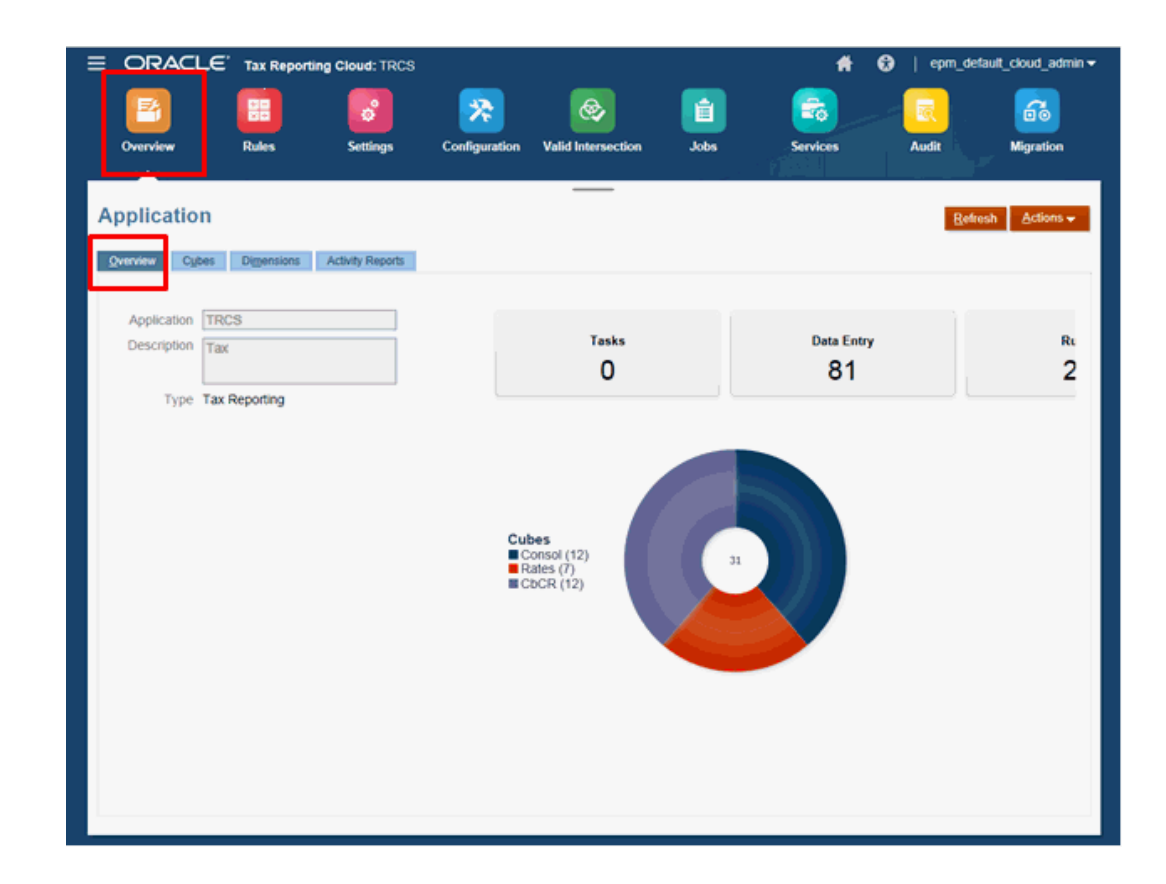

**3.** 在「匯出資料」頁面上,按一下**建立**。此時會顯示第二個「匯出資料」畫面。

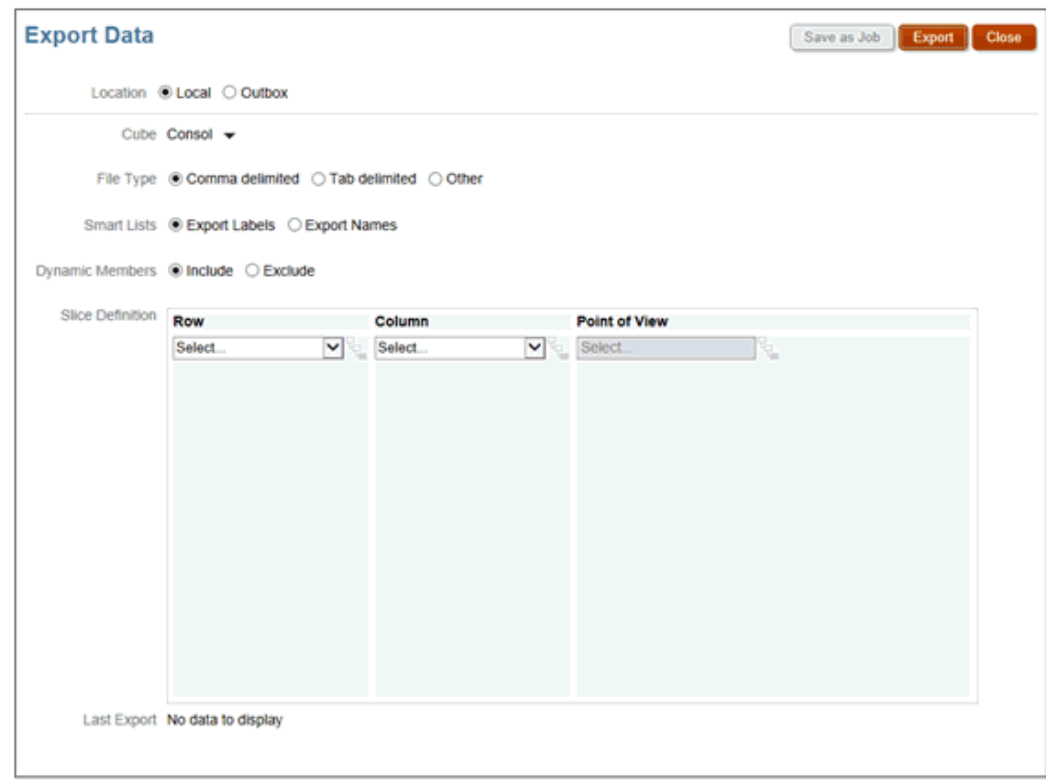

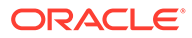

- **4.** 在**匯出資料**頁面,選取資料匯出檔案的目標位置:
	- **本機** 將資料匯出檔案儲存至本機電腦上的位置。
	- **寄件匣** 儲存資料匯出檔案至伺服器。
- **5.** 在**立方體**中,選取 **Consol** 或 **Rates** 或 **CbCR**。
- **6.** 在**檔案類型**下,選取匯出檔案的選項:
	- **逗號分隔** 針對每個物件建立逗點分隔的 .csv 檔案。
	- **Tab 分隔** 針對每個物件建立 Tab 分隔 .txt 檔案。
	- **其他** 針對每個物件建立 .txt 檔案。請輸入您要在匯出檔案中使用的分隔符號 字元。如需支援的分隔符號字元與例外的清單,請參[閱其他支援的分隔符號字](#page-86-0) [元](#page-86-0)。
- **7.** 對於**智慧型列示**,請指定**匯出標籤**或**匯出名稱**。
- **8.** 對於**動態成員**,請選取**包含**或**排除**。
- **9.** 在**切片定義**下,為要匯出的資料切片選取**列**、**欄**和**檢視點**。
- **10.** 選取匯出資料的動作:
	- 如果選取的位置是**寄件匣**,請按一下**另存為工作**,將匯出作業儲存為工作,您 就可以進行排程,以立即執行或在以後執行該工作。
	- 如果選取的位置是**本機**,請按一下**匯出**,然後指定要將資料匯出檔案儲存在何 處。

若要減少資料匯出檔案的大小,如果表單具有整列的 #missing 值,則會從資料匯出 檔案中忽略這一列。

## 檢視資料匯入與匯出狀態

「工作」畫面會顯示最近「匯入」與「匯出」工作的詳細資料。

**1.** 在首頁中,按一下**應用程式**,然後按一下**工作** 。

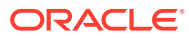

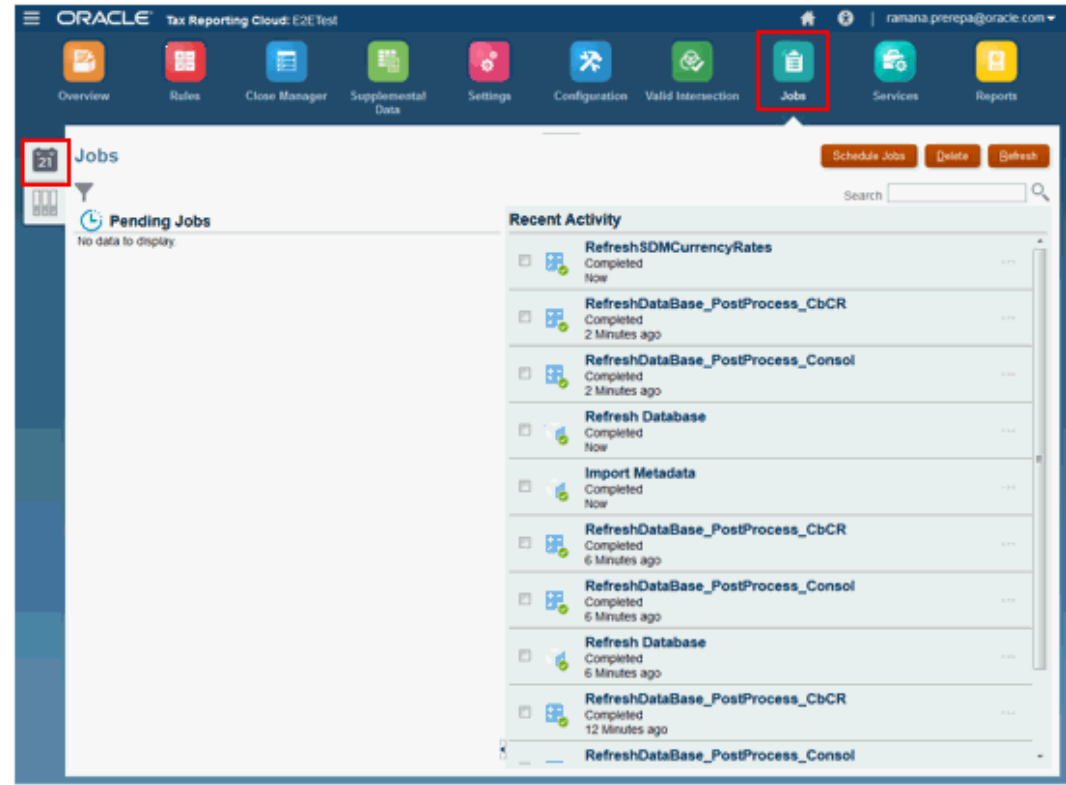

- **2.** 選取**工作**頁籤。
- 3. 在**最近的活動**下,按一下匯入或匯出工作的名稱,以檢視詳細資料。
- **4.** 在**擱置中工作**下,檢視排程要執行的工作。

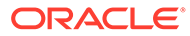

# <span id="page-328-0"></span>15 使用資料管理匯入及匯出資料

#### **相關主題**

- 使用資料管理匯入資料
- [使用資料管理匯出資料](#page-329-0)

## 使用資料管理匯入資料

資料管理可讓您使用 Oracle Financial Consolidation and Close Cloud 從外部來源系統整合資 料。已將來源系統中的資料匯出到純文字檔或是 Microsoft Excel 檔案。您將純文字檔中的資料 對映至 Oracle Financial Consolidation and Close Cloud 維度結構,然後將資料匯入到您的應 用程式。例如,您可以定義「期間」對映,以便將來源系統的「期間」名稱與「鍵值」對映至 應用程式的「期間」與「年度」。分類對映會將來源系統的資料類別對映至應用程式的資料類 別與頻率。

在使用資料管理從外部系統載入資料之前,管理員會執行以下設定任務:

- 定義「匯入格式」以定義來源資料檔案的配置。在資料來源中指定如何將欄或是欄位對應 至 Oracle Financial Consolidation and Close Cloud 資料結構。
- 建立與資料整合關聯的位置。每個位置都有其自己的「資料載入對映」與「資料載入規 則」。
- 為每個位置定義「資料載入對映」,將每個維度的來源系統成員名稱對映至對應的應用程 式成員名稱。
- 建立「資料載入規則」,這將會指定要載入所選「類別」與「期間」的資料檔案。如果您 希望「資料載入規則」稍後執行,您可以從「排程」選項選取,例如「每日」或「每 週」。

「設定」程序可讓您將資料匯入至「資料階段」表格,因此您可以在載入應用程式之前,先確 認設定值與成員對映是否正確。

在您定義「資料管理」對映後,即可視需要更新對映與「資料載入規則」。例如,如果已為 「位置」新增新科目或維度成員,或是如果已變更成員名稱,可以將來源系統成員名稱的對映 更新至應用程式成員名稱。

如果您擁有「服務管理員」或「超級使用者」角色,可以從「資料管理」載入資料。

在完成資料匯入程序後,您可以開啟資料表單以確認是否已正確載入資料。您可以在資料表單 中從儲存格中鑽研,以檢視載入儲存格的來源資料。

若要存取資料管理:

- **1.** 按一下導覽器圖示 ,然後在**整合**下方按一下**資料管理**。
- **2.** 按一下**設定**頁籤,然後依照管理 *Oracle Enterprise Performance Management Cloud* 的資 料整合手冊中的程序進行操作。

觀賞下列影片,以瞭解資料整合的資訊:

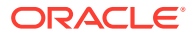

- [設定資料整合](https://apexapps.oracle.com/pls/apex/f?p=44785:265:0:::265:P265_CONTENT_ID:18419)
- [執行和更新資料整合](https://apexapps.oracle.com/pls/apex/f?p=44785:265:0:::265:P265_CONTENT_ID:18420)

## <span id="page-329-0"></span>使用資料管理匯出資料

.

您可以從應用程式匯出資料以進行分析,或用以匯入其他系統中。您可以使用「資料管 理」匯出資料,在臨時資料表中處理它,然後將它匯出至分隔的純文字檔。

如果您擁有服務管理員角色,可以從「資料管理」匯出資料。

服務管理員必須在「資料管理」中執行設定任務,以設定資料擷取:

- 新增自訂目標應用程式。在匯出至純文字檔之前,您擷取的資料會儲存在目標應用 程式中。
- 指定要匯出的「應用程式詳細資料」與「維度詳細資料」。
- 定義「匯入格式」將資料從來源系統對映至目標應用程式中的維度。
- 建立位置將匯入格式對映至資料載入規則。
- 為每個位置定義「資料載入對映」,將每個維度的來源系統維度成員名稱對映至對 應的目標應用程式名稱。
- 建立資料載入規則以執行資料擷取程序。

在您執行資料匯出程序後,「狀態」欄會顯示目前的狀態。資料會在資料管理中處理。 您可以從「程序詳細資料」頁面中下載資料檔案並儲存資料檔案。

若要存取資料管理:

- $1.$  按一下導覽器圖示 **三**,然後在**整合**下方按一下**資料管理**。
- **2.** 按一下**設定**頁籤,並依照管理 *Oracle Enterprise Performance Management Cloud* 的資料整合手冊中的程序進行操作。

觀賞下列影片,以瞭解如何使用資料管理來擷取資料的資訊:

-[使用資料管理擷取資料](https://apexapps.oracle.com/pls/apex/f?p=44785:265:0:::265:P265_CONTENT_ID:21114).

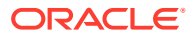

<span id="page-330-0"></span>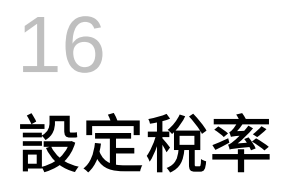

#### **相關主題**

- 設定稅率
- [輸入稅率](#page-331-0)
- [套用遞延稅項置換稅率](#page-333-0) 全國
- [套用遞延稅項置換稅率](#page-335-0) 地區
- [將期末稅率套用至所有目前年度移動](#page-337-0)
- [將期初稅率套用至上一年度調整](#page-338-0) (僅遞延) 欄

## 設定稅率

Tax Reporting 要求您在法人層級輸入適當的全國所得稅稅率,以及地區所得稅和分配率。

「稅率」表單包含系統所需的全國稅務與地區稅務和分配率,以針對特定實體計算全國與地區 備付稅款。

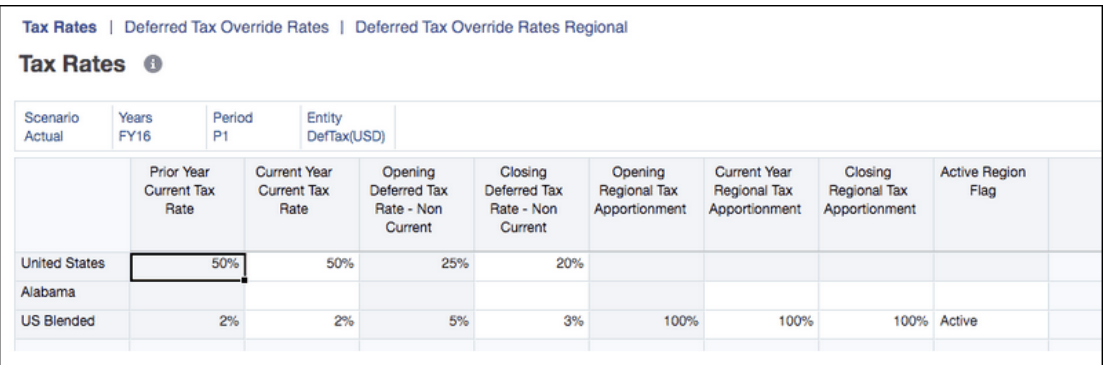

以下是每個管轄區可用的稅率類型:

#### **表格 16-1 稅率類型**

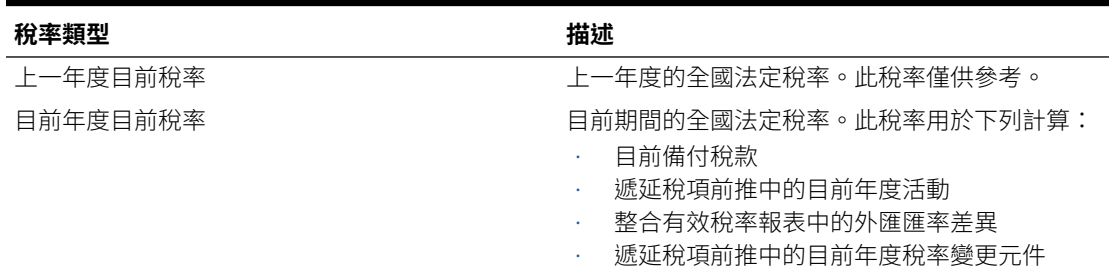

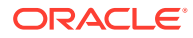

管轄區之間正確流 動,您必須對「全國 稅率」中的每個作用 中「管轄區」,將 「使用中地區標誌」 設定為**作用中**。

<span id="page-331-0"></span>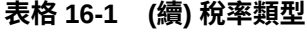

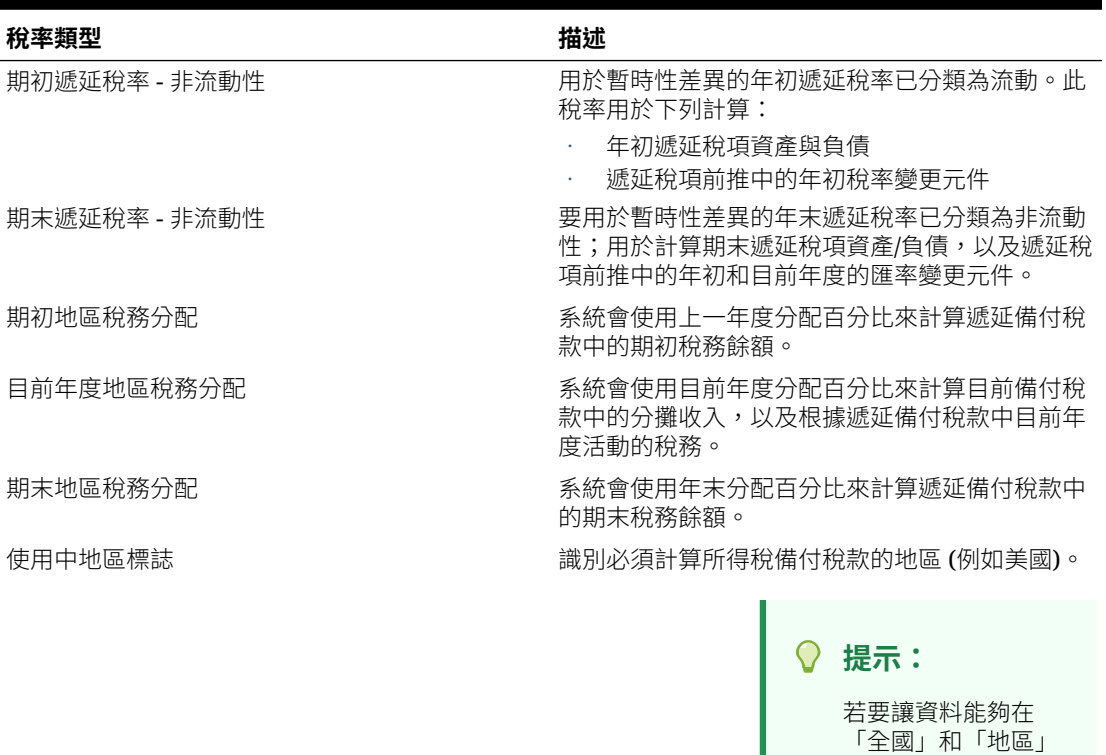

### 輸入稅率

您可以使用「稅率」表單,針對特定實體輸入系統計算全國與地區備付稅款時所需的應 用程式全域稅率。

**備註:**

部分暫時性差異科目 (稅收損失) 會根據稅務機構或國家層級法規使用較低的 法定稅率,因而影響稅額。如果您需要針對特定暫時性差異科目輸入遞延稅項 置換稅率,請查看下列區段:

- [套用遞延稅項置換稅率](#page-333-0) 全國
- [套用遞延稅項置換稅率](#page-335-0) 地區

若要輸入全域稅率,請執行下列動作:

**1.** 從首頁中,選取**應用程式**,然後選取**組態**。

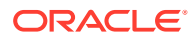

**2.** 選取**稅率**頁籤。如需表單中每個欄的描述,請查看[設定稅率。](#page-330-0)

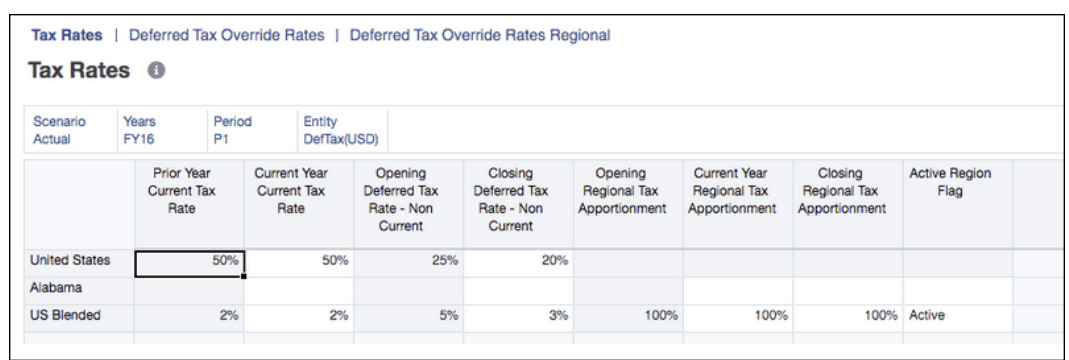

3. 按一下「編輯成員」 | | | | | | | | 透過選取「案例」、「年度」、「期間」及「實體」維度的成 員來設定視點。

如果適用,您將會看見所選取實體與任何地區之全國住所的列。依預設,不會對任何地區 管轄區計算所得稅備付稅款。

**4.** 在**使用中地區標誌**欄之下,選取**作用中**來啟動選取的實體成員的地區的備付稅款計算。

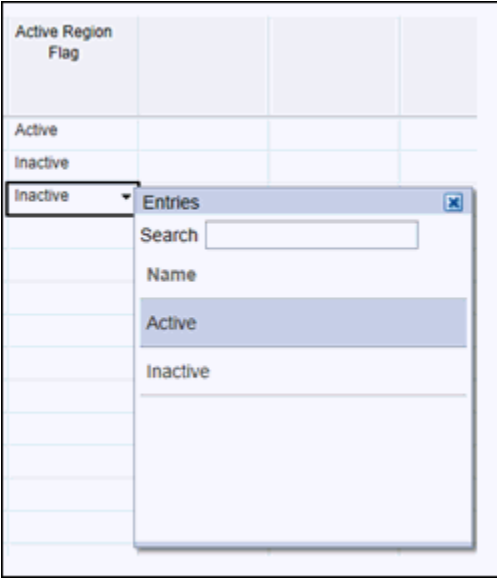

**提示:**

若要讓資料能夠在「全國」和「地區」管轄區之間正確流動,您必須對「稅率」 中的每個作用中管轄區,對「使用中地區標誌」設定為**作用中**。

- **5.** 為每個類型輸入稅率。 您必須以小數點格式輸入百分比稅率,然後按一下 **Enter**。例如,輸入 **.05** 以顯示 **5%**。
- **6.** 按一下**儲存**。
- **7.** 整合實體以套用修改的稅率,並使用備付稅款中的新費率。

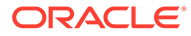

### <span id="page-333-0"></span>套用遞延稅項置換稅率 - 全國

輸入稅率時,部分暫時性差異科目 (稅收損失) 會根據稅務機構或國家層級法規使用較低 的法定稅率,因而影響稅額。若要計入遞延稅項,您可以根據每個項目的預期回轉時 間,依暫時性差異評估稅率。只能使用「GAAP 至法定」與「法定至稅務」底下提供的 暫時性差異科目。系統會自動啟用此功能,但若無輸入科目置換稅率,則會套用適當的 實體稅率。

您可以將遞延稅項計算的置換稅率套用至特定的暫時性差異科目。遞延稅項置換稅率可 讓您根據差異的回轉模式,在稅率變更的情況下於科目層級套用混合稅率。

### **備註:**

對於「權益暫時性差異科目」,如果套用「權益」回轉目標科目屬性,就不會 計算任何遞延稅項差異 (差異),因為目前年度移動已透過回轉排除,因此不會 影響稅率調節。

遞延稅項置換稅率與目前年度稅率不同,且只會套用至遞延稅項計算。

- 如未定義「置換稅率」,應用程式會使用目前年度稅率來計算稅捐。
- 如已定義「置換稅率」,應用程式會使用該稅率在所有期末成員上計算稅捐。將會 計算目前年度稅率與置換稅率之間的差異,然後將金額儲存在對應的「前推」成員 中。

#### **範例:**

目前年度稅率:30%,置換稅率:40%

TRCS\_CYSys->TRCS\_PreTax = 10,000

TRCS\_CYSys->TRCS\_Tax = 3,000

(自動化置換稅率差異) TRCS\_CYSysTR->TRCS\_Tax = 1000 (例如 10000 \* ( 40% - 30% ))

**(**自動化置換稅率 = 自動化 + 自動化置換稅率差異) **TRCS\_CYSysDT→TRCS\_Tax** = 4000

應用程式會以目前年度稅率計算自動化 (TRCS\_CYSYS) 與調整 (TRCS\_CYADJ) 成 員,然後計算目前年度稅率與遞延稅項置換率之間的差異,並將金額儲存至自動化置換 稅率差異 (TRCS\_CYSysTR) / 調整置換稅率差異 (TRCS\_CYAdjTR) 移動成員中。

置換稅率差異僅適用於「自動化」與「調整」欄。

#### **備註:**

如果科目已被識別為實體暫時性科目,TRCS CYSys 與 TRCS CyAdj 金額會 回轉為 TRCS CYSysReversal 與 TRCS CyAdjReversal。

為全國或地區儲存遞延稅項置換稅率後,會自動在計算中使用調整後的置換稅率。

若要依照遞延稅項科目套用置換稅率,請執行下列動作:

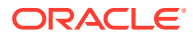

- **1.** 從「首頁」中,依序選取**應用程式**與**組態**。
- **2.** 從「設定」畫面中,選取**稅率**。如有需要,請輸入目前年度稅率,如[輸入稅率中](#page-331-0)所述。
- **3.** 選取**遞延稅項置換稅率**頁籤。

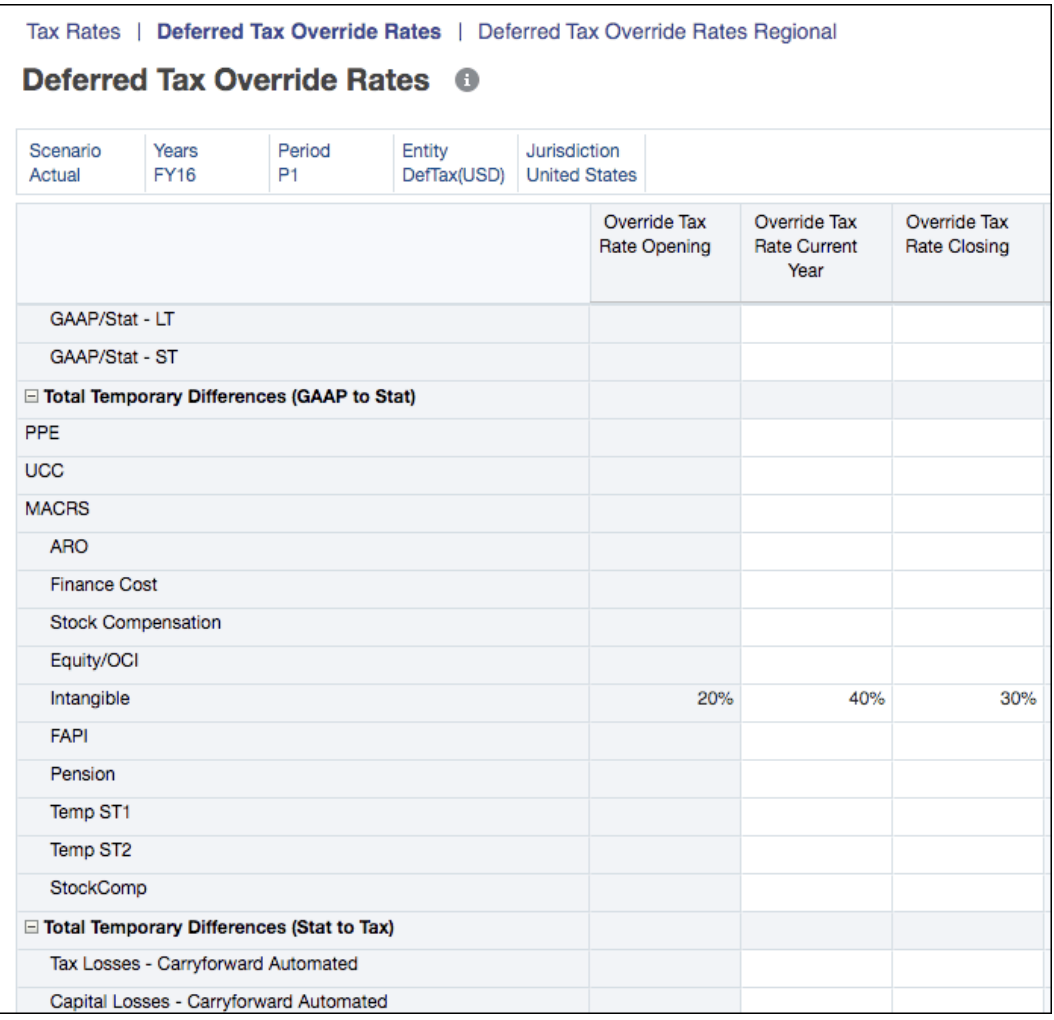

- **4.** 選取遞延稅項置換稅率適用的必要 POV。
- **5.** 在選取的科目中輸入每個類型的稅率:
	- **a.** 在**置換稅率 期初**下方,輸入必要的置換稅率值。
	- **b.** 在**置換稅率 目前年度**下方,輸入目前年度的置換稅率值。
	- **c.** 在**置換稅率 期末**下方,以小數點格式輸入置換稅率的期末值,例如輸入 .05 以顯示 5%。

### **備註:**

如果將期末稅率套用至所有目前年度移動,系統會在目前年度移動中使用期 末年度稅率。系統將不會進行目前年度稅率變更計算 (雖然在期初與期末稅 率不同時可能會變更年初稅率)。

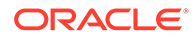

#### **6.** 按一下**儲存**。

### <span id="page-335-0"></span>套用遞延稅項置換稅率 - 地區

輸入稅率時,部分地區暫時性差異科目 (稅收損失) 會根據稅務機構或國家層級法規使用 較低的法定稅率,因而影響稅額。若要計入地區管轄區的遞延稅項,您可以根據每個項 目的預期回轉時間,依暫時性差異評估稅率。系統會自動啟用此功能,但若無輸入科目 置換稅率,則會套用適當的實體稅率。

對於地區表單,全國與地區層級兩者的「GAAP 至法定」與「法定至稅務」底下均提供 暫時性差異科目。當狀態設為「有效」時,「全國暫時性差異」會移至「地區」表單, 讓您能夠以地區置換稅率的「地區」值覆寫「全國」值。

### **備註:**

對於「權益暫時性差異科目」,如果套用「權益」回轉目標科目屬性,就不會 計算任何遞延稅項差異 (差異),因為目前年度移動已透過回轉排除,因此不會 影響稅率調節。

遞延稅項置換稅率與目前年度稅率不同,且只會套用至遞延稅項計算。

- 如未定義「置換稅率」,應用程式會使用目前年度稅率來計算稅捐。
- 如已定義「置換稅率」,應用程式會使用該稅率在所有期末成員上計算稅捐。將會 計算目前年度稅率與置換稅率之間的差異,然後將金額儲存在對應的「前推」成員 中。

#### **範例:**

目前年度稅率:30%,置換稅率:40%

TRCS\_CYSys->TRCS\_PreTax = 10,000

TRCS\_CYSys->TRCS\_Tax = 3,000

(自動化置換稅率差異) TRCS\_CYSysTR->TRCS\_Tax = 1000 (例如 10000 \* ( 40% - 30% ))

**(**自動化置換稅率 = 自動化 + 自動化置換稅率差異) **TRCS\_CYSysDT→TRCS\_Tax** = 4000

應用程式會以目前年度稅率計算自動化 (TRCS\_CYSYS) 與調整 (TRCS\_CYADJ) 成 員,然後計算目前年度稅率與遞延稅項置換率之間的差異,並將金額儲存至自動化置換 稅率差異 (TRCS\_CYSysTR) / 調整置換稅率差異 (TRCS\_CYAdjTR) 移動成員中。

置換稅率差異僅適用於「自動化」與「調整」欄。

#### **備註:**

如果科目已被識別為實體暫時性科目,TRCS CYSys 與 TRCS CyAdj 金額會 回轉為 TRCS\_CYSysReversal 與 TRCS\_CyAdjReversal。

為全國或地區儲存遞延稅項置換率後,會自動在計算中使用調整後的置換稅率。

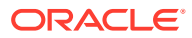

若要依照遞延稅項科目套用置換稅率,請執行下列動作:

- **1.** 從「首頁」中,依序選取**應用程式**與**組態**。
- **2.** 從「設定」畫面中,選取**稅率**。如有需要,請輸入目前年度稅率,[如輸入稅率](#page-331-0)中所述。
- **3.** 選取**遞延稅項置換稅率**頁籤。

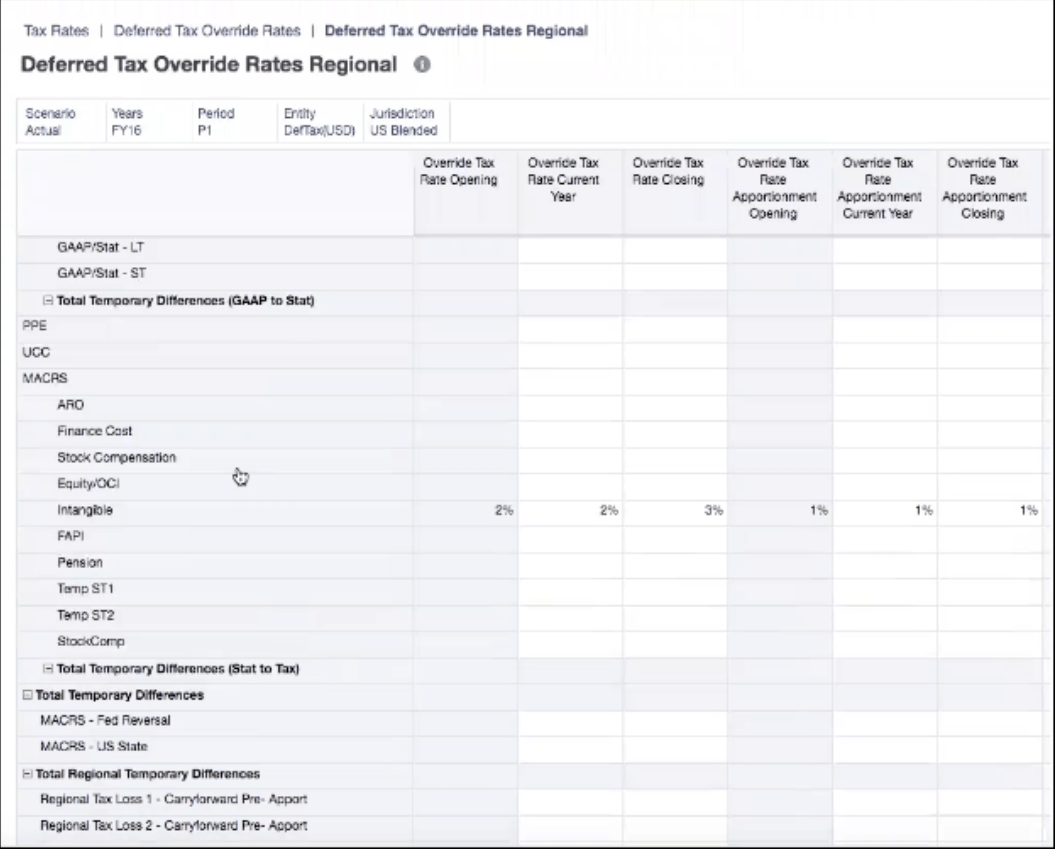

- **4.** 選取「遞延稅項置換 地區」稅率適用的必要 POV。
- **5.** 在選取的科目中輸入每個類型的稅率:
	- **a.** 在**置換稅率 期初**下方,輸入必要的置換稅率值。
	- **b.** 在**置換稅率 目前年度**下方,輸入目前年度的置換稅率值。
	- **c.** 在**置換稅率 期末**下方,以小數點格式輸入置換稅率的期末值,例如輸入 .05 以顯示 5%。

#### **備註:**  $\mathscr{S}$

如果將期末稅率套用至所有目前年度移動,系統會在目前年度移動中使用期 末年度稅率。系統將不會進行目前年度稅率變更計算 (雖然在期初與期末稅 率不同時可能會變更年初稅率)。

- **d.** 在**置換稅率分配 期初**中,輸入必要的置換稅率分配值。
- **e.** 在**置換稅率分配 目前年度**中,輸入必要的置換稅率分配值。
- **f.** 在**置換稅率分配 期末**中,輸入必要的置換稅率分配值。
- **6.** 按一下**儲存**。

### <span id="page-337-0"></span>將期末稅率套用至所有目前年度移動

您可以設定替代變數,在所有目前年度移動中套用期末稅率,而不是套用預設的目前年 度稅率。

建立此變數不會影響資料實體,因此在設定特性後的第一次整合前,您必須確定實體已 設為「受影響」狀態。

若要將期末稅率套用至所有目前年度移動,請執行下列動作:

- **1.** 從「首頁」中,依序選取**工具**與**變數**。
- **2.** 從「變數」表單中,選取**替代變數**。
- 3. 按一下**新增**圖示 " 來建立新的變數。
- **4.** 請針對新的變數輸入下列資訊:
	- 在**立方體**下方,選取**整合**
	- 在**變數名稱**下方,輸入 **ApplyDeferredTaxClosingRate**。
	- 在**值**下方,輸入 **true**。

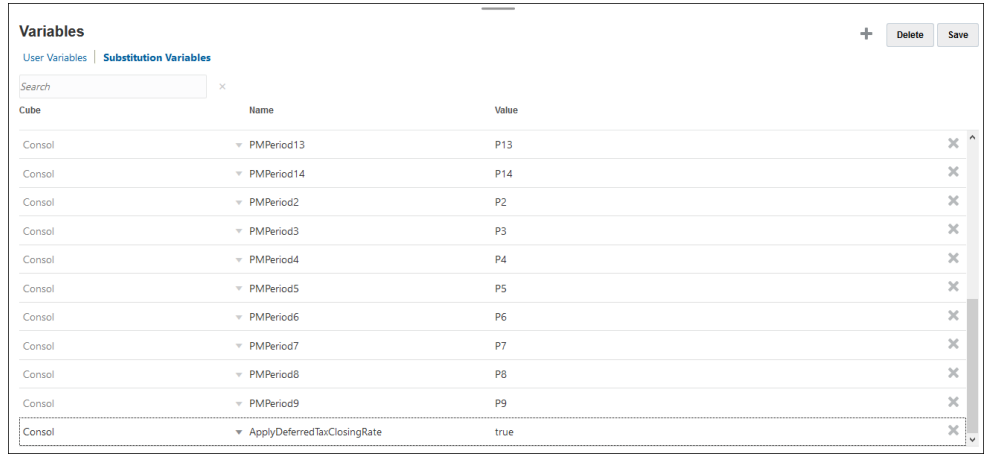

#### **5.** 按一下**儲存**。

- 6. 在整合應用程式前,請執行下列步驟以確定所有實體均已設為「受影響」狀態:
	- **a.** 從「首頁」依序選取**應用程式**和**概觀**,然後選取**規則**。
	- **b.** 在**商業規則**頁面中,選取**名稱**下方的**影響在 Consol 立方體中有資料的實體**。
	- **c.** 先按一下**啟動**以套用商業規則,再執行**整合**。

系統會先以目前年度稅率計算自動化 (TRCS\_CYSYS) 與調整 (TRCS\_CYADJ) 成 員。然後計算目前年度稅率與期末稅率之間的差異,再將金額儲存至自動化置換稅 率差異 (TRCS\_CYSysTR) / 調整置換稅率差異 (TRCS\_CYAdjTR) 移動成員中。

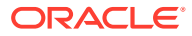

如果科目已被識別為權益暫時性科目,TRCS\_CYSys 與 TRCS\_CyAdj 金額會回轉為 TRCS CYSysReversal 與 TRCS CyAdjReversal。

## <span id="page-338-0"></span>將期初稅率套用至上一年度調整 (僅遞延) 欄

您可以建立設定,將上一年度期末稅率套用至上一年度調整 (僅遞延) 欄 (TRCS\_PYADJDO)。 若要將期初稅率套用至上一年度調整 (僅遞延) 欄,請執行下列動作:

- **1.** 從導覽器 選取**維度**。
- **2.** 從「維度」選取**移動**維度。
- **3.** 搜尋 **TRCS\_PYADJDO** 成員,然後按一下**編輯**。
- **4.** 選取**屬性值**頁籤,然後展開**申報與預提差異前年度匯率**。
- **5.** 選取 **ApplyPriorYearClosingRate**,然後按一下**新增**,再按一下**儲存**。

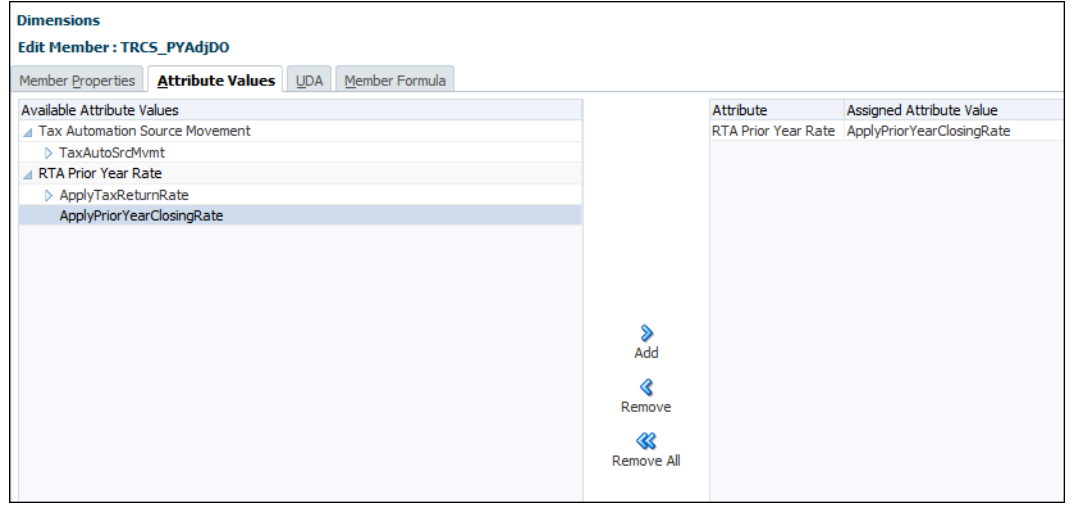

**6.** 重新整理資料庫。

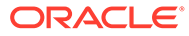

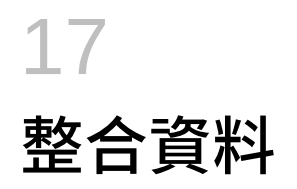

#### **相關主題**

- 整合程序
- [公司間排除](#page-341-0)
- [整合資料](#page-341-0)
- [整合邏輯](#page-342-0)
- [轉譯方法](#page-344-0)
- [轉換資料](#page-343-0)
- [整合與轉換規則](#page-347-0)
- [整合與轉換安全性存取權](#page-348-0)
- [計算狀態](#page-349-0)
- [檢視整合進度](#page-350-0)
- [使用所有權管理](#page-351-0)

#### **備註:**

如需「整合和轉譯」中的安全性層概觀,請參閱[管理安全性。](#page-62-0)

### 整合程序

「整合」是從相依實體收集資料,並將資料聚總到父實體的程序。

Tax Reporting 提供預先建置的計算指令碼來處理整合與轉換。此外,對於某些標準計算程 序,系統還提供預先建置的指令碼和成員公式。例如,依預設會提供這些規則:

- 整合
- Consolidate\_CbCR
- 強制整合
- 轉換
- Translate\_CbCR
- 強制轉換

整合程序包含下列計算:

- 期初餘額計算
- RTA (申報與預提差異) 計算

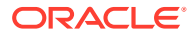

- 稅收損失/抵免計算
- 稅務自動化
- 全國稅務
- 地區稅務
- ETR
- TAR
- 國別 (如果啟用)
- 幣別轉換
- 所有權計算 (另請參[閱重新計算所有權資料](#page-371-0))

#### **整合程序**

在將資料輸入或載入基礎層級或父項稅務計算實體,計算並調整資料之後,您可以執行 整合,以聚總整個組織的資料。您可以針對指定的案例、期間和實體,從執行整合規則 的表單啟動整合程序。

- **1.** 使用者可以透過手動輸入、資料載入或調整實體的本幣幣別,輸入子實體資料。資 料儲存在 Consolidation 維度的「實體輸入」成員中。在整合期間,系統會執行預 設計算規則來完整計算「實體輸入」成員,並將狀態變更為**確定**。
- **2.** 系統會依賴「父實體」來處理這些步驟:
	- 系統會先將「實體總計」資料 (包括「實體輸入」和「實體整合」,僅適用於父 實體) 轉換成父項的幣別。
	- 然後,系統會套用與父項有關的百分比整合 (PCON) 來處理轉換的資料,並將 結果儲存在 Consolidation 維度的「比例」成員中。
	- 「實體比例」資料和「排除」資料的總和儲存在 Consolidation 維度的「貢獻」 成員中。
	- 然後,系統聚總「父項」實體的所有子實體的「貢獻」資料。系統會將整合結 果儲存在「父項」實體的「實體整合」成員中。父實體的狀態變更為**確定**。

#### **轉譯程序**

轉換程序會視需要執行,將資料從子實體幣別轉換為父實體幣別。如果子實體和父實體 使用相同的幣別,則不會執行轉換程序。

一個實體只能屬於一個父項選取父實體作為整合相依實體的目標之後,就會自動執行必 要的程序:

- 系統會為實體的所有子代執行計算規則。
- 如果子實體的資料與的資料使用不同的幣別,系統會根據匯率轉換資料。
- 整合程序開始。

### Consolidation 維度中的資料流程

如需 [Consolidation](#page-260-0) 維度的詳細資料,請參閱 Consolidation 維度。

首先,系統會在「父實體」之外處理這些步驟:

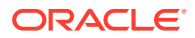

- <span id="page-341-0"></span>• 使用者可以透過手動輸入或資料載入或調整實體的本幣幣別,輸入子實體資料。資料儲存 在 Consolidation 維度的「實體輸入」成員中。
- 在整合期間,系統會執行預設計算規則來完整計算「實體輸入」成員,並將狀態變更為 「確定」。

接下來,系統會依賴「父實體」來處理這些步驟:

- 系統會先將「實體總計」資料 (包括「實體輸入」和「實體整合」,僅適用於父實體) 轉換 成父項的幣別。
- · 然後,系統會套用與父項有關的百分比整合 (PCON) 來處理轉換的資料,並將結果儲存在 Consolidation 維度的「比例」成員中。
- 對於任何公司間資料,系統會將值排除,並將資料儲存在 Consolidation 維度的「排除」 成員中。
- 「實體比例」資料和「排除」資料的總和儲存在 Consolidation 維度的「貢獻」成員中。
- 然後,系統聚總「父項」實體的所有子實體的「貢獻」資料。系統會將整合結果儲存在 「父項」實體的「實體整合」成員中。父實體的狀態變更為「確定」。

### 公司間排除

在已針對「公司間」科目啟用應用程式,且應用程式包含「公司間」科目資料時,整合過程中 會進行排除。

第一個通用父實體上會進行公司間排除。在公司間排除過程中,針對任何「公司間」科目,系 統會將金額從「公司間」科目移至「插入目標」科目。

「插入目標」科目可以是「公司間」科目或「非公司間」科目。如果您要檢視「插入」科目中 個別夥伴中的排除詳細資料,則應該將「插入」科目設為「公司間」科目。否則,每個夥伴的 所有排除詳細資料會儲存在 Intercompany 維度的「無公司間」成員中。請參閱 [Intercompany](#page-267-0) [維度。](#page-267-0)

### 整合資料

您可以從表單啟動「整合」或「轉換」程序,然後在方格中檢視資料狀態。Tax Reporting 提 供預先定義的「資料狀態」方格,其包含列中的實體,以及欄中的期間。方格中的資料是依據 表單中的「案例」/「實體」/「期間」/「幣別」資訊。

若要整合資料,請執行下列動作:

#### **備註:**

在整合中會執行轉換。如需轉換程序的詳細資料,請參閱[轉換資料](#page-343-0) 。

若要整合資料,您可以是服務管理員、超級使用者或是使用者,而且必須擁有要整合的「父實 體」的寫入存取權限。

當您選取要整合的基礎實體時,系統只會為實體執行計算。它不會整合至其父實體。 選取父實體時,也會整合此父項的所有子代。

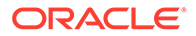

<span id="page-342-0"></span>如果您要整合某個期間的資料,但先前期間的資料尚未整合的情況下,先前期間的資料 也會一起被整合。如果您選取整合十二月期間並且之前的任何期間都會受到影響,則系 統將會從第一個受影響的期間啟動整合。

整合程序會為受影響的實體執行。程序完成後,每個成功整合的實體會變更為「確定」 狀態。

您可以使用**強制整合**選項,以在選取的儲存格上強制執行整合。例如,如果整合程序因 為外部因素而未正確完成 (資料庫損毀或是使用者已停止該程序),它會將實體保留在處 理狀態中。若要從此復原,您可以使用「強制整合」選項,以整合所有含資料的實體。

您可以在「工作」主控台中檢視整合狀態。如果您要執行整合,但已有整合程序正在執 行中,您可以執行**強制整合**。

若要整合資料,請執行下列動作:

- **1.** 從「首頁」選取**表單**,然後選取**資料狀態**。
- **2.** 選取您要執行整合的儲存格。
- **3.** 選取檢視點。
- **4.** 選取要執行整合的儲存格。
- **5.** 從**動作**中,選取**整合**。
- **6. 選擇性:**若要強制為所有選取的儲存格執行整合程序,按一下**強制整合**。
- **7.** 整合程序成功完成後,系統會顯示確認訊息。按一下**確定**。
- **8.** 若要檢查整合狀態,請開啟「工作」主控台。請參閱[檢視整合進度。](#page-350-0)

### 整合邏輯

資料從實體總計 / 父項幣別整合維度成員按比例分配至比例套用的係數一律是為「實體/ 父項」組合定義的「整合百分比」。

已排除或已調整的資料可能會套用「整合百分比」,或可能使用「所有權百分比」或 「少數股權 (非控股權益) 百分比」。也可能套用其他比率,例如「所有權百分比」中的 變動,或實體「整合百分比」和「公司間合作夥伴整合百分比」的較低者。

套用的係數將根據每個 Scenario、Year 和 Period 的每個實體/父項組合的所有權管理而 定。所有權管理記錄法律實體 (擁有公司) 直接擁有全部或部分另個法律實體的所有權百 分比。

#### **所有權管理**

所有權管理包括管理全域整合設定值,以及將這些整合設定應用於逐個場景、逐年和逐 期基準的每個實體階層。如需詳細資料,請參閱[管理所有權](#page-351-0)。

### 轉譯程序

Tax Reporting 為多幣別應用程式提供幣別轉換。預設轉換程序會將「定期」轉換方法 套用至流量科目,而將「年初至今」方法套用至餘額科目。

#### **在整合程序期間的轉換**

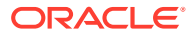

<span id="page-343-0"></span>整合資料時,如果父實體與子實體具有不同的預設幣別,就會進行幣別轉換。在整合程序中會 執行父項幣別的轉換。只要是維度名稱 (「實體」) 之子實體的父項幣別,都會被假設為在應用 程式建立期間所選取的系統幣別。

當系統執行轉換時,如果未整合來源資料或是如果資料受到影響,它會自動在轉換之前整合資 料。

#### **轉換到報表幣別**

如果您想要將資料轉換為特定的報表幣別,可以選取目標報表幣別並執行轉換。只有為報告啟 用的幣別才可供報表幣別轉換使用。所有的報表幣別都有 Reporting 字尾,例如

USD\_Reporting。

所有期間都要轉換成「報表幣別」。如果目前年度中的先前期間尚未轉換,將會在選取的期間 之前進行轉換。如果有尚未完全轉換的先前年度,您需要循序轉換尚未轉換的每個年度,然後 再轉換目前年度。

每個實體都會各自獨立轉換。

- 如果實體的預設幣別與報表幣別相同,則會將實體幣別移動至報表幣別。
- 如果實體的預設幣別與報表幣別不相同,而且如果父實體的預設幣別與報表幣別相同,則 會將父項幣別複製到報表幣別。
- 如果該實體與父實體的預設幣別都不是報表幣別,則會將實體幣別轉換為報表幣別。

由於某些轉換計算的累計性質,建議從當年度的第一期開始,針對既非實體的實體幣別,也非 父項幣別的報表幣別進行任何轉換。

請注意只會轉換實體輸入與實體整合。比例、排除與貢獻將不會顯示在報表幣別中。

#### **匯率**

匯率立方體包含任何來源幣別轉換為任何目標幣別的所有匯率資料。如果「歷史匯率」科目沒 有「置換」匯率或金額,系統會使用全球匯率來進行轉換。

您可以在預先定義的資料表單中檢視用於計算的匯率。您也可以使用預先定義的表單輸入匯率 並輸入置換匯率。

### 轉換資料

幣別轉換會將科目資料從一種幣別轉換為另一種幣別。您可以在整合過程中或另外,將資料從 實體的輸入幣別轉換成任何已在應用程式中定義的其他幣別。整合資料時,如果父實體與子實 體具有不同的預設幣別,就會進行幣別轉換。

轉換會使用計算指令碼並根據儲存的整合資料執行。當系統執行轉換時,如果未整合資料或是 如果資料受到影響,它會自動在轉換之前整合資料。系統會套用適用的匯率,將儲存的整合金 額轉換到「報告」幣別。

在整合程序中會執行父項幣別的轉換。如果您想要將資料轉換為特定的報表幣別,可以選取目 標報表幣別並執行轉換。只有為報告啟用的幣別才可供報表幣別轉換使用。

即使實體已鎖定且其計算狀態為**確定**或**系統已變更**,您也可以將資料轉換為報表幣別。

執行轉換規則之後,就會儲存轉換後的幣別維度。您可以透過日記帳,調整各種幣別轉換後的 金額。

若要轉換資料,請執行下列動作:

**1.** 從首頁,選取表單,例如「目前備付稅款」。

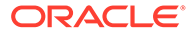

- <span id="page-344-0"></span>**2.** 選取要執行轉換規則的儲存格。
- **3.** 從**動作**中,選取**轉換**。
- **4.** 驗證檢視點,然後按一下**啟動**。
- **5.** 按一下**確定**,關閉成功確認訊息。

## 轉譯方法

屬於跨國集團的公司通常以當地幣別處理業務。當所有子公司的財務報表整合為母公司 報表時,這些多重當地幣別必須轉換為母公司的報表幣別。Tax Reporting 為多幣別應 用程式提供幣別轉換。

當多重幣別應用程式啟用後,您可以轉換成任何應用程式幣別 (主要報表幣幣) 以及其他 的報表幣別。除非您已為新增的報表幣別輸入轉譯利率,否則其他報表幣別將與應用程 式報表幣別進行三角轉換。此幣別轉換已利用您提供的匯率完成。請參[閱轉換資料](#page-343-0)。

在 Tax Reporting 中,首次建立應用程式時,系統會預設使用年累計 (YTD) 轉譯方法。 您也可以使用週期性轉譯方法來計算幣別轉譯。在「稅務設定」中,您可以將所有流程 科目的預設轉譯方法指定為「週期性」或「YTD」。您也可以使用「稅務設定值」啟用 P13 和 P14 的定期幣別轉換。

對於週期性或 YTD 轉譯方法,計算中使用的平均利率帳戶保持不變。

另外,Tax Reporting 還提供逐個帳戶置換的轉譯方法。這可以作為科目成員屬性 **PeriodicFXTranslationmethod** 或 **YtdFxTranslationMethod** 使用。

#### **瞭解轉譯計算詳細資訊:術語**

- 實體幣別 (輸入幣別) = EC
- 父幣別 (轉譯的幣別) = PC
- 平均匯率 = 匯率

#### **使用 YTD 計算方法**

至於那些為檢視點中所選目前期間輸入的 YTD 資料,年初迄今 (YTD) 會使用單一平均 匯率。除非全域或在特定帳戶上另外指定,否則這是 Tax Reporting 的預設計算方法。 使用 YTD 方法計算轉譯的公式為 (P3 範例):

#### **PC->P3 = EC->P3 \* 別匯率->P3 (YTD 資料 \* 目前的平均 FX 匯率***)*

#### **使用週期性計算方法**

另一方面,週期性資料是加權計算,也就是每個期間會將期間的值變動套用至期間匯 率。使用週期性方法進行計算的公式為 (P3 範例):

#### **PC->P3 = (EC->P3 – EC->P2) \* 匯率->P3 + PC->P2** ( (目前期間中的輸入幣別 *-* 前一期 間的輸入幣別*) \** 目前期間匯率 *+* 前一期間轉譯值*)*

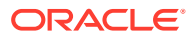

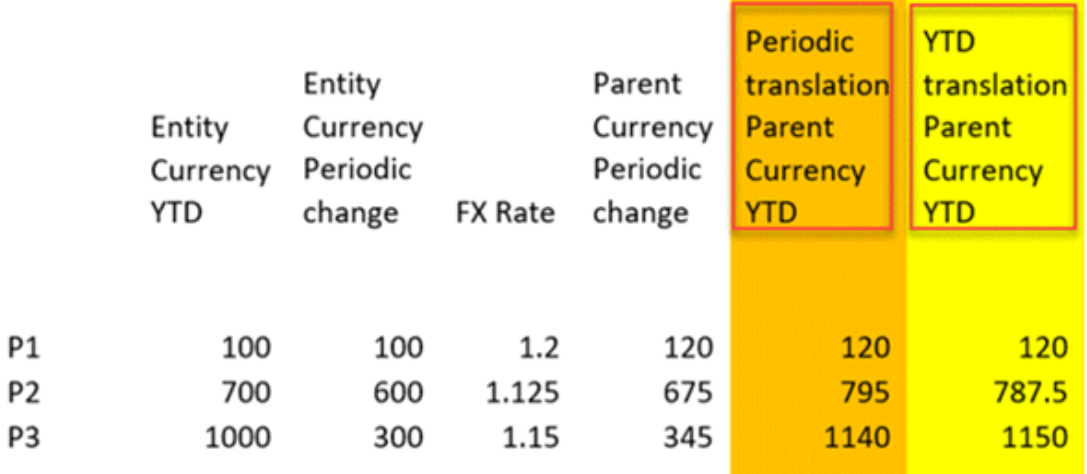

#### **Note:**

- · 對於一年中有資料和平均外匯 (FX) 轉譯利率的第一個期間,週期性和 YTD 轉譯 會有相同的結果 (請參閱上表轉譯後的值= 120)
- P13 和 P14 (RTA 和稽核) 一律為 YTD 轉譯方法。P13 和 P14 沒有上一個期 間。上一個期間會沿用案例預設頻率,該頻率與所有權相同。但是,如果前一期 間會沿用季度案例頻率,則 P3 將是 P6 的前一期間。請參[閱處理所有權中的變](#page-358-0) [更的](#page-358-0)**前一期間**相關表格。
- · 若您使用週期性轉譯方法,則在 Consol 和 CbCR 立方體都必須遵循相同的案例 預設頻率。
- CbCR 立方體不支援 NIBT 匯率置換和外幣匯率置換。

#### **所有流動帳戶的幣別轉譯方法**

若要啟用轉譯方法,請執行下列動作:

**1.** 導覽至**組態**卡。

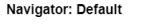

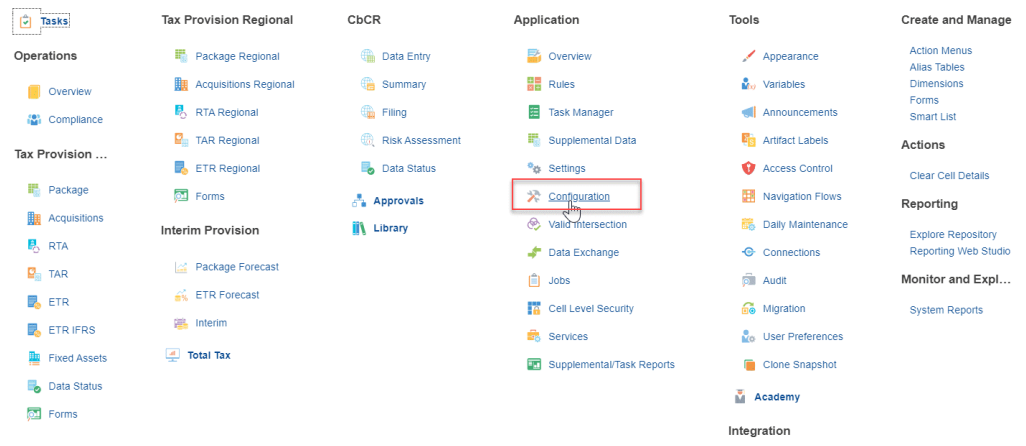

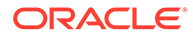

**2.** 選取**稅務設定**畫面。流程帳戶的幣別轉譯方法中有兩個選項:**週期性**和**年初迄今**。 Configure: Tax Reporting @

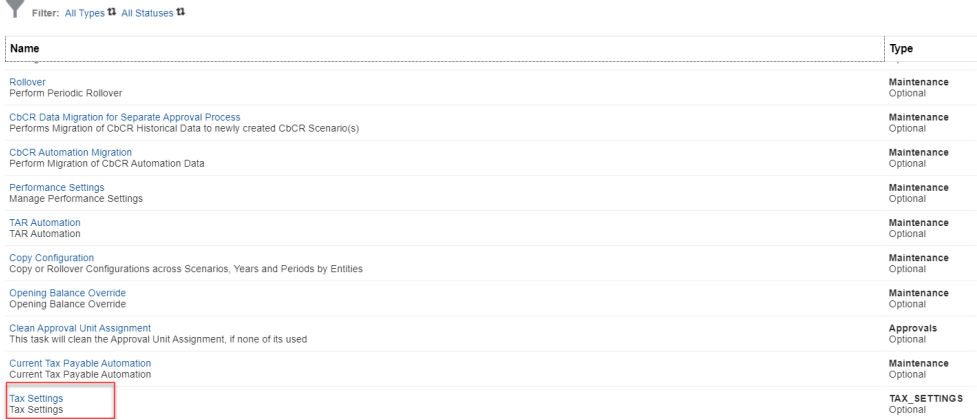

**3.** 為「稅務設定」選取**週期性**,然後按一下**儲存**。

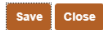

**Currency Translation Method for Flow Accounts** 

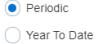

**Tax Settings** 

**4.** 將「稅務設定」從**週期性**變更為 **年初迄今**,然後按一下**儲存**。

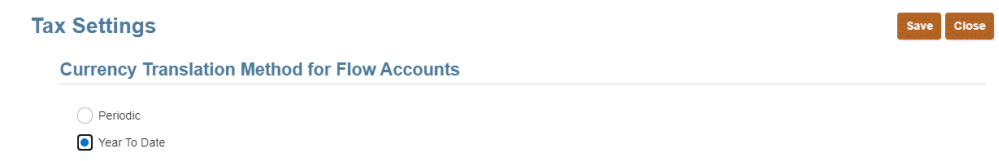

#### **啟用 P13 和 P14 的定期幣別轉換**

若要啟用轉譯方法,請執行下列動作:

- **1.** 導覽至**組態**卡。
- **2.** 選取**稅務設定**畫面。在 P13 和 P14 的定期幣別轉換下,選取**啟用 P13 和 P14 的定 期幣別轉換**。

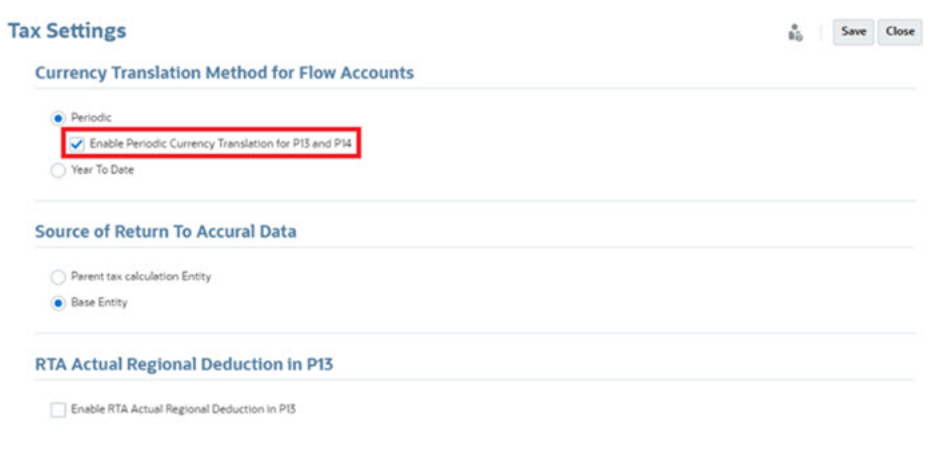

**3.** 按一下**儲存**。

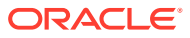

<span id="page-347-0"></span>**Note:** 只有在您選取「定期幣別轉換」時,才能選取**啟用 P13 和 P14 的定期幣別轉換** 核取方塊,否則,此選項會停用且無法選取。

#### **置換單一帳戶的轉譯方法**

如果要讓非流程帳戶 (即餘額) 使用週期性轉譯方法,則可以在帳戶維度中使用以下屬性。此 外,全域使用「週期性」時,您可以將流程科目設定為 YTD。請參閱 [Account](#page-248-0) 維度。

- △ Override FX Translation Method
	- > PeriodicFxTranslationMethod
	- > YtdFxTranslationMethod
- **S. Intercomnany Account**

## 整合與轉換規則

Tax Reporting 提供預先建置的計算指令碼來處理整合與轉換。此外,對於某些標準計算程 序,系統還提供預先建置的指令碼和成員公式。例如,依預設會提供這些規則:

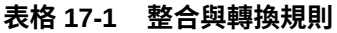

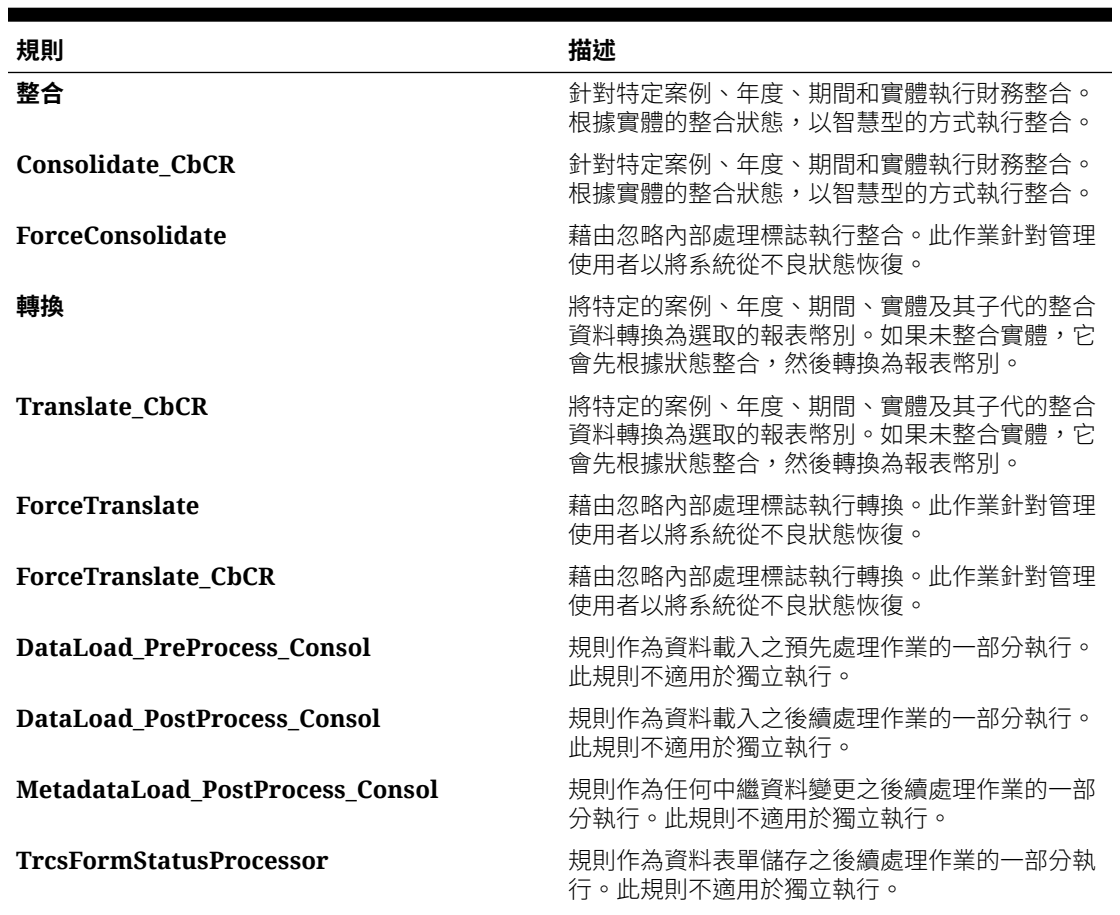

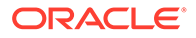

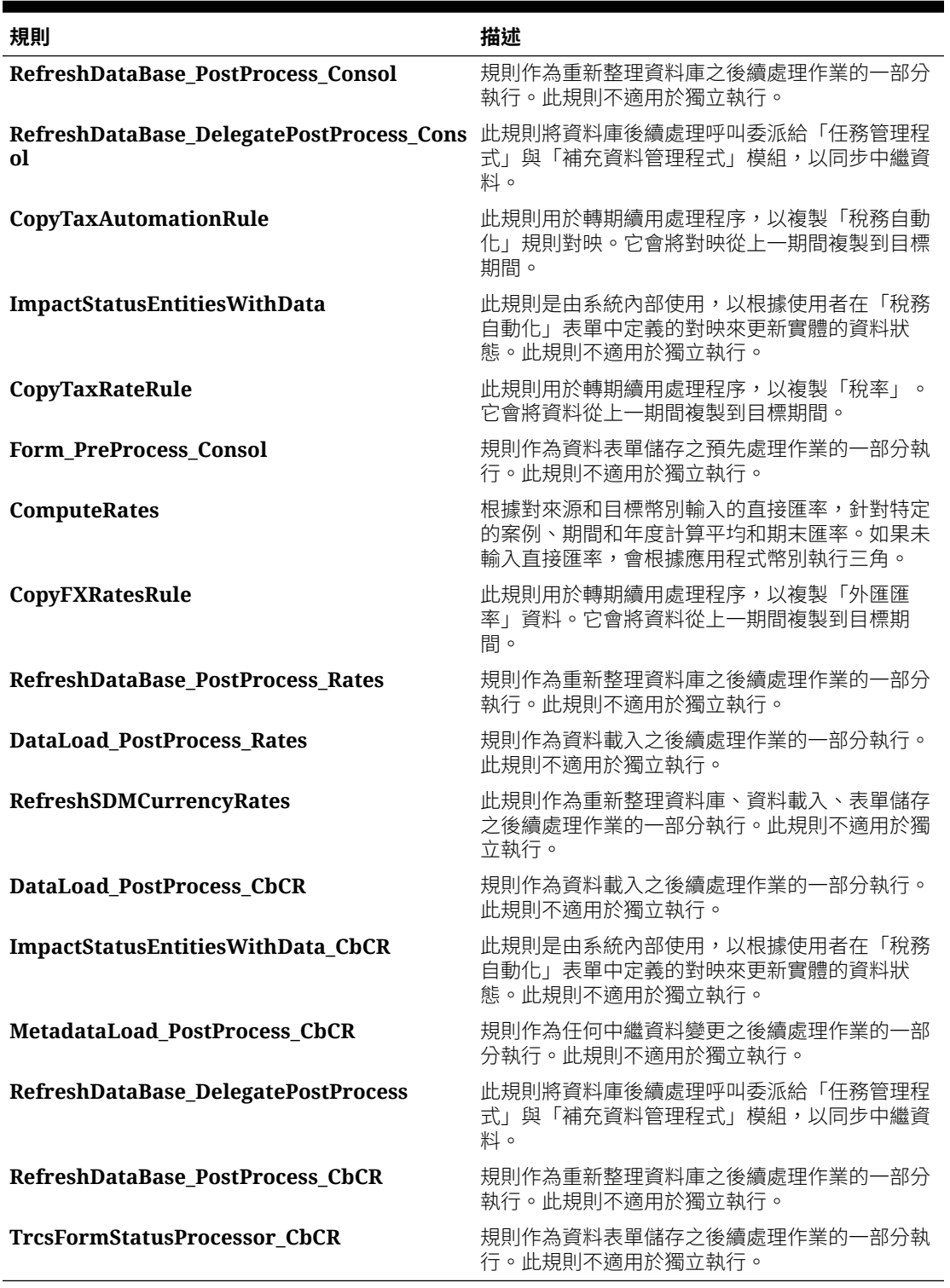

### <span id="page-348-0"></span>**表格 17-1 (續) 整合與轉換規則**

## 整合與轉換安全性存取權

整合或轉換資料需要下列安全性存取權:

ORACLE<sup>®</sup>

- <span id="page-349-0"></span>• 您必須是管理員、超級使用者,或使用者。
- 對於選取要整合或轉換的「父項」實體,您也必須具有「寫入」存取權。

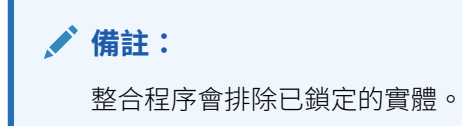

系統管理員會指派適當規則的使用者存取權,以執行「整合」與「轉換」動作:

- 當您指派「整合商業規則」的存取權給使用者時,使用者也能夠存取「整合」動作功能 表。
- 當您指派「轉換商業規則」的存取權給使用者時,使用者也能夠存取「轉換」動作功能 表。

**備註:** 依預設,「管理員」可存取應用程式中的所有規則。

## 計算狀態

Tax Reporting 為每個案例、期間、實體與父實體組合維護計算狀態。計算狀態指出是否需要 轉換或整合資料。計算狀態可能會由於以下幾個動作而發生變化:

- 變更組織結構
- 新增或刪除科目
- 修改實體屬性
- 在資料方格中輸入資料,或從外部來源載入資料
- 重新載入規則
- 變更百分比整合
- 變更幣別匯率
- 變更置換金額資料
- 更新與載入帳面資料
- 載入與調整稅務資料
- 載入與更新稅務自動化規則
- 載入與更新申報與預提差異自動化規則
- 載入與更新稅率或整合匯率

#### **表格 17-2 整合狀態**

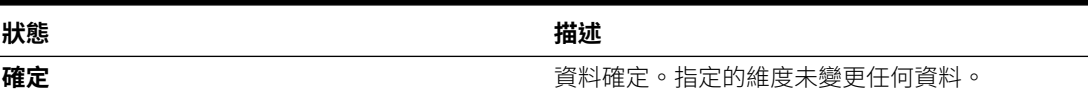

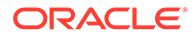

<span id="page-350-0"></span>**表格 17-2 (續) 整合狀態**

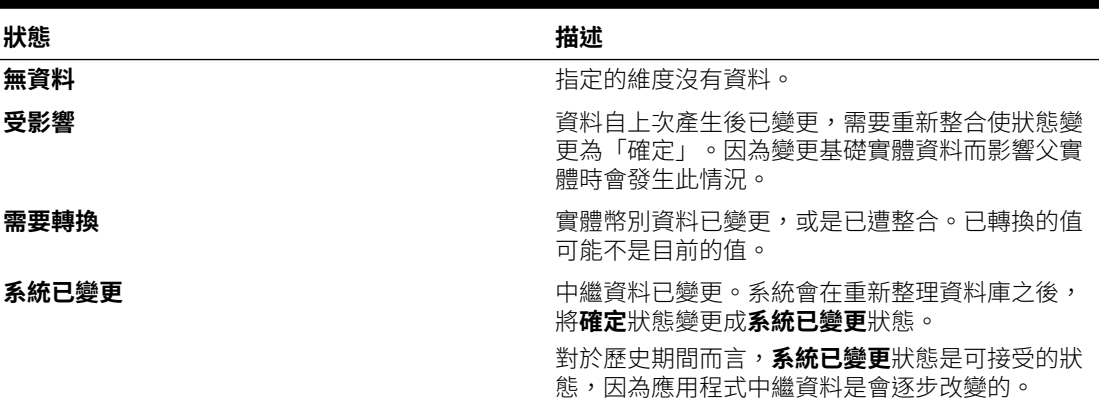

系統在整合/轉換於執行時期提示中所指定的期間之前,會先查看是否有任何先前期間處 於**受影響**狀態。如果 (在整合/轉換的執行時期提示中所指定「年度」之前的) 前一年度 P12 處於「受影響」狀態,整合/轉換就不會要求使用者先整合前一年度。如果目前年度 (在整合/轉換的執行時期提示中所指定的「年度」) 中的先前期間處於「受影響」狀態, 系統會自動將受影響的所有先前期間納入整合範圍,即使使用者並沒有明確地在整合/轉 換執行時期提示中指定這些先前期間。

系統不會自動將處於**系統已變更**狀態的先前期間納入整合/轉換的範圍,除非使用者已明 確地在整合/轉換執行時期提示中指定「系統已變更」的期間。

例如,假設 Actual/FY21/LE101 的期間 P2 至 P12 都處於**受影響**狀態,而 P1 期間處於 **系統已變更**狀態。當 Actual/FY21/P12/LE101 的整合作業受到觸發時,系統只會整合 P2 至 P12 期間,留下處於**系統已變更**狀態的 P1。但如有需要,使用者可以明確地指定 要針對 Actual/FY21/P1/LE101 來整合 P1。

### 檢視整合進度

整合資料時,您可以從「工作」主控台監控任務狀態。您可以檢視擱置中的工作或最近 活動,包括完成狀態、日期和時間。

若要檢視整合進度,請執行下列動作:

- **1.** 在「首頁」上,按一下**應用程式**,然後按一下**工作**。
- **2.** 複查「擱置中的工作」和「最近活動」,以檢查整合的狀態。
- **3.** 按一下工作名稱來檢視「工作詳細資料」。

#### **備註:**

當系統「重新整理資料庫」之後,會把所有「案例」、「年度」和「期間」 中,處於**確定**狀態的所有實體都更新成**系統已變更**狀態。而後續在最上層父實 體 (例如,地理區總計) 的「整合/轉換」,將會包含整合/轉換「案例」、「年 度」和「期間」的所有「系統已變更」實體。這可能會導致較長的整合/轉換 時間。

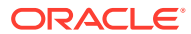

## <span id="page-351-0"></span>使用所有權管理

### 管理所有權

所有權管理包括管理全域整合設定值,以及將這些整合設定應用於逐個場景、逐年和逐期基準 的每個實體階層。

所有權設定值會套用至每個「案例」、「年度」和「期間」組合的每個實體父項/子項組合。

**備註:** 「國別報告 (CbCR)」目前不支援所有權。您會看到 100% 累計值。

若要存取「所有權管理」畫面,請執行下列動作:

- **1.** 在首頁上,按一下**應用程式**,然後按一下**整合**以顯示**管理所有權**畫面。
- **2.** 選取要檢視階層的實體父成員。
- **3.** 選取案例、年度和期間。
- 4. 按一下**更新**箭頭按鈕│<sup>●</sup>將書面更新為選取的 POV。 您可以視需要展開或收合階層。
- **5.** 按一下**父項/子項**按鈕 以檢視完整的階層。
- **6.** 按一下**父項/法人**按鈕 以查看每個父項及其各個子項法人的最終所有權設定值。請 注意,目前所有基礎實體都被視為「法人」)。

#### **父項/子項檢視**

起初,所有成員將繼承以下設定值:

- 所有權百分比:100
- 控制:是
- 整合方法:子公司
- 整合百分比:100
- 少數股權百分比:0

唯一的例外是任何共用實體 (例如,一個實體在一個階層中存在多次)。第一個例項將繼承上述 提到的設定值,而每個後續例項將具有以下設定值:

- 所有權百分比:0
- 控制:否
- 整合方法:未整合
- 整合百分比:0

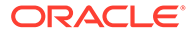

• 少數股權百分比:0

#### **所有權管理報表**

已經建立兩個專業的「所有權管理」報表:

- **TRCS\_所有權詳細資料**是儲存在 Essbase 中的「所有權」資料唯讀檢視。此資料 反映當您按一下「所有權管理 UI」中的「儲存」時所儲存到 Essbase 中的內容。 對所有權資料進行的所有編輯都必須透過「所有權管理 UI」來進行。請參閱[檢視](#page-373-0) TRCS\_[所有權詳細資料。](#page-373-0)
- **TRCS\_加權後的所有權詳細資料**是唯讀檢視,可讓您複查每個「管轄權」和「成 員」[加權後的所有權詳細資料。](#page-374-0)請參閱檢視 TRCS 加權後的所有權詳細資料。

這些值會在整合期間進行計算。

此外,*Working with Tax Reporting* 手冊中說明的下列報表已受「所有權管理」影響, 會在報表上顯示以下各欄:

- 稅收損失和抵免 全國
- 稅收損失和抵免- 地區
- 暫時性差異
- 地區暫時性差異
- 遞延稅項
- 地區遞延稅項
- DTNR
- 遞延稅項記入 未認列遞延稅項 (DTNR)
- TAR
- 地區 TAR
- 目前應付稅款
- 目前應付稅款 地區
- 固定資產

### 啟用應用程式中的所有權管理

當您建立應用程式時,可以啟用「所有權管理」功能,該功能可讓您指派所有權百分比 和整合方法。如果您不在建立應用程式期間選取「所有權管理」,您可以在以後為現有 應用程式啟用該功能。

**備註:**

請確定「資料來源」設為「稀疏」。

如需此功能的詳細資料,請參[閱管理所有權](#page-351-0)。

本主題列出啟用「所有權管理」時的各種需求以及當其啟用時系統實作的中繼資料變 更。您啟用「所有權管理」之前,請先複查所有區段。

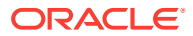

**備註:**

如果您未啟用「所有權管理」,對您現有的應用程式不會有任何影響。

#### **實作程序概觀**

您可以遵循此概觀來實作「所有權管理」:

- **1.** 啟用「所有權管理」,如下列程序所概述。
- **2.** 選取「案例頻率類型」。
- **3.** 選取「加權後的所有權科目」。
- 4. 視需要選取 NCI 科目 (Ownership\_NCI\_Account)。
- **5.** 建立「實體」階層。您可以加入「共用」成員。每當新增「共用」實體,都需要重新計算 所有權
- **6.** 依案例、年度、期間、實體父項子項關係定義所有權百分比和方法。
	- 視需要重新計算所有權
	- 「實體」的主要例項的預設值為「子公司 100%」
	- 共用例項的預設值為「非已整合 0%」
- **7.** 按一下**儲存**以儲存「所有權」資料。
- **8.** 選擇性:使用所有權表單檢查 Essbase 中的值。

#### **啟用所有權管理**

若要啟用「所有權管理」,請執行下列動作:

- **1.** 啟用「所有權管理」功能之前,請執行下列步驟:
	- 複查新內建成員的清單。如果您已定義一些用於相同目的的成員,則必須將其刪除以 避免與新的內建成員發生衝突。
	- 檢查現有的科目和移動成員,以確保與新成員的別名沒有衝突。

請注意,新成員的名稱將不會發生衝突,因為新的內建成員具有首碼 *FCCS\_xxx* 或 *TRCS\_xxx*。

- 如果發生衝突,您應該「先」修改別名然後再啟用功能;否則,移轉期間或者重新整 理資料庫時將會發生錯誤。
- 如果您修改別名,應該也要修改其參照的任何現有物件。
- 從參照的物件移除重複的成員,或者更新物件以參照適當的成員。
- **2.** 使用適當選項啟用「所有權管理」功能:
	- 若要建立新應用程式, 請移[至建立新應用程式](#page-42-0)
	- 若要在現有應用程式上啟用功能,請移[至啟用應用程式功能](#page-47-0)
- **3. 選擇性:**您在現有應用程式中啟用功能之後,請在首頁上按一下使用者名稱旁向下箭號, 接著選取**設定值與動作**,然後按一下**重新載入導覽流程**。
- **4.** 啟用「所有權管理」之後,如果成員和別名發生錯誤,請檢查「工作」主控台以查看有關 哪個成員別名發生衝突的詳細資料。

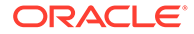

#### **成員與別名注意事項**

當您啟用「所有權管理」時,系統會新增帶有別名的新內建帳戶和移動成員,以支援內 建整合規則。這可能會導致應用程式中現有成員出現「重複別名」錯誤。

下表列出帳戶與移動維度的新成員名稱與別名。如需所有中繼資料變更的詳細資料,包 含整合與資料維度,請參閱[所有權管理中繼資料變更](#page-357-0)。

**表格 17-3 Account 維度 - 新成員**

| 成員名稱                                              | 別名                                              | 父項                  |
|---------------------------------------------------|-------------------------------------------------|---------------------|
| FCCS_Percent Consol 百分比整合                         |                                                 | FCCS_Drivers        |
| FCCS_Percent Consol 百分比整合優先順序<br>Prior            |                                                 | FCCS_Drivers        |
| FCCS Percent Consol 百分比整合變更<br>Change             |                                                 | FCCS_Drivers        |
| FCCS_Percent<br>Ownership                         | 百分比所有權                                          | <b>FCCS Drivers</b> |
| FCCS_Percent Elim                                 | Percent Elim                                    | FCCS_Drivers        |
| FCCS_Consol Method Consol 方法                      |                                                 | FCCS_Drivers        |
| FCCS_Percent Min                                  | Percent Min                                     | FCCS_Drivers        |
| FCCS Control                                      | 控制                                              | FCCS_Drivers        |
| FCCS_Control Input                                | Consol 方法輸入                                     | FCCS_Drivers        |
| FCCS Percent Consol 百分比整合輸入<br>Input              |                                                 | FCCS_Drivers        |
| FCCS Percent<br>Ownership Input                   | 百分比所有權輸入                                        | <b>FCCS Drivers</b> |
| TRCS Percent<br><b>Current Consol</b><br>Weighted | 百分比目前年度加權後的整合                                   | FCCS_Drivers        |
| TRCS_Percent<br>Current Ownership<br>Weighted     | 百分比目前年度加權後的所有權                                  | FCCS_Drivers        |
| FCCS_Percent Min<br>Input                         | Percent Min Input                               | FCCS_Drivers        |
| Prior Input                                       | FCCS_Percent Consol Percent Consol Prior Input  | FCCS Drivers        |
| Change Input                                      | FCCS_Percent Consol Percent Consol Change Input | FCCS_Drivers        |
| FCCS_Consol Method Consol Method Prior<br>Prior   |                                                 | FCCS_Drivers        |
| Prior Input                                       | FCCS_Consol Method Consol Method Prior Input    | <b>FCCS Drivers</b> |
| FCCS Percent<br>Ownership Prior<br>Input          | Percent Ownership Prior Input                   | FCCS_Drivers        |
| FCCS_Percent Min<br>Prior Input                   | Percent Min Prior Input                         | FCCS_Drivers        |

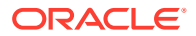

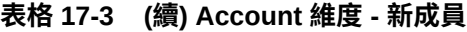

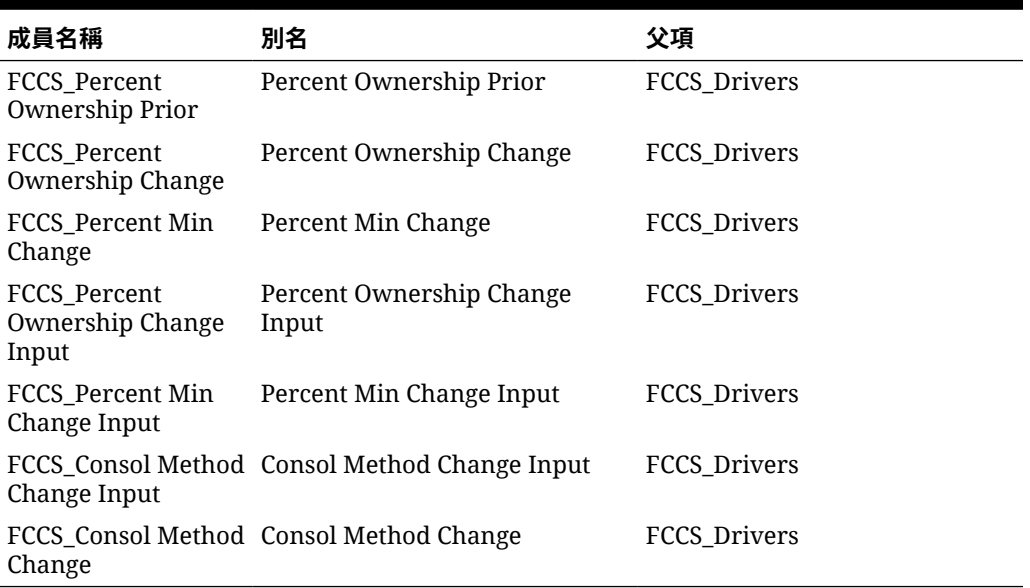

#### **移動成員變更**

將新增這些新的內建移動成員以支援所有權管理的整合規則:

#### **表格 17-4 移動成員**

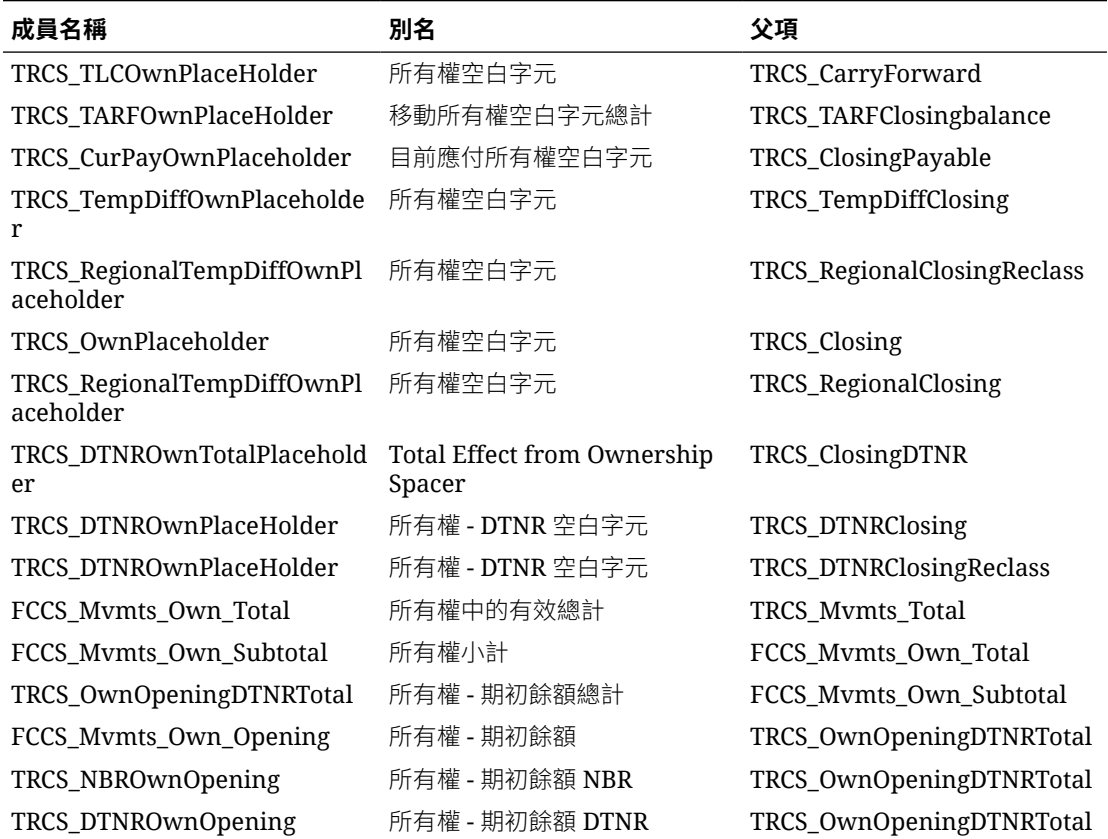

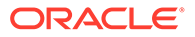

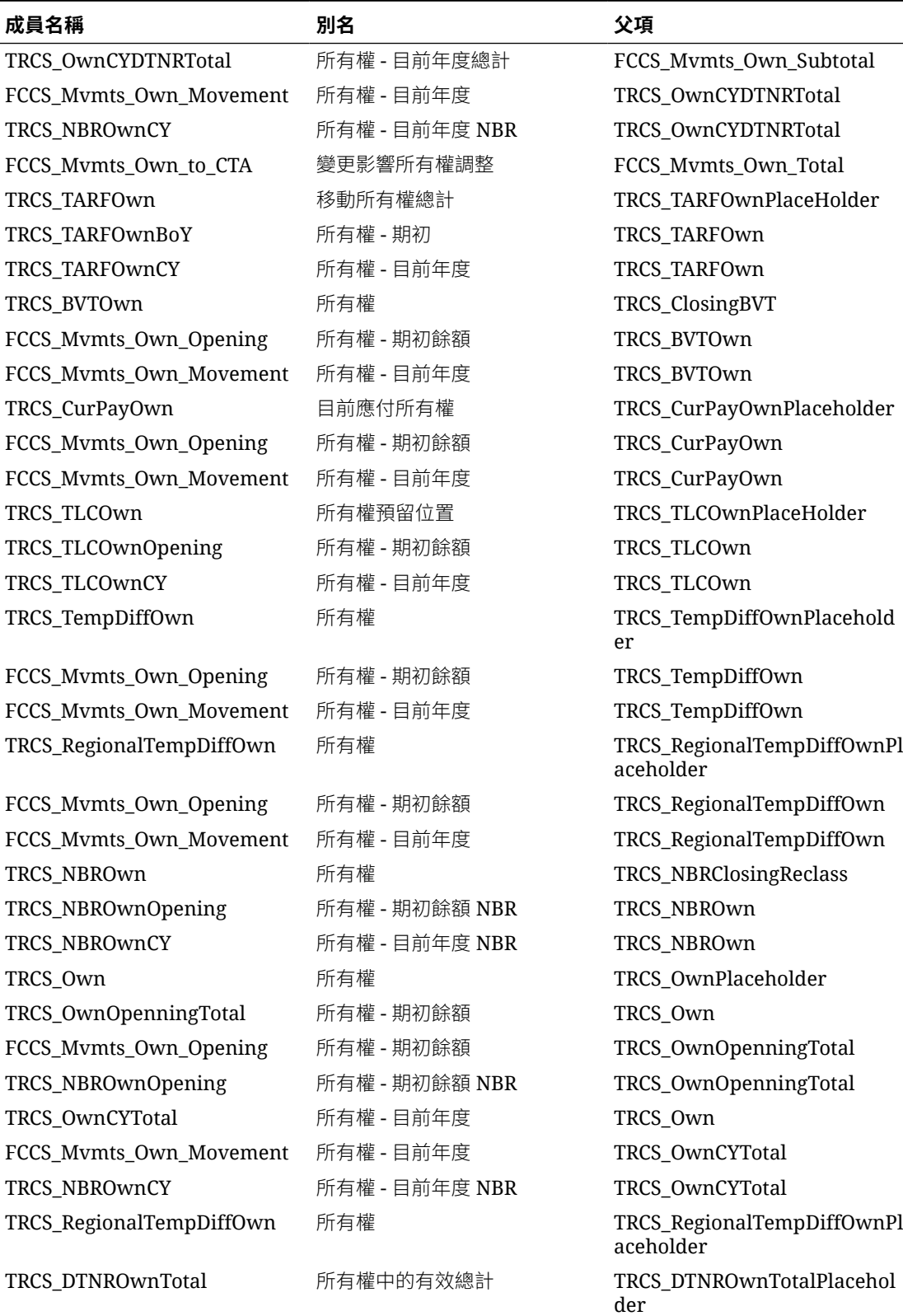

#### **表格 17-4 (續) 移動成員**

TRCS\_OwnOpeningDTNRTotal 所有權 - 期初餘額總計 TRCS\_DTNROwnTotal

ORACLE<sup>®</sup>

#### <span id="page-357-0"></span>**表格 17-4 (續) 移動成員**

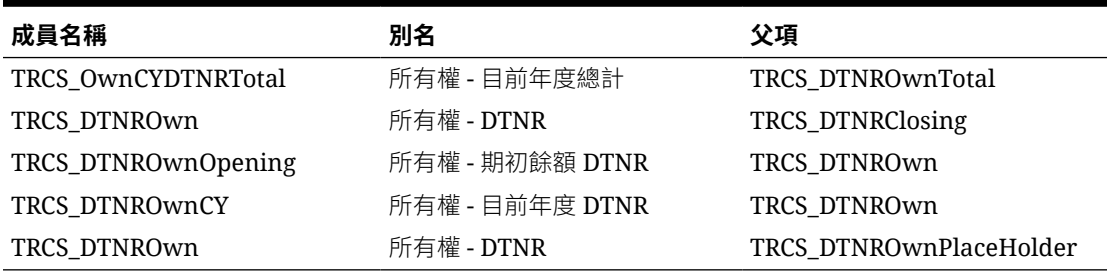

#### **所有權管理中繼資料變更**

當「所有權管理」選項已啟用時,系統會對中繼資料實作以下變更。

#### **科目階層變更**

啟用「所有權管理」時,會建立內建系統科目以支援整合規則。

此外,現有 "FCCS Percent Consol" 成員的「資料儲存」特性已從「儲存」變更為「動態計 算」。此科目將根據輸入的「所有權」資訊進行動態計算。

更新的 **FCCS\_Drivers** 階層顯示如下,包含下列其他科目:

- FCCS\_Percent Elim
- FCCS\_Consol Method
- FCCS\_Control
- FCCS\_Control Input
- FCCS Consol Method Input
- FCCS Percent Consol Input
- FCCS\_Percent Ownership Input
- FCCS\_Percent Min Input
- FCCS Percent Consol Prior Input
- FCCS\_Percent Consol Change Input
- FCCS\_Percent Consol- 特性變更為動態計算
- FCCS\_Percent Consol Prior
- FCCS\_Percent Consol Change
- FCCS Percent Owners
- FCCS Percent Min
- TRCS\_Percent Current Consol Weighted
- TRCS\_Percent Current Ownership Weighted

#### **整合維度變更**

現有 "FCCS Proportion" 成員的「資料儲存」特性已從「動態計算」變更為「儲存」。

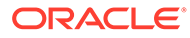

- <span id="page-358-0"></span>"FCCS\_Proportion" 成員不再是 "FCCS\_Entity Total" 的父成員。相反地,該成員現 在是 "FCCS\_Entity Total" 的同層級。
- 「資料儲存」特性需要重新整合應用程式中的所有現有資料。計算狀態已針對所有 實體變更為「受影響」。您必須重新整合應用程式中所有現有資料,以便計算「比 例」金額,並將其儲存在 Consolidation 維度中。

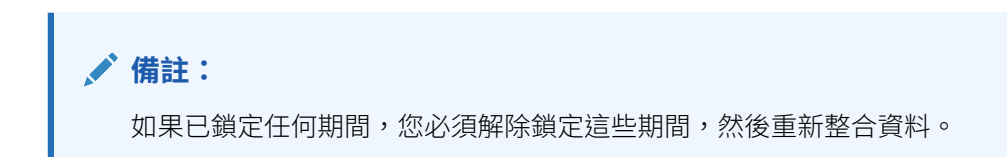

以下顯示 FCCS\_Contribution 階層:

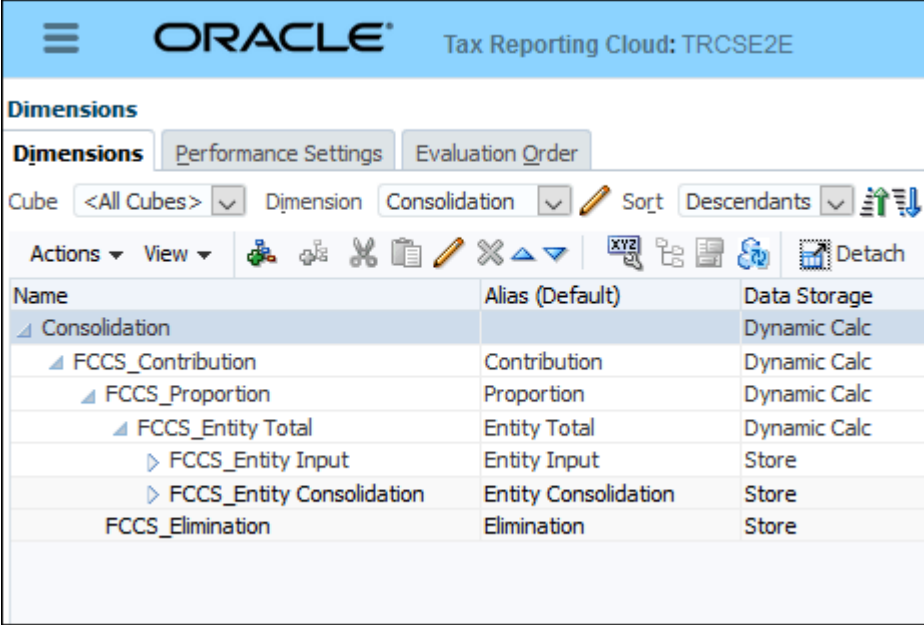

#### **資料來源成員變更**

將新增以下新的內建資料來源成員。在「資料來源」之下,然後 FCCS\_SystemTypes, FCCS\_Source Entities 階層將用於「所有權管理」

FCCS\_Total Data Source 階層包含下列額外的成員:

- FCCS\_Source Entities 階層
- S\_Parent Source
- S\_Current Source
- S\_Entity
- S FCCS Total Geography

### 處理所有權中的變更

Tax Reporting 使用加權後的所有權計算來處理所有權 (根據一段時間的變化)。因為 Tax Reporting 是年累計,因此會使用混合所有權比率來處理所有權中的變更。

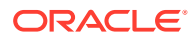

根據預設,計算加權後的所有權的科目是 TRCS\_NIBTAdjusted。您也可以變更「科目」成 員。請參閱[定義科目特性](#page-251-0)。

#### **加權後的所有權科目**

對於加權後的所有權科目,「移動」、「資料來源」及「整合」成員已固定,因此無法變更。

- 資料來源:"TRCS\_PreTax"
- 移動:"TRCS\_CurrentTaxBYTotal"
- 整合:"FCCS\_Entity Total"

若要設定加權後的所有權科目,請執行下列動作:

- 1. 從首頁中,開啟「導覽器」 <mark>三</mark>。
- **2.** 在**建立及管理**下方,選取**維度**。
- 3. 選擇性:選取您要使用的科目。如果未選取「科目」,將會使用 TRCS NIBTAdjusted。

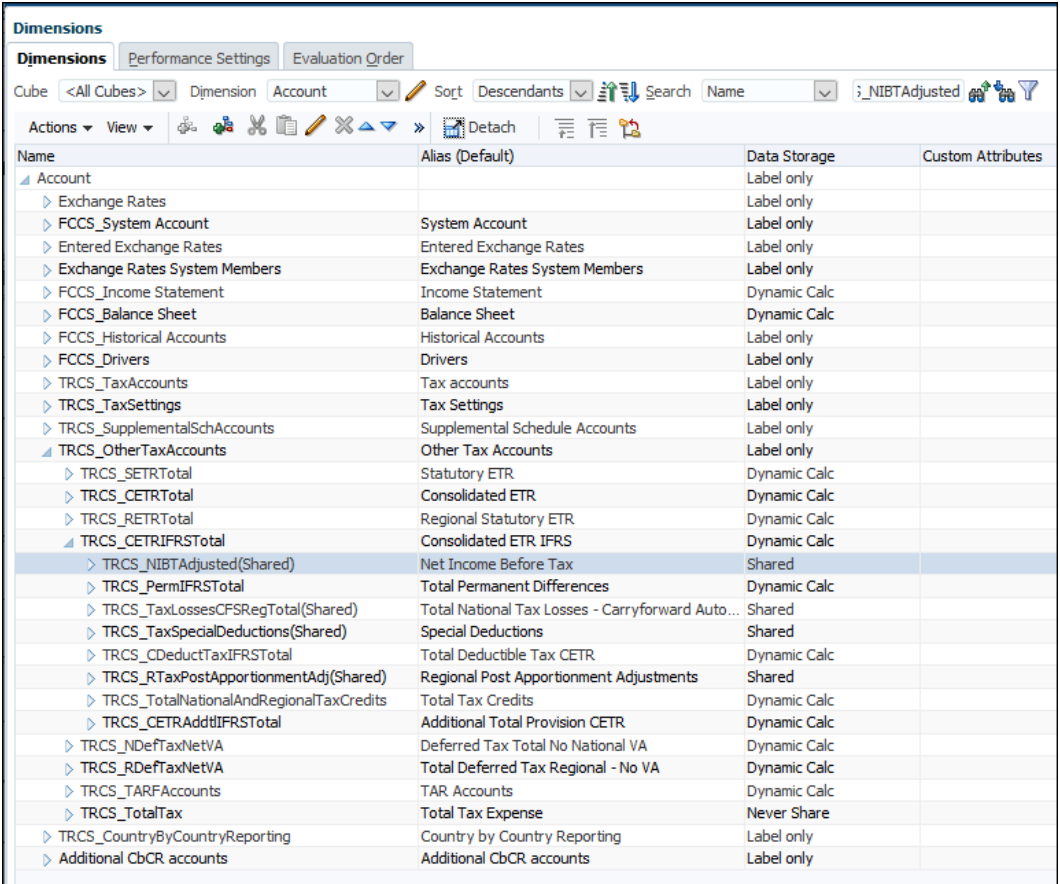

加權後的計算呈現兩個輸出:

- TRCS\_Percent Current Consol Weighted (WeightedPCON)
- TRCS\_Percent Current Ownership Weighted (WeightedPOWN)

這些輸出依「管轄權」和「多重 GAAP」來產生。視「管轄權」和「多重 GAAP」而定,可以 產生不同的加權。

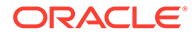
### **案例頻率屬性**

「加權後的所有權」會根據「案例」維度的「案例頻率類型」屬性進行計算。如果沒有 上一期間,則有效 weightedPOwn 為 #MISSING,而且不會累計任何資料

**表格 17-5 上一期間**

| 目前期間       | 每月              | 每季             | 每半年            | 每年         |
|------------|-----------------|----------------|----------------|------------|
| <b>P1</b>  | P12 (上一期間)      | 無效             | 無效             | 無效         |
| <b>P2</b>  | <b>P1</b>       | 無效             | 無效             | 無效         |
| <b>P3</b>  | P <sub>2</sub>  | P12 (上一期間)     | 無效             | 無效         |
| <b>P4</b>  | P <sub>3</sub>  | 無效             | 無效             | 無效         |
| <b>P5</b>  | P4              | 無效             | 無效             | 無效         |
| <b>P6</b>  | P <sub>5</sub>  | P <sub>3</sub> | P12 (上一期間)     | 無效         |
| P7         | P <sub>6</sub>  | 無效             | 無效             | 無效         |
| P8         | P7              | 無效             | 無效             | 無效         |
| <b>P9</b>  | P <sub>8</sub>  | P <sub>6</sub> | 無效             | 無效         |
| <b>P10</b> | <b>P9</b>       | 無效             | 無效             | 無效         |
| <b>P11</b> | P <sub>10</sub> | 無效             | 無效             | 無效         |
| <b>P12</b> | P <sub>11</sub> | P <sub>9</sub> | P <sub>6</sub> | P12 (上一期間) |
| <b>P13</b> | P12 (目前年度)      | P12 (目前年度)     | P12 (目前年度)     | P12 (目前年度) |
| <b>P14</b> | P12 (目前年度)      | P12 (目前年度)     | P12 (目前年度)     | P12 (目前年度) |

若要設定「案例頻率類型」屬性,請執行下列動作:

- 1. 從首頁中,開啟「導覽器」 <mark>三</mark>)。
- **2.** 在**建立及管理**下方,選取**維度**。
- **3. 選擇性:**在**維度**之下,選取您要設定「頻率」類型的**案例**。
- 4. 按一下「編輯」 , 然後選取**屬性值**頁籤。
- **5.** 在**可用的屬性值**之下,展開**頻率類型**,接著選取您要使用的頻率,然後按一下**新 增**。

#### **備註:** 1

在變更「案例」的「頻率類型」之後,重新整理資料庫後並不會移除先前 的資料。手動清除受影響的交集。

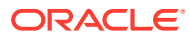

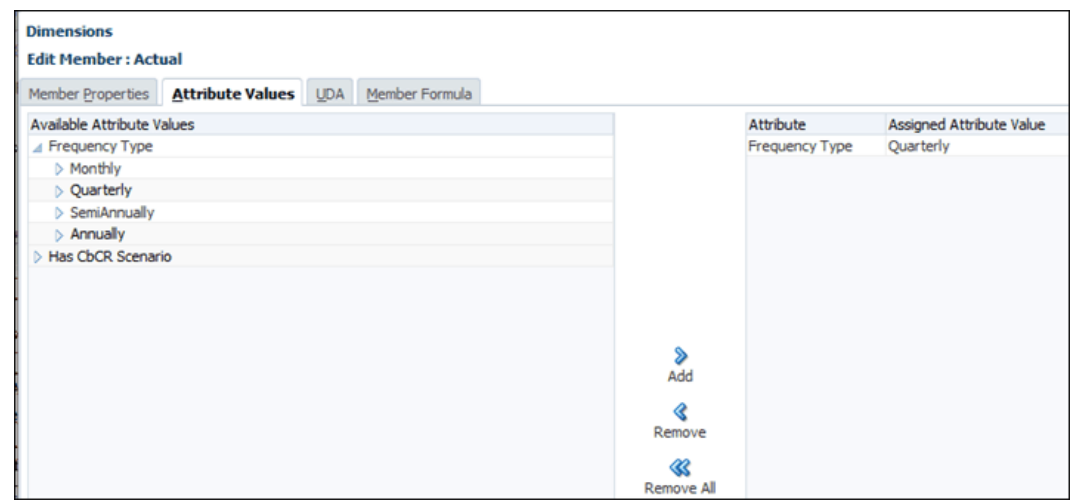

#### **所有權百分比定義**

- **期末所有權百分比 (POwn)** 在「所有權管理」畫面中針對指定的案例/年度/期間/實體關係 輸入的所有權百分比。
- **期末間整合百分比 (PCon)** 根據「所有權管理」畫面針對指定的案例/年度/期間/實體關係 的已計算的整合百分比。
- **年初所有權百分比 (BOYPOwn)** 前一年度 P12 的所有權百分比,除非沒有前一年度,在 此情況下為「年尾所有權百分比」。
- **年初整合百分比 (BOYPCon)** 前一年度 P12 的「整合百分比」,除非沒有前一年度,在 此情況下為「年尾整合百分比」。
- **加權後的所有權百分比 (weightedPOwn )** 以「期間」的所有權百分比的金額為基礎的所 有權百分比的加權後的值,使用「加權後的所有權科目」進行加權。每年的所有權百分比 的第一個期間等於期末所有權百分比:
	- **第一個期間、RTA 期間、稽核期間**

weightedPown = POwn

– **所有其他期間**,使用下列公式

weightedPown (Account) = ( ( weightedPown  $\rightarrow$  priorPeriod \* priorPeriod  $\rightarrow$ ownershipWeightedAccount ) / ownershipWeightedAccount ) + ( ( pown \*

( ownershipWeightedAccount - ownershipWeightedAccount  $\rightarrow$  priorPeriod + ) ) / ownershipWeightedAccount)

- **加權整合百分比 (Pcon)** 以期間的整合百分比金額為基礎的整合百分比的加權後值,使用 「加權後的所有權科目」進行加權。每年的整合百分比的第一個期間等於期末整合百分 比。
	- **第一個期間、RTA 期間、稽核期間**

weightedPCon = PCon

– **所有其他期間**,使用下列公式

weightedPCon (Account) =( ( weighted PCon  $\rightarrow$  priorPeriod \* priorPeriod  $\rightarrow$ ownershipWeightedAccount ) / ownershipWeightedAccount ) + ( ( pcon \*

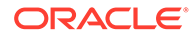

( ownershipWeightedAccount - ownershipWeightedAccount  $\rightarrow$  priorPeriod + ) ) / ownershipWeightedAccount)

**年初所有權調整 (BOYOwnAdj)** - 以科目為基礎,此為針對所有年初移動,從年初 所有權百分比移至期末所有權百分比所需的額外所有權。

公式為 FCCS\_Proportion → BOYOwnAdj = ("FCCS\_Entity Total" \* (Pown -

BOYPOWN)) + (Pown \* BOYOwnAdj > "FCCS\_Entity Total")

• **目前年度所有權調整 (CYOwnAdj)** - 以科目為基礎,此為針對所有目前年度移動以 及匯率調整總計 (FXRateAdj), 從加權後的所有權百分比移至期末所有權百分比所 需的額外所有權。

FCCS Proportion  $\rightarrow$  CYOwnAdj = ( ("FCCS Entity Total" + FXRateAdj ->

"FCCS\_Entity Total") \* (Pown -WeightedPOWN )) + (POWN \* CYOwnAdi  $\overrightarrow{ }$ "FCCS\_Entity Total")

對於所有 TEMP 科目,所有權中變更效果為:FCCS\_Proportion 成員在關帳餘額移動 中的值是以父項幣別表示之 FCCS Entity Total 關帳值的「期末所有權百分比」。如果 TRCS NIBTAdjusted 科目為零,則「加權後的所有權」等於期末所有權。

#### **所有權生效 - 依科目和移動**

不同的所有權比率由移動和科目的組合決定。

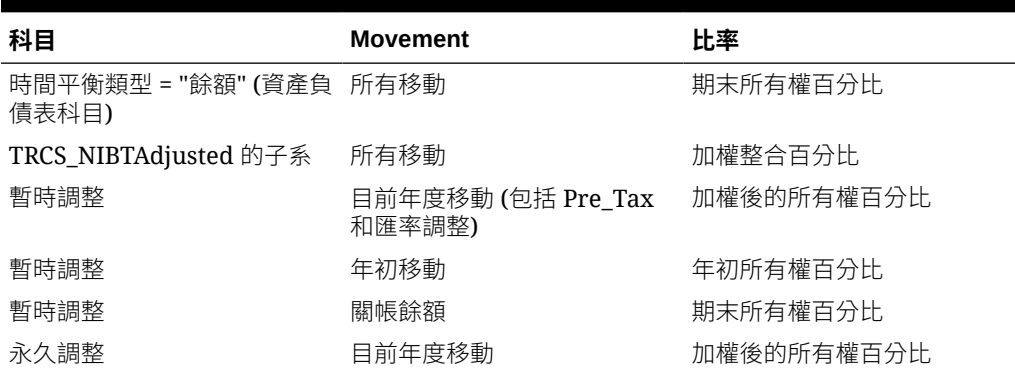

#### **表格 17-6 所有權生效 - 依科目和移動**

### 設定非控股權益 (NCI)

少數股權或者「非控股權益 (NCI)」是調節金額,用以轉換可在 PCon 下移至 POwn 進 行整合的 TRCS\_NIBTAdjusted。NCI 科目 (Ownership\_NCI\_Account) 只會在當您選擇 的 NCI 科目成員上已經設定該屬性時才會進行計算。NCI 應該是 TRCS PermGSTotal 或 TRCS\_PermSTTotal 的子項

如果在每個層級設定,NCI 的公式將會是 **-1\*( TRCS\_NIBTAdjusted\*PCON – ( (TRCS\_NIBTAdjusted + NCI) \* weightedPOWN))**

若要設定 NCI,請執行下列動作:

**1.** 從首頁中,選取「導覽器」。

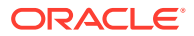

- **2.** 在**建立及管理**下方,選取**維度**。
- **3.** 在**維度**之下,選取**科目**,然後選取下列其中一個「科目」:
	- **TRCS\_PermSTTotal**
	- **TRCS\_PermGSTotal**
- **4.** 對於選取的「科目」,請按一下**新增子項** 。
- 5. 在成員特性頁籤上,輸入 NCI 科目的名稱,然後完成表單。

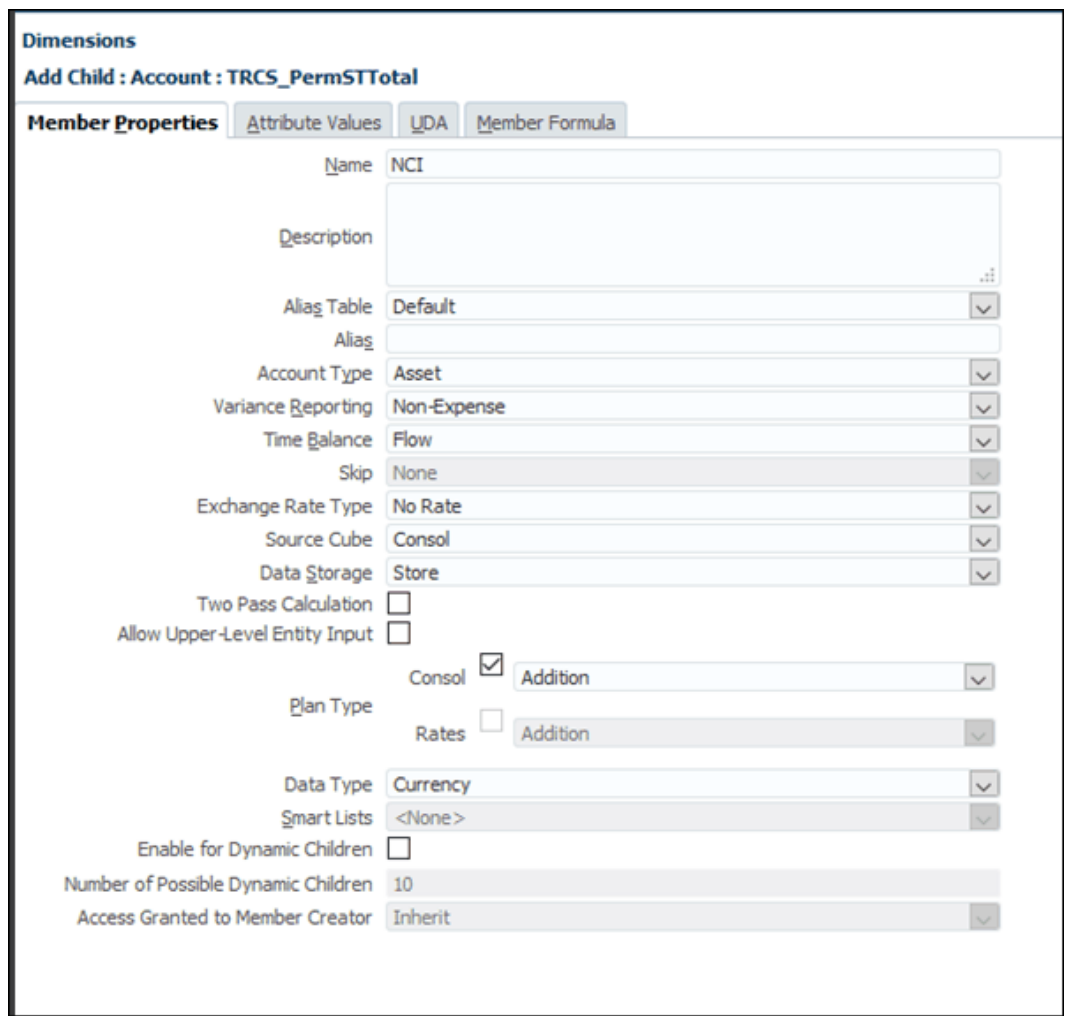

- **6.** 將**資料儲存**設定為**儲存庫**。
- **7.** 在**屬性值**頁籤上的**可用的屬性值**之下,展開 **NCI 科目**,接著標示**所有權 NCI 科目**,然後按 一下**新增**。

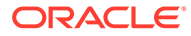

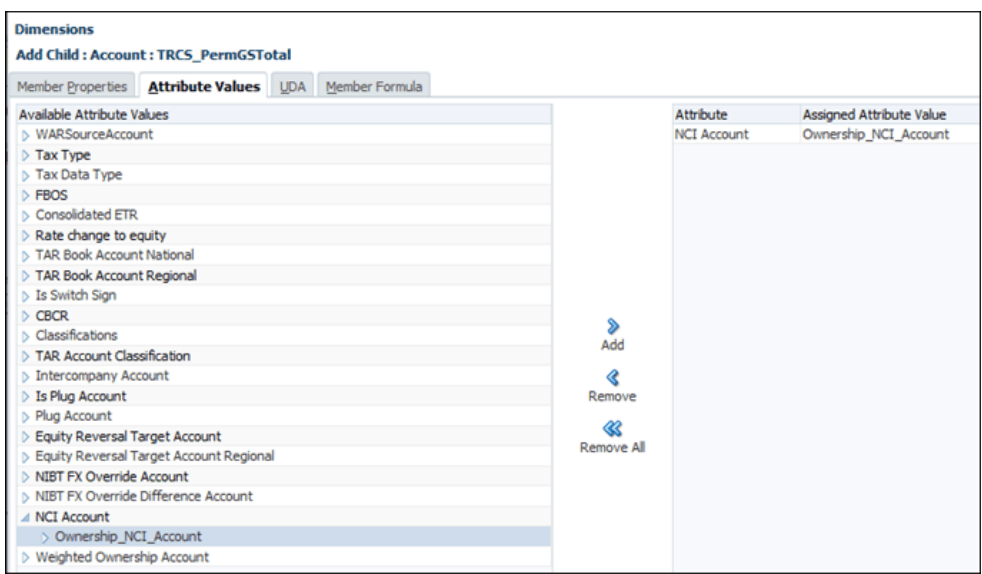

### **8.** 按一下**儲存**。

**9.** 重新整理資料庫以套用變更。

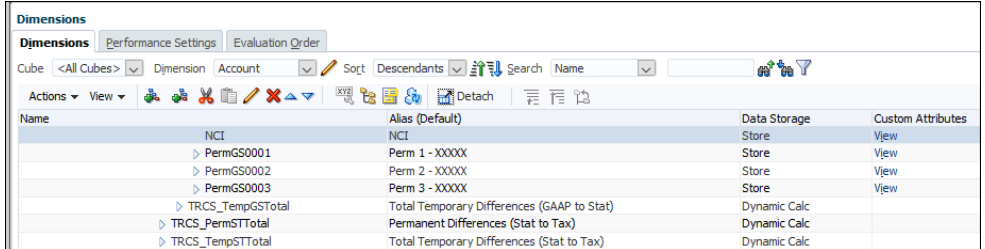

### 所有權整合方法

為了提供進階整合和排除,必須為 Entity 維度中的每個實體建立與其父項相關的各種參 數。已建立多個整合方法,以便於整合與排除規則,每種規則都有預設或可設定的參

- 數,包括:
- 所有權百分比
- 整合百分比
- 少數 (非控股) 股權百分比

**控制**設定值也可用於幫助確定方法的其他設定值。

接著,整合方法會在執行整合、調整和排除規則時,套用至整合父實體及其階層子代。

Tax Reporting 提供多種系統方法:

- 控股
- 子公司
- 按比例分配
- · 權益 (保留供日後使用)

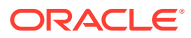

- 未整合
- 非使用中
- 已中斷

#### **控股方法**

**控股**方法適用於其直屬父項代表該法律實體之整合結果的法律實體。控股方法一律套用 100% 的**所有權百分比**與 100% 的**整合百分比**。控制為**是**。每個父實體只能有一個控股方法實體。

#### **子公司方法**

**子公司**方法適用於控股公司擁有的法人,並適用於控股公司執行控制。**子公司**的**所有權百分比** 範圍一般在 50% 到 100%。**控制**為**是**,因此**整合百分比**為 100%。**少數 (非控股) 股權**等於 100% 減去**所有權百分比**。

如果公司具有 100% 的「已整合的百分比 (PCON)」, TRCS\_NIBT Adjusted 科目的子項是在 PCON 進行計算,所有其他科目是在 POwn (百分比所有權) 進行計算。

#### **按比例分配方法**

**按比例分配**方法適用於控股公司擁有但不控制的法人,而且要求按比例整合。通常適用於合資 企業。**控制**為**否**,而且**整合百分比**等於**所有權百分比**。所有科目會在 POwm 進行計算。

#### **未整合方法**

**未整合**方法適用於控股公司擁有的法人,該控股公司不具備控制權或重大影響。**未整合**公司的 **所有權百分比**範圍一般從 0% 到 20%。**控制**為**否**,因此**整合百分比**為 0%。**少數 (非控股) 股權** 也等於 0%。

所有科目在 POwn 進行計算,但是「所有權百分比」必須設定為零。如果啟用「所有權管 理」,下列規則將套用至下列所有方法:

- · TRCS\_NIBTAdjusted at PCon 的已整合子系
- 在 POwn 整合所有其他科目

#### **非使用中方法**

**非使用中**方法保留供未來使用。

#### **中斷方法**

為已中斷的作業建立系統整合規則時,**中斷**方法保留供未來使用。

#### **所有權範圍**

對於任何指定的「所有權百分比」,系統會根據以下的所有權百分比範圍指派預設「整合」方 法。

包含 0% 到 100% 範圍的系統方法為:

• **未整合** = 0%

.

- **按比例分配** = 0% 至 50%
- **子公司** 大於 50% 至 100%

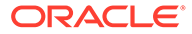

例如,如果您輸入 35%,「整合方法」會自動設定為「按比例分配」。如有必要,請按 一下**整合方法**來選取不同的方法。

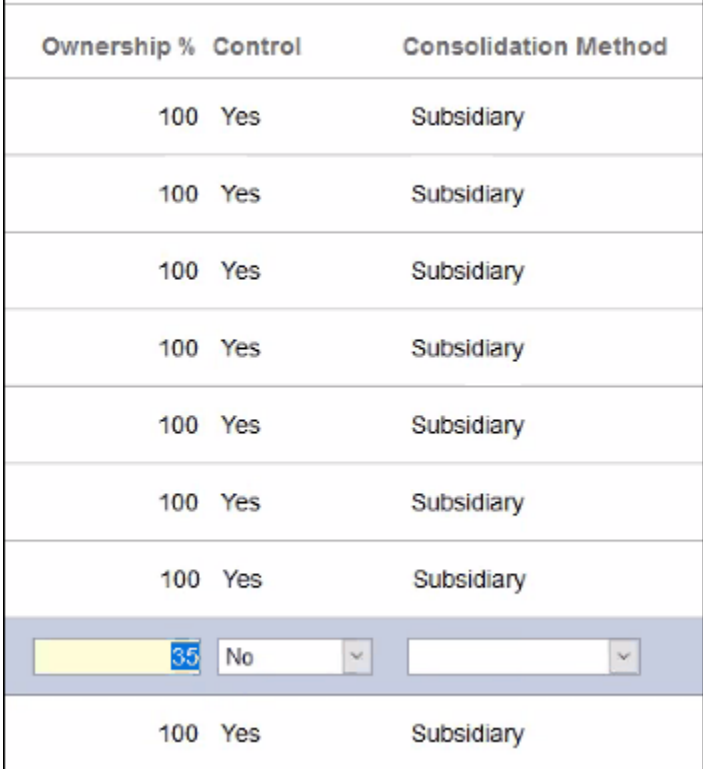

### 變更所有權設定值

所有權設定值有非常多種;不過,您只能夠變更下列「所有權」設定值:

- 所有權百分比
- 控制
- 整合方法

以下是提供的資訊:

• **所有權百分比**

您可以視需要變更父項和子項之間的「所有權管理」。

您變更百分比輸入並離開欄位後,系統會將**控制**、**整合方法**、**整合百分比**和**少數股 權百分比**更新為指派給所輸入之**所有權百分比**所在範圍的方法項目。

• **控制**

**控制**項目由系統根據所輸入的**所有權百分比**和方法範圍進行指派。如果需要,您可 以變更系統指派的**控制**項目。

若要變更**控制**項目,請從下拉清單選取所需的項目。

如果**控制**項目已從系統指派的項目變更,則欄位顏色會變成黃色背景。

若要移除置換項目,並恢復成系統指派的項目,請從**動作 (...)** 中,選取**清除**。

### • **整合方法**

**整合方法**項目由系統根據所輸入的**所有權百分比**和方法範圍進行指派。如果需要,您可以 變更系統指派的「整合方法」項目。

若要變更**整合方法**項目,請從下拉清單選取所需的項目。下拉清單中提供的方法由**所有權 百分比**和**控制**設定值決定。「控股」方法僅可用於以「100% 所有權和控制 = 是」進行的 撰擇。其他方法則由「所有權方法控制」設定值來決定是否提供作為撰項。因此,如果 「控制 = 是」,將只會顯示「控制」設定值為「是」的方法。若要變更下拉清單中的可用 「方法」,請先變更「控制」選擇。

如果**整合方法**項目已從系統指派的項目變更,則欄位顏色會變成黃色背景。

若要移除置換項目,並恢復成系統指派的項目,請從**動作 (...)** 中,選取**清除**。

請注意,選取的**控制**與**整合方法**組合必須符合方法設定值。如果**控制**為**是**,選取的**整合方 法**必須是**控制**已定義為**是**的其中一個方法。

• **整合百分比**

**整合百分比**會根據方法設定值顯示。

您無法修改此項目。

• **少數股權百分比**

**少數股權百分比**會根據方法設定值顯示。

您無法修改此項目。

• **所有權百分比的後續變更**

如果您對系統指派的**控制**及/或**整合方法**項目進行變更,然後輸入修改的**所有權百分比**,則 會保留任何選取的項目。

如果**控制** 和 (或) **整合方法**是根據新的**所有權百分比**來更新,則您必須清除置換項目或選取 新的置換項目。

#### **父項/法人檢視**

在「父項/子項」檢視中完成所需的變更之後,按一下**父實體/法人**按鈕,以檢視並修改最終的 所有權設定值。

將列出 POV 中選取之階層中的每個父項,包含該父項之每個法人子代的一般清單。您可以視 需要展開或收合階層。

• **所有權百分比**

顯示的**所有權百分比**是根據從目前父項到每個法人之一系列個別父項/子項項目的計算百分 比。如果,如果 P1.P2 的**所有權百分比**是 80%,而 P2.LE1 是 50%,則針對 P1.LE1 計算 的累計**所有權百分比**是 40% (80% \* 50%)。

您無法修改此項目。

• **控制**

系統會根據輸入的**所有權百分比**和方法範圍,指派**控制**項目。如果需要,您可以變更系統 指派的**控制**項目。此欄位的行為與**父項/子項**檢視中的行為相同。

• **整合方法**

系統根據輸入的**所有權百分比**和方法範圍指派**整合方法**項目。如果需要,您可以變更系統 指派的**整合方法**項目。此欄位的行為與**父項/子項**檢視中的行為相同。

• **整合百分比**

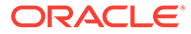

將根據方法設定值顯示**整合百分比**。

您無法修改此項目。

• **少數股權百分比** 將根據方法設定值顯示**少數股權百分比**。 您無法修改此項目。

### 匯入和匯出所有權資料

您可以匯入和匯出所有權資料。

### **匯入所有權資料**

匯入所有權檔案必須是包含下列欄的逗點分隔檔案:

- 案例 *(*必要*)*
- 年度 *(*必要*)*
- 期間 *(*必要*)*
- 實體 *(*必要*)*
- 父項 *(*必要*)*
- POwn *(*選擇性*)*。除了相同階層中的重複 (共用) 成員會預設為 **0**,所有權將預設為 **100**。

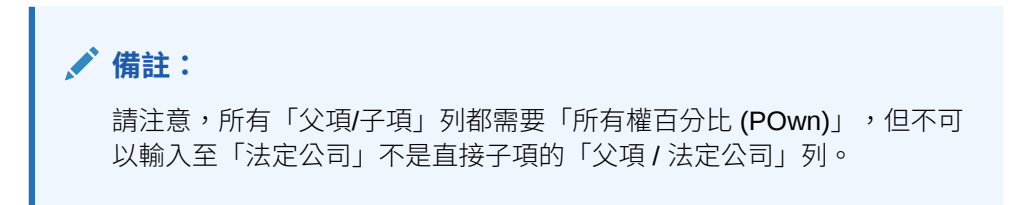

- 控制 *(*選擇性*)*。如果「所有權百分比」大於 100,則「控制」將預設為**是**,否則將 預設為**否**。
- 方法 *(*選擇性*)*。除了相同階層中的重複 (共用) 成員會預設為 **未整合**,方法將預設為 **子公司**。

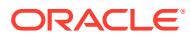

以下是「所有權」檔案內容的範例。

Scenario, Year, Period, Entity, Parent, POwn, Control, Method

Consol,FY18,Feb,[CE-0012-USD].[LE-0014-CAD],[CE-0011-EUR].[CE-0012-USD],80,,

Consol,FY18,Feb,[CE-0012-USD].[LE-0016-BRL],[CE-0011-EUR].[CE-0012- USD],50,,PROPORTIONAL

Consol,FY18,Feb,[CE-0012-USD].[LE-0017-GBP],[CE-0011-EUR].[CE-0012-USD],30,,

Consol,FY18,Feb,[CE-0012-USD].[LE-0018-EUR],[CE-0011-EUR].[CE-0012-USD],10,,

Consol,FY18,Jan,[CE-0013-GBP].[LE-0014-CAD],[CE-0011-EUR].[CE-0013-GBP],10,,

Consol,FY18,Jan,[CE-0013-GBP].[LE-0016-BRL],[CE-0011-EUR].[CE-0013-GBP],10,,

Consol,FY18,Feb,[CE-0012-USD].[LE-0016-BRL],[Entity].[FCCS\_Total Geography],,NO,PROPORTIONAL

若要匯入所有權資料,請執行下列動作:

- **1.** 在首頁上,按一下**應用程式**,然後按一下**整合**以顯示**管理所有權**畫面。
- **2.** 選取案例、年度和期間以匯入資料。 請注意,匯入檔案中的「案例」、「年度」和「期間」必須符合顯示的 POV。
- **3.** 從**動作**功能表中,選取**匯入所有權資料**。
- **4.** 按一下**瀏覽**,然後選取匯入檔案。
- **5.** 按一下**匯入**。
- **6.** 當您輸入或匯入所有權設定值時,系統會驗證相關欄位之間的相依性:
	- 「方法」和「控制」組合必須符合全域設定值。
	- 如果選取的「方法」為「控股」,則「所有權百分比」必須為 100。

### **備註:**

在匯入所有權資料時,如果處理程序超過 60 秒,處理程序的剩餘部分會以背景方式 繼續執行,您可以視需要導覽至其他畫面。若要檢視處理進度,請開啟「工作」主控 台。

當所有權資料匯入時,將會和任何現有資料合併。因此,這有可能建立無效的最終所有權分 錄。如果實體存在於一個階層的多個分支,當結合所有權超過 100% 時,將無法儲存在畫面上 輸入的資料。從檔案進行載入時,所有權資料不會被拒絕,因此實體的結合所有權百分比可能

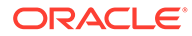

會超過 100%。如果發生這種情況,在出現差異的期間,「管理所有權」畫面頂部會顯 示錯誤訊息:

部分父項/法定公司組合的所有權資料無效。請在「父項/法定公司」檢視中識別不正確的所有權百分 比,然後在「父項/子項」檢視中進行更正。

在後續期間中,將會顯示類似的訊息:

部分父項/法定公司組合的所有權資料對先前的期間無效。請識別期間並更正期間。

導覽至資料不正確的期間,然後選取「父項/法定實體」檢視。複查「父項/法定實體所 有權百分比」分錄。任何錯誤都會以紅色文字標示。請記下含有錯誤的各個實體,接著 返回至「父項/子項」檢視,然後更正必要的父項/子項所有權百分比,以確定結合所有 權不超過 100%。

#### **匯出所有權資料**

若要匯出所有權資料,請執行下列動作:

- **1.** 在首頁上,按一下**應用程式**,然後按一下**整合**以顯示**管理所有權**畫面。
- **2.** 選取案例、年度和期間以匯出資料。
- **3.** 從**動作**功能表中,選取**匯出所有權資料**。
- **4.** 選取儲存 .csv 檔案的位置。

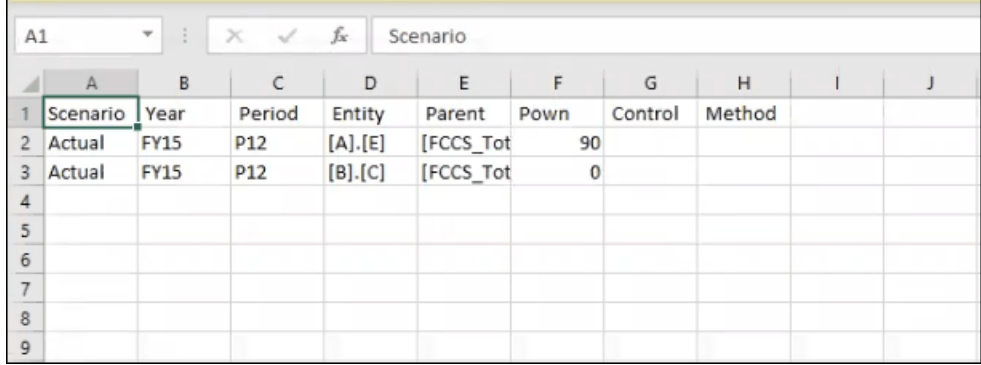

### **備註:**

匯出檔將不會包含任何之前由系統植入,作為預設資料的所有權資料。匯出檔 將只會包含之前由使用者輸入,以置換目前期間中預設設定值的資料 (而不是 從先前的期間結轉來的置換值),還有與共用實體有關的資料。如需預設資料 設定值的詳細資料,請參閱[管理所有權中](#page-351-0)的「父項/子項檢視」設定值。

#### **匯出完整的父項至子項所有權資料**

「完整的父項至子項所有權資料」匯出選項可匯出「父項/子項實體」畫面的所有資料, 其中包括無論是否已經置換過的所有子項和項目。相同選項無法用於「父項/法人」畫 面。

若要匯出「完整的父項至子項所有權資料」,請執行下列動作:

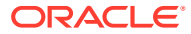

- **1.** 在首頁上,按一下**應用程式**,然後按一下**整合**以顯示**管理所有權**畫面。
- **2.** 選取要匯出每個父項及其子項的完整資料的案例、年度和期間 (無論是否已經置換過)。
- **3.** 從**動作**功能表中,選取**匯出完整的父項至子項所有權資料**。

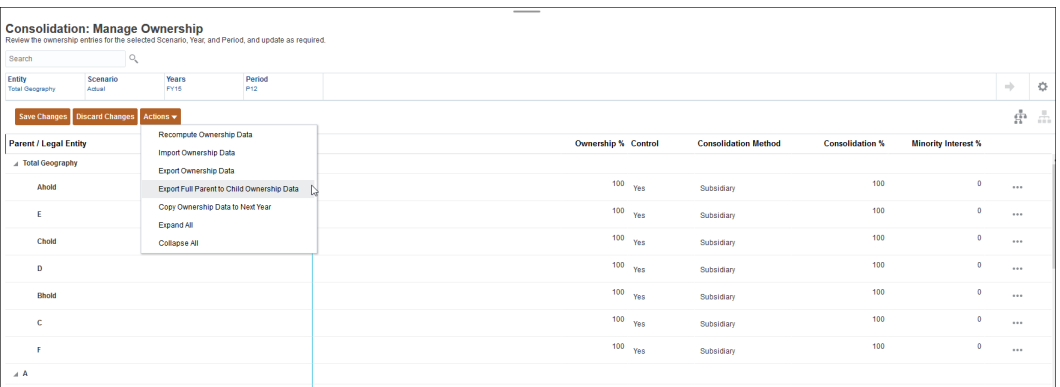

#### **4.** 選取儲存 .csv 檔案的位置。

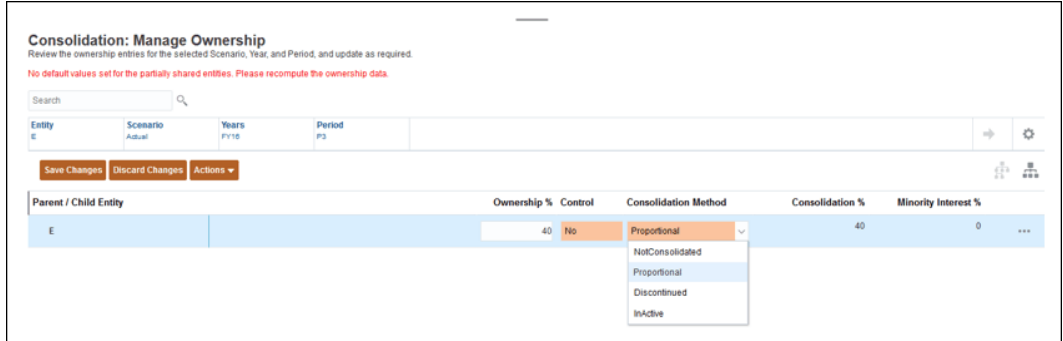

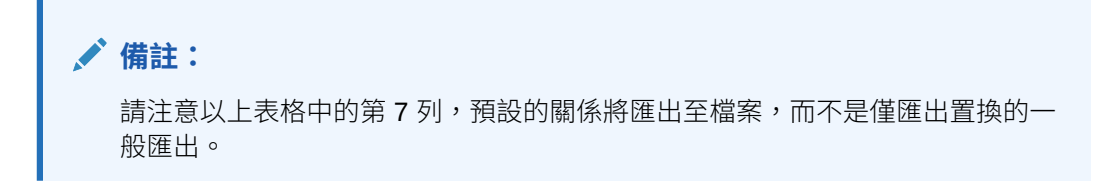

資料包含父項及所有子項的任何項目 (無論是否已經置換過)。

### 重新計算所有權資料

如果已經對「所有權管理」帳戶新增或刪除對「整合方法」範圍設定值或置換規則所進行的任 何變更,系統會提示您重新計算所有權資料。如果資料未重新計算,「管理所有權」畫面頂端 將會顯示警告訊息。

若要重新計算所有權資料,請執行下列動作:

**1.** 在首頁上,按一下**應用程式**,然後按一下**整合**以顯示**整合:管理所有權**畫面。

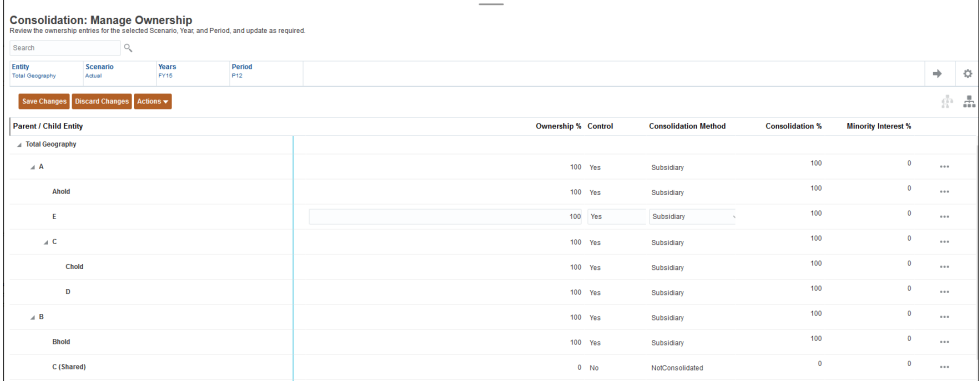

- **2.** 選取**動作**,然後選取**重新計算所有權資料**。
- **3.** 在「重新計算所有權資料」對話方塊上,選取**案例**、**年度**和**開始期間**以重新計算。 請注意,重新計算將套用至選取的期間以及所有後續期間。

另外也請注意,如果需要重新計算 POV,POV 要到重新計算所有權資料之後才會 完成整合。

- **4.** 按一下**重新計算**。
- **5.** 從重新計算成功訊息中,按一下**確定**。

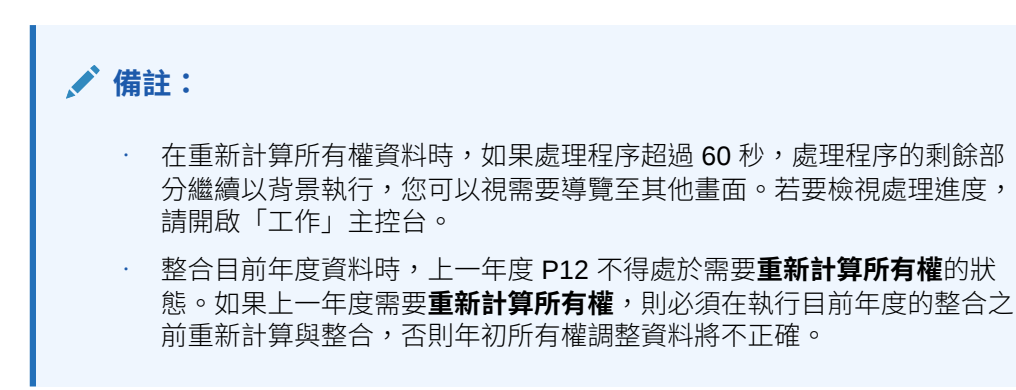

### 表單中的所有權設定值

您在「所有權管理」畫面中應該只輸入或更新「所有權設定值」。請務必不要以直接輸 入或透過規則的方式更新設定值。不過,這些設定可以顯示在資料表單中。

#### **資料表單中的所有權設定值**

若要檢視詳細資料,請開啟「TRCS 所有權詳細資料 UI」。

從下列維度選取您要使用的 POV:

- 案例
- 年度
- 期間
- 實體
- · 科目 (FCCS Drivers 的子代)

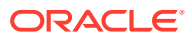

- FCCS\_Consol Method (目前期間整合方法)
- FCCS\_Consol Method Prior (前一期間整合方法)
- FCCS\_Percent Consol (目前期間整合百分比)
- FCCS Percent Consol Prior (前一期間整合百分比)
- FCCS\_Percent Consol Change (整合百分比中從前一期間至目前期間的變更)
- FCCS Percent Ownership (目前期間的所有權百分比)
- FCCS Percent Ownership Prior (前一期間所有權百分比)
- FCCS Percent Ownership Change (所有權百分比中從前一期間至目前期間的變更)
- FCCS\_Percent Min (目前期間少數股權百分比)
- FCCS\_Percent Min Prior (前一期間少數股權百分比)
- FCCS Percent Min Change (少數股權百分比中從前一期間至目前期間的變更)
- 資料來源 (FCCS\_Source 實體的子代)
	- S Parent Source (主要實體階層直接所有權設定值的主要實體階層中的父實體)
	- S\_<entity name> (直接所有權設定值的非主要實體階層中的父實體以及最終所有權設 定值的祖代)

固定:

- 整合: FCCS Entity Input
- 幣別:無幣別 (在多幣別應用程式中)
- 公司間:FCCS\_No Intercompany
- 移動: FCCS\_No Movement
- 多重 GAAP: FCCS\_No Multi-GAAP (如果適用)
- 檢視:FCCS\_Periodic
- 自訂:無 <自訂名稱>

### 檢視 TRCS\_所有權詳細資料

此表單是儲存在 Essbase 中的「所有權」資料的唯讀檢視。對所有權資料進行的所有編輯都必 須透過「所有權管理 UI」來進行。

此資料反映當您按一下「所有權管理 UI」中的「儲存」時所儲存到 Essbase 中的內容。

若要檢視 TRCS 所有權詳細資料,請執行下列動作:

- **1.** 從首頁中,選取**程式庫**。
- **2.** 在**表單**頁籤上,展開**稅務管理**,然後捲動以開啟 **TRCS\_所有權詳細資料**。

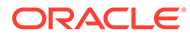

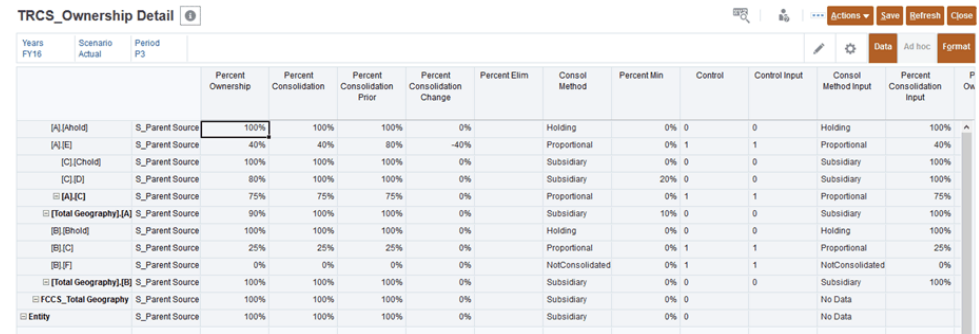

**3.** 複查每個欄的值

### 檢視 TRCS\_加權後的所有權詳細資料

您可以複查每個「管轄權」和「成員」的加權後的所有權詳細資料。 會計算下列值:

- 百分比目前年度加權後的整合
- 百分比目前年度加權後的所有權

若要存取 TRCS\_加權後的所有權詳細資料 UI,請執行下列動作:

- **1.** 從首頁中,選取「程式庫」。
- **2.** 在**表單**頁籤上,展開**稅務管理**。
- **3.** 捲動至 **TRCS\_加權後的所有權詳細資料**表單。
- **4.** 複查下列欄的值:
	- 百分比目前年度加權後的整合
	- 百分比目前年度加權後的所有權

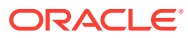

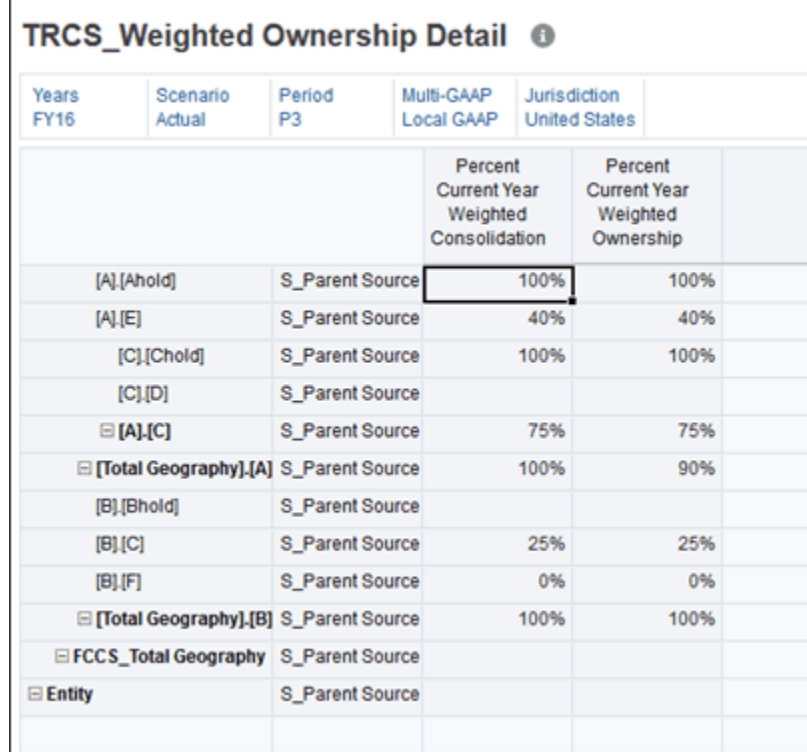

### 所有權設定值年度對年度

起始預設值和置換所有權設定值應該在相同年度中從期間自動結轉至期間,但不是至後續年 度。您可以藉由複製所有權資料,將最新的設定值從某個年度 (P12) 的最後一個期間姞轉至下 一年度的第一個期間。

請注意,此選項只在每個年度的最後一個期間中提供使用。

如果所有權設定值尚未複製至每個後續年度的第一個期間,實體結構將顯示在後續年度中,同 時顯示資訊訊息:

目前年度中沒有所有權資料。請在前一年度的最後一個期間中嘗試「複製所有權資料至下一年度」動作。

若要複製所有權資料至下一年度,請執行下列動作:

- **1.** 在首頁上,按一下**應用程式**,然後按一下**整合**以顯示**管理所有權**畫面。
- **2.** 在 POV 中選取目前年度的 P12。
- **3.** 從**動作**功能表中,選取**複製所有權資料至下一年度**。
- **4.** 當複製完成時,按一下**確定**。

複製所有權資料時,如果此程序花費超過 60 秒,程序的剩餘部分會在背景下繼續執行,允許 您在需要時導覽至其他畫面。若要檢視處理進度,請開啟「工作」主控台。

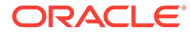

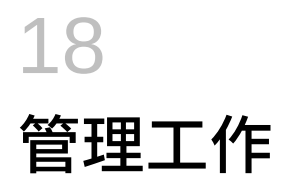

### **相關主題**

- 工作概觀
- [排定工作](#page-377-0)
- [檢視工作](#page-379-0)
- [檢視擱置中的工作與最近活動](#page-381-0)
- [編輯與刪除工作](#page-382-0)
- [重複工作](#page-383-0)
- [開啟與刪除清除立方體工作](#page-384-0)

## 工作概觀

工作是匯出資料或重新整理資料庫等動作的集合,您可以立即啟動或者排定為依間隔執行這些 工作。「工作」主控台可讓管理員在一個中心位置管理工作。

您可以「工作」主控台管理下列工作類型:

- 執行規則
- 匯入資料
- 匯入中繼資料
- 匯出資料
- 匯出中繼資料
- 重新整理資料庫
- 執行無效交集報表
- 重新建立區塊儲存立方體 (BSO)
- 非整合工作,例如「任務管理程式」和「補充資料」工作

### **備註:**

為了防止自動備份因排定的工作而失敗,EPM Cloud 不允許在執行每日維護程序時 啟動某些排定的工作。以下工作無法在進行每日維護時啟動:

- 匯入資料
- 匯入中繼資料
- 匯出資料

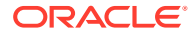

- <span id="page-377-0"></span>• 匯出中繼資料
- 重新整理資料庫
- 清除立方體
- 重新建立立方體

系統若不讓工作啟動,將會在「工作詳細資料」中說明原因。如果已對「工作主控台」 啟用電子郵件通知,當工作未啟動時,您將會收到電子郵件通知。如果您有工作排定在 進行每日維護程序時啟動,建議您重新排定工作,讓工作在每日維護時段以外啟動。請 參閱排定工作

## 排定工作

您可以排程執行工作的時間 (現在或未來時間),以及頻率 (單次、每日、每週、每月和 每年)。

若要排定工作,請執行下列動作:

- **1.** 在「首頁」上,按一下**應用程式**。
- **2.** 按一下**工作**。
- **3.** 按一下**排定工作**。

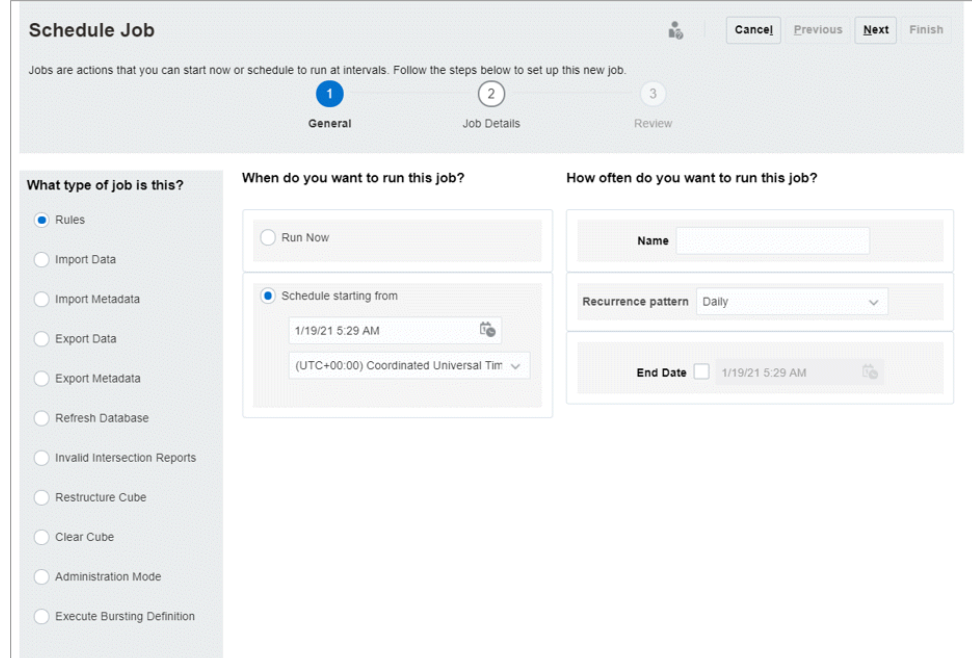

- 4. 在排程工作頁面的一般頁籤上,選取您想要排程的工作類型:
	- **規則** 啟動商業規則。**商業規則**頁面列出為應用程式建立的商業規則。
	- **匯入資料** 執行資料匯入作業。
	- **匯入中繼資料** 執行中繼資料匯入作業。
	- **匯出資料** 執行資料匯出作業。
	- **匯出中繼資料** 執行中繼資料匯出作業。

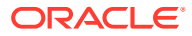

- **重新整理資料庫** 啟動資料庫重新整理作業。
- **無效交集報表** 執行無效交集報表。
- **重新建立立方體** 從**立方體**,選取要重新建立的立方體。執行完整重新建立區塊儲存 立方體 (BSO) 以消除或減少資料分散。此項作業還會移除空白區塊。它不適用於「聚 總儲存」立方體 (ASO)。
- **清除立方體** 執行「清除立方體」程序來清除立方體中的特定資料。
- **管理模式** 變更應用程式的登入層級。如果您選取**管理員**,則在工作執行後,就會將 所有非管理使用者自應用程式登出。若要還原所有使用者對應用程式的存取權,請選 取**所有使用者**。
- **執行散發定義** 執行已儲存的「報表」散發定義。您可以為單一資料來源之單一維度 的多個成員執行單一報表或報表簿,然後為每個成員發佈一份 PDF 輸出項目。請參閱 使用 *Oracle Enterprise Performance Management Cloud* 的報表進行設計中的「關於 散發」小節。
- **執行進程定義** 此工作支援根據為資料整合使用者介面中之進程定義的參數與變數執 行進程;例如,**起始期間**與**匯入模式**。

如需工作參數和變數的描述,請參閱下列主題:

- 管理 *Oracle Enterprise Performance Management Cloud* 的資料整合中[的使用](https://docs.oracle.com/pls/topic/lookup?ctx=en/cloud/saas/planning-budgeting-cloud/pfusa&id=DIEPM-GUID-C32DA7EB-55FA-4A4A-A8AF-EF24DF4E0C0A) [「整合」工作類型](https://docs.oracle.com/pls/topic/lookup?ctx=en/cloud/saas/planning-budgeting-cloud/pfusa&id=DIEPM-GUID-C32DA7EB-55FA-4A4A-A8AF-EF24DF4E0C0A)
- Oracle Enterprise Performance Management Cloud *的 REST API* 中的[執行進程](https://docs.oracle.com/pls/topic/lookup?ctx=en/cloud/saas/planning-budgeting-cloud/pfusa&id=PREST-GUID-A2937772-5A6D-4061-894C-146EE1ACB843)

如需建立進程定義的相關資訊,請參閱管理 *Oracle Enterprise Performance Management Cloud* 的資料整合中[的使用進程](https://docs.oracle.com/pls/topic/lookup?ctx=en/cloud/saas/planning-budgeting-cloud/pfusa&id=DIEPM-GUID-782DFB83-F69C-4654-B7CB-F0A40BFBF2F3)。

- **5.** 在**您何時要執行此工作?**之下,選取何時執行工作:
	- **立即執行**
	- **排程開始時間**,然後選取日期、時間和時區。

### **備註:**

為了防止自動備份因排定的工作而失敗,EPM Cloud 不允許在執行每日維護 程序時啟動某些排定的工作。系統若不讓工作啟動,將會在「工作詳細資 料」中說明原因。如果已對「工作主控台」啟用電子郵件通知,當工作未啟 動時,您將會收到電子郵件通知。如果您有工作排定在進行每日維護程序時 啟動,建議您重新排定工作,讓工作在每日維護時段以外啟動。如需有關每 日維護作業及排定環境維護開始時間的資訊,請參閱*管理員適用的 Oracle Enterprise Performance Management Cloud* 快速入門中[的管理每日維護](https://docs.oracle.com/en/cloud/saas/enterprise-performance-management-common/cgsad/6_house_keeping_tasks_daily_maintenance_overview.html)。

- **6.** 在**您要執行此工作的頻率?**之下,設定工作頻率,如以下所示:
	- 為工作輸入**名稱**,例如,MyWeeklyCubeRefresh。 在**工作**主控台的工作清單中,您輸入的名稱將連同系統產生的工作名稱一起顯示;例 如 MyWeeklyCubeRefresh: Refresh Database。
	- 在**週期性模式**,選擇執行工作的頻率:
		- **每小時**
		- **依分鐘**
		- **執行一次**

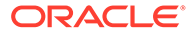

- <span id="page-379-0"></span>– **每日**
- **每週**
- **每月**
- **每年**

• **選擇性:**若要輸入結束日期,請按一下**結束日期**核取方塊,然後選取日期和時 間。

- **7.** 按**下一步**繼續。
- **8. 工作詳細資料**頁面顯示了已儲存為工作的作業清單。選取工作,按**下一步**。
- **9.** 在**複查**頁面上,複查您所選取的項目。
	- 若要繼續,請按一下**完成**。
	- 若要變更,請按一下**上一步**。
	- 若要取消工作,請按一下**取消**。

### 檢視工作

「工作」主控台會列出下列工作類型:

- 在**擱置中工作**下方是處於擱置中狀態的工作
- 目前處理中、已執行且已完成,或發生錯誤的工作會列在**最近的活動**下方
- 「任務管理程式」和「補充資料」工作會列在「非整合工作」頁籤上。

### **備註:**

工作會在「工作」主控台中保留 90 天。

若要在「工作」主控台中檢視清單,請執行下列動作:

- **1.** 在「首頁」,按一下**應用程式**。
- **2.** 按一下**工作**。

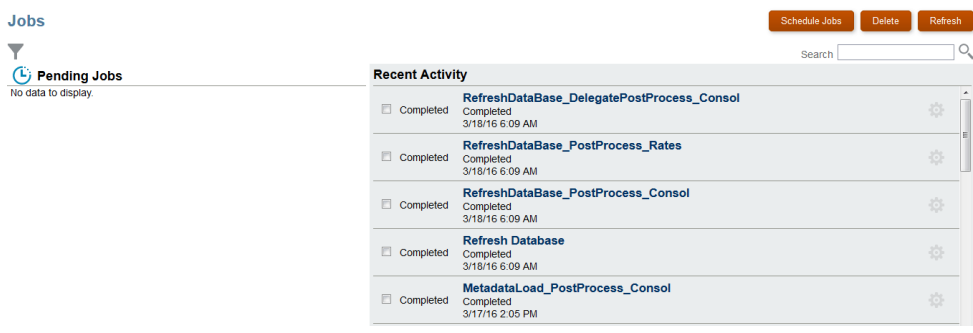

**3.** 執行下列任一任務:

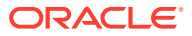

- <span id="page-380-0"></span>• 若要篩選擱置中工作和最近活動的清單,請按一下**篩選**圖示 ,<br><sub>•</sub> 若要篩選擱置中工作和最近活動的清單,請按一下**篩選**圖示 , 選取篩選選項,然 後按一下**套用**。
- 若要搜尋任務,請在「搜尋」欄位中輸入文字,然後按一下**搜尋**圖示 。
- 若要檢視工作的詳細資料,請按一下工作名稱。
- 若要檢視「任務管理程式」和「補充資料」工作的詳細資料,請按一下左邊的**非整合 工作**頁籤。您具有選項來依**名稱**、**狀態**、**建立者** (或**修改者**)、**開始日期**,或**結束日期** 篩選「工作」清單。

### 檢視非整合工作

非整合工作,例如「任務管理程式」和「補充資料」工作頁面列出工作,且讓您篩選並檢視工 作詳細資料。

若要檢視工作,請執行下列動作:

- **1.** 在「首頁」上,按一下**應用程式**,然後按一下**工作**。
- **2.** 按一下左導覽窗格的

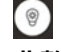

**非整合工作**。

- **3. 選擇性:**若要搜尋工作,請在**搜尋**文字方塊中輸入搜尋準則。
- **4. 選擇性:**在「篩選」列中,選取篩選準則:
	- **工作 ID**
	- **名稱**
	- **類型**
	- **來源**
	- **狀態**
	- **開始日期**
	- **結束日期**

**5.** 按一下

H.

Add a Filter

以選取其他篩選準則。

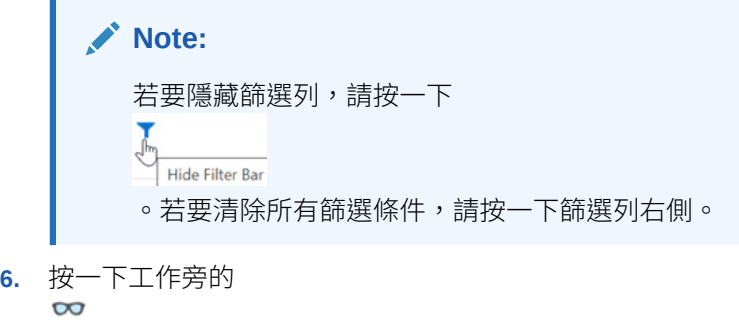

圖示以檢視**工作詳細資料**。

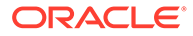

# <span id="page-381-0"></span>檢視擱置中的工作與最近活動

提交工作後,您可複查已排程工作:

- **擱置中工作** 會顯示佇列中待處理的工作。
- **最近活動** 會顯示目前正在處理中或已完成的工作。此欄也會顯示任何已執行但有錯 誤的工作。

工作會在「工作」主控台中保留 90 天。

若要檢視「工作」主控台中的工作清單,請執行下列動作:

**1.** 在「首頁」上,按一下**應用程式**,然後按一下**工作**。

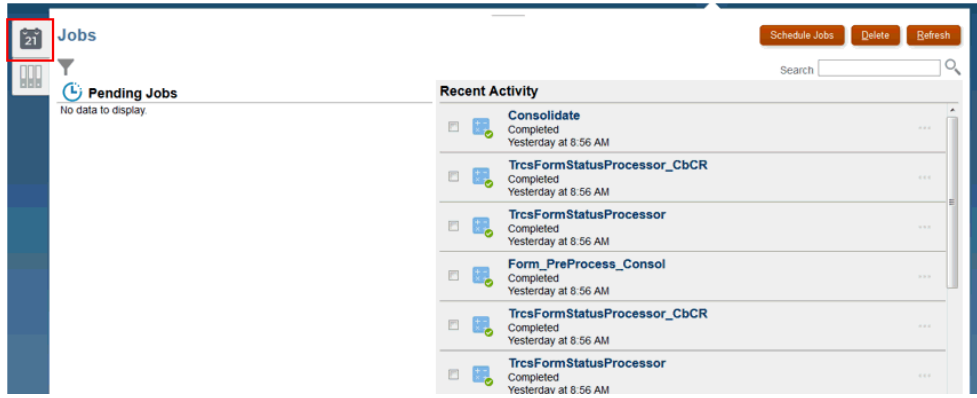

- **2.** 執行下列任一任務:
	- 若要篩選擱置中工作和最近活動的清單,請按一下「篩選」 | , 選取您的篩 選選項,然後按一下**套用**。您可依「工作類型」、「執行狀態」、「工作名 稱」、「開始和結束時間」以及「使用者名稱」來篩選工作。
	- 若要搜尋工作,請在**搜尋**中輸入文字,然後按一下「搜尋」 。
	- 若要檢視工作的詳細資料,請按一下工作名稱。
	- 若要檢視「任務管理程式」和「補充資料」工作的詳細資料,請按一下左邊的 **非整合工作**頁籤。使用 POV 列,來依名稱、狀態、修改者、開始日期,或結束 日期篩選清單。

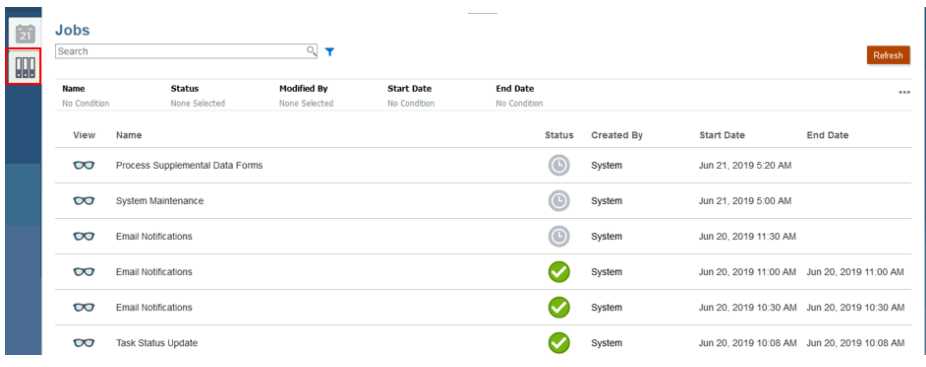

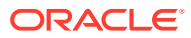

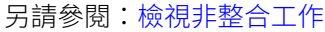

# <span id="page-382-0"></span>編輯與刪除工作

您只能編輯「擱置中」工作的排程。您無法編輯工作類型或工作名稱。

您可刪除「擱置中」或「已完成」的工作。

如果工作是在處理中狀態,則無法編輯或刪除該工作。

若要編輯任務,請執行下列動作:

- **1.** 在首頁中,按一下**應用程式**,然後按一下**工作** 。
- **2.** 若要編輯擱置中的工作,請按一下要修改的工作旁邊的**動作** 登
	- ,然後選取**編輯**。

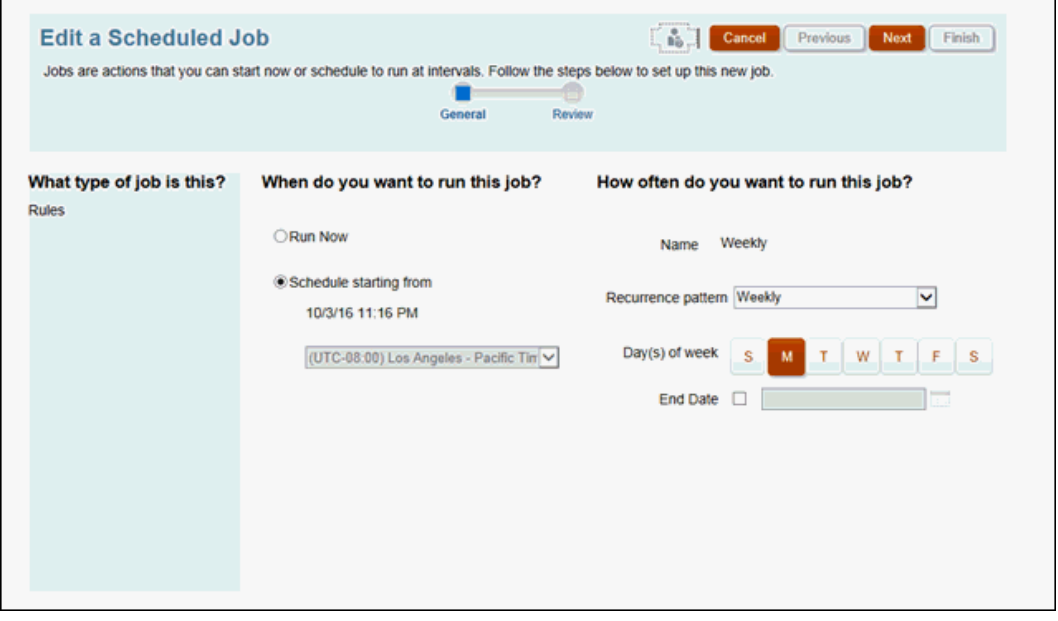

**3.** 在**編輯排程工作**頁面上,選擇執行工作的時間及頻率,然後按**下一步**。複查您的變更,然 後按一下**完成**。

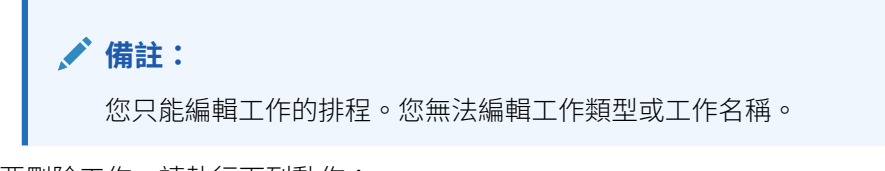

若要刪除工作,請執行下列動作:

- **1.** 在首頁中,按一下**應用程式**,然後按一下**工作** 。
- **2.** 若要刪除擱置中或已完成的工作,請按一下要刪除之工作旁的**動作** o

,然後選取**刪除**。工作會立即刪除。

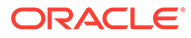

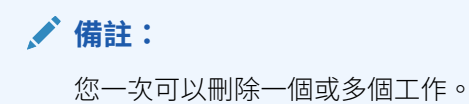

### <span id="page-383-0"></span>重複工作

使用**另存為**選項建立重複的現有工作,然後進行更新,避免每次建立新工作時要重新選 取選項。

支援下列工作類型的**另存為**:

- 匯出資料
- 匯入資料
- 匯出中繼資料
- 匯入中繼資料
- 重新整理資料庫
- 清除立方體

**Note:**

如需工作類型的描述,請參閱 [排定工作](#page-377-0)

若要複製工作:

- **1.** 按一下**應用程式**,然後按一下**概觀**。
- **2.** 按一下**動作**,然後選取下列其中一個動作:
	- 匯出資料
	- 匯入資料
	- 匯出中繼資料
	- 匯入中繼資料
	- 重新整理資料庫
	- 清除立方體
- **3.** 在清單頁面上,於您要複製之工作旁的**動作**資料欄中按一下

 $\cdots$ 

,然後選取**另存為**。

**4.** 輸入新工作的名稱,然後按一下**確定**。

#### **結果**

建立重複的工作之後,即可開啟工作並進行更新。重複工作的錯誤檔會自動使用新工作 名稱作為首碼。

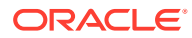

# <span id="page-384-0"></span>開啟與刪除清除立方體工作

若要立刻啟動「清除立方體」工作或刪除工作,請執行下列動作:

- **1.** 按一下**應用程式**,然後按一下**概觀**。
- **2.** 按一下**動作**,然後按一下**清除立方體**。
- **3.** 在**清除立方體**清單頁面中,按一下您要開始或刪除之「清除立方體」工作旁的「動作」圖 示 <sup>43</sup>, 然後選取下列其中一個選項:
	- 按一下**提交**來立即開始工作。
	- 按一下**刪除**以刪除工作。

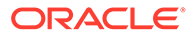

# 19 執行轉期續用和複製組態

### **相關主題**

- 深入瞭解轉期續用
- [執行轉期續用](#page-387-0)
- [執行依實體轉期續用](#page-390-0)
- [在案例、年度、期間之間複製組態](#page-391-0)
- [跨實體來複製組態](#page-394-0)

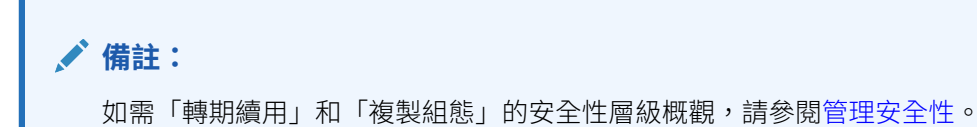

# 深入瞭解轉期續用

在期間結束之後,系統會使用「轉期續用」程序來複製前一期間的相關組態,作為新「目標」 期間備付稅款和 CbCR 程序的起點。前一期間視為來源期間。例如,若您將「目標」期間設定 為  $P6$ ,來源期間就會是 P5。如果「目標」期間是 P1,來源期間就會是上一個年度的 P12。 當您執行「轉期續用」時,「轉期續用」程序會包含所有層級 0 的「實體」,包括那些不在 FCCS Total Geography 階層中的。

**備註:**

如果您將某個案例的組態轉期續用到多個案例、年度及期間,請使用「複製組態」。 請參閱[在案例、年度、期間之間複製組態。](#page-391-0)

轉期續用可以搭配下列任何組態來使用:

- 稅率 將稅率複製到所選取的目標 POV 請注意:當「目標」期間是 P1 時,系統會把上一年度期末稅率對應到「目標」年度期初 稅率。請參閱下列資訊:
	- 目前年度目前稅率 => 上一年度目前稅率
	- 期末遞延稅率 非流動性 => 期初遞延稅率 非流動性
	- 期末遞延稅率 非流動性 => 期末遞延稅率 非流動性
	- 期末地區稅務分配 => 期初地區稅務分配
	- 期末地區稅務分配 => 目前年度地區稅務分配
	- 期末地區稅務分配 => 期末地區稅務分配

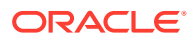

置換稅率 - 期末 => 置換稅率 - 期初 置換稅率 - 期末 => 置換稅率 - 目前年度 置換稅率 - 期末 => 置換稅率 - 期末 置換稅率分配 - 期末 => 置換稅率分配 - 期初 置換稅率分配 - 期末 => 置換稅率分配 - 目前年度 置換稅率分配 - 期末 => 置換稅率分配 - 期末 • 匯率 - 將匯率複製到所選取的目標 POV 當「目標」期間為 P1 時,「匯率」的對應情況如下: 平均匯率 => 平均匯率 期末匯率 => 期末匯率 當「目標」期間不是 P1 時,「匯率」的對應情況是相同的。對於匯率來說,複製 和轉期續用對應是相同的。 請注意:當計算匯率執行時,外匯匯率 - 期初是植入自 => 上一年度、P12、期末匯 率。 • 稅務自動化規則 - 將稅務自動化規則複製到所選取的目標 POV • CbCR 自動化規則 - 複製 CbCR 自動化規則以植入目標期間的表格 1 • CbCR 申報 - (國別報告) 適用於表格 2、表格 3、組成實體資訊資料、報告實體資 訊,以及訊息規格的轉期續用資料 • 稅收損失/抵免中的到期年度 - 將到期年度複製至選取的目標 POV 當「目標」期間為 P1 時,「到期年度」的對應情況如下: 目前年度 => 目前年度 - 1 目前年度 - 1 => 目前年度 - 2 ... ... ... 當「目標」期間不是 P1 時 (與「複製組態」的行為相同),「到期年度」的對應情 況如下:

目前年度 => 目前年度

目前年度 - 1 => 目前年度 - 1

對於每個後續期間,轉期續用程序可以用來移動上述項目。您可以一次選取一或多個組 態來轉期續用,或是同時全部執行。複製完成後,表單會顯示複製完成的日期和時間。

#### **注意:**

當您執行轉期續用時,目標「案例」、「年度」及「期間」中所有現有的組 態,在轉期續用期間都會遭到覆寫。

# <span id="page-387-0"></span>執行轉期續用

轉期續用必須由系統管理員或超級使用者執行。

若要執行轉期續用:

**1.** 從「首頁」依序選取**應用程式**、**組態**,然後選取**轉期續用**。

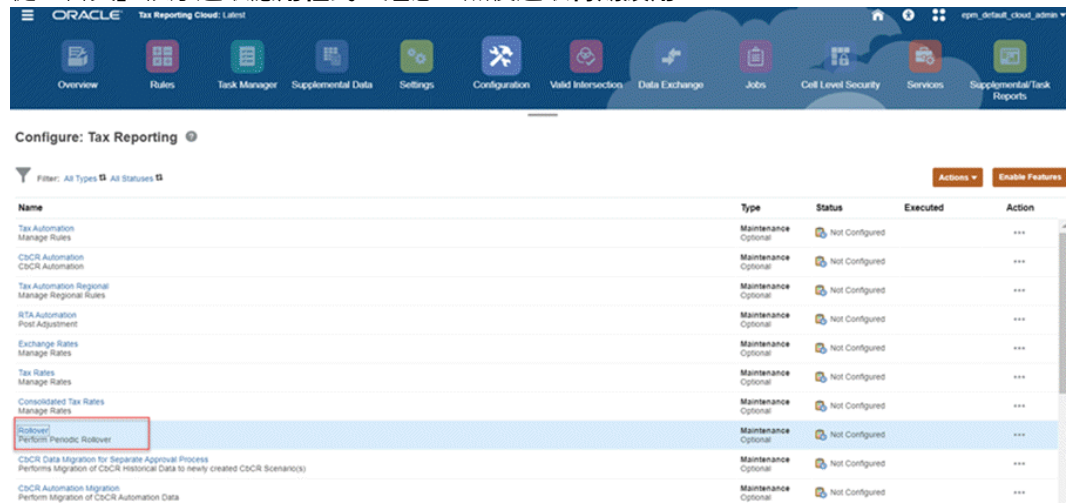

CbCR Automation Migration<br>Perform Migration of CbCR Automation Data

- **2.** 在**轉期續用**畫面上,選取作為組態複製目標的「目標」POV。
	- **案例** -- 從案例清單中選取案例。
	- **年度** -- 從清單中選取年度。
	- **期間** -- 從期間清單中選取期間。目標期間是 POV 中選取的期間,而來源是該期間的 上一期間。例如,對於 FY21 P1,上一期間是 FY20 P12。

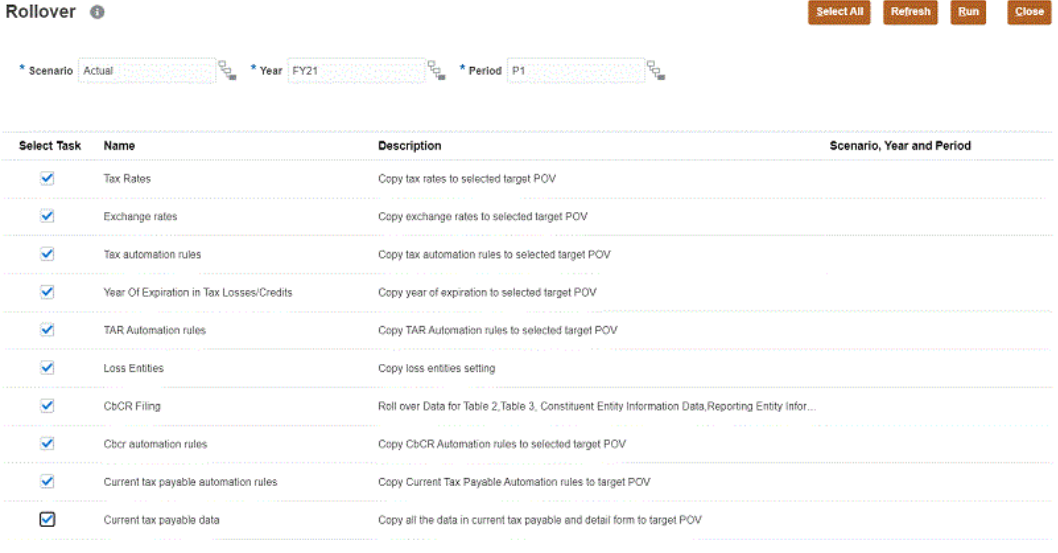

- **3.** 按一下以選取您要執行的轉期續用類型:
	- **稅率** -- 將稅率複製到所選取的目標 POV
	- **匯率** -- 將匯率複製到所選取的目標 POV
	- **稅務自動化規則** -- 將稅務自動化規則複製到所選取的目標 POV

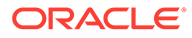

### **備註:**

在執行「稅務自動化」轉期續用之前,請確保目標「案例」、「年 度」及「期間」的所有層級 0 實體 (包括「FCCS\_Global Assumptions」和「沒有實體」) 都沒有遭到鎖定。您必須先解除這些 實體的鎖定,才能完成轉期續用。

- **稅收損失/抵免中的到期年度**--將任何稅收損失或抵免的「到期年度」複製至目 標 POV。
- **虧損實體**--複製虧損實體設定值。
- **CbCR 申報** -- 轉期續用下列「國別報告」表單:
	- 表格 2
	- 表格 3
	- 組成實體資訊
	- 報告實體資訊
	- 訊息規格

### **備註:**

「表格 1」未轉期續用,因為已針對新期間輸入資料。轉期續用也會 排除專用於特定報告期間/年度/案例的所有唯一元素,例如文件參照 ID、更正訊息 ID、報告期間、時間戳記等等。這些欄位是**進一步資訊** 和**管轄文件規格**報表的一部分,尚未被複製。

**備註:**

如果啟用父實體的資料輸入,則轉期續用也適用於父實體。

• **CbCR 自動化規則** -- 複製 CbCR 自動化規則以植入目標期間的表格 1 資料

### **備註:**

執行 CbCR 自動化規則之前,您必須先確保符合下列條件:

- 請確保目標「案例」、「年度」及「期間」的所有層級 0 實體 (包 括「FCCS\_Global Assumptions」和「沒有實體」) 都沒有遭到 鎖定。您必須先解除這些實體的鎖定,才能完成轉期續用。
- 已在 Consol 立方體上執行整合,以更新 CbCR 立方體。
- **目前應付稅款自動化規則** 複製目前應付稅款自動化規則以植入目標期間的資 料。在「轉期續用」畫面中選取「複製應付稅款自動化規則」核取方塊,以複 製您在「目前應付稅款自動化」表單中定義的自動化規則 (從上一個期間複製到 下一個期間)。

ORACLE

• **目前應付稅款資料** - 複製目前應付稅款和明細表單中的所有資料,以植入目標期間的 資料。撰取「目前應付稅款資料」核取方塊,以複製使用者輸入的所有資料,而不是 自動執行的資料。僅在整合期間植入自動執行的資料。

```
備註:
 「目前應付稅款自動化」規則的轉期續用會保持不變。唯一的區別是當
使用者選取第一筆資料當作目標期間以及選擇第一個規則作為目前應付
稅款資料時,「目前應付稅款」資料中不會複製前一年的 P12 資料。
– 不會複製自動執行的資料。只會複製使用者輸入的資料。
```
### **表格 19-1 「目前應付稅款自動化」規則之轉期續用的範例。**

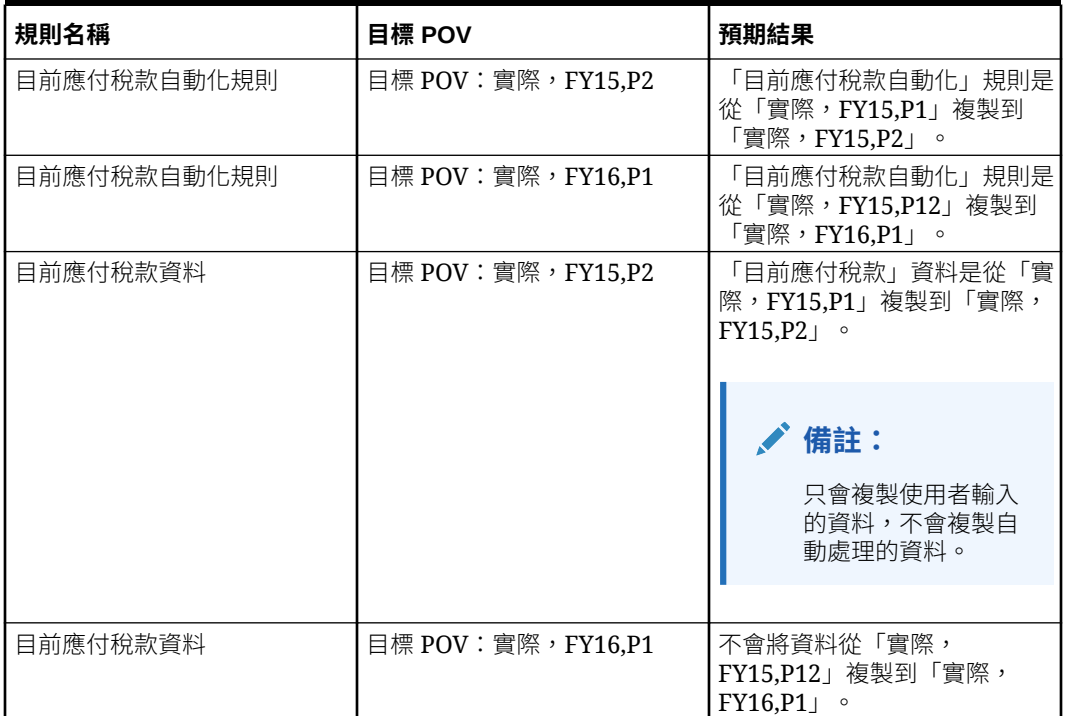

您可以按一下**全選** 來同時選取所有轉期續用類型。

- **4. 選擇性:**複查先前轉期續用的詳細資料:
	- **案例、年度和期間** 若是第一次開始執行轉期續用,此欄是空白的。
	- 轉期續用的**狀態**。
	- 執行轉期續用的日期。
- **5.** 按一下**執行**以執行選取的轉期續用。轉期續用完成後,會顯示「狀態」以及執行日期和時 間。
- **6.** 在新期間確認後期續用結果。

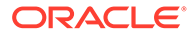

<span id="page-390-0"></span>**備註:**

對於 CbCR 自動化規則,只會複製 CbCR 規則。如果您檢查「資料狀態 CbCR」畫面,新期間沒有任何資料受到影響。

- **7. 選擇性:**僅對於 **CbCR 自動化規則**,執行下列步驟以植入表格 1:
	- **a.** 在 Consol 立方體上執行**整合**。
	- **b.** 在 CbCR 立方體上執行**整合**。CbCR 自動化規則會提取相關資料以植入表格 1,並將實體的計算狀態更新為「受影響」。

# 執行依實體轉期續用

「依實體轉期續用」程序的運作方式與「轉期續用」程序類似,但與「轉期續用」不同 的地方在於,您可以將「依實體轉期續用」套用到應用程式中層級 0「實體」的子集 合。例如,「依實體轉期續用」可用來視需要為新增的實體組態轉期續用,而且不會影 響到現有的實體。

如需「轉期續用」的詳細資料,請參[閱執行轉期續用](#page-387-0)

如何執行依實體轉期續用:

- **1.** 從「首頁」中,依序選取**應用程式**與**組態**。
- 2. 選取**複製組態**,然後選取依實體轉期續用頁籤。
- 3. 在**選取要從來源轉期續用至目標的組態**下方,選取轉期續用選項:
	- **稅率** -- 將稅率複製到所選取的目標 POV。
	- **稅收損失/抵免中的到期年度**--將任何稅收損失或抵免的「到期年度」複製至目 標 POV。

您可以按一下**全選** 來同時選取所有轉期續用類型。

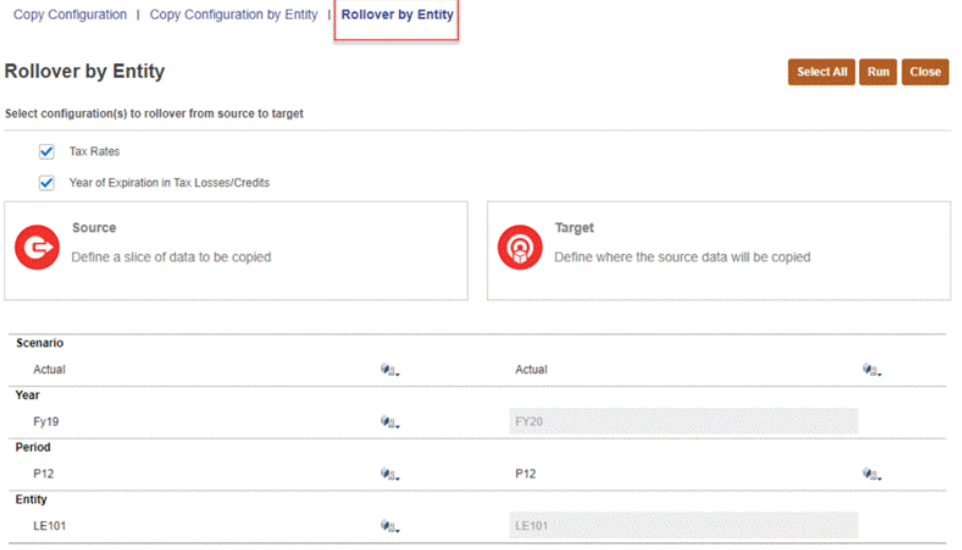

- **4.** 在**來源**下方,定義要複製的資料切片:
	- **案例** -- 從案例清單中選取案例。您只能為「來源」選取一個案例。
- <span id="page-391-0"></span>• **年度** -- 從清單中選取年度。您只能為「來源」選取一個年度。
- **期間** -- 從期間清單中選取期間。
- **實體** -- 選取來源實體。
- **5.** 在**目標**下方,定義來源資料將要複製至的地方:
	- **案例** -- 在案例清單中選取一或多個案例。
	- **年度** -- 系統會將「來源」年度 + 1 的值自動填入「目標」年度,這是無法修改的。
	- **期間** -- 在期間清單中選取一或多個期間。
	- **實體** -- 「目標」實體與「來源」實體相同,這是無法修改的。

#### **備註:**

只有在符合下列條件時,才會影響目標 POV 的資料狀態:

- 要用於轉期續用的實體已解除鎖定。
- 來源的資料狀態不能是「無資料」。
- **6.** 按一下**執行**以執行選取的轉期續用。轉期續用完成後,會顯示「狀態」以及執行日期和時 間。
- **7.** 在首頁中,選取**應用程式**,然後選取**工作**來複查工作狀態和詳細資料。
- **8.** 在新期間確認後期續用結果。

## 在案例、年度、期間之間複製組態

執行轉期續用限制您只能在一個案例內將一個期間的資料累計到下一個期間。當「目標」期間 是 P1, 且前一個期間是前一年的 P12 時,轉期續用也會將期末稅率移動到期初稅率。

**備註:** 請參閱[執行轉期續用。](#page-387-0)

如果您想要將指定來源的資料複製到指定目標,可以使用「複製組態」。此選項能讓您在案 例、年度和多個期間之間複製組態與規則。您可以為選取的來源組態建立要複製到選取目標的 一對一複本。您也可以將資料複製到多個目標期間。

與「轉期續用」不同,「複製組態」永遠都會將相同的稅率對應到相同的稅率,如下所示:

上一年度目前稅率 => 上一年度目前稅率

目前年度目前稅率 => 目前年度目前稅率

期初遞延稅率 - 非流動性 => 期初遞延稅率 - 非流動性

期末遞延稅率 - 非流動性 => 期末遞延稅率 - 非流動性

期初地區稅務分配 => 期初地區稅務分配

目前年度地區稅務分配 => 目前年度地區稅務分配

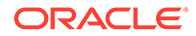

期末地區稅務分配 => 期末地區稅務分配

置換稅率 - 期初 => 置換稅率 - 期初

置換稅率 - 目前年度 => 置換稅率 - 目前年度

置換稅率 - 期末 => 置換稅率 - 期末

置換稅率分配 - 期初 => 置換稅率分配 - 期初

置換稅率分配 - 目前年度 => 置換稅率分配 - 目前年度

置換稅率分配 - 期末 => 置換稅率分配 - 期末

使用中地區標誌 => 使用中地區標誌

複製組態必須由系統管理員或超級使用者執行。

若要複製組態,請執行下動作:

- **1.** 從首頁中,選取**應用程式**,然後選取**組態**。
- **2.** 按一下**複製組態**,然後選取**複製組態**頁籤。
- **3.** 在**選取要從來源複製到目標的資料**下,選取您要在組態中包括的選項:
	- 稅務自動化規則
	- 期中備付稅款虧損實體
	- TAR 自動化規則
	- 目前應付稅款自動化規則
	- CbCR 自動化規則
	- CbCR 申報

### **備註:**

只有當應用程式已啟用下列功能時,才會在「複製組態」畫面上顯示:

- 期中備付稅款虧損實體 如果應用程式中已啟用「期中備付稅款」。
- CbCR 自動化規則和 CbCR 申報 如果應用程式中已啟用 CbCR。

對於每個選取的功能,組態都知道需要哪些交集。您不必做其他任何選擇,例如維 度成員等等。

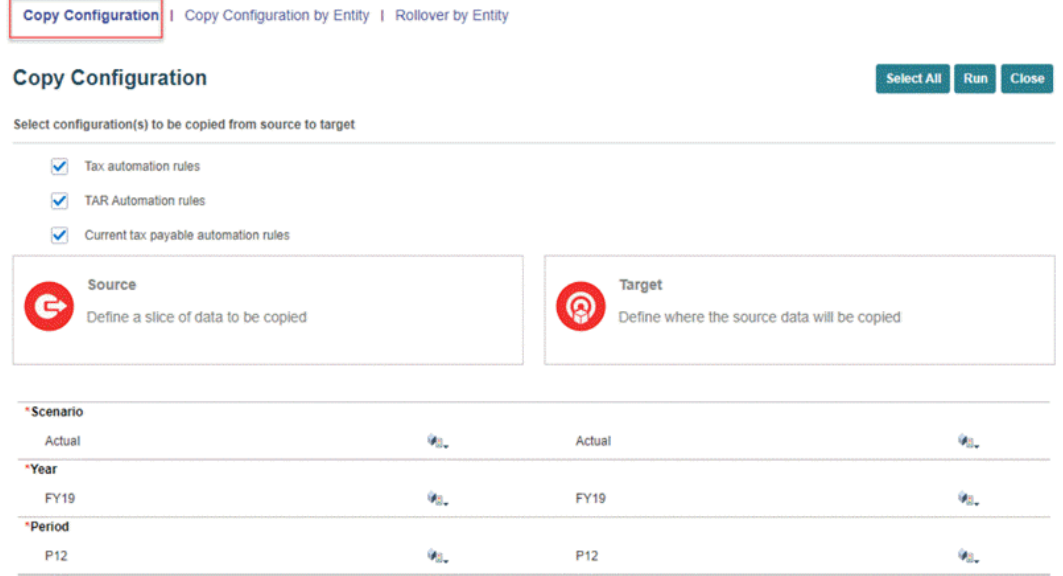

- **4.** 在**來源**下方,輸入您想當作要複製之「來源 POV」的**案例**、**年度**及**期間**。
- **5.** 在**目標**下方,輸入您想當作要複製之「目標 POV」的**案例**、**年度**及**期間**。

### **備註:**

除了「目標期間」,所有目標選擇都是單一選擇。您可以為複製組態選取多個目 標期間。輸入多個目標期間,以逗號分隔,但不能有空格 (例如 P1,P2,P3,P4)。 如果「來源案例」和「年度」與「目標案例」和「年度」相同,請確定「來源期 間」並未用作其中一個目標期間。

#### **備註:**

只有在符合下列條件時,才會影響目標 POV 的資料狀態:

- 要用於組態的實體已解除鎖定。
- 來源的資料狀態不能是「無資料」。
- **6.** 按一下**執行**。

每個要執行的規則都會建立一個工作。與「轉期續用」作業不同,「複製組態」會一次提 交所有規則,因此您不必等待所有工作完成。您可以在「工作」畫面監控工作完成進度。 當您執行「複製組態」時,所有已解除鎖定實體之「目標 POV」的「資料狀態」都會受到 影響。

- **7.** 從首頁選取**應用程式**,然後選取**工作**。
- **8.** 在「工作」頁籤上選取「複製工作」以複查狀態。如需所選取工作的進一步資訊,請按一 下工作名稱以檢視**工作詳細資料。**
- **9.** 從首頁選取**資料狀態**,確認「複製組態」已經完成,並顯示所選取目標 POV 的「受影 響」狀態。
- **10.** 選取目標 POV 以確定「複製組態」已經完成。

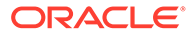

### <span id="page-394-0"></span>跨實體來複製組態

執行轉期續用限制您只能在一個案例內將一個期間的資料累計到下一個期間。

**備註:** 請參閱[執行轉期續用。](#page-387-0)

如果您想要將特定「來源」的資料複製到特定「目標」,可以使用「依實體複製組 態」。此選項能讓您在案例、年度、期間和實體之間複製組態和規則。您可以為選取的 來源組態建立要複製到選取目標的一對一複本。您也可以將資料複製到多個目標期間。

只有系統管理員或超級使用者才能執行「依實體複製組態」程序。

如何依「實體」來複製組態:

- **1.** 從首頁中,選取**應用程式**,然後選取**組態**。
- **2.** 選取**複製組態**,然後選取**依實體複製組態**頁籤。
- 3. 在**選取要從來源複製至目標的組態**下方,選取您要包含在組態中的選項。
	- 稅率 (期初)
	- · 税率 (目前和期末)
	- 外匯匯率 (平均和期末)
	- 稅收損失/抵免中的到期年度
	- 目前應付稅款 (包括付款與退款)

對於每個選取的功能,組態都知道需要哪些交集。您不必做其他任何選擇,例如維 度成員等等。

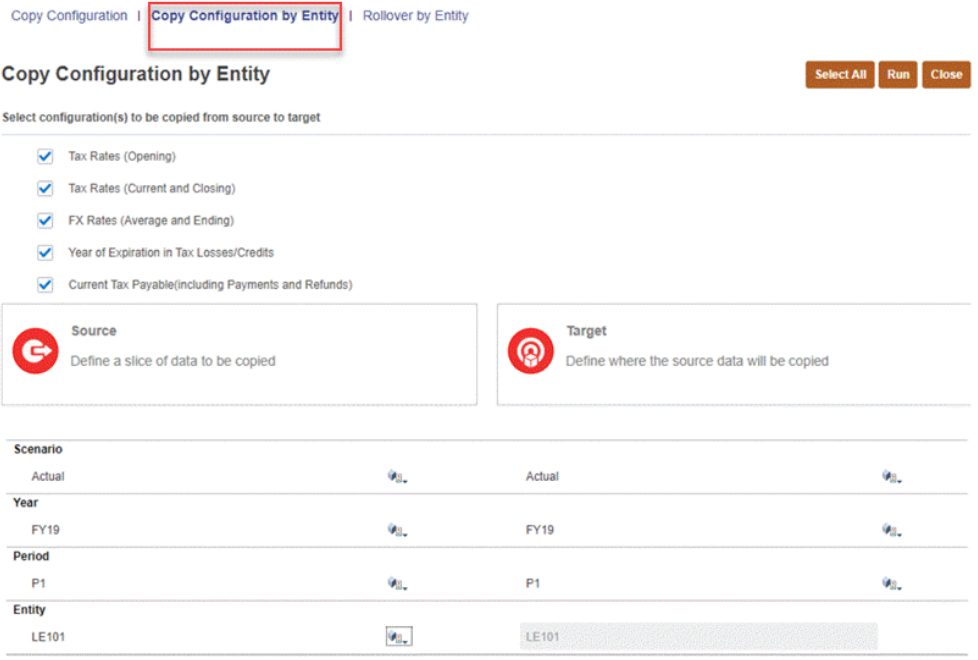

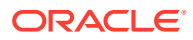

#### **4.** 在**來源**下方,定義要複製的資料切片:

- **案例** -- 從案例清單中選取案例。您只能為「來源」選取一個案例。
- **年度** -- 從清單中選取年度。您只能為「來源」選取一個年度。
- **期間** -- 從期間清單中選取期間。
- **實體** -- 選取來源實體。

#### **備註:**

實體充當篩選條件。讓「實體」篩選條件留白的效果,等同於選取來源與目標中 的所有實體。

只有在您把「全域假設」選取為「實體」,或是讓「實體」篩選條件留白來選取 所有實體時,系統才會複製「整合稅率」。

- **5.** 在**目標**下方,定義來源資料將要複製至的地方:
	- **案例** -- 在案例清單中選取一或多個案例。
	- **年度** -- 在年度清單中選取一或多個年度。
	- **期間** -- 在期間清單中選取一或多個期間。
	- **實體** -- 「目標」實體與「來源」實體相同,這是無法修改的。

### **備註:**

只有在符合下列條件時,才會影響目標 POV 的資料狀態:

- 要用於轉期續用的實體已解除鎖定。
- 來源的資料狀態不能是「無資料」。
- **6.** 按一下**執行**。

每個要執行的規則都會建立一個工作。與「轉期續用」作業不同,「依實體複製組態」程 序會一次提交所有規則,因此您不必等待所有工作完成。您可以在「工作」畫面監控工作 完成進度。

當您執行「依實體複製組態」時,所有已解除鎖定實體之「目標 POV」的「資料狀態」都 會受到影響。

- **7.** 從首頁選取**應用程式**,然後選取**工作**。
- **8.** 在「工作」頁籤上選取「複製工作」以複查狀態。如需所選取工作的進一步資訊,請按一 下工作名稱以檢視**工作詳細資料。**
- **9.** 在首頁中,選取**資料狀態**以確認「依實體複製組態」已經完成,並顯示所選取「目標 POV」的「受影響」狀態。
- **10.** 選取「目標 POV」以確保「依實體複製組態」已經完成。

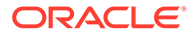
# 20 使用稅務自動化

## **相關主題**

- 瞭解稅務自動化
- [新增稅務自動化規則至](#page-397-0) Data Source 維度
- [使用多個規則組合建立稅務自動化](#page-399-0)
- [使用全國稅務自動化](#page-401-0)
- [使用地區稅務自動化](#page-410-0)
- [稅務自動化邏輯範例](#page-418-0)
- [管理多重住所的稅務自動化規則](#page-421-0)

# 瞭解稅務自動化

在 Tax Reporting 中,「稅務自動化」是為核心稅務計算提供資料的主要程序。其代表帳面資 料與稅務資料之間的連結。當您將試算表資料載入應用程式後,您可以執行「稅務自動化」程 序,將有關稅務的帳面資料連結到下列其中一個稅務科目:

- 「永久性差異」科目
- 「暫時性差異」科目
- 「稅前收入調整」科目
- 「其他備付稅款」科目

## **提示:**

「權益」科目應該和 P 與 L 科目分隔,狺樣做才是最佳作法。對於「權益」科目, 您應該將「權益自動化」欄作為目標。

使用「稅務自動化」,系統可藉由將實體損益表的稅前淨收入 (NIBT) 金額複製到目前規定的 稅前淨收入項目,來準備目前備付稅款程序。這可確保目前備付稅款的起點等於法人的財務報 表稅前收入。「稅務自動化」程序也可用於自動化流入「目前備付稅款」的「稅前淨收入」調 整金額,例如帳面調整和帳面重新分類。

## **備註:**

您必須在 **NIBT 帳面調整**和 **NIBT 帳面總計重新分類**下方新增具有「儲存」或「不共 用」特性的子項。這讓您能使用「稅務自動化」將資料帶入「目前備付稅款」表單。

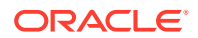

<span id="page-397-0"></span>若要增強稅務自動化的靈活性,您可以為每個科目建立多個稅務自動化規則,以便您可 以套用多個規則,或者指派多個「來源科目」或「多重 GAAP 來源科目」。可建立的規 則沒有數目限制。其他規則可讓您定義要套用的「邏輯」(提取、移動或壓縮)。您可以 建立可在單一規則內使用多個「提取」、「移動」或「壓縮」規則的規則,或者定義可 因應在規則內包含流程的更複雜需求的多個規則組合,例如「提取」和「壓縮」兩者。 對於每個規則,您還可以選取不同的「來源科目」或「多重 GAAP 來源科目」,可讓您 更方便管理多個來源科目。

您可以為全國和地區帳戶執行「稅務自動化」。

# 新增稅務自動化規則至 Data Source 維度

Data Source 維度用來建立成員,以儲存稅務自動化規則。建立應用程式時,會對每個 類型建立一個規則,並儲存在 Data Source 維度中,位置在 TRCS Tax Automation Rules 階層之下。將建立下列立即可用的規則:

**TRCS** Global Rules **TRCS Global Rule1 TRCS** Domicile Rules **TRCS** Domicile Rule1 **TRCS Entity Rules TRCS\_Entity Rule1 TRCS Entity Regional Rules TRCS** Entity Regional Rule1

您也可以視需要新增「稅務自動化」成員。新規則成員必須先在「Data Source 維度」 之下建立,才能夠載入至關聯的「稅務自動化」表單。您可以建立的額外的規則成員沒 有數目限制。

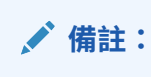

規則將依它們在階層中顯示的順序執行。

您可以為全國與地區備付稅款定義不同範圍的稅務自動化規則,例如全球、住所、實體 或實體與地區。另請參閱:[使用全國稅務自動化和](#page-401-0)[使用地區稅務自動化。](#page-410-0)

下表列出不同的稅務自動化規則範圍,以及其相應的資料來源父成員和表單。

#### **表格 20-1 稅務自動化 - 全國**

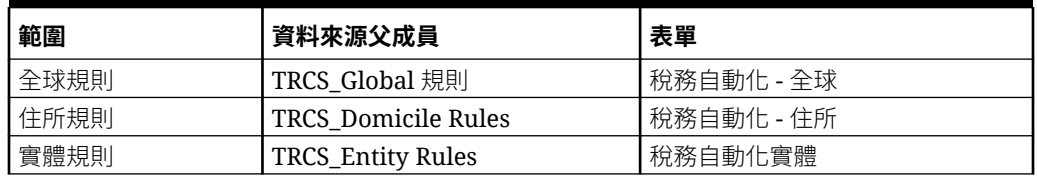

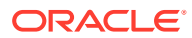

#### **表格 20-2 稅務自動化 - 地區**

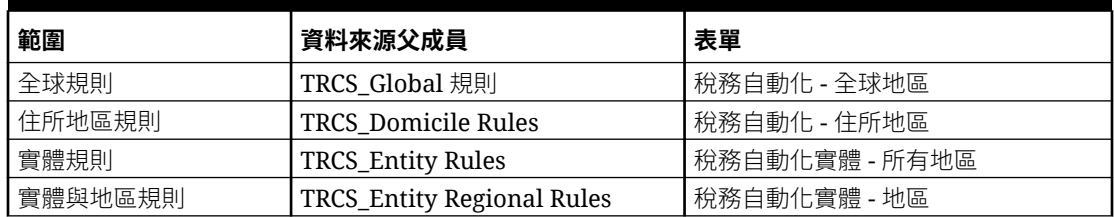

若要新增新「稅務自動化」成員至 Data Source 維度,請執行下列動作:

- **1.** 在「首頁」上,依序按一下**應用程式**和**概觀**,然後按一下**維度**頁籤。
- **2.** 按一下**維度**頁籤,然後在 **Data Source** 維度下,建立儲存稅務自動化規則所需的資料來源 成員。請參閱[新增稅務自動化規則至](#page-397-0) Data Source 維度。
- **3.** 在**編輯成員特性:資料來源**頁籤中,在 **FCCS\_Total Data Source** 下,導覽至 **TRCS\_Tax 自動化規則**

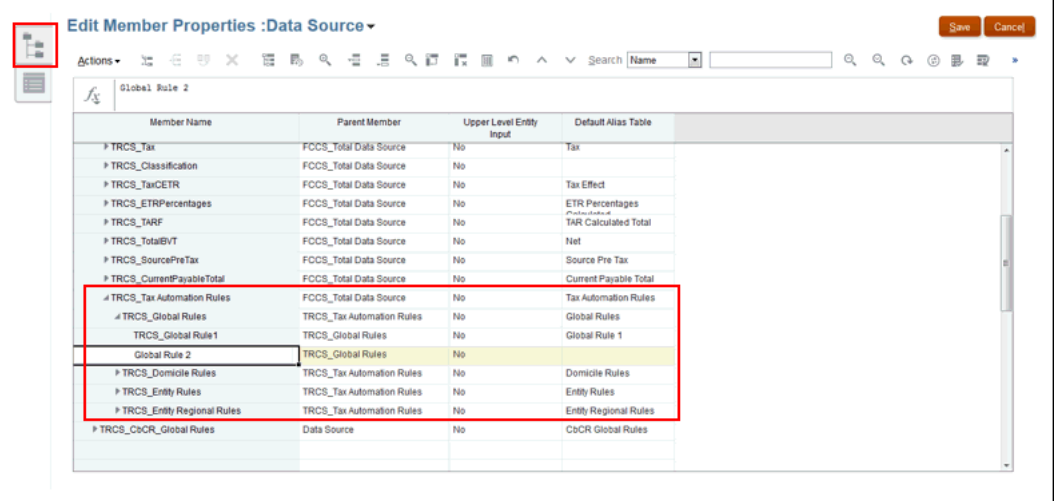

- 4. 醒目提示您要新增另一個規則的「稅務自動化」規則,例如,TRCS\_Global **規則**,然後按 一下「新增子項」 。
- **5.** 在**新增子項**對話方塊中,輸入您要新增的成員數目,然後按一下**套用**。
- **6.** 在新列中,輸入新成員的下列資訊,然後按一下**儲存**:
	- 為新稅務自動化規則輸入**成員名稱**,例如 Global\_Rule\_2。**父成員**已植入。
	- 輸入**預設別名表**的名稱。

<span id="page-399-0"></span>**備註:**

在系統定義的規則成員 (TRCS\_Global Rule1) 之後建立使用者特定的 規則成員。例如,「全球規則 1」應該是第一個,然後依序是「全球 規則 2」和「全球規則 3」,如此一來,在新增列時,系統便可以識 別下一個可用的成員。

新規則將新增至階層。

- **7.** 新增規則至「稅務自動化」表單。您必須用滑鼠右鍵按一下第一列的第一個儲存格 來顯示功能表,接著選取**稅務自動化**,然後選取**顯示所有科目**來為每個稅務科目新 增新的空白規則。此動作必須在新增「永久性」或「暫時性」差異科目時執行。請 參閱以下各節:
	- [使用全國稅務自動化](#page-401-0)
	- [使用地區稅務自動化](#page-410-0)

# 使用多個規則組合建立稅務自動化

「稅務自動化」規則將依其建立順序執行,以提取、移動或壓縮資料。規則的執行順序 對於確保正確結果至關重要。

「權益」科目應該和 P 與 L 科目分隔,這樣做才是最佳作法。對於「權益」科目,您應 該將「權益自動化」欄作為目標。

雖然規則通常為個別建立,但是在某些例項中,建立包含規則組合的規則來執行交易是 合理的作法。例如,您可以使用不同的規則來建立管理多個「提取」、「移動」或「壓 縮」規則的規則或者包含流程的更複雜的規則,如以下所示:

- 提取資產負債表調整,然後壓縮至期末餘額。
- 提取至權益自動化欄,然後壓縮至期末餘額。

使用下表中的範例建立多個規則組合。

#### **表格 20-3 多個規則組合的範例**

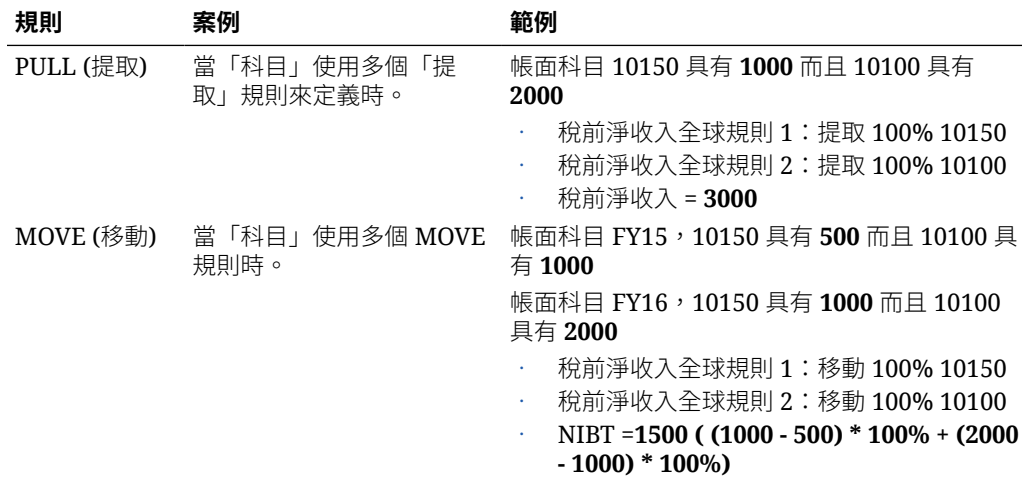

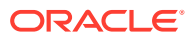

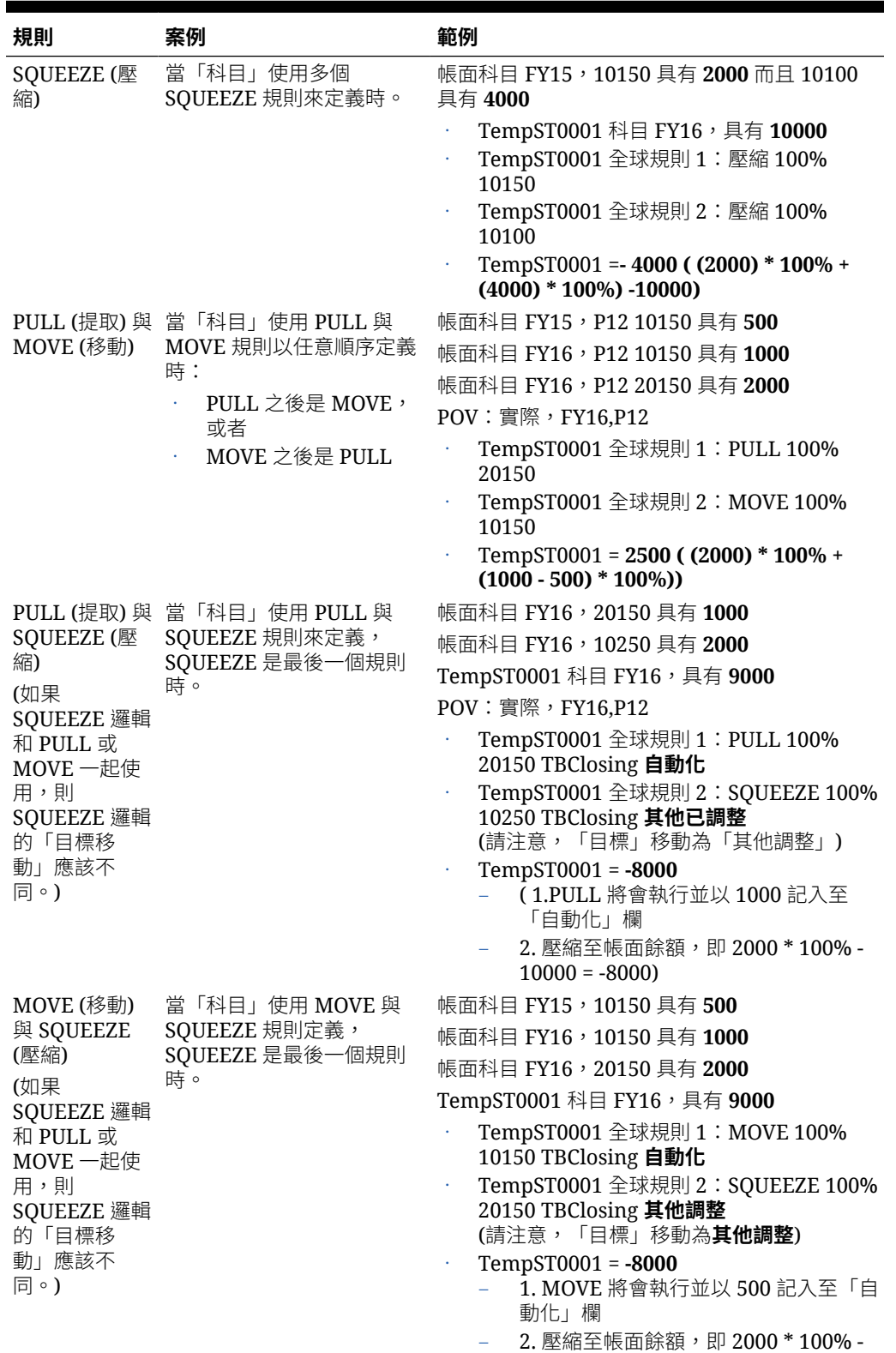

9500 = -7500)

## **表格 20-3 (續) 多個規則組合的範例**

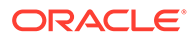

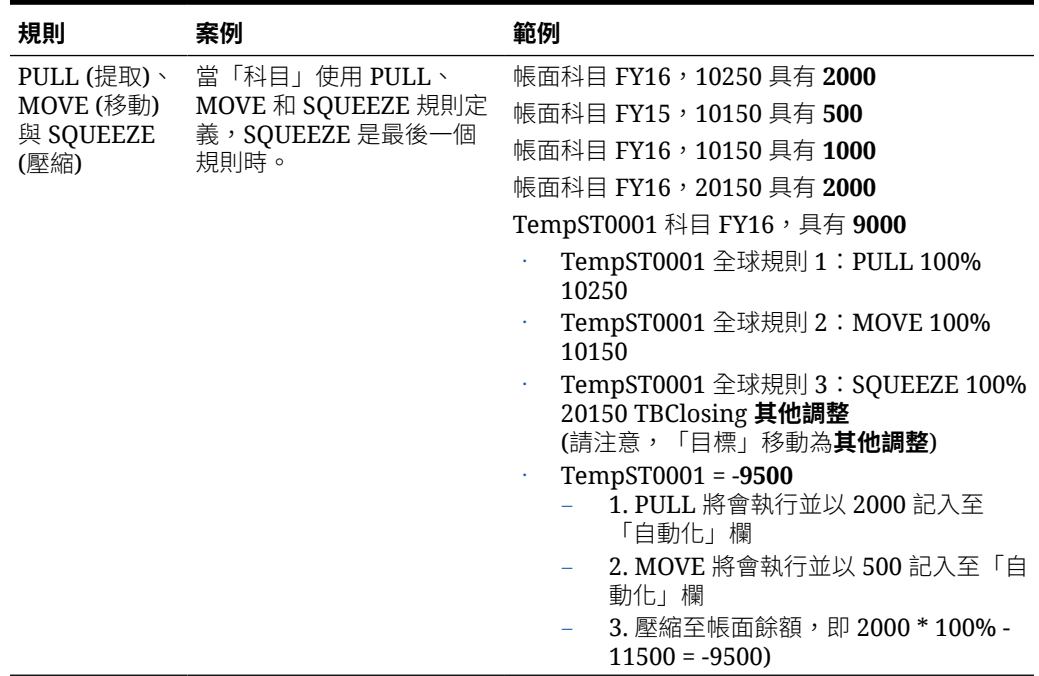

#### <span id="page-401-0"></span>**表格 20-3 (續) 多個規則組合的範例**

# 使用全國稅務自動化

稅務自動化規則可以定義為「全球規則」、「住所規則」以及「實體規則」。當您使用 「稅務自動化 - 全球」表單建立全球規則時,一旦儲存,規則將複製至所有的「住所」 和「實體」。

如有必要,可以在「住所」或「實體」層級置換「全球」規則。當您使用「稅務自動化 - 住所」表單建立「住所」規則時,一旦儲存,規則將複製至屬於該住所的所有「實 體」。如有必要,可以在「實體」層級置換此規則。

您可以對每個科目新增多個規則。若要增強稅務自動化的靈活性,您可以對所建立的每 個規則執行下列作業:

- 選取不同的稅務自動化規則 (邏輯)。您可以建立兩個或更多規則,這些規則全部使 用相同的邏輯選擇或者每一個使用不同的邏輯選擇。邏輯選擇包括「提取」、「移 動」、「縮減」、「按年計算」、「解除按年計算」、「全國調整」和「前一年 度」。
- 選取不同的來源 (來源科目)。您可以對每個規則選取不同的「來源科目」,或者對 一或多個規則選取相同的「來源科目」。
- 為每個規則選取不同的案例 (來源案例) 成員。

稅務自動化會在您執行整合時執行。

若要執行全國稅務自動化,請執行下列動作:

- **1.** 從首頁中按一下**應用程式**,然後按一下**概觀**。
- **2.** 按一下**維度**頁籤,然後在 **Data Source** 維度下,建立儲存稅務自動化規則所需的資 料來源成員。請參閱[新增稅務自動化規則至](#page-397-0) Data Source 維度。

**ORACLE**®

- **3.** 在「首頁」上,按一下**工具**,然後按一下**變數**。
- **4.** 在「使用者變數」頁籤的**科目**之下,選取**稅務自動化目標科目**表單,然後按一下**儲存**。帳 戶會顯示在「稅務自動化」表單。
- **5.** 在首頁上,依序按一下**應用程式**、**組態**,然後按一下**稅務自動化**。

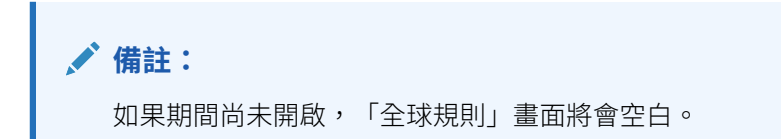

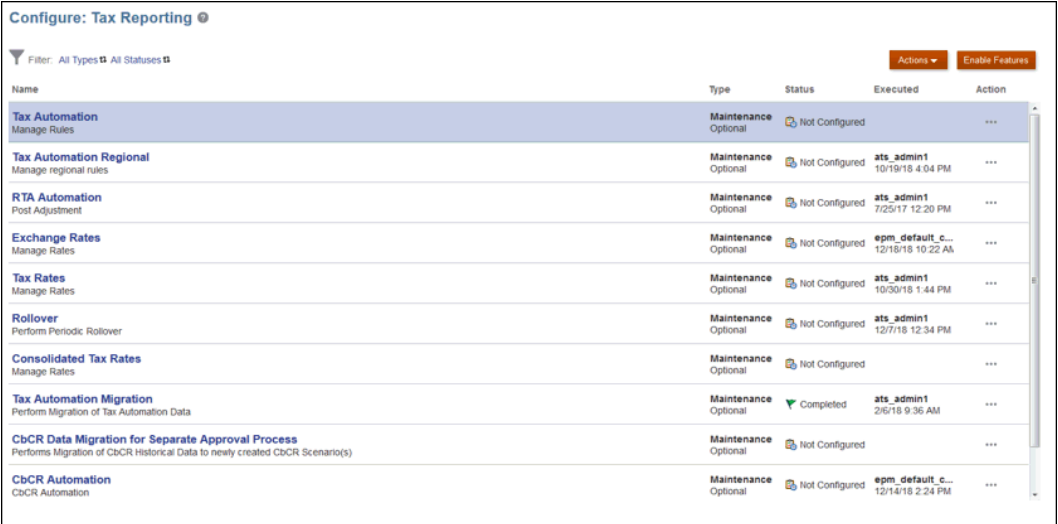

- **6.** 選取適當的稅務自動化規則範圍:
	- **全球規則** 全球規則適用於所有實體,無論居籍為何。當您更新**稅務自動化 全球**表單 中的全球規則時,修改過的規則會串聯至所有實體。全球規則串聯至所有「住所」和 「實體」之後,便會顯示在**稅務自動化 - 住所**和**稅務自動化實體**表單中如有必要,可 以在「住所」或「實體」層級置換全球規則。根據預設,唯有具備「系統管理員」角 色的使用者能夠在儲存全球規則之後,將全球規則串聯至所有「住所」和「實體」。 使用者或群組必須要有**稅務自動化 - 全球儲存**商業規則的**啟動**權限,才能串聯及管理 全球規則。

• **住所規則** - 住所規則適用於與特定住所關聯的所有實體。住所指的是實體納稅的國家/ 地區或管轄區。例如,加拿大是法人「蒙特利爾」的全國住所,美國是法人「紐約」 的全國住所。當您修改**稅務自動化 - 住所**表單中的住所規則並儲存時,該規則便會串 聯至屬於所選住所的所有實體。 住所規則串聯至所有實體之後,便會顯示在**稅務自動化實體**表單中。如有必要,可以 在「實體」層級置換住所規則。根據預設,唯有具備「系統管理員」角色的使用者能 夠在儲存住所規則之後,將住所規則串聯至適當的實體。

使用者或群組必須要有**稅務自動化儲存**商業規則的**啟動**權限,才能串聯及管理居籍規 則。

• **實體規則** - 實體規則適用於您選取的實體。

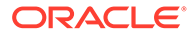

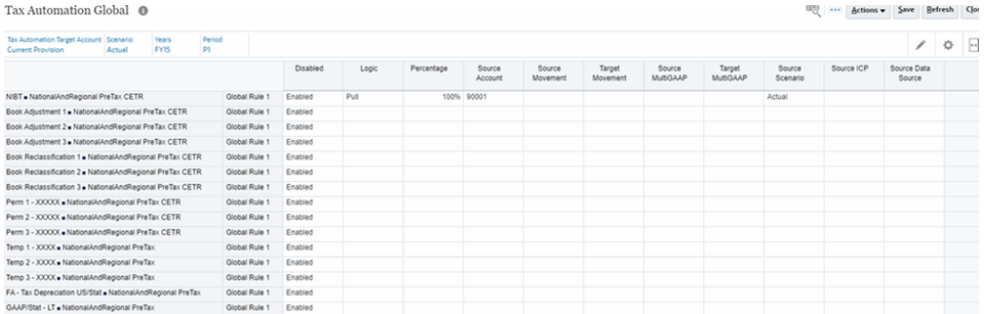

**備註:**

- 根據預設,唯有具備「系統管理員」角色的使用者能夠在儲存全球或 住所規則之後,將全球和住所規則串聯至適當的實體。
- 具備「超級使用者」或「使用者」角色的使用者必須要有**稅務自動化 - 全球儲存**商業規則的**啟動**權限,才能串聯及管理全球規則。
- 具備「超級使用者」或「使用者」角色的使用者必須要有**稅務自動化 儲存**商業規則的**啟動**權限,才能串聯及管理居籍規則。
- 串聯及管理**實體**規則不需要有商業規則**啟動**權限。

例如,服務管理員可以從**規則**卡,將**稅務自動化 - 全球儲存**規則的**啟動**權 限授予全球自動化管理群組。如此,全球自動化管理群組的成員即可修改 及串聯全球稅務自動化規則。

下表顯示每個全國稅務自動化規則範圍的相應商業規則和表單。

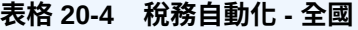

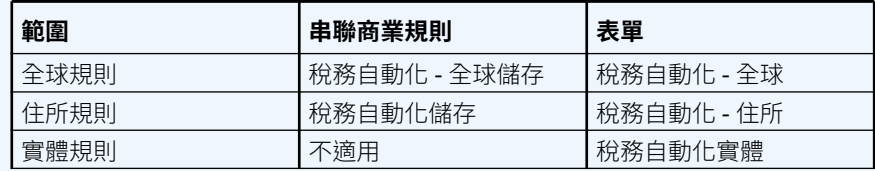

請注意,不應該在「住所」和「實體」層級更新重疊顯示的「全球」和 「住所」規則。建議一律停用重疊顯示的規則,並在不需要重疊顯示的規 則的情況下建立「住所」和「實體」規則。例如,您有會從帳戶 X 提取 100% 的全球規則,然後在特定「住所」,您需要更新規則以從帳戶 X 於 50% 處提取。為達成此功能,您必須在「住所」層級停用「全球」規則, 然後建立會從帳戶 X 提取 50% 的新「住所」規則。您不應該在「住所」 層級更新重疊顯示的「全球」規則。

對於「實體」層級重疊顯示的「住所」規則來說也一樣。

**7. 選擇性**:如果頁面為空白,請在**動作**下,選取**稅務自動化**,然後選取**顯示所有科 目**。此步驟會針對每個稅務科目新增新的空白規則。請參閱[新增稅務自動化規則至](#page-397-0) [Data Source](#page-397-0) 維度。

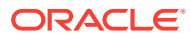

**8.** 用滑鼠右鍵按一下規則名稱儲存格 (例如,全球規則 1) 以顯示快顯功能表,接著選取**稅務 自動化**,然後選取**新增規則**來對每個稅務科目建立一個額外的規則。規則將建立在底部作 為最後一個規則,選取的規則資料將會複製到新建立的資料列中。

**備註:**

新增規則時,請確定 Data Source 維度上已經建立佔位字元成員;否則,「新增 規則」將不會建立新列。您只能在已經定義和儲存「規則 1」之後才能夠新增 「規則 2」。請參[閱新增稅務自動化規則至](#page-397-0) Data Source 維度

- **9.** 按一下**儲存**,以儲存規則。
- **10. 選擇性:**用滑鼠右鍵按一下規則名稱儲存格以顯示功能表,接著選取**稅務自動化**,然後選 取**刪除規則**來依科目刪除一個規則。「刪除規則」以從清單底部上移規則的方式刪除選取 的規則。刪除第一列僅會清除規則,列不會被移除。

**備註:**

您無法從「住所」表單刪除「全球」規則,也無法從「實體」表單刪除「全域」 和「住所」規則。

**11. 選擇性:**在**已停用**欄之下,選取**已停用**來從計算排除實體。依預設,會為所有基礎實體選 取**啟用**。

例如,若要透過「實體」規則置換「全球」和「住所」規則,請將「全球」和規則設定為 **已停用**,然後啟用「實體」規則以置換其他規則並重導值。

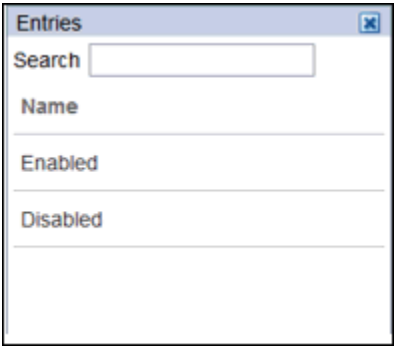

**12.** 在**邏輯**之下,從下拉清單選取要套用至列的邏輯。您可以為科目建立的每個規則選取不同 的稅務自動化規則。以下是可用的規則:

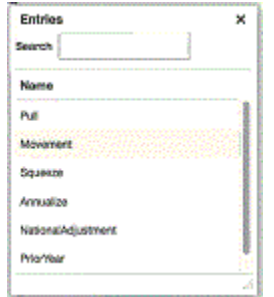

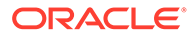

- **提取** -- 從「來源」科目取得特定比例的內容,並套用至「目標」科目 範例:
	- **提取** 50%
	- 來源科目:100
	- 目標 =  $(100 * 50%) = 50$
- **移動** -- 取得「來源」科目本期數與上年度最後一個期數的不同,並將此期數套 用至「目標」科目。 範例:
	- **移動** 20%
	- 來源科目:上年度:100;本期:150
	- 目標 = ((150-100) \* 20%) = 10
- **壓縮** -- 從帳本或任何補充費率表壓縮時,來源「科目」與來源「移動」的交集 值必須等於目標「科目」的「暫時性差異」中的期末餘額。 **從補充費率表壓縮 (例如固定資產)**:
	- **範例 1:固定資產:**
		- \* 來源科目/移動 = -8110 (財產與相關工廠的帳面基準減去稅務基準,**和** 目前年度移動)
		- \* **期末餘額**目標科目/移動的暫時性差異 = -8110

**AND READER 備註:**

如果目標科目的任何其他移動已植入在「暫時性差異」,它 們會被「壓縮」(減去),以便期末餘額剩餘為來源科目/移動 的值。

- **範例 2:**
	- \* 固定資產來源科目/移動 = -8110 (財產與相關工廠的帳面基準減去稅務 基準,**和**目前年度移動)
	- \* **期末餘額**目標科目/移動的暫時性差異剩餘 = -8110
	- \* **期初餘額**目標科目之暫時性差異上的**已調整** = 1000
	- \* 期初餘額調整 1000 和損益移動總計 -9100 之間的差異仍然等於 -8110

#### **當來源資料為帳面資料時壓縮:**

- 當「稅務自動化」中未指定任何來源或目標移動時,來源移動會預設為 「TB 關帳」,而目標移動會預設為「自動化 (目前年度)」。必須指定有效 的來源帳面科目。
- 此值將顯示在自動化移動中的暫時差異性,而且期末餘額 = 來源帳面科目 值。
- **按年計算** 允許將部分年金額按年計算為全年金額。
- **解除按年計算** 允許根據規則期間將全年值解除按年計算為部分年金額。
- **全國調整** 允許調整 (例如,回轉)「地區備付稅款」中的「全國永久性」或「暫時性 差異」。
- **前一年度** 可以將前一年度資料帶到備付稅款。

**備註:** 如需「按年計算」、「解除按年計算」、「全國調整」和「前一年度」邏輯的詳 細範例,請參閱[稅務自動化邏輯範例。](#page-418-0) 如需建立包含多個規則組合的規則來執行交易的範例,請參閱[使用多個規則組合](#page-399-0) [建立稅務自動化。](#page-399-0)

**13.** 在**百分比**之下,輸入整數或小數來表示要複製至選取的實體的帳面資料百分比。例如,對 於 100%,請輸入 **1**;或者,對於 50%,請輸入 **.5**。當您離開儲存格時會正確顯示數字。

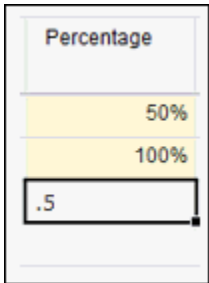

**14.** 在**來源科目**之下,選取您要從其複製資料的來源科目號碼。您可以針對為科目建立的每個 規則選取不同的**來源科目**。

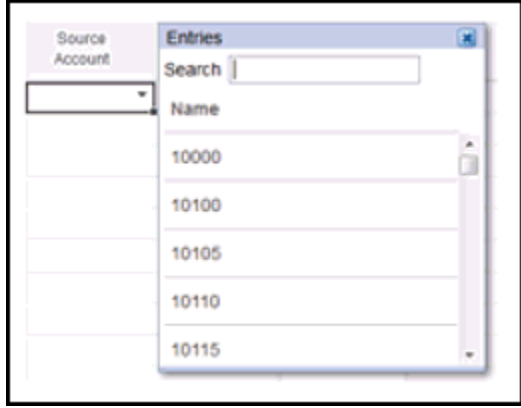

**15.** 在**來源移動**之下,選取您要用來移動資料的「移動成員」。

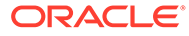

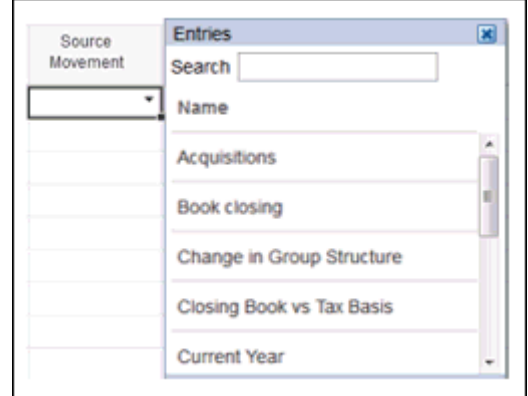

**16.** 從**目標移動**的下拉清單中,選取您要用來移動資料的「移動成員」。如果未選取 值,則「變動」維度的預設值為**自動**。

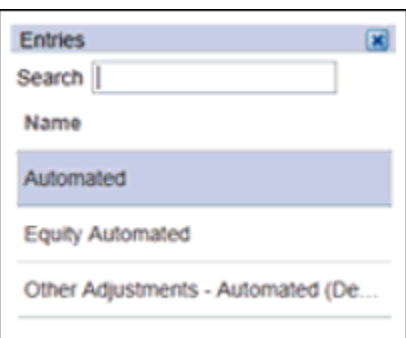

**17.** 在**來源多重 GAAP** 之下,選取要從中提取資料的「多重 GAAP」成員。

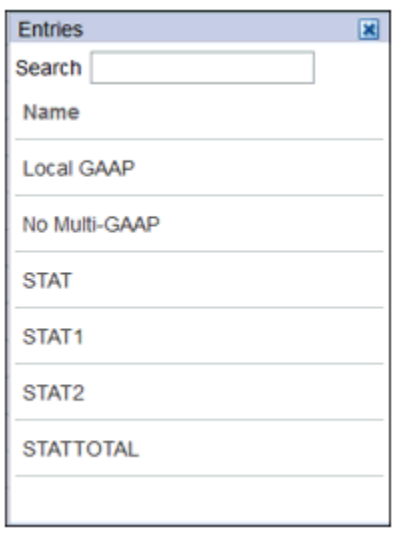

**18.** 從**目標多重 GAAP** 的下拉清單中,選取您要將資料移動至其中的「多重 GAAP」成 員。

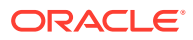

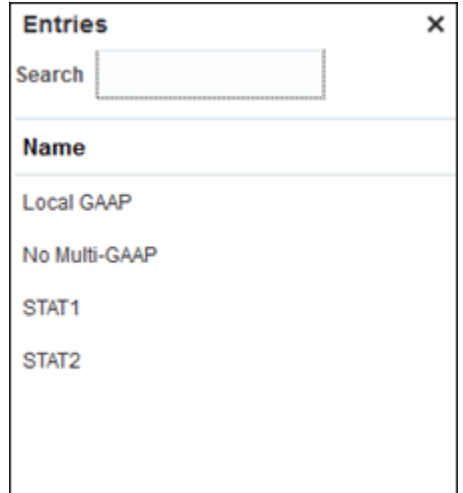

**19.** 從**來源案例**底下的下拉清單中,選取要從其取得資料的「案例」。您可以為每個規則定義 不同的「案例」成員。

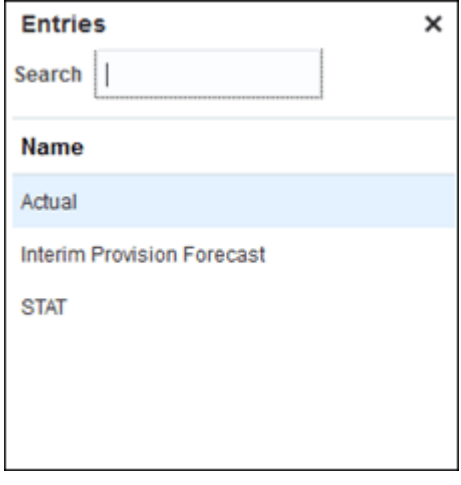

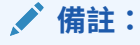

對來源「案例」中的資料進行的變更將不會影響以「稅務自動化」規則為基礎的 目標案例。例如,如果「稅務自動化」規則定義成從來源 GAAP 案例擷取資料, 在「GAAP 案例」系統中進行的任何資料變更都不會影響「STAT 案例」。請設 定商業規則**影響在 Consol 立方體中有資料的實體**。

**20.** 僅限「公司間排除」,從**來源 ICP** 底下的下拉清單中,選取您要用來作為來源以計算公司 間排除的「公司間」成員。您可以為每個規則定義不同的「公司間」來源成員。

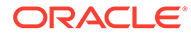

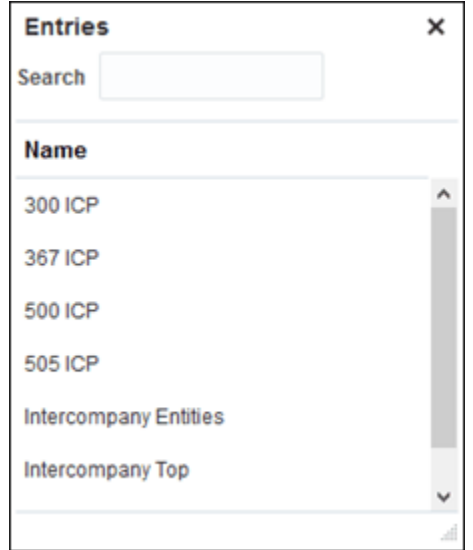

**21.** 從**來源資料來源**下的下拉清單,您只能選取已附加**稅負自動化來源資料來源**屬性的 「資料來源」成員。若未選取**來源資料來源**欄,則「來源資料來源」成員預設會設 定為**稅前**。

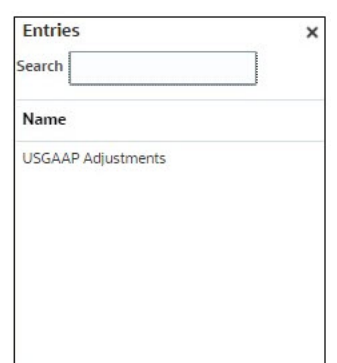

您可以為每個規則定義不同的「資料來源」成員。

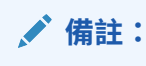

.

「資料來源」維度中已新增自訂屬性**稅負自動化來源資料來源**。另請參 閱:[定義資料來源稅負屬性](#page-265-0)

- **22.** 按一下**儲存**。您可以透過檢視「資料狀態」查看受影響的實體。當您按一下**儲存** 時,所有規則將發送至基礎「住所」和「實體」。 基礎實體會繼承針對「住所」特定規則所定義的規則,如果未指定規則,則基礎實 體將繼承「全球」表單中定義的規則。
- **23.** 在**動作**之下,選取**整合**以執行「稅務自動化」。

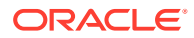

# <span id="page-410-0"></span>使用地區稅務自動化

「地區」的稅務自動化規則可以定義成「全球規則」、「住所區域規則」、「實體規則」,以 及「實體和區域規則」。當您使用「稅務自動化 - 全球」表單建立全球規則時,一旦儲存,規 則將複製至所有的「住所」和「實體」。

如有必要,可以在「住所」或「實體」層級置換「全球」規則。當您使用「稅務自動化 - 住 所」表單建立「住所」規則時,一旦儲存。規則將複製至屬於該住所的所有「實體」。如有必 要,可以在「實體」層級置換此規則。

您可以對每個科目新增多個規則。若要增強稅務自動化的靈活性,您可以對所建立的每個規則 執行下列作業:

- 選取不同的稅務自動化規則 (邏輯)。您可以建立兩個或更多規則,這些規則全部使用相同 的邏輯選擇或者每一個使用不同的邏輯選擇。邏輯選擇包括「提取」、「移動」、「縮 減」、「按年計算」、「解除按年計算」、「全國調整」和「前一年度」。
- 選取不同的來源 (來源科目)。您可以對每個規則選取不同的「來源科目」,或者對一或多 個規則選取相同的「來源科目」。
- 為每個規則選取不同的案例 (來源案例) 成員。

稅務自動化會在您執行整合時執行。

若要執行地區稅務自動化,請執行下列動作:

- **1.** 從「首頁」中,按一下**應用程式**,接著按一下**概觀**,然後按一下**維度**頁籤。
- **2.** 按一下**維度**頁籤,然後在 **Data Source** 維度下,建立儲存稅務自動化規則所需的資料來源 成員。請參[閱新增稅務自動化規則至](#page-397-0) Data Source 維度。
- **3.** 在「首頁」上,按一下**工具**,然後按一下**變數**。
- **4.** 在「使用者變數」頁籤的**科目**之下,選取**稅務自動化目標科目 地區**表單,然後按一下**儲 存**。帳戶會顯示在「稅務自動化」表單上。
- **5.** 從「成員選取器」選取**地區稅務自動化目標科目**,然後按一下**儲存**。帳戶會顯示在「稅務 自動化」表單上。
- **6.** 在「首頁」上,依序按一下**應用程式**、**組態**,然後按一下**稅務自動化 地區**。

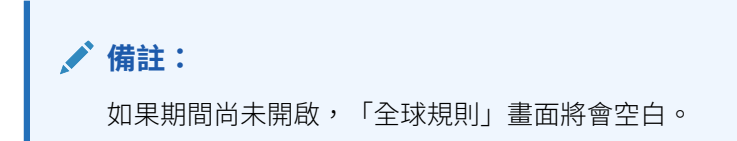

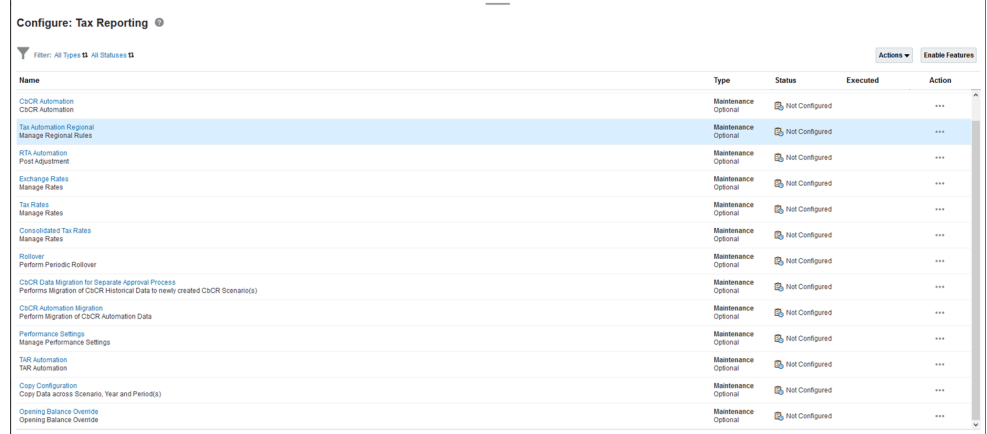

- **7.** 選取適當的地區稅務自動化規則範圍:
	- **全球規則** 全球規則適用於所有實體,無論地區為何。當您更新**稅務自動化 全 球地區**表單中的全球規則時,修改過的規則會串聯至所有實體。全球規則串聯 至所有「地區」和「實體」之後,便會顯示在**稅務自動化 - 住所地區**、**稅務自 動化實體 - 所有地區**以及**稅務自動化實體 - 地區**表單中。如有必要,可以在「地 區」、「實體」或「實體地區」層級置換全球規則。根據預設,唯有具備「系 統管理員」角色的使用者能夠在儲存全球規則之後,將全球規則串聯至所有 「住所」和「實體」。 使用者或群組必須要有**稅務自動化 - 全球儲存**商業規則的**啟動**權限,才能串聯 及管理全球規則。
	- **住所地區規則** 住所地區規則適用於與所選地區關聯的所有實體。例如,法人 ABC 的納稅州為紐約州。當您修改**稅務自動化 - 住所地區**表單中的住所地區規 則並儲存時,該規則會串聯至與所選地區管轄區關聯的所有實體。住所地區規 則串聯至所有「實體」之後,便會顯示在**稅務自動化實體 - 所有地區**和**稅務自 動化實體 - 地區**表單中。

如有必要,可以在「實體」或「實體地區」範圍置換住所地區規則。根據預 設,唯有具備「系統管理員」角色的使用者能夠在儲存住所地區規則之後,將 住所地區規則串聯至適當的實體。

使用者或群組必須要有**稅務自動化儲存**商業規則的**啟動**權限,才能串聯及管理 住所地區規則。

- **實體規則** 地區實體規則適用於與所選實體關聯的所有地區。當您更新**稅務自 動化實體 - 所有地區**表單中的地區實體規則時,修改過的規則會串聯至與所選 實體關聯的所有地區。實體規則串聯至所有「地區」之後,便會顯示在所選實 體的**稅務自動化實體 - 地區**表單中,無論選取的地區為何。如有必要,可以在 「實體地區」層級置換地區實體規則。根據預設,唯有具備「系統管理員」角 色的使用者能夠在儲存實體規則之後,將實體規則串聯至所有地區。 使用者或群組必須要有**稅務自動化 - 全球儲存**商業規則的**啟動**權限,才能串聯 及管理地區實體規則。
- **實體與地區規則** -- 實體與地區規則適用於選取的實體與地區 (例如加拿大蒙特 利爾\_混合)。

## al Rules | Domicile Region Rules | Entity Rules | Entity And Region F

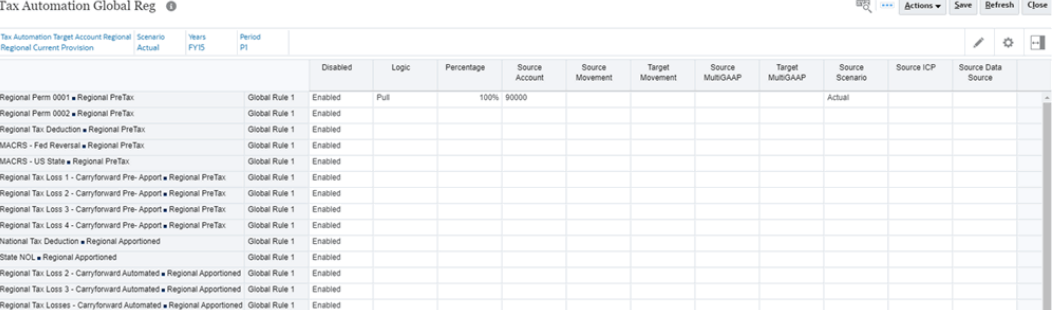

**備註:**

- 根據預設,唯有具備「系統管理員」角色的使用者能夠在儲存全球或住所規 則之後,將全球和住所規則串聯至適當的實體。
- 具備「超級使用者」或「使用者」角色的使用者必須要有**稅務自動化 全球 儲存**商業規則的**啟動**權限,才能串聯及管理全球規則。
- 具備「超級使用者」或「使用者」角色的使用者必須要有**稅務自動化儲存**商 業規則的**啟動**權限,才能串聯及管理居籍規則。
- 串聯及管理**實體**規則不需要有商業規則**啟動**權限。

例如,服務管理員可以從**規則**卡,將**稅務自動化 - 全球儲存**規則的**啟動**權限授予 全球自動化管理群組。如此,全球自動化管理群組的成員即可修改及串聯全球稅 務自動化規則。

下表顯示每個地區稅務自動化規則範圍的相應商業規則和表單。

#### **表格 20-5 稅務自動化 - 地區**

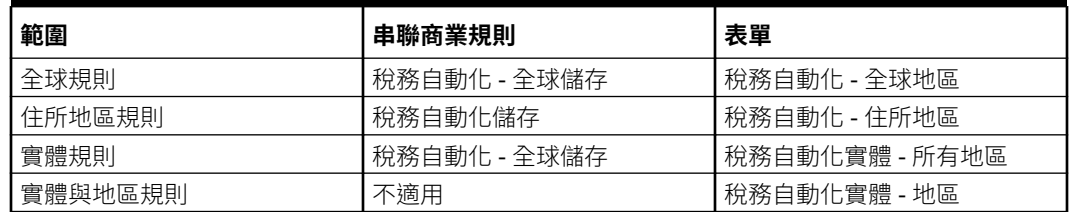

請注意,不應該在「住所」和「實體」層級更新重疊顯示的「全球」和「住所」規則。建 議一律停用重疊顯示的規則,並在不需要重疊顯示的規則的情況下建立「住所」和「實 體」規則。例如,您有會從帳戶 X 提取 100% 的全球規則,然後在特定「住所」,您需要 更新規則以從帳戶 X 於 50% 處提取。為達成此功能,您必須在「住所」層級停用「全 球」規則,然後建立會從帳戶 X 提取 50% 的新「住所」規則。您不應該在「住所」層級 更新重疊顯示的「全球」規則。

對於「實體」層級重疊顯示的「住所」規則來說也一樣。

**8. 選擇性:**如果頁面為空白,請在**動作**之下,選取**稅務自動化**,然後選取**顯示所有科目**。此 步驟會針對每個稅務科目新增新的空白規則。請參[閱新增稅務自動化規則至](#page-397-0) Data Source [維度](#page-397-0)。

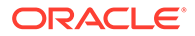

9. 用滑鼠右鍵按一下規則名稱儲存格 (例如,全球規則 1) 以顯示快顯功能表,接著選 取**稅務自動化**,然後選取**新增規則**來對每個稅務科目建立一個額外的規則。規則將 建立在底部作為最後一個規則,選取的規則資料將會複製到新建立的資料列中。按 一下**儲存**,以儲存規則。

**備註:**

新增規則時,請確定 Data Source 維度上已經建立佔位字元成員;否則, 「新增規則」將不會建立新列。您只能在已經定義和儲存「規則 1」之後 才能夠新增「規則 2」。請參[閱新增稅務自動化規則至](#page-397-0) Data Source 維度

**10. 選擇性:**用滑鼠右鍵按一下規則名稱儲存格以顯示功能表,接著選取**稅務自動化**, 然後選取**刪除規則**來依科目刪除一個規則。「刪除規則」以從清單底部上移規則的 方式刪除選取的規則。刪除第一列僅會清除規則,列不會被移除。

**備註:**

您無法從「住所」表單刪除「全球」規則,也無法從「實體」表單刪除 「全域」和「住所」規則。

**11. 選擇性:**在**已停用**欄之下,將您要從計算排除的任何資料列選取為**已停用**。預設將 為所有基礎實體選取**啟用**。

例如,若要透過「實體」規則置換「全球」和「住所」規則,請將「全球」和規則 設定為**已停用**,然後啟用「實體」規則以置換其他規則並重導值。

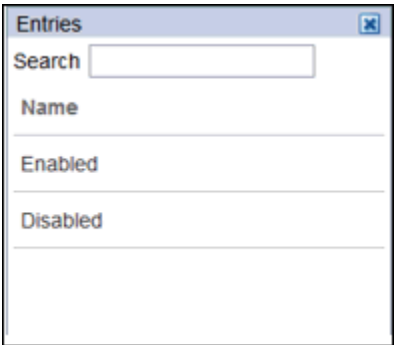

**12.** 在**邏輯**之下,從下拉清單選取要套用至列的邏輯。您可以為科目建立的每個規則選 取不同的稅務自動化規則。以下是可用的規則:

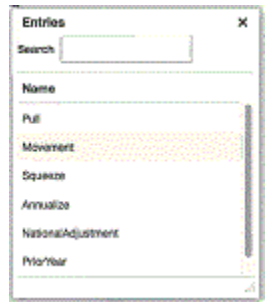

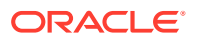

- **提取** 從「來源」科目取得特定比例的內容,並套用至「目標」科目。 範例:
	- **提取** 50%
	- 來源科目:100
	- 目標 = (100 \* 50%) = 50
- **移動** 取得「來源」科目本期數與上年度最後一個期數的不同,並將此期數套用至 「目標」科目。 範例:
	- **移動** 20%
	- 來源科目:上年度:100;本期:150
	- 目標 = ((150-100) \* 20%) = 10
- **壓縮** 從帳本或任何補充費率表壓縮時,來源「科目」與來源「移動」的交集值必須 等於目標「科目」的「暫時性差異」中的期末餘額。 **從補充排程壓縮 (例如固定資產)**:
	- **範例 1:固定資產:**
		- \* 來源科目/移動 = -8110 (財產與相關工廠的帳面基準減去稅務基準,**和**目前年 度移動)
		- \* **期末餘額**目標科目/移動的暫時性差異 = -8110

## **備註:**

如果目標科目的任何其他移動已植入在「暫時性差異」,它們會被 「壓縮」(減去),以便期末餘額剩餘為來源科目/移動的值。

- **範例 2:**
	- 固定資產來源科目/移動 = -8110 (財產與相關工廠的帳面基準減去稅務基準, **和**目前年度移動)
	- \* **期末餘額**目標科目/移動的暫時性差異剩餘 = -8110
	- \* **期初餘額**目標科目之暫時性差異上的**已調整** = 1000
	- \* 期初餘額調整 1000 和損益移動總計 -9100 之間的差異仍然等於 -8110

#### **當來源資料為帳面資料時壓縮:**

- 當「稅務自動化」中未指定任何來源或目標移動時,來源移動會預設為「TB 關 帳」,而目標移動會預設為「自動化 (目前年度)」。必須指定有效的來源帳面科 目。
- 此值將顯示在自動化移動中的暫時差異性,而且期末餘額 = 來源帳面科目值。
- **按年計算** 允許將部分年金額按年計算為全年金額。
- **解除按年計算** 允許根據規則期間將全年值解除按年計算為部分年金額。
- **全國調整** 允許調整 (例如,回轉)「地區備付稅款」中的「全國永久性」或「暫時性 差異」。
- **前一年度** 可以將前一年度資料帶到備付稅款。

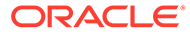

**備註:**

如需「按年計算」、「解除按年計算」、「全國調整」和「前一年度」邏 輯的詳細範例,請參閱[稅務自動化邏輯範例。](#page-418-0)

如需建立包含多個規則組合的規則來執行交易的範例,請參閱[使用多個規](#page-399-0) [則組合建立稅務自動化。](#page-399-0)

**13.** 在**百分比**之下,輸入整數或小數和整數來表示要複製至選取的實體的帳面資料百分 比。例如,對於 100%,請輸入 **1**;或者,對於 50%,請輸入 **.5**。當您離開儲存格 時會正確顯示數字。

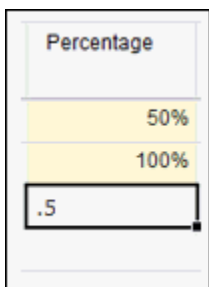

**14.** 在**來源科目**之下,選取您要從其複製資料的來源科目號碼。您可以針對為科目建立 的每個規則選取不同的**來源科目**。

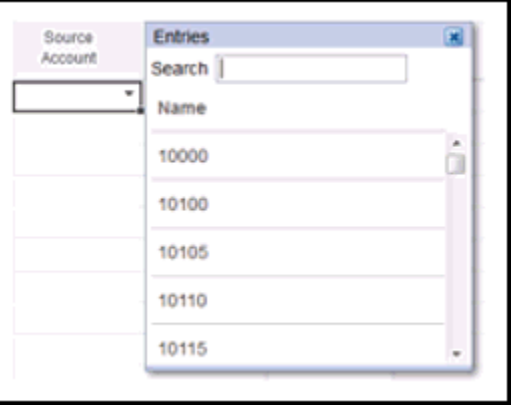

**15.** 在**來源移動**之下,選取您要用來移動資料的「移動成員」。

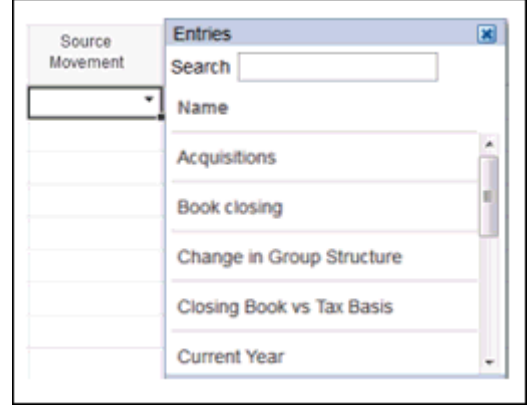

16. 從目標移動的下拉清單中,選取您要用來移動資料的「移動成員」。如果未選取值,則 「變動」維度的預設值為**自動**。

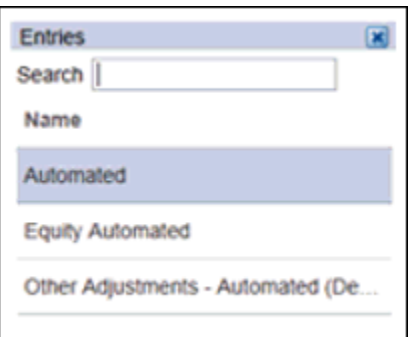

**17.** 在**來源多重 GAAP** 之下,選取要從中提取資料的「多重 GAAP」成員。

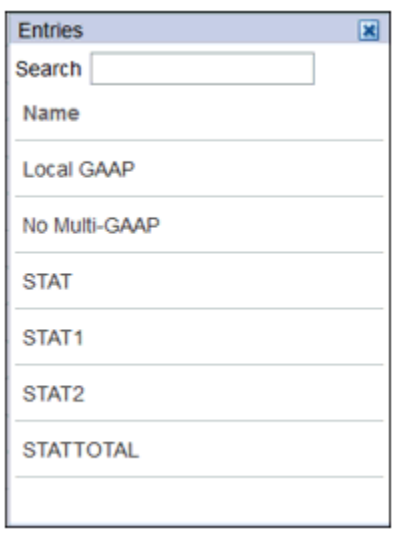

**18.** 從**目標多重 GAAP** 的下拉清單中,選取您要將資料移動至其中的「多重 GAAP」成員。

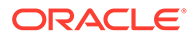

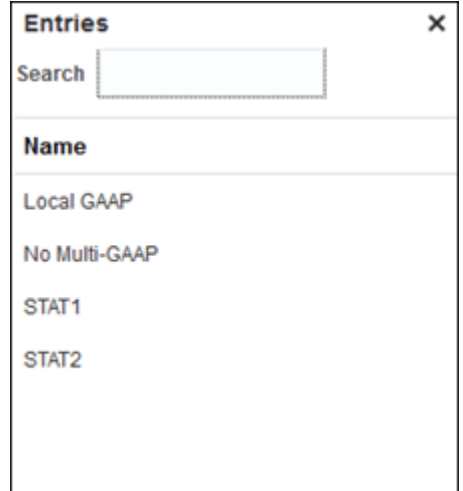

**19.** 從**來源案例**底下的下拉清單中,選取要從其取得資料的「案例」。您可以為每個規 則定義不同的「案例」成員。

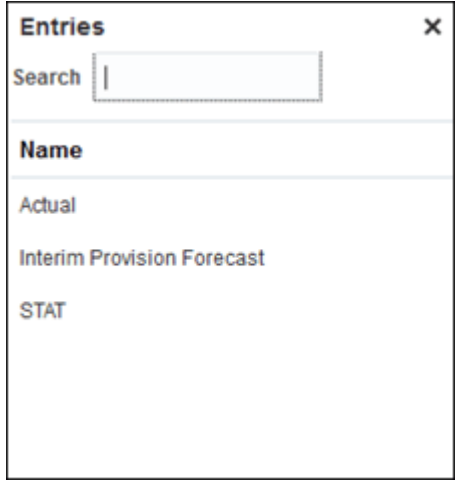

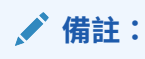

對來源「案例」中的資料進行的變更將不會影響以「稅務自動化」規則為 基礎的目標案例。例如,如果「稅務自動化」規則定義成從來源 GAAP 案 例擷取資料,在「GAAP 案例」系統中進行的任何資料變更都不會影響 「STAT 案例」。

**20.** 僅限「公司間排除」,從**來源 ICP** 底下的下拉清單中,選取您要用來作為來源以計 算公司間排除的「公司間」成員。您可以為每個規則定義不同的「公司間」來源成 員。

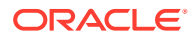

<span id="page-418-0"></span>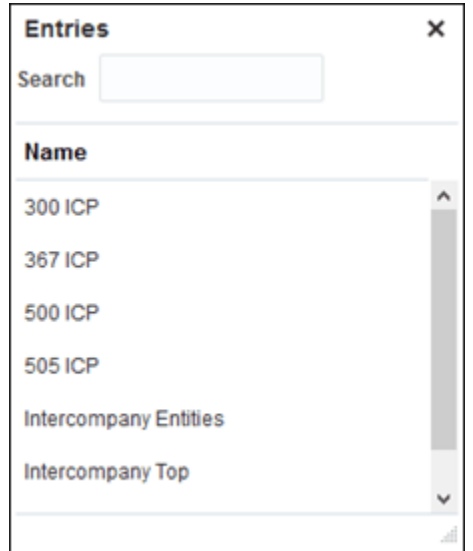

**21.** 從**來源資料來源**下的下拉清單,您只能選取已附加**稅負自動化來源資料來源**屬性的「資料 來源」成員。若未選取**來源資料來源**欄,則「來源資料來源」成員預設會設定為**稅前**。

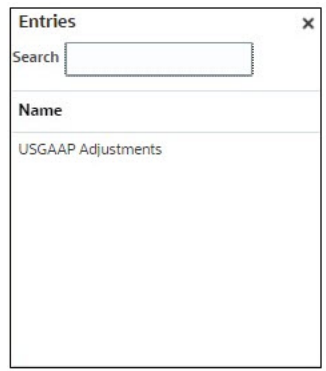

您可以為每個規則定義不同的「資料來源」成員。

**備註:** 「資料來源」維度中已新增自訂屬性**稅負自動化來源資料來源**。另請參閱:[定義](#page-265-0) [資料來源稅負屬性](#page-265-0)

- **22.** 按一下**儲存**。您可以透過檢視「資料狀態」查看受影響的實體。當您按一下「儲存」時, 所有規則將發送至基礎「住所」和「實體」。 基礎實體會繼承針對「住所」特定規則所定義的規則,如果未指定規則,則基礎實體將繼 承「全球」表單中定義的規則。
- **23.** 在**動作**之下,選取**整合**以執行「稅務自動化」。

# 稅務自動化邏輯範例

當您設定「稅務自動化」時,可以選取要套用至科目的邏輯。邏輯選擇包括「提取」、「移 動」、「縮減」、「按年計算」、「解除按年計算」、「全國調整」和「前一年度」。

下列各節是「按年計算」、「解除按年計算」、「全國調整」和「前一年度」邏輯的範例。

如需執行「稅務自動化」的步驟,請參閱[使用全國稅務自動化](#page-401-0)和[使用地區稅務自動化](#page-410-0)。

**按年計算** - 允許將部分年金額按年計算為全年金額。

#### **範例:**

已在 P03 載入試算表,而在 3 月 31 日結束的三個月「餐飲」和「娛樂」費用 是 \$36,000。若要按年計算到全年或 12 個月預估值,必須將 \$36,000 金額轉換為每月 金額或 12,000,然後轉換為整個 12 個月的金額或 144,000,如下所示:

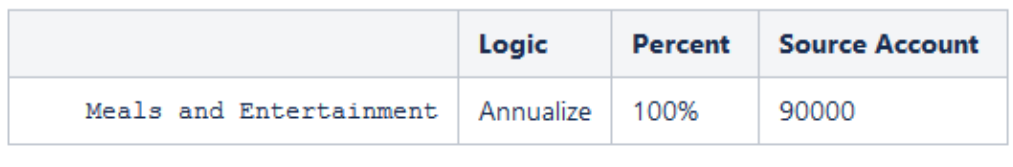

如果對期間 P1 設定上述規則,則:

Assuming value at Source Account (90000) is \$12,000

Monthly periods (\$12,000/1) \* 12 = \$144,000

如果對期間 P3 設定上述規則,則:

Assuming value at Source Account (90000) is 12000

Monthly periods (\$12,000/3) \* 12 = \$48,000

如果對期間 P6 設定上述規則,則:

Assuming value at Source Account (90000) is 12000

Monthly periods (\$12,000/6) \* 12 = \$24,000

如果對期間 P12 設定上述規則,則:

Assuming value at Source Account (90000) is 12000

Monthly periods (\$12,000/12) \* 12 = \$12,000

**解除按年計算** - 允許根據規則期間將全年值解除按年計算為部分年金額。

#### **範例:**

在 2019 年 12 月 31 日結束的上一年度 (12 個月)「餐飲」和「娛樂」費用 是 \$144,000。若要解除按年計算到部分年或 3 個月預估值,必須將 \$144,000 金額轉換 為每月金額或 12,000,然後轉換為 3 個月值或 36,000,如下所示:

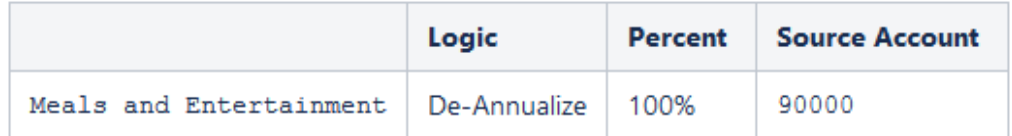

#### 如果對期間 P1 設定上述規則,則:

Assuming value at Source Account (Meals and Entertainment) is 12,000

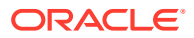

Monthly periods  $( $144,000/12) * 1(Period) = $12,000$ 

如果對期間 P3 設定上述規則,則:

Assuming value at Source Account (90000) is 12000

Monthly periods (\$144,000/12) \* 3 = \$36,000

如果對期間 P6 設定上述規則,則:

Assuming value at Source Account (90000) is 12000

Monthly periods (\$144,000/12) \* 6 = \$72,000

如果對期間 P9 設定上述規則,則:

Assuming value at Source Account (90000) is 12000

Monthly periods (\$144,000/12) \* 9 = \$108,000

如果對期間 P12 設定上述規則,則:

Assuming value at Source Account (90000) is 12000

Monthly periods (\$144,000/12) \* 12 = \$144,000

如果是「提取」和「按年計算」,將會予以累計。

**全國調整** - 允許調整 (例如,回轉)「地區備付稅款」中的「全國永久性」或「暫時性差異」。

#### **範例:**

在 \$100,000 金額中,「子部分 F」收入的「目前備付稅款」具有「永久性差異」。不過,伊 利諾州未對「子部分 F」收入課稅,因此需要在州「永久性差異」科目中回轉此調整。若要回 轉金額,您將套用百分比為負 100% 的「全國調整」邏輯。

Any period  $$100,000 * -100% = $-100,000$ 

有效設定 - 此邏輯適用於「稅務」科目。「全國調整」邏輯的「來源科目」預設為「目標」科 目。停用「全國調整」邏輯的「來源前推」。

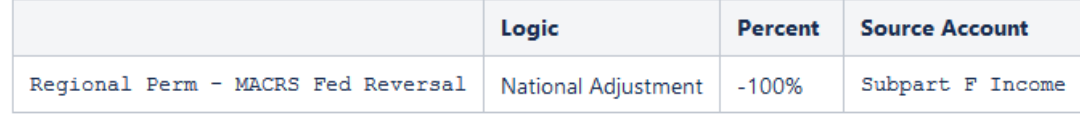

#### 如果對期間 P12 設定上述規則,則:

Assuming value at Source Account (Subpart F Income) is 100,000

Regional Perm - MACRS Fed Reversal =  $- $100,000$ 

**前一年度** - 可以將前一年度資料帶到備付稅款。

#### **範例:**

在上一年度「實例案例」中,於 \$-1,000,000 金額中,免稅股權的「目前備付稅款」具有「永 久性差異」。您想要在目前年度「預測案例」中使用免稅股權的上一年度金額作為預估值。若 要使用金額,您將套用百分比為 100% 的「上一年度」邏輯。

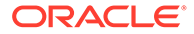

```
Any period -$1,000,000 * 100% = -1,000,000
```
預設設定 -「年」的預設值是目前年度減 1。「期間」的預設值是 P12。

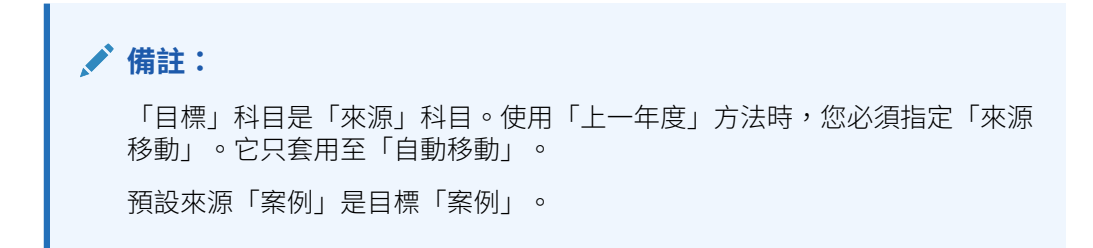

## **表單驗證**

當您使用**上一年度**或**全國調整**邏輯時,系統會對「稅務自動化」表單執行下列驗證 (全 球/居籍/實體/實體地區)。如果您選取無效的科目或移動,則系統會顯示錯誤訊息。

#### **表格 20-6 上一年度和全國調整的表單驗證**

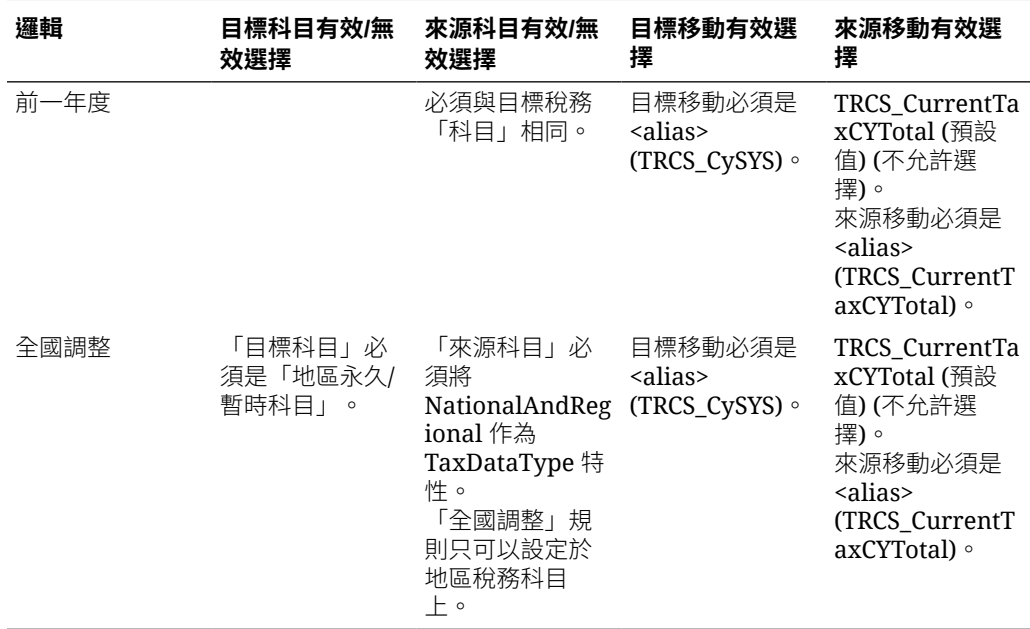

# 管理多重住所的稅務自動化規則

請依照下列指示,啟用對於儲存多重住所之「稅務」自動化規則的支援。

1. 瀏覽至「表單」設計工具,並展開**稅務管理**資料夾。編輯「稅務自動化 - 住所」表 單。

2. 視您的需求,將 Jurisdiction 維度移到資料欄/資料列中。

3. 切換到**商業規則**頁籤。

4. 在已選取的商業規則右側窗格中,選取 **Consol – 規則 - 稅務自動化儲存**,然後按一 下

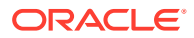

```
\mathbf{\hat{z}}Remove
來加以移除。
```
5. 捲動到**商業規則**左窗格下方之清單的底部。選取 **Consol - 規則 -** TRCS\_TaxAutomationSaveMultipleDomiciles,然後按一下

 $\bullet$ Add

,將它新增至表單。

6. 在底部窗格中的**商業規則特性**下方,針對 **Consol - 規則 -**

**TRCS\_TaxAutomationSaveMultipleDomiciles** 規則,勾選**儲存後執行**、**使用表單中的成員** 及**隱藏提示**方塊。

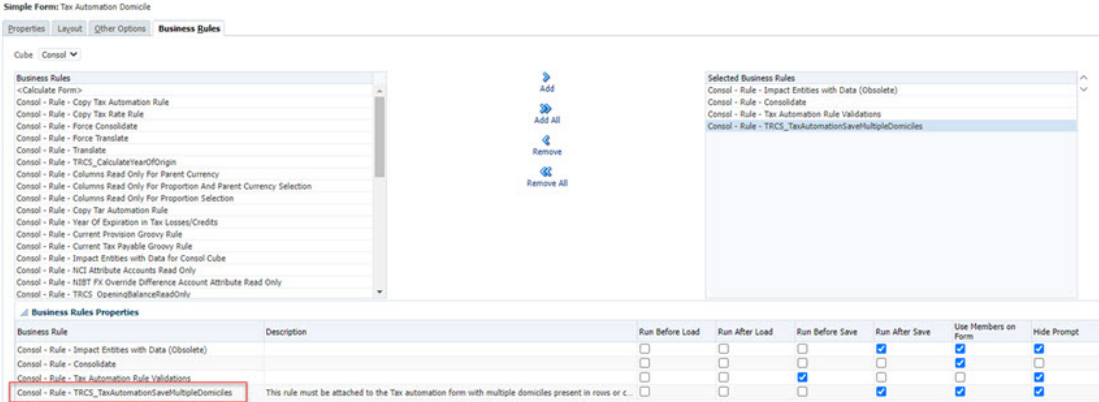

**Note:**

- 最好的作法是確保您以不同的名稱儲存該表單。
- 只要使用此更新過的表單,您就可以同時更新多重住所的「稅務自動化」規則。

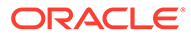

# 21 使用追蹤

## **相關主題**:

使用稅務自動化追蹤

# 使用稅務自動化追蹤

## **相關主題**:

- 瞭解稅務自動化追蹤
- [啟用稅務自動化追蹤](#page-424-0)
- [存取稅務自動化追蹤表單](#page-425-0)
- [使用稅務自動化追蹤](#page-426-0)
- [範例:使用案例](#page-428-0)
- [範例:邏輯](#page-430-0)

## 瞭解稅務自動化追蹤

在 Tax Reporting 中,您提供稅務自動化表單中稅務與來源科目之間的對映,而目前備付稅款 表單則會顯示稅務科目值。追蹤自動化選項可提供來源資料如何從帳面科目移至稅務科目和套 用的邏輯和百分比等詳細資訊。管理員或超級使用者可使用追蹤自動化針對所有實體或選取的 實體執行稅務自動化。

您也可以使用追蹤功能檢視如何根據來源資料計算資料的詳細資料。從稅務自動化追蹤畫面執 行名為「稅務自動化追蹤」的 onDemand 規則。此規則可計算稅務自動化金額。執行 onDemand 規則之後,即可檢視追蹤資訊。

請注意,整合資料包含追蹤資訊。若資料未整合,則會擲出錯誤訊息。

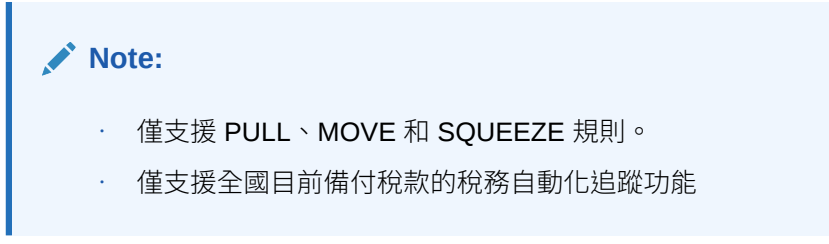

下圖以圖形表示 Tax Reporting 和追蹤流程的不同階段:

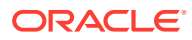

<span id="page-424-0"></span>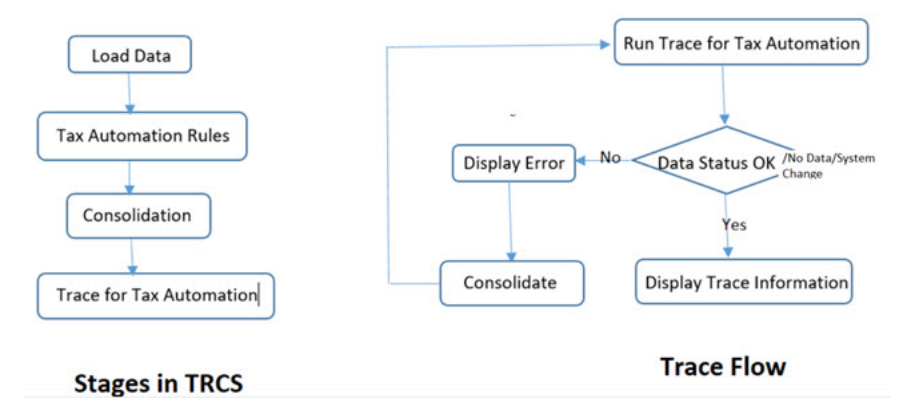

#### **限制**:

- 在目前備付稅款表單上僅會透過應稅收入提供追蹤,不會提供任何其他備付稅款的 追蹤。
- 稅務自動化追蹤不適用於父項交集。僅會針對基本成員和父項稅務計算實體顯示。
- 追蹤資訊最多只能顯示 4000 個字元。

# 啟用稅務自動化追蹤

建立 Tax Reporting 應用程式時,預設會啟用稅務自動化追蹤功能。請注意,**稅務自動 化追蹤**商業規則也會自動建立。如需商業規則的詳細資訊,請參閱使用 *Tax Reporting* 中[的使用商業規則](https://docs.oracle.com/en/cloud/saas/tax-reporting-cloud/ustrc/user_business_rules_learn_116x62ba8da4.html)。

若要儲存追蹤,預設會在 "FCCS\_Total Data Source" 階層下的資料來源維度新增成 員。此成員僅適用於 "Consol" 立方體。

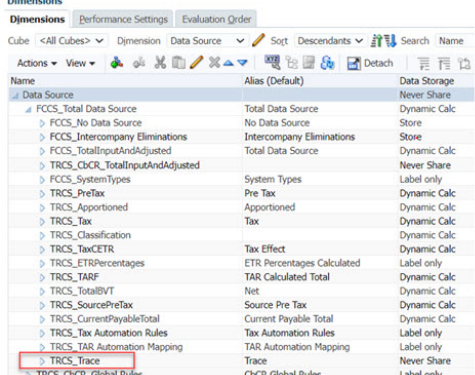

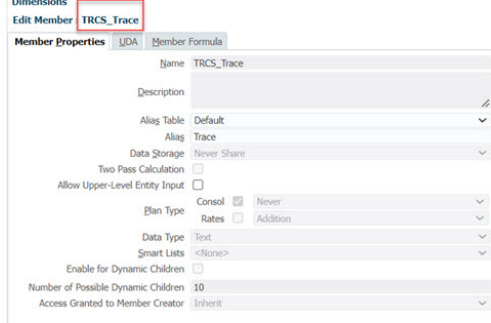

還可使用下列動作功能表:

- 稅務自動化追蹤表單功能表
- 稅務自動化追蹤規則功能表

<span id="page-425-0"></span>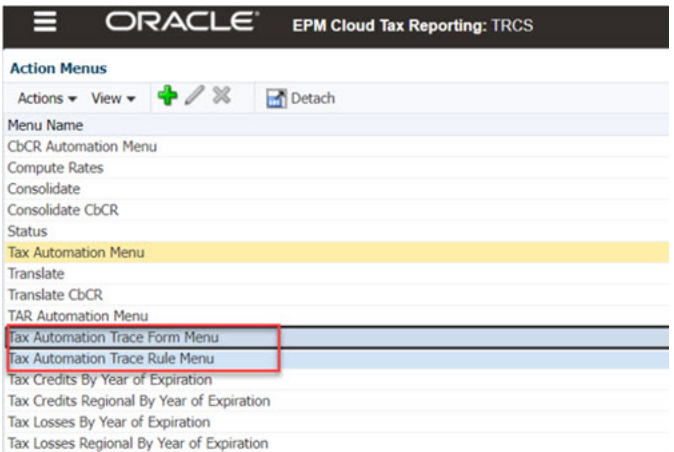

# 存取稅務自動化追蹤表單

您可以從目前備付稅款表單和稅務管理存取稅務自動化追蹤表單。

若要從**目前備付稅款**表單存取稅務自動化追蹤表單:

- 1. 從首頁選取**備付稅款 全國**,然後選取**套件**。<br>三 ORACLE Fem Cloud Tax Reporting: TRCS  $\overline{\mathbb{C}}$  $\boxed{\div}$  $\bigoplus$  $\overline{\oplus}$  $\circ$ Tasks Operations Tax Provision<br>National Administrator 鷝 圖 鳳 的 **Package** Acquisitions **TRCS**  $\mathbb{B}$ 3 P12 deadlines are critical. Please raise alerts if you<br>encounter issues that threaten timelines. Contact
- **2.** 在表單中,選取**目前備付稅款**頁籤。
- **3.** 在目前備付稅款表單上點選右鍵,並選取**自動化追蹤**選項。

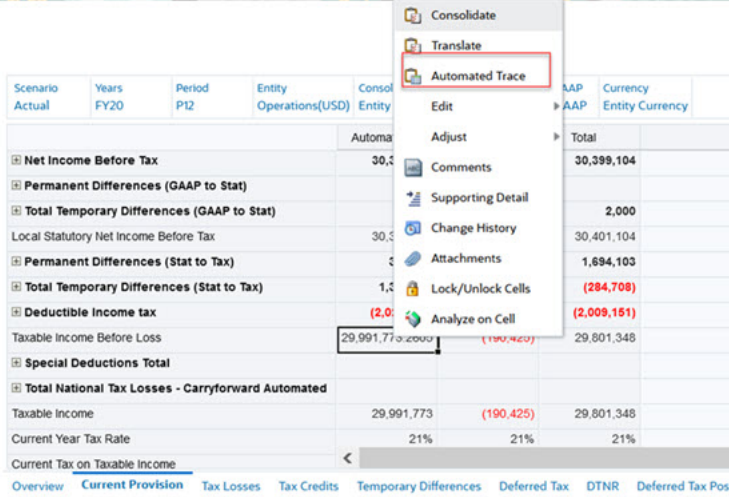

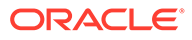

<span id="page-426-0"></span>若要從**稅務管理**存取此表單:

- **1.** 前往首頁。
- **2.** 導覽至**程式庫**。
- **3.** 選取**稅務管理**資料夾。
- **4.** 選取**目前備付稅款追蹤**。

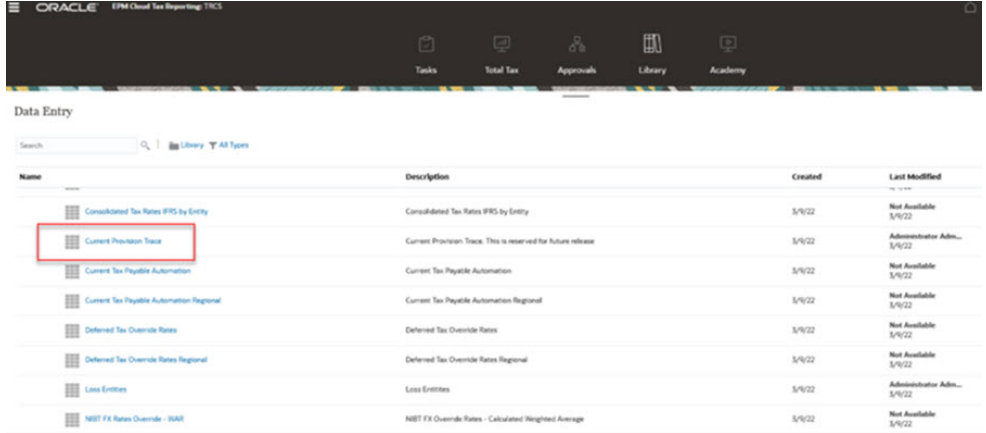

5. 目前備付稅款追蹤表單開啟。第一欄稱為**追蹤**。此欄為唯讀,且會顯示稅務自動化 追蹤資訊。

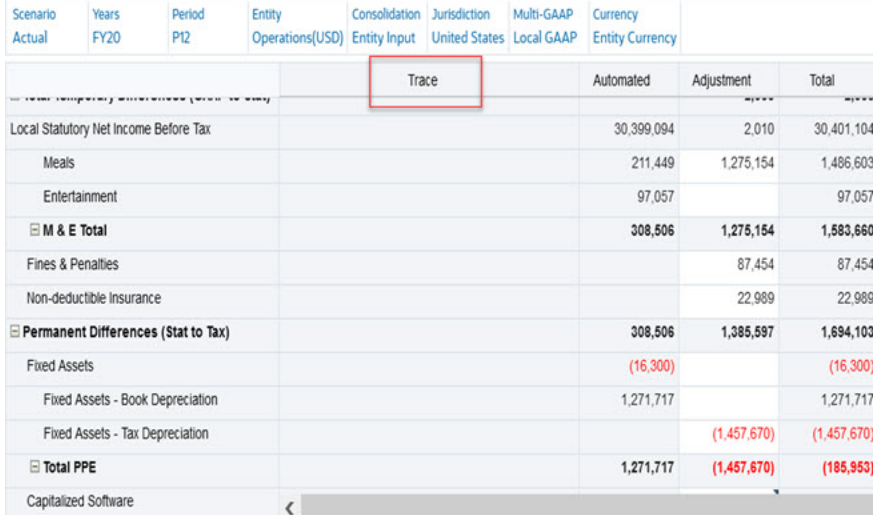

# 使用稅務自動化追蹤

若要查看追蹤資訊,您必須執行**稅務自動化追蹤**規則。在**目前備付稅款追蹤**表單上按一 下滑鼠右鍵即可使用此選項。

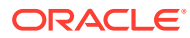

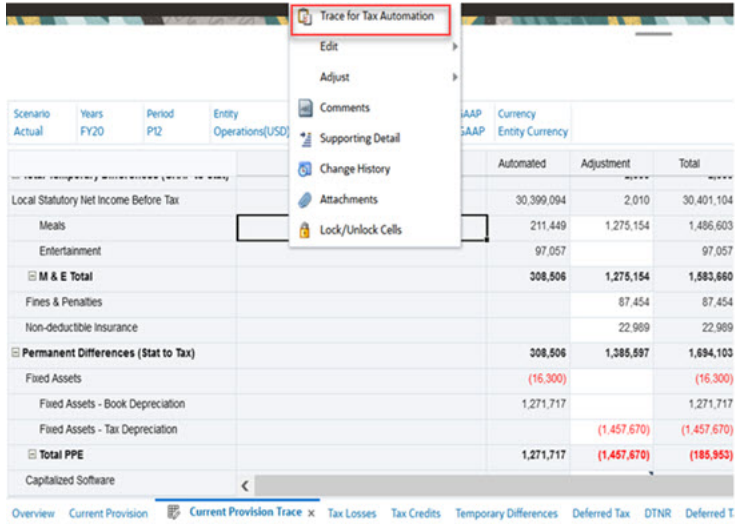

此規則只會在整合資料顯示追蹤資訊。

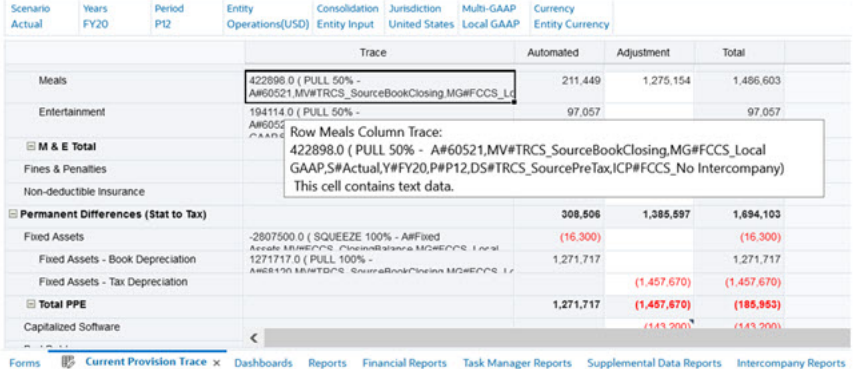

#### 若資料未整合,執行稅務自動化追蹤規則時會擲出錯誤,您可在工作卡查看詳細資料。若要查 看整合狀態,請參閱資料狀態表單。

Job Details

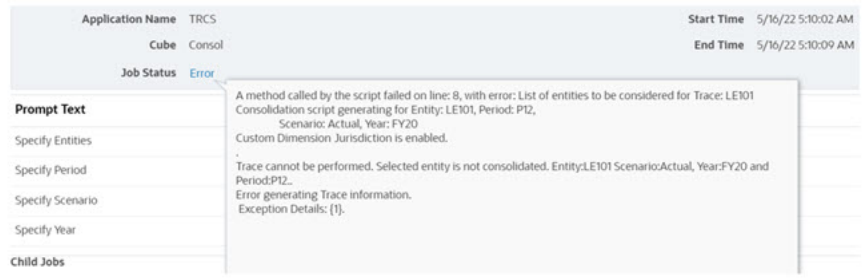

您也可以透過智慧型檢視查看追蹤資訊。

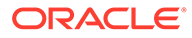

<span id="page-428-0"></span>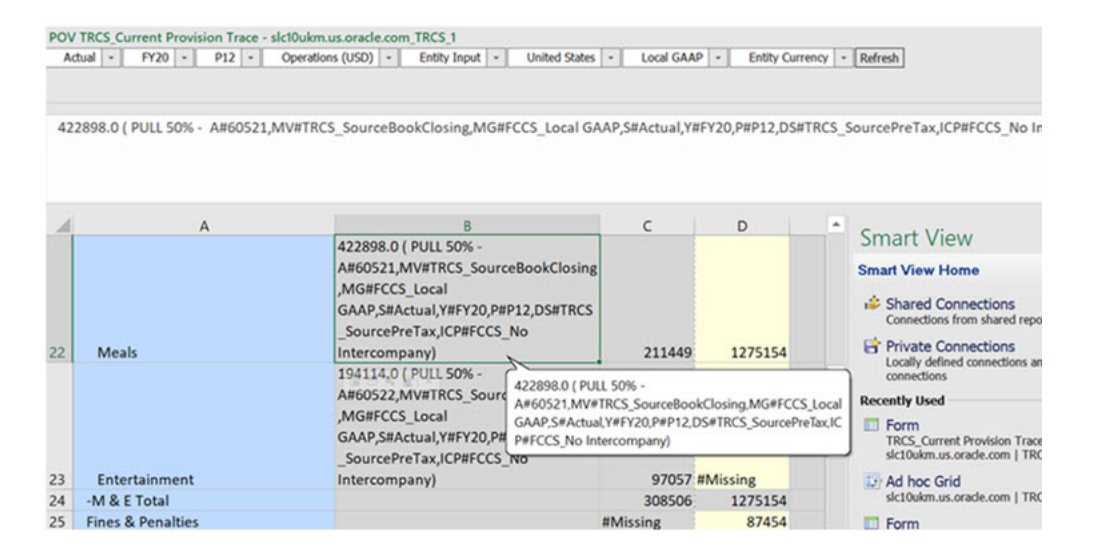

另請參閱:使用 [Oracle Smart View for Office](https://docs.oracle.com/en/cloud/saas/enterprise-performance-management-common/svuuc/index.html)。

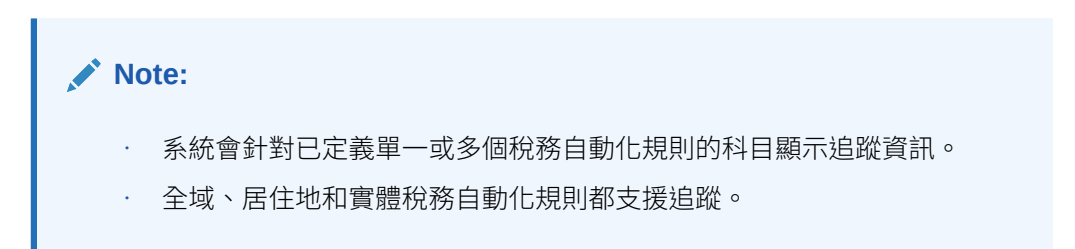

# 範例:使用案例

我們假設您看到本年度的餐飲費用趨勢,您注意到此科目與上一季比較的高\低值,並想 要進行調查。

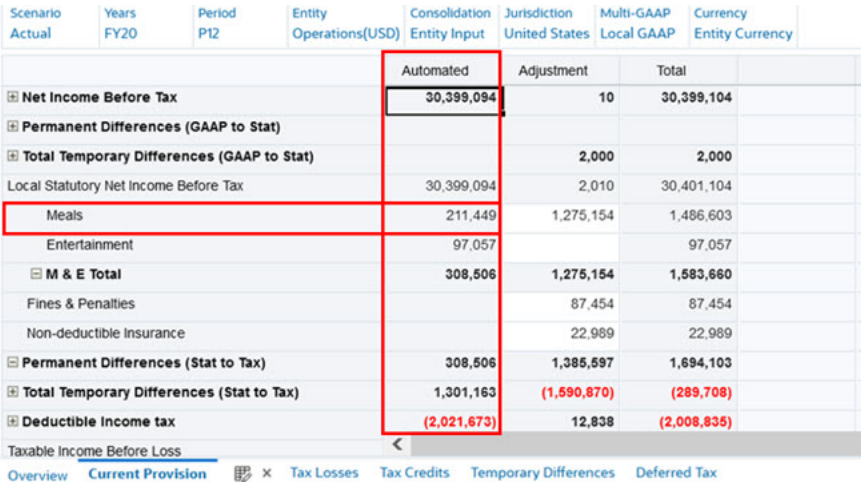

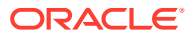

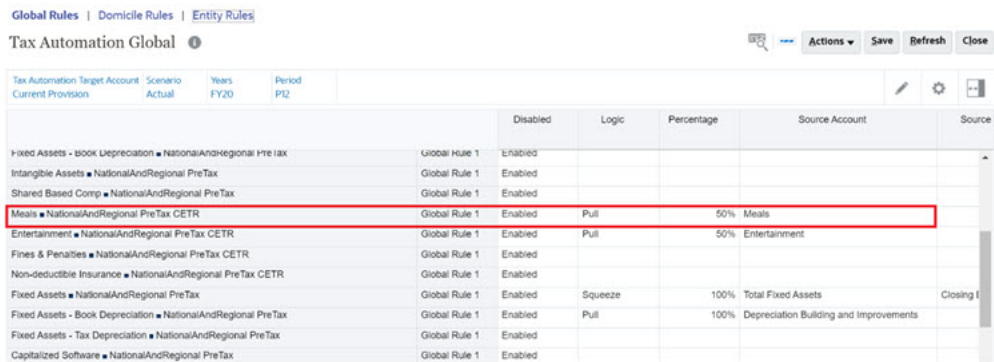

現在,在沒有稅務自動化追蹤功能的情況下:

- 您要前往稅務自動化表單並記下來源科目、移動、多重 GAAP、公司間和案例成員
- 然後您需要所有剩餘的維度成員 (資料來源、管轄區等) 以找出儲存在來源交集的值
- 擁有這些資訊後,您要產生方格/表單以找出來源資料並與目標值進行比較
- 如果找不到與目標相符的來源資料或來源值,您要發出服務要求來要求解決方案

但是,在使用稅務自動化追蹤功能的情況下:

• 使用「自動化追蹤」動作功能表瀏覽至**稅務自動化追蹤**表單,或在儲存格上按一下滑鼠右 鍵以開啟目前備付稅款追蹤表單。  $\alpha$  constant man i

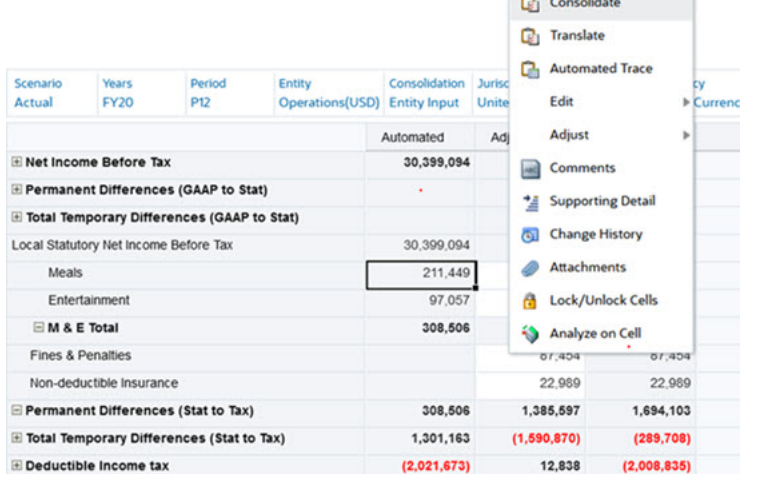

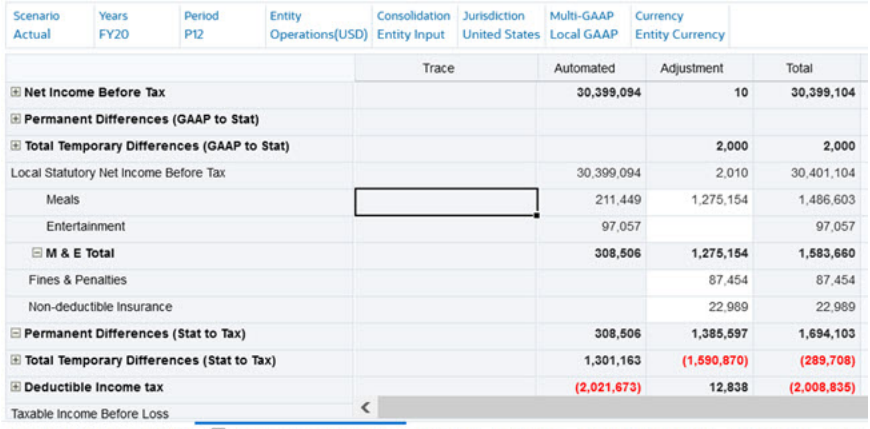

Overview Current Provision E Current Provision Trace x Tax Losses Tax Credits Temporary Differences Deferred Tax DTNR

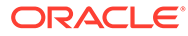

## <span id="page-430-0"></span>• 您必須在追蹤表單執行**稅務自動化追蹤**商業規則。

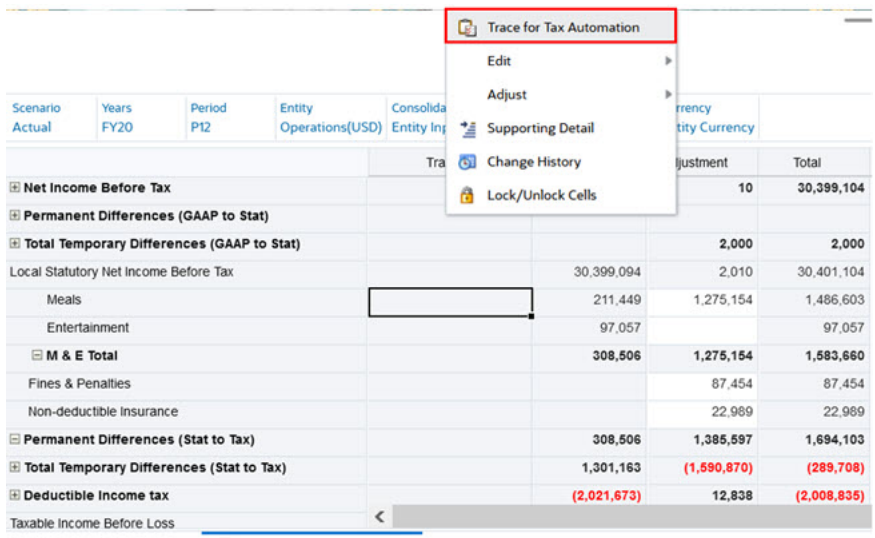

Overview Current Provision (B) Current Provision Trace x Tax Losses Tax Credits Temporary Differences Deferred Tax DT

- 完成時會產生儲存在來源的金額和來源 POV。
- · 您現在可以在單一表單並排顯示並比較來源和目標值,也就是追蹤 (來源) vs 自動化 (目標)。
- 您可以查看追蹤詳細資料,其中包含套用的邏輯、來源金額百分比和來源 POV。<br>• Senario Pays Period Entry Consolidation Jurisdiction (Maria Called December)<br>• Actual Program Pays Decembent (Apple Decembent Program December States Local CAAP Entry Currency

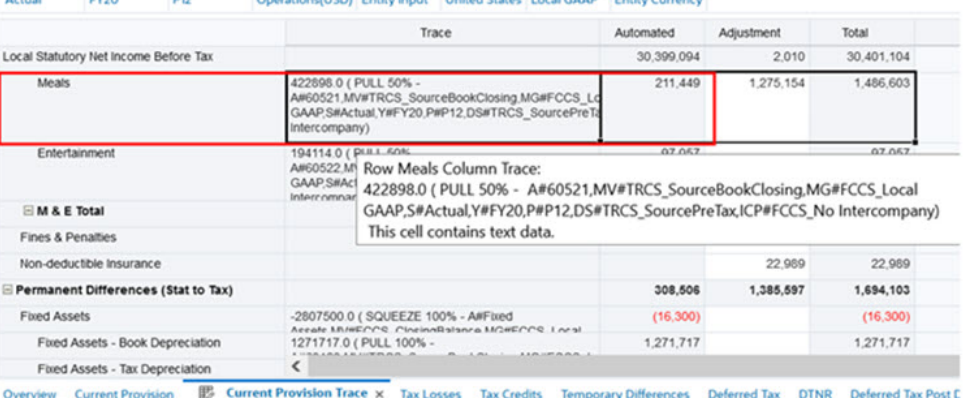

· 如果在追蹤資訊發現任何問題,可以前往稅務自動化表單更正對映。

# 範例:邏輯

**PULL**

**Table 21-1 範例:PULL 邏輯**

| 序號 | 追蹤資訊 | 內容詳細資料                          | 值                                                                                                    |
|----|------|---------------------------------|----------------------------------------------------------------------------------------------------|
|    | 來源值  | 儲存在來源交集的資料。否<br>則為 #MI (如果沒有資料) | 988887.0 (PULL 50% -<br>A#80001, MV#TRCS_SourceBookClosing<br>,MG#FCCS_Local<br>GAAP, S#Actual, Y#FY21, P#P12, DS#TRCS<br>SourcePreTax,ICP#FCCS No<br>Intercompany) |

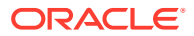

## **Table 21-1 (Cont.) 範例:PULL 邏輯**

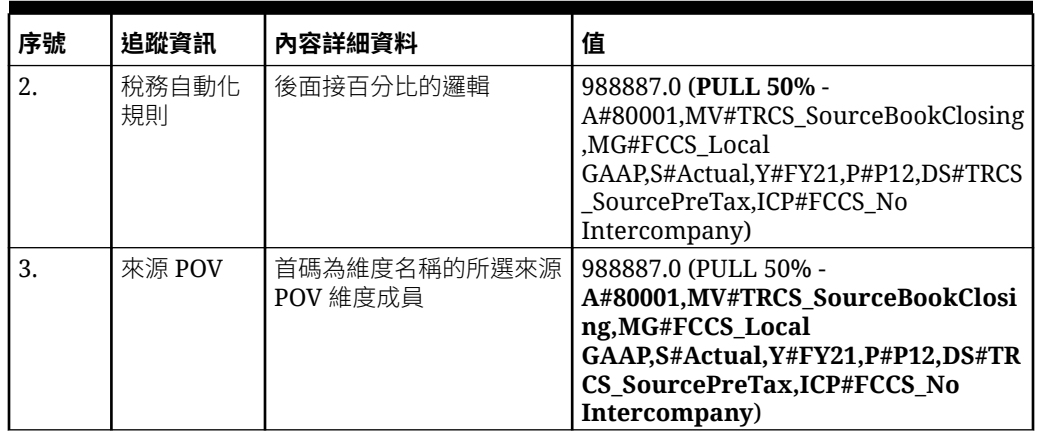

### **MOVE**

## **Table 21-2 範例:MOVE 邏輯**

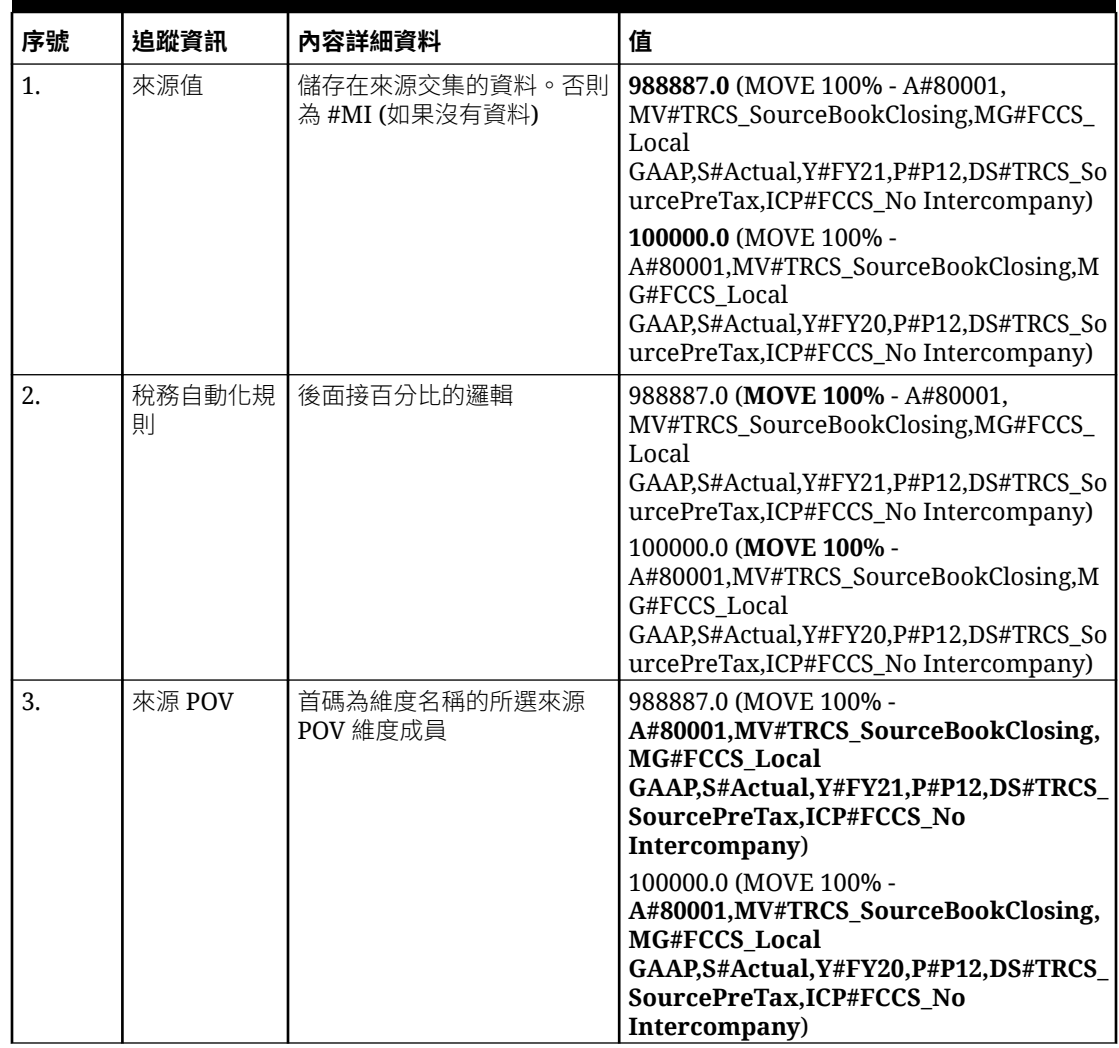

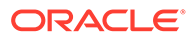
### **SQUEEZE**

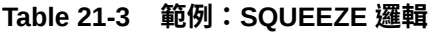

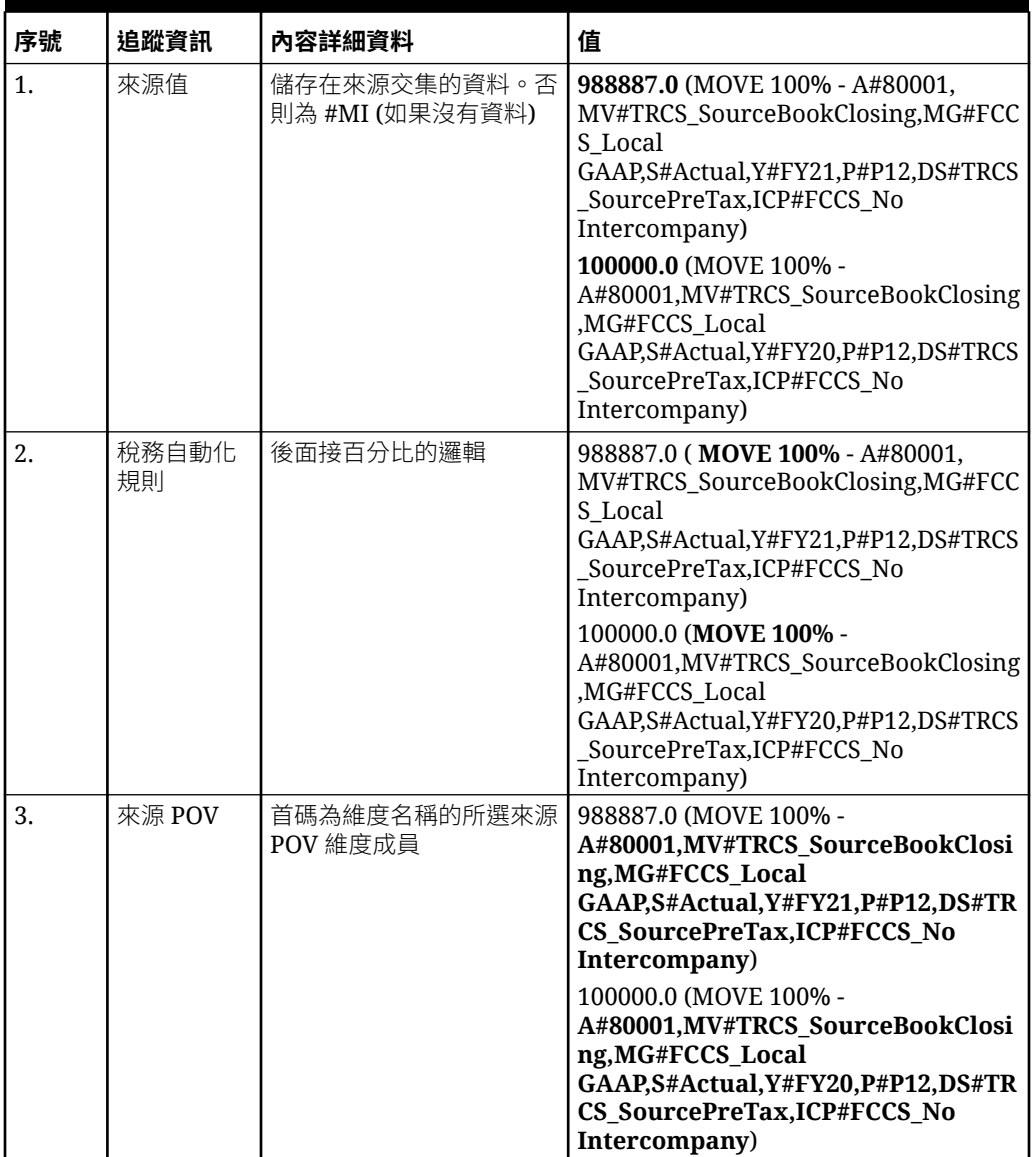

# 22 使用公司間排除

#### **相關主題**

在備付稅款中執行公司間排除

# 在備付稅款中執行公司間排除

公司間交易發生於「實體」及其稱為公司間合作夥伴 (ICP) 的關聯方之間。這些交易包括某個 實體所記錄的收入以及另一個實體所記錄的費用。其他交易包括相關擁有者的股利支付。

您可能希望載入包括發生在「損益表」與「資產負債表」中的公司間交易資料。在稅務計算中 使用公司間資料時,您必須使用「稅務自動化 - 依 ICP」。例如,您需要藉由選取「公司間頂 端」以使用「稅務自動化」來對映稅前收入。使用稅務自動化來建立需有排除項目的永久性或 暫時性差異時,您還必須選取「公司間頂端」。這樣「目前備付稅款」就會自動發生稅前收入 排除。公司間收入和費用以及公司間股利將會被排除。

若為需要排除公司間股利的情況,建議您排除稅前和稅務效應。若為需要排除收入和費用的情 況,建議您僅排除稅前金額,以便適當影響有效稅率調節。

作為「公司間排除」設定的一部分,您需要完成下列任務:

- 設定實體作為公司間合作夥伴。
- 設定公司間帳面科目屬性值 請參閱[設定公司間科目屬性值。](#page-257-0)
- 設定公司間股利稅務科目。

#### **實體**

當相關實體屬於相同階層層級時,排除會發生於該相同的基礎層級。如果「實體」不屬於相同 階層層級,則排除會發生於該階層的父層級。在以下範例中,如果選取的實體為 510、520 和 530,它們的報告會出現在基礎層級 (ABCSub) 階層之下。如果實體包括 500 和 520,它們不 在相同階層中,因此排除將會在父層級 (ABCEnt) 階層之下報告。

**Entities Metadata ABCEnt** 500 (ICP Yes, US, Rededut) ABCSub 510 (ICP Yes, US, Rededut) 520 (ICP Yes, US, Rededut) 530 (ICP Yes, US, Rededut)

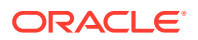

#### **建立規則**

您需要建立規則以便從 Intercompany 維度分隔出「稅前淨利」。當使用者使用「來源 ICP」作為「公司間頂端」來設定任何「稅務自動化」規則時,系統將會在「排除」成 員執行「稅務自動化」規則,並植入適用於「帳面科目」的任何排除資料。若要查看排 除的結果,您必須將 POV 設定為父項幣別,以及將整合設定為排除。

您可以為每個科目新增多個規則,而且所有規則均擷取「公司間頂端」中的資料。若要 增強稅務自動化的彈性,您可以使用任意組合來設定規則交集。例如:

- 選取不同的稅務自動化規則 (邏輯)。您可以建立兩個或更多規則,這些規則全部使 用相同的邏輯選擇或者每一個使用不同的邏輯選擇。
- 選取不同的來源 (來源科目)。您可以對每個規則選取不同的「來源科目」,或者對 一或多個規則選取相同的「來源科目」。
- 為每個規則選取「來源 ICP (公司間)」科目,或者為一或多個規則選取相同「來源 ICP」科目。

當使用者使用「來源 ICP」作為「公司間頂端」來設定任何「稅務自動化」規則時,系 統將會在「排除」成員執行「稅務自動化」規則,並植入適用於「帳面科目」的任何排 除資料。

在部分例項中 (例如,公司間股利),您可能想要針對特定科目排除稅前和稅務效應。您 可以為「公司間排除 (ICP)」設定稅務自動化規則,然後從 Intercompany 維度選取來 源。「稅務自動化」規則的目標為 "FCCS\_No Intercompany" 成員。您可以為每個規則 定義不同的「來源公司間」成員。

**備註:**

請參閱 [Intercompany](#page-267-0) 維度來取得更多 Intercompany 維度詳細資訊。

您可以從「父項」或「基礎」層級執行稅務排除:

- **父項層級** 只有全球稅務自動化規則會用於在父項層級植入排除資料,以及針對所 有「管轄區」執行全球稅務自動化規則。排除不會在「地區」層級執行。若排除資 料適用於所有子項 (包括具有與父項不同「住所」的子項), 則會在「父實體」的住 所輸人混合稅率。如果您要停用排除全球規則,請勿在父實體輸入稅率。若要在父 項輸入稅率,您必須在實體的中繼資料特性中啟用「允許上層實體輸入」。
- **基礎層級** 所有稅務計算都是在「排除」成員上執行。虧損明細、稅率以及所有組 熊均儲存在「實體」輸入中;不過,在 POV 中選取「排除」成員時,它們不會顯 示出來。

稅務自動化會在您執行整合時執行。

#### **設定公司間科目 (例如股利) 以排除稅前和稅務效應**

在稅前和稅務都要排除的情況,各個科目必須自動化成個別的稅務科目 (例如,「帳面 調整」科目)請參閱下列範例。

若要設定「公司間科目」,請執行下列動作:

**1.** 在 NIBT 的 **TRCS\_TaxAccounts** 之下,建立帳面調整 (例如,公司間股利) 以包含 「公司間股利」的金額。

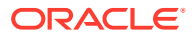

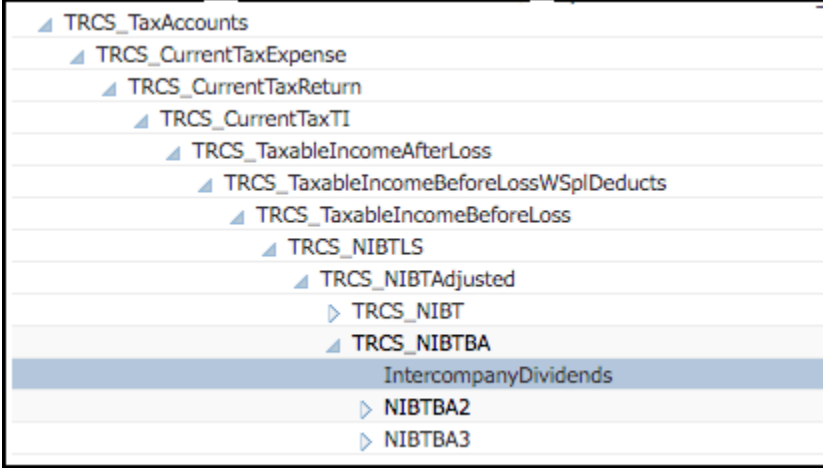

- **2.** 將 **TaxCalcElim** 特性指派給新帳面調整科目:
	- **a.** 從首頁中,按一下**應用程式**,接著按一下**概觀**,然後按一下**維度**。
	- **b.** 在「維度」之下,按一下**科目**。
	- **c.** 按一下**編輯維度特性**。
	- **d.** 在**自訂屬性**之下,選取**稅資料類型**,然後選取 **TaxCalcElim**。

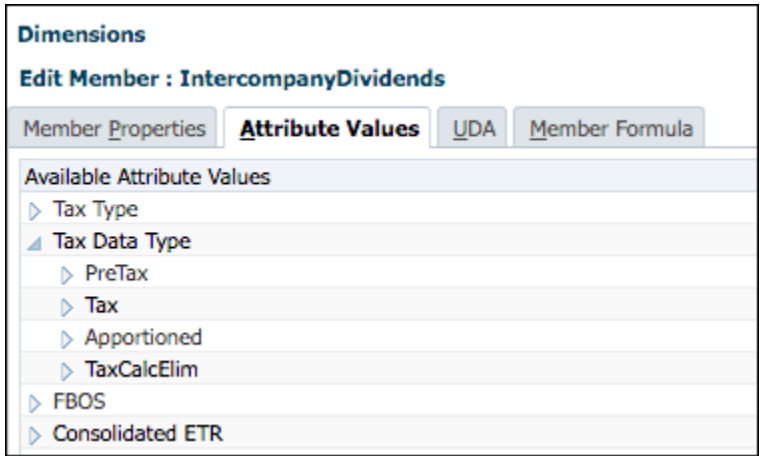

**3.** 在首頁上,按一下**應用程式**,接著按一下**組態**,然後選取**稅務自動化**。

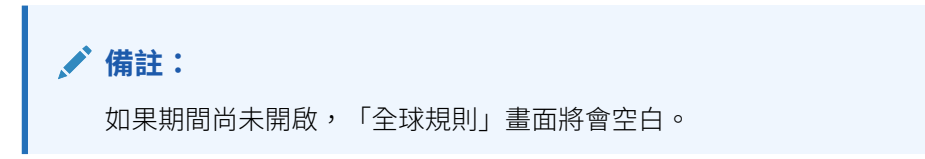

- **4.** 建立「稅務自動化」規則以從 Intercompany 維度分隔出「稅前淨利」,如下所示:
	- a. 針對來源 (例如,稅前淨利) 的總金額 (100%) 建立「全球規則 1」, 以及將「來源 ICP」設定為「公司間頂端」
	- **b.** 建立「全球規則 2」以從「利潤總計」減去「公司間股利」,以及將「來源 ICP」設定 為「公司間實體」。

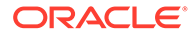

- **c.** 建立「全球規則 3」來套用 TaxCalcElim,以及將「公司間股利」記入至帳面調 整科目 (例如,公司間股利)。
- **5.** 在「稅務自動化」表單上,選取**全域**頁籤。「全域」會將規則套用至系統中的所有 實體。
- **6.** 建立每個規則,並填入適當的欄。用滑鼠右鍵按一下規則名稱儲存格 (例如,全球 規則 1) 以顯示快顯功能表,接著選取**稅務自動化**,然後選取**新增規則**來對每個稅務 科目建立一個額外的規則。規則將建立在底部作為最後一個規則,選取的規則資料 將會複製到新建立的資料列中。根據預設,「稅務自動化」規則設定為在「排除」 成員上執行

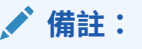

新增規則時,請確定 Data Source 維度上已經建立佔位字元成員;否則, 「新增規則」將不會建立新列。您只能在已經定義和儲存「規則 1」之後 才能夠新增「規則 2」。請參[閱新增稅務自動化規則至](#page-397-0) Data Source 維度

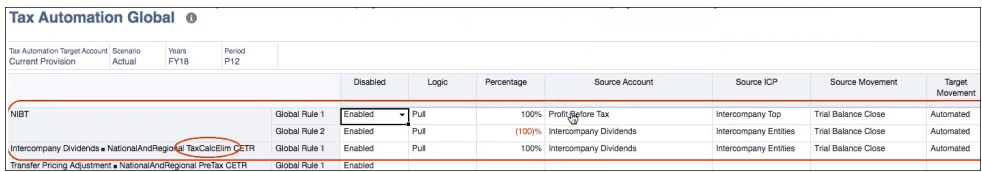

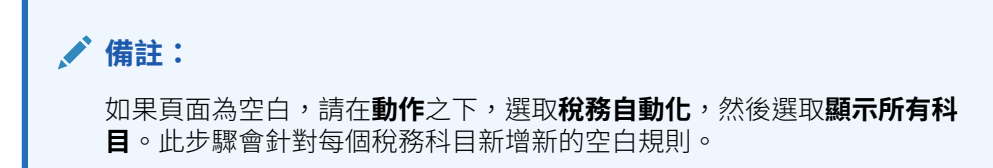

- **7.** 按一下**儲存**。
- **8.** 從首頁中,依序選取**備付稅款 全國**、**套件**及**目前備付稅款**,然後執行**整合**。
- **9.** 驗證「目前備付稅款」報表上的結果,如下所示:
	- 在 POV 中,選取下列以顯示**實體輸入**和**實體幣別**:
		- 在**整合**之下,選取**實體輸入**
		- 在**幣別**之下,選取**實體幣別**

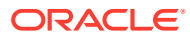

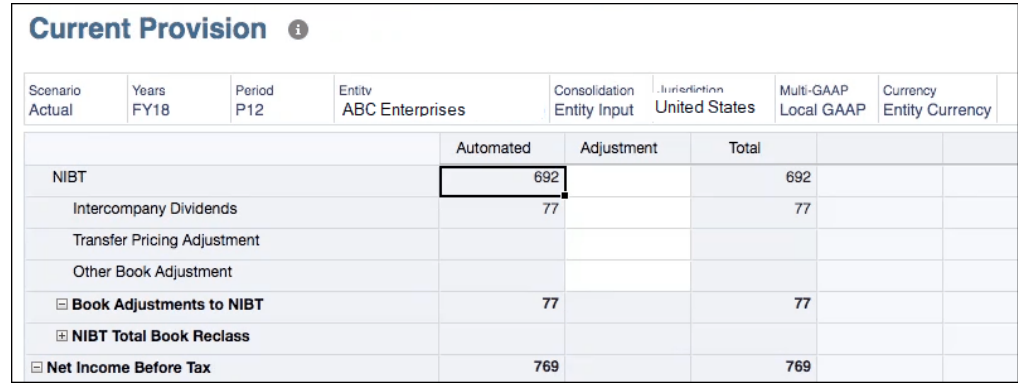

- 在 POV 中,選取下列項目以便在「排除」和「父項幣別」中顯示轉換成其父項幣別與 排除的資料:
	- 在**整合**之下,選取**排除**
	- 在**幣別**之下,選取**父項幣別**

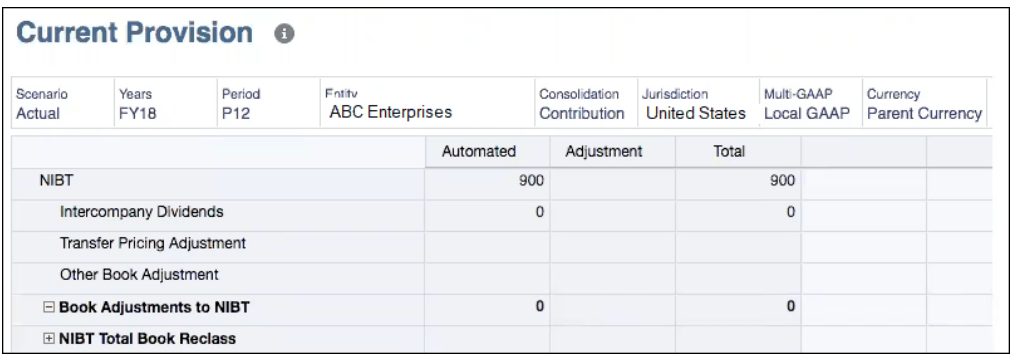

- 在 POV 中,選取下列項目以顯示轉換成其父項幣別和貢獻的資料。
	- 在**整合**之下,選取**貢獻**
	- 在**幣別**之下,選取**父項幣別**

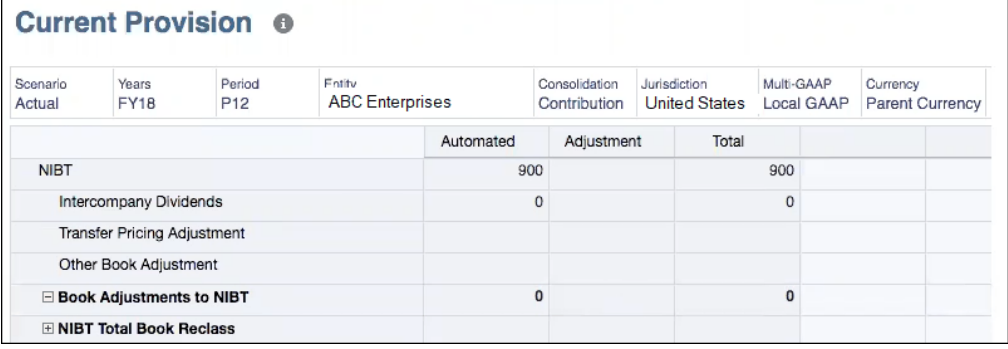

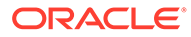

# <span id="page-438-0"></span>23 使用申報與預提差異 (RTA) 自動化

#### **相關主題**

- 使用 RTA
- [定義申報與預提差異自動化規則](#page-439-0)
- [在申報與預提差異金額上套用前年度匯率](#page-441-0)
- 使用 [RTA Bifurcate](#page-442-0)

### 使用 RTA

Tax Reporting 提供校準前一年度準備金金額的能力。備付稅款會在表單中自動植入。可在應 用程式中手動輸入或載入收益資料。

系統會處理第 13 期或 P13 (RTA) 中的「申報與預提差異」。應用程式允許分析多個年度以及 在目前年度記入校準。對輸入排程進行變更的任何資料皆需要進行整合,以確定所得稅的目前 期間備付稅款中所需的申報與預提差異調整 (例如,目前備付稅款、遞延備付稅款等等)。計算 的金額會依照申報與預提差異自動化中的設定,流入目標會計年度與目標期間的目前備付稅 款,作為其他備付稅款項目,並且流入「暫時性差異」表單,系統預設會在該表單中假設所有 「申報與預提差異」調整僅影響遞延稅款。如需設定的其他資訊,請參閱定義申報與預提差異 自動化規則。

### **備註:**

如果您想要在RTA 金額上使用前年度匯率,請參[閱在申報與預提差異金額上套用前](#page-441-0) [年度匯率。](#page-441-0)

「申報與預提差異」可根據實體在不同季度運算與簿記。例如,在工作曆年期間,加拿大實體 可簿記 Q3 的調整,而美國實體可將其簿記在 Q4。因此,只有在使用者植入資料時,才會將 系統設定為計算「申報與預提」差異,使用「RTA 自動化」設定目標期間和會計年度,並整合 RTA 期間與年度,以及待記入調整的目標期間與年度。

此表單包括下列前推成員:

#### **表格 23-1 全國暫時性差異**

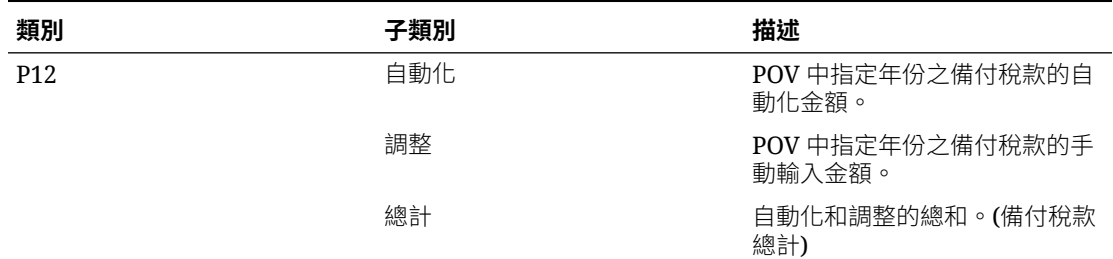

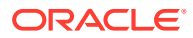

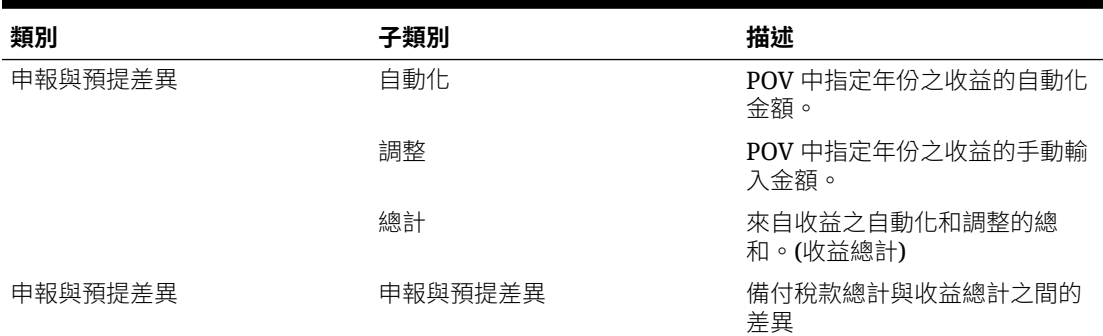

#### <span id="page-439-0"></span>**表格 23-1 (續) 全國暫時性差異**

計算時,流向備付稅款的金額為「CurrentTaxReturn/每份申報書的本期稅捐」科目的金 額。暫時性差異的差異會在計算時自動流向「申報與預提差異」上前推的暫時性差異 欄。

若要輸入調整,請執行下列動作:

- **1.** 從首頁選取**備付稅款 全國**,然後選取**申報與預提差異**。
- **2.** 視需要將調整金額輸入至帳戶餘額。
- **3.** 按一下**儲存**。
- **4.** 在表單上,在**動作**下方,選取**整合**,然後按一下**啟動**。

### 定義申報與預提差異自動化規則

申報與預提差異 (RTA) 可計算前一年度備付稅款與填寫的納稅申報書之間的差額。

您使用「申報與預提差異自動化」畫面以定義規則,以供複製申報與預提差異調整使 用。您可以輸入來源與目的地「案例與報告標準」成員,以供複製申報與預提差異餘額 使用。

**備註:** 若要定義「申報與預提差異自動化」規則,您必須具有「管理員」或「超級使 用者」安全性權限。

開始之前,為了記入調整,必須執行以下任務:

- 必須完成收益年度的 RTA 表格。
- 必須整合收益年度的 [RTA](#page-438-0) 期間。請參閱使用 RTA。
- 收益年度之 RTA 期間的「資料狀態」必須是**確定**。

若要定義申報與預提差異自動化規則,請執行下列動作:

**1.** 從首頁選取**應用程式**,然後按一下**組態**。

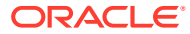

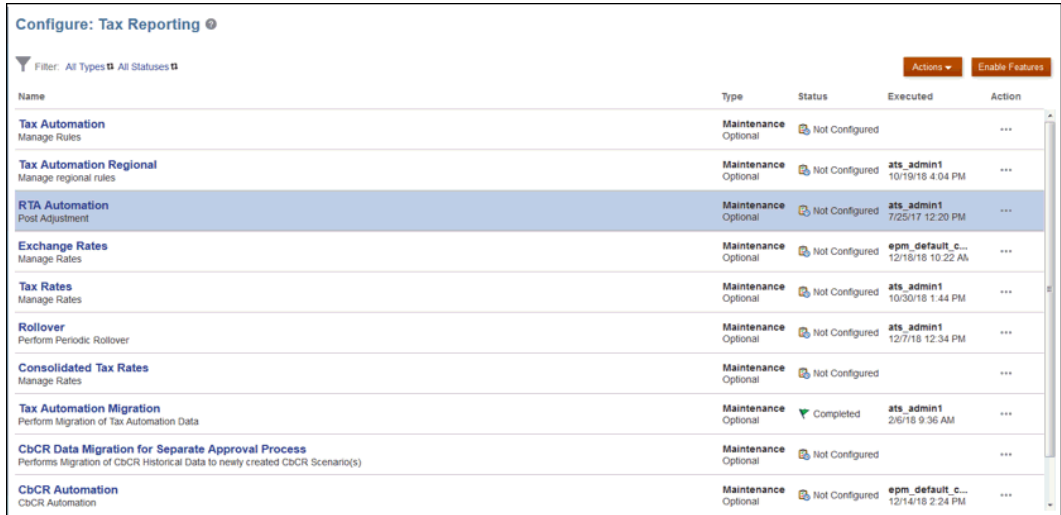

### **2.** 選取**申報與預提差異自動化**。

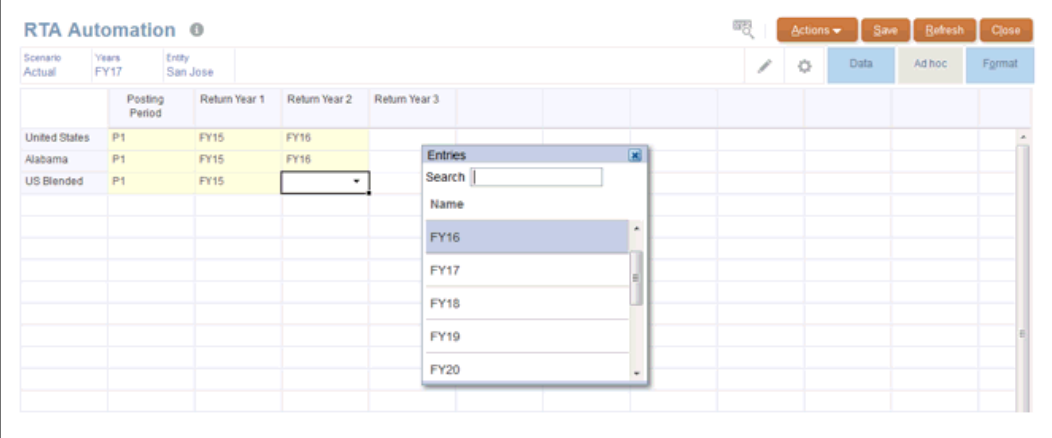

- 3. 選擇性:按一下 ——, 以針對設定申報與預提差異自動化的檢視點修改檢視點, 然後按 一下**套用**。
- 4. 從**記入期間**下方的下拉清單,選取您要為每個管轄區記入收益調整的期間。
- **5.** 從**收益年度 1,收益年度 2** 與**收益年度 3** 下方的下拉清單中,從您要擷取調整的年度選取 先前收益年度。例如,您可以想要從 FY15 和 FY15 將收益調整計入 FY17 的 P10。 您可以記入最多三年前的收益調整至相同的目標備付稅款年度。
- **6.** 按一下**儲存**。
- **7.** 從**備付稅款 全國**中,選取**資料狀態**。在整合之前,記入期間和年度的狀態顯示為**受影 響**。
- **8.** 針對您已修改申報與預提差異自動化的項目,整合每個案例、年度、實體和期間。您必須 整合記入期間和年度,以便從收益年度中提取 RTA 調整。
- **9.** 從**備付稅款 全國**中,選取**資料狀態**。整合之後,記入期間和年度的狀態會顯示為**確定**。
- **10.** 藉由複查以下任一表單,確認 RTA 調整已正確記入「(RTADO) 申報與預提差異 (僅遞 延)」欄中:

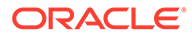

- 暫時性差異
- 遞延稅項

### <span id="page-441-0"></span>在申報與預提差異金額上套用前年度匯率

依預設,會使用目前年度稅率來計算「申報與預提差異 (RTA)」金額。如果您想要在 RTA 金額上使用前年度稅率,您可以在「變動」維度上,設定名稱為 「**ApplyTaxReturnRate**」的屬性。

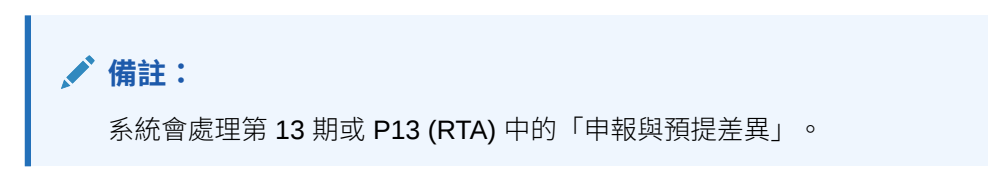

若要在 RTA 計算上使用前年度匯率,請執行下列動作:

- **1.** 在「首頁」上,依序按一下**應用程式**和**概觀**,然後按一下**維度**頁籤。
- **2.** 在**維度**下,選取 **Movement**。
- **3.** 在 **FCCS\_Movements** 之下,展開 **FCCS\_ClosingBalance**,然後導覽至 **TRCS RTADO** (申報與預提差異,僅遞延):

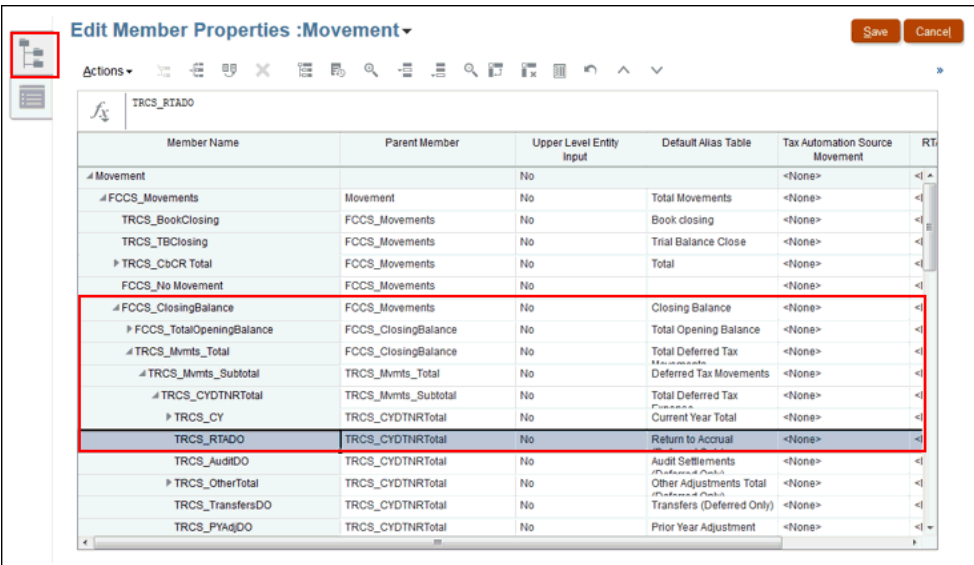

- **4.** 在**動作**下,選取**編輯**,然後選取**屬性值**頁籤。
- **5.** 在**可用的屬性值**欄下方,展開 **RTA 前年度匯率**,然後選取 **ApplyTaxReturnRate**。請按一下**新增**,以便把它移到**指派的屬性值**欄。
- **6.** 在**維度**頁籤中,按一下**重新整理資料庫**圖示。

**備註:**

您必須設定 RTA 自動化規則,以記入 RTA 調整。請參[閱定義申報與預提差異自](#page-439-0) [動化規則。](#page-439-0)

### <span id="page-442-0"></span>使用 RTA Bifurcate

每當使用者將系統中的「永久性」或「暫時性」科目設定為權益回轉時,系統在稅款計算期 間,通常會把這些科目包括在「目前稅款總計」中。為克服這個問題,使用者必須進行手動調 整,以便把被標記為權益回轉的「永久性」或「暫時性」科目排除在「目前稅款總計」之外。 「申報與預提差異 Bifurcate」功能隨附新的中繼資料,可用來自動提取被標記為「權益回轉目 標科目」的所有「永久性」和「暫時性」科目的資料。這可協助使用者,避免在「目前備付稅 款」表單中進行任何手動調整。

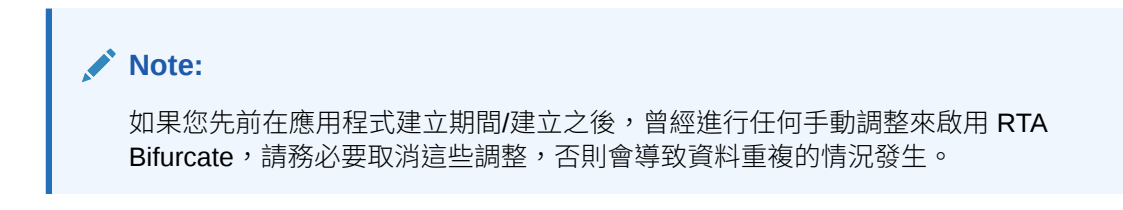

如需詳細資訊,請參閱: 使用 RTA ([申報與預提差異](https://docs.oracle.com/en/cloud/saas/tax-reporting-cloud/agtrc/user_forms_national_current_provision_rta_100x74a430a7.html))

### 啟用 RTA Bifurcate

您可以在建立應用程式時啟用此功能,也可以在建立應用程式之後啟用此功能。

如何在建立應用程式時啟用 RTA Bifurcate:

- **1.** 建立 Tax Reporting Cloud Service 應用程式。請參[閱建立應用程式](https://docs.oracle.com/en/cloud/saas/tax-reporting-cloud/agtrc/admin_creating_applications_100x5c616cd9.html)。
- **2.** 按一下 **RTA Bifurcate** 旁的**啟用**核取方塊。

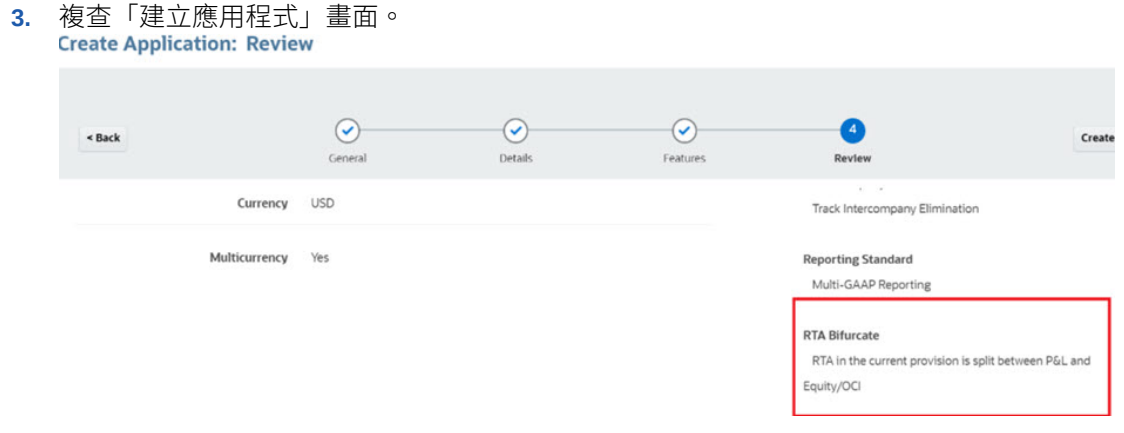

如何在建立應用程式之後啟用 RTA Bifurcate:

- **1.** 從「首頁」按一下**應用程式**,然後按一下**組態**。
- **2.** 從設定畫面,按一下**啟用功能**。
- **3.** 勾選 **RTA Bifurcate** 旁的核取方塊。

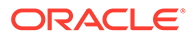

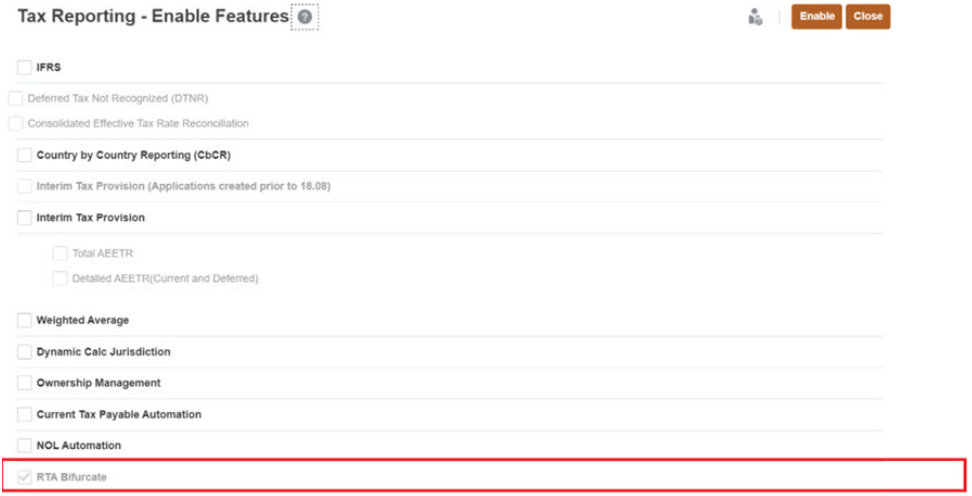

- **4.** 當系統顯示訊息指出功能已啟用時,按一下**確定**。
- **5.** 登出,然後重新登入,以查看啟用的功能。

另請參閱:[啟用應用程式功能](https://docs.oracle.com/en/cloud/saas/tax-reporting-cloud/agtrc/admin_enabling_app_features_100x59426c1f.html)

### 使用 RTA Bifurcate

- **1.** 在不啟用 RTA Bifurcate 功能的情況下,建立 TRCS 應用程式。請參閱[建立應用程](https://docs.oracle.com/en/cloud/saas/tax-reporting-cloud/agtrc/admin_creating_applications_100x5c616cd9.html) [式。](https://docs.oracle.com/en/cloud/saas/tax-reporting-cloud/agtrc/admin_creating_applications_100x5c616cd9.html)
- **2.** 瀏覽至「應用程式」->「組態」->「啟用功能」。選取 **RTA Bifurcate**,然後按一 下**啟用**。請參閱啟用 [RTA Bifurcate](#page-442-0)。 請注意,系統已建立新的中繼資料:
	- TRCS\_CurrentTaxExpenseRTATotal、
	- TRCS\_CurrentTaxExpenseEquityRTAReversal、
	- TRCS\_CurrentTaxExpenseRTATotal(Shared)、
	- TRCS\_RCurrentTaxExpenseRTATotal、
	- TRCS\_RCurrentTaxExpenseEquityRTAReversal 及
	- TRCS\_RCurrentTaxExpenseRTATotal(Shared)

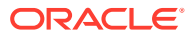

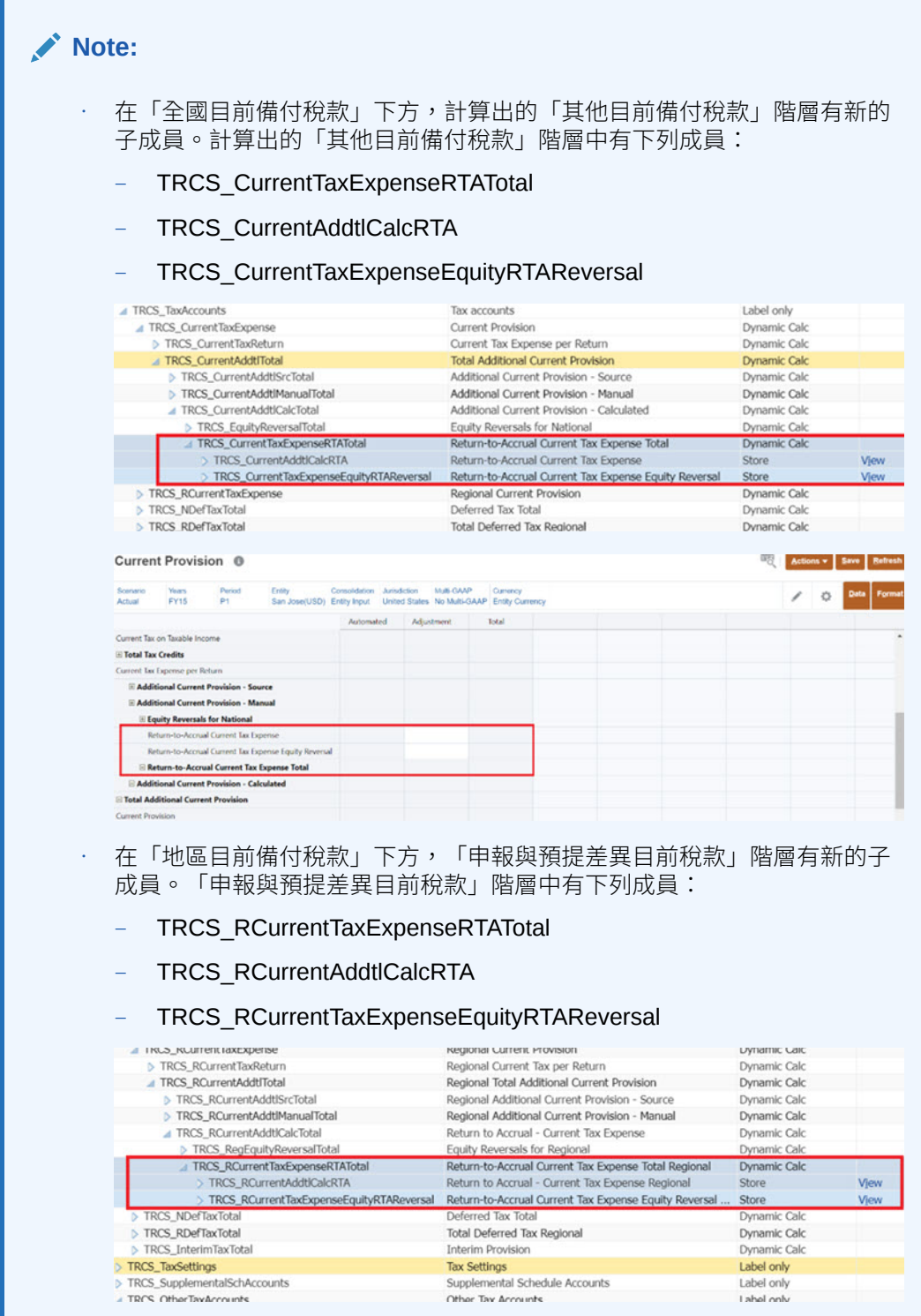

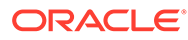

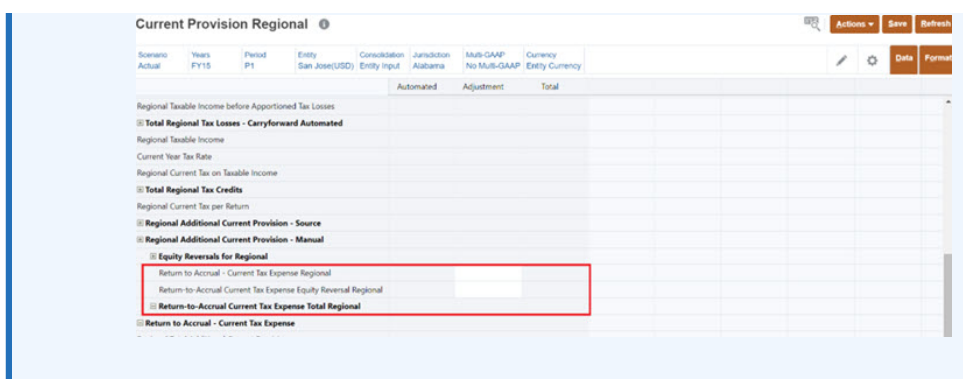

-方要進一步瞭解 Tax Reporting,請觀賞影片:概觀:在 [Tax Reporting](https://apexapps.oracle.com/pls/apex/f?p=44785:265:0:::265:P265_CONTENT_ID:18823) 中使用中 [繼資料](https://apexapps.oracle.com/pls/apex/f?p=44785:265:0:::265:P265_CONTENT_ID:18823)

**Table 23-2 使用 RTA Bifurcate**

| 動作                                                                                                    | 結果                                                                                                    |
|----------------------------------------------------------------------------------------------------|----------------------------------------------------------------------------------------------------|
| 瀏覽至「維度編輯器」,然後搜尋「科目<br>TempStockComp」,並附加屬性<br>TRCS_CurrentAddtlCalcStockCompRTA<br>請參閱檢視和編輯維度<br>執行「重新整理資料庫」。<br>瀏覽至「稅率」表單,然後針對「實際<br>FY16 P12, P13, FLE201, CA」及「實<br>際 FY17 P1,FLE201,CA」,輸入 20%<br>的稅率。<br>同樣地, 針對「實際 FY16 P12, P13,<br>FLE201, CA_Blended」及「實際 FY17<br>P1, FLE201, CA Blended」, 輸入 30%<br>的稅率。<br>設定記入期間為 P1,記錄年度為 FY17 的<br>RTA 自動化。<br>瀏覽至「目前備付稅款」,然後針對「實<br>際 FY16 P12」, 在 NIBT 輸入 10,000,<br>並輸入 5000 的「股票薪酬」。<br>同樣地,選取「實際 FY16 P13」,並將<br>NIBT 的值調整成 50000,然後在「實際<br>FY16 P13」執行「整合」。 | 瀏覽至 RTA 表單。「股票薪酬」的「RTA<br>差異」是-5000。(P13-P12)<br>「每次申報的目前稅款」應該是7000                                                     |
| 瀏覽至「目前備付稅款」表單<br>展開「申報與預提差異目前稅款總計」                                                                                                    | 請注意:<br>「申報與預提差異目前稅款權益回轉」值<br>是 1000 (5000*0.2)<br>「申報與預提差異目前稅款」是7000<br>「申報與預提差異目前稅款總計」是 8000                          |
| 瀏覽至 ETR 表單。                                                                                                    | 「申報與預提差異目前稅款總計」是 8000                                                                                                   |
| 瀏覽至 TAR 表單。                                                                                                    | 在「自動化總計」,「應付所得稅」是<br>-7000,且「權益回轉」是 -1000                                                                               |
| 瀏覽至「目前備付稅款」表單<br>展開「申報與預提差異目前稅款總計」。<br>瀏覽至「地區 ETR」表單。                                                                                                    | 請注意:<br>「申報與預提差異目前稅款權益回轉」值<br>是 1000 (5000*0.2)<br>「申報與預提差異目前稅款」是7000<br>「申報與預提差異目前稅款總計」是 8000<br>「申報與預提差異目前稅款總計」是12000 |

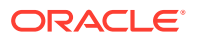

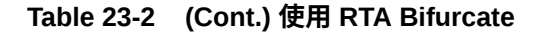

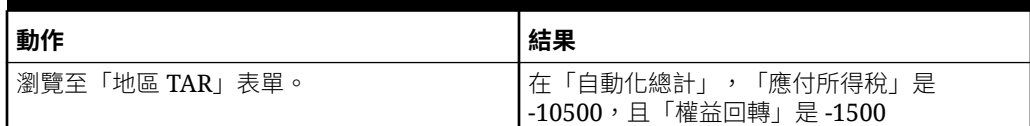

現在,請依照相同的步驟來處理「永久性科目」:

**1.** 瀏覽至「維度編輯器」,然後搜尋「永久性科目 (PermEquity)」

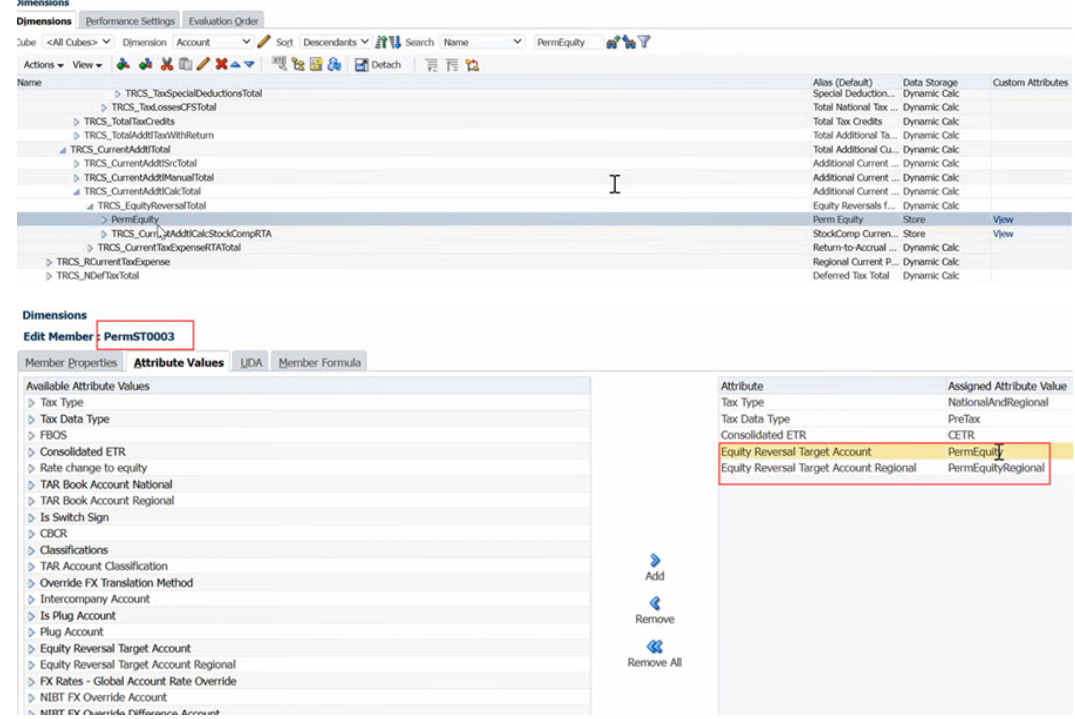

**2.** 附加屬性「稅務」及「全國」。

- **3.** 在 TRCS\_CurrentAddtlMTotal 下方共用此成員。
- **4.** 編輯所有「永久性」科目,並附加屬性 PermEquity,然後執行「重新整理資料庫」。
- 5. 針對實際 FY16 P12,根據「扣除」來輸入資料,例如 3000。
- **6.** 針對「實際 FY16 P13」和「實際 FY17 P1」執行整合。
- **7.** 瀏覽至「全國目前備付稅款」。
- **8.** 確保「目前稅款」值是稅款受影響之永久性和暫時性科目的總和。請注意,「申報與預提 差異目前稅款權益回轉」值是 1000 (5000\*0.2) + 600 (3000\*0.2) = 1600

**Note:** 您可以針對「地區」建立不同的科目,然後執行相同的步驟。

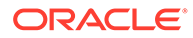

### 使用案例範例

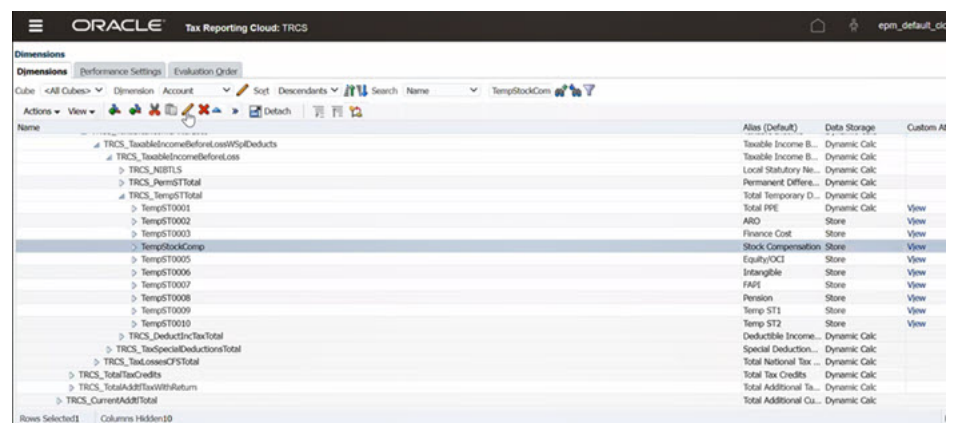

在下列範例中,您已將 (股票薪酬) 設定為「權益回轉目標科目」。

我們已經為「全國」和「地區」設定權益回轉類型,因此這個「暫時性」科目對兩者而 言都是有效的。

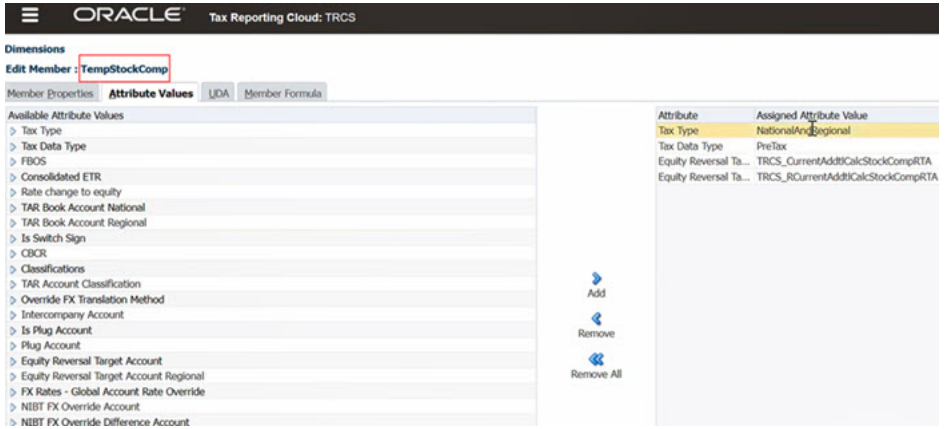

請注意,「股票薪酬」是暫時性科目。

- · 針對實際 FY16 P12,您有下列的值:
	- 稅前淨收入 (NIBT),「調整」欄:10,000
	- 股票薪酬:5000
- · 針對實際 FY16 P13 (RTA),您有下列的值:
	- 税前淨收入 (NIBT),RTA 調整:50,000
	- 稅前淨收入 (NIBT),RTA 差異 (RTA(P13) P12):40,000

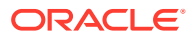

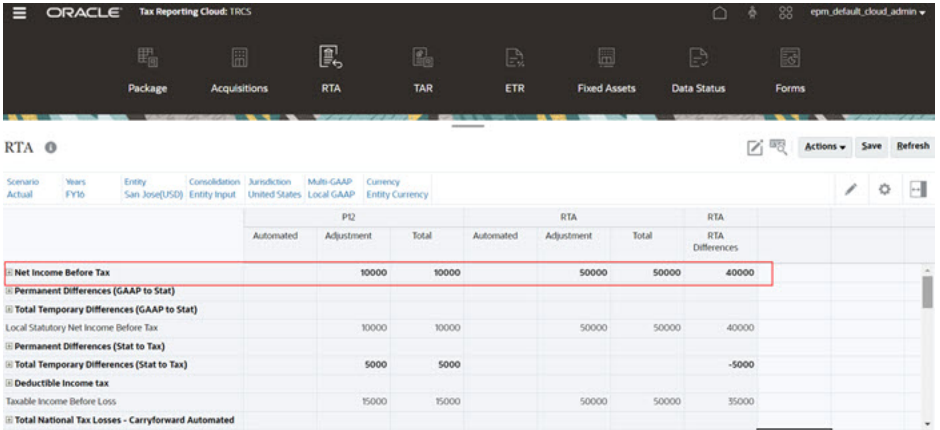

系統在計算「目前稅款」時,也納入了「股票薪酬」(值:5000),計算結果是 40000-5000=35000。

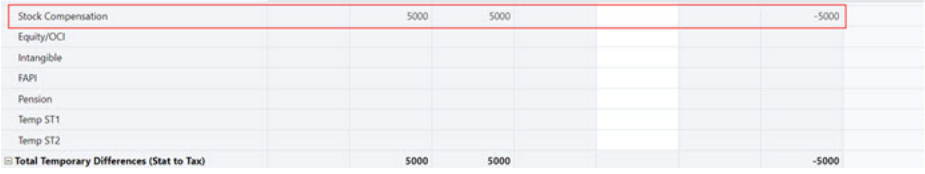

請在下方螢幕擷取畫面中,注意下列的值:

- 應稅所得,RTA 差異 = RTA (P13) P12:40000-5000=35000
- · 應稅所得的目前稅款,RTA 差異:35000\*20 (目前年度稅率)/100=7000

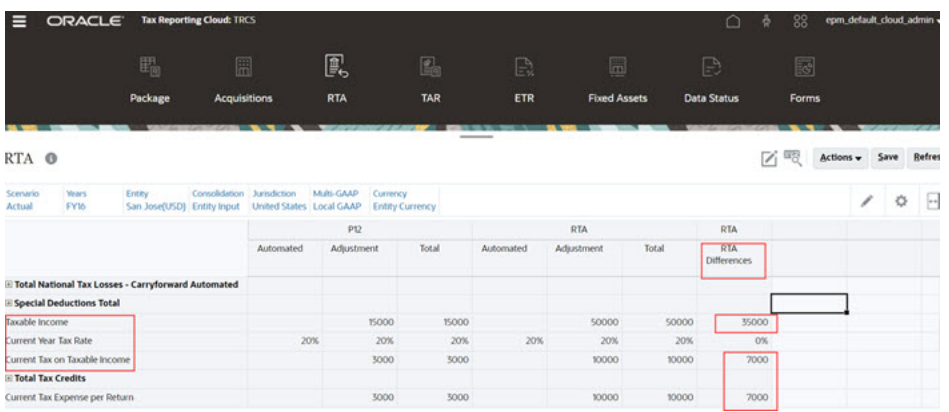

現在,為了要對這情況負責,您必須手動調整 1000 (5000\*20/100),如下方的螢幕擷取畫面中 所示。

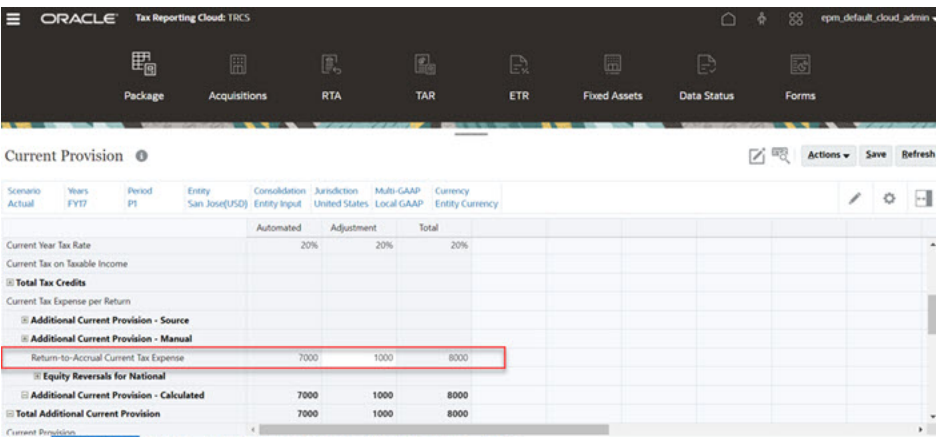

Current Provision<br>Overview Current Provision Tax Losses Tax Credits Temporary Differences Deferred Tax Tax Rates FX Rates

### 請注意,當您啟用 RTA Bifurcate 之後,就不需要進行任何調整,因為系統會自動提取 該值。

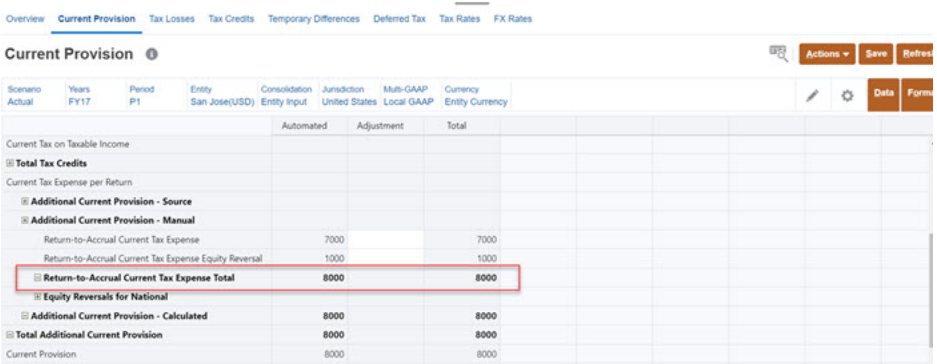

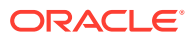

# 24 使用 CbCR 自動化

#### **相關主題**

- · 設定 CbCR 自動化
- · 新增 CbCR [自動化的規則](#page-452-0)

# 設定 CbCR 自動化

Consol 立方體用於報告佈建,而 CbCR 立方體則用於收集和彙總從 Consol 立方體提取的資 料,以製作 CbCR 報表。

由於資料存在兩個不同的立方體中,因此對 Consol 立方體進行的任何變更都必須轉移至 CbCR 立方體。您必須藉由設定 CbCR 自動化,以自動化 Consol 立方體和 CbCR 立方體之間 的資料移動。不論您何時在 Consol 立方體中輸入資料,或是變更維度或成員,只要一執行 「整合」並重新整理資料庫,CbCR 立方體會在正確的 POV 和選取的目標科目中,自動擷取 變更。結果會更新至「CbCR 表格 1 資料輸入」報表。您可透過複查「資料狀態 CbCR」表單 上的「計算狀態」來驗證更新。

### **備註:**

只有在初始建立應用程式期間啟用 CbCR 報告或稍後啟用時,「CbCR 自動化」才 為可用狀態。

若要對映 CbCR 自動化,請執行下列動作:

**1.** 從「首頁」中,依序按一下**應用程式**、**組態**,然後選取 **CbCR 自動化**。

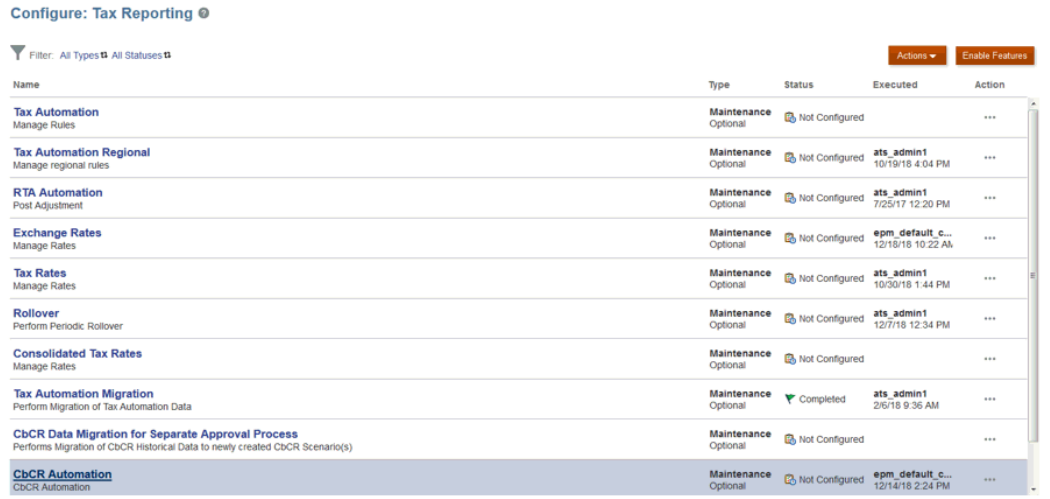

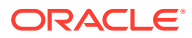

**2.** 在 **CbCR 自動化**中,依序選取**動作**、**CbCR 自動化**,然後選取**顯示所有科目**。已植 入畫面。

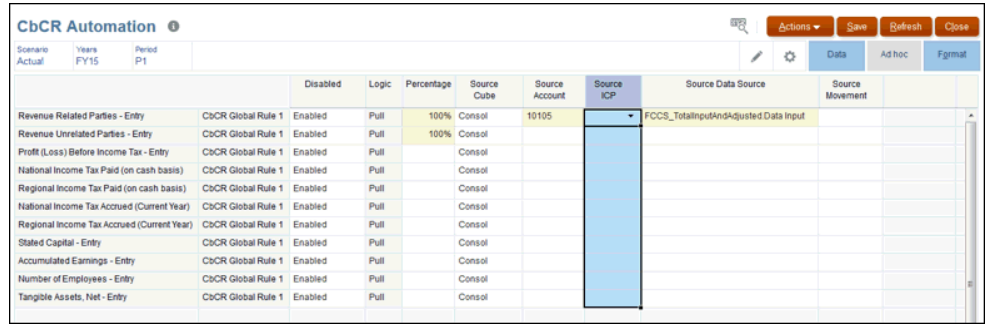

- 3. 在 CbCR 立方體中建立來源立方體 (Consol 或 CbCR) 和目標科目之間的對映,如 下所示:
	- 在**規則**下 僅支援全球規則。您可以視需要新增全球規則。
	- 在**已停用**欄下,選取**已啟用**。

### **備註:**

啟用規則後,將對目標科目執行規則。您可以視需要停用或重新啟用 規則以使用這些規則。例如,您可以針對特定期間或案例停用規則。 停用規則作為「轉期續用」程序的一部分進行轉期續用。當您需要執 行這些規則時,可以啟用已停用的規則。例如,您可以在年末停用規 則,然後在下一年啟用該規則。

- **邏輯 提取**是唯一可用的選項
- **百分比** 輸入選取的百分比,介於 -100% 和 100% 之間。對於 100% 的值,輸 入 1。若要輸入少於 100% 的值,請輸入帶小數點的值,例如,輸入 **.75** 以顯 示 75%。
- **來源立方體**為 **Consol** 或 **CbCR**。您可以選取 Consol 或 CbCR。來源立方體源 自下列項目:
	- 來源科目
	- 來源 ICP
	- 來源資料來源
	- 來源移動
- **來源科目** 選取所需的來源科目。
- **選擇性:來源 ICP** 從下拉清單中選取公司間選項:
	- **公司間實體**
	- **無公司間**

如果在建立對映時將欄位保留空白,依預設,該選項會在整合期間視為「無公 司間」。

• **來源資料來源** - 從下拉清單中選取所需的資料來源科目。如果未指定任何「來 源資料來源」,預設值如下所示:

- <span id="page-452-0"></span>對於稅務科目 - 來源資料來源- TRCS\_Tax
- 對於非稅務科目 來源資料來源-TRCS\_SourcePreTax
- **選擇性:來源移動** 從下拉清單選取移動:
	- 調整
	- 自動化
	- 帳本關帳
	- 關帳帳面與稅務基準
	- 總計
	- 試算表關帳

如果未指定任何「來源移動」,預設值如下所示:

- 對於稅務科目 來源移動-TRCS CY
- 對於非稅務科目 來源移動- TRCS\_TBClosing
- **4.** 按一下**儲存** 。如果有任何驗證錯誤,受影響的欄位會以紅色顯示。請更正錯誤,然後按一 下**儲存**。

### **備註:**

在下列情況下,CbCR 立方體中實體的狀態會受到影響:

- CbCR 立方體中的實體是有資料的,且有個自動化規則的來源立方體是 CbCR。
- Consol 立方體中的實體是有資料的,且有個自動化規則的來源立方體是 Consol。
- **5.** 在**動作**下方,選取**整合**。
- **6.** 從首頁中,依序按一下 **CbCR**、**資料輸入**、**表格 1** 頁籤,然後按一下**表格 1 資料輸入**。此 時會顯示「來源科目」值。
- **7.** 在**動作**下方,選取**整合 CbCR**。結果會顯示在「表格 1 資料輸入」中,位於**對映資料**列的 **自動**區段中。複查結果以確保資料從對映的科目提取。 CbCR 自動化規則作為 CbCR 整合的一部分執行。
- **8.** 當整合完成後,按一下 **CbCR**,然後按一下**資料狀態**。
- **9.** 在**計算狀態**下方,確認整合期間的資料狀態是否正常。 如果將任何 CbCR 自動化規則設定為從 Consol 立方體獲取來源資料,則整合該佈建 (Consol 立方體) 會將已整合 POV 的 CbCR 資料狀態變更為「受影響」。

### 新增 CbCR 自動化的規則

Data Source 維度用來建立成員,以儲存 CbCR 自動化規則。建立應用程式時,會產生全球規 則,並儲存在 Data Source 維度中,位置在「導覽器」上「維度」下方的 TRCS CbCR Global Rules 階層。

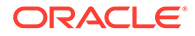

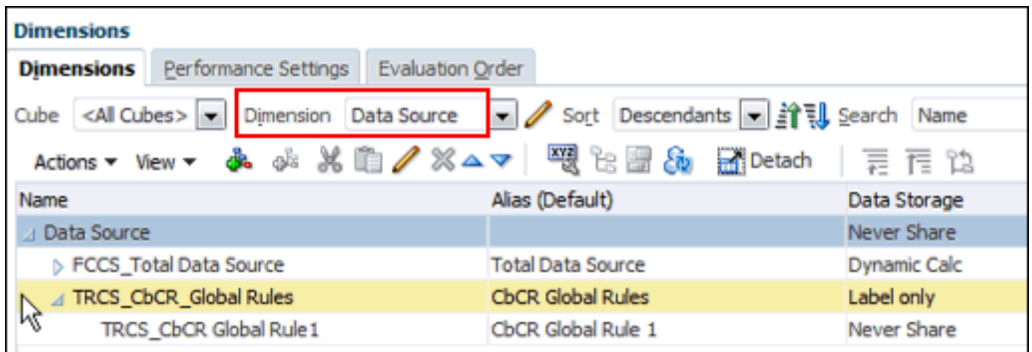

您可以視需要新增其他 CbCR 自動化規則。新規則成員必須先在「Data Source 維度」 之下建立,才能夠載入至關聯的「CbCR 自動化」表單。您可以建立的額外的規則成員 沒有數目限制。

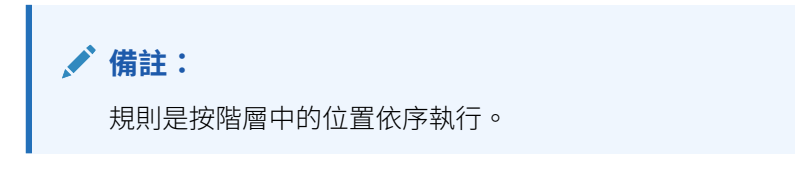

若要建立新規則,請執行下列動作:

- **1.** 從「首頁」中,依序按一下**應用程式**、**組態**,然後選取 **CbCR 自動化**。
- **2.** 醒目提示包含您要複製之 CbCR 自動化規則的列,然後按一下**動作**,選取 **CbCR 自動化**,然後按一下**新增規則**。

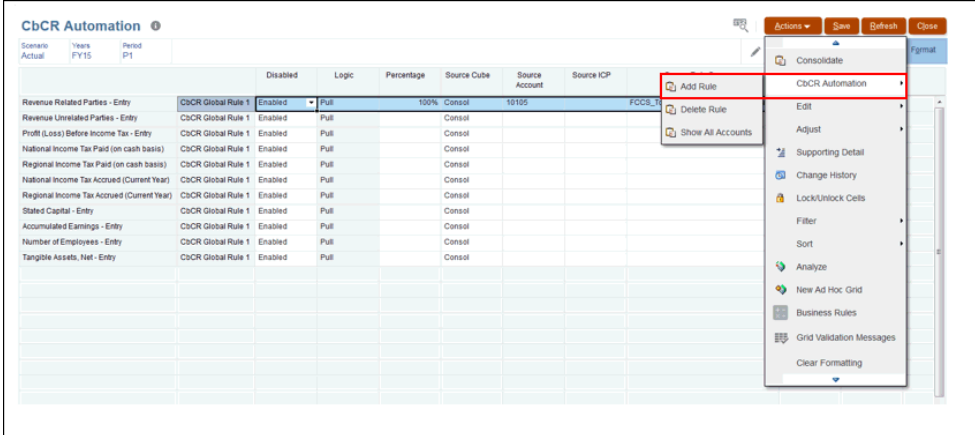

- **3.** 在新增的規則中,編輯新規則,然後按一下**儲存**。
- **4.** 從「首頁」中,按一下 **CbCR**,然後按一下**資料狀態**。在**計算狀態**下方,確認所選 取期間的結果。
- **5.** 在**動作**下方,選取**整合**。
- **6.** 若要新增其他規則,請參閱〈將 CbCR 自動化規則新增至 Data Source 維度〉

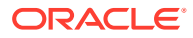

# 25 使用目前應付稅款自動化 (全國和地區)

### **相關主題**

- 啟用目前應付稅款自動化
- [建立目前應付稅款自動化的對映](#page-455-0)
- [在「目前應付稅款自動化」表單中新增和移除欄](#page-458-0)
- [管理「目前應付稅款明細」表單](#page-459-0)

# 啟用目前應付稅款自動化

您可以透過以下兩種方式啟用「目前應付稅款自動化」:

**1.** 在建立應用程式時,選取**目前應付稅款自動化** > **啟用**旁邊的核取方塊。

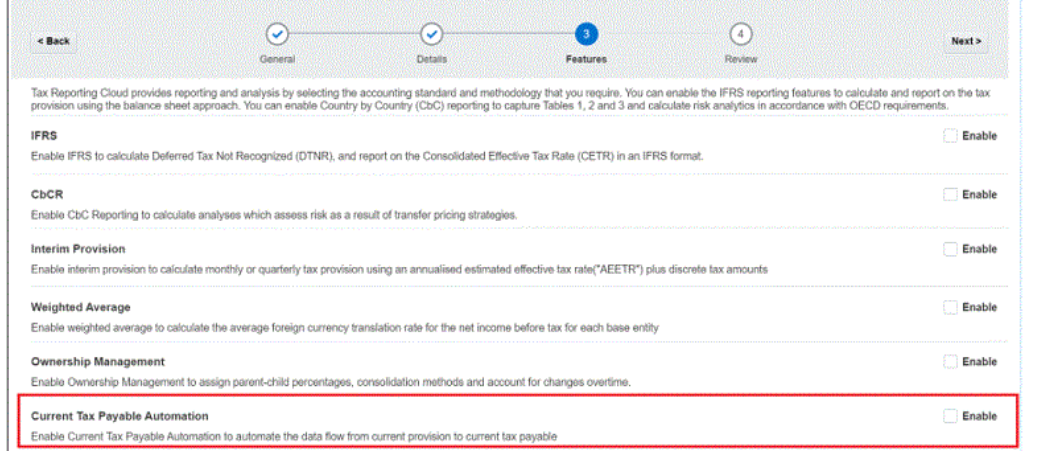

2. 建立應用程式後,導覽至 Tax Reporting - 啟用功能畫面。選取目前應付稅款自動化,然 後按一下**啟用**。

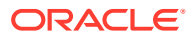

<span id="page-455-0"></span>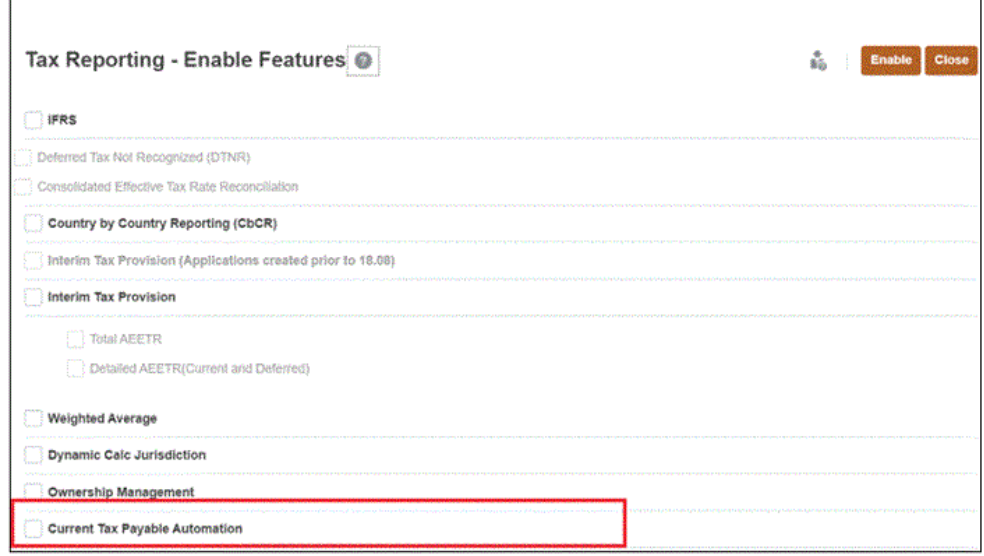

# 建立目前應付稅款自動化的對映

若要為「目前應付稅款自動化」建立對映,請執行下列動作:

**1.** 導覽至「組態」視窗 (**首頁** -> **應用程式**-> **組態**)。啟用「目前應付稅款自動化」功 能後,就會顯示名為**目前應付稅款自動化**的新項目。

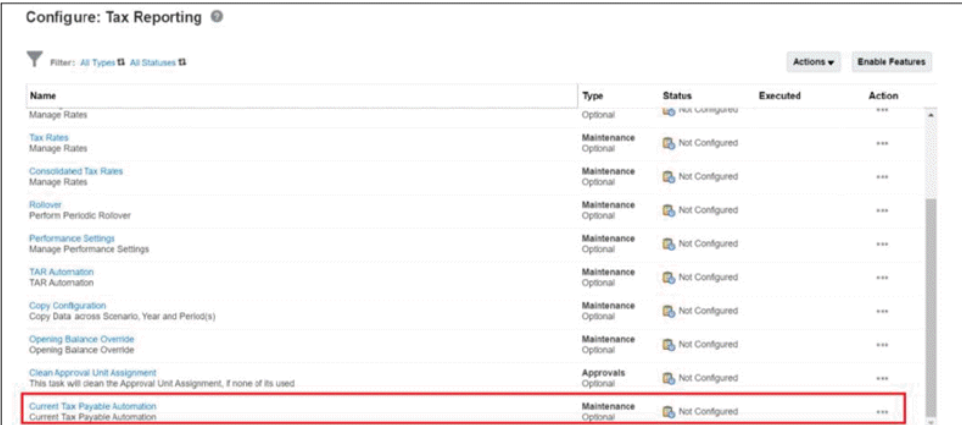

- **2.** 按一下**目前應付稅款自動化**。畫面會顯示兩個新表單:
	- 目前應付稅款自動化 (全國)
	- 目前應付稅款自動化 地區

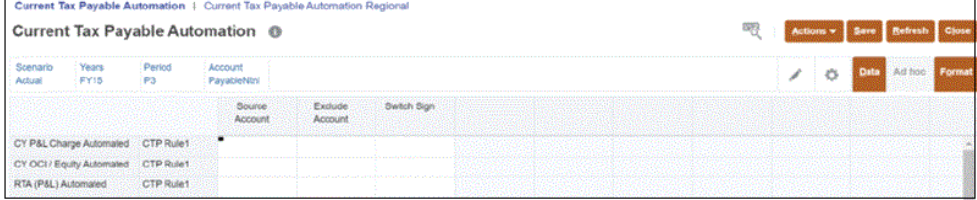

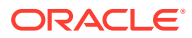

#### **Note:**

- 您必須在 TRCS\_CURRENTPAYABLES 和 TRCS\_RCURRENTPAYABLES 底下建立子成員,否則該表單將會是唯讀,而且使用者無法建立任何對映。
- 如果要將 TRCS\_CURRENTPAYABLES 和 TRCS\_RCURRENTPAYABLES 的子成員用於「目前應付稅款自動化」,則必須使其也適用於組態立方體。 要這樣做,當您在 TRCS\_CURRENTPAYABLES 和 TRCS\_RCURRENTPAYABLES 底下建立子成員時,您必須選取**主控台**和**組 態**立方體。
- **3.** 按一下**目前應付稅款自動化**,為「目前應付稅款 (全國)」建立對映。您在此為任何移動成 員 (CYPL 計費自動化、CY OCI/權益自動化、RTA(P&L) 自動化) 輸入的值,將串聯至「目 前應付稅款自動化」表單欄 (CYPL 計費自動化、CY OCI/權益自動化、RTA (P&L) 自動 化)。請參[閱管理目前應付稅款自動化和明細表單](https://docs.oracle.com/en/cloud/saas/tax-reporting-cloud/ustrc/manage_ctp-automated_and_ctp-detail_forms.html)下的**存取自動化表單**和使用 *Tax Reporting* 中[的管理已自動化地區目前應付稅款和明細表單](https://docs.oracle.com/en/cloud/saas/tax-reporting-cloud/ustrc/manage_ctp_reg_auto_and_reg_detail_forms.html)。
- **4.** 輸入必要的值:
	- **a.** 指定**來源科目**。
	- **b.** 指定**排除科目**的值 (例如,假設您想要排除某個父科目的所有子成員)。
	- **c.** 視應付帳款或退款而定,針對**切換符號**指定是或否

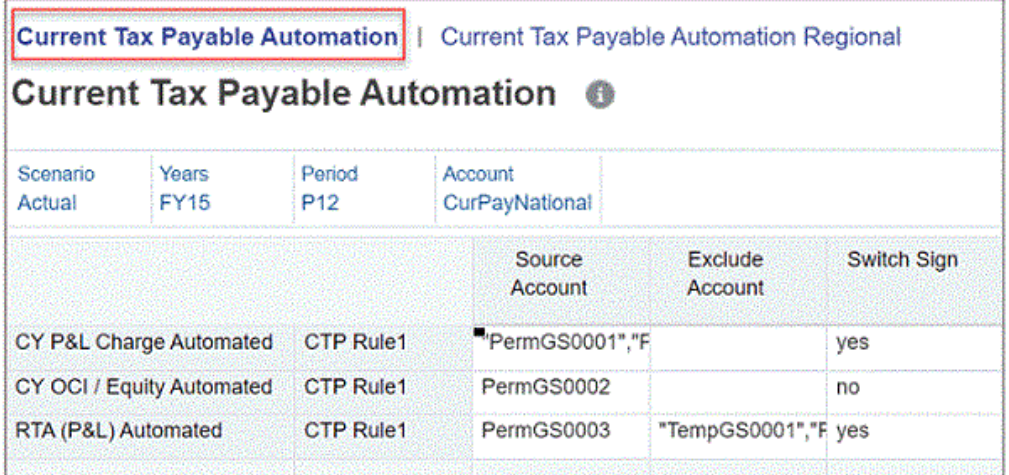

### **Note:**

您只能輸入成員名稱,不要輸入別名。如果使用者必須包含多個名稱,則必須用 逗號分隔並用雙引號括起來。

#### **Table 25-1 建立目前應付稅款自動化 (全國) 的對映**

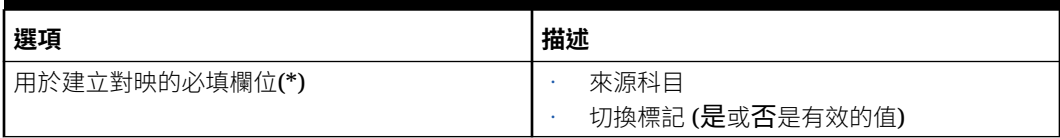

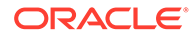

**Table 25-1 (Cont.) 建立目前應付稅款自動化 (全國) 的對映**

| 選項  | 描述                                                |
|-----|---------------------------------------------------|
| 函數  | 沒有欄支援函數                                           |
| 多個值 | 使用者只能在「來源科目」和「排除科目」<br>欄中<br>輸入多個用逗號分隔並用雙引號括起來的值。 |

#### **5.** 同樣地,按一下**目前應付稅款自動化 -地區**,為「目前應付稅款 - 地區」建立對映。

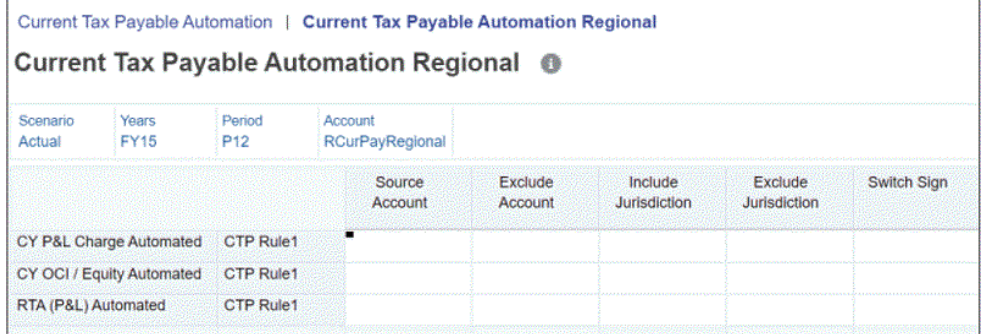

請注意,「來源科目」、「排除科目」和「切換標記」與為「全國」科目建立的對 映相類似,但只能用於「排除管轄區」和「包括管轄區」欄。如果未指定要包括或 排除的管轄區,預[設](#page-50-0)情況下會選取所有地區管轄區 (TRCS AllRegional)。請參閱設 [定管轄區和實體](#page-50-0)來取得管輤區的詳細資訊。

### **Table 25-2 建立目前應付稅款自動化 - 地區的對映**

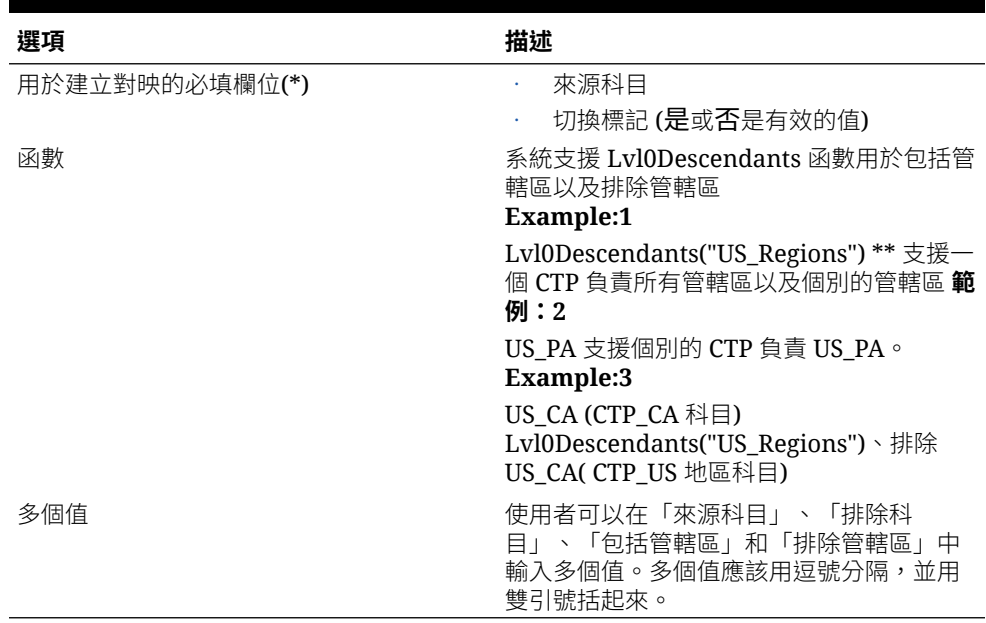

### <span id="page-458-0"></span>**Note:**

- 所有您建立的「目前應付稅款自動化」對映會儲存在「組態立方體」中。
- 另請參閱使用 *Tax Reporting* 中的下列內容:
- – [使用目前應付稅款表單](https://docs.oracle.com/en/cloud/saas/tax-reporting-cloud/ustrc/working_with_current_tax_payable_forms.html)
- [使用目前應付稅款區域表單](https://docs.oracle.com/en/cloud/saas/tax-reporting-cloud/ustrc/working_with_ctp_regional_forms.html)

## 在「目前應付稅款自動化」表單中新增和移除欄

新增移動成員時,它會自動反映在「目前應付稅款自動化」表單中。

若要新增和移除「目前應付稅款自動化」表單的欄,請執行下列動作:

1. 在移動維度的 TRCS\u DetailMvmts\u Subtotal 階層下新增成員。另請參閱:[透過簡易維](#page-311-0) [度編輯器使用維度。](#page-311-0)

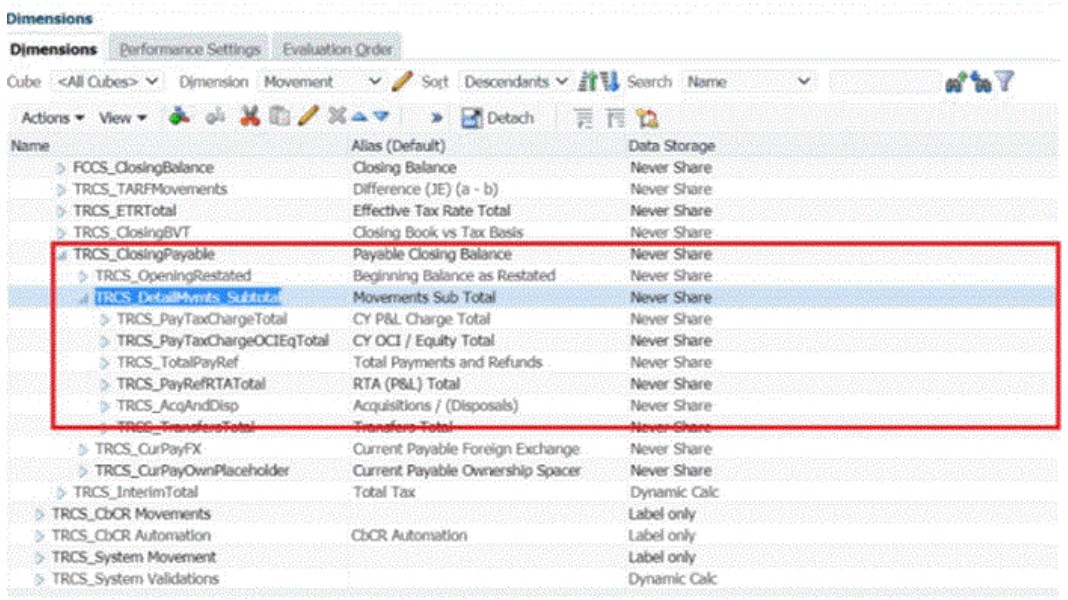

**2.** 新增一個新的移動成員及其子項,如下所示。

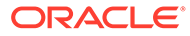

<span id="page-459-0"></span>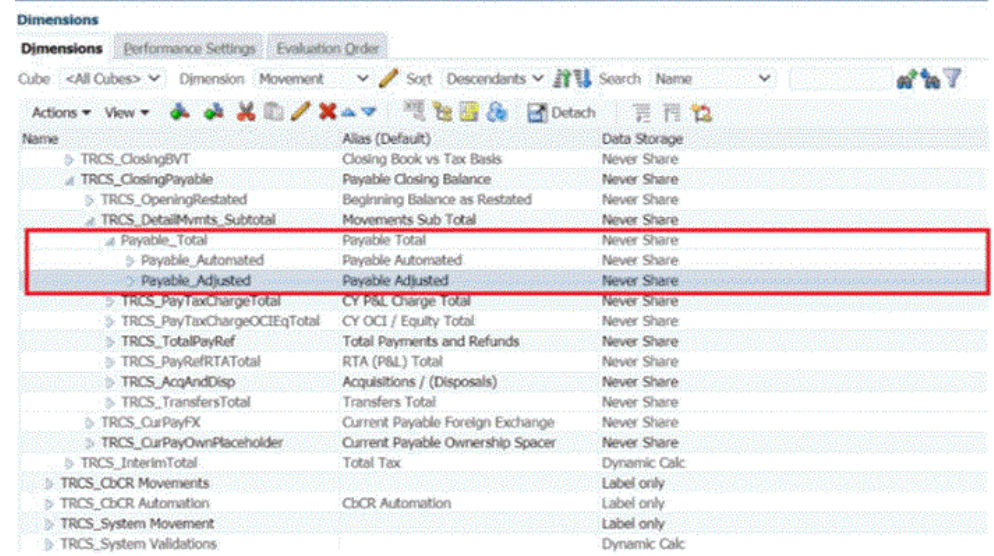

### **3.** 請注意,新增的成員會自動反映在「目前應付稅款自動化」表單中,如下所示。

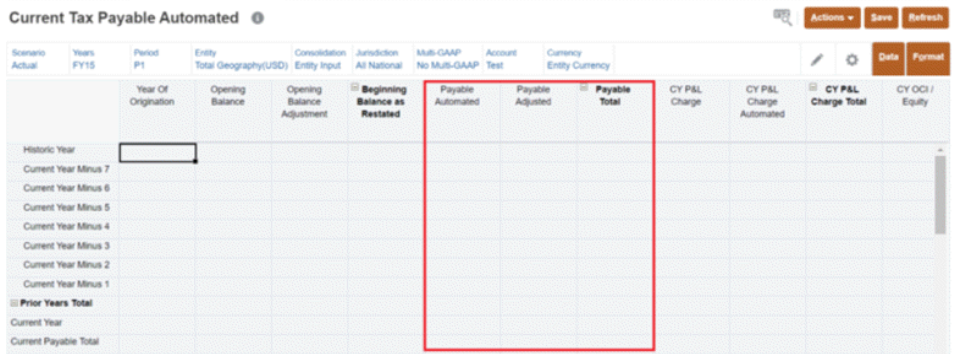

### **Note:**

- 為「已自動化地區目前應付稅款」表單新增欄的步驟也是相同的。
- · 若要刪除不需要的欄,請從移動維度的 TRCS DetailMvmts Subtotal 階 層中刪除它們。

## 管理「目前應付稅款明細」表單

如果您想變更欄的順序,或者要在**目前應付款明細**表單中新增其他欄:

- **1.** 移至**導覽**。
- **2.** 選取**表單**。
- **3.** 導覽至 **TAR**。
- **4.** 選取「目前應付稅款明細」(適用於全國) 和「目前應付稅款地區明細」(適用於地 區)。
- **5.** 選取**版面配置**。

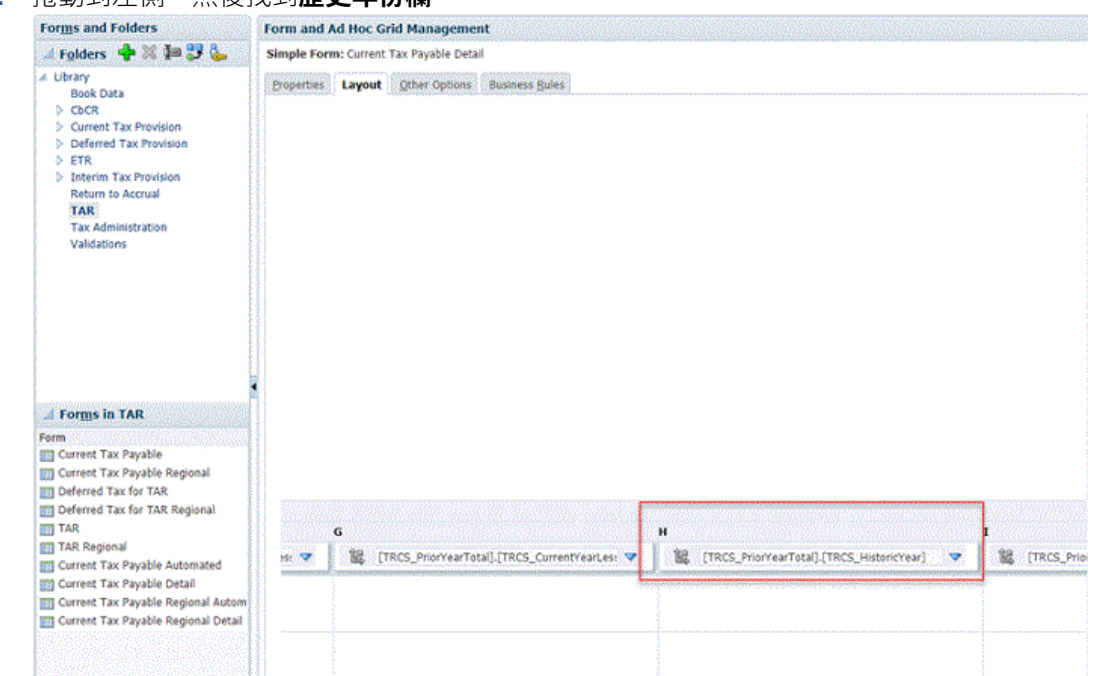

#### **6.** 捲動到左側,然後找到**歷史年份欄**

**7.** 按滑鼠右鍵並選取**新增欄**,將新建的成員新增至「歷史年」欄之前。

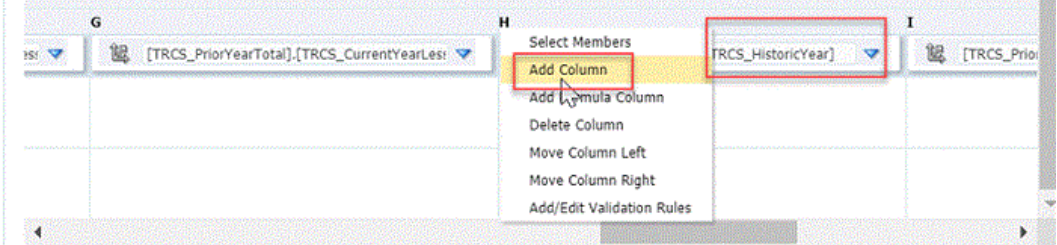

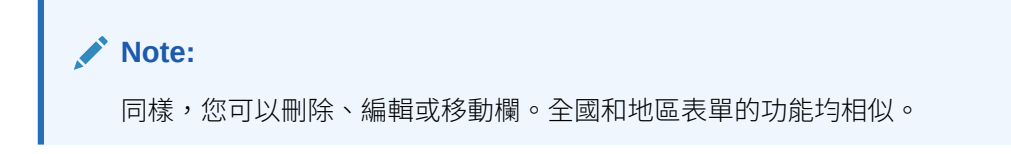

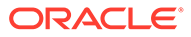

# 26

# 使用 TAR 自動化和 TAR 自動化帳面餘額

#### **相關主題**

- 設定 TAR 自動化和 TAR 自動化帳面餘額報表
- 建立總帳欄的中繼資料
- · 設定 TAR [付款和退款移動成員的資料來源](#page-463-0)
- [產生預設對映](#page-465-0)
- [產生自訂對映](#page-466-0)
- 將 TAR [科目分類為國內或國外](#page-470-0)
- 更新 TAR [表單驗證成員公式](#page-471-0)
- 產生 TAR [自動化轉期續用](#page-472-0)

### 設定 TAR 自動化和 TAR 自動化帳面餘額報表

立即可用 TAR 和地區 TAR 報表仍會提供給不需要其他欄的客戶使用;不過,有些使用不同總 帳科目結構的公司可能需要使用 TAR 和地區 TAR 報表的其他欄。Tax Reporting 可以讓您設 定自訂稅務科目前推 (TAR) 和地區 TAR 報表,公司可以在其中對報表新增欄來反映公司的 「總帳會計科目表」。

您建立新科目以在欄產生新的總帳科目,而且移動將對映至適當的「全國」或「地區」成員。 整合時,TAR 自動化和 TAR 自動化帳面餘額報表的結果會自動連結至「目前備付稅款」和 TAR 與「地區 TAR」報表。

可自訂 TAR 包含整個立即可用 TAR 欄和預設資料對映。下列步驟用來自訂 TAR 自動化和 TAR 自動化帳面餘額報表:

- 透過「維度」程式庫,新增「總帳」欄的適當中繼資料。
- 建立預設對映。
- 建立自訂對映。
- 新增遞延稅項期末餘額 (s) 成員的成員公式,以驗證遞延稅項連續性與稅務科目前推是否 一致。
- 將「科目」和「管轄區」中的自訂屬性分類別「國內」或「國外」。
- 視需要執行「轉期續用」。

### 建立總帳欄的中繼資料

對於您要新增至 TAR 自動化和 TAR 自動化帳面餘額表單的每個新「總帳」欄,您需要對「維 度程式庫」中的欄新增中繼資料科目,然後從「目前費用」和「延遲費用」將資料對映至那些 欄。新成員必須建立在 TRCS TARFAccounts 階層之下,但不包括「付款」和「退款」。

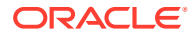

新的費用成員必須新增為「目前費用」或「遞延費用」的子項,以確保適當的外匯轉 換。

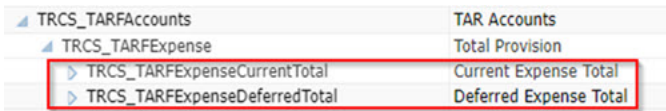

對於「付款」和「退款」移動成員,您必須編輯「全國 TAR」和「地區 TAR」表單, 將資料來源成員設定成「TRS TARF Calc」(不是「TRCS TARF Input」)。請參[閱設](#page-463-0) 定 TAR [付款和退款移動成員的資料來源。](#page-463-0)

若要新增新「總帳」欄,請執行下列動作:

- 1. 從「首頁」中,按一下「導覽器」<mark>三</mark>,然後按一下**維度**。
- **2.** 在「維度」頁籤上,從**維度**下拉清單中,選取**科目**。
- **3.** 展開「科目」階層,然後在 **TRCS\_OtherTaxAccounts** 之下,展開 **TRCS\_TARFAccounts**。
- **4.** 選取您要建立新「總帳」欄的科目。
- **5.** 按一下「新增同層級」 。
- **6.** 在**維度**對話方塊的**成員特性**頁籤上,完成新成員的詳細資料,包含下列必要欄位:
	- 在**名稱**之下,輸入新成員的名稱。例如,FinanceCostDetails。
	- 輸入**別名**成員。例如,財務成本。
	- 在**資料儲存**之下,選取**永不共用**。這是強制性選擇。

<span id="page-463-0"></span>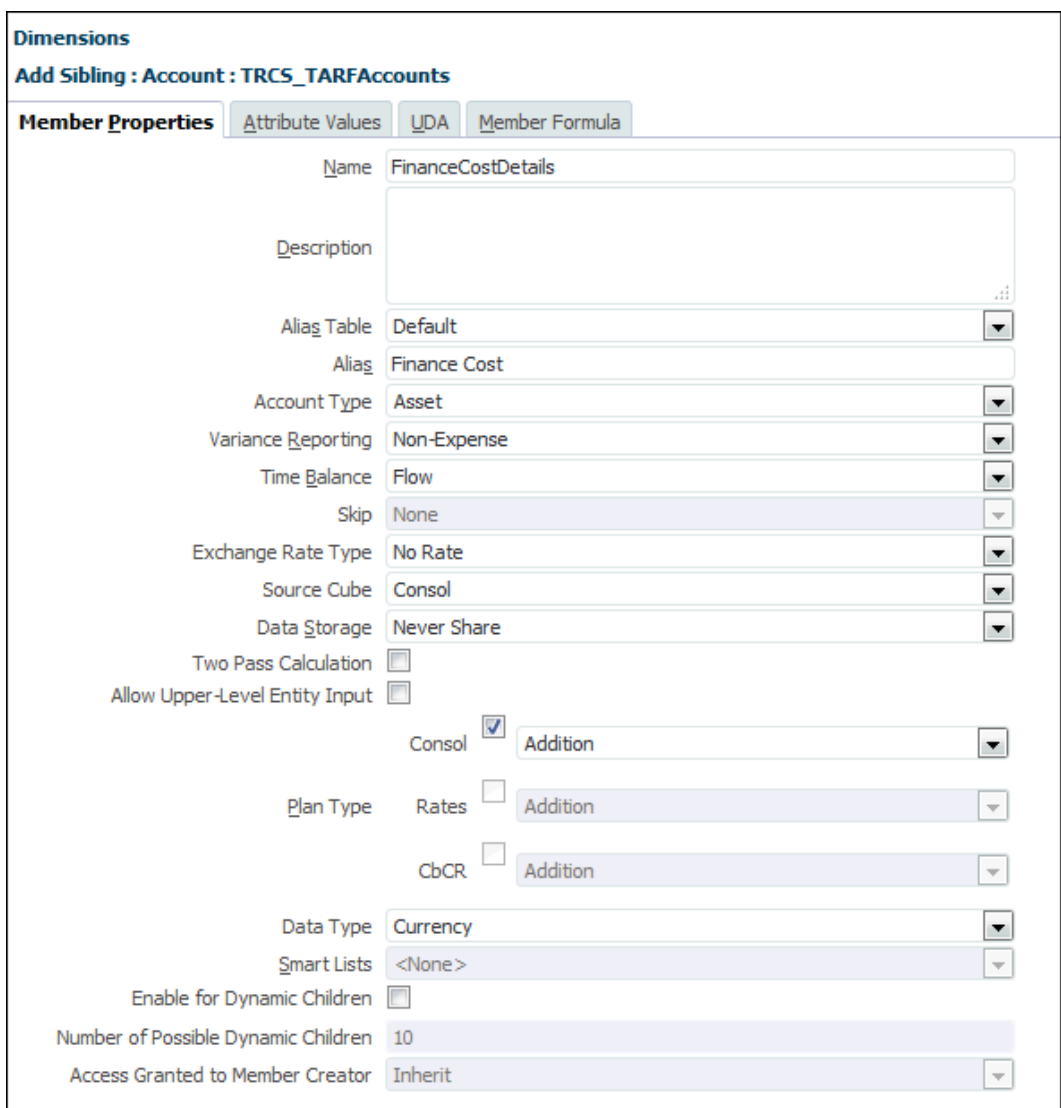

- **7. 選擇性:**如有必要,請對科目新增更多成員。
- **8.** 按一下「重新整理資料庫」<mark>とと</mark>。已在 TAR 和地區 TAR 報表新增欄。
- **9.** 從首頁中:
	- **若是 TAR 自動化**:選取**應用程式** -> **組態** -> **TAR 自動化**表單。TAR 自動化表單開 啟。您可以在 TAR 報表看到新科目。
	- **若是 TAR 帳面餘額**:選取**應用程式** -> **組態** -> **TAR 自動化**表單。TAR 自動化表單開 啟。選取 **TAR 自動化帳面餘額**頁籤。您可以在地區 TAR 報表看到新科目。

**10.** 產生「預設對映」。

### 設定 TAR 付款和退款移動成員的資料來源

在「全國 TAR」和「地區 TAR」表單中,「付款」和「退款」移動成員的「資料來源」設定 為 TRCS\_TARF\_Input。在「TAR 自動化」表單上,「目標資料來源」設定為

「TRCS TARF Calc」。若要確定「付款」和「退款」的資料會顯示在表單的而且正確 計算,您必須編輯「全國 TAR」和「地區 TAR」表單,將「資料來源」成員設定為 "TRCS\_TARF\_Calc", 而不是 "TRCS\_TARF\_Input"。

整合之後,在 TAR 表單上,資料將正確提取至「付款」和「退款」。

若要編輯付款和退款移動成員的「資料來源」成員,請執行下列動作:

- $\mathbf{1}$ . 從「首頁」中,按一下「導覽器」 = ,然後在**建立和管理**之下,選取**表單**。
- **2.** 在**表單和資料夾**之下,展開**程式庫**,然後選取 **TAR**。
- **3.** 在**表單和特設方格管理**之下,選取適當的表單:
	- **TAR** (全國)
	- **地區 TAR**
- 4. 請按一下「編輯」 , 然後撰取**版面配置**頁籤。
- **5.** 在**屬性維度**之下,將 **Descendants(TRCS\_TARFPaymentsRefunds)** 列的資料來 源成員從 **TRCS\_TARF\_Input** 變更為 **TRCS\_TARF\_Calc**。

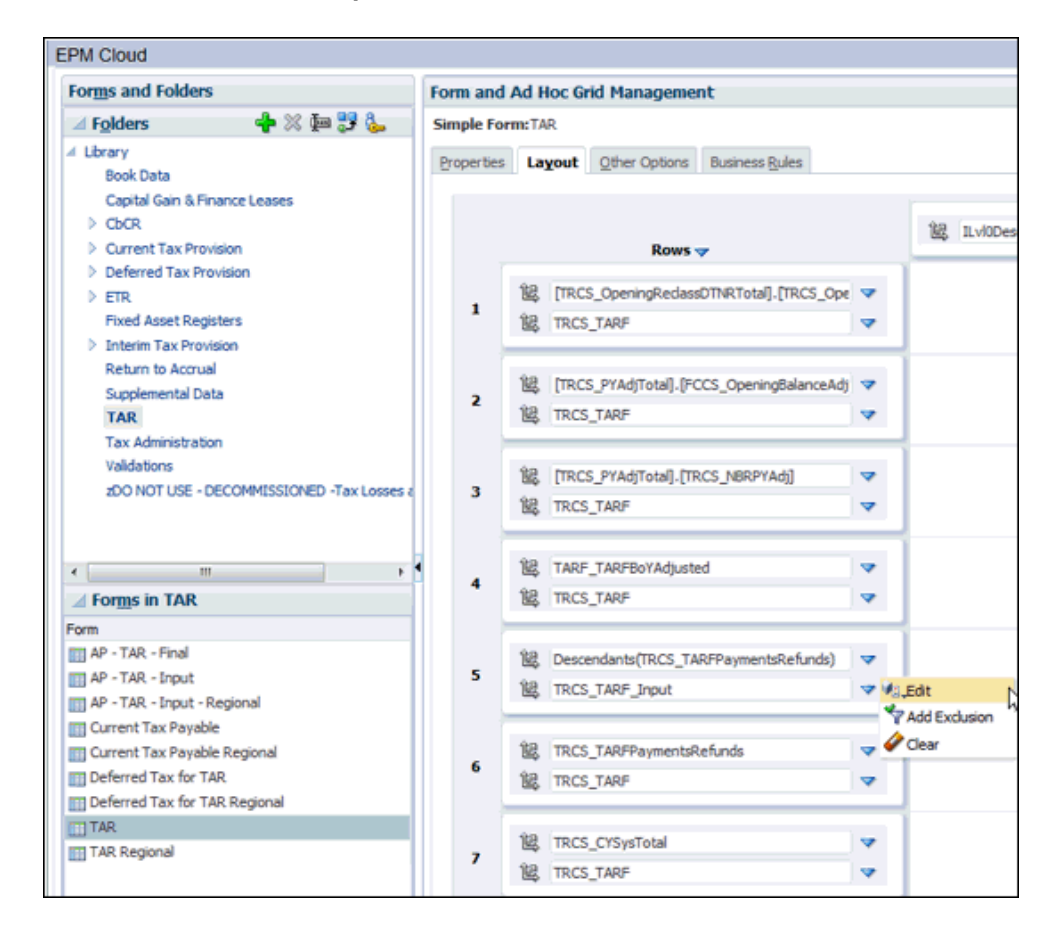

- **6.** 按一下**儲存**。
- **7.** 選取**動作**,然後選取**整合**。
- 8. 在 TAR 頁籤上,複查「付款」和「退款」以確定正確顯示資料。

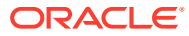

**備註:**

若要從目前應付稅款表單對映 TAR 表單中的付款/退款,您必須變更付款和退款 移動成員的資料來源。

## <span id="page-465-0"></span>產生預設對映

若要產生預設對映,請執行下列動作:

- **1.** 從「首頁」中,按一下**應用程式**,然後按一下**組態**。
- **2.** 在「設定」畫面上,選取 **TAR 自動化**。

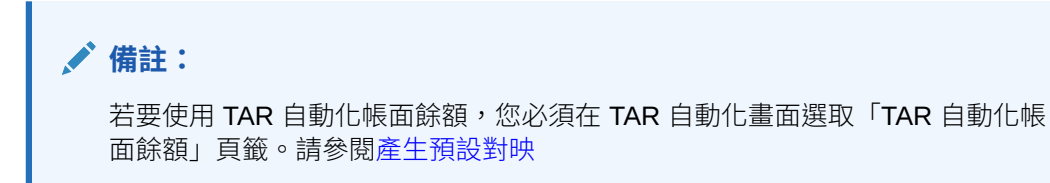

UI 在第一次顯示時將為空白。

- **3.** 將偏好設定設定為在「將成員標籤顯示為」之下顯示「維度」成員。請參[閱設定一般偏好](https://docs.oracle.com/en/cloud/saas/tax-reporting-cloud/ustrc/setting_general_preferences_104xbc9ef18f.html) [設定](https://docs.oracle.com/en/cloud/saas/tax-reporting-cloud/ustrc/setting_general_preferences_104xbc9ef18f.html)。
- **4.** 在 TAR 自動化或 TAR 自動化帳面餘額表單上,按一下 POV 中的**科目**以開啟「成員選取 器」對話方塊,然後選取您要的 POV:
	- **科目**維度 您可以為 POV 選擇多個科目。

**備註:**

儘管您可以選取的科目數目沒有限制,您選取越多科目,處理時間受到的影 響也越大。

• **案例**、**年度**和**期間**維度 - 您對每個項目只能選取一個成員。

將驗證 POV 選擇,如果發生下列情況則顯示錯誤:

- · 如果選取的成員不是 TARF 科目的子項
- 如果選取的成員不是基礎成員
- 如果選取的成員具有新增的函數

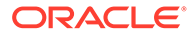

<span id="page-466-0"></span>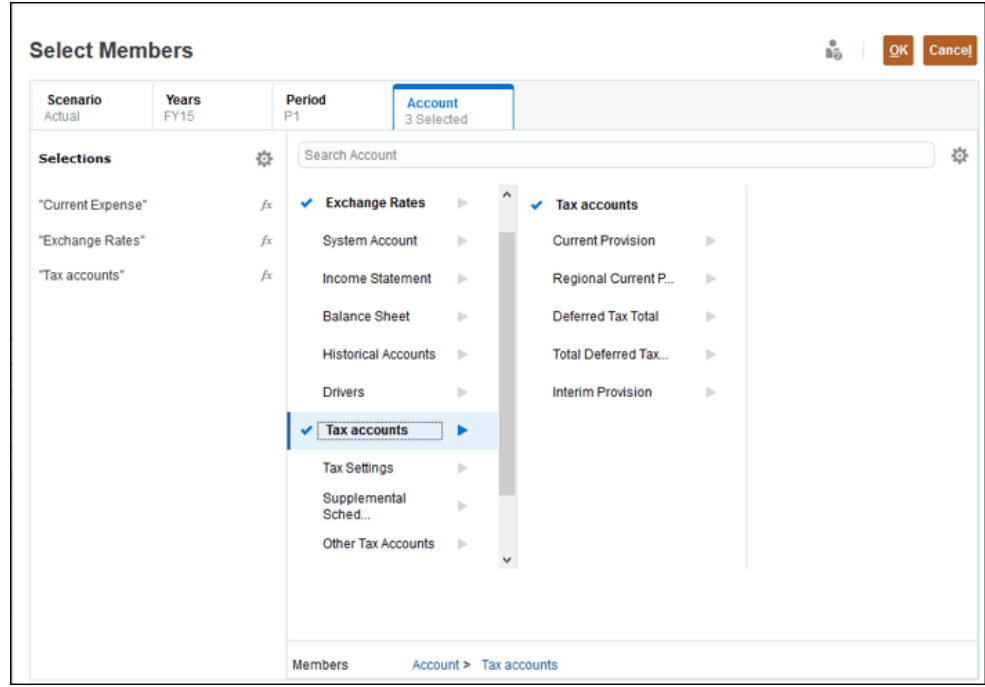

**5.** 若要在「TAR 自動化」表單上查看預設對映,請從**動作**中選取**產生/置換預設對映**。

**備註:** 此選項僅適用於 TAR 自動化而非 TAR 自動化帳面餘額。

預設對映會針對「成員」名稱或「別名」顯示選取的格式。將會對下列產生預設對 映:

- 所有「層級 0 TARF」科目的預設對映,而不只是目前選取的科目,因此需要一 些時間。
- 選取的「案例」、「年度」以及「期間」的「全國」和「地區」

**備註: 期末餘額 (每個帳本) (b)** 列在 TAR 自動化表單中為唯讀,但可使用**無 管轄區**列從 TAR 自動化帳面餘額進行編輯。

**6.** 繼續進行產生自訂對映。

### 產生自訂對映

TAR 自動化和 TAR 自動化帳面餘額 UI 可讓您將備付稅款資料對映至新增的科目 (即 欄), 此科目代表公司的稅務總帳科目結構。在對映資料時,您必須定義 TARF 科目 (亦 即欄) 和移動 (亦即列) 才能對映資料。

**ORACLE®** 

TAR 自動化和 TAR 自動化帳面餘額 UI 允許在進行對映處理作業期間一次顯示多個科目。這可 讓使用者對映兩側的日記帳分錄。例如,您可以在同一個 UI 中檢視目前稅款和目前應付稅率 明細。這在從備付稅款對映資料時非常有用。

選取適當的「來源科目」:全國或地區,您必須至少選取一個。對於每個已選取的科目,向右 捲動以查看相同的欄集合。

若要新增詳細科目,請執行下列動作:

- **1.** 從「首頁」中,按一下**應用程式**,然後按一下**組態**。
- **2.** 在「設定」畫面上,選取 **TAR 自動化**。

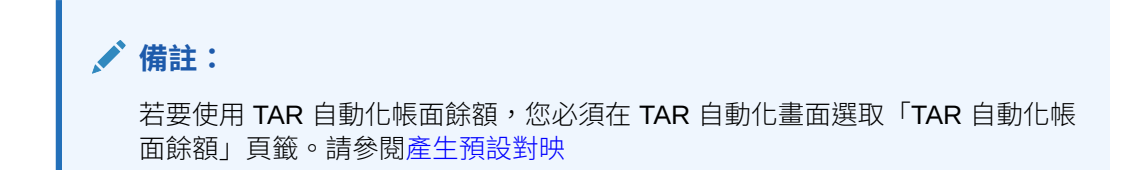

UI 在第一次顯示時將為空白。

- **3.** 在「TAR 自動化 UI」上,從 **POV** 中選取您需要的 POV:
	- **科目**維度 您可以為 POV 選擇多個科目。

**備註:**

儘管您可以選取的科目數目沒有限制,但是您選擇越多科目,處理時間受到 的影響也越大。

• **案例**、**年度**和**期間**維度 - 您對每個項目只能選取一個成員。

將驗證 POV 選擇,如果發生下列情況則顯示錯誤:

- · 如果選取的成員不是 TARF 科目的子項
- 如果選取的成員不是基礎成員
- 如果撰取的成員具有新增的函數

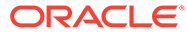
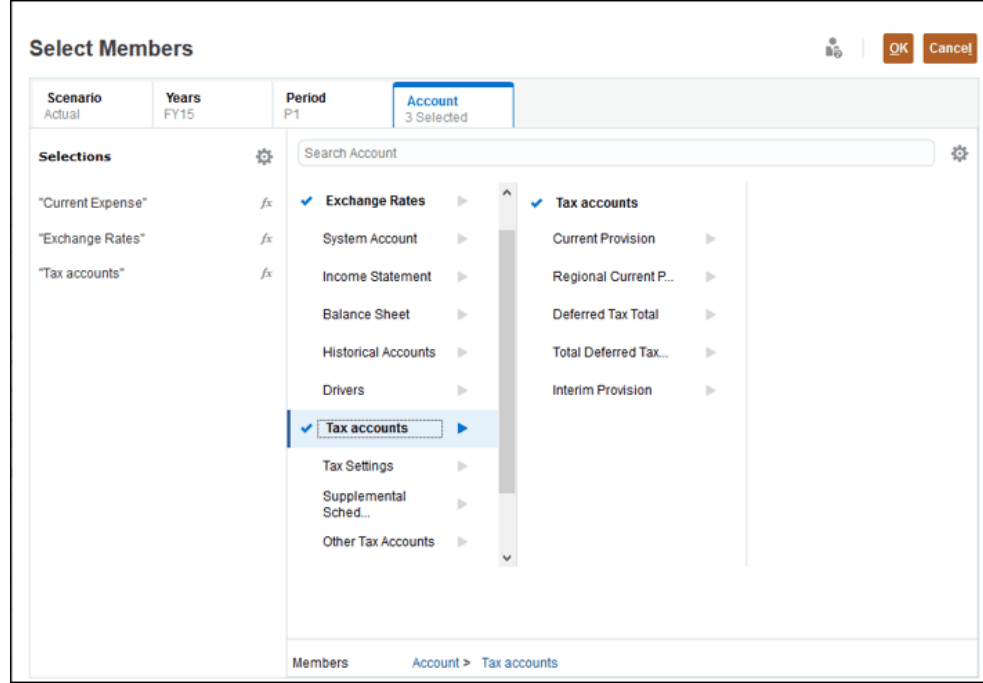

**4.** 按一下每個必要欄位的儲存格以開啟「成員選取器」,然後為每個欄選取適當成 員:

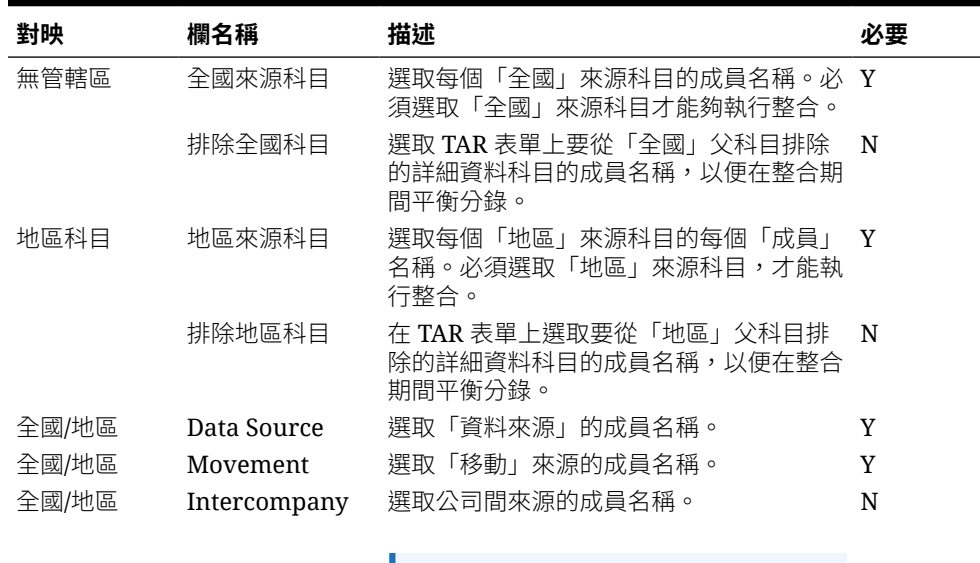

### **表格 26-1 TAR 自動化和 TAR 自動化帳面餘額欄位**

**備註:**

這僅適用於 TAR 帳面餘額而非 TAR 自動化。

**表格 26-1 (續) TAR 自動化和 TAR 自動化帳面餘額欄位**

| 對映    | 欄名稱  | 描述                                                                                                    | 必要                    |
|-------|------|----------------------------------------------------------------------------------------------------|-----------------------|
| 全國/地區 | 切換符號 | 如果來自目前備付稅款的資料的符號為 +/正 N<br>數,請按一下 <b>切換符號</b> 核取方塊將符號切換<br>為 -/負數,以記入分錄的資產負債表端。<br>如果來自遞延稅項前推目前備付稅款的資料<br>符號為 +/正數,請清除 <b>切換符號</b> 核取方塊將<br>符號切換為 -/負數,以記入分錄的遞延費用<br>端。 | 預設值為<br>否」<br>$\circ$ |

**5.** 按一下**儲存**。向右捲動以查看每個選取的「科目」的必要欄。 將驗證儲存格,並標示出發生「驗證」錯誤的所有列,如下所示:

- 若為「全國對映」,則選取「來源科目 全國」時必須使用「資料來源」和「移 動」。
- 若為「地區對映」,則選取「來源科目 地區」時必須使用「資料來源」和「移 動」。

### **TAR 自動化的自訂對映**

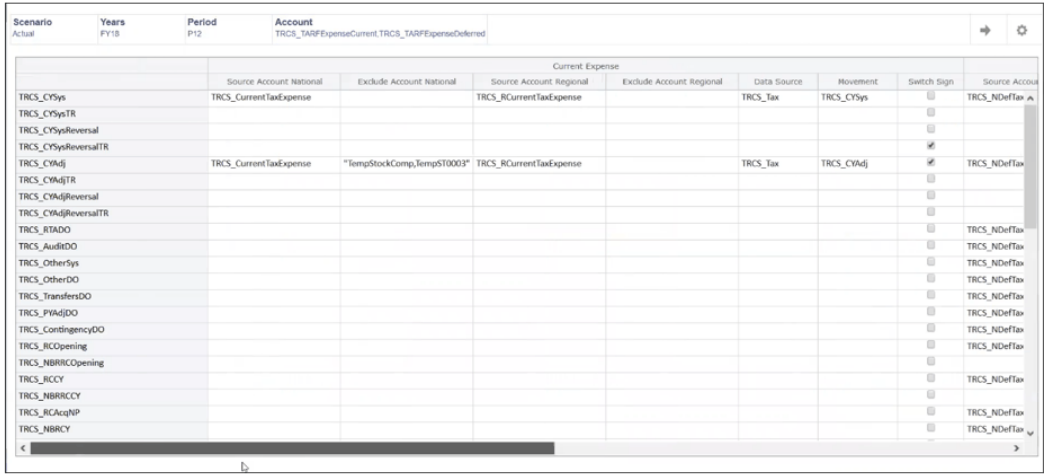

### **TAR 自動化帳面餘額的自訂對映**

TAR Automation | TAR Automation Book Balance

TAR Automation Book Balance  $\;\;\circ\;\;\;$ 

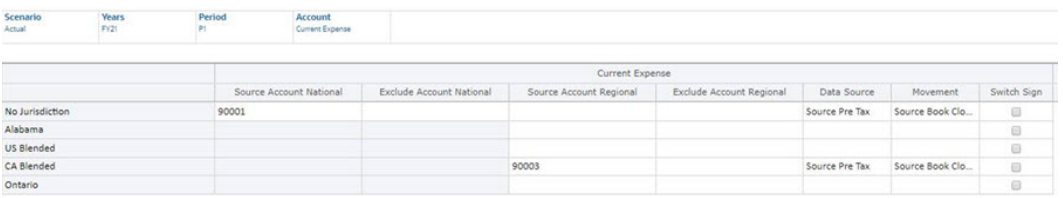

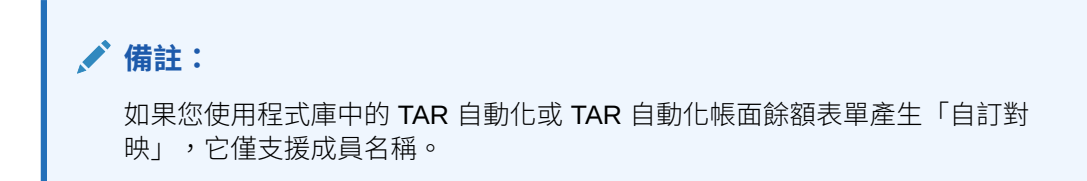

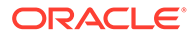

- **6.** 按一下**儲存**。
- **7.** 從「首頁」中,選取**備付稅款 全國**或**備付稅款 地區**,接著選取**套件**,然後按一 下 **TAR** 或**地區 TAR**。
- **8.** 在**動作**下方,選取**整合**。將會顯示詳細資料移動。

# 將 TAR 科目分類為國內或國外

您可以將新建的 TAR 科目設定為視為「國內」或「國外」進行計算。下列自訂屬性將 建立在「科目」和「管轄區」維度中,以區別「國外」和「國內」實體的差異:

- TAR\_Domestic
- TAR\_Foreign

當 TRCS TARF Account 階層之下建立新成員時:

- 如果您需要對「國內」地區進行明確計算,必須對建立的科目成員附加 "TAR\_Domestic" UDA。
- 如果未附加任何屬性,新建立的成員將適用於「國內」和「國外」實體。

在「實體」的整合期間,根據其所屬的「管轄區」以及分類為「國內」或「國外」,將 只會提取那些 TARF Accounts 值。例如,如果您整合「國內 POV」,但未曾將任何 TAR 科目指派為「國內」,整合之後,TAR 表單將不會在新科目中顯示任何值。

若要將「詳細科目」分類為「國內」或「國外」,請執行下列動作:

- 1. 從「首頁」中,按一下「導覽器」<mark>三</mark>,然後按一下**維度**。
- **2.** 在「維度」頁籤的**維度**之下,選取**管轄區**。
- **3.** 在 TRCS\_Total Jurisdiction 之下,展開**管轄區**階層。您可以在下列之下檢視可用的 管轄區:
	- TRCS\_No Jurisdiction(Shared)
	- TRCS\_AllNational
	- TRCS\_AllRegional
- **4.** 若要將「管轄區」設定為「國內」,請執行下列動作:
	- **a.** 展開選取的階層,接著選擇管轄區,然後按一下**編輯**。
	- **b.** 在「編輯成員」畫面上,選取**屬性值**頁籤。
	- **c.** 在「可用的屬性值」之下,展開 **TAR 管轄區分類**。
	- **d.** 選取 **TAR\_Domestic**,然後按一下**新增**來新增「國內」屬性。
	- **e.** 按一下**重新整理資料庫**。

根據預設,未明確設定為「國內」的任何成員將被視為「國外」。

- **5.** 在「維度」頁籤的**維度**之下,選取**科目**。
- **6.** 在 **TRCS\_OtherTaxAccounts** 之下,將階層展開至 TRCS\_TARFAccounts,然後 選取新建的科目。
- **7.** 若要將新建的「科目」設定為「國內」,請執行下列動作:
	- **a.** 展開選取的階層,接著選擇科目,然後按一下**編輯**。

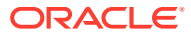

- **b.** 在「編輯成員」畫面上,選取**屬性值**頁籤。
- **c.** 在「可用的屬性值」之下,展開 **TAR 科目分類**。
- **d.** 選取 **TAR\_Domestic**,然後按一下**新增**來新增「國內」屬性。
- **e.** 按一下**重新整理資料庫**。
- **8.** 在「維度」頁籤的**維度**之下,選取**實體**。
- **9. 展開 FCCS Total Geography** 階層。
- **10.** 在「可用的屬性值」之下,展開 **TAR Jurisdiction**。
- **11. 選擇性:**選取 **TAR\_Domestic** 將管轄區設定成「國內」。未附加 TAR\_Domestic 屬性的 任何成員會被自動視為「國外」。如果沒有任何成員附加 TAR\_Domestic 屬性,那些成員 會同時被視為「國外」和「國內」。

# 更新 TAR 表單驗證成員公式

如果在 TAR 報表中新增了一欄,您就必須更新 TAR 表單以新增該欄。關帳餘額 (c) 應等於期 末餘額 (a)。

若要使用驗證成員公式更新 TAR 表單,請執行下列動作:

- 1. 從「首頁」中按一下「導覽器」 <mark>= ,然後在**建立及管理**下,按一下**維度**。</mark>
- **2.** 在「維度」頁籤的**維度**之下,選取 **Movement** 維度。
- **3. 展開 TRCS\_System Validations**,然後選取 TRCS\_TARValidations。

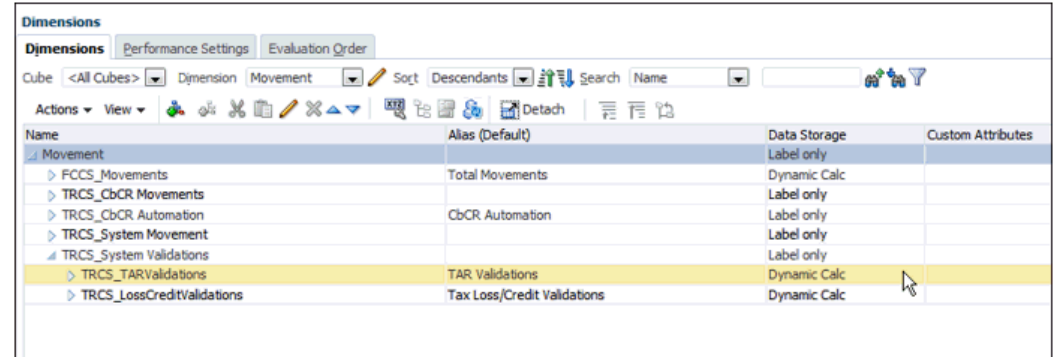

#### **4.** 更新公式時遵循此範例。 **範例:在 TAR 表單中為 PensionNCA 欄新增遞延稅項關帳餘額 (c)。**

根據 PensionNCA 案例的需求,建立 ELSEIF 條件:

"ELSEIF(@ISMBR("PensionNCA"))

"<Source Temp diff Account"->"FCCS\_ClosingBalance"- >"TRCS\_NonCurrentAssets";"

### **完成公式:**

@CALCMODE(BOTTOMUP);

```
IF(@ISMBR("TRCS_TARF_Calc"))
```

```
IF(@ISIDESC("TRCS_AllNational"))
```
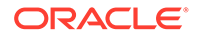

```
IF(@ISMBR("TRCS_TARFDeferredNonCurrentAssets") )
   "TRCS_NDefTaxNetVA"->"FCCS_ClosingBalance"->"TRCS_NonCurrentAssets";
   ELSEIF(@ISMBR("PensionNCA"))
   "Pension"->"FCCS_ClosingBalance"->"TRCS_NonCurrentAssets";
   ELSEIF(@ISMBR("TRCS_TARFDeferredNonCurrentLiabilities"))
   "TRCS_NDefTaxNetVA"->"FCCS_ClosingBalance"-
   >"TRCS_NonCurrentLiabilities";
   ELSEIF(@ISMBR("TRCS_TARFDeferredVANonCurrent"))
   "TRCS_VATotal"->"FCCS_ClosingBalance"->"TRCS_Tax";
   ENDIF
   ELSEIF(@ISIDESC("TRCS_AllRegional"))
   IF(@ISMBR("TRCS_TARFDeferredNonCurrentAssets") )
   "TRCS_RDefTaxNetVA"->"FCCS_ClosingBalance"->"TRCS_NonCurrentAssets";
   ELSEIF(@ISMBR("TRCS_TARFDeferredNonCurrentLiabilities"))
   "TRCS_RDefTaxNetVA"->"FCCS_ClosingBalance"-
   >"TRCS_NonCurrentLiabilities";
   ELSEIF(@ISMBR("TRCS_TARFDeferredVANonCurrent"))
   "[TRCS_RDefTaxNatTotal].[TRCS_RVATotal]"->"FCCS_ClosingBalance"-
   >"TRCS_Tax";
   ENDIF
   ENDIF
5. 更新成員公式後,按一下驗證以確定沒有錯誤。
```
- **6.** 按一下**儲存**。
- **7.** 在**動作**下,選取**重新整理資料庫**。

**提示:**

如果您發現新增多個驗證條件後效能降低,請考慮限制驗證條件的數量。

# 產生 TAR 自動化轉期續用

若要將報表轉期續用至下一個期間,您要執行「TAR 自動化轉期續用」,從前一個年度 最後一個期間複製規則至選取的 POV。針對所有「層級 0 TARF」科目執行「轉期續 用」,而不是僅是針對在 POV 中指定的科目。

若要產生「TAR 自動化轉期續用」,請執行下列動作:

- **1.** 從「首頁」中,按一下**應用程式**,然後按一下**組態**。
- **2.** 在「設定」畫面上,選取 **TAR 自動化**。
- **3.** 在「TAR 自動化」表單上,選取轉期續用期間的 POV。未顯示任何對映。
- **4.** 從「設定」畫面中,選取**轉期續用**。
- **5.** 在「轉期續用」畫面上,選取**案例**、**年度**,以及**期間**。
- **6.** 選取 **TAR 自動化規則**,然後按一下**執行**。

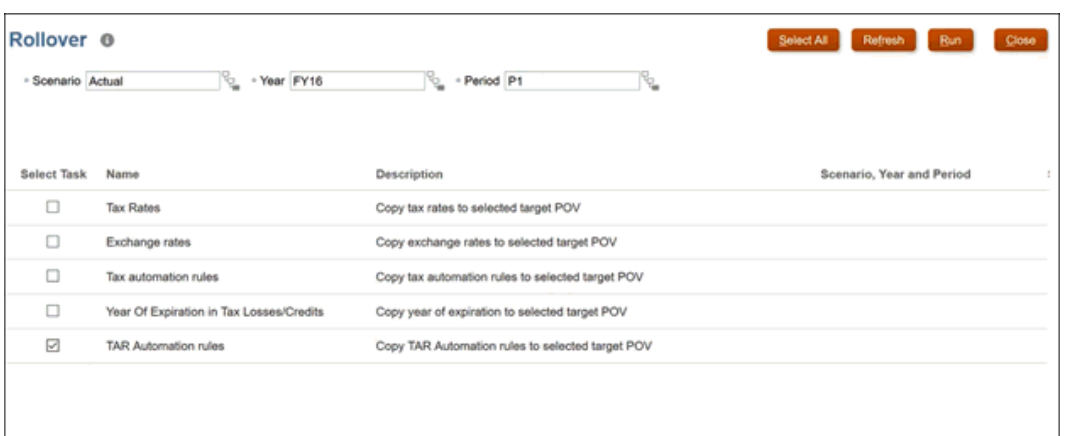

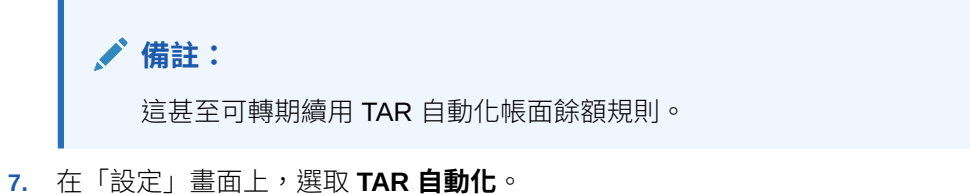

- 
- **8.** 在**動作**之下,選取 **TAR 自動化**,然後選取**顯示所有移動**。 前一個年度最後一個期間的值現在顯示在選取的 POV 中。

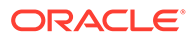

# 27 使用依到期年度的稅收損失/抵免

稅收損失/抵免處理流程的設計目標,是要擷取稅收損失/抵免的詳細組合,其中包括產生的年 度,及相對應的到期年度。該處理流程已經與「目前備付稅款」和「暫時性差異前推」整合。 系統用資料列來維護稅款產生年度,其中包括目前年度和 20 個先前的年度,還有一個**歷史年 份**專用的類別,其中是源自早於 21 年前之年度的損失/抵免。

「依到期年度的稅收損失/抵免」可讓使用者依照「到期年度」,檢視稅收損失/抵免排程的 「期末結轉」詳細資料。另請參閱使用 *Tax Reporting* 中的「管理依到期年度的稅收損失/稅額 抵免」。

# 啟用依到期年度的稅收損失/抵免

如何啟用該功能:

- **1.** 從「首頁」按一下**應用程式**,然後按一下**組態**。
- **2.** 從**設定**畫面,按一下**啟用功能**。
- **3.** 勾選**依到期年度的稅收損失/抵免**之**啟用**旁的核取方塊。
- **4.** 當系統顯示訊息指出功能已啟用時,按一下**確定**。
- **5.** 登出,然後重新登入,以查看啟用的功能。 另請參閱:[啟用應用程式功能](https://docs.oracle.com/en/cloud/saas/tax-reporting-cloud/agtrc/admin_enabling_app_features_100x59426c1f.html)

當您啟用此功能時,除了新的「到期」表單之外,系統也會建立可讓您啟動「依到期的稅 收損失/抵免」表單的**動作**功能表項目。另請參閱:使用 *Tax Reporting* 中的「存取稅收損 失/稅額抵免到期表單」。

# 設定中繼資料

當您啟用「依到期年度的稅收損失/抵免」功能時,系統就會在 Data Source 維度中建立 TRCS TotalCarryForward 階層。另請參閱:啟用依到期年度的稅收損失/抵免

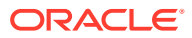

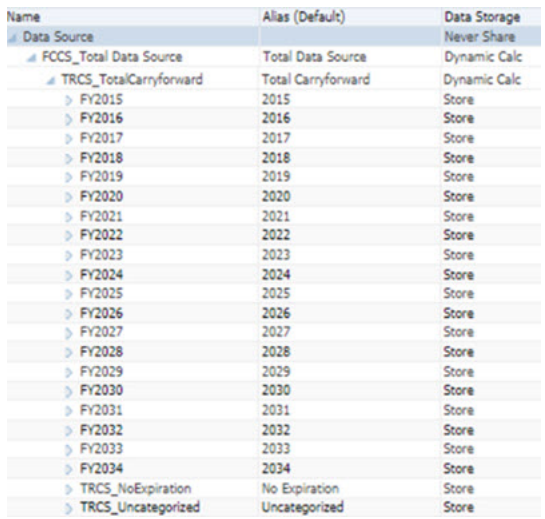

系統會為 TRCS\_TotalCarryforward 階層建立從應用程式開始年度起的 TRCS\_No Expiration、TRCS\_Uncategorized 及 20 個成員。例如,在上方的螢幕擷取畫面中,開 ,<br>始年度是 2015,因此您會看到從 FY2015 開始,到 FY2034 的成員。

此階層沒有遭到鎖定,因此使用者可以根據自己的需求新增成員,且成員名稱會以 FY<yearName> 開頭。

當此功能啟用時,TRCS\_CarryforwardExpYear (移動成員) 會附加 ApplyEndingRate 屬 性。

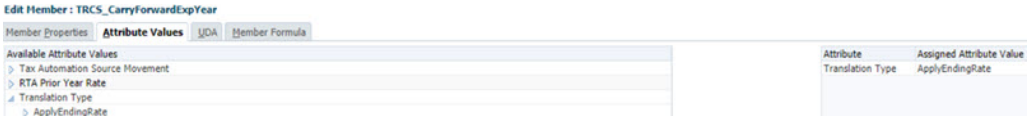

# 28 使用淨營業損失 (NOL)/抵免

### **相關主題**:

- 瞭解淨營業損失 (NOL)/抵免
- 啟用 NOL/[抵免自動化](#page-477-0)
- 存取 NOL [自動化畫面](#page-478-0)
- 使用 NOL [自動化欄](#page-478-0)
- 管理 NOL [自動化規則](#page-480-0)
- 瞭解 NOL [自動化計算規則](#page-483-0)

# 瞭解淨營業損失 (NOL)/抵免

「NOL 自動化」可用來設定規則,將目前年度稅收損失的遞延處理程序自動化,以及將稅收損 失和抵免結轉的使用及到期處理程序自動化。

當目前期間的應稅所得 (TaxableIncomeAfterLoss) 總計小於 0 時,就會導致稅收損失。您可以 遞延目前期間的稅收損失,以供在未來的期間/年度中使用。

當目前期間中的「應稅所得」(TaxableIncomeAfterLoss) 總計為正數的金額時,系統可以使用 源自先前年度的損失。您可以在目前的期間中,使用完整或部分的已遞延損失 (源自先前的期 間或年度的損失)。

您可以為已結轉的損失指派到期年度,或是將到期年度留白,讓已結轉的損失預設不會到期。 您可以讓系統自動沖銷會在目前年度到期的稅收損失或抵免。

請注意,只有在稅收損失和抵免起因於已啟用父項稅務計算的實體時,「NOL 自動化」才支援 父項稅務計算實體。

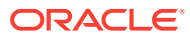

<span id="page-477-0"></span>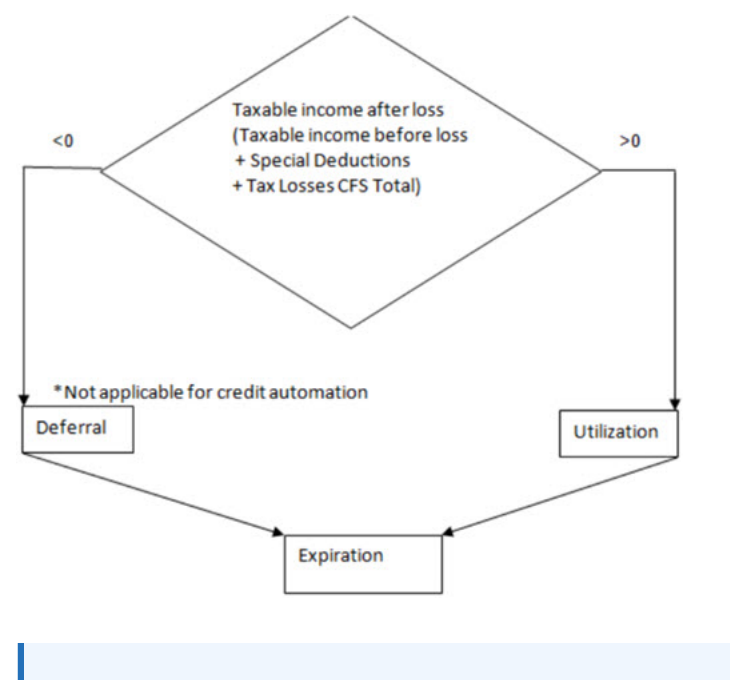

**Note:**

「淨營業損失自動化」規則同時適用於「全國」和「地區」稅務計算。

# 啟用 NOL/抵免自動化

如何啟用該功能:

- **1.** 從「首頁」按一下**應用程式**,然後按一下**組態**。
- **2.** 從**設定**畫面,按一下**啟用功能**。
- **3.** 勾選 **NOL 自動化**之**啟用**旁的核取方塊。

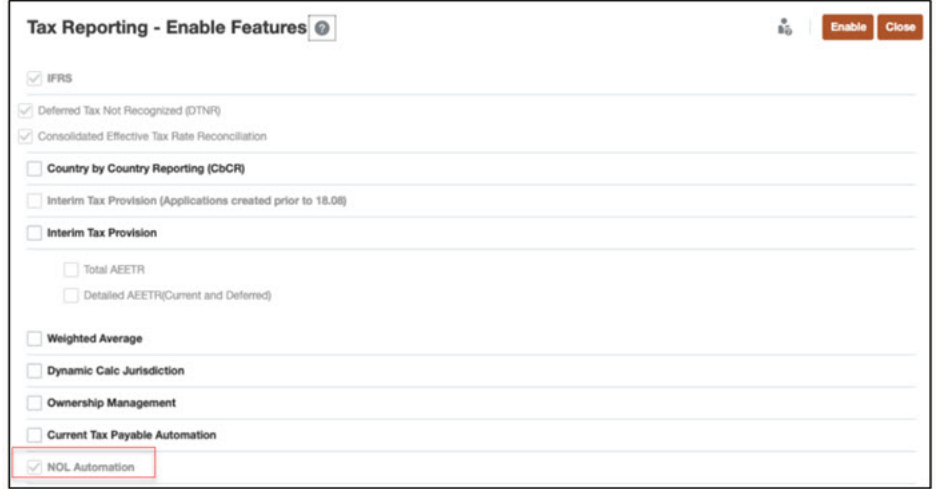

- **4.** 當系統顯示訊息指出功能已啟用時,按一下**確定**。
- **5.** 登出,然後重新登入,以查看啟用的功能。

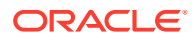

### <span id="page-478-0"></span>**Note:**

當您啟用該功能時 (請參閱[啟用應用程式功能](#page-47-0) ),系統會自動建立「組態」立方 體。「NOL 自動化」和「目前應付稅款」都屬於啟用後會建立「組態」立方體的 功能 (如果應用程式中沒有該立方體的話)。另請參[閱應用程式立方體](#page-37-0)。

當您成功啟用該功能之後,請前往組態卡,並使用「NOL 自動化」組態項目來定 義自動化規則。請參閱定義 NOL [自動化規則。](#page-481-0)

# 存取 NOL 自動化畫面

如何存取「NOL 自動化」畫面 (全國及地區):

- **1.** 按一下首頁上的**應用程式**。
- **2.** 選取**組態**。
- **3.** 選取 **NOL 自動化**。您會看到「NOL 自動化」和「NOL 自動化 地區」選項。
- **4.** 按一下「NOL 自動化」頁籤即可開啟「NOL 自動化 (全國)」表單。
- **5.** 按一下「NOL 自動化 地區」即可開啟「NOL 自動化 (地區)」表單。
- **6.** 當您定義了「NOL 自動化規則」(請參閱 定義 NOL [自動化規則](#page-481-0)) 之後,請按一下**儲存**。

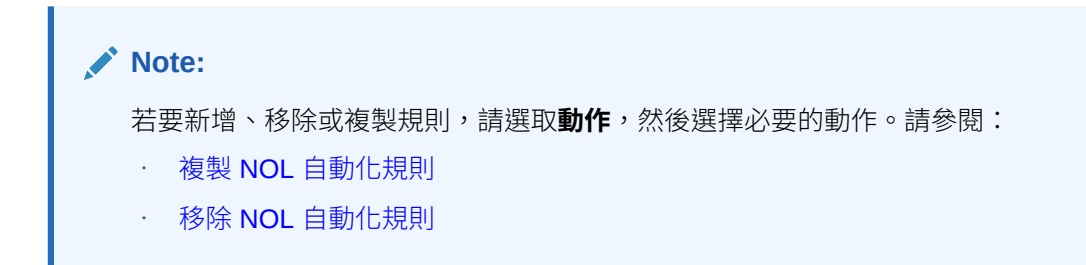

# 使用 NOL 自動化欄

**Table 28-1 NOL 自動化欄**

| 資料欄     | 參數  | 描述                                                            |  |
|---------|-----|---------------------------------------------------------------|--|
| 科目      | 值   | 「NOL 自動化」會列出 TaxLossesCFSTotal 損失的所有子代,以及<br>「稅額抵免」的所有子代      |  |
|         |     | 「NOL 自動化 - 地區」會列出 TaxLossesCFSTotal 損失的所有子代,<br>以及「稅額抵免」的所有子代 |  |
|         | 預設值 | 與上方所述相同                                                       |  |
|         | 註解  | 與上方所述相同                                                       |  |
| 規則名稱    | 值   | 「NOL 規則 1」的下一個可用同層級                                           |  |
|         | 預設值 | $NOL$ 規則 1                                                    |  |
|         | 註解  | 必須要把新的規則新增為子代                                                 |  |
| 邏輯 - 遞延 | 值   | 核取後即可「遞延」損失                                                   |  |
|         | 預設值 | 未勾選                                                           |  |

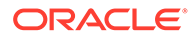

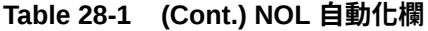

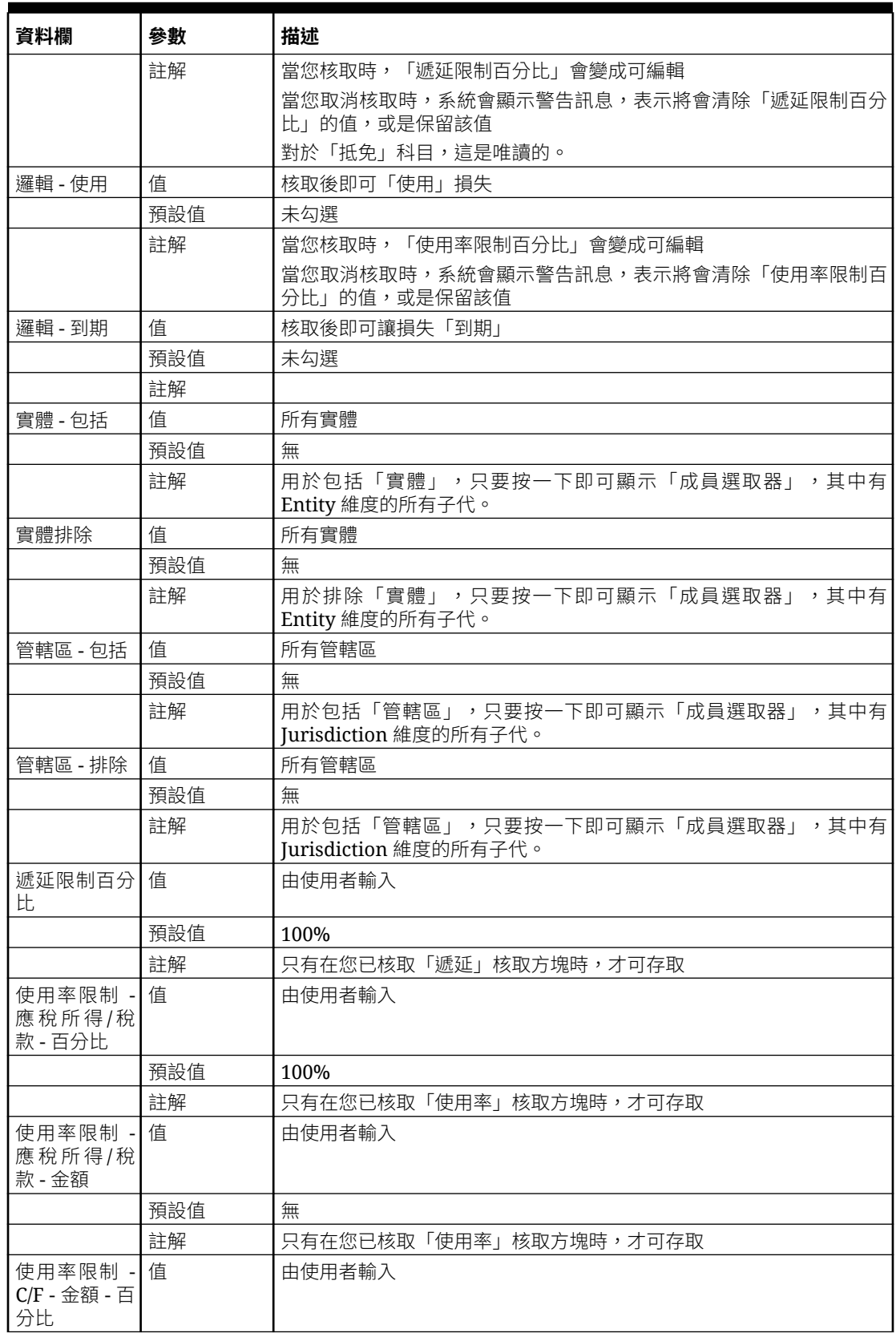

<span id="page-480-0"></span>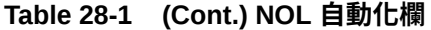

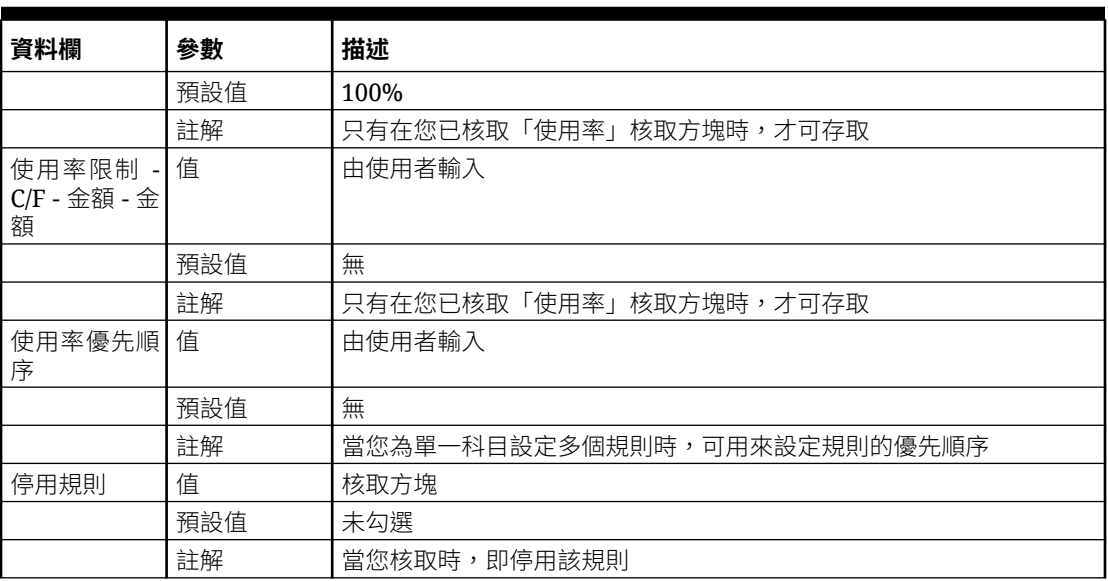

# 管理 NOL 自動化規則

「NOL 自動化」畫面可讓您設定規則,用來定義系統該如何自動遞延、使用稅收損失,或如何 讓稅收損失到期,還有系統該如何簿記相對應的沖銷金額。下列是適用的「NOL 自動化」規 則:

- 可自動讓其到期年度已過的已遞延損失到期
- 可從**組態**卡存取
- 顯示 TaxLossesCFSTotal 和 TaxCreditTotal 父科目 (同時擁有「損失」及「抵免」科目) 的 基礎層級子代
- 「目前備付稅款自動化」欄會顯示「NOL 自動化」規則對於 TaxLossesCFSTotal 下方之 基礎層級科目的執行結果。
- 只有在使用率標誌的相依資料欄已啟用時,才要核取該使用率標誌,例如:
	- **使用率限制應稅所得** 百分比和金額 其優先順序高於所有 C/F 欄。如果「百分比」 和「金額」同時存在,則「金額」優先於「百分比」
	- **使用率限制 C/F- 百分比和金額** 只有在「應稅所得」中沒有任何資料時,才會考慮使 用這些值。如果「百分比」和「金額」同時存在,則「金額」優先於「百分比」
	- **優先順序** 用來指定自己在所有規則中的優先順序

#### **相關主題**:

- 定義 NOL [自動化規則](#page-481-0)
- 複製 NOL [自動化規則](#page-483-0)
- · 移除 NOL [自動化規則](#page-483-0)

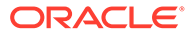

# <span id="page-481-0"></span>定義 NOL 自動化規則

若要定義「淨營業損失/抵免」規則,您必須要有「管理員」或「超級使用者」安全性權 限。

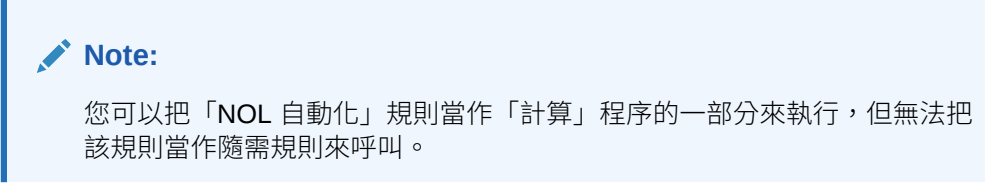

如何定義「NOL 自動化」規則:

- **1.** 按一下首頁上的**應用程式**。
- **2.** 選取**組態**。
- **3.** 使用「NOL 自動化」組態項目來定義自動化規則。根據預設,每個科目都會有一個 已定義的規則。
- **4.** 若要新增其他的規則,請按一下**動作**功能表,然後按一下**新增規則**。
- **5.** 系統會插入一行新的資料列,讓您可以在其中定義規則。
- **6.** 在已預先植入,由 TaxLossesCFSTotal 科目和 TaxCreditTotal 科目之基礎層級子代 所組成的清單中,選取「目標」科目。
- **7.** 選取一或多個計算方法:
	- · 遞延 (不適用於 TaxCreditTotal 科目的基礎)
	- 使用率
	- 到期

另請參閱:使用 NOL [自動化欄](#page-478-0)

- **8.** 輸入要套用計算的「實體」,或是輸入「已排除的實體」以識別要排除在計算程序 之外的實體。
- **9.** 輸入「百分比」或「金額」。
	- 針對「使用率」,請輸入「百分比」或「金額」。應稅所得及結轉的「使用 率」限制預設都是 100%
	- 針對「遞延」,遞延限制百分比預設是 100%。然而,您可以變更該限制來遞 延較少的金額。
	- 針對「到期」,「百分比」和「金額」皆不適用。
- **10.** 輸入「使用率」處理程序的「優先順序」數字,例如 1。
- **11.** 當您定義「NOL 自動化」規則之後,必須執行**整合**。

#### **Note:**

您也可以停用規則,方法是核取每個規則旁邊的**停用規則**核取方塊。

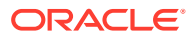

若要定義其他「NOL 自動化」規則,請執行下列動作:

- **1.** 從「首頁」依序選取**應用程式**和**概觀**,然後選取**維度**頁籤。
- **2.** 選取立方體作為**組態**,維度為:識別碼
- **3.** 展開 **TRCS\_NOL 全球規則**。

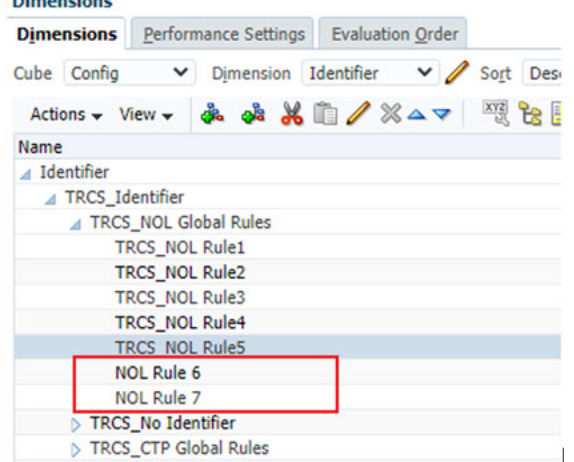

**4.** 按一下 **TRCS\_NOL Rule5**,然後按一下**新增同層級**圖示。

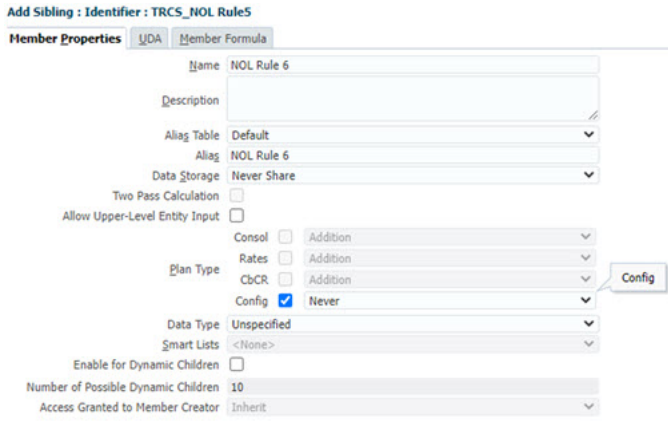

5. 導覽至「NOL 自動化」畫面 (另請參閱,存取 NOL [自動化畫面](#page-478-0))。若要新增規則,可根據 **TRCS\_NOL 全球規則**下方建立的成員數目來新增規則。

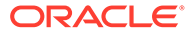

<span id="page-483-0"></span>**NOL Automation | NOL Automation Regional** 

NOL Automation <sup>O</sup>

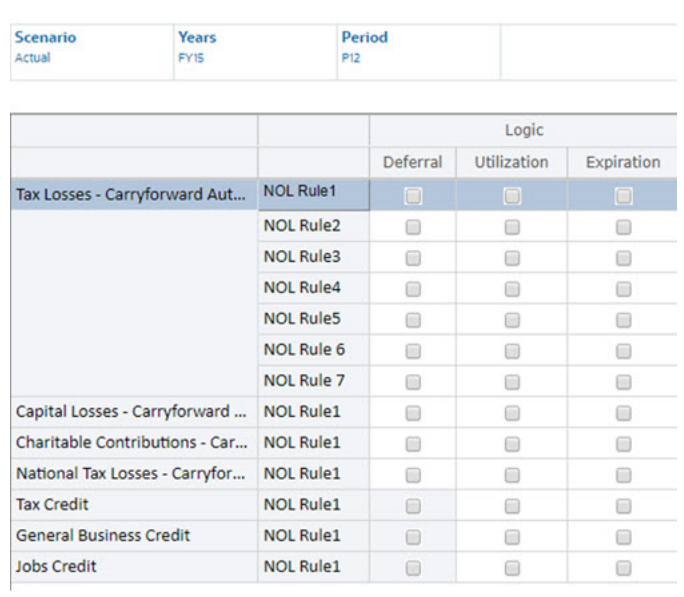

# 複製 NOL 自動化規則

您可以複製先前的「NOL 自動化」規則來建立新的規則。

如何複製「NOL 自動化」規則:

- **1.** 若要複製規則,請選取您要複製的規則。
- **2.** 按一下**動作**功能表,然後按一下**複製規則**。
- **3.** 系統將會建立新的規則,其中包含先前任務的資料。

# 移除 NOL 自動化規則

您可以移除「NOL 自動化」規則,除了每個「稅收損失/抵免」科目的「規則 1」之 外。

如何移除「NOL 自動化」規則:

- **1.** 若要移除規則,請選取您要移除的規則。
- **2.** 按一下**動作**功能表,然後按一下**移除規則**。

# 瞭解 NOL 自動化計算規則

#### **相關主題**:

- [遞延稅收損失](#page-484-0)
- · [使用稅收損失](#page-487-0)/抵免
- [讓稅收損失](#page-494-0)/抵免到期

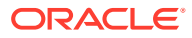

# <span id="page-484-0"></span>遞延稅收損失

當「應稅所得」與「特殊扣除」(TaxableIncomeBeforeLoss + TaxSpecialDeductions) 的結果 是負數的金額時,您可以定義規則來遞延損失,讓該損失可供您在未來的期間使用。最佳的損 失遞延會讓「應稅所得」變成 0,方法是遞延等同於「應稅所得」與「特殊扣除」總和的損 失,再加上您在 TaxLossCarryforward 科目中手動輸入的任何金額。

如果公司有筆損失,且損失之後的「應稅所得」小於 0,您可以遞延這筆損失,以供您在未來 的期間/年度使用。視您在「NOL 自動化」中指定的遞延百分比而定,系統會利用公式 =**損失 之前的應稅所得** x **遞延百分比** x **-1**,將結果植入轉結科目自動化。

**Note:**

稅額抵免遞延金額只能手動輸入。自動化功能並不支援稅額抵免科目。

### 定義遞延規則:範例

如果「應稅所得」是 -35.493,系統在目前的期間最多可以遞延 35.493 的損失。您可以定義規 則,讓系統自動依照遞延百分比金額來遞延損失。

當您定義「NOL 自動化」遞延規則,並執行**整合**之後,系統會建立一筆 35,493 的損失轉結, 以便完全沖銷負數的「所得總計」+「特殊扣除」結果。現在,「應稅所得」和「目前備付稅 款」中的「應稅所得的目前稅款」已變成 0。

現在,「稅收損失」排程會顯示,在目前年度「稅收損失」結轉科目的 TLCCreatedAutomated 移動成員中的已簿記損失。

現在,「暫時性差異」排程會在目標「稅收損失」轉結科目的「自動化 (CYSys)」欄的下方, 顯示已遞延的損失。

### 使用案例範例:遞延

### **相關主題**:

- 使用案例 1:遞延 100% 的稅收損失
- 使用案例 2: 遞延特定百分比的稅收損失
- 使用案例 3[:遞延特定實體的稅收損失](#page-485-0)
- 使用案例 4[:利用排除實體來遞延特定實體的稅收損失](#page-485-0)
- 使用案例 5[:遞延特定管轄區的稅收損失](#page-486-0)
- 使用案例 6[:利用排除管轄區來遞延特定管轄區的稅收損失](#page-486-0)

### 使用案例 1:遞延 100% 的稅收損失

**組態**

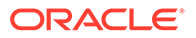

<span id="page-485-0"></span>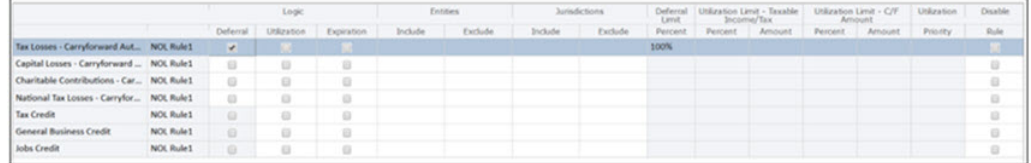

#### **預期的行為**

系統會使用「稅收損失結轉自動化」科目,將損失完全 (100%) 沖銷,並將金額記入 「稅收損失」表單

### 使用案例 2:遞延特定百分比的稅收損失

### **組態**

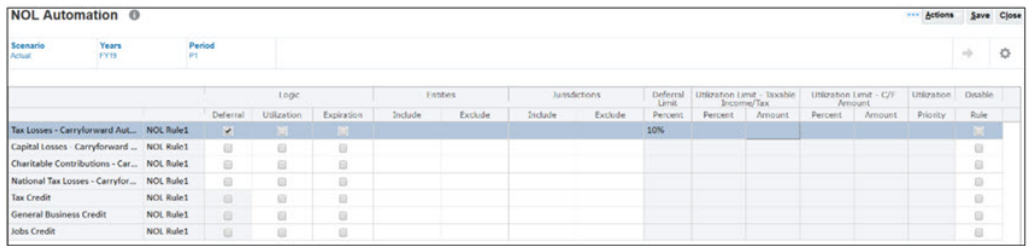

### **預期的行為**

系統會使用「稅收損失結轉自動化」科目,遞延損失應稅所得的(10%),並將金額記入 「稅收損失」表單。

### 使用案例 3:遞延特定實體的稅收損失

### **組態**

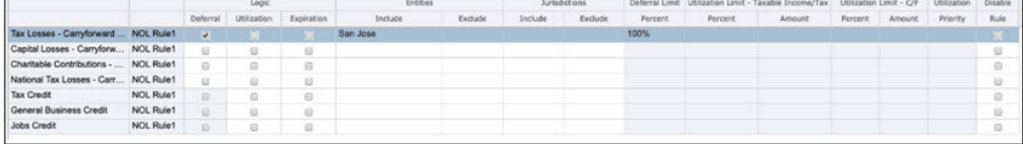

#### **預期的行為**

規則只適用於 San Jose 實體。

使用案例 4:利用排除實體來遞延特定實體的稅收損失

**組態**

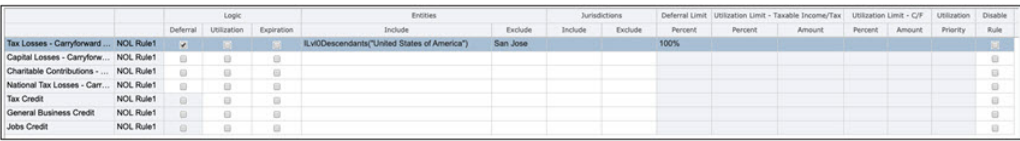

#### **預期的行為**

規則適用於 United states of America 實體的所有基礎實體, 但 San Jose 實體除外。

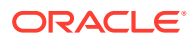

### <span id="page-486-0"></span>使用案例 5:遞延特定管轄區的稅收損失

### **組態**

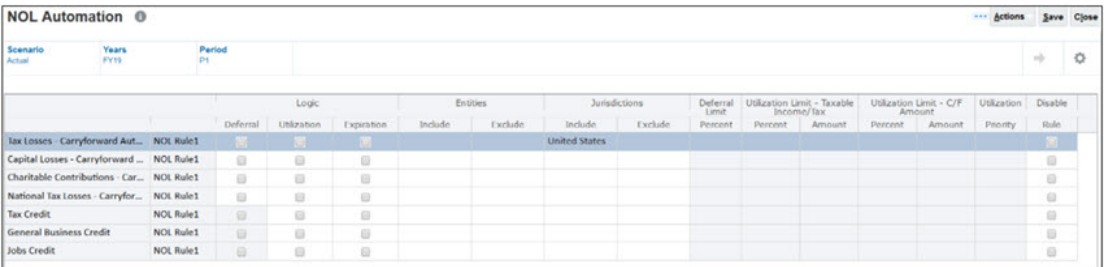

### **預期的行為**

規則適用於所有 United states 住所式實體。

### 使用案例 6:利用排除管轄區來遞延特定管轄區的稅收損失

### **組態**

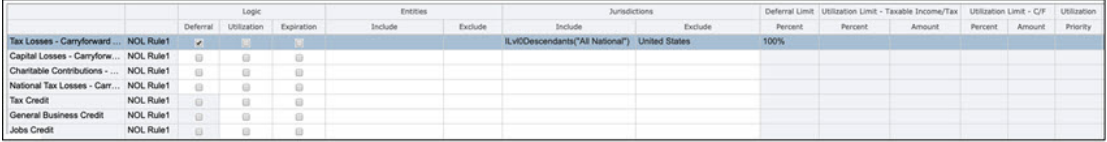

### **預期的行為**

規則適用於所有住所實體,但 United states 住所式實體除外。

### 使用案例 7:使用包括實體和包括管轄區來遞延實體群組的稅收損失

### **組態**

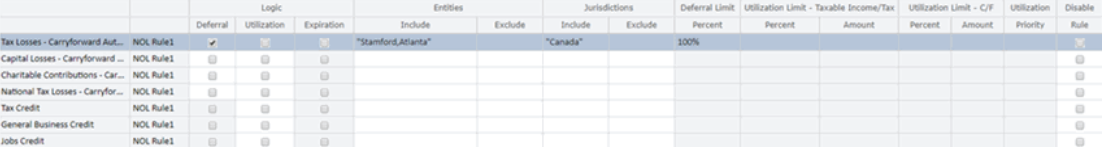

### **範例**:

實體與住所:史坦福 (美國)、亞特蘭大 (美國)、蒙特利爾 (加拿大)、多倫多 (加拿大)

TaxLoss0001CFS、包括實體:史坦福、亞特蘭大和包括管轄區:CA

### **預期的行為**

將對史坦福、亞特蘭大和所有加拿大實體 (即住所為 CA 的實體) 執行以上的 TaxLoss0001CFS 科目規則。

### 使用案例 8:使用包括實體 (排除一個實體) 和包括管轄區來遞延實體群組的稅收 損失

**組態**

<span id="page-487-0"></span>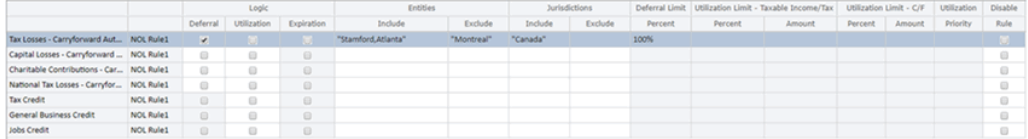

### **範例**:

排除其中一個加拿大實體,例如:TaxLoss0001CFS、包括實體:史坦福、亞特蘭大、 排除實體:蒙特利爾以及包括管轄區:CA

#### **預期的行為**

將對史坦福、亞特蘭大和所有加拿大實體 (即住所為 CA 的實體,但蒙特利爾實體除外) 執行以上的 TaxLoss0001CFS 科目規則。

# 使用稅收損失/抵免

當「應稅所得」(TaxableIncomeAfterLoss) 是正數的金額時,您可以定義規則,來使用 已在先前的期間或年度中遞延的損失。最佳的損失使用會讓「應稅所得」變成 0,方法 是使用等同於「應稅所得」與「特殊扣除」總和的損失,再加上您在 TaxLossCarryforward 科目中手動輸入的任何金額。

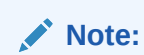

稅額抵免的使用處理程序的使用處理程序相同。

只有在**使用率**規則的相依資料欄 (另請參閱 使用 NOL [自動化欄](#page-478-0)) 已啟用時,才要核取該 「使用率」規則,例如:

- **使用率限制應稅所得 百分比和金額** 如果「百分比」和「金額」同時存在,則**金 額**優先於「百分比」。
- **使用率 C/F- 百分比和金額** 指定每個結轉科目的使用率限制。如果「百分比」和 「金額」同時存在,則「金額」優先於「百分比」
- **優先順序** 用來指定自己在所有規則中的優先順序

### **Note:**

「使用率」處理程序會尋找最早的到期年度,並先使用該年度的金額。如果所 有年度都在相同的時間到期,則會使用最早的發生年度。

### **相關主題**:

- [計算範例](#page-488-0)
- [定義使用率規則](#page-490-0)
- [使用案例範例:使用率](#page-493-0)

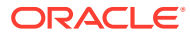

# <span id="page-488-0"></span>計算範例

### **相關主題**:

- 應稅所得及結轉百分比
- 應稅所得及結轉金額
- [應稅所得及結轉百分比和金額](#page-489-0)

### 應稅所得及結轉百分比

### **Table 28-2 應稅所得及結轉百分比**

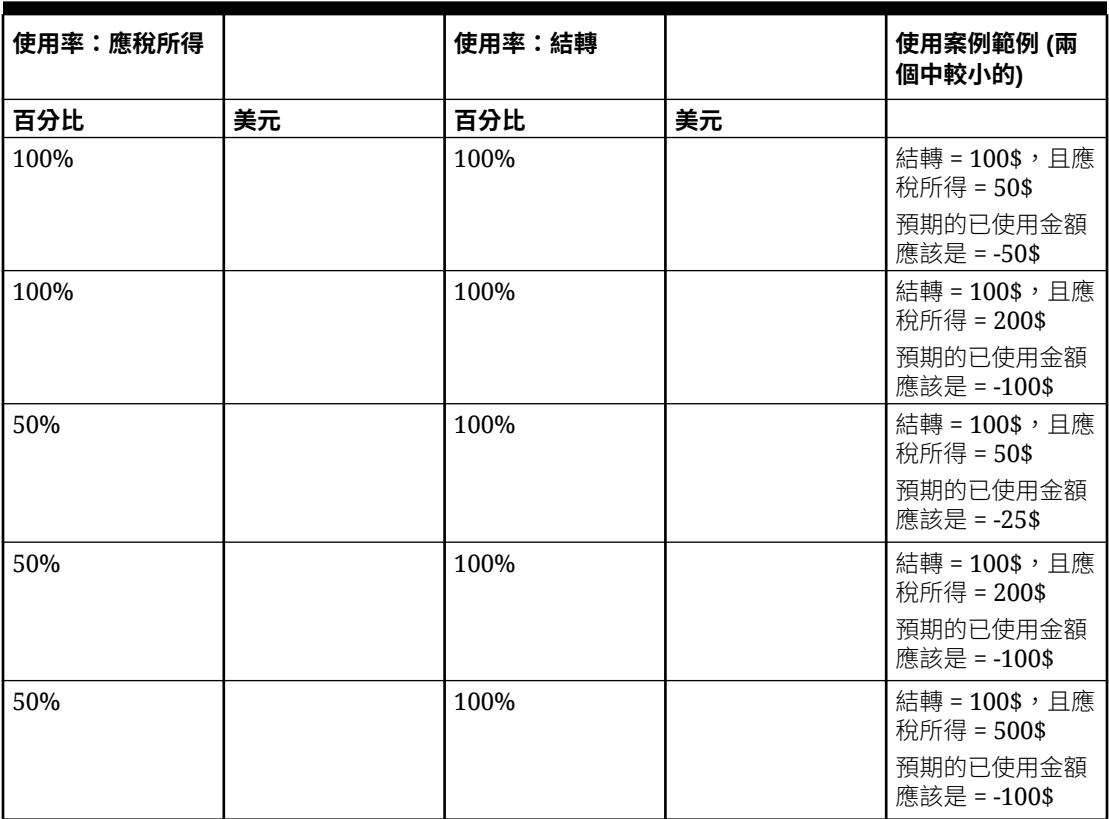

### 應稅所得及結轉金額

### **Table 28-3 應稅所得及結轉金額**

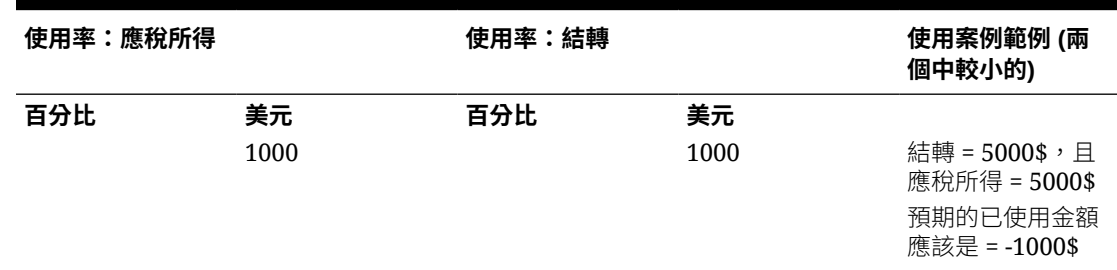

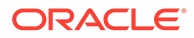

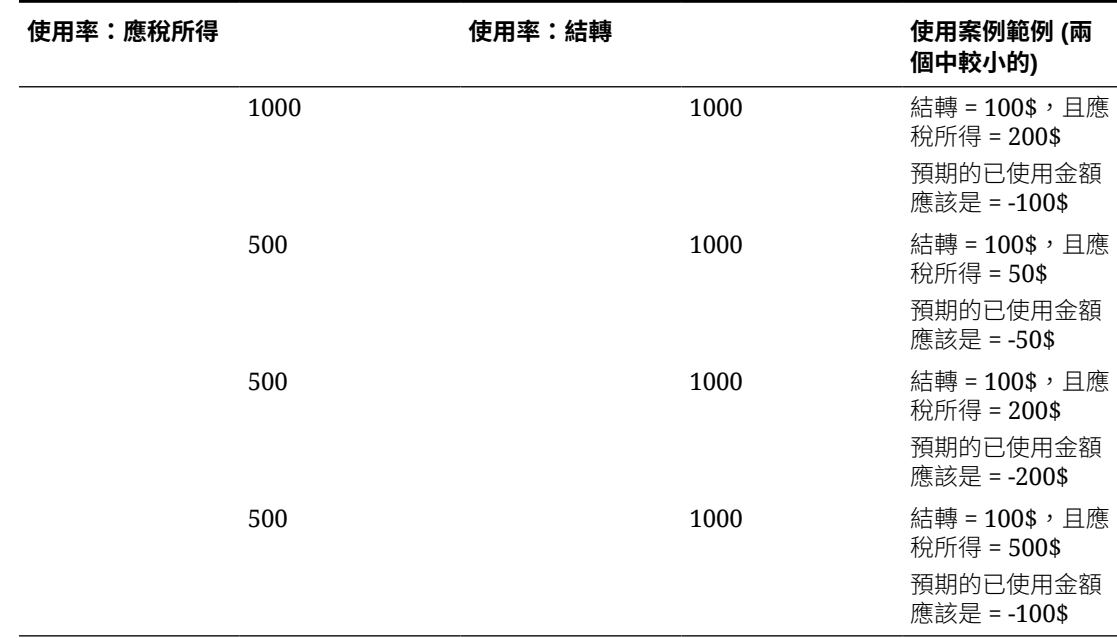

### <span id="page-489-0"></span>**Table 28-3 (Cont.) 應稅所得及結轉金額**

# 應稅所得及結轉百分比和金額

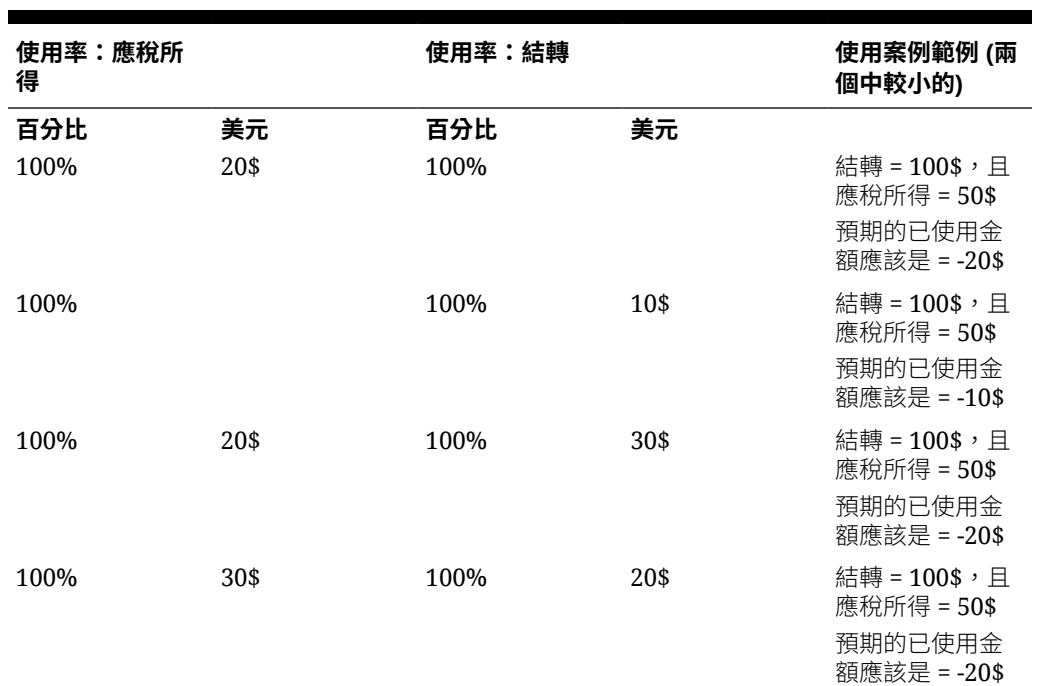

### **Table 28-4 應稅所得及結轉百分比和金額**

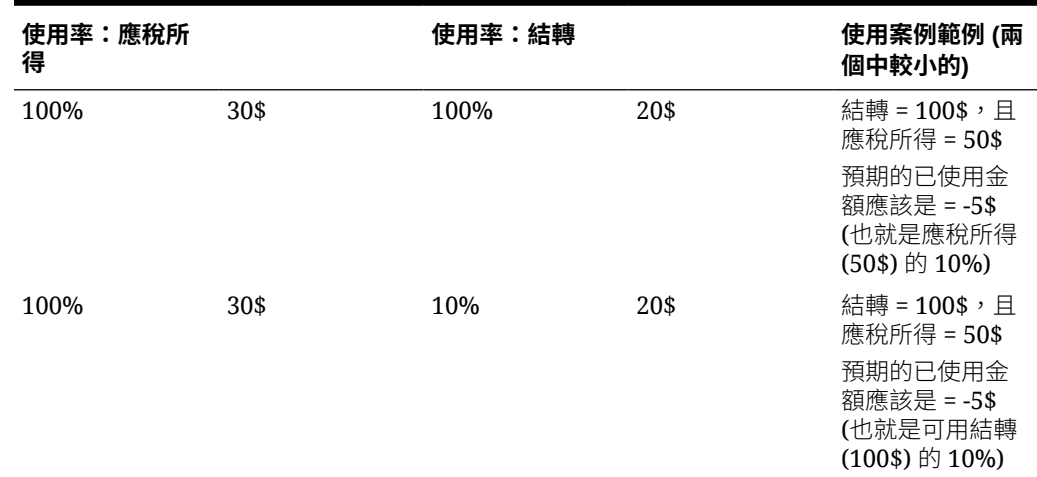

### <span id="page-490-0"></span>**Table 28-4 (Cont.) 應稅所得及結轉百分比和金額**

# 定義使用率規則

- **1.** 針對有可供使用之損失的結轉科目來定義使用率規則 (您也可以使用多個結轉科目)
- **2.** 請注意,您必須指定使用率優先順序;優先順序是從數字 1 開始,如果是多個科目的情 況,優先順序會逐步增加。

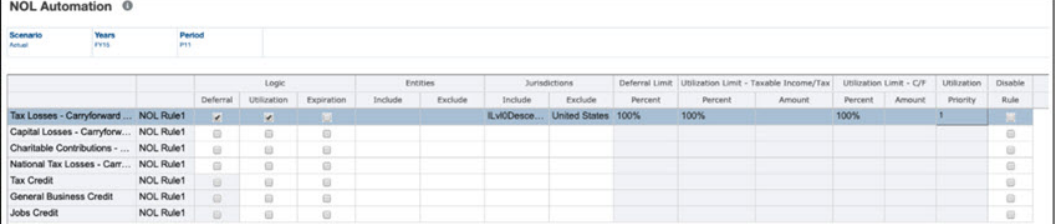

**3.** 儲存規則。

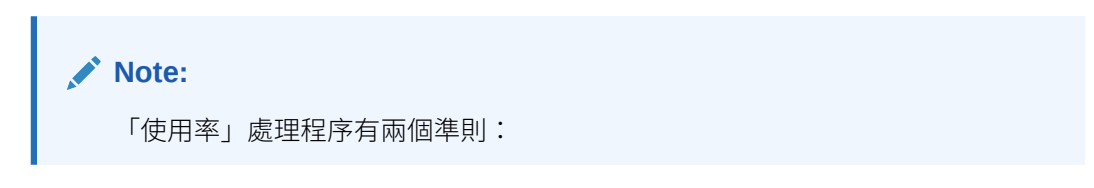

• 實體必須要有正數的所得:

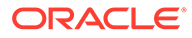

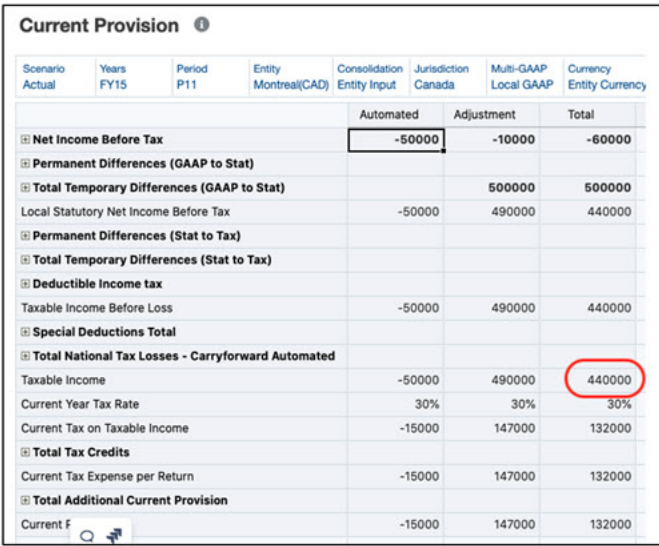

#### • 實體必須要有可供使用的損失:

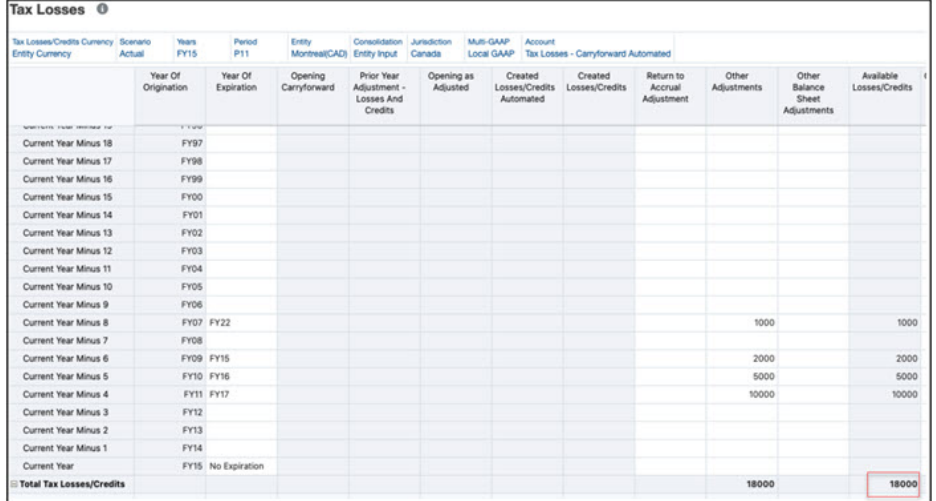

如果實體有正數的所得,還有可用來使用正數所得的損失,則系統會起動使用 率自動化處理程序。請注意,相同的使用率處理程序也適用於「地區」損失/抵 免科目。

在下方的螢幕擷取畫面中,最多有 18000\$ 可供您使用。

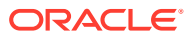

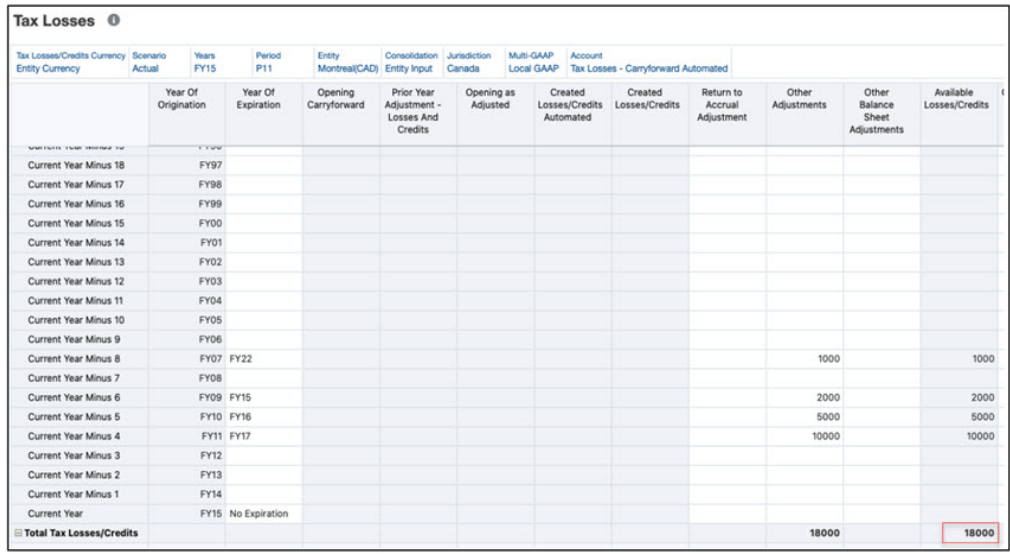

下方的螢幕擷取畫面顯示,在順利執行整合之後的已使用金額:

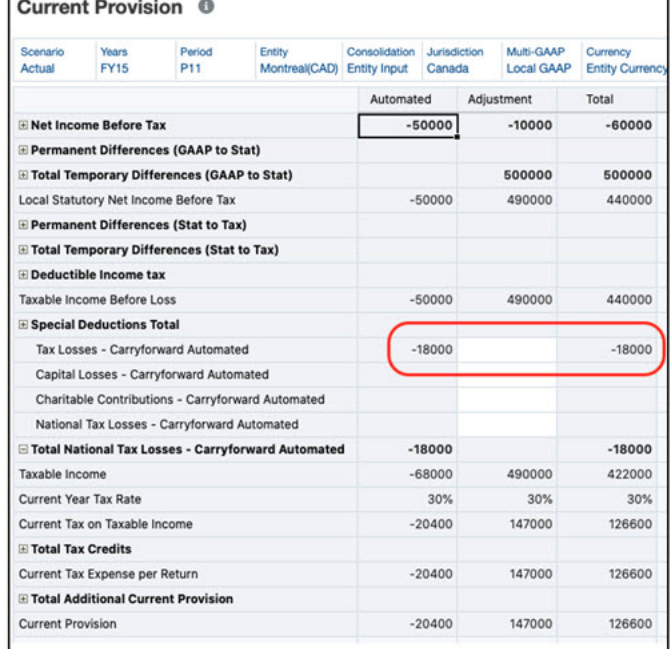

下方的螢幕擷取畫面顯示,系統如何根據損失的到期年度來使用損失。

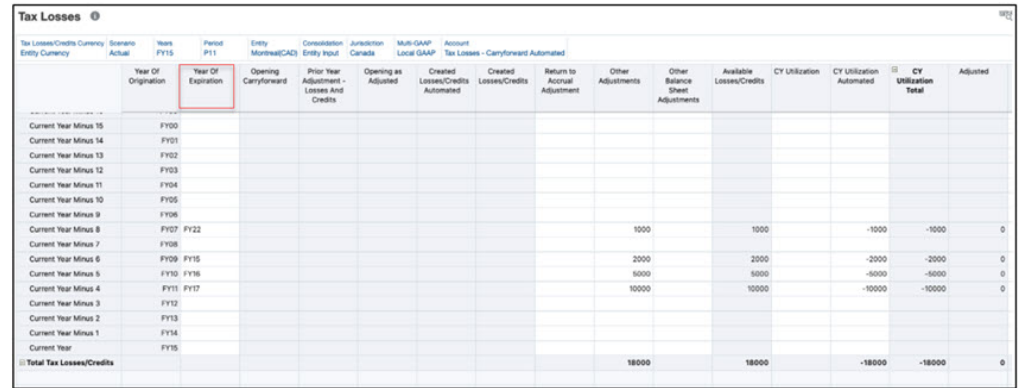

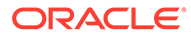

## <span id="page-493-0"></span>使用案例範例:使用率

### **相關主題**:

- 使用案例範例 1
- 使用案例範例 2

### 使用案例範例 1

應稅所得 + 特殊扣除 = 28,000

目前年度:2021

目前期間:P12

目前實體:LE105

使用率規則:

### **Table 28-5 使用案例範例 1:使用率**

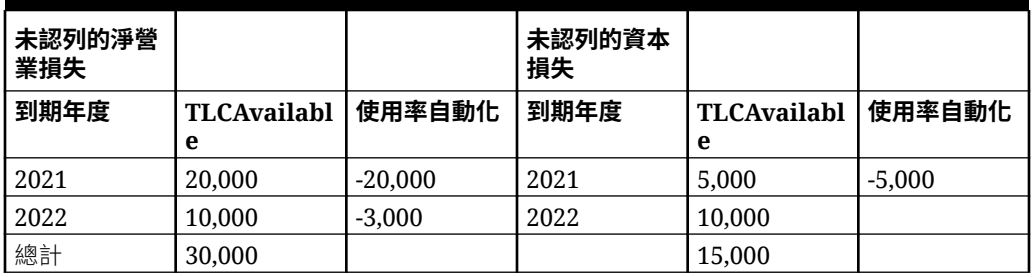

- **1.** 系統會從目前年度 (2021) 開始,嘗試以遞增的順序來使用可用損失。詳細科目**未認 列的淨營業損失**是順序中的第一個 (1)。系統會使用「未認列的淨營業損失」中, 100% 的 2021 年度可用損失。可用損失是 20,000。已使用金額是 20,000 的 100%。剩餘的應稅所得是 28,000 - 20,000 = 8,000。
- **2.** 詳細科目**未認列的資本損失**是順序中的第二個 (2)。系統會使用「未認列的資本損 失」中,100% 的 2021 年度可用損失。可用損失是 5,000。已使用金額是 5,000 的 100%。剩餘的應稅所得是 8,000 - 5,000 = 3,000。
- **3.** LE105 已沒有需要遵守的使用率規則。系統會前進到下一個年度 (2022),並嘗試使 用所有的可用損失,直到沒有用為止,或是到沒有應稅所得要沖銷為止。
- **4.** 系統將會在「稅收損失結轉」科目的「目前備付稅款」中,沖銷已使用金額的**總 計**。

### 使用案例範例 2

此範例說明有數種不同百分比的單一使用率規則。

應稅所得 + 特殊扣除 = 28,000

- 目前年度:2021
- 目前期間:P12
- 目前實體:LE105

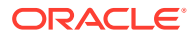

<span id="page-494-0"></span>使用率規則:

#### **Table 28-6 使用案例範例 2:使用率**

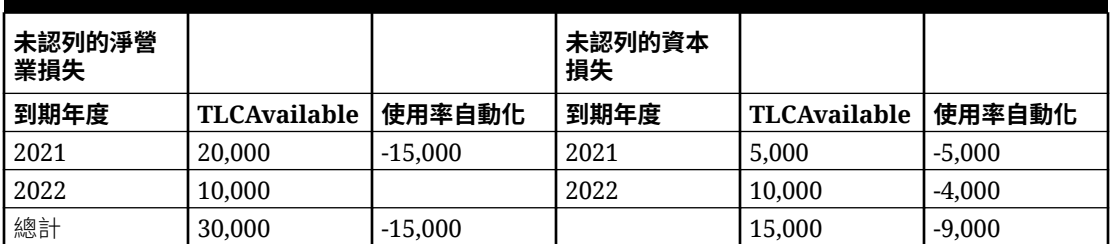

在此範例中,根據組態設定,針對 TaxLossD0001 科目的可用金額總計,只有 50% 會受到使 用。總計是 30,000,而 50% =15,000。

根據組態設定,針對「未認列的資本損失」科目的可用金額總計,只有 60% 會受到使用。總 計是 15,000,而 60% = 9,000

所有詳細科目的最大可用金額是 24,000。

因此,28000 – 24000 = 4000 就是「目前備付稅款」中剩餘的應稅金額。

- 1. 系統會從目前年度 (2021) 開始,嘗試以遞增的順序來使用可用損失。詳細科目**未認列的淨 營業損失**是順序中的第一個 (1)。系統會使用「未認列的淨營業損失」中,100% 的 2021 年度可用損失。可用損失是 20,000。已使用金額是 30,000 的 50%,也就是 15,000。 15,000 小於 20,000,因此系統會使用 15,000。剩餘的應稅所得是 28,000 - 15,000 = 13,000。
- **2.** 詳細科目**未認列的資本損失**是順序中的第二個 (2)。針對 2021 年度的「未認列的資本損 失」,系統會使用可用損失總計 15,000 的 60%,也就是 9,000。可用損失是 5,000。 5,000 小於可使用的最大金額,因此系統會使用 5,000。剩餘的應稅所得是 13,000 - 5,000  $= 8.000$
- **3.** LE105 已沒有需要遵守的使用率規則。系統會前進到下一個年度 (2022),並嘗試使用所有 的可用損失,直到沒有損失可用為止,或是到沒有應稅所得要沖銷為止。
- **4.** 系統將會在「稅收損失結轉」科目的「目前備付稅款」中,沖銷已使用金額的**總計**。

# 讓稅收損失/抵免到期

當您設定科目的到期規則時,系統會自動沖銷目前年度及先前年度之結轉科目中的可用金額。 請注意,只有在整合會計年度的最後一個期間 (P12) 時,自動到期的情況才會發生。

只有在目前實體、案例、年度及期間的自動遞延或使用已完成時,自動到期的情況才會發生。 您可以設定規則,讓系統在目前的期間結束之後,自動讓無法再供使用的損失到期。

「稅收損失」表單會在科目的「到期自動化」(TRCS\_TLCExpirationAutomated) 欄中,顯示已 到期的損失。

「暫時性差異」表單會在目前年度和期間的「其他調整 (僅遞延)」欄下方,顯示每個結轉科目 的已到期金額。

到期邏輯的目標,是要針對特定的科目,讓其到期年度小於或等於目前年度的所有可用金額到 期。而其到期年度為目前年度的損失,只會在該年度的最後一個期間 (P12) 到期。

系統會根據「稅收損失」表單中,該科目於到期年度的 TRCS\_TLCAvailable 欄,決定要到期 的損失金額。

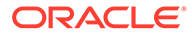

**Note:** 「抵免」到期的處理程序也是相同的。

### **相關主題**:

- 定義到期規則
- 使用案例範例:到期

## 定義到期規則

- **1.** 針對有損失可供「到期」之結轉科目設定「到期」規則。
- **2.** 儲存規則。

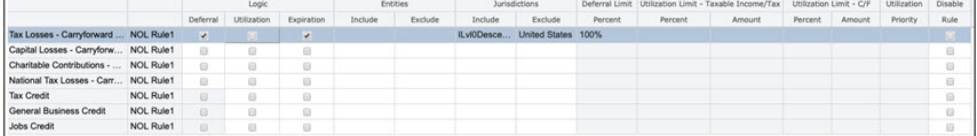

## 使用案例範例:到期

### **相關主題**:

- 使用案例範例 1
- 使用案例範例 2

### 使用案例範例 1

TaxableIncomeBeforeLoss + TaxSpecialDeductions = 28,000

目前年度:2021

目前期間:P12

目前實體:LE105

#### **Table 28-7 使用案例範例 1:到期**

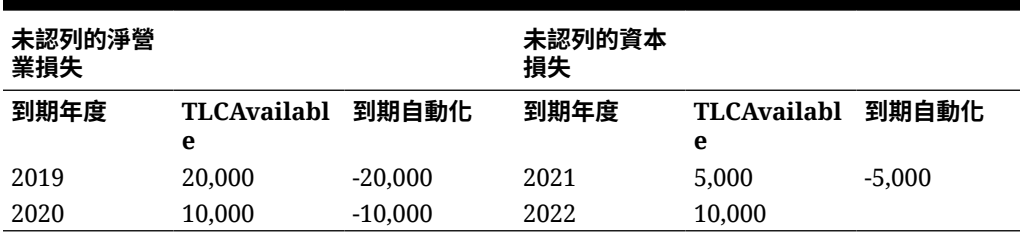

## 使用案例範例 2

當有未使用的損失時,系統會根據到期年度,讓未使用的損失到期。請注意,只有在整 合最後一個期間 (P12) 時,到期的情況才會發生。

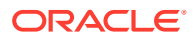

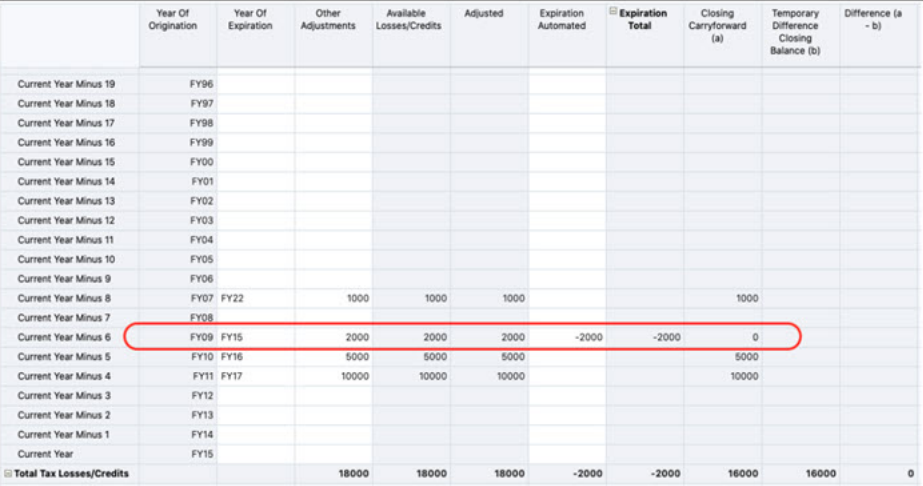

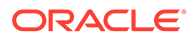

# 29 使用支柱二

#### **相關主題**:

- 瞭解支柱二
- [設定支柱二](#page-500-0)
- [輸入支柱二全球稅率](#page-506-0)
- [管理支柱二資料流程](#page-507-0)
- [使用支柱二規則](#page-511-0)
- [安全性注意事項](#page-512-0)

# 瞭解支柱二

多國企業 (MNE) 上的全球最低公司稅旨在使他們不會將獲利移轉至低稅負國家/地區。為解決 此問題,Tax Reporting 具有新的基礎侵蝕及利潤移轉 (BEPS) 功能,稱為經濟合作暨發展組織 (OECD)全球稅收協議的支柱二,以協助將地標改革實作至國際稅收系統並去除稅務規則中的 差距與不相符情形。使用這個新功能時,若公司的收入在其中一個免稅天堂未達起徵標準或只 需要繳少許稅金,其母國可以加徵補充稅負,這會使有效稅率增加到最低 15% 稅率。政府仍 然可以設定想要的當地公司稅率。

您可以使用此功能來:

- 定義最低稅負範圍內的 MNE
- 設立一個機制以根據管轄權基礎計算 MNE 的有效稅率,並根據規則決定應付補充稅負
- 針對符合議定規則順序的 MNE 群組的成員加徵補充稅負

# 啟用支柱二

### **相關主題**:

必備條件

## 必備條件

若要啟用此功能,應用程式必須已移轉至 Hybrid-enabled Dense (DSO)。請參閱[:將應用程式](https://docs.oracle.com/en/cloud/saas/tax-reporting-cloud/agtrc/converting_the_application_model_to_hybrid_optimized.html) [模型轉換為混合最佳化](https://docs.oracle.com/en/cloud/saas/tax-reporting-cloud/agtrc/converting_the_application_model_to_hybrid_optimized.html) (DSO)

啟用此功能:

- **1.** 前往「Tax Reporting」首頁。
- **2.** 按一下**應用程式**。
- **3.** 選取**組態**。
- **4.** 選取**支柱二**功能。

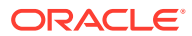

**5.** 按一下**啟用**。

另請參閱:[啟用應用程式功能](https://docs.oracle.com/en/cloud/saas/tax-reporting-cloud/agtrc/admin_enabling_app_features_100x59426c1f.html#GUID-4A0D3533-E9EF-451E-96C3-49FE60013131)

# 存取支柱二

您可以從應用程式的首頁存取「支柱二」卡片。

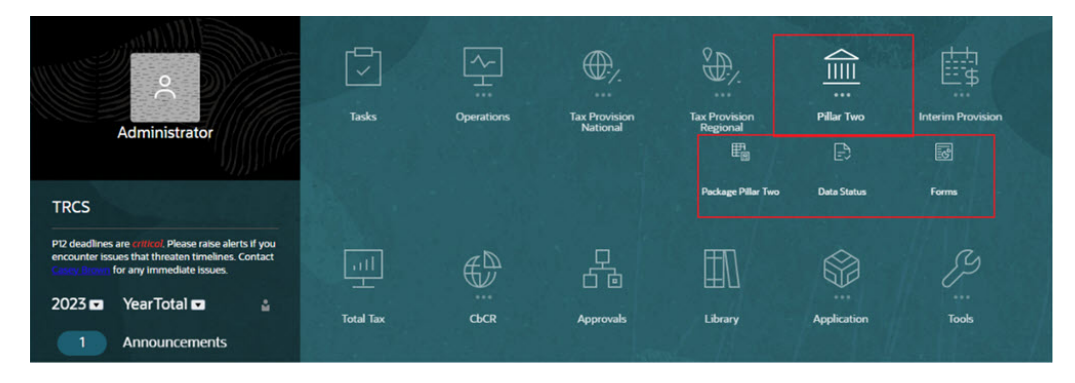

當您啟用「支柱二」功能時,會在 Tax Reporting 首頁上建立「支柱二」卡片。它包含 下列各項:

- 套件支柱二
	- GLoBE 收入
	- 涵蓋稅負
	- ETR
	- 補充稅負
	- 支柱二稅負詳細資料 (儀表板) (請參閱:檢視支柱二儀表板)
- 資料狀態
- · 表單 (請參閱:使用支柱二表單)

## 檢視支柱二儀表板

### **依報告國家/地區的支柱二 ETR 概觀**

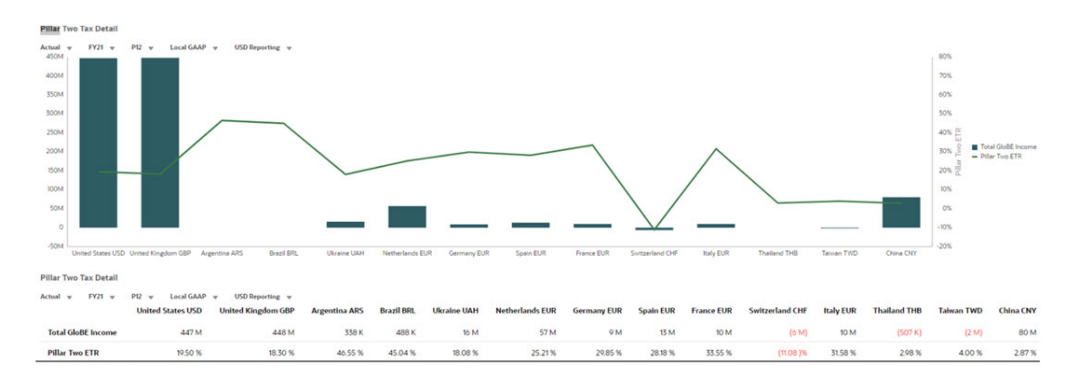

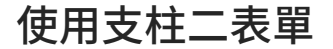

下列表單可供使用:

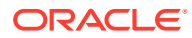

### **支柱二**

- 支柱二涵蓋稅負
- 支柱二 ETR
- 支柱二 GloBE 收入
- 支柱二補充稅負
- 支柱二其他科目

#### Name

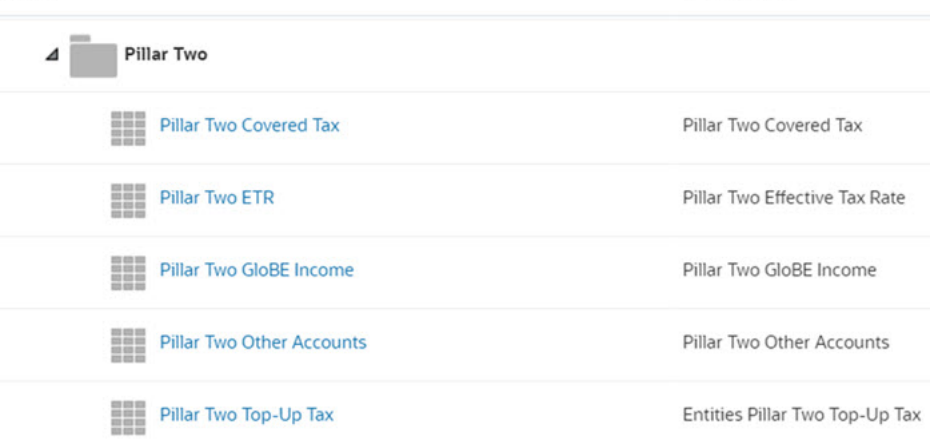

#### **支柱二管理**

• 支柱二涵蓋稅負全球自動化規則:全球支柱二涵蓋稅負自動化規則 (適用於所有實體,無 論申報管轄區為何)

**Description** 

- 支柱二涵蓋稅負管轄區自動化:全球支柱二涵蓋稅負自動化規則 (適用於支柱二管轄區下 的所有實體)
- 支柱二涵蓋稅負實體自動化:特定實體的支柱二涵蓋稅負自動化規則
- 支柱二 GloBE 收入全球自動化:全球支柱二 GloBE 收入自動化規則 (適用於所有實體,無 論申報管轄區為何)
- 支柱二 GloBE 收入管轄區自動化:全球支柱二 GloBE 收入自動化規則 (適用於申報管轄區 下的所有實體)
- · 支柱二 GloBE 收入實體自動化: 特定實體的支柱二 GloBE 自動化規則
- 支柱二其他科目全球自動化:全球支柱二其他科目自動化規則 (適用於所有實體,無論申 報管轄區為何)
- 支柱二其他科目管轄區自動化:全球支柱二其他科目自動化規則 (適用於管轄區下的所有 實體)
- 支柱二其他科目實體自動化:特定實體的支柱二其他科目自動化規則
- 支柱二管轄區自動化:將實體指派給支柱二管轄區
- 支柱二稅率:輸入全球支柱二稅率

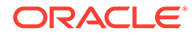

<span id="page-500-0"></span>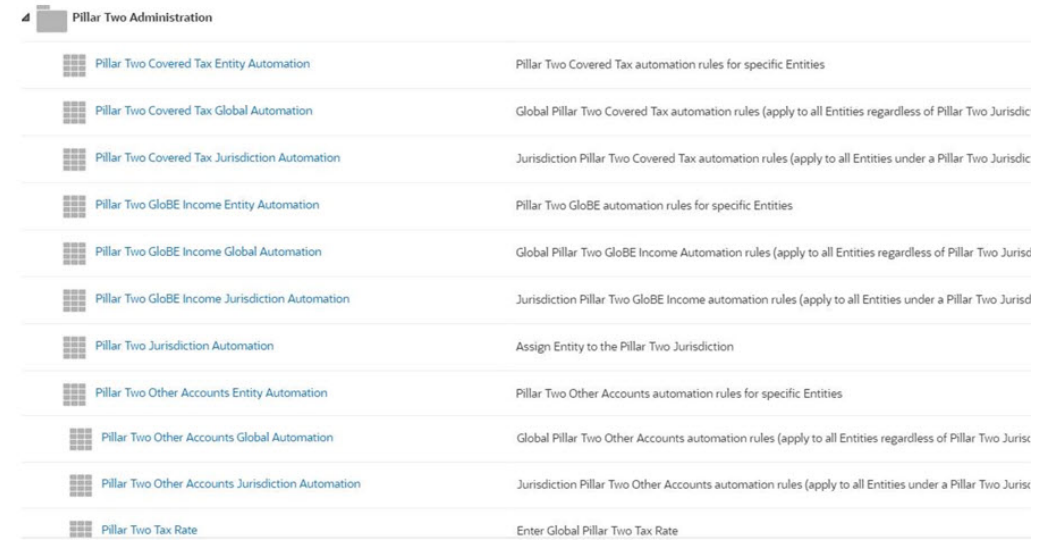

# 設定支柱二

**相關主題**:

- 設定支柱二實體
- [設定支柱二管轄權](#page-502-0)
- · 設定 GloBE [收入、涵蓋稅負,以及以物質為基礎的調整科目](#page-502-0)
- [設定涵蓋稅負的其他遞延稅負移動](#page-504-0)
- · 設定 GloBE [收入和涵蓋稅負自動化](#page-505-0)
- [設定其他科目和其他科目自動化](#page-505-0)

# 設定支柱二實體

將範圍內實體指派至支柱二並在 PillarTwoEntity 下新增屬性 PillarTwoEntityYes。

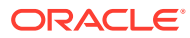

### **Note:**

祖代階層中只允許一個支柱二實體,以避免重複計算。

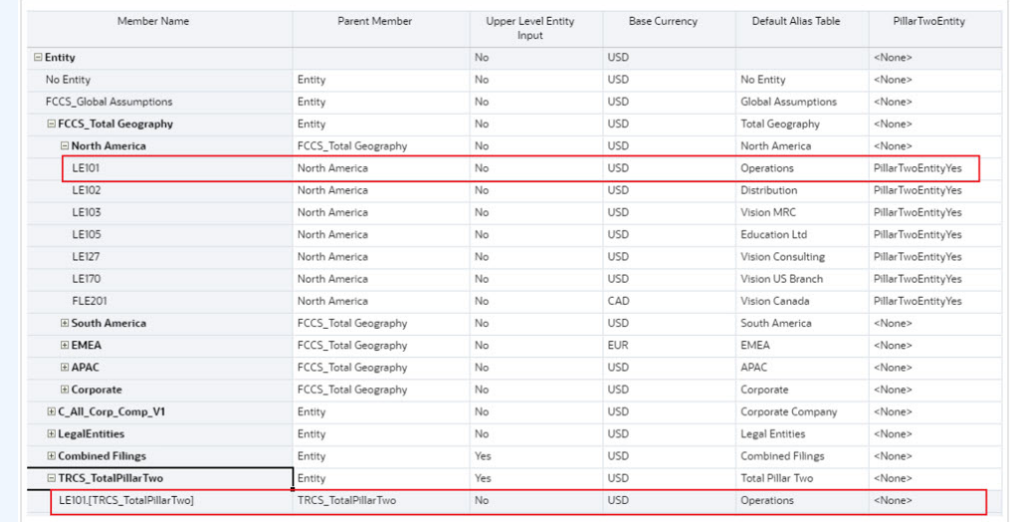

### **Note:**

從實體移除 PillarTwoEntityYes 屬性之後,將不會移除 TRCS TotalPillarTwo 下的對 應共用實體。移除共用實體會導致目前和歷史資料中遺失資料,因此系統預設將不會 刪除成員。不過,使用者可以手動刪除 TRCS\_TotalPillarTwo 下共用的非支柱二實 體。

**提示:**指派 PillarTwoEntityYes 屬性至屬於稅負支付或稅負申報的實體或支柱二的申 報群組實體。請注意,不需要依管轄區的實體階層。

### **範例:新增父項稅負計算**

設定下列特性以使用支柱二計算製作父項稅負計算實體:

- **上層實體輸入**:是
- **PillarTwoEntity**:PillarTwoEntityYes
- **住所**:<代表實體的住所>

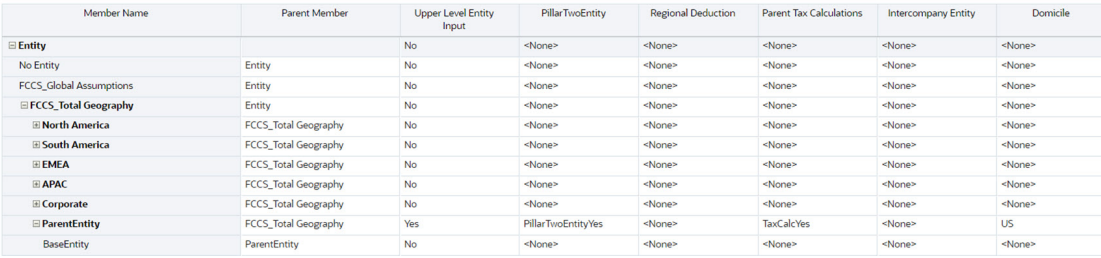

另請參閱:[使用維度](https://docs.oracle.com/en/cloud/saas/tax-reporting-cloud/agtrc/admin_dimensions_working__102xfb784050.html#GUID-675750E2-9ECC-4D0B-9CA6-689897430FC5)和 [Entity](https://docs.oracle.com/en/cloud/saas/tax-reporting-cloud/agtrc/admin_dimensions_entity_106x5adcc133.html#GUID-04BA0372-32D4-4B8A-AF7F-431B5AD04A79) 維度

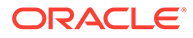

# <span id="page-502-0"></span>設定支柱二管轄權

將範圍內實體指派至其支柱二管轄區:

1. 在 TRCS\_TotalPillarTwoJurisdictions 下建立支柱二管轄區,並關聯來自 PillarTwoCurrency 屬性的預先定義幣別。

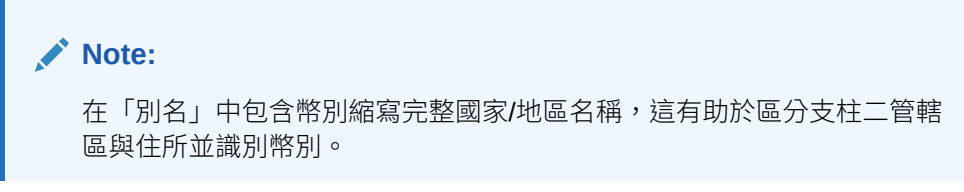

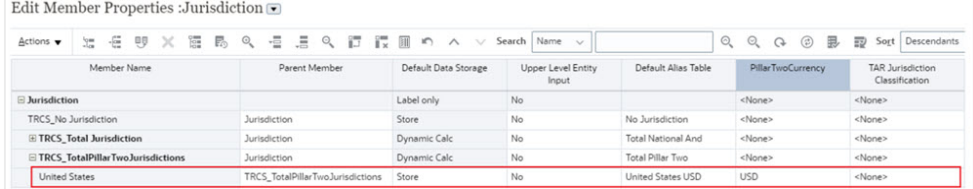

- **2.** 導覽至**程式庫**。
- **3.** 從「支柱二管理」資料夾下開啟**支柱二管轄區自動化**表單。
- **4.** 使用下拉清單將範圍內實體指派至支柱二管轄區。
- **5.** 「支柱二管轄區」清單會根據在 "TRCS\_TotalPillarTwoJurisdictions" 下建立的成員 預先填入。 Pillar Two Jurisdiction Automation <sup>6</sup>

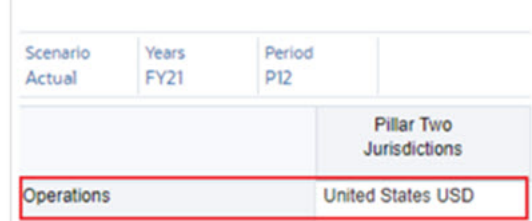

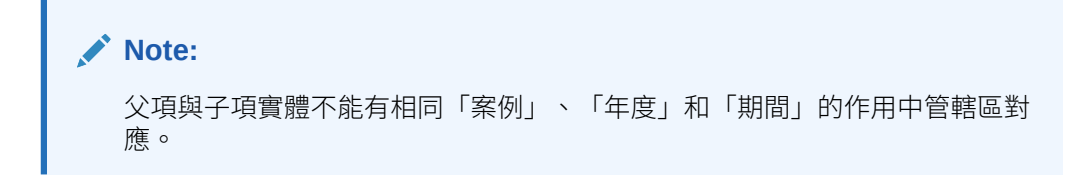

另請參閱:[Jurisdiction](https://docs.oracle.com/en/cloud/saas/tax-reporting-cloud/agtrc/admin_dimensions_jurisdiction_122x5ae6c77a.html#GUID-8BD94152-3D04-4A53-9FEA-645C50A56B87) 維度

# 設定 GloBE 收入、涵蓋稅負,以及以物質為基礎的調整科 目

- 您可以在 **TRCS\_TotalBookAdjustments** 下建立「GloBE 收入」調整科目。
- 您可以在內嵌父系下建立「涵蓋稅負調整科目」,如下所示:

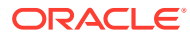

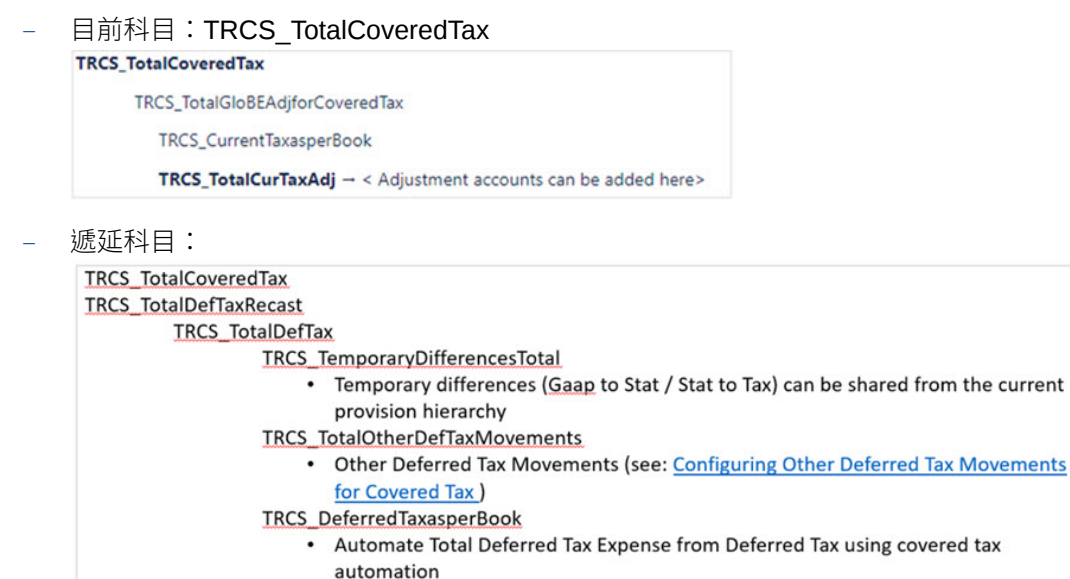

- **TRCS TotalDefTaxAdj** 
	- Automate deferred tax expense adjustments using covered tax automation as required

另請參閱:[設定涵蓋稅負的其他遞延稅負移動](https://docs.oracle.com/en/cloud/saas/tax-reporting-cloud/agtrc/configuring_other_deferred_tax_movements_for_covered_tax.html)

– 其他稅負調整

**TRCS\_PillarTwoAccounts TRCS TotalCoveredTax** TRCS TotalOtherTaxAdj Pillar Two accounts **Total Covered Tax Total Other Tax Adjustments** 

您可以在下列位置下建立以物質為基礎的調整科目:

**TRCS\_TopupTax** TRCS\_TotalGloBEIncomeAsAdjusted TRCS\_TotalSubstanceBasedIncExc → < Adjustment accounts can be added here>

# 設定涵蓋稅負的暫時性差異移動

您可以設定支柱二科目,從暫時性差異讀取,方式是將整個暫時性差異 GAAP 共用至法定和/ 或將暫時性差異法定共用至稅負階層,或是從物前的佈建共用選取的暫時性差異科目。

下面的範例說明新增暫時性差異 GAAP 至法定,以及新增法定至稅負父項會新增為共用成員。

1. 導覽至維度程式庫,並展開至階層 TRCS TemporaryDifferencesTotal (如下所示)。

**TRCS PillarTwoAccounts** 

TRCS\_TotalGloBEIncome

TRCS\_TotalCoveredTax

TRCS\_TotalGloBEAdjforCoveredTax

TRCS\_TotalDefTaxRecast

TRCS\_TotalDefTax

TRCS\_TemporaryDifferencesTotal

TRCS\_TempGSTotal (Shared) → Created shared hierarhcy TRCS\_TempSTTotal(Shared)

**2.** 儲存變更並重新整理資料庫。
3. 導覽至「涵蓋稅負」表單,並執行整合以提取暫時性差異目前年度移動的資料,包 括沖銷 (亦即,庫存薪酬權益科目)。

### 設定涵蓋稅負的其他遞延稅負移動

您可以設定支柱二科目,僅針對暫時性差異總計 (GAAP 總計至法定,以及法定總計至 稅負) 從任何遞延稅負移動成員讀取。以下範例說明從備付遞延稅負提取其他調整總計 (TRCS\_OtherTotal)。

1. 導覽至維度程式庫並展開至階層 TRCS\_TotalOtherDefTaxMovements,如下所示:

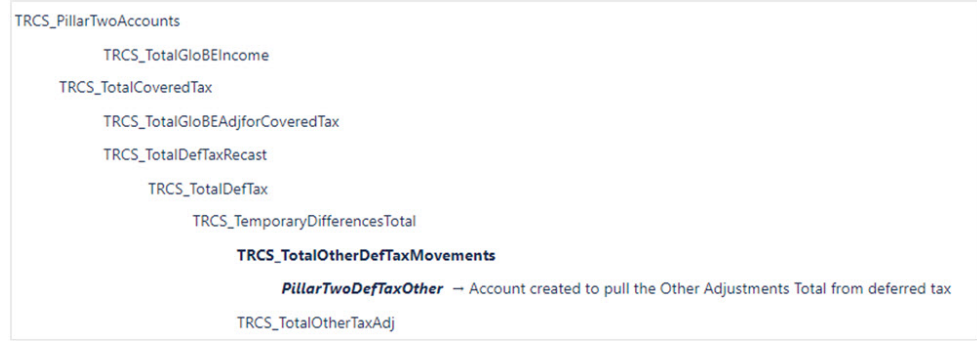

**2.** 按一下**新增**以建立成員並將該成員與適當的遞延稅負移動成員相關聯,如下所示:

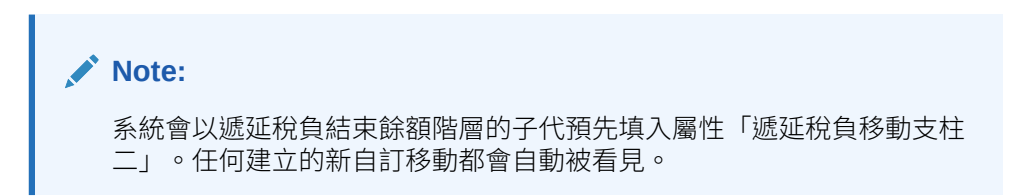

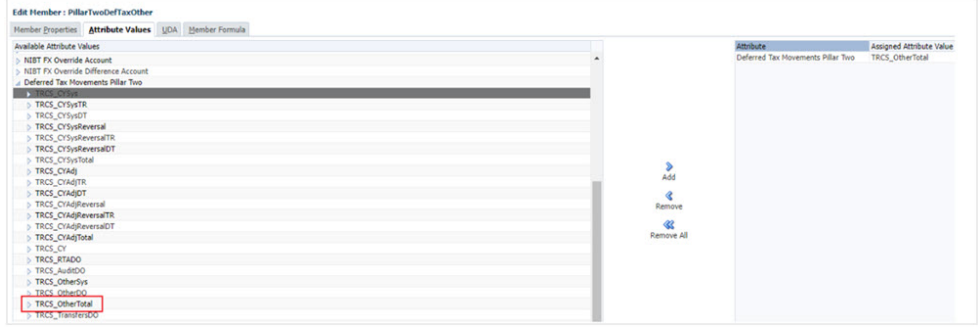

- **3.** 儲存成員並重新整理資料庫以認可變更。
- **4. 涵蓋稅負**表單已設定自動顯示在 **TRCS\_TotalOtherDefTaxMovements** 下建立的成 員
- **5.** 開啟**涵蓋稅負**表單並執行**整合**。

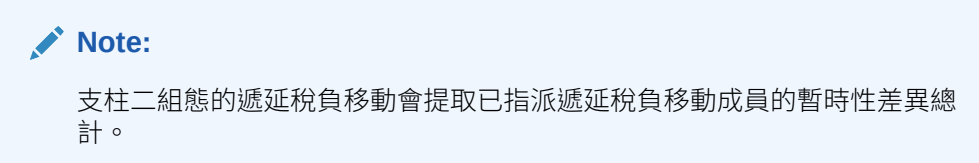

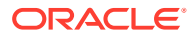

### 設定 GloBE 收入和涵蓋稅負自動化

您可以為調整科目設定全球或管轄區或實體規則。

請注意:

- 「百分比」限制為 +/- 100%
- 「邏輯」限制為「提取」
- 需要來源科目。
- 來源移動:TRCS SourceBookClosing (亦即,試算表關閉的父項、報表簿關閉和關閉報 表簿與稅負基礎的比較)。若留白,這會成為預設的來源移動。
- 來源資料來源:TRCS SourcePreTax (亦即,資料來源總計的父項,包括資料輸入、管理 的輸入與補充資料)。若留白,這會成為預設的來源資料來源移動。
- 此外,資料可從多重 GAAP 和/或案例之間移動

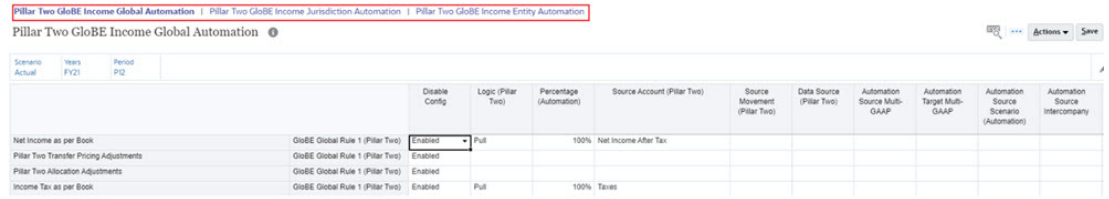

支柱二自動化的運作方式與稅負佈建程序中的稅負自動化相同。唯一的差異是在支柱二自動化 中,您有必須從中選取來源作為資料來源的欄,它是稅前或稅負。應用程式最終會處理合併的 全球、管轄區與儲存在實體層級的實體層級規則集合。若要查看適用於實體的規則集合,您必 須查看實體層級規則,這可以是已啟用和/或已停用之全球、管轄區與實體層級規則的組合。

**運作方式**:若已設定全球規則,則會在儲存時將其複製到管轄區與實體層級。已停用或已停用 並在管轄區層級置換的全球規則會被複製到實體層級。管轄區規則可在實體層級停用或停用並 置換。

您可以在實體層級儲存新的實體規則。您可以查看規則名稱來了解規則的類型 (亦即,全球、 管轄區、實體)。您也可以視需要新增額外規則至中繼資料。

#### **Note:**

若要在不使用支柱 II 自動化規則的情況下設定支柱 II,您可以直接在「GloBE 收入」 與「涵蓋稅負」表單中輸入資料。「POV」必須設定為「實體」、「住所」、「實體 幣別」與「實體輸入」以輸入資料。

### 設定其他科目和其他科目自動化

針對報告目的,將報表簿/稅負科目從佈建傳輸到支柱二幣別與管轄區。

**範例**:合併的國家/地區層級目前與遞延稅負加上全球最低稅負報告

**1.** 視需要在 "TRCS\_TotalPillarTwoOtherAccounts" 下建立成員。另請參閱[:使用維度](#page-247-0)[與使用](#page-290-0) [成員](#page-290-0)

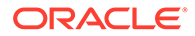

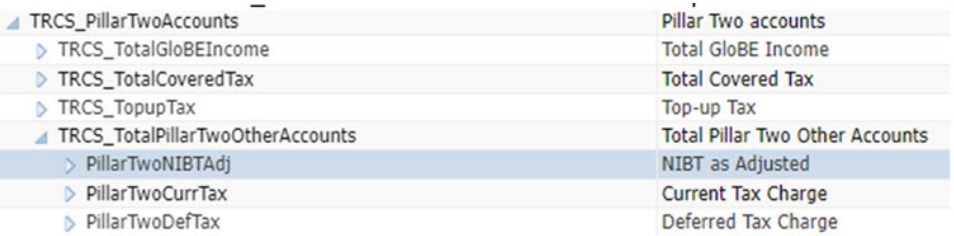

- **2.** 設定其他科目自動化規則。您可以為調整科目設定全球或管轄區或實體規則。 請注意:
	- 「百分比」限制為 +/- 100%
	- 「邏輯」限制為「提取」
	- 需要來源科目。
	- · 來源移動:TRCS SourceBookClosing (亦即,試算表關閉的父項、報表簿關閉 和關閉報表簿與稅負基礎的比較)。若留白,這會成為預設的來源移動。
	- · 來源資料來源:TRCS\_SourcePreTax (亦即,資料來源總計的父項,包括資料 輸入、管理的輸入與補充資料)。若留白,這會成為預設的來源資料來源移動。
	- 此外,資料可從多重 GAAP 和/或案例之間移動

例如:

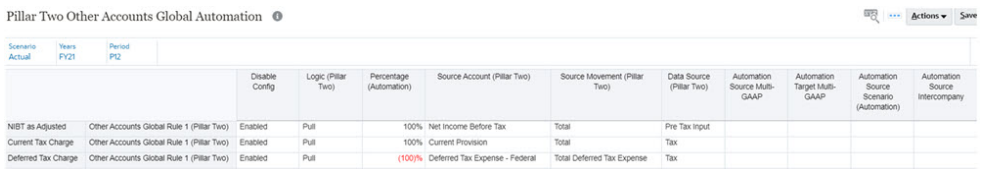

3. 導覽至首頁 → 程式庫,然後在支柱二 → 支柱二其他科目下,執行整合以檢視提取 至其他科目的資料。

Pillar Two Other Accounts <sup>@</sup>

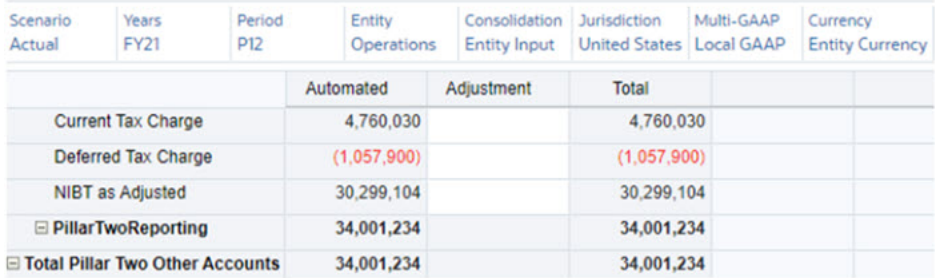

# 輸入支柱二全球稅率

使用 **程式庫** -> **支柱二管理**資料夾下的支柱二稅率表單輸入全球支柱二稅率。

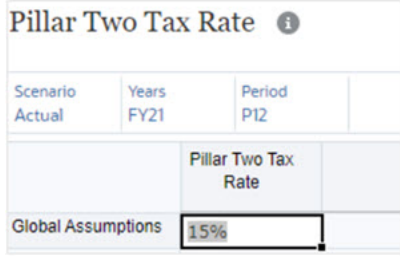

# 管理支柱二資料流程

針對佈建、CbCR 與支柱二載入資料的實體輸入、實體幣別與管轄區 (住所):

Pillar Two GloBE Income @

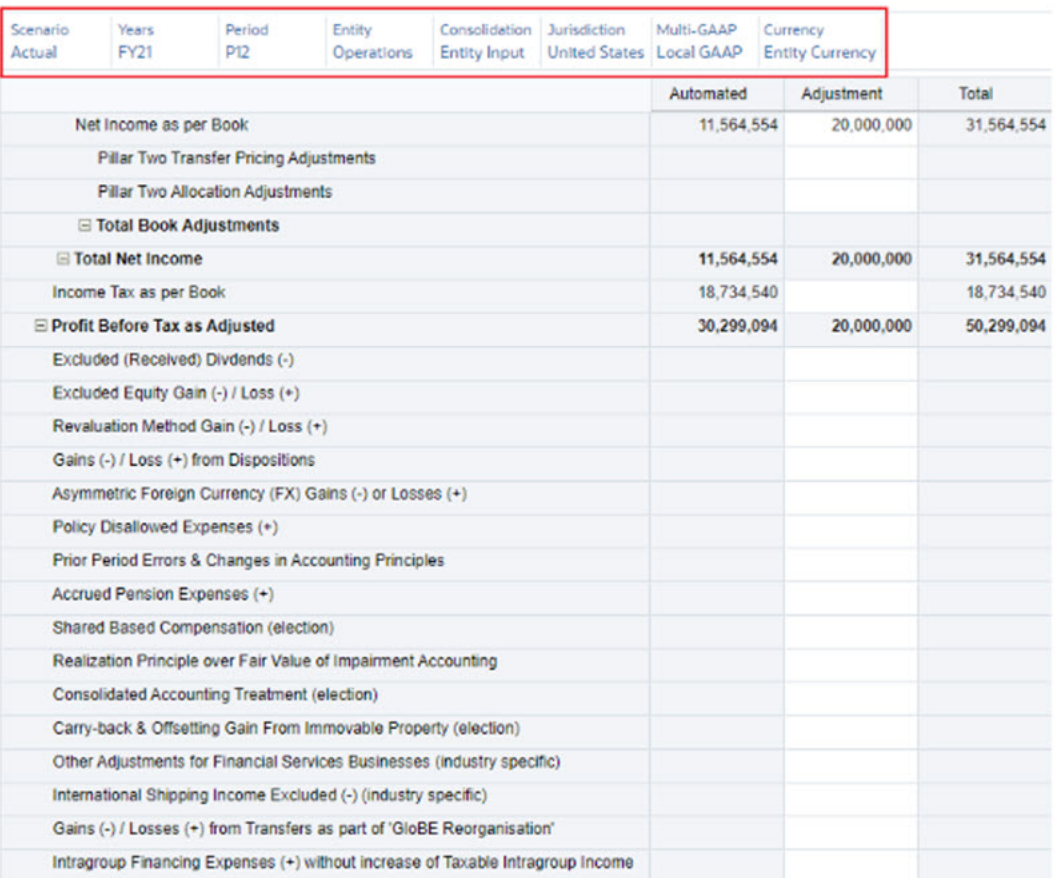

針對支柱二計算與報告轉換資料的實體總計、支柱二幣別與支柱二管轄區:

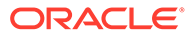

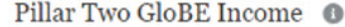

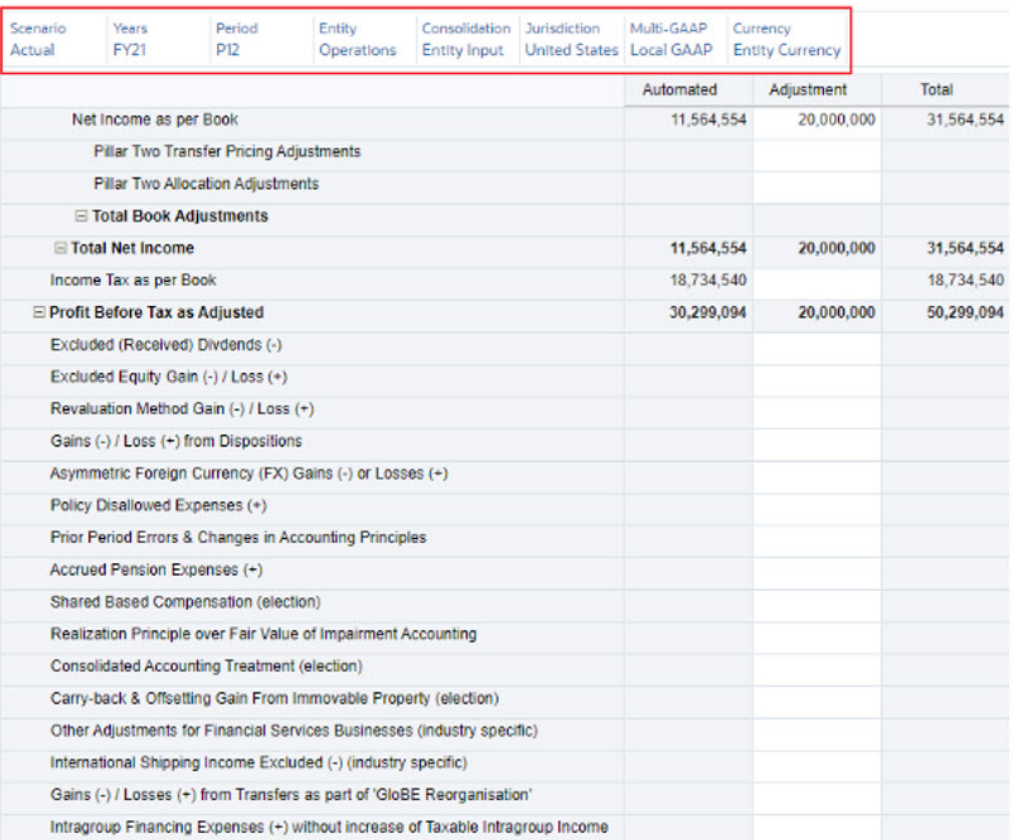

要回報支柱二管轄區中回報之所有實體總計的支柱二總計、實體總計、支柱二幣別與支 柱二管轄區:

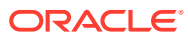

#### Pillar Two GloBE Income ©

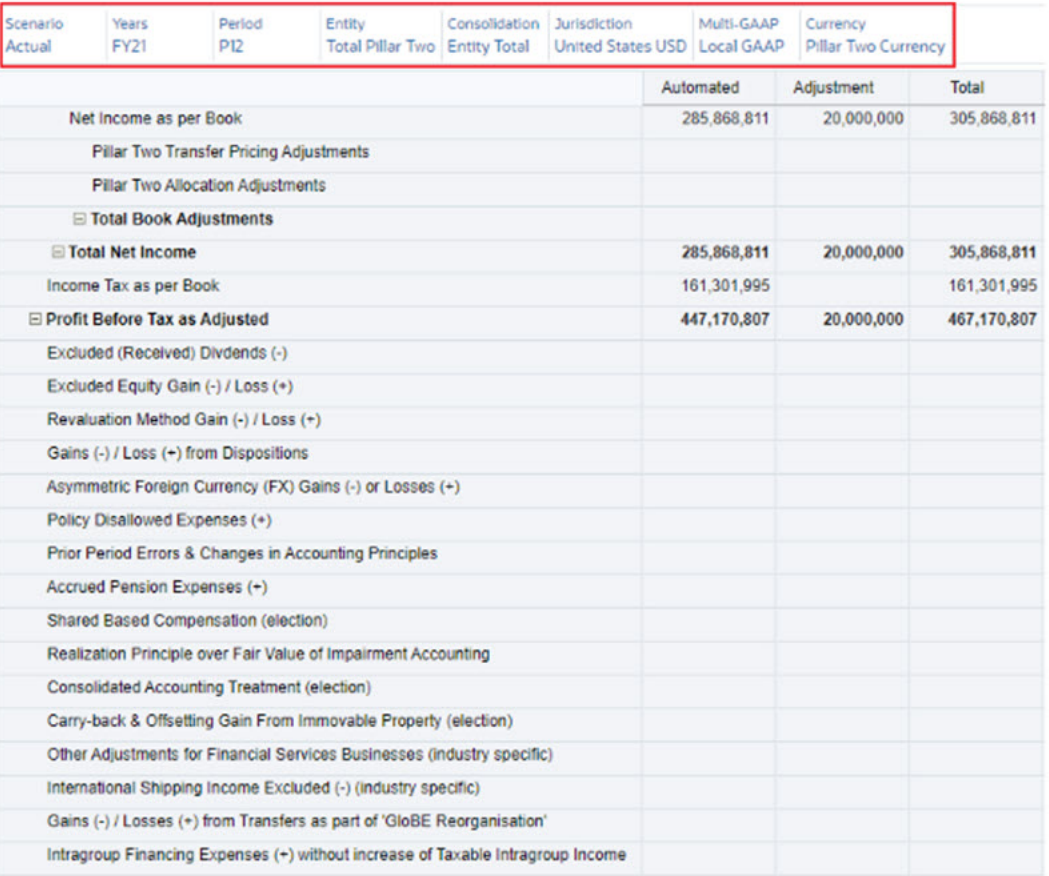

#### 另請參閱:[使用支柱二涵蓋稅負](#page-510-0)

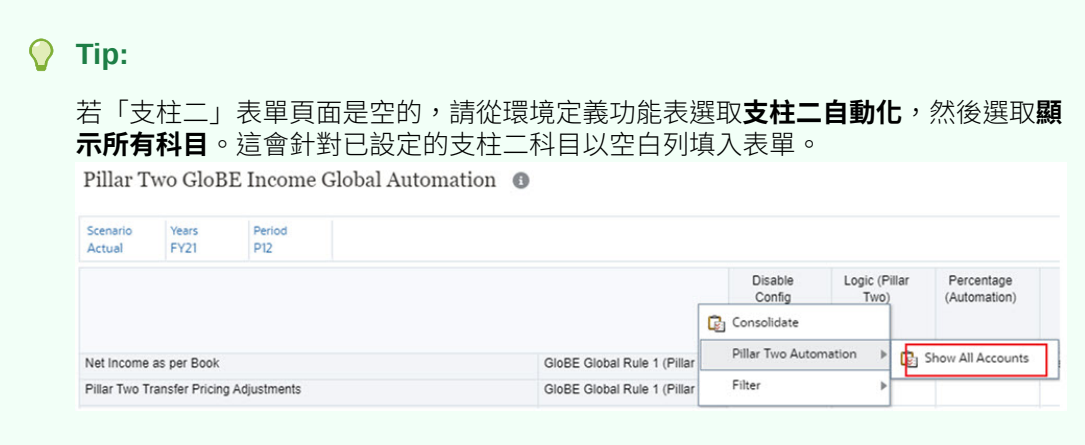

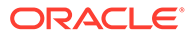

<span id="page-510-0"></span>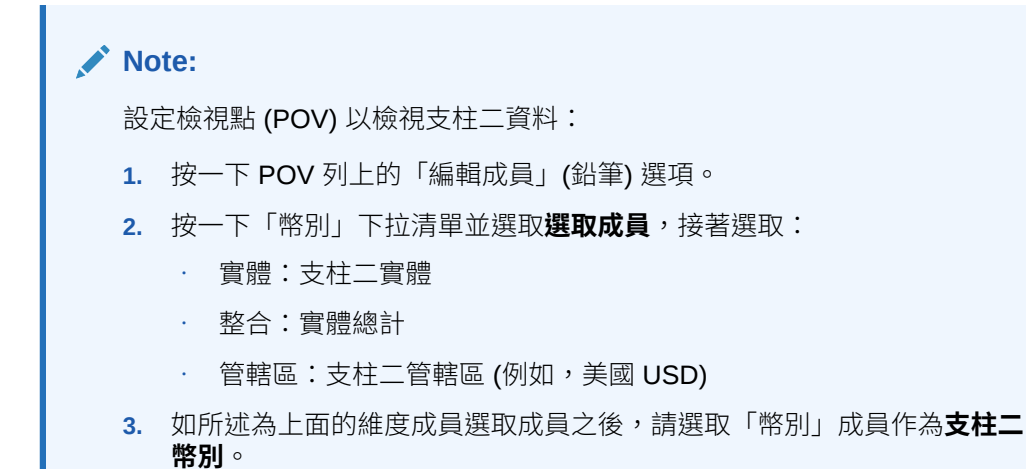

# 使用支柱二涵蓋稅負

涵蓋稅負指的是在範圍內實體收入或損失上加徵的稅負。

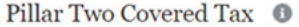

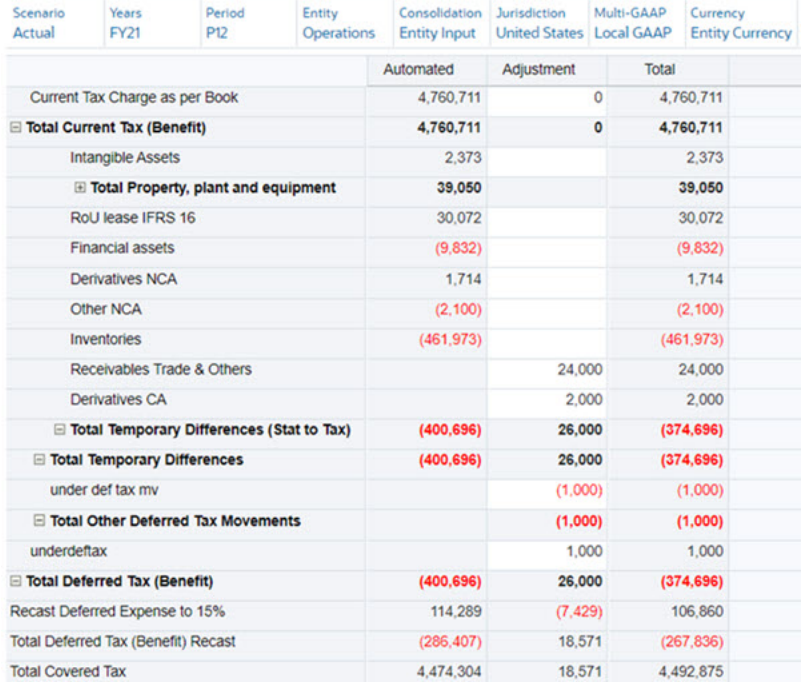

#### **支柱二 ETR**

支柱二全球 ETR 是透過下列方式所決定:將涵蓋稅負金額除以根據 GloBEIncome 所決 定的收入金額。

Pillar Two ETR <sup>O</sup>

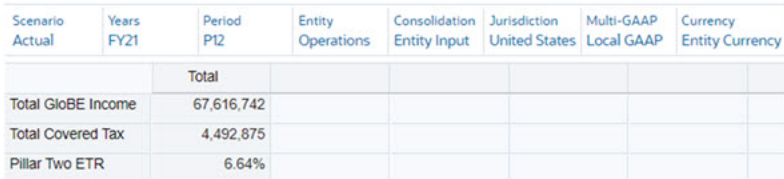

#### **支柱二補充稅負**

當實體 ETR 低於支柱二稅率時,必須計算實體的補充稅負百分比。計算方式是將 ETR 從支柱 二稅率減去 (例如,若 ETR 是 10%,則補充稅負百分比等於 15% - 10% = 5%)。

補充稅負百分比 = 最低支柱二稅率 - 實體 ETR

接著會將補充稅負百分比乘以管轄區中的總收入,以決定補充稅負金額。

實體的總收入等於 GloBE 收入減去以物質為基礎的收入排除 (亦即, 有形資產與薪資上的已排 除固定報酬)。

Pillar Two Top-Up Tax <sup>O</sup>

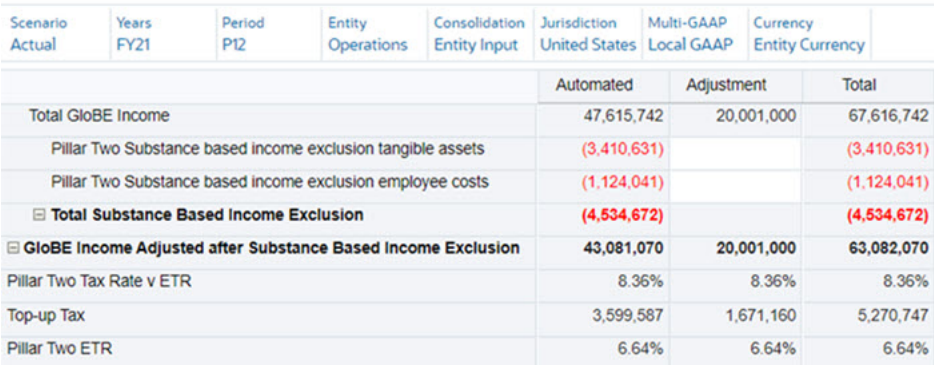

#### **重算計算**

重算會利用暫時性差異科目的資料。您必須執行下列工作:

- **1.** 新增暫時性差異科目至 GAAP 至法定與法定至稅負階層。
- **2.** 將法定稅率輸入到稅率排程,然後將目前的年度移動新增至 TRCS\_CYADJ (The POV 必 須設定為「實體」、「住所」、「實體幣別」與「實體輸入」以輸入資料)。
- **3.** 設定涵蓋稅負以包括已選取/所有暫時性差異科目。

涵蓋稅負排程將決定目前年度稅率是否高於最低稅率並計算重算調整。

# 使用支柱二規則

#### **相關主題**:

- [報表幣別轉換](#page-512-0)
- [複製組態](#page-512-0)

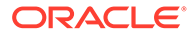

### <span id="page-512-0"></span>報表幣別轉換

若要在指定的報表幣別中檢視支柱二資料,請使用下列兩個規則為支柱二管轄區執行報 表幣別轉換:

#### **Table 29-1 報表幣別轉換的規則**

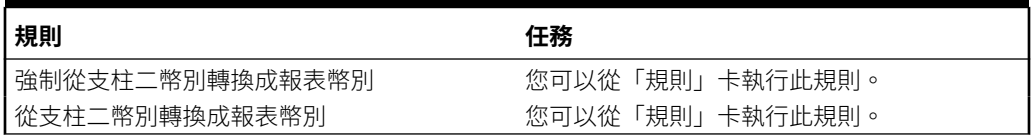

這些規則會將所有支柱二管轄區轉換成提供的報表幣別。

### 複製組態

使用複製組態規則複製支柱二自動化規則和支柱二稅率。

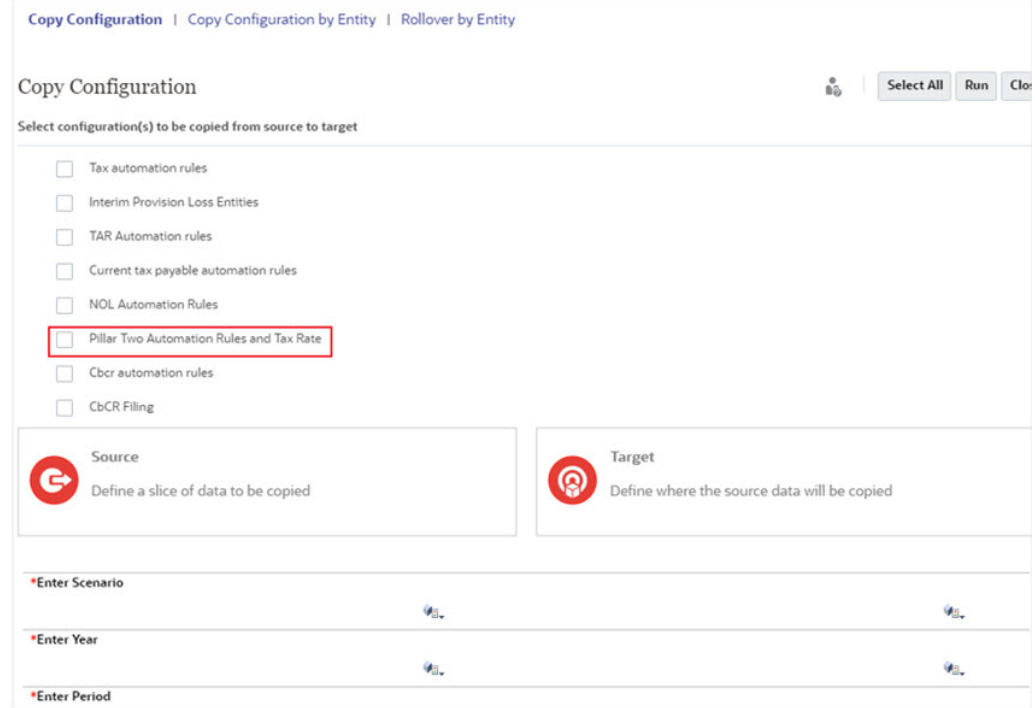

# 安全性注意事項

- 管理員/超級使用者具有資料輸入表單的讀寫存取權限
- 檢視者具有所有表單的讀取存取權
- 超級使用者具有管理 (亦即,組態) 表單的讀取存取權

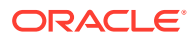

**Table 29-2 支柱二**

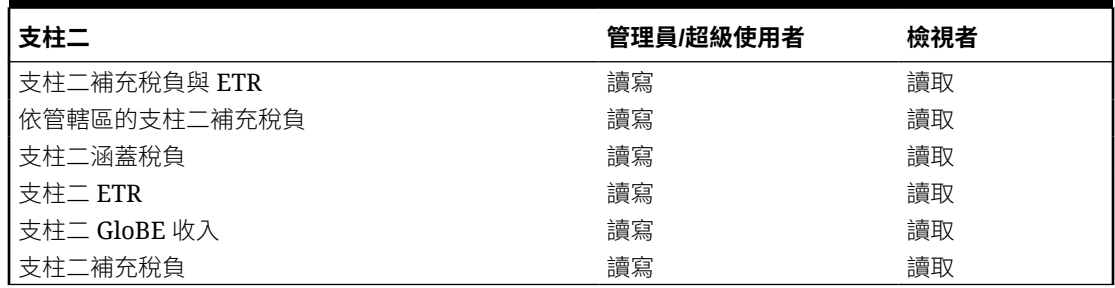

#### **Table 29-3 支柱二管理**

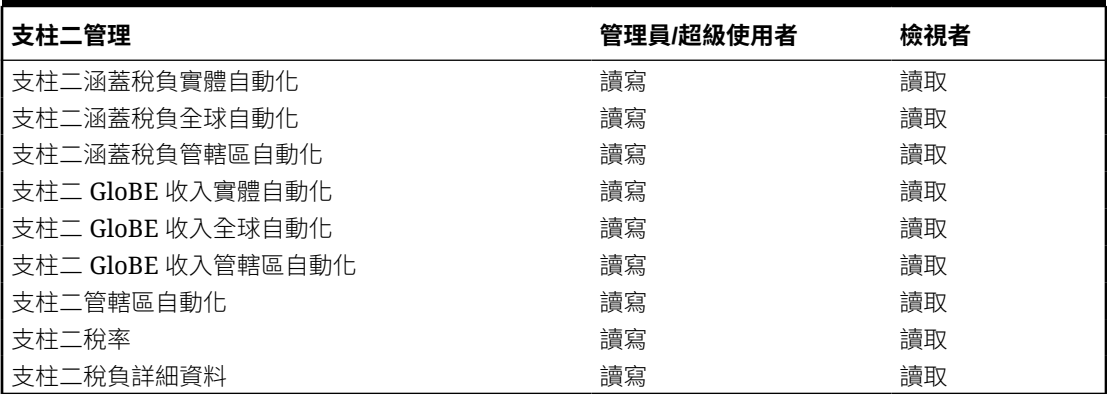

#### **Table 29-4 規則**

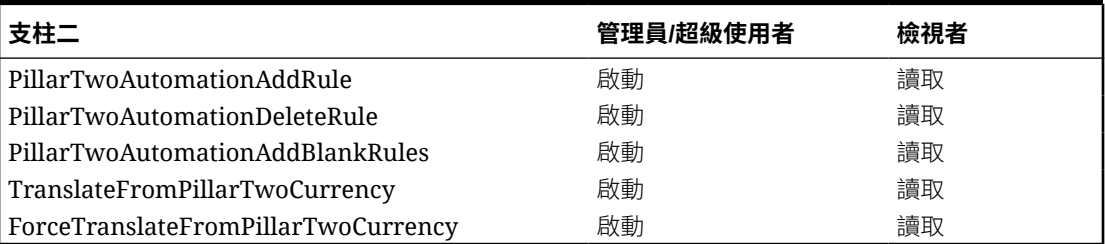

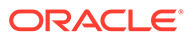

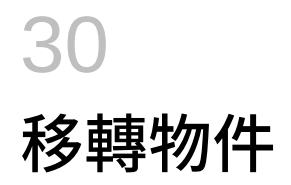

#### **相關主題**

- 匯出物件
- [上傳封存](#page-516-0)

# 匯出物件

匯出物件以建立可用於跨環境移轉應用程式的備份,例如,從測試環境到生產環境。 您選取要匯出的物件。您可以匯出服務中的所有物件或屬於以下元件之物件的組合:

- 規劃
- 資料管理
- Calculation Manager
- 群組與成員資格
- 報表

透過匯出程序建立的快照會儲存 60 天,之後便會自服務中自動刪除。如需有關**複製快照** 功能 的資訊 (編寫 EPM Automate 指令檔來複製環境的替代方法),請參閱 *Administering Migration for Oracle Enterprise Performance Management Cloud* 指南中的 [產生物件更新報表。](https://docs.oracle.com/en/cloud/saas/enterprise-performance-management-common/epmss/lcm_artifac_updates.html)

若要匯出物件,請執行下列動作:

**1.** 從「首頁」選取**工具**,然後選取**移轉**。

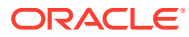

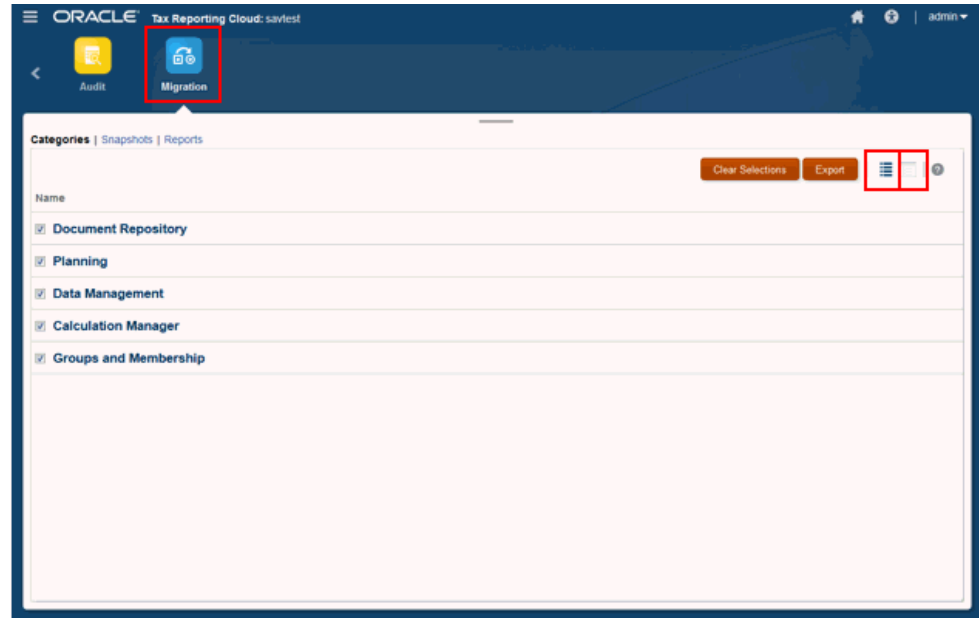

- **2.** 選取**類別**頁籤。
- **3.** 在**名稱**下,選取要匯出的物件。您可以選擇**全選或清除選項。**
- **4.** 按一下**匯出**。

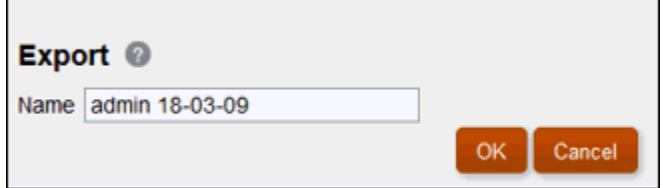

- **5.** 在**匯出**對話方塊中,按一下**確定**。 您可以變更預設匯出資料夾名稱。針對資料夾名稱,請只輸入原生作業系統支援的 字元。例如,Windows 不允許資料夾名稱中有冒號 (:)。
- **6.** 複查「移轉狀態報表」。

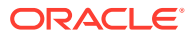

<span id="page-516-0"></span>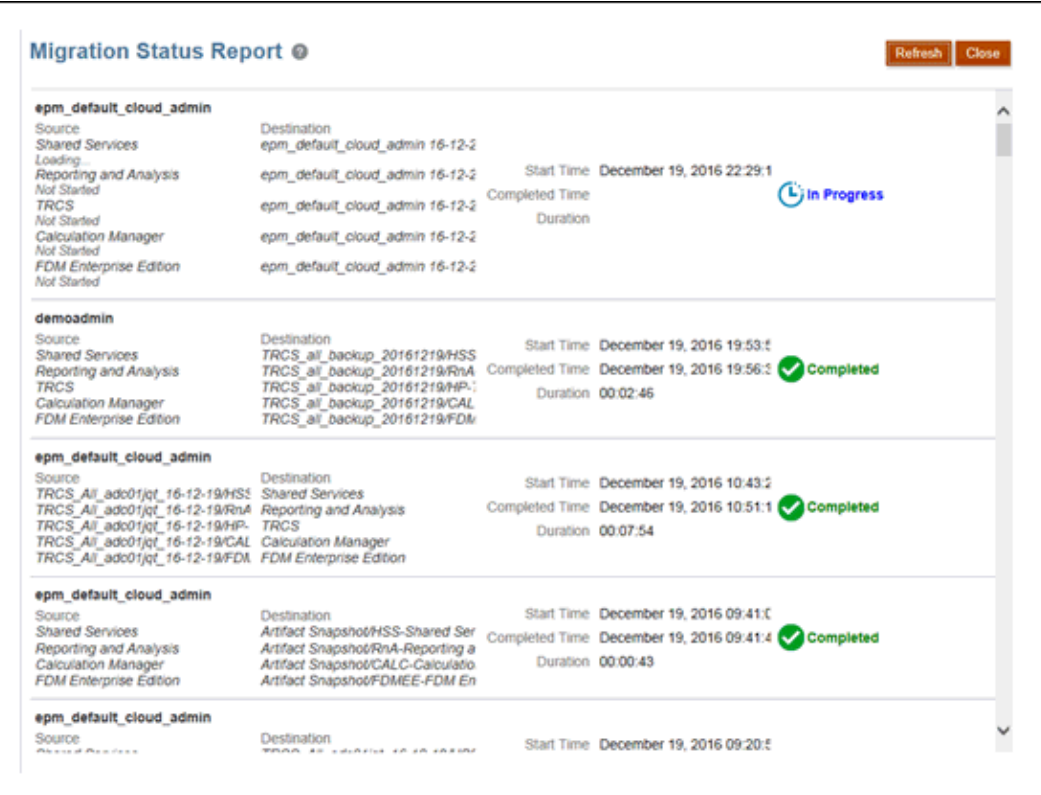

**7.** 選取**快照**頁籤,以存取包含匯出之物件的資料夾。請參閱上傳封存。

# 上傳封存

使用此選項來將 ZIP 檔案 (包含資料、中繼資料、規則定義、維度定義、對映交易、備份快照 等等) 從本機電腦上傳到應用程式。如果應用程式中存在相同名稱的檔案,即無法上傳 ZIP 檔 案。

上傳到應用程式的檔案會儲存 60 天,之後就會自動將其刪除。

若要上傳封存:

- **1.** 從「首頁」選取**工具**,然後選取**移轉**。
- **2.** 選取**快照**頁籤。

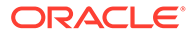

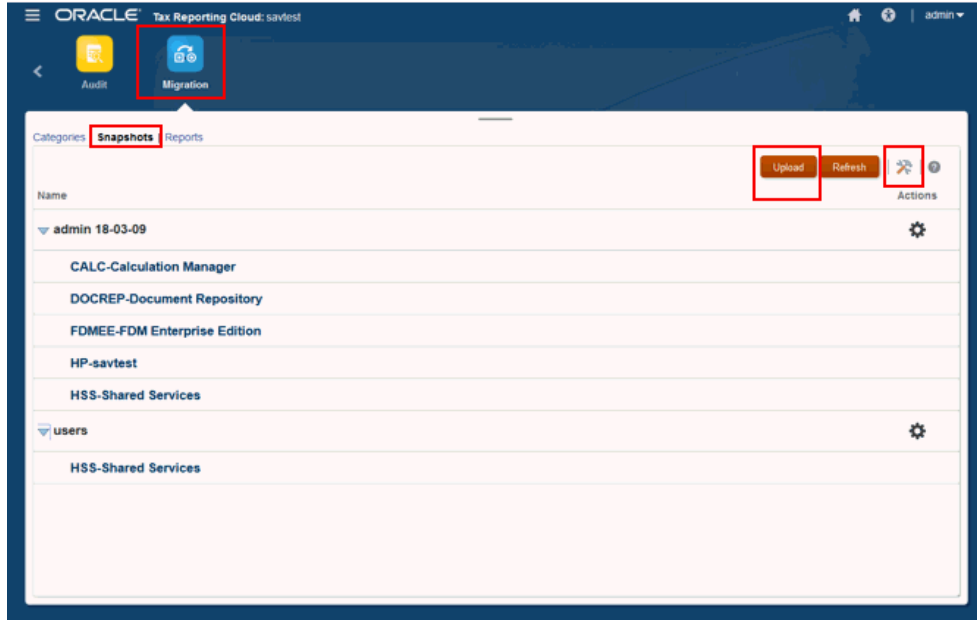

- **3.** 選取您想要上傳至環境的快照。
- **4.** 按一下**移轉選項** 。
- **5.** 在**匯入選項**對話方塊中,選取您想要用於上傳的選項,然後按一下**儲存並關閉**

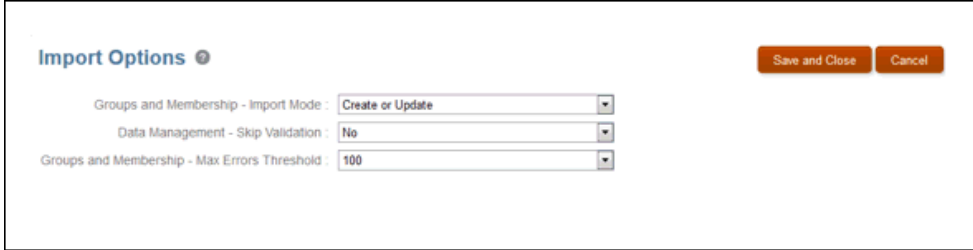

- **6.** 瀏覽到上傳位置,然後按一下**上傳**。
- **7.** 上傳完成時,選取**報表**頁籤以檢視下列項目:
	- **物件更新** -- 輸入「物件」選項、開始和結束日期以及「類別」,然後按一下**執 行報表**。複查結果報表。
	- **移轉狀態** -- 按一下**移轉狀態**報表以複查報表的結果與狀態。

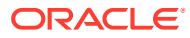

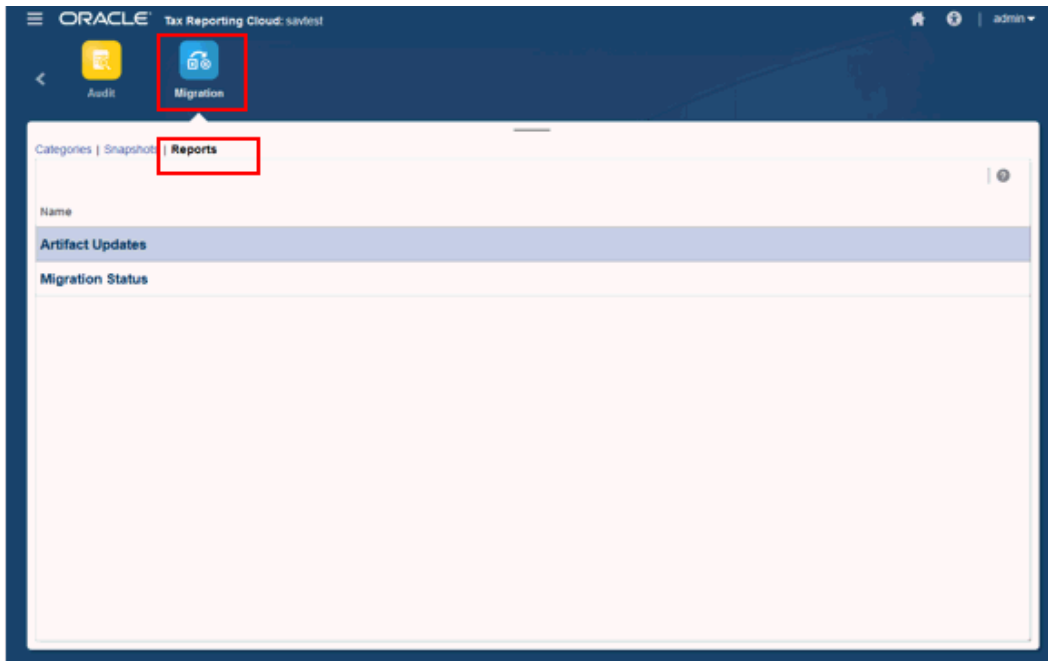

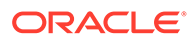

# <span id="page-519-0"></span>31 管理核准單位階層

#### **相關主題**

- 建立核准單位階層
- · [編輯核准單位階層](#page-524-0)
- [檢視核准單位階層用途](#page-524-0)
- [同步核准單位階層](#page-525-0)
- [刪除與重新命名核准單位階層](#page-526-0)
- [匯出核准單位階層](#page-526-0)
- [匯入核准單位階層](#page-526-0)

# 建立核准單位階層

「核准單位」階層包含為複查程序一部分的實體。核准單位包含 Scenario、Year、Period 和 Entity 的組合。

您必須是「服務管理員」,才能建立、修改或刪除「核准單位」階層。 觀看下列影片以深入瞭解核准單位階層:

#### - 1 [管理核准單位階層](https://apexapps.oracle.com/pls/apex/f?p=44785:265:0:::265:P265_CONTENT_ID:20011)

若要建立核准單位階層,請執行下列動作:

- 1. 按一下導覽器圖示量。
- **2.** 在**工作流程**下方,按一下**核准單位**。
- **3.** 按一下**建立**。
- **4.** 以核准名稱、核准選項和範本來設定階層。 請參閱設定核准單位階層。
- **5.** 選取要納入核准程序的成員。 請參閱[選取核准單位階層成員。](#page-521-0)
- **6.** 指派核准程序各階段的擁有者和複查者,並建立核准單位升階途徑。 請參閱[指派核准單位擁有者與複查者。](#page-522-0)
- **7.** 按一下**儲存**。

### 設定核准單位階層

#### **預設核准單位階層指派**

ORACLE®

當應用程式建立時,系統會自動建立名為「地理區總計」的「核准單位階層」。此「核 准單位階層」包含在「地理區總計」階層下方的所有實體。指派給此「核准單位階層」 的核准範本為「整合」。此範本用於「鎖定」與「解除鎖定」的用途。

#### **現有的應用程式**

如果您在應用程式中已啟動鎖定期間,則可以為任何您想要繼續鎖定的剩餘期間使用 「地理區總計」核准單位階層。

但是,如果您想要開始使用「程序管理」可用的複查程序,您可以:

- 修改現有的「地理總計」核准單位階層,以使用名為「整合 由下至上」的新核准 範本
- 建立新的「核准單位階層」,然後指派您想要包含在複查程序其「核准單位階層」 中的實體。

針對核准程序,我們建議您使用新的核准範本「整合 - 由下至上」來建立新的「核准單 位階層」。

#### **新應用程式**

如果您正在建立新應用程式,或者您未鎖定任何期間,您可以修改預設的「地理區總 計」核准單位階層,以使用新核准範本 - 「由下至上整合」。如果已啟動任何期間,您 必須重新啟動複查程序,讓系統能夠使用工作流程的新核准範本。

若要設定核准單位階層,請執行下列動作:

- 1. 按一下導覽器圖示量。
- **2.** 在**工作流程**下方,按一下**核准單位**。
- **3.** 執行動作:
	- 若要建立新的階層,請按一下**建立**。
	- 若要編輯現有的階層,請選取階層,然後按一下**編輯**。
- **4.** 選取**核准維度**。
- **5.** 在**階層名稱**中,指定核准單位階層名稱。
- **6. 選擇性:**指定描述。
- **7.** 在**啟用核准**中,選取:
	- · 全部,將所有的實體新增至核准程序
	- **自訂**可包含父實體及指定為核准單位的實體其產生層級。根據選擇項目,所需 的實體已新增至階層。
	- **無** 這不會自動包含任何實體以作為核准單位。您可以手動選取要包含在階層 中的實體。
- **8.** 從**核准範本**中選取一個範本。
- **9.** 對於**立方體**,保留「主控台」的預設設定值。
- **10.** 執行動作:
- 按一下**下一步**或選取**主要階層和子階層選擇**以選取核准單位階層成員 (請參[閱選取](#page-521-0) [核准單位階層成員。](#page-521-0)
- 按一下**儲存**,然後按一下**確定**來儲存變更並關閉核准單位階層。

### <span id="page-521-0"></span>選取核准單位階層成員

若要選取核准單位階層成員,請執行下列動作:

- **1.** 執行動作:
	- 從**核准維度**中,按**下一個**,或選取**主要階層和子階層選擇**,以繼續定義核准單位階 層。
	- 選取**工作流程**,然後選取**核准單位**,以編輯核准單位階層。

備註:

- 在選取核准單位階層成員期間,您隨時可以按一下**重設為預設階層**,以重設為「核准 維度」頁面中所定義的預設成員資格。
- 共用的成員顯示在主要階層中,但未顯示在替代階層中。例如,如果實體 E1 在父項 P1 (為「實體」維度中的「主要」階層) 下方,且如果 E1 也定義在「實體」維度中替 代階層內的另一個父項 P2 的下方,則當您嘗試選取 E1 作為「核准單位階層」的一部 分時,系統只會顯示在 P1 下方的 E1。如果您展開 P2,則將不會顯示 E1。
- **2.** 定義如何在核准單位階層中顯示實體:
	- 點選右鍵並選取**展開**,以展開顯示。
	- 點選右鍵並選取**收合**,以收合顯示。
	- 選取**所有實體**以顯示所有可用的實體以供選取。
	- 選取**核准單位**以僅顯示您先前已啟用的核准單位。
	- 針對**搜尋**,選取**名稱**、**別名**或**兩者**。在「搜尋」中輸入名稱的任何部分或全名,然後 按一下在階層中「向上搜尋」或「向下搜尋」。
	- 若要在多重頁面的核准單位階層中於頁面間移動,請在**頁面**中輸入頁碼,按一下**移 至**,或按一下**開始** (第一頁)、**上一頁**、**下一頁**或**結束** (最後一頁)。
- **3. 選擇性**:對於不包括在核准程序預設設定值中的核准單位,請勾選核准單位名稱左側的方 塊,以在核准程序中包括該核准單位。
- **4. 選擇性:**在核准單位名稱上點選右鍵,以定義核准程序的子階層成員,然後選取一個**包含/ 排除**選項:
	- **包含子項**,以包含核准單位的子項。
	- **包含成員**,僅包含核准單位,但不包含其子代。
	- **包含所有子代**,以包含核准單位的所有子代。
	- **包含層代**,以包括一或多個核准單位層代。指定提示時要包含的層代。
	- **排除子項**,以排除核准單位的子項。
	- **排除成員**,僅排除核准單位,但不排除其子代。
	- **排除所有子代**,以排除核准單位的所有子代。
	- **排除層代**,以排除核准單位層代。指定提示時要排除的層代。
- **5.** 執行動作:
	- 按**下一步**,或選取**指派擁有者**以指定核准單位所有權。
	- 按一下**儲存**,然後按一下**確定**來儲存變更並關閉核准單位階層。

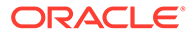

### <span id="page-522-0"></span>指派核准單位擁有者與複查者

核准單位所有權是繼承自核准單位父項。也會繼承核准單位複查者。您可以指定不同於 核准單位所繼承的核准單位擁有者與複查者。

當您指派擁有者時,依預設啟用**將擁有者複製到對應的核准群組成員**選項。此選項允許 您將相同的擁有者指派給所有的階段 (如果適用)。如果不同階段要指派不同的擁有者, 您能取消選取此選項再輸入該實體的擁有者資訊。

您必須是「服務管理員」,才能將「擁有者」與「複查者」指派給核准單位。

- 對於**擁有者**,您必須指派一個使用者或群組作為該核准單位的「擁有者」。「擁有 者」應指派給核准單位階層的最上層實體。
- 對於**複查者**,您可以指派一或多個使用者或群組作為核准單位的「複查者」。

如果您選取個別使用者作為「複查者」,則所有使用者都必須執行「核准」動作,而且 必須遵循使用者的輸入順序進行核准。如果您選取一個 (或多個) 群組作為「複查者」, 群組內的任何使用者都可以是「複查者」,而且可呈報至下一個層級。

若要指派核准單位複查者與擁有者,請執行下列動作:

- **1.** 如果您不要將相同的擁有者指派給所有的階段,請取消選取**將擁有者複製到對應的 核准群組成員**選項。
- **2.** 執行動作:
	- 從**選取主要成員**頁籤或**主要與子階層選擇**頁籤,按一下**下一個**或選取**指派擁有 者**頁籤以繼續定義核准單位階層。
	- 選取**工作流程**,然後選取**核准單位**,以編輯核准單位階層。
- **3.** 選取核准單位,然後在**擁有者**下方,按一下**選取擁有者**圖示以搜尋並選取擁有者。 一個核准單位只能有一個擁有者。使用者或群組都可以是擁有者。選取**使用者**頁 籤,將個別使用者指派為擁有者。選取**群組**頁籤,將群組指派為擁有者。
- **4.** 在**複查者**下方,按一下**搜尋**,並選取核准單位複查者。

複查者可以是個別使用者、單一群組或多個群組。選取**使用者**頁籤,將個別使用者 指派為複查者。選取**群組**頁籤,將單一群組或多個群組指派為複查者。

#### **備註:**

如果複查者是個別使用者,請以您要讓複查者依序複查核准單位的順序來 選取複查者。清單中的第一個複查者會是第一個處理核准單位的使用者。 在您建立的複查者清單中,第一個複查者呈報核准單位後,選取的第二個 複查者會成為該核准單位的擁有者,依此類推。

5. 在升階途徑下方,按一下 23 以顯示該實體的核准單位升階途徑、驗證其是否正 確,然後更正任何的錯誤。

對於待核准與鎖定的實體,該實體必須經過升階途徑並到達途徑中的最後擁有者或 複查者。只有升階途徑中的最後一個擁有者/複查者能夠核准或鎖定實體。

**6. 選擇性:**每當為核准單位執行核准動作時,請按一下在**通知這些使用者**下方的**搜 尋**,以選取要通知的使用者。

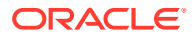

為了收到通知,待通知的使用者必須在「使用者偏好設定」中設定電子郵件 ID 並啟用核准 通知。請參閱使用 *Oracle Financial Consolidation and Close Cloud* 中的「設定通知電子 郵件」。

- **7. 選擇性:**針對其他核准單位重複這些步驟,以變更其繼承的擁有者或複查者。
- **8.** 按一下**儲存**以儲存您的工作並繼續,或按一下**確定**以儲存您的工作並關閉核准單位階層。

### 指派核准單位階層給案例

在您已定義您的「核准單位」後,您可以將「核准單位階層」指派給特定的「案例、年度與期 間」組合。只有中繼資料中有「核准已啟用」的「案例」才可供選取。

#### **備註:**

您只將一個「核准單位階層」指派給特定的「案例/年度/期間」。您無法將多個「核 准單位階層」指派給相同的「案例/年度/期間」。

請注意,當建立應用程式時,系統會自動建立「地理區總計」核准單位階層,並指派「實際」 案例的所有可能年度與期間。如果您正在建立新「核准單位階層」,並想要指派已指派給「地 理區總計」的「案例/年度/期間」,則建議您先將「案例/年度/期間」項目從「地理區總計」中 移除,然後再新增至新「核准單位階層」。

若要指派核准單位階層的「案例」、「年度」和「期間」組合,請執行下列動作:

- 1. 按一下導覽器圖示量。
- **2.** 在**工作流程**下方,按一下**核准單位指派**。
- **3.** 新增「案例」、「年度」和「期間」指派:
	- a. 在核准單位的**動作**欄中,按一下
	- **b.** 從**案例**欄下拉清單中,選取要與核准單位階層建立關聯的案例。
	- **c.** 從**年度**欄下拉清單中,選取要與核准單位階層建立關聯的年度。
	- **d.** 從**期間**欄下拉清單中,選取要與核准單位階層建立關聯的期間。 您可以一次選取多個期間,例如實際、FY19、一月、二月、三月等等。
	- **e.** 按一下**確定**。

隨即顯示新指派列。

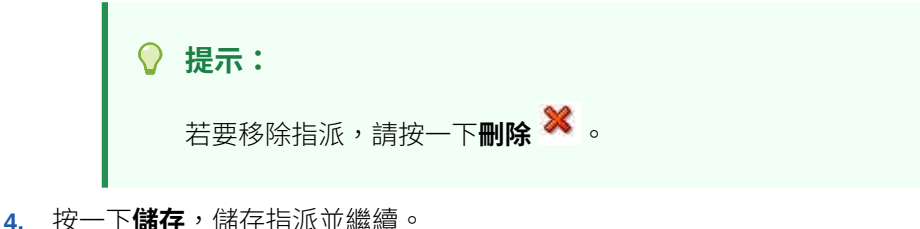

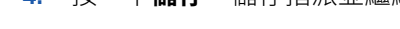

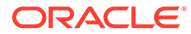

### <span id="page-524-0"></span>編輯核准單位階層

您必須是「服務管理員」,才能編輯核准單位階層。 若要編輯核准階層,請執行下列動作:

- 1. 按一下導覽器圖示量。
- **2.** 在**工作流程**下方,按一下**核准單位**。
- **3.** 選取核准單位階層,然後按一下**編輯**。
- **4.** 根據您想做的變更,選取適當的頁籤:
	- **核准維度** 請參閱[設定核准單位階層。](#page-519-0)
	- **主要與子階層選擇** 請參閱[選取核准單位階層成員。](#page-521-0)
	- **指派擁有者**

請參閱[指派核准單位擁有者與複查者。](#page-522-0)

• **用法**

請參閱檢視核准單位階層用法。

**5.** 完成時按一下**儲存**。

# 檢視核准單位階層用法

核准單位階層可能具備相依性,例如案例、年度與版本指派,或表單中所定義的資料驗 證規則。如果核准單位階層存在相依性,除非移除相依性,否則無法刪除階層。「使用 狀況」頁籤可讓您檢視核准單位階層,以便您可以視需要查看和移除相依性。

若要檢視核准單位階層用途,請執行下列動作:

- 1. 按一下**導管器**圖示量。
- **2.** 在**工作流程**下方,按一下**核准單位**。
- **3.** 選取核准單位階層,請按一下**編輯**,然後選取**使用狀況**,以檢視核准單位階層相依 性。
- **4.** 選取**表單**,以檢視表單中的相關資料驗證規則,或選取**核准單位指派**,以檢視相關 的案例指派。
	- 如果資料驗證規則是相關的,則會依據表單列示。按一下連結,以在新的頁籤 中以編輯模式顯示表單。然後您可以更新或刪除規則,以取消其與階層之間的 關聯。
	- 如果「案例」、「年度」和「期間」組合已建立關聯,它們會依照案例列示。 按一下連結,以在新的頁籤中顯示指派。然後您可以移除指派,取消其與階層 之間的關聯。
- **5.** 如果您要移除相依性,請按一下**使用情況**頁籤上的**重新整理**,以重新整理清單。
- **6.** 如果您要刪除核准單位階層,請重複這些步驟,直到移除相依性。

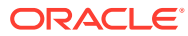

### <span id="page-525-0"></span>同步核准單位階層

當您新增、刪除或修改在核准單位階層中使用的維度成員時,受影響的核准單位階層必須與變 更同步。當您顯示核准單位階層的清單時,每個核准單位階層的項目都會指定是否在核准單位 階層中反映最近的變更。請使用此程序將維度成員變更與核准單位階層同步。

#### **備註:**

當您新增維度成員時,只有在新成員符合核准單階層之包含規則中的準則時,才會將 它們新增為核准單位。例如,如果新增的項目是第四層代的實體,而包含規則指定層 代一到三作為核准單位,則不會將新實體新增為核准單位。不過,如果實體是第三層 代的成員,就會在下次編輯、儲存或同步核准單位階層時,將該實體新增為核准單 位。

若要同步核准單位階層的變更,請執行下列動作:

- 1. 按一下導覽器圖示<mark>三</mark>,然後在工作流程下方按一下核准單位。
- **2.** 在**同步化**欄中,核准單位階層的標示如下:
	- **同步化** 變更會與核准單位階層同步化
	- **未同步化** 變更未與核准單位階層同步化
	- 使用者**已鎖定** 使用者正在編輯或同步化核准單位階層

#### **備註:**

如果在您顯示核准單位階層清單後,使用者開始編輯或同步某個核准單位階層, 則核准單位階層清單不會針對該核准單位階層顯示「已鎖定」。如果您嘗試同步 此核准單位階層,則同步不會發生,而且會出現說明正在編輯該規劃單位階層的 錯誤訊息。

**3.** 選取列為**未同步化**的核准單位階層,然後按一下**同步化**。

變更會套用至核准單位階層,而且會根據針對核准單位階層所定義的包含規則來更新核准 單位清單。系統會將應用程式中的所有核准單位階層同步化,以避免在單一實體屬於多個 階層時發生衝突。

**備註:**

您無法將變更同步到其他使用者正在編輯或同步的核准單位階層。

**4.** 若要檢視同步化程序的狀態,請前往「工作」主控台。

「工作」清單包含正受到處理的每個核准單位階層的狀態,以及所有錯誤的詳細資料。

# <span id="page-526-0"></span>刪除與重新命名核准單位階層

您可以刪除未被資料驗證規則或案例指派所參照的核准單位階層。「用法」頁籤顯示有 參照到階層的物件,可讓您在必要時解除它們與階層的關聯。

您也可以變更核准單位階層的名稱。重新命名核准單位階層不會影響有參照此階層的物 件。

若要刪除或重新命名核准單位階層,請執行下列動作:

- **1.** 按一下**導覽器**圖示 。
- **2.** 在**工作流程**下方,按一下**核准單位**。
- **3.** 執行動作:
	- 若要刪除,請選取要刪除的核准單位階層,然後按一下**刪除**。
	- 若要重新命名,請選取要重新命名的核准單位階層,然後按一下**重新命名**,並 輸入新名稱。
- **4.** 按一下**確定**。

### 匯出核准單位階層

當您匯出核准單位階層時,您可以建立一個檔案包含核准單位階層資訊,包括定義與指 派資訊。在您建立此檔案後,您可以將其內容複製到現有核准單位階層 (請參閱匯入核 准單位階層)。

若要匯出核准單位階層,請執行下列動作:

- $1.$  按一下導覽器圖示 =,然後在工作流程下方按一下匯出與匯入。
- **2.** 選取**匯出核准單位階層**。
- **3.** 在**現有核准單位階層名稱**中選取要匯出的核准單位階層。
- **4.** 按一下**確定**。
- **5.** 顯示**儲存**對話方塊時,將匯出檔案儲存至您所選擇的位置。
- **6.** 按一下**匯出**或**完成**。**匯出**會執行動作,而**完成**會關閉對話方塊。

### 匯入核准單位階層

核准單位階層可植入核准單位階層匯入檔案的內容,包括刪除與指派資訊。匯入檔案是 匯出現有核准單位階層的結果。請參閱匯出核准單位階層。

匯入核准單位階層資訊並不會建立核准單位階層。從匯出檔案植入的核准單位階層必須 存在,而且至少必須有一個名稱,才能執行匯入作業。匯入程序一律使用「取代」模 式,這表示會先刪除核准單位階層的所有成員,再新增所指定的每個成員成為載入檔案 中的新成員。

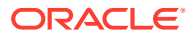

**備註:**

如果輸入檔未指定成員,核准單位階層載入會從階層中刪除現有的成員及其子項。

若要匯入核准單位階層,請執行下列動作:

- $1.$  按一下導覽器圖示 =,然後在工作流程下方按一下匯出與匯入。
- **2.** 選取**匯入核准單位階層**。
- **3.** 在**現有核准單位階層名稱**中,選取收到已匯出資訊的核准單位階層。

#### **備註:**

您匯入的核准單位階層包括定義的擁有者、複查者以及判斷升階途徑的規則

如果您的「核准單位階層」已啟動,且您匯入的「核准單位階層」可能包含對所 指派實體的變更,則會導致錯誤。在您匯入「核准單位階層」檔案時,請確定未 透過執行「排除」啟動「核准單位階層」,這會將階層重設回「未啟動」狀態。

- **4.** 針對**具有所有權的核准單位階層**,按一下**瀏覽**以選取要匯入的核准單位階層匯出檔案。
- **5.** 按一下**確定**。
- **6.** 按一下**匯入**或**完成**。**匯入**會執行動作,而**完成**會關閉對話方塊。

如果顯示匯入成功訊息,表示匯出檔案中的核准單位階層資訊已成功地複製到**現有核准單 位階層名稱**中選取的核准單位階層。

如果顯示*匯入不成功。未匯入某些項目*訊息,請按一下**詳細資料**以檢視日誌檔案。請修正 錯誤並重新嘗試匯入核准單位階層。

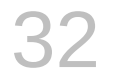

# 管理核准程序

管理員會管理核准程序,包括設定核准單位階層、將核准單位階層指派給特定的「案例、年度 與期間」、設定驗證規則,以及啟動複查程序。

請參閱[啟動核准程序](#page-532-0)。

在核准程序期間,管理員會監視核准單位階層內各實體的狀態,並為這些實體執行核准動作。 「程序狀態」僅適用於管理員。其他使用者 (例如「超級使用者」和「使用者」),從「首頁」 上的「核准」卡執行核准動作。請參閱《使用 *Oracle Tax Reporting Cloud*》手冊中的複查及 核准資料。

若要存取「程序狀態」頁面,請執行下列動作:

- 1. 按一下導覽器圖示量。
- **2.** 在**工作流程**下方,按一下**管理核准**。
- **3.** 從**案例**、**年度**和**期間**,選取有效的案例、年度和期間。
- **4.** 按一下**執行**。
- **5.** 從「檢視」功能表中選取**程序狀態**。

### 核准程序概觀

管理員可以設定核准程序來移轉資料所有權、提供複查控制及確保資料隱私權。

為了要複查,資料會組織成核准單位。核准單位是特定「案例」、「年度」、「期間」和「實 體」的資料組合。例如:

- Actual/FY18/Jan/Massachusetts
- 預算/FY19/二月/紐約

核准程序通常遵循下列步驟:

- 管理員設定核准單位階層。
- 管理員將「案例、年度與期間」組合指派給核准單位階層。
- 管理員啟動核准程序。
- 擁有者與複查者會根據升階途徑呈報核准單位。
- 核准階層中的最後複查者核准此核准單位。它變更為「已核准」狀態。核准單位變成「已 核准」之後就無法再變更。
- 在結束週期之前,管理員可以選擇鎖定實體。

### 啟用核准

您必須先啟用中繼資料檔案中的「案例」維度,才能使用「核准」程序。當「已啟用核准」選 項啟用時,則可在「核准單位指派」畫面中選取「案例」。

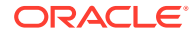

若要啟用核准,請執行下列動作:

- **1.** 在「首頁」上,按一下**應用程式**,然後按一下**概觀**。
- **2.** 按一下**維度**,然後選取**案例**維度。
- **3.** 按一下**編輯成員特性**。
- **4.** 選取**已啟用核准**。
- **5.** 按一下**儲存**。

# 設定 CbCR 的單獨核准

如果您使用「國別報告」,您必須建立單獨的「案例」,以便能夠讓您個別整合及鎖定 「目前備付稅款」與 CbCR 立方體,而不需要同時將兩者都鎖定。

必須建立兩個案例:

- · 針對 Consol 立方體,帳面科目、外匯匯率及稅率會儲存在「備付稅款」案例中, 例如「實際」。
- $\;\cdot\;$  針對 CbCR 立方體,CbCR 特定資料會儲存在「CbCR 案例」中,例如 Actual CbCR。案例名稱為「目前備付稅款」案例名稱加上 CbCR 延伸。例如 Actual CbCR 或 Forecast CbCR。

**備註:**

當您將有 CbCR 案例自訂屬性附加到「備付稅款」案例 (實際) 時, 系統 就會自動產生 Actual\_CbCR 案例。

您在 Consol 案例中,輸入目前備付稅款的資料、外匯匯率及稅率。對於「CbCR 案 例」,只需要輸入 CbCR 資料。請勿在 CbCR 案例中載入帳面科目資料、外匯匯率或 稅率,因為系統已經根據「實際案例」成員載入這些資料。

#### **備註:**

升級時必須考慮一個因素。如果使用者想要啟用 CbCR 單獨核准處理程序的 案例中有歷史資料存在,則務必要「移轉」資料。此移轉會將所有歷史資料複 製至新的 CBCR 案例成員。

若要設定單獨核准處理程序,請執行下列動作:

- **1.** 從「首頁」依序選取「導覽器」和**建立及管理**,然後選取**維度**。
- **2.** 從**維度**,選取 **Scenario**。

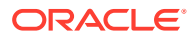

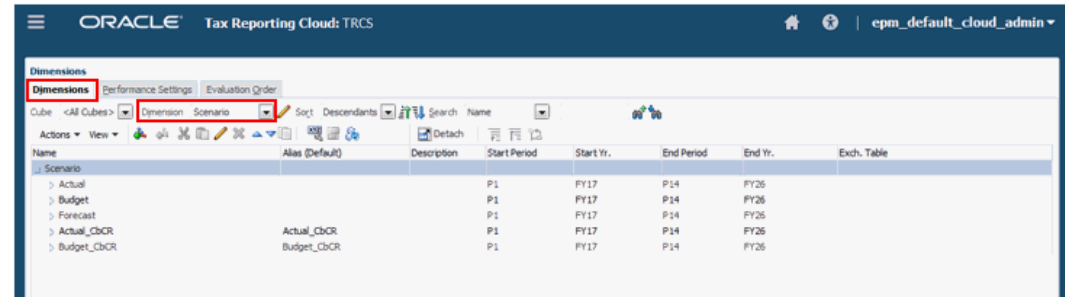

- **3.** 選取現有的目前備付稅款「案例」(例如「實際」) 以產生 CbCR 案例,然後按一下**編輯**  $\mathscr{I}$
- **4.** 在「編輯成員」畫面上,選取**屬性值**頁籤。
- **5.** 在**可用的屬性值**下,展開**有 CbCR 案例**自訂屬性。
- **6.** 選取 **CbCR\_Scenario\_Yes**,接著按一下**新增** 以將屬性移至**指派的屬性值**中,然後按一下 **儲存**。

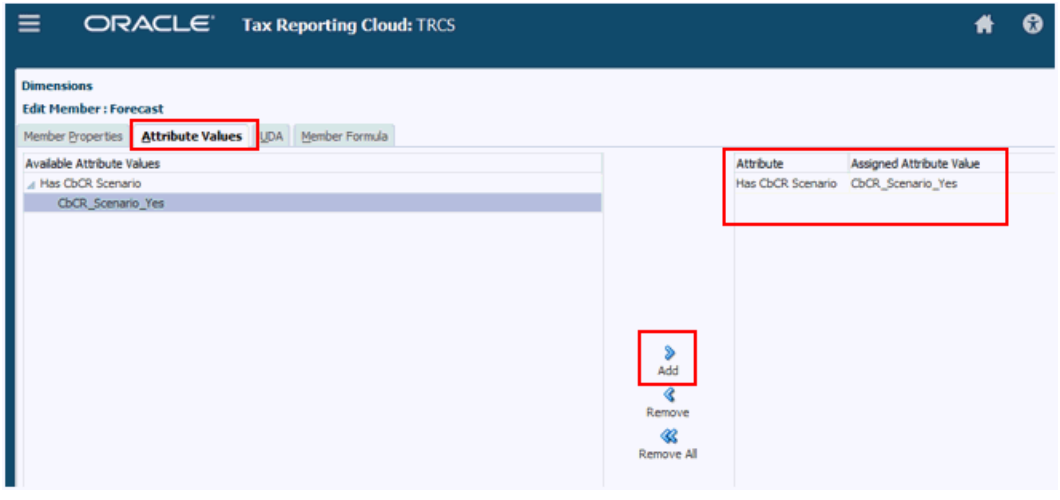

**7.** 在**維度**頁籤中,檢視新的「案例」,例如 Actual\_CbCR。Consol 和 CbCR 立方體中同時 都會建立新的案例。驗證名稱,然後按一下**儲存**。

**備註:** 您無法選取特定的立方體。在「立方體」下,選取「所有立方體」。 8. 按一下**重新整理資料庫 3.** 以重新整理所有立方體。

- 重新整理資料庫後,按一下**完成**。隨即會建立有效交集,以管理哪個「案例」成員適用於 哪個立方體。
- **9.** 從「導覽器」,在**應用程式**下,按一下**有效交集**,
- **10.** 選取**案例與科目組合**以驗證建立的有效交集,然後按一下**取消**以退出。有效交集會限制資 料輸入至立方體中的無效案例成員。「有效交集」是唯讀的。

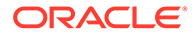

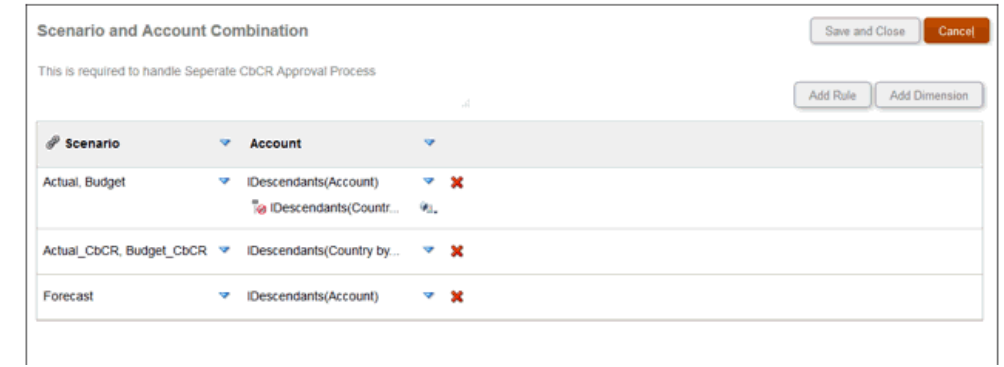

- **11. 選擇性:**如果您在案例中有現有資料存在,請將儲存在現有「案例」底下的現有 CbCR 資料移轉至新建的「CbCR 案例」成員,如下所示:
	- **a.** 從「首頁」按一下**應用程式**,然後按一下**組態**。
	- **b.** 按一下**單獨核准處理程序的 CbCR 資料移轉**。
	- **c.** 從**單獨核准處理程序的 CbCR 資料移轉**對話方塊,按一下**啟動**。移轉會影響進 行資料移轉之所有交集的狀態。此工作根據資料量的多寡,可能耗時甚長。
	- **d.** 若要檢視移轉的資料,請從「首頁」選取 **CbCR**,然後選取**表格 1**。編輯以選 取新的 **CbCR\_ Scenario**,然後選取**套用**。隨即顯示資料。
- **12.** 若要整合歷史資料,請執行下列動作:
	- **a.** 從「首頁」中,選取 **CbCR**,接著選取**資料輸入**,然後選取**表格 1**。
	- **b.** 選取 CbCR 案例的 POV。
	- **c.** 在「表格 1」中,從**動作**選取 **Consolidate\_CbCR**。
	- **d.** 按一下**啟動**。
	- **e.** 複查整合結果。隨即顯示「總計」。

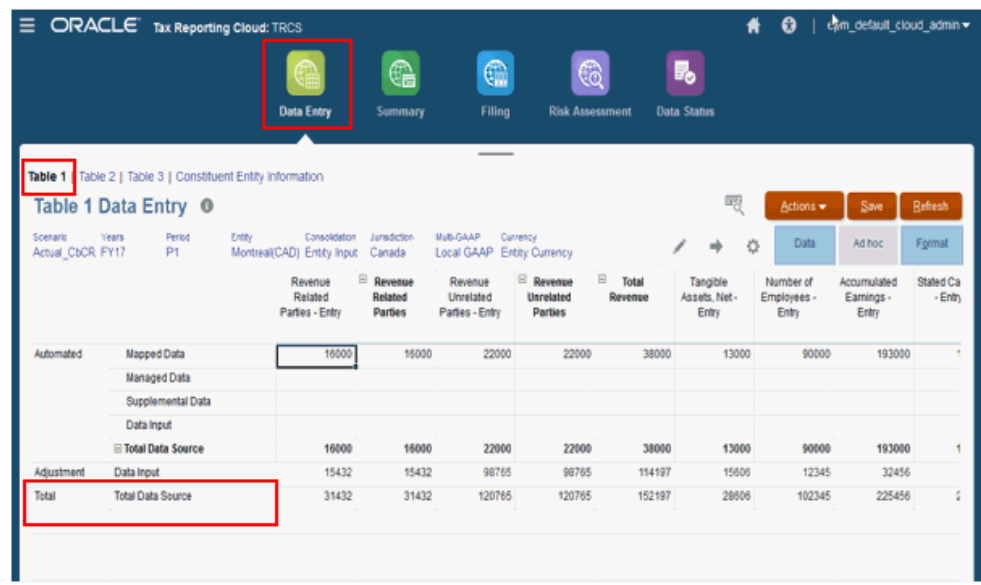

- <span id="page-532-0"></span>**13.** 若要轉換案例的幣別,請執行下列動作:
	- **a.** 從「首頁」中,選取 **CbCR**,接著選取**資料輸入**,然後選取**表格 1**。
	- **b.** 選取 CbCR 案例的 POV。
	- **c.** 在「表格 1」中,從**動作**選取 **Translate\_CbCR**。
	- **d.** 驗證檢視點,然後按一下**啟動**。
	- **e.** 驗證轉換的結果。

**備註:**

在 Consol 案例中,用於轉換的外匯匯率,與用於「備付稅款」的外匯匯率是一 樣的。例如,當您執行 Actual CbCR 的轉換時,系統會使用「實際」案例的外 匯匯率。

**14.** 在整合、轉換與驗證資料之後,使用者可鎖定「CbCR 案例」資料。原始案例會保持解除 鎖定的狀態,而且可單獨整合和驗證「CbCR 案例」。

**備註:**

啟用個別的 CbCR 時,應該將 CbCR 立方體中的實體解除鎖定,以在整合立方 體上執行整合。

### 啟動核准程序

在您已定義「核准單位階層」並將它指派給特定的「案例、年度與期間」後,核准程序便會啟 動。只有管理員才可以啟動核准程序。啟動程序之後,核准單位會從某個複查者移到另一個複 查者,直到完成程序。

根據預設,核准狀態為「未啟動」。「啟動」程序會將核准單位狀態變更為「複查中」。

當您啟動核准程序時,系統會為「核准單位階層」內的實體啟動該程序。但相反地,當您啟動 基礎實體時,您可以分別地啟動各個基礎實體。

如果您啟動父實體,將會啟動其所有的子代。

在「啟動」程序後,各實體的目前擁有者會設定為呈報路徑中的第一個擁有者,如「目前擁有 者」欄中顯示。當核准單位在升階途徑內呈報時,會相應地更新「目前擁有者」和「位置」。 管理員可以從「程序狀態」畫面中監視「核准單位階層」內各實體的狀態,並為這些實體執行 核准動作。

管理員可以透過選取要排除的特定實體,隨時重新啟動該程序。系統會清除該實體的所有核准 歷史記錄,且您可以再次選取「啟動」以重新啟動複查程序,這會將實體移至升階途徑中的第 一個擁有者。

若要啟動核准程序,請執行下列動作:

- 1. 按一下導覽器圖示量。
- **2.** 在**工作流程**下方,按一下**管理核准**。
- **3.** 從**案例**、**年度**和**期間**,選取有效的案例、年度和期間。

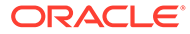

**4.** 按一下**執行**。

在圓餅圖中,如果「核准單位階層」尚未啟動,您將會看見「無資料顯示」。

- **5.** 從右上角的**檢視**下拉功能表中,選取**樹狀檢視**。
- **6.** 選取核准單位,然後按一下**啟動**以開始核准程序。
- **7.** 在該核准單位已啟動的確認訊息中,按一下**確定**。

「已核准狀態」變更為「複查中」。

如需所有「核准單位」層級與可用動作清單,請參閱使用 *Oracle Tax Reporting Cloud* 中的「複查與核准資料」。

**8. 選擇性:**如果您想要重新啟動特定實體的核准程序,您可以選取**排除**將核准單位從 程序中移除,並將核准狀態重設為「未啟動」。

#### **注意:**

當您排除核准單位之後,所有相關的註釋及歷史記錄皆會予以捨棄。資料 值會加以保留。

### 核准單位升階途徑

當您選取核准單位及其父項的「擁有者」和「複杳者」時,您要設定核准單位升階途 徑。

在複查程序已啟動核准單位的「案例、年度與期間」後,實體的核准狀態為「複查 中」,且系統會根據為核准單位階層定義的升階途徑將目前擁有者指派給實體。

在此階段,核准單位中只有擁有「寫入」存取權的目前擁有者可輸入或修改實體的資 料。

但是,其升階途徑之內或之外任何擁有「讀取」或「寫入」存取權的人皆可檢視資料。

當在升階途徑內呈報實體時,核准單位的目前擁有者會變更。實體已呈報至下個層級 後,雖然您繼續擁有該實體資料的「讀取」存取權,但再也沒有該資料的「寫入」存取 權。

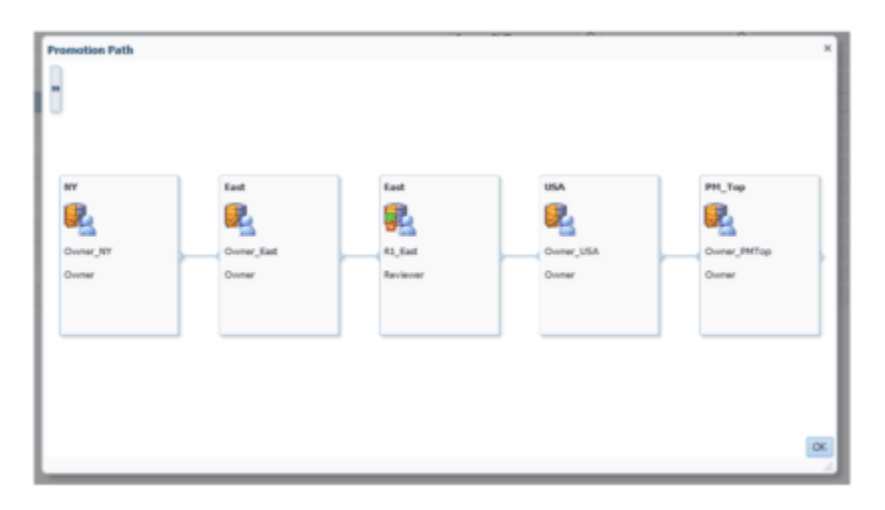

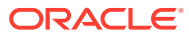

# 建立核准單位註釋報表

管理員可以透過報告一組「案例」與「核准單位」成員的註釋,以檢查「核准單位」狀態。註 釋文字會按時間順序顯示,最近的實體會排在最前面。

若要為「核准單位」註釋建立報表,請執行下列動作:

- $1.$  按一下「導覽器」圖示 = , 然後在**監視與瀏覽**下方按一下**系統報表**。
- **2.** 選取**核准單位**頁籤,然後按一下**註釋**。

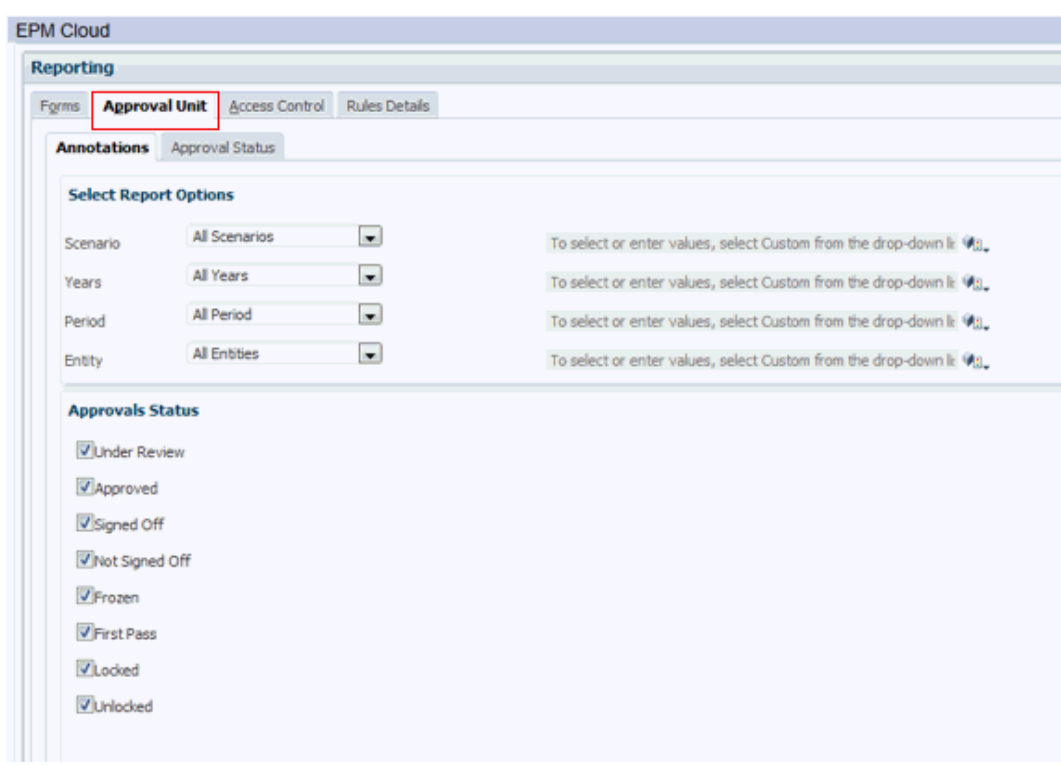

- **3.** 從**選取報表選項**中,選取您要產生報表的**案例**、**年度**、**期間**與**實體**組合。如果選取**自訂**, 請按一下 **成員選取器**圖示選取自訂成員。
- **4.** 從**核准狀態**中,選取要在報表中顯示的狀態。
- **5.** 在畫面底部,按一下**建立報表**並選取要儲存報表的位置。

### 建立核准狀態報表

您可以使用核准狀態報表來檢視核准程序的詳細狀態。所有使用者都可以存取這個報表,然而 您只會看到您有「寫入」存取權的核准單位。

核准狀態報表提供下列資訊:

- 核准單位
- 父項

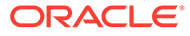

- 狀態
- 上一個、目前及下一個擁有者
- 目前的位置
- 總計值
- 上次狀態變更日期

範例核准狀態報表

#### Approval Status Report

Scenario: Forecast

**Version: Stage1** 

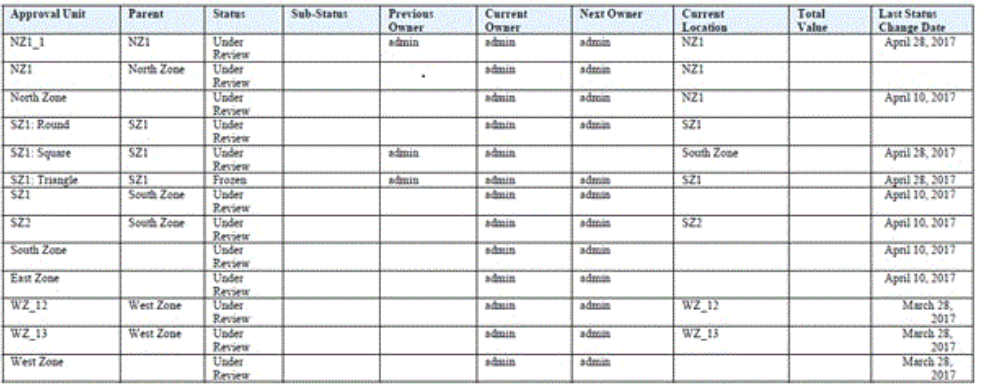

若要建立「核准狀態」報表,請執行下列動作:

- 1. 按一下「導覽器」圖示 **三**,然後在**監視與瀏覽**下方按一下**系統報表**。
- **2.** 選取**核准單位**頁籤,然後按一下**核准狀態**。

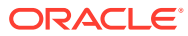

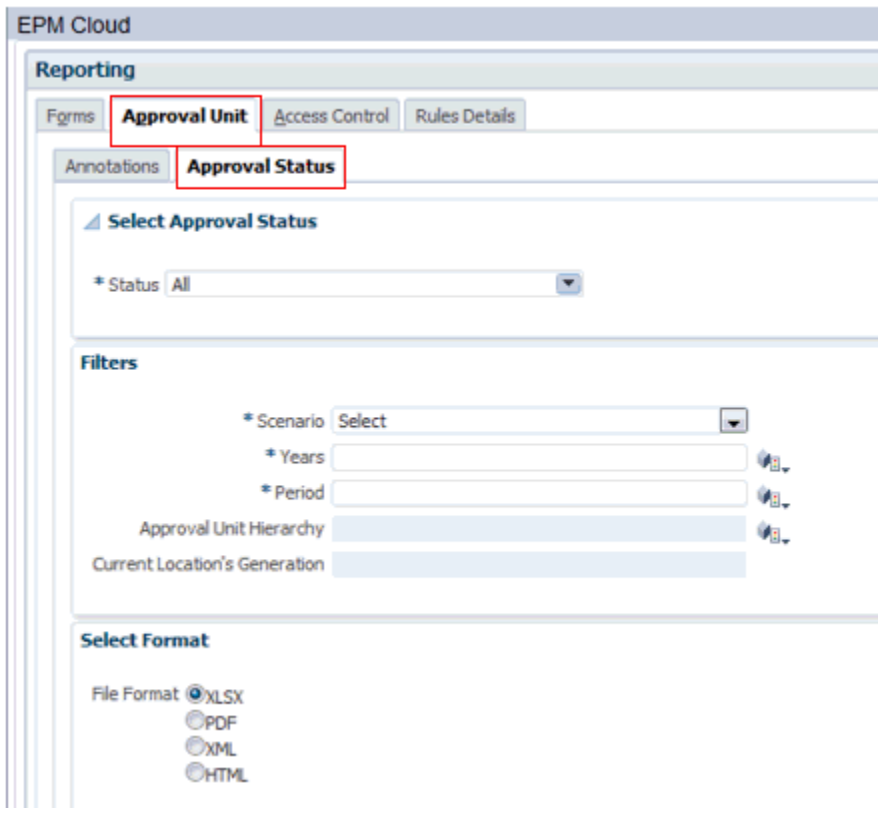

- **3.** 從**選取核准狀態**中,選取要在報表中顯示的狀態,或選取**全部**
- **4.** 從**篩選條件**中,選取**案例**、**年度**與**期間**的維度成員。
- **5. 選擇性:**如果您想要篩選「核准單位」階層的子集,請選取**核准單位階層**。
- **6. 選擇性:**選取**目前位置的產生**。
- **7.** 選取報表的**格式**:
	- **XLSX**
	- **PDF**
	- **XML**
	- **HTML**
- **8.** 在畫面底部,按一下**建立報表**並選取要儲存報表的位置。

# 資料驗證規則

若要實作商業原則與做法,管理員可以建立當表單中的條件符合時要檢查的資料驗證規則。如 果輸入的資料違反驗證規則,規則可以產生驗證訊息,針對提交的核准單位資料建立限制,並 指定複查者或擁有者來複查符合部分條件的資料。

例如:

- 條件化核准單位升階途徑
- 避免呈報包含無效資料的核准單位

您在資料表單內定義驗證規則,並可指定用於驗證核准單位的選項。

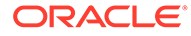

在核准程序中,只會為這些動作執行驗證:

- 呈報
- 核准
- 鎖定
- 解除鎖定
- 排除 (管理員動作;檢查以確定目前期間未鎖定)

當執行以下動作時,不會執行驗證:

- 簽核
- 凍結
- 取消凍結
- 拒絕
- 重新開啟
- 起始
- 取得所有權
- 傳回 (群組動作)
- 啟動 (管理員動作)

### 將資料驗證規則納入表單

在**配置**頁籤中,您可以新增和更新驗證規則至方格、欄、列或儲存格。處理規則時,可 以變更儲存格的顏色、在資料輸入期間提供驗證訊息給使用者,以及可以變更「核准」 單位的升階途徑。驗證規則會儲存在表單中。

新增資料驗證規則之前,請務必考慮規則將執行的函數,並計畫規則的範圍。

若要在表單中包括資料驗證規則,請執行下列動作:

- **1.** 開啟表單,然後按一下**版面配置**。
- **2.** 選取**驗證規則**,然後選取一個選項:

#### **備註:**

顯示的功能表選項是內容相關性的,而且會取決於是否已新增規則,以及 您之前是否已選取功能表選項。例如,若您在包含規則的儲存格上點選右 鍵並選取 **複製驗證規則,則貼上驗證規則**功能表選項會在其他儲存格上點 選右鍵時顯示。

#### **表格 32-1 驗證規則選項**

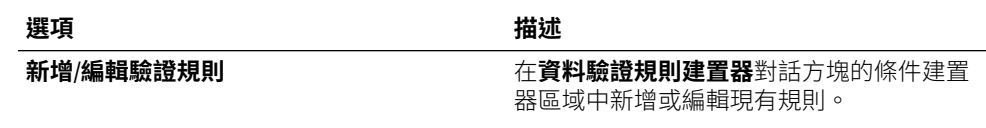

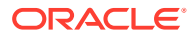

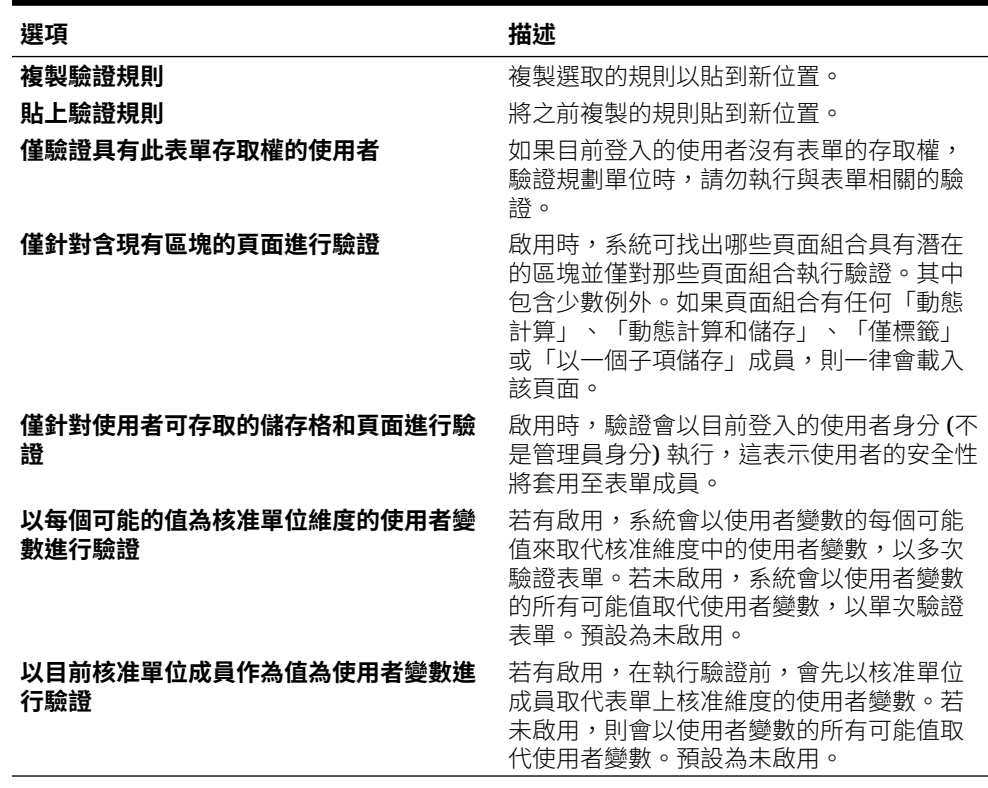

#### **表格 32-1 (續) 驗證規則選項**

- **3.** 建置並驗證規則。
- **4.** 在表單中,按**下一步**繼續建置表單,然後驗證和儲存表單。

### 鎖定和解除鎖定實體

您可以在「核准」頁面上檢視鎖定狀態,以及鎖定和解除鎖定實體。您也可以在「資料狀態」 表單上檢視鎖定狀態與計算狀態。

在資料載入過程中,系統不會載入已鎖定的實體。如果實體已鎖定或核准,您無法提交、記 入、取消記入日記帳,或修改含有該實體的資料表單。

觀賞下列影片,以瞭解鎖定和解除鎖定程序的資訊:

[呈報、核准及鎖定資料](https://apexapps.oracle.com/pls/apex/f?p=44785:265:0:::265:P265_CONTENT_ID:20361)

若要鎖定或解除鎖定實體,您必須建立包含您要鎖定之實體的核准單位階層。根據預設, Financial Consolidation and Close 提供名為「地理區總計」的核准單位。

若要鎖定或解除鎖定實體,您必須是「服務管理員」或「超級使用者」。在建立應用程式時, 將會對 "FCCS Total Geography" 核准單位自動定義擁有者。擁有者和「服務管理員」相同。

您可以修改預設核准單位階層「FCCS Total Geography」的擁有者資訊, 前提是此擁有者是 擁有該核准單位階層中實體之「寫入」權限的有效「服務管理員」或「超級使用者」。

您不必為「FCCS\_Total Geography」定義任何複查者,因為複查者是可省略的。 「FCCS Total Geography」的所有子代都將會繼承與其父項之擁有者相同的擁有者資訊,除 非您為該核准單位階層中個別的實體選擇不同的擁有者或複查者。

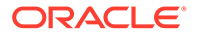

如果您在「FCCS Total Geography」以外的地方建立任何階層,您就必須為該階層定 義有效的擁有者。

#### **鎖定實體**

僅在滿足下列條件時,才能鎖定資料:

- 實體的計算狀態必須是「確定」、「無資料」或「系統變更」。您無法鎖定處於 「受影響」計算狀態的實體。
- 前一期資料必須鎖定。例如,您在「二月」期間只能鎖定已於一月鎖定的實體。

若要鎖定實體,請執行下列動作:

- **1.** 在「首頁」上,按一下**核准**。
- **2.** 選取「地理區總計」核准單位。 依預設,「地理區總計」核准單位的狀態維「未同步」,必須進行同步。
- **3.** 按一下**同步化**圖示,以同步核准單位。

#### **備註:**

每次新增或移除實體並執行資料庫重新整理之後,必須重複此步驟。

- **4.** 若要啟動核准單位,請按一下**導覽器**圖示,然後選取**管理核准**。 如果您未啟動核准單位,核准單位中的實體將保持「未啟動」狀態。
- **5.** 選擇要啟動的「案例」、「年度」和「期間」,然後按一下**執行**。
- **6.** 從右方的「檢視」清單中,選取**樹狀檢視**。
- **7.** 展開「地理區總計」,直到看見 FCCS\_Total Geography 為止。 FCCS\_Total Geography 處於「未啟動」狀態。
- **8.** 按一下**啟動**,以啟動 "FCCS Total Geography"。 接著,系統會將其及其所有子代移動到「解除鎖定」狀態。
- **9.** 在「首頁」上,按一下**核准**。
- **10.** 按一下已解除鎖定的核准單位。
- **11.** 在「變更狀態」頁面,按一下**變更狀態**,將狀態變更為「已鎖定」。
- **12.** 按一下**完成**。

如果在鎖定或解除鎖定過程中發生錯誤,「核准」頁面會在核准單位旁顯示「失敗」狀 態。按一下連結,以檢視詳細的驗證報表並解決錯誤。

#### **解除鎖定實體**

某一期的資料只有在下一期已解除鎖定的情況下,才能解除鎖定。例如,您在二月只能 解除鎖定已於三月解除鎖定的實體。

您可以選取**解除鎖定**或**解除鎖定單一**選項:

• **解除鎖定** - 如果您在父項實體上選取「解除鎖定」動作,系統會將該父項實體及其 所有子代都解除鎖定。

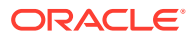
• **解除鎖定單一** - 如果您在父項實體上選取「解除鎖定單一」動作,系統只會將該父項實體 解除鎖定,不會將其子代解除鎖定。

當您解除鎖定實體並選取會體的擁有者時,可以是前一條升階途徑的任何一位擁有者,包括目 前的擁有者。如果您為擁有者選取**自動**選項,新的擁有者會是實體的目前擁有者。

若要解除鎖定實體,請執行下列動作:

- **1.** 從**核准**頁面,按一下已鎖定的核准單位。
- **2.** 在「變更狀態」頁面上,請從**動作**下拉清單選取選項:
	- **解除鎖定** 解除鎖定父實體及其所有子代
	- **解除鎖定單一** 僅解除鎖定父實體。
- **3.** 按一下**完成**。

如果在鎖定或解除鎖定過程中發生錯誤,「核准」頁面會在核准單位旁顯示「失敗」狀態。按 一下連結,以檢視詳細的驗證報表並解決錯誤。

#### **鎖定新實體**

當您為階層新增實體時,系統會將鎖定實作為「同步」程序的一部分。新的實體會繼承其父項 在前一期間的鎖定狀態。系統會從父項在應用程式上遭到鎖定的第一個期間開始檢查。如果父 項遭到鎖定,新的實體也會自動鎖定。

系統會在下列條件滿足時鎖定實體。

- 新實體擁有「無資料」狀態,而非「未啟動」狀態。
- 新實體的父項「已鎖定」。
- 新實體的前一期間「已鎖定」。

如果您不想讓新的實體遭到鎖定,就必須手動解除新實體的鎖定,而這也會讓父項解除鎖定。 當您新增實體之後,核准單位階層將會有「未同步化」狀態,因為您已經改變中繼資料。

如何將核准單位階層同步化:

- $1.$  按一下**導覽器**圖示量,然後在**工作流程**下方按一下**核准單位**。
- **2.** 選取列為**未同步化**的核准單位階層,然後按一下**同步化**。 系統會將應用程式中的所有核准單位階層同步化,以避免在單一實體屬於多個階層時發生 衝突。
- **3.** 若要檢視同步化程序的狀態,請前往「工作」主控台。 「工作」清單包含正受到處理的每個核准單位階層的狀態,以及所有錯誤的詳細資料。

#### **啟動實體的準則**

如果某個實體是核准單位階層的一部分,且如果該核准單位階層已被指派給任何案例/年度/期 間的組合,則系統會認為該實體正在參與複查程序。

如果某個實體並非核准單位階層的一部分,且如果該核准單位階層沒有被指派給任何案例/年 度/期間,則系統不會認為該實體正在參與複查程序。

對於任何參與複查程序的實體來說,系統只會在實體已開始複查程序之後 (「整合」範本的狀 態為「已解除鎖定」,或是「由下至上」範本的狀態為「複查中」),才允許將資料輸入實體。 而做這個檢查的目的,是為了要避免影響已鎖定的父項。因此,您將需要先啟動實體,才能為 實體輸入資料。

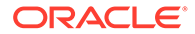

此啟動實體的準則適用於所有資料修改程序。這包括「透過資料表單和 SmartView 輸入 資料」、「資料載入」、「複製和清除資料」、「日記帳記入」、「補充資料過帳」、 「整合」、「轉譯」、和「按需規則計算」。

如果您因為正在載入歷史資料而尚未啟動實體,資料載入作業將會受到影響,因為系統 會避免輸入資料,直到實體啟動為止。如果您不希望在載入和調節歷史資料時開始複查 程序,您可以手動移除核准單位階層的核准單位指派。當您準備要鎖定實體時,將會需 要手動新增核准單位階層指派,並啟動複查程序。

# 33 稽核任務與資料

#### **相關主題**

- 稽核資訊概觀
- 設定稽核任務
- [檢視稽核詳細資料](#page-544-0)
- [檢視任務管理程式和補充資料稽核詳細資料](#page-546-0)

# 設定稽核任務

依預設,所有任務群組一律啟用稽核追蹤。您可以設定和變更任何任務群組的稽核選項。 若要對任務啟用任務稽核,請執行下列動作:

- **1.** 在「首頁」上,按一下**工具**。
- **2.** 按一下**稽核**。
- **3.** 從**稽核資訊**頁面,按一下**設定**。
- **4.** 從**設定**頁面,選取「任務群組」並按一下**套用**。

將會開始稽核選取的「任務群組」。

# 稽核資訊概觀

您可以使用「稽核資訊」功能,以檢視使用者執行的任務。您可以依「任務群組」(例如,中繼 資料管理、表單或資料)、「動作」(例如新增或修改)、開始時間和結束時間來篩選稽核任務。

您必須是「服務管理員」才能檢視和匯出任務稽核資訊。

依預設,系統會在任務稽核中記錄這些使用者活動:

- 資料 儲存格的值和詳細資料
- 中繼資料管理 新增成員或維度;移動、刪除和變更特性;將成員和維度重新命名
- 資料表單定義 建立、修改、新增列
- 規則 來自計算指令碼和商業規則 (包括執行時期提示) 的更新
- 使用者管理 新增、變更和刪除使用者
- 安全性 對維度成員、表單和商業規則的存取權限
- 清除儲存格詳細資料 使用者對於清除儲存格詳細資料、註解和附件的選取項目
- 「複製資料」和「清除資料」詳細資料 使用者對於已複製和已清除之儲存格文字、附件 和資料的選取項目
- 核准 核准單位擁有者和狀態

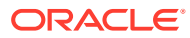

- 變數 替代變數和使用者變數:新增、變更和刪除
- 任務管理程式歷史記錄
- 稽核組態 任何會啟用或停用稽核選項的使用者變更

「稽核報表」頁面顯示下列資訊:

- 任務 任務名稱
- 時間 日期和時間
- 特性 稽核特性
- 動作 例如新增或修改
- 值 顯示任務的開始時間和結束時間和詳細資料

**任務管理程式稽核**頁面會顯示「任務管理程式」相關物件的歷史記錄。已追蹤這些「任 務管理程式」物件:

- 警示
- 屬性
- 篩選 (僅限公用)
- 假日規則
- 清單 (僅限公用),包括清單篩選條件和欄選擇
- 組織單位
- 排程
- 設定值
- 任務
- 任務類型
- 團隊
- 範本

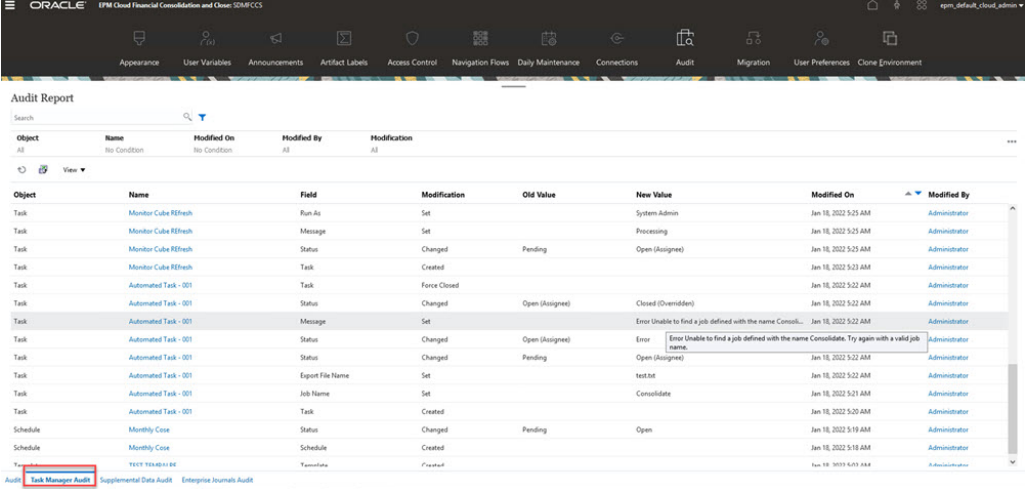

**補充資料稽核**頁面會顯示與「補充資料」相關之物件的歷史記錄。下列是系統追蹤的 「補充資料」物件:

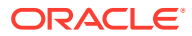

- <span id="page-544-0"></span>• 收集
- 收集間隔
- 資料收集期間
- 維度
- 篩選
- 表單
- 清單
- 設定值
- 範本

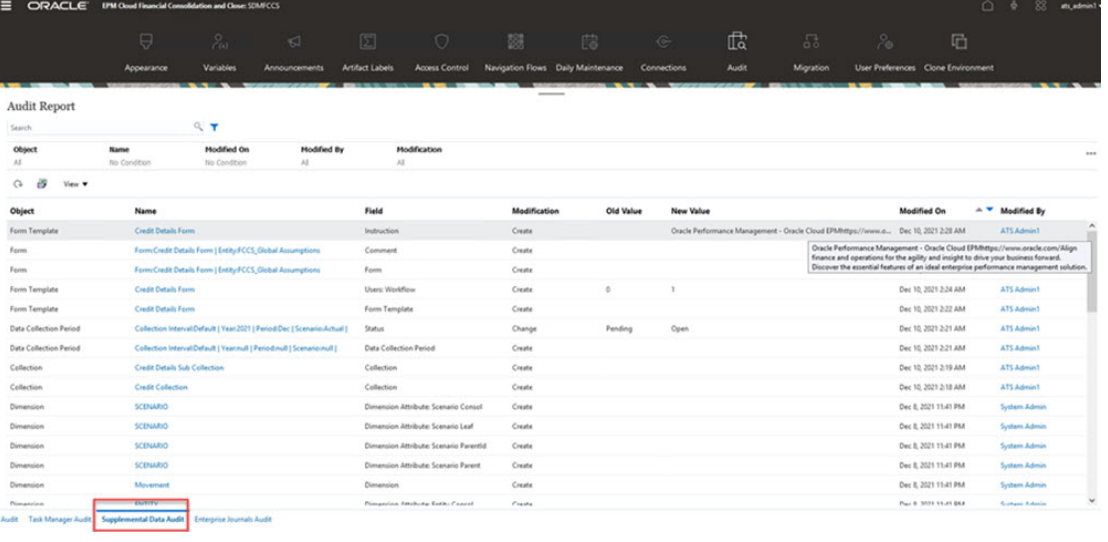

# 檢視稽核詳細資料

若要檢視任務稽核詳細資料,請執行下列動作:

- **1.** 在「首頁」上,按一下**工具**。
- **2.** 按一下**稽核**。
- **3. 選擇性:**按一下**任務管理程式稽核**頁籤可檢視「任務管理程式」相關物件的歷史記錄。請 參[閱檢視任務管理程式和補充資料稽核詳細資料](#page-546-0)
- **4. 選擇性:**按一下**補充資料稽核**頁籤,即可檢視與「補充資料」相關之物件的歷史記錄。請 參[閱檢視任務管理程式和補充資料稽核詳細資料](#page-546-0)
- **5.** 依預設,**稽核資訊**頁面會顯示所有任務。若要篩選任務,請按一下**篩選條件**,然後選取篩 選準則:
	- **任務群組** 選取一或多個,或**全部**。預設值是「全部」。
		- 如果您選取**中繼資料管理**,系統會顯示子群組清單,供您選取中繼資料的子任務:
			- \* 全部
			- \* 自訂維度
			- \* 成員

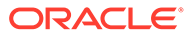

- \* 年度
- \* 別名
- \* 期間
- \* 檢視
- \* 幣別
- \* 整合
- \* 案例
- \* 實體
- $ICP$
- \* 科目
- 如果您選取**資料表單**,系統會顯示子群組清單,供您選取表單的子任務:
	- \* 全部
	- \* 表單
	- \* 表單資料夾
- 如果您選取**資料**,則會顯示**交集**方塊,供您輸入成員交集。您可以輸入完整 或局部成員交集,系統可以根據您指定的準則執行萬用字元搜尋。
- **動作** 選取一或多個,或**全部**。
- **使用者** 輸入使用者 ID。您可以輸入完整或局部使用者 ID 資訊,系統可以根據 您指定的準則執行萬用字元搜尋。
- **開始時間** 按一下工作曆來選取開始日期。
- **結束時間** 按一下工作曆來選取結束日期。

**提示:**

您可以選取**清除**,以清除您的選擇並恢復預設值。

- **6.** 完成選取篩選準則時,按一下**套用**。 方格會顯示稽核表中符合篩選準則的前 1,000 筆記錄。您可以捲動來檢視所有記 錄。
- **7. 選擇性:**
	- 若要將稽核資訊匯出至 Microsoft Excel 試算表,請按一下**匯出**,並遵循下載指 示進行。當您選取「匯出」選項時,系統會將所有符合篩選準則的記錄匯出成 CSV 檔案。
	- 若要刪除稽核資訊,請按一下**刪除**。當您選取「刪除」選項時,系統會刪除所 有符合篩選準則的記錄。

**最佳作法提示:**排程定期封存與清除稽核日誌資料,例如,各季末。這可防止稽核 日誌資料在系統中隨著時間而成長。根據內部文件保留原則維護封存的稽核日誌檔 案。

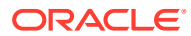

<span id="page-546-0"></span>如需排定定期封存稽核資料的詳細資訊,請參閱使用 *Oracle Enterprise Performance Management Cloud* 的 *EPM* 自動執行中[的自動封存應用程式稽核記錄](https://docs.oracle.com/en/cloud/saas/enterprise-performance-management-common/cepma/sample_fcc_tr_archiving_script_1.html)。

### **備註:**

- 若要匯出稽核詳細資料,您可以使用 EPM Automate exportAppAudit 命令或 「REST API 匯出稽核」工作。請參閱使用 *Oracle Enterprise Performance Management Cloud* 的 *EPM Automate* 中的 [exportAppAudit](https://docs.oracle.com/en/cloud/saas/enterprise-performance-management-common/cepma/epm_auto_export_app_audit.html) 或 *Oracle Enterprise Performance Management Cloud* 的 *REST API* 中[的匯出稽核](https://docs.oracle.com/en/cloud/saas/epm-cloud/prest/pbcs_export_audit_records.html)。 另請參閱使用 *Oracle Enterprise Performance Management Cloud* 的 *EPM Automate* 中[的自動封存應用程式稽核記錄](https://docs.oracle.com/en/cloud/saas/enterprise-performance-management-common/cepma/sample_fcc_tr_archiving_script_1.html)。
- 除了建立日期在 2020 年 7 月 17 日之前的舊版環境外,所有的環境都將會 進行自動稽核清除。未來的版本中將會移除此例外,因此建議您定期執行稽 核備份。

#### **備註:**

**如果您使用文件的 PDF 版本**:為了避免因為斷行和頁尾資訊而無法使用這些指 令碼,請從本主題的 HTML 版本複製它們。另請參閱使用 *Oracle Enterprise* Performance Management Cloud *的 EPM 自動執行*中[的關於複製範例指令碼](https://docs.oracle.com/en/cloud/saas/enterprise-performance-management-common/cepma/epm_automate_examples_copy.html)。

# 檢視任務管理程式和補充資料稽核詳細資料

若要檢視任務管理程式稽核詳細資料,請執行下列動作:

- **1.** 在「首頁」上,按一下**工具**,然後按一下**稽核**。
- **2.** 選取**任務管理程式稽核**頁籤。同樣地,選取**補充資料稽核**頁籤。
- **3. 選擇性:**若要搜尋物件,請在**搜尋**文字方塊中輸入搜尋準則。
- **4. 選擇性:**從「篩選」列中的這些類別選取篩選準則:
	- **物件**
	- **名稱**
	- **欄位**
	- **修改時間**
	- **修改者**
	- **修改**

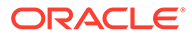

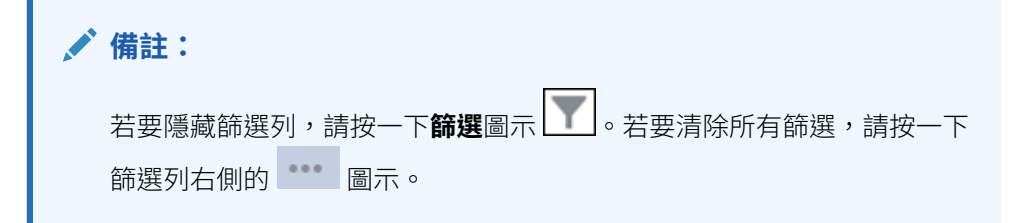

- **5.** 若要顯示所有欄,請依序選取**檢視**、**欄**及**顯示全部**。
- **6.** 若要顯示特定的欄,請選取**檢視**,再選取**欄**,然後選取或取消選取欄名稱。
- **7.** 若要重新排序欄,請依序選取**檢視**、**重排欄**及欄,然後使用上下箭頭或拖曳它們來 變更順序。
- **8. 選擇性:**若要將稽核資訊匯出至 Microsoft Excel 試算表,請按一下**匯出**,並遵循下 載指示進行。

當您選取**匯出** 選項時,系統會將符合篩選準則的所有記錄匯出至 xlsx 檔案 (Microsoft Excel 2007 和更新版本使用的格式)。

最佳作法是手動匯出和刪減稽核表格。否則表格大小會變得太大,而讓使用者無法 登入應用程式。

**備註:**

- 稽核資訊會保存 6 個月。如果您存取稽核資訊的期間會超過 6 個月, 請下載並保存一份稽核記錄。
- 如果啟用資料稽核,使用者可以選取**動作**,再選取**變更歷史記錄**,便 可看到已變更的資料。

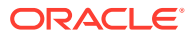

# 34 設定任務管理程式

#### **另請參閱:**

- 任務管理程式術語
- [任務管理程式概觀](#page-549-0)
- [範例任務流程](#page-550-0)
- [管理任務管理程式檢視、清單和篩選條件](#page-551-0)
- [管理任務管理程式系統設定值](#page-559-0)
- [管理任務管理程式屬性](#page-579-0)

# 任務管理程式術語

#### **任務**

應用程式中的動作單位,例如,資料輸入或資料整合。超級使用者會定義構成商業程序的各項 任務。使用者可以閱讀任務指示、回答問題、提交、重新指派、核准和拒絕任務,也可以從電 子郵件通知或透過登入應用程式來存取任務。

#### **整合**

由應用程式提供的服務定義。

#### **任務類型**

識別和分類經常執行的任務;例如,資料輸入或總帳摘錄。「任務類型」可讓您設定預設資 訊,例如需要使用者輸入的設定值,或是由該類型的所有任務共用的問題或指示。「任務類 型」通常是根據「整合類型」而定。

#### **執行類型**

一般使用者、系統自動任務、事件監控任務

#### **範本**

可重複的商業程序。管理員可以為不同類型的商業程序建立範本,例如每月或每季。

#### **排程**

定義特定商業程序必須執行的一組按時間順序排列的任務,並依工作曆日期安排範本的一般商 業程序日。

#### **儀表板**

此檢視呈現入口網站樣式的介面,提供可進入排程與任務清單的檢視,還有可讓您深入更多詳 細資料的高階摘要。

#### **警示**

使用者在過程中遇到問題時所發出的通知,例如,硬體或軟體問題。使用者可以建立警示來指 出問題,並指派解決警示。

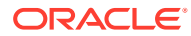

# <span id="page-549-0"></span>任務管理程式概觀

任務管理程式可協助您定義、執行和報告商業程序內互相依存的活動。它可讓您集中監 控所有任務,並針對執行中的商業程序提供可見、自動且重複的記錄系統。

您可以:

- 定義任務與排程以確定最有效率的任務流程
- 自動執行商業程序、追蹤狀態,以及提供通知與警示
- 以電子郵件通知使用者拖欠、到期日、狀態變更
- 從儀表板監控商業程序狀態
- 採取快速行動修正錯誤與延遲
- 分析商業程序的有效性

商業程序需要以下步驟:

- **1.** 管理員設定使用者。請參閱管理員適用的 *Oracle Enterprise Performance Management Cloud* 入門 指南中的 [管理使用者與角色。](https://docs.oracle.com/en/cloud/saas/enterprise-performance-management-common/cgsad/4_managing_epm_cloud_users_roles_heading.html)
- **2.** 管理員完成必要的設定程序:
	- 設定組織單位。請參[閱管理任務管理程式組織單位](#page-561-0)。
	- 設定全球整合憑證。請參[閱管理全球整合憑證](#page-559-0)。
	- 設定假日規則。請參[閱管理任務的假日規則](#page-563-0)。
	- 設定附件大小,以及其他系統設定值。請參[閱設定任務管理程式控管員](#page-576-0)。
	- 啟用電子郵件通知。請參閱「設定通知的電子郵件」。
- **3.** 管理員複查商業程序所需的任務,並設定「任務類型」以確定任務間的一致性及利 用預先定義的產品整合。

請參閱[管理任務類型。](#page-593-0)

**4.** 因為許多商業程序皆可重複,管理員會儲存一組任務當作範本,供未來期間使用。 請參[閱管理任務範本](#page-605-0)。

例如,管理員可以設定一次每月或每季商業程序,然後將用於所有月份或季度。任 務中會定義任務前置任務、「受指派人」和「核准者」。

**5.** 為了起始商業程序,管理員會藉由選取範本並指派工作曆日期來產生排程 (一組按 時間順序排列的任務)。範本中的一般任務會套用至工作曆日期。

請參閱[管理排程。](#page-649-0)

- **6.** 為了啟動商業程序,管理員會將排程狀態從「擱置中」變更為「開啟」。
- **7.** 管理員也可以視需要修改並監控排程。
- **8.** 在商業程序中,使用者會收到獲指派任務的電子郵件通知,還可以按一下電子郵件 內的連結,直接存取已指派的任務。
- 9. 或者,使用者也可以登入,在各種不同的檢視中複查和存取指派的任務。
- **10.** 使用者完成任務後,任務會傳送給核准者,還可供其他使用者檢視。

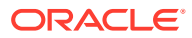

<span id="page-550-0"></span>**11.** 使用者可以為遇到的問題建立警示,例如硬體或軟體問題。警示會轉送給「受指派人」和 「核准者」來解決。

觀賞此簡介影片以深入瞭解。

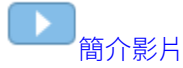

# 範例任務流程

#### **案例 1:超級使用者**

「超級使用者」設定近期商業程序的範本與任務。

- 「超級使用者」登入並開啟「管理範本」頁面。
- 「超級使用者」選取商業程序的範本。
- 「超級使用者」選取要排列範本任務的工作曆日期,並建立排程。
- 接著,「超級使用者」可將任務新增至範本。
- 「超級使用者」開啟要開始程序的排程。

#### **案例 2:超級使用者**

「超級使用者」透過「儀表板」來監控活動的狀態。

- 「超級使用者」登入並檢查「第3天」的活動狀態。
- 使用者向下鑽研來查看未完成任務的詳細資料。
- 「超級使用者」針對受指派之使用者所提供的備註或附件,複查未完成的任務。

#### **案例 3:核准者**

指派為「核准者」的使用者複查目前的任務,以判斷是否可核准該任務。

- 指派的「核准者」會收到未完成任務的電子郵件通知。
- 在電子郵件中,「核准者」選取任務的連結。
- 此時會載入簡述程序的「任務動作」頁面。
- 完成任務時,「核准者」會複查使用者提交的文件,以確定完成。
- 「核准者」輸入其他備註並核准提交。
- 如果需要其他層級的核准,會將該任務轉送給下一個核准者。如果此任務是最後一個需要 核准的任務,完成任務時,系統會執行下一個就緒的任務。
- 「核准者」可以拒絕任務,而不是核准,該任務會重新指派給「受指派人」。

#### **案例 4:使用者**

使用者登入應用程式,並複查和完成所指派的任務。

- 使用者登入並複本他們的任務。
- 使用者按一下獲指派任務的連結。
- 任務頁面啟動,並隨附任務指示和參考文件。

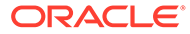

- <span id="page-551-0"></span>• 使用者複查指示和參考文件、處理更新、輸入關於任務的備註,並提交以供核准。
- 系統自動更新任務狀態,並傳送通知給指派的核准者。

#### **案例 5:使用者**

使用者回應一項資料載入任務的電子郵件通知,按一下電子郵件中的連結,然後完成此 任務。

- 使用者會收到未完成任務的電子郵件通知。
- 使用者從電子郵件選取頁面的連結,其中記錄所需的程序。
- 使用者會複查任務指示並開啟任務。
- 使用者將資料載入系統。
- 使用者輸入任務的相關備註,並提交以供核准。

# 管理任務管理程式檢視、清單和篩選條件

#### **相關主題**:

- 檢視任務管理程式清單
- [使用檢視](#page-816-0)
- [使用篩選條件](#page-810-0)

# 檢視任務管理程式清單

任務管理程式清單可讓您集中管理所有任務。它會顯示所選年度、期間及排程的任務清 單與其狀態。

如果您是管理員,可以查看系統中所有可用的任務以及處理任務的使用者。

如果您是非管理員的使用者,可以查看所有針對您的角色啟用並需要注意的任務。

若要檢視任務,請執行下列動作:

- **1.** 在「首頁」上,按一下**任務**。
- **2.** 按一下左導覽窗格的**排程任務**。
- **3.** 選取**年度**、**期間**和**排程**。
- **4. 選擇性:**若要搜尋任務,請在**搜尋**欄位中,輸入任何用於搜尋任務清單的文字或數 字。
- **5. 選擇性:**若要篩選任務清單,請按一下篩選列中的**新增篩選條件**,然後指定篩選準 則。 您可以使用「曾經延遲」屬性,該屬性會自動更新以指出任務是否曾經錯過其工作 流程中的排定到期日。此新屬性可讓您輕鬆識別錯過一或多個排定到期日的任何任 務。即使任務目前沒有延遲,但如果受指派人或任何核准者的工作流程曾經延遲, 「曾經延遲」屬性就會指出該任務錯過排定到期日。

#### **範例任務清單**

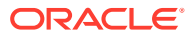

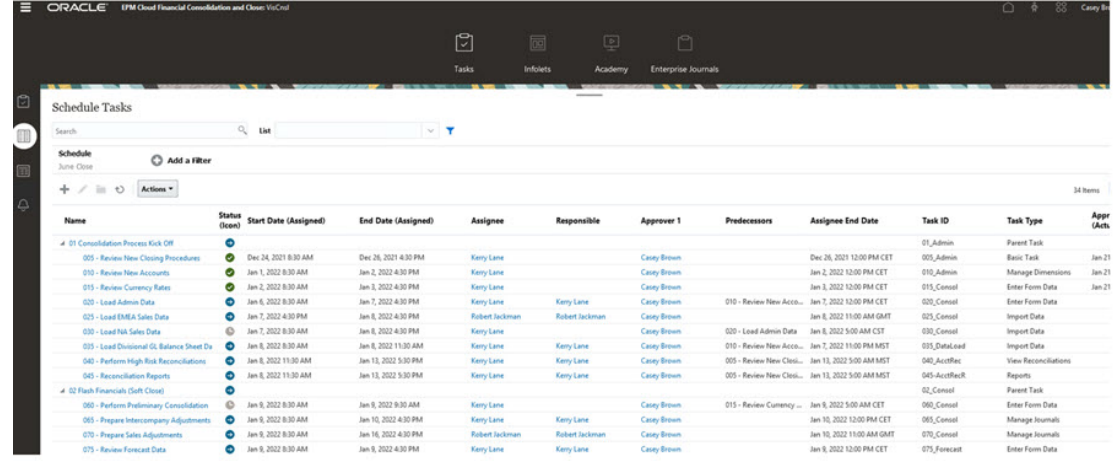

# 任務管理程式的欄定義

本節提供下列「任務管理程式」物件欄的定義:

- 任務管理程式 範本數
- [任務管理程式](#page-553-0) 範本任務數
- [任務管理程式](#page-554-0) 排程
- [任務管理程式](#page-555-0) 任務類型
- [任務管理程式](#page-555-0) 整合
- [任務管理程式](#page-555-0) 警示類型
- [任務管理程式](#page-556-0) 篩選
- [任務管理程式](#page-556-0) 檢視
- [任務管理程式](#page-557-0) 屬性
- [任務管理程式](#page-557-0) 幣別
- [任務管理程式](#page-557-0) 排程任務

#### **任務管理程式 – 範本數**

本節提供「任務管理程式」範本欄的定義。

#### **表格 34-1 欄定義 - 任務管理程式範本**

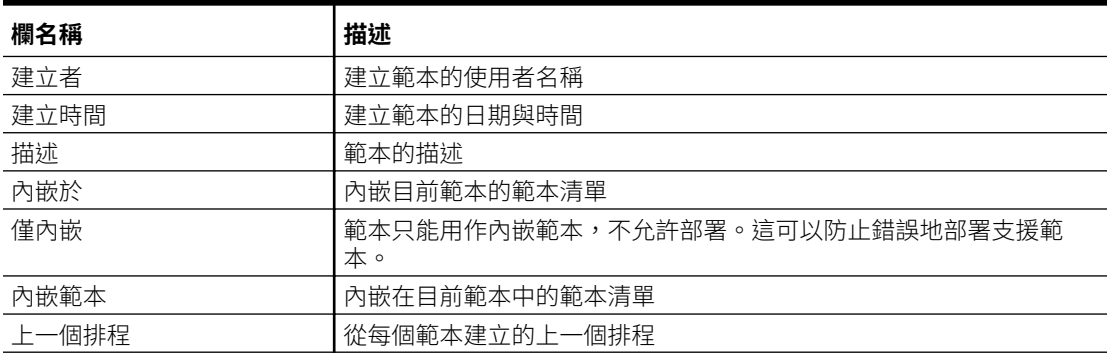

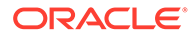

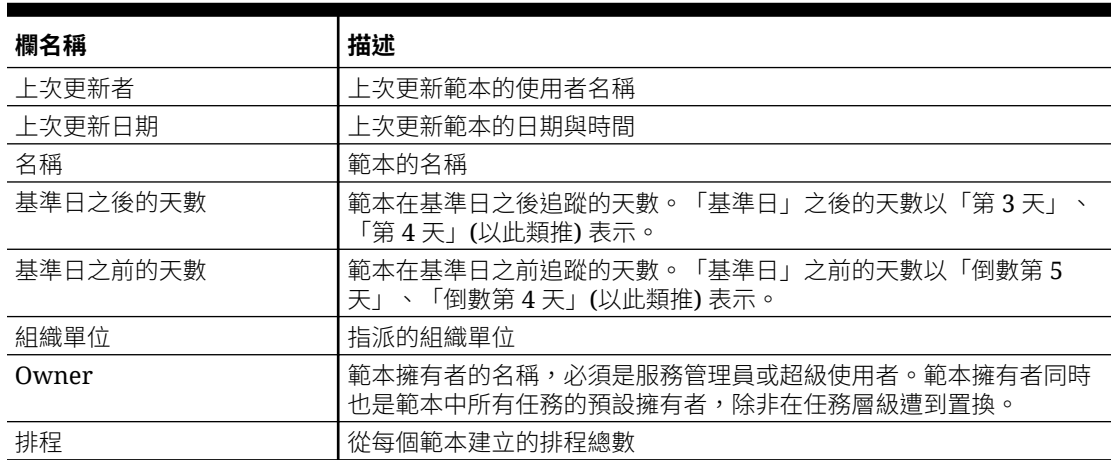

#### <span id="page-553-0"></span>**表格 34-1 (續) 欄定義 - 任務管理程式範本**

#### **任務管理程式 - 範本任務數**

本節提供「任務管理程式」範本任務欄的定義。

#### **表格 34-2 欄定義 - 任務管理程式範本任務**

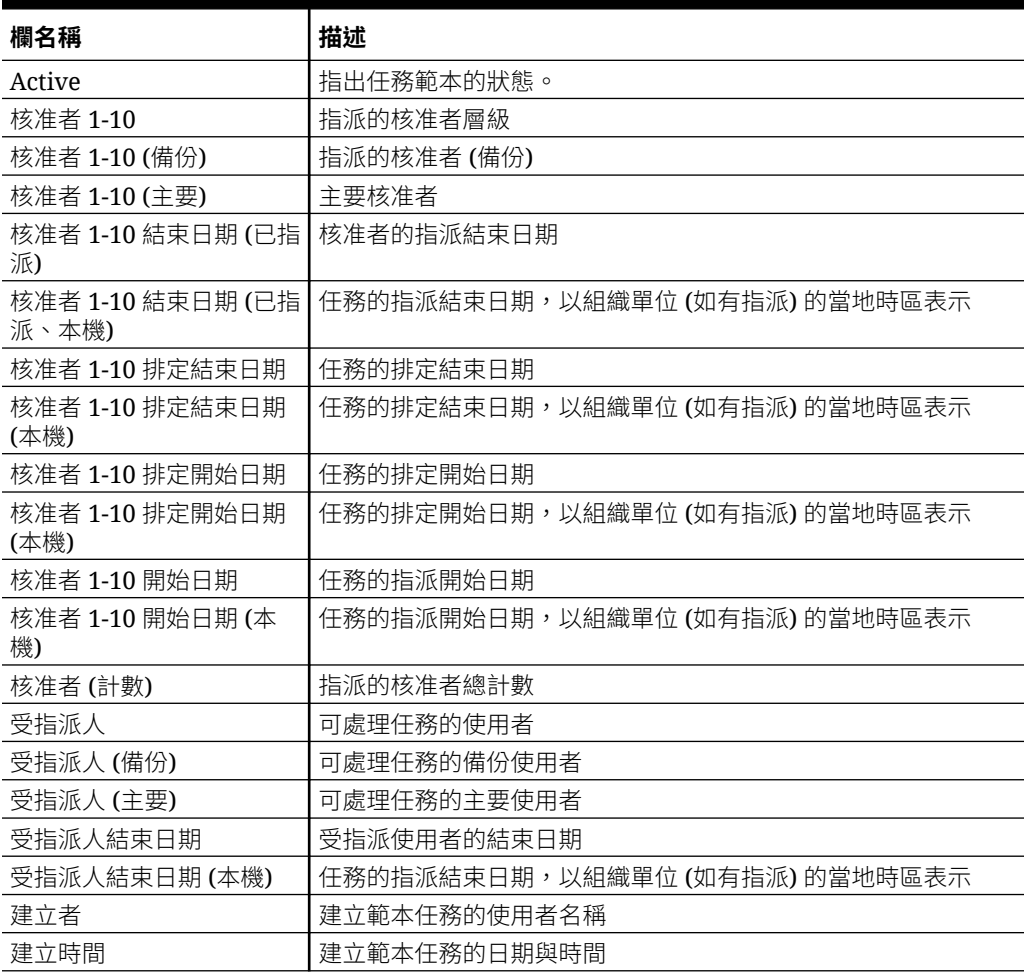

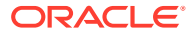

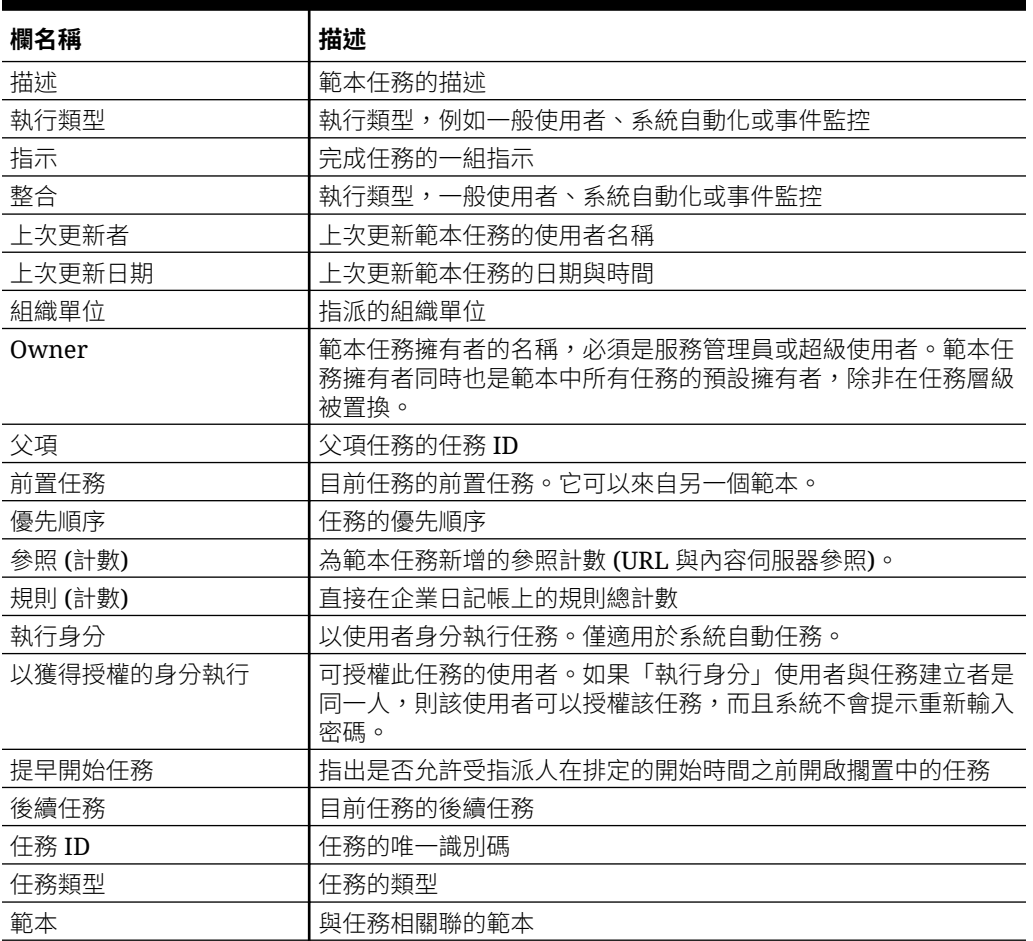

#### <span id="page-554-0"></span>**表格 34-2 (續) 欄定義 - 任務管理程式範本任務**

#### **任務管理程式 – 排程**

本節提供「任務管理程式」欄的定義。

#### **表格 34-3 欄定義 - 任務管理程式 – 排程**

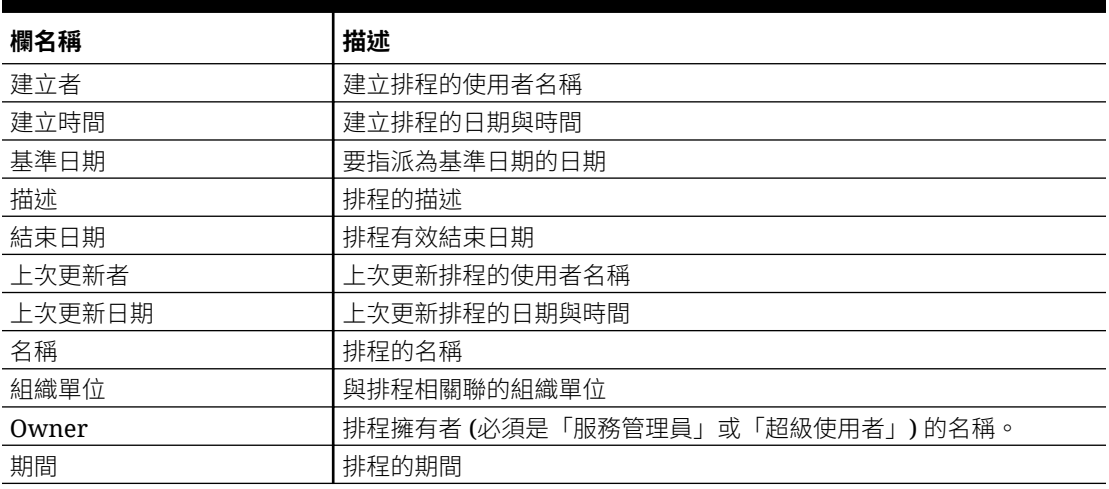

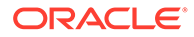

#### <span id="page-555-0"></span>**表格 34-3 (續) 欄定義 - 任務管理程式 – 排程**

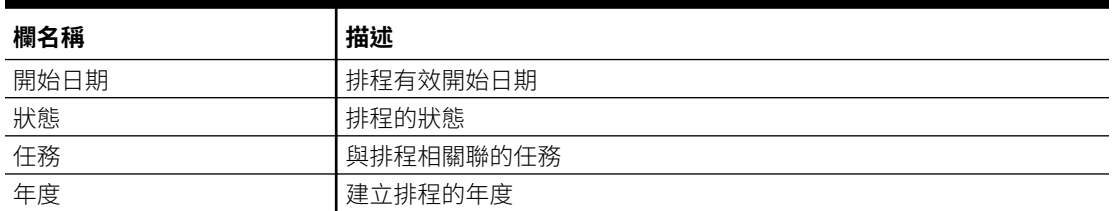

#### **任務管理程式 – 任務類型**

本節提供「任務管理程式」任務類型欄的定義。

#### **表格 34-4 欄定義 - 任務管理程式 – 任務類型**

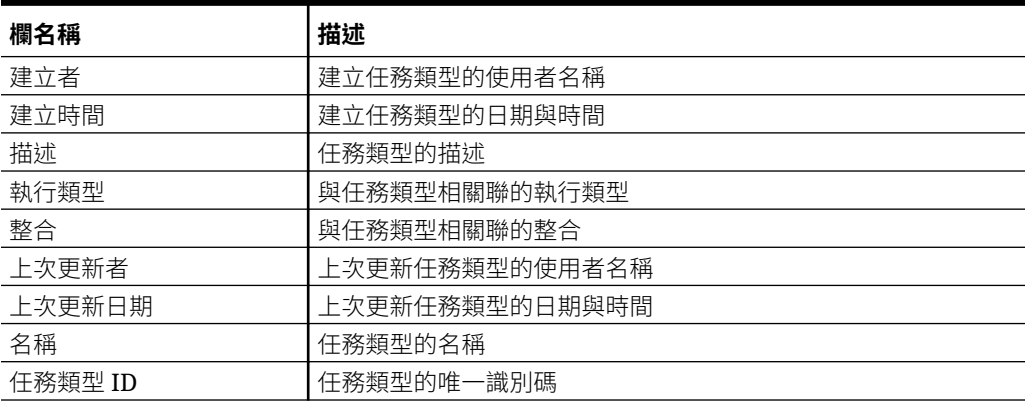

#### **任務管理程式 – 整合**

本節提供「任務管理程式」整合欄的定義。

#### **表格 34-5 欄定義 - 任務管理程式 – 整合**

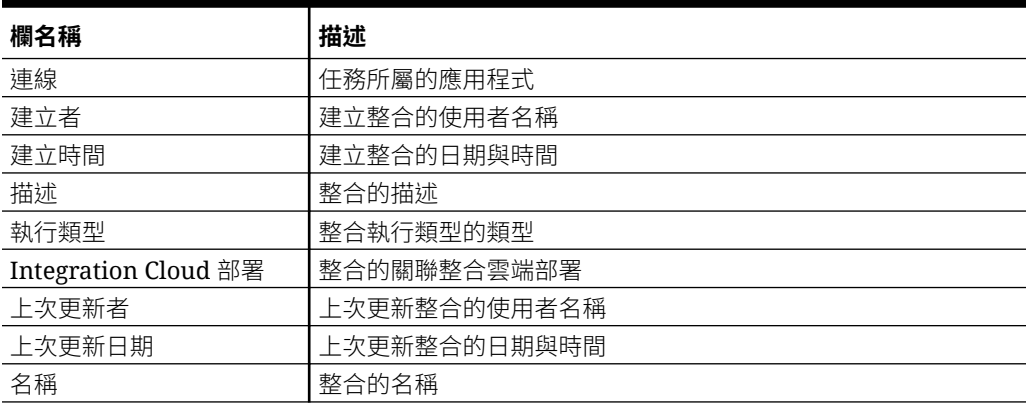

#### **任務管理程式 – 警示類型**

本節提供「任務管理程式」警示類型欄的定義。

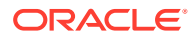

#### <span id="page-556-0"></span>**表格 34-6 欄定義 - 任務管理程式 – 警示類型**

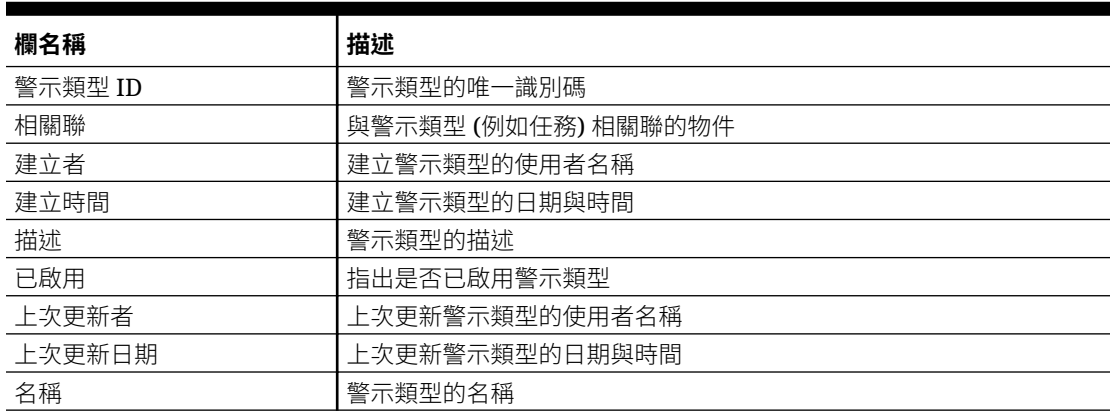

#### **任務管理程式 – 篩選**

本節提供「任務管理程式」篩選欄的定義。

#### **表格 34-7 欄定義 - 任務管理程式 – 篩選**

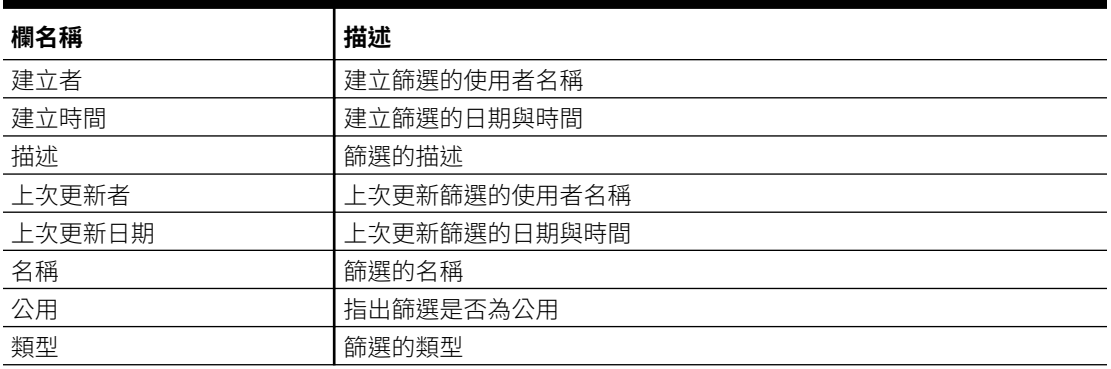

#### **任務管理程式 – 檢視**

本節提供「任務管理程式」檢視欄的定義。

#### **表格 34-8 欄定義 - 任務管理程式 – 檢視**

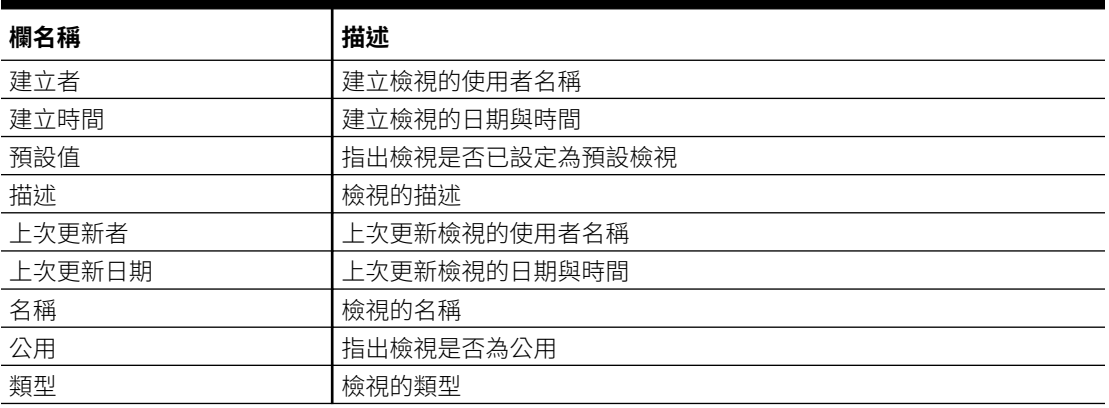

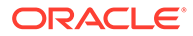

#### <span id="page-557-0"></span>**任務管理程式 – 屬性**

本節提供「任務管理程式」屬性欄的定義。

#### **表格 34-9 欄定義 - 任務管理程式 – 屬性**

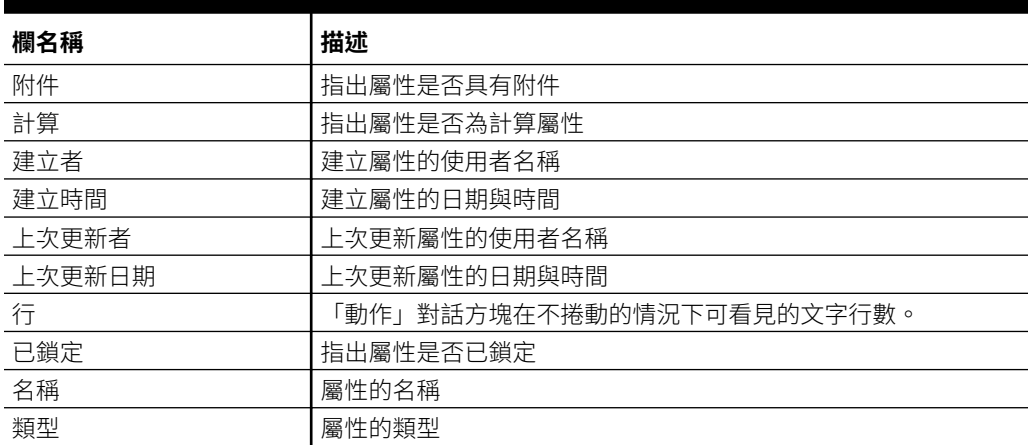

#### **任務管理程式 – 幣別**

本節提供「任務管理程式」幣別欄的定義。

#### **表格 34-10 欄定義 - 任務管理程式 – 幣別**

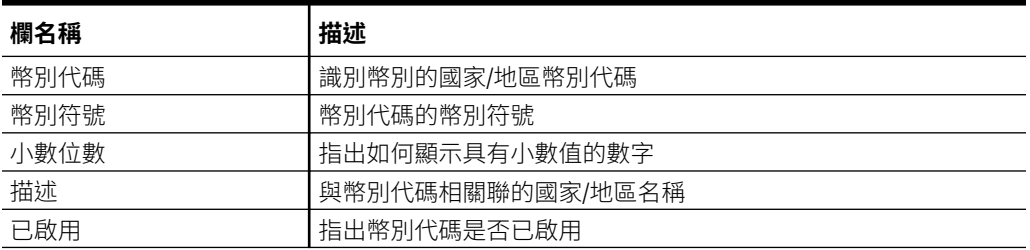

#### **任務管理程式 – 排程任務**

本節提供「任務管理程式」排程任務欄的定義。

#### **表格 34-11 欄定義 - 任務管理程式 – 排程任務**

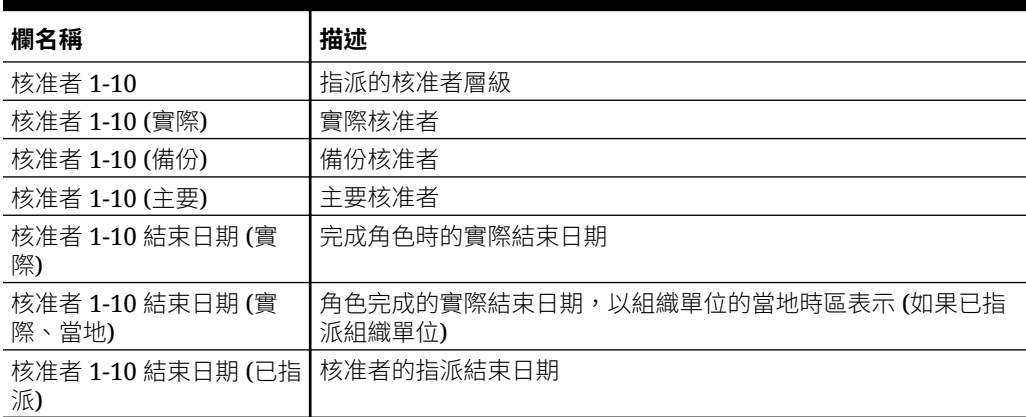

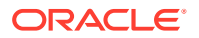

| 欄名稱                        | 描述                                          |
|----------------------------|---------------------------------------------|
| 核准者 1-10 結束日期 (已指<br>派、本機) | 任務核准者的已指派結束日期,以組織單位的當地時區表示 (如果<br>已指派組織單位)  |
| 核准者 1-10 拒絕 (計數)           | 核准者拒絕的已排程任務總計數                              |
| 核准者 1-10 排定結束日期            | 任務核准者的有效結束日期                                |
| 核准者 1-10 排定結束日期<br>(本機)    | 任務核准者的已排程結束日期,以組織單位的當地時區表示 (如果<br>已指派組織單位)  |
| 核准者 1-10 排定開始日期            | 任務核准者的有效開始日期                                |
| 核准者 1-10 排定開始日期<br>(本機)    | 任務核准者的已排程開始日期,以組織單位的當地時區表示(如果<br>已指派組織單位)   |
| 核准者 1-10 開始日期              | 任務的已指派開始日期                                  |
| 核准者 1-10 開始日期 (本<br>機)     | 任務的已指派開始日期,以組織單位的當地時區表示 (如果已指派<br>組織單位)     |
| 核准者 (計數)                   | 指派的核准者總計數                                   |
| 受指派人                       | 可處理任務的使用者                                   |
| 受指派人 (實際)                  | 在已排程任務上工作的實際受指派人                            |
| 受指派人 (備份)                  | 可處理任務的備份使用者                                 |
| 受指派人 (主要)                  | 可處理任務的主要使用者                                 |
| 受指派人結束日期                   | 已指派使用者的有效結束日期                               |
| 受指派人結束日期 (實際)              | 受指派人角色完成的實際結束日期                             |
| 受指派人結束日期 (實際、<br>當地)       | 受指派人角色完成的實際結束日期,以組織單位的當地時區表示<br>(如果已指派組織單位) |
| 受指派人結束日期 (已指派)             | 受指派人角色將完成的有效結束日期                            |
| 受指派人結束日期 (已指<br>派、當地)      | 角色完成的實際結束日期,以組織單位的當地時區表示 (如果已指<br>派組織單位)    |
| 受指派人結束日期 (本機)              | 任務的已指派結束日期,以組織單位的當地時區表示 (如果已指派<br>組織單位)     |
| 註解 (計數)                    | 已排程任務的註解總計數                                 |
| 建立者                        | 建立已排程任務的使用者名稱                               |
| 建立時間                       | 建立已排程任務的日期與時間                               |
| 描述                         | 已排程任務的描述                                    |
| 結束日期                       | 已排程任務的有效結束日期                                |
| 曾經延遲 (受指派人)                | 指出受指派人提交任務時是否已逾期。                           |
| 曾經延遲 (核准者 1-10)            | 指出核准者角色是否曾經延遲                               |
| 執行類型                       | 執行類型,例如「一般使用者」、「系統自動化」或「事件監控」               |
| 指示                         | ·組用於完成已排程任務的指示                              |
| 整合                         | 與已排程任務相關聯的整合                                |
| 上次更新者                      | 上次更新已排程任務的使用者名稱                             |
| 上次更新日期                     | 上次更新已排程任務的日期與時間                             |
| 延遲 (核准者 1-10)              | 指出核准者完成任務時是否逾期                              |
| 延遲 (受指派人)                  | 指出受指派人完成任務時是否逾期                             |
| 未完成的任務                     | 指出任務是否未完成                                   |
| 組織單位                       | 指派的組織單位                                     |
| Owner                      | 已排程任務擁有者 (必須是「服務管理員」或「超級使用者」) 的名<br>稱。      |

**表格 34-11 (續) 欄定義 - 任務管理程式 – 排程任務**

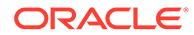

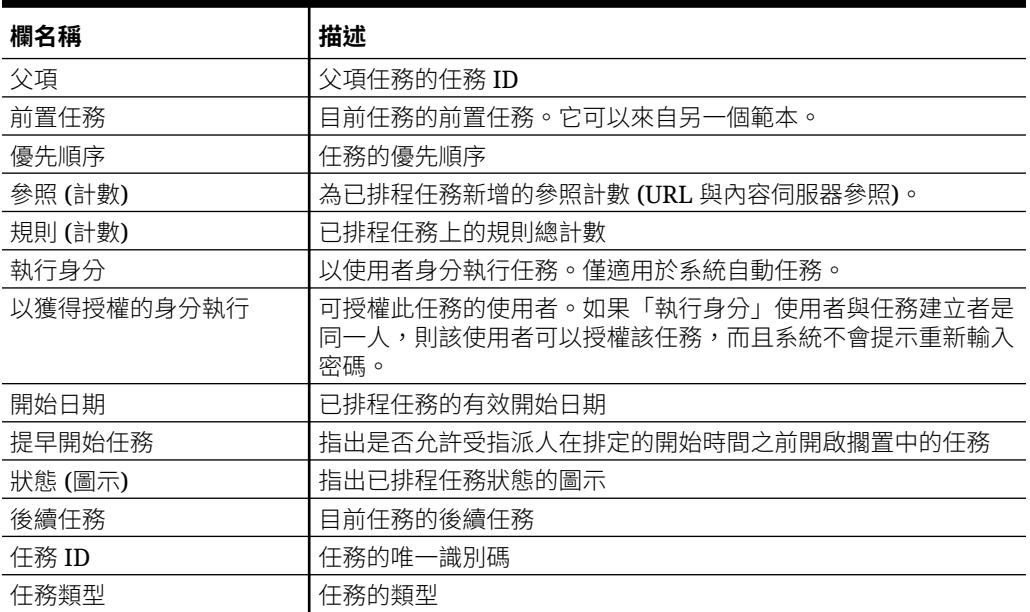

#### <span id="page-559-0"></span>**表格 34-11 (續) 欄定義 - 任務管理程式 – 排程任務**

# 管理任務管理程式系統設定值

#### **另請參閱:**

- 管理全球整合憑證
- [管理任務管理程式組織單位](#page-561-0)
- [管理任務的假日規則](#page-563-0)
- [變更組態設定值](#page-565-0)

# 管理全球整合憑證

「全球整合憑證」功能可建立參數化 URL。URL 可用於各種用途。

在建立 URL 時,參數會插入至 URL 中。當按一下 URL 時,參數會取代為適當的值。 例如,以下是參數摘錄:

```
…$YearName$%22%22Period%20Name%22&val6=%22$PeriodName$
%22&col17=%22Logical%20Schedules%22.%22Year%20Name%22&val7=%22$Y 
earName$
%22&col8=%22Logical%20Schedules%22.%22Deployment%20Name%22&val8=%22$ 
ScheduleName $%22
```
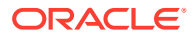

其中

\$YearName\$ = 2012 \$PeriodName\$ = Jan12 \$ScheduleName\$ = DemoSchedule

URL 變成:

```
…
%222012%22%22Period%20Name%22&val6=%22Jan2012%22&col7=%22Logical%20Schedules%
22.%22Year%20Name%22&val7=%222012%22&col8=%22Logical%20Schedules%22.%22Schedu
le%20Name%22&val8=%22DemoSchedule%22
```
参數可以從您應用程式中定義的靜態參數、「文字」與「清單」類型的屬性,以及下列指派給 「任務」、「範本」和「排程」的原生屬性來進行設定。

- 期間名稱
- 排程名稱
- 任務名稱
- 任務 ID
- 年度名稱

您可以從下列位置存取 URL:

- **範本**:管理員或超級使用者將參照 URL 新增至「指示」區段中的範本後,URL 在「指 示」頁籤上會變成可按一下。
- **排程**:管理員或超級使用者將參照 URL 新增至「指示」區段中的排程後,URL 在「指 示」中會變成可按一下。
- **任務詳細資料**:管理員或超級使用者或任務擁有者將參照 URL 新增至「指示」區段中的任 務後,URL 在「指示」中會變成可以點選。
- **任務類型**:管理員將參照 URL 新增至「指示」區段中的「任務類型」後,URL 在**指示**頁 籤上會變成可按一下。
- **任務動作**:**任務動作**的檢視者可以按一下參照 URL。

### 建立全球整合憑證

使用這些準則來建立全球整合憑證:

- 憑證名稱必須為唯一。
- 修改無法憑證。
- 不可以刪除憑證。如果您嘗試刪除憑證,將會顯示警告:「刪除全球整合憑證會使參照它 的 URL 變成無效。確定要繼續嗎?」

若要建立全球整合憑證,請執行下列動作:

- **1.** 在「首頁」上,按一下**應用程式**,然後按一下**任務管理程式**。
- **2.** 按一下左邊的**系統設定值**頁籤,然後選取**全球整合憑證**。
- **3.** 按一下**新增**。

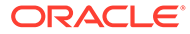

- <span id="page-561-0"></span>**4.** 輸入:
	- **名稱**:唯一的憑證名稱
	- **類型**:「靜態屬性」或「任務屬性」
	- **憑證值**:
		- 如果選取**任務屬性**作為「參數類型」,請選取轉譯 URL 時傳遞的值。
		- 如果選取**靜態屬性**作為「參數類型」,請輸入轉譯 URL 時傳遞的值。
- **5.** 按一下**儲存**。

### 刪除憑證

若要刪除憑證,請執行下列動作:

- **1.** 在「首頁」上,按一下**應用程式**,然後按一下**任務管理程式**。
- **2.** 按一下左邊的**系統設定值**頁籤,然後選取**全球整合憑證**。
- **3.** 選取憑證,然後按一下**刪除**。

將會顯示警告訊息:「刪除全球整合憑證會使參照它的 URL 變成無效。確定要繼續 嗎?」

**4.** 按一下**是**確認刪除。

# 管理任務管理程式組織單位

「組織單位」可讓管理員為地區、實體、業務單位、局處、部門,或可能隸屬於任務的 任何其他實體等建立模型。組織單位為階層式,以利於建立報表。

檢視階層時,管理員可以展開和收合階層,以使用階層的不同區段。

### 新增組織單位

若要新增組織,請執行下列動作:

- **1.** 在「首頁」上,按一下**應用程式**,然後按一下**任務管理程式**。
- **2.** 按一下左邊的**組織**頁籤,然後選取**組織單位**。
- **3.** 按一下**新增同層級**。
- **4.** 在**特性**頁籤上,輸入:
	- **名稱**:您最多可輸入 255 個字元。 管理員可以變更名稱,而且不必是唯一。
	- **組織單位 ID**:用於識別移轉用途之交易的唯一 ID。

「組織單位 ID」在組織單位設定完成之後即無法變更。最多可輸入 255 個字 元。

- 選擇性:**父項組織**:可讓管理員變更階層。
- **描述**:您最多可輸入 255 個字元。
- **時區**:決定套用至組織單位的時區。時區的選擇為選擇性。如果未選取時區, 任務時區將恢復為使用者的時區。

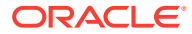

- **假日規則**:決定套用至組織單位的假日清單。「假日規則」的選擇為選擇性。
- **工作日**:決定一週中哪幾天為工作日。
- **5. 存取權**頁籤可讓「管理員」在集中位置指派檢視者和評註者的存取權,而不必將存取權指 派給每個任務。

若要選取使用者,請執行下列動作:

- **a.** 按一下**新增**。
- **b.** 在**選取檢視者**中,輸入「名字」與「姓氏」,或按一下**搜尋使用者**,然後選取**使用 者**、**群組**或**團隊**。
- **c.** 在**搜尋結果**中選取使用者,然後按一下**新增**或**全部新增**將它們移至「已選取」清單。

### 匯入組織單位

若要匯入組織單位,請執行下列動作:

- **1.** 在「首頁」上,按一下**應用程式**,然後按一下**任務管理程式**。
- **2.** 按一下左邊的**組織**頁籤,然後選取**組織單位**。
- 3. 按一下雁入 LD 。
	- 按一下**選擇檔案**以導覽至 CSV 匯入檔案。 組織匯入格式範例:

### **備註:**

以下區段顯示匯入格式。此範例需要預先存在的父項組織單位 「Americas」、假日規則「US」,以及檢視者「fm\_user5」。

"OrganizationalUnitID","Name","ParentOrganization","Description","TimeZon e","H olidayRule","Calendar","Workdays","Viewer1","Commentator1" "US2","US2","Americas","Import Organization US2 Example","ET (UTC-05:00)","US","",2-3-5,"fm\_user5",""

- 對於**匯入類型**,請選取一個選項:
	- **取代**:將「組織單位」詳細資料取代為您要匯入之檔案中的「組織單位」。不會影 響未在匯入檔案中指定的其他單位。
	- **全部取代**:匯入一組新的「組織單位」以取代現有「單位」。當您要將一個系統中 的單位取代為另一個系統中已更新的定義時,這個選項非常有用。將會刪除未在匯 入檔案中指定的組織單位。
- 對於**檔案分隔符號**,請選取**逗號**、**定位符號**或**其他**。
- **4.** 按一下**匯入**。

### 選取組織單位

管理員在「組織」中定義組織單位,以協助組織和排程任務。

若要選取組織,請執行下列動作:

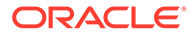

- **1.** 在「首頁」上,按一下**應用程式**,然後按一下**任務管理程式**。
- **2.** 按一下左邊的**組織**頁籤,然後選取**組織單位**。
- **3.** 選取組織。箭頭表示子項組織存在。展開父項以選取子項組織。

# <span id="page-563-0"></span>管理任務的假日規則

「假日規則」是管理員在排程任務時,使用的假日日期集合。 在您建立假日規則並將它套用至組織單位之後,即可將組織單位套用至排程範本。 請參閱將假日規則套用至組織單位與將假日規則套用至排程範本。

# 建立假日規則

若要建立假日規則,請執行下列動作:

- **1.** 在「首頁」上,按一下**應用程式**,然後按一下**任務管理程式**。
- **2.** 按一下左邊的**組織**頁籤。
- **3.** 按一下**假日規則**。
- **4.** 按一下**新增**。
- **5.** 輸入:
	- **假日規則 ID**:您最多可輸入 255 個字元。**假日規則 ID** 為強制性,而且必須是 唯一的。
	- **名稱**:您最多可輸入 50 個字元。**名稱** 不需要是唯一的。
	- **年度**:「年度」屬性的作用如同篩選選項。您不需要選取此屬性的值。如果您 選取了,系統篩選表格,只顯示與所選年度相關聯的日期。
- **6.** 若要指定假日,請在**假日**區段中,按一下**匯入** ( ) 以匯入假日清單,或按一下**新 建**並輸入假日的日期和名稱。

### 將假日規則套用至組織單位

在您建立假日規則之後,您可以將它套用至組織單位,然後將它套用至排程。 若要套用假日規則,請執行下列動作:

- **1.** 在「首頁」上,按一下**應用程式**,然後按一下**任務管理程式**。
- **2.** 按一下左邊的**組織**頁籤。
- **3.** 按一下**組織單位**。
- **4.** 建立或編輯組織。
- 5. 在**特性**上,從**假日規則**下拉清單中,選取假日規則。
- **6.** 按一下**儲存**。

### 將假日規則套用至排程範本

在您建立假日規則並將它套用至組織單位之後,即可將組織單位套用至排程範本。

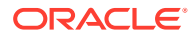

若要套用假日規則,請執行下列動作:

- **1.** 在「首頁」上,按一下**應用程式**。
- **2.** 按一下**任務管理程式**。
- **3.** 按一下左邊的**範本**頁籤。
- **4.** 選取範本,按一下範本右側的**動作**圖示,然後選取**建立排程**。
- **5.** 對於**排程參數**,請指定**排程**、**年度**、**期間**和**基準日期**。
- **6.** 在**日期對映**下,按一下**進階組態**。
- **7.** 對於**組織單位**,請選取**使用任務值**或**將值設定為**。對於**將值設定為**,請按一下**搜尋**圖示以 選取組織單位。
- **8.** 選取您已建立或編輯且含有假日規則的組織單位,然後按一下**確定**。
- **9.** 按一下**確定**。

「排程參數日期對映」現在會顯示假日。

# 匯入假日日期

您可以將日期匯入至假日規則。

若要匯入假日日期,請執行下列動作:

- **1.** 在「首頁」上,按一下**應用程式**,然後按一下**任務管理程式**。
- **2.** 按一下左邊的**組織**頁籤。
- **3.** 按一下**假日規則**。
- **4.** 建立或選取假日規則。
- 5. 在**假日**區段上方,按一下匯入 <mark>也</mark>。
- **6.** 按一下**選擇檔案**以導覽至 CSV 匯入檔案。
- **7.** 對於**匯入類型**,請選取一個選項:
	- **取代**:將假日日期取代為您正在匯入之檔案中的假日日期。不會影響未在匯入檔案中 指定的其他單位。
	- **全部取代**:匯入一組新的假日日期以取代現有假日日期。使用此選項將一個系統中的 單位取代為另一個系統中已更新的定義。將會刪除未在匯入檔案中指定的假日日期。
- **8.** 針對**日期格式**,從允許的日期格式下拉清單中選取格式。不會轉換日期格式。依預設,日 期格式會設為匯出之檔案位置的地區設定日期格式。
- **9.** 對於**檔案分隔符號**,請選取**逗號**、**定位符號**或**其他**。
- **10.** 按一下**匯入**。

# 編輯假日規則

若要編輯假日規則,請執行下列動作:

- **1.** 在「首頁」上,按一下**應用程式**,然後按一下**任務管理程式**。
- **2.** 按一下左邊的**組織**頁籤,然後選取**假日規則**。
- **3.** 選取規則。

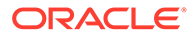

<span id="page-565-0"></span>**4.** 編輯下列欄位:

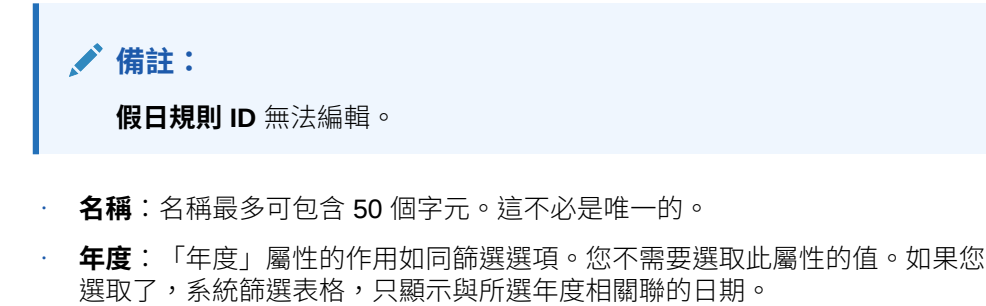

**5.** 按一下**儲存**。

# 複製假日規則

若要複製假日規則,請執行下列動作:

- **1.** 在「首頁」上,按一下**應用程式**,然後按一下**任務管理程式**。
- **2.** 按一下左邊的**組織**頁籤。
- **3.** 按一下**假日規則**。
- **4.** 選取規則,然後按一下**複製**。
- **5.** 視需要編輯規則。

## 刪除假日規則

您無法刪除與邏輯上未刪除之組織單位關聯的假日規則。將會顯示已指派假日規則的組 織單位清單。

若要刪除假日規則,請執行下列動作:

- **1.** 在「首頁」上,按一下**應用程式**,然後按一下**任務管理程式**。
- **2.** 按一下**組織**頁籤,然後選取**假日規則**。
- **3.** 選取規則,然後按一下**刪除**。

# 變更組態設定值

#### **另請參閱:**

- [允許刪除註解](#page-566-0)
- [允許刪除任務](#page-566-0)
- [啟用電子郵件通知](#page-566-0)
- [設定任務管理程式控管員](#page-576-0)
- [允許重新指派要求核准](#page-576-0)
- [重新開啟任務](#page-577-0)
- [任務管理程式報表的設定值](#page-577-0)
- [設定值匯出至](#page-578-0) Excel 格式

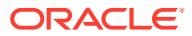

- [在智慧型檢視中指定任務顯示](#page-578-0)
- [顯示工作清單與歡迎面板中的近期任務](#page-578-0)

# <span id="page-566-0"></span>允許刪除備註

「服務管理員」可以藉由使用**允許刪除備註**組態設定值選項來決定允許刪除任務中的備註。預 設情況下,此選項是關閉的。

若要允許使用者刪除備註,請執行下列動作:

- **1.** 在「首頁」上,按一下**應用程式**,然後按一下**任務管理程式**。
- **2.** 按一下左邊的**系統設定值**頁籤。
- **3.** 選取**允許刪除備註**。
- **4.** 選取**開啟**以啟用刪除。

# 允許刪除任務

服務管理員可以指定是否允許刪除任務。預設情況下,此選項是關閉的。

**備註:** 此設定僅影響執行中和已關閉的任務。

若要允許使用者刪除任務,請執行下列動作:

- **1.** 在「首頁」上,按一下**應用程式**,然後按一下**任務管理程式**。
- **2.** 按一下左邊的**系統設定值**頁籤。
- **3.** 選取**允許刪除任務**。
- **4.** 選取**開啟**以啟用刪除。

## 啟用電子郵件通知

服務管理員可以為「任務管理程式」使用者設定「電子郵件通知」。當您啟用電子郵件通知 時,便會產生批次通知。如果不再需要通知,可以停用電子郵件通知和提醒。

**備註:**

根據預設,電子郵件通知未啟用。

管理員也可指派要在到期日的多少天數前傳送提醒通知。

「到期日」提醒通知會以電子郵件傳送給符合以下條件的「受指派人」與「核准者」:

- 「任務管理程式責任」動作變更 根據動作中的資訊傳送
- 錯過到期日 已根據動作中的資訊傳送

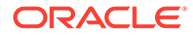

• 到期日將至 - 已根據您指定的天數提前傳送

若要啟用電子郵件通知,請執行下列動作:

- **1.** 在「首頁」上,按一下**應用程式**,然後按一下**任務管理程式**。
- **2.** 按一下左邊的**系統設定值**頁籤。
- **3.** 選取**電子郵件通知**。
- **4.** 對於**電子郵件通知**,選取**開啟**啟用通知,或選取**關閉**停用通知。
- **5.** 在**寄件者地址**輸入電子郵件。您可以編輯地址提供特定的地址,或放入產品縮寫提 醒使用者通知是來自何處。如果可以編輯**寄件者地址**,請輸入電子郵件。否則,顯 示的預設電子郵件地址為 no.reply@epm.oraclecloud.com,且無法編輯。電子郵 件通知的電子郵件頁尾還附有服務名稱。例如:「備註 - 此為「EPM 任務管理程 式」在 efim.arcs 產生的自動化電子郵件通知」。
- **6.** 輸入**傳送提醒的到期前天數**。
- **7.** 選取**使用者指定**核取方塊。管理員若選取此核取方塊,使用者就能自訂個人電子郵 件通知設定值。若管理員未選取此核取方塊,使用者將繼承管理員所設的設定值。
- **8.** 使用**電子郵件開始時間**和**電子郵件結束時間**指定一天中要傳送排定電子郵件的期 間。此設定值會在每個使用者的個別時區生效。

Manage System Settings

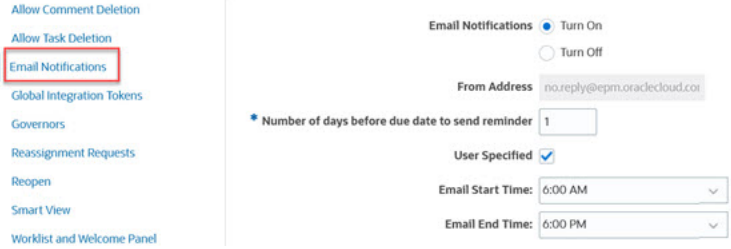

- **9.** 指定**通知類型**的設定值。您可以定義下列通知類型:
	- **延遲通知**
		- **狀態變更通知**
	- **到期日提醒通知**

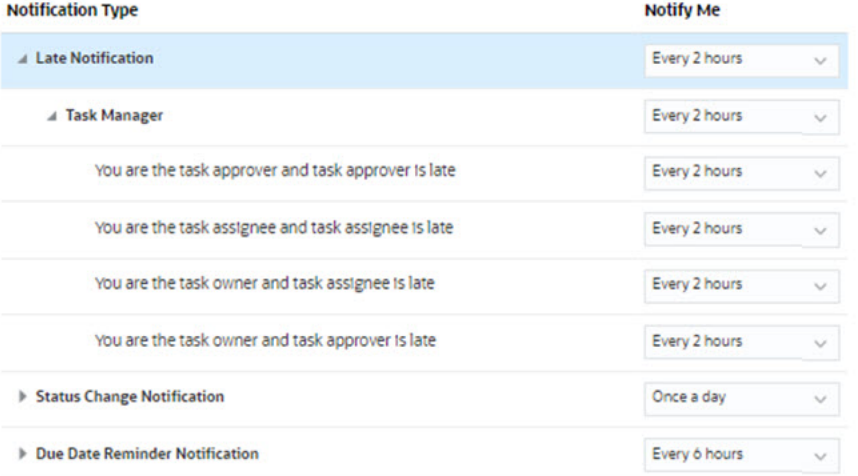

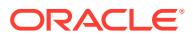

#### 選取**通知我**的選項:

• **立即**:例如,對於**狀態變更通知**,展開**任務管理程式**,然後再次展開以選擇**您是警示 核准者而且警示狀態變更為以核准者身分開啟**。然後選取**立即**,以便在核准者採取行 動時立即收到通知。

```
備註:
```
若將**通知我**設定為**立即**,則即使不在使用者的電子郵件開始/結束時間,也會 立即傳送電子郵件通知。

- **一天一次**
- **每隔 2 小時**
- **每隔 3 小時**
- **每隔 4 小時**
- **每隔 6 小時**
- **混合**
- **永不**:選取此選項可停用通知。請注意,此選項僅適用於**狀態變更通知**和**到期日提醒 通知**。對於**延遲通知**,只有下列通知類型才有此選項:
	- **您是任務擁有者而且任務受指派人已延遲**
	- **您是任務擁有者而且任務核准者已延遲**

**備註:**

對於每種類型的通知,展開每個通知偏好設定,並選擇要收到通知的時間: 例如,對於**狀態變更通知**,展開**任務管理程式**,然後展開並選取**您是任務核准者 而且任務核准者已延遲**。選取**每隔 2 小時**作為通知選擇。

請注意,您可以在較低層級置換設定 (例如,將**通知類型**設定為**每隔 2 小時**,並 將其中一個「條件」置換為**一天一次**)。接著父項設定值會顯示文字**混合**,來提供 關於已經對子項層級設定值指派多個偏好設定的視覺化指示。您可以將值從**混合** 變更為其他偏好設定;子項層級設定值會變更為該新的設定值。

如果管理員停用服務中的**電子郵件通知**,則通知會暫停。

如需詳細資訊,請參閱管理通知類型和設定值。

另請參閱使用 *Tax Reporting* 中的設定通知的電子郵件。

### 管理通知類型和設定值

服務管理員可以在**通知類型**下,為所有使用者定義所有「任務管理程式」通知的預設值。

#### **延遲通知選項**

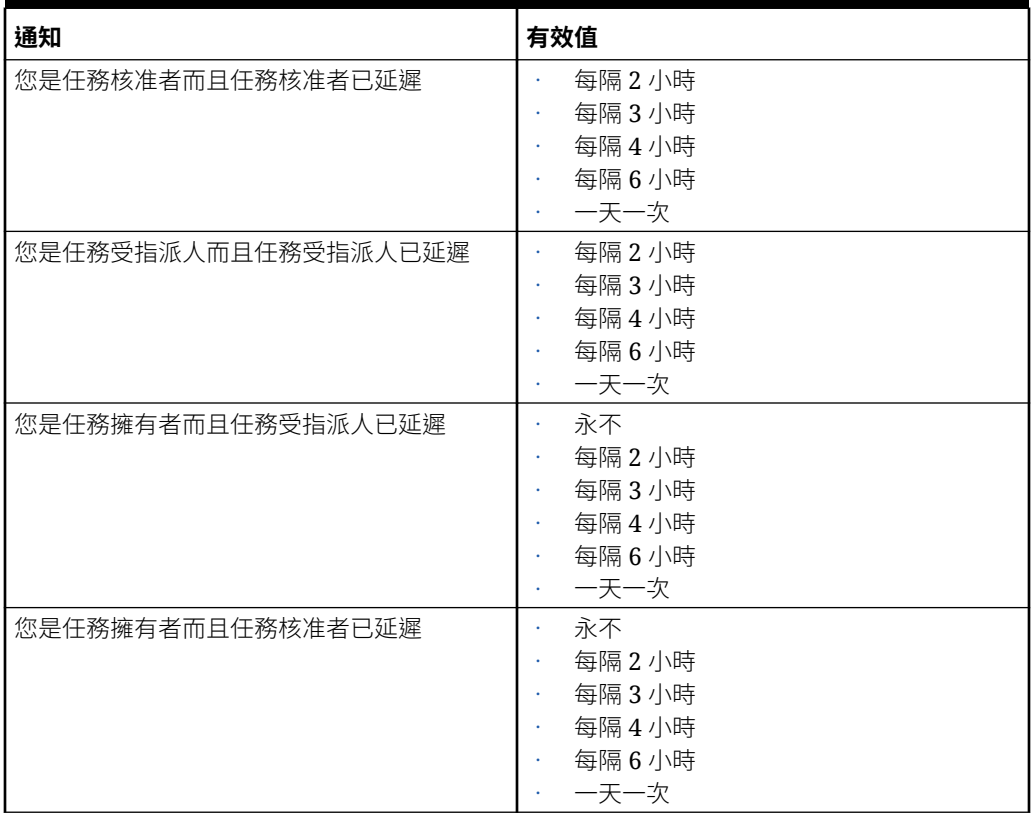

#### **Table 34-12 延遲通知類型表**

#### **狀態變更通知選項**

#### **Table 34-13 狀態變更通知類型表**

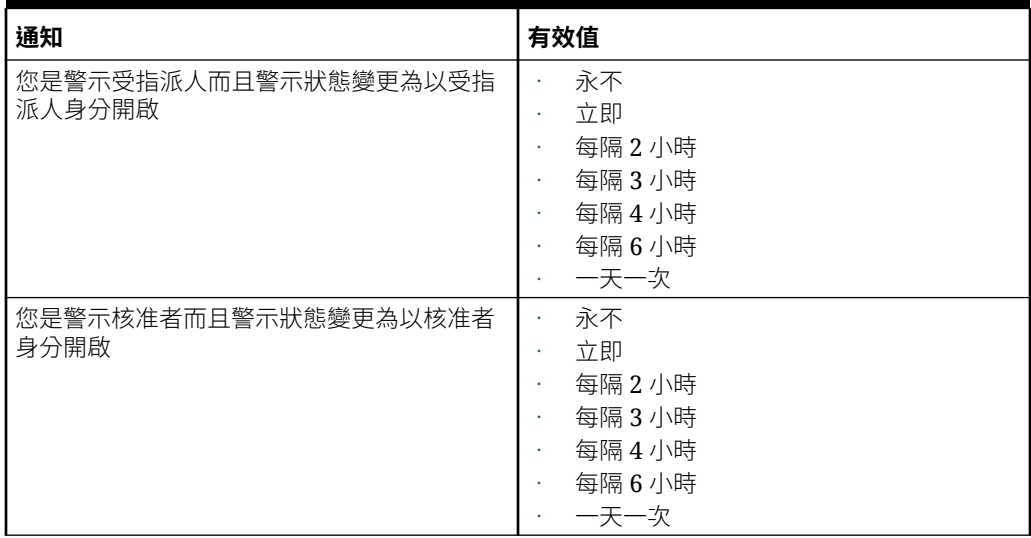

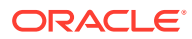

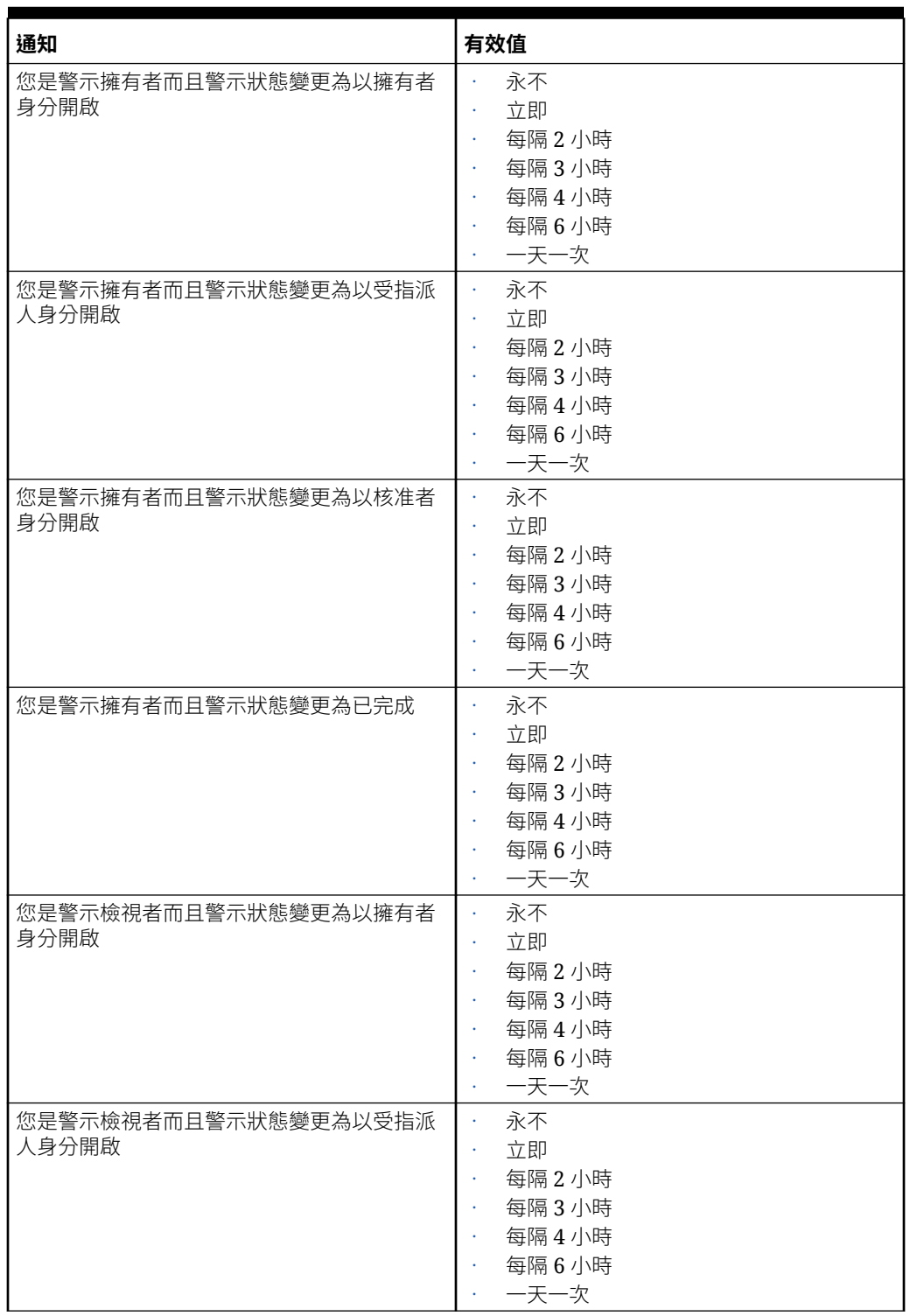

#### **Table 34-13 (Cont.) 狀態變更通知類型表**

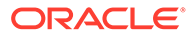

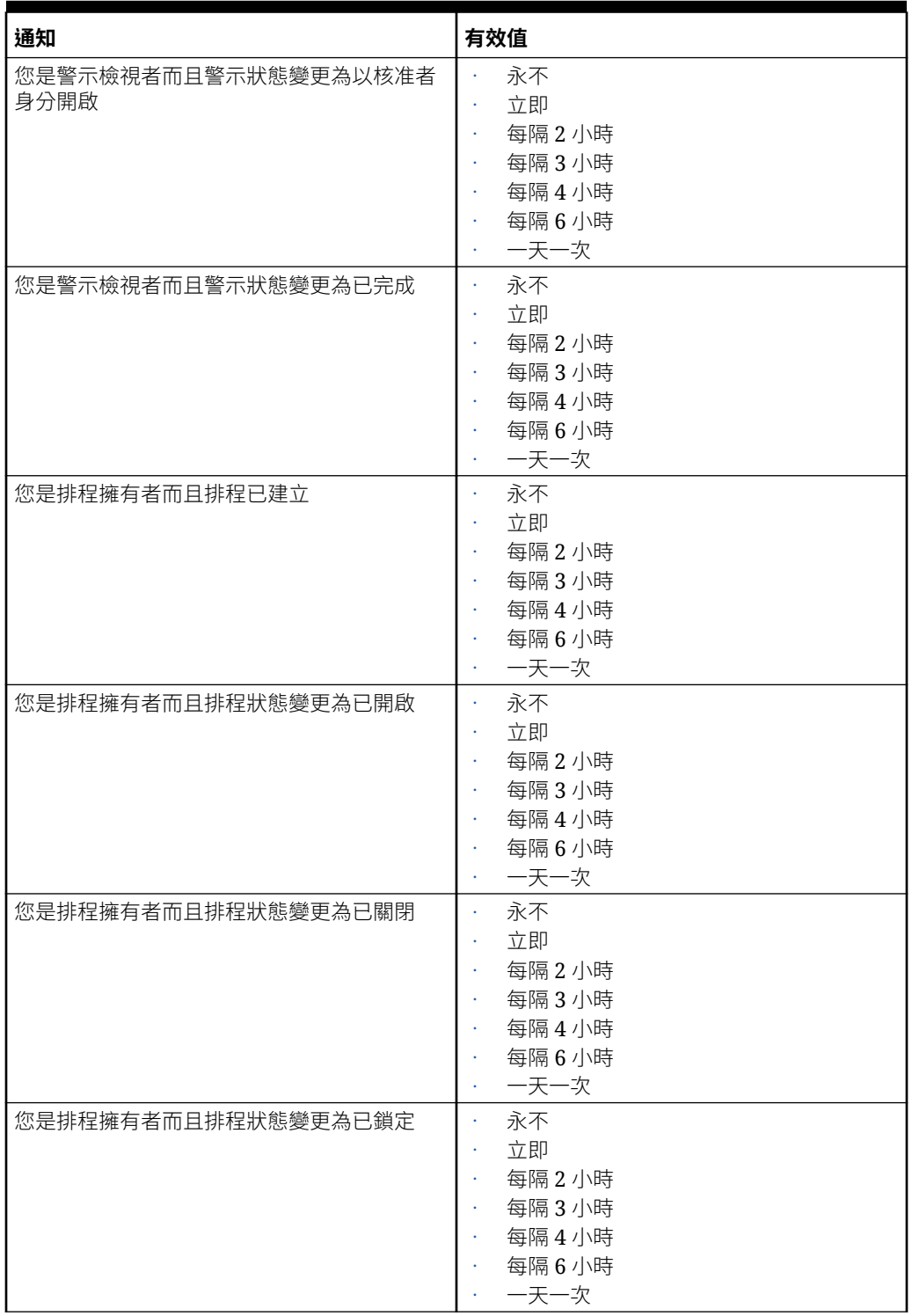

#### **Table 34-13 (Cont.) 狀態變更通知類型表**

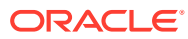

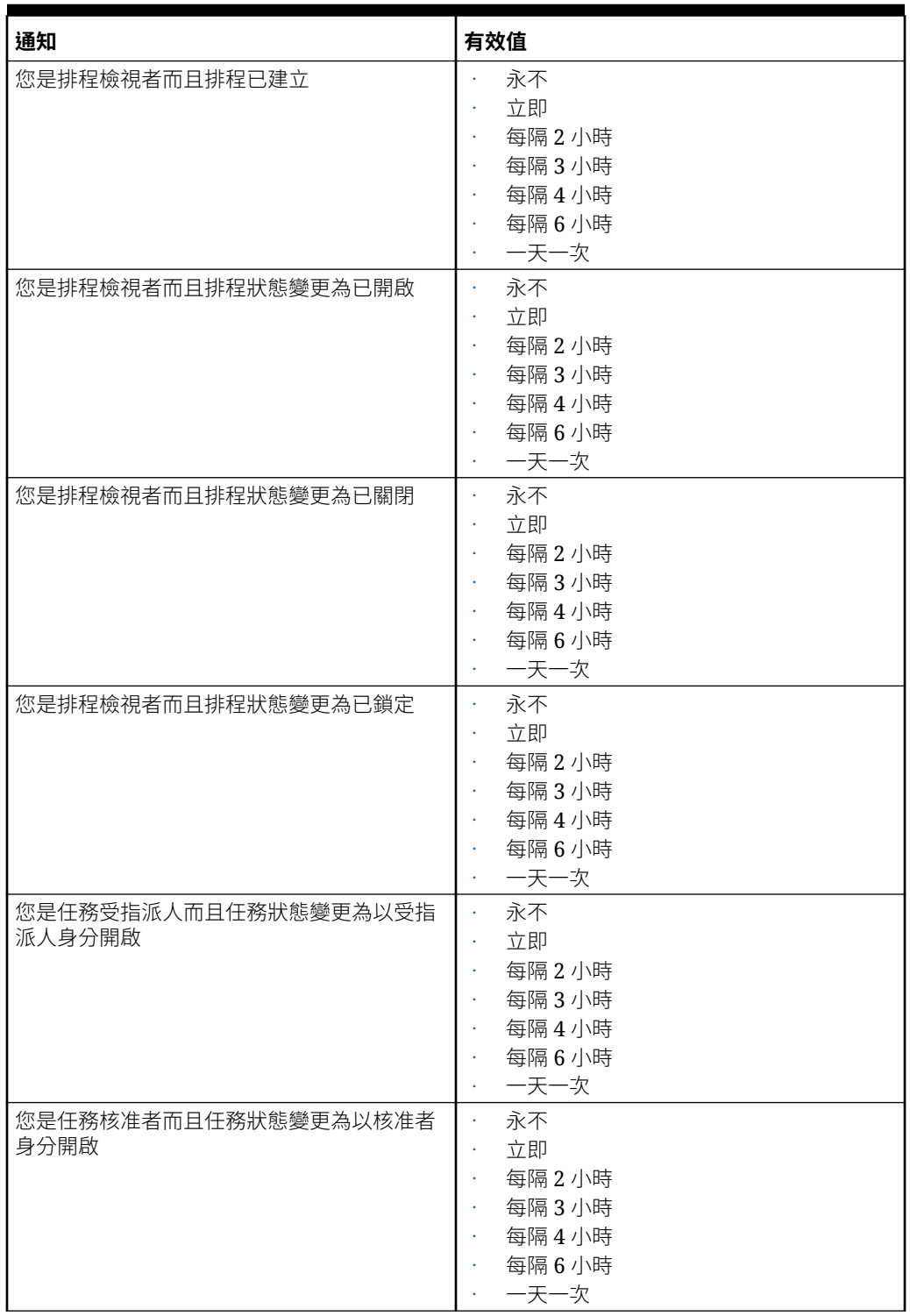

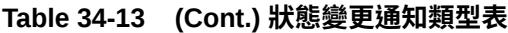

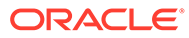

| 通知                            | 有效值                                                                                 |
|-------------------------------|-------------------------------------------------------------------------------------|
| 您是備份受指派人,而且主要受指派人無法使<br>用     | 永不<br>每隔2小時<br>每隔3小時<br>每隔4小時<br>每隔6小時<br>一天一次                                      |
| 您是備份核准者,而且主要核准者無法使用           | 永不<br>$\bullet$<br>每隔2小時<br>每隔3小時<br>每隔4小時<br>每隔6小時<br>一天一次                         |
| 您是任務授權者而且排程狀態變更為已開啟           | 永不<br>¥,<br>立即<br>每隔2小時<br>每隔3小時<br>每隔4小時<br>每隔6小時<br>一天一次                          |
| 您是任務擁有者而且任務狀態變更為以受指派<br>人身分開啟 | 永不<br>×.<br>立即<br>每隔2小時<br>每隔3小時<br>每隔4小時<br>每隔6小時<br>一天一次                          |
| 您是任務擁有者而且任務狀態變更為以核准者<br>身分開啟  | 永不<br>$\bullet$<br>立即<br>$\bullet$<br>每隔2小時<br>每隔3小時<br>¥<br>每隔4小時<br>每隔6小時<br>一天一次 |
| 您是任務擁有者而且任務狀態變更為已關閉           | 永不<br>立即<br>每隔2小時<br>每隔3小時<br>每隔4小時<br>每隔6小時<br>一天一次                                |
| 您是任務擁有者而且任務狀態變更為已強制關<br>閉     | 永不<br>立即<br>每隔2小時<br>每隔3小時<br>每隔4小時<br>每隔6小時<br>一天一次                                |

**Table 34-13 (Cont.) 狀態變更通知類型表**

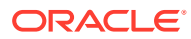

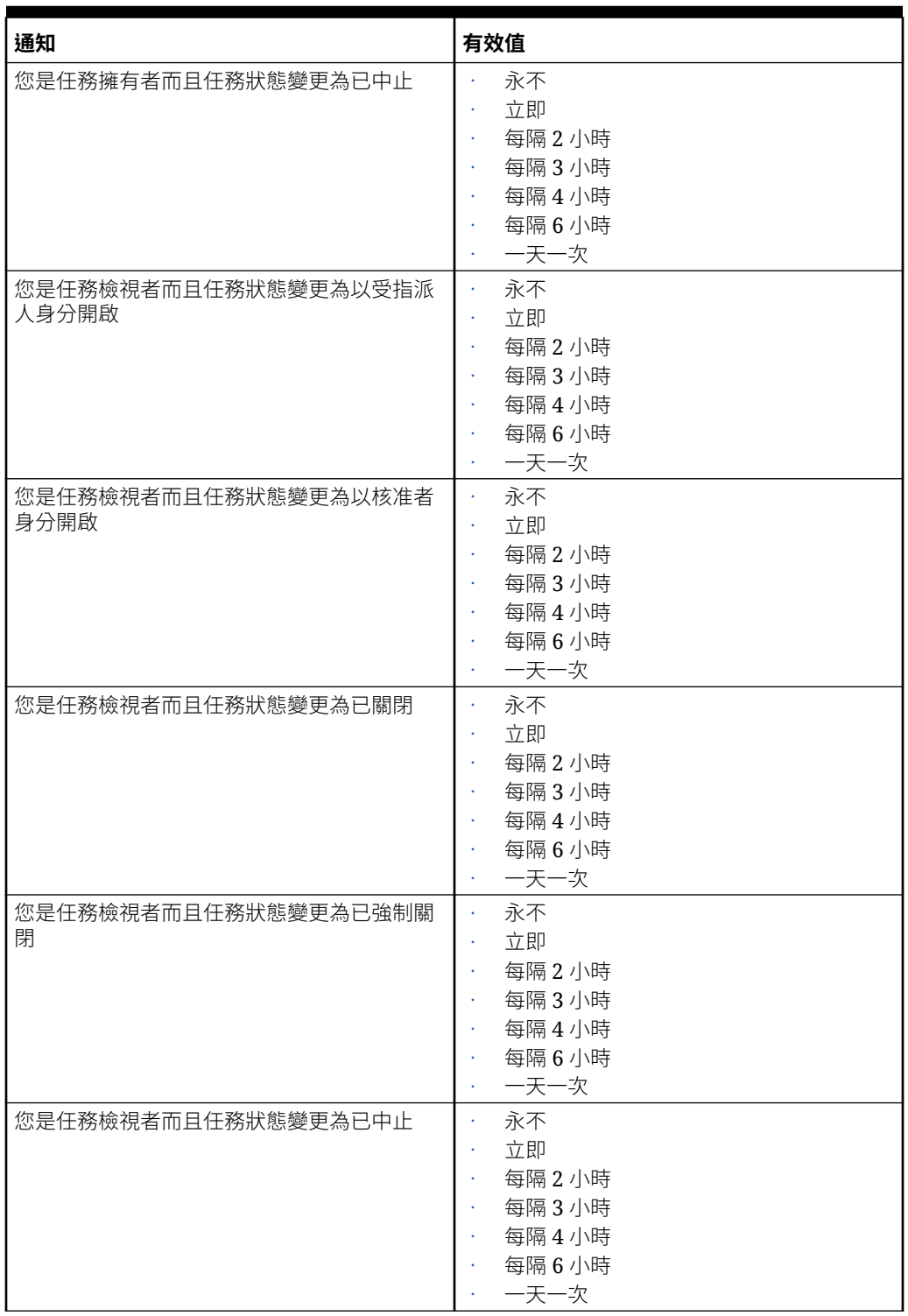

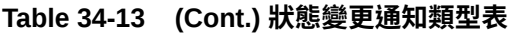

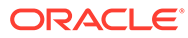

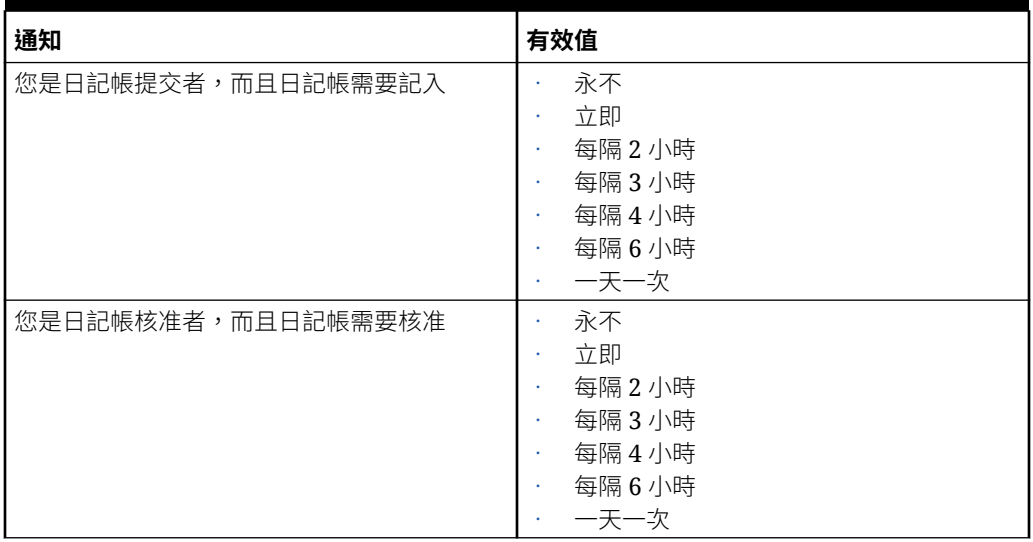

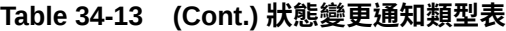

#### **到期日提醒通知選項**

#### **Table 34-14 到期日提醒通知類型表格**

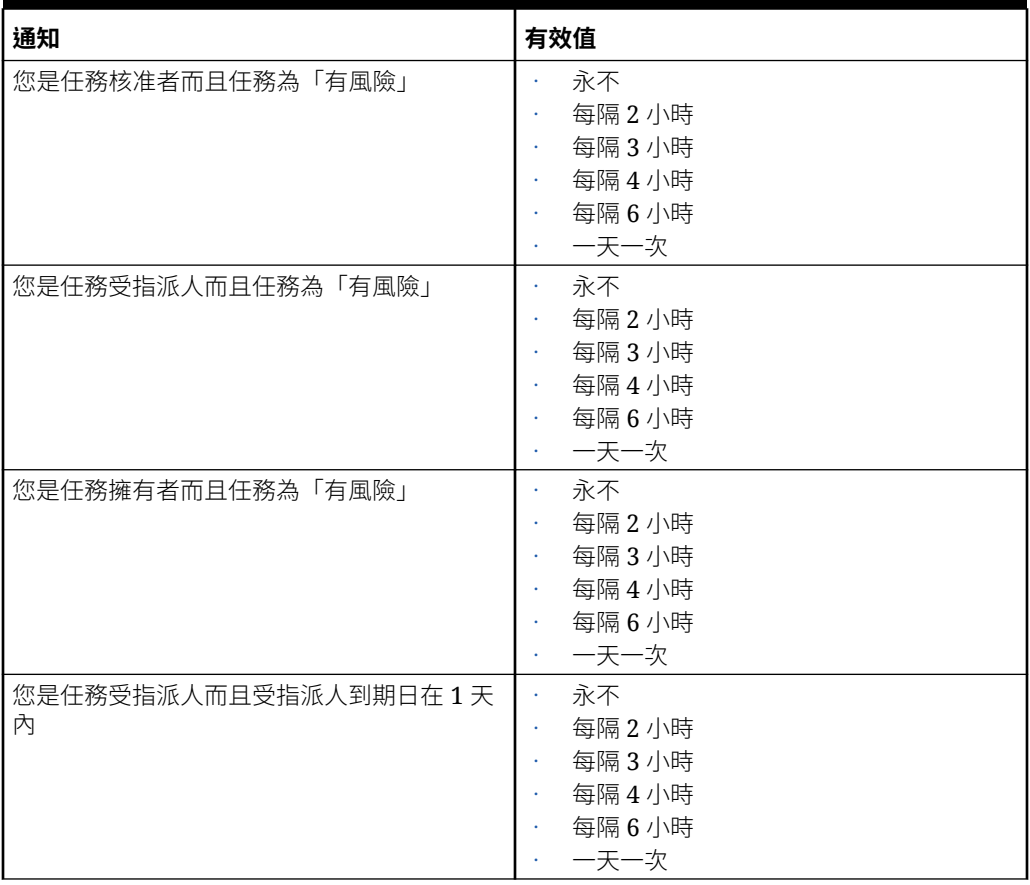
#### **Table 34-14 (Cont.) 到期日提醒通知類型表格**

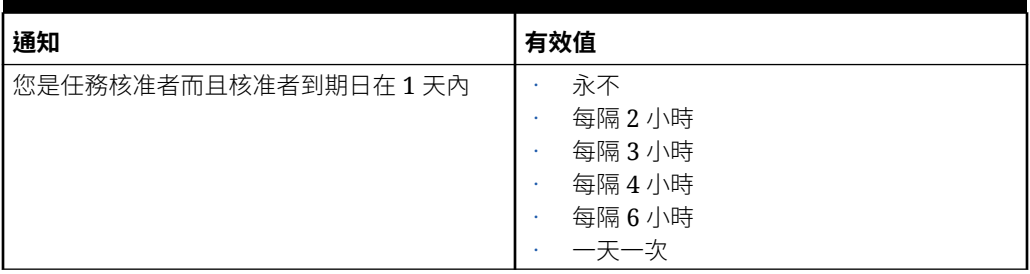

#### 設定任務管理程式控管員

在「任務管理程式」中,您可以設定各種系統設定值的控管員,且系統會提供預設設定值,讓 您可以減少或增加到最大值。例如,您可以指定清單中顯示的資料列數量上限。

- **清單中顯示的項目數上限**:決定清單檢視中顯示的列數上限;例如「排程任務」。
- **核准者層級上限**:決定可能複查任務的層級數目。
- **選取檔案上傳大小上限 (MB)**:決定使用者可以上傳的附件檔案大小上限。此設定值協助管 理員配合環境 (已安裝應用程式) 的限制來工作。

如何設定「任務管理程式」控管員:

- **1.** 在「首頁」上,按一下**應用程式**,然後按一下**任務管理程式**。
- **2.** 按一下左邊的**系統設定值**頁籤。
- **3.** 在**管理系統設定值**頁面中,按一下**控管員**。
- **4.** 指定最大值,或是保留預設設定值:
	- **清單中顯示的項目數上限**:預設值為 10000。
	- **核准者層級上限**:選取 1 到 10 的值。
	- **選取檔案上傳大小上限 (MB)**:選取從 5 MB 開始,每次遞增 5 MB 的值,上限為 100 MB。
- **5.** 在**報表**區段中,請依 Oracle 客戶服務部的指示變更設定。
- **6.** 按一下**儲存**。

#### 允許重新指派要求核准

身為管理員,您可以指定哪些工作流程使用者可直接執行與核准重新指派要求,而非將要求提 交給管理員或超級使用者進行核准。

接著使用者可從其「工作清單」核准重新指派要求。

服務管理員如果在任務擁有者無法核准的狀況下需要核准要求,則也應能看見重新指派要求。

若要允許工作流程使用者執行重新指派,請執行下列動作:

- **1.** 在「首頁」上,按一下**應用程式**,然後按一下**任務管理程式**。
- **2.** 按一下左邊的**系統設定值**頁籤。
- **3.** 選取**重新指派要求**。

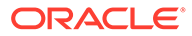

**4.** 對於**透過下列允許重新指派要求核准**,選取一或多個選項:

- **管理員**
- **超級使用者**
- **使用者**

#### 重新開啟任務

在「任務管理程式」中,有時使用者可能需要重新開啟任務。管理員可以指定是否允許 重新開啟已開啟或關閉的任務。

若要允許重新開啟任務,請執行下列動作:

- **1.** 在「首頁」上,按一下**應用程式**,然後按一下**任務管理程式**。
- **2.** 按一下左邊的**系統設定值**頁籤。
- **3.** 選取**重新開啟**。
- **4.** 設定允許重新開啟「以受指派人或核准者身分開啟」的任務的條件。對於**以受指派 人或核准者身分開啟的任務**:
	- **不允許**:這是預設選項,在已提交或核准開啟的任務後,受指派人或核准者無 法變更該任務的工作流程。
	- **允許所有核准者**:允許已核准任務的核准者將工作流程傳回給自己。
	- **允許所有受指派人與核准者**:允許已提交任務的受指派人,或已核准任務的核 准者,將工作流程傳回給自己。
- **5.** 設定允許將關閉的任務重新開啟的條件。對於**已關閉的任務**:
	- **不允許**:這是預設選項,使用者將無法重新開啟已關閉的任務。
	- **允許最終核准者**:僅允許最終核准者重新開啟及將工作流程傳回給自己。
	- **允許所有核准者**:允許核准者重新開啟及將工作流程傳回給自己。
	- **允許所有受指派人與核准者**:允許任務受指派人與核准者重新開啟及將工作流 程傳回給自己。

#### 任務管理程式報表的設定值

當產生 Microsoft Excel 格式的報表時,跨多行的列可能會造成包含資料的列後面顯示空 白列。如果您有對列值執行計算的指令碼,則可能會導致問題。任務管理程式提供了一 個設定值來控制這些額外列的顯示。

若要解決此問題,您必須執行下列動作來修改報表的範本檔案:

- 從表格列中移除任何空白行
- 將列的列高變更為 0

或者,任務管理程式提供了一個設定值來控制這些額外列的顯示。此設定值會套用到所 有報表。

- **1.** 在「首頁」上,按一下**應用程式**,然後按一下**任務管理程式**。
- **2.** 按一下左邊的**系統設定值**頁籤。
- **3.** 按一下**報表**。

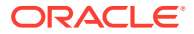

**4.** 取消選取**啟用列分割**以確保不會為 Microsoft Excel 中的每列資料顯示多個列。

#### 設定值匯出至 Excel 格式

若要將資料匯出至 Microsoft Excel,您可以將格式設定為 .xls 或 .xlsx。

- **1.** 在「首頁」上,按一下**應用程式**,然後按一下**任務管理程式**。
- **2.** 按一下左邊的**系統設定值**頁籤。
- **3.** 按一下**報表**。
- **4.** 在**匯出 Excel 格式**中,選取下列其中一個選項:
	- **Excel 97 2003 (.xls)**:將表格中的資料匯出至 .xls 格式。
	- **Excel (.xslx)**:將表格中的資料匯出至 .xlsx 格式。

#### 在智慧型檢視中指定任務顯示

從 Oracle Smart View for Office 啟動「任務管理程式」任務時,您可以選取要顯示的欄 (例 如,任務屬性),以設定「任務管理程式」任務的顯示。

若要選取要在智慧型檢視中顯示的欄:

- **1.** 在「首頁」上,按一下**應用程式**,然後按一下**任務管理程式**。
- **2.** 按一下**系統設定值**頁籤。
- **3.** 選取**智慧型檢視**。
- **4.** 在**欄選擇**下,從**可用**清單中選取要顯示的欄,然後按一下**新增**方向鍵將其移至**已選取**欄, 或者按一下**移除**來移除它們。

您最多可以選取 30 欄,並視需要重新排序欄。

**5.** 按一下**儲存**儲存您的選擇。

#### 顯示工作清單與歡迎面板中的近期任務

身為管理員,您可以決定在「工作清單」和「歡迎面板」工作流程中僅顯示「目前任務」,或 顯示「目前任務」和「近期任務」。

如果您啟用「目前任務」和「近期任務」,使用者可以查看目前可用的項目和近期工作流程中 的項目。例如,由於準備者尚未完成任務,使用者可以看到其核准的近期任務,但不是立即可 用。

您也能選擇使用描述 (預設) 或依照任務 ID/組織單位顯示任務。

依預設,系統僅顯示「目前任務」。

若要為任務設定顯示,請執行下列動作:

- **1.** 在「首頁」上,按一下**應用程式**,然後按一下**任務管理程式**。
- **2.** 按一下左邊的**系統設定值**頁籤。
- **3.** 選取**工作清單與歡迎面板**。
- **4.** 選取**工作流程**的選項:
	- **僅顯示目前任務**

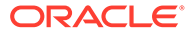

- **顯示目前與近期任務**
- **5.** 選取**選擇性欄位**的選項:
	- **描述** (預設)
	- **任務 ID**
	- **組織單位**

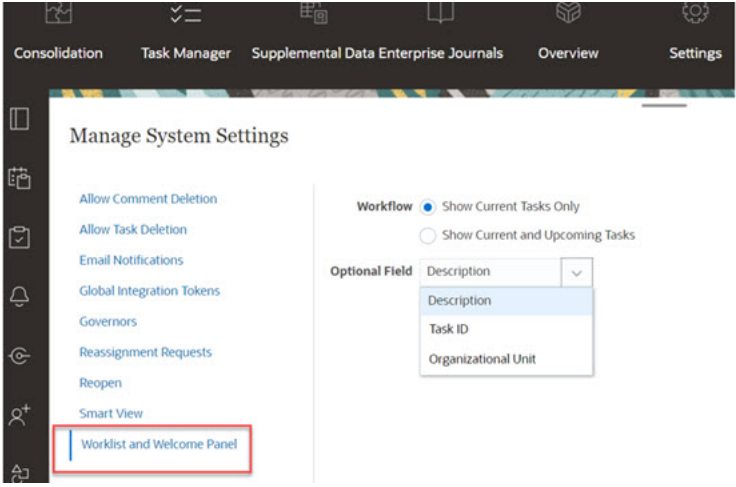

## 管理任務管理程式屬性

屬性是由管理員集中定義並用於許多地方的使用者定義欄位。

您可以對屬性指定不同的值類型:日期、日期/時間、整數、清單、多行文字、數字、 True/False、文字、使用者,以及是/否。例如,您可以將名為「自動提交」的自訂屬性 定義為值類型「是或否」。當您將「自動提交」屬性指派給項目時,您可以在外部使用 者需要的任務中,將此屬性設為「是」。

如果您選取「清單」類型,則可以定義值的挑選清單。例如,您可以定義名為「銷售區 域」的「清單」屬性,且值為「北部」、「南部」、「東部」和「西部」。

您可以建立、編輯及刪除屬性。

#### **備註:**

您可以建立或匯入的「工作管理員」屬性之數目上限為 10,000。

### 定義任務管理程式屬性

若要定義任務管理程式屬性, 請執行下列動作:

- **1.** 在「首頁」上,按一下**應用程式**,然後按一下**任務管理程式**。
- **2.** 按一下左邊的**屬性**頁籤。
- **3.** 按一下**新建**,然後在**特性**頁籤中指定下列特性:
	- **名稱**:您最多可輸入 80 個字元。

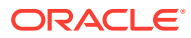

**備註:**

您可以利用自己先前使用並刪除的名稱來建立物件。先前已連結至已刪除物 件的所有物件,都將會與新的物件相關聯。

- **描述**:您最多可輸入 255 個字元。
- **類型**:
	- **日期**
	- **日期/時間**
	- **整數**:允許介於 -2147483648 到 2147483647 之間的值。對於**總計**,請指定屬性 的總計方法:
		- \* **無** (預設):不計算總計。
		- \* **平均**:具有資料之列的平均。沒有資料的列不會計入分母中
		- \* **計數**:具有資料的列數。
		- \* **總和**:相加總計。
	- **清單**:按一下**清單值**以輸入問題的有效回應清單。最多可輸入 255 個字元。
	- **多行文字**:按一下**格式**,然後指定 3 到 50 行的**行數**。「多行文字」決定「動作」 對話方塊在不捲動的情況下可看見的文字行數。最大長度應該少於 4,000 個字 元。

如果您要在動作對話方塊上包括**附件**區段,請選取**包括附件**。

- **數字**:輸入 xxxxxxxxxxxxxxxxx.xxxxxxxxx 的值 (17 位數及 9 位小數)。按一下**格 式**,然後選取數字格式選項:
	- \* 對於**小數位數**,請輸入用來顯示小數位數的值。
	- \* 對於**顯示為百分比**,如果您要顯示百分比,請選取此選項。
	- \* 如果您要讓數字顯示千位分隔符號 (例如,1,000.00),請選取**千位分隔符號**選 項。
	- 對於**幣別符號**,請選取幣別符號;例如 \$ (美元)。
	- \* 對於**負數**,請選取負數的顯示方式;例如 (123)。
	- \* 對於**比例**,請選取數字的比例值;例如 1000。
- **文字**:最多輸入 4000 個字元。
- **True/False**
- **使用者**
- **是/否**
- **計算**:選取此選項,以便為**計算**頁籤中的屬性新增邏輯和數學函數。 請參閱定義計算屬性。

#### 定義計算屬性

計算屬性可讓您新增邏輯和數學功能,以便為屬性產生值。您可以在其他已計算的屬性中內嵌 它們,以產生複雜的功能。計算屬性是唯讀屬性。只能針對「排程」來評估它們。

排程:您可以新增任何「計算」,不論是否明確將它指派給任務,都會評估計算。

範本:您無法將已選取「計算」選項的自訂屬性新增為欄或可篩選的屬性。

當管理員將屬性新增至「動作」對話方塊的「屬性」區段時,工作流程使用者將可看到 這些屬性。管理員可以將存取權設為「不顯示」,以限制只有特定角色才能存取。例 如,對於已計算的屬性 XYZ,管理員可以設定檢視者:不顯示的存取,讓 XYZ 屬性不會 為僅「檢視者」角色的使用者顯示。

任何使用者角色都可以將計算屬性新增為檢視和 Portlet 中的欄。也可以在「篩選面 板」中將它們新增為可篩選的屬性。

如何定義計算屬性:

- **1.** 在「首頁」上,按一下**應用程式**,然後按一下**任務管理程式**。
- **2.** 按一下左邊的**屬性**頁籤。
- **3.** 按一下**新建**,在**特性**頁籤中輸入屬性的**名稱**,然後選取屬性**類型**。
- **4.** 選取**計算**選項。
- **5.** 在**計算**頁籤上,選取某個**計算類型**。

您可以從下列計算類型選取。可用類型是由屬性**類型** (**文字**、**整數**等等) 決定。

- **將值指派給清單**:將自訂值指派給「清單」類型屬性
- **將清單指派給值**:將自訂清單值指派給不同屬性的值。僅供清單類型屬性使用。
- **條件**:條件計算 (If Then Else)
- **指令碼**:任意格式指令碼計算。僅供「整數」、「多行文字」、「數字」或「文 字」類型的屬性使用。

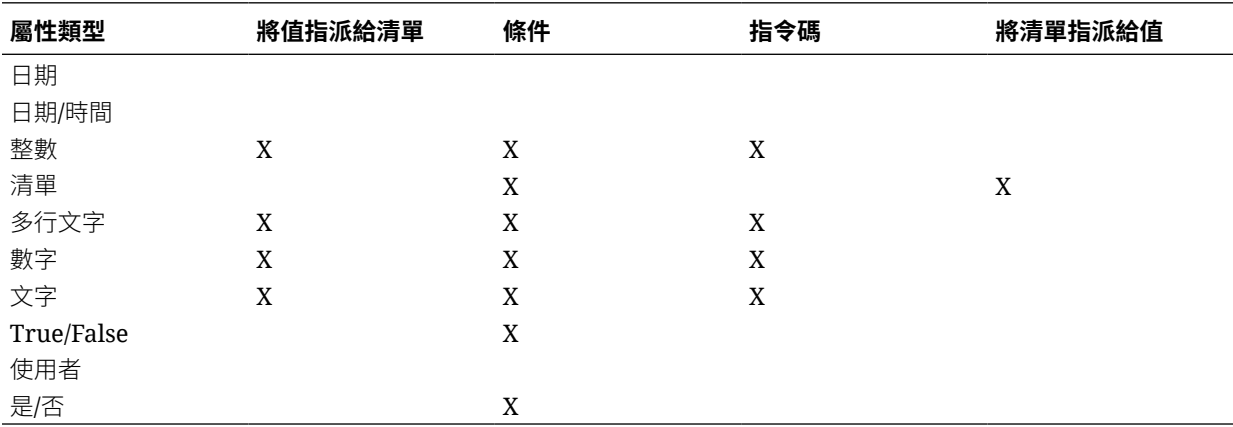

下表列出每個「屬性」類型可用的「計算」類型。

#### **計算定義**

**指令碼**計算類型可讓您輸入任務格式的計算方程式。您可以使用**新增屬性**和**新增函數**:

• **新增屬性**:選取屬性,然後將屬性插入「計算定義」方塊中的游標位置。如果游標 剛好在單字或屬性的中間,則定義中會取代該單字/屬性。指令碼格式會在新屬性的 名稱前後加上大括號 {}。

唯一可用的屬性是「排程」屬性。

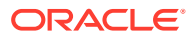

• **新增函數**:選取函數,將函數新增至「計算定義」。新增的「函數」會提供每個參數的佔 位字元。

例如:在計算定義中插入 DATE DIFF 函數:

DATE DIFF(<Date1>, <Date2>, <Type>)

然後以屬性取代佔位字元:

DATE DIFF( {Start Date}, {End Date}, 'DAYS')

#### **數值與日期函數**

• **絕對值**:傳回指定數字的絕對值。如果數字小於零,則會傳回該數字的正值。如果指定的 數字等於或大於零,則會傳回指定的數字。

ABS(<Number>)

• **新增月**:傳回日期偏移,即從開始日期算起的指定月數。日期將一律落在指定的月份偏移 中。如果開始日期不在偏移月份的日期值之內,將會使用偏移月份的最後一天。例如, EDate (31-Jan-2017, 1) 會傳回 (28-Feb-2017)。對於月份,請輸入開始日期之前或之後的 月數。正值月份會產生未來日期。負值會產生過去的日期。

ADD MONTH(<Start Date>, <Months>, <Length>)

範例:ADD\_MONTH(DATE(2017, 2, 15) 3)

• **日期**:傳回以指定的年、月和日整數值為基礎的日期值。

DATE(<Year>, <Month>, <Day>)

• **日期差異**:傳回兩個日期之間的年數、月數、天數、時數、分鐘數或秒數差異。對於 DATE 1 和 DATE 2,可使用值 TODAY 和 NOW,分別代表目前的日期 (不含時間元素) 和 日期時間。

DATE DIFF(<Date1>, <Date2>, <Type>)

範例: DATE DIFF( {Start Date}, 'TODAY', 'DAYS')

• **天**:以整數傳回日期的天數值

DAY(<DATE>)

• **擷取文字:**:傳回值內從指定的位置開始的子字串。

SUBSTRING(<Value>, <Location>, <Length>)

範例:SUBSTRING( {Name}, 4, 10)

• **If Then Else**:可讓您將條件計算插入指令碼計算。IF\_THEN\_ELSE 計算也可以巢狀化來 支援 ELSE IF 類型的計算。

IF THEN ELSE(<Condition>, <Value1>, <Value2>)

範例: IF\_THEN\_ELSE( ( {Priority} = 'Low'), 1,IF\_THEN\_ELSE( ( {Priority} = 'Medium'), 2, IF THEN ELSE( (  ${Pricity} = 'High')$ , 3, 0)))

```
範例:IF_THEN_ELSE( ( {Priority} = 'Low'), 'Good' IF THEN_ELSE( ( {Priority}
= 'Medium'), 'Better'. 'Best') )
```
#### • **Instring**:傳回此值中的子字串索引。

INSTRING(<Value1>, <Value to Search>)

```
範例:INSTRING({Name}, 'a')
```
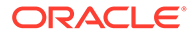

• **長度**:使用文字值作為參數並傳回整數,傳回值為文字的字元數。如果值為空白/空 值,計算將傳回 0。

```
Length ({<attribute>})
```
範例:LENGTH("Value")會傳回 5,而 LENGTH({Name})會傳回物件名稱的字元 數。

下列範例為搭配 SUBSTRING 來使用上述計算作業,以擷取文字值的最後 4 個字 元。

```
SUBSTRING( {MyString}, LENGTH ({MyString}) - 4
```
- **小寫:**:傳回小寫的值 LOWERCASE(<Value>) 範例:LOWERCASE ({Task Code})
- **最大值**:傳回屬性清單中的最大值。不限參數個數。

```
MAX <Value1>, <Value2>, <ValueN>)
```
範例: MAX( {Scripted Substring Loc a}, {Scripted Substring Loc s}, {Scripted Substring Loc t} )

• **最小值:**:傳回屬性清單中的最小值。不限參數個數。

MIN (<Value1>, <Value2>, <ValueN>)

範例: MIN( {Scripted Substring Loc a}, {Scripted Substring Loc s}, {Scripted Substring Loc t} )

• **月**:以整數 (1-12) 傳回日期的月份值

MONTH (<DATE>)

• **Power**:將某個數字提高作為另一個數字的指數次方。

POWER(x, y) 其中 x=BASE NUMBER 而 y=EXPONENT, 而且 x 和 y 可以是屬性或計 算,只要它們是數值即可。

範例: POWER $(3, 4) = 81$ 

#### **備註:**

分數值會將數字約簡至其根。例如,POWER(27, 1/3) = 3 立方根。 負數值將執行指數計算的倒數。例如,POWER(2, -2) = 1 / (2^2) =  $1 / 4 = .25$ 

• **捨入**:傳回四捨五入的值至指定的小數位數

```
ROUND <Attribute>, <Decimal Places>)
```
範例: ROUND( ({Scripted Substring Loc t} / 7), '4')

- **文字位置**:傳回在值中的子字串索引,從 1 開始以做為第一個位置。 INSTRING(<Value>, <Value To Search>) 範例:INSTRING( UPPERCASE( {Name} ), 'TAX' )
- **大寫**:傳回大寫的值。

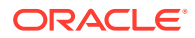

UPPERCASE(<Value>)

範例:UPPERCASE( {Name} )

• **年**:以整數傳回日期的年度值。 YEAR (<DATE>)

#### **計算驗證**

當您儲存「計算」時會執行下列驗證檢查:

- 「計算」的語法正確。
- 「計算」中指定的「屬性」和「函數」存在。
- 「函數」的「參數」正確。
- 沒有「循環迴圈」。

### 匯入清單屬性

若要匯入「清單」類型的「仟務管理程式」屬性,請執行下列動作:

**1.** 建立 TXT 檔案格式的屬性清單匯入檔案,一行一個值。

例如:

```
Blue
Yellow
Red
Green
```
匯入選項一律為「全部取代」。

- **2.** 在「首頁」上,按一下**應用程式**,然後按一下**任務管理程式**。
- **3.** 按一下左邊的**屬性**頁籤。
- **4.** 選取**清單**類型的屬性,然後按一下**編輯**。
- 5. 按一下匯入 出。
- **6.** 對於**檔案**,請按一下**選擇檔案**,尋找 TXT 匯入檔案,然後選取**檔案分隔符號**。
- **7.** 按一下**匯入**。**匯入清單值**會顯示這些值:「清單值總計」、「已完成」、「發生錯誤」、 「已建立的清單值」和「已更新的清單值」。

如果**已成功完成**,請按一下**確定**。

如果**已完成但有錯誤**,則會列出錯誤。若要匯出錯誤清單,請按一下**匯出到 Excel**。

### 編輯屬性

您可以編輯自訂「任務管理程式」屬性的名稱。如果屬性類型為「清單」,您也可以新增、重 新命名或刪除清單值。

若要編輯「仟務管理程式」屬性,請執行下列動作:

**1.** 在「首頁」上,按一下**應用程式**,然後按一下**任務管理程式**。

- **2.** 按一下左邊的**屬性**頁籤。
- **3.** 選取屬性,然後按一下**編輯**。
- **4.** 編輯屬性名稱。

```
備註:
如果屬性為「清單」類型,則您可以新增、重新命名或刪除清單值。儲存
自訂屬性之後就無法變更類型。
```
**5.** 按一下**確定**。

將會更新所有相關範本、排程、任務類型或任務。

#### 複製屬性

您可以複製屬性。

若要複製屬性,請執行下列動作:

- **1.** 在「首頁」上,按一下**應用程式**,然後按一下**任務管理程式**。
- **2.** 按一下左邊的**屬性**頁籤。
- **3.** 選取要複製的屬性,然後按一下**複製**。
- **4.** 按一下**關閉**。

### 刪除屬性

您可以刪除不再需要的屬性。當您刪除屬性時,系統會移除屬性的所有參照。 若要刪除屬性,請執行下列動作:

- **1.** 在「首頁」上,按一下**應用程式**,然後按一下**任務管理程式**。
- **2.** 按一下左邊的**屬性**頁籤。
- **3.** 選取要刪除的屬性,然後按一下**刪除**。
- **4.** 出現確認提示時,按一下**是**。

### 檢視屬性

在「屬性」中,您可以指定要對屬性清單顯示哪些欄,或者全部顯示。您也可以重新排 序欄、遞增排序或遞減排序欄,以及變更欄寬。

若要顯示欄,請執行下列動作:

- **1.** 在「首頁」上,按一下**應用程式**,然後按一下**任務管理程式**。
- **2.** 按一下左邊的**屬性**頁籤。
- **3.** 執行下列一或多項任務:
	- 若要顯示所有欄,請依序選取**檢視**、**欄**及**顯示全部**。
	- 若要顯示特定的欄,請依序選取**檢視**、**欄**,然後選取或取消選取欄名稱。

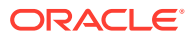

- 若要重新排序欄,請依序選取**檢視**、**重排欄**及欄,然後使用上下箭頭或拖曳它們來變 更順序。
- 若要排序欄,請將滑鼠移至欄標頭上,直到出現「排序」圖示,然後按一下**遞增排序** 或**遞減排序**。
- 若要變更欄寬,請將滑鼠移至欄標頭分隔線上,直到出現箭頭,然後將欄拖曳至想要 的寬度。

#### 搜尋屬性

您可以使用「屬性」清單中的「搜尋」功能來尋找「任務管理程式」任務的屬性。您可以輸入 全名或局部名稱來搜尋。您可以使用篩選列來控制您可在清單中看到的屬性。根據預設,會顯 示所有屬性。

若要搜尋「任務管理程式」屬性,請執行下列動作:

- **1.** 在「首頁」上,按一下**應用程式**,然後按一下**任務管理程式**。
- **2.** 按一下左邊的**屬性**頁籤。
- **3.** 若要搜尋屬性,請在**搜尋**文字方塊中輸入搜尋準則。
- **4. 選擇性:**從篩選列中,按一下類別以顯示其他搜尋運算子,例如**等於**、**不等於**、**包含**、**不 包含**、**開頭為**和**結尾為**。

您可以使用下列類別來篩選屬性:**名稱**、**類型**、**計算**、**建立者**、**建立時間**、**上次更新者**或 **上次更新日期**。

**備註:** • 按一下**新增篩選**,以檢視所有類別。 • 若要隱藏篩選列,請按一下**篩選**圖示。 • 若要清除所有篩選,請按一下  $(1, 1, 1)$ 圖示中的**清除所有篩選**。

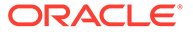

# 35 為任務管理程式管理團隊

團隊由「擁有者」、「受指派人」、「核准者」及「檢視者」角色定義和佈建。接著將角色指 派給「團隊」,而不是針對任務對指定的使用者指派這些角色。「管理員」和「超級使用者」 可以新增、編輯和刪除團隊。

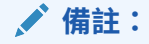

您最多可以把單一使用者直接或間接指派給 1,000 個團隊。

#### **相關主題**:

- 為任務管理程式新增團隊與成員
- [為任務管理程式編輯團隊與成員](#page-588-0)
- [搜尋和篩選團隊與成員](#page-588-0)
- [刪除團隊和移除成員](#page-589-0)
- [管理備份指派](#page-591-0)
- [在任務管理程式中要求重新指派](#page-591-0)

## 為任務管理程式新增團隊與成員

若要新增團隊和成員,請執行下列動作:

- **1.** 在「首頁」上,按一下**工具**。
- **2.** 按一下**存取控制**。
- **3.** 按一下**團隊**圖示。
- **4.** 按一下**新增**。
- **5.** 在**定義團隊**畫面中,針對每個團隊輸入:
	- **名稱**
	- **描述**
	- 選取**任務管理程式**頁籤,然後對團隊選取一或多個角色:
		- **管理員**
		- **超級使用者**
		- **使用者**
		- **檢視者**
	- 若要新增成員,請執行下列動作:

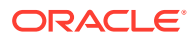

- <span id="page-588-0"></span>**a.** 在**成員**下,按一下 **新增**。
- **b.** 輸入部分或完整**名字**、**姓氏**,或按一下**搜尋**,以選取名稱。
- **c.** 在**搜尋結果**區段中,按一下**新增**或**全部新增**,以將選擇新增至**已選取**清單。
- **d.** 按一下**確定**。
- **6.** 在「團隊」對話方塊中,選取**主要使用者**,將任務預設為具有「已認領」狀態的該 使用者。

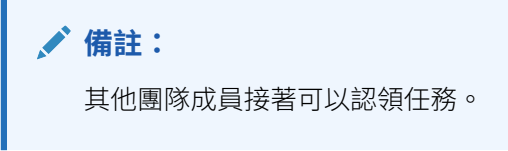

**7.** 按一下**確定**。

n.

## 為任務管理程式編輯團隊與成員

您可以編輯「任務管理程式」的團隊和成員,還能檢視及變更目前的團隊指派。「任務 管理程式使用者,種類示使用者所屬的組織、使用者擁有的角色,還提供了存取權 限的變更方法。

如何編輯「任務管理程式」的團隊或成員:

- **1.** 在「首頁」上,按一下**工具**,然後按一下**存取控制**。
- **2.** 按一下**團隊**圖示。
- 3. 選取團隊,然後按一下**編輯** . 。
- **4.** 編輯團隊和成員,然後按一下**確定**。
- **5.** 按一下**確定**。
- **6. 選用:**若要檢視使用者所屬的團隊,請按一下**任務管理程式使用者**頁籤。 「任務管理程式使用者」清單會顯示**名稱**、**使用者登入** (使用者 ID)、**狀態** (「可 用」或「無法使用」),以及該使用者所屬的**團隊**清單。
- **7.** 按一下**編輯**,即可編輯使用者或團隊資訊。

## 搜尋與篩選團隊和成員

您可以使用搜尋欄位和篩選選項來控制出現在團隊和成員清單中的記錄。

若要搜尋團隊或成員,請執行下列動作:

- **1.** 在「首頁」上,按一下**工具**,然後按一下**存取控制**。
- **2.** 按一下**管理團隊**頁籤。
- **3.** 若要搜尋團隊,請在**搜尋**文字方塊中輸入搜尋準則。
- **4. 選擇性:**從篩選列中,按一下類別以顯示其他搜尋運算子,例如**等於、不等於、包 含、不包含、開始於**和**結束於**。

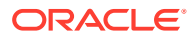

您可以使用下列類別來篩選團隊:**名稱**、**描述**、**建立者**、**建立時間**、**上次更新者**或**上次更 新日期**。

<span id="page-589-0"></span>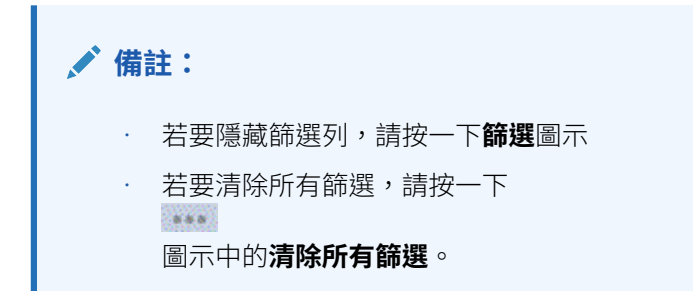

## 刪除團隊和移除成員

下列準則適用於刪除在範本或排程中使用的團隊:

- 如果已經對團隊指派範本中的一個任務,則無法將其刪除。若要刪除團隊,請先從已指派 該團隊的所有任務中移除團隊。
- 如果在排程任務中使用團隊,則允許刪除。即使沒有新任務可以使用團隊,排程任務仍可 以看到團隊。

若要刪除團隊或成員,請執行下列動作:

- **1.** 在「首頁」上,按一下**工具**,然後按一下**存取控制**。
- **2.** 按一下**團隊**圖示。
- **3.** 若要刪除團隊,請選取團隊,按一下**刪除**,然後從確認提示中,按一下**是**。
- **4.** 若要移除成員,請按兩下團隊名稱,接著在**編輯團隊**對話方塊上選取成員,然後按一下**移 除**。
- **5.** 按一下**確定**。
- **6.** 在**管理團隊**中,按一下**關閉**。

## 管理任務管理程式使用者

您可以使用**存取控制**下的**任務管理程式使用者**,存取系統上使用者的相關資訊。下列欄位可以 用作「使用者清單」上的欄或篩選。

您可以決定想要顯示的欄,以及篩選清單,然後匯出為 csv 或 Excel 格式。

若要查看使用者的詳細資訊,請按兩下使用者名稱,便會顯示**使用者詳細資料**對話方塊。

- **名稱** 使用者的完整名稱。預設選取的欄和篩選。
- **上次登入** 上次使用者登入的日期和時間。
- **時區** 設定於個別使用者之使用者偏好設定中的時區
- **組織** 使用者獲指派的組織清單。
- **表單整合者** (是/否) 指出使用者是否為任何補充資料表單的整合者。這包含使用「群組」 和「團隊」的間接指派。

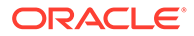

- **表單核准者** (是/否) 指出使用者是否為任何補充資料表單的核准者。這包含使用 「群組」和「團隊」的間接指派。
- **表單準備者** (是/否) 指出使用者是否為任何補充資料表單的準備者。這包含使用 「群組」和「團隊」的間接指派。
- **任務核准者** (是/否) 指出使用者是否在任何「任務管理程式」任務中為核准者。這 包含使用「群組」和「團隊」的備份指派和間接指派。
- **任務受指派人** (是/否) 指出使用者是否在任何「任務管理程式」任務中為受指派 人。這包含使用「群組」和「團隊」的備份指派和間接指派。
- **工作流程角色** 任務或表單中指派給使用者的角色 (任務受指派人、表單核准者 1、 任務檢視者等)。
- **角色** 使用者獲指派的最高外部角色。
- **電子郵件** 使用者的電子郵件地址。
- **群組** 使用者所屬的群組清單。
- **團隊** 使用者所屬的團隊清單。預設選取的欄。
- **狀態** 使用者狀態 (可使用或無法使用)。預設選取的欄和篩選。
- **使用者登入** 使用者 ID。預設選取的欄和篩選。

範例

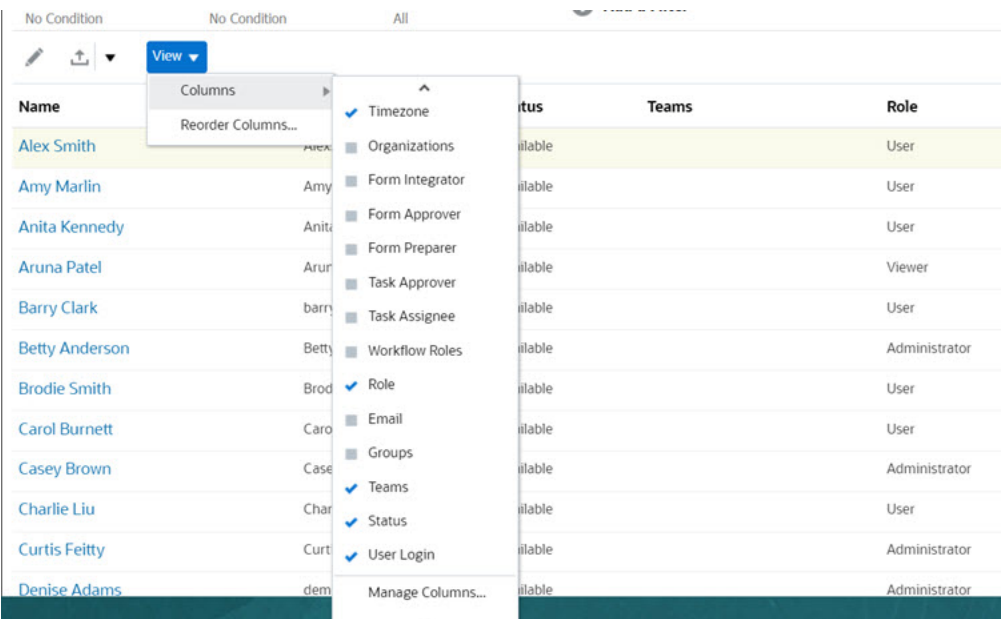

按一下**清除設定值**,便會將此使用者的下列項目回復為預設值:

- 在儀表板和大多數「管理」對話方塊 (例如「管理屬性」對話方塊) 上選取的欄
- 儀表板中的排序
- 在儀表板中套用的篩選條件
- 儀表板上各種開關與控制項的狀態
- 匯入對話方塊的預設日期格式

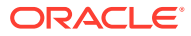

## <span id="page-591-0"></span>管理備份指派

只有在主要使用者而非團隊或群組為指名的使用者時,您才可以為「受指派人」和「核准者」 角色指派備份。

- **受指派人**:對於基本任務 (未自動執行的任務)
- **核准者**:對於基本和已自動執行的任務

**備註:** 管理員無法備份範本、排程和任務上的擁有者指派。

若要指派任務的備份,請執行下列動作:

- **1.** 開啟您要為其指派備份的任務。
- **2.** 選取**工作流程**頁籤,然後同時選取**受指派人**和**備份**使用者。
- **3.** 按一下**儲存和關閉**。

## 在任務管理程式中要求重新指派

重新指派要求只能夠由明確指派主要工作流程角色的使用者 (以指定使用者的身分) 起始。無法 針對備份角色或指派主要角色的「團隊/群組」成員提交它們。

「受指派人」和「核准者」可以對一或多個任務的受指派人或核准者指派提出異議,方法是提 交要重新指派任務的要求。

從「任務動作」對話方塊中,工作流程使用者 (「受指派人」和「核准者」) 可以要求重新指派 已選取或已選取和未來之任務的工作流程角色。這些要求需要核准。「管理員」和排程/範本 「擁有者」仍可以使用「編輯任務」對話方塊重新指派任務,不需要核准。

若要要求重新指派任務,請執行下列動作:

- **1.** 在「首頁」上,按一下**任務**。
- **2.** 選取左邊的**排程任務**頁籤。
- **3.** 從**動作**,選取**要求重新指派**。
- **4.** 如果您知道重新指派的使用者,請啟用 **目標使用者**,然後輸入或搜尋名稱。

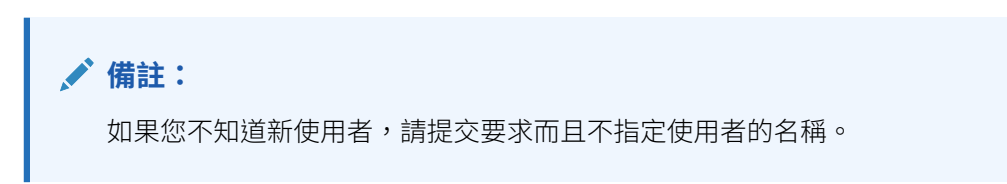

- **5.** 藉由下列選項重新指派任務:
	- **已選取任務**可重新指派排程任務
	- **已選取與未來任務**可針對來源範本中的排程任務和對應任務重新指派任務
- **6.** 輸入重新指派的**正當理由**。
- **7.** 按一下**確定**。

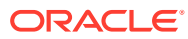

# 36 管理任務類型

#### **另請參閱:**

- 任務類型
- 建立任務類型
- [檢視任務類型歷史記錄](#page-600-0)
- [編輯任務類型](#page-601-0)
- [檢視任務類型](#page-601-0)
- [搜尋任務類型](#page-602-0)
- [匯入任務類型](#page-602-0)
- [匯出任務類型](#page-603-0)
- [刪除任務類型](#page-603-0)

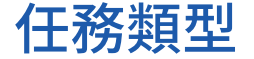

「任務類型」是指通常執行任務的已儲存定義。「任務類型」會識別和分類在商業程序期間通 常會執行的任務,例如,「資料輸入」或「總帳摘錄」。「任務類型」可讓您設定預設資訊, 例如必須由使用者輸入的設定值,以及由該類型的所有任務共用的問題或指示。舉例來說,如 果您有一組必要問題需要由負責資料載入的使用者回答,您可以建立包含這些必要問題的「資 料載入任務類型」。您可以在建立資料載入任務時選取「資料載入任務類型」,那麼這些問題 會自動包含於此任務中。

兩個預先定義的「任務類型」已依預設安裝:

- 基本任務:「基本任務類型」未包含任何指示、問題或屬性。
- 父項任務:可讓您建立父項任務以定義任務階層。

您必須被指派為「服務管理員」或「超級使用者」安全性角色,才能建立與管理「任務類 型」。「超級使用者」可以建立自己的「任務類型」,但對於其他角色的「任務類型」只能進 行檢視。

## 建立任務類型

「任務類型」可讓您設定值任務的預設資訊,例如需要使用者輸入的設定值,或是由該類型的 所有任務共用的問題或指示。

若要建立「任務類型」,請執行下列動作:

- **1.** 在「首頁」上,按一下**應用程式**,然後按一下**任務管理程式**。
- **2.** 按一下左邊的**任務類型**頁籤。
- **3.** 按一下**新增**。
- **4.** 另請參閱:

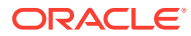

- <span id="page-594-0"></span>• 設定任務類型特性
- 設定任務類型參數
- [指定任務類型指示](#page-595-0)
- [指定任務類型問題](#page-596-0)
- [使用任務類型規則](#page-599-0)
- [檢視任務類型歷史記錄](#page-600-0)

#### 設定任務類型特性

「特性」頁籤可讓您設定名稱、ID 和描述,以及與「整合類型」建立關聯。

對於「一般使用者類型」,如果已符合所有任務前置任務條件,您可以允許「受指派 人」在排定時間之前開啟擱置中的任務。

若要設定「任務類型」特性,請執行下列動作:

**1.** 建立新的「任務類型」。

依預設會顯示**特性**頁籤。

- **2.** 輸入**任務類型名稱**。最多可輸入 80 個字元。
- **3.** 輸入可用於識別「任務類型」的**任務類型 ID**。最多可輸入 80 個字元。
- **4.** 輸入「任務類型」的**描述**。最多可輸入 255 個字元。
- **5.** 若要指定整合,請按一下放大鏡來搜尋並選取某個整合,然後按一下**確定**。只要選 取整合,就能讓「任務類型」繼承該整合的參數。
- **6. 選擇性:**對於「一般使用者類型」,請選取**允許提早開始**,以允許「受指派人」在 排定的開始時間之前開啟任務。
- **7.** 另請參閱:
	- 設定任務類型參數
	- [指定任務類型指示](#page-595-0)
	- [指定任務類型問題](#page-596-0)
	- [使用任務類型規則](#page-599-0)
	- [檢視任務類型歷史記錄](#page-600-0)

#### 設定任務類型參數

「參數」頁籤可讓您設定「任務類型」的參數。

#### **備註:**

只有您已經選取具有必須定義的參數的整合時,才會提供「參數」頁籤。您可 以在「任務類型」層級或任務層級設定參數值。

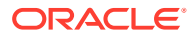

<span id="page-595-0"></span>某些任務包含每次套用至排程時需要變更的參數。例如,「資料輸入」任務的日期驅動參數可 能需要在每次新增至排程時,設定成目前的月份。當您設定「任務類型」參數時,您可以指定 排程過程中可置換的參數。

若要設定「任務類型」參數,請執行下列動作:

- **1.** 在「首頁」上,按一下**應用程式**,然後按一下**任務管理程式**。
- **2.** 按一下**任務類型**頁籤,然後按一下**新建**。
- **3.** 輸入**任務類型名稱**和**任務類型 ID**。
- **4.** 選取**參數**頁籤。
- **5.** 視需要輸入參數值。
- **6. 選擇性:**若要能夠在排程時置換參數,請選取**排程時置換**。
- **7.** 另請參閱:
	- [設定任務類型特性](#page-594-0)
	- 指定任務類型指示
	- [指定任務類型問題](#page-596-0)
	- [使用任務類型規則](#page-599-0)
	- [檢視任務類型歷史記錄](#page-600-0)

### 指定任務類型指示

您可以建立一組指示來完成任務。您也可以新增文件、檔案或網站 URL 的參照。例如,您可 以附加原則文件作為參照,或附加產品說明手冊的連結。

若要指定指示,請執行下列動作:

- **1.** 在「首頁」上,按一下**應用程式**,然後按一下**任務管理程式**。
- **2.** 按一下**任務類型**頁籤,然後按一下**新建**。
- **3.** 輸入**任務類型名稱**和**任務類型 ID**。
- **4.** 選取**指示**頁籤。
- **5.** 在**指示**中,輸入指示文字。

若要新增參照,請執行下列動作:

- **1.** 在**參照**區段中,按一下**新增**。
- **2.** 從**類型**清單中,選取下列其中一種類型:
	- **本機檔案**:按一下**選擇檔案**以選取並附加檔案,輸入**名稱**,然後按一下**確定**。
	- **URL**:輸入 **URL** 與 URL **名稱**;例如,https://www.oracle.com 和 Oracle,然後按一 下**確定**。

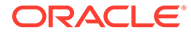

### <span id="page-596-0"></span>**備註:** 您可以透過使用**新增附件**對話方塊提供的拖放功能來新增一或多個附件。 如有必要,您可以在**名稱**欄位中重新命名附件。如果您拖放多個附件,可 以一次上傳多個附件。

您必須存取**新增附件**對話方塊,才能正確地拖放附件。

**提示:**

若要刪除參照,請選取參照,然後按一下**刪除**。

- **3.** 另請參閱:
	- [設定任務類型特性](#page-594-0)
	- [設定任務類型參數](#page-594-0)
	- 指定任務類型問題
	- [使用任務類型規則](#page-599-0)
	- [檢視任務類型歷史記錄](#page-600-0)

### 指定任務類型問題

您可以指定「任務類型」問題,以套用至該「任務類型」的所有任務。

**備註:** 「問題」頁籤無法用於使用自動整合的「任務類型」。

若要指定問題,請執行下列動作:

- **1.** 建立新的「任務類型」。
- **2.** 選取**問題**頁籤。
- **3.** 按一下**新增**。
- **4.** 在**新增問題**對話方塊的**問題**中,輸入該問題的文字。
- **5.** 從**類型**清單中,選取問題類型:
	- **日期**
	- **日期/時間**
	- **整數**
	- **清單**:輸入問題的有效回應清單。
	- **多行文字**:長度上限應少於 4,000 個字元。

對於**行數**,請輸入介於 3 到 50 行的值。「多行文字」決定「動作」對話方塊在 不捲動的情況下可看見的文字行數。

如果您希望自訂屬性包含附件區段,請選取**附件**。

- **數字**:選取格式選項,以置換**系統設定值**的**偏好設定**區段中設定的預設值:
	- 在**小數位數**中,輸入要顯示的小數位數。
	- 選取**顯示為百分比**,以顯示百分比符號。
	- 選取**千位分隔符號**以顯示千位分隔符號 (例如 1,000.00)。系統顯示會顯示使用者 地區設定的千位分隔符號。
	- 對於**幣別符號**,請選取幣別;例如 \$ (美元)。
	- 對於**負數**,請選取負數的顯示方式;例如 (123)。
	- 若要調整數字比例,請在**比例**中,從 1000 到 1000000000000 中選取。
- **True/False**
- **文字**:長度上限為 255 個字元。
- **使用者**
- **是/否**
- **6.** 指派**角色**。指派角色的目的是決定哪一個角色可以回答問題:
	- **受指派人**
	- **核准者**
	- **擁有者**
	- **檢視者**

重新排序問題時,您只能夠在角色內重新排序。

- **7.** 如果問題為必要,請選取**必要**。 對於指派給「擁有者」或「檢視者」角色的「問題」,**必要**核取方塊會停用。
- 8. 按一下**確定**,儲存問題。
- **9. 選擇性:**若要變更問題的順序,請選取問題,然後按一下**移至頂端**、**上移、下移**或**移至底 部**。
- **10. 選擇性:**若要編輯問題,請選取該問題,然後按一下**編輯**。若要移除問題,請選取該問 題,然後按一下**刪除**。
- 11. 按一下**儲存並關閉**,儲存「任務類型」。
- **12.** 另請參閱:
	- [設定任務類型特性](#page-594-0)
	- [設定任務類型參數](#page-594-0)
	- [指定任務類型指示](#page-595-0)
	- [使用任務類型規則](#page-599-0)
	- [檢視任務類型歷史記錄](#page-600-0)

### 指派任務類型屬性

為了在系統中找到「任務類型」,您可以將屬性套用至「任務類型」。選取屬性後,即可根據 屬性類型來設定屬性的值。稍後您可以依屬性值進行篩選。

例如,您可能有一個名為「銷售區域」的「清單」屬性,且值為「北部」、「南部」、 「東部」和「西部」。目前的「任務類型」僅適用於「西部銷售區域」,因此您可以新 增「銷售區域」屬性,並將它設定為「西部」。

若要套用屬性,請執行下列動作:

- **1.** 在「首頁」上,按一下**應用程式**,然後按一下**任務管理程式**。
- **2.** 按一下左邊的**任務類型**頁籤,然後按一下**新增**。
- **3.** 輸入**任務類型名稱**與**任務類型 ID**。
- **4.** 選取**屬性**頁籤。

可讓管理員指派屬性並提供屬性的值。

若要新增屬性,請按一下**新增**。輸入:

- **屬性**:從定義的屬性清單中選取屬性。
- **類型**:此欄位無法編輯;它是由「屬性」所植入。
- **值**:選取與屬性類型相關聯的值;例如,「格式化數字」屬性的數值、「清 單」屬性的清單、「多行文字」的無需捲動多行顯示文字、「使用者」的人員 姓名,或「是/否」屬性的「是」或「否」。
- **存取權**:除非在「存取權」方塊中另有指定,否則所有角色都具有檢視存取 權。

若要為每一個角色新增存取權,請執行下列動作:

- **a.** 按一下**新增**。
- **b.** 選取角色:**擁有者**、**受指派人**、**核准者** (應用程式中目前使用的每個「核准 者」層級具有個別的角色),或**檢視者**。
- **c.** 選取其中一個「角色」存取類型。
	- **不顯示**:在「任務動作」對話方塊或任何儀表板、清單檢視或報表中看 不到此屬性。
	- **允許編輯**:能夠新增、變更和移除屬性的值,但受限於可編輯性規則。
	- **必要**:屬性需要值。**必要**選項可用於「受指派人」和「核准者」。在提 供值之前,「受指派人」無法提交,「核准者」無法核准。
- **d.** 按一下**確定**。
- **5.** 按一下**確定**。
- **6.** 另請參閱:
	- [設定任務類型特性](#page-594-0)
	- [設定任務類型參數](#page-594-0)
	- [指定任務類型指示](#page-595-0)
	- [指定任務類型問題](#page-596-0)
	- [使用任務類型規則](#page-599-0)
	- [檢視任務類型歷史記錄](#page-600-0)

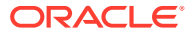

### <span id="page-599-0"></span>使用任務類型規則

「任務類型規則」會套用至相同「任務類型」的所有「任務」,是將規則套用至「任務」群組 的一種方便機制。對於範本任務,「任務類型」對話方塊上設定的規則會以唯讀形式,向下傳 播至「編輯任務」對話方塊 (出現在該對話方塊的「規則」頁籤上),並複製到排程任務。

可用的任務類型規則:

• **自動核准任務**:只有在已符合指定的條件時,才會自動完成指定的核准。

可套用至此規則的條件範例包括:屬性是否已指定值 (包括計算屬性)

滿足條件時,指定的核准者層級會標示為完成,因而將工作流程推往下一個核准層級,如 果沒有其他核准層級存在,則會「關閉」工作流程。

當「任務」狀態變更為「以核准者身分開啟」時,「自動核准任務」會執行。

• **自動提交任務**:如果符合指定的條件,則會自動提交任務。

滿足條件時,受指派人角色會標示為完成,因而將工作流程推往第一個核准層級,如果沒 有核准層級存在,則會「關閉」工作流程。

當「任務」狀態從「擱置中」變更為「以受指派人身分開啟」時,「自動提交任務」會執 行。

- **避免任務核准**:此規則會根據屬性值或其他特性避免核准任務。當「核准者」按一下**核准** 時會執行此規則。
- **避免任務提交**:此規則會根據屬性值或其他特性避免提交任務。當「受指派人」按一下**提 交**時會執行此規則。
- **傳送關於更新的電子郵件**:此規則會根據使用者對任務採取的動作執行。因此,您必須適 當地設定規則的條件。最常見的條件為含有「狀態」屬性或「詳細狀態」屬性的條件:
	- 狀態屬性:可以選取的唯一有效值為「已關閉」。擱置中、開啟以及錯誤都是對任務 執行自動動作所產生的狀態。
	- 詳細狀態屬性:有效的狀態與核准者有關。

若要使用任務類型規則,請執行下列動作:

- **1.** 在「首頁」上,按一下**應用程式**,然後按一下**任務管理程式**。
- **2.** 按一下左邊的**任務類型**頁籤。
- **3.** 按一下任務類型,然後按一下**編輯**。
- **4.** 選取**規則**頁籤。您可以檢視以下資訊:
	- **順序**:優先順序
	- **規則**:規則的名稱
	- **條件**:選擇執行規則之前必須存在的條件
- **5.** 若要編輯規則,請在「規則」頁籤按一下**編輯**並更新:
	- **規則**:選取規則。
	- **描述**:**選擇性。**說明您設定規則的原因和用途。
	- 訊息 (適用於以下規則):
		- **給核准者的訊息**:在**避免任務核准**規則中,定義給核准者的選擇性訊息。
- **給受指派人的訊息**:在**避免任務提交**規則中,定義給受指派人的選擇性訊 息。
- <span id="page-600-0"></span>• **核准者層級**:針對特定規則,選取**所有層級**的規則或選取「核准者」層級。

**備註:**

**自動核准任務**規則和**避免任務核准**規則必須設定**核准者層級**。

- 選取**建立篩選條件**,並植入條件區段,或選取**使用已儲存的篩選條件**,然後選 取篩選條件。為規則選取和設定的篩選條件決定哪些條件會觸發要套用的規 則。
- 對於**條件**,請選取一個選項:
	- **使用已儲存的篩選條件**:**條件**區段會顯示與已儲存篩選條件相關聯之條件的 唯讀版本。
	- **建立篩選條件**:啟用**條件**區段。

**結合**、**來源**、**屬性**、**運算子**和**值**的行為如同在現有的進階篩選功能中一樣。 對於**篩選任務**,請指定應選取其條件的任務:

- **目前任務**
- **任何前置任務**
- **特定任務**:提供**任務 ID**。

#### **備註:**

當您對規則定義進行變更時,額外的資訊會新增至稽核日誌。您可以在**歷 史記錄**頁籤和**稽核報表**檢視變更。

- **6.** 另請參閱:
	- [設定任務類型特性](#page-594-0)
	- [設定任務類型參數](#page-594-0)
	- [指定任務類型指示](#page-595-0)
	- [指定任務類型問題](#page-596-0)
	- 檢視任務類型歷史記錄

## 檢視任務類型歷史記錄

系統會維護「任務類型」動作的歷史記錄,您可以從「檢視任務類型」對話方塊進行檢 視。「歷史記錄」頁籤會顯示更新的元件、修改類型、舊值與新值、執行修改的使用者 以及變更日期。「歷史記錄」頁籤上的資訊是唯讀且無法變更。

若要檢視「任務類型」歷史記錄,請執行下列動作:

- **1.** 在「首頁」上,按一下**應用程式**,然後按一下**任務管理程式**。
- **2.** 按一下左邊的**任務類型**頁籤。

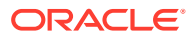

- **3.** 選取「任務類型」,然後按一下**編輯**。
- **4.** 選取**歷史記錄**頁籤。
- **5.** 完成後,按一下**儲存並關閉**或**取消**。

## <span id="page-601-0"></span>編輯任務類型

從「任務類型」對話方塊中,您可以編輯「任務類型」。例如,您可以新增或刪除屬性、編輯 參數、新增或刪除問題、編輯指示,或是變更問題的順序。

編輯「任務類型」可能會影響從「任務類型」建立的任務。針對範本中的任務,影響是很直接 的。您對「任務類型」所做的變更 (指示、問題等等),會自動在該類型的任務中進行更新。如 果您在排程中編輯「任務類型」,不會造成任何影響。

若要編輯「任務類型」,請執行下列動作:

- **1.** 在「首頁」上,按一下**應用程式**,然後按一下**任務管理程式**。
- **2.** 按一下左邊的**任務類型**頁籤。
- **3.** 選取要編輯的「任務類型」。
- **4.** 使用下列方式之一:
	- 選取「任務類型」右側的**動作**圖示,然後選取**編輯**。
	- 按一下**編輯**圖示。
	- 點選右鍵並選取**編輯**。
- **5.** 針對您要編輯的資訊選取頁籤,然後編輯「任務類型」。
- **6.** 按一下**儲存和關閉**。

## 檢視任務類型

在「任務類型」中,您可以指定要顯示「任務類型」清單的欄,或者全部顯示。您也可以重新 排序欄,或者以升序或降序來排序欄,或變更欄寬。

若要顯示欄,請執行下列動作:

- **1.** 在「首頁」上,按一下**應用程式**,然後按一下**任務管理程式**。
- **2.** 按一下左邊的**任務類型**頁籤。
- **3.** 執行下列一或多項任務:
	- 若要顯示所有欄,請依序選取**檢視**、**欄**及**顯示全部**。
	- 若要顯示特定的欄,請依序選取**檢視**、**欄**,然後選取或取消選取欄名稱。
	- 若要重新排序欄,請依序選取**檢視**、**重排欄**。選取欄,然後使用上下箭頭或拖曳它們 來變更順序。
	- 若要排序欄,請將滑鼠移至欄標頭上,直到出現「排序」圖示,然後按一下**遞增排序** 或**遞減排序**。
	- 若要變更欄寬,請將滑鼠移至欄標頭分隔線上,直到出現箭頭,然後將欄拖曳至想要 的寬度。

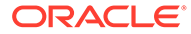

## <span id="page-602-0"></span>搜尋任務類型

您可以使用「任務類型」清單中的「搜尋」功能來尋找「任務類型」。您可以輸入全名 或局部名稱來搜尋。您可以使用篩選列來控制您可在清單中看到的任務類型。根據預 設,會顯示所有任務類型。

若要搜尋任務類型,請執行下列動作:

- **1.** 在「首頁」上,按一下**應用程式**,然後按一下**任務管理程式**。
- **2.** 按一下左邊的**任務類型**頁籤。
- **3.** 若要搜尋任務類型,請在**搜尋**文字方塊中輸入搜尋準則。
- **4. 選擇性:**從篩選列中,按一下類別以顯示其他搜尋運算子,例如**等於**、**不等於**、**包 含**、**不包含**、**開頭為**和**結尾為**。

您可以使用下列類別來篩選任務類型:**名稱**、**任務類型 ID**、**整合**、**執行類型**、**建立 者**、**建立日期**、**描述**、**上次更新者**、**上次更新日期**和**使用者建立**。

#### **備註:**

- 按一下**新增篩選**,以檢視所有類別。
- 若要隱藏篩選列,請按一下**篩選**圖示。
- 若要清除所有篩選條件,請按一下

```
-4.44
```
圖示,然後按一下**清除所有篩選條件**。

## 匯入任務類型

您可以從文字檔案匯入「任務類型」或部分「任務類型」資訊。該程序與將任務匯入範 本的程序類似。

**備註:** 無法匯入「任務類型」規則。使用移轉來匯入「任務類型」規則。

若要匯入「任務類型」,您必須具有「服務管理員」或「超級使用者」的安全性角色。 若要匯入任務類型,請執行下列動作:

- **1.** 在「首頁」上,按一下**應用程式**,然後按一下**任務管理程式**。
- **2.** 按一下左邊的**任務類型**頁籤。
- **3.** 按一下**動作**,然後按一下**匯入**。
- **4.** 按一下**選擇檔案**,然後導覽至檔案。
- **5.** 選取**匯入類型**:

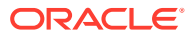

<span id="page-603-0"></span>• **取代**:將「任務類型」的定義完全取代為匯入檔案中的定義。這個選項會將所有「任 務類型」詳細資料取代為所匯入檔案中的資訊。此動作並不會影響匯入檔案內尚未指 定的「任務類型」。

系統會顯示警示,指出將修改與匯入檔案中之任務類型 ID 相符的任務類型。如果您不 想要覆寫任務類型,請按一下**取消**。

**備註:**

您可以選取**保留附件**核取方塊,以保留正遭到取代之任務類型的附件。

- **更新**:更新「任務類型」的部分資訊。此選項不會完全取代「任務類型」詳細資料。 僅會更新檔案中指定之「任務類型」特性的詳細資料。
- **6.** 選取**日期格式**。

從允許的日期格式下拉清單中選取格式。不會轉換日期格式。依預設,日期格式會設為匯 出之檔案位置的地區設定日期格式。

- **7.** 為匯入檔案選取**檔案分隔符號**。選擇**逗號**、**定位符號**,或選擇**其他**,為**其他分隔符號**指定 任何單一字元。
- **8.** 按一下**匯入**。

## 匯出任務類型

您可以將「任務類型」匯出為 Excel 可讀取的逗號分隔值 (CSV) 檔案,然後修改並重新匯入。

#### **備註:**

無法匯出「任務類型」規則。使用移轉來匯出「任務類型」規則。

若要匯出「任務類型」,請執行下列動作:

- **1.** 在「首頁」上,按一下**應用程式**,然後按一下**任務管理程式**。
- **2.** 按一下左邊的**任務類型**頁籤。
- **3.** 選取一或多個「任務類型」,按一下**動作**,然後選取**匯出**。
- **4.** 在**匯出任務類型**對話方塊中,從下列匯出選項中選取:
	- 對於**列**,請選取**所有任務類型**或**選取的任務類型**。
	- 對於**格式**,請選取**格式化資料**或**供日後匯入的未格式化資料**。
- **5.** 按一下**匯出**。視您選取的選項而定,會以 Excel 或 CSV 格式下載檔案:**格式化的資料**或 **供日後匯入的未格式化資料**。
- **6.** 按一下**關閉**以關閉「匯出任務類型」對話方塊。

## 刪除任務類型

您可以刪除不再需要的「任務類型」。若要刪除「任務類型」,您必須具有「服務管理員」或 「超級使用者」安全性權限。

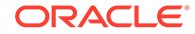

**備註:** 您無法刪除已有任務隸屬的「任務類型」。

若要刪除「任務類型」,請執行下列動作:

- **1.** 在「首頁」上,按一下**應用程式**,然後按一下**任務管理程式**。
- **2.** 按一下左邊的**任務類型**頁籤。
- **3.** 選取您要刪除的「任務類型」。
- **4.** 使用下列方式之一:
	- 選取**動作**,然後選取**刪除**。
	- 按一下**刪除**圖示。
	- 點選右鍵並選取**刪除**。
- **5.** 出現確認提示時,按一下**是**。

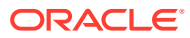

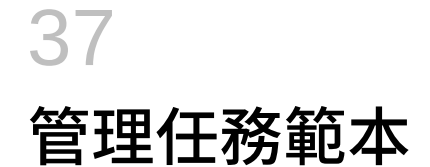

任務範本定義一組在商業程序所需的可重複任務。它可作為建立排程的基礎。您可以為不同類 型的程序建立範本。

範本任務不會指派至工作曆上的特定日,而是會使用一般日來定義,例如,根據程序活動來定 義第 3 天、第 2 天、第 1 天、第 0 天。建立排程時,您可將範本中定義的任務流程套用至工 作曆日期。

如果您是「服務管理員」或「超級使用者」,就可以檢視、建立、編輯和刪除範本。

#### **備註:**

您可以建立或匯入的任務範本數目上限為 10,000。

## 建立任務範本

您可以為商業程序中的特定任務建立範本。 建立範本時,您可以將使用者或群組指派為檢視者。 觀賞此影片以深入瞭解如何建立任務範本。

#### - 6 [建立任務範本](https://apexapps.oracle.com/pls/apex/f?p=44785:265:0:::265:P265_CONTENT_ID:13454)。

若要建立範本,請執行下列動作:

- **1.** 在「首頁」上,按一下**應用程式**,然後按一下**任務管理程式**。
- **2.** 按一下左邊的**範本**頁籤。
- **3.** 按一下**新增**。
- **4.** 在範本區段中輸入必要的資訊:
	- [設定範本特性](#page-606-0)
	- [指定範本指示](#page-606-0)
	- [將範本指派給檢視者](#page-607-0)
	- [套用範本屬性](#page-608-0)
	- [指定日標籤](#page-609-0)
	- [內嵌範本](#page-609-0)
	- [使用範本規則](#page-611-0)

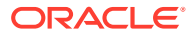

### <span id="page-606-0"></span>設定範本特性

「特性」頁籤可讓您指定範本名稱、描述、擁有者和時間範圍。

您必須指派範本擁有者給每個範本,此擁有者必須為「服務管理員」或「超級使用 者」。目前的 ID 為預設擁有者。範本擁有者同時也是範本中所有任務的預設擁有者, 除非在任務層級遭到置換。

範本中的任務是依據範本日的數值來組織。每個範本具有基準日期。您可以指定範本在 基準日前後追蹤的天數。「基準日」之前的天數以「倒數第 5 天」、「倒數第 4 天」 (以此類推) 表示。「基準日」之後的天數以「第 3 天」、「第 4 天」(以此類推) 表示。 範本最少有一天 (基準日),即使您未指定其前後的天數也一樣。

若要設定範本特性,請執行下列動作:

- **1.** 在「首頁」上,按一下**應用程式**,然後按一下**任務管理程式**。
- **2.** 按一下左邊的**範本**頁籤。
- **3.** 從**新增**或**編輯範本**對話方塊中,在**特性**頁籤上,輸入:
	- **名稱**:您最多可輸入 80 個字元。
	- **描述**:您最多可輸入 255 個字元。
	- **組織單位**
- **4.** 輸入範本的時間範圍。
	- 在**基準日之前的天數**中,選取數字。
	- 在**基準日之後的天數**中,選取數字。
- **5. 選擇性:**如果範本僅作為內嵌範本,請選取**僅內嵌**。

如果已啟用此選項,則不允許部署範本。這可以防止錯誤地部署支援範本。

- **6.** 對於**擁有者**,請使用預設擁有者或按一下**選取擁有者** 。當您按一下**搜尋**來選 取要指派為「擁有者」的使用者時,以「管理員」或「超級使用者」角色設定的 「管理員」或「超級使用者」是唯一會出現的角色。共用服務群組的任何成員都可 擔任此角色,但同一人不能擔任多個角色。
- **7.** 在範本區段中輸入必要的資訊:
	- 指定範本指示
	- [將範本指派給檢視者](#page-607-0)
	- [套用範本屬性](#page-608-0)
	- [指定日標籤](#page-609-0)
	- [內嵌範本](#page-609-0)
	- [使用範本規則](#page-611-0)

### 指定範本指示

您可以在範本中指定完成商業程序的指示。使用者可以檢視範本中的任務所提供的指 示。指示也會傳輸至每個排程。

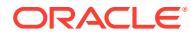

<span id="page-607-0"></span>您可能會想要提供其他詳細資料,以協助使用者瞭解範本的用途,以及完成任務的方法。您可 以附加其他參照。

您可以在「排程任務」和「範本任務清單」中,輕易地看到任務是否有指示。您可以在清單檢 視中新增指示欄,讓您能看到任務的文字指示。

若要指定範本指示,請執行下列動作:

- **1.** 在「首頁」上,按一下**應用程式**,然後按一下**任務管理程式**。
- **2.** 按一下左邊的**範本**頁籤。
- **3.** 從「新增或編輯範本」對話方塊中,選取**指示**頁籤。
- **4.** 在**指示**中,輸入範本中每個任務要加入的指示文字。
- **5.** 按一下**確定**。

若要新增參照,請執行下列動作:

- **1.** 在**參照**區段中,按一下**新增**。
- **2.** 從**參照類型**清單中,選取下列其中一種類型:
	- **本機檔案**:按一下**選擇檔案**以選取並附加檔案,輸入名稱,然後按一下**確定**。
	- **URL**:輸入 URL,再輸入 URL 名稱;例如:http://www.oracle.com 和 Oracle,然後 按一下**確定**。

若要將參照檔案或 URL 一次新增至多個範本,請執行下列動作:

- **a.** 導覽至範本主頁面。
- **b.** 您可以複選 (醒目提示多個列,或使用 **SHIFT** 鍵選取多個列),然後依序按一下**動作**、 **新增參照**、**檔案**或 **URL**。

您也可以使用**新增附件**對話方塊中的拖放功能新增一或多個附件。如有必要,您可以在**名 稱**欄位中重新命名附件。如果您拖放多個附件,可以一次上傳多個附件。

您必須存取**新增附件**對話方塊,才能正確地拖放附件。

- **3.** 在範本區段中輸入必要的資訊:
	- [設定範本特性](#page-606-0)
	- 將範本指派給檢視者
	- [套用範本屬性](#page-608-0)
	- [指定日標籤](#page-609-0)
	- [內嵌範本](#page-609-0)
	- [使用範本規則](#page-611-0)

### 將範本指派給檢視者

「檢視者」頁籤可讓您指派檢視者權限給使用者,讓他們可以檢視排程中的任務,以及排定從 範本產生的任務。您可以將多個使用者指派為範本的檢視者。檢視者可以是團隊或群組指派。 「超級使用者」檢視者可以唯讀方式檢視範本詳細資料與範本任務。檢視者沒有範本存取權, 而且僅對從範本產生的排程具有唯讀存取權。

**ORACLE** 

<span id="page-608-0"></span>**備註:**

只有具備任務檢視者角色的使用者才能回應問題。

若要指派檢視者權限,請執行下列動作:

- **1.** 在「首頁」上,按一下**應用程式**,然後按一下**任務管理程式**。
- **2.** 按一下左邊的**範本**頁籤。
- **3.** 從「新增或編輯範本」對話方塊中,選取**檢視者**頁籤。
- **4.** 按一下**新增**。
- **5.** 若要依使用者、群組或團隊搜尋,請按一下**搜尋使用者**,然後選取**使用者**、**群組**或 **團隊**。
- **6.** 輸入完整或局部使用者名稱,然後按一下**搜尋**。
- **7.** 若要明確識別使用者,請按一下**進階**,然後輸入**使用者 ID**、**電子郵件**地址或**描述**。
- **8.** 從**搜尋結果**清單中,選取使用者,然後將其移至**已選取**窗格。
- **9.** 如需使用者的其他詳細資料,例如團隊、群組或角色,請按一下**詳細資料**。
- **10.** 按一下**新增**或**全部新增**,將使用者移至**已選取**清單。

**提示:**

若要移除使用者,請選取後按一下**移除**或**全部移除**。

**11.** 在範本區段中輸入必要的資訊:

- [設定範本特性](#page-606-0)
- [指定範本指示](#page-606-0)
- 套用範本屬性
- [指定日標籤](#page-609-0)
- [內嵌範本](#page-609-0)
- [使用範本規則](#page-611-0)

### 套用範本屬性

為了在系統中找到範本,您可以將屬性套用至範本。選取屬性後,即可根據屬性類型來 設定屬性的值。稍後您可以依屬性值進行篩選。

例如,您可能有一個名為「銷售區域」的「清單」屬性,且值為「北部」、「南部」、 「東部」和「西部」。目前的範本僅適用於「西部銷售區域」,因此您可以新增「銷售 區域」屬性,並將它設定為「西部」。

若要套用屬性,請執行下列動作:

- **1.** 在「首頁」上,按一下**應用程式**,然後按一下**任務管理程式**。
- **2.** 按一下左邊的**範本**頁籤。
- <span id="page-609-0"></span>**3.** 從**新建範本**或**編輯範本**對話方塊中,選取**屬性**頁籤。
- **4.** 按一下**新增**。
- **5.** 從**屬性**清單中,選取屬性。**類型**欄位無法編輯;它是由「屬性」所植入。
- 6. 對於**值**,視屬性而定,從下拉清單中選取屬性的值,或輸入值。
- **7.** 按一下**確定**。
- **8.** 在範本區段中輸入必要的資訊:
	- [設定範本特性](#page-606-0)
	- [指定範本指示](#page-606-0)
	- [將範本指派給檢視者](#page-607-0)
	- 指定日標籤
	- 內嵌範本
	- [使用範本規則](#page-611-0)

### 指定日標籤

您可以自訂範本中的日名稱。編輯日名稱並不會變更其連續順序。 範本中建立的「日標籤」會複製到從範本建立的任何排程。 若要指定日標籤,請執行下列動作:

- **1.** 在「首頁」上,按一下**應用程式**,然後按一下**任務管理程式**。
- **2.** 按一下左邊的**範本**頁籤。
- **3.** 從**新建範本**或**編輯範本**對話方塊中,選取**日標籤**頁籤。
- **4.** 選取要重新命名的日子。
- **5.** 將日名稱的預設值重新命名為自訂名稱。最多可輸入 20 個字元。
- **6.** 按一下**確定**。
- **7.** 在範本區段中輸入必要的資訊:
	- [設定範本特性](#page-606-0)
	- [指定範本指示](#page-606-0)
	- [將範本指派給檢視者](#page-607-0)
	- [套用範本屬性](#page-608-0)
	- 內嵌範本
	- [使用範本規則](#page-611-0)

### 內嵌範本

您可以將一個範本內嵌至另一個範本,以便在另一個任務範本中重複使用該範本的任務。當您 排定範本的任務時,也會排定內嵌範本的任務。

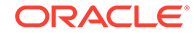

例如,可能有兩個程序,基本上是相同的,其中一個程序有一些額外的任務。您可以指 定一個範本內嵌第二個範本,因此,如果您變更某個範本,則無需更新另一個範本。當 您產生排程時,會包含來自另一個範本的任務。

**備註:** 內嵌層級只能有一層。例如, 範本 A 內嵌於範本 B,則範本 B 就不能內嵌於 其他範本。

內嵌範本是未設計為直接部署的任務範本,而是由直接部署的其他範本所使用。「管理 範本」畫面包括識別內嵌範本的欄。

- 內嵌:內嵌在目前範本中的範本清單。如果無,則為空白。
- 內嵌:內嵌至目前範本的範本清單。如果無,則為空白。

依預設,不顯示這些列,但可以從「檢視」功能表中使用這些列。

若要內嵌範本,請執行下列動作:

- **1.** 在「首頁」上,按一下**應用程式**,然後按一下**任務管理程式**。
- **2.** 按一下左邊的**範本**頁籤。
- **3.** 若要識別先前內嵌的範本,請依序按一下**檢視**、**欄**,然後選取**內嵌**或**內嵌範本**。
- **4.** 從**新建範本**或**編輯範本**對話方塊中,選取**內嵌範本**頁籤。
- **5.** 從**可用的範本**清單中,選取要內嵌的範本。
- **6.** 按一下**移動**,將範本移至**內嵌範本**清單。

#### **提示:**

若要移除一或多個範本,請從**內嵌範本**清單中選取範本,然後按一下**移除** 或**全部移除**,以將其移至**可用範本**清單。

- **7.** 按一下**確定**。
- **8.** 在範本區段中輸入必要的資訊:
	- [設定範本特性](#page-606-0)
	- [指定範本指示](#page-606-0)
	- [將範本指派給檢視者](#page-607-0)
	- [套用範本屬性](#page-608-0)
	- [指定日標籤](#page-609-0)
	- [使用範本規則](#page-611-0)

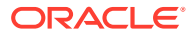

### <span id="page-611-0"></span>使用範本規則

範本規則會套用至範本中的所有任務,而規則也會套用至任務群組。您在**範本**對話方塊中設定 的規則會套用至**排程**對話方塊和**編輯任務**對話方塊,而且會以唯讀形式出現在**規則**頁籤上。 範本規則:

· **自動核准任務**:如果已符合指定的條件,則自動完成指定的核准。

可套用至此規則的條件範例:

- 屬性已指定值 (包括計算屬性)。
- 前置任務有一個屬性具有指定的值。

滿足條件時,此規則會導致指定的核准者層級標示為完成,工作流程會進入下一個核准層 級,如果沒有其他核准層級存在,工作流程會關閉。

當「任務」狀態變更為「以核准者身分開啟」時會執行此規則。

• **自動提交任務**:如果符合指定的條件,則自動提交任務。

滿足條件時,此規則會導致受指派人角色標示為完成,因而將工作流程推往第一個核准層 級,如果沒有核准層級存在,則會「關閉」工作流程。

#### **備註:**

- 當「任務」狀態從「擱置中」變更為「以受指派人身分開啟」時,「自動提 交任務」會執行。「自動提交任務」規則會顧及前置任務關係。只有在「前 置任務結束時結束」前置任務完成無誤和「前置任務因出錯而結束時結束」 前置任務完成時,它才會執行。當「前置任務結束時結束」前置任務「已關 閉」時 (由使用者或規則),它應該檢查其「執行中」後續任務,必要時觸發 「自動提交任務」規則。
- 當任務缺少參數時,不會觸發「自動提交任務」規則。
- **避免任務核准**:此規則會根據屬性值或其他特性避免核准任務。當「核准者」按一下**核准** 時會執行此規則。
- **避免任務提交**:此規則會根據屬性值或其他特性避免提交任務。當「受指派人」按一下**提 交**時會執行此規則。

若要使用範本規則,請執行下列動作:

- **1.** 在「首頁」上,按一下**應用程式**,然後按一下**任務管理程式**。
- **2.** 按一下左邊的**範本**頁籤。
- **3.** 開啟範本。
- **4.** 選取**規則**頁籤。您可以檢視下列關於與範本相關聯之規則的資訊:
	- **順序**:優先順序
	- **規則**
	- **條件**:執行規則之前必須存在的條件
- **5.** 若要建立或編輯規則,請在**規則**頁籤中,按一下**新建**或**編輯**並更新:

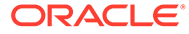
• **規則**:選取規則。

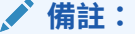

當您對規則定義進行變更時,額外的資訊會新增至稽核日誌。您可以 在**歷史記錄**頁籤和**稽核報表**檢視變更。

- **描述**:**選擇性。**說明您設定規則的原因和用途。最多可輸入 255 個字元。
- **核准者層級**:選取**所有層級**或選取「核准者」層級。
- 選取**建立篩選條件**,並植入條件區段,或選取**使用已儲存的篩選條件**,然後選 取篩選條件。為規則選取和設定的篩選條件決定哪些條件會觸發要套用的規 則。
- **條件**:
	- **使用已儲存的篩選條件**:**條件**區段會顯示與已儲存篩選條件相關聯之條件的 唯讀版本。
	- **建立篩選條件**:**條件** 區段已啟用,您可以按一下**建立條件**或**建立條件群組** 以指定條件。

**結合**、**來源**、**屬性**、**運算子**和**值**的行為如同在現有的進階篩選功能中一樣。

- **篩選任務**:指定應選取其條件的任務:
	- **目前任務**
	- **任何前置任務**
	- **特定任務**:提供**任務 ID**
- **6.** 若要刪除、複製或重新排序規則,請按一下適當的按鈕,並遵循指示進行。
- **7.** 在範本區段中輸入必要的資訊:
	- [設定範本特性](#page-606-0)
	- [指定範本指示](#page-606-0)
	- [將範本指派給檢視者](#page-607-0)
	- [套用範本屬性](#page-608-0)
	- [指定日標籤](#page-609-0)
	- [內嵌範本](#page-609-0)

### 檢視範本歷史記錄

系統會維護範本動作的歷史記錄,您可以從「範本」對話方塊來進行檢視。「歷史記 錄」頁籤會顯示建立或更新的元件、修改類型、舊值與新值、執行修改的使用者以及變 更日期。「歷史記錄」頁籤上的資訊是唯讀。

若要檢視範本歷史記錄,請執行下列動作:

- **1.** 在「首頁」上,按一下**應用程式**,然後按一下**任務管理程式**。
- **2.** 按一下左邊的**範本**頁籤。
- **3.** 選取您要檢視其歷史記錄的範本,然後按一下**編輯**。

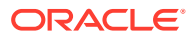

- **4.** 選取**歷史記錄**頁籤。
- **5.** 按一下**確定**。

# 開啟範本

您可以從「範本」對話方塊中開啟和使用範本。

若要開啟範本,請執行下列動作:

- **1.** 在「首頁」上,按一下**應用程式**,然後按一下**任務管理程式**。
- **2.** 按一下左邊的**範本**頁籤。
- **3.** 從**範本**,選取範本。
- **4.** 使用以下任一方式:
	- 按一下範本右側的**動作**圖示,然後選取**編輯**。
	- 按一下範本。
	- 按一下滑鼠右鍵,然後選取**編輯**。

# 將任務新增至範本

您可以將任務新增至「任務管理程式」範本。每個任務都有開始日期與時間。將一般使用者任 務新增至範本時,一般使用者任務也會有結束日期與時間。範本內的開始日會對應至範本日, 而非工作曆日。

**備註:** 您可以新增至「任務管理程式」範本的工作數量上限是 500,000。

若要新增任務至「任務管理程式」範本,請執行下列動作:

- **1.** 在「首頁」上,按一下**應用程式**,然後按一下**任務管理程式**。
- **2.** 按一下左邊的**範本**頁籤。
- **3.** 選取並開啟範本。

如果您的範本清單中大量項目,請在**搜尋**方塊中輸入完整或部分名稱,以便在選擇對話方 塊中搜尋清單中的範本。

- **4.** 視需要新增任務。
- **5.** 按一下**確定**。

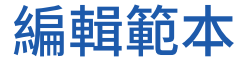

您可以編輯「任務管理程式」範本來變更特性,例如,範本的名稱和「基準日期」之前和之後 的天數。如果減少「基準日」之前或之後的天數,任何與該天數相關任務將被移除。編輯範本 不會影響該範本之前所產生的排程。

您可以編輯、複製及刪除範本中的任務。

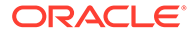

您必須使用來源範本編輯來自內嵌範本的任務。

若要編輯「任務管理程式」範本,請執行下列動作:

- **1.** 在「首頁」上,按一下**應用程式**,然後按一下**任務管理程式**。
- **2.** 按一下左邊的**範本**頁籤。
- **3.** 選取範本,然後按一下**編輯**。
- **4.** 編輯範本特性。
- **5.** 按一下**確定**。

## 將任務匯入範本

您可以從文字檔案 (例如 Microsoft Excel 試算表) 將任務或部分任務資料匯入範本。例 如,您可以在 Excel 中輸入作業定義作為其資料列,接著將檔案儲存為逗號分隔值 (CSV) 檔案,然後匯入至範本中。您也可以透過在文字檔中編輯欄位並將其匯入,以使 用「匯入」功能來快速新增許多重複性的任務,而不必建立個別的任務。

**備註:**

將任務匯入範本前,您必須為此任務指定範本中的唯一 ID,以確保任務 ID 不 會與另一任務重複。

若要匯入任務,您必須擁有編輯範本的安全性權限。

若要將任務匯入至範本,您可以使用這些選項:

- **取代**:將任務的定義取代為匯入檔案中的定義。此選項會以您所匯入之檔案中的詳 細資料取代任務詳細資料。此動作並不會影響範本中尚未在匯入檔案內指定的其他 任務。
- **更新**:更新任務的部分資訊。例如,在匯入檔案中,您可能已經變更任務指示、重 新指派「擁有者」、「受指派人」和「核准者」,或者移除一些屬性及新增屬性。 您也可能對大量的任務做出相同的變更,例如,將新的屬性新增至 400 個任務中的 100 個任務。更新選項不會完全取代任務詳細資料。只會更新檔案中指定之任務特 性的詳細資料。例如,若匯入檔案只有一欄任務指示,則不會影響任務名稱、「受 指派人」、屬性及其他特性。
- **刪除**:根據以檔案形式提供的任務 ID 清單,刪除任務及相關聯的資訊。而執行刪除 作業的必要資訊,就是其中有一欄任務 ID 的檔案。

若要將任務匯入範本,請執行下列動作:

- **1.** 在「首頁」上,按一下**應用程式**,然後按一下**任務管理程式**。
- **2.** 按一下左邊的**範本**頁籤。
- **3.** 選取要將任務匯入其中的範本。
- **4.** 按一下**匯入任務**。
- 5. 輸入要匯入的檔案名稱,或按一下**選擇檔案**以尋找檔案。
- **6.** 選取匯入選項:

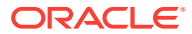

• **取代**:將任務的定義取代為匯入檔案中的定義。未在匯入檔案中指定的其他任務不會 受到影響。

**備註:**

您可以選取**保留附件**核取方塊,以保留正遭到取代之任務的附件。

• **更新**:更新任務的部分資訊。例如,在匯入檔案中,您可能已經變更任務指示、重新 指派「擁有者」、「受指派人」和「核准者」,或者移除一些屬性及新增屬性。您也 可能對大量的任務做出相同的變更,例如,將新的屬性新增至 400 個任務中的 100 個 任務。更新選項不會完全取代任務詳細資料。只會更新檔案中指定之任務特性的詳細 資料。例如,若匯入檔案只有一欄任務指示,則不會影響任務名稱、「受指派人」、 屬性及其他特性。

**備註:**

系統會顯示警示,指出將修改範本中任何與匯入檔案之任務 ID 相符的任 務。如果您不想要覆寫任務,請按一下**取消**,以取消匯入程序。

- **刪除**:根據以檔案形式提供的任務 ID 清單,刪除任務及相關聯的資訊。而執行刪除作 業的必要資訊,就是其中有一欄任務 ID 的檔案。
- **7.** 選取**日期格式**。

從允許的日期格式下拉清單中選取格式。不會轉換日期格式。依預設,日期格式會設為匯 出之檔案位置的地區設定日期格式。

- **8.** 為匯入檔案選取**檔案分隔符號**。選取**逗號**或**定位符號**。選取**其他**,將任何其他單一字元指 定為**其他分隔符號**。
- **9.** 按一下**匯入**。
- 如果匯入成功,畫面會顯示「匯入成功」對話方塊,其中指出範本名稱、包含任務之檔案 的名稱,以及匯入的任務總數。按一下**確定**。
- 如果發現錯誤,匯入程序就會停止執行,且「匯入錯誤」對話方塊會顯示錯誤相關資訊。 檢視錯誤,然後按一下**確定**以返回「範本」頁面。

#### **表格 37-1 疑難排解匯入錯誤**

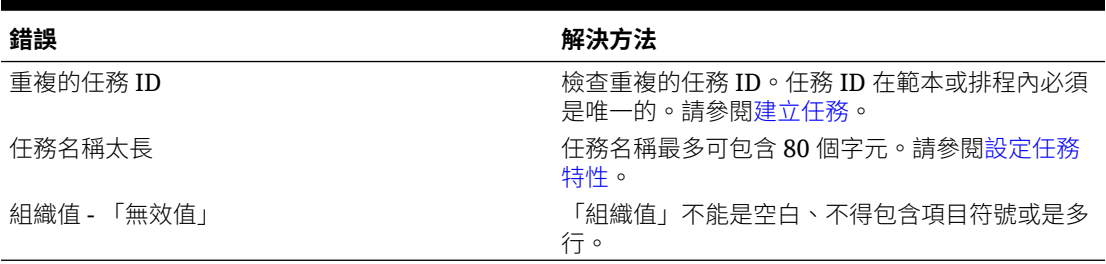

# 任務匯入檔案格式

您可以用任務匯入檔案來指定所有想要匯入範本的任務相關資訊。首列只能包含識別該欄資料 的欄標頭,例如 TaskName。不同的資料列用於定義每個任務。

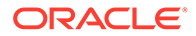

必須在 TaskID 欄中為檔案的每個任務指定唯一的 ID。您將使用數值 ID 來唯一識別前 置任務與父項任務。例如,在「父項」欄中輸入父項任務時,您是輸入任務的數值 ID, 而不是該任務的名稱。

當使用「取代」或「全部取代」撰項時,您可以新增、移除及移動欄位,但是無法移除 必要欄位。當您使用「更新」選項時,則除了 TaskID 或匯入任務類型時的 TaskTypeID 之外,沒有必要欄位。每欄的資料必須與首列的欄 ID 相符。

許多欄 ID 可能有不確定數量的值。例如,某項任務可能有許多檢閱者。您可以藉由修 改尾端編號來新增參數,例如 Viewer4、Viewer5 等等。

您為「核准者」、「問題」或「參照」附加至欄 ID 的編號只代表與其他核准者、問題 或參照的相對順序。當您更新這些編號時,系統會依核准者、問題或參照的名稱進行比 對,而不考慮檔案格式欄位中的編號。若要取代問題文字、核准者或參照名稱,則必須 使用「取代」模式。當您選取「更新」模式時,如果檔案名稱不符,則系統只能新增問 題、核准者或參照。

檔案中的所有「文字查詢」列必須符合應用程式中儲存的值。例如,如果您要匯入「任 務類型」,您必須在設定應用程式時對其指定值。針對欄標頭的群組,如果您具備其中 一個群組的編號,則必須具備其他成員的相同編號。例如,如果您具備 OText5,則一 定要有對應的 QType5。

**備註:**

當您需要在匯入檔案中建立多行文字 (例如,在「指示」中) 時,請使用下列 語法來指出新行:'\n'。請不要使用硬退回來分隔多行文字。

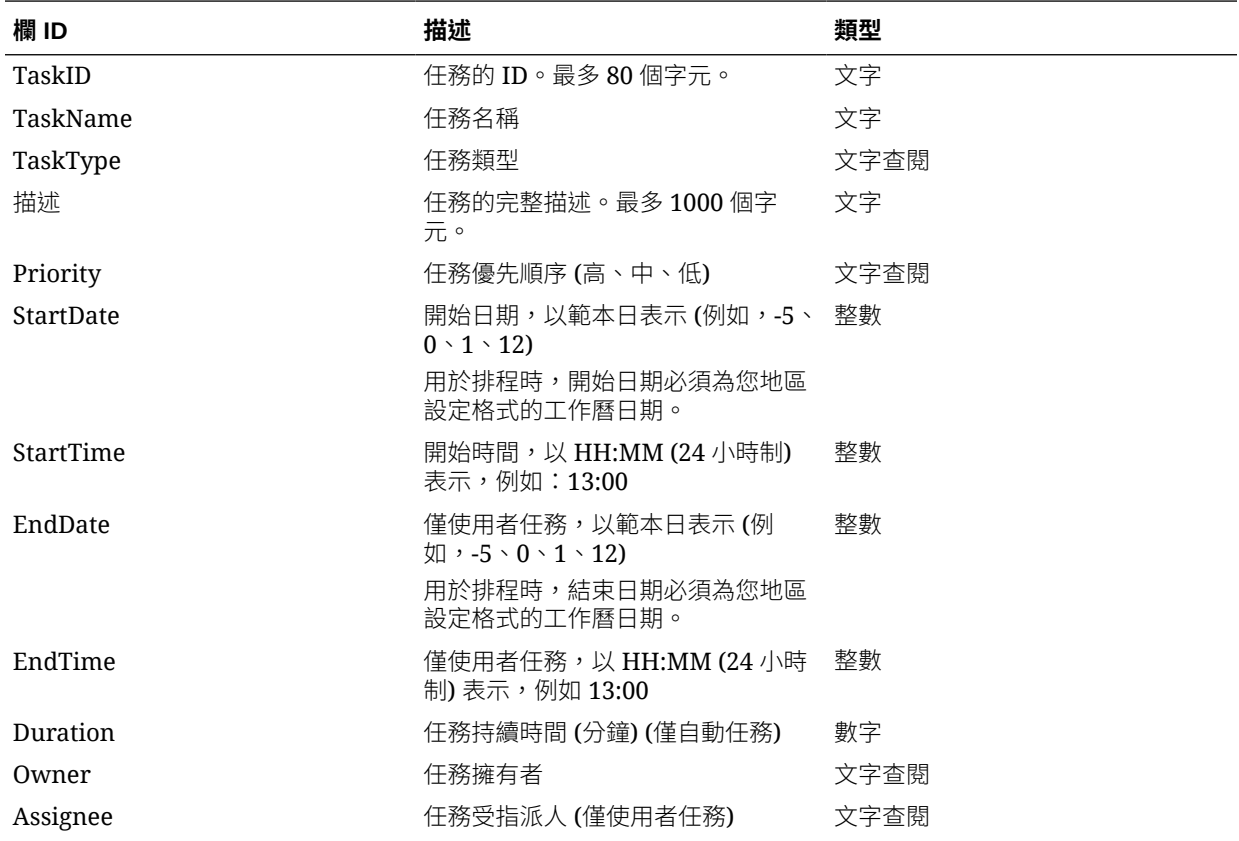

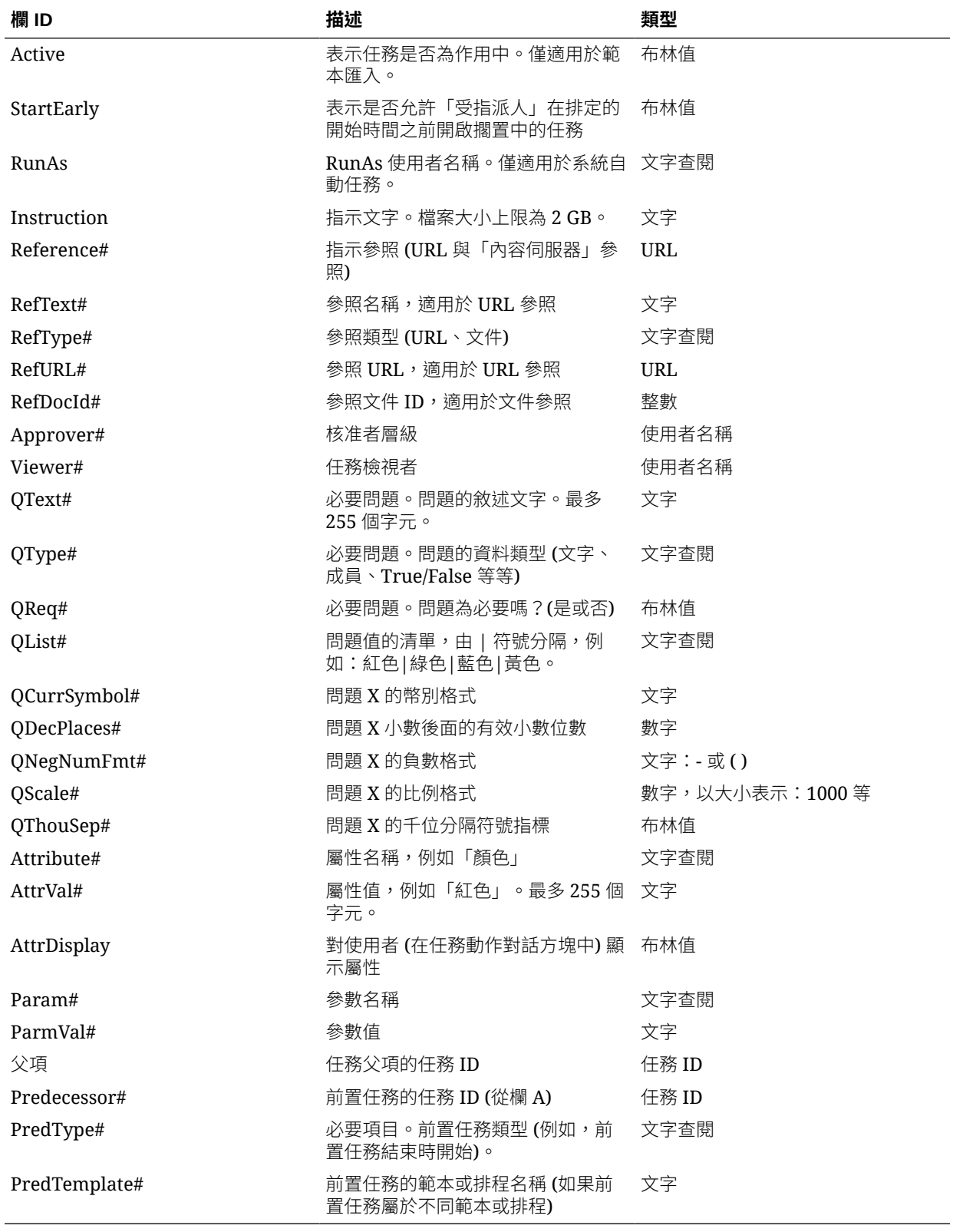

匯入「任務類型」時,會使用這些欄位:

• TaskTypeID

- IntegrationType
- ParamOverride# 是否可以置換參數

會提供範例任務匯入檔案。它包含以下動態參數,您可以進行修改:

- 兩個問題
- 兩個屬性
- 兩個指示參考
- 三個前置任務
- 三個核准者層級

# 將任務匯出至 Microsoft Excel

您可以從範本中將任務匯出為 CSV 格式的純文字檔,然後使用 Microsoft Excel 來修改 檔案。例如,您可以從測試安裝中的範本將任務匯出,並將其匯入至產品安裝中的範 本。當您從範本中匯出任務時,任務會儲存為 CSV 檔案。

若要匯出任務,請執行下列動作:

- **1.** 在「首頁」上,按一下**應用程式**,然後按一下**任務管理程式**。
- **2.** 按一下左邊的**範本**頁籤。
- **3.** 按一下**任務**頁籤。
- **4.** 選取一或多個任務,然後從**動作**功能表,按一下**匯出**。視您選取的選項而定,會以 Excel 或 CSV 格式下載檔案:「格式化的資料」(僅限顯示的欄) 或「供日後匯入的 未格式化資料」。
- **5.** 按一下**關閉**以關閉「匯出任務」對話方塊。

# 在範本中重新指派使用者

您可能需要定期重新指派使用者至不同任務。例如,您可以建立範本並將使用者指派到 特定任務,但之後該名員工離職,而另一名員工承接那些任務。您可以使用「範本」對 話方塊中的重新指派功能,自動變更指派作業,而不用手動搜尋,再開啟個別任務加以 編輯。「重新指派」功能可讓您迅速找到與某個使用者關聯的任務,並將這些任務重新 指派給其他使用者。

您可以一次為多個範本重新指派使用者。如果您的應用程式有大量範本,這功能就非常 有用。

您可以選取要重新指派使用者的角色。例如,如果您選取「擁有者」角色,系統僅會針 對已指派使用者為擁有者的任務,來重新指派使用者。

重新指派任務後,電子郵件通知會立即傳送給重新指派的使用者。

若要重新指派使用者,請執行下列動作:

- **1.** 在「首頁」上,按一下**應用程式**,然後按一下**任務管理程式**。
- **2.** 按一下左邊的**範本**頁籤。
- **3.** 選取您要重新指派使用者的一或多個範本。
- **4.** 選取**動作**,然後選取**重新指派使用者**。

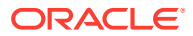

- **5.** 對於**尋找使用者**,請輸入您要取代之使用者的搜尋準則:
	- **a.** 按一下**尋找使用者**,接著在**選取使用者**對話方塊中,輸入使用者的名字或姓氏,然後 按一下**搜尋**。
	- **b.** 從搜尋結果中選取使用者,然後按一下**確定**。
- **6.** 按一下**取代為**,然後針對您要重新指派任務的使用者,輸入搜尋準則。
- **7.** 選取必須重新指派之使用者的角色:
	- **擁有者**
	- **受指派人**
	- **核准者**
	- **檢視者**
- **8.** 按一下**重新指派**。

程序結束時,系統會顯示「重新指派使用者 - 成功」訊息,以指出使用者重新指派已完 成,並顯示範本名稱及重新指派使用者的總數。

### 從範本建立排程

您可以從範本建立排程。從範本建立排程會將範本中的任務植入排程。如果來源範本具有內嵌 範本,則會包含內嵌範本中的任務。範本指示、檢視者及屬性也會新增至排程。

您可在「編輯範本」對話方塊中從範本建立排程。「上一個排程」欄顯示從每個範本建立的上 一個排程。「排程」欄顯示從每個範本建立的排程總數。

若要從範本建立排程,您必須具有「服務管理員」或「超級使用者」角色。

您可以使用 REST API,從「範本」建立「任務排程」。這可讓您建立自動化的常式,來產生 您所有的定期任務排程。如需詳細資料,請參閱中的[部署任務管理程式範本](https://docs.oracle.com/en/cloud/saas/enterprise-performance-management-common/prest/fccs_deploy_task_manager_templates.html) *REST API for Oracle Enterprise Performance Management Cloud*。

排程會以「擱置中」狀態開始,因此您有機會在定義中進行最後變更。

將範本任務從範本新增至排程時,將會根據範本任務與範本「基準日」的關係,指派工作曆日 期給範本任務。這些日期也可顧及排程的非工作日 (如果已指定)。例如,假設您已選擇排除週 末日,如果第 0 天為星期五,則第 1 天的任務會排在下星期一。「日期對映」顯示已指派至每 個範本日的預設工作曆日期。您可以使用「日期對映」功能來調整日期指派。

一個範本中的任務可以有前置任務在其他範本中。從範本建立排程時,對於在其他範本中有前 置任務的任務,您可以在排程中選取前置任務當作前置任務。您可以使用「前置任務連結」頁 籤,在排程中選取前置任務。「前置任務連結」頁籤列出在其他範本中有前置任務的所有任 務,還可讓您在排程中為這些任務選取前置任務。

**提示:**

從範本建立排程時,如果「任務類型」的任務參數已啟用置換選項,您可以整體更新 這些參數。請參閱[設定任務類型參數。](#page-594-0)

若要從範本建立排程,請執行下列動作:

**1.** 在「首頁」上,按一下**應用程式**,然後按一下**任務管理程式**。

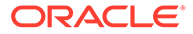

- **2.** 按一下左邊的**範本**頁籤。
- **3.** 選取要排定的範本。
- 4. 如果已成功驗證範本,請建立排程。按一下右側的**動作**圖示 ,然後選取建立排 **程**,或按一下清單上方的**建立排程**圖示。

在**排程參數**頁籤上,輸入下列欄位:

- **排程**:排程的名稱。
- **年度**:選取排程年度。
- **期間**:選取排程的期間。
- **基準日期**:選取要指派給範本「基準日」的工作曆日期。
- **日期對映**:
	- **組織單位**
	- **工作曆日**
	- **工作日**
	- **進階組態**對話方塊:
		- 按一下**進階組態**,以置換排程中所有任務的**組織單位**和**工作日**組態。

#### **提示:**

您可以建立一個全球範本,並由該範本對每個地區實體建立適當 的排程,以顧及實體的假日工作曆、時區及工作日組態。

#### \* **組織單位**

選取下列其中一項:

- \* **使用任務值**:從「組織單位」中選取值
- \* **將值設定為**:選取的組織單位將套用至「排程」中的所有任務 (即 使範本中的任務包含不同的「組織單位」值)。由於所有任務都具有 相同的「組織單位」,「從範本進行排程」對話方塊上「日期對 映」面板中的「組織單位」會顯示為「唯讀」。
- \* **工作日**:如果您未指派組織單位給任務,也未使用「置換工作日」功 能,則應用程式會使用下列預設值:星期一 – 星期五為工作日,星期六 和星期日為非工作日。
- **日期對映**:對於您想要修改日期指派的每個範本日,請在**日期**欄中輸入新日 期。

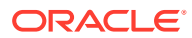

系統會把日標籤套用到**日期對映**中的日期。也就是說,無論範本日層級 為何,系統都會把相同的日標籤套用到排程中相對映的日期上。

日對映可能會隨「日期對映」中「組織單位」的不同而有所差異。如果 您沒有把任何「組織單位」指派給範本層級,系統就會把「未指派」的 日對映套用到排程。如果您把一個「組織單位」指派給範本,系統就會 把該「組織單位」的日對映指派給排程。

如果您把好幾日對映到相同的日期,系統會用半形逗點把數個日標籤串 連在一起。非工作日將會有空白的日標籤。

「組織單位」下拉清單是用於「日期對映」。它只包含「未指派」,以 及與範本相關的及「組織單位」。

「建立排程」對話方塊中的「組織單位」下拉清單是用於日期對映,而 非用於已建立排程的「組織單位」。它只包含「未指派」,以及與範本 相關的及「組織單位」。

- 5. 選擇性:選取前置任務連結頁籤,再選取包含前置任務的排程,然後在「已指派的任務」 清單中選取前置任務。
- **6. 選擇性:**選取**置換參數**頁籤並複查參數,然後針對您想要修改的每個參數,在**新值**欄中輸 入新的值。

**備註:**

任務使用的「任務類型」至少要有一個參數已啟用「置換」選項,這些任務才會 出現在**置換參數**頁籤中。

**7.** 按一下**建立排程**。

將會建立排程,並從範本植入任務、指示及檢視者。狀態為「擱置中」。依預設,排程建 立後會在檢視中開啟。

請複查排程並視需要進行調整。

### 從範本建立排程時使用置換參數選項

整合的任務有必須定期更新的參數是很常見的。許多整合的任務都有會隨不同排程的任務執行 而改變的**期間**參數。例如,可能需要在從範本建立的不同排程內修改**執行資料規則**整合任務的 **開始期間**和**結束期間**參數。

**置換參數**選項是一種可快速更新這些必須定期更新參數的方式。

一開始,在任務類型中選取**排程時置換**特性,以指定必須在排程時更新的整合參數。對於新的 任務類型,請參閱[設定任務類型參數。](https://docs.oracle.com/en/cloud/saas/financial-consolidation-cloud/agfcc/cm_task_type_parameters.html)對於現有任務類型,請參閱[編輯任務類型。](https://docs.oracle.com/en/cloud/saas/financial-consolidation-cloud/agfcc/cm_task_type_edit.html)

例如,編輯**執行資料規則**任務類型。在**參數**頁籤中,針對**開始期間**和**結束期間**選取**排程時置換** 選項,然後儲存。

其次,新增整合任務至範本時,請選取任務類型並植入必要的參數。對於指定要置換的參數, 您可以提供預設值或將其留白。請參閱[將任務新增至範本。](https://docs.oracle.com/en/cloud/saas/financial-consolidation-cloud/agfcc/cm_tasks_add_to_templates.html)

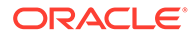

例如,選取**執行資料規則**任務類型,以新增一或多個**執行資料規則**任務至您的範本。在 **參數**頁籤中,對**開始期間**輸入 **1 月**,對**結束期間**輸入 **2 月**。

最後,從範本建立排程時,請選取**排程時置換**頁籤。在表格內,會列出指定要在排程時 置換的所有參數與其目前的值。您可以輸入新的參數值,系統將會對使用該任務類型的 所有任務做設定。

例如,從範本建立排程時,**排程時置換**頁籤將會顯示執行資料規則**開始期間**和**結束期間** 參數與其目前的值。您可以更新表格內的值來置換參數。

#### **表格 37-2 排程時置換參數**

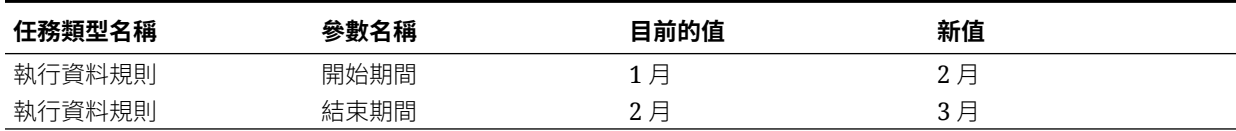

排程建立後,會將「執行資料規則」任務的**開始期間**設為 **2 月**,將**結束期間**設為 **3 月**。

### 手動驗證範本

您從範本產生排程時,系統會自動先驗證該範本以檢查是否有唯一性違規、彼此間是否 有直接或間接相依的任務,或日期優先順序不相符。例如,您無法具備循環前置任務。

您可以手動驗證範本。您將任務從檔案匯入範本後,驗證對於檢查問題特別有用。

驗證結果會顯示範本名稱、狀態和錯誤訊息。您可以依據範本名稱或狀態,為驗證結果 清單排序。

如何手動驗證範本:

- **1.** 在「首頁」上,按一下**應用程式**,然後按一下**任務管理程式**。
- **2.** 按一下左邊的**範本**頁籤。
- **3.** 在**範本**中,選取一或多個要驗證的範本。
- **4.** 按一下**驗證**。

如果沒有發生錯誤,驗證結果會顯示「範本有效」的訊息如果發生錯誤,則會顯示 該錯誤的詳細資料。

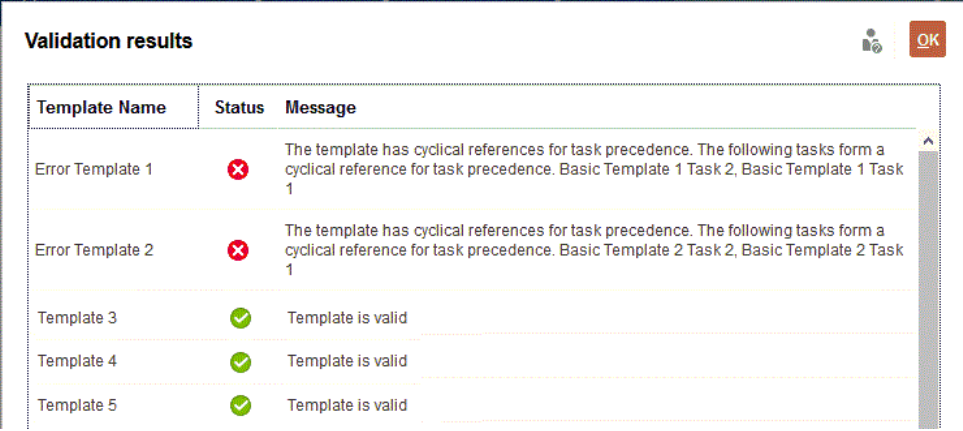

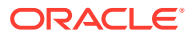

## 檢視任務管理程式範本

在「範本」對話方塊中,您可以指定要為「範本」清單顯示哪些欄或顯示全部。您也可以重新 排序欄、遞增排序或遞減排序欄,或變更欄寬。

若要顯示欄,請執行下列動作:

- **1.** 在「首頁」上,按一下**應用程式**,然後按一下**任務管理程式**。
- **2.** 按一下左邊的**範本**頁籤。
- **3.** 執行下列一或多項任務:
	- 若要顯示所有欄,請依序選取**檢視**、**欄**及**顯示全部**。
	- 若要顯示特定的欄,請依序選取**檢視**、**欄**,然後選取或取消選取欄名稱。
	- 若要重新排序欄,請依序選取**檢視**、**重排欄**。選取欄,然後使用上下箭頭或拖曳它們 來變更順序。
	- 若要排序欄,請將滑鼠移至欄標頭上,直到出現「排序」圖示,然後按一下**遞增排序** 或**遞減排序**。
	- 若要變更欄寬,請將滑鼠移至欄標頭分隔線上,直到出現箭頭,然後將欄拖曳至想要 的寬度。

## 搜尋範本

您可以使用「範本」清單中的「搜尋」功能來快速尋找任務管理程式範本。您可以輸入全名或 局部名稱來搜尋。您可以使用篩選列來控制您可在清單中看到的範本。根據預設,會顯示所有 範本。

若要搜尋範本,請執行下列動作:

- **1.** 在「首頁」上,按一下**應用程式**,然後按一下**任務管理程式**。
- **2.** 按一下左邊的**範本**頁籤。
- **3.** 若要搜尋範本,請在**搜尋**文字方塊中輸入搜尋準則。
- **4. 選擇性:**從篩選列中,按一下類別以顯示其他搜尋運算子,例如**等於**、**不等於**、**包含**、**不 包含**、**開頭為**和**結尾為**。

您可以使用下列類別來篩選範本:**名稱**、**擁有者**、**組織單位**、**基準日之後的天數**、**基準日 之前的天數**、**內嵌於**、**僅內嵌**、**內嵌範本**、**描述**、**建立者**、**建立時間**、**上次更新者**或**上次 更新日期**。

#### **備註:**

- 按一下**新增篩選**,以檢視所有類別。
- 若要隱藏篩選列,請按一下**篩選**圖示。
- 若要清除所有篩選,請按一下 圖示中的**清除所有篩選**。

#### **ORACLE**

# 刪除範本

您可以刪除不再需要的「任務管理程式」範本。若要刪除範本,您必須擁有該範本的安 全性權限。

刪除範本會從可用的範本清單中移除它,也會移除其相關任務。這不會直接影響執行中 的排程,但是部分報表和儀表板量測標準可能會使用該範本連結各個同時執行的排程。 如果已刪除該範本,則無法進行這個動作。

若要刪除「任務管理程式」範本,請執行下列動作:

- **1.** 在「首頁」上,按一下**應用程式**,然後按一下**任務管理程式**。
- **2.** 按一下左邊的**範本**頁籤。
- **3.** 選取範本,然後按一下**刪除**。
- **4.** 出現確認提示時,按一下**是**。

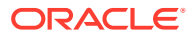

<span id="page-625-0"></span>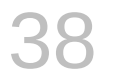

# 管理任務

任務是指商業程序中的動作核心單位,例如資料輸入或資料整合。

每一個任務依其「任務類型」具有不同的參數。如果您具有「服務管理員」或「超級使用者」 的安全性權限,便可以建立、編輯或刪除任務。

請參閱建立任務。

另請參閱:[管理服務](#page-647-0)

## 建立任務

您可以將任務新增至範本或排程。如果您在範本中建立任務,您可以指派「基準日期」前後的 天數作為開始與結束日期。如果您在排程中建立任務,您可以選取工作曆日期作為開始與結束 日期。

您可以在父項任務下將任務分組,以提供較簡易的商業程序檢視。在檢視上層父項任務後,即 可鑽研至基礎任務。父項任務的子項任務可能具有與父項任務不同的擁有者。

您可以使用以下任一方式來建立任務:

- 將「任務類型」拖曳至檢視中的範本或排程。
- 在任務上點選右鍵並選取**新建**。

然後輸入任務資訊:

- [設定任務特性](#page-626-0)
- [設定任務參數](#page-627-0)
- [指定任務指示](#page-628-0)
- [選取工作流程](#page-629-0)
- [新增任務問題](#page-631-0)
- [設定任務檢視者](#page-633-0)
- [設定任務前置任務](#page-634-0)
- [套用任務屬性](#page-635-0)
- [使用任務規則](#page-636-0)
- [檢視任務歷史記錄](#page-637-0)

觀看這些影片以深入瞭解如何建立任務。

[建立任務](https://apexapps.oracle.com/pls/apex/f?p=44785:265:0:::265:P265_CONTENT_ID:13560)

下列教學課程包含建立任務的其他資訊:

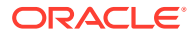

 $\rightarrow$ [在任務管理程式檢視、更新和新增任務](http://apexapps.oracle.com/pls/apex/f?p=44785:112:0::::P112_CONTENT_ID:29667)

### <span id="page-626-0"></span>設定任務特性

「特性」對話方塊可讓您設定任務名稱、任務 ID、描述、任務類型、優先順序、開始與 結束日期或持續時間。

您也可以使用「特性」來指定任務「擁有者」和「受指派人」。如果「擁有者」或「受 指派人」沒有時間處理任務 (由於病假、假期、已離職,或只是因為太忙),您可以重新 指派與任務、範本或排程關聯的使用者。範本、排程、任務「擁有者」、「受指派人」 和「核准者」也可以重新指派他們的任務。

對於一般使用者任務,如果已符合所有任務前置任務條件,您可以允許「受指派人」在 排定時間之前開啟擱置中的任務。

自動化任務沒有「受指派人」,但您可以針對執行此類型任務的使用者,指定「執行身 分」使用者。

「事件監控」任務沒有「受指派人」和「執行身分」使用者。

若要設定任務特性,請執行下列動作:

- **1.** 在「首頁」上,按一下**應用程式**,然後按一下**任務管理程式**。
- **2.** 按一下左側的**範本**頁籤,然後按一下**任務**頁籤。

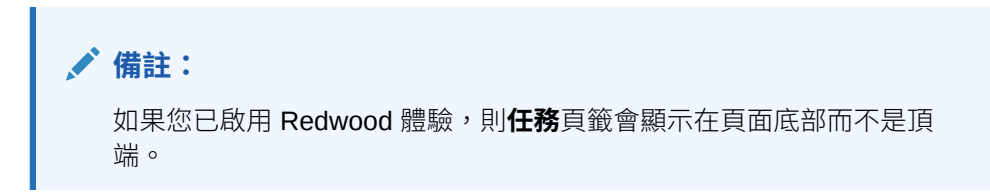

- **3.** 開啟任務。
- **4.** 按一下**特性**,然後輸入此資訊:
	- **任務名稱**:最多輸入 80 個字元。
	- **任務 ID**:識別任務 (必要)。任務 ID 在範本或排程內必須是唯一的。您可輸入 80 個以內的字元。
	- 描述:最多輸入 255 個字元。

**備註:**

您在「描述」、「問題」和「指示」中可以使用換行字元和 URL。

- **組織單位**:呈現階層實體類型的結構,供您用來建立組織的模型。針對需要個 別報告的每個實體,或者針對在下列任何一項需要有不同組態的實體,定義個 別的組織單位:時區、假日、工作日、或檢視者或評註者指派。組織單位是在 系統設定值中定義。
- **任務類型**:按一下放大鏡並選取「任務類型」(必要)。
- 對於**優先順序**,請從下列選項中選取:

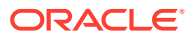

- <span id="page-627-0"></span>– **高** – **中** – **低**
- **擁有者**:使用預設擁有者,或按一下**選取擁有者** 以選取使用者或群組。
- 選取**作用中**,將此任務納入從範本產生的排程中。

此選項不適用於排程中建立的任務。

- **5.** 按一下**儲存和關閉**。
- **6.** 另請參閱:
	- 設定任務參數
	- [指定任務指示](#page-628-0)
	- [選取工作流程](#page-629-0)
	- [新增任務問題](#page-631-0)
	- [設定任務檢視者](#page-633-0)
	- [設定任務前置任務](#page-634-0)
	- [套用任務屬性](#page-635-0)
	- [使用任務規則](#page-636-0)
	- [檢視任務歷史記錄](#page-637-0)

### 設定任務參數

只有與「整合類型」關聯且具有參數的任務,「參數」對話方塊才會包含其資料。「整合類 型」提供外部應用程式的連結。從「參數」中,您可以設定任務的特定資訊及其執行方式。參 數會傳遞至外部應用程式。例如,若任務包含資料方格的連結,您可以使用「參數」對話方塊 來選取方格的檢視點。

若要設定任務參數,請執行下列動作:

- **1.** 在「首頁」上,按一下**應用程式**,然後按一下**任務管理程式**。
- **2.** 按一下左側的**範本**頁籤,然後按一下**任務**頁籤。

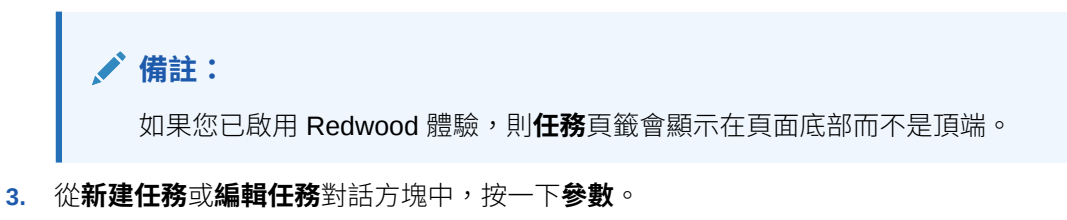

**4.** 如果任務類型未輸入參數值,您可以輸入必要的參數值。

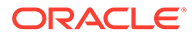

如果任務已準備啟動,但未定義參數,將會傳送電子郵件給任務擁有者。 任務會等到提供值之後才開始。

- <span id="page-628-0"></span>**5.** 另請參閱:
	- [設定任務特性](#page-626-0)
	- 指定任務指示
	- [選取工作流程](#page-629-0)
	- [新增任務問題](#page-631-0)
	- [設定任務檢視者](#page-633-0)
	- [設定任務前置任務](#page-634-0)
	- [套用任務屬性](#page-635-0)
	- [使用任務規則](#page-636-0)
	- [檢視任務歷史記錄](#page-637-0)

### 指定任務指示

任務擁有者可以建立一組指示來完成任務。其他所有可存取任務的使用者只能讀取指 示。如果有繼承自「任務類型」、範本或排程的任務指示,則指示文字會顯示在指示文 字方塊上方,而且是唯讀。

如果是範本任務,可檢視「範本」與「任務類型」指示,但無法編輯。

若要指定指示,請執行下列動作:

- **1.** 在「首頁」上,按一下**應用程式**,然後按一下**任務管理程式**。
- **2.** 按一下左側的**範本**頁籤,然後按一下**任務**頁籤。

**備註:** 如果您已啟用 Redwood 體驗,則**任務**頁籤會顯示在頁面底部而不是頂 端。

- **3.** 從**新建任務**或**編輯任務**對話方塊中,按一下**指示**。
- **4.** 輸入**指示**,字元數沒有限制。

若要新增參照,請執行下列動作:

- **1.** 在**參照**區段中,按一下**新增**。
- **2.** 從**參照類型**清單中,選取下列其中一種類型:
	- **本機檔案**:按一下**選擇檔案**以選取並附加檔案,輸入**名稱**,然後按一下**確定**。
	- · **URL**:輸入 **URL** 與 URL **名稱**;例如,https://www.oracle.com 和 Oracle。

<span id="page-629-0"></span>若要將參照檔案或 URL 一次新增至多個任務,請執行下列動作:

- **a.** 導覽至「任務」頁面。
- **b.** 您可以複選 (醒目提示多個列,或使用 **SHIFT** 鍵選取多個列),然後依序按一 下**動作**、**新增參照**、**檔案**或 **URL**。

#### **備註:**

您也可以使用**新增附件**對話方塊中的拖放功能新增一或多個附件。如有必要,您 可以在**名稱**欄位中重新命名附件。如果您拖放多個附件,可以一次上傳多個附 件。

您必須存取**新增附件**對話方塊,才能正確地拖放附件。

- **3.** 另請參閱:
	- [設定任務特性](#page-626-0)
	- [設定任務參數](#page-627-0)
	- 選取工作流程
	- [新增任務問題](#page-631-0)
	- [設定任務檢視者](#page-633-0)
	- [設定任務前置任務](#page-634-0)
	- [套用任務屬性](#page-635-0)
	- [使用任務規則](#page-636-0)
	- [檢視任務歷史記錄](#page-637-0)

### 選取工作流程

若要選取「任務管理程式」工作流程,請執行下列動作:

- **1.** 在「首頁」上,按一下**應用程式**,然後按一下**任務管理程式**。
- **2.** 按一下左側的**範本**頁籤,然後按一下**任務**頁籤。

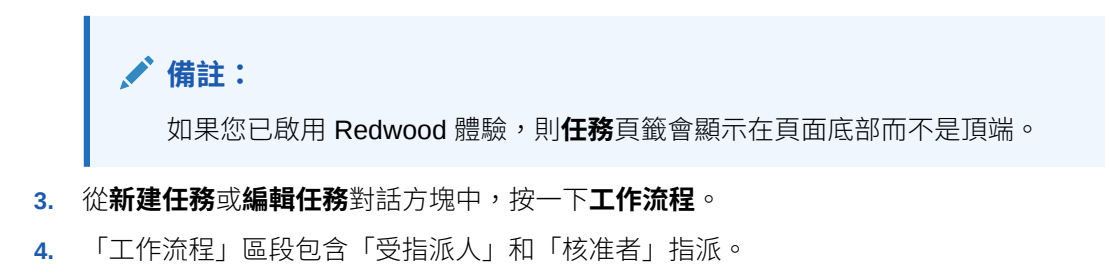

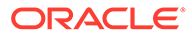

您無法將相同使用者指派給工作流程中的多個角色。

對「受指派人」輸入此資訊:

• **受指派人**:若要選取將受指派人指派給具名的使用者或 Shared Services 群 組, 請按—下 **路** 。

每個工作流程階段都提供使用「實際」屬性,可顯示已完成的工作流程的實際 使用者,例如,**受指派人 (實際)**。在工作流程中,**實際**欄顯示誰對任務執行工 作,而不是使用者狀態。

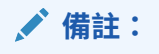

只有在起始使用者完成之後又重新指派該任務時,才會顯示其他使用 者資訊。

如果是「一般使用者」任務,對於**受指派人**,請按一下**選取受指派人<sup>865</sup>\_\_\_**以尋 找使用者。

如果您未選取「受指派人」,擁有者會變成預設「受指派人」。父項與自動任 務沒有「受指派人」。

**備註:**

針對「程序自動化任務」,按一下**執行身分**,搜尋並選取執行此類型 任務的使用者,然後按一下**確定**。

如果選取的**執行身分**使用者也是建立任務的使用者,則該使用者可授 權任務,且不會收到重新輸入密碼的提示。

- **備援**:如果您已指派主要「受指派人」使用者,可以指派被授權為「受指派 人」的備援使用者:
	- **a.** 按一下**備份** 。
- **b.** 按一下**名字**和**姓氏**,或按一下**搜尋**以選取備份使用者。
- **c.** 按一下**確定**。
- **開始**:選取開始日期,然後選取當日開始任務的時間 (以 15 分鐘為增量單位)。
- **結束**:選取結束日期,然後選取當日結束任務的時間 (以 15 分鐘為增量單位)。
- **選擇性:**對於**最短持續時間**,請以**天**、**小時**及**分鐘**形式輸入任務的最短持續時 間。「有風險」準則依據的條件為是否錯過「開始」日期**且** (End\_date 減 Current\_date 小於任務最短持續時間**或** End\_Date 減 Start\_Date 小於最短持續 時間)。「風險」任務顯示於「儀表板」之「狀態圖表」中的「需要注意圖 表」。

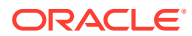

- <span id="page-631-0"></span>• **選擇性:**如果是「一般使用者」任務,請選取**允許提早開始**,以允許「受指派人」在 排定的開始時間之前開啟任務。
- 對「核准者」輸入此資訊:
- **層級**
- **名稱**
- **備份**
- **結束日期**
- **5.** 另請參閱:
	- [設定任務特性](#page-626-0)
	- [設定任務參數](#page-627-0)
	- 新增任務問題
	- [設定任務檢視者](#page-633-0)
	- [設定任務前置任務](#page-634-0)
	- [套用任務屬性](#page-635-0)
	- [使用任務規則](#page-636-0)
	- [檢視任務歷史記錄](#page-637-0)

### 新增任務問題

**備註:**

自動任務或父項任務不會顯示「問題」頁籤。

建立任務時,您可能會要求「受指派人」在指出任務完成之前,先回答關於其動作的問題。例 如,您可能會詢問在完成任務時是否有遵循某個特定程序。

您可以指定任務相關問題。您可以指定各種問題,例如「文字」、「數字」或 True/False,並 指出這些是否必要。如果問題為必要,使用者必須回覆,否則無法提交任務以供核准。您也可 以使用「上移」與「下移」按鈕來排序問題。

對於排程任務,使用者可以從「任務動作」頁面來回覆問題。如果您正在範本中建立或更新任 務,便會顯示額外一欄來指出列是否已鎖定或未鎖定,以說明使用者能否移除或更新問題。因 為列是繼承自「任務類型」,所以無法編輯或刪除已鎖定的列。

範本中會顯示「任務類型」問題,但無法編輯。

**備註:**

只有具備任務檢視者角色的使用者才能回應問題。

若要新增問題,請執行下列動作:

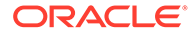

- **1.** 在「首頁」上,按一下**應用程式**,然後按一下**任務管理程式**。
- **2.** 按一下左側的**範本**頁籤,然後按一下**任務**頁籤。

**備註:** 如果您已啟用 Redwood 體驗,則**任務**頁籤會顯示在頁面底部而不是頂 端。

- **3.** 從**新建任務**或**編輯任務**對話方塊中,按一下**問題**。
- **4.** 按一下**新增**。
- 5. 輸入問題,最多不超過 2000 個字元。
- **6.** 對於**類型**,請從下列選項中選取:
	- **日期**
	- **日期/時間**
	- **整數**:輸入介於 -2147483648 到 2147483647 之間的值。
	- **清單**:輸入問題的有效回應清單 (最多 255 個字元)。
	- **多行文字**:輸入 3 到 50 行的**行數**。最多輸入 4000 個字元。「多行文字」決定 「動作」對話方塊在不捲動的情況下可看見的文字行數。如果您想要包含附件 區段,請選取**附件**。
	- **數字**:輸入 xxxxxxxxxxxxxxxxx.xxxxxxxxx 的值 (17 位數及 9 位小數)。

選取數字格式選項:

- 對於**小數位數**,請輸入用來顯示小數位數的值。
- 對於**顯示為百分比**,如果您要顯示百分比,請核取此方塊。
- 如果您要讓數字顯示千位分隔符號 (例如,1,000.00),請選取**千位分隔符號** 選項。
- 對於**幣別符號**,請選取幣別符號;例如 \$ (美元)。
- 對於**負數**,請選取負數的顯示方式;例如 (123)。
- 對於**比例**,請選取數字的比例值;例如,1000 或 1000000000000。
- **True/False**
- **文字**:您最多可輸入 4000 個字元。
- **使用者**
- **是/否**
- **7.** 指派**角色** (**受指派人**、**核准者**、**擁有者**、**檢視者**) 給問題。存取權依職責而定。
- **8.** 如果問題為必要,請選取**必要**。

對於指派給「擁有者」或「檢視者」角色的「問題」,**必要**核取方塊會停用。

- **9.** 按一下**確定**。
- **10. 選擇性:**若要變更問題順序,請選取問題,然後按一下**移至頂端**、**上移**、**下移**或**移 至底部**。

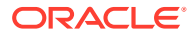

- <span id="page-633-0"></span>**11. 選擇性:**若要編輯問題,請選取該問題,然後按一下**編輯**。若要移除問題,請選取該問 題,然後按一下**刪除**。
- **12.** 另請參閱:
	- [設定任務特性](#page-626-0)
	- [設定任務參數](#page-627-0)
	- [指定任務指示](#page-628-0)
	- [新增任務問題](#page-631-0)
	- 設定任務檢視者
	- [設定任務前置任務](#page-634-0)
	- [套用任務屬性](#page-635-0)
	- [使用任務規則](#page-636-0)
	- [檢視任務歷史記錄](#page-637-0)

### 設定任務檢視者

「檢視者」頁籤可讓您新增或移除目前任務的「檢視者」。您可以指定不限數目的檢視者。 若要設定任務存取權,請執行下列動作:

- **1.** 從**新建任務**對話方塊中,選取**檢視者**頁籤。
- **2.** 輸入使用者的名字或姓氏,然後按一下**搜尋**。 若要明確地識別使用者,請按一下**進階**,然後輸入**使用者 ID** 或**電子郵件**地址。

#### **提示:**

如需使用者的其他詳細資料,例如群組和角色,請按一下**詳細資料**。

- **3.** 若要從「檢視者」清單中移除使用者,請選取使用者,然後按一下**移除**。
- **4.** 另請參閱:
	- [設定任務特性](#page-626-0)
	- [設定任務參數](#page-627-0)
	- [指定任務指示](#page-628-0)
	- [選取工作流程](#page-629-0)
	- [新增任務問題](#page-631-0)
	- [設定任務前置任務](#page-634-0)
	- [套用任務屬性](#page-635-0)
	- [使用任務規則](#page-636-0)
	- [檢視任務歷史記錄](#page-637-0)

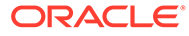

### <span id="page-634-0"></span>設定任務前置任務

「前置任務」頁籤可讓您設定目前任務的前置任務。對於範本任務,您可以從其他範本 選擇前置任務;對於排程任務,您可以從其他排程選擇前置任務。您必須指派條件給前 置任務/後續任務關係。

只要指定開始日期與時間,任務就不需要前置任務。如果兩者都指定,當前置任務已開 始或完成 (前置任務結束時開始),且已達開始日期與時間時,任務將會開始。

您可以設定以下條件來建立前置任務關係:

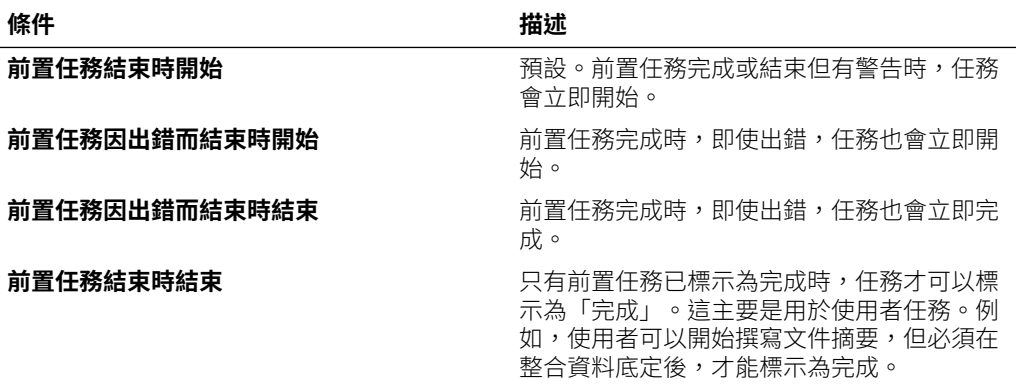

若要設定任務前置任務,請執行下列動作:

- **1.** 在「首頁」上,按一下**應用程式**,然後按一下**任務管理程式**。
- **2.** 按一下左側的**範本**頁籤,然後按一下**任務**頁籤。

**備註:**

如果您已啟用 Redwood 體驗,則**任務**頁籤會顯示在頁面底部而不是頂 端。

- **3.** 從**新建任務**或**編輯任務**對話方塊中,選取**前置任務**頁籤。
- **4.** 按一下**新增**。
- 5. 若要搜尋前置任務,請執行下列動作:
	- **a.** 按一下**基本**。
	- **b.** 若要調整搜尋,請按一下**新增欄位**,然後選取搜尋欄位;例如:執行類型、開 始日期、結束日期。
	- **c.** 從每一個**條件**清單中,選取條件。
	- **d.** 按一下**確定**。
- **6.** 選取前置任務,然後按一下**確定**。
- **7.** 另請參閱:
	- [設定任務特性](#page-626-0)
	- [設定任務參數](#page-627-0)

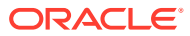

- <span id="page-635-0"></span>• [指定任務指示](#page-628-0)
- [選取工作流程](#page-629-0)
- [新增任務問題](#page-631-0)
- [設定任務檢視者](#page-633-0)
- 套用任務屬性
- [使用任務規則](#page-636-0)
- [檢視任務歷史記錄](#page-637-0)

### 套用任務屬性

為了在系統中找到任務,您可以將屬性套用至任務。選取屬性後,即可根據屬性類型來設定屬 性的值。稍後您可以依屬性值進行篩選。

例如,您可能有一個名為「銷售區域」的「清單」屬性,且值為「北部」、「南部」、「東 部」和「西部」。目前的任務僅適用於「西部銷售區域」,因此您可以新增「銷售區域」屬 性,並將它設定為「西部」。

若要套用任務屬性,請執行下列動作:

**1.** 開啟任務,然後選取**屬性**頁籤。

按一下**新增**,然後輸入下列資訊:

- **屬性**:從定義的屬性清單中選取屬性。
- **類型**:此欄位無法編輯;它是由「屬性」所植入。
- **值**:選取與屬性類型相關聯的值;例如,「格式化數字」屬性的數值、「清單」屬性 的清單、「多行文字」的無需捲動多行顯示文字、「使用者」的人員姓名,或「是 否」屬性的「是」或「否」。
- · **存取權**:除非在以下另有指定,否則所有角色都具有檢視存取權。

若要新增存取權,請在每個「文字方塊」和「附件」頁籤中:

- **a.** 按一下**新增**。
- **b.** 選取角色。
- **c.** 選取其中一個「角色」存取類型:
	- **不顯示**:在任何儀表板、清單檢視或報表中都看不到此屬性。
	- **允許編輯**:能夠新增、變更和移除屬性的值,但受限於可編輯性規則。
	- **必要**:屬性需要值。
- **2.** 按一下**確定**。
- **3.** 另請參閱:
	- [設定任務特性](#page-626-0)
	- [設定任務參數](#page-627-0)
	- [指定任務指示](#page-628-0)
	- [選取工作流程](#page-629-0)
	- [新增任務問題](#page-631-0)

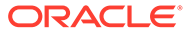

- [設定任務檢視者](#page-633-0)
- [設定任務前置任務](#page-634-0)
- 使用任務規則
- [檢視任務歷史記錄](#page-637-0)

### <span id="page-636-0"></span>使用任務規則

任務規則會影響任務行為。這些規則可讓使用者直接指派規則給任務,尤其是在「範 本」、「排程」或「任務類型」層級上不適合指派規則時 (因為規則是任務特有的)。這 些規則會套用至設定規則所針對的「任務」。

可用的任務規則:

- **自動核准任務**:只有在已符合指定的條件時,才會自動完成指定的核准。 可套用至此規則的條件範例包括:
	- 屬性已指定值 (包括計算屬性)。
	- 前置任務有一個屬性具有指定的值。

滿足條件時,指定的核准者層級會標示為完成,因而將工作流程推往下一個核准層 級,如果沒有其他核准層級存在,則會「關閉」工作流程。

- 當「任務」狀態變更為「以核准者身分開啟」時會執行此規則。
- **自動提交任務** 如果符合指定的條件,則自動提交任務。

滿足條件時,受指派人角色會標示為完成,因而將工作流程推往第一個核准層級, 如果沒有核准層級存在,則會「關閉」工作流程。

當「任務」狀態從「擱置中」變更為「以受指派人身分開啟」時會執行此規則。

- **避免任務核准**:根據屬性值或其他特性避免核准任務。當「核准者」按一下**核准**時 會執行此規則。
- **避免任務提交**:根據屬性值或其他特性避免提交任務。當「受指派人」按一下**提交** 時會執行此規則。
- **傳送關於更新的電子郵件**:此規則會根據使用者對任務採取的動作執行。因此,您 必須適當地設定規則的條件。最常見的條件為含有「狀態」屬性或「詳細狀態」屬 性的條件:
	- 狀態屬性:可以選取的唯一有效值為「已關閉」。擱置中、開啟以及錯誤都是 對任務執行自動動作所產生的狀態。
	- 詳細狀態屬性:有效的狀態與核准者有關。

若要使用任務規則,請執行下列動作:

- **1.** 在「首頁」中,按一下**任務**,然後按一下**排程任務**。
- **2.** 選取**規則**頁籤,以開啟「新規則」。您可以檢視以下資訊:
	- **順序**:優先順序。
	- **規則**:規則的名稱
	- **條件**:選擇執行規則之前必須存在的條件
- **3.** 在**規則**下,選取您要使用的規則類型:
	- **自動核准任務**

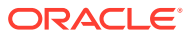

- <span id="page-637-0"></span>• **自動提交任務**
- **避免任務提交**
- **避免任務核准**
- **避免任務拒絕**
- **傳送關於更新的電子郵件**
- 選取**建立篩選條件**,並植入條件區段,或選取**使用已儲存的篩選條件**,然後選取篩選 條件。為規則選取和設定的篩選條件決定哪些條件會觸發要套用的規則。

**備註:**

當您對規則定義進行變更時,額外的資訊會新增至稽核日誌。您可以在**歷史記錄** 頁籤和**稽核報表**檢視變更。

- **4. 選擇性:**在**描述**下方,說明為何設定規則以及如何使用規則。
- **5.** 對於**核准者層級**,請選取**所有層級**的規則或選取「核准者」層級。
- **6.** 選取「篩選」以決定要套用之觸發規則的條件:
	- **使用已儲存的篩選條件**:「條件」區段會顯示與已儲存篩選條件相關聯之條件的唯讀 版本。
	- **建立篩選條件**:啟用**條件**區段。選取適用於進階篩選的條件:**結合**、**來源**、**屬性**、**運 算子**和**值**。
- **7.** 在**篩選任務**下,選取應套用條件的任務:**目前任務**、**任何前置任務**、**特定任務** (提供**任務 ID**)。
- **8.** 另請參閱:
	- [設定任務特性](#page-626-0)
	- [設定任務參數](#page-627-0)
	- [指定任務指示](#page-628-0)
	- [選取工作流程](#page-629-0)
	- [新增任務問題](#page-631-0)
	- [設定任務檢視者](#page-633-0)
	- [設定任務前置任務](#page-634-0)
	- [套用任務屬性](#page-635-0)
	- 檢視任務歷史記錄

# 檢視任務歷史記錄

對於每個任務,系統會保留相關變更的歷史記錄,例如日期變動或所有權變更。每一筆變更記 錄都包含欄位、修改類型 (例如已新增、已建立或已變更)、舊值與新值、進行變更的使用者以 及變更的日期。此頁籤上的資訊是唯讀。

若要檢視任務歷史記錄,請執行下列動作:

**1.** 在「首頁」中,按一下**任務**,然後按一下**排程任務**。

- **2.** 選取任務。
- **3.** 選取右邊的**歷史記錄**頁籤。
- **4.** 完成後,按一下**儲存並關閉**。

## 使用任務對話方塊

您可以在「排程任務」頁面檢視任務清單。您可以根據日期或狀態來篩選可用的排程清 單。

如何從「排程任務」頁面檢視「任務」:

- **1.** 在「首頁」中,按一下**任務**,然後按一下**排程任務**。
- **2.** 針對**排程**,選取某個排程;如果您不想要篩選清單,可選取**全部**。
- **3. 選擇性:**若要根據年度或期間來篩選排程清單,請選取某個**年度**和**期間**。
- **4. 選擇性:**若要根據狀態來篩選排程清單,請在**排程狀態**中選取某個狀態。
- **5.** 選取任務。
- **6.** 按一下右邊的**特性**頁籤,以檢視下列欄位:
	- **名稱**
	- **任務 ID**
	- **狀態**
	- **排程**
	- **優先順序**
	- **任務類型**
	- **任務類型**
	- **描述**
	- **擁有者**
	- **開始日期**
	- **結束日期**
	- **持續時間**
	- **實際開始日期**
	- **實際結束日期**
	- **實際持續時間**
- **7.** 按一下**指示**,以顯示任何指示。
- **8.** 按一下**警示**,以顯示目前警示。
- **9.** 按一下**工作流程**,以檢視任務的受指派人。
- **10.** 按一下**屬性**,以檢視任務的任何屬性。
- **11.** 按一下**問題**,以檢視為任務發佈的任何問題。
- **12.** 按一下**註解**,以檢視為任務發佈的任何註解。

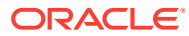

- **13.** 按一下**相關任務**以檢視任何相關任務。您可以檢視「前置任務」或「後續任務」。
- **14.** 按一下**參數**,以檢視儀表板、叢集、應用程式等。
- **15.** 按一下**歷史記錄**來擷取任務變更的稽核追蹤。您可以檢視任務的活動,包含**所有活動**、**過 去 7 天**以及**今天**。
- **16.** 按一下**動作**,然後選取下列其中一個動作:
	- **提交任務**
	- **中止任務**:取消任務。取消任務 (而不是執行強制關閉) 的目的是防止後續任務繼續, 讓程序繼續前進。
	- **強制關閉任務**
	- **重新整理**
- **17.** 按一下**關閉**。

## 匯入與匯出任務

#### **匯入任務**

若要匯入任務,請執行下列動作:

- **1.** 在「首頁」中,按一下**任務**,然後按一下**排程任務**。
- **2.** 選取任務,按一下**動作**,然後選取**匯入任務**。
- **3.** 按一下**瀏覽**,尋找匯入檔案。
- **4.** 選取**匯入類型**:
	- **取代**:將任務的定義取代為匯入檔案中的定義。此選項會以您所匯入之檔案中的詳細 資料取代任務詳細資料。不會影響排程中未在匯入檔案中指定的其他任務。

系統會顯示警示,指出將修改與匯入檔案中之任務 ID 相符的排程任務。如果您不想要 覆寫任務,請按一下**取消**。

您可以選取**保留附件**核取方塊,以保留正遭到取代之任務的附件。

- **更新**:更新任務的部分資訊。例如,在匯入檔案中,您可能已經變更任務指示、重新 指派「擁有者」、「受指派人」和「核准者」,或者移除一些屬性及新增屬性。您也 可能對大量的任務做出相同的變更,例如,將新的屬性新增至 400 個任務中的 100 個 任務。更新選項不會完全取代任務詳細資料。只會更新檔案中指定之任務特性的詳細 資料。例如,若匯入檔案只有一欄任務指示,則任務名稱、受指派人、屬性及其他特 性都不會受到影響。
- **刪除**:根據以檔案形式提供的任務 ID 清單,刪除任務及相關聯的資訊。而執行刪除作 業的必要資訊,就是其中有一欄任務 ID 的檔案。
- **5.** 選取**日期格式**。

從允許的日期格式下拉清單中選取格式。不會轉換日期格式。依預設,日期格式會設為匯 出之檔案位置的地區設定日期格式。

- **6.** 為匯入檔案選取**檔案分隔符號**:**逗號**或 **Tab**。選擇**其他**,將任何單一字元指定為**其他分隔 符號**。
- **7.** 按一下**匯入**。

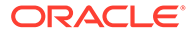

#### **匯出任務**

若要匯出任務,請執行下列動作:

- **1.** 在「首頁」中,按一下**任務**,然後按一下**排程任務**。
- **2.** 選取任務,按一下**動作**,然後選取**匯出任務**。
- **3.** 選取匯出選項:
	- 選取**所有任務**或**選取的任務**。
	- 針對**格式**,選取**格式化的資料 (僅限顯示的欄)** 或**供日後匯入的未格式化資料**。

**備註:** 如果您是「管理員」或「超級使用者」,您可以選取該格式。如果您擁有

- 使用者安全性權限,「格式」選項依預設為**格式化資料 (僅可視欄)**,而且 無法變更。
- 4. 按一下**匯出**。視您選取的選項而定,會以 Excel 或 CSV 格式下載檔案:「格式化 的資料」(僅限顯示的欄) 或「供日後匯入的未格式化資料」。
- **5.** 按一下**關閉**。

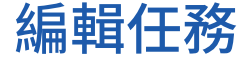

您可以視任務狀態與您的安全性權限來編輯任務。例如,您可以編輯任務描述、屬性或 結束日期。

針對「任務清單」中的「開啟」任務,由於任務已經啟動,所以您無法編輯開始日期。 您只能夠變更持續時間或結束日期。您也無法編輯指示、問題、受指派人或核準者,且 無法新增、刪除或編輯前置任務。您可以從「任務動作」工作流程重新指派「受指派 人」或「核准者」。

若要編輯任務,請執行下列動作:

- **1.** 在「首頁」上,按一下**任務**,然後醒目提示您要編輯的任務。**編輯**圖示隨即啟用。
- **2.** 按一下**編輯**圖示。
- **3.** 若要編輯任務屬性,請執行下列動作:

按一下**「屬性」**頁籤。

若要新增屬性,請按一下**新增**圖示,以顯示**新增屬性指派**對話方塊,然後進行下列 選擇:

- **屬性**:從定義的屬性清單中選取屬性。
- **類型**:這個無法編輯的欄位是由「屬性」所植入。
- **值**:選取與屬性類型相關聯的值;例如,「格式化數字」屬性的數值、「清 單」屬性的清單、「多行文字」的無需捲動多行顯示文字、「使用者」的人員 姓名,或「是/否」屬性的「是」或「否」。
- **存取權**:選取屬性的存取權。
- **4.** 按一下**確定**。

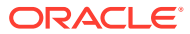

# 新增附件

如果您有要包含到任務中的附件 (例如, Word 檔案、Excel 試算表或其他文件), 您可以使用下 列其中一個方法將文件附加至任務。同時附加多個項目。當您按一下「確定」時,系統會上傳 您附加的所有文件。

若要新增附件至任務,請執行下列動作:

- **1.** 在「首頁」中,按一下**任務**,然後按一下**排程任務**。
- **2.** 選取任務。
- **3.** 選取**備註**頁籤。
- **4.** 按一下**附件**圖示來開啟**新增附件**對話方塊。
- **5.** 選取下列其中一個選項來附加文件:
	- 瀏覽至文件所在位置。
	- 從您的本機目錄直接拖放文件。
- **6. 選擇性:**重新命名文件。
- **7.** 按一下**確定**。

## 排序任務

在「任務清單」中,您可以將任務以升序或降序順序排序。您可以依據排程名稱、狀態、擁有 者、開始或結束日期,或持續時間來排序。

若要排序任務,請執行下列動作:

- **1.** 在「首頁」中,按一下**任務**,然後按一下**排程任務**。
- **2.** 請將滑鼠移至欄標頭上,直到出現「排序」圖示,然後按一下**遞增排序**或**遞減排序**。

## 搜尋任務

您可以使用「任務尋找」功能來尋找特定任務。例如,您可以輸入「載入」來尋找載入任務。 您可以使用完整或局部單字來進行搜尋。您還可以使用「上一個」與「下一個」按鈕來捲動搜 尋結果。

若要搜尋任務,請執行下列動作:

- **1.** 在「首頁」中,按一下**任務**,然後按一下**排程任務**。
- **2.** 在**搜尋**欄位中輸入任務名稱。
- **3.** 按一下**上一個**或**下一個**,以尋找上一個或下一個符合搜尋準則的任務。

## 移動任務

您可以使用檢視來移動任務。例如,您可以「甘特圖」檢視中移動任務。 若要移動任務,請執行下列動作:

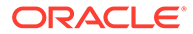

- <span id="page-642-0"></span>**1.** 在「首頁」中,按一下**任務**,然後按一下**排程任務**。
- **2.** 選取任務。
- 3. 在任務上點選右鍵,再拖曳至新位置,或剪下、複製並貼上任務。
- **4.** 導覽至任務的目標位置,然後按一下**確定**。

# 剪下、複製和貼上任務

您可以使用檢視來剪下與複製範本和排程中的任務。例如,您可以複製一個排程或範本 中的任務,再貼到另一個排程或範本中。

當您貼上任務時,將會開啟「任務詳細資料」對話方塊,可讓您修改貼上的任務。

如果您將任務貼到父項任務,則貼上的任務會成為父項任務的子項。如果您將任務貼到 子項任務,則貼上的任務會成為子項任務的同層級。

**備註:**

父項任務無法使用「剪下」、「複製」和「貼上」功能。已排程的 (開啟或已 關閉) 任務無法使用「剪下」功能。

若要剪下、複製或貼上任務,請執行下列動作:

- **1.** 在「首頁」上,按一下**任務**,然後選取任務。
- **2.** 在任務上按一下滑鼠右鍵並選取動作,或從主工具列中按一下**動作**,然後選取:
	- **剪下**:剪下任務並儲存至剪貼簿。
	- **複製**:複製任務並儲存至剪貼簿。
- **3.** 在任務上按一下滑鼠右鍵,然後選取**貼上**,或從主功能表工具列中按一下**動作**,然 後選取**貼上**。

此時會開啟**任務詳細資料**對話方塊,可讓您變更貼上的任務。

**4.** 按一下**確定**,完成貼上操作。

此時會插入任務,並重新整理檢視和篩選檢視,以顯示貼上的任務。

# 重新開啟手動和自動任務

您可以重新開啟任務,並選擇重新建立前置任務與後續任務之間的關係。無論是手動的 一般使用者任務,還是自動化任務,都可讓您重新開啟。當您重新開啟自動化任務時, 系統會以相同的參數執行該任務。若您需要修改自動化任務的參數,請編輯已關閉的自 動化任務,然後選取**重新開啟任務**。

#### **重新開啟手動任務**

若要重新開啟任務,請執行下列動作:

- **1.** 在「首頁」中,按一下**任務**,然後按一下**排程任務**。
- 2. 選取某個已關閉的任務,然後按一下**開啟**,或是按一下該任務的名稱。

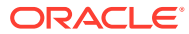

**3.** 在**動作**對話方塊中,選取**動作**功能表中的**重新開啟任務**。

您可以選擇在任務重新開啟時,要自動重新開啟哪個後續任務,以及還原前置任務連結。 在這些後續任務的清單中,您可以選擇要重新開啟所有任務、不重新開啟任何任務 (預 設),或是重新開啟部分任務。

#### **表格 38-1 後續任務類型 - 使用案例範例**

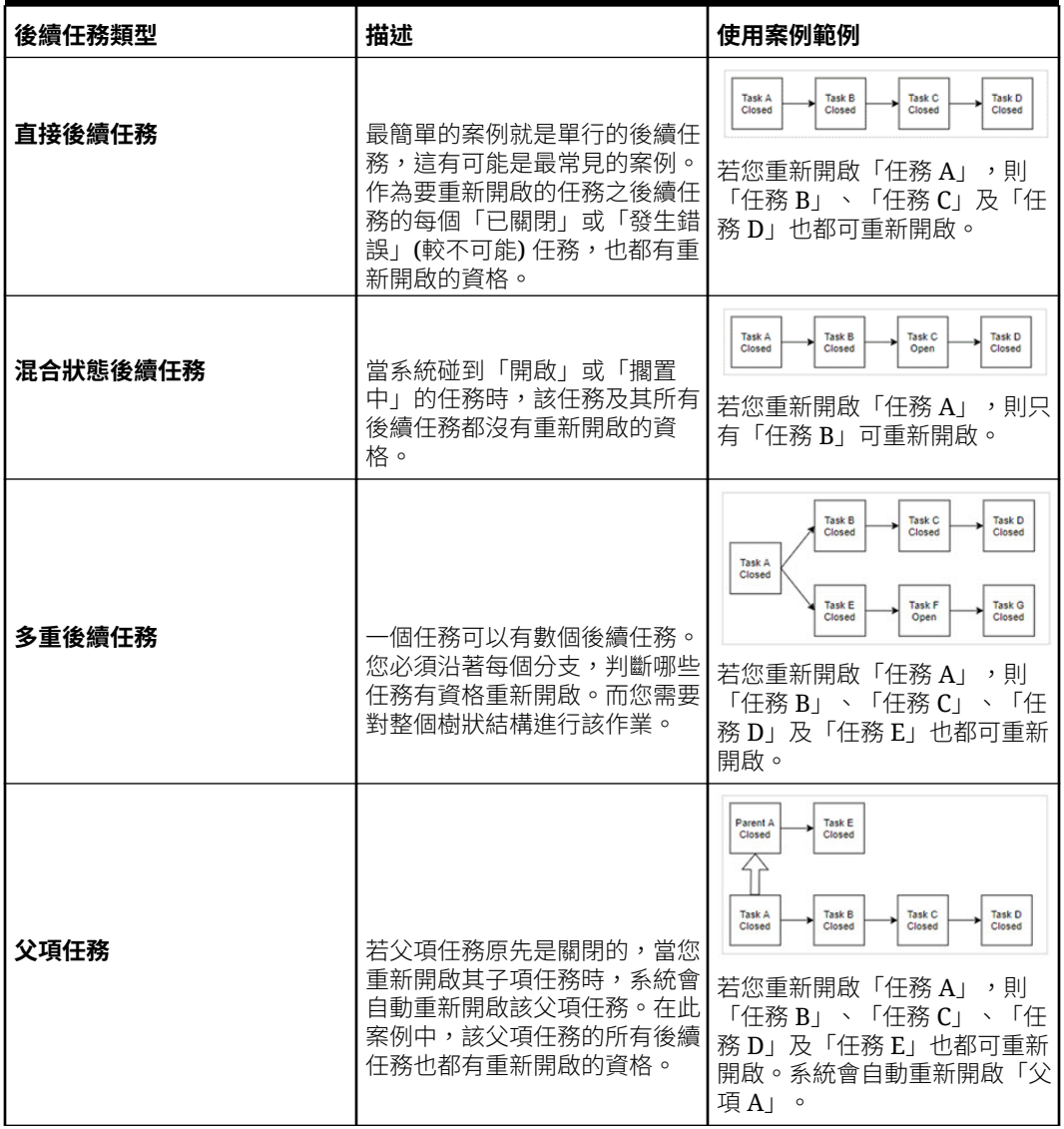

• 如果沒有任何符合資格的後續任務,**重新開啟任務**對話方塊會顯示確認訊息,提示您 重新開啟特定的任務。

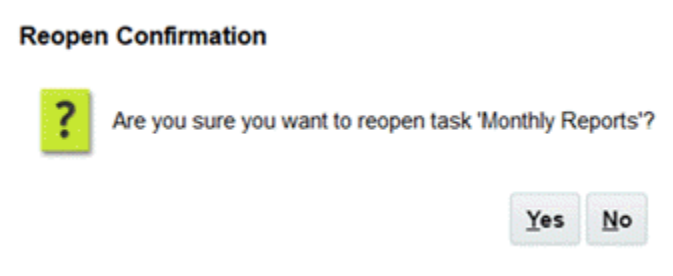

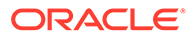

- 按一下**是**即可關閉對話方塊,並重新開啟該任務。
- 按一下**否**即可關閉對話方塊,同時不重新開啟該任務。
- 如果您要重新開啟的任務有數個符合資格的後續任務,**重新開啟任務**對話方塊 會顯示確認訊息,並列出所有後續任務及其核取方塊,讓您可以選擇要重新開 啟的後續任務。

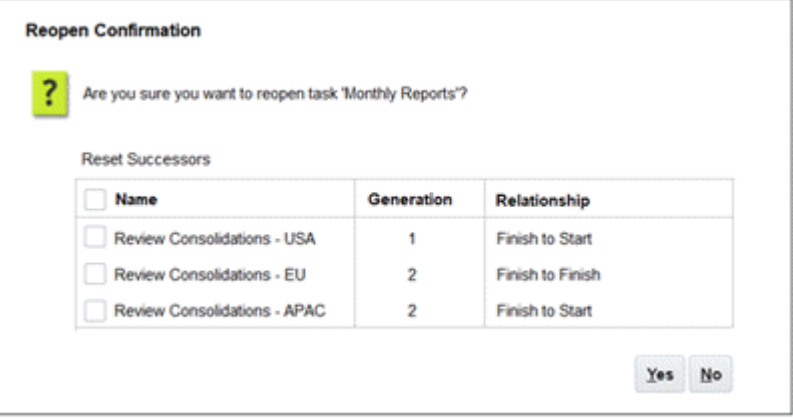

- **名稱**核取方塊:選取**名稱**核取方塊,即可在選取所有後續任務與不選取任何 後續任務之間切換。根據預設,此核取方塊是未核取的,代表您沒有核取任 何任務。
- **後續任務名稱**:只要勾選某個後續任務旁邊的核取方塊,即可在讓該後續任 務在任務重新開啟時遭到重設。
- **層代**:唯讀的欄位,指出該後續任務與要重新開啟之任務之間的距離。這種 計算並不會納入父項任務。
- **關係**:唯讀的欄位,顯示該後續任務與要重新開啟之任務之間的關係。
- 按一下**是**,即可關閉對話方塊並重新開啟該任務。
- 按一下**否**即可關閉對話方塊,同時不重新開啟該任務。
- **4.** 新增或刪除前置任務,然後按一下**儲存並關閉**。 指定關係:
	- 指定前置任務。選擇一個選項:
		- 如果有前置任務,則您可以選擇此選項:重新建立前置任務關係 任務將依 原始順序開啟。
		- 忽略前置任務關係 所有任務將立即重新開啟。
	- 指定後續任務:
		- **a.** 選取**重新開啟後續任務**。隨即顯示後續任務清單。
		- **b.** 選取後續任務。
- **5.** 按一下**確定**以關閉。任務詳細資料對話方塊會關閉,而且會根據您的選擇重新開啟 任務。按一下**確定**,否則按一下**取消**。

#### **重新開啟自動化任務**

如何重新開啟自動化任務,並變更自動化參數:

- **1.** 在「首頁」中,按一下**任務**,然後按一下**排程任務**。
- **2.** 選取某個已關閉的自動化任務,並按一下**編輯**圖示。

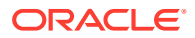

- **3.** 在**任務詳細資料**對話方塊中,按一下**重新開啟**。「任務」現在即可編輯。
- **4.** 按一下參數頁籤,並視需要更新參數。
- **5.** 按一下**儲存和關閉**。 系統會顯示要重新開啟該自動化任務的確認訊息。
	- 按一下**是**即可關閉對話方塊,並重新開啟該任務。
	- 按一下**否**即可關閉對話方塊,同時不重新開啟該任務。

如果您要重新開啟的任務有數個符合資格的後續任務,**重新開啟任務**對話方塊會顯示確認 訊息,並列出所有後續任務及其核取方塊,讓您可以選擇要重新開啟的後續任務。請參閱 上一節:[重新開啟手動任務](#page-642-0)。

### 提交任務

若要提交任務,請執行下列動作:

- **1.** 在「首頁」中,按一下**任務**,然後按一下**排程任務**。
- **2.** 選取您需要提交的任務。 若要多選,請按 **Ctrl** 來隨機選擇,或按 **Shift** 同時按一下某個範圍的第一列和最後一列。
- **3.** 選取**提交任務**。隨即顯示警告,表示將完成任務。按一下**是**以繼續進行。
- **4.** 複查任何錯誤,然後按一下**確定**。

## 核准或拒絕任務

若要核准或拒絕任務,請執行下列動作:

- **1.** 在「首頁」中,按一下**任務**,然後按一下**排程任務**。
- **2.** 選取您需要提交的任務。 若要多選,請按 **Ctrl** 來隨機選擇,或按 **Shift** 同時按一下某個範圍的第一列和最後一列。
- **3.** 醒目提示選取的任務,然後在**動作**下方,選取**設定狀態**,然後選取**核准**或**拒絕**。
- **4.** 複查任何錯誤,然後按一下**確定**。

### 認領或釋出任務

您可以在「任務管理程式」中一次認領及釋出單一任務或多個任務。透過群組或團隊指派與任 務相關聯的使用者可以認領或釋出任務。

當某個任務被認領之後,團隊的其他成員仍可以認領該任務,但是這樣做會導致初始使用者的 認領終止,將因此撤銷該使用者執行角色功能的能力,並將能力授予具有最新認領的使用者。

需要有從其他使用者認領任務的能力,以因應已經發生認領但具有認領的使用者無法完成角色 功能 (例如,因為缺勤) 的情況。

當任務被認領時,「受指派者」會從團隊或群組變更為已認領的使用者。

當任務釋出時,「受指派人」會從釋出人變更為團隊或群組。

在任何團隊成員認領任務之前,會對整個團隊傳送電子郵件通知。團隊成員認領任務之後,會 對作用中使用者傳送電子郵件,而非所有團隊成員。

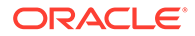

**Note:**

若已啟用大量更新功能,您便可以一次認領或釋出多個任務。

#### **使用任務動作功能表認領或釋出任務**

從任務**動作**功能表認領或釋出任務:

- **1.** 在「首頁」中,按一下**任務**,然後按一下**排程任務**。
- **2.** 按一下您要認領或釋出的任務,或選取任務並按一下**開啟**圖示。
- **3.** 從**動作**功能表,按一下**認領**或**釋出**。 隨即顯示要求確認的彈出訊息。
- **4.** 按一下**是**。 會顯示確認訊息,指出任務已成功被認領或釋出。
- **5.** 按一下**關閉**來關閉對話方塊。
- **6.** 複查並修正錯誤,然後重複執行相同的步驟以認領或釋出任務。

#### **從任務清單認領或釋出任務**

從任務清單認領或釋出任務:

- **1.** 在「首頁」中,按一下**任務**,然後按一下**排程任務**。
- **2.** 選取您要認領或釋出的任務。 若要多選,請按 **Ctrl** 來隨機選擇,或按 **Shift** 同時按一下某個範圍的第一列和最後 一列。會醒目提示選取的任務。
- **3.** 從**動作**,按一下**更新**,然後按一下**認領**或**釋出**。 隨即顯示要求確認的彈出訊息。
- **4.** 按一下**是**。 「任務動作結果」對話方塊會顯示狀態、已選取的任務數目、已獲考慮的任務數 目、已成功處理的任務數目,以及未成功的任務數目等資訊。狀態包括:
	- 正在處理
	- 已成功完成
	- 已完成,但有錯誤

視覺指標會顯示完成百分比。針對未成功處理的任務,該對話方塊會顯示錯誤。您 可以按一下**匯出至 Excel** 圖示,以將顯示的錯誤匯出至 Excel 檔案。

- **5.** 按一下**關閉**來關閉對話方塊。
- **6.** 複查並修正錯誤,然後重複執行相同的步驟以認領或釋出任務。

### 管理任務重新指派

您可以使用「動作」面板以同時處理多個任務。

從「任務動作」對話方塊中,工作流程使用者 (「受指派人」和「核准者」) 可以要求為 他們重新指派單一任務工作流程角色。這些要求需要核准。「管理員」和排程/範本「擁 有者」可以使用「編輯任務」對話方塊重新指派任務,不需要核准。

ORACLE

#### 第 38 章 取消任務

<span id="page-647-0"></span>重新指派任務後,雷子郵件通知會立即傳送給重新指派的使用者。

如需要求重新指派,請執行下列動作:

- **1.** 在「首頁」中,按一下**任務**,然後按一下**排程任務**。
- **2.** 按一下任務,以開啟「任務特性」。
- 3. 按一下**動作**功能表,選取**要求重新指派**。
- **4.** 輸入或按一下**搜尋**以尋找重新指派。
- 5. 在建立重新指派要求上,按一下「選取使用者」按鈕以選取目標使用者。
- **6.** 在**重新指派**之下,選取要重新指派的任務:
	- **選取的任務**
	- **選取的和未來的任務**
- **7.** 輸入重新指派的**正當理由**。
- **8.** 按一下**確定**,然後按一下**關閉**。

# 取消任務

取消 (或中止) 任務 (而不是執行強制關閉) 的目的是防止後續任務繼續,讓程序繼續前進:

- 當「前置任務結束時開始」或「前置任務因出錯而結束時開始」前置任務取消時,其後續 任務會停留在「擱置中」。若要讓程序繼續前進,您必須編輯後續任務,以移除取消的前 置任務並啟動後續任務。
- 當「前置任務結束時結束」或「前置任務因出錯而結束時結束」前置任務取消時,為了讓 程序繼續前進,任務擁有者/排程擁有者/管理員必須強制關閉後續任務。

# 刪除任務

您可以刪除不再需要的任務。若要刪除任務,您必須有「服務管理員」或「超級使用者」安全 性權限。

在排程中,您只可刪除狀態為「擱置中」的任務。您無法刪除狀態為「開啟」或「已關閉」的 任務。如果刪除父項任務,您可以選擇只刪除父項,或是刪除父項及其子項。

您可以使用任務中的「動作」功能表,刪除排程任務。(任務開啟或已完成時,「刪除」不會出 現在功能表中。)

若要刪除任務,請執行下列動作:

- **1.** 在「首頁」中,按一下**任務**,然後按一下**排程任務**。
- **2.** 按一下**動作**,然後選取**刪除**。
- **3.** 出現確認提示時,按一下**是**。

### 管理服務

服務 (**首頁** > **應用程式** > **服務**) 選項允許您檢視特定服務相關任務的狀態。綠色指示正在執行 中。要從服務採取的動作是**立即執行**或**重新啟動**。

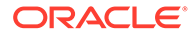
#### **Note:**

您可以使用**立即執行**來採取立即動作,例如執行已開啟的任務。只有在服務已 經關閉而且此選項不是綠色時,您才應該使用**重新啟動**。「重新啟動」會重設 服務,而不執行服務本身。

• **處理補充資料表單**:用於傳送電子郵件;適用於動作電子郵件和延遲電子郵件。動 作電子郵件僅於目前工作流程負責使用者的到期日未過時傳送一次,延遲電子郵件 則於目前負責使用者執行任務前的每天上午 5.20 傳送。如果後續工作流程使用者的 到期日也過了,則即使他們目前不負責表單,也會收到通知。

### **Note:**

- 如果工作流程使用者是團隊/群組,並且未由任何使用者認領,則會將 電子郵件傳送給團隊/群組的所有使用者。此選項也會將電子郵件傳送 給該群組/團隊的所有使用者 (即使在認領之後也是如此)。
- 此選項也會觸發其開始日期為資料收集特定日期的表單。

服務管理員也可以從服務卡手動執行此服務。

- **系統維護**:指任務管理程式在任務中例行執行的動作 (例如,使用者同步處理程序 和資料庫清除作業),與在雲端層級執行,稱為「每日維護」的動作不同。依序按一 下「工具」、「每日維護」即可存取「每日維護」,包含在測試或生產環境的雲端 中執行的運作維護和備份快照等動作。
- **任務電子郵件通知**:用於通知使用者已將工作指派給他們。「服務管理員」可使用 服務上的選項來**重新啟動**或**立即執行**。

#### **Note:**

- 「服務管理員」可以使用**應用程式** → **組態** → **設定值** → **系統維護處 理程序**底下的一個獨立選項來關閉電子郵件通知。
- 電子郵件通知會在頁尾包含服務與租用戶資訊,協助識別電子郵件的 來源。
- **[排程名稱] 監控**:可用於每個開啟以及未來有任務的排程。此選項會檢查是否需要 在排程中開啟任何任務。
- **任務狀態更新**:執行和監控處理自動執行任務的背景服務。

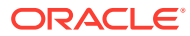

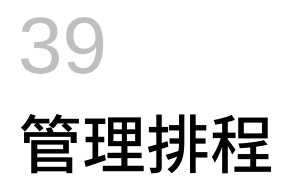

排程會定義依時間順序排序且必須為特定商業程序執行的任務集合,而且是將範本套用至工作 曆的實際應用。例如,您可以為第一季的 Q1FY19 套用「每季」範本,然後為第二季的 Q2FY19 再度套用範本。

您可以建立、匯入或部署的排程之數目上限為 100,000。

排程具有「擱置中」、「開啟」、「已關閉」或「已鎖定」等狀態。您可以將排程狀態從「擱 置中」變更為「開啟」,或從「開啟」變更為「已關閉」或「已鎖定」。

### **備註:**

- 排程設為「開啟」後就無法重設為「擱置中」。
- 排程設為「已鎖定」之後,其狀態就無法變更。
- 排程被刪除時,會以雷子郵件通知排程擁有者和檢視者。
- 當受指派人或核准者要求重新指派時,會將立即重新指派要求通知傳送給管理員 和排程擁有者。

# 手動建立排程

若要建立排程,您必須是「管理員」或「超級使用者」。「超級使用者」可以在範本上執行 「建立排程」,或從「管理排程」中選取「新建」。您可以從「管理排程」頁面手動定義排 程,或從範本建立排程時,所有值都會繼承自範本定義。

觀賞此影片以深入瞭解如何建立排程。

### [建立排程](https://apexapps.oracle.com/pls/apex/f?p=44785:265:0:::265:P265_CONTENT_ID:13559)

若要手動建立排程,請執行下列動作:

- **1.** 在「首頁」上,按一下**應用程式**。
- **2.** 按一下**任務管理程式**。
- **3.** 按一下左邊的**排程**頁籤。
- **4.** 按一下**新增**。
- **5.** 在排程頁籤輸入排程資訊:
	- [設定排程特性](#page-650-0)
	- [將指示新增至排程](#page-651-0)
	- [指派排程檢視者](#page-651-0)

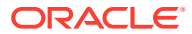

- [套用排程屬性](#page-652-0)
- [新增日標籤](#page-653-0)
- [使用排程規則](#page-653-0)
- [檢視排程歷史記錄](#page-661-0)

### <span id="page-650-0"></span>設定排程特性

「特性」頁籤可讓您設定排程的名稱、描述、開始與結束日期及擁有者。排程擁有者必 須是「管理員」或「超級使用者」。預設擁有者是目前的使用者。開始與結束日期指出 排程的初始日期範圍,但建立排程後,您可以新增早於或晚於初始日期範圍的任務,且 特性會因此更新以反映最早與最晚日期。

若要設定排程特性,請執行下列動作:

- **1.** 建立新的排程並選取**特性**頁籤:
	- **名稱**:您最多可輸入 80 個字元。
	- **描述**:您最多可輸入 255 個字元。
	- **組織單位**
	- **開始日期**:排程的開始日期
	- **結束日期**:排程的結束日期
	- **年度**
	- **期間**
	- **基準日期**:指派為基準的日期
	- **擁有者**:使用預設擁有者或按一下**選取擁有者** 。
	- **狀態**

**備註:**

**狀態**欄位在儲存新排程之前不會顯示。排程狀態最初是設定為「擱置 中」且僅限顯示。

- **來源範本**
- **2.** 若要儲存並關閉,請按一下**確定**,或按一下其他頁籤;將會儲存所有輸入。
- **3.** 在排程頁籤輸入排程資訊:
	- [將指示新增至排程](#page-651-0)
	- [指派排程檢視者](#page-651-0)
	- [套用排程屬性](#page-652-0)
	- [新增日標籤](#page-653-0)
	- [使用排程規則](#page-653-0)
	- [檢視排程歷史記錄](#page-661-0)

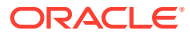

### <span id="page-651-0"></span>將指示新增至排程

您可以為排程指定指示與支援文件,供排程中的所有任務沿用。 若要將指示新增至排程,請執行下列動作:

- **1.** 建立新的排程並選取**指示**頁籤。
- **2.** 在**指示**中,為排程輸入指示。
- **3.** 若要新增參照,請執行下列動作:
	- **a.** 在**參照**區段中,按一下**新增**。
	- **b.** 從**參照類型**清單中,選取下列其中一種類型:
		- **本機檔案**:
			- 按一下**選擇檔案**以選取並附加檔案,輸入**名稱**,然後按一下**確定**。
		- **URL**:

輸入 **URL**,再輸入 URL **名稱**;例如,https://www.oracle.com 和 Oracle,然後按 一下**確定**。

若要一次新增參照檔案或 URL 至多個排程,請執行下列動作:

- **i.** 導覽至**排程**主頁面。
- **ii.** 您可以複選 (醒目提示多個列,或使用 **SHIFT** 鍵選取多個列),然後依序按一下**動 作**、**新增參照**、**本機檔案**或 **URL**。

您也可以使用**新增附件**對話方塊提供的拖放功能來新增一或多個附件。您可以視需要 在**名稱**欄位中重新命名附件。如果您拖放多個附件,您可以一次上傳一個。

您必須存取**新增附件**對話方塊來適當地拖放附件。

- **4.** 若要儲存並關閉,請按一下**確定**,或按一下**檢視者**頁籤;將會儲存所有輸入。
- **5.** 在排程頁籤輸入排程資訊:
	- [設定排程特性](#page-650-0)
	- 指派排程檢視者
	- [套用排程屬性](#page-652-0)
	- [新增日標籤](#page-653-0)
	- [使用排程規則](#page-653-0)
	- [檢視排程歷史記錄](#page-661-0)

### 指派排程檢視者

「檢視者」頁籤可讓您指派排程的檢視者權限。排程可以有多個檢視者,但他們必須具有產品 安全性角色。檢視者會得到排程中所有任務的唯讀存取權限。

**備註:** 只有具備任務「檢視者」角色的使用者才可回應問題。 <span id="page-652-0"></span>若要指派檢視者權限,請執行下列動作:

- **1.** 建立新的排程並選取**檢視者**頁籤。
- **2.** 按一下**新增**。
- **3.** 若要依使用者、群組或團隊搜尋,請按一下**搜尋使用者**按鈕,然後選取**使用者**、**群 組**或**團隊**。
- **4.** 輸入使用者名稱或局部名稱,然後按一下**搜尋**。
- **5.** 若要識別使用者,請按一下**進階**,然後輸入**使用者 ID**、**電子郵件**或**描述**。
- **6.** 從**搜尋結果**清單中,選取使用者。
- **7.** 如需使用者的其他詳細資料,例如團隊、群組、角色和指派,請按一下**詳細資料**。
- **8.** 按一下**新增**或**全部新增**,將使用者移至「已選取」清單。

**提示:**

若要移除使用者,請選取使用者,然後按一下**移除**或**全部移除**。

- **9.** 若要儲存並關閉,請按一下**確定**,或按一下**屬性**頁籤;將會儲存所有輸入。
- **10.** 在排程頁籤輸入排程資訊:
	- [設定排程特性](#page-650-0)
	- [將指示新增至排程](#page-651-0)
	- 套用排程屬性
	- [新增日標籤](#page-653-0)
	- [使用排程規則](#page-653-0)
	- [檢視排程歷史記錄](#page-661-0)

### 套用排程屬性

為了在系統中找到排程,您可以將屬性套用至排程。選取屬性後,即可根據屬性類型來 設定屬性的值。稍後您可以依屬性值進行篩選。

例如,您可能有一個名為「銷售區域」的「清單」屬性,且值為「北部」、「南部」、 「東部」和「西部」。目前的排程僅適用於「西部銷售區域」,因此您可以新增「銷售 區域」屬性,並將它設定為「西部」。

若要套用屬性,請執行下列動作:

- **1.** 建立新的排程並選取**屬性**頁籤。
- **2.** 按一下**新增**。
- **3.** 從**屬性**清單中,選取屬性。
- 4. 對於**值**,視屬性而定,從下拉清單中選取屬性的值,或輸入值。
- **5.** 若要儲存並關閉,請按一下**確定**,或按一下**日標籤**頁籤;將會儲存所有輸入。
- **6.** 在「排程」頁籤上輸入排程相關資訊:
	- [設定排程特性](#page-650-0)

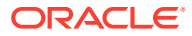

- <span id="page-653-0"></span>• [將指示新增至排程](#page-651-0)
- [指派排程檢視者](#page-651-0)
- 新增日標籤
- 使用排程規則
- [檢視排程歷史記錄](#page-661-0)

### 新增日標籤

您可以在工作曆日的商業活動中使用營業日標籤。標籤可以標示里程碑日或指定某日的意義。 若要將日標籤新增至排程,請執行下列動作:

- **1.** 建立新的排程並選取**日標籤**頁籤。最多可輸入 20 個字元。
- **2.** 將日標籤新增至特定日期。
- **3.** 若要儲存並關閉,請按一下**確定**,或按一下**規則**頁籤;將會儲存所有輸入。
- **4.** 在排程頁籤輸入排程資訊:
	- [設定排程特性](#page-650-0)
	- [將指示新增至排程](#page-651-0)
	- [指派排程檢視者](#page-651-0)
	- [套用排程屬性](#page-652-0)
	- 使用排程規則
	- [檢視排程歷史記錄](#page-661-0)

### 使用排程規則

排程規則會套用至排程中的所有任務,因此會將規則套用至任務群組。**排程**對話方塊中設定的 規則會複製到新的排程任務。

可用的排程規則:

• **自動核准任務**:只有在已符合指定的條件時,才會自動完成指定的核准。

可套用至此規則的條件範例包括:屬性已指定值 (包括計算屬性)。

滿足條件時,指定的核准者層級會標示為完成,工作流程會進入下一個核准層級,如果沒 有其他核准層級存在,工作流程會關閉。

- **自動提交任務**:如果符合指定的條件,則自動提交任務。
	- 滿足條件時,「受指派人」角色會標示為完成,工作流程會進入第一個「核准」層級,如 果沒有「核准」層級存在,工作流程會關閉。
- **避免任務核准**:根據屬性值或其他特性避免核准任務。
- **避免任務提交**:根據屬性值或其他特性避免提交任務。

若要檢視排程規則,請執行下列動作:

- **1.** 在「首頁」上,按一下**應用程式**,然後按一下**任務管理程式**。
- **2.** 按一下左邊的**排程**頁籤。

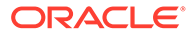

- **3.** 按兩下排程。
- **4.** 選取**規則**頁籤。您可以檢視以下資訊:
	- **順序**:優先順序
	- **規則**:規則的名稱
	- **條件**:選擇執行規則之前必須存在的條件
- **5.** 若要編輯規則,請在**規則**頁籤中,按一下**編輯**並更新:
	- **規則**:選取規則。
	- **描述**:**選擇性**。說明您設定規則的原因和用途。最多可輸入 255 個字元。
	- **核准者層級**:針對所有層級選取規則,或選取「核准者」層級。
	- 選取**建立篩選條件**,並植入條件區段,或選取**使用已儲存的篩選條件**,然後選 取篩選條件。為規則選取和設定的篩選條件決定哪些條件會觸發要套用的規 則。
	- **條件**:
		- **使用已儲存的篩選條件**:**條件**區段會顯示與已儲存篩選條件相關聯之條件的 唯讀版本。
		- **建立篩選條件**:啟用**條件**區段。

**結合**、**來源**、**屬性**、**運算子**和**值**的行為如同在現有的進階篩選功能中一樣。

- 對於**篩選任務**,請指定應為其選取條件的任務:
	- **目前任務**
	- **任何前置任務**
	- **特定任務** (提供**任務 ID**)

#### **備註:**

當您對規則定義進行變更時,額外的資訊會新增至稽核日誌。您可以在**歷 史記錄**頁籤和**稽核報表**檢視變更。

- **6.** 在排程頁籤輸入排程資訊:
	- [設定排程特性](#page-650-0)
	- [將指示新增至排程](#page-651-0)
	- [指派排程檢視者](#page-651-0)
	- [套用排程屬性](#page-652-0)
	- [新增日標籤](#page-653-0)
	- [檢視排程歷史記錄](#page-661-0)

# 設定必要任務參數

任務將呈現擱置中狀態,直到填入必要參數為止。如果未在指定的開始日期前填入,將 會傳送電子郵件通知給任務擁有者。此外,任務會在檢視中顯示於**需要注意**下。填入必 要的參數之後,任務便會開始。

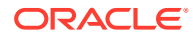

# 開啟排程

您可以開啟排程來新增、編輯或處理任務。

若要開啟排程,請執行下列步驟:

- **1.** 在「首頁」上,按一下**應用程式**,然後按一下**任務管理程式**。
- **2.** 按一下左邊的**排程**頁籤。
- **3.** 使用下列方式之一:
	- 選取清單中排程右側的**動作**,然後選取**檢視**。
	- 醒目提示排程,然後按一下**檢視**圖示。
	- 在醒目提示的排程上按一下滑鼠右鍵,然後選取**檢視**。

# 編輯排程

您可以編輯排程以變更特性,例如名稱、排程或開始與結束日期。您無法將開始日期變更為晚 於排程第一個任務的日期,也無法將結束日期變更為早於排程最後一個任務的日期。您可以變 更「開啟」或「擱置中」排程以修改擱置中的任務。但您無法新增、變更或刪除「已關閉」或 「已鎖定」排程中的任務。若要編輯排程,您必須是排程擁有者或「管理員」。

若要編輯排程,請執行下列動作:

- **1.** 在「首頁」上,按一下**應用程式**,然後按一下**任務管理程式**。
- **2.** 按一下左邊的**排程**頁籤。
- **3.** 選取排程,然後按一下**編輯**。
- **4.** 編輯排程。
- **5.** 按一下**確定**。

# 將任務新增至排程

如果排程的狀態是「擱置中」或「開啟」,則可以將任務新增至排程。您無法將任務新增至 「已關閉」或「已鎖定」的排程。

**備註:**

您可以新增至「任務管理程式」排程的工作數量上限是 500,000。

若要將任務新增至排程,請執行下列動作:

- **1.** 在「首頁」上,按一下**應用程式**,然後按一下**任務管理程式**。
- **2.** 按一下左邊的**排程**頁籤。
- **3.** 開啟排程。
- **4.** 新增任務。

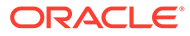

# 將任務匯入排程

您可以從文字檔案將任務或部分任務資料匯入狀態為「擱置中」或「開啟」的排程。例 如,若您具有含任務定義的 Microsoft Excel 試算表,就可以將檔案另存為 CSV 檔案, 然後將其匯入排程。您也可以透過在 CSV 檔案中編輯欄位並將其匯入,以使用「匯 入」功能來快速新增許多重複性的任務,而不必建立個別的新任務。

您無法將任務匯入狀態為「已關閉」或「已鎖定」的排程。

#### **備註:**

在您使用已關閉任務的「更新」選項將檔案匯入至排程之前,請從匯入檔案移 除「擁有者」,「受指派人」,「核准者」和「開始日期和時間」欄位,否則 會發生錯誤。

如果您針對已開始執行的「一般使用者」任務匯入資訊,則該任務會重設為「以受指派 人身分開啟」狀態,且現有的問題答案都會被清除。

若要將任務匯入排程,請執行下列動作:

- **1.** 在「首頁」上,按一下**應用程式**,然後按一下**任務管理程式**。
- **2.** 按一下左邊的**排程**頁籤。
- **3.** 按一下**匯入任務**。
- 4. 輸入要匯入的檔案名稱,或按一下**選擇檔案**以尋找檔案。
- **5.** 選取匯入選項:
	- **取代**:將任務的定義取代為匯入檔案中的定義。此選項會以您所匯入之檔案中 的詳細資料取代任務詳細資料。不會影響排程中未在匯入檔案中指定的其他任 務。

#### **備註:**

您可以選取**保留附件**核取方塊,以保留正遭到取代之任務的附件。

• **更新**:更新任務的部分資訊。例如,在匯入檔案中,您可能已經變更任務指 示、重新指派「擁有者」、「受指派人」和「核准者」,或者移除一些屬性及 新增屬性。您也可能對大量的任務做出相同的變更,例如,將新的屬性新增至 400 個任務中的 100 個任務。更新選項不會完全取代任務詳細資料。只會更新 檔案中指定之任務特性的詳細資料。例如,若匯入檔案只有一欄任務指示,則 不會影響任務名稱、「受指派人」、屬性及其他特性。

**備註:**

系統會顯示警示,指出將修改與匯入檔案中之任務 ID 相符的排程任 務。如果您不想要覆寫任務,請按一下**取消**。

- **刪除**:根據以檔案形式提供的任務 ID 清單,刪除任務及相關聯的資訊。而執行刪除作 業的必要資訊,就是其中有一欄任務 ID 的檔案。
- **6. 選擇性**:選取**保留附件**,以保留與正遭到取代之任務相關聯的所有附件。
- **7.** 選取**日期格式**。

從允許的日期格式下拉清單中,選取格式。不會轉換日期格式。依預設,日期格式會設為 匯出之檔案位置的地區設定日期格式。

- **8.** 對於匯入檔案的**檔案分隔符號**,請選取**逗號**或**定位符號**。選取**其他**,將任何單一字元指定 為**其他分隔符號**。
- **9.** 按一下**匯入**。
	- 如果匯入成功,畫面會顯示「匯入成功」對話方塊,其中指出排程名稱、包含任務之 檔案的名稱,以及匯入的任務總數。按一下**確定**。
	- 如果有發現錯誤,則匯入程序會停止執行,而「匯入錯誤」對話方塊會顯示錯誤內 容。檢視錯誤,然後按一下**確定**以返回**排程**頁面。

#### **表格 39-1 疑難排解匯入錯誤**

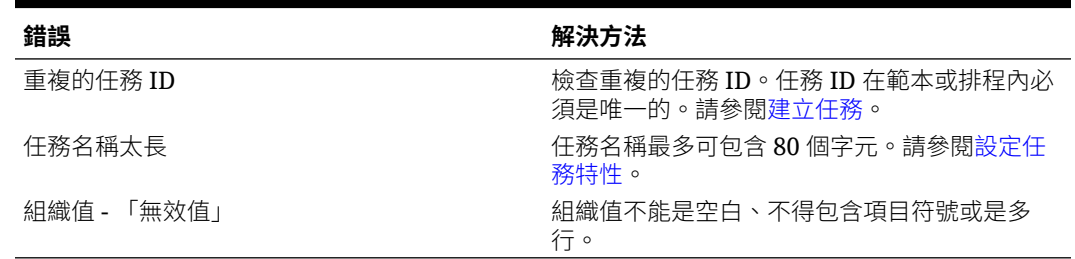

# 更新排程中的任務

您可能需要針對正在執行的任務手動更新資訊,且在這種情況下,您可以重新開啟該任務。當 重新開啟任務時,任務會重設為「以受指派人身分開啟」狀態,且您可以編輯資訊。例如,您 可以變更指示與參照、屬性及問題。進行變更後,之前的問題答案都會被清除。

重新開啟一系列任務並不會重新建立前置任務關係。所有一般使用者任務都會重設為「以受指 派人身分開啟」。沒有任務會回復為「擱置中」狀態。

您可以在下列條件下重新開啟任務:

#### **表格 39-2 重新開啟任務的條件**

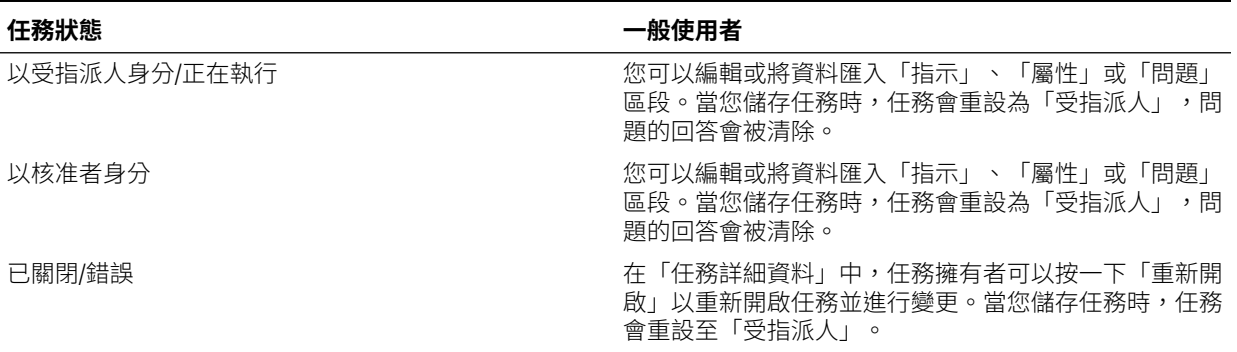

若要更新排程中的任務,請執行下列動作:

- **1.** 在「首頁」上,按一下**應用程式**,然後按一下**任務管理程式**。
- **2.** 按一下左邊的**排程**頁籤。
- **3.** 開啟排程。
- **4.** 選取**已關閉**或**錯誤**狀態的任務,按一下滑鼠右鍵,然後選取**檢視**。 隨即顯示「檢視任務」對話方塊。
- **5.** 按一下**重新開啟**。
- **6.** 編輯任務。
- **7.** 如果系統顯示警告,指出「受指派人」必須重新完成任務,或者指示將重新執行服 務,請按一下**是**以繼續,或按一下**否**以取消。
- **8.** 執行下列其中一項動作:
	- 對於「已關閉」任務,請按一下**關閉**。
	- 對於「錯誤」任務,請按一下**儲存並關閉**。

# 在排程中重新指派使用者

您可能需要定期重新指派使用者至不同排程。例如,您可以建立排程並將使用者指派到 特定權限,但之後該名員工離職,而另一名員工承接那些排程。您可以使用「排程」對 話方塊中的「重新指派」功能來自動變更指派,而不必手動搜尋、開啟以及編輯個別排 程。「重新指派」功能可讓您迅速找到與某個使用者關聯的排程,並將這些任務重新指 派給其他使用者。

您可以一次為多個排程重新指派使用者。如果您的應用程式有大量排程,這可能會有所 幫助。

若要重新指派使用者,請執行下列動作:

- **1.** 在「首頁」上,按一下**應用程式**,然後按一下**任務管理程式**。
- **2.** 按一下左邊的**排程**頁籤。
- **3.** 選取您要重新指派使用者的一或多個排程。
- **4.** 按一下**動作**,然後選取**重新指派使用者**。
- **5.** 針對**尋找使用者**,按一下**尋找使用者**,然後輸入您要取代之使用者的準則。
	- **a.** 從**選取使用者**對話方塊中,輸入使用者的名字或姓氏,然後按一下**搜尋**。
	- **b.** 從搜尋結果中選取使用者,然後按一下**確定**。
- **6.** 對於**取代為**,請按一下**取代為**圖示,然後輸入您要重新指派任務之使用者的搜尋準 則:
	- **a.** 從**選取使用者**對話方塊中,輸入使用者的名字或姓氏,然後按一下**搜尋**。
	- **b.** 從搜尋結果中選取使用者,然後按一下**確定**。
- **7.** 選取**結束日期介於**日期。
- **8.** 選取必須重新指派之使用者的角色:
	- **擁有者**
	- **受指派人**
	- **核准者**

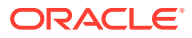

#### • **檢視者**

#### **9.** 按一下**重新指派**。

程序結束時,系統會顯示「重新指派使用者 - 成功」訊息,以指出使用者重新指派作業已 執行完畢,並顯示排程名稱及已執行的使用者重新指派作業總數。

## 授權程序自動任務

當您建立「程序自動」任務時,為確保安全性,您需要指定用來執行任務的使用者帳戶。為了 維護安全性,如果下列任一情況發生,您需要授權才能執行工作:

- 如果您使用稱為「執行身分」使用者的替代執行時期使用者將「程序自動化」任務新增至 排程,不論是從範本或手動新增任務
- 當您將排程設定為「開啟」狀態時,如果尚未完成授權,系統會自動發出授權要求。

如果「受指派人」(或任務擁有者,如果擁有者同時是「受指派人」的話) 以外的使用者修改任 務的參數,則授權會重設為「未授權」,必須輸入密碼才能取得授權。針對「程序自動」任 務,如果非指定或非預設的「執行身分」使用者修改參數,則任務會被重設為「未授權」。

授權能確保執行「程序自動」任務的使用者具備任務執行之應用程式與資料的安全性權限。知 道執行時期使用者認證的管理員可以執行授權,或對使用者發出要求以取得授權。

當「程序自動」任務已排定執行時,如果未提供授權,則任務無法執行,任務狀態會變更為 「需要注意」。如果擁有者或「受指派人」編輯工作,工作詳細資料會指出需要授權。在此情 況下,只有「執行身分」使用者才能授權此任務。

收到授權要求的使用者可從電子郵件中的連結或登入應用程式來存取工作清單上的授權。

**備註:**

管理員、排程擁有者或任務擁有者可以在任務「開始日期」之前,從「排程」或從 「工作清單」授權任務。在任務「開始日期」之後,只有「執行身分」使用者才能授 權此任務。

若要授權工作,請執行下列動作:

- **1.** 在「首頁」上,按一下**應用程式**,然後按一下**任務管理程式**
- **2.** 選取左側的**排程**頁籤。
- **3.** 選取排程。
- **4.** 選取**動作**,然後選取**授權任務**。

系統會顯示所選排程的**使用者**選擇清單與未授權任務的表格。使用者選取清單中會植入具 有擱置中「程序自動」任務的使用者 (這些任務已指派給他們且需要授權)。

**5.** 從使用者選取清單中選取使用者。

系統會顯示該使用者的未授權工作清單。依預設,您的使用者名稱會以粗體顯示在清單開 頭。如果您沒有未授權的工作,則清單會是空白。

- **6.** 選取需要授權的工作。
- **7.** 若要檢視工作詳細資料,請按一下工作名稱並複查工作參數。

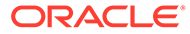

#### **提示:**

若要用電子郵件聯絡任務擁有者,請按一下任務旁邊的「擁有者」名稱, 然後檢視使用者詳細資料。

# 設定排程狀態

您可透過設定排程狀態來管理排程生命週期。您可以設定排程的狀態為「開啟」、「已 關閉」或「已鎖定」,視其目前的狀態而定。若要設定排程狀態,您必須是排程擁有者 或「服務管理員」。

您可以一次為多個排程設定狀態。如果您的應用程式有大量排程,這會有所幫助。

下列為可供使用的狀態:

- **擱置中**:排程尚未在作用中。此為排程建立時的預設狀態。對於「擱置中」狀態的 排程,您無法關閉或鎖定排程。
- **開啟**:要執行的工作排程已開啟。可執行排程中的任務。
- **已關閉**:排程已不在作用中,但可能需要執行一些後續工作。排程中的任務會根據 其定義繼續執行,但是您無法將任務新增至排程。排程擁有者或管理員可重新開啟 「已關閉」的排程,將其狀態變更為「開啟」。
- **已鎖定**:排程已鎖定且無法修改。如有需要,您可以重新開啟鎖定的排程。

當您建立排程時,其狀態預設為「擱置中」,如此一來,您可對它進行最後的調整,以 及新增、編輯或刪除任務。

若要執行排程,您必須將狀態從「擱置中」變更為「開啟」。開啟排程後,任務會根據 其定義開始執行。符合任務之開始狀態的任務的狀態會設定為「開啟」,並會將任務通 知傳送給其「受指派人」。

### **備註:**

如果到了排程任務的開始時間但尚未提供系統自動任務的授權,則該任務會維 持在「擱置中」狀態且要求授權。

當排程上的工作已到達僅後續工作為必要的階段時,您可將狀態設定為「已關閉」。您 無法對「已關閉」的排程新增任務,但您可以繼續處理尚未完成的任務。您能重新開啟 「已關閉」的排程,將其狀態變更為「開啟」。

已完成所有任務時,您可將狀態設定為「已鎖定」。您無法編輯「已鎖定」的排程,但 是您可以視需要將狀態設回「開啟」。

若要設定排程狀態,請執行下列動作:

- **1.** 在「首頁」上,按一下**應用程式**,然後按一下**任務管理程式**。
- **2.** 按一下左邊的**排程**頁籤。
- **3.** 選取要設定狀態的一或多個排程。
- **4.** 依序按一下**動作**、**設定狀態**,或選取**設定狀態**下拉清單。

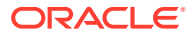

- <span id="page-661-0"></span>**5.** 按一下下列其中一個狀態選項 (視其目前的狀態而定):
	- **開啟**
	- **已關閉**
	- **已鎖定**

## 檢視排程歷史記錄

系統會維護排程動作的歷史記錄,您可以從「編輯排程」對話方塊檢視該歷史記錄。「歷史記 錄」頁籤會顯示更新的元件、修改類型、舊值與新值、執行修改的使用者以及變更日期。此資 訊為唯讀。

若要檢視排程歷史記錄,請執行下列動作:

- **1.** 在「首頁」上,按一下**應用程式**,然後按一下**任務管理程式**。
- **2.** 按一下左邊的**排程**頁籤。
- **3.** 選取排程。
- **4.** 選取**歷史記錄**頁籤,並複查排程歷史記錄。
	- **修改類型**:指出變更類型:已建立、已變更、已新增、已移除
	- **修改日期**:修改的日期
	- **修改者**:修改排程的使用者名稱
	- **舊值**
	- **新值**
- **5.** 按一下**確定**。

## 驗證排程

您可以驗證狀態為「擱置中」或「開啟」的排程。驗證排程可檢查開始與結束日期的問題、前 置任務關係、父項 - 子項關係以及產品整合缺少的任務參數。除非所有驗證錯誤都已解決,否 則您無法將排程狀態從「擱置中」變更為「開啟」。若要驗證排程,您必須是排程擁有者或 「服務管理員」。

驗證結果會顯示排程名稱、狀態和錯誤訊息。您可以依據排程名稱或狀態來為結果排序。

如何驗證排程:

- **1.** 在「首頁」上,按一下**應用程式**,然後按一下**任務管理程式**。
- **2.** 按一下左邊的**排程**頁籤。
- **3.** 選取一或多個要驗證的排程。
- **4.** 按一下**動作**,然後選取**驗證**。

如果沒有發生錯誤,驗證結果會顯示「排程有效」的訊息如果發生錯誤,則會顯示該錯誤 的詳細資料。

# 鎖定排程

您可以鎖定排程讓使用者無法進一步變更。

若要鎖定排程,請執行下列動作:

- **1.** 在「首頁」上,按一下**應用程式**,然後按一下**任務管理程式**。
- **2.** 按一下左邊的**排程**頁籤。
- **3.** 從排程清單中,選取排程。
- **4.** 選取清單中排程右側的**動作**圖示,然後選取**設定狀態**,或從**設定狀態**下拉清單中, 選取**已鎖定**。
- **5. 選擇性:**如果您需要重新開啟「已鎖定」排程,請選取**動作**,然後選取**設定狀態**, 或從**設定狀態**下拉清單中,選取**開啟**。

# 檢視排程

在「排程」中,您可以指定要對排程清單顯示哪些欄位,或者全部顯示。您也可以重新 排序欄、遞增排序或遞排序欄,或變更欄寬。

若要顯示欄,請執行下列動作:

- **1.** 在「首頁」上,按一下**應用程式**,然後按一下**任務管理程式**。
- **2.** 按一下左邊的**排程**頁籤。
- **3.** 執行下列一或多項任務:
	- 若要顯示所有欄,請依序選取**檢視**、**欄**及**顯示全部**。
	- 若要顯示特定的欄,請依序選取**檢視**、**欄**,然後選取或取消選取欄名稱。
	- 若要重新排序欄,請依序選取**檢視**、**重排欄**,選取欄,然後使用上下箭頭或拖 曳它們來變更順序。
	- 若要排序欄,請將滑鼠移至欄標頭上,直到出現「排序」圖示,然後按一下**遞 增排序**或**遞減排序**。
	- 若要變更欄寬,請將滑鼠移至欄標頭分隔線上,直到出現箭頭,然後將欄拖曳 至想要的寬度。

## 搜尋排程

您可以使用「排程」清單中的「搜尋」文字方塊來快速尋找排程。您可以輸入全名或局 部名稱來搜尋。您可以使用篩選列來控制您可在清單中看到的排程。根據預設,會顯示 所有排程。

若要搜尋排程,請執行下列動作:

- **1.** 在「首頁」上,按一下**應用程式**,然後按一下**任務管理程式**。
- **2.** 按一下左邊的**排程**頁籤。
- **3.** 若要搜尋排程,請在**搜尋**文字方塊中輸入搜尋準則。
- **4. 選擇性:**從篩選列中,按一下類別以顯示其他搜尋運算子,例如**等於**、**不等於**、**包 含**、**不包含**、**開頭為**和**結尾為**。

您可以使用下列類別來篩選排程:**名稱**、**年度**、**期間**、**狀態**、**開始日期**和**結束日 期**。按一下**新增篩選條件**以新增其他篩選條件:**建立者**、**建立日期**、**基準日期**、**描 述**、**上次更新者**、**上次更新日期**、**組織單位**、**擁有者**和**任務**。

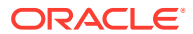

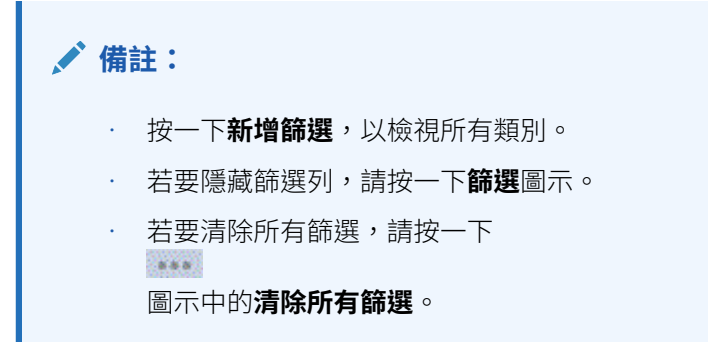

# 刪除排程

您可以刪除不再需要的排程。若要刪除排程,您必須是排程擁有者或「服務管理員」。刪除排 程會從系統中移除它及其所有參照。

若要刪除排程,請執行下列動作:

- **1.** 在「首頁」上,按一下**應用程式**,然後按一下**任務管理程式**。
- **2.** 按一下左邊的**排程**頁籤。
- **3.** 從**排程**中,選取您要刪除的排程。
- **4.** 按一下**刪除**。

系統顯示警告,如果您刪除排程,它也將永久刪除排程內的所有任務,唯一的方法是從備 份中復原。

**5.** 若要刪除排程,請按一下**是**。

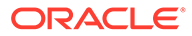

# 40

# 管理任務管理程式整合

您可以啟用任務管理程式任務來包含 EPM Cloud 和其他外部應用程式內的整合。

任務管理程式可讓使用者合併業務流程內的整合任務。這樣可透過自動化手動任務或包含內嵌 應用程式頁面或連結來簡化程序。

若要管理任務管理程式整合,您必須具有「服務管理員」角色。

任務管理程式支援下列整合類型:

#### **一般使用者**

一般使用者整合任務需要使用者與應用程式網頁互動。這些應用程式網頁會在任務中顯示或以 連結的形式包含在任務內。整合需要使用者任務所需的執行 URL 以及一組選擇性的參數。執 行 URL 會啟動外部程式,而參數則將任務所需要的資訊傳遞至外部程式。例如,「核准日記 帳整合」包含日記帳的參數,例如,檢視點維度值。

使用者必須執行和驗證任務。例如,任務可能是一般任務 (例如提交資料),或可能需要產品整 合,以協助或驗證其完成度。

#### **程序自動化**

程序自動化任務會在連線的應用程式內起始一個動作。這些整合會在其達到開始日期與時間 時,及其前置任務 (例如,「總帳」發出的隔夜摘要) 完成時,在外部應用程式中自動執行。這 些任務通常會和工作時間之後執行。這些工作只需要有限的使用者互動而且沒有「受指派 人」。

#### **事件監控**

事件監控任務是被動的任務。它不會起始任何動作,但會監控等待某動作或狀態發生的其他應 用程式。一旦動作或狀態發生,就會將該任務標示為完成。這些是以外部應用程式中發生的事 件為基礎,例如,「核准」日記帳。

「任務管理程式」提供這些預先建立的整合:

- 雲端整合:針對 EPM Cloud 連線的「一般使用者」和「程序自動化」整合。請參閱管理 與 EPM Cloud 服務的整合。
- 雲端整合:Oracle Cloud ERP。請參閱[使用雲端和內部部署應用程式管理整合。](#page-687-0)
- 內部一般使用者和事件監控整合。請參閱[使用雲端和內部部署應用程式管理整合](#page-687-0)。
- · 內部部署 Oracle E-Business Suite 總帳、應付帳款,和應收帳款整合。請參閱[使用雲端和](#page-687-0) [內部部署應用程式管理整合。](#page-687-0)

如果您需要對雲端或內部部署提供任何其他整合,您可以建立「自訂整合」。請參閱[建立自訂](#page-718-0) [整合。](#page-718-0)

# 管理與 EPM Cloud 服務的整合

如果您使用任務管理程式並已經訂閱其他 EPM Cloud 服務,您可以建立各個服務的連線以及 使用任務管理程式功能來啟用整合。

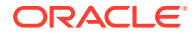

<span id="page-665-0"></span>預先建立的整合可讓您執行可存取其他 EPM Cloud 功能的任務管理程式任務。

任務管理程式針對下列 EPM Cloud 服務提供預先建立的整合:

- Account Reconciliation
- Enterprise Data Management
- 財務整合與關帳
- Planning 和 Planning 模組
- Performance Management Architect
- Tax Reporting

若要深入瞭解如何設定整合,請參閱新增 EPM Cloud 內的預先建置整合。

若要深入瞭解有哪些可用的一般使用者整合,請參閱 EPM Cloud [的一般使用者整合。](#page-666-0)

若要深入瞭解可使用哪些預先建置[的自動化整合](#page-669-0),請參閱 EPM Cloud 的自動化整合。

### 新增 EPM Cloud 內的預先建置整合

確定您備妥必備條件並遵循下列步驟設定任務管理程式與其他 EPM Cloud 服務之間的 整合。

#### **必備條件**

若要建立 EPM Cloud 服務間的整合,您必須取得要與其整合的 EPM Cloud 服務訂閱。

#### **建立整合類型與任務類型**

若要新增 EPM Cloud 整合,可將連線新增至其他 EPM Cloud 服務,然後部署整合和任 務類型。若要新增 EPM Cloud 內的預先建置整合:

- **1.** 建立包含任務管理程式的服務與其他服務之間的連線:
	- 在「首頁」上,按一下**工具**,然後按一下**連線**。
	- 按一下**建立**以建立新連線:
		- 若使用 Enterprise Data Management,請選取**其他 Web 服務提供者**。
		- 若使用所有其他 EPM 服務,請選取 Oracle Enterprise Performance **Management Cloud** 提供者。
	- 指定「EPM 連線」連線的名稱。例如,與 Tax Reporting 整合時,可能的**連線 名稱**會是 **TRCS**。
	- 指定連線 URL。
	- 指定使用者認證。
	- 此外,對於**其他 Web 服務提供者**,您必須指定進階選項。按一下**顯示進階選 項**。
		- 至於 **類型**,選取**參數**。
		- 至於**名稱**,輸入 SERVICE\_TYPE (這是一個固定值)。
		- 至於**值**,輸入 EDMCS (這是一個固定值)。

如需連線 EPM Cloud 訂閱的詳細資訊,請參閱*管理 Tax Reporting* 中的在 EPM Cloud 中 連線環境。

- <span id="page-666-0"></span>**2.** 在「首頁」上,按一下**應用程式**,然後按一下**任務管理程式**。
- **3.** 按一下左邊的**整合**頁籤。
- **4.** 從**整合**頁面,按一下**管理連線**。
- **5.** 在**管理連線**上,從**動作**選取**同步 EPM 連線**。

**Manage Connections** 

 $\frac{0}{\ln \hat{\mathbb{Q}}}$  Close

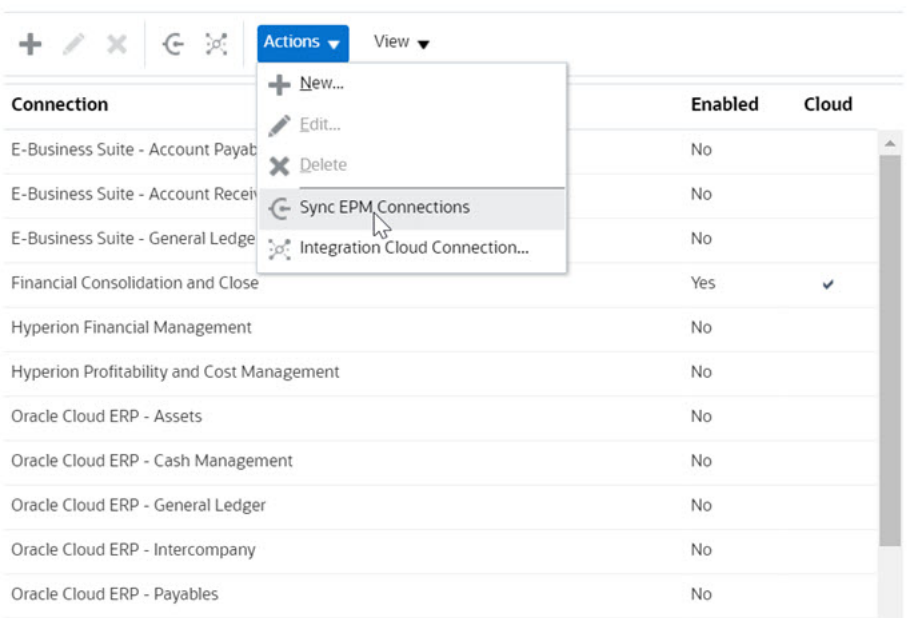

訊息顯示同步進度和新增至服務的整合詳細資料。針對每個整合新增整合類型和任務類 型。

另請參閱:

- · EPM Cloud 的一般使用者整合
- EPM Cloud [的自動化整合](#page-669-0)

## EPM Cloud 的一般使用者整合

一般使用者整合可讓您在使用任務管理程式時,存取其他遠端 EPM Cloud 環境中的功能。本 節列出適用於下列 EPM Cloud 服務的一般使用者整合:

- Account Reconciliation
- Planning 和 Planning 模組
- Financial Consolidation and Close 與 Tax Reporting
- Performance Management Architect

如需遠端 EPM Cloud 功能的描述,請參閱該 EPM Cloud 服務的說明文件。

#### **Account Reconciliation 的一般使用者整合任務**

• 主控台

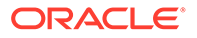

- 資料交換
- 調節清單 (期間,儲存的清單)
- 報表
- 交易清單 (期間,儲存的清單)

#### **Financial Consolidation and Close 的一般使用者整合**

- 核准
- 設定應用程式
- 資料交換
- 輸入表單資料 (表單) 必要參數為顯示在「任務詳細資料」對話方塊的下拉清單中的「表單 (EPM 物件類 型)」。
- 匯出資料
- 匯出中繼資料
- 匯出日記帳
- 產生財務報表 必要參數為從下拉清單選擇的報表。
- 匯入資料
- 匯入中繼資料
- 匯入日記帳
- 無效的交集報表
- 產生公司間比對報表
- 產生日記帳報表
- 管理核准
- 管理維度
- 管理表單
- 管理日記帳
- 管理所有權
- 管理期間
- · 管理有效的交集
- 重新整理應用程式
- 報表
- 檢視儀表板 (儀表板) 必要參數為顯示在「任務詳細資料」對話方塊的下拉清單中的「儀表板 (EPM 物件 類型)」。
- 檢視財務報表
- 檢視作業儀表板

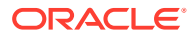

#### **Tax Reporting 的一般使用者整合**

- 核准
- 設定應用程式
- 資料交換
- 輸入表單資料 (表單) 必要參數為顯示在「任務詳細資料」對話方塊的下拉清單中的「表單 (EPM 物件類型)」。
- 匯出資料
- 匯出中繼資料
- 產生財務報表 必要參數為從下拉清單選擇的報表。
- 匯入資料
- 匯入中繼資料
- 無效的交集報表
- 管理核准
- 管理維度
- 管理表單
- 管理期間
- 管理有效的交集
- 重新整理應用程式
- 報表
- 檢視儀表板 (儀表板)。 必要參數為顯示在「任務詳細資料」對話方塊的下拉清單中的「儀表板 (EPM 物件類型)」
- 檢視財務報表
- 檢視作業儀表板

#### **規劃和 Planning 模組的一般使用者整合**

- 核准
- 資料交換
- 輸入表單資料 (表單) 必要參數為顯示在「任務詳細資料」對話方塊的下拉清單中的「表單 (EPM 物件類型)」。
- 產生財務報表 必要參數為從下拉清單選擇的報表。
- 無效的交集報表
- 管理核准
- 管理維度
- 管理規則
- 管理有效的交集

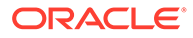

- <span id="page-669-0"></span>• 報表
- 檢視儀表板 (儀表板)。 必要參數為顯示在「任務詳細資料」對話方塊的下拉清單中的「儀表板 (EPM 物件 類型)」
- 檢視財務報表
- 檢視作業儀表板

#### **Profitability and Cost Management 的一般使用者整合**

- 儀表板
- 資料交換
- 產生利潤報表
- 利潤曲線 (利潤曲線) 必要參數為顯示在「任務詳細資料」對話方塊的下拉清單中的「利潤曲線 (EPM 物 件類型)」。
- 檢視儀表板 (儀表板)。 必要參數為顯示在「任務詳細資料」對話方塊的下拉清單中的「儀表板 (EPM 物件 類型)」。

檢視報表 (報表)

### EPM Cloud 的自動化整合

這些預先建立的整合可用於 EPM Cloud 服務:

- Account Reconciliation
- Enterprise Data Management
- 財務整合與關帳
- Planning 和 Planning 模組
- Performance Management Architect
- Tax Reporting

若要使用預先建置的「EPM Cloud 整合」,您必須指定整合的參數。許多自動化整合的 參數可從下拉清單進行選取,這樣便不需要手動輸入值。例如,若要執行規則或規則 集,您可以從商業規則清單選取,例如 ForceConsolidate 或 ForceTranslate。

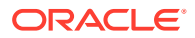

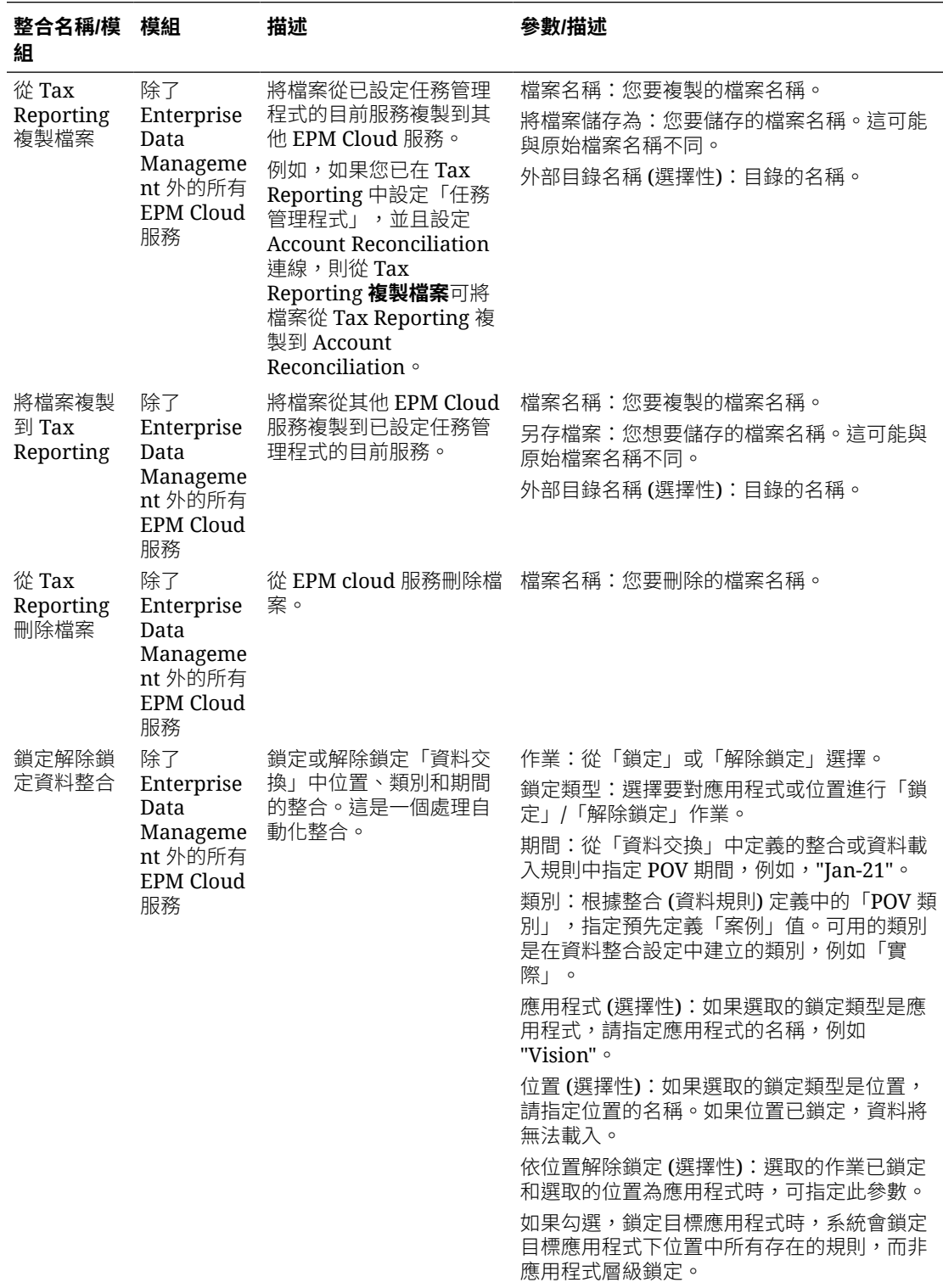

### **EPM Cloud (Common) 的整合**

如需詳細資訊,請參閱[鎖定和解除鎖定](https://docs.oracle.com/en/cloud/saas/enterprise-performance-management-common/prest/fdmee_lock_unlock.html) POV

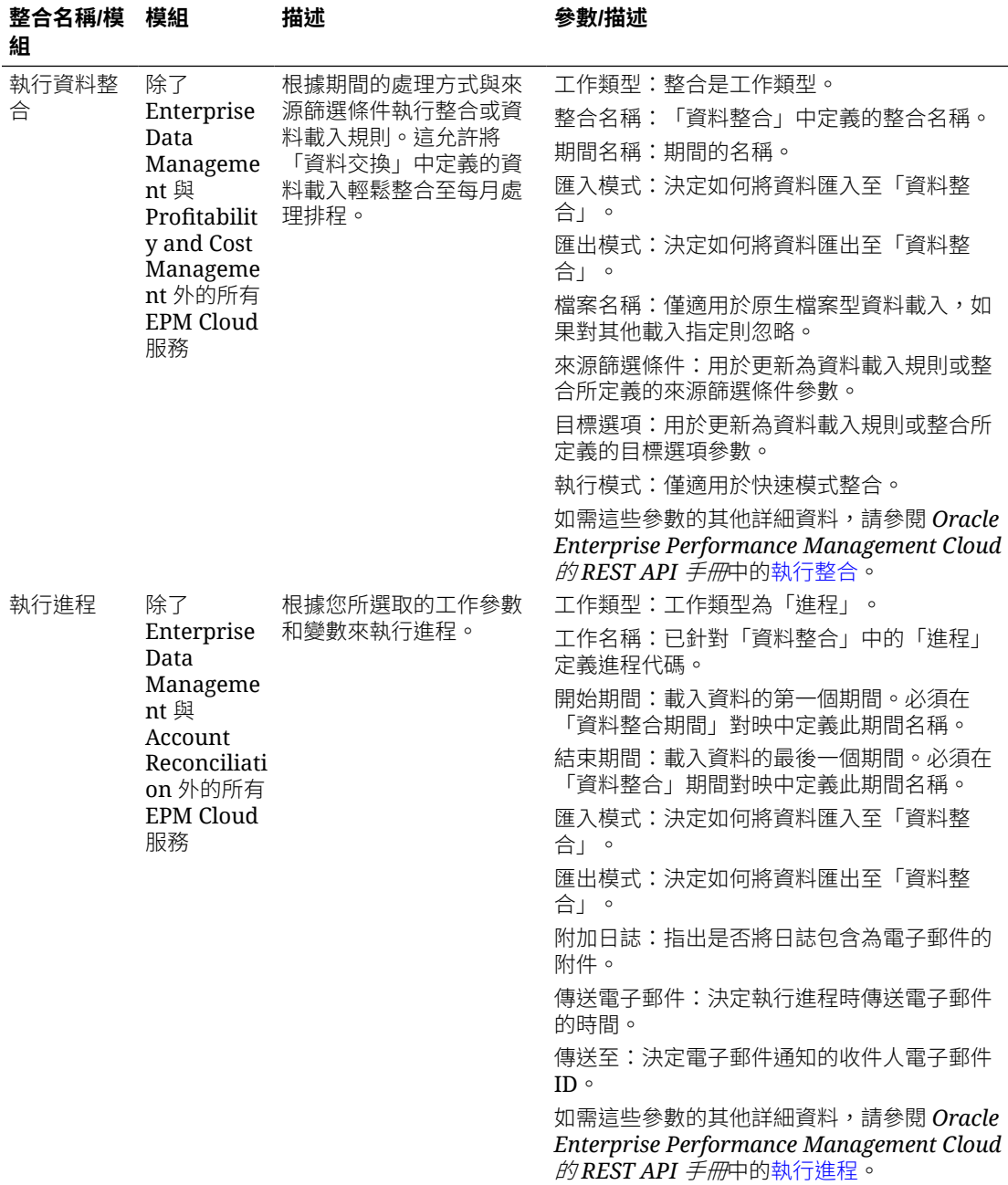

#### 另請參閱:[複製並刪除整合檔案](#page-686-0)

### **Account Reconciliation 的整合**

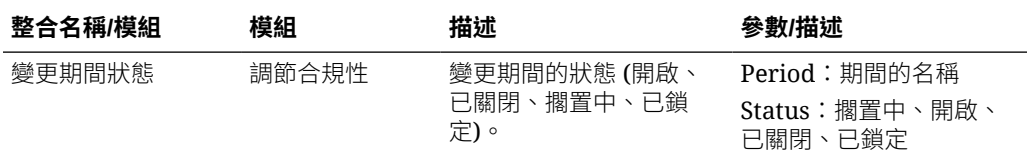

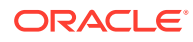

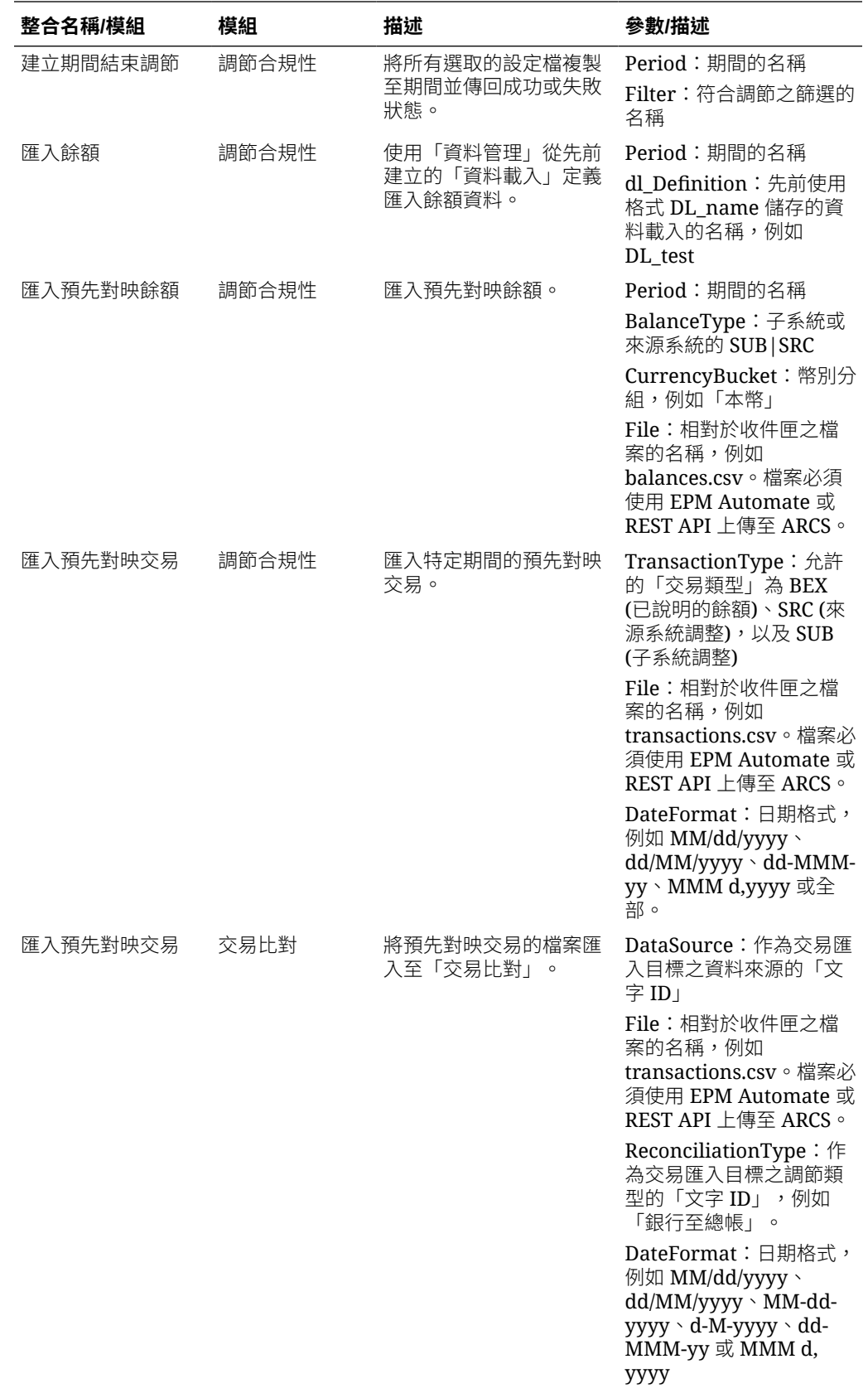

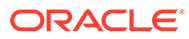

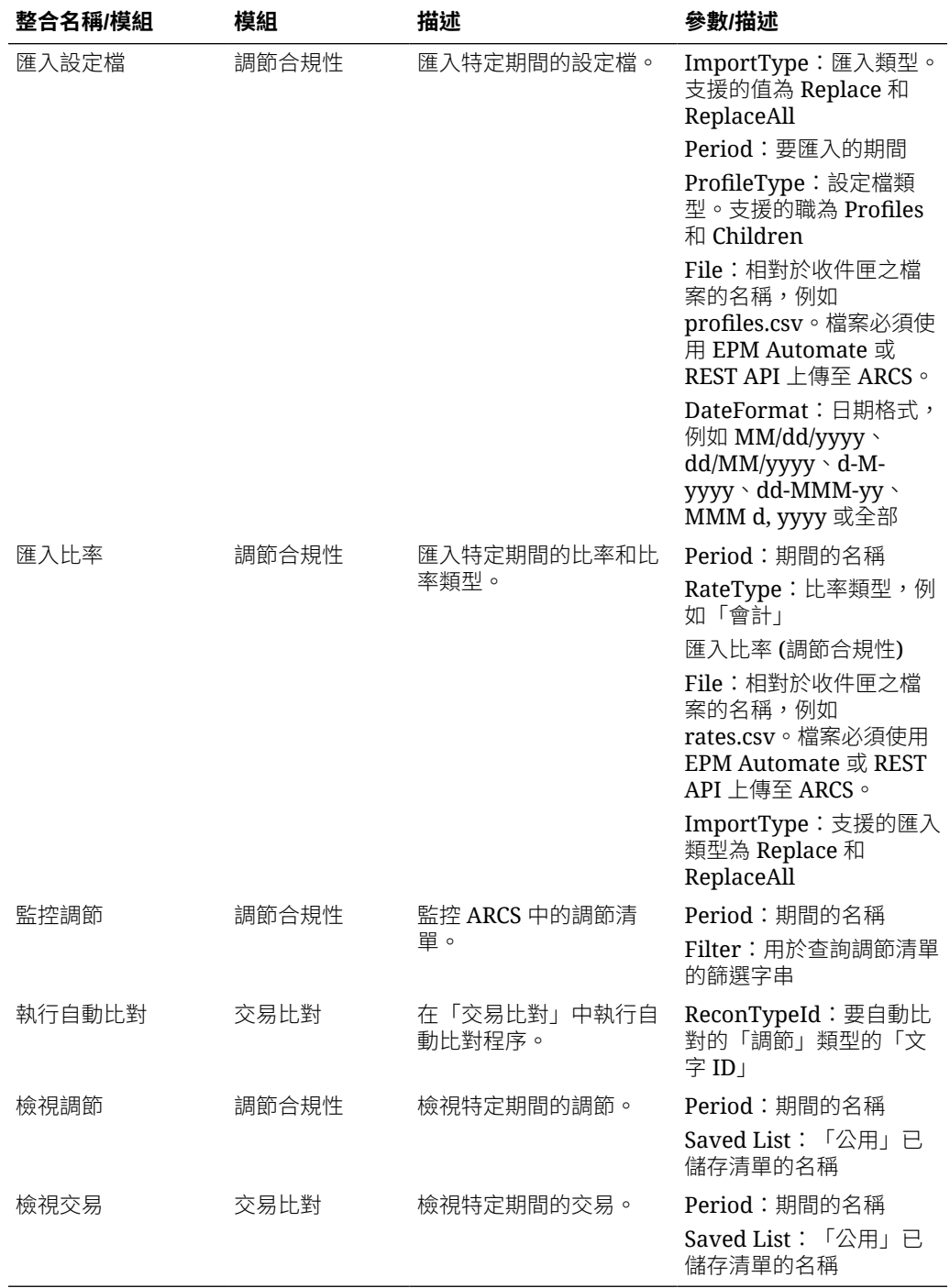

### **Enterprise Data Management 的整合**

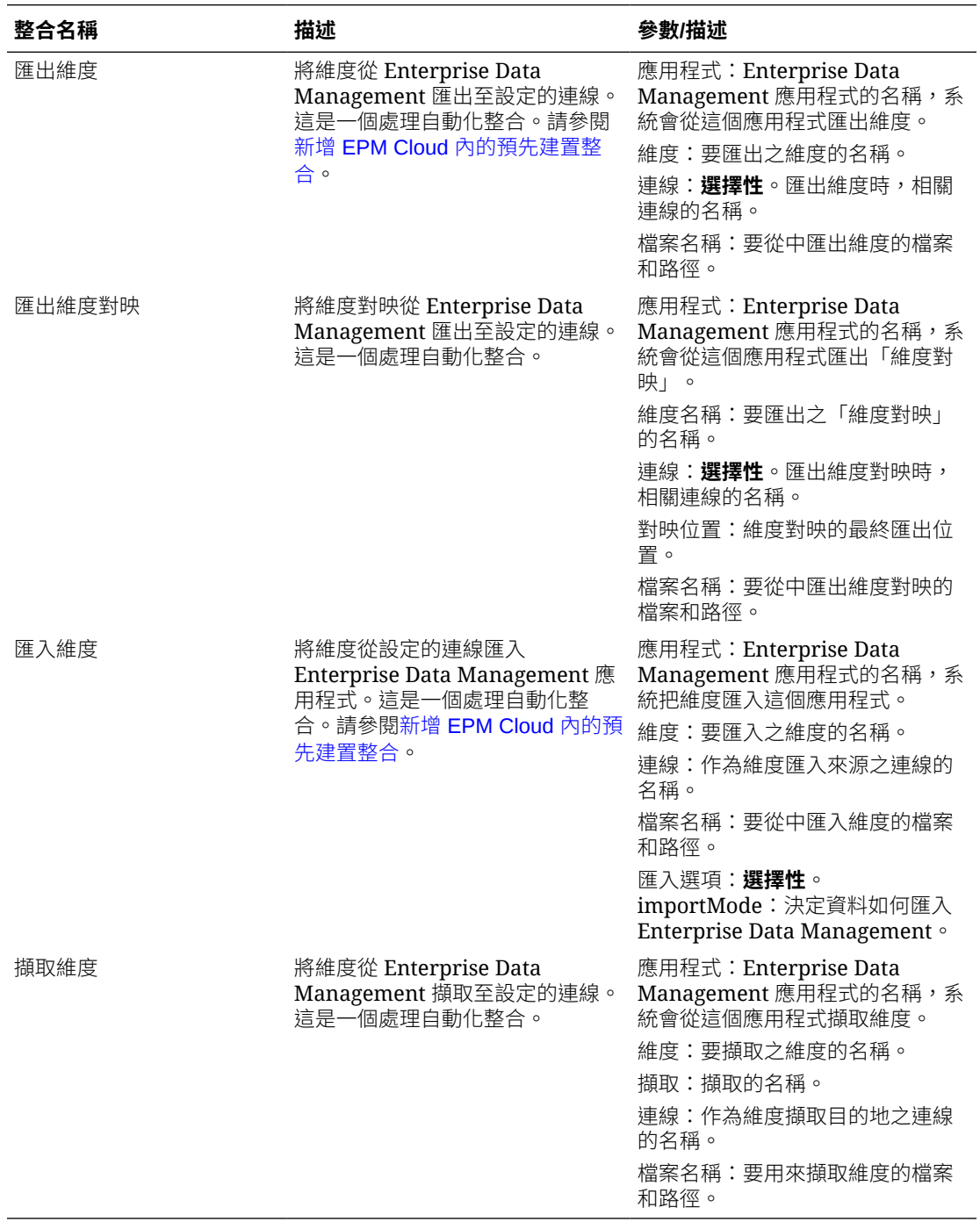

### **Financial Consolidation and Close 與 Tax Reporting 的整合**

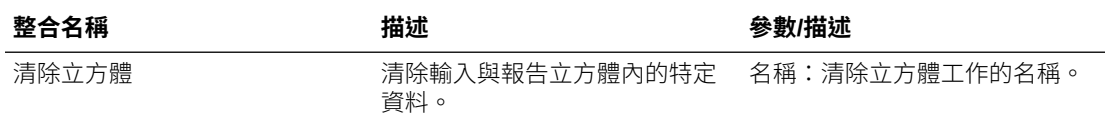

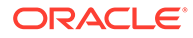

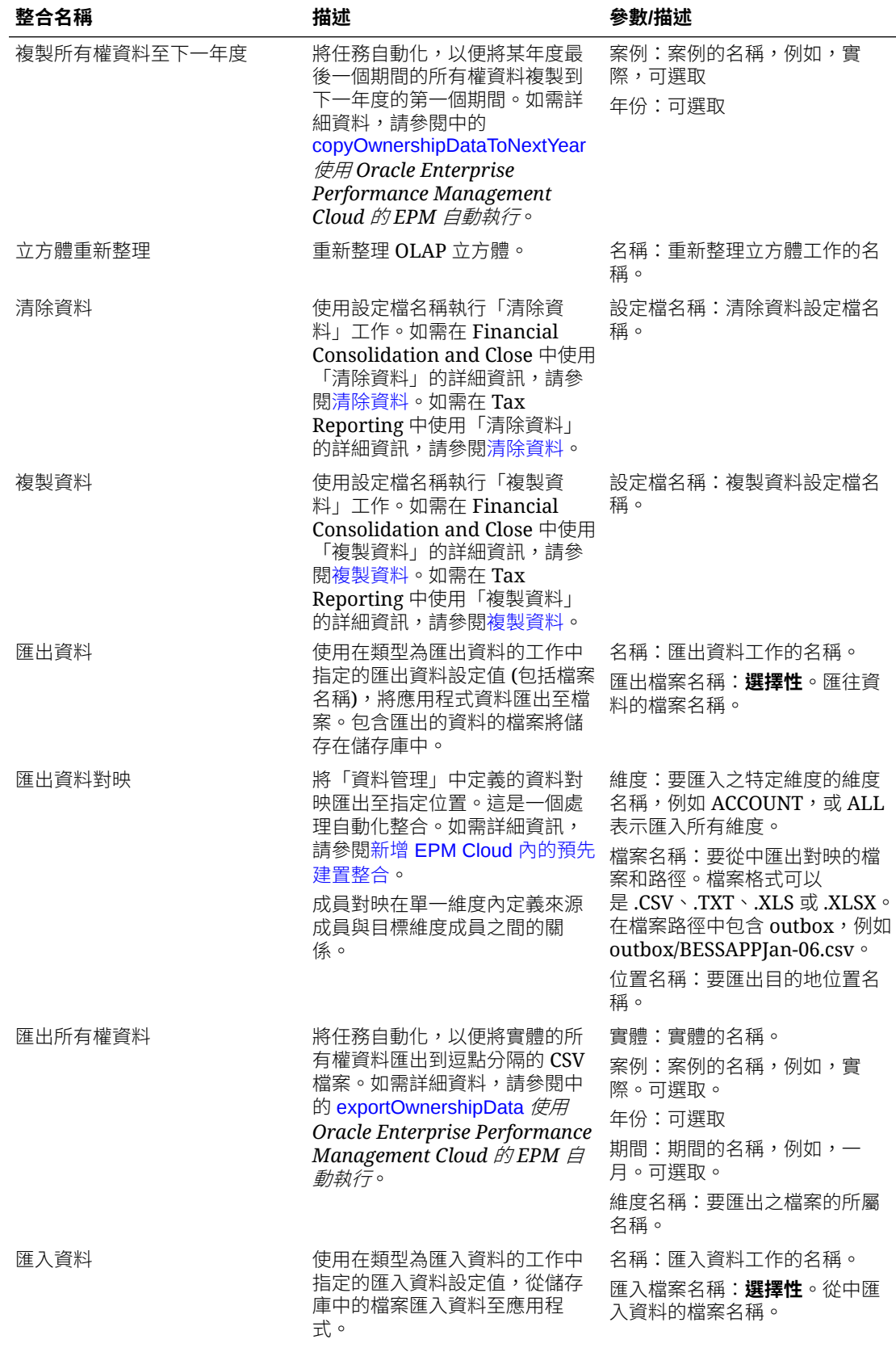

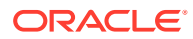

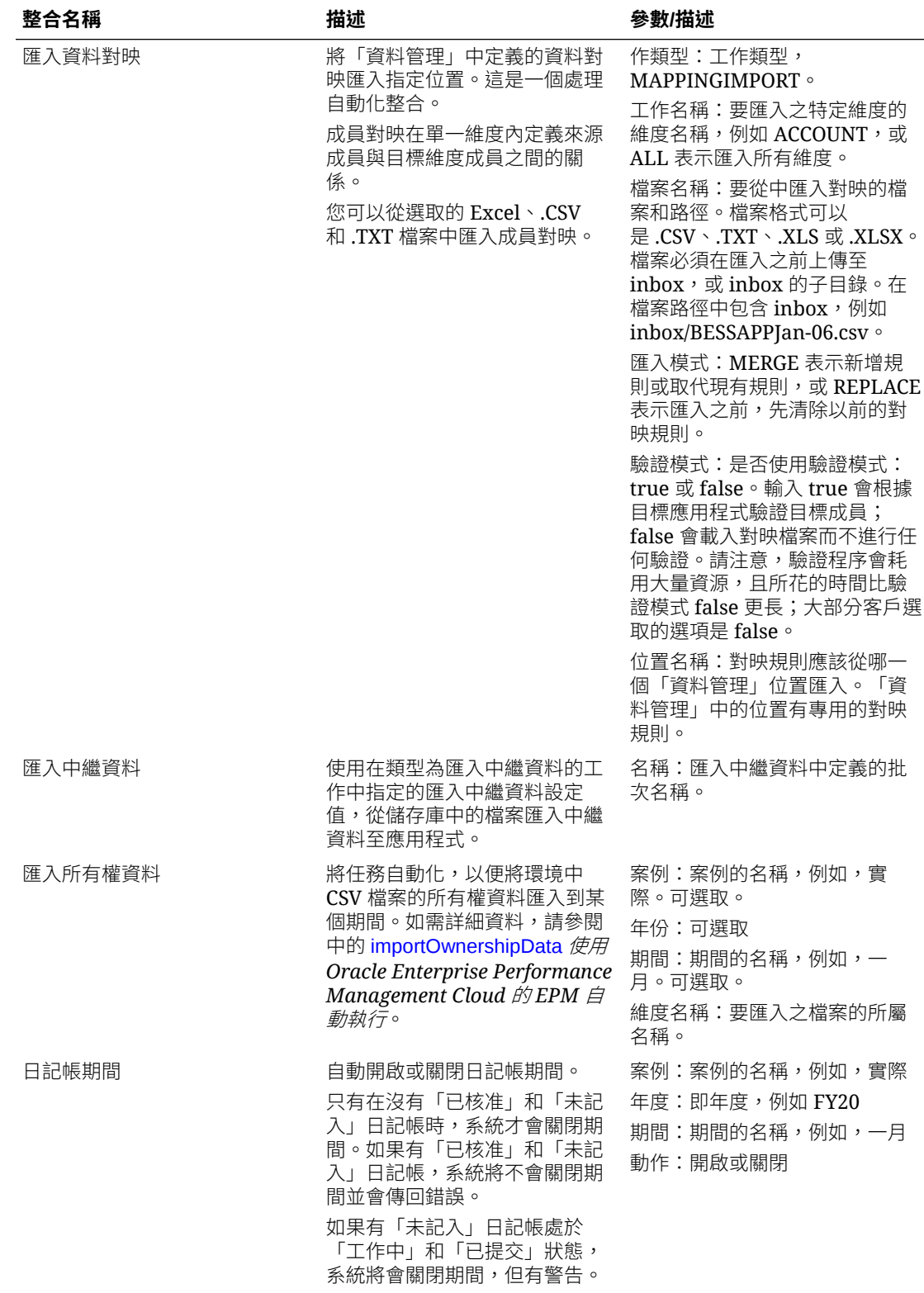

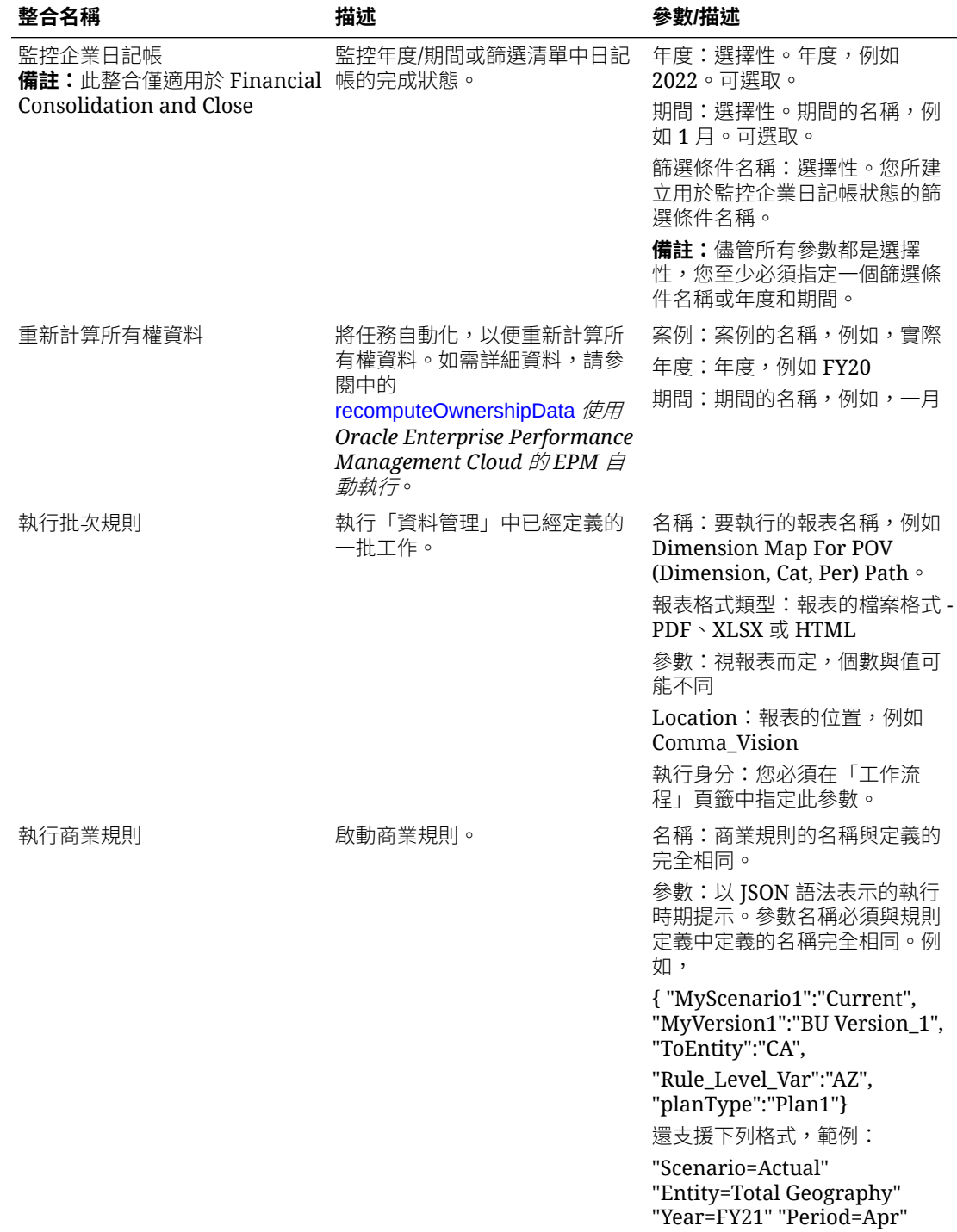

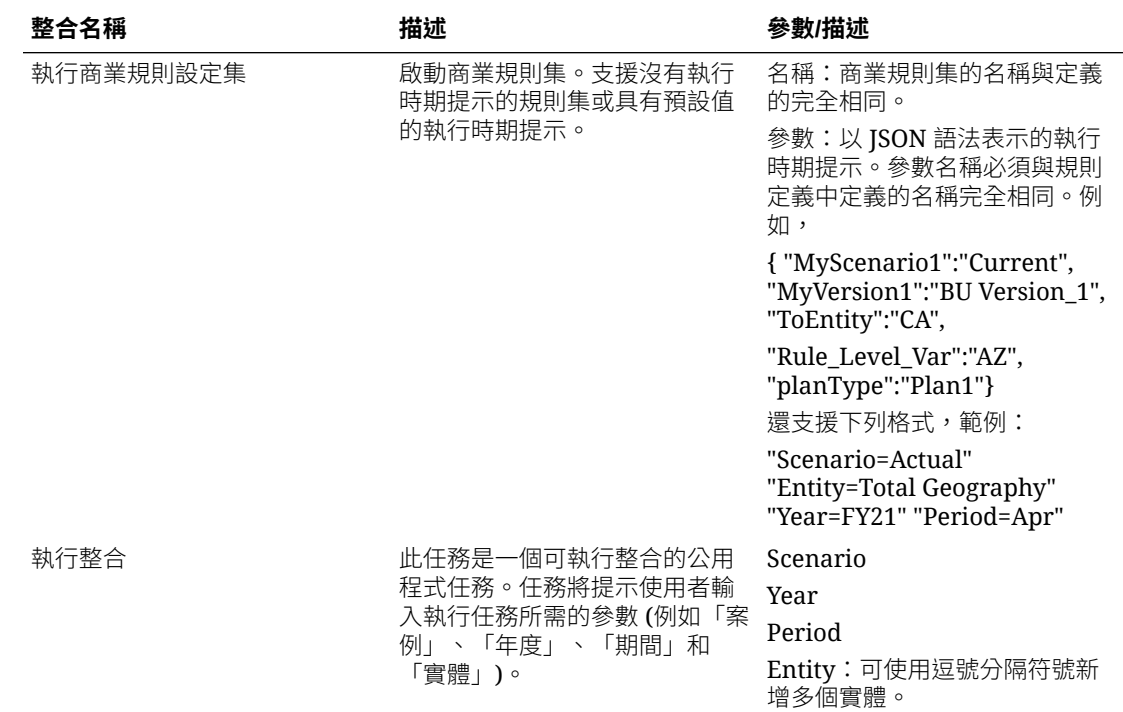

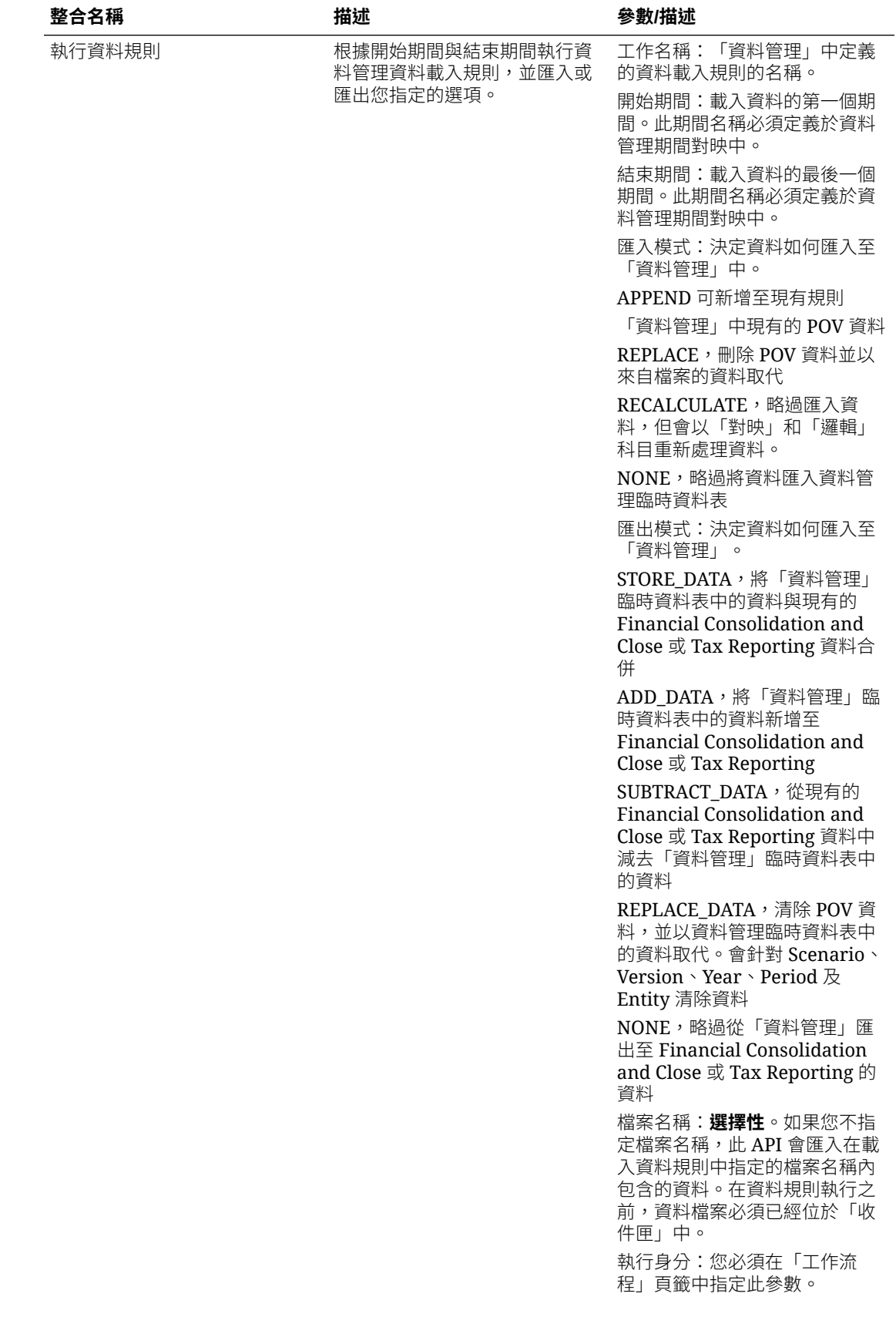

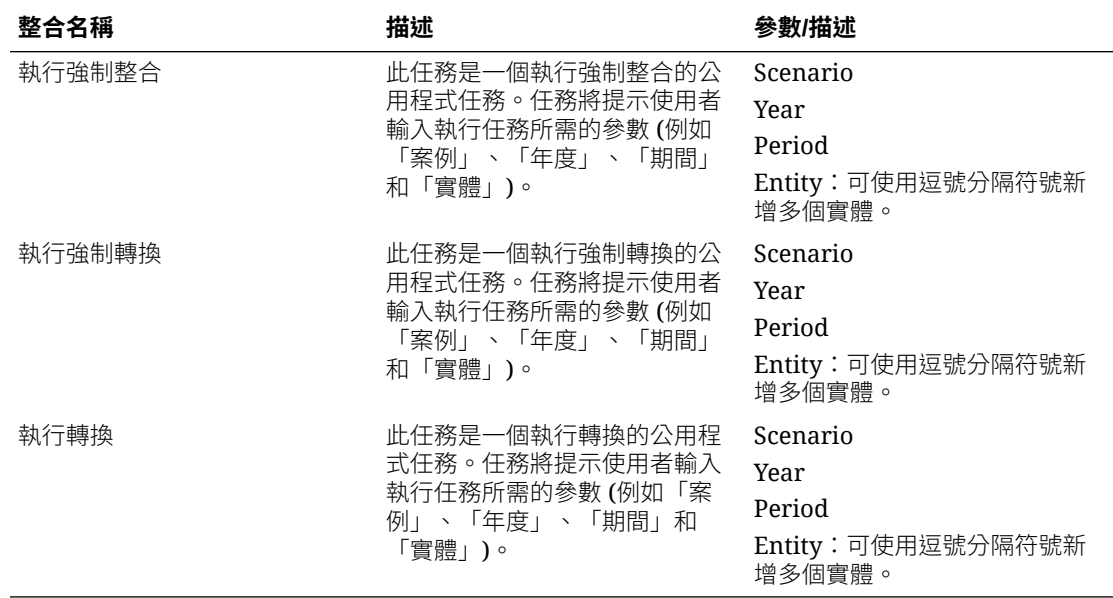

### **Planning 和 Planning 模組的整合**

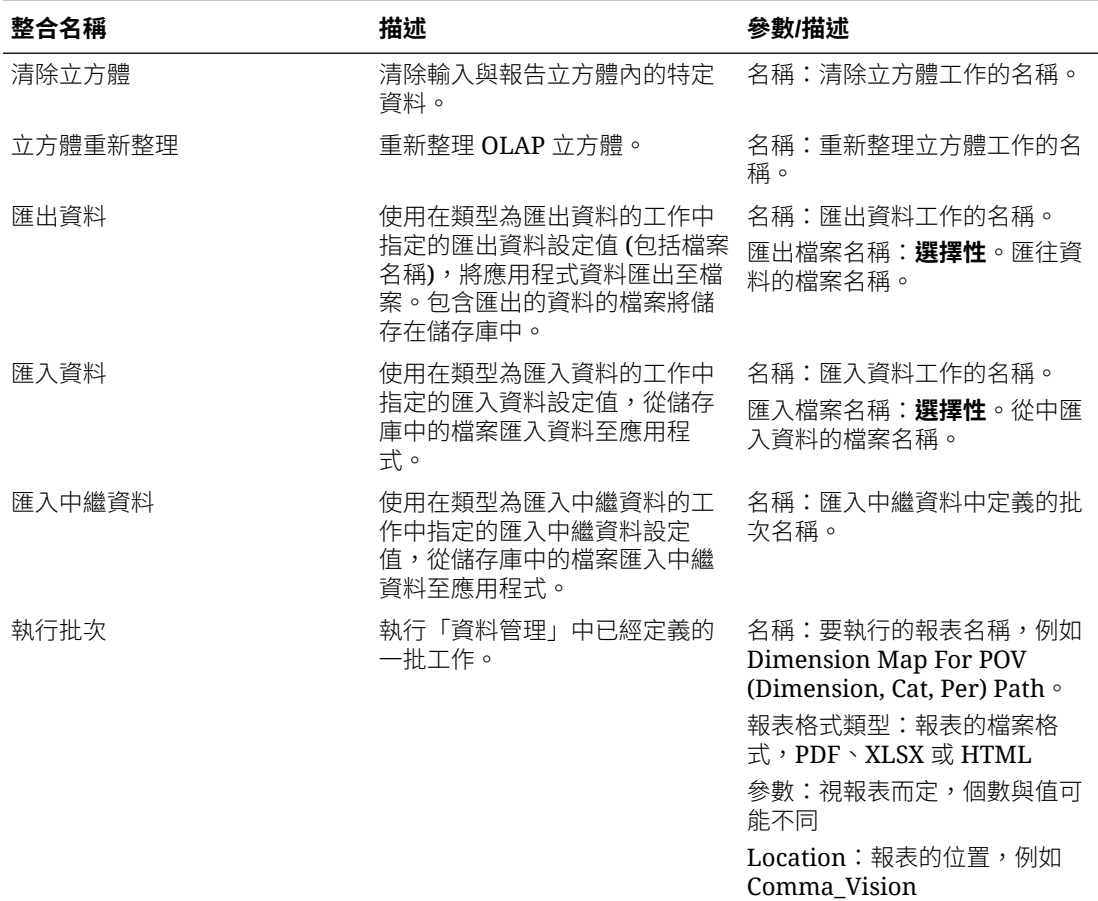

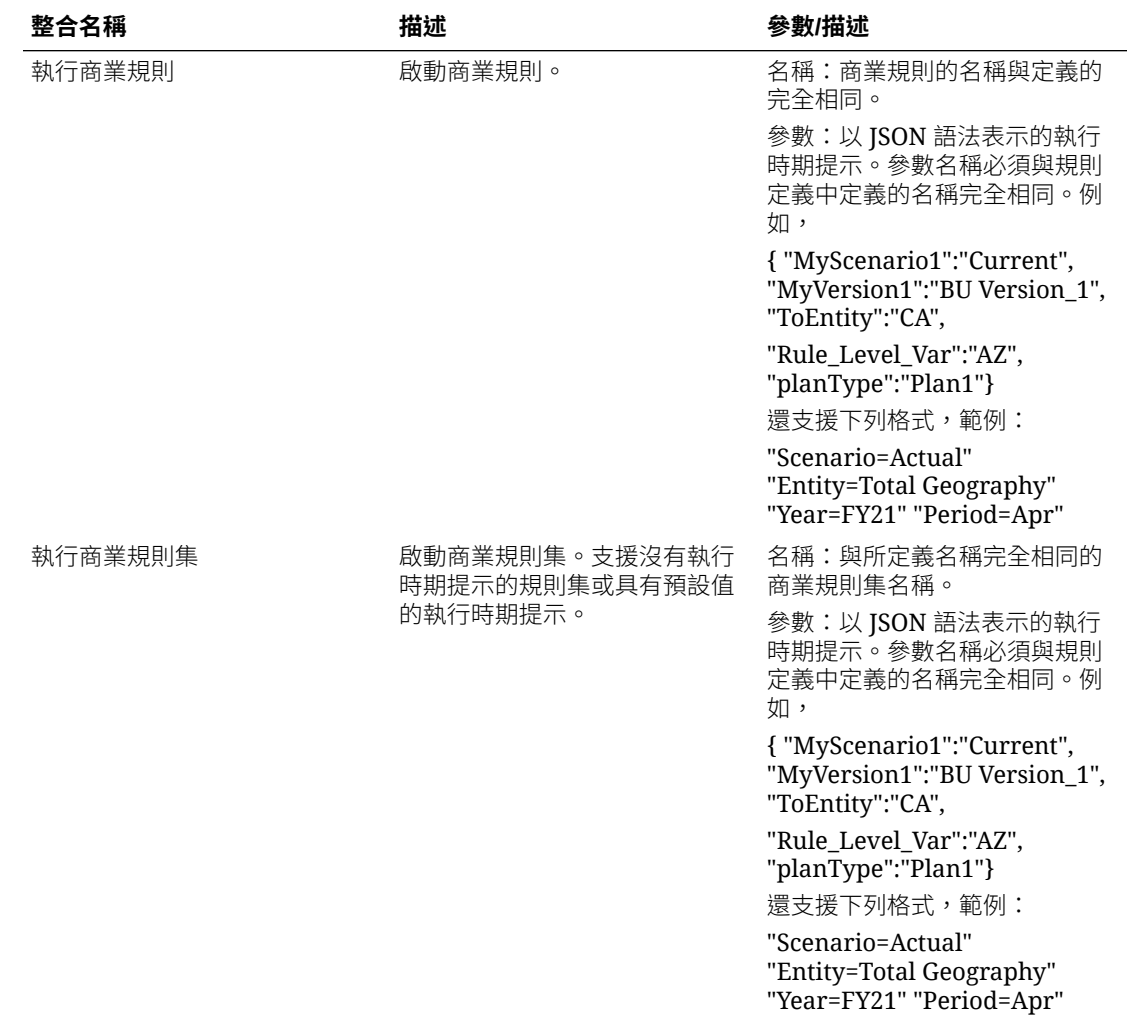

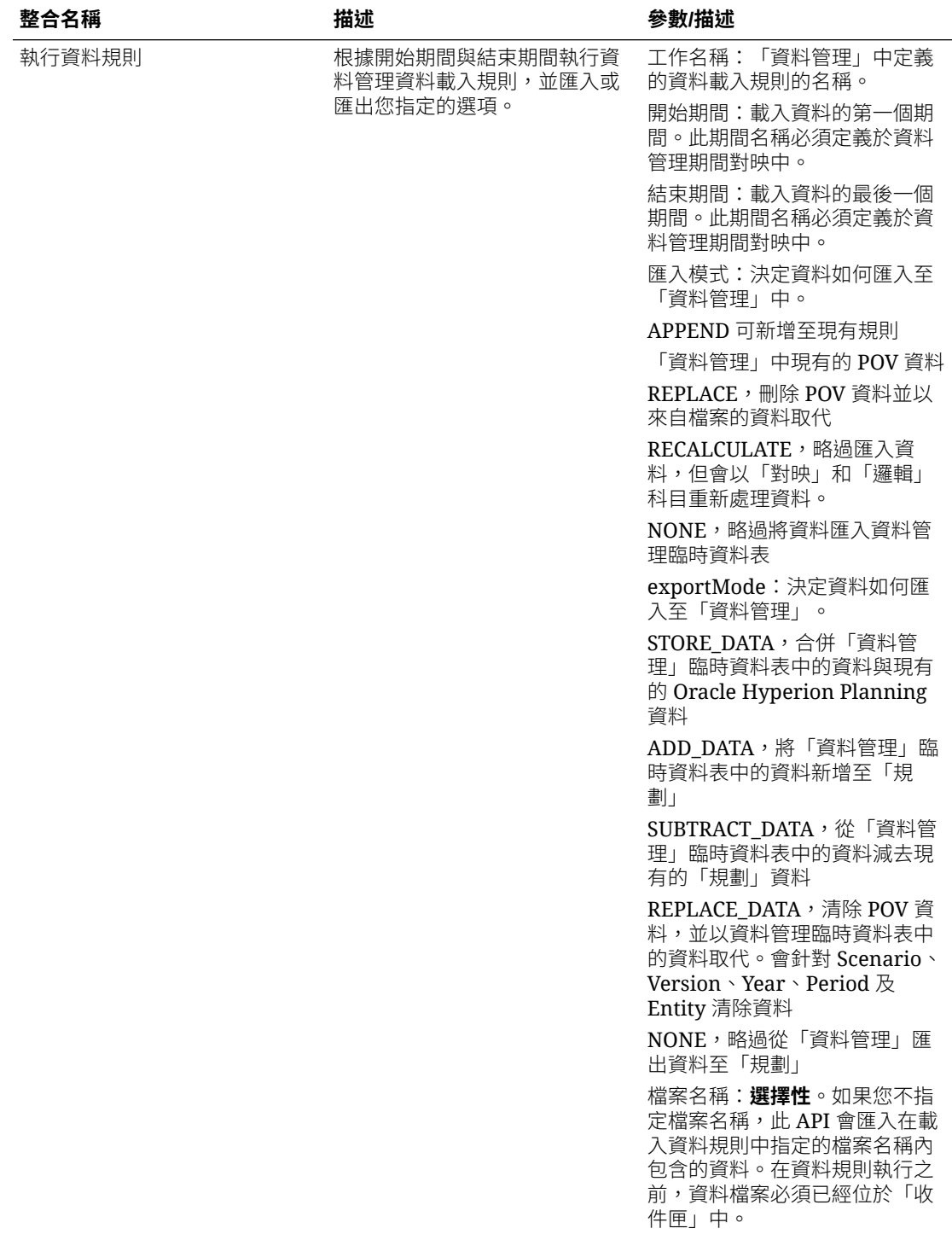

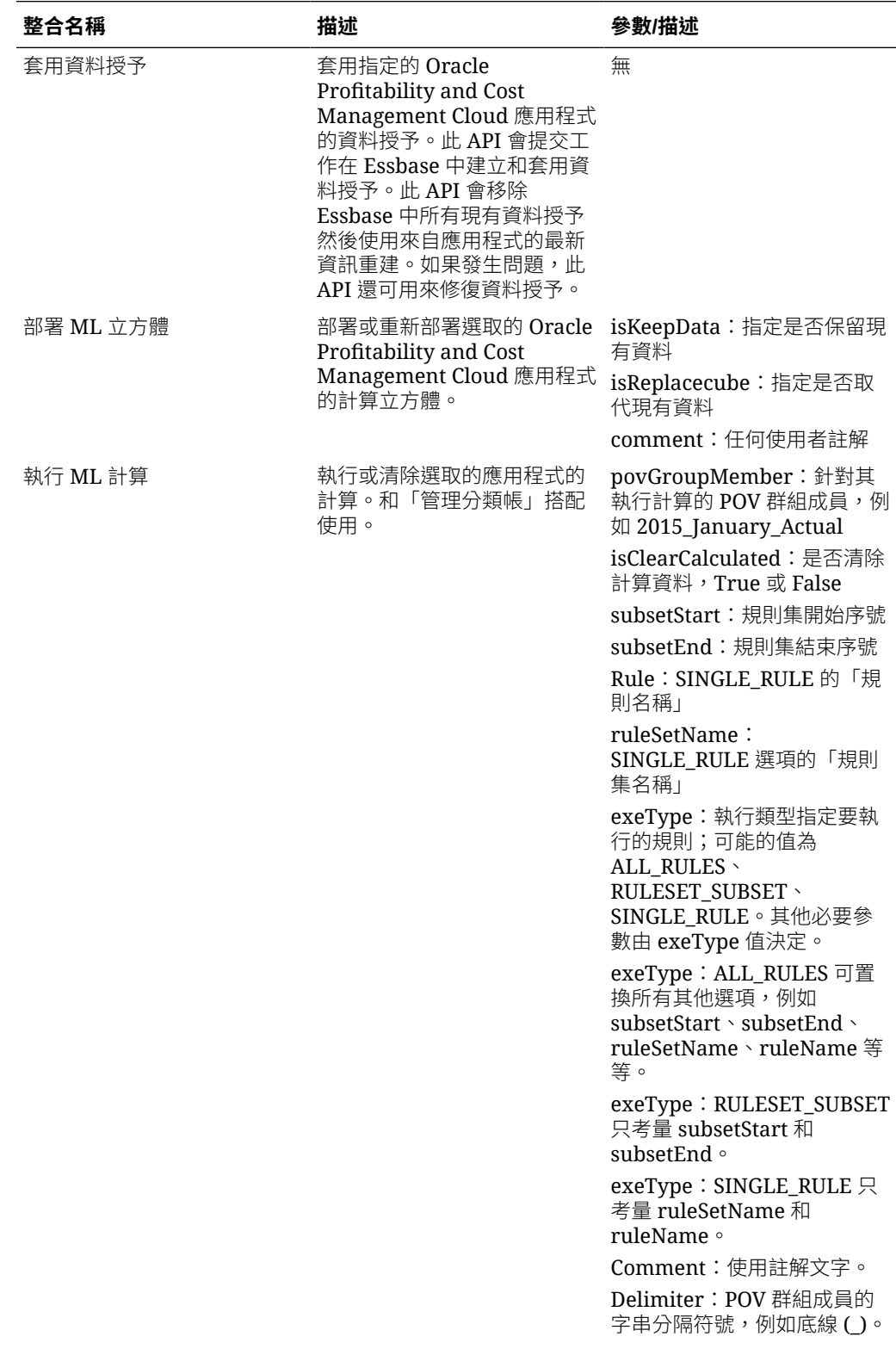

### **Profitability and Cost Management 的整合**
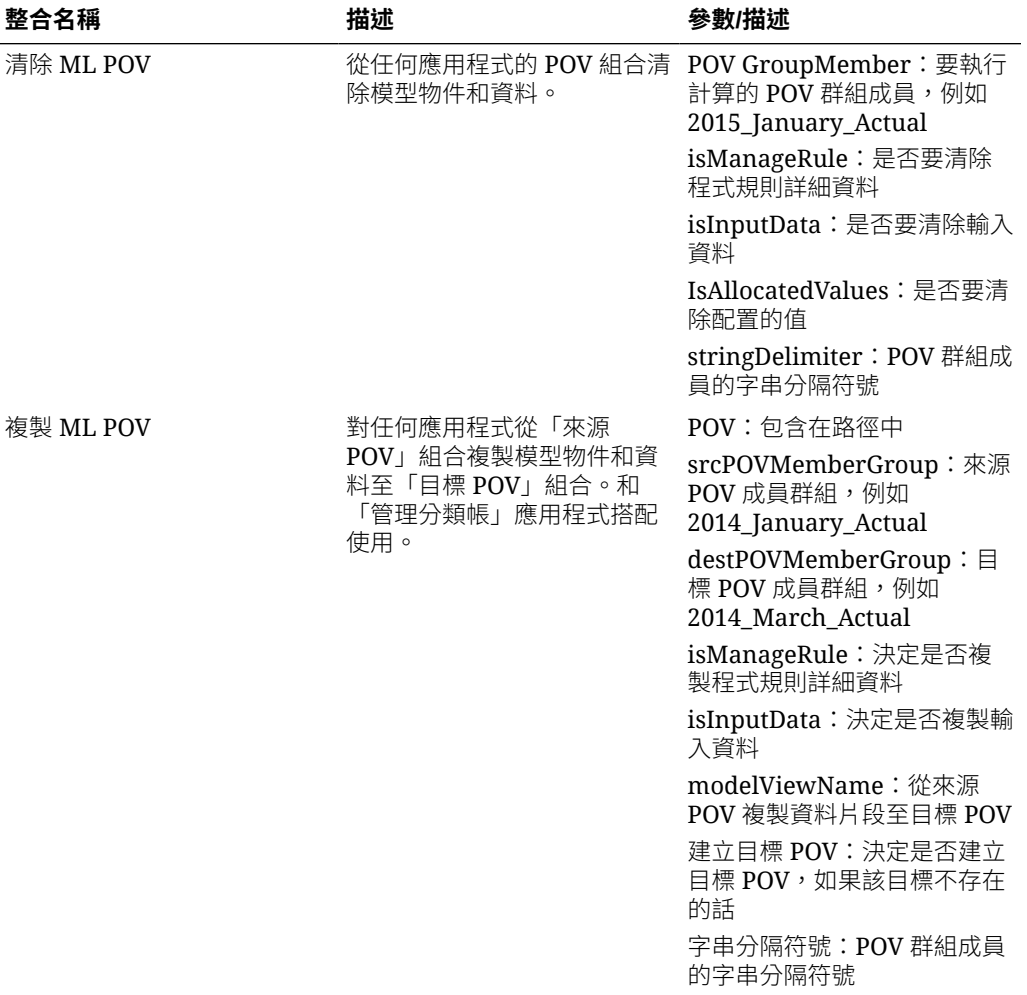

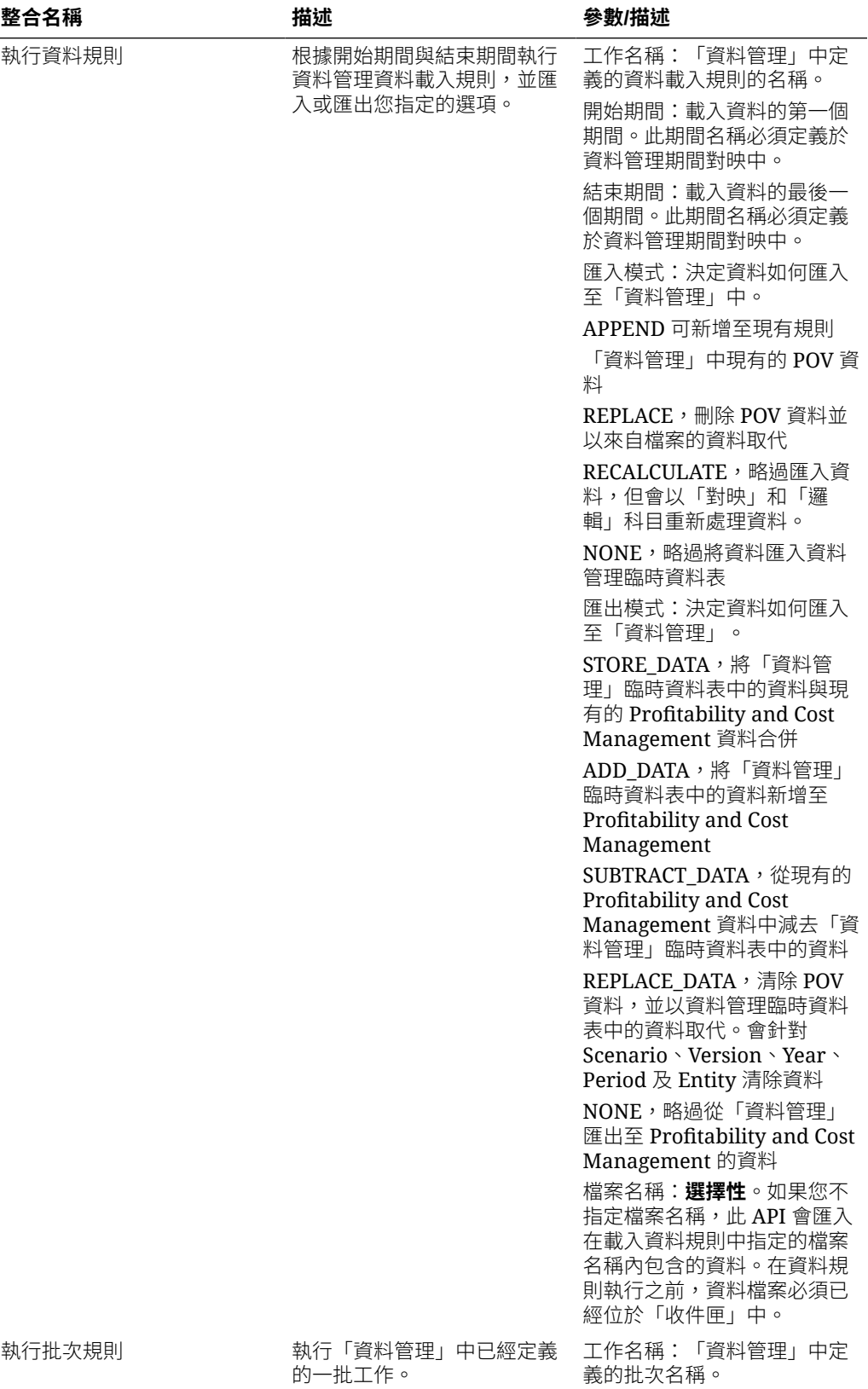

的一批工作。

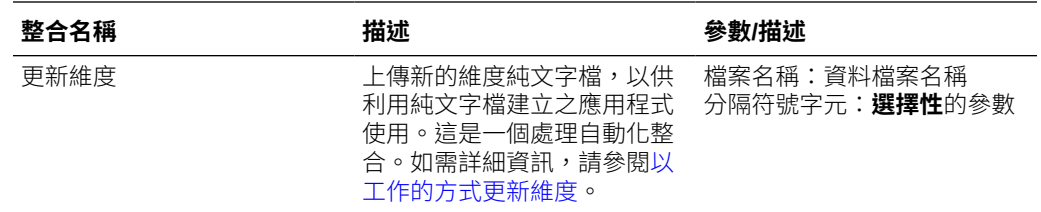

## 複製並刪除整合檔案

下列是常見的 EPM Cloud 整合:

- **從** <EPM Cloud Service> 複製檔案
- **將檔案複製到** <EPM Cloud Service>
- **從** <EPM Cloud Service> 刪除檔案

### **範例**

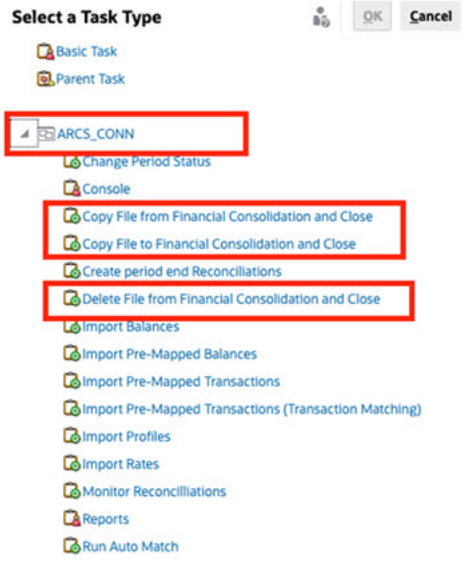

若要執行這些整合:

- **1.** 在「首頁」上,按一下**應用程式**,然後按一下**任務管理程式**。
- **2.** 按一下左邊的**整合**頁籤。
- **3.** 從預先建置的整合清單中,選取**從** <EPM Cloud Service> 複製檔案。這會將檔案從目前的 「任務管理程式」服務複製到遠端 EPM Cloud Service。例如,如果您已在 Tax Reporting 中設定任務管理程式,並且設定 Account Reconciliation 連線。**從 Tax Reporting 複製檔 案**便可從 Tax Reporting 將檔案複製到 Account Reconciliation。

## **Note:**

這適用於 Enterprise Data Management 以外的所有遠端 EPM Cloud 服務。

• 輸入下列參數:

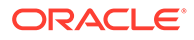

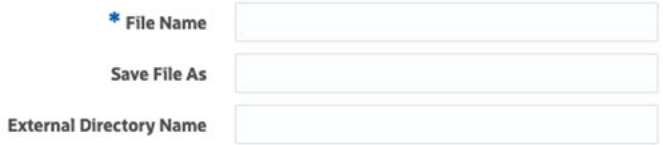

- **檔案名稱**:瀏覽至您要複製的檔案並選取。
- **另存檔案**:輸入檔案名稱 (可以與原始檔案名稱不同)。
- **外部目錄名稱** (選擇性):選取目錄的名稱。
- 按一下**儲存和關閉**。
- **4.** 選取**將檔案複製到下列服務:** <EPM Cloud 服務>。這會將檔案從其他 EPM Cloud 服務複製到已設定「任務管理程式」的目前服務。

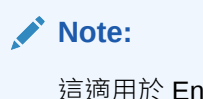

這適用於 Enterprise Data Management 以外的所有遠端 EPM Cloud 服 務。

- 輸入下列參數:
	- **檔案名稱**:瀏覽至您要複製的檔案並選取。
	- **另存檔案**:輸入檔案名稱 (可以與原始檔案名稱不同)。
	- **外部目錄名稱** (選擇性):選取目錄的名稱。
- 按一下**儲存和關閉**。
- **5.** 選取**從下列服務刪除檔案:** <EPM Cloud 服務>。這會刪除 EPM Cloud 服務中的檔 案。

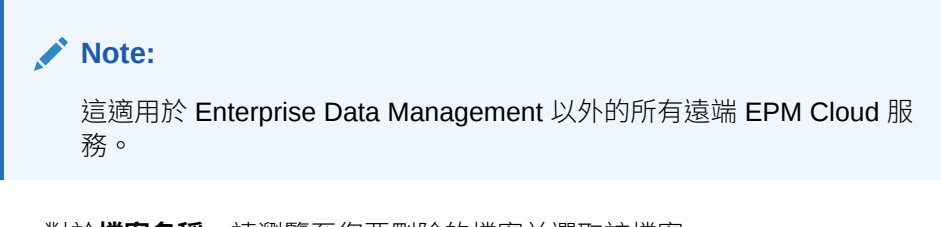

- 對於**檔案名稱**,請瀏覽至您要刪除的檔案並選取該檔案。
	- \* File Name
- 按一下**儲存和關閉**。

另請參閱 EPM Cloud [的自動化整合](#page-669-0)。

# 使用雲端和內部部署應用程式管理整合

本附錄描述如何設定以下預先建置的任務管理程式整合:

- Oracle Cloud ERP 整合
- 內部部署整合

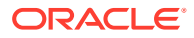

• 內部部署 Oracle E-Business Suite 事件監控整合

EPM Cloud 使用 Oracle Integration Cloud 作為任務管理程式的整合平台,以使用非 EPM Cloud 服務執行自動化任務。

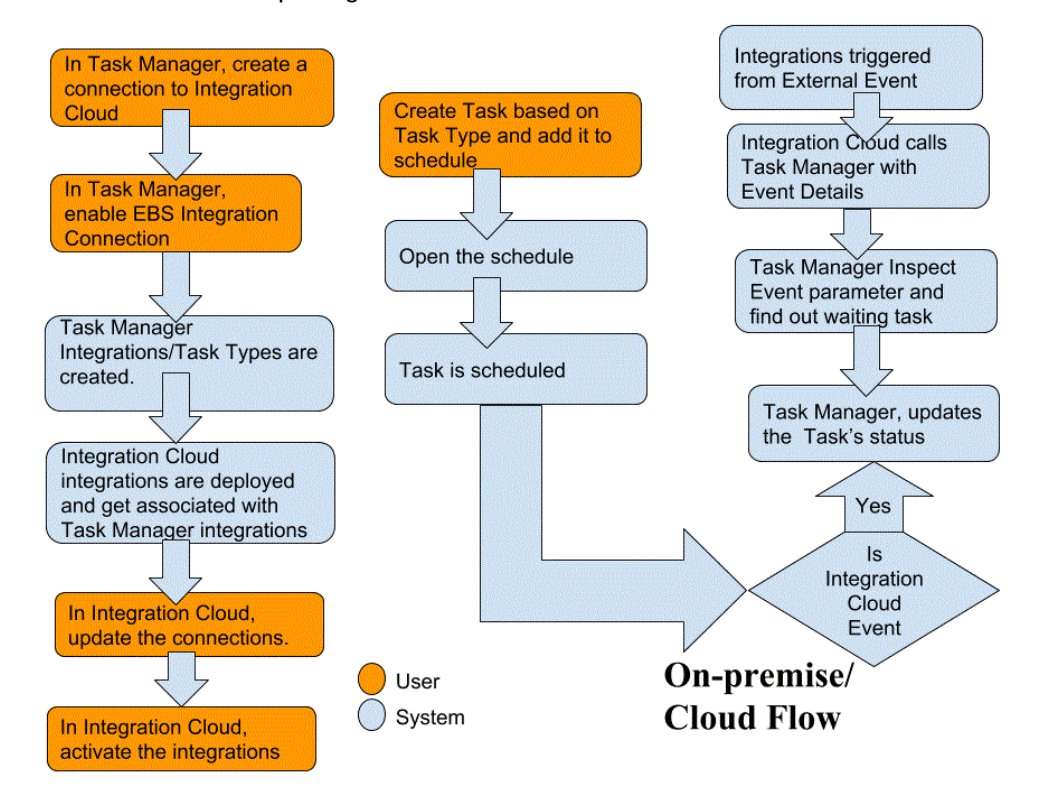

下圖顯示適用於 Tax Reporting 的系統和使用者流程:

## Oracle Cloud ERP 的一般使用者整合

任務管理程式一般使用者整合可讓您存取遠端 Cloud 環境中的功能。本節列出適用於 Oracle Cloud ERP 的 任務管理程式一般使用者整合。

如需遠端雲端功能的描述,請參閱該雲端服務的說明文件。

### **Oracle Cloud ERP - Assets 的一般使用者整合**

- 具有 General Ledger 的資產餘額調節
- 資產成本摘要
- 資產準備金摘要
- 計算折舊
- 計算遞延折舊
- 資本化 CIP 資產
- 建立資產會計
- 日記帳分錄準備金分類帳報表
- 管理資產指派

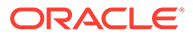

- 管理資產財務交易
- 管理大量報廢
- 管理大量轉移
- 定期大量複製稅務報表簿
- 期間關閉例外報表
- 準備來源行並提交記入大量增項
- 恢復資產
- 報廢資產

### **Oracle Cloud ERP - Cash Management 的一般使用者整合**

- 銀行對帳單調節
- 建立會計
- Cash 到 General Ledger 調節報表
- 明細帳期間關閉例外報表

### **Oracle Cloud ERP - General Ledger 的一般使用者整合**

- 自動記入日記帳
- 自動回轉日記帳
- 關閉 General Ledger 期間
- 建立配置規則
- 建立資產負債表結帳日記帳
- 建立損益表結帳日記帳
- · 擷取 Payables 到 General Ledger 調節資料
- 擷取 Receivables 到 General Ledger 調節資料
- 財務報告中心工作區
- 產生會計儀表板
- 產生配置規則
- General Ledger 試算表
- General Ledger 平均試算表
- General Ledger 日記帳報表
- General Ledger 科目分析報表
- General Ledger 日記帳明細報表
- General Ledger 日記帳日帳本報表
- General Ledger 日記帳批次摘要報表
- General Ledger 科目明細報表
- 抵銷科目報表的 General Ledger 科目分析

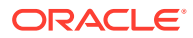

- General Ledger 平均餘額稽核科目分析報表
- General Ledger 科目分析報表
- General Ledger 試算表報表
- 匯入日記帳
- 管理 General Ledger 會計期間
- 管理日記帳
- 未結 General Ledger 期間
- 期間關閉儀表板
- 調節 Payables 到 General Ledger
- 調節 Receivables 到 General Ledger
- 重估餘額
- 轉換
- 跨分類帳轉換餘額
- 將餘額轉移至次要分類帳

### **Oracle Cloud ERP - Intercompany 的一般使用者整合**

- Intercompany 科目明細報告
- 公司間調節
- Intercompany 交易摘要報告
- Intercompany 交易工作區
- 管理 Intercompany 期間狀態
- 將 Intercompany 交易轉移至 General Ledger
- 將 Intercompany 交易轉移至 Receivables
- 將 Intercompany 交易轉移至 Payables

### **Oracle Cloud ERP - Payables 的一般使用者整合**

- 套用缺少的轉換比率
- 完成或取消未完成的支付程序要求
- 建立 Payables 會計
- 建立大量增項
- 擷取 Payables 到 General Ledger 調節資料
- 匯入 Payables 發票
- 匯入 Payables 付款要求
- 管理 Payables 期間
- 未結項目重估報表
- Payables 未入帳交易報表

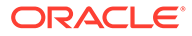

- Payables 發票登陸頁面
- 帶有整理選項的 Payables 未入帳交易報表
- Payables 試算表報表
- 期間關閉例外報表
- 複查 Payables 到 General Ledger 調節報表
- 待核准的交易
- 將成本轉移至成本管理
- 更新到期的應付票據狀態
- 更新到期的應付票據狀態
- 驗證未驗證的交易

### **Oracle Cloud ERP - Receivables 的一般使用者整合**

- 核准或拒絕客戶貸項
- 請款工作區
- 自動清除收據
- 建立自動請款調整
- 建立自動收據批次
- 建立收據匯款批次
- 建立逾期罰款批次
- 建立自動收款沖銷
- 建立 Receivables 會計
- 擷取 Receivables 到 General Ledger 的調節資料
- 匯入應收款自動立帳:主檔
- 管理 Receivables 會計期間
- 管理收入調整
- Receivables 餘額工作區
- 透過鎖定方塊處理收據
- 認列收入
- Receivables 帳齡 依 General Ledger 科目報表
- 提交明細帳期間關閉例外報表

### **Oracle Cloud ERP - Tax 的一般使用者整合**

- 稅務調節報表
- 稅務調節 依應稅科目報表

## **Cloud ERP Integrations 的應用程式憑證值**

### **憑證名稱**:SERVER

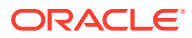

**憑證描述**:用於 URL 式整合的特性,例如此虛構 URL 所示:https:// customer chosen domain name fa.DC.oraclecloud.com

**備註:** 請勿在 URL 結尾指定正斜線 ( / )。

### **在「任務管理程式」中顯示「ERP 雲端任務」的必備條件**

若要在「任務管理程式」中顯示「ERP 雲端任務」,必須啟用 Cloud ERP 應用程式,才能在 iFrame 內顯示網站。開啟 Cloud ERP 時,若您看到具有錯誤「拒絕連線 <Cloud ERP URL>」的空白頁面,請確定您已完成這些必備條件。

- **1.** Identity Cloud Service (IDCS) 允許透過 iFrame 驗證
	- **a.** 在 IDCS 管理主控台的導覽功能匣中,按一下**設定值** > **階段作業設定值**。
	- **b.** 啟用**所有跨源資源共享 (CORS)** 滑桿。
	- **c.** 在**允許的來源網域名稱**中,輸入 EPM 根 URL
	- **d.** 按一下**儲存**。請參閱 IDCS 如何允許透過 IFrame 驗證 [\(Doc ID 2565100.1\)](https://support.us.oracle.com/oip/faces/secure/km/DocumentDisplay.jspx?id=2565100.1)。

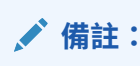

若未使用 IDCS 而使用一些其他應用程式 (例如 Okta) 來進行單一登入,您必須 針對 EPM 在該應用程式中啟用跨源資源共享 (CORS)。

- **2.** 要求 Oracle Cloud ERP 應用程式管理員透過將 EPM Cloud 根 URL 新增到設定檔選項的 Oracle Cloud Application, 以啟用跨源資源共享 (CORS):
	- ORA CORS ORIGINS
	- ORACLE.ADF.VIEW.ALLOWED\_ORIGINS

更新設定檔值:

- **a.** 以管理員身分登入 Cloud ERP 應用程式。
- **b.** 從**使用者管理**功能表,前往**設定和維護**。
- **c.** 搜尋**管理管理員設定檔值**。
- **d.** 輸入 ORACLE.ADF.VIEW.ALLOWED\_ORIGINS 作為設定檔代碼,然後按一下**搜尋**。
- **e.** 在**設定檔值**區段中,指定值。若要存取第三方 URL,請包含 'self' 與第三方 URL (使用 空格作為分隔符號)。例如: 'self' <white space> <url>

請參閱

- ["ORACLE.ADF.VIEW.ALLOWED\\_ORIGINS"](https://support.us.oracle.com/oip/faces/secure/km/DocumentDisplay.jspx?id=2571613.1) 的有效值 若要在 Fusion Applications 中避免擷取資料問題 [\(Doc ID 2571613.1\)](https://support.us.oracle.com/oip/faces/secure/km/DocumentDisplay.jspx?id=2571613.1)
- 如何使用 [ORACLE.ADF.VIEW.ALLOWED\\_ORIGINS](https://support.us.oracle.com/oip/faces/secure/km/DocumentDisplay.jspx?id=2856584.1) 設定檔選項 (Doc ID [2856584.1\)](https://support.us.oracle.com/oip/faces/secure/km/DocumentDisplay.jspx?id=2856584.1)
- 管理 [Visual Builder Studio](https://docs.oracle.com/en/cloud/paas/visual-builder/visualbuilder-administration/set-vb-studio-extend-oracle-cloud-applications.html#GUID-9F64D2F3-D024-43B1-95AE-6D2DB539C590)

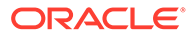

**f.** 針對 ORA\_CORS\_ORIGINS 設定檔選項重複相同的步驟。

## Oracle Cloud ERP 的事件監控整合

本節列出立即可用的 Oracle Cloud ERP 事件監控整合。

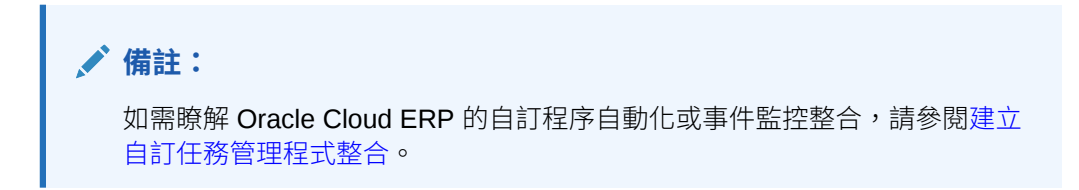

### **Oracle Cloud ERP General Ledger 支援的事件**

General Ledger 支援下列事件:

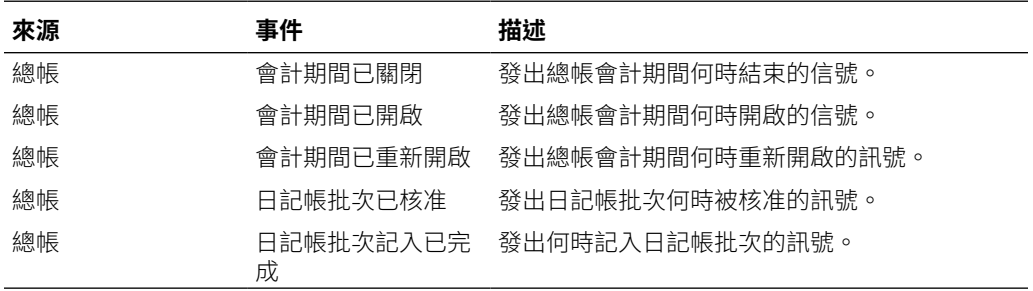

### **新增至現有立即可用連線的整合**

此表格列出新增以從「任務管理程式」監控這些業務事件的整合,這包括:

- 任務管理程式中的整合類型
- 任務管理程式中的任務類型
- Integration Cloud 中的整合流程

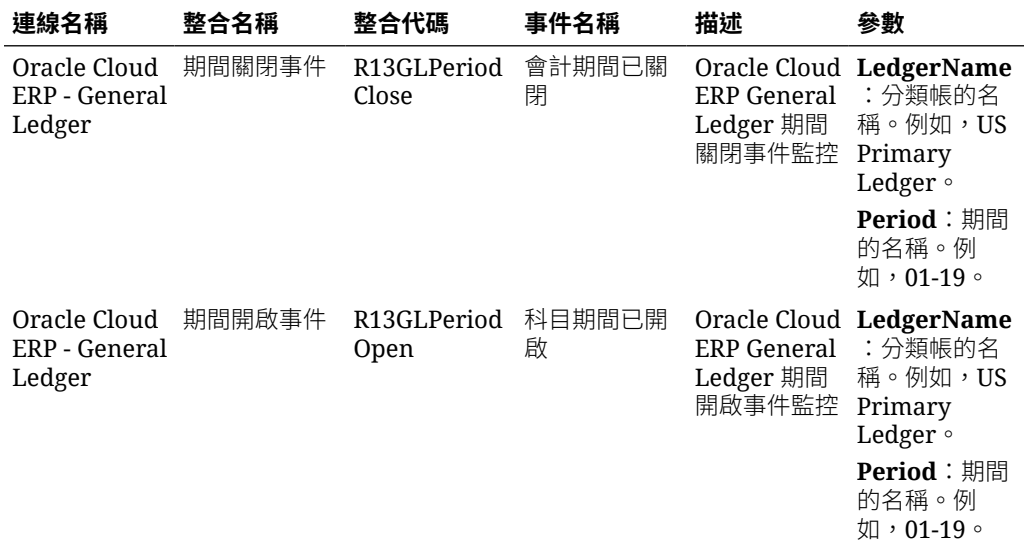

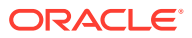

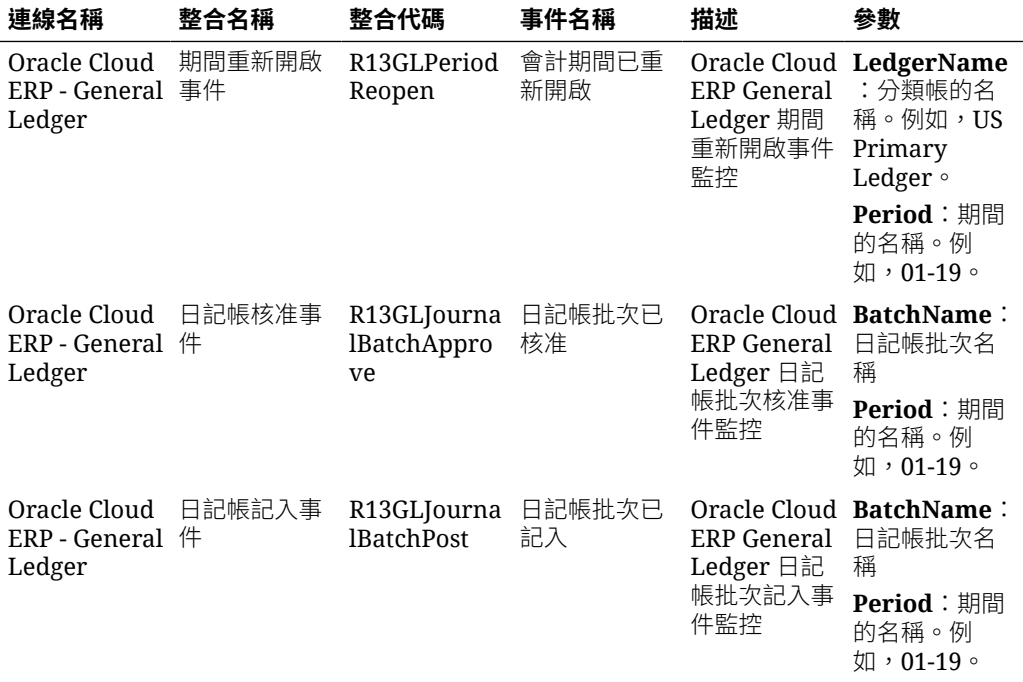

### **在任務管理程式中設定整合**

在「任務管理程式」中,您可以建立 Oracle Cloud ERP - General Ledger 的事件監控整合。 當其他 Cloud 服務或內部部署應用程式中發生外部事件時,隨即觸發「事件監控」整合。

請確定 Oracle Cloud ERP 中已啟用業務事件。您可以使用 REST API 來驗證事件。請參閱 *REST API for Oracle Financials Cloud* 手冊的 "ERP Business Events REST Endpoints" 小節 中的這些主題:

<https://docs.oracle.com/en/cloud/saas/financials/22d/farfa/api-erp-business-events.html>

若要驗證事件,請參閱「取得所有業務事件記錄」。

如果未啟用任何事件,請參閱「更新業務事件的已啟用指標」。

「任務管理程式」使用 Oracle Integration Cloud 來完成所有外部應用程式的整合。您可以在 「任務管理程式」中使用「基本」或「OAuth 2.0」驗證來設定與 Oracle Integration Cloud 的 連線。

## **備註:**

- Oracle Integration Cloud 第 2 代同時支援基本驗證與 OAuth 2.0。
- Oracle Integration Cloud 第 3 代僅支援 OAuth 2.0。
- 「基本驗證」使用者必須有 Oracle Integration Cloud 的「服務管理員」角色。
- 針對 OAuth 2.0,只支援用戶端認證。OAuth 2.0 用戶端應用程式應該要有 Oracle Integration Cloud 的「服務管理員」角色,而且允許的範圍應該是全部。

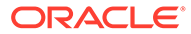

在設定 OAuth 2.0 連線之前,請確定具有用戶端認證,例如存取憑證 URL、用戶端 ID、用戶端密碼和範圍。針對設定 OAuth 用戶端應用程式,請參閱 Oracle Integration Cloud Generation 3 文件中的 [Oracle Integration](https://docs.oracle.com/en/cloud/paas/application-integration/rest-api/Authorization_Types.html) 中的 OAuth 驗證 。

若要在「任務管理程式」中設定 Integration Cloud 連線,請執行下列動作:

- **1.** 在「首頁」上,按一下**應用程式**,然後按一下**任務管理程式**。
- **2.** 按一下左邊的**整合**頁籤。
- **3.** 按一下**管理連線**,然後從**動作**選取**整合雲端連線**。
- **4.** 選取下列其中一個驗證機制:
	- 基本驗證: 指定 Integration Cloud URL、服務管理員使用者 ID 與密碼。
	- **OAuth 2.0**:提供 Integration Cloud URL、存取憑證 URL、用戶端 ID、用戶端 密碼和範圍。

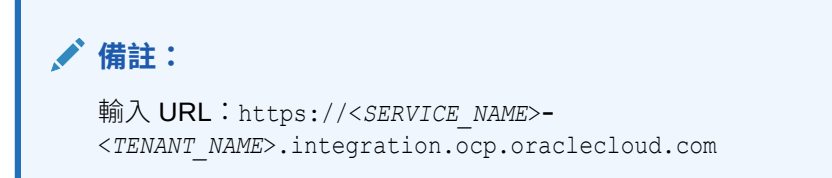

**5.** 按一下**驗證**。驗證成功之後,按一下**儲存**。這樣可以儲存連線的伺服器和認證。

**啟用 Oracle Cloud ERP - General Ledger 連線**

若要啟用 Oracle Cloud ERP - General Ledger 連線:

- **1.** 在「首頁」上,按一下**應用程式**,然後按一下**任務管理程式**。
- **2.** 按一下左側的**整合**頁籤,然後按一下**管理連線**。
- **3.** 從清單中選取 **Oracle Cloud ERP 總帳**,按一下**動作**,然後選取**編輯**。
- **4.** 在**編輯連線**對話方塊中,選取**已啟用**,然後按一下**確定**。
- **5.** 在**部署至 Integration Cloud** 對話方塊中,按一下**產生**。

如果已啟用 Oracle Cloud ERP - General Ledger 連線,則請將整合流程部署至 Oracle Integration Cloud, 方法是從「整合」畫面選取事件監控整合,然後按一下 工具列中的**部署至 Integration Cloud**。然後按一下**部署至 Integration Cloud** 對話 方塊中的**產生**。

整合流程已部署至 Integration Cloud,而且您可以登入 Integration Cloud Services 來檢視流程。

## **備註:**

第一次啟用 Integration Cloud 連線時,所有 Integration Cloud 部署將在啟動 期間失敗。「管理員」必須在 Integration Cloud 中啟動整合。啟動整合之 前,「管理員」必須在 Integration Cloud 中設定整合。

### **在 Integration Cloud 中設定整合流程**

若要在 Integration Cloud 中設定整合流程,請執行下列動作:

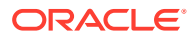

- **1.** 登入 Integration Cloud Services。
- **2.** 導覽至**連線**。

會自動建立 **EPM Fusion 連線**和 **EPM 連線**。

- **3.** 提供環境和認證資訊,以編輯連線。如需連線建立必備條件的詳細資料,請參閱[建立連線](https://docs.oracle.com/en/cloud/paas/integration-cloud-service/icser/prerequisites-creating-connection.html#GUID-FEA17A38-60BF-482D-99CD-31DA9E6C9E77) [的必備條件。](https://docs.oracle.com/en/cloud/paas/integration-cloud-service/icser/prerequisites-creating-connection.html#GUID-FEA17A38-60BF-482D-99CD-31DA9E6C9E77)
	- **EPM Fusion 連線**是 Oracle Cloud ERP 連線。請參閱使用 [Oracle ERP Cloud](https://docs.oracle.com/en/cloud/paas/integration-cloud-service/icser/getting-started-oracle-erp-cloud-adapter.html) 配接器 以取得更多詳細資料。
	- **EPM 連線**是「任務管理程式」中的「EPM Cloud 服務」連線。如需詳細資料,請參閱 「使用 [Oracle Enterprise Performance Management Cloud](https://docs.oracle.com/en/cloud/paas/integration-cloud/epm-adapter/understand-enterprise-performance-management-adapter.html) 配接器 (含 Oracle 整 [合](https://docs.oracle.com/en/cloud/paas/integration-cloud/epm-adapter/understand-enterprise-performance-management-adapter.html))」。

設定、測試和儲存連線之後,會在連線旁邊看到綠色核取記號。

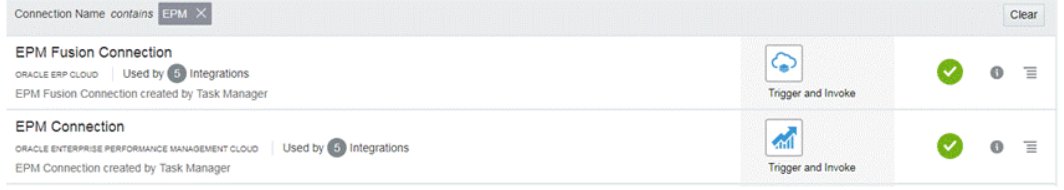

- **4.** 回到「任務管理程式」,然後選取**整合**。
- **5.** 從清單中選取整合,然後按一下工具列中的**部署至 Integration Cloud**。
- **6.** 在**部署至 Integration Cloud** 對話方塊中,按一下**產生**。

Cloud Integration 部署成功。依序登入 Oracle Integration Cloud 服務和 Integrations,以 確認 Integration Cloud 中的啟動狀態。

### **將「事件監控任務」新增至範本或排程**

設定完成之後,您可以將事件監控任務新增至排程或範本。

- **1.** 在「首頁」上,按一下**應用程式**,然後按一下**任務管理程式**。
- **2.** 按一下左側的**範本**頁籤,然後建立新範本;例如,**ERP 事件範本**。
- **3.** 建立事件監控任務。請參[閱建立任務](#page-625-0)。
	- 在「任務類型」中,務必選取 **Oracle Cloud ERP 總帳**,然後選取事件監控任務;例 如,**期間開啟事件**。
- **4.** 在「任務管理程式」中,按一下**範本**,選取 **ERP 事件範本**,然後建立排程。請參[閱從範](#page-619-0) [本建立排程。](#page-619-0)
- **5.** 在「任務管理程式」中,按一下**排程**,並選取排程,然後將狀態變更為**已開啟**。 您可以在**排程任務**畫面中監控排程任務。

### **在 Oracle Cloud ERP 中觸發期間關閉事件**

若要在 Oracle Cloud ERP 中引發期間關閉事件:

- **1.** 登入 Oracle Cloud ERP。
- **2.** 選取**一般會計**頁籤,然後選取**期間關閉**。
- **3.** 按一下**總帳**,並選取期間,然後按一下**關閉期間**。

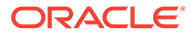

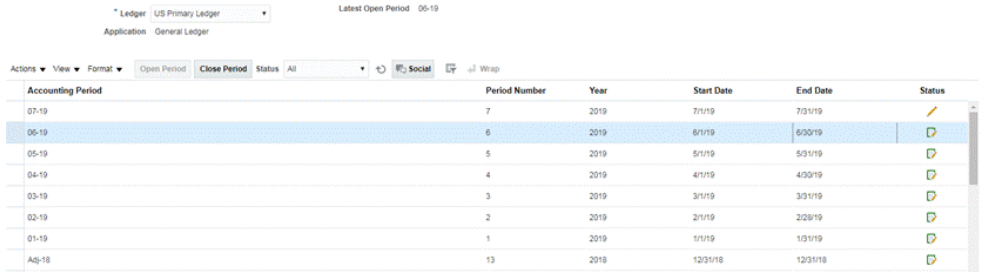

**4.** 等待幾分鐘的時間,讓任務完成。然後導覽至**任務**中的**排程任務**畫面,確認已關閉 任務。

### **在 Oracle Cloud ERP 中觸發期間開啟/重新開啟事件**

若要在 Oracle Cloud ERP 中引發期間開啟事件:

- **1.** 登入 Oracle Cloud ERP。
- **2.** 選取**一般會計**頁籤,然後選取**期間關閉**。
- **3.** 按一下**總帳**,並選取期間,然後按一下**開啟期間**。
- **4.** 等待幾分鐘的時間,讓任務完成。然後導覽至**任務**中的**排程任務**畫面,確認已關閉 任務。

## **備註:**

如果您開啟從未開啟過的期間,則會觸發「期間開啟事件」。如果您開啟之前 已關閉的期間,則會觸發「期間重新開啟事件」。

### **在 Oracle Cloud ERP 中觸發日記帳批次已核准事件**

若要在 Oracle Cloud ERP 中引發日記帳批次已核准事件:

- **1.** 登入 Oracle Cloud ERP。
- **2.** 選取**一般會計**頁籤,然後選取**日記帳**。
- **3.** 按一下**需要我的核准**,並選取日記帳批次,然後按一下**核准**。
- **4.** 等待幾分鐘的時間,讓任務完成。然後導覽至**任務**中的**排程任務**畫面,確認已關閉 任務。

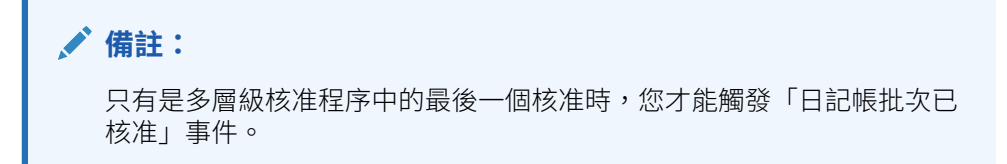

### **在 Oracle Cloud ERP 中觸發日記帳記入事件**

若要在 Oracle Cloud ERP 中引發日記帳批次已核准事件:

**1.** 登入 Oracle Cloud ERP。

- **2.** 選取**一般會計**頁籤,然後選取**日記帳**。
- **3.** 按一下**任務**,然後選取**建立日記帳**。
- **4.** 在**建立日記帳**畫面中,指定必要資訊,然後按一下**儲存**。

**備註:**

日記帳批次名稱和會計期間應該符合「任務管理程式」排程中任務的參數。

**5.** 等待幾分鐘的時間,讓任務完成。然後導覽至**任務**中的**排程任務**畫面,確認已關閉任務。

## 內部部署應用程式的一般使用者整合

任務管理程式一般使用者整合可讓您存取內部部署環境中的功能。本節列出適用於內部部署應 用程式的任務管理程式一般使用者整合。

如需內部部署功能的描述,請參閱該應用程式的說明文件。

### **Hyperion Financial Management 的一般使用者整合**

- 載入資料
- 載入 IC 交易
- 載入日記帳
- 管理文件
- 核准日記帳
- 建立日記帳
- 資料方格
- 擷取資料
- · 擷取 ICT
- 擷取日記帳
- IC 比對範本報表
- 公司間比對 依照科目報表
- 公司間比對 依照交易 ID 報表
- 公司間報表
- 公司間交易報表
- 日記帳報表
- 所有權管理
- 記入日記帳
- 程序控管
- 程序 ICT
- 任務清單

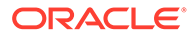

• Web 資料輸入表單

**Oracle E-Business Suite (EBS) 的一般使用者整合**

### **應付帳款任務**

- 關閉應付期間
- 費用報告匯入
- 開啟下一個 應付帳款期間
- Payables 核准工作流程
- 複查保留與發放
- 開放式介面匯入 (應付帳款開放式介面匯入)
- 匯入公司間交易 (應付帳款開放式介面匯入)
- 驗證所有未驗證的發票 (發票驗證)
- 發票暫停報告
- 更新到期的支付狀態 (更新到期的應付票據狀態)
- 將日記帳分錄轉移至總帳
- 執行未入帳交易報表 (未入帳交易報表 (XML)
- 執行未入帳交易清除 (未入帳交易報表 (XML)
- 執行未入帳交易清除程式 (未入帳交易報表 (XML)
- 發票已記入登錄報表 (應付帳款已記入發票登錄)
- 支付已記入登錄報表 (應付帳款已記入支付登錄)
- 執行應付帳款試算表報表 (應付帳款試算表)
- 大量增項建立
- 執行應付帳款關鍵指標報表 (關鍵指標報表)
- · 執行財務稅務登錄 (僅限 RX:財務稅務登錄)
- 執行稅務稽核追蹤報表
- 執行使用稅捐負債報表
- · 執行歐盟內 VAT 稽核追蹤報表
- 執行代扣稅報表 (應付帳款代扣稅報表)
- 產生代扣稅信函 (應付帳款代扣稅信函)

### **應收帳款任務**

- 核准最終應收帳款交易調整
- 建立最終應收帳款交易調整
- 建立定期沖銷
- 鎖定方塊收款
- 開啟後續期間任務

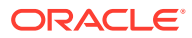

- 手動移除收入的或有事項
- 設定關閉擱置中的期間
- 手動申請收款
- 關閉 Accounts Receivables 期間
- 匯入發票建立的訂單行資訊 (應收款自動立帳匯入程式)
- 匯入發票建立的訂單行資訊 非 Oracle (應收款自動立帳匯入程式)
- 執行收入認列 (收入認列)
- 建立會計
- 執行未記入應收帳款項目報表 (未記入項目報表)
- 執行收據登錄報表 (已申請收據登錄)
- 建立最終會計並轉移至總帳 (建立會計)
- 產生應收帳款至總帳調節 (應收帳款調節報表)
- 執行應收帳款分析報表 (關鍵指標報表 摘要)

### **總帳任務**

- 應收帳款調節
- 產生 AutoAllocation 以配置租金費用
- 將財務結果整合至公司
- 維護重估幣別匯率
- 複查租金費用的配置公式
- 明細分類帳來源日記帳複查
- 產生壞帳應計的週期性日記帳
- 開啟新的會計期間/關閉會計期間
- 記入明細帳來源日記帳
- 複查針對外幣持有設定的重估
- 回轉上一期間的應計
- 執行初步損益表報表
- 將財務結果整合至公司
- 執行轉換為父幣別
- 執行初步明細試算表報表 (試算表 明細)
- 執行外幣日記帳報表 (日記帳 輸入的幣別)

### **Hyperion Profitability and Cost Management 的一般使用者整合**

- 工作庫
- 管理計算
- 管理資料庫
- 管理模型檢視

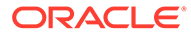

- 管理查詢
- 管理規則
- 模型摘要
- 模型驗證
- POV 管理員
- 規則平衡
- 系統報表
- 追蹤配置

### **Oracle Fusion Assets 的一般使用者整合**

- 準備來源行並提交記入大量增項
- 資本化 CIP 資產
- 管理資產財務交易
- 管理資產指派
- 報廢資產
- 恢復資產
- 管理大量財務交易
- 管理大量報廢
- 管理大量轉移
- 具有 General Ledger 的資產餘額調節
- 計算折舊
- 定期大量複製稅務報表簿
- 日記帳分錄準備金分類帳報表
- 計算遞延折舊
- 建立資產會計
- 資產成本摘要
- 資產準備金摘要
- 期間關閉例外報表

### **Oracle Fusion Cash Management 的一般使用者整合**

- 銀行調節
- 建立會計
- 明細帳期間關閉例外報表
- Cash 到 General Ledger 調節報表

### **Oracle Fusion General Ledger 的一般使用者整合**

• 匯入日記帳

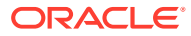

- 自動記入日記帳
- 自動回轉日記帳
- 產生配置規則
- General Ledger 試算表
- General Ledger 平均試算表
- General Ledger 日記帳報表
- General Ledger 日記帳檢查報表
- General Ledger 日記帳日帳本報表
- General Ledger 日記帳批次摘要報表
- General Ledger 報表
- 抵銷科目報表的 General Ledger 科目分析
- General Ledger 平均餘額稽核科目分析報表
- 重估餘額
- 轉換
- 擷取 Payables 到 General Ledger 調節資料
- 擷取 Receivables 到 General Ledger 調節資料
- 建立資產負債表結帳日記帳
- 建立損益表結帳日記帳
- 關閉 General Ledger 期間
- 未結 General Ledger 期間
- 將餘額轉移至次要分類帳
- 跨分類帳轉換餘額
- 複查日記帳儀表板
- 管理日記帳
- 期間關閉儀表板
- 財務報告中心工作區
- 啟動財務報告的工作區
- 調節 Payables 到 General Ledger
- 調節 Receivables 到 General Ledger
- 管理 General Ledger 會計期間
- 建立配置規則
- General Ledger 科目分析報表
- General Ledger 科目分析報表
- General Ledger 試算表報表

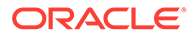

### **Oracle Fusion Intercompany 的一般使用者整合**

- Intercompany 交易工作區
- 管理 Intercompany 期間狀態
- 將 Intercompany 交易轉移至 General Ledger
- 將 Intercompany 交易轉移至 Receivables
- 將 Intercompany 交易轉移至 Payables
- Intercompany 科目明細報告
- Intercompany 交易摘要報告

## **Oracle Fusion Payables 的一般使用者整合**

- 從外部系統匯入交易
- 匯入 Intercompany 交易
- 匯入費用報表
- 驗證未驗證的交易
- 核准需要核准的交易
- 更新到期的應付票據狀態
- 套用缺少的轉換比率
- 建立 Payables 會計
- Payables 未入帳交易報表
- 帶有整理選項的 Payables 未入帳交易報表
- 期間關閉例外報表
- 未結項目重估報表
- 期末調節報表
- Payables 試算表報表
- 擷取 Payables 到 General Ledger 調節資料
- 建立大量增項
- 將成本轉移至成本管理
- 完成或取消未完成的支付程序要求
- 關閉 Payables 期間
- 開啟下一個 Payables 期間
- 複查 Payables 到 General Ledger 調節報表

## **Oracle Fusion Accounts Receivable 的一般使用者整合**

- 匯入應收款自動立帳:主檔
- 透過鎖定方塊處理收據

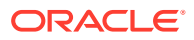

- 建立自動收據批次
- 建立收據匯款批次
- 自動清除收據
- 建立逾期罰款批次
- 建立自動收款沖銷
- 認列收入
- 建立 Receivables 會計
- 提交明細帳期間關閉例外報表
- · 擷取 Receivables 到 General Ledger 的調節資料
- Receivables 帳齡 依 General Ledger 科目報表
- 執行期間關閉報表
- 核准或拒絕客戶貸項

### **Oracle Fusion Tax 的一般使用者整合**

- 稅務調節報表
- 稅務調節 依應稅科目報表

## **Hyperion Planning 的一般使用者整合**

- 商業規則
- 清除儲存格詳細資料
- 複製資料
- 複製版本
- 自訂連結
- 資料表單
- 資料載入設定值
- 管理幣別轉換
- 管理資料表單
- 管理維度
- 管理匯率
- 管理功能表
- 管理程序
- 管理安全性篩選條件
- 管理智慧型列示
- 管理任務清單
- 管理使用者變數
- 規劃單位階層

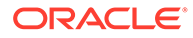

- 案例與版本指派
- 任務清單

## **PeopleSoft 9.0 的一般使用者整合**

- 總帳與子系統的關閉期間
- 執行與複查 PS/nVision 報告
- 處理子系統與外部日記帳 (日記帳產生器)
- 輸入任何手動日記帳
- 帳面費用應計
- 輸入任何調整傳票
- 複查/更正帶有錯誤的傳票
- 複查/更正相符例外
- 複查不完整的存款
- 解決擱置中項目記入錯誤
- 視情況沖銷餘額
- · 更新無法確定的 Receivables
- 帳面未請款的應計收入
- 完成未處理的請款
- 更正請款介面錯誤
- 調節應付帳款控制科目至總帳
- 複查試算表報表
- 調節應收帳款控制科目至總帳
- 調節收入 (請款) 科目至總帳
- 調節資產控制科目至總帳
- 複查費用應計
- 調節未結應付帳款負債報表至總帳
- 複查帳齡增加的應收帳款試算表

### **PeopleSoft 9.1 的一般使用者整合**

- 總帳與子系統的關閉期間
- 執行與複查 PS/nVision 報告
- 處理子系統與外部日記帳 (日記帳產生器)
- 輸入任何手動日記帳
- 帳面費用應計
- 輸入任何調整傳票
- 複查/更正帶有錯誤的傳票

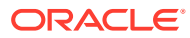

- 複查/更正相符例外
- 複查不完整的存款
- 解決擱置中項目記入錯誤
- 視情況沖銷餘額
- 更新無法確定的 Receivables
- 帳面未請款的應計收入
- 完成未處理的請款
- 更正請款介面錯誤
- 調節應付帳款控制科目至總帳
- 複查試算表報表
- 調節應收帳款控制科目至總帳
- 調節收入 (請款) 科目至總帳
- 調節資產控制科目至總帳
- 複查費用應計
- 調節未結應付帳款負債報表至總帳
- 複查帳齡增加的應收帳款試算表

## 設定整合

確定您備妥必備條件並遵循下列步驟設定 任務管理程式與外部應用程式之間的整合。

### **必備條件**

若要整合 任務管理程式與內部部署應用程式 (例如 E-Business Suite), 您需要:

• 訂閱 Oracle Integration Cloud Service。

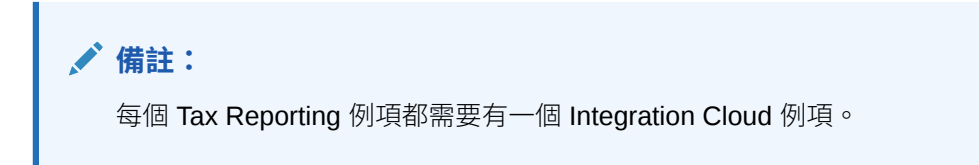

- 已設定內部部署應用程式 (例如 Oracle E-Business Suite (EBS))。
- **1.** 訂閱 Oracle Integration Cloud / Oracle Autonomous Integration Cloud。請參閱 [Integration Cloud Service](https://docs.oracle.com/en/cloud/paas/integration-cloud/index.html) 說明文件 以取得詳細資訊。
- **2. 針對 Oracle Integration Cloud 中的 EBS 配接器,請複查並完成「使用 Oracle E-Business** Suite 業務事件來觸發 Oracle Integration Cloud 中的整合端點」先決條件中的事項: <https://docs.oracle.com/cloud/latest/related-docs/ICEBS/toc.htm>
- **3.** 從 Tax Reporting 的首頁選取**應用程式**,然後按一下**任務管理程式**。
- **4.** 按一下左邊的**整合**頁籤。
- **5.** 按一下**管理連線**。
- **6.** 從**管理連線**中,在**動作**之下,選取 **Integration Cloud 連線**。

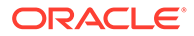

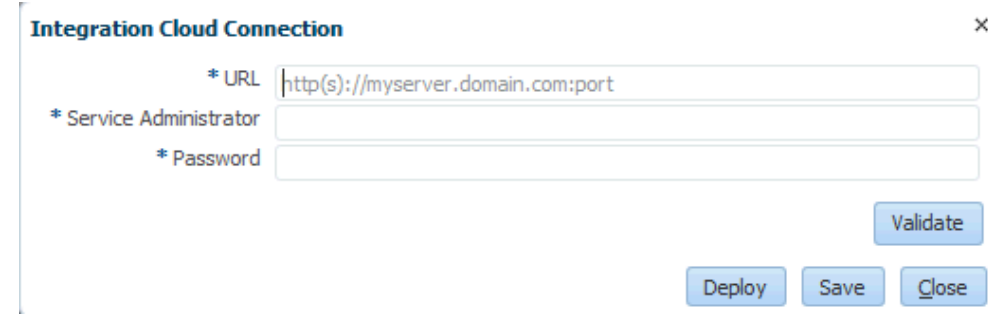

**7.** 指定任務管理程式連線 URL 與認證,然後按一下**驗證**。驗證成功之後,按一下**儲 存**。這樣可以儲存 TRCS 連線的伺服器和認證。

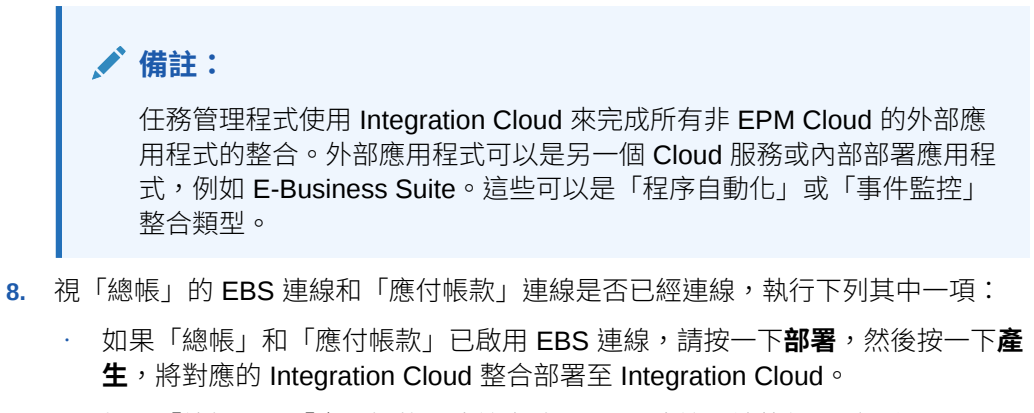

- · 如果「總帳」和「應付帳款」連線未啟用 EBS 連線,請執行下列動作:
	- **a.** 在 Tax Reporting 的**任務管理程式**中,移至**整合**,然後按一下**管理連線**。
	- **b.** 選取並編輯 **E-Business Suite 總帳**。選取**已啟用**核取方塊,然後按一下 **確定**。接著按一下**部署**,然後按一下**產生**。
	- **c.** 針對 **E-Business Suite 應付帳款**重複這些步驟。

系統會建立「整合任務類型」,並同時將 Integration Cloud 整合部署至 Integration Cloud 服務。

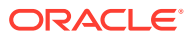

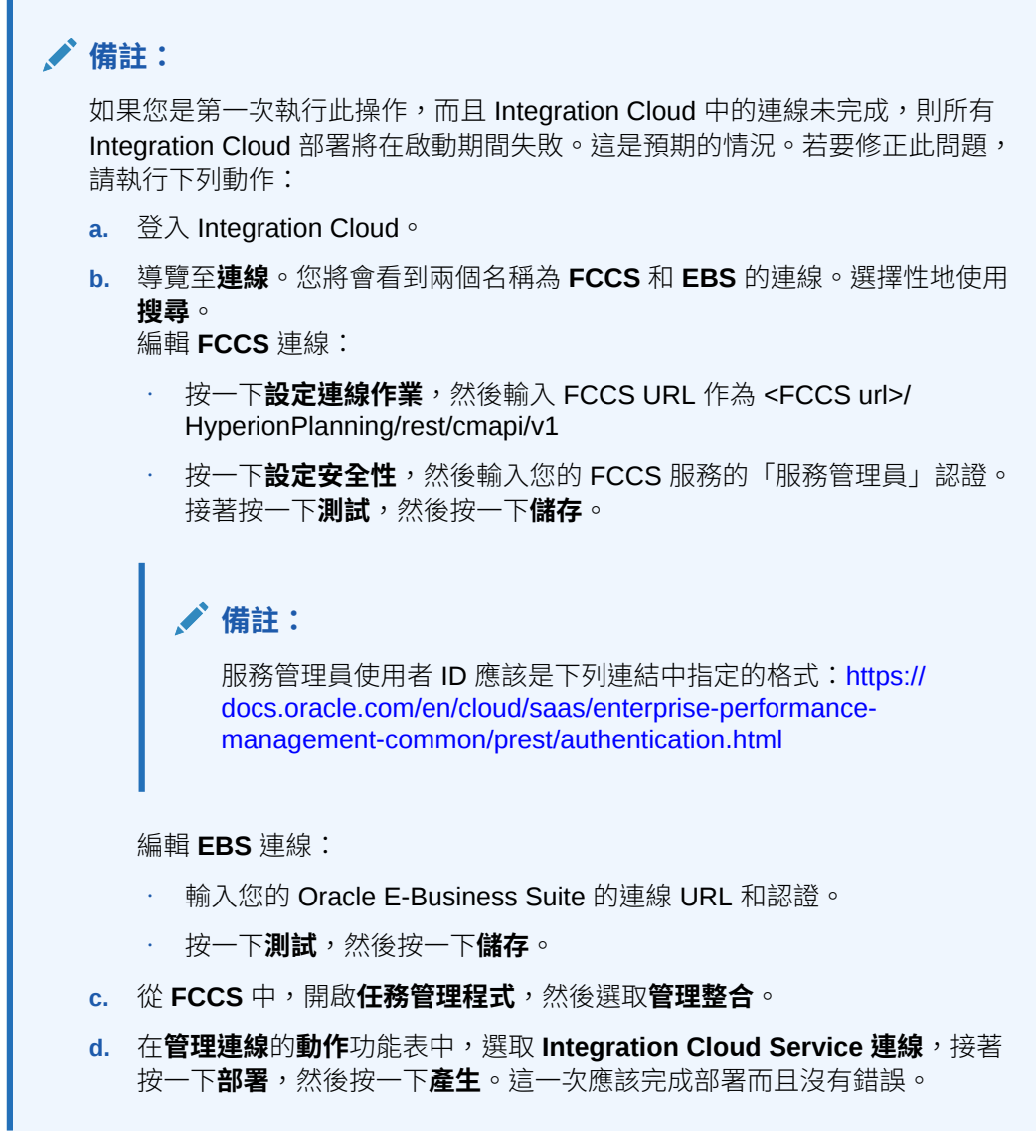

**9.** 確定已正確完成整合 - EBS 連結。若要這麼做,請以管理員身分登入 Oracle E-Business 套件然後驗證 Integration Cloud REST 服務已新增作為「業務」事件的訂閱者。以下是一 個範例:

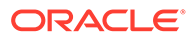

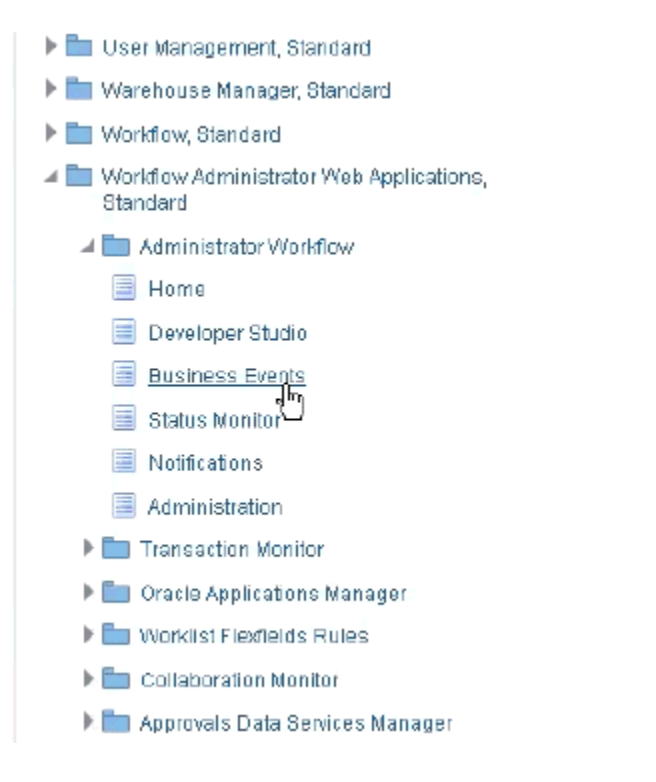

檢查是否已新增 Integration Cloud 服務。例如:

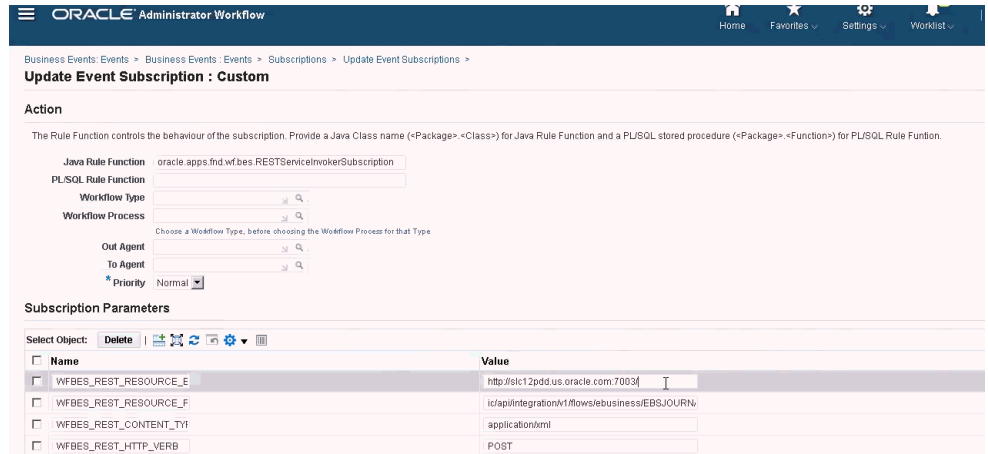

## 內部部署 Oracle E-Business Suite (EBS) 整合

以下是 EBS 事件監控的任務管理程式整合:

- EBSJournalApprove
- EBSJournalPost
- EBSJournalPeriodClose
- EBSJournalPeriodOpen
- EBSJournalPeriodReopen
- EBSAPJournalPeriodOpenClose

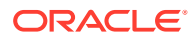

以下是可以監督的事件:

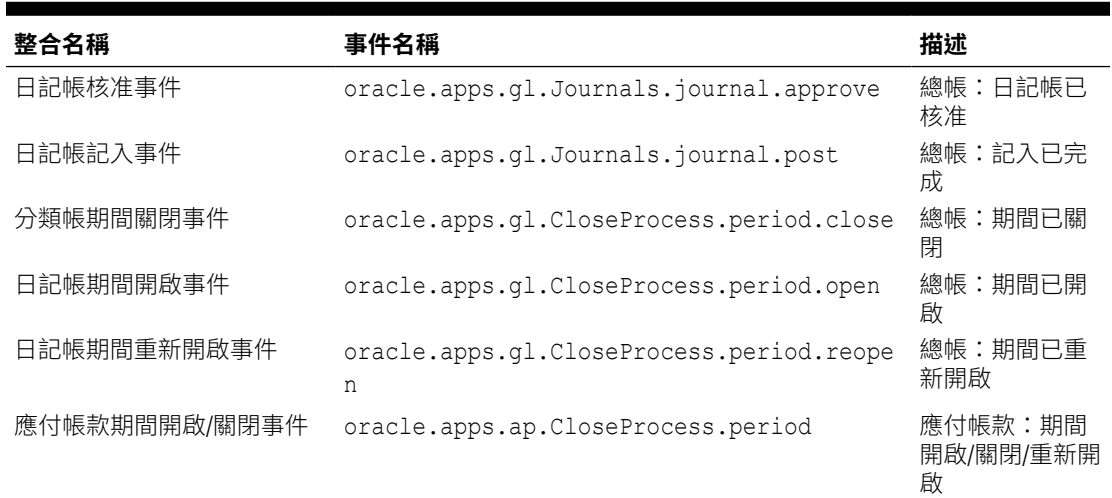

## **表格 40-1 Oracle E-Business Suite 事件與描述**

## **表格 40-2 總帳分類帳整合類型參數**

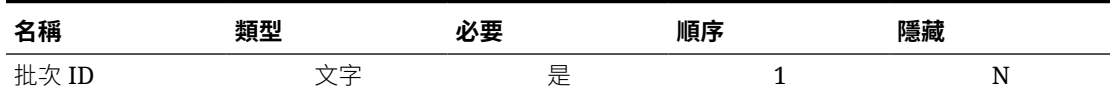

### **表格 40-3 總帳關帳處理期間整合類型參數**

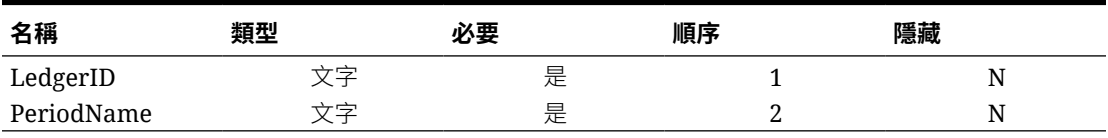

## **表格 40-4 應付帳款整合類型參數**

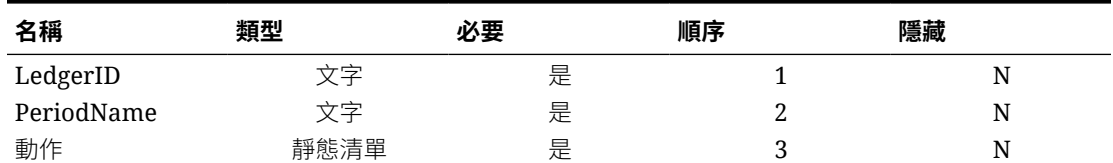

### **透過引發業務事件驗證結果**

一旦設定 EBS 商務活動系統以訂閱必要的事件之後,您可以藉由引發商務活動以驗證結果。 以下各節描述如何執行可引發您所追蹤的事件的 EBS 任務。

## **總帳 - 日記帳已核准**

oracle.apps.gl.Journals.journal.approve **EBS 步驟**

- **1.** 登入 **EBS**。
- **2.** 選取**總帳**,然後從左邊的樹狀結構選取**視覺作業 (美國)** 角色。

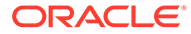

- **3.** 選取**日記帳**,接著選取 **Enter**,然後等待 Oracle 應用程式啟動。
- **4.** 對「在此資料夾中尋找記錄?」訊息按一下**否**。
- **5.** 在「尋找日記帳」畫面上,按一下**新批次**。 將會顯示「視窗 (視覺作業 (美國))」。
- **6.** 在**批次**中,輸入唯一的批次名稱。

**備註:** 當您按一下**儲存**時,游標必須在「批次」欄位內。 **7.** 選取**檔案**,然後按一下**儲存**以儲存批次。

**備註:**

當您儲存時,游標必須在「批次」欄位內。

- **8.** 對**請輸入一或多個日記帳**訊息按一下**確定**。
- **9.** 按一下**日記帳**。
- **10.** 在**日記帳**中輸入唯一的名稱。
- **11.** 從行 1 開始提供「行」項目。提供科目的借方與貸方值。
- **12.** 完成輸入行值之後,將游標移至「日記帳」欄位。
- **13.** 導覽至**檔案**功能表,然後按一下**開新檔案**。
- **14.** 對**要儲存您進行的變更嗎?**訊息按一下**是**。

**備註:**

透過按一下**是**,您可以將多個「日記帳」分錄新增至「批次」中。

完成最後一個「日記帳」的日記帳分錄輸入之後,將游標移至「日記帳」欄位。

- **15.** 選取**檔案**,然後按一下**儲存**以儲存最後一個日記帳分錄。
- **16.** 將焦點擺在「批次 (Vision Operation (USA)」上,然後選取**批次**欄位。
- **17.** 按一下**說明**,接著選取**診斷**,然後選取**檢查**。
- **18.** 輸入 Oracle 密碼:**APPS**。
- **19.** 在**欄位**中,輸入 **JE\_BATCH\_ID**,然後在**值**內按一下以取得唯一的「日記帳」批次 ID。例如,
	- **區塊:**BATCH
	- **欄位:**JE\_BATCH\_ID
	- **值:**4776732

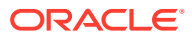

請將此值複製至「記事本」。此批次 ID 將作為「事件監控」任務的批次 ID 參數值。

### **任務管理程式中的後續步驟**

- **1.** 在「擱置中」狀態建立新的排程。
- **2.** 對事件監控任務建立任務以監控**日記帳核准事件** (oracle.apps.gl.Journals.journal.approve)。
- 3. 在參數頁籤上,為批次 ID 提供一個值作為 EBS 的日記帳批次 ID。
- **4.** 儲存任務並將排程設定為「開啟」狀態。

### **EBS 中的後續步驟**

- 1. 在批次 (Vision Operation (USA) 上,目前已針對特定批次啟用「核准」按鈕。
- **2.** 按一下**核准**以引發日記帳核准事件。

### **任務管理程式中的後續步驟**

- **1.** 等待任務設定為「開啟」狀態。擷取 EBS 事件需要數分鐘。
- **2.** 2-3 分鐘之後,按一下**任務管理程式**中的**重新整理**。

請參閱下列文件以取得「日記帳批次核准」的詳細相關資訊:[http://download.oracle.com/](http://download.oracle.com/docs/cd/A60725_05/html/comnls/us/gl/journa09.htm#t_ja_submit) [docs/cd/A60725\\_05/html/comnls/us/gl/journa09.htm#t\\_ja\\_submit](http://download.oracle.com/docs/cd/A60725_05/html/comnls/us/gl/journa09.htm#t_ja_submit)

### **總帳 - 日記帳記入事件**

```
oracle.apps.gl.Journals.journal.post
EBS 步驟
```
- **1.** 登入 **EBS**。
- **2.** 選取**總帳**,然後從左邊的樹狀結構選取**視覺作業 (美國)** 角色。
- **3.** 選取**日記帳**,接著選取 **Enter**,然後等待 Oracle 應用程式啟動。
- **4.** 對「在此資料夾中尋找記錄?」訊息按一下**否**。
- **5.** 在「尋找日記帳」畫面上,按一下**新批次**。 視窗 (Vision Operation (USA) 隨即顯示。
- **6.** 在**批次**中,輸入唯一的批次名稱。

**備註:** 當您按一下**儲存**時,游標必須在「批次」欄位內。

**7.** 選取**檔案**,然後按一下**儲存**以儲存批次。

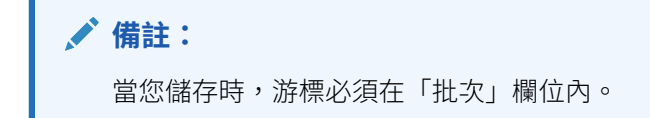

- **8.** 對**請輸入一或多個日記帳**訊息按一下**確定**。
- **9.** 按一下**日記帳**。

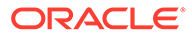

- **10.** 在**日記帳**欄位中,輸入唯一名稱。
- **11.** 從行 1 開始提供「行」項目。提供科目的借方與貸方值。
- **12.** 完成輸入行值之後,將游標移至「日記帳」欄位。
- **13.** 導覽至**檔案**,然後按一下**開新檔案**。
- **14.** 對**要儲存您進行的變更嗎?**訊息按一下**是**。

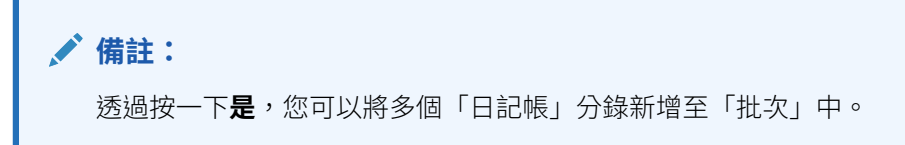

完成最後一個「日記帳」的日記帳分錄輸入之後,將游標移至「日記帳」欄位。

- **15.** 選取**檔案**,然後按一下**儲存**以儲存最後一個日記帳分錄。
- **16.** 將焦點擺在「批次 (Vision Operation (USA)」上,然後選取**批次**欄位。
- **17.** 按一下**說明**,接著選取**診斷**,然後選取**檢查**。
- **18.** 輸入 Oracle 密碼:**APPS**。
- 19. 在欄位中,輸入 JE BATCH ID,然後在值內按一下以取得唯一的「日記帳」批次 ID。例如,
	- **區塊:**BATCH
	- **欄位:**JE\_BATCH\_ID
	- **值:**4776732

請將此值複製至「記事本」。此批次 ID 將作為「事件監控」任務的批次 ID 參數 值。

### **任務管理程式中的後續步驟**

- **1.** 在「擱置中」狀態建立新的排程。
- **2.** 對事件監控任務建立任務以監控「日記帳核准事件」 (oracle.apps.gl.Journals.journal.post)。
- 3. 在參數頁籤上,為批次 ID 提供一個值作為 EBS 的日記帳批次 ID。
- **4.** 儲存任務並將排程設定為「開啟」狀態。

### **EBS 中的後續步驟**

- 1. 現在,在「批次 (Vision Operation (USA)」上,特定批次的「核准」按鈕已經啟 用。
- **2.** 按一下**記入**以引發日記帳核准事件。
- **3.** 選取**檢視**,接著選取**要求**,然後選取**特定要求**以檢查 EBS 要求的狀態。
- **4.** 指定先前提及的**要求 ID**。

- **1.** 等待任務設定為「開啟」狀態。擷取 EBS 事件需要數分鐘。
- **2.** 2-3 分鐘之後,按一下**任務管理程式**中的**重新整理**。

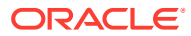

請參閱下列文件以取得「日記帳批次記入」的詳細相關資訊:[http://download.oracle.com/](http://download.oracle.com/docs/cd/A60725_05/html/comnls/us/gl/conten07.htm#w_conts_post) [docs/cd/A60725\\_05/html/comnls/us/gl/conten07.htm#w\\_conts\\_post](http://download.oracle.com/docs/cd/A60725_05/html/comnls/us/gl/conten07.htm#w_conts_post)

#### **總帳 - 日記帳期間關閉**

oracle.apps.gl.CloseProcess.period.close

### **EBS 步驟**

- **1.** 登入 **EBS**。
- **2.** 選取**總帳**,然後從左邊的樹狀結構選取**視覺作業 (美國)** 角色。
- **3.** 選取**開啟/關閉**,接著選取 **Enter**,然後等待 Oracle 應用程式啟動。 將會顯示「尋找期間」對話方塊。
- **4.** 按一下**尋找**。將會顯示「開啟與關閉期間」對話方塊。
- **5.** 從顯示的期間清單中,選擇您要關閉的期間。
- **6.** 選取該期間的**狀態**欄。
- **7.** 按一下**狀態選項**。狀態清單方塊會開啟。
- **8.** 選取**已關閉**狀態,然後按一下**確定**。然後在**記事本**中記下期間。
- **9.** 若要儲存狀態,請選取**檔案**,然後按一下**儲存**。
- **10.** 選取該期間的**狀態**欄。
- **11.** 按一下**說明**,接著選取**診斷**,然後選取**檢查**。
- **12.** 輸入 Oracle 密碼:**APPS**。
- **13.** 在**欄位**中,輸入 **LEDGER\_ID**,然後按一下內部**值**,以取得唯一的「分類帳 ID」。例如,
	- **區塊:** PREVIOUS
	- **欄位:** LEDGER\_ID
	- **值:** 1

請將此值複製至「記事本」。此「分類帳 ID」將作為「事件監控」任務的 LEDGER\_ID 參數 值。

### **任務管理程式中的後續步驟**

- **1.** 在「擱置中」狀態建立新的排程。
- **2.** 對事件監控任務建立任務以監控**日記帳關閉事件** (oracle.apps.gl.CloseProcess.period.close)。
- **3.** 在**參數**頁籤上,為 EBS 的「分類帳 ID」和「期間名稱」提供一個值。例如:期間名稱: Dec-10 與分類帳 ID: 1
- **4.** 儲存任務,並將排程設定為**開啟**狀態。

### **EBS 中的後續步驟**

- **1.** 關閉**開啟與關閉期間**對話方塊。
- **2.** 按一下「提交要求節點」訊息方塊中的**確定**。
- **3.** 依序選取**檢視**、**要求**,然後選取**特定要求**來檢查 EBS 要求的狀態。

- **1.** 等待任務設定為「開啟」狀態。擷取 EBS 事件需要數分鐘。
- **2.** 2-3 分鐘之後,按一下**任務管理程式**中的**重新整理**。

請參閱下列文件以取得「總帳期間」的詳細資訊:

[http://docs.oracle.com/cd/A60725\\_05/html/comnls/us/gl/openper.htm](http://docs.oracle.com/cd/A60725_05/html/comnls/us/gl/openper.htm)

### **總帳 - 日記帳期間開啟**

oracle.apps.gl.CloseProcess.period.open

### **EBS 步驟**

- **1.** 登入 **EBS**。
- **2.** 選取**總帳**,然後從左邊的樹狀結構選取**視覺作業 (美國)** 角色。
- **3.** 選取**開啟/關閉**,接著選取 **Enter**,然後等待 Oracle 應用程式啟動。 將會顯示「尋找期間」對話方塊。
- **4.** 按一下**尋找**。將會顯示「開啟與關閉期間」對話方塊。
- **5.** 從顯示的期間清單中,選擇您要開啟的期間。
- **6.** 將您要的期間複製到「記事本」中。
- **7.** 選取該期間的**狀態**欄。
- **8.** 按一下**說明**,接著選取**診斷**,然後選取**檢查**。
- **9.** 輸入 Oracle 密碼:**APPS**。
- **10.** 在**欄位**中,輸入 **LEDGER\_ID**,然後在**值**內按一下以取得唯一的「分類帳 ID」。例 如,
	- **區塊:** PREVIOUS
	- **欄位:** LEDGER\_ID
	- **值:** 1

請將此值複製至「記事本」。此「分類帳 ID」將作為「事件監控」任務的 LEDGER\_ID 參數值。

### **任務管理程式中的後續步驟**

- **1.** 在「擱置中」狀態建立新的排程。
- **2.** 為事件監控任務建立任務,以監控**日記帳期間開啟事件** (oracle.apps.gl.CloseProcess.period.open)。
- **3.** 在**參數**頁籤上,為 EBS 的「分類帳 ID」和「期間名稱」提供一個值。例如:期間 名稱:Dec-10 與分類帳 ID:1
- **4.** 儲存任務,並將排程設定為**開啟**狀態。

#### **EBS 中的後續步驟**

- **1.** 按一下**開啟期間**。
- **2.** 選取要開啟的期間,然後按一下**確定**以引發事件。
- **3.** 依序選取**檢視**、**要求**,然後選取**特定要求**來檢查 EBS 要求的狀態。

- **1.** 等待任務設定為開啟狀態。擷取 EBS 事件需要數分鐘。
- **2.** 2-3 分鐘之後,按一下**任務管理程式**中的**重新整理**。

請參閱下列文件以取得「總帳期間」的詳細資訊:

[http://docs.oracle.com/cd/A60725\\_05/html/comnls/us/gl/openper.htm](http://docs.oracle.com/cd/A60725_05/html/comnls/us/gl/openper.htm)

### **總帳 - 日記帳期間重新開啟**

oracle.apps.gl.CloseProcess.period.reopen

### **EBS 步驟**

- **1.** 登入 **EBS**。
- **2.** 選取**總帳**,然後從左側樹狀目錄選取 **Vision Operations (USA)** 角色。
- **3.** 選取**開啟/關閉**,接著選取 **Enter**,然後等待 Oracle 應用程式啟動。 將會顯示「尋找期間」對話方塊。
- **4.** 按一下**尋找**。將會顯示「開啟與關閉期間」對話方塊。
- **5.** 從顯示的期間清單中,選擇您要重新開啟的期間。
- **6.** 將您要重新開啟的期間複製到「記事本」中。
- **7.** 選取該期間的**狀態**欄。
- **8.** 按一下**說明**,接著選取**診斷**,然後選取**檢查**。
- **9.** 輸入 Oracle 密碼:**APPS**。
- **10.** 在**欄位**中,輸入 **LEDGER\_ID**,然後在**值**內按一下以取得唯一的「分類帳 ID」。例如,
	- **區塊:** PREVIOUS
	- **欄位:** LEDGER\_ID
	- **值:** 1

請將此值複製至「記事本」。此「分類帳 ID」將作為「事件監控」任務的 LEDGER\_ID 參數 值。

### **任務管理程式中的後續步驟**

- **1.** 在「擱置中」狀態建立新的排程。
- **2.** 為事件監控任務建立任務,以監控**日記帳期間重新開啟事件** (oracle.apps.gl.CloseProcess.period.reopen)。
- **3.** 在**參數**頁籤上,為 EBS 的「分類帳 ID」和「期間名稱」提供一個值。例如:期間名稱: Dec-10 與分類帳 ID: 1
- **4.** 儲存任務並將排程設定為**開啟**狀態。

### **EBS 中的後續步驟**

- **1.** 按一下**開啟期間**。
- **2.** 選取要開啟的已關閉的期間,然後按一下**確定**以引發事件。
- **3.** 依序選取**檢視**、**要求**,然後選取**特定要求**來檢查 EBS 要求的狀態。

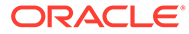

- **1.** 等待任務設定為「開啟」狀態。擷取 EBS 事件需要數分鐘。
- **2.** 2-3 分鐘之後,按一下**任務管理程式**中的**重新整理**。

請參閱下列文件以取得「總帳期間」的詳細資訊:

[http://docs.oracle.com/cd/A60725\\_05/html/comnls/us/gl/openper.htm](http://docs.oracle.com/cd/A60725_05/html/comnls/us/gl/openper.htm)

### **應付帳款期間開啟/關閉**

oracle.apps.ap.CloseProcess.period

#### **EBS 步驟**

- **1.** 登入 **EBS**。
- **2.** 展開**應付帳款**,然後從左邊的樹狀結構選取**視覺作業 (美國)** 角色。
- **3.** 展開**會計**,然後選取**控制應付帳款期間**。這樣會啟動「控制應付帳款期間」表單。
- **4.** 指定「分類帳和作業單元」。請勿關閉「尋找應付帳款期間」對話方塊。相反地, 請執行下列步驟以識別「分類帳 ID」值。
- **5.** 按一下**說明**,接著選取**診斷**,然後選取**檢查**。
- **6.** 如果要求認證,請指定 **APPS** 描述認證。將會顯示「檢查欄位與變數值」表單。
- **7.** 在**區塊**中,輸入 **PERIOD\_QF**。在**欄位**中輸入 SET OF BOOKS,然後在**值**內按一 下滑鼠以取得唯一的「分類帳 ID」值。例如,
	- **區塊:**PERIOD\_QF
	- **欄位:**SET OF BOOKS
	- **值:**1

請將此值複製至「記事本」。此「分類帳 ID」將作為「事件監控」任務的 LEDGER\_ID 參數值。

### **任務管理程式中的後續步驟**

- **1.** 在「擱置中」狀態建立新的排程。
- **2.** 為事件監控任務建立任務,以監控**應付帳款期間開啟/關閉事件** (oracle.apps.ap.CloseProcess.period)。
- **3.** 在**參數**頁籤上,為 EBS 的「分類帳 ID」、「期間名稱」和「動作」提供一個值。 例如,分類帳 ID:1,期間名稱:Dec-10 以及動作:已關閉
- **4.** 儲存任務,並將排程設定為**開啟**狀態。

#### **EBS 中的後續步驟**

- **1.** 在「EBS 控制應付帳款期間」中尋找期間。
- **2.** 按一下該期間的**期間狀態**欄。
- **3.** 在**控制狀態**表單中,選取適當的狀態。
- **4.** 選取**檔案**,然後選取**儲存**以引發事件。

- **1.** 等待任務設定為「開啟」狀態。擷取 EBS 事件需要數分鐘。
- **2.** 2-3 分鐘之後,按一下**任務管理程式**中的**重新整理**。

<span id="page-718-0"></span>**備註:**

EBS 實作只會對「已關閉」和「開啟」狀態引發事件。「已永久關閉」狀態將不會 引發任何事件。

請參閱下列文件以取得「應付帳款期間」的詳細相關資訊: [https://docs.oracle.com/cd/A60725\\_05/html/comnls/us/ap/ctlperst.htm](https://docs.oracle.com/cd/A60725_05/html/comnls/us/ap/ctlperst.htm)

## 建立自訂整合

在「任務管理程式」中,您可以建立和管理和外部應用程式整合的自訂「程序自動化」或「事 件監控」。「EPM 配接器」可讓您使用 Oracle EPM Cloud 以及其他雲端及內部部署應用程式 在「整合雲端服務」中建立連線和整合流程。

下圖顯示建立自訂整合的使用者與系統流程:

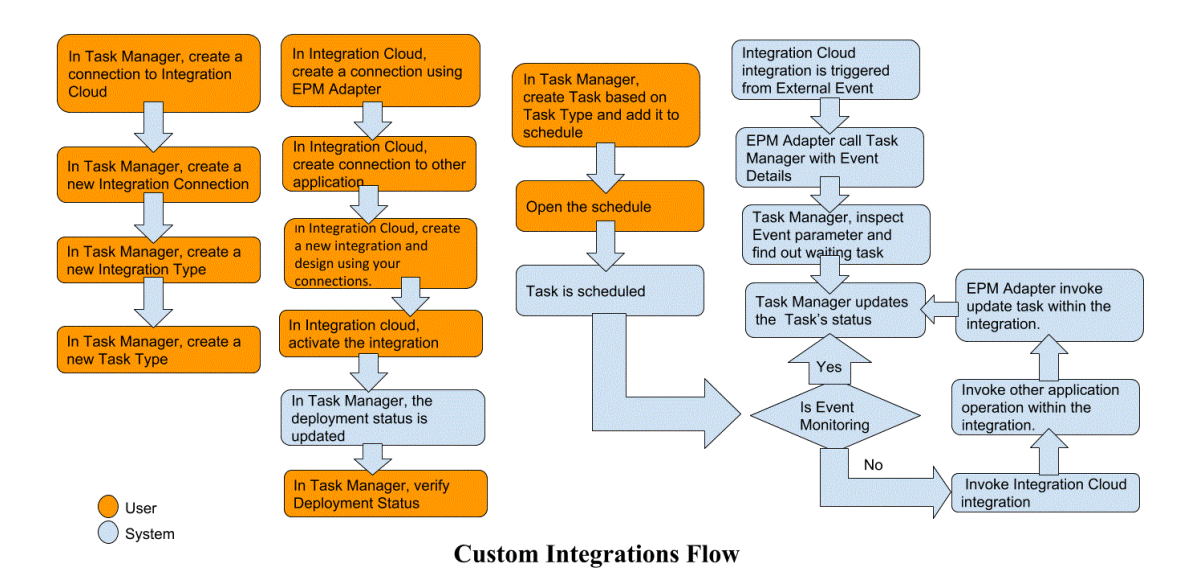

請參閱下列主題:

- [建立自訂程序自動化整合](#page-719-0)
- [建立自訂事件監控整合](#page-722-0)

## 建立一般使用者整合

當您建立整合時,要選取「一般使用者」作為執行類型。使用者接著可以根據定義的整合來建 立任務類型,或者驗證整合。

若要建立整合,請執行下列動作:

- **1.** 在「首頁」上,按一下**應用程式**,然後按一下**任務管理程式**。
- **2.** 按一下左邊的**整合**頁籤。
- **3.** 按一下**新增**。

另請參閱[設定整合特性](#page-726-0)和[設定整合參數](#page-727-0)。

## <span id="page-719-0"></span>建立自訂程序自動化整合

在任務管理程式中,您可以建立和外部應用程式的自訂程序自動化整合。在「程序自動 化」整合中,任務會在到了其開始日期與時間且在任何前置任務完成時,於外部應用程 式中自動執行,例如來自「總帳」的隔夜摘要。

當您建立「程序自動化」任務時,如果已設定電子郵件通知,則任務「擁有者」會在任 務開始或完成時自動接收到電子郵件通知。如果任務狀態變更並需要執行核准這類動 作,而且「擁有者」在核准完成時接收到通知,則您設定工作流程時所指定的「受指派 人」也會接收到動作通知。

確定您備妥必備條件並遵循下列步驟來設定任務管理程式和外部應用程式的整合。 如需自訂整合流程的概觀,請參閱[建立自訂整合。](#page-718-0)

## **必備條件**

若要整合任務管理程式與外部應用程式,您需要:

· 訂閱 Oracle Integration Cloud Service,以整合內部部署與非 EPM Cloud 服務。

**備註:**

每個 Oracle EPM 雲端例項需要一個 Integration Cloud 例項。

- 已設定外部應用程式。
- **1.** 訂閱 **Oracle Integration Cloud/Oracle Autonomous Integration Cloud**。請參閱 [Integration Cloud Service](https://docs.oracle.com/en/cloud/paas/integration-cloud/index.html) 說明文件 以取得詳細資訊。
- 2. 在您的應用程式環境中安裝 Integration Cloud 代理程式,以與您的 Oracle EPM Cloud 例項進行通訊。如需設定 Integration Cloud 代理程式的詳細資料,請參閱[管](https://docs.oracle.com/cloud-machine/latest/intcs_gs/ICSUG/GUID-22529652-FD48-420C-9903-EB1339D4EBFA.htm#ICSUG-GUID-22529652-FD48-420C-9903-EB1339D4EBFA) [理代理程式群組。](https://docs.oracle.com/cloud-machine/latest/intcs_gs/ICSUG/GUID-22529652-FD48-420C-9903-EB1339D4EBFA.htm#ICSUG-GUID-22529652-FD48-420C-9903-EB1339D4EBFA)

**備註:**

如果內部部署應用程式服務已部署在非軍事區 (DMZ) 組態中設定的環 境,以便這些服務可透過網際網路公開存取,則無需安裝 Integration Cloud 代理程式。

### **在任務管理程式中建立連線**

- **1.** 在「首頁」上,按一下**應用程式**,然後按一下**任務管理程式**。
- **2.** 按一下左邊的**整合**頁籤,然後按一下**管理連線**。
- **3.** 按一下**新增**。
- **4.** 針對**連線**輸入連線的名稱。
- **5.** 選取**已啟用**以啟用連線。
- **6.** 如果外部應用程式為雲服務,請選取**雲**。

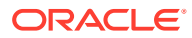
**7.** 按一下**確定**以儲存連線。

#### **在任務管理程式中設定整合**

- **1.** 在「首頁」上,按一下**應用程式**,然後按一下**任務管理程式**。
- **2.** 按一下左邊的**整合**頁籤,然後按一下**新增**。
- **3.** 在**特性**頁籤上,指定必要的資訊:
	- **a.** 對於**名稱**,請輸入整合的名稱。
	- **b.** 對於**代碼**,請輸入整合任務的「整合代碼」。 代碼用來執行整合以及從檔案匯入將更新對映至整合。
	- **c. 選擇性:**在**描述**中,輸入整合任務的描述。
	- d. 對於**連線**,撰取任務所屬的應用程式。 您可以從「管理連線」對話方塊中的「管理連線」圖示來維護應用程式清單。
	- **e.** 對於**執行類型**,請選取**程序自動化**。
- **4.** 在**參數**頁籤上,按一下**新建**,然後指定必要資訊:
	- **a.** 對於**名稱**,請輸入參數的名稱。
	- **b.** 對於**參數代碼**,請輸入參數代碼。
	- **c. 選擇性:**輸入參數**工具提示**。
	- **d.** 在**參數類型**清單中,選取以下其中一種類型,並為參數輸入任何其他資訊:
		- **核取方塊**:布林值
		- **日期**:日期值
		- **整數**:以整數表示的數值
		- **數字**:以整數或分數表示的數值
		- **選項群組**:一組預先定義值的核取方塊
		- **靜態清單**:預先定義的一組文字值
		- **任務資訊**:任務資訊,例如受指派人、持續期間、開始與結束日期
		- **文字**:任意格式文字值
		- **EPM 物件**:物件的名稱,例如表單或報表
	- **e.** 如果參數需要值,請選取**必要**。
	- **f.** 按一下**確定**儲存參數。
	- **g.** 按一下**儲存並關閉**來儲存整合。

### **建立整合的任務類型**

- **1.** 在「首頁」上,按一下**應用程式**,然後按一下**任務管理程式**。
- **2.** 按一下左邊的**任務類型**頁籤。
- **3.** 按一下**新增**。
- **4.** 在**特性**頁籤上,指定**任務類型名稱**和**任務類型 ID**。
- **5.** 對於**整合**,請按一下**搜尋**,接著選取「整合」,然後按一下**確定**。

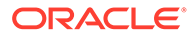

**6.** 在**參數**頁籤上,設定「任務類型」參數。

#### **在任務管理程式中設定 Integration Cloud 連線**

「任務管理程式」使用 Oracle Integration Cloud 來完成所有外部應用程式的整合。您可 以在「任務管理程式」中使用「基本」或「OAuth 2.0」驗證來設定與 Oracle Integration Cloud 的連線。

# **備註:** • Oracle Integration Cloud 第 2 代同時支援基本驗證與 OAuth 2.0。 • Oracle Integration Cloud 第 3 代僅支援 OAuth 2.0。 • 「基本驗證」使用者必須有 Oracle Integration Cloud 的「服務管理員」 角色。 · 針對 OAuth 2.0,只支援用戶端認證。OAuth 2.0 用戶端應用程式必須要 有 Integration Cloud 的「服務管理員」角色,而且允許的範圍應該是全 部。

在設定 OAuth 2.0 連線之前,請確定具有用戶端認證,例如存取憑證 URL、用戶端 ID、用戶端密碼和範圍。針對設定 OAuth 用戶端應用程式,請參閱 Oracle Integration Cloud Generation 3 文件中的 [Oracle Integration](https://docs.oracle.com/en/cloud/paas/application-integration/rest-api/Authorization_Types.html) 中的 OAuth 驗證。

若要在「任務管理程式」中設定 Integration Cloud 連線,請執行下列動作:

- **1.** 在「首頁」上,按一下**應用程式**,然後按一下**任務管理程式**。
- **2.** 按一下左邊的**整合**頁籤。
- **3.** 按一下**管理連線**,然後從**動作**選取**整合雲端連線**。
- **4.** 選取下列其中一個驗證機制:
	- **基本驗證**: 指定 Integration Cloud URL、服務管理員使用者 ID 與密碼。
	- **OAuth 2.0**:提供 Integration Cloud URL、存取憑證 URL、用戶端 ID、用戶端 密碼和範圍。

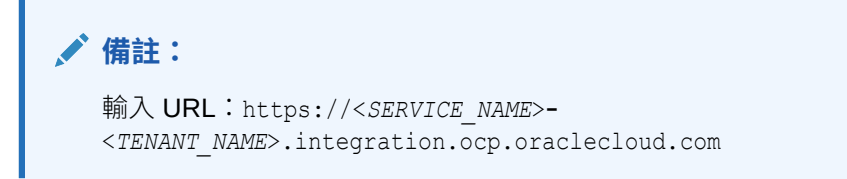

5. 按一下驗證。驗證成功之後,按一下儲存。這樣可以儲存連線的伺服器和認證。

#### **在 Integration Cloud 中建立連線與整合**

- **1.** 登入 Integration Cloud。
- **2.** 使用 EPM 伺服器的 Oracle Enterprise Performance Management Cloud Adapter 建立連線。請參閱此連結以瞭解詳細資訊:建立 [Oracle Enterprise Performance](https://docs.oracle.com/en/cloud/paas/integration-cloud/epm-adapter/create-connection-oracle-enterprise-performance-management-cloud.html) [Management Cloud](https://docs.oracle.com/en/cloud/paas/integration-cloud/epm-adapter/create-connection-oracle-enterprise-performance-management-cloud.html) 的連線。

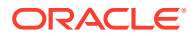

- **3.** 視需要建立連至其他應用程式的一或多個連線。
- **4.** 使用建立的連線建立程序自動化整合並啟動。請參閱此範例:使用 [Oracle Enterprise](https://docs.oracle.com/en/cloud/paas/integration-cloud/epm-adapter/process-automation-integration-pattern-and-use-case.html) [Performance Management Cloud Adapter \(](https://docs.oracle.com/en/cloud/paas/integration-cloud/epm-adapter/process-automation-integration-pattern-and-use-case.html)含 Oracle 整合)。

### **完成任務管理程式中的整合設定**

使用這些步驟來完成任務管理程式中的整合設定。

- **1.** 在「首頁」上,按一下**應用程式**,然後按一下**任務管理程式**。
- **2.** 按一下左邊的**整合**頁籤,然後確定新整合顯示在「整合」清單上。
- **3.** 在任務管理程式中,選取**排程**,然後建立「擱置中」狀態的新排程。請參[閱手動建立排](#page-649-0) [程](#page-649-0)。
- **4.** 建立程序自動化任務並將其新增至排程。請參[閱建立任務](#page-625-0)。
- **5.** 從**排程**中,選取並開啟排程。

## 建立自訂事件監控整合

在任務管理程式中,您可以為外部應用程式建立事件監控整合。當其他 Cloud 服務或內部部署 應用程式中發生外部事件時,隨即觸發「事件監控」整合。舉例來說,當「Oracle E-Business Suite - 總帳」在某一段期間 (例如 2018 年 1 月) 一關帳時, 便會觸發「事件監控」整合。

確定您備妥必備條件並遵循下列步驟來設定任務管理程式和外部應用程式的整合。

如需自訂整合流程的概觀,請參閱[建立自訂整合。](#page-718-0)

**必備條件**

**備註:** 您也可以利用任何可呼叫 REST API 的整合工具來觸發事件監控。在這種情況下,您 就不需要滿足下列必備條件。

若要整合任務管理程式與外部應用程式, 您需要:

· 訂閱 Oracle Integration Cloud Service, 以整合內部部署和非 EPM Cloud 的服務。

**備註:** 每個 Oracle EPM 雲端例項需要一個 Integration Cloud 例項。 • 已設定外部應用程式。

- **1.** 訂閱 Oracle Integration Cloud / Oracle Autonomous Integration Cloud。請參閱 [Integration Cloud Service](https://docs.oracle.com/en/cloud/paas/integration-cloud/index.html) 說明文件 以取得詳細資訊。
- 2. 在您的應用程式環境中安裝 Integration Cloud 代理程式,以與您的 Oracle EPM Cloud 例 項進行通訊。如需設定 Integration Cloud 代理程式的詳細資料,請參閱[管理代理程式群](https://docs.oracle.com/cloud-machine/latest/intcs_gs/ICSUG/GUID-22529652-FD48-420C-9903-EB1339D4EBFA.htm#ICSUG-GUID-22529652-FD48-420C-9903-EB1339D4EBFA) [組](https://docs.oracle.com/cloud-machine/latest/intcs_gs/ICSUG/GUID-22529652-FD48-420C-9903-EB1339D4EBFA.htm#ICSUG-GUID-22529652-FD48-420C-9903-EB1339D4EBFA)。

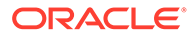

## **備註:**

如果內部部署應用程式服務已部署在非軍事區 (DMZ) 組態中設定的環 境,以便這些服務可透過網際網路公開存取,則無需安裝 Integration Cloud 代理程式。

### **在任務管理程式中設定整合**

- **1.** 在「首頁」上,按一下**應用程式**,然後按一下**任務管理程式**。
- **2.** 按一下左邊的**整合**頁籤,然後按一下**新增**。
- **3.** 在**特性**頁籤上,指定必要的資訊:
- **4. a.** 對於**名稱**,請輸入整合的名稱。
	- **b.** 對於**代碼**,請輸入整合任務的「整合代碼」。 代碼用來執行整合以及從檔案匯入將更新對映至整合。
	- **c. 選擇性:**在**描述**中,輸入整合任務的描述。
	- d. 對於**連線**,撰取任務所屬的應用程式。 您可以從「管理連線」對話方塊中的「管理連線」圖示來維護應用程式清單。
	- **e.** 對於**執行類型**,請選取**事件監控**。
	- **f.** 對於**事件名稱**,請輸入事件的名稱。
- **5.** 在**參數**頁籤上,按一下**新增**,然後指定必要資訊:
	- **a.** 對於**名稱**,請輸入參數的名稱。
	- **b.** 對於**參數代碼**,請輸入參數代碼。
	- **c. 選擇性:**輸入參數的工具提示。
	- **d.** 在**參數類型**清單中,選取以下其中一種類型,並為參數輸入任何其他資訊:
		- **核取方塊**:布林值
		- **日期**:日期值
		- **整數**:以整數表示的數值
		- **數字**:以整數或分數表示的數值
		- **選項群組**:一組預先定義值的核取方塊
		- **靜態清單**:預先定義的一組文字值
		- **任務資訊**:任務資訊,例如受指派人、持續期間、開始與結束日期
		- **文字**:任意格式文字值
		- **EPM 物件**:物件的名稱,例如表單或報表
	- **e.** 如果參數需要值,請選取**必要**。
	- **f.** 按一下**確定**儲存參數。
	- **g.** 按一下**儲存並關閉**來儲存整合。

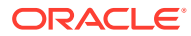

### **建立整合的任務類型**

- **1.** 在「首頁」上,按一下**應用程式**,然後按一下**任務管理程式**。
- **2.** 按一下左邊的**任務類型**頁籤。
- **3.** 按一下**新增**。
- **4.** 在**特性**頁籤上,指定**任務類型名稱**和**任務類型 ID**。
- **5.** 對於**整合**,請按一下**搜尋**,接著選取「整合」,然後按一下**確定**。
- **6.** 在**參數**頁籤上,設定「任務類型」參數。

#### **在任務管理程式中設定 Integration Cloud 連線**

「任務管理程式」使用 Oracle Integration Cloud 來完成所有外部應用程式的整合。您可以在 「任務管理程式」中使用「基本」或「OAuth 2.0」驗證來設定與 Oracle Integration Cloud 的 連線。

## **備註:**

- Oracle Integration Cloud 第 2 代同時支援基本驗證與 OAuth 2.0。
- Oracle Integration Cloud 第 3 代僅支援 OAuth 2.0。
- 「基本驗證」使用者必須有 Oracle Integration Cloud 的「服務管理員」角色。
- · 針對 OAuth 2.0,只支援用戶端認證。OAuth 2.0 用戶端應用程式應該要有 Integration Cloud 的「服務管理員」角色,而且允許的範圍應該是全部。

在設定 OAuth 2.0 連線之前,請確定具有用戶端認證,例如存取憑證 URL、用戶端 ID、用戶 端密碼和範圍。針對設定 OAuth 用戶端應用程式,請參閱 Oracle Integration Cloud Generation 3 文件中的 [Oracle Integration](https://docs.oracle.com/en/cloud/paas/application-integration/rest-api/Authorization_Types.html) 中的 OAuth 驗證。

若要在「任務管理程式」中設定 Integration Cloud 連線,請執行下列動作:

- **1.** 在「首頁」上,按一下**應用程式**,然後按一下**任務管理程式**。
- **2.** 按一下左邊的**整合**頁籤。
- **3.** 按一下**管理連線**,然後從**動作**選取**整合雲端連線**。
- **4.** 選取下列其中一個驗證機制:
	- **基本驗證**:指定 Integration Cloud URL、服務管理員使用者 ID 與密碼。
	- **OAuth 2.0**:提供 Integration Cloud URL、存取憑證 URL、用戶端 ID、用戶端密碼和 範圍。

**備註:** 輸入 URL:https://<*SERVICE\_NAME*>**-** <*TENANT\_NAME*>.integration.ocp.oraclecloud.com

**5.** 按一下**驗證**。驗證成功之後,按一下**儲存**。這樣可以儲存連線的伺服器和認證。

### **在 Integration Cloud 中設定整合**

**備註:** 如果您沒有計畫要使用 Integration Cloud, 請略過此步驟。

若要在 Integration Cloud 中設定整合,請執行下列動作:

- **1.** 登入 Integration Cloud。
- **2.** 使用 EPM 服務的 Oracle Enterprise Performance Management Cloud Adapter 建 立連線。請參閱此連結以瞭解詳細資料:建立 [Oracle Enterprise Performance](https://docs.oracle.com/en/cloud/paas/integration-cloud/epm-adapter/create-connection-oracle-enterprise-performance-management-cloud.html) [Management Cloud](https://docs.oracle.com/en/cloud/paas/integration-cloud/epm-adapter/create-connection-oracle-enterprise-performance-management-cloud.html) 的連線。
- **3.** 視需要建立連至其他應用程式的一或多個連線。
- **4.** 使用建立的連線建立事件監控整合並啟動。請參閱此範例:使用 [Oracle Enterprise](https://docs.oracle.com/en/cloud/paas/integration-cloud/epm-adapter/process-automation-integration-pattern-and-use-case.html) [Performance Management Cloud Adapter \(](https://docs.oracle.com/en/cloud/paas/integration-cloud/epm-adapter/process-automation-integration-pattern-and-use-case.html)含 Oracle 整合)。

### **在不使用 Integration Cloud 的情況下設定整合**

**備註:** 如果您計畫要使用 Integration Cloud, 請略過此步驟。

請設定您計畫要使用的整合工具。

1. 複查 Oracle Enterprise Performance Management Cloud *的* REST API 中的 REST API [更新事件監控的任務狀態。](https://docs.oracle.com/en/cloud/saas/enterprise-performance-management-common/prest/fccs_update_task_status_event_monitoring.html)

2. 設定整合工具來呼叫 REST API,以便關閉會傳遞事件參數的「事件監控」任務。

如需詳細資料,請參閱中的[更新事件監控的任務狀態](https://docs.oracle.com/en/cloud/saas/enterprise-performance-management-common/prest/fccs_update_task_status_event_monitoring.html) *Oracle Enterprise Performance Management Cloud 的 REST API* 。

### **完成任務管理程式中的整合設定**

使用這些步驟來完成任務管理程式中的整合設定。

- **1.** 在「首頁」上,按一下**應用程式**,然後按一下**任務管理程式**。
- **2.** 按一下左邊的**整合**頁籤,然後確定已顯示新整合。
- 3. 在任務管理程式中,按一下**排程**,然後建立「擱置中」狀態的新排程。請參[閱手動](#page-649-0) [建立排程](#page-649-0)。
- **4.** 建立事件監控任務並將其新增至排程。請參閱[建立任務。](#page-625-0)
- **5.** 從**排程**中,選取並開啟排程。
- 6. 觸發在外部應用程式 (例如, EBS) 產生事件的動作。如果您沒有使用 Integration Cloud,而是用其他的整合工具,請從該整合工具呼叫 REST API。

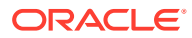

**備註:**

請照預期依整合類型、事件、參數來傳遞參數,否則系統在參數不相符時不會將 任務列入考量。

- **7.** 等待任務完成。
- 8. 選擇性:若要在 Integration Cloud Services 中監控「整合」的狀態,請登入 Integration Cloud,並導覽至**監控**。

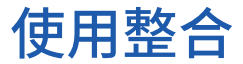

**相關主題**:

- 建立整合
- [檢視整合](#page-728-0)
- [編輯整合](#page-728-0)
- [搜尋整合](#page-729-0)
- [驗證整合](#page-729-0)
- [刪除整合](#page-729-0)

# 建立整合

當您建立整合時,要選取「一般使用者」作為執行類型。使用者接著可以根據定義的整合來建 立任務類型,或者驗證整合。

若要建立整合,請執行下列動作:

- **1.** 在「首頁」上,按一下**應用程式**,然後按一下**任務管理程式**。
- **2.** 按一下左邊的**整合**頁籤。
- **3.** 按一下**新增**。

新增資訊至下列區段:

- 設定整合特性
- [設定整合參數](#page-727-0)

## 設定整合特性

您可以設定整合的特性,例如,相關聯的應用程式和「一般使用者」任務。

若是「一般使用者」任務,您可以選取「單一登入 (SSO) 參數」選項,讓使用者不需要驗證提 示,就可存取外部 Web 應用程式。如果外部應用程式已與 Oracle EPM System SSO 架構整 合,您就可以使用該外部應用程式的 SSO 參數

若要設定整合特性,請執行下列動作:

- **1.** 選取要編輯的整合。
- **2.** 在**特性**中,對**名稱**輸入整合的名稱。最多可輸入 80 個字元。

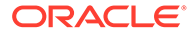

<span id="page-727-0"></span>3. 輸入**代碼**,例如: HFM cons 代表 Hyperion Financial Management Consolidate 整 合任務最多可輸入 90 個字元。

代碼用來執行整合以及將更新對映至整合。

- **4. 選擇性:**在**描述**中,輸入整合任務的描述。最多可輸入 255 個字元。
- **5.** 在**連線**中,選取任務所屬的應用程式。

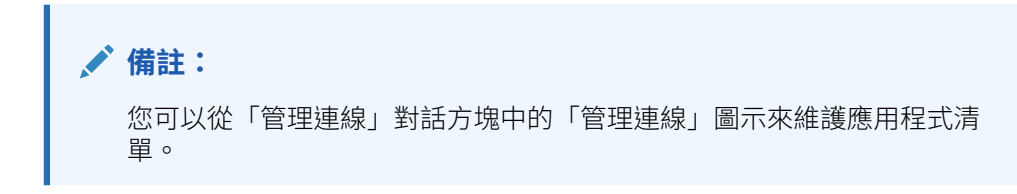

- **6.** 對於**執行類型**,請選取**一般使用者**,然後選取選項:
	- **一般使用者端點**:若要輸入**一般使用者**任務的參數,**一般使用者端點**應包含以 下格式的參數:

\$**Parameter Type Code**\$,例如 \$COLORS\$。系統會將**一般使用者端點**中的參數 憑證取代成您為任務參數所指定的資訊。

- **選擇性:在行中顯示**:選取在「任務動作」對話方塊中是否在行中顯示 URL。
- **選擇性:SSO 參數**:指定當執行指向外部應用程式的「一般使用者」任務 URL 時,應用程式所要包含的 SSO 參數名稱。如果您沒有指定 SSO 參數,系統會 使用「一般使用者 URL」。
- **7. 選擇性:**按一下**參數**。

## 設定整合參數

任務管理程式整合參數可讓應用程式傳遞資訊至端點,以控制端點應該如何執行本身的 動作。例如,當您執行整合時,您的程式可以傳遞要對其執行整合的應用程式以及要整 合的維度選擇。您使用整合在任務或「任務類型」內的整合中定義的參數值。

每個參數定義都需要名稱、描述、唯一代碼、類型以及指出值是否為必要。參數代碼是 在使用者任務的執行 URL 中取代參數的憑證,或者傳送至系統自動整合的執行 Web 服 務的參數名稱。在排程設定為「開啟」之前,該排程中所有任務的必要值必須具有值。

參數類型會控制參數值以及使用者在任務欄位中輸入值的方式。支援的參數類型:

若要設定整合參數,請執行下列動作:

- **1.** 在**新建整合**對話方塊中,按一下**參數**。
- **2.** 按一下**新增**。
- **3.** 輸入參數**名稱**。
- **4.** 輸入**參數代碼**。
- **5.** 輸入參數**工具提示**。
- **6.** 在**參數類型**清單中,選取以下其中一種類型,並為參數輸入任何其他資訊:
	- **核取方塊**:布林值
	- **日期**:日期值
	- **整數**:以整數表示的數值

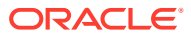

### 第 40 章 使用整合

- <span id="page-728-0"></span>• **數字**:以整數或分數表示的數值
- **選項群組**:一組預先定義值的核取方塊
- **靜態清單**:預先定義的一組文字值
- **任務資訊**:任務資訊,例如受指派人、持續期間、開始與結束日期
- **文字**:任意格式文字值
- **EPM 物件**:物件的名稱,例如表單或報表
- **7.** 如果參數需要值,請選取**必要**。
- **8.** 按一下**確定**儲存參數。
- **9.** 按一下**儲存並關閉**來儲存整合。

# 檢視整合

您可以檢視匯入的整合的特性和參數。您可指定在哪一欄顯示或顯示全部。您也可以重新排序 欄、遞增排序或遞減排序欄,或變更欄寬。

若要顯示欄,請執行下列動作:

- **1.** 在「首頁」上,按一下**應用程式**,然後按一下**任務管理程式**。
- **2.** 按一下左邊的**整合**頁籤。
- **3.** 依序選取**檢視**、**欄**,然後選取一個選項:
	- 若要顯示所有欄,請選取**全部顯示**。
	- 若要顯示特定的欄,請選取或取消選取欄名稱。

若要重新排序欄,請執行下列動作:

- **1.** 按一下**整合**。
- 2. 撰取檢視,然後撰取重排欄。
- **3.** 選取欄,並使用向上鍵與向下鍵來變更順序。

若要排序欄,請執行下列動作:

- **1.** 按一下**整合**。
- **2.** 將滑鼠游標放在欄標題上方,直到顯示「排序」圖示,然後按一下**遞增排序**或是**遞減排 序**。

若要變更欄寬,請執行下列動作:

- **1.** 將滑鼠游標放在欄標頭分隔線上,直到顯示箭頭。
- **2.** 將欄拖曳至所需的寬度。

# 編輯整合

您無法編輯由系統預設提供的預先建立的整合。您只能編輯已建立的自訂建立整合。 對於「一般使用者」類型,您可以編輯端點、變更檢視點或變更值清單。 若要編輯整合,請執行下列動作:

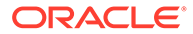

- <span id="page-729-0"></span>**1.** 在「首頁」上,按一下**應用程式**,然後按一下**任務管理程式**。
- **2.** 按一下左邊的**整合**頁籤。
- **3.** 選取整合,然後按一下**編輯**。
- **4.** 編輯整合。
- **5.** 按一下**儲存並關閉**。

# 搜尋整合

您可以使用整合頁面中的「搜尋」方塊來尋找整合。您可以輸入全名或局部名稱來搜 尋。

若要搜尋整合,請執行下列動作:

- **1.** 在「首頁」上,按一下**應用程式**,然後按一下**任務管理程式**。
- **2.** 按一下左邊的**整合**頁籤。
- **3.** 在**搜尋**方塊中,輸入整合的完整或部分搜尋準則。
- **4.** 按 **Enter** 鍵。

若要重設清單以顯示所有整合,請清除**搜尋**方塊,然後按 **Enter** 鍵。

# 驗證整合

您可以透過測試排程並將任務新增至排程,以測試並驗證任務管理程式整合定義。 若要驗證整合,請執行下列動作:

- **1.** 在「任務管理程式」中,按一下**排程**,然後按一下**新建**,以建立「擱置中」狀態的 排程。請參閱[手動建立排程。](#page-649-0)
- **2.** 將根據要驗證之整合的任務新增至排程。請參閱[建立任務。](#page-625-0)
- **3.** 從**排程**中,選取並開啟排程。
- **4.** 從**任務**中,按一下**排程**。選取排程並檢視任務。
- **5.** 對於「事件監控任務」,觸發在外部應用程式 (例如,EBS) 產生事件的動作。如果 您沒有使用 Integration Cloud,而是用其他的整合工具,請從該整合工具呼叫 REST API。

# 刪除整合

您可以刪除不再需要的整合。不過,您無法刪除預設提供的預先建立的整合,也無法刪 除已經和「任務類型」關聯的整合。

若要刪除整合,請執行下列動作:

- **1.** 在「首頁」上,按一下**應用程式**,然後按一下**任務管理程式**。
- **2.** 按一下左邊的**整合**頁籤。
- **3.** 選取要刪除的整合。
- **4.** 按一下**刪除**。
- **5.** 出現確認提示時,按一下**是**。

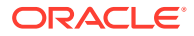

# 管理連線

整合是所連結的外部產品的指派的連線。從「管理連線」模組中,您可以維護和整合關聯的連 線清單。您可依連線來搜尋與排序清單。

- 新增連線
- 編輯連線
- [刪除連線](#page-731-0)

## 新增連線

您可以新增連線,以便與「整合類型」建立關聯。您也可以指定安全性原則,以供「整合類 型」使用。

此外,您可以在應用程式中針對所有「整合類型」指定應用程式層級的憑證與值。當您在一般 使用者 URL 或 Web 服務 WSDL 中指定應用程式層級的憑證時,系統會以在應用程式中針對 該憑證所定義的值來取代憑證。例如,您可以用伺服器或連接埠的值來指定憑證,而系統會在 應用程式中的「整合類型」自動套用這些值。

若要新增連線,請執行下列動作:

- **1.** 在「首頁」上,按一下**應用程式**,然後按一下**任務管理程式**。
- **2.** 按一下左邊的**整合**頁籤。
- **3.** 按一下**管理連線**。
- **4.** 按一下**新增**。
- **5.** 完成**新建整合 特性**和**參數**,然後按一下**儲存並關閉**。
- **6. 選擇性:**若要新增應用程式層級的憑證,請按一下**管理連線**。按一下**新建**或選取連線,然 後按一下**編輯**。在**應用程式憑證**表格中,按一下**新增**。輸入**憑證名稱**與**憑證值** (選擇性), 然後按一下**確定**。

**提示:** 若要移除憑證,請按一下**刪除**。

## 編輯連線

您可以編輯連線的名稱、安全性資訊,以及應用程式層級的憑證。

**備註:** 您無法新增或修改內建應用程式的應用程式憑證。您只能編輯憑證值。

您也可以使用「編輯連線」對話方塊來啟用預先建立的「整合」。啟用「整合」並填入參數之 後,接著您便可以使用已啟用「整合」的「任務類型」來建立任務。

<span id="page-731-0"></span>若要編輯連線,請執行下列動作:

- **1.** 在「首頁」上,按一下**應用程式**,然後按一下**任務管理程式**。
- **2.** 按一下左邊的**整合**頁籤。
- **3.** 按一下**管理連線**。
- **4.** 選取連線,然後按一下**編輯**。
- **5.** 若要啟用預先建立的「整合」,請依序選取該連線和**啟用**,然後填入參數。 您可以隨時啟用或停用連線。
- **6.** 視需要編輯設定值或憑證,然後按一下**確定**。

# 刪除連線

您可以刪除不再需要供「整合」使用的連線。您無法刪除與「整合類型」關聯的連線。 您必須先修改每個參照該連線的「整合類型」特性,才能刪除連線。

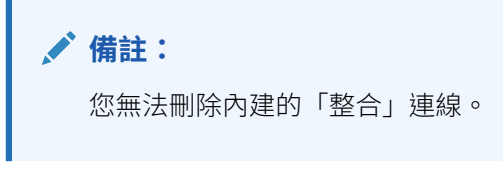

若要刪除連線,請執行下列動作:

- **1.** 在「首頁」上,按一下**應用程式**,然後按一下**任務管理程式**。
- **2.** 按一下左邊的**整合**頁籤。
- **3.** 按一下**管理連線**。
- **4.** 選取連線,然後按一下**刪除**。

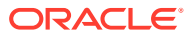

# 41

# 管理任務管理程式和補充資料管理程式的警示 類型

**備註:**

只有管理員才可使用「警示類型」功能。

執行商業程序時,使用者可能會遇到如硬體故障、軟體問體、系統故障等障礙。他們可以建立 警示來指出問題,並將警示附加至任務。

例如,使用者正在執行商業程序,且無法登入系統。該使用者可以建立警示類型,並讓該警示 類型會把警示引導至適當的資源來解決問題。

請參閱下列主題:

- 建立警示類型
- [編輯警示類型](#page-740-0)
- [檢視警示類型](#page-739-0)
- [搜尋警示類型](#page-741-0)
- [刪除警示類型](#page-741-0)

# 建立警示類型

當使用者在商業程序期間遇到障礙時,他們可以建立用來識別問題的警示。

您可以定義「警示類型」,以設定將擷取重要資訊並指派解決問題之關鍵人員的預存程序。您 可以使用「警示類型」來分析使用者在商業週期期間遇到的問題類型,並進行變更以防止在末 來週期再度發生。

若要建立警示類型,請執行下列動作:

- **1.** 在「首頁」上,按一下**應用程式**,然後按一下**任務管理程式**。
- **2.** 按一下左邊的**警示類型**頁籤。
- **3.** 按一下**新增**。
- **4.** 在「警示類型」頁籤上輸入必要資訊:
	- [設定警示類型特性](#page-733-0)
	- [指定警示類型指示](#page-734-0)
	- [選取警示類型工作流程](#page-735-0)
	- [指派警示類型檢視者](#page-736-0)
	- [新增警示類型的問題](#page-736-0)

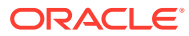

• [套用警示類型屬性](#page-738-0)

• [檢視警示類型歷史記錄](#page-738-0)

# <span id="page-733-0"></span>設定警示類型特性

「特性」頁籤可讓您指定警示類型名稱和描述,並與任務管理程式或補充資料管理程式 物件 (例如任務或排程) 建立關聯。單一個別警示可以與多個物件產生關聯。

您可以在警示及其相關聯物件之間的關係中加入限制。並非所有限制都可以套用至所有 物件。

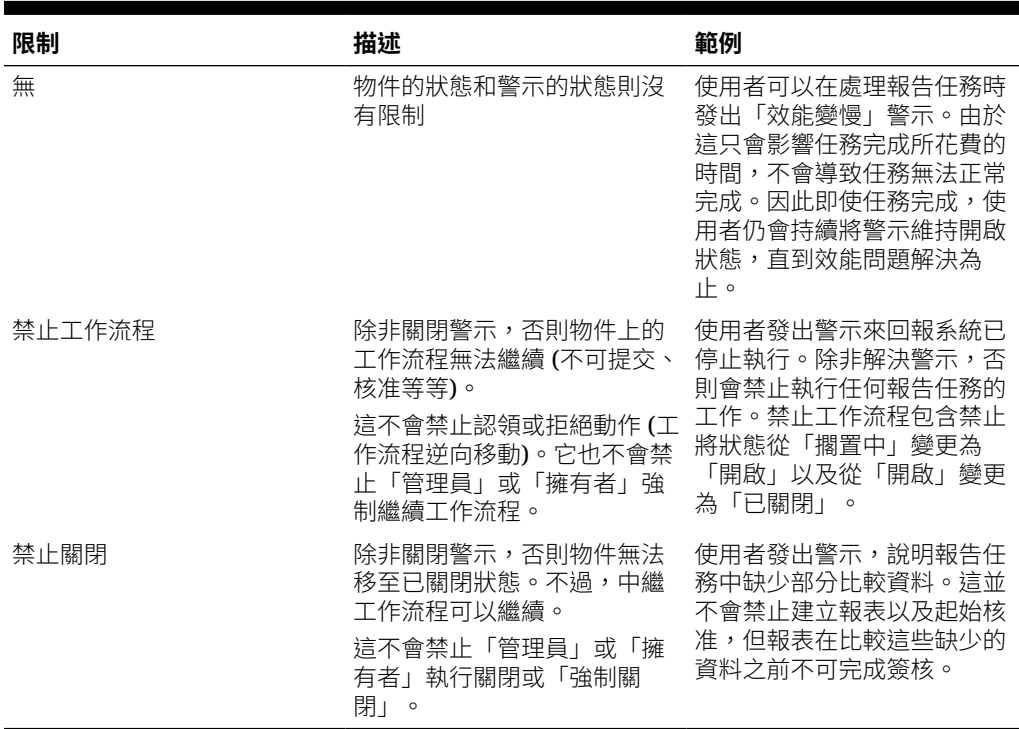

#### **表格 41-1 警示限制**

物件可以具有多個包含不同限制的警示。如果是這種情況,將會依先後順序套用下列規 則:

- **1.** 如果和物件相關聯的任何開啟警示具有「禁止工作流程」限制,「禁止工作流程」 將會停止物件的 (例如,任務) 工作流程,直到警示關閉為止。
- **2.** 如果和物件相關聯的任何開啟警示具有「禁止關閉」限制,則必須先關閉警示才能 關閉物件。

此外,警示可以和多個物件相關聯。如果它對不同物件具有多個「禁止關閉」限制,則 警示必須在最後一個物件關閉之後才能關閉。

若要設定警示類型特性,請執行下列動作:

- **1.** 在「首頁」上,按一下**應用程式**,然後按一下**任務管理程式**。
- **2.** 按一下左邊的**警示類型**頁籤。
- **3.** 按一下**新增**以開啟**新建警示類型**,並將預設為**特性**頁籤。
- **4.** 在**名稱**中輸入警示類型名稱。最多可輸入 80 個字元。

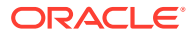

<span id="page-734-0"></span>**5.** 輸入**警示類型 ID**。最多可輸入 80 個字元。

必須要有警示類型 ID,而且必須是唯一的。

- **6. 選擇性:**對於**描述**,請輸入警示類型描述。最多可輸入 255 個字元。
- **7. 選擇性:**從**相關聯**下拉清單,選取要和警示關聯的物件 (例如任務)。
- **8. 選擇性:**對於**限制**,輸入警示的任何限制。例如,如果您對任務的警示選取**禁止關閉**,則 使用者必須在警示完成之後才能完成關閉任務。

如果您對**相關聯**選取**所有類型**,將會沒有可用的限制。

- **9.** 針對**選取期間**和**選取年度**選取下列值:
	- **必要** 需有使用者將警示與年度或期間相關聯。
	- **可見** 使用者可能會將警示與年度或期間相關聯。
	- **隱藏** 該特性是隱藏的,且警示將不會與年度或期間相關聯。

這些選項指示期間和年度如何與警示相關聯。

- **10.** 選取**允許移除關聯**選項以從警示移除現有的關聯。如果您取消選取此選項,您將無法從警 示移除現有相關聯的物件。
- 11. 按一下**已啟用**,啟用警示類型。

只有「已啟用」的警示類型才會顯示在可用「警示類型」清單中,且可在建立新警示時進 行選取。

**12.** 按一下「警示類型」頁籤,然後繼續輸入資訊。 當您完成輸入警示類型資訊時,請按一下**儲存並關閉**。

**備註:**

您無法在現有的警示上建立警示。

- 指定警示類型指示
- [選取警示類型工作流程](#page-735-0)
- [指派警示類型檢視者](#page-736-0)
- [新增警示類型的問題](#page-736-0)
- [套用警示類型屬性](#page-738-0)

# 指定警示類型指示

您可以在警示類型中指定指示來協助使用者瞭解需要對警示採取何種動作。您可以從檔案和 URL 附件新增額外的參照資料。

若要為警示類型指定指示,請執行下列動作:

- **1.** 在「首頁」上,按一下**應用程式**,然後按一下**任務管理程式**。
- **2.** 按一下左邊的**警示類型**頁籤。
- **3.** 從「新增」或「編輯」對話方塊中,選取**指示**頁籤。
- **4.** 在**指示**中,輸入警示類型的指示文字。

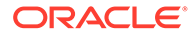

<span id="page-735-0"></span>若要新增參照,請執行下列動作:

- **1.** 在**參照**區段中,按一下**附加檔案**或**附加連結**。
	- **附加檔案**

按一下**選擇檔案**以選取並附加檔案。對於**名稱**,請輸入某個名稱或使用檔案名 稱。按一下**確定。**

• **附加連結**

輸入 URL,然後輸入 URL 的**名稱**;例如:https://www.oracle.com 和 Oracle。 按一下**確定**。

**2.** 按一下「警示類型」頁籤,然後繼續輸入資訊。

當您完成輸入警示類型資訊時,請按一下**儲存並關閉**。

- 選取警示類型工作流程
- [指派警示類型檢視者](#page-736-0)
- [新增警示類型的問題](#page-736-0)
- [套用警示類型屬性](#page-738-0)

# 選取警示類型工作流程

「工作流程」區段包含「受指派人」和「核准者」指派。您也可以選取「備份」使用 者。

若要選取「警示類型」工作流程,請執行下列動作:

- **1.** 在「首頁」上,按一下**應用程式**,然後按一下**任務管理程式**。
- **2.** 按一下左邊的**警示類型**頁籤。
- **3.** 從「新增」或「編輯」對話方塊中,按一下**工作流程**頁籤。
- **4.** 對於**受指派人**,請按一下「成員選取器」,然後選取受指派人。

受指派人是在建立此類型的警示時,被指派為負責處理警示的使用者、群組或團 隊。如果您未指定受指派人,則建立警示的使用者必須填入一個受指派人。

- **5. 選擇性:**如需**備份使用者**,請選取受指派人的備份使用者:
	- **a.** 在首頁上,選取**工具**,接著選取**存取控制**,然後選取**任務管理程式使用者**。
	- **b.** 編輯受指派人 ID,並將**狀態**欄位變更為**無法使用**。
	- **c.** 然後,您可以從警示類型**工作流程**頁籤選取備份使用者。

「備份使用者」是在主要受指派人不在辦公室時被指派為負責處理警示的備份個 人。您必須事先指派受指派人和備份受指派人。

如果受指派人或核准者設定為團隊 ID,將會停用「備份使用者」欄位。

- **6.** 按一下**新增** (+) 以新增「核准者」,然後為「核准者」輸入此資訊:
	- **使用者名稱**
	- **備援使用者**:您可以指定主要「核准者」不在辦公室時的預設備援「核准者」 使用者。這不是必要設定。

**層級**會依核准者的輸入順序顯示他們。若要重新排序核准者清單,您可以選取核准 者並按一下箭頭按鈕,在清單中上下移動核准者。

<span id="page-736-0"></span>在建立此類型的警示時,您可以為該警示新增一或多個層級的預設「核准者」使用者、群 組或團隊。這些不是必要設定。如果您未指定「核准者」,建立警示的使用者可選擇是否 要新增核准者。

**7.** 按一下「警示類型」頁籤,然後繼續輸入資訊。

當您完成輸入警示類型資訊時,請按一下**儲存並關閉**。

- 指派警示類型檢視者
- 新增警示類型的問題
- [套用警示類型屬性](#page-738-0)

## 指派警示類型檢視者

「檢視者」頁籤可讓您針對警示類型指派檢視者權限。檢視者具有唯讀存取權限。

若要指派「檢視者」權限,請執行下列動作:

- **1.** 在「首頁」上,按一下**應用程式**,然後按一下**任務管理程式**。
- **2.** 按一下左邊的**警示類型**頁籤。
- **3.** 按一下**新增**或**編輯**,然後按一下**檢視者**頁籤。
- **4.** 按一下**新增**,然後選取將擁有警示之「檢視」存取權的使用者、群組或團隊的名稱。 此時系統會開啟「成員選取器」。可以編輯外部檢視者。
- **5. 選擇性:**按一下**新增外部使用者**以新增需要收到警示通知的系統外部使用者。 外部使用者無法檢視任何警示,他們只能夠接收通知。未授予任何服務存取權。
- **6.** 指定檢視者的**電子郵件地址**。

可以編輯外部檢視者的電子郵件地址。如果清單中有重複的電子郵件地址,您無法儲存對 警示類型進行的變更。

**7.** 選取**通知優先順序**以指示使用者透過電子郵件接收警示的警示優先順序。

系統將傳送通知給設定的優先順序層級或更高層級。因此,如果設定為「高」,則只有在 警示設定為「高」時才會傳送通知。如果設定為「低」,將會收到所有優先順序類型 (低、中、高) 的通知。如果為空白 (預設),將不會傳送通知。

**8.** 按一下「警示類型」頁籤,然後繼續輸入資訊。

當您完成輸入警示類型資訊時,請按一下**儲存並關閉**。

- 新增警示類型的問題
- [套用警示類型屬性](#page-738-0)

## 新增警示類型的問題

當您建立「警示類型」時,您可以會希望在使用者表示「警示類型」已完成前,先回答與其動 作相關的問題。例如,您可能會詢問在完成任務時是否有遵循某個特定程序。可以對管理員、 受指派人、核准者、擁有者,或檢視者等角色設定問題。這樣便可以從遇到問題的使用者收集 重要詳細資料。

您可以指定各種問題,例如「文字」、「數字」或 True/False,並指出這些是否必要。如果問 題為必要,使用者必須回覆,否則無法提交任務以供核准。您也可以使用「上移」與「下移」 按鈕來排序問題。

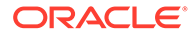

若要新增問題,請執行下列動作:

- **1.** 在「首頁」上,按一下**應用程式**,然後按一下**任務管理程式**。
- **2.** 按一下左邊的**警示類型**頁籤。
- **3.** 從**新增**或**編輯**對話方塊中,選取**問題**頁籤。
- **4.** 按一下**新增**。
- **5.** 對於**問題**,請輸入 4000 個字元上限的問題文字。
- **6.** 從**類型**清單中,選取問題類型:
	- **日期**
	- **日期/時間**
	- **整數**
	- **清單**
		- 輸入問題的有效回應清單。
	- **多行文字**
		- 最大長度應該少於 4,000 個字元。

選取「多行文字」,然後輸入**行數**為 3 至 50 行。「多行文字」決定「動作」對 話方塊在不捲動的情況下可看見的文字行數。

• **數字**

如果您選取**數字**,請選取數字格式選項:

- 對於**小數位數**,請輸入用來顯示小數位數的值。
- 如果您要讓數字顯示千位分隔符號 (例如 1,000.00),請選取**千位分隔符號** 選項
- 從**幣別符號**清單中,選取幣別符號;例如 \$ (美元)。
- 從**負數**清單中,選取如何顯示負數;例如 (123)。
- 從**比例**清單中,選取數字的比例值;例如 1000。
- **文字**
- **True/False**
- **使用者**
- **是/否**
- **7.** 指派應該回答問題之使用者的**角色** (擁有者、受指派人、核准者、檢視者)。
- **8.** 如果問題為必要,請選取**必要**。

「必要」指示使用者必須先回答問題然後才能夠繼續。可以對受指派人、核准者及 擁有者設定必要問題。但針對「系統管理員」和「檢視者」角色停用此功能。

- **9.** 按一下**確定**。
- **10. 選擇性:**若要變更問題順序,請選取問題,然後按一下**移至頂端**、**上移**、**下移**或**移 至底部**。
- **11. 選擇性:**若要編輯問題,請選取該問題,然後按一下**編輯**。若要移除問題,請選取 該問題,然後按一下**刪除**。

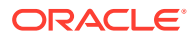

- <span id="page-738-0"></span>**12.** 按一下「警示類型」頁籤,然後繼續輸入資訊。 當您完成輸入警示類型資訊時,請按一下**儲存並關閉**。
	- 套用警示類型屬性
	- 檢視警示類型歷史記錄

# 套用警示類型屬性

選取屬性後,即可根據屬性類型來設定屬性的值。稍後您可以依屬性值進行篩選。

例如,您可能有一個名為「銷售區域」的「清單」屬性,且值為「北部」、「南部」、「東 部」和「西部」。目前警示類型僅適用於「西部銷售區域」,因此您可以新增「銷售區域」屬 性並設定為「西部」。

若要套用屬性,請執行下列動作:

- **1.** 在「首頁」上,按一下**應用程式**,然後按一下**任務管理程式**。
- **2.** 按一下左邊的**警示類型**頁籤。
- **3.** 按一下**新增**或**編輯**,然後選取**屬性**頁籤。
- **4.** 按一下**新增**。
- **5.** 從**屬性**清單中,選取屬性。
- **6.** 從**值**中,視屬性而定,為屬性選取下拉清單中的某個值,或是輸入一個值。
- **7. 選擇性:**若要變更屬性的存取權,請選取**角色**和**存取權**。
- **8.** 按一下**儲存和關閉**。
- **9.** 若要編輯其他警示類型資訊,請參閱這些主題:
	- [設定警示類型特性](#page-733-0)
	- [指定警示類型指示](#page-734-0)
	- [選取警示類型工作流程](#page-735-0)
	- [指派警示類型檢視者](#page-736-0)
	- [新增警示類型的問題](#page-736-0)

# 檢視警示類型歷史記錄

系統會維護警示類型動作的歷史記錄。「歷史記錄」頁籤會顯示建立或更新的元件、修改類 型、舊值與新值、執行修改的使用者以及變更日期。「歷史記錄」頁籤上的資訊是唯讀。

若要檢視警示類型歷史記錄,請執行下列動作:

- **1.** 在「首頁」上,按一下**應用程式**,然後按一下**任務管理程式**。
- **2.** 按一下左邊的**警示類型**頁籤。
- **3.** 編輯警示類型,然後選取**歷史記錄**頁籤。
- **4.** 檢視歷史記錄,然後按一下**儲存並關閉**。

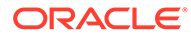

# <span id="page-739-0"></span>檢視警示類型

在「警示類型」中,或者全部顯示。您也可以重新排序欄、遞增排序或遞減排序欄,或 變更欄寬。

若要顯示欄,請執行下列動作:

- **1.** 在「首頁」上,按一下**應用程式**,然後按一下**任務管理程式**。
- **2.** 按一下左邊的**警示類型**頁籤。
- **3.** 執行下列一或多項任務:
	- 若要顯示所有欄,請依序選取**檢視**、**欄**及**顯示全部**。
	- 若要顯示特定的欄,請選取**檢視**,再選取**欄**,然後選取或取消選取欄名稱。
	- 若要重新排序欄,請依序選取**檢視**、**重排欄**及欄,然後使用上下箭頭或拖曳它 們來變更順序。
	- 若要排序欄,請將滑鼠移至欄標頭上,直到出現「排序」圖示,然後按一下**遞 增排序**或**遞減排序**。
	- 若要變更欄寬,請將滑鼠移至欄標頭分隔線上,直到出現箭頭,然後將欄拖曳 至想要的寬度。

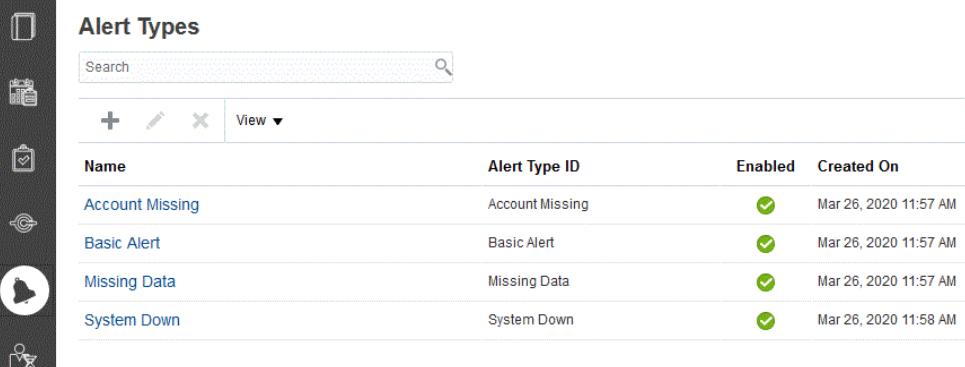

# 警示的欄定義

本節提供「警示」欄的定義。

### **表格 41-2 欄定義 - 警示**

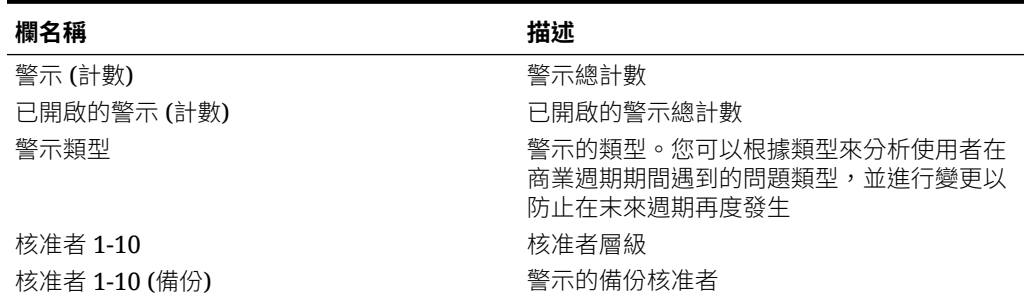

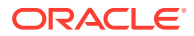

<span id="page-740-0"></span>**表格 41-2 (續) 欄定義 - 警示**

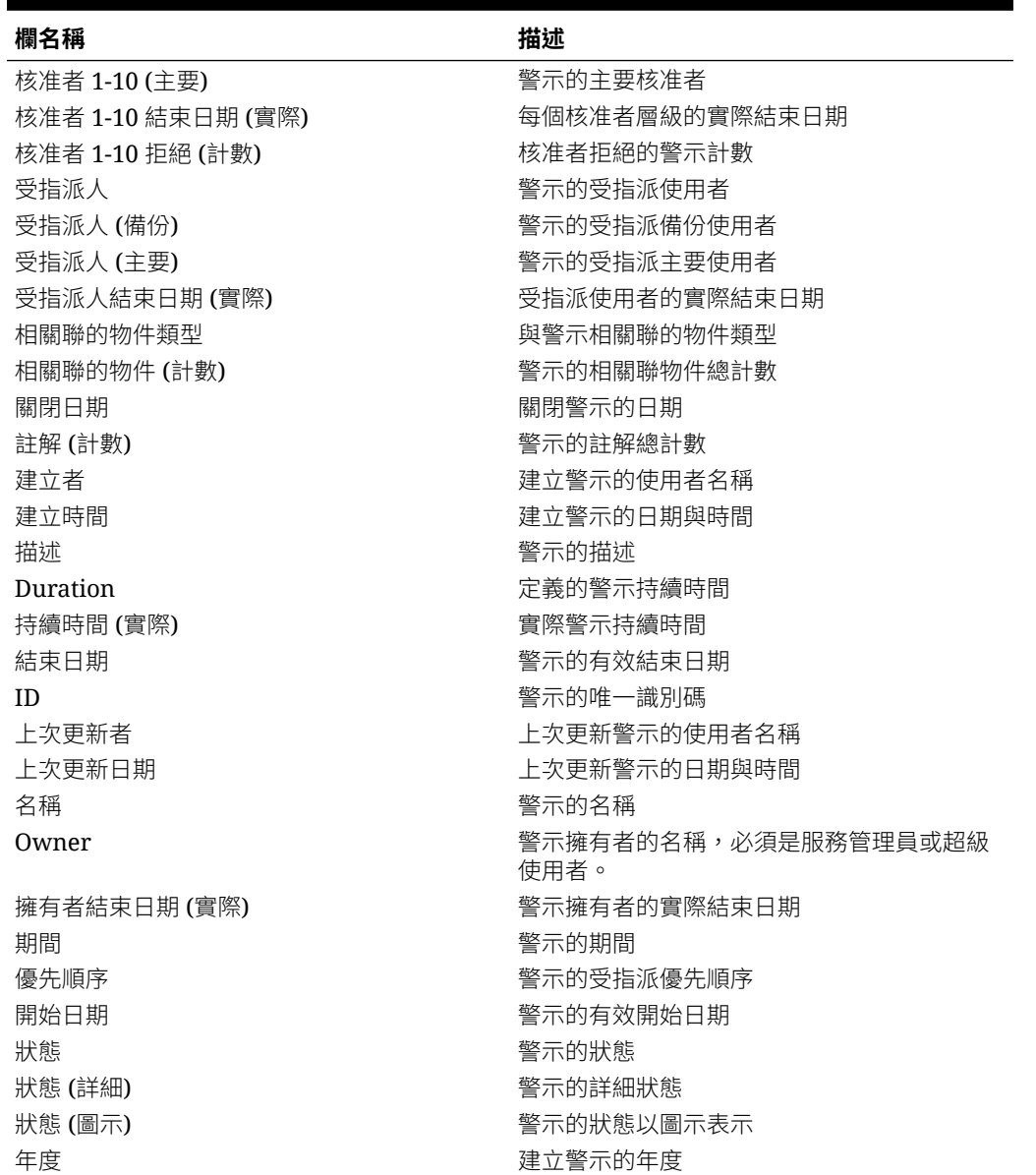

# 編輯警示類型

您可以編輯警示類型的名稱與描述,並指定是否為「已啟用」。當您啟用警示類型時,它將會 顯示在可用「警示類型」清單中。

在鎖定的排程中,您通常無法編輯或修改其中的項目。不過,和已鎖定的排程關聯的警示則可 進行更新、顯示工作流程進度,甚至從排程中移除或者加以刪除。

若要編輯警示類型,請執行下列動作:

- **1.** 在「首頁」上,按一下**應用程式**,然後按一下**任務管理程式**。
- **2.** 按一下左邊的**警示類型**頁籤。
- **3.** 請選取警示類型,然後按一下**編輯**。
- **4.** 編輯警示類型。
- **5.** 按一下**儲存和關閉**。

# <span id="page-741-0"></span>搜尋警示類型

您可以使用「警示類型」清單中的「搜尋」功能,來迅速尋找警示類型。您可以輸入全 名或局部名稱來搜尋。您可以使用篩選列來控制您可在清單中看到的警示類型。根據預 設,會顯示所有警示類型。

若要搜尋警示類型,請執行下列動作:

- **1.** 在「首頁」上,按一下**應用程式**,然後按一下**任務管理程式**。
- **2.** 按一下左邊的**警示類型**頁籤。
- **3.** 若要搜尋警示類型,請在**搜尋**文字方塊中輸入搜尋準則。
- **4. 選擇性:**從篩選列中,按一下類別以顯示其他搜尋運算子,例如**等於**、**不等於**、**包 含**、**不包含**、**開頭為**和**結尾為**。

您可以使用下列類別來篩選警示類型:**名稱**、**警示類型 ID**、**已啟用**、**描述**、**建立 者**、**建立時間**、**上次更新者**或**上次更新日期**。

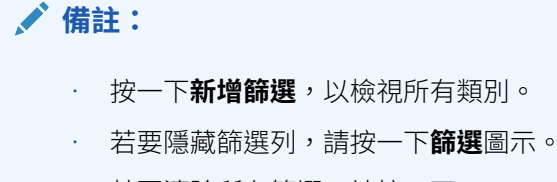

• 若要清除所有篩選,請按一下 1989 圖示中的**清除所有篩選**。

# 刪除警示類型

您可以刪除警示類型。刪除警示類型時不會刪除警示,但會遺失其警示類型指派。 若要刪除警示類型,請執行下列動作:

- **1.** 在「首頁」上,按一下**應用程式**,然後按一下**任務管理程式**。
- **2.** 按一下左邊的**警示類型**頁籤。
- **3.** 選取警示類型。
- **4.** 按一下**刪除**,然後按一下**確定**。

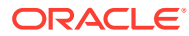

# 42

# 使用任務管理程式與補充資料管理程式報表

### **另請參閱:**

- 為任務管理程式與補充資料管理程式產生自訂報表
- [建立任務管理程式查詢](#page-743-0)
- [建立補充資料查詢](#page-746-0)
- [建立範本](#page-750-0)
- [設定報表群組](#page-750-0)
- [建立報表](#page-751-0)
- [搜尋和篩選查詢、報表群組或報表](#page-753-0)
- [產生報表](#page-753-0)
- [瞭解報表安全性](#page-754-0)
- [使用任務管理程式報表文件夾](#page-756-0)
- [產生報表文件夾](#page-756-0)
- [檢視報表文件夾](#page-756-0)

# 為任務管理程式和補充資料管理程式產生自訂報表

您可以為任務管理程式和補充資料管理程式建立報表。可以使用 PDF、CSV、HTML 或 XLSX 格式來產生報表。

### **備註:**

「任務管理程式」會提供報表範例協助您開始使用。您可以使用它們作為範本並視需 要加以複製,然後進行修改或者擴充使用者的存取權。若要複製報表,請選取報表, 然後從省略符號按鈕 機關選取**複製**。您接著可以編輯剛建立的報表。

您也可以建立自訂報表。建立自訂報表涉及四個步驟,並且只能由服務管理員執行:

- 從**查詢**頁籤的**新增**按鈕,建立任務管理程式或補充資料查詢。請參閱[建立任務管理程式查](#page-743-0) [詢](#page-743-0) 或[建立補充資料查詢。](#page-746-0)
- 建立範本。請參閱[建立範本](#page-750-0)。
- 設定報表群組。
- 設定報表。

若要建立自訂報表,請建立一個查詢,然後將其定義匯出為 XML 檔案。將 XML 檔案匯入 Word,並用其建立範本文件,該文件必須是 RTF 格式。然後,您可以是設定報表群組,以分

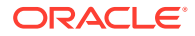

<span id="page-743-0"></span>組個別報表。最後,產生報表,該報表使用您建立的查詢和範本,而且可以設定 CSV、 PDF、HTML 或 XLSX 作為預設輸出。

建立自訂報表之後,「服務管理員」或其他授予存取權的使用者皆可產生報表。請參閱 [產生報表](#page-753-0)。

## **備註:**

如果您管理從 Oracle 傳統環境至 Oracle Cloud Infrastructure (OCI) 的移轉, 而且有任何自訂報表的話,那麼您可能必須在目標服務中更新自訂報表的查詢 定義。這是因為物件 (例如任務、日記帳、屬性等) 的內部 ID 有可能會在移轉 過程中變更。不過,若為 Oracle 管理的移轉,內部物件 ID 將不會有任何變 更,因此不需要變更自訂報表定義。

## 建立任務管理程式查詢

建立查詢是建立自訂報表的第一個步驟。

若要建立查詢,請執行下列動作:

- **1.** 從首頁中,選取**應用程式**,然後選取報表 (例如,**非整合報表**)。
- **2.** 在**查詢**頁籤上,按一下**新建**。
- **3.** 在**新建查詢**畫面上,輸入**名稱**和選擇性的**描述**。
- **4.** 從**類型**中選取一個選項:
	- **參數查詢**:「參數查詢」類型用於呈現選項清單,供您指定此參數的值。「參 數查詢」可讓您在填入「報表查詢」的參數值時呈現選項清單,該選項清單不 是已定義的簡單「屬性」,而是需要您來定義的複雜查詢。

此參數查詢範例提供所有任務管理程式期間的清單:

SELECT PERIOD ID, PERIOD NAME FROM FCC PERIODSWHERE APP ID=1

• 任務管理程式和補充資料報表的**報表查詢**:選取要包含在報表中的記錄。您可 以套用安全性篩選條件,如此使用者便只能查看根據其角色授予檢視的資料, 以及指派給他們的報表。若要將「安全性篩選條件」套用至報表杳詢,請將下 列語法新增至查詢 WHERE CLAUSE 陳述式的尾端。

\$FCC\_SECURITY\_CLAUSE\$

當在查詢中使用 \$FCC\_SECURITY\_CLAUSE\$ 時,則 FCC\_TASKS 的別名必須為 TaskEO

由於「任務管理程式」隨附的許多預先定義查詢已經套用「安全性篩選條 件」,您可以在自行建置時使用它們作為範例。

例如,以下「報表查詢」指定排程任務,以顯示選定排程中所有「高優先順 序」任務的「任務代碼」、「名稱」、「受指派人」和「排程」。

SELECT TaskEO.TASK\_CODEAS "\$TASK\_CODE\$",

TaskEO.TASK NAMEAS "\$NAME\$" ,

((SELECT CASE WHEN FIRST\_NAME IS NULL AND LAST\_NAME IS NULL THEN USER LOGIN ELSE FIRST NAME||' '||LAST NAME END FROM FCM USERS WHERE

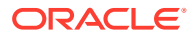

USER ID = (coalesce(AssigneeEO.ACTIVE USER ID, AssigneeEO.USER ID))))AS "\$ASSIGNEE\$" ,

DeploymentEO.DEPLOYMENT\_NAMEAS "\$SCHEDULE\$"

FROM FCC\_TASKS TaskEO

LEFT OUTER JOIN FCC ACCESS AssigneeEO ON (TaskEO.TASK ID = AssigneeEO.SOURCE ID AND AssigneeEO.ACCESS TYPE =  $"AS"$ )

LEFT OUTER JOIN FCC DEPLOYMENTS DeploymentEO ON (TaskEO.SOURCE ID = DeploymentEO.DEPLOYMENT\_ID)

WHERE (TaskEO.SOURCE TYPE = "DEPLOYMENT")

```
AND ((((TaskEO.PRIORITY=3 )
```
AND (TaskEO.SOURCE ID=~SCHEDULE~ ))))

- **5.** 按一下**產生查詢**來從「新建查詢」對話方塊建置查詢。對話方塊可協助您建立資料庫查 詢,您可以在其中選取產品中任何存在的屬性來進行查詢及/或作為篩選依據。系統接著產 生可比對指定的屬性與篩選條件的 SQL,您可以在此時加以修改或增強。
	- **a.** 在**選取類型**畫面上,選取選項:
		- 從**查詢**中,選取**範本任務**或**排程任務**。
		- **選擇性**:選取**套用安全性**核取方塊將使用者安全性篩選條件自動套用至產生的查 詢。這會在產生報表時,將安全性憑證套用至填寫正確 SQL 的查詢。
	- **b.** 按**下一步**。

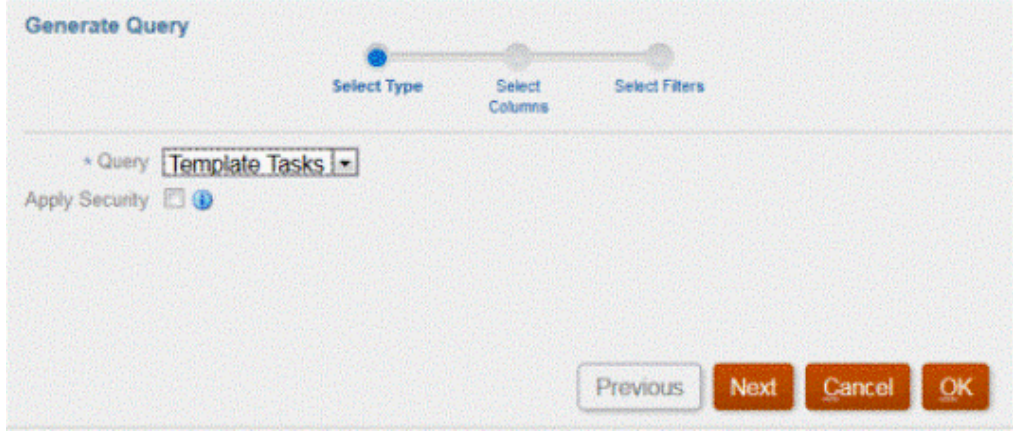

**6.** 從**選取欄**中,選取要在查詢中顯示的欄,然後按**下一步**。

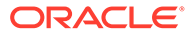

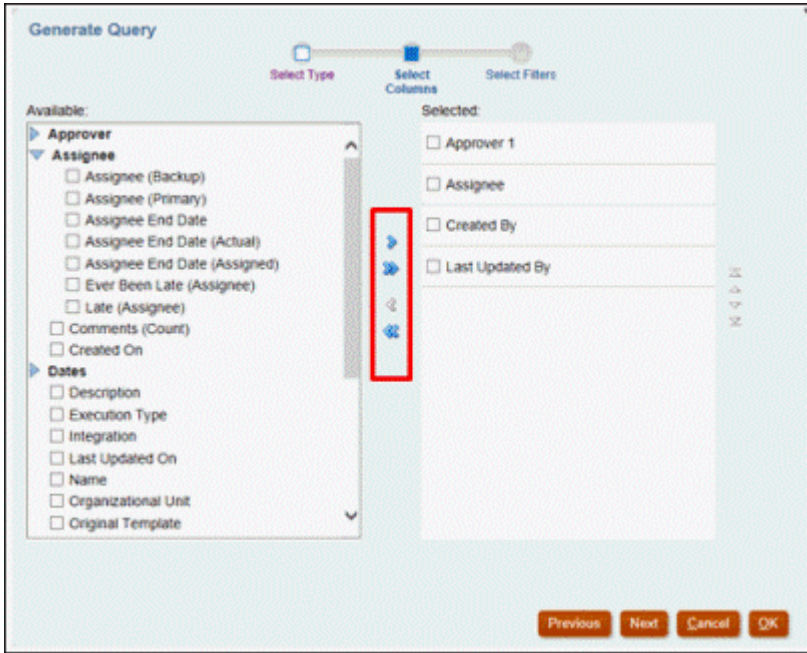

**7.** 從**選取篩選條件**中,按一下**建立條件**或 **建立條件群組**,然後選取要建立篩選條件的 條件,以建立查詢。

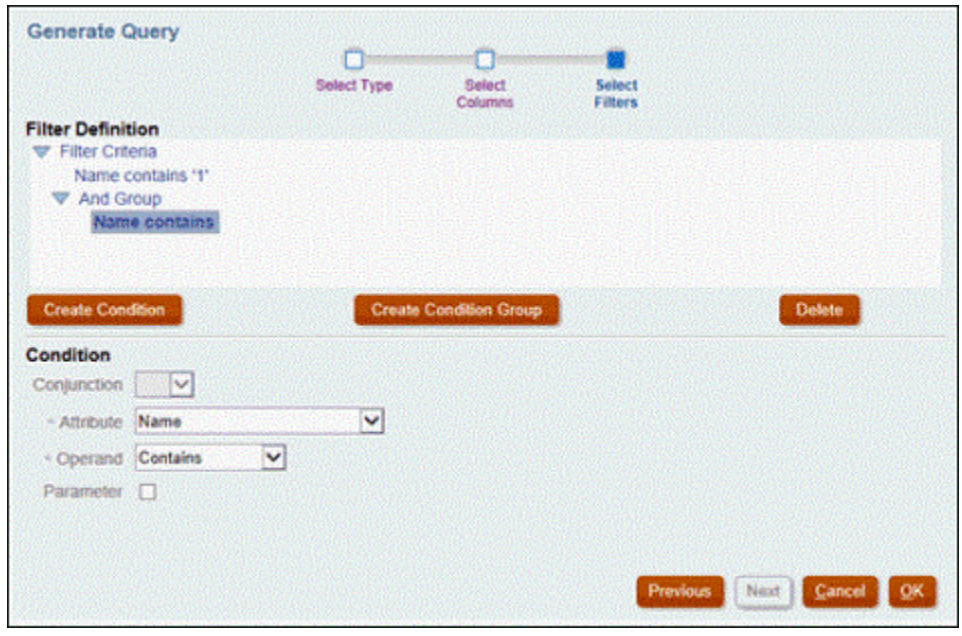

- **8.** 按一下**確定**。
- **9. 選擇性**:如果您要在未來使用報表,請按一下**產生範例 XML**。
- **10.** 按一下**儲存**。
- **11.** 若要測試查詢是否有錯誤:
	- 按一下「新查詢」對話方塊的**驗證**。您也可以從下拉清單選取**驗證**。

<span id="page-746-0"></span>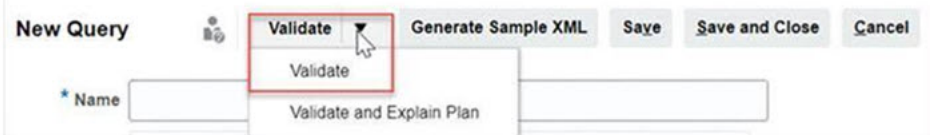

查詢顯示在「查詢」頁籤中。

## **備註:**

您可以輕鬆地刪除查詢,或使用「動作」功能表複製查詢。

• 從下拉清單按一下**驗證並解釋計畫**,以驗證查詢同時產生此查詢的執行計畫。此時會 產生與查詢名稱相同的 .txt 檔案。您可以檢視或下載產生的計畫。 開啟此檔案以檢視產生的計畫,其中包含執行此查詢所要執行的一系列步驟。如果杳 詢未達最佳效能,您可以使用此計畫瞭解問題的原因,並判斷提升查詢效能的最佳方 法。

**備註:** 根據預設,只能針對 OCI (Gen 2) 環境產生執行計畫。若要針對傳統環境啟 用此功能,請使用服務要求聯絡 Oracle。

#### **修改查詢**

系統管理員可編輯任務管理程式查詢或補充資料查詢。

- **1.** 從首頁中,選取**應用程式**,然後選取**報表**。
- 2. 選取查詢頁籤 (如果尚未選取),然後從您要編輯之查詢旁的 選取編輯。

**備註:**

如果已鎖定,請要求系統管理員解除鎖定。

- **3.** 選取任務管理程式或補充資料查詢。
- **4.** 在**編輯查詢**中,視需要編輯資訊。
- **5.** 完成變更後,請按一下**儲存後關閉**。

# 建立補充資料查詢

建立查詢是建立自訂報表的第一個步驟。

若要建立查詢,請執行下列動作:

- **1.** 從「首頁」中,選取**應用程式**,然後選取報表 (例如,非整合報表)。
- **2.** 從**查詢**頁籤,選取**新增**。

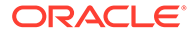

- **3.** 選取**補充資料查詢**。
- **4.** 在**新建查詢**畫面上,輸入**名稱**和選擇性的**描述**。
- **5.** 從**類型**中選取一個選項:
	- **參數查詢**

「參數查詢」類型用來呈現選項清單,供您指定此參數的值。「參數查詢」可 讓您在填入「報表查詢」的參數值時呈現選項清單,該選項清單不是已定義的 簡單「屬性」,而是需要您來定義的複雜查詢。

此參數查詢範例提供所有補充資料管理程式查詢期間的清單:

SELECT PERIOD ID, PERIOD NAME FROM FCC PERIODSWHERE APP ID=1

• 任務管理程式和補充資料管理程式報表的**報表查詢**

選取要包含在報表中的記錄。您可以套用安全性篩選條件,如此使用者便只能 查看根據其角色授予檢視的資料,以及指派給他們的報表。若要將「安全性篩 選條件」套用至報表查詢,請將下列語法新增至查詢 WHERE CLAUSE 陳述式 的尾端。

\$FCC\_SECURITY\_CLAUSE\$

**備註:**

由於「任務管理程式」隨附的許多預先定義查詢已經套用「安全性篩 選條件」,您可以在自行建置時使用它們作為範例。

例如,以下「報表查詢」指定排程任務,以顯示選定排程中所有「高優先順 序」任務的「任務代碼」、「名稱」、「受指派人」和「排程」。

SELECT TaskEO.TASK\_CODEAS "\$TASK\_CODE\$" ,

TaskEO.TASK NAMEAS "\$NAME\$",

((SELECT CASE WHEN FIRST\_NAME IS NULL AND LAST\_NAME IS NULL THEN USER LOGIN ELSE FIRST\_NAME||' '||LAST\_NAME END FROM FCM\_USERS WHERE USER ID = (coalesce(AssigneeEO.ACTIVE USER ID, AssigneeEO.USER ID))))AS "\$ASSIGNEE\$",

DeploymentEO.DEPLOYMENT\_NAMEAS "\$SCHEDULE\$"

FROM FCC\_TASKS TaskEO

LEFT OUTER JOIN FCC ACCESS AssigneeEO ON (TaskEO.TASK ID = AssigneeEO.SOURCE\_ID AND AssigneeEO.ACCESS\_TYPE = 'AS')

LEFT OUTER JOIN FCC DEPLOYMENTS DeploymentEO ON (TaskEO.SOURCE ID = DeploymentEO.DEPLOYMENT\_ID)

WHERE (TaskEO.SOURCE TYPE = 'DEPLOYMENT')

AND ((((TaskEO.PRIORITY=3 )

AND (TaskEO.SOURCE ID=~SCHEDULE~ ))))

**6.** 按一下**產生查詢**來從「新建查詢」對話方塊建置查詢。對話方塊可協助您建立資料 庫查詢,您可以在其中選取產品中任何存在的屬性來進行查詢及/或作為篩選依據。

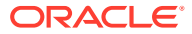

系統接著產生可比對指定的屬性與篩選條件的 SQL,您可以在此時加以修改或增強。

- **a.** 在**選取類型**畫面上,選取下列項目:
	- 從**查詢**中,選取**工作流程**。
	- **選擇性**:選取**套用安全性**核取方塊將使用者安全性篩選條件自動套用至產生的查 詢。這會在產生報表時,將安全性憑證套用至填寫正確 SQL 的查詢。
- **b.** 按**下一步**。

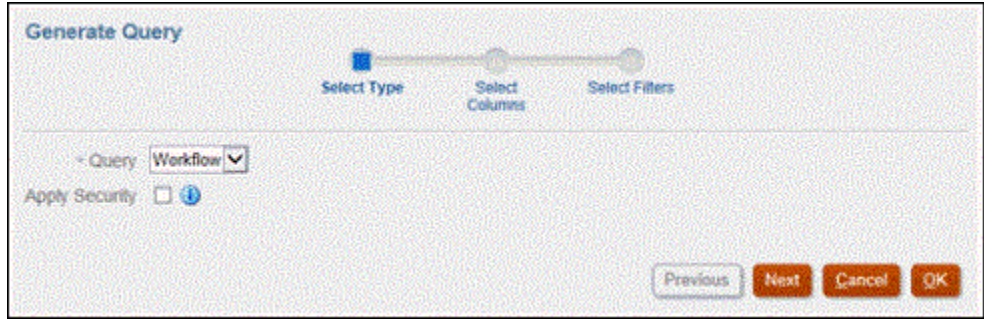

**7.** 從**選取欄**中,選取要在查詢中顯示的欄,然後按**下一步**。

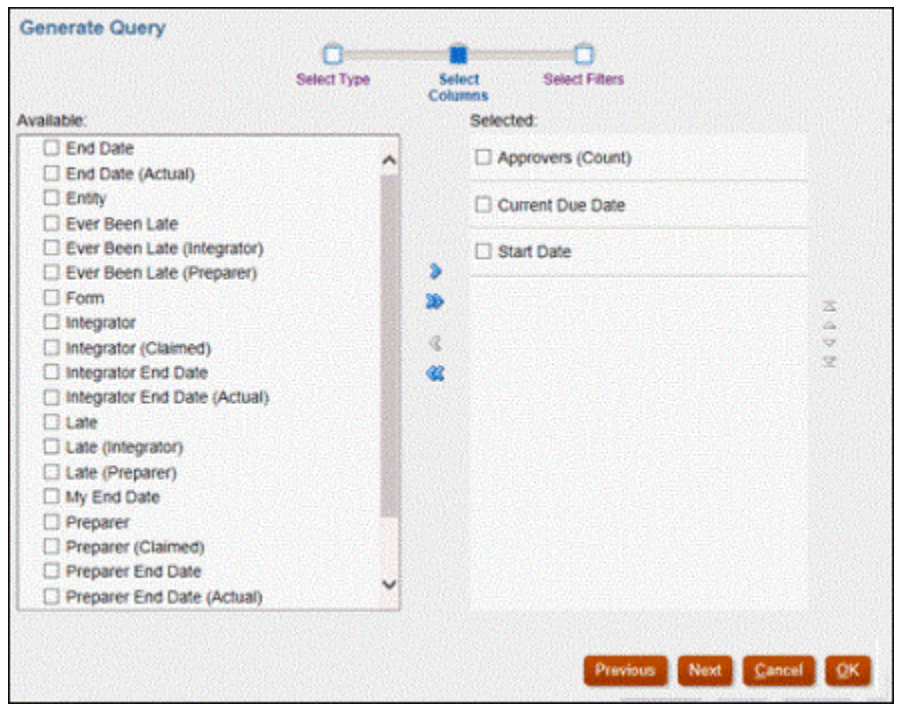

**8.** 從**選取篩選條件**中,按一下**建立條件**或**建立條件群組**,然後選取要建立篩選條件的條件, 以建立查詢。

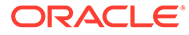

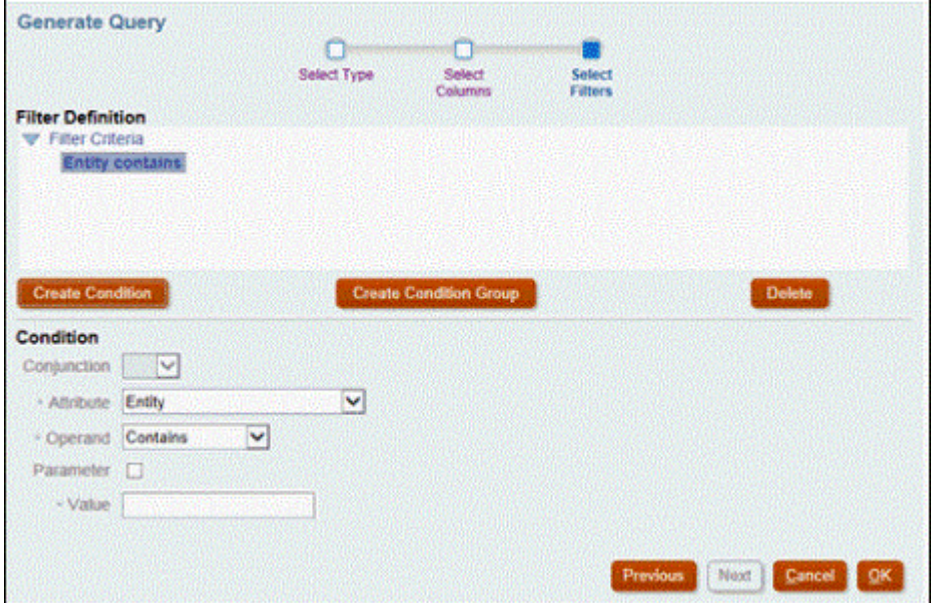

- **9.** 按一下**確定**。
- **10. 選擇性**:如果您要在未來使用報表,請按一下**產生範例 XML**。
- **11.** 按一下**儲存**。
- **12.** 若要測試查詢是否存在錯誤,請執行下列動作:
	- 按一下「新查詢」對話方塊的**驗證**。您也可以從下拉清單選取**驗證**。

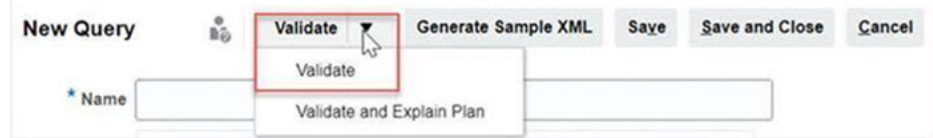

查詢顯示在「查詢」頁籤中。

**備註:** 您可以輕鬆地刪除查詢,或使用「動作」功能表複製查詢。

• 從下拉清單按一下**驗證並解釋計畫**,以驗證查詢同時產生此查詢的執行計畫。 此時會產生與查詢名稱相同的 .txt 檔案。您可以檢視或下載產生的計畫。 開啟此檔案以檢視產生的計畫,其中包含執行此查詢所要執行的一系列步驟。 如果查詢未達最佳效能,您可以使用此計畫瞭解問題的原因,並判斷提升查詢 效能的最佳方法。

**備註:**

根據預設,只能針對 OCI (Gen 2) 環境產生執行計畫。若要針對「傳 統」環境啟用,請使用「服務要求」聯繫 Oracle

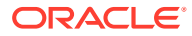

### <span id="page-750-0"></span>**修改查詢**

系統管理員可以編輯「補充資料查詢」。

- **1.** 從首頁選取**應用程式**,然後選取**未整合報表**。
- **2.** 從**查詢**頁籤中,從您要編輯之查詢旁的 選取**編輯**。

**備註:**

如果已鎖定,請要求系統管理員解除鎖定。

- **3.** 選取選項:
	- 任務管理程式查詢
	- 補充資料查詢
- **4.** 在**編輯查詢**中,視需要編輯資訊。
- **5.** 完成變更後,請按一下**儲存後關閉**。

另請參閱*補充資料管理程式的表格*指南,以取得補充資料管理程式表格及其欄、主索引鍵、索 引及外部索引鍵的詳細資料 (如果適用)。

# 建立範本

「建立報表範本」是產生自訂報表的第二個步驟。報表範本是在已安裝 Oracle BI Publisher Desktop 的 Microsoft Word 中建立的。範本建立也要求您在建立查詢期間已產生範本 XML。

若要建立報表範本,請執行下列動作:

- **1.** 使用 Microsoft Word 開啟新文件。
- **2.** 選取 **BI Publisher** 頁籤,然後選取**載入資料**上方的**範例 XML** 資料夾。
- **3.** 找出在建立查詢時產生的 SampleQuery.xml,然後按一下**開啟**。 當畫面顯示「*已順利載入資料*」訊息時,按一下**確認**。
- **4.** 選取**插入**,然後選取**表格精靈**。
- 5. 選取**表格**,然後按一下下一步。
- **6.** 選取預設資料集,然後按一下**下一步**。
- **7.** 選取要在報表中顯示的欄位,然後按一下**下一步**。
- 8. 選取分組依據,然後選取要分組的欄位,再按一下下一步。
- <mark>9.</mark> 選取**排序依據**,然後選取要排序的欄位,再按一下**完成**。
- **10.** 將範本儲存為 .rft 檔案,例如:SampleQuery.rtf。

## 設定報表群組

「建立報表群組」是產生自訂報表的第三個步驟。報表群組可讓您將任務管理程式和補充資料 管理程式的各個報表組合在一起,讓您能夠在資料夾結構中整理報表。

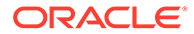

<span id="page-751-0"></span>**備註:** 不支援巢狀報表群組。

建立報表群組後,您可以和要予以修改。您可以複製報表群組,但是其名稱必須是唯 一的。您也可以刪除報表群組,但刪除報表群組會刪除與該群組相關聯的所有報表。

若要建立報表群組,請執行下列動作:

- **1.** 從「首頁」按一下**應用程式**,然後選取**未整合報表**。
- **2.** 從**報表群組**頁籤,按一下**新增**。
- **3.** 在**新建報表群組**視窗中,輸入:
	- **名稱**:輸入報表群組的群組名稱。
	- **描述**
	- **對使用者顯示**:如果您要對使用者顯示此報表群組,請選取此選項。 **可供使用者檢視**選項可讓報表撰寫人在處理一組報表時將該組報表隱藏。
- **4.** 在**報表**頁籤上,使用「移動」圖示
	- A Y Y

,重新排序或編輯已新增至報表群組的報表。

**5.** 按一下**儲存和關閉**。

## 建立報表

「建立報表定義」是產生報表的第四個步驟。使用者可以從查詢建立報表並指派給群 組。

若要建立報表定義,請執行下列動作:

- **1.** 從「首頁」按一下**應用程式**,然後選取**未整合報表**。
- **2.** 選取**報表**,然後按一下**新建**。
- **3.** 在**新建報表**中,輸入下列:
	- **名稱**
	- **描述**
	- **查詢**:選取查詢。
	- **範本**:按一下**瀏覽**,然後瀏覽至報表範本。您可以上傳任何支援的 Oracle Business Intelligence Publisher 範本格式。請參[閱建立範本](#page-750-0)。
	- **報表群組**:從下拉功能表中選取報表的「群組名稱」。
	- **對使用者顯示**:如果您要對使用者顯示報表,請選取此選項。
	- **輸出格式**:從下列選項中選取 BI Publisher 支援的報表輸出格式:
		- **xlsx**:不支援圖形。
		- **html**:不支援圖形與圖表。
		- **pdf**

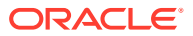

- **csv**:不使用範本,適合在資料擷取速度較快時使用。
- **csv (格式化)**:最適合內含格式化資料的簡單資料表格,不支援範本中的影像、圖 形或樣式設定。

**備註:** 相較於 **csv** 格式,**csv (格式化)** 輸出格式會花費額外時間來產生含範本 格式的報表。因此,您可以選取 **csv** 來快速產生資料,或者選取 **csv (格式化)** 來產生格式化的範本式資料。

- **4.** 若要比較報表定義,您必須設定參數與存取權:
	- **a.** 對於參數,請選取**參數**頁籤。

查詢中的參數會識別和新增至清單。請更新下列項目:

- **顯示名稱**
- **參數類型**:可用選項如下:
	- **任務管理程式** / **補充資料**
	- **文字**
	- **日期**
	- **日期/時間**
	- **數字**
	- **查詢**
	- **整數**
	- **True/False**
	- **是/否**
	- **使用者**
- **對使用者顯示**:如果您不想要顯示參數而且想要使用值,請清除此核取方塊。您可 以使用單一查詢來建立多份報表。在這類情況下,會隱藏很少數的參數,並且會使 用**參數**頁籤中所定義的值。
- **屬性/查詢**:針對「屬性」,下拉清單會列出「任務管理程式」的屬性。針對「查 詢」,下拉式清單列出**參數類型**的所有查詢。這可以用來製作動態 LOV 這類參 數。請參[閱建立任務管理程式查詢](#page-743-0)
- **參數值**:顯示預設值。
- **b.** 針對「存取」,選取**存取**頁籤。
- **c.** 從下拉清單中,選取**應用程式模組**,然後選取應用程式模組的**角色**。 例如,您可以選取應用程式模組的任務管理程式,然後選擇指派「超級使用者」角色 的存取權。

您可以使用**新增** (+) 或**移除** (X) 來變更可存取報表的使用者清單。

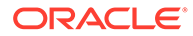

**備註:**

必須對報表授予至少一個應用程式模組的存取權,以使報告顯示在對 應的「報表」頁籤中。

**5.** 按一下**儲存和關閉**。

# <span id="page-753-0"></span>搜尋和篩選查詢、報表群組或報表

您可以使用搜尋欄位和篩選選項來控制出現在查詢、報表群組或報表清單中的記錄。 若要篩選杳詢、報表群組或報表,請執行下列動作:

- **1.** 從「首頁」中,按一下**應用程式**,然後選取**非整合報表**。
- **2.** 選取**查詢**、**報表群組**或**報表**頁籤。
- **3.** 在**搜尋**文字方塊中輸入搜尋準則。
- **4. 選擇性:**從篩選列中,按一下類別以顯示其他搜尋運算子,例如**等於**、**不等於**、**包 含**、**不包含**、**開頭為**和**結尾為**。

**備註:**

- 按一下**新增篩選**以檢視所有類別。
- 若要隱藏篩選列,請按一下**篩選**圖示。
- 若要清除所有篩選,請按一下

## 圖示中的**清除所有篩選**。

# 產生報表

產生報表是程序中的最後一個步驟。服務管理員建立自訂報表之後,任何被授予存取權 的使用者、群組或團隊都可以產生報表。

「服務管理員」還可以使用 REST API 命令來產生報表。如需詳細資訊,請參閱 Oracle Enterprise Performance Management Cloud 的 REST API 中的產生 [Financial](https://docs.oracle.com/en/cloud/saas/enterprise-performance-management-common/prest/fccstrcs_rest_generate_reports.html) [Consolidation and Close](https://docs.oracle.com/en/cloud/saas/enterprise-performance-management-common/prest/fccstrcs_rest_generate_reports.html) 與 Tax Reporting 的報表。針對大型報表,REST API 中產生 報表的 runAsync 參數允許非同步執行報表 (True 值)。

若要產生報表,請執行下列動作:

- **1.** 從「首頁」按一下**報表**。
- **2.** 選取頁籤:
	- **任務管理程式報表**
	- **補充資料報表**
- **3.** 選取您要產生的報表。您可以選取快速**搜尋**選項,尋找已選取群組中的報表。
- **4.** 對於**輸出格式**,請從下列選項中選取:
- <span id="page-754-0"></span>• **xlsx**:不支援圖形。
- **html**:不支援圖形與圖表。
- **pdf**
- **csv**:不使用範本,適合在資料擷取速度較快時使用。

**備註:**

對於包含 10,000 筆以上記錄的報表,建議使用 **csv** 格式。

• **csv (格式化)**:最適合內含格式化資料的簡單資料表格,不支援範本中的影像、圖形或 樣式設定。

**備註:**

相較於 **csv** 格式,**csv (格式化)** 輸出選項會花費額外時間來產生含範本格式 的報表。因此,您可以選取 **CSV** 來快速產生資料,或者選取 **csv (格式化)** 來產生格式化的範本型資料。

- **5.** 按一下**產生**。
- **6.** 輸入**名稱**,然後從下拉功能表中選取**排程**和**期間**。
- **7.** 按一下**產生**。 完成時,系統會顯示「已成功完成」狀態訊息。

**備註:** • 按一下**上一步**來保留您已選取的參數值,然後重新產生報表。 • 按一下**重設**來清除您已選取的參數值,然後重新產生報表。

**8.** 選取**開啟方式**或**儲存檔案**以儲存 ZIP 檔案。

報表產生程序使用在背景執行報表工作的背景工作架構。如果報表發生錯誤 (例如,如果大小 大於建議大小),則您會看到訊息,說明產生報表之前,「產生報表」對話方塊中的錯誤。針對 具有極大量記錄的報表,建議使用篩選,將報表細分為較少的記錄。

## 瞭解報表安全性

本主題描述**任務管理程式**和**補充資料管理程式**中的標準報表與自訂報表安全性。

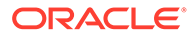

### **Note:**

「服務管理員」也可以使用 REST API 命令來產生使用者詳細資料報表。如需 詳細資訊,請參閱 *Oracle Enterprise Performance Management Cloud* 的 *REST API* 中的產生 Account Reconciliation、[Financial Consolidation and](https://docs.oracle.com/en/cloud/saas/enterprise-performance-management-common/prest/reports_arcs_fccs_trcs_generate_user_details_report.html) Close 及 Tax Reporting [的使用者詳細資料](https://docs.oracle.com/en/cloud/saas/enterprise-performance-management-common/prest/reports_arcs_fccs_trcs_generate_user_details_report.html) 。

### **標準 (預先定義的) 報表安全性**

安全性子句位於所有標準報表查詢中。這表示依預設會在這些報表中強制執行安全性篩 選條件。例如,在報表中強制執行允許存取特定任務的「超級使用者」安全性 (在**存取 控制**下建立)。僅具有特定任務存取權的「超級使用者」只能查看這些任務的報表。

管理員可以使用**編輯報表**對話方塊中的**存取**頁籤編輯報表,來將報表的存取權授予使用 者。這可確保允許查看報表的使用者只能看到管理員所決定的適當資料。

安全性子句也會包含在下列預先定義的**任務管理程式**報表中:

- 有風險的任務
- 任務合規性分析
- 提前任務
- 延遲任務
- 任務績效分析 依組織單位
- 已拒絕的任務
- 任務稽核追蹤
- 含延遲任務的使用者

#### **指派標準報表的使用者存取權**

管理員可以決定將標準報表存取權授予不同的使用者。這可以藉由使用**編輯報表**對話方 塊中的**存取**頁籤來完成。

若要將報表的存取權授予使用者,請執行下列動作:

- **1.** 從首頁中按一下**應用程式**,然後選取**非整合報表**。
- **2.** 從**報表**中選取您想要的報表,然後從**動作**中選取 **編輯**。
- **3.** 在**編輯報表**對話方塊的**存取**底下,您可以使用**新增** (+) 或**移除** (X) 來變更可存取該 報表的使用者清單。
- **4.** 按一下**儲存**或**儲存並關閉**。

#### **自訂報表安全性**

針對自訂報表,您可以在建立查詢時決定是否要將安全性子句插入查詢中,然後將報表 的存取權指派給使用者。這表示報表的建立者會決定獲授存取權者。

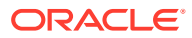
## 使用任務管理程式報表文件夾

任務管理程式報表文件夾可讓您建立所有發生在關帳排程的活動歷史記錄,例如,公司第一季 關帳。您可以使用篩選條件來指定排程、要包含的任務以及要包括的任務資訊。

所有符合文件夾篩選條件準則的任務資訊都會以 HTML 輸出至 ZIP 檔案。其中包含 HTML 與 其他檔案。當您解壓縮 ZIP 檔案時,會建立可讓您存取 HTML 檔案以檢視報表文件夾的目錄結 構。因為報表獨立於一個檔案中,所以可以輕易地加以複製、列印或用電子郵件傳送以供內部 或外部複查。

### 產生報表文件夾

「產生報表文件夾」對話方塊可讓您指定所需的參數以建立報表。當您開啟檢視中的排程並執 行「產生報表文件夾」時,報表文件夾會套用至目前檢視,並只合併目前篩選檢視中的任務。

報表文件夾會透過瀏覽器來產生並以文件的形式傳回。執行「產生報表文件夾」時,您可選擇 要立即開啟或將其以 ZIP 檔案儲存至磁碟。

您可以一次為多個排程產生報表文件夾。如果您的應用程式有大量排程,這可能會有所幫助。

若要產生報表文件夾,請執行下列動作:

- **1.** 從「排程」的清單中,選取要為其產生報表文件夾的一或多個排程。
- 2. 從動作下拉功能表,選取產生報表文件夾。
- **3.** 對於**報表文件夾名稱**,請輸入某個名稱。
- **4.** 對於**描述**,請輸入文件夾描述。
- **5.** 從**選擇性元件**中,選取您要在報表中顯示的任務元件:
	- **警示**
	- **註解**
	- **附件**

**備註:** 在報表中加上附件會大幅增加報表的大小,且可能會影響效能。

- **6.** 按一下**產生**。
- **7.** 從「檔案下載」中選取**儲存**。

此時會顯示「另存新檔」對話方塊,而且會在底部顯示 ZIP 檔案名稱。

**8.** 為 ZIP 檔案選取目錄,按一下**儲存**,然後選取**關閉**。

### 檢視報表文件夾

產生報表文件夾時會將其輸出成壓縮檔案。該 ZIP 檔案的名稱就是您為「報表文件夾」所指定 的名稱。報表頁面會合併成一份 HTML 報表,且依需要針對區段進行分頁,以便使用列印命令 來列印整份報表。如果您選擇包含附件,則會建立單獨的附件附錄,其中的連結可連至具有對 應任務與警示的附件,您也可以單獨列印此附錄。所有附件會被下載至單獨的資料夾。

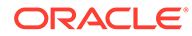

如果您已將報表文件夾另存為 ZIP 檔案,您可以解壓縮 ZIP 中的所有內容,以建立與報 表文件夾相同名稱的目錄結構。您可以在目錄中開啟 HTML 頁面以查看報表文件夾。報 表首頁包含報表文件夾與排程的相關資訊,並顯示報表文件夾中可用任務與警示的清 單。您可以導覽至「任務」區段以查看任務詳細資料,例如,狀態、受指派人、開始日 期與結束日期,以及持續時間。如果任務未開始,則會顯示預估 (已排定) 日期。每項任 務都是前往「任務詳細資料」頁面的連結。依預設,其包含「屬性」、「指示」、「問 題」、「工作流程」、「前置任務」及「歷史記錄」等區段。如果您在產生報表文件夾 時已選取包含「警示」與「備註」的選項,則也會顯示這些區段。

第一頁也包含警示的清單,讓您可以進一步鑽研。從「警示詳細資料」頁面中,您可以 導覽至相關聯的任務。

若要檢視報表文件夾,請執行下列動作:

- 1. 導覽至您下載 ZIP 檔案的目錄,然後連按兩下該檔案。
- **2.** 將 ZIP 檔案解壓縮至想要的目錄。
- **3.** 導覽至該目錄,並找出符合該 ZIP 檔案名稱的子目錄。
- **4.** 從子目錄中,連按兩下 *report\_binder\_name*.html 以檢視報表文件夾。

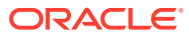

# 43 管理補充資料

#### **另請參閱:**

- 補充資料處理程序概觀
- [管理補充資料管理程式檢視、清單和篩選條件](#page-759-0)
- [管理補充資料系統設定值](#page-761-0)
- [使用補充資料分析儀表板](#page-762-0)
- [在補充資料管理程式中管理維度屬性](#page-763-0)
- [使用收集間隔](#page-768-0)
- [使用補充資料收集](#page-770-0)
- [建立補充資料管理程式表單範本](#page-780-0)
- [編輯表單範本](#page-790-0)
- [複製表單範本](#page-790-0)
- [刪除表單範本](#page-790-0)
- [將表單範本部署至資料收集期間](#page-791-0)
- [解除部署表單範本](#page-792-0)
- [重新開啟補充資料表單](#page-793-0)
- [大量載入資料至收集](#page-793-0)
- [在補充資料管理程式中重新指派使用者](#page-794-0)
- [驗證補充資料總計符合科目餘額](#page-794-0)
- [在補充資料分析儀表板中檢視資料](#page-796-0)
- [使用智慧型檢視中的補充資料](#page-797-0)
- [使用幣別轉換](#page-798-0)

## 補充資料處理程序概觀

補充資料管理程式可協助您組織、更新、編輯和管理補充資料,通常是財務交易。它是一個強 大的特設資料收集程序,對於註腳、揭露和支援詳細資料非常有用。

- 1. 「管理員」會建立啟用「補充資料」功能的應用程式並重新整理資料庫,這樣會設定系統 設定資訊。
- **2.** 「超級使用者」執行下列程序:
	- 建立資料收集可能需要的其他維度。
	- 建立收集間隔以定義資料收集程序的頻率,以及要作為表單基礎的工作流程維度。
	- 建立收集和子收集,以便在執行資料收集程序時儲存資料。

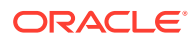

- <span id="page-759-0"></span>• 建立屬性以及屬性的計算和驗證規則。
- 建立「資料表單範本」以確保一致日可重複的資料收集程序。
- 指派每個資料表單範本的工作流程和存取權。
- 將表單範本部署至特定資料收集期間,以備妥供收集處理程序之用。
	- 如果未開啟期間,則表單例項會處於「擱置中」狀態。
	- 如果期間已開啟,則表單例項為作用中並可用於資料輸入。
- **3.** 「管理員」會在系統中完成建立維度、收集和表單之後開啟「期間」,然後開啟 「期間」以啟動資料收集程序。
- **4.** 「使用者」接著執行下列任務:
	- 在「期間」開啟時手動載入資料,或者使用 CSV 檔案來匯入表單資料。使用者 也可以執行要完成的任何動作;例如,輸入註解和回答問題。
	- 執行驗證並確保資料的正確性。
	- 提交資料供核准。
- **5.** 指派為核准者的使用者可複查和核准或拒絕資料 (可以有多重核准層級)。
- **6.** 「使用者」在資料核准之後,檢視摘要資料 (視工作流程選項而定) 和記入資料。
- **7.** 「管理員」或「超級使用者」將相關資料表單的警示以電子郵件傳送給指派的使用 者。
- **8.** 「管理員」關閉和鎖定期間以進行資料收集:
	- 關閉「資料收集」的期間 (避免啟動其他表單例項)
	- 鎖定資料收集的期間 (不允許其他變更)

您也可以使用 Oracle Smart View for Office 中的「補充資料」選項來管理資料收集程序 和處理補充資料表單。您必須先安裝「補充資料適用的智慧型檢視擴充功能管理」。若 要安裝擴充功能,請參閱 *Getting Started with Oracle Enterprise Performance Management Cloud for Administrators* 手冊中的 "Downloading and Installing Clients"。

請觀賞下列影片,以瞭解「補充資料」的資訊:

[補充資料](https://apexapps.oracle.com/pls/apex/f?p=44785:265:0:::265:P265_CONTENT_ID:13517).

下列教學課程包含使用補充資料的其他資訊:

在 [Financial Consolidation and Close](http://apexapps.oracle.com/pls/apex/f?p=44785:112:0::::P112_CONTENT_ID:29668) 複查、更新和分析補充資料.

## 管理補充資料管理程式檢視、清單和篩選條件

#### **相關主題**:

- [檢視補充資料管理程式清單](#page-760-0)
- [使用檢視](#page-816-0)
- [使用篩選條件](#page-810-0)
- [使用補充資料分析儀表板](#page-762-0)

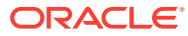

## <span id="page-760-0"></span>檢視補充資料管理程式清單

儲存的清單提供「補充資料任務」畫面一致的版面配置。它儲存了篩選條件和欄顯示。 如果您是管理員,可以查看系統中所有可用的表單以及處理表單的使用者。 如果您是非管理員的使用者,可以查看所有針對您的角色啟用並需要注意的表單。 若要檢視表單,請執行下列動作:

- **1.** 在「首頁」上,按一下**任務**。
- **2.** 按一下左導覽窗格的**補充資料任務**。
- **3.** 選取**年度**、**期間**及**範本**。
- **4. 選擇性:**若要搜尋表單,請在**搜尋**欄位中,輸入任何用於搜尋表單清單的文字或數字。
- **5. 選擇性:**若要篩選表單清單,請按一下**搜尋**欄位旁的**篩選**

圖示,然後指定篩選準則。

**6. 選擇性**:若要匯出表單,請從**動作**功能表按一下**匯出至 Excel**。

#### **範例補充資料任務清單**

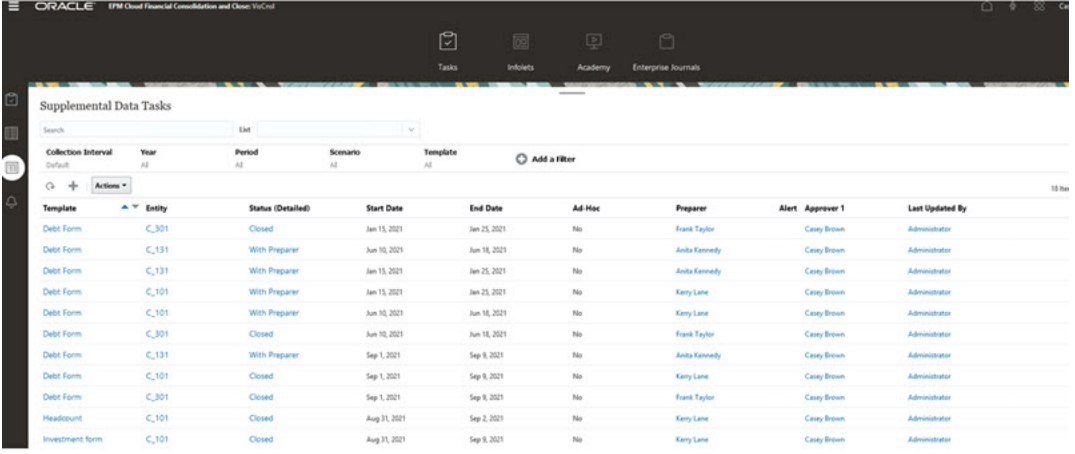

## 補充資料的欄定義

本節提供「補充資料」欄的定義。

#### **表格 43-1 欄定義 - 補充資料**

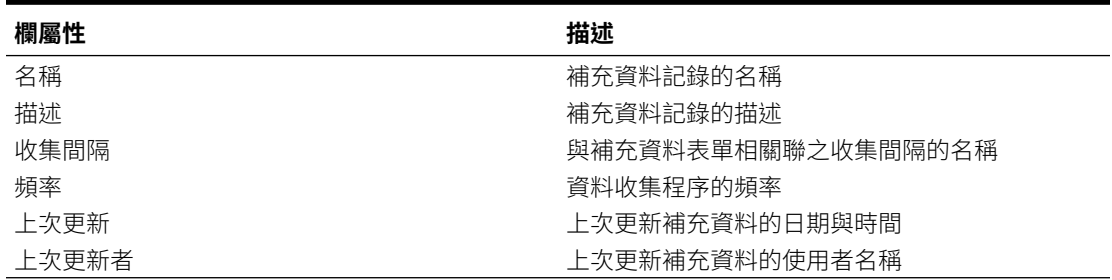

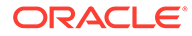

## <span id="page-761-0"></span>管理補充資料系統設定值

#### **另請參閱:**

- 在補充資料管理程式中設定電子郵件通知
- 設定補充資料的偏好設定
- [設定補充資料控管員](#page-762-0)

#### 在補充資料管理程式中設定電子郵件通知

「服務管理員」可以設定「補充資料管理程式」使用者的「電子郵件通知」。當您啟用 電子郵件通知時,會產生批次通知。當不再需要通知時,您可以停用電子郵件通知和提 醒。

**備註:**

根據預設,電子郵件通知為未啟用。

您也可以將電子郵件新增為「寄件者地址」。請自訂寄件人地址,或可能包含產品首字 母縮略字,以提醒使用者通知來自哪裡。

若要設定電子郵件通知,請執行下列動作:

- **1.** 在「首頁」上,按一下**應用程式**,然後按一下**補充資料**。
- **2.** 按一下左邊的**系統設定值**頁籤。
- **3.** 選取**電子郵件通知**。
- 4. 針對**電子郵件通知**,選取**開啟**以起始通知,或選取**關閉**以停用通知。
- 5. 輸入電子郵件的**寄件人地址**。您可以編輯電子郵件地址以提供特定地址,或是包含 產品首字母縮略字 (例如 SDM),以提醒使用者通知來自哪裡。
- **6.** 按一下**儲存**。

### 設定補充資料的偏好設定

您可以指定要對「補充資料」顯示的數字和儲存格格式偏好設定。您可以指定要顯示的 小數位數、所要的負數、儲存格樣式、字型以及顏色顯示方式。

若要設定「補充資料」偏好設定:

- **1.** 在「首頁」上,按一下**應用程式**,然後按一下**補充資料**。
- **2.** 按一下左邊的**系統設定值**頁籤。
- **3.** 在**系統設定值**頁面上,按一下**偏好設定**連結。
- **4.** 對於**數字格式**,請選取下列選項:
	- **小數位數**
	- **負數**

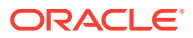

- <span id="page-762-0"></span>**5.** 對於**儲存格格式**,請選取下列選項:
	- **儲存格樣式**
	- **字型**,然後選取**粗體**、**斜體**,或者**底線**
	- **字型大小**
	- **文字顏色**
	- **背景顏色**
- **6.** 按一下**儲存**。

### 設定補充資料控管員

在「補充資料」中,您可以在「收集」屬性上設定控管員來改進應用程式效能。系統提供預設 的設定值,您可以減少或增加到最大值。建立物件時,系統會強制設下最大值的限制。

例如,您可以指定每一「收集」的計算屬性數目上限。當您建立「計算」屬性時,如果屬性數 目低於最大值,系統便會建立屬性。如果達到最大值限制,系統將不會建立屬性,並會傳回驗 證訊息,告之數目超過範圍。您也可以指定「維度」屬性的數量上限、每個「表單範本」的區 段數量、每個「表單範本區段」的屬性數量、顯示在「資料分析」上的屬性數量,以及清單中 顯示的項目數量上限。

若要設定「補充資料」管控員,請執行下列動作:

- **1.** 在「首頁」上,按一下**應用程式**,然後按一下**補充資料**。
- **2.** 按一下左邊的**系統設定值**頁籤。
- **3.** 在**系統設定值**頁面中,按一下**管控員**連結。
- **4.** 指定屬性的最大值,或保留預設設定值:
	- **計算屬性的數目上限**
	- **維度屬性的數目上限**
	- **每個表單範本的區段數目上限**
	- **每個表格式表單範本區段的屬性數目上限**
	- **資料分析上顯示的屬性數目上限**
	- **清單中顯示的項目數量上限** (預設為 10000)。
- **5.** 按一下**儲存**。

## 使用補充資料分析儀表板

「補充資料分析」儀表板包含收集和子收集的詳細資料,讓您可以輕鬆檢視和篩選資訊。您也 可以選取和排序欄,以及儲存清單。

若要在「資料分析」儀表板中檢視收集,請執行下列動作:

- **1.** 在「首頁」上,按一下**資料**。
- **2.** 從左邊按一下**補充資料分析**。
- **3.** 從**收集**下拉清單中,選取您要存取和分析資料的收集/子收集與資料收集期間 (頻率維度成 員組合)。

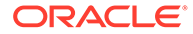

<span id="page-763-0"></span>例如:

收集名稱:債務詳細資料

「資料收集期間」參數:年度:2020 年,期間:4 月,案例:實際

- **4. 選擇性:**按一下**新增篩選條件**,然後輸入篩選條件值。可用的篩選條件取決於您選 取的收集。
- **5. 選擇性:**如需更多詳細的篩選,在**新增篩選條件**中按一下**進階**,然後定義篩選準則 並建立條件。

若要定義條件或群組,請執行下列動作:

- **a.** 按一下**建立條件**或是**建立條件群組**。
- **b. 結合**:選取 **And** 或 **Or**。這些說明了此條件或群組會如何與前同層級條件或群 組有關。
- **c. 屬性**:屬性是一個用以比較值的欄位或值,以決定該值是否要包含在篩選條件 的結果集中。屬性所表示的並不止於使用者定義的屬性清單。
- **d. 運算元**:說明要對屬性執行何種評估。
- **e. 值**:指定要比較哪個屬性值。屬性類型決定哪些輸入欄位可以使用。
- **f.** 若要儲存、清除或是管理篩選,請按一下頁面右邊的**篩選** (**...**) 按鈕。
- **6.** 從**動作**中,選擇**選取欄**,選取您要顯示資料的欄。

#### **備註:**

前 80 個字元會顯示在特定實體的**描述**欄位,將滑鼠暫留在上方時則會顯 示完整的文字。

- **7. 選擇性:**若要從「收集」匯出資料,請從**動作**中選取**匯出**,然後選取**匯出至 Excel** 或**匯出至 CSV**。
- **8. 選擇性:**從**動作**中,選取**匯入**將資料匯入至收集中。
	- **a.** 俺一下**瀏覽**以選取檔案。
	- **b.** 選取要**取代**,還是**更新**現有的檔案。
	- **c.** 選取**日期格式**。
	- **d.** 針對**檔案分隔符號**,選取**逗號**、**Tab**,或是選取**其他**,然後輸入分隔符號。
	- **e.** 按一下**匯入**。
- **9. 選擇性:**從**清單**中,選取另一個可用的已儲存清單。系統會顯示之前儲存的篩選與 欄。

## 在補充資料管理程式中管理維度屬性

#### **另請參閱:**

- [新增補充資料的維度](#page-764-0)
- [新增維度屬性](#page-764-0)
- [編輯維度屬性](#page-766-0)

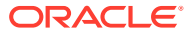

- [刪除維度屬性](#page-766-0)
- [匯入補充資料的維度成員](#page-767-0)
- [匯出補充資料的維度成員](#page-767-0)

### <span id="page-764-0"></span>新增補充資料的維度

若要新增維度,請執行下列動作:

- **1.** 在「首頁」上,按一下**應用程式**,然後按一下**補充資料**。
- **2.** 按一下左邊的**維度**頁籤。
- **3.** 按一下**動作**,然後按一下**新增**。
- **4.** 在**特性**頁籤上,輸入名稱與描述。
- **5.** 在**屬性**頁籤上,新增維度屬性。

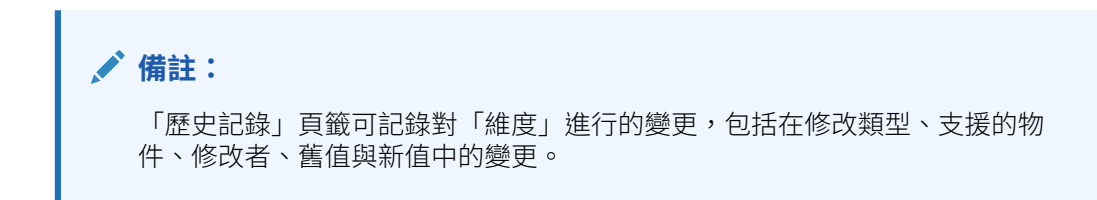

#### 新增維度屬性

若要新增維度屬性,請執行下列動作:

- **1.** 在「首頁」上,按一下**應用程式**,然後按一下**補充資料**。
- **2.** 按一下左邊的**維度**頁籤。
- **3.** 選取維度,按一下**動作**,然後按一下**編輯**。
- **4.** 在**屬性**頁籤上,依序按一下**動作**、**新建**及**新增屬性**。 輸入下列值:
	- **名稱**:您最多可輸入 80 個字元。
	- **描述**:您最多可輸入 255 個字元。
	- **屬性描述**:您最多可輸入 255 個字元。
	- **屬性類型**:
		- **文字**:您最多可輸入 255 個字元。
		- **整數**:您可輸入值 -2147483648 至 2147483647。
		- **清單**:最多可輸入 255 個字元。
		- 數字:您可輸入值 xxxxxxxxxxxxxxxxxxxxxxxxxxxxxx (17 個數字和 9 個小數位數)
	- **鍵屬性**

如果此屬性為鍵屬性,請選取「鍵屬性」核取方塊。

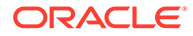

```
備註:
```
如果您要使用維度作為收集間隔,屬性應該是一個鍵屬性,維度只能 有一個鍵屬性。

• **資料類型**

選取一項:

- **日期**
- **日期和時間**
- **整數**
- **清單**

選取方法:

- \* 按一下**新增**,然後輸入屬性的值。
- \* 若要從 CSV 檔案匯入清單項目,請按一下**匯入**,然後瀏覽至 CSV 檔 案。
- \* 若要從 CSV 檔案匯出清單項目,請按一下**匯出**,然後遵循提示執行。
- **數字**

如果您選取「數字」,請選取格式選項 (預設值在「系統設定值」的「偏好 設定」區段中設定)。

- \* 在**小數位數**中,輸入要顯示的小數位數值。
- \* 選取**顯示為百分比**,以顯示百分比符號。
- 選取千位分隔符號以顯示千位分隔符號 (例如 1,000.00)。系統顯示會顯 示使用者地區設定的千位分隔符號。
- \* 在**負數**中,選取負數的顯示方式;例如 (123)。
- **文字** (最多 255 個字元)
- **多行文字**

如果您選取**多行文字**,請輸入 3 至 50 行的**行數**。預設值為 3。「多行文 字」決定「動作」對話方塊在不捲動的情況下可在表單看見的文字行數。最 大長度必須是 2000 個字元。然而,文字區的寬度保持不變。

如果您選取**使用值**核取方塊,依預設輸入的**行數**值也適用於此處。超出的範 圍則會成為捲動文字。

若要強制在資料類型輸入值,請選取**必要**核取方塊。

- **True** 或 **False**
- **是**或**否**
- **預設值**

根據預設,此值會植入至屬性,但您可以置換。

- **5.** 按一下**確定**。
- **6.** 在**更新維度**中,若要選取新屬性作為維度的「鍵屬性」,請選取**鍵屬性**。

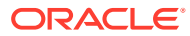

**備註:**

系統允許維度有多個屬性作為鍵。

### <span id="page-766-0"></span>編輯維度屬性

「成員與屬性」區段列出維度成員、描述和屬性,包括分葉屬性和父節點,以及維度成員對應 的立方體。

若要編輯維度屬性,請執行下列動作:

- **1.** 在「首頁」上,按一下**應用程式**,然後按一下**補充資料**。
- **2.** 按一下左邊的**維度**頁籤。

**成員與屬性**區段顯示維度成員、描述和屬性,包括分葉屬性和父節點資訊,以及對應的維 度立方體。

- **3.** 選取本機維度,按一下**動作**,然後按一下**編輯**。
- **4.** 在**屬性**頁籤上,選取屬性,然後按一下**編輯**。
- **5.** 視需要編輯屬性。

如果維度已有成員或者已在收集中參照屬性,則無法變更資料類型。

**6.** 按一下**確定**。

### 刪除維度屬性

將會以邏輯方式刪除維度成員屬性,而非以實體方式刪除。在內部,仍會保留成員屬性,但會 將它標示為已無法選取。若先前已在補充資料表單中設定,則仍會顯示成員屬性資訊。當您刪 除維度成員屬性時,建立新的補充資料表單時不會將它納入。不過,維度成員屬性在任何現有 的表單內將維持不變。

若沒有任何項目參考已以邏輯方式刪除的成員,在下次執行系統維護工作時會以實體方式將它 刪除。

刪除維度成員屬性:

- **1.** 在「首頁」上,按一下**應用程式**,然後按一下**補充資料**。
- **2.** 按一下左邊的**維度**頁籤。
- **3.** 選取本機維度,按一下**動作**,然後按一下**編輯**。
- **4.** 在**屬性**頁籤上,選取屬性,然後按一下**刪除**。

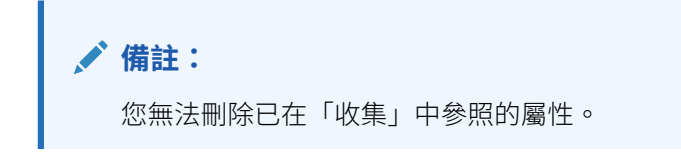

**5.** 從刪除屬性的確認提示中,按一下**是**。

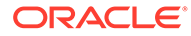

### <span id="page-767-0"></span>匯入補充資料的維度成員

「管理員」和「超級使用者」可以從標準純文字逗號分隔值 (CSV) 檔案匯入維度成員。 若要匯入維度成員:

- **1.** 在「首頁」上,按一下**應用程式**,然後按一下**補充資料**。
- **2.** 按一下左邊的**維度**頁籤。
- **3.** 選取維度。
- **4.** 在**成員與屬性**中,按一下**動作**,然後按一下**匯入**。
- **5.** 按一下**瀏覽**,然後導覽至您要匯入的檔案。
- **6.** 選取下列選項之一:
	- **取代**:清除表單中的任何維度成員,並以來源檔案中的成員加以取代。匯入程 序進行後,來源檔案中任何不存在的值在表單中將為空白。
	- **更新**:僅更新來源檔案中包含的成員。其他成員不受到影響。
- **7.** 從格式下拉清單選取**日期格式**。

不會轉換日期格式。依預設,日期格式會設為匯出之檔案位置的地區設定日期格 式。

- **8.** 為匯入檔案選取**檔案分隔符號**:**逗號**或 **Tab**。
- **9.** 按一下**匯入**。

「結果」畫面顯示匯入的維度成員數目。

**10.** 按一下**確定**。

若要清除對話方塊然後選取另一個要匯入的檔案,請按一下**重設**。

### 匯出補充資料的維度成員

「服務管理員」和「超級使用者」可以將維度成員匯出為標準純文字逗號分隔值 (CSV) 或 XLS 檔案。

若要匯出維度成員,請執行下列動作:

- **1.** 在「首頁」上,按一下**應用程式**,然後按一下**補充資料**。
- **2.** 按一下左邊的**維度**頁籤。
- **3.** 選取維度。
- **4.** 在**成員與屬性**中,選取成員。
- **5.** 按一下**動作**,接著按一下**匯出**,然後選取 **CSV** 或 **XLS** 檔案格式。
- **6.** 瀏覽至您要儲存檔案的位置。
- **7.** 按一下**確定**。

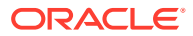

## <span id="page-768-0"></span>使用收集間隔

「補充資料」收集間隔可讓您根據您的特定收集需求來調整 POV 以自訂您的資料收集。收集 間隔包含下列維度類型:

- **頻率維度** 定義資料收集程序的頻率。
- **工作流程維度** 決定用於表單的維度。例如,如果您選取實體,您的表單將會是依實體表 單。

若要檢視收集間隔,請執行下列動作:

- **1.** 在「首頁」上,按一下**應用程式**,然後按一下**補充資料**。
- **2.** 按一下左邊的**收集間隔**頁籤。

系統會顯示可用收集間隔清單。您可以選取要顯示的欄、依照欄來排序清單,或依照字母的升 序或降序進行排序。

服務內提供預設的收集間隔。預設收集間隔包含年度、期間和案例作為頻率維度以及「實體」 作為工作流程維度。

您可以建立收集間隔,也可以使用「預設」收集間隔。若要建立收集間隔,請參閱建立收集間 隔。

#### 建立收集間隔

您使用「頻率」維度和「工作流程」維度來建立收集間隔。「頻率維度」定義資料收集程序的 頻率。「工作流程維度」定義資料集合的工作流程例項數目。

您最多可以設定 4 個「頻率維度」(包括「年度」和「期間」) 以及 5 個「工作流程維度」。

若要建立收集間隔,請執行下列動作:

- **1.** 在「首頁」上,按一下**應用程式**,然後按一下**補充資料**。
- **2.** 按一下左邊的**收集間隔**頁籤。
- **3.** 按一下「新增」(+) 以建立收集間隔。
- **4.** 在**建立收集間隔**上,輸入下列資訊:
	- **名稱**:輸入唯一名稱。最多可輸入 80 個字元。
	- **描述**:您最多可輸入 255 個字元。
	- **頻率維度**—從**可用的維度**選取一個或兩個維度,然後使用往返鍵將其移至**選取的維 度**。

根據預設,已選取「年度」和「期間」維度。

您最多可以選取 2 個額外的頻率維度以及預設年度和期間維度。

您選取的頻率維度不可在「收集」中用於進一步的資料收集和管理。

• **工作流程維度**—從**可用的維度**選取維度,然後使用往返鍵將其移至**選取的維度**。 您必須選取至少一個工作流程維度。

您最多可以選取 5 個工作流程維度。您選取的工作流程維度不可在「收集」中用於進 一步的資料收集和管理。

- **5.** 按一下**確定**。
- **6.** 若要編輯收集間隔,請選取收集間隔,接著按一下**動作**,然後按一下**編輯**。 您無法編輯「收集」中參照的收集間隔。

您無法編輯「預設」收集間隔。

**7.** 若要刪除收集間隔,請選取收集間隔,接著按一下**動作**,然後按一下**刪除**。 您無法刪除「預設」收集間隔。

### 設定資料收集期間

當您為資料收集程序建立收集間隔之後,就必須要設定資料收集期間,方法是選取「頻 率」維度的成員。「年度」和「期間」頻率維度預設可供您使用。

您的收集間隔可以含不同的資料收集期間。

若要設定資料收集期間,請執行下列動作:

- **1.** 在「首頁」上,按一下**應用程式**,然後按一下**補充資料**。
- **2.** 按一下左邊的**資料收集期間**頁籤。
- **3.** 按一下**收集間隔**,然後從下拉清單中選取間隔。
- **4.** 這會顯示您在已選取收集間隔中所定義的「頻率」維度。根據預設,會顯示「年 度」和「期間」維度。
- **5.** 在每個「頻率」維度中選取成員。這樣會顯示對應的資料收集期間。
- **6.** 選取期間,然後輸入**開始日期**、**結束日期**和**關閉日期**以開啟期間。

**備註:** 若要在儲存之前清除已輸入的日期,請按一下**重設**。

**7.** 按一下**儲存**。

#### **備註:**

定義資料收集期間之後,您無法在「收集間隔」頁籤中變更選取的收集間隔。

若要開啟、關閉或鎖定期間,請執行下列動作:

- **1.** 選取「資料收集期間」清單中的某個期間。
- 2. 從動作 **••••** 下拉清單或功能表列中選取動作:
- **開啟期間** 允許您部署新的「表單範本」,以及將「特設表單」新增至「收集期 間」。使用者可以根據自己的已排程開始日期來更新表單。
- **關閉期間** 無法部署額外的「表單範本」,也無法將任何額外的「特設表單」新增 至「收集期間」。使用者可以繼續更新現有的表單。
- **鎖定期間** 不允許對現有表單進行額外的更新。

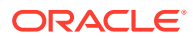

### <span id="page-770-0"></span>檢視收集間隔歷史記錄

系統會維護收集間隔活動的歷史記錄,其中包含使用者、日期、動作,以及舊值與新值。 如何檢視「收集間隔」歷史記錄:

- **1.** 在「首頁」上,按一下**應用程式**,然後按一下**補充資料**。
- **2.** 按一下左邊的**收集間隔**頁籤。
- **3.** 選取某個收集間隔,然後按一下**編輯**。
- **4.** 檢視下列欄位:
	- 欄位
	- 修改類型
	- 支援物件
	- 修改者
	- 修改時間
	- 舊值
	- 新值

## 使用補充資料收集

「補充資料」收集包含資料表格的定義。收集由所有資料記錄的資訊屬性所組成。收集可以包 含「維度」的屬性,而您可以輸入屬性。您也可以建立子收集來收集更精細的詳細資料收集。 只有「管理員」或「超級使用者」才能夠建立和更新收集定義。

若要檢視收集,請執行下列動作:

- **1.** 在「首頁」上,按一下**應用程式**,然後按一下**補充資料**。
- **2.** 按一下左邊的**收集**頁籤。

系統會顯示可用收集的清單,其中包含名稱、描述、類型、收集間隔、屬性、相關聯的表單範 本及上次更新日期等的其他資訊。您可以選取要顯示的欄、依照欄來排序清單,或依照字母的 升序或降序進行排序。

若要建立收集,請參閱建立收集。

### 建立收集

當您使用「補充資料」時,您必須建立收集以定義收集程序的資料。您也可以建立子收集來收 集更精細的詳細資料收集。透過指定是否禁止跨資料表單共用資料,您可以保證資料收集的安 全性。

觀看以下有關為「補充資料」建立集合的影片:

[建立補充資料的集合](https://apexapps.oracle.com/pls/apex/f?p=44785:265:0:::265:P265_CONTENT_ID:13561)

若要建立收集,請執行下列動作:

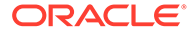

- **1.** 在「首頁」上,按一下**應用程式**,然後按一下**補充資料**。
- **2.** 按一下左邊的**收集**頁籤。
- **3.** 選取**動作**,然後選取**新建**。
- **4.** 在**特性**頁籤上,輸入收集資訊:
	- **名稱**:您最多可輸入 80 個字元。輸入唯一名稱。
	- **描述**:您最多可輸入 255 個字元。
	- 予收集:撰取此核取方塊以建立子收集。您必須先建立收集,才能建立子收 集。請參閱建立子收集。
	- **收集間隔**:從下拉清單中選取收集間隔。
	- · **相關聯的子收集**:此欄位不可編輯,可顯示與收集相關聯的子收集。
	- **在範本/表單之間共用資料記錄**:預設選擇為**是**,表示會在相同的「工作流程」 撰擇內共用範本/表單之間的資料。如果您不要共用資料,請按一下**否**核取方 塊。
- **5.** 在**屬性**頁籤上,新增收集的屬性。

請參閱[新增收集屬性。](#page-772-0)

### 建立子收集

「子收集」可讓您取得詳細的資料收集。您對現有收集建立子收集,該子收集之後可以 變成父項收集。子收集會連結至父項收集並顯示在父項收集之下。您最多可以針對父項 收集建立 5 個子收集。

若要建立子收集,請執行下列動作:

- **1.** 在「首頁」上,按一下**應用程式**,然後按一下**補充資料**。
- **2.** 按一下左邊的**收集**頁籤。
- **3.** 按一下 **+ (加號)**。
- **4.** 在**特性**頁籤上,輸入子收集資訊:
- **名稱** 輸入唯一名稱。
- **描述**
- **子收集**—按一下核取方塊。
- **收集間隔**—此項目在您按一下**子收集**核取方塊之後即不可編輯。
- **收集**—選取您要建立子收集的父項收集。在選取父項收集時,**收集間隔**會自動植入 和父項收集相關聯的收集間隔。
- **在範本/表單之間共用資料記錄**—此項目在您於**收集**中選取父項收集之後即不可編 輯。
- 在**屬性**頁籤上,新增子收集的屬性。

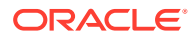

#### **備註:**

根據預設,父項收集中的屬性會連結至子收集。當您建立子收集的屬性時,新屬 性會連結至父項收集和相關聯的收集間隔。

#### <span id="page-772-0"></span>新增收集屬性

屬性是由管理員集中定義並用於許多地方的使用者定義欄位。您可以為屬性指定不同的值類 型:「日期」、「日期和時間」、「清單」、「數字」、「文字」及「True 或 False」。

對於收集,您可以新增日期計算屬性,例如資料收集期間的「開始日期」和「結束日期」。您 也可以保存現有資料表單上的歷史維度屬性值。

若要新增收集屬性,請執行下列動作:

- **1.** 在「首頁」上,按一下**應用程式**,然後按一下**補充資料**。
- **2.** 按一下左邊的**收集**頁籤。
- **3.** 選取收集,然後按一下**編輯**。隨即顯示「編輯集合」視窗。
- **4.** 按一下**「屬性」**頁籤。它會顯示下列欄:
	- **鍵 ID**:指出屬性是否為鍵 ID。如果此收集沒有資料存在,您可以修改鍵 ID 和屬性。

#### **備註:**

- 預設會為「實體」選取**鍵 ID** 與**指派工作流程**核取方塊選項。當您新增屬 性時,您可以選取一或多個屬性作為「鍵 ID」。
- 「補充資料管理程式」不支援使用「已計算」類型屬性作為「鍵 ID」屬 性。如果您選取此類型的屬性作為「鍵 ID」,則您的收集中可能會發生 未預期的行為和錯誤。
- **指派工作流程**:顯示收集間隔中定義的工作流程。此項目不可編輯。
- **保存**:指出是否應該在參照的表單中保存維度屬性的值。此欄僅適用於「維度參照」 類型的屬性。
- **名稱**:屬性的名稱。
- **維度名稱**:此欄僅適用於維度屬性,並提供維度名稱。
- **屬性類型** (如果有現有屬性則會顯示):指出屬性的類型:
	- 輸入
	- 維度參照
	- 已計算
- **資料類型**:日期、日期和時間、整數、清單、多行文字、數字、文字、True/False 或 是/否
- **總計**:可讓您指定屬性的總計方法:
	- **總和**:相加總計

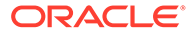

- **平均**:具有資料之列的平均。沒有資料的列不會計入分母中。
- **計數**:有資料的列數
- **無**:不計算總計
- **5.** 按一下**新增**圖示,然後按一下下列其中一項:
	- **新增屬性**:會顯示「建立新屬性」視窗。請參閱:新增集合屬性.。
	- **從維度新增屬性**:會顯示「從維度新增屬性」視窗。請參[閱從維度新增屬性](#page-778-0)。

#### **新增集合屬性**

新增集合屬性:

- **1.** 在「建立新屬性」視窗中,在**特性**頁籤上指定下列選項:
	- **名稱**:輸入屬性的名稱。最多可輸入 80 個字元。
	- **描述**:輸入描述。最多可輸入 255 個字元。
	- 選取**輸入**或**已計算**選項作為屬性類型。 輸入為預設值,而且會啟用**驗證**頁籤。對於已經開放的期間及已經建立的表單 例項,不適用所修改的驗證規則。進行的變更僅適用於新表單例項。

若選取**已計算**,則會啟用**計算**頁籤。

**備註:**

一旦選取**輸入**或**已計算**並儲存屬性,就無法在建立屬性之後變更此設 定值。變更屬性類型會置換先前指定的驗證或計算。

- **資料類型**:選取下列其中一個項目以作為資料類型。選取資料類型之後,您也 可以選取**必要**和/或**使用值**選項。
	- **日期**
	- **日期時間**
	- **整數**
	- **清單**:按一下**新增**並輸入屬性的值。相對於收集,清單屬於本機,無法在其 他收集之間共用。
	- **多行文字**:若選取此選項,請選取**行數** (3 到 50 行之間)。預設值為 3。 「多行文字」決定「動作」對話方塊在不捲動的情況下可在表單看見的文字 行數。最大長度必須是 2000 個字元。然而,文字區的寬度保持不變。 若要強制在「資料類型」輸入值,請選取**必要**核取方塊。若選取**使用值**核取 方塊,則您為**行數**輸入的值在這裡也會預設為適用。超出的範圍則會成為捲 動文字。
	- **數字**:選取此選項以指定格式化選項。這將會置換**系統設定**中**偏好設定**區段 中的預設設定值。

**備註:** 針對此屬性您只能輸入數值。

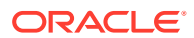

- \* **小數位數**:輸入要顯示的小數位數。
- \* **顯示為百分比**:顯示百分比符號。
- \* 使用千分位分隔符號:顯示千分位分隔符號 (例如 1,000.00)。系統顯示會顯示 使用者地區設定的千位分隔符號。
- \* **幣別**:選取幣別。
- \* **負數格式**:選取顯示負數的格式。
- \* **比例**:設定數字比例。範圍介於 1000 到 1000000000000 之間。
- **文字**:輸入最多 255 個字元
- **True/False**
- **是/否**
- **必要**:如果為必要屬性,您必須在資料輸入期間在此欄位中輸入值。
- **使用值**:如果指定此值,系統會將設計人員輸入的值套用至使用者建立的任何記錄。 您可以在資料輸入期間變更預設值。
- **2.** 按一下**確定**儲存屬性。「建立新屬性」視窗會關閉。
- **3.** 在「編輯集合」視窗中,按一下**儲存**以儲存集合。

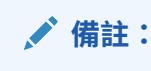

您必須儲存新屬性與集合。只有在這樣做之後,您才能存取屬性的**驗證**頁籤或**計 算**頁籤。

- **4.** 選取您建立的屬性,然後按一下**編輯**圖示。 隨即顯示「編輯屬性」視窗。
- **5.** 若您已選取**輸入**選項 (步驟 1),則可以在**驗證**頁籤中新增條件表示式:
	- **a.** 按一下**新增**。表格中會新增一列。
	- **b.** 按一下第一列內的欄以顯示下拉清單,並選取**運算子**,然後相應地輸入 **Value1** 與 **Value2**。
	- **c.** 若您需要第二個條件,請按一下**新增**以新增另一列。
	- **d.** 按一下第二列中的欄以顯示下拉清單,然後選取**結合**,例如**且**或**或**。
	- **e.** 按一下**確定**以儲存條件。
- **6.** 若您已選取**已計算**選項 (步驟 1),則可以在**計算**頁籤上新增計算。選取**計算類型**:
	- **將值指派給清單**:選取相關聯的**屬性**。
	- **條件**:新增**計算定義**的條件。
	- **已撰寫指令碼**:提供**計算定義**並選取屬性與函數。
- **7.** 若要新增計算表示式,請依照下表所述指定資料類型和計算類型。

#### **表格 43-2 資料類型與計算類型**

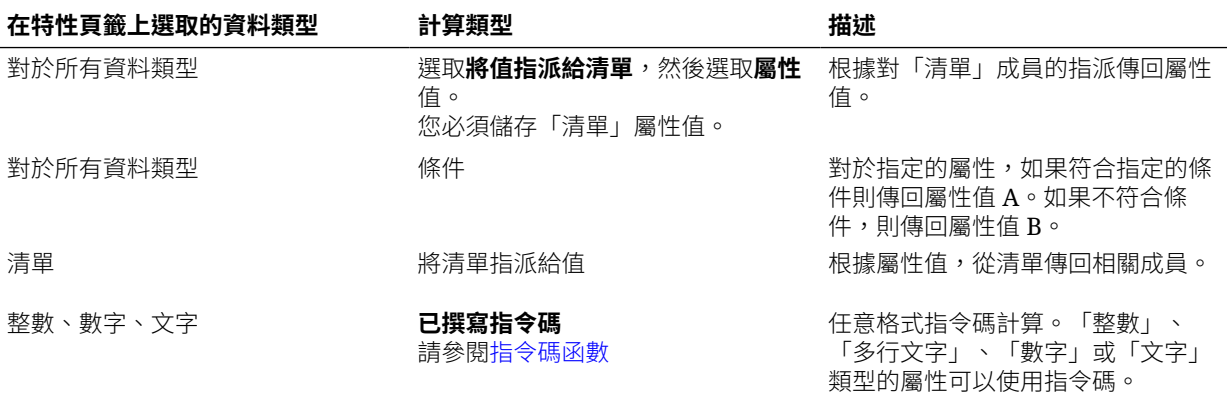

**8.** 按一下**確定**儲存屬性。

**備註:**

屬性變更僅適用於後續資料收集期間。

#### **指令碼函數**

- **絕對值**:傳回指定數字的絕對值。如果數字小於零,則會傳回該數字的正值。如果 指定的數字等於或大於零,則會傳回指定的數字。 ABS(<Number>)
- **新增月**:傳回日期偏移,即從開始日期算起的指定月數。日期將一律落在指定的月 份偏移中。如果開始日期不在偏移月份的日期值之內,將會使用偏移月份的最後一 天。例如, EDate (31-Jan-2017, 1) 會傳回 (28-Feb-2017)。對於月份,請輸入開始 日期之前或之後的月數。正值月份會產生未來日期。負值會產生過去的日期。 ADD\_MONTH(<Start Date>, <Months>, <Length>)

範例: ADD\_MONTH(DATE(2017, 2, 15) 3)

• **前期平均值**:計算前 X 期數值金額的平均值。 AVERAGE\_PRIOR(<Value>, <Number of Periods>, <To Currency\*>

範例:AVERAGE\_PRIOR( {Balance (Reporting)}, '2', 'EUR'

- **日期**:傳回以指定的年、月和日整數值為基礎的日期值。 DATE(<Year>, <Month>, <Day>)
- **日期差異**:傳回兩個日期之間的天數、時數、分鐘數或秒數差異。對於 DATE 1 和 DATE 2,可使用值 TODAY 和 NOW,分別代表目前的日期 (不含時間元素) 和日期 時間。

DATE DIFF(<Date1>, <Date2>, <Type>)

範例: DATE DIFF('TODAY', {Preparer End Date}, 'DAYS') or DATE DIFF({Preparer End Date}, 'NOW', 'HOURS')

- **天**:以整數傳回日期的天數值 DAY(<DATE>)
- **擷取文字**:傳回值內從指定的位置開始的子字串。 SUBSTRING(<Value>, <Location>, <Length>)

Example: SUBSTRING( {Name} , 5, 10)

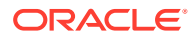

• **If Then Else**:可讓使用者將條件計算插入指令碼計算。IF\_THEN\_ELSE 計算也可以巢狀 化來支援 ELSE IF 類型的計算。

```
IF THEN ELSE(<Condition>, <Value1>, <Value2>)
```
範例:

```
IF THEN ELSE( {Risk Rating} = 'Low', 'Good',
IF THEN ELSE( {Risk Rating} = 'Medium', 'Better',
IF THEN ELSE({Risk Rating} = 'High', 'Best','Bad')))
```
• **長度**:使用文字值作為參數並傳回整數,傳回值為文字的字元數。如果值為空白/空值,計 算將傳回 0。 Length ({<*attribute*>})

範例:LENGTH('Value') 將傳回5, 而 LENGTH({Name}) 將傳回物件名稱的字元數。

下列範例為搭配 SUBSTRING 來使用上述計算作業,以擷取文字值的最後 4 個字元。

SUBSTRING( {MyString}, LENGTH ({MyString}) - 4

• **小寫**:傳回小寫的值。 LOWERCASE(<Value>)

Example: LOWERCASE( {Description} )

• **最大值**:傳回屬性清單中的最大值。不限參數個數。 MAX(<Value1>, <Value2>,<ValueN>)

範例:MAX( TRANSLATE( {Source System Balance (Entered)}, 'USD', 'Accounting'), TRANSLATE( {Source System Balance (Functional)}, 'USD', 'Accounting'), TRANSLATE( {Source System Balance (Reporting)}, 'USD', 'Accounting') )

• **前期最大值**:傳回前 X 期的最大值。 MAX PRIOR (<Value>, <Number of Periods>)

範例:MAX PRIOR( {Balance (Functional)}, '6', 'CAD', 'REC')

• **最小值:**:傳回屬性清單中的最小值。不限參數個數。 MIN(<Value1>, <Value2>,<ValueN>)

範例: MIN( TRANSLATE( { Balance (Entered) }, 'CAD', 'REC'), TRANSLATE( {Balance (Functional)}, 'CAD', 'REC'), TRANSLATE( {Balance (Reporting)}, 'CAD', 'REC') )

- **前期最小值**:傳回前 X 期的最小值。 MIN\_PRIOR (<Value>, (<Value>, <Number oMIN\_PRIOR( {Source System Balance (Functional)}, '6', 'EUR', 'Simplified')
- **月**:以整數 (1-12) 傳回日期的月份值

MONTH (<DATE>)

• **Power**:將某個數字提高作為另一個數字的指數次方。

POWER(x,y) 其中 x=BASE NUMBER 而  $y=EXPONENT$ , 而且  $x$  和  $y$  可以是屬性或計算, 只要 它們是數值即可。

範例: POWER $(3, 4) = 81$ 

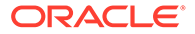

**備註:**

分數值會將數字約簡至其根。例如,POWER(27, 1/3) = 3 立方根。 負數值將執行指數計算的倒數。例如,POWER(2, -2) = 1 / (2^2) =  $1 / 4 = .25$ 

- **前期**:傳回指定前一期的值。 PRIOR(<Value>, <Number of Periods Prior>) 範例:PRIOR( {Source System Balance (Entered)}, '1', 'EUR'') • **捨入**:傳回四捨五入到指定小數位數的值。 ROUND(<Value>, <Decimal Places>) 範例:ROUND(  $({\{Scripted Translate\}} / 7)$ , 4) • **前期總和**:傳回前 X 期的值總和。 SUM\_PRIOR(<Value>, <Number of Periods>) 範例: SUM PRIOR( {Balance (Reporting) }, '3', 'EUR') • **文字位置**:傳回屬性值內子字串的位置,1 代表開頭位置。
- INSTRING(<Value>, <Value To Search>) 範例:INSTRING( UPPERCASE( {Name} ), 'TAX' )
- **轉換**:使用指定的匯率類型將幣別屬性轉換為數值屬性。 TRANSLATE(<Value>, <To Currency>, <Rate Type>) 範例:TRANSLATE( {Balance (Entered)}, 'EUR', 'Acct')
- **大寫**:傳回大寫的值。 UPPERCASE(<Value>) 範例:UPPERCASE( {Name} )
- **年**:以整數傳回日期的年度值。 YEAR (<DATE>)

#### **新增計算屬性的範例**

**1.** 建立具有下列屬性的集合: **Int1**:**輸入**作為屬性類型,且**資料類型**作為**整數**。按一下**確定**,然後從「編輯集 合」選取 **Int1** 作為**鍵 ID**

#### **TextInput**:**輸入**作為屬性類型,且**資料類型**作為**文字**。

- **2.** 儲存資料。
- **3.** 建立稱為 **TextCalc**、屬性類型為**已計算**且**資料類型**為「文字」的屬性。
- **4.** 在**計算**頁籤上,指定下列項目:
	- **計算類型**:選取**已撰寫指令碼**。
	- **新增函數**:選取 **TextLocation**,然後按一下**新增**。 INSTRING(<Value>, <Value To Search>) 已新增至「計算定義」。

<span id="page-778-0"></span>• 按一下<值> 然後輸入值 (以單引號括住並區分大小寫),或是在**新增屬性**中,選取 「TextInput」屬性,然後按一下**新增**。

<值> 變更為 {TextInput}。

- 將 <Value to Search> 取代為 'tion'。 **注意**:請務必將 <xxx> 取代為單引號:'xxx'。例如,INSTRING({TextInput}, 'tion')
- **5.** 按一下**確定** 以儲存屬性。

#### **從維度新增屬性**

在「從維度新增屬性」視窗中:

- **1.** 選取**維度**
- **2.** 從**可用的屬性**清單中選取屬性,然後將它們移動至**選取的屬性**清單。 系統包括維度的鍵屬性作為「選取的屬性」。您無法清除鍵屬性。
- **3.** 按一下**確定**。 「從維度新增屬性」視窗會關閉,而且選取的屬性會顯示在「編輯集合」視窗中。
- **4.** 您可以選取**保存**欄中的核取方塊,以指出應該在參照的表單中保存屬性的值。若已更新維 度屬性,則將不會在參照屬性的表單中更新變更。若未選取此核取方塊,則將會以最新的 變更更新參照的屬性。儲存集合之後,就無法變更此設定值。
- **5.** 按一下**儲存**或**儲存並關閉**。

### 匯入收集清單屬性

若要匯入「清單」類型的屬性,請執行下列動作:

**1.** 以一行一個值的方式建立「清單」類型的匯入檔案。

例如:

```
Blue
Yellow
Red
Green
```
- **2.** 在「首頁」上,按一下**應用程式**,然後按一下**補充資料**。
- **3.** 按一下左邊的**收集**頁籤。
- **4.** 建立或選取類型清單的屬性,然後從**相關表單範本**區域中,按一下**編輯** 。隨即顯示**編 輯表單**對話方塊。
- **5.** 從**使用者**區域中按一下**匯入**。
- **6.** 瀏覽以選取匯入檔案。
- **7.** 選取**匯入類型 更新**來僅更新來源檔案中的成員,或者**取代**以使用來源檔案的成員來取代 使用者。
- **8.** 從下拉清單中選取匯入檔案的**檔案分隔符號**:**逗號**或 **Tab**。
- **9.** 按一下**匯入**。

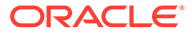

**匯入清單值**會顯示這些值:「清單值總計」、「已完成」、「發生錯誤」、「已建 立的清單值」和「已更新的清單值」。

如果**已成功完成**,請按一下**確定**。

如果**已完成但有錯誤**,則會列出錯誤。若要匯出錯誤清單,請按一下**匯出至 Excel**。

### 檢視收集歷史記錄

系統會維護收集活動歷史記錄,其中包含使用者、日期、動作,以及舊值與新值。 若要檢視收集歷史記錄,請執行下列動作:

- **1.** 在「首頁」上,按一下**應用程式**,然後按一下**補充資料**。
- **2.** 按一下左邊的**收集**頁籤。
- **3.** 選取收集,然後按一下**編輯**。
- **4.** 檢視下列欄位:
	- **欄位**
	- **修改類型**
	- **支援物件**
	- **修改者**
	- **修改時間**
	- **舊值**
	- **新值**

#### 刪除收集屬性

若要刪除收集屬性,請執行下列動作:

- **1.** 在「首頁」上,按一下**應用程式**,然後按一下**補充資料**。
- **2.** 按一下左邊的**收集**頁籤。
- **3.** 選取收集,然後按一下**編輯**。
- **4.** 選取**屬性**頁籤,接著選取屬性,選取**動作**,然後選取**刪除**:
	- 如果有資料存在,您無法刪除屬性。
	- 如果沒有資料存在,但表單範本中已參照該屬性,您必須先從表單範本移除屬 性,才能夠刪除屬性。
- **5.** 從確認提示按一下**是**。

### 編輯收集

您可以編輯收集的描述和屬性。

若要編輯收集,請執行下列動作:

**1.** 在「首頁」上,按一下**應用程式**,然後按一下**補充資料**。

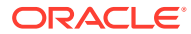

- <span id="page-780-0"></span>**2.** 按一下左邊的**收集**頁籤。
- **3.** 選取收集,接著按一下**動作**,然後按一下**編輯**。 系統將會顯示已定義的相關聯子收集。
- **4.** 按一下**特性**頁籤,然後視需要修改**描述**。
- **5.** 按一下**屬性**頁籤,然後視需要編輯屬性。

您無法編輯從「維度」參照的屬性。

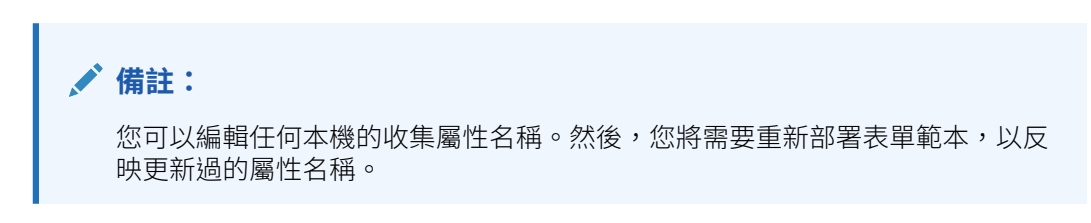

如果收集已含資料,您可以修改收集的 **鍵 ID** 和屬性。

複製收集

您可以使用「補充資料分析」儀表板來複製收集。從儀表板中,您可以從一個 POV 匯出資 料,然後匯入另一個 POV。

若要複製收集,請執行下列動作:

- **1.** 在「首頁」上,按一下**資料**。
- **2.** 按一下左側的**補充資料分析**。
- **3.** 從**收集**下拉清單中,選取您要複製的收集。
- **4.** 從「補充資料分析」頁面的 POV 中,選取您要複製資料的 POV 成員。
- **5.** 從**動作**中,選取**匯出至 Excel** 來從收集匯出資料。
- **6.** 從「補充資料分析」頁面的 POV 中,選取您要貼上資料的 POV 成員。
- **7.** 從**動作**中,選取**匯入**將資料匯入至收集中。

### 刪除收集

若要刪除收集,請執行下列動作:

- **1.** 在「首頁」上,按一下**應用程式**,然後按一下**補充資料**。
- **2.** 按一下左邊的**收集**頁籤。
- **3.** 選取收集,接著選取**動作**,然後選取**刪除**。
	- 如果含有資料,則無法刪除收集。
	- 如果其中沒有資料但已建立表單例項,則無法刪除收集。
- **4.** 從確認提示按一下**是**。

## 建立補充資料管理程式表單範本

若要建立及使用「補充資料」表單範本,您必須是「管理員」或「超級使用者」。

當您建立「表單範本」時,可以指定此範本是否可用於建立「特設表單」,然後選取能 夠建立該表單的使用者。您可以選取個別使用者、群組或團隊。

如需如何將資料輸入「補充資料」表單的相關資訊,請參閱*使用 Financial Consolidation and Close* 手冊。

若要建立表單範本,請執行下列動作:

- **1.** 在「首頁」上,按一下**應用程式**,然後按一下**補充資料**。
- **2.** 按一下左邊的**表單範本**頁籤。
- **3.** 按一下**新增**。
- **4.** 在**特性**頁籤上,提供資訊:
	- **名稱**:輸入唯一的表單範本名稱。最多可輸入 80 個字元。
	- **描述**:最多可輸入 255 個字元。
	- **收集間隔** 選取下拉清單中的某個收集間隔。
- **5.** 請參閱下列主題:
	- [使用補充資料管理程式表單區段](#page-782-0)
	- 指定表單範本指示
	- [指派工作流程](#page-786-0)
	- [指定表單範本問題](#page-788-0)
	- [設定表單範本存取權](#page-789-0)

### 指定表單範本指示

管理員提供如何使用表單的指示。指示可以包括文字、附加檔案,以及文件儲存庫中的 檔案連結。

若要指定表單範本指示,請執行下列動作:

- **1.** 在「首頁」上,按一下**應用程式**,然後按一下**補充資料**。
- **2.** 按一下左邊的**表單範本**頁籤。
- **3.** 在**新建表單範本**或**編輯表單範本**中,選取**指示**頁籤。
- **4.** 在**指示**中,輸入指示文字。

若要新增檔案的參照,請執行下列動作:

**1.** 在**參照**區段中,按一下**新增**。

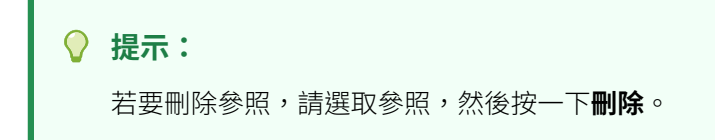

- **2.** 選取參照類型:
	- **本機檔案** 瀏覽本機檔案系統並選取檔案。您必須指定**名稱**。按一下**確定**,將 檔案上傳至系統,與表單範本一起儲存。

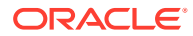

• **URL** — 輸入外部 URL 參照並給予描述性的**名稱**。按一下**確定**,將 URL 儲存在應用程 式中。

### <span id="page-782-0"></span>使用補充資料管理程式表單區段

表單的每個區段可以從不同的收集或屬性組合收集資料。區段可以有重疊的收集或屬性。如果 對應收集中「共用資料」屬性設定為 True,屬性只能夠在一個區段中為可寫入狀態。

對於每個收集,您最多可以建立 5 個包含子收集的區段。

在您建立包含收集和子收集的區段之後,將無法變更收集和子收集物件。

若要建立或編輯區段,請執行下列動作:

- **1.** 在「首頁」上,按一下**應用程式**,然後按一下**補充資料**。
- **2.** 按一下左邊的**表單範本**頁籤。
- **3.** 在**新建表單範本**或**編輯表單範本**中,選取**區段**頁籤。
- **4.** 按一下**新建**,或選取區段並按一下**編輯**。隨即顯示「編輯表單範本區段」。
- **5.** 在**特性**頁籤上:
	- **名稱**:輸入區段的名稱。最多可輸入 80 個字元。
	- **收集**:從下拉清單選取收集。下拉清單還會根據選取的收集列出可選取的子收集。 列出的收集屬於同一個收集間隔。如果您選取具有相關聯子收集的收集,「資料記 錄」將設定為「欄」,並在您儲存區段時建立具有對應「子收集」的新區段物件。 請注意,收集及子收集必須屬於同一個收集間隔。

#### • **資料記錄**

選取一項:

- **列** (用於子收集):以表格顯示表單的屬性;您可以在列中輸入值。系統一律將屬性 名稱顯示為標頭。
- **欄** (用於收集):以列和欄顯示表單的屬性,使用者可在其中輸入每個表單屬性 的值。欄位包含每個屬性的一個資料輸入記錄。系統將屬性描述顯示為表單的列標 頭。
- **6.** 視需要輸入其他「區段」頁籤的資訊。
- **7.** 當您完成建立區段時,請按一下**確定**以儲存區段。

將對「收集」建立一個內含所選鍵屬性的區段。您可以 視需要進行編輯以加入屬性。

#### 表單範本區段:欄頁籤

對於「表單範本」區段,您可以指定版面配置中的欄數及其顯示方式。 例如,如果您選取 3 作為版面配置中的欄數,則您最多可以在每個屬性提供 3 欄作為欄索引。 若要更新**欄**頁籤,請執行下列動作:

- **1.** 開啟「補充資料」表單。
- **2.** 在**欄**頁籤上,選取版面配置中的欄數值。
- **3.** 在**新建表單範本**或**編輯表單範本**中,選取**區段**頁籤。

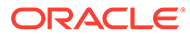

- **4.** 按一下**新建**,或選取區段並按一下**編輯**。
- **5.** 在**編輯表單範本區段**中,按一下**欄**頁籤
- **6.** 從**版面配置中的欄數**中,選取區段的欄數。上限為 3 欄版面配置。
- **7.** 指定欄資訊:
	- **已包含**

選取要包括在表單中的其他屬性。

• **名稱**

「收集」屬性的名稱。

• **維度**

特定維度之屬性中的欄。此為唯讀。

• **資料類型**

欄 (唯讀) 的對應資料類型。

• **欄寬**

以像素為單位指定欄寬。預設值為「調成最適大小」。

寬度不包含在欄內填補儲存格的空格。

- **小**:固定像素寬度為 70。
- **中**:固定像素寬度為 100。
- **大**:固定像素寬度為 300。
- **調成最適大小**:根據列中最長的文字來調整欄寬
- **自訂**:指定寬度。最小值:20。最大值:999。
- **總計**

「收集」中指定的屬性總計方法。一律為唯讀。

• **僅供檢視**

此欄僅供檢視。如果對同一個「收集」建立多個表單,則只有一個表單可以包 含可供輸入的欄 (包括鍵欄)。

**8. 列總計**

總計列的顯示方式:

- **頂端:**總計列顯示在表格的頂端
- **底端:**總計列顯示在表格的底端
- **無:**不顯示總計列
- 9. 選擇性:若要將新屬性新增至表單範本區段中,請按一下新增(+)圖示,選取新增 **屬性**並指定屬性資訊。

在「表單範本區段」中新增屬性的程序和在「收集」中新增屬性的程序相同。請參 [閱新增收集屬性](#page-772-0)。

**10.** 按一下**確定**以儲存資料。

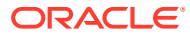

#### 表單範本區段:驗證頁籤

您可以指定特定補充資料屬性的臨界值,並針對從整合中的 POV 提取的試算表進行驗證,這 樣可讓您在精確數字不相符的情況下提交表單。驗證臨界值可以是以百分比為基礎、以值為基 礎或精確相符。您也可以針對指定的常數值驗證屬性的值。

更新「補充資料表單」範本中的**驗證總計**頁籤:

- **1.** 開啟「補充資料」表單。
- **2.** 在**新建表單範本**或**編輯表單範本**中,選取**區段**頁籤。
- **3.** 按一下**新建**,或選取區段並按一下**編輯**。
- **4.** 在**編輯表單範本區段**中,按一下**驗證總計**頁籤。
- **5.** 從**驗證類型**下拉清單中,選取下列其中一項:
	- **無**:指出欄未包含在要進行驗證的項目中。.此外,僅供檢視或非數值 (例如,文字、 清單、是/否等) 的欄也不會包含在要進行驗證的項目中。
	- **POV**:針對 POV 值進行驗證。若選取此選項,則**立方體**與**成員選取器**圖示可供使用。
	- **數量**:針對定義所在的相同屬性總計進行驗證。
- **6.** 從**臨界值**下拉清單中,選取下列其中一項:
	- **精確**:將用於進行驗證的精確值。若選取此選項,則用於輸入臨界值的文字方塊將無 法使用。
	- **%**:以百分比為基礎的驗證,若值為百分比值的 +/- 範圍內,則允許驗證通過。
	- **#**:以值為基礎的驗證,若值為值的 +/- 範圍內,則允許驗證通過。
- **7.** 若已選取 **%** 或 **#**,請在**值**欄的文字方塊中輸入值。這是要驗證的臨界值百分比或值 (十進 位)。值應該是正值。

例如:

- 若屬性類型為整數,它將會顯示為整數 (雖然使用十進位作為百分比或值)。
- 若已選取**臨界值**作為 **%**,且:
	- 若值為 **5**,它會被視為輸入值或 POV 值的 -5% 到 +5% 的臨界值。
	- 若值為 **0.5**,它會被視為輸入值或 POV 值的 -0.5% 到 +0.5% 的臨界值。
- 若已選取**臨界值**作為 **#**,且:
	- 若值為 **10**,它會被視為輸入值或 POV 值的 -10 到 +10 的臨界值。
	- 若值為 **0.1**,它會被視為輸入值或 POV 值的 -0.1 到 +0.1 的臨界值。

針對負值、已進行比例調整的值與百分比數字值,將在資料庫中儲存的原始值上執行驗 證。例如,比例屬性 = 1000。在儲存格中輸入為 3 的值在資料庫中將會是 **3000**,而且驗 證將會在相同的已儲存值 (亦即 **3000**) 上執行。若臨界值是 1000,則針對在 2 與 4 之間 (3 在資料庫中是 3000。因此,+/- 1000 是 2000 與 4000) 之間輸入的所有資料,驗證都會 通過。

#### 表單範本區段:分組依據頁籤

若要更新「補充資料表單範本分組依據」頁籤,請執行下列動作:

- **1.** 開啟「補充資料」表單。
- **2.** 在**新建表單範本**或**編輯表單範本**中,選取**區段**頁籤。
- **3.** 按一下**新建**,或選取區段並按一下**編輯**。
- **4.** 在「編輯表單範本區段」中,按一下**分組依據**頁籤。
- **5.** 按一下「欄」,然後選取或檢視下列欄:
	- **包含**

選取其他要包含在「分組依據」中的欄。

• **分組依據**

主要表格中的資料應該依據選取的欄分組。

• **名稱**

收集的名稱。

• **維度**

特定維度之屬性中的欄 (唯讀)。

• **資料類型**

欄 (唯讀) 的對應資料類型。

• **總計**

「收集」中指定的屬性的總計方法 (唯讀)。

**6. 總計列:**

指出總計列的顯示方式:

- **頂端:**總計列顯示在表格的頂端
- **底端:**總計列顯示在表格的底端
- **無:**不顯示總計列
- **7.** 視需要在其他「區段」頁籤上輸入資訊。
- **8.** 若要儲存更新並返回「表單範本區段」頁籤,請按一下**確定**。

#### 表單範本區段:對映頁籤

在「表單範本」中,您使用「對映」頁籤來指定要對其記入表單資料的 POV。您可以根 據在「分組依據」頁籤選取的屬性,對映「補充資料管理程式」表單項目。屬性金額使 用「分組依據」頁籤中選取的屬性來計算總和。

如果您在「分組依據」頁籤對某個屬性使用「清單」資料類型,可以在清單中對映個別 項目。此時,請編輯「對映」文字以包括 @*Listname*。@*Listname* 將會取代「清單」 屬性中的每個子項。請確定所有清單成員對維度成員而言都相同,而不會有無效的 POV。

**備註:** 最好的作法是在建立或編輯對映之前,先清除瀏覽器快取並重新登入。

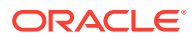

<span id="page-786-0"></span>若要更新「對映」頁籤:

- **1.** 開啟「補充資料」表單。
- **2.** 在**新建表單範本**或**編輯表單範本**中,選取**區段**頁籤。
- 3. 按一下**新建**,或選取區段並按一下**編輯**。隨即顯示「編輯表單範本區段」。
- **4.** 選取**連線**。

**來源**欄預設為在選擇指派對映功能表時所選取的欄。視需要變更至不同的來源欄。

- **5.** 從**立方體**下拉清單中,從可用的立方體清單選取立方體。
- **6.** 按一下**成員選取器**以選取「檢視點」的成員。

您必須針對每個 POV 維度指定一個成員。請在對映之前確定 POV 有效。

成員選取器顯示維度,其中已排除收集間隔的「頻率」和工作流程維度。視部署表單的資 料收集期間而定,記入期間會動態設定間隔維度的值。

- **7.** 在**對映**中,輸入 POV。
- **8.** 若要儲存更新然後返回至**表單範本區段**頁籤,請按一下**確定**。

#### 表單範本區段:歷史記錄頁籤

「歷史記錄」頁籤會顯示對表單範本區段進行的變更,其中包括修改的使用者、日期、修改類 型,以及舊值與新值。

若要檢視「歷史記錄」頁籤,請執行下列動作:

- **1.** 開啟「補充資料」表單。
- **2.** 在**新建表單範本**或**編輯表單範本**中,選取**區段**頁籤。
- **3.** 按一下**新建**,或選取區段並按一下**編輯**。
- **4.** 在「編輯表單範本區段」中,按一下**歷史記錄**頁籤。
- **5.** 按一下**檢視**,從清單選取要顯示的欄,或者選取**更多欄**以管理可見欄及其顯示順序。
- **6.** 您可以檢視以下資訊:
	- 欄位
	- 修改類型
	- 支援物件
	- 修改者
	- 修改時間
	- 舊值
	- 新值
- **7.** 若要返回「表單範本區段」頁籤,請按一下**確定**。

### 指派工作流程

使用「工作流程」頁籤指派表單的工作流程。

若要指派表單的工作流程,請執行下列動作:

- **1.** 開啟「補充資料」表單。
- **2.** 在**新建表單**或**編輯表單**中,按一下**工作流程**頁籤。
- **3.** 在**何時啟動**中,從下拉清單選取值:
	- **頻率** 對此表單進行資料收集的頻率。
	- **排程開始** 收集日期:
		- **結束日期**––期間的結束日期。
		- **關閉日期**––對期間指定的關閉日期。
	- **開始日偏移**––此表單之資料收集的開始日期。此可決定在「結束日期」或「關 閉日期」之後幾天,開始授權資料收集日期。這可以是正數或負數。例如,您 可以在開始日期前幾天準備資料,並將集合設定為 -3,以從該日期前 3 天開 始。
- **4.** 在**工作流程**中,選取下列值:
	- **工作流程選項**––選取一個選項︰
		- 準備
		- 準備,然後核准
		- 準備,然後核准,然後記入
		- 準備,然後記入
		- 記入
	- **核准層級** 最多可選取 10 個層級的核准者。
	- **持續時間** 每個使用者之特定動作的允許天數上限。

此資料可根據工作流程選項,決定提交、核准與記入的排定完成日期。

- **5. 使用者**區段有下列選項:**表單**和**特設**。您可以對表單或特設定義工作流程和檢視者 的使用者指派。您可以在啟用的欄位新增使用者。
	- 按一下**新增**。
	- 若要新增使用者:
		- 若為**表單**,選取**工作流程**,然後選取使用者,或**準備者**和**核准者**群組。「工 作流程」成員選取器會根據選取的工作流程維度動態配置。
		- 若為**特設**,則選取「選取使用者」,或搜尋名字和姓氏以選取群組。您可以 按一下**進階**以使用者 ID 或電子郵件進行搜尋。請注意,預設會顯示基本選 項 (也就是,名字和姓氏)。
		- 按一下**搜尋**以顯示**搜尋結果**。您可以使用此選項來新增或移除使用者。

#### **備註:**

**允許特設**選項會顯示在**工作流程**頁籤底下,且預設不會顯示。只有在 特設使用者清單數大於 0 時才會植入此值。如果清單是空的,則會關 閉此選項。

- 若要從 CSV 檔案匯入使用者,請按一下**匯入**
	- 俺一下**瀏覽**以選取檔案。

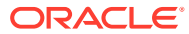

- <span id="page-788-0"></span>– 針對**檔案分隔符號**,選取**逗號**、**Tab**,或是選取**其他**,然後輸入分隔符號。
- 按一下**匯入**。

**備註:**

**匯出/匯入**檔案格式允許在交易包含**允許特設**選項。

• 若要移除使用者,請選取使用者,然後從功能表列中按一下**刪除**。

#### 指定表單範本問題

問題依角色自動分組。在角色之內,個別問題依順序排列。順序指出角色內的問題順序。 若要建立問題,請執行下列動作:

- **1.** 在「首頁」上,按一下**應用程式**,然後按一下**補充資料**。
- **2.** 按一下左邊的**表單範本**頁籤。
- **3.** 在**新建表單**或**編輯表單**中,按一下**問題**頁籤。
- **4.** 按一下**新建**或**編輯**。
- **5.** 請輸入以下資訊:
	- **問題**:您最多可輸入 2000 個字元。 輸入提示使用者在表單上回應的問題。
	- **資料類型**

選取問題類型:

- **日期**
- **日期和時間**
- **文字**:您最多可輸入 4000 個字元。
- **清單**:您可以輸入最多 255 個字元。

按一下**新增**,然後輸入屬性值。

- **整數**:您可輸入值 -2147483648 至 2147483647
- **數字**:您可輸入值 xxxxxxxxxxxxxxxxx.xxxxxxxxx (17 個數字和 9 個小數位數) 如果您選取「數字」,請選取格式化選項:
	- \* 在**小數位數**中,輸入要顯示的小數位數。預設值在「系統偏好設定」中定義。
	- 選取千位分隔符號以顯示千位分隔符號 (例如 1,000.00)。系統顯示會顯示使用 者地區設定的千位分隔符號。
	- \* 從**幣別**中,選取幣別,例如 (INR)
		- 如果未選取幣別,將不會轉換金額。
	- \* 從**負數**中,選取負數的顯示方式;例如 (123)。
- **True** 或 **False**
- **是**或**否**

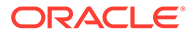

- <span id="page-789-0"></span>• **角色** — 指定問題所針對的角色。
- **必要** 決定問題為強制性或者為選擇性。

若要刪除問題,請執行下列動作:

- **1.** 在**新建表單**或**編輯表單**中,選取**問題**頁籤。
- **2.** 選取問題,然後按一下**刪除**。

#### 設定表單範本存取權

在「補充資料表單範本存取權」頁籤上,您要決定要將權限授予哪些使用者以及他們可 以在表單上執行的功能。

- 「存取」頁籤的頂端面板顯示具有「檢視」存取權的使用者清單。
- 底部面板顯示使用者具有權使用的工作流程。

您可以匯入 CSV 檔案格式的檢視者清單,以快速指派存取權給多個使用者。檢視者可 以是使用者、群組或團隊。您可以使用「檢視」選項來判斷他們可以存取表單的階段。 您也可以匯出使用者清單以供管理員分析。

**備註:**

您必須在指派「檢視者」存取權之前先定義工作流程。

**備註:**

即使未在範本定義週期性表單,也能指派特設使用者和檢視者

若要新增存取權,請執行下列動作:

- **1.** 在「首頁」上,按一下**應用程式**,然後按一下**補充資料**。
- **2.** 按一下左邊的**表單範本**頁籤。
- **3.** 按一下**新表單**或**編輯表單**,然後按一下**存取**頁籤。
- **4.** 按一下**新建**,或選取使用者並按一下**編輯**。
- **5.** 在**檢視者存取權**,選取使用者、群組或團隊。
- **6.** 從**工作流程**中,選取「工作流程維度」的成員。 系統會列出「工作流程維度」的所有成員的組合。
- **7.** 選取**檢視選項**:
	- **一律**:即使資料輸入不完整或者尚未提交供核准,您仍然隨時可以檢視資料。
	- **提交之後**:一旦提交資料,即使是在被核准之前,您仍然可以檢視資料。
	- **核准之後** 您要到被授予所有層級的核准之後,才能夠檢視資料。
- **8. 選擇性**:若要為多個使用者從 CSV 檔案載入「檢視者存取權」:
	- **a.** 從功能表列中,按一下**匯入**。

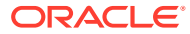

- **b.** 瀏覽以選取檔案。
- **c.** 如需**匯入類型**,請選取**全部取代**或是**更新**。
- **d.** 針對**檔案分隔符號**,選取**逗號**、**Tab**,或是選取**其他**,然後輸入分隔符號。
- **e.** 按一下**匯入**。

### <span id="page-790-0"></span>檢視表單範本歷史記錄

「歷史記錄」頁籤會記錄對表單範本進行的變更。其中顯示已建立或更新的欄位、修改類型、 舊值與新值、進行修改的使用者,以及變更日期。「歷史記錄」頁籤上的資訊是唯讀。

若要檢視表單範本歷史記錄,請執行下列動作:

- **1.** 在「首頁」上,按一下**應用程式**,然後按一下**補充資料**。
- **2.** 按一下左邊的**表單範本**頁籤。
- **3.** 在**新建表單**或**編輯表單**中,按一下**歷史記錄**頁籤。

## 編輯表單範本

若要編輯表單範本,請執行下列動作:

- **1.** 在「首頁」上,按一下**應用程式**,然後按一下**補充資料**。
- **2.** 按一下左邊的**表單範本**頁籤。
- **3.** 選取表單範本,然後從功能表列中選取**編輯**。

## 複製表單範本

若要複製表單範本,請執行下列動作:

- **1.** 在「首頁」上,按一下**應用程式**,然後按一下**補充資料**。
- **2.** 按一下左邊的**表單範本**頁籤。
- **3.** 選取表單範本,然後從功能表列選取 **複製**。

「複製」動作會建立在表單名稱尾端附加 "copy" 作為尾碼的副本。此外,所有屬性皆為唯 讀,以防止多個表單範本取得同一個收集的寫入權限。

## 刪除表單範本

您可以刪除您不再需要的表單範本。

若要刪除表單範本,請執行下列動作:

- **1.** 在「首頁」上,按一下**應用程式**,然後按一下**補充資料**。
- **2.** 按一下左邊的**表單範本**頁籤。
- **3.** 選取表單範本,然後從功能表列中選取**刪除**。
- **4.** 按一下**是**,確認您要刪除範本。

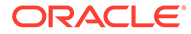

## <span id="page-791-0"></span>將表單範本部署至資料收集期間

建立「補充資料」表單後即可進行部署。

您也可以重新部署先前部署的表單。您可以指定對工作流程所造成的影響。例如,您可 以新增更多僅需要進行部署的工作流程項目 (不需要在「收集」或「範本」特性和屬性 中變更)。如果您撰取重設所有表單工作流程,系統將會部署範本並保留資料,但所有其 他工作流程項目 (例如註解) 則會被重設。

若要將表單範本部署至資料收集期間,請執行下列動作:

- **1.** 在「首頁」上,按一下**應用程式**,然後按一下**補充資料**。
- **2.** 按一下左邊的**表單範本**頁籤。
- **3.** 從**動作**功能表中,按一下**部署** 。
- **4.** 從**「截止資料收集」期間**中,按一下**搜尋**圖示。
- **5.** 在**選取資料收集期間**對話方塊中:
	- **a.** 按一下**間隔**,然後選取收集間隔。 當您選取收集間隔時,POV 維度會反映該收集間隔中定義的頻率維度。
	- **b.** 選取 POV 維度的成員,然後按一下**確定**。

系統會顯示「擱置中期間」和「開啟期間」資料收集期間。

- **c.** 從**期間**中,選取資料收集期間,然後按一下**確定**。 當您選取收集間隔和 POV 維度成員時,會將「表單範本」清單篩選成僅顯示可 用於所選取間隔的範本。
- **6.** 選取一或多個要部署的表單範本。
- **7.** 按一下**部署**。
- **8.** 隨即顯示**部署資訊對話方塊**,其中顯示和收集間隔相關的所有表單範本。
	- 此對話方塊列出每個範本的**建立**、**重設**和**刪除**的值。如果表單範本尚未部署, 這些值將為零。
		- **建立** 顯示根據工作流程定義,將在部署 (以及重新部署) 期間建立的所有 表單數目。
		- **重設** 顯示「收集/範本」的更新,例如最近新增的特性和屬性。
		- **重新整理** 顯示系統將會根據您所做的範本變更來重新整理的所有表單數 目。您在範本屬性之特性中所做的任何變更,都將會反映在表單上。
		- **刪除** 針對「解除部署」和「重新部署」根據工作流程成員顯示刪除的表單 計數。
	- 如果您要重新部署表單,系統會顯示下列選項:
		- **重設所有表單工作流程** 如果您選取此選項,系統會保留您已在表單上輸入 的所有資料,但會重設所有其他的工作流程項目 (例如註解)。如果您已變更 範本的重要屬性 (新增、移除、編輯),系統就會刪除表單資料。
		- **刪除特設表單** 如果您選取此選項 (預設),系統會刪除使用者在收集期間 內建立的所有特設表單。如果您沒有選取此選項,系統會重新整理或重設使 用者在收集期間內建立的所有特設表單。
- **9.** 按一下**部署**。
- **10.** 從「部署」確認提示中,按一下**是**。
- 11. 部署完成後,確認對話方塊會指出下列資訊:
	- **收集中的表單範本總計**:「部署資訊」對話方塊中的表單範本總數。
	- **表單範本和期間頻率或間隔不相符**:和收集間隔頻率不相符的「表單範本」數目。按 一下**檢視詳細資料**以顯示缺少頻率的表單範本。
	- **包含錯誤的表單範本**:包含錯誤的表單範本總計。如果有任何錯誤,將無法完成複 製。
	- **包含錯誤的收集**:包含錯誤的收集。按一下**檢視詳細資料**以取得錯誤詳細資料。
	- **已部署的表單範本**:已經部署的範本。
	- **要部署的表單總計**:每個表單範本上指定的表單總數。
	- **已順利部署**:已部署的表單總數。
	- **未順利部署**:未順利部署的表單總數。

## 解除部署表單範本

若要解除部署表單範本,請執行下列動作:

- **1.** 在「首頁」上,按一下**應用程式**,然後按一下**補充資料**。
- **2.** 按一下左邊的**表單範本**頁籤。
- 3. 從動作功能表中,選取解除部署 隨即顯示**解除部署表單範本**。
- **4.** 在**選取資料收集期間**對話方塊中:
	- **a.** 按一下**間隔**,然後選取收集間隔。 當您選取收集間隔時,POV 維度會反映該收集間隔中定義的頻率維度。
	- **b.** 選取 POV 維度的成員,然後按一下**確定**。
	- **c.** 從**期間**中,選取資料收集期間,然後按一下**確定**。 當您選取收集間隔和 POV 維度成員時,會將「表單範本」清單篩選成僅顯示可用於所 選取間隔的範本。
- **5.** 選取一或多個要解除部署的表單範本,然後按一下**解除部署**。
- **6.** 隨即顯示**部署資訊對話方塊**,其中顯示和收集間隔相關的所有表單範本。
	- 如果在建立範本時選取**共用資料**選項,系統會顯示訊息並列出需要一起解除部署的表 單範本。
	- 將會顯示每個範本的**建立**、**刪除**和**重設**值。
		- **建立** 顯示根據工作流程定義,將在部署 (以及重新部署) 期間建立的所有表單數 目。
		- **重設** 顯示「收集/範本」的更新,例如最近新增的特性和屬性。
		- **刪除** 針對「解除部署」和「重新部署」根據工作流程成員顯示刪除的表單計數。
- **7.** 選取表單範本,然後按一下**解除部署**。

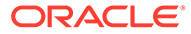

將會顯示解除部署時產生的訊息,將永久刪除期間的所有現有資料和所有表單都。

**8.** 按一下**解除部署**。 解除部署完成之後,確認對話方塊指出成功解除部署的表單總數。 對於未順利部署的表單,將會顯示表單名稱以及錯誤資訊。

# 重新開啟補充資料表單

您可以重新開啟已部署的「補充資料表單」來更正資料以及繼續使用表單。 若要重新開啟「補充資料表單」,請執行下列動作:

- **1.** 在「首頁」上,按一下**應用程式**,然後按一下**補充資料**。
- **2.** 按一下左邊的**表單範本**頁籤。
- **3.** 按一下表單範本的「動作」省略符號按鈕 **(...)**,然後選取**表單**。 系統會顯示關聯的表單清單。
- **4.** 按一下「動作」省略符號按鈕 **(...)**,然後選取**重新開啟**。 此動作會將工作流程狀態重設回「以準備者身分開啟」。

# 大量載入資料至收集

「管理員」和「超級使用者」可以針對特定資料收集期間和特定集合來匯入資料。當管 理員和超級使用者要使用另一個系統的來源資料大量植入表單,或是要預先植入幾個欄 讓準備者只需輸入資料值時,此功能非常實用。允許為具有下列工作流程狀態的表單載 入資料:

- 擱置中
- 以準備者身分開啟
- 以核准者身分開啟

**備註:** 不允許為處於「已關閉」工作流程狀態的表單載入資料。

您可以使用**取代**或**更新**選項。

- **取代** 清除表單中的任何資料,並以來源檔案中的值加以取代。匯入程序進行後, 來源檔案中任何不存在的欄位在表單中將為空白。
- **更新** 僅更新包含在來源檔案中的值。其他值不受到影響。

若要載入資料,請執行下列動作:

- **1.** 在首頁上,按一下**資料**,然後按一下**補充資料分析**。
- **2.** 選取收集並植入 POV 成員,然後從**動作**中選取**匯入**。
- **3.** 瀏覽至您要載入的 CSV 檔案。以下是載入檔案的範例,其中顯示以 Entity 作為工 作流程維度的集合。

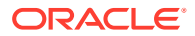

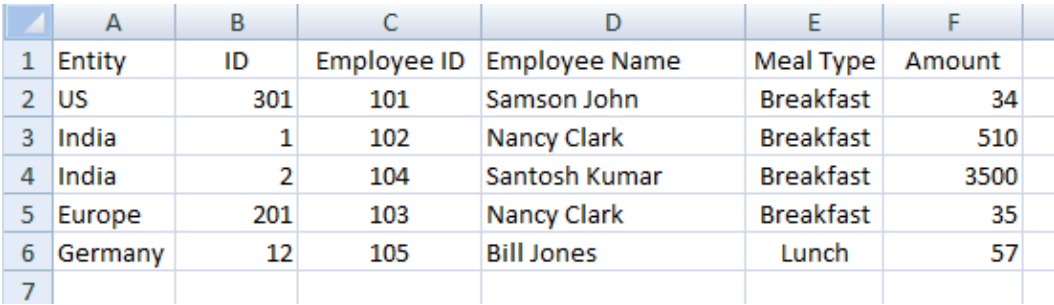

- **4.** 選取**取代**可清除所有資料,並以來源檔案中的資料加以取代,或選取**更新**可僅更新來源檔 案中包含的資料。
- **5.** 選取日期格式,然後按一下**匯入**。 狀態顯示指出是否存在任何錯誤或警告,以及**實體總計、已更新實體**,與**已建立的列總計** 或**已更新的列總計**。

# 在補充資料管理程式中重新指派使用者

您可能需要在關帳程序期間,定期重新指派使用者至不同任務。例如,當已指派任務的員工離 開公司時,可以將任務重新指派給其他員工。您可以使用「工作流程儀表板」中的「重新指 派」功能,自動變更指派作業,而不用手動搜尋,再開啟個別任務加以編輯。「重新指派」功 能可讓您迅速找到與使用者關聯的任務,並將這些任務重新指派給其他使用者。您可以將任務 重新指派給個別的使用者、群組或團隊。

您可以選取要重新指派使用者的角色。例如,如果您選取「擁有者」角色,系統僅會針對已指 派使用者為擁有者的任務,來重新指派使用者。不允許處於「已關閉」工作流程狀態的表單。

若要重新指派使用者,請執行下列動作:

- **1.** 在「首頁」上,按一下**任務**。
- **2.** 按一下左邊的**補充資料任務**頁籤。
- **3.** 選取要重新指派使用者的一或多個表單。
- **4.** 從 **動作**中選取 **設定使用者**。
- **5.** 在**欄位**中,選取您要重新指派的使用者角色。
- **6.** 在**目標使用者**中輸入名稱,或是搜尋您要作為重新指派任務之目標的使用者、群組或團 隊。
- **7.** 按一下**套用**。
- **8.** 若要從確認提示更新使用者,請按一下**是**。

# 驗證補充資料總計符合科目餘額

您可以在 Financial Consolidation and Close 中驗證補充資料總計符合科目餘額。當您從各種 「總帳」系統將科目餘額載入至整合系統,並使用補充資料管理程式收集該科目餘額的局部或 總和時,這樣會很有用。收集後,補充資料的總計必須符合科目餘額,準備者才能提交資料表 單。

POV 設定是在表單範本定義期間完成。執行時期會擷取科目餘額,例如在開啟表單期間。好處 是即時進行資料驗證。

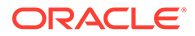

驗證程序的第一步是管理員透過「表單範本」定義,設定根據整合系統來驗證補充資 料。之後,表單的「準備者」會在表單上看到「驗證」列,而系統會確保直到屬性與科 目餘額相符,才會提交表單。

#### **設定驗證**

若要設定驗證,請執行下列動作:

- **1.** 在「首頁」上,按一下**應用程式**,然後按一下**補充資料**。
- **2.** 按一下左邊的**表單範本**頁籤。
- **3.** 選取範本。
- **4.** 在**編輯表單範本**中,選取**區段**,然後選取**欄**頁籤。
- **5.** 從**驗證 POV 總計**欄下拉清單,從可用的立方體清單中選取立方體。
- **6.** 在您要據以驗證的屬性旁,按一下**驗證 POV 總計**欄中的「成員選取器」,以指定 POV。

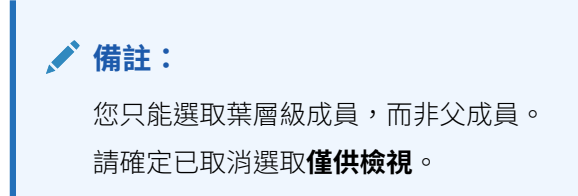

#### **使用表單**

設定驗證並部署表單之後,科目餘額會連同 POV 顯示在「驗證」列。

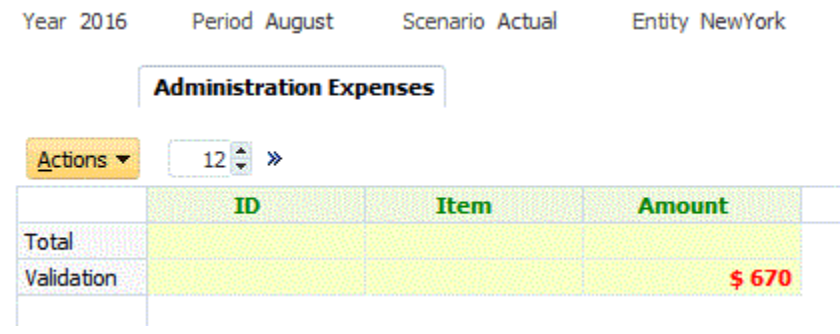

如果您嘗試新增資料並提交表單,系統會檢查,且只有在屬性總計等於科目餘額時,才 允許提交。例如,若您新增「文具」資料:

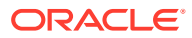

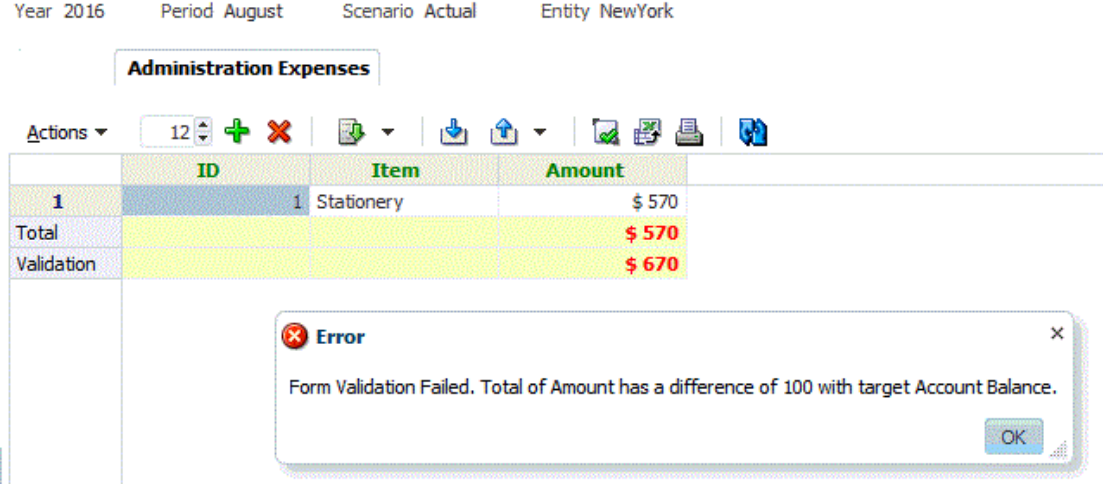

如果您新增「差旅費用」\$100,則可以看到屬性值現在符合科目餘額,因此會提交表單。

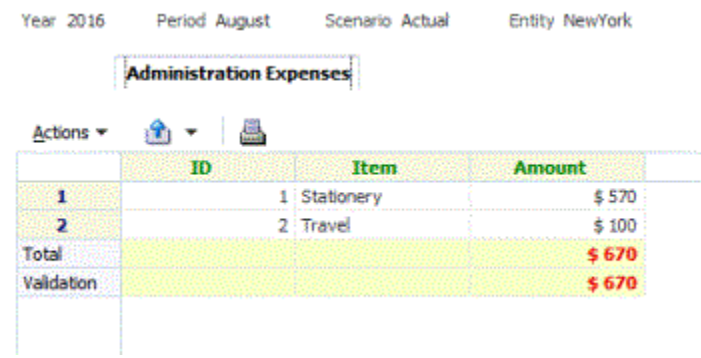

# 在補充資料分析儀表板中檢視資料

「補充資料分析」儀表板包含收集和子收集的詳細資料,讓您可以輕鬆檢視和篩選資訊。您也 可以選取和排序欄,以及儲存清單。

若要在「資料分析」儀表板中檢視收集,請執行下列動作:

- **1.** 在「首頁」上,按一下**資料**。
- **2.** 從左邊按一下**補充資料分析**。
- **3.** 從**收集**下拉清單中,選取您要存取和分析資料的收集/子收集與資料收集期間 (頻率維度成 員組合)。

例如:

收集名稱:債務詳細資料

「資料收集期間」參數:年度:2020年,期間:4月,案例:實際

- **4. 選擇性:**按一下**新增篩選條件**,然後輸入篩選條件值。可用的篩選條件取決於您選取的收 集。請參閱[使用篩選條件](#page-810-0)。
- **5. 選擇性:**若要從「收集」匯出資料,請從**動作**中選取**匯出**,然後選取**匯出至 Excel** 或**匯出 至 CSV**。

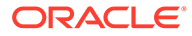

**6. 選擇性:**從**動作**中,選取**匯入**將資料匯入至收集中。

按一下**瀏覽**以撰取檔案,撰取以**取代**或**更新**現有檔案,撰取日期格式,然後按一下 **匯入**。

**7. 選擇性:**在畫面右側,按一下 圖示,然後選取檢視。請參[閱關於檢視](#page-816-0)。

# 使用智慧型檢視中的補充資料

您可以使用 Oracle Smart View for Office 進行資料收集程序。當您安裝「補充資料適用 的智慧型檢視擴充功能管理」時,您可以使用智慧型檢視中的「補充資料」功能表選項 來管理資料收集程序和處理補充資料表單。

若要安裝擴充功能,請參閱 *Getting Started with Oracle Enterprise Performance Management Cloud for Administrators* 中的 "Downloading and Installing Clients"。

安裝擴充並建立連線之後,您可以在智慧型檢視中執行下列「補充資料」任務:

- 檢視表單的工作清單,以瞭解進行準備、核准和記入時必須採取的動作
- 檢視系統中您具有「檢視」安全性權限的「收集」清單
- 對作為資料收集程序之一部分而收集的資料套用篩選條件 之前為補充資料建立的任何篩選條件或清單,皆可在智慧型檢視中找到。

#### **安全性注意事項**

- 無論資料收集中指定哪些法人,服務管理員都可以檢視所有「收集」。
- 「超級使用者」和「使用者」可以查看滿足作為工作流程的一部分而符合條件以及 其法人的存取角色的所有「收集」。
- 使用者將只能夠查看自己已獲授權的表單。視安全性角色而定,「儲存資料」、 「核准」或「拒絕」等可用的選項會變更以符合關聯的角色。

#### **連線至智慧型檢視**

- **1.** 從首頁中,選取**下載**,然後下載**補充資料適用的智慧型檢視擴充功能管理**。
- **2.** 在智慧型檢視中,建立連線並輸入 URL。
- **3.** 在右側面板中,從**專用連線**選取您建立的「補充資料管理程式」連線。
- **4.** 在**連線**對話方塊中,輸入使用者名稱和密碼,然後按一下**連線**。

#### **使用補充資料表單**

- **1.** 從**專用連線**清單中,選取「補充資料管理程式」連線。
- **2.** 選取**補充資料**頁籤,然後按一下**重新整理**。 即會顯示**工作清單**和**集合**節點。
- **3.** 在**工作清單**之下,從表單清單中選取表單。
	- 每張表單都是下列格式的父節點:<Form Name> <Workflow Dimension: Member 1>| <Workflow Dimension: Member 5> °

**範例:**債務詳細資料表單 – 紐約

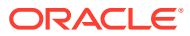

• 將滑鼠游標放在表單上方,以查看其他詳細資料,格式如下:<Form Name> - <Workflow Dimension: Member 1>| <Workflow Dimension: Member 5> (<Responsible role> - <Due Date>), <Frequency Dimension: Member 1>| <Frequency Dimension: Member 4>。

**範例:**貸款詳細資料 – 實體:LE101 | 科目:銷售 (準備者 – 2020 年 1 月 10 日), 年:2020 | 期間:1 月 | 案例:實際

**a.** 按兩下分葉節點,以檢視表單標頭或摘要區段。每個區段都是下列格式的分葉節點: <Section name>。

**範例:**Loan Collection Data Entry

**b.** 按一下標頭區段,以在 Excel 中檢視詳細資料區段。您可以檢視或修改表單、回答問 題,以及輸入註解。

詳細資料區段或子集合顯示在不同的工作表中。

**4.** 在**集合**之下,從集合間隔清單中選取間隔。 每個分葉節點都會先列出集合間隔,再列出集合和子集合。

**備註:**

只會針對每個資料集合期間顯示包含資料的集合。

- **5.** 當您完成時,請對表單選取適當的動作:
	- **儲存資料**
	- **提交資料**
	- **核准**
	- **拒絕**
	- **記入資料**

# 使用幣別轉換

在公司裡的資料收集程序中,利害關係人通常取決於多個地理區。資料準備者通常以其當地幣 別來準備資料,而提交的資料必須以母公司 (例如總部) 的當地幣別來分析。最終財務報表幾乎 總是以母公司的幣別來產生。幣別轉換功能可讓您在補充資料管理內,將幣別屬性從當地幣別 轉換為父項幣別。

幣別轉換使用下列程序:

- 系統會將實體成員的本幣幣別 (或預設幣別) 儲存在補充資料管理程式中。
- 如果您使用多重幣別應用程式,系統也會使用 Account 維度的「匯率」成員,將「幣別匯 率類型」和幣別匯率儲存在「匯率」立方體中。在補充資料管理程式中,「匯率類型」和 「幣別匯率」是唯讀的。

### 檢視實體成員的預設幣別

您可以檢視「實體」維度之每個成員的預設幣別。

若要檢視預設幣別,請執行下列動作:

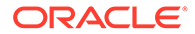

- **1.** 在「首頁」上,按一下**應用程式**,然後按一下**補充資料**。
- **2.** 按一下左邊的**維度**頁籤。
- **3.** 在**維度**中,選取 **Entity**。
- **4.** 從省略符號
	- $x \neq x$

中,選取**成員與屬性**。

**5.** 您可以在「幣別」屬性中檢視每個成員的幣別。

Add a Filter

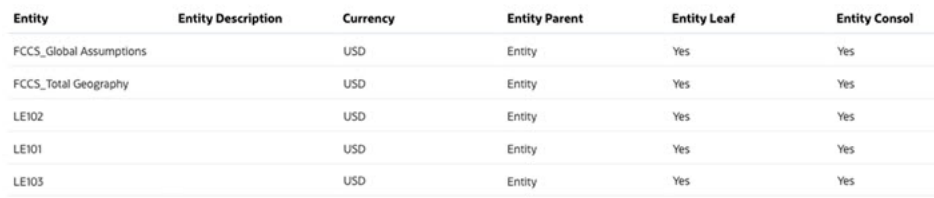

### **備註:**

實體成員若無關聯的幣別,當您在此特定實體部署表單時將不會進行轉換,因 為沒有可供繼承的幣別。

### 設定幣別轉換的屬性

若要使用幣別轉換,您要使用實體的當地幣別建立金額 (或者貨幣值) 屬性。在**編輯屬性** 對話方塊中,有一個名為**幣別**的特性。如果您在該特性中選擇**實體幣別**值,該特定屬性 會從表單範本部署的目標實體繼承幣別。您可以選取顯示的不同幣別來置換它。

以下是一個**員工餐費**收集範例,此範例使用遍佈全球的各個實體當地幣別來手動輸入餐 費資料值。您可以選擇是否使用「實體」幣別或置換它。

屬性包括:員工 ID、員工名稱、餐別、金額及 HQ 幣別金額。目標是取得**金額**並轉換為 **以 HQ 幣別計價的金額**,亦即 USD (美元)。

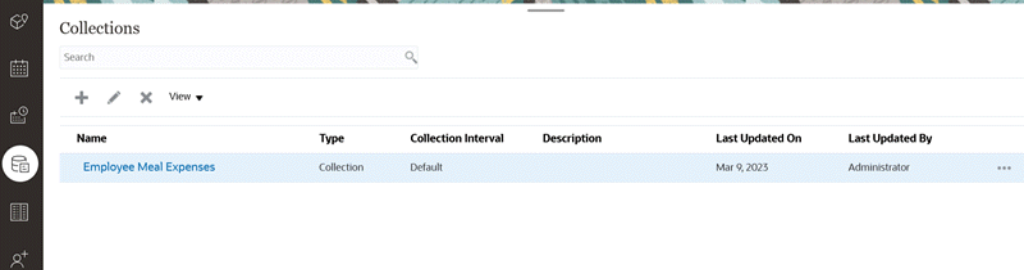

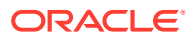

#### **Attributes**

**n**<sub>0</sub> Close

 $\frac{a}{\ln b}$  Close

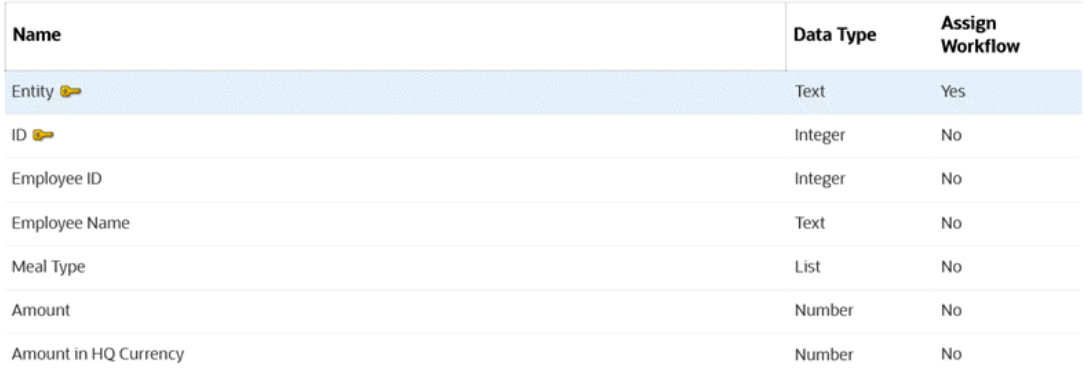

#### **Associated Form Templates**

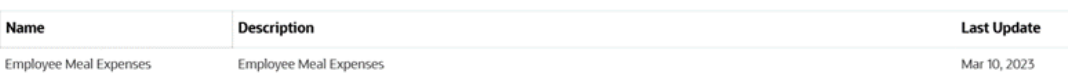

若要將輸入值的當地幣別轉換為 HQ 幣別,請執行下列動作:

- **1.** 在「首頁」上,按一下**應用程式**,然後按一下**補充資料**。
- **2.** 按一下左邊的**收集**頁籤。

Properties Attributes History

**3.** 選取「收集」,接著選取**動作**,然後選取**編輯**。

Saye Save and Close Cancel

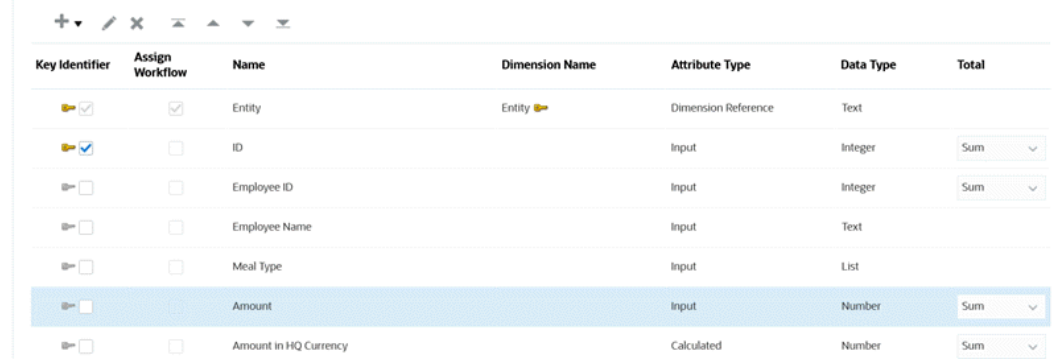

- **4.** 從**屬性**頁籤中,選取屬性 (例如,**金額**,亦即全球各團隊的餐費輸入值),按一下**動作**,然 後按一下**編輯**。
- **5.** 在**幣別**中,選取**實體幣別**表示此屬性 (**金額**) 將繼承表單部署之目標「實體」的幣別,在此 範例中為 "USD" (美元)。
- **6.** 計算屬性**以 HQ 幣別計價的金額**設定為以 USB (美元) 計價。
- **7.** 在「計算」中,**轉換**函數已經設定成使用「平均」匯率類型,將「金額」中的值轉換成 USD 幣別。

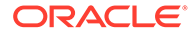

#### **Edit Attribute**

 $\frac{0}{\ln \tilde{\varphi}}$  QK Cancel

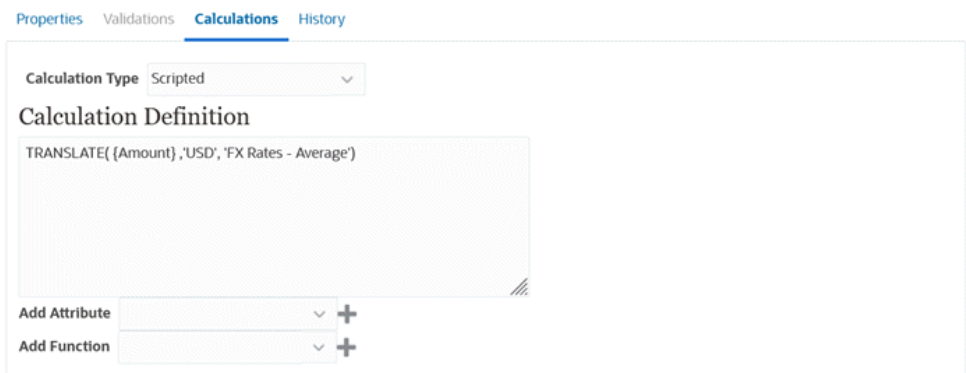

8. 設定完成後,您可以在部署的表單中查看轉換工作。在此範例中,表單範本已經部 署至具有 4 種不同幣別的 4 個不同的實體。

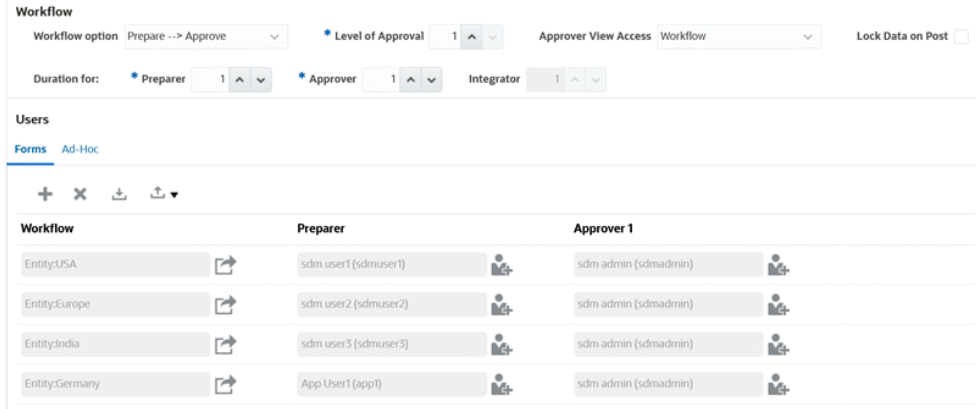

對於印度的「每月餐費」,在您輸入「金額」之後,轉換後的幣別值會在您**儲存**之 後顯示出來。請注意,轉換是以 HQ 幣別來計算。

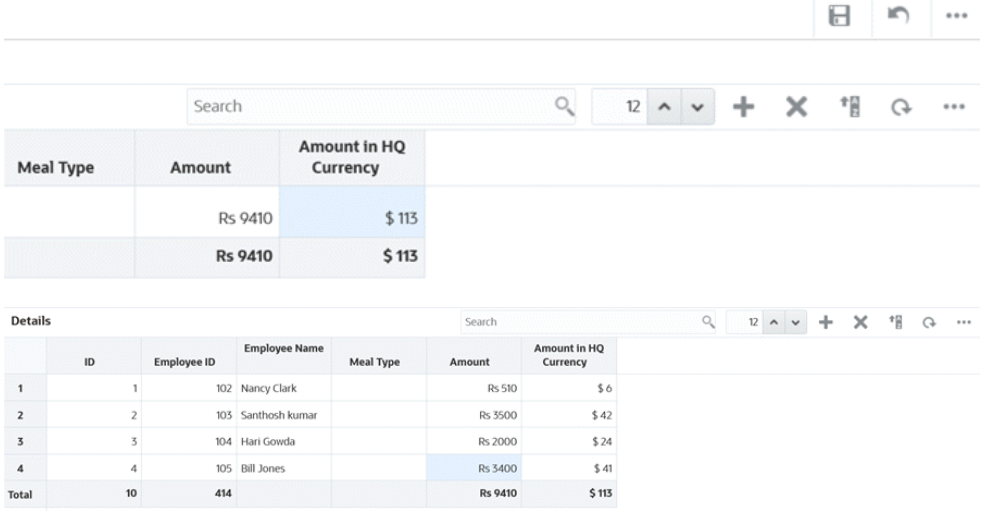

**9.** 您也可以在「補充資料分析」中進行檢視。請注意,「金額」欄中的幣別符號與 「以 HQ 幣別計價的金額」欄中已轉換的值。

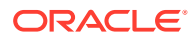

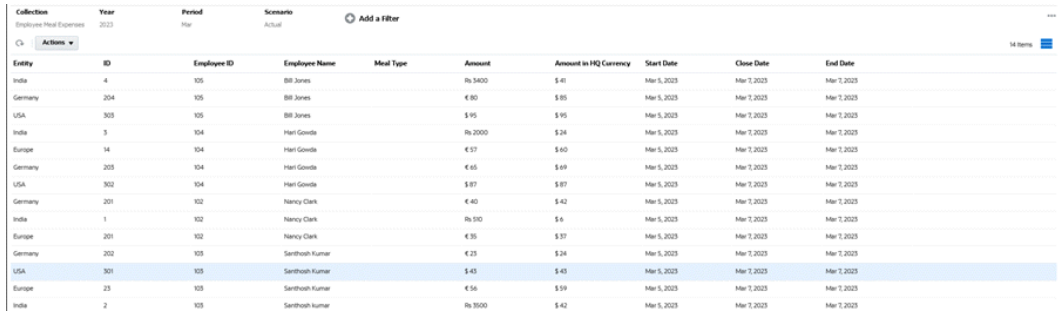

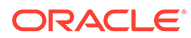

# 44

# 管理補充資料管理程式團隊

團隊由「擁有者」、「受指派人」及「核准者」角色定義和佈建。接著將角色指派給「團 隊」,而不是針對任務對指定的使用者指派這些角色。「管理員」和「超級使用者」可以新 增、編輯和刪除團隊。

### **備註:**

您最多可以把單一使用者直接或間接指派給 1,000 個團隊。

#### **相關主題**:

- 為補充資料管理程式新增團隊與成員
- [匯入與匯出補充資料管理程式的團隊與成員](#page-804-0)
- [匯出補充資料管理程式使用者](#page-806-0)
- [為補充資料管理程式編輯團隊與成員](#page-806-0)
- [為補充資料管理程式刪除團隊並移除成員](#page-807-0)

# 為補充資料管理程式新增團隊與成員

您可以特別針對補充資料建立團隊,例如,用於補充資料表單上。您可以決定哪些使用者或團 隊可以請求表單,以及在 Access 中,您可以為工作流程階段指派團隊。指派角色給每個團 隊。依預設,會建立「使用者」角色。

新增團隊時,您應該為使用者 ID 與團隊維護唯一的名稱。請勿將有相同名稱的團隊新增為 「使用者 ID」。

若要為補充資料新增團隊與成員,請執行下列動作:

- **1.** 在「首頁」上,依序按一下**工具**和**存取控制**。
- **2.** 按一下**團隊**頁籤,然後按一下 **新增**。
- **3.** 輸入團隊的**名稱**與**描述**。
- **4.** 選取**補充資料**頁籤。
- **5.** 選取**使用者**。
- **6.** 若要新增成員,請執行下列動作:
	- **a.** 從**成員**區段,按一下 **新增**。
	- **b.** 輸入部分或完整**名字**、**姓氏**,或選取**搜尋**,以選取名稱。
	- **c.** 在**搜尋結果**區段中,選取**新增**或**全部新增**,以將選擇新增至**已選取**清單。
	- **d.** 按一下**確定**。

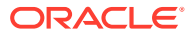

<span id="page-804-0"></span>**7.** 在「定義團隊」對話方塊中,選取**主要使用者**,將任務預設為具有**已認領**狀態的使 用者。

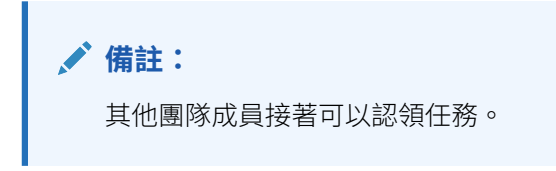

**8.** 按一下**確定**。

# 匯入與匯出補充資料管理程式的團隊與成員

「管理員」和「超級使用者」可以透過匯出檔案,進行變更然後重新匯入檔案來執行團 隊和成員的大量更新,而不是個別更新團隊和成員。當 teams.csv 檔案匯出時,其中會 提供團隊以及每個團隊的成員的報表。您可以視需要變更預設 .csv 檔案的名稱。

您必須執行下列步驟:

- 建立匯出 .csv 檔案。請參閱以下「補充資料管理程式團隊檔案格式」中的格式。
- 您可以透過編輯 teams.csv 檔案來對現有團隊執行大量編輯,或者建立新團隊。
- 將資料匯入回到應用程式。

#### **匯出團隊和成員**

若要執行大量匯出團隊與成員:

- **1.** 在「首頁」上,按一下**工具**,然後按一下**存取控制**。
- **2.** 按一下**管理團隊**頁籤。
- **3.** 選取團隊。
- 凸. **4.** 按一下「匯出檔案」圖示
- **5.** 按一下**儲存**來儲存 **teams.csv** 檔案。此檔案提供所有團隊以及每個團隊的成員的清 單。

#### **匯入團隊與成員**

當您匯入團隊時,系統會合併「團隊」清單。例如,如果應用程式有定義好的團隊 1、 團隊 2 及團隊 3,且 CSV 檔案有定義好的團隊 2 與團隊 4,則在匯入程序之後,將更 新團隊 2 並新增團隊 4。

團隊成員將由 CSV 檔案的內容所取代。例如,如果應用程式有團隊 1,其成員有 UserA、UserB與 UserC,且 CSV 檔案有成員 UserB與 UserD,則在匯入程序之後, 團隊 1 的成員將包括 UserB 與 UserD。

若要執行大量匯入團隊與成員,請執行下列動作:

- **1.** 在「首頁」上,按一下**工具**,然後按一下**存取控制**。
- **2.** 按一下**管理團隊**頁籤。
- **3.** 選取團隊。

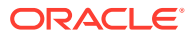

- **4.** 按一下**匯入** ,然後完成下列資訊:
	- 在**檔案**之下,瀏覽至匯出的 .csv 檔案。
	- 在**匯入類型**之下,選取下列其中一個選項:
		- 按一下**取代**,將資料列取代為匯出 .csv 檔案中的資料列。
		- 按一下**全部取代**來執行匯入如下:
			- \* 如果 UI 與 .csv 檔案中皆有團隊,則匯入將覆寫,以更新 UI 中的團隊。
			- \* 如果 UI 中有其他團隊,但 .csv 檔案中沒有,則將會刪除這些團隊。
			- \* 如果 .csv 中有其他團隊,但 UI 檔案中沒有,則將會匯入這些團隊。

**注意:**

任何未包含在匯入檔案中的項目將會刪除。

- 在**檔案分隔符號**之下,選取**逗號**或 **Tab**。預設為逗號。
- **5.** 按一下**匯入**。

匯入執行,提供有關匯入進度的統計資料。

**6.** 當匯入完成時,請驗證**匯入團隊**訊息方塊中的結果,然後按一下**確定**。

#### **補充資料管理程式團隊檔案格式**

當您建立 .csv 檔案以匯入或匯出團隊時,必須使用下列格式:

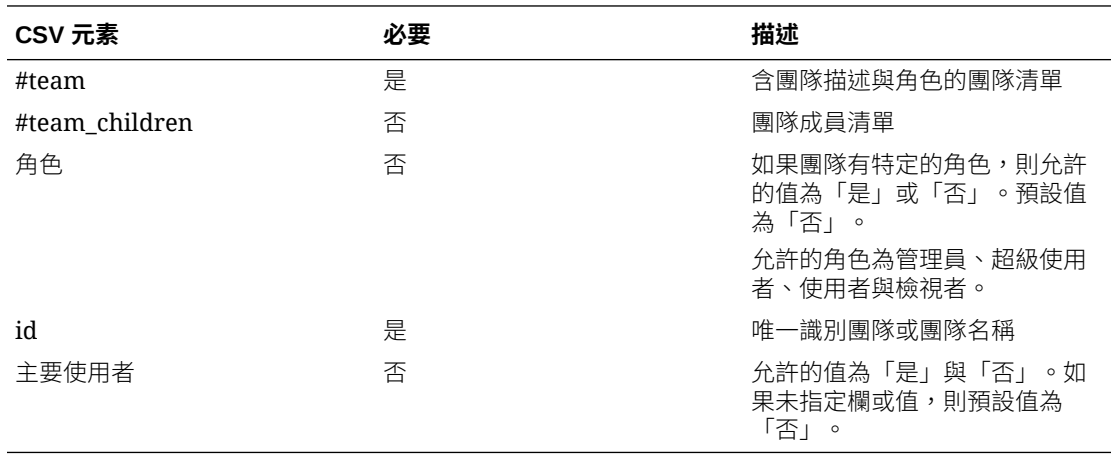

範例 CSV 檔案顯示於下方。

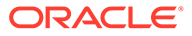

<span id="page-806-0"></span>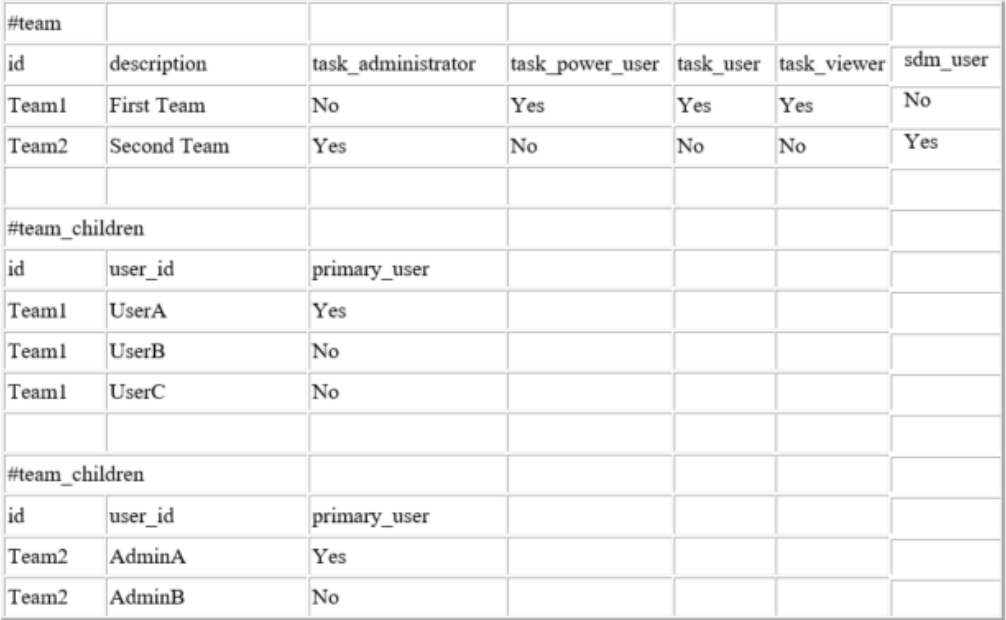

# 匯出補充資料管理程式使用者

「管理員」與「超級使用者」可將使用者清單匯出為 CSV 檔案。您無法匯出使用者清 單,但如使用者登入等使用者資訊對於建立「團隊」匯入檔案會很有幫助。

若要匯出「補充資料管理程式」使用者清單,請執行下列動作:

- **1.** 在「首頁」上,依序按一下**工具**和**存取控制**。
- **2.** 按一下**管理使用者**。
- **3.** 按一下**匯出到 CSV**。
- **4.** 按一下**儲存**以儲存 **export.csv** 檔案。

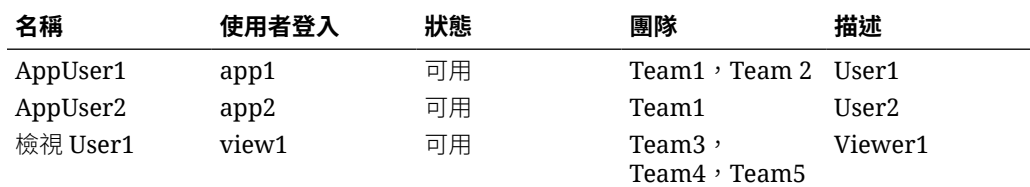

# 為補充資料管理程式編輯團隊與成員

若要為補充資料編輯團隊或成員,請執行下列動作:

- **1.** 在「首頁」上,按一下**工具**,然後選取**存取控制**。
- **2.** 按一下**團隊**圖示
- 3. 選取團隊,然後按一下 · 編輯。
- **4.** 編輯團隊與成員,並選取**確定**。

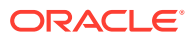

# <span id="page-807-0"></span>為補充資料管理程式刪除團隊並移除成員

若要為補充資料刪除團隊或成員,請執行下列動作:

- **1.** 在「首頁」上,依序按一下**工具**和**存取控制**。
- **2.** 按一下**管理團隊**。
- **3.** 若要刪除團隊,請選取團隊,接著按一下 **X**,然後從確認提示按一下**是**。
- **4.** 若要移除成員,請按兩下團隊名稱,接著在**編輯團隊**對話方塊中選取成員,然後按一下 **X** (移除)。
- **5.** 按一下**確定**。

# 管理補充資料管理程式使用者

您可以使用**存取控制**下的**任務管理程式使用者**,存取系統上使用者的相關資訊。下列欄位可以 用作「使用者清單」上的欄或篩選。

您可以決定想要顯示的欄,以及篩選清單,然後匯出為 csv 或 Excel 格式。

若要杳看使用者的詳細資料,請按兩下使用者名稱,便會顯示**使用者詳細資料**對話方塊。

- **名稱** 使用者的完整名稱。預設選取的欄和篩選。
- **上次登入** 上次使用者登入的日期和時間。
- **時區** 設定於個別使用者之使用者偏好設定中的時區
- **組織** 使用者獲指派的組織清單。
- **表單整合者** (是/否) 指出使用者是否為任何補充資料表單的整合者。這包含使用「群組」 和「團隊」的間接指派。
- **表單核准者** (是/否) 指出使用者是否為任何補充資料表單的核准者。這包含使用「群組」 和「團隊」的間接指派。
- **表單準備者** (是/否) 指出使用者是否為任何補充資料表單的準備者。這包含使用「群組」 和「團隊」的間接指派。
- **任務核准者** (是/否) 指出使用者是否在任何「任務管理程式」任務中為核准者。這包含使 用「群組」和「團隊」的備份指派和間接指派。
- **任務受指派人** (是/否) 指出使用者是否在任何「任務管理程式」任務中為受指派人。這包 含使用「群組」和「團隊」的備份指派和間接指派。
- **工作流程角色** 任務或表單中指派給使用者的角色 (任務受指派人、表單核准者 1、任務檢 視者等)。
- **角色** 使用者獲指派的最高外部角色。
- **電子郵件** 使用者的電子郵件地址。
- **群組** 使用者所屬的群組清單。
- **團隊** 使用者所屬的團隊清單。預設選取的欄。
- **狀態** 使用者狀態 (可使用或無法使用)。預設選取的欄和篩選。
- **使用者登入** 使用者 ID。預設選取的欄和篩選。

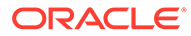

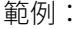

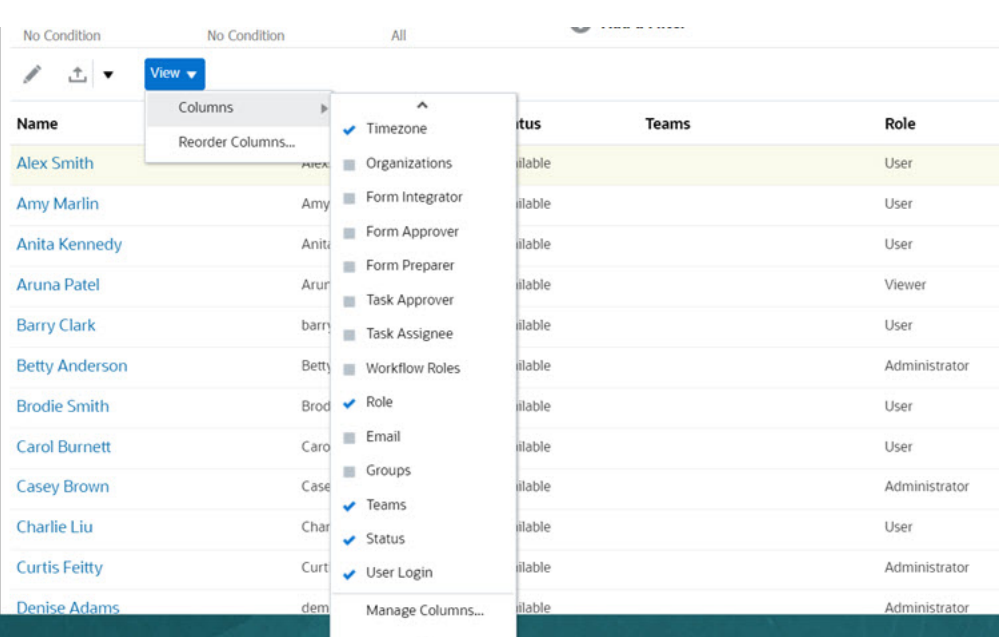

按一下**清除設定值**,便會將此使用者的下列項目回復為預設值:

- 在儀表板和大多數「管理」對話方塊 (例如「管理屬性」對話方塊) 上選取的欄
- 儀表板中的排序
- 在儀表板中套用的篩選條件
- 儀表板上各種開關與控制項的狀態
- 匯入對話方塊的預設日期格式

# 管理備份指派

只有在主要使用者而非團隊或群組為指名的使用者時,您才可以為「受指派人」和「核 准者」角色指派備份。

- **受指派人**:對於基本任務 (未自動執行的任務)
- **核准者**:對於基本和已自動執行的任務

**備註:**

管理員無法備份範本、排程和任務上的擁有者指派。

若要指派任務的備份,請執行下列動作:

- **1.** 開啟您要為其指派備份的任務。
- **2.** 選取**工作流程**頁籤,然後同時選取**受指派人**和**備份**使用者。
- **3.** 按一下**儲存和關閉**。

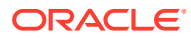

# 在任務管理程式中要求重新指派

重新指派要求只能夠由明確指派主要工作流程角色的使用者 (以指定使用者的身分) 起始。無法 針對備份角色或指派主要角色的「團隊/群組」成員提交它們。

「受指派人」和「核准者」可以對一或多個任務的受指派人或核准者指派提出異議,方法是提 交要重新指派任務的要求。

從「任務動作」對話方塊中,工作流程使用者 (「受指派人」和「核准者」) 可以要求重新指派 已選取或已選取和未來之任務的工作流程角色。這些要求需要核准。「管理員」和排程/範本 「擁有者」仍可以使用「編輯任務」對話方塊重新指派任務,不需要核准。

若要要求重新指派任務,請執行下列動作:

- **1.** 在「首頁」上,按一下**任務**。
- **2.** 選取左邊的**排程任務**頁籤。
- **3.** 從**動作**,選取**要求重新指派**。
- **4.** 如果您知道重新指派的使用者,請啟用 **目標使用者**,然後輸入或搜尋名稱。

**備註:** 如果您不知道新使用者,請提交要求而且不指定使用者的名稱。

- **5.** 藉由下列選項重新指派任務:
	- **已選取任務**可重新指派排程任務
	- **已選取與未來任務**可針對來源範本中的排程任務和對應任務重新指派任務
- **6.** 輸入重新指派的**正當理由**。
- **7.** 按一下**確定**。

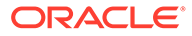

# <span id="page-810-0"></span>45 使用檢視與篩選條件

本章節描述如何建立、管理和使用檢視與篩選條件。

#### **相關主題**

- 使用篩選條件
- [使用檢視](#page-816-0)

# 使用篩選條件

使用篩選條件限制檢視與報表中顯示的記錄。

#### **Related Topics**

- 關於篩選條件
- [檢視現有已儲存的篩選條件](#page-811-0)
- [建立新篩選條件](#page-811-0)
- [使用篩選列來調整檢視](#page-812-0)
- [清除篩選的條件](#page-813-0)
- [移除篩選條件](#page-813-0)
- [編輯篩選條件](#page-813-0)
- [複製篩選條件](#page-814-0)
- [儲存篩選條件](#page-814-0)
- [套用已儲存的篩選條件](#page-814-0)
- [發布篩選條件](#page-815-0)
- [刪除篩選條件](#page-815-0)
- [顯示篩選條件的欄](#page-815-0)
- [重新排序篩選條件的欄](#page-816-0)

### 關於篩選條件

篩選條件可控制您在清單檢視和報表中看到的記錄。

您可以提供要篩選的屬性值以及要用於篩選的運算子。一般的運算子包括:等於、不等於、開 頭為、結尾為、包含、大於、小於等等。可用的運算子取決於屬性的資料類型。例如,篩選文 字值的運算子與篩選數值的運算子不同。篩選條件可以使用 and 邏輯結合,這表示只有符合所 有篩選準則的記錄才會顯示出來。

您也可以使用 and 和 or 邏輯和分組邏輯決定篩選條件的套用順序,來建立更複雜的篩選條 件。

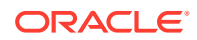

<span id="page-811-0"></span>您可以儲存篩選條件供日後使用。不過,就設定檢視而言,可以使用儲存的清單。請參 閱「使用清單檢視」。

服務管理員和超級使用者可以發布篩選條件供其他使用者存取,這些篩選條件會接著被 標示為「公用」。服務管理員和超級使用者可以使用已儲存的篩選條件來測試規則。

#### **任務管理程式中篩選條件的使用位置**

「任務管理程式」中有許多位置可以使用篩選條件。

在這些不同區域中,此篩選條件功能會保持一致:

- 排程任務
- 範本
- 排程
- 任務類型
- 警示類型
- 檢視
- 屬性

#### **補充資料管理程式中篩選條件的使用位置**

「補充資料管理程式」中有許多位置可以使用篩選條件。

在這些不同區域中,此篩選條件功能會保持一致:

- 補充資料任務
- 檢視
- 資料收集期間

### 檢視現有已儲存的篩選條件

已儲存的篩選條件定義位於「組態」的「篩選條件」頁籤中。 若要檢視已儲存的篩選條件,請執行下列動作:

- **1.** 從**首頁**中,按一下**應用程式**,然後按一下**任務管理程式**。 從**首頁**中,按一下**應用程式**,然後按一下**補充資料**。
- **2.** 按一下**篩選條件**,以查看現有篩選條件。 公用篩選條件會以綠色勾號標示。

### 建立新篩選條件

您可以視需求建立新篩選條件來控制列的顯示。

若要建立新篩選條件,請執行下列動作:

- **1.** 從**首頁**中,依序按一下**應用程式**、**任務管理程式**,然後按一下**篩選條件**。您也可以 前往下列任一頁面來建立篩選條件:
	- **任務 > 排程任務**。按一下右側的 **...**,然後按一下**管理篩選條件**。
	- **任務 > 補充資料任務**。按一下右側的 **...**,然後按一下**管理篩選條件**。

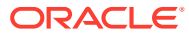

• **任務 > 警示**。按一下右側的 **...**,然後按一下**管理篩選條件**。

從**首頁**中,依序按一下**應用程式**、**補充資料**,然後按一下**篩選條件**。

- <span id="page-812-0"></span>**2.** 按一下新建 (+) 以新增篩選條件。此時,畫面會出現「新篩選條件」對話方塊。
- **3.** 在**名稱**中,輸入篩選條件的唯一名稱。
- **4.** 在**描述**中,輸入篩選條件的描述 (選擇性)。
- **5.** 在**類型**中,選取要建立的篩選條件類型。
- **6.** 在「篩選條件定義」區段中,按一下**建立條件**以建立將用於篩選資料的條件。您可以指定 多個條件和條件群組。 對於每個條件,請指定下列各項:
	- (僅限條件群組) 結合:選取「和」或是「或」。這些說明了此條件或群組會如何與前 同層級條件或群組有關。只有在選取的節點並非其父節點的第一個子項時,才會啟用 此欄位。
	- 屬性: 屬性是一個用以比較值的欄位或值, 以決定該值是否要包含在篩選條件的結果 集中。不過,就篩選條件而言,屬性所表示的並不止於使用者定義的屬性。
	- 運算子:說明要對屬性執行何種評估。例如,等於、介於、不等於、大於、為空白、 非空白、小於、不介於。
	- 值:指定要比較哪個屬性值。屬性類型決定哪些輸入欄位可以使用。

### 使用篩選列來調整檢視

篩選列作用於許多不同區域,以篩選清單中顯示的資料。您可以將多個篩選條件新增至清單。

以下範例說明「篩選」組態上的篩選列。請注意,會使用預設值「全部」。這表示,除非您選 擇選取篩選屬性,否則會顯示所有物件。

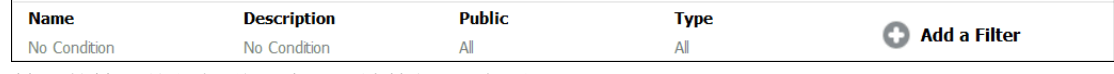

若要將篩選條件新增至清單,請執行下列動作:

- **1.** 按一下 **+ 新增篩選條件**以顯示可用來篩選資料的屬性清單。 屬性清單會有所不同,視要新增篩選條件的清單頁面而定。
- **2.** 選取您要新增的篩選條件屬性。 選取的屬性會顯示在篩選列上。

#### **使用日期範圍**

部分篩選屬性會有日期範圍。例如,如果您要將另一個篩選屬性新增至篩選列 (例如**建立時 間**),則可以使用日期範圍功能。使用日期值來縮小檢視範圍,然後使用**運算子**欄位來設定符合 此準則的日期值條件。

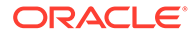

<span id="page-813-0"></span>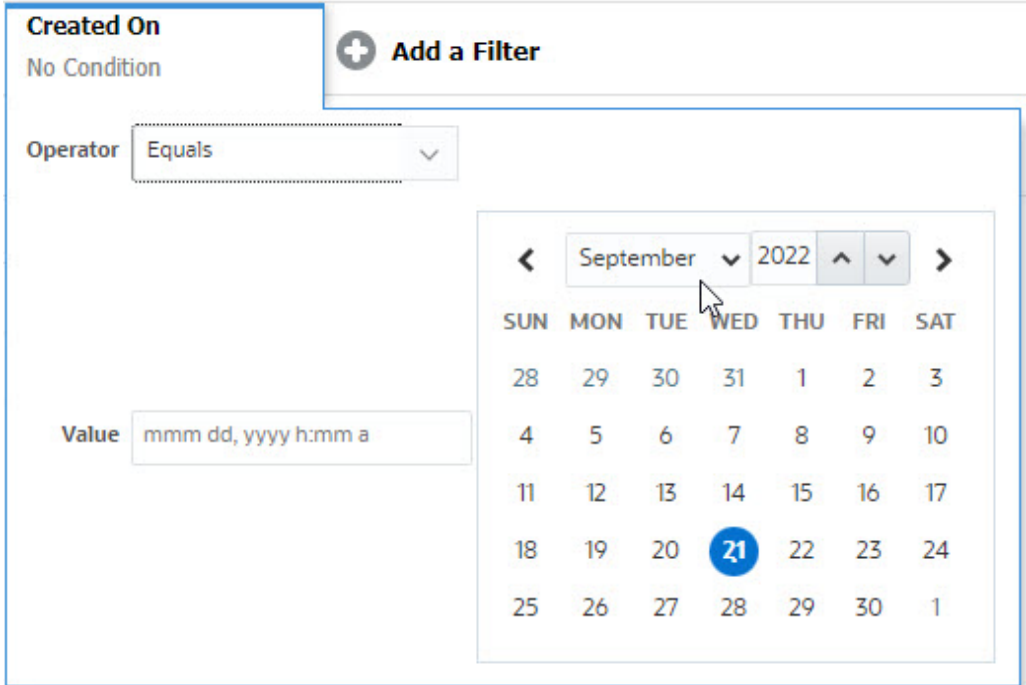

### 清除篩選的條件

當您清除篩選條件時,將移除對顯示的資料套用的篩選條件。

將篩選條件新增至篩選列之後,您可以執行下列其中一個動作來清除篩選條件:

- 將游標暫留在每個篩選條件上,按一下 •• 圖示,然後按一下**清除**以清除並重設特 定篩選條件。
- · 按一下篩選列右側的 · 圖示,然後選取**清除所有篩選條件**。篩選列中的所有篩選 條件將被清除並重設。

### 移除篩選條件

您可以從篩選列中移除篩選條件。

移除篩選條件也會清除該篩選條件對所列出的資料套用的條件。

若要從篩選列中移除篩選條件,請執行下列動作:

- 1. 按一下篩選條件旁邊的 … 圖示。
- **2.** 按一下**移除**以從篩選列中移除篩選條件。

在少數頁面上,無法移除預設篩選條件。

### 編輯篩選條件

編輯篩選條件以修改其定義。

若要編輯篩選條件,請執行下列動作:

**1.** 開啟「篩選條件」頁面。

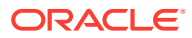

<span id="page-814-0"></span>從首頁中,按一下**應用程式** > **任務管理程式** > **篩選條件**。

從首頁中,按一下**應用程式** > **補充資料** > **篩選條件**。

您也可以在按一下頁面上的 **…** > **管理篩選條件** 時編輯篩選條件。

- **2.** 選取您要編輯的篩選條件,然後按一下 圖示。 此時會顯示「編輯篩選條件」對話方塊。
- **3.** 更新所需的資訊。
- **4.** 按一下**確定**。 篩選條件詳細資料將會更新。

### 複製篩選條件

您可以複製篩選條件以建立現有篩選條件的副本。

若要複製篩選條件,請執行下列動作:

- 1. 在「篩選條件」頁面上,選取您要複製的篩選條件,然後按一下 <sup>BD</sup> 圖示。 篩選條件的副本會顯示在頁面上。
- **2.** 按一下複製的篩選條件。 此時會顯示「編輯篩選條件」視窗。
- **3.** 更新所需的資訊。
- **4.** 按一下**確定**。 所複製篩選條件的篩選條件詳細資料將會更新。

### 儲存篩選條件

儲存篩選條件定義可讓您在必要時輕鬆重新使用這些篩選條件設定值 (而不是在必要時手動設 定篩選條件)。

依預設,篩選條件會另存為專用篩選條件。若要讓其他使用者使用相同的已儲存篩選條件,您 可以發布篩選條件。

若要儲存篩選條件,請執行下列動作:

- **1.** 使用**新增篩選條件**為所需的屬性建立篩選條件。
- **2.** 從「動作」功能表中,選取**儲存篩選條件**。 此時,畫面會出現「儲存篩選條件」對話方塊。
- **3.** 在**名稱**中,輸入篩選條件的唯一名稱。
- **4.** 在**描述**中,輸入篩選條件的選擇性描述。 請注意,「篩選條件定義」區段會顯示選取的篩選條件。
- **5.** 按一下**確定**。

### 套用已儲存的篩選條件

您可以套用已儲存的篩選條件來限制顯示的資料。當您按一下頁面右上方的 **…** 圖示時,會顯 示所有已儲存的篩選條件。按一下其中任何一個篩選條件將其套用至資料。資料將根據定義的 篩選條件顯示。

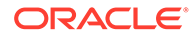

### <span id="page-815-0"></span>發布篩選條件

服務管理員可以發布篩選條件,使其可供其他使用者使用。發布篩選條件會將其標示為 **公用**。

若要發布篩選條件,請執行下列動作:

- 1. 在「篩選條件」頁面上,選取您要發布的篩選條件,然後按一下 2 圖示。 此時會顯示訊息要求確認。
- **2.** 按一下**是**。 隨即會建立篩選條件的副本,**公用**欄會顯示圖示,指出已發布篩選條件。

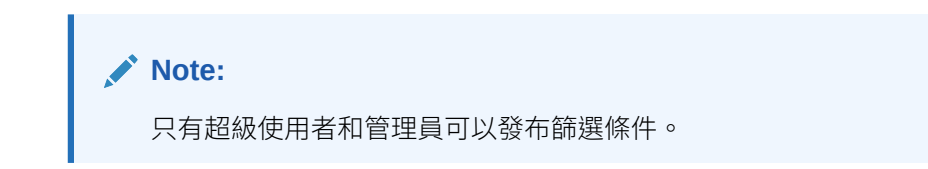

### 刪除篩選條件

刪除篩選條件以從系統中移除其定義。

若要刪除篩選條件,請執行下列動作:

- 1. 在「篩選條件」頁面上,選取您要刪除的篩選條件,然後按一下<sup>※</sup>圖示。 此時會顯示訊息要求確認。
- **2.** 按一下**是**。 隨即刪除該篩選。

### 顯示篩選條件的欄

若要顯示篩選條件的欄,請執行下列動作:

- **1.** 在「篩選條件」頁面上,按一下**檢視**,然後按一下**欄**。
- **2.** 選取您要顯示的欄,或按一下**全部顯示**以顯示所有欄。

您可以按一下**管理欄**,來隱藏或顯示**檢視 > 欄**中顯示的欄。

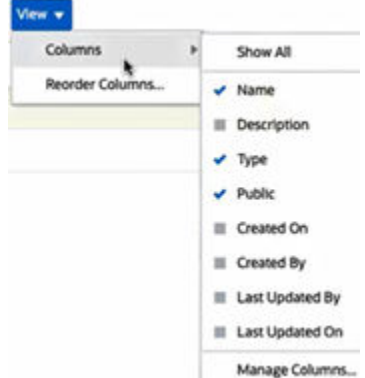

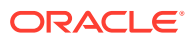

### <span id="page-816-0"></span>重新排序篩選條件的欄

若要重新排序欄,請執行下列動作:

- **1.** 在「篩選條件」頁面上,按一下**檢視**,然後按一下**重新排序欄**。
- 2. 選取您要重新排序的欄名稱,然後使用下列圖示將其移至所需的位置:
	- <sup>\*</sup> : 將選取的項目移至清單頂端
	- :將選取的項目在清單中上移一個位置
	- \* : 將選取的項目在清單中下移一個位置
	- :將選取的項目移至清單底部
- **3.** 按一下**確定**。 欄會根據指定的順序顯示。

# 使用檢視

檢視提供多種方法,能以視覺化的方式顯示資料和分析資料。

#### **相關主題:**

- 關於檢視
- [使用清單檢視](#page-818-0)
- [使用樞紐分析表檢視](#page-819-0)
- [使用圖表檢視](#page-823-0)
- [使用甘特圖檢視](#page-837-0)
- [使用工作曆檢視](#page-837-0)
- [儲存檢視](#page-838-0)
- [編輯已儲存的檢視](#page-838-0)
- [發布檢視](#page-839-0)
- [設定預設檢視](#page-839-0)

### 關於檢視

Oracle Enterprise Performance Management Cloud 產品提供極佳的靈活性,可讓您以視覺方 式檢視資料。

#### **檢視類型**

- 清單檢視:針對符合頁面上篩選條件的物件,以欄與列的形式提供資訊的表格顯示。
- 甘特圖:顯示排程的時間表,以圖形方式呈現任務的持續時間,以及任務之間的相依性。 您可以使用甘特圖來查看前置任務到其他任務的狀態。

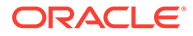

- 工作曆:依月、週或天以傳統工作曆格式顯示排程任務。選取「工作曆檢視」之 後,可使用工作曆圖示選取月、週或天。在「工作曆檢視」中,您也可以在「天」 標頭中看到日標籤。
- 樞紐分析表檢視:可讓您依屬性值建立數值屬性資料的摘要。
- 圖表檢視:以圖表的形式顯示資料。

使用「檢視」選取器 ( ) 在檢視之間移動。

#### **選擇檢視的精簡顯示**

在清單、甘特圖或樞紐分析表檢視中檢視項目時,能夠以精簡格式檢視資料。**精簡**選項 可作為切換開關並顯示更多資訊列。從**檢視選取器**中按一下**精簡**以精簡格式顯示記錄。

如果您儲存檢視,您的「精簡」選擇也會一併儲存。

#### **可使用檢視的物件**

檢視可供「任務管理程式」中的下列物件使用:

- 排程任務:包含「任務管理程式」的排定任務清單
- 警示:包含警示清單,並提供向下鑽研至警示詳細資料的功能

檢視可供「補充資料管理程式」中的下列物件使用:

- 補充資料作務:包含「補充資料管理程式」的任務
- 補充資料分析:包含集合與子集合的詳細資料

### 關於篩選檢視中的資料

您可以使用篩選條件來限制檢視中顯示的資料。可以在執行時期 (顯示資料之後) 或在設 計圖表或樞紐分析表檢視時建立篩選條件。

您可以透過下列方式篩選資料:

- 檢視中的篩選列
	- 使用篩選列中的篩選條件,可讓使用者動態決定必須套用至檢視資料的準則。在產 生檢視並更新顯示以反映套用的條件之後,會在執行時期套用指定的篩選條件。請 參閱[使用篩選列來調整檢視。](#page-812-0)
	- 例如,在選取「受指派人」欄的情況下,將篩選條件新增至「任務」清單中的篩選 列。您可以使用此篩選條件,透過選取一或多個受指派人來動態篩選圖表資料。
	- 例如,在選取「準備者」欄的情況下,將篩選條件新增至「表單」清單中的篩選 列。您可以使用此篩選條件,透過選取一或多個準備者來動態篩選圖表資料。
	- 「編輯樞紐分析表」或「編輯圖表」對話方塊的**版面配置**頁籤中的**篩選條件** 此篩選條件由檢視設計工具新增。在樞紐分析表檢視或圖表檢視中包含資料之前, 指定的條件會套用至資料。您可以為**圖例 (系列)** 區段中列出的每個資料集建立篩選 條件。請參閱[設定圖表版面配置。](#page-827-0)
		- 例如,如果您為「狀態」設為「開啟」的資料集建立篩選條件,則在繪製該資料集 時只會包含開啟的任務。

例如,如果您為「狀態」設為「開啟」的資料集建立篩選條件,則在繪製該資料集 時只會包含開啟的表單。

### <span id="page-818-0"></span>使用清單檢視

使用清單檢視以簡易表格形式顯示記錄。

#### **Related Topics**

- 關於清單檢視
- 自訂清單檢視
- 任務管理程式範例:自訂排程任務的清單檢視
- [補充資料管理程式範例:自訂補充資料任務的清單檢視](#page-819-0)

### 關於清單檢視

清單檢視呈現可在畫面上檢視的記錄,並提供向下鑽研至記錄詳細資料的功能。它們以列與欄 的形式在垂直清單中顯示物件。

若要查看清單檢視中顯示的更多列,請使用右側**檢視選取器**中的**精簡**。

清單檢視提供下列報告功能:

- 可從檢視新增或移除欄,並重新排序。
- 可套用篩選條件以限制清單中所包含的記錄。
- 清單檢視可列印或匯出至 Excel 以供特設報表使用。

### 自訂清單檢視

清單檢視顯示時,其中預設欄會處於選取狀態。您可以輕鬆變更預設欄以自訂檢視。

若要自訂清單檢視,請執行下列動作:

- **1.** 顯示所需物件的清單檢視。
- **2.** 在**動作**下拉清單中,選取**選取欄**。 此時,畫面會出現「選取欄」對話方塊。目前顯示的欄會列在**已選取**區段中。
- **3.** 在**可用**區段中,選取必須包含在清單檢視中的屬性,然後使用方向鍵將其移至**已選取**區 段。
- **4.** 按一下**確定**。

### 任務管理程式範例:自訂排程任務的清單檢視

假設您要查看更多資訊,例如建立任務的時間。 請使用下列步驟:

- **1.** 從**首頁**中,按一下**任務**,然後按一下**排程任務**。
- **2.** 從**動作**下拉清單中,按一下**選取欄**。 此時,書面會出現「選取欄」對話方塊。使用此對話方塊新增其他欄以檢視任務的相關資 訊。
- **3.** 在**可用**中,向下捲動清單,選取**建立時間**,然後使用方向鍵將其移至右側的**已選取**。

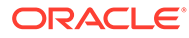

#### <span id="page-819-0"></span>**4.** 按一下**確定**。

「排程任務」頁面會顯示任務的**建立時間**欄。

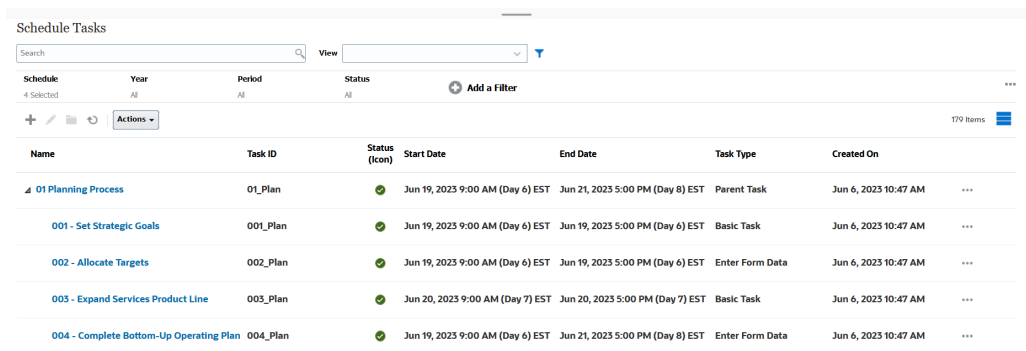

### 補充資料管理程式範例:自訂補充資料任務的清單檢視

假設您要查看更多資訊,例如上次更新補充資料任務的時間。

請使用下列步驟:

**1.** 從**首頁**中,按一下**資料**,然後按一下**補充資料任務**。

從**動作**下拉清單中,按一下**選取欄**。

此時,畫面會出現「選取欄」對話方塊。使用此對話方塊將其他欄新增至清單檢 視。

- **2.** 在**可用**中,選取**上次更新日期**,然後使用方向鍵將其移至右側的**已選取**。
- **3.** 按一下**確定**。

「補充資料任務」清單現在會顯示稱為**上次更新日期**的其他欄。

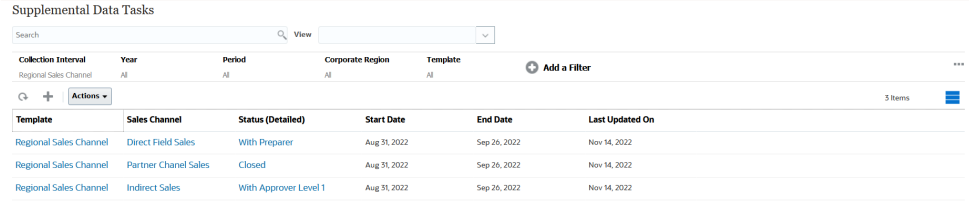

### 使用樞紐分析表檢視

使用樞紐分析表檢視彙總資料。

#### **Related Topics**

- 關於樞紐分析表檢視
- [自訂樞紐分析表檢視](#page-820-0)
- [範例:根據任務狀態檢視組織單位](#page-822-0)
- [範例:將範本分組以根據狀態顯示補充資料表單](#page-823-0)

### 關於樞紐分析表檢視

樞紐分析表檢視可讓您建立屬性資料的摘要。

每個物件都有一個支援樞紐分析表檢視的預設版面配置。不過,您可以根據需求自訂樞紐分析 表檢視。

按一下樞紐分析表檢視中顯示的每個摘要值,以向下鑽研並檢視構成總計的記錄。

### <span id="page-820-0"></span>自訂樞紐分析表檢視

您可以自訂樞紐分析表檢視,以根據您的業務需求彙總資料。最多可以依兩個屬性將資料分 組。

若要自訂樞紐分析表檢視,請執行下列動作:

- **1.** 顯示所需物件的樞紐分析表檢視。
- **2.** 按一下右上方的**編輯**圖示。 此時,畫面會出現「編輯樞紐分析表」對話方塊。它包含三個頁籤:**特性**、**版面配置**和 **欄**。
- **3.** 在**特性**頁籤中,輸入基本檢視特性。請參閱設定樞紐分析表檢視特性。
- **4.** 在**版面配置**頁籤中,指定必須如何將資料分組的詳細資料。請參閱[設定樞紐分析表檢視版](#page-821-0) [面配置。](#page-821-0)
- **5.** 在**欄**頁籤中,輸入資料標籤和資料的排序順序。請參閱[指定樞紐分析表檢視欄。](#page-822-0)
- **6.** 按一下**確定**。

#### **Note:**

如果您向下鑽研至記錄,更新一或多個詳細資料並儲存,然後返回樞紐分析表檢視, 就無法看見這些變更。您必須重新整理樞紐分析表檢視才能看到最新的更新。

### 設定樞紐分析表檢視特性

使用「編輯樞紐分析表」對話方塊的**特性**頁籤設定樞紐分析表檢視的基本特性。 若要設定樞紐分析表檢視特性,請執行下列動作:

- **1.** 在**背景**中,選取下列其中一個選項:
	- **無填滿**:不使用背景顏色
	- **純色**:選取要用作背景色的顏色。您可以在**漸層**中選取一種顏色。
- **2.** 在**標頭顏色**和**標頭大小**中,選取樞紐分析表檢視標頭的顏色和字型大小。
- **3.** 在**資料顏色**和**資料大小**中,選取樞紐分析表檢視中顯示之資料的顏色和字型大小。
- **4.** 選取**遺漏值視為零**,以在遺漏資料值時顯示零。 這包含遺漏的資料值與因為套用之篩選條件而遺漏的值。
- **5.** 在**期間**中,選取下列其中一個選項:
	- **選擇**:按原樣使用「期間」篩選條件中的選擇。
	- **最新選擇項目**:在篩選條件中按時間順序使用最新期間。
	- **優先選擇項目**:根據篩選條件中的最新期間,建立前 X 個期間的新篩選條件。

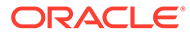

「期間」選擇可讓您微調特定樞紐分析表檢視的「期間」清單。這樣做可以使 共用相同全域期間篩選條件的樞紐分析表檢視顯示不同的資料量,或者更容易 根據單一本機期間選擇顯示期間資料的分佈。

### <span id="page-821-0"></span>設定樞紐分析表檢視版面配置

**版面配置**頁籤指定必須如何彙總樞紐分析表檢視中的資料。也可以對考慮彙總的資料套 用篩選條件。

指定下列版面配置詳細資料:

- **1.** 在 **X 軸**區段中,指定要在檢視中使用之主要分組的詳細資料。
	- 在**類型**中,選取下列其中一個選項:無、屬性、日期、使用者、是/否或 True/ False。

如果您將**類型**設為「屬性」,請在**屬性 1** 中選取必須用於將資料分組的屬性。 例如,組織單位。

您也可以透過在**屬性 2** 中選取另一個屬性,在**屬性 1** 群組中建立另一個子群 組。

- 在**排序**中,選取屬性和資料必須據此排序的順序。
- 選取**交換列與欄**以交換方格中列與欄的顯示。
- **2.** 在**圖例 (系列)** 區段中,按一下**新增**圖示,為您要彙總資料的每個屬性建立一列。此 摘要會在指定的**類型**中建立。此區段中必須至少有一列。

對於每一列,請指定下列詳細資料:

- 在**值**中,選取必須彙總其資料的屬性。例如,核准者 (計數)。
- 在**聚總**中,選取要對彙總資料執行的聚總作業。它將預設為在所選屬性上指定 的聚總方法。

**Note:**

如果您在**值**中選取非數值屬性,則唯一可用的**聚總**是**計數**。

- 在**類別**中,可以選取在**值**群組中彙總資料所依據的屬性。
- 在**分組依據**中,從清單中選取屬性。這只有在**類型**設為「屬性」以外的值時才 適用。
- 按一下**篩選條件**以對樞紐分析表檢視中包含的資料套用篩選條件。此篩選條件 會先套用至資料,然後使用指定的準則彙總資料。

依預設,篩選條件中的第一個子句會顯示為此篩選條件的標籤。

**3.** 按一下**確定**。

#### **使用聚總時的注意事項**

有關「任務管理程式」範例,請參[閱範例:根據任務狀態檢視組織單位](#page-822-0)

有關「補充資料管理程式」範例,請參[閱範例:將範本分組以根據狀態顯示補充資料表](#page-823-0) [單](#page-823-0)

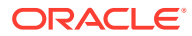

### <span id="page-822-0"></span>指定樞紐分析表檢視欄

使用**欄**頁籤自訂樞紐分析表檢視中顯示的資料標籤和順序。

此頁籤中的每一列會在樞紐分析表檢視中顯示為欄。列數由**版面配置**頁籤的 **X 軸**和**類別**中指定 的內容決定。

自訂樞紐分析表檢視的顯示:

- 在**標籤**中,輸入必須為此欄顯示的標籤。
- 選取**排序**依此欄排序樞鈕分析表資料。按一下此選項旁邊的圖示,依遞增或遞減順序排 序。
- 使用右側的箭頭變更欄的顯示順序。此欄清單會在樞紐分析表檢視中從左至右顯示。

### 範例:根據任務狀態檢視組織單位

此範例描述如何建立樞紐分析表檢視,根據任務的狀態將組織單位分組。下列影像顯示樞紐分 析表檢視。

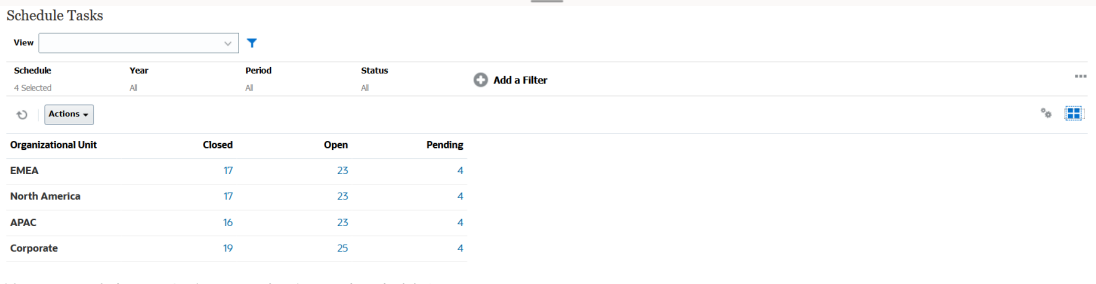

使用下列步驟建立上述樞紐分析表檢視:

- **1.** 在「首頁」中,按一下**任務**以顯示「排程任務」頁面。
- 2. 按一下 圖示,然後選取**樞紐分析表檢視**。
- **3.** 按一下**編輯**圖示以視需求設定樞紐分析表檢視。
- **4.** 在**特性**頁籤上:
	- **背景**:無填滿
	- **標頭大小**:13
	- **資料大小**:14
	- **期間**:選擇
- **5.** 在**版面配置**頁籤上:
	- 在 **X 軸**中:
		- 在**類型**中,選取**屬性**。
		- 在**屬性 1** 中,選取**組織單位**。
		- 在**排序**中,從第一個下拉清單中選取**組織單位**,然後從第二個下拉清單中選取**遞 減**。
	- 在**圖例 (系列)** 中:
		- 在**值**中,選取**任務**。
- 在**類別**中,選取**狀態**。
- **6.** 在**欄**頁籤上,選取顯示的標籤。
- **7.** 按一下**確定**。

### <span id="page-823-0"></span>範例:將範本分組以根據狀態顯示補充資料表單

此範例描述如何建立樞紐分析表檢視,根據狀態將範本分組並顯示補充資料表單。下列 影像顯示樞紐分析表檢視。

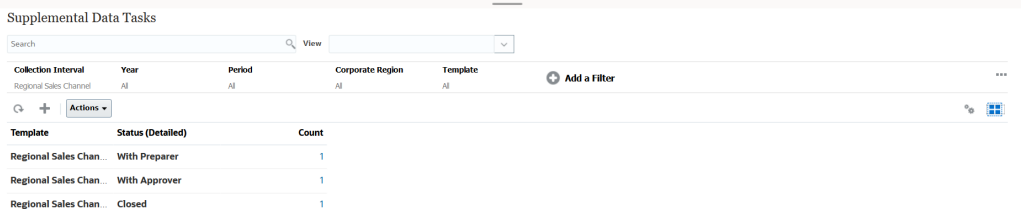

使用下列步驟建立上述樞紐分析表檢視:

- **1.** 在**首頁**中,按一下**資料**,然後按一下**補充資料分析**。
- **2.** 按一下 圖示,然後選取**樞紐分析表檢視**。
- **3.** 按一下**編輯**圖示以視需求設定樞紐分析表檢視。
- **4.** 在**特性**頁籤**上:**
	- **背景**:無填滿
	- **標頭大小**:13
	- **資料大小**:14
	- **期間**:選擇
- **5.** 在**版面配置**頁籤上:
	- 在 **X 軸**中:
		- 在**類型**中,選取**屬性**。
		- 在**屬性 1** 中,選取**範本**,然後在**屬性 2** 中,選取**狀態 (詳細)**。
		- 在**排序**中,選取**範本**,然後選取**遞減**。
	- 在**圖例 (系列)** 中:
		- 在**值**中,選取**表單**。
		- 在**類別**中,選取**無**。
- **6.** 在**欄**頁籤上,選取顯示的標籤。
- **7.** 按一下**確定**。

### 使用圖表檢視

圖表檢視可讓您以視覺化的方式顯示資料。

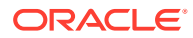

#### <span id="page-824-0"></span>**Related Topics**

- 圖表檢視概觀
- [建立圖表檢視](#page-826-0)
- [範例:建立依月顯示任務狀態的圖表](#page-829-0)
- [範例:建立顯示計畫與實際結束日期的圖表](#page-830-0)
- [範例:建立依組織單位顯示任務執行的圖表](#page-832-0)
- [範例:建立顯示表單與其狀態的圖表](#page-833-0)
- [範例:建立顯示表單範本之期間與狀態](#page-835-0) (具有描述) 的圖表

### 圖表檢視概觀

#### **Related Topics**

- 關於圖表檢視
- 關於圖表檢視特性
- [圖表檢視類型](#page-825-0)

#### 關於圖表檢視

圖表提供資料的視覺化表示。

圖表是根據商業程序資料動態產生的。按一下圖表中的某個區域 (例如,圓餅圖中的區域) 以向 下鑽研並檢視該區域彙總資訊的詳細資料。圖表版面配置與樞紐分析表檢視版面配置連結,可 讓您在圖表或樞紐分析表檢視之間快速切換。

當您設定圖表檢視的設定值時,系統會記住這些設定值。如果您關閉圖表檢視,在商業程序中 執行其他動作,然後返回圖表檢視,則系統會使用先前的設定值顯示圖表。

有多種類型的圖表檢視可提供任務的圖形表示。請參[閱圖表檢視類型](#page-825-0)。

有多種類型的圖表檢視可提供補充資料的圖形表示。

### 關於圖表檢視特性

圖表特性包含基本詳細資料,例如圖表類型、圖表方向和背景。可為圖表設定的特性取決於圖 表類型。

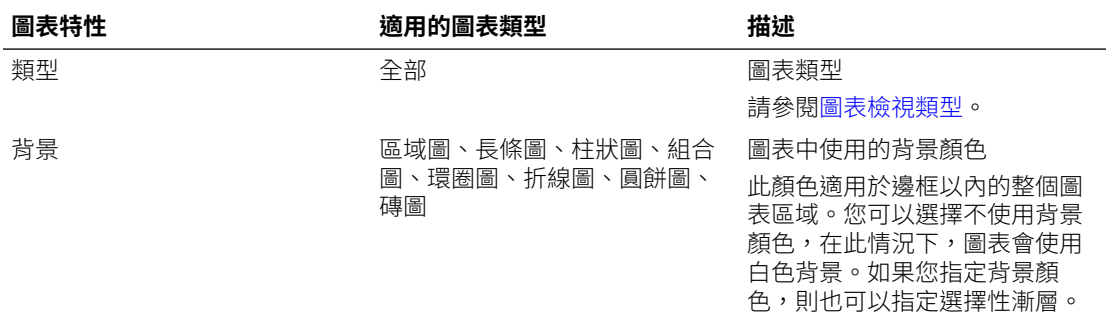

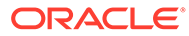

<span id="page-825-0"></span>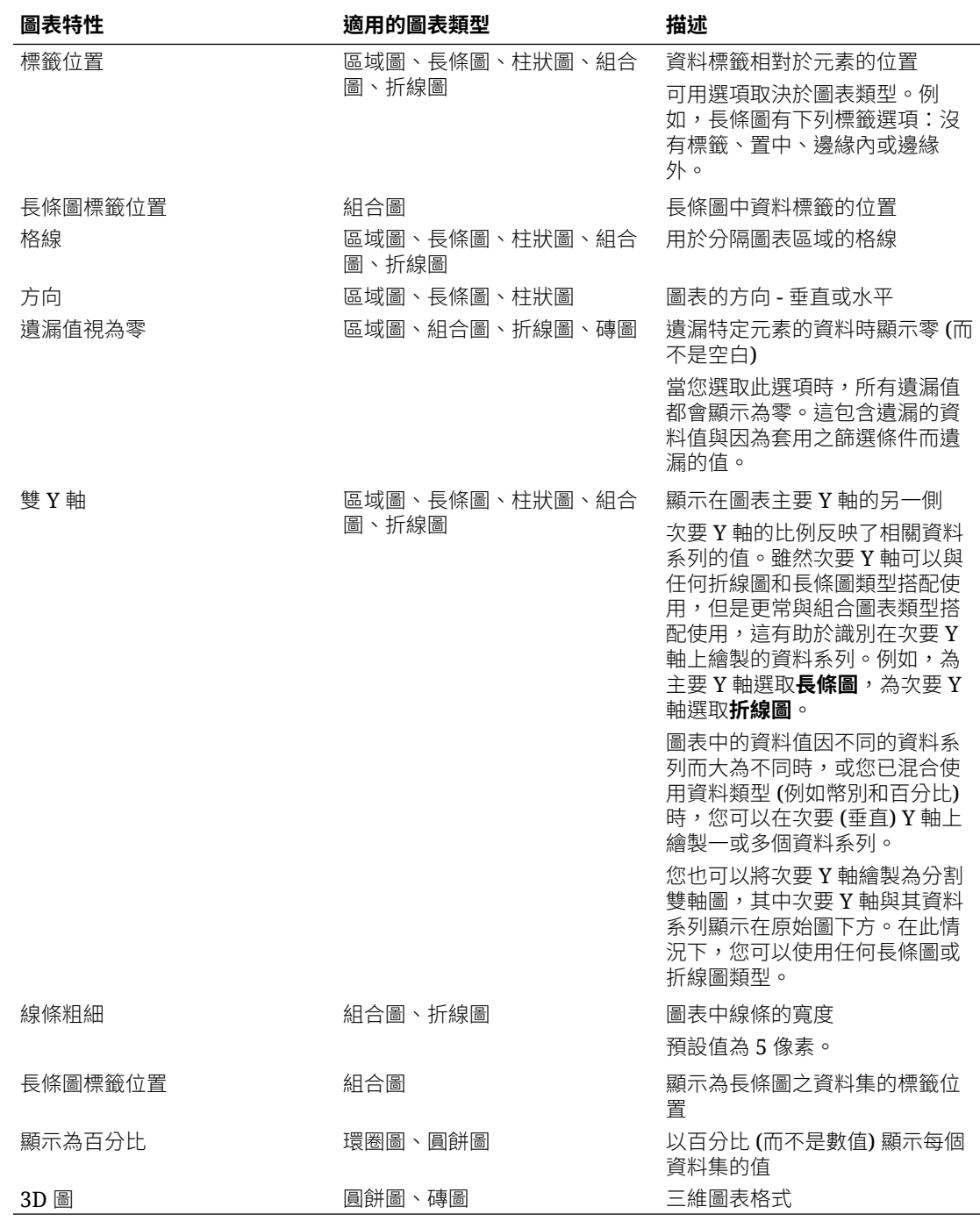

### 圖表檢視類型

您可以建立下列類型的圖表檢視:

- 區域圖 顯示代表每個資料集的陰影區域
- 長條圖 以圖形顯示多個資料值的摘要,便於進行比較

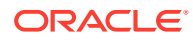

長條圖可以垂直或水平繪製

<span id="page-826-0"></span>• 資料欄 顯示堆疊的長條,每個疊加的長條分別代表不同的資料集 產生的長條長度顯示各種資料集組合所得的結果。

• 組合圖

提供一種視覺效果,可讓您將任意長條圖、折線圖和區域圖組合合併為一個圖表。

當您在 Y 軸上繪製兩組不同的資料時,請使用此類型。您可以在主要 Y 軸相反端新增次要 Y 軸。新增次要 Y 軸可讓您顯示一個測量的比例,而此測量未與圖表上的其他測量一起適 當地調整;例如,在相同圖表上顯示百分比測量和幣別測量。

• 環圈圖

顯示分割成多個區段的圓形圖表,用來互相比較各個資料集 中央空白顯示所有資料集的總和。

• 折線圖

可讓使用者以視覺化的方式,顯示資料每隔一段時間的趨勢

• 圓餅圖

顯示分割成多個切片的圓形圖表,用來互相比較各個資料集

磚

可讓使用者從資料集中選取特定的值,並以個別的磚顯示

此圖表強調少量資料點或個別資料點。

預設圖表檢視為長條圖。您可以自訂圖表顯示並變更預設圖表檢視。

### 建立圖表檢視

建立圖表以圖形方式描繪應用程式的資料。

若要建立圖表檢視,請執行下列動作:

- **1.** 顯示所需物件的圖表檢視。
- **2.** 從頁面右上方的**檢視選取器**中,選取**圖表檢視**。 如果這是您第一次存取圖表檢視,會顯示預設圖表檢視版面配置。
- **3.** 按一下右上方的**編輯**以顯示「編輯圖表」對話方塊。它包含三個頁籤:**特性**、**版面配置**和 **圖例**。
- **4.** 在**特性**頁籤中,指定所需的圖表特性,[如關於圖表檢視特性](#page-824-0)中所述。
- **5.** 輸入建立圖表所需的資訊,如下列主題中所述:
	- [設定圖表版面配置](#page-827-0)
	- [設定圖表軸](#page-828-0)
	- [設定圖表圖例](#page-828-0)
- **6.** 按一下**確定**以儲存圖表定義,然後顯示圖表。

按一下圖表檢視中的任意區域,以向下鑽研並顯示依所選區域聚總的所有記錄。記錄會顯示在 「詳細資訊」對話方塊中下以對話方塊中的任何連結,以存取該個別記錄的詳細 資料。

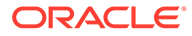

#### **Note:**

如果您向下鑽研至個別記錄,更新一或多個詳細資料並儲存,然後返回圖表檢 視,就無法看見這些變更。您必須重新整理圖表檢視才能看到最新的更新。

### <span id="page-827-0"></span>設定圖表版面配置

使用**版面配置**頁籤指定必須在圖表的 X 軸和 Y 軸上繪製的資料集。

若要設定圖表版面配置,請執行下列動作:

- **1.** 開啟「編輯圖表」對話方塊的**版面配置**頁籤。
- **2.** 在 **X 軸**區段中,指定必須在圖表的 X 軸上繪製的資料。
	- 在**類型**中,選取資料類型。選項包含無、屬性、日期、使用者、是/否和 True/ False。
	- 如果您將**類型**設為**屬性**,則必須至少指定一個在 X 軸上繪製的屬性。最多可以 指定兩個屬性。

在**屬性 1** 中,選取要在 X 軸上繪製的第一個屬性。或者在**屬性 2** 中,選取要在 X 軸上繪製的第二個屬性。屬性 1 和屬性 2 值的各種組合都會繪製出來。

- 在**排序**中,選取**遞增**或**遞減**來排序 X 軸資料。
- **3.** 在**圖例 (系列)** 區段中,指定必須沿圖表檢視的 Y 軸繪製的一或多個資料集。

例如,如果您定義三個資料集,則會在 Y 軸上繪製三個值。

在每個資料集中,您可以執行聚總作業或將資料分組。您也可以套用篩選條件,來 限制在計算資料集上的聚總時選取的資料。

對於此區段中的每個資料集,請指定下列各項:

- 在**值**中,選取必須繪製的值。例如,金額或狀態。
- 在**聚總**中,選取必須對所選值執行的聚總。請參閱本主題最後的「使用聚總時 的注意事項」。
- (選擇性) 在 **類別**中,選取必須用於將資料集中的資料分類的屬性。使用「類 別」將圖表細分為更小的詳細資料。
- (選擇性) 在**分組依據**中,選取日期類型資料分組所依據的屬性。

如果將分組依據設為日期,則會顯示新的日期聚總欄。

• (選擇性) 在**篩選條件**中,按一下「篩選條件」圖示以新增篩選條件。此條件可 進一步微調圖表檢視中為資料集顯示的資料。在圖表檢視中包含資料之前,會 套用此條件。例如,如果**值**設為「任務」,則可以建立一個篩選條件,只繪製 狀態為「開啟」的任務。

依預設,篩選條件中的第一個子句會顯示為此篩選條件的標籤。

**4.** 按一下**確定**以儲存圖表檢視設定值。

#### **範例**

對於任務管理程式,請參閱:

• [範例:建立依月顯示任務狀態的圖表](#page-829-0)

ORACLE
- [範例:建立顯示計畫與實際結束日期的圖表](#page-830-0)
- [範例:建立依組織單位顯示任務執行的圖表](#page-832-0)

#### 對於補充資料管理程式,請參閱:

- [範例:建立顯示表單與其狀態的圖表](#page-833-0)
- [範例:建立顯示表單範本之期間與狀態](#page-835-0) (具有描述) 的圖表

#### 設定圖表軸

「圖表軸」特性會影響圖表軸標籤的視覺化顯示。您可以為圖表的 X 軸、主要 Y 軸和次要 Y 軸建立標題和標籤。您也可以編輯 Y 軸的文字和數字格式,並為這兩個 Y 軸定義自訂範圍。

**Note:**

對於**類型**設為環圈圖、圓餅圖或磚圖的圖表檢視,不會顯示此頁籤。

若要定義圖表軸,請執行下列動作:

- **1.** 開啟「編輯圖表」對話方塊的**軸**頁籤。
- **2.** 選取 **X 軸**,然後指定下列各項 (僅適用於在**版面配置**頁籤中**類型**設為「日期」的圖表檢 視):
	- **間隔:**選取**自動**、**每日**、**每月**或**每年**。
	- **最大值:**選取**自動**或**固定**。針對**固定**,選取日期。
	- **最小值:**選取**自動**或**固定**。針對**固定**,選取日期。
- **3.** 按一下 **Y 軸**,然後為下列各項指定**自動**或**固定**:**最小值**、**最大值**、**主要單位**和**次要單位**。
- **4.** 如果在**特性**頁籤中為圖表選取**雙 Y 軸**,請按一下**雙 Y 軸**,然後指定**最小值**、**最大值**、**主要 單位**和**次要單位**。
- **5.** 按一下**確定**以儲存圖表檢視設定值。

#### 設定圖表圖例

「圖例」特性會影響圖表圖例的視覺化顯示。

您可以變更圖例的位置,以及顯示圖例的標題、變更背景與邊框顏色,以及編輯圖表標籤的字 體與格式。

對於組合圖,**圖例**頁籤包含一個名為**類型**的新欄。您可以為每個設定的圖例 (系列) 選取類型。 例如,一個圖例的**類型** = **長條圖**,另一個圖例的**類型** = **折線圖**。

若要定義圖表圖例,請執行下列動作:

- **1.** 開啟「編輯圖表」對話方塊的**圖例**頁籤。
- **2.** 在**圖例位置**中,選取資料標籤相對於圖表中元素的位置。 可用選項包含**無圖例**、**靠左**、**靠右**、**靠上**或**靠下**。
- **3.** 在**選用區**中,選取顯示圖表檢視時使用的顏色選用區。
- **4.** 在**系列**表中,為**版面配置**頁籤中指定的每個圖例顯示一列。

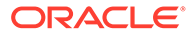

對於每個資料集:

- 在**標籤**中,輸入必須在圖表中為此資料系列顯示的標籤。
- 為必須在次要 Y 軸上顯示的資料系列選取**雙 Y**。
- **5.** 按一下**確定**以儲存圖表檢視設定值。

#### 範例:建立依月顯示任務狀態的圖表

此範例建立一個圖表,依期間彙總所有任務的完成狀態。這有助於識別是否有某些任務 未逐期完成。

產生的圖表如下所示。按一下圖表中的任何區域,以向下鑽研並檢視構成該聚總區域的 個別記錄。

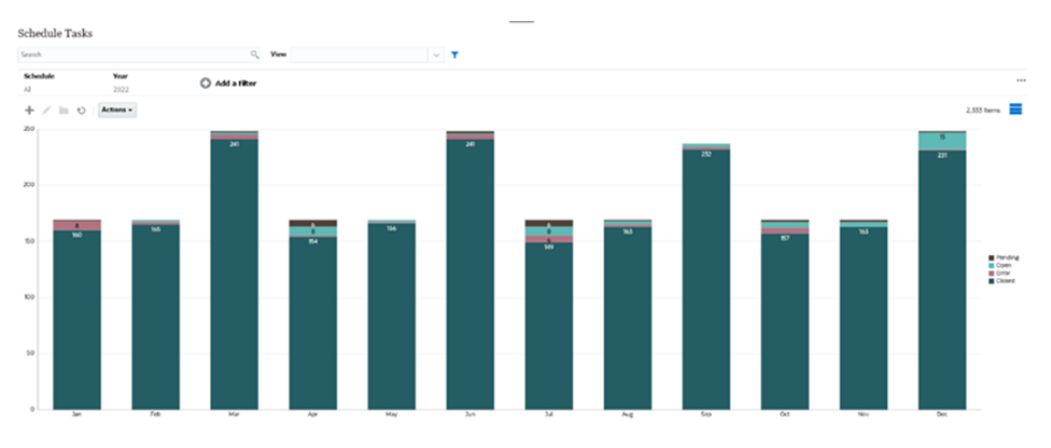

若要建立此圖表,請執行下列動作:

- **1.** 從「首頁」按一下**任務**。按一下**排程任務**以顯示任務清單。
- **2.** 從頁面右上方的**檢視選取器**中,選取**圖表檢視**。 此時會出現圖表檢視,其中顯示預設圖表。
- **3.** 按一下右上方的**編輯**以顯示「編輯圖表」對話方塊。
- **4.** 在「特性」頁籤中,指定下列內容:
	- 在「類型」中,選取**欄**。
	- 取消選取**格線**。
	- 在「期間」中,選取**選擇**。
- **5.** 在**版面配置**頁籤中,指定下列內容:

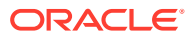

<span id="page-830-0"></span>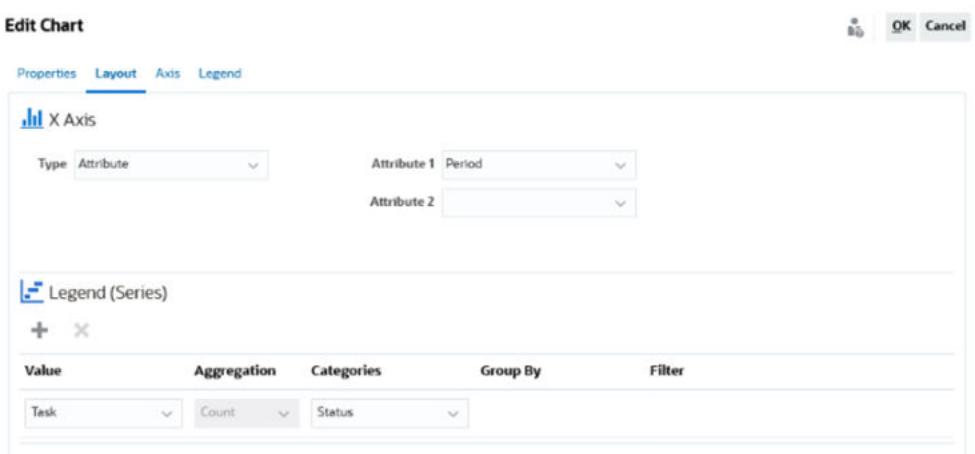

- 在 **X 軸**區段中:
	- 在**類型**中,選取**屬性**。
	- 在**屬性 1** 中,選取**期間**。
- 在**圖例 (系列)** 區段中:
	- 在**值**中,選取**任務**。
	- 在**類別**中,選取**狀態**。
- **6.** 在**軸**頁籤中,維持預設值不變。
- **7.** 在**圖例**頁籤中,指定下列內容:
	- 在**圖例位置**中,選取**靠右**。
	- 在**選用區**中,選取 **Redwood**。
- **8.** 按一下**確定**。

### 範例:建立顯示計畫與實際結束日期的圖表

此範例以視覺化的方式顯示一段時間的計畫與實際任務完成度 - 可讓您查看排程是提前還是落 後。此圖表會顯示等於或晚於特定日期的所有任務結束日期。這會在排程開始時顯示大量任 務,然後逐漸減少,直到排程中的最後一項任務。

產生的圖表如下所示。按一下圖表中的任何區域,以向下鑽研並檢視構成該聚總區域的個別記 錄。

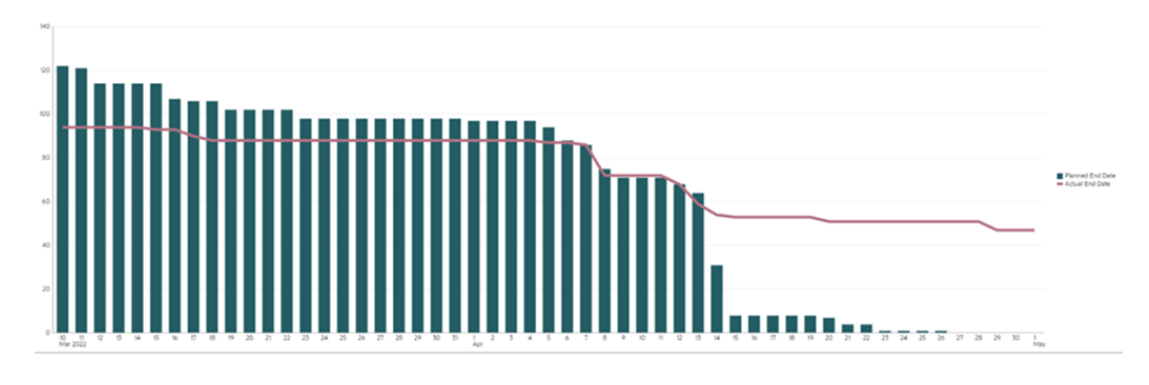

若要建立此圖表,請執行下列動作:

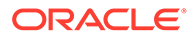

- **1.** 從首頁中,按一下**任務**,然後按一下**排程任務**以顯示任務清單。
- **2.** 從頁面右上方的**檢視選取器**中,選取**圖表檢視**。 此時會出現圖表檢視,其中顯示預設圖表。
- **3.** 按一下右上方的**編輯**圖示以顯示「編輯圖表」對話方塊。
- **4.** 在**特性**頁籤中,指定下列內容:

Properties Layout Axis Legend

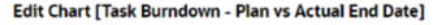

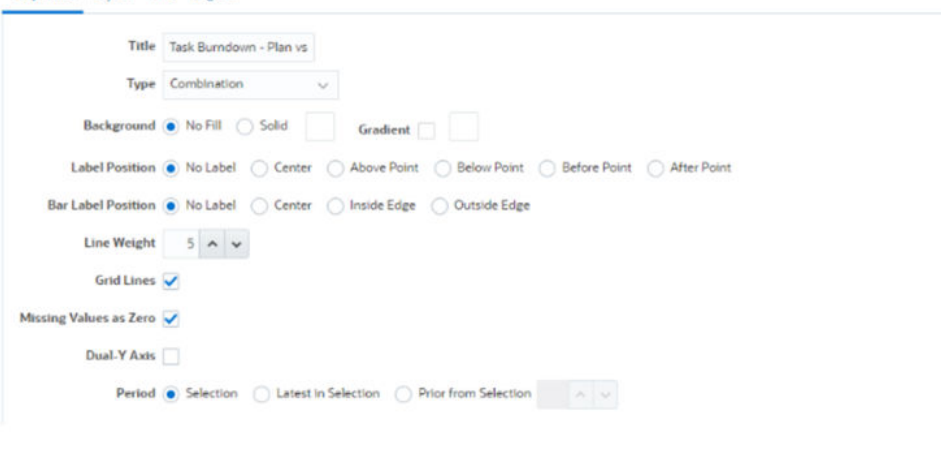

- 在**類型**中,選取**組合**。
- 在**背景**中,選取**無填滿**。
- 在**標籤位置**中,選取**無標籤**。
- 在**長條圖標籤位置**中,選取**無標籤**。
- 將**線條粗細**選取為 **5**。
- 選取**格線**。
- 取消選取**雙 Y 軸**。
- 在**期間**中,選取**選擇**。
- **5.** 在**版面配置**頁籤中,指定下列內容:

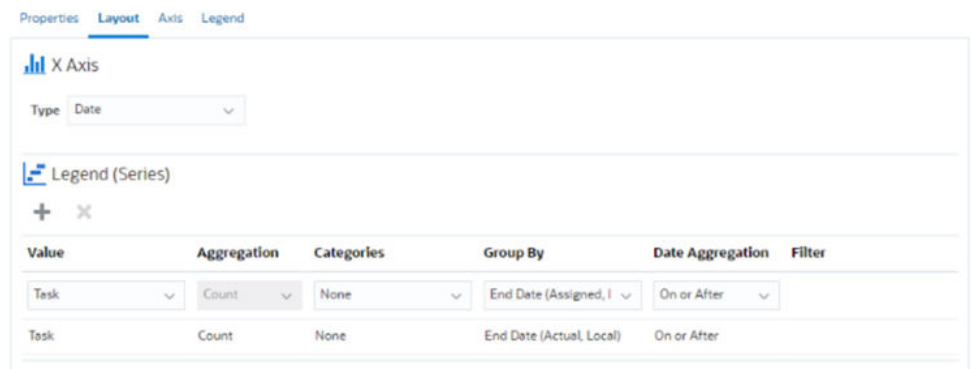

- 在 **X 軸**區段中,針對**類型**選取**日期**。
- 在**圖例 (系列)** 區段中,輸入 2 個值: 對於第一個項目:

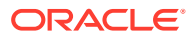

- <span id="page-832-0"></span>– 在**值**中,選取**任務**。
- 在**類別**中,選取**無**。
- 在**分組依據**中,選取**結束日期 (已指派)**
- 在**日期聚總**中,選取**等於或晚於**。
- 對於第二個項目:
- 在**值**中,選取**任務**。
- 在**類別**中,選取**無**。
- 在**分組依據**中,選取**結束日期 (實際、本機)**
- 在**日期聚總**中,選取**等於或晚於**。
- **6.** 在**軸**頁籤中,維持預設值不變。
- **7.** 在**圖例**頁籤中,指定下列內容:
	- 在**圖例位置**中,選取**靠右**。
	- 在**選用區**中,選取 **Redwood**。
- **8.** 按一下**確定**。

#### 範例:建立依組織單位顯示任務執行的圖表

此範例建立一個圖表,依組織單位顯示任務完成度,可讓您監控每個組織完成任務的情況。 產生的圖表如下所示。按一下圖表中的任何區域,以向下鑽研並檢視構成該聚總區域的個別記 錄。

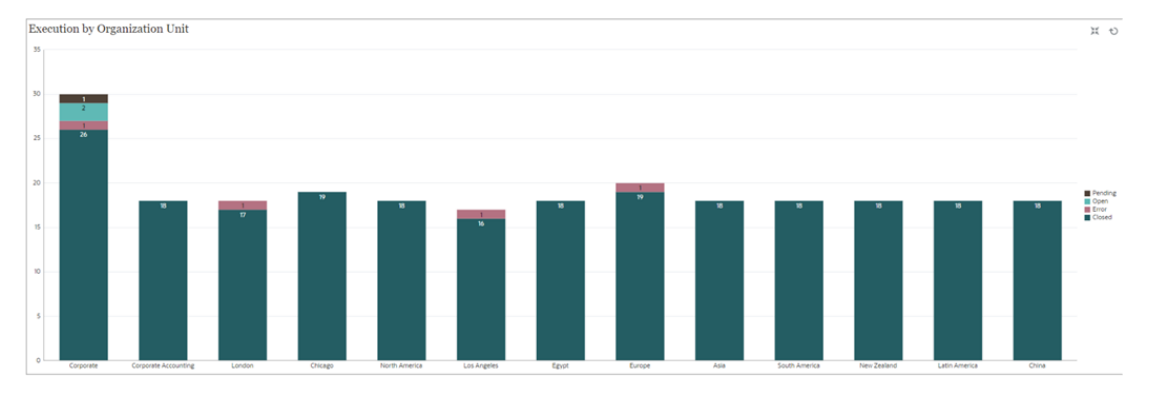

若要建立此圖表,請執行下列動作:

- **1.** 從「首頁」按一下**任務。**按一下**排程任務**以顯示任務清單。
- **2.** 從頁面右上方的**檢視選取器**中,選取**圖表檢視**。 此時會出現圖表檢視,其中顯示預設圖表。
- **3.** 按一下右上方的**編輯**以顯示「編輯圖表」對話方塊。
- **4.** 在**特性**頁籤中,指定下列內容:
	- 在**類型**中,選取**欄**。
	- 取消選取**格線**。
	- 在**期間**中,選取**選擇**。

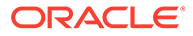

 $_{h\odot}$  QK Cancel

#### <span id="page-833-0"></span>**5.** 在**版面配置**頁籤中,指定下列內容: **Edit Chart [Execution by Organization Unit]**

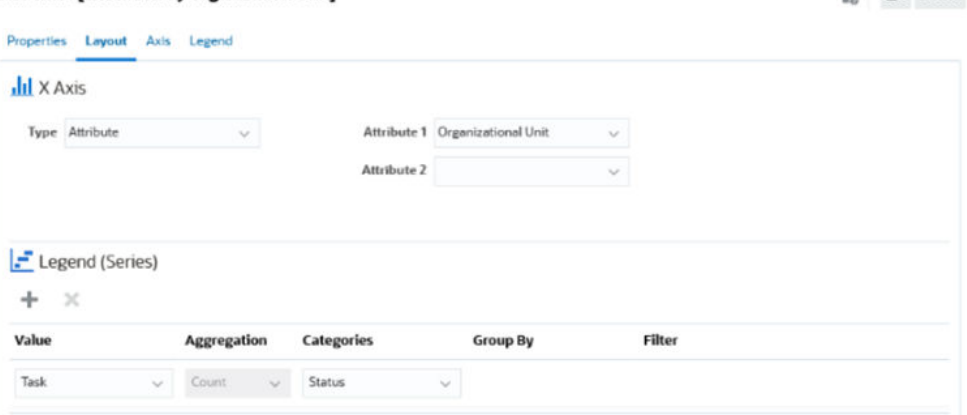

- 在 **X 軸**區段中:
	- 在**類型**中,選取**屬性**。
	- 在**屬性 1** 中,選取**組織單位**。
- 在**圖例 (系列)** 區段中:
	- 在**值**中,選取**任務**。
	- 在**類別**中,選取**狀態**。
- **6.** 在**軸**頁籤中,維持預設值不變。
- **7.** 在**圖例**頁籤中,指定下列內容:
	- 在**圖例位置**中,選取**靠右**。
	- 在**選用區**中,選取 **Redwood**。
- **8.** 按一下**確定**。

#### 範例:建立顯示表單與其狀態的圖表

此範例建立一個圖表,顯示特定補充資料表單的狀態。

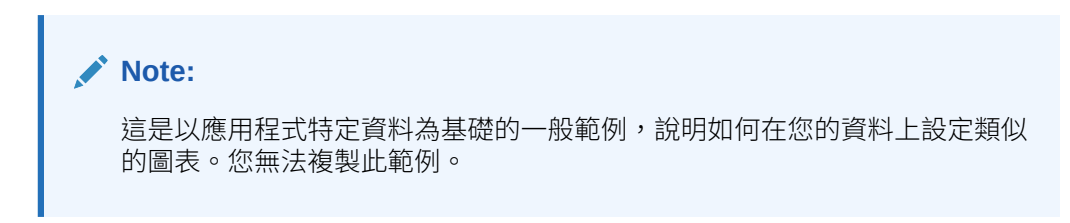

產生的圖表如下所示。按一下圖表中的任何區域,以向下鑽研並檢視構成該聚總區域的 個別記錄。

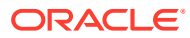

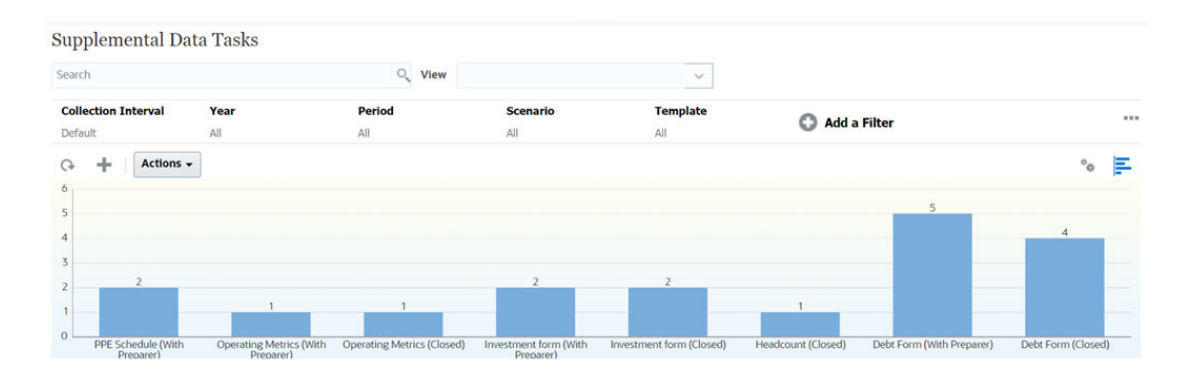

若要建立此圖表,請執行下列動作:

- **1.** 從「首頁」按一下**任務**。按一下**補充資料任務**以顯示補充資料任務清單。
- **2.** 從頁面右上方的**檢視選取器**中,選取**圖表檢視**。 此時會出現圖表檢視,其中顯示預設圖表。
- **3.** 按一下右上方的**編輯**以顯示「編輯圖表」對話方塊。
- **4.** 在**特性**頁籤中,指定下列內容:

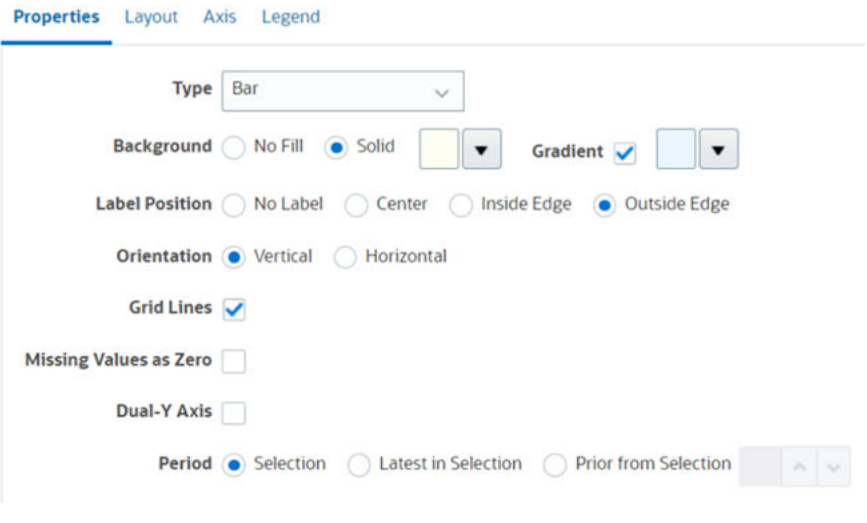

- 在**類型**中,選取**長條圖**。
- 在**背景**中,選取**純色**。從下拉清單中選取您偏好的顏色。
- 選取**漸層**核取方塊。選取您偏好的顏色。
- 在**標籤位置**中,選取**外邊緣**。
- 在**方向**中,選取**垂直**。
- 選取**格線**。
- 取消選取**遺漏值視為零**。
- 取消選取**雙 Y 軸**。
- 在**期間**中,選取**選擇**。
- **5.** 在**版面配置**頁籤中,指定下列內容:

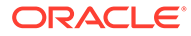

<span id="page-835-0"></span>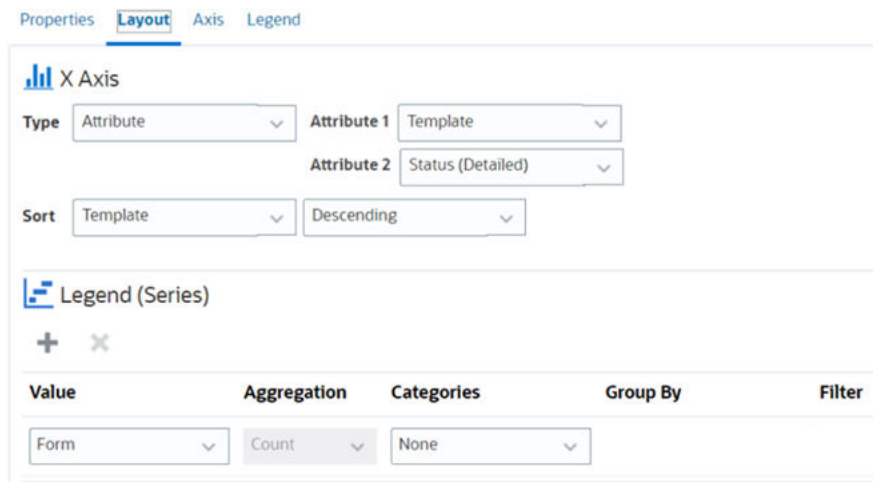

- 在 **X 軸**區段中,針對類型選取**日期**。
- 在**圖例 (系列)** 區段中,輸入 2 個值:
	- 在**值**中,選取**表單**。
	- 在**類別**中,選取**無**。
- **6.** 在**軸**頁籤中,維持預設值不變。
- **7.** 在**圖例**頁籤中,指定下列內容:
	- 在**圖例位置**中,選取**靠右**。
	- 在**選用區**中,選取 **Redwood**。
- **8.** 按一下**確定**。

### 範例:建立顯示表單範本之期間與狀態 (具有描述) 的圖表

此範例建立一個圖表,顯示特定補充資料表單的期間與詳細狀態。

產生的圖表如下所示。按一下圖表中的任何區域,以向下鑽研並檢視構成該聚總區域的 個別記錄。

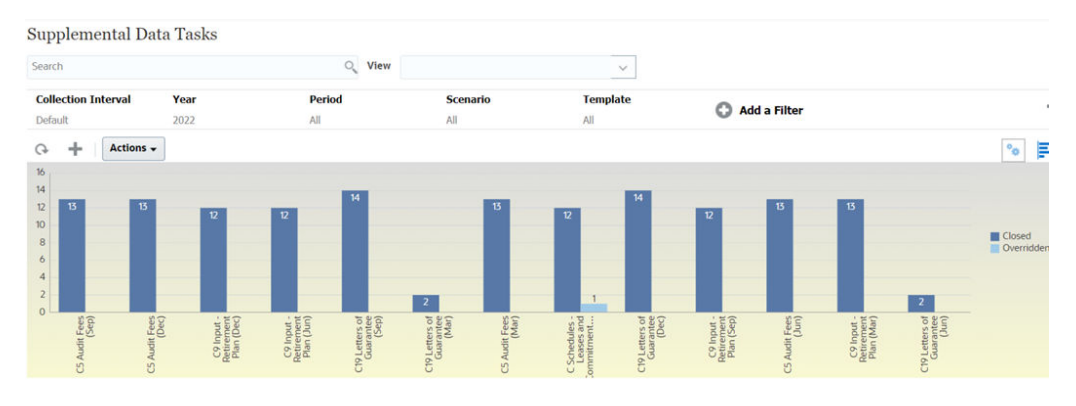

若要建立此圖表,請執行下列動作:

- **1.** 從「首頁」按一下**任務**。按一下**補充資料任務**以顯示補充資料任務清單。
- **2.** 從頁面右上方的**檢視選取器**中,選取**圖表檢視**。

此時會出現圖表檢視,其中顯示預設圖表。

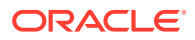

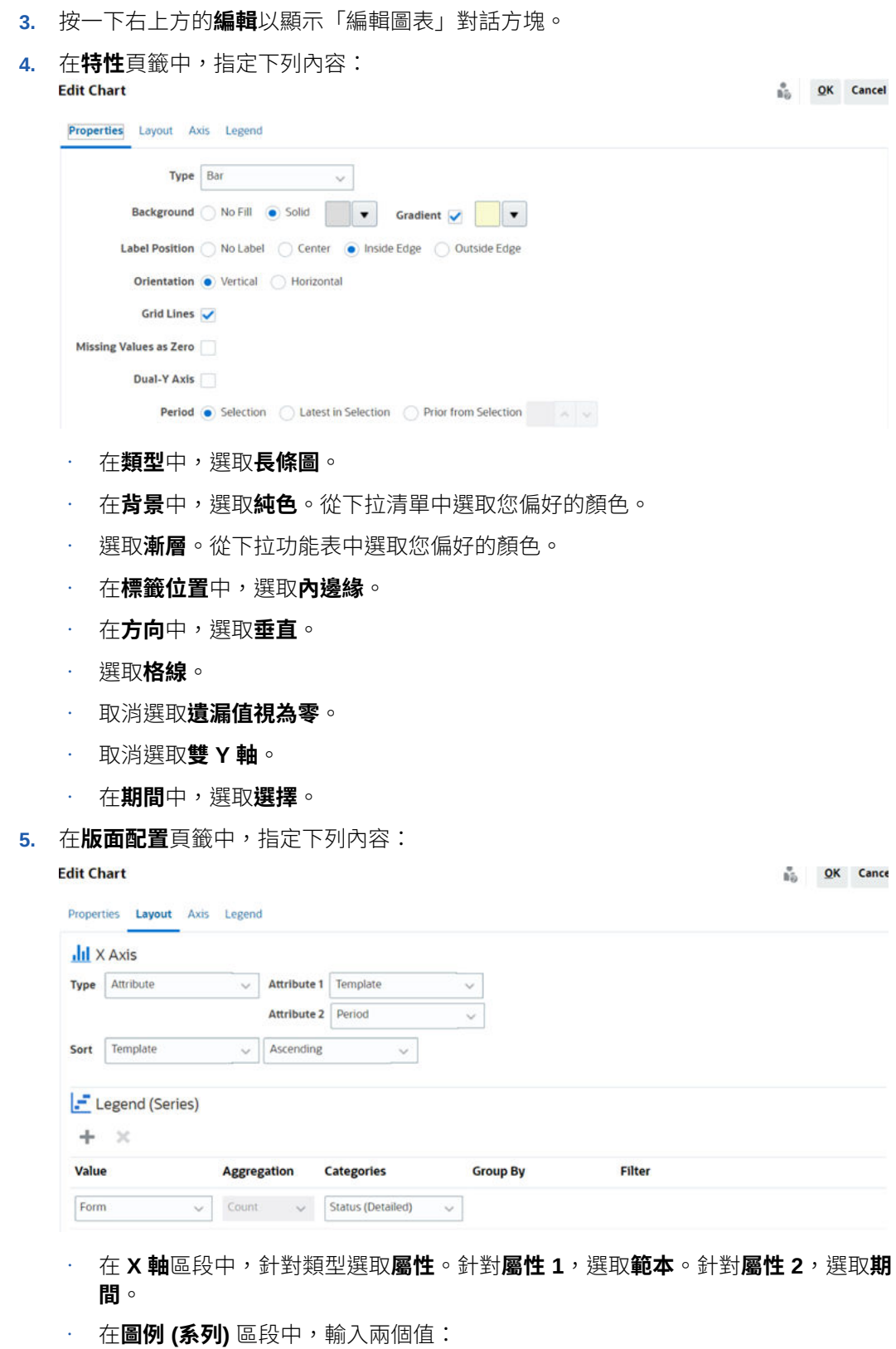

- 在**值**中,選取**表單**。
- 在**類別**中,選取**狀態 (詳細)**。
- **6.** 在**軸**頁籤中,維持預設值不變。
- **7.** 在**圖例**頁籤中,指定下列內容:
	- 在**圖例位置**中,選取**靠右**。
	- 在**選用區**中,選取 **Redwood**。
- **8.** 按一下**確定**。

### 使用甘特圖檢視

甘特圖顯示排程的時間表,以圖形方式呈現任務的持續時間,以及任務之間的相依性。 您可以檢視任務間前置任務的關係。長條代表持續期間,而箭頭代表相依性。您也可以 在階層中查看父項 - 子項任務關係。

當您建立範本以查看任務間前置任務的關係,或是確認將任務新增至排程後的優先順序 時,可以選擇使用「甘特圖」檢視。

「甘特圖」檢視可供**排定任務**使用。

若要檢視甘特圖中的資料,請執行下列動作:

- **1.** 在「首頁」中,按一下**任務**,然後按一下**排程任務**。
- **2.** 按一下**檢視選取**圖示,然後選擇**甘特圖**。 排程任務資料會顯示在「甘特圖」檢視中,如下所示。

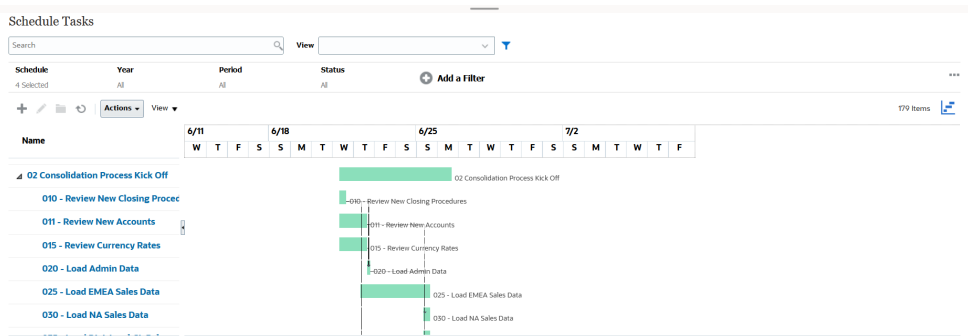

### 使用工作曆檢視

工作曆檢視會根據月、週或天,以傳統工作曆格式顯示所有排定任務。

「月」檢視會以標準工作曆格式來顯示日子。

「週」檢視會顯示特定週的任務。最頂端的區段會顯示橫跨多日的任務。第二區段會顯 示一日內所含的任務。任務會跨越該日的不同小時並以垂直方式顯示。

「日」檢視會將焦點放在一個 24 小時的日子。

若要在工作曆檢視中檢視排定任務,請執行下列動作:

- **1.** 在**首頁**上,按一下**任務**,然後按一下**排程任務**。
- **2.** 按一下**檢視選取器**圖示,然後選擇**工作曆檢視**。 排程任務資料會顯示在「工作曆」檢視中。使用工作曆圖示選取月、週或天。在 「工作曆檢視」中,您也可以在「天」標頭中看到日標籤。

下列影像顯示工作曆檢視中一個月的排定任務。

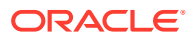

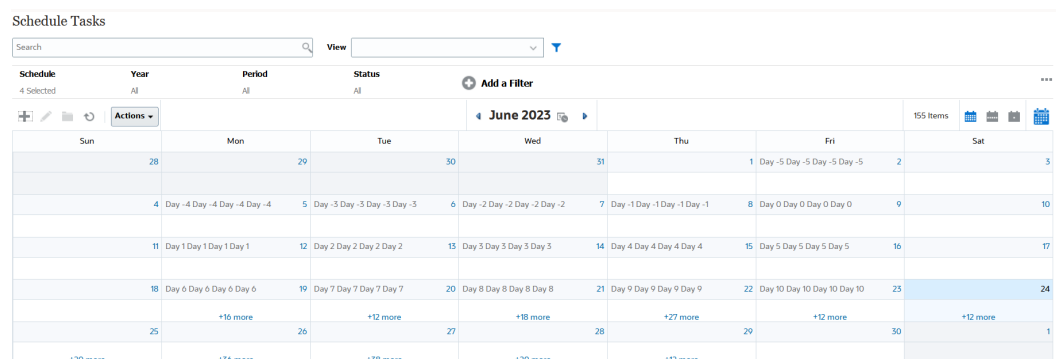

### 儲存檢視

儲存檢視可讓您儲存檢視定違的。當您需要以此檢視設定的格式顯示資料時,可以使用 已儲存的檢視,而不是再次設定所需的檢視特性。

已儲存檢視的範圍僅限於其所根據的物件。例如,如果您使用「任務」建立已儲存的檢視,則 無法將其用於日記帳。特定補充資料集的已儲存檢視無法與其他資料集一起使用。因此,您只 能將其用於某些表單或集合。

若要儲存檢視,請執行下列動作:

- **1.** 藉由調整您清單上的篩選條件、欄或排序來調整檢視,以查看您想要的資料。請參[閱使用](#page-812-0) [篩選列來調整檢視](#page-812-0)。
- **2.** 從**動作**中,按一下**儲存檢視**。
- **3.** 在「儲存檢視」對話方塊中,輸入「名稱」(最多可以輸入 80 個字元) 和選擇性描述 (最多 可以輸入 255 個字元)。
- **4.** 按一下**確定**。

您可以按一下**檢視**下拉清單選取器,來查看所有已儲存的清單。

#### 編輯已儲存的檢視

編輯已儲存的清單檢視、樞紐分析表檢視或圖表檢視以修改其名稱和定義。 若要編輯檢視,請執行下列動作:

- **1.** 從首頁中,按一下**應用程式**、**任務管理程式**,然後按一下**檢視**。 此時會顯示可用檢視清單。
- **2.** 選取特定檢視,然後按一下**編輯**圖示。您也可以按一下檢視的 **…** 圖示,然後選取**編輯**。
- **3.** 更新所需的資訊,然後按一下**確定**。

若要編輯檢視,請執行下列動作:

- **1.** 從首頁中,按一下**應用程式**、**補充資料**,然後按一下**檢視**。 此時會顯示可用檢視清單。
- **2.** 選取特定檢視,然後按一下**編輯**圖示。您也可以按一下檢視的 **…** 圖示,然後選取**編輯**。
- **3.** 更新所需的資訊,然後按一下**確定**。

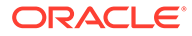

### 發布檢視

管理員或超級使用者可以發布檢視,以使其他使用者可以使用專用檢視。儲存的檢視是 重複的,現在有一個專用和公用版本。

若要發布檢視,請執行下列動作:

- **1.** 從首頁中,按一下**應用程式**、**任務管理程式**,然後按一下**檢視**。 此時會顯示可用檢視清單。
- **2.** 選取特定檢視,然後按一下**發布**圖示。您也可以按一下檢視的 ... 圖示,然後選取 **發布**。

儲存的檢視是重複的,現在有一個專用和公用版本。公用版本將在**發布**欄中顯示勾 選標記。

若要發布檢視,請執行下列動作:

- **1.** 從首頁中,按一下**應用程式**、**補充資料**,然後按一下**檢視**。 此時會顯示可用檢視清單。
- **2.** 選取特定檢視,然後按一下**發布**圖示。您也可以按一下檢視的 **…** 圖示,然後選取 **發布**。

儲存的檢視是重複的,現在有一個專用和公用版本。公用版本將在**發布**欄中顯示勾 選標記。

### 設定預設檢視

服務管理員或超級使用者可以將已發布、儲存的檢視設為預設檢視。

使用者第一次開啟檢視時,會顯示預設檢視。系統會記住使用的檢視設定值。因此,當 您隨後開啟檢視時,它會顯示最近使用的設定值。

若要設定預設檢視,請執行下列動作:

- **1.** 從首頁中,按一下**應用程式**,然後按一下**任務管理程式**。
- **2.** 按一下**檢視**頁籤以顯示「檢視」頁面。
- 3. 選取您要設為預設值的檢視,然後按一下**設定預設值**圖示。 或者,按一下您要設為預設值之檢視的**動作**功能表,然後選取**設定預設值**。

若要設定預設檢視,請執行下列動作:

- **1.** 從首頁中,按一下**應用程式**,然後按一下**補充資料**。
- **2.** 按一下**檢視**頁籤以顯示「檢視」頁面。
- **3.** 選取您要設為預設值的檢視,然後按一下**設定預設值**圖示。 或者,按一下您要設為預設值之檢視的**動作**功能表,然後選取**設定預設值**。

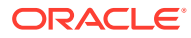

#### **Note:**

您也可以對已發布的清單檢視使用**設定預設值**動作。「管理員」或「超級使用者」會 將該檢視設定為預設檢視,如此一來不僅該檢視類型的所有使用者可以使用儲存的清 單檢視,當使用者開啟該檢視類型時,預設也會選取該已儲存檢視。

### 匯出清單檢視和樞紐分析表檢視

您可以將清單檢視或樞紐分析表檢視中的記錄匯出至 Microsoft Excel。

匯出清單檢視或樞紐分析表檢視:

- **1.** 瀏覽至必須匯出的清單檢視或樞紐分析表檢視。
- **2.** 按一下**動作**,然後按一下**匯出至 Excel**。

匯出的資料會儲存在 Excel 檔案中,而且可供下載。Excel 檔案的格式是 .xls 或 .xlsx, 視**匯出 至 Excel** 設定值而定。

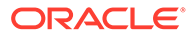

# 46 管理作業儀表板

#### **相關主題**

- 作業儀表板概觀
- [檢視和開啟作業儀表板](#page-842-0)
- [作業儀表板:設計模式](#page-843-0)
- [建立作業儀表板](#page-844-0)
- [設定作業儀表板內的物件類型](#page-847-0)
- [指定作業儀表板的檢視選項](#page-847-0)
- **[編輯作業儀表板](#page-848-0)**
- [複製作業儀表板](#page-848-0)
- [刪除作業儀表板](#page-848-0)
- [匯出作業儀表板](#page-848-0)
- [匯入作業儀表板](#page-849-0)
- [執行作業儀表板](#page-849-0)
- [顯示用於檢視作業儀表板的欄](#page-850-0)
- [重新排序用於檢視作業儀表板的欄](#page-850-0)
- · [複製作業儀表板的](#page-851-0) URL
- [對作業儀表板內顯示的資料套用篩選條件](#page-851-0)
- [範例:任務管理程式作業儀表板](#page-851-0)
- [範例:補充資料管理程式儀表板](#page-858-0)

## 作業儀表板概觀

儀表板提供增強報告功能。它們可讓使用者繪製圖表、評估,甚至 (在某些情況下) 變更商業資 料。

#### **關於作業儀表板**

作業儀表板可讓您更加瞭解商業程序。

每個儀表板最多可以有四個檢視。這包含清單檢視、樞紐分析表檢視或圖表檢視。您一次最多 可以開啟 10 個儀表板。服務管理員或任何獲授予「作業儀表板 - 管理」角色的使用者可建立 儀表板。儀表板建立者也可以透過對一或多個使用者、群組或團隊授予權限來控制對儀表板的 存取權。被授予存取權的使用者可以執行該儀表板並檢視其資料。存取權僅允許使用者檢視儀 表板。它不會擴充使用者對基礎資料的存取。因此,使用者只能根據自己在服務中的存取權檢 視記錄。

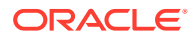

#### <span id="page-842-0"></span>**作業儀表板的功能**

儀表板提供下列功能:

- 使用多種圖表類型以互動方式將資料視覺化
- 對於商業程序的效能同時獲得概略和詳細的瞭解
- 在儀表板層級和個別檢視層級建立篩選條件 在儀表板層級建立的篩選條件會套用至儀表板中的所有檢視。在此之後,會套用在 檢視層級 (如果有) 定義的篩選條件。
- 控制檢視儀表板的存取權

#### **Note:**

針對補充資料,在部署之後修改屬性的計算定義會影響「作業儀表板」與其他 分組檢視 (樞紐分析表、圖表檢視與報表) 中的結果。儀表板一律會使用為屬 性定義的最新計算定義。

## 檢視和開啟作業儀表板

#### **檢視現有儀表板**

若要檢視儀表板,請從**首頁**中,按一下**程式庫**,然後按一下**作業儀表板**。 此時會出現作業儀表板頁面,其中包含現有儀表板清單。

#### **開啟儀表板**

若要開啟儀表板,請執行下列動作:

- **1.** 存取作業儀表板頁面。此頁面會顯示現有作業儀表板的清單
- **2.** (選擇性) 使用**搜尋**方塊搜尋特定儀表板。
- **3.** 按一下要開啟的儀表板名稱。

儀表板會在作業儀表板頁籤旁邊的新動態頁籤中開啟。

您可以在儀表板上執行下列動作:

- 按一下任何檢視中的任何區域或總計,以向下鑽研至構成該區域或總計的個別記 錄。
- 使用 圖示編輯儀表板設定值。
- 使用 圖示重新整理儀表板中的所有檢視 (位於儀表板層級)。
- 使用在儀表板層級建立的篩選條件。請參閱[對作業儀表板內顯示的資料套用篩選條](#page-851-0) [件。](#page-851-0)

在儀表板中的每個檢視上,您可以:

• 使用 © 圖示重新整理儀表板中的所有檢視 (位於儀表板層級)。

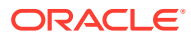

<span id="page-843-0"></span>• 使用 圖示展開或收合儀表板中的檢視。

• 使用在檢視層級定義的篩選條件。請參閱[對作業儀表板內顯示的資料套用篩選條件](#page-851-0)。 下列影像顯示當您開啟儀表板時的可用選項。

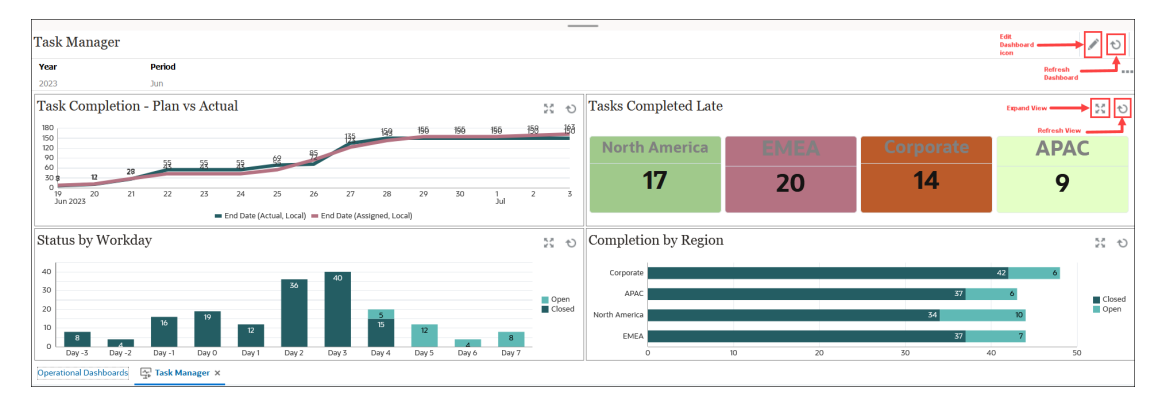

## 作業儀表板:設計模式

儀表板的設計模式可讓您設定和管理儀表板及其元件 (圖表檢視、清單檢視和樞紐分析表檢 視)。

此圖顯示作業儀表板的設計模式。此儀表板包含一個圖表檢視和一個樞紐分析表檢視。

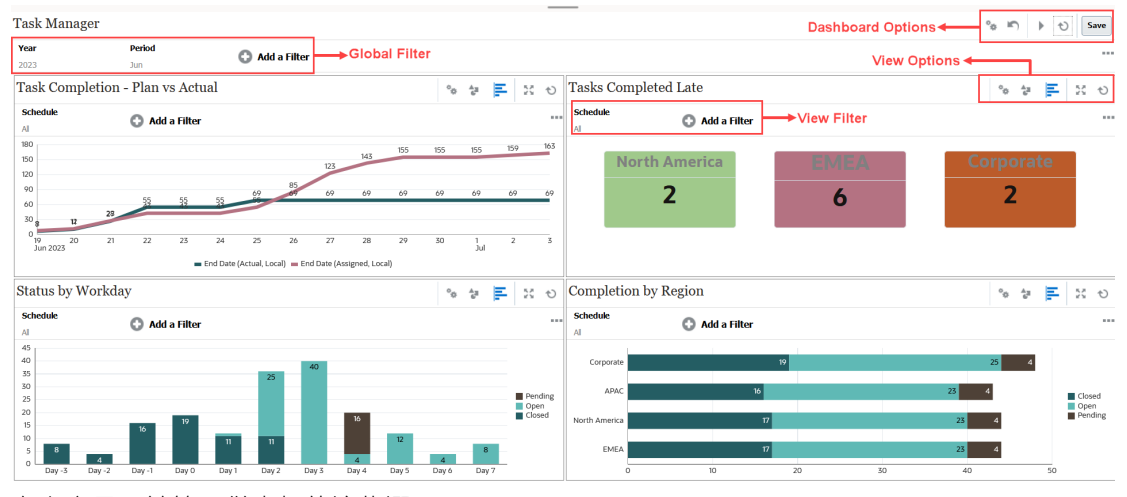

右上方是用於管理儀表板的這些選項:

- **設定值** 編輯儀表板的特性。
- **回復**

回復對儀表板特性所做的變更。

- **執行**
- 執行儀表板。

在儀表板中動態擷取並顯示資料。只有被授予權限的使用者才能檢視儀表板的資料。

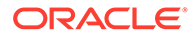

<span id="page-844-0"></span>在執行模式中,使用者只會看到**重新整理**和**展開**選項。

• **重新整理**

重新整理儀表板中顯示的資料,包括所有包含的檢視。

**Save** • **儲存**

儲存對儀表板特性所做的變更。

儀表板內的每個檢視 (清單、圖表或樞紐分析表) 都包含這些選項:

• **設定值**

編輯圖表、清單或樞紐分析表檢視的特性。

- **物件類型** 選項為:任務、警示、補充資料表單與補充資料
- <mark>三</mark><br>梅視選取器

選項包含:圖表檢視、清單檢視或樞紐分析表檢視。

• **展開**

顯示整個儀表板區域中的檢視。

只有在儀表板包含多個檢視時,才會顯示此選項。

• **重新整理** 重新整理檢視中顯示的資料。

## 建立作業儀表板

服務管理員和已獲授予「作業儀表板 - 管理」角色的使用者可建立儀表板。 若要建立儀表板,請執行下列動作:

- **1.** 從**首頁**中,按一下**程式庫**,然後按一下**儀表板**。 此時會出現作業儀表板頁面,其中包含現有儀表板清單。
- **2.** 按一下**新建**圖示。

新儀表板會在新頁籤中開啟。它包含下列各項:

- 「新儀表版 #」格式的預設名稱。
- 一個空白檢視 (清單檢視、樞紐分析表檢視或圖表檢視)
- 兩組圖示 (位於右上方),與儀表板和儀表板內檢視的選項對應。請參[閱作業儀](#page-843-0) [表板:設計模式。](#page-843-0)
- 用於在儀表板層級篩選資料的篩選條件。按一下**新增篩選條件**以新增篩選條 件。
- **3.** 在與儀表板對應的圖示集合中,按一下**設定值**圖示。 此時,畫面會出現「編輯儀表板」對話方塊。
- **4.** 在**特性**頁籤上,指定所需的儀表板特性。

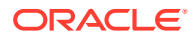

請參閱定義作業儀表板特性。

- <span id="page-845-0"></span>**5.** 按一下**存取**頁籤,將此儀表板的存取權授予使用者、群組或團隊。被授予存取權的使用者 可以執行此儀表板並檢視其資料。 請參[閱定義作業儀表板的存取權](#page-846-0)。
- **6.** 按一下**確定**。

對於儀表板版面配置指定的每個區域,會顯示一個單獨的區域及其對應的圖示。例如,如 果您將**版面配置**設為**方格**,則頁面會顯示四個單獨的區域。

- **7.** 對於儀表板內的每個區域,根據您要視覺化的資料設定物件類型。請參閱[設定作業儀表板](#page-847-0) [內的物件類型。](#page-847-0)
- **8.** 對於儀表板中的每個區域,按一下選取**檢視選取器**圖示,然後指定檢視類型。請參[閱指定](#page-847-0) [作業儀表板的檢視選項](#page-847-0)。
- **9.** 對於每個檢視,按一下**設定值**,然後指定該檢視的設定值。
	- 請參閱[建立圖表檢視。](#page-826-0)
	- 請參閱[使用清單檢視。](#page-818-0)
	- 請參閱[使用樞紐分析表檢視。](#page-819-0)
- **10.** 按一下**儲存**以儲存儀表板設定值。

#### 定義作業儀表板特性

儀表板特性包含名稱、描述、邊框、背景和版面配置。

若要定義儀表板的特性,請執行下列動作:

- **1.** 開啟「編輯儀表板」對話方塊的**特性**頁籤。
- **2.** 在**名稱**中,輸入儀表板的唯一名稱。
- **3.** 在**描述**中,輸入儀表板的選擇性描述。
- **4.** 選取**邊框**以在儀表板中的每個檢視周圍顯示邊框。
- **5.** 選取**全域篩選列**以在儀表板中包含全域篩選列。此篩選列適用於儀表板中的所有檢視。
- **6.** 選取**顯示篩選列**以在執行儀表板時顯示檢視層級篩選條件。
- **7.** 在**背景**中,選取下列其中一個選項:
	- 無填滿
	- 純色:選取必須用作背景色的顏色。可選取**漸層**,然後選取一種顏色。
- **8.** 在**版面配置**中,指定儀表板劃分的地區數 (每個檢視一個)。地區數上限為 4。
	- 選取下列操作:
	- 單一 顯示單一檢視
	- 水平 顯示兩個檢視,一個在另一個下方 使用**水平分割**指定如何在兩個檢視之間分割畫面區域。
	- 垂直 顯示兩個檢視,一個在另一個旁邊

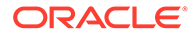

使用**垂直分割**指定如何在兩個檢視之間分割畫面區域。例如,如果您將**垂直分 割**設為 30,則儀表板頂端顯示的圖表會使用 30% 的儀表板空間。第二個圖表 使用剩餘 70% 的儀表板。

- 方格
- 在儀表板中顯示四個檢視
- **9.** 按一下**確定**以儲存儀表板設定值。

### <span id="page-846-0"></span>定義作業儀表板的存取權

已獲授予作業儀表板 - 管理角色的服務管理員和使用者可將此儀表板的存取權授予特定 使用者、群組或團隊。此類使用者可以執行儀表板並檢視其資料。

若要新增執行儀表板的存取權,請執行下列動作:

- **1.** 開啟「編輯儀表板」對話方塊的**存取**頁籤。 依預設,建立儀表板的使用者有一個項目。
- **2.** 按一下**新增**圖示。

此時會顯示**選取使用者**對話方塊。

- **3.** 按一下**選取使用者**圖示,然後選取下列其中一個選項:**使用者**、**群組**或**團隊**。 預設選擇為**使用者**。
- **4.** 輸入名稱或描述,然後按一下**搜尋**。
	- 您可以按一下**搜尋**以顯示可用使用者、群組或團隊的整個清單。例如,如果您 不知道群組的名稱,請使用**選取使用者**圖示選取群組,然後按一下**搜尋**。此時 會顯示可用群組清單。
	- 選取使用者時,按一下**進階**可顯示**使用者 ID** 和**電子郵件**欄位。您也可以在搜尋 使用者時使用這些屬性。
- **5.** 按兩下使用者名稱、群組名稱或團隊名稱以提供存取權。 選取的名稱會顯示在**存取**頁籤上。您可以按一下此名稱以檢視詳細資料。
- **6.** 按一下**確定**以儲存儀表板設定值。

#### **Note:**

服務管理員和被授予任務管理程式 - 管理儀表板應用程式角色的使用者可以檢 視並編輯所有儀表板。

若要移除執行儀表板的存取權,請執行下列動作:

- **1.** 針對正在設定其存取權的儀表板,開啟「編輯儀表板」對話方塊的**存取**頁籤。 被授予執行儀表板權限的使用者、群組和團隊會列在**名稱**下。
- **2.** 按一下必須撤銷執行儀表板權限的使用者、群組或團隊名稱。 若要選取多個項目,請按住 **Ctrl** 鍵,然後選取所需的項目。
- **3.** 按一下**移除**,然後按一下**確定**。

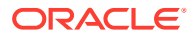

## <span id="page-847-0"></span>設定作業儀表板內的物件類型

設定儀表板的特性和存取權之後,您可以為每個檢視選取要報告或以視覺化的方式顯示的資料 類型。

檢視中的所有資料、中繼資料、篩選條件等都將以此物件類型為依據。每個檢視都只能有一個 物件類型,但可能會因不同的檢視而有所差異。

在 Tax Reporting 中,有下列物件類型:

- 任務
- 警示
- 補充資料
- 補充資料表單

若要指定物件類型,請執行下列動作:

- **1.** 從「作業儀表板」頁面中開啟作業儀表板。
- **2.** 按一下**物件**圖示,然後選取所需的物件。
- **3.** 按一下**儲存**以儲存設定值。

如果您變更物件類型,則會重設地區中的所有設定值。

#### **Note:**

如果管理員使用**啟用功能**選項在現有環境 (「補充資料管理程式」) 中開啟某個模 組,則使用者需等到執行「每日維護」之後,才能夠看到該模組的「物件類型」。

## 指定作業儀表板的檢視選項

在儀表板中指定物件類型之後,您可以選取清單檢視、樞紐分析表檢視或圖表檢視等檢視,以 顯示儀表板中的資料。

若要指定檢視選項,請執行下列動作:

- **1.** 在作業儀表板頁面上,開啟您要指定檢視選項的儀表板。
- **2.** 按一下**檢視選取器**圖示,然後選擇下列任何一項:
	- 清單檢視
	- 樞紐分析表檢視
	- 圖表檢視
- **3.** 按一下與**檢視選取器**圖示對應的**設定值**圖示,然後指定檢視選項。
	- 有關清單檢視,請參閱[使用清單檢視。](#page-818-0)
	- · 有關樞紐分析表檢視,請參閱[使用樞紐分析表檢視。](#page-819-0)
	- 有關圖表檢視,請參閱[建立圖表檢視。](#page-826-0)

資料會根據指定的檢視設定值顯示在儀表板中。

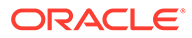

**4.** 按一下**儲存**。

## <span id="page-848-0"></span>編輯作業儀表板

服務管理員可以編輯儀表板並修改其特性和存取權限。 若要編輯儀表板,請執行下列動作:

**1.** 從**首頁**中,按一下**程式庫**,然後按一下**儀表板**。

- **2.** 按一下您要編輯的儀表板,然後按一下**編輯**圖示,或者可以按一下**動作**圖示,然後 按一下**編輯**。 此時,畫面會出現「儀表板設計工具」對話方塊。 此外,如果您在執行模式中檢視儀表板,則可以按一下**編輯**圖示切換至設計模式。
- **3.** 按一下**設定值**以顯示「編輯儀表板」對話方塊。
- **4.** 使用**特性**和**存取**頁籤修改所需的特性。 請參閱[定義作業儀表板特性與](#page-845-0)[定義作業儀表板的存取權。](#page-846-0)
- **5.** 按一下**確定**。

複製作業儀表板

若要複製儀表板,請執行下列動作:

- **1.** 從**首頁**中,按一下**程式庫**,然後按一下**儀表板**。
- **2.** 選取您要複製的儀表板,然後按一下**複製**圖示。您也可以按一下**動作**圖示,然後按 一下**複製**。 <Dashboard name> 頁籤的副本會在「儀表板設計工具」中開啟。
- **3.** 指定特性、存取權和檢視選項。
- **4.** 按一下**儲存**以儲存儀表板。

## 刪除作業儀表板

若要刪除儀表板,請執行下列動作:

- **1.** 從**首頁**中,按一下**程式庫**,然後按一下**儀表板**。
- **2.** 按一下您要刪除的儀表板,然後按一下**刪除**圖示。您也可以按一下**動作**圖示,然後 按一下**刪除**。

此時會顯示訊息要求確認。

**3.** 按一下**是**。

儀表板將被刪除,不再顯示在作業儀表板頁面上。

## 匯出作業儀表板

您可以將儀表板定義匯出至 XML 檔案。您可以使用匯出功能,將儀表板定義從一個商 業流程複製到另一個商業流程。

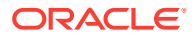

<span id="page-849-0"></span>**Note:**

您必須具有「管理儀表板」權限才能匯出作業儀表板。

若要匯出儀表板,請執行下列動作:

- **1.** 從**首頁**中,按一下**程式庫**,然後按一下**儀表板**。 此時會顯示作業儀表板頁面。
- 2. 選取您要匯出的一或多個儀表板,然後按一下**匯出**圖示。 此時會顯示「匯出儀表板」對話方塊。
- **3.** 選取下列操作:
	- **所有列**:匯出所有現有作業儀表板
	- **選取的列**:匯出您在上一步中選取的儀表板。
- **4.** 按一下**匯出**。

指定的儀表板會匯出為 JSON 檔案,名稱為 *Dashboard.json*。

## 匯入作業儀表板

服務管理員可以匯入先前使用**匯出**選項匯出的儀表板

**Note:** 您必須具有「管理儀表板」權限才能匯入作業儀表板。

若要匯入儀表板,請執行下列動作:

- **1.** 從**首頁**中,按一下**程式庫**,然後按一下**儀表板**。 此時會顯示作業儀表板頁面。
- **2.** 按一下**匯入**。 此時會顯示匯入作業儀表板對話方塊。
- **3.** 在**檔案**中,按一下**瀏覽**,然後指定包含您要匯入之儀表板的 JSON 檔案。
- **4.** 按一下**匯入**。 **狀態**欄位顯示匯入的狀態。
- **5.** 如果已順利完成匯入,請按一下**確定**。

匯入的儀表板會顯示在作業儀表板頁面中。

如果匯入檔案包含的儀表板,其名稱與「儀表板」頁面中的儀表板相同,則會更新這些儀表 板。

## 執行作業儀表板

使用者可以執行他們被授予存取權的儀表板。

執行儀表板時,會在儀表板的各種圖表和樞紐分析表檢視中顯示最新資料。

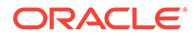

<span id="page-850-0"></span>若要執行儀表板,請執行下列動作:

- **1.** 從**首頁**中,按一下**程式庫**,然後按一下**作業儀表板**。 此時會顯示「儀表板」頁面。
- **2.** 請執行下列其中一項作業:
	- 按一下您要執行的儀表板,然後按一下**執行**圖示。
	- 按一下您要執行之儀表板的**動作**圖示,然後選取**執行**。
	- 開啟儀表板,然後按一下**執行**圖示。 儀表板會以執行時期模式顯示在新頁籤中,並包含最新資料。

#### **Note:**

如果儀表板已開啟可供執行或編輯,則會將焦點轉移至該頁籤,並將 其置於執行模式。

**3.** 如有必要,請篩選顯示的資料。請參[閱對作業儀表板內顯示的資料套用篩選條件](#page-851-0)。

### 顯示用於檢視作業儀表板的欄

若要顯示欄以檢視儀表板,請執行下列動作:

- **1.** 在作業儀表板頁面上,按一下**檢視**,然後按一下**欄**。
- **2.** 按一下**全部顯示**以顯示所有欄,或選取特定欄。

若要顯示或隱藏顯示的欄,請執行下列動作:

- **1.** 按一下**檢視** > **欄** >**管理欄**。
- **2.** 使用移動圖示在**隱藏的欄**和**顯示的欄**之間移動所需的欄,以顯示或隱藏顯示的欄。

## 重新排序用於檢視作業儀表板的欄

您可以重新排序欄以使用不同順序顯示它們。

若要重新排序欄,請執行下列動作:

- **1.** 在作業儀表板頁面上,按一下**檢視**,然後按一下**重新排序欄**。
- 2. 選取您要重新排序的欄名稱,然後使用下列圖示將其移至所需的位置:
	- :將選取的項目移至清單頂端
	- :將選取的項目在清單中上移一個位置
	- :將選取的項目在清單中下移一個位置
	- $\geq$  : 將撰取的項目移至清單底部
- **3.** 按一下**確定**。 欄會根據指定的順序顯示。

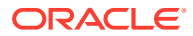

## <span id="page-851-0"></span>複製作業儀表板的 URL

您可以複製作業儀表板的 URL 以啟用對該儀表板的存取。

複製作業儀表板的 URL:

- **1.** 從**首頁**中,按一下**程式庫**,然後按一下**儀表板**。 此時會顯示作業儀表板頁面。
- **2.** 按一下儀表板的**動作**圖示以複製 URL,然後按一下**複製 URL**。
- **3.** 複製顯示的 URL。該 URL 將啟用對儀表板的直接存取權。

## 對作業儀表板內顯示的資料套用篩選條件

您可以使用篩選條件來限制儀表板及其檢視中顯示的資料。

使用**搜尋**方塊旁邊的**顯示/隱藏**切換圖示來顯示或隱藏篩選列。

在篩選列中,可以執行下列動作來篩選顯示的儀表板:

- 新增其他篩選條件
- 指定每個篩選的條件
- 清除或移除篩選條件
- 清除所有篩選條件

若要限制儀表板中顯示的資料,請執行下列動作:

- **1.** 執行儀表板並顯示其資料。
- **2.** 如果為此儀表板設定了全域篩選條件,則可使用此篩選條件來篩選儀表板所有檢視中顯示 的資料。
- **3.** 針對任何檢視,使用在檢視上定義的篩選條件來篩選該檢視中顯示的資料。

全域篩選條件會先套用至儀表板中的所有檢視。然後,對每個檢視套用針對該檢視定義的篩選 條件。

如需其中每個功能的詳細資訊,請參閱[使用篩選條件。](#page-810-0)

## **範例:任務管理程式作業儀表板**

此範例顯示如何建立儀表板。

儀表板會為「任務管理程式」使用這些檢視:

- [圖表檢視:任務完成度](#page-852-0) 計畫與實際
- [圖表檢視:延遲完成的任務](#page-854-0)
- [圖表檢視:依工作日顯示狀態](#page-855-0)
- [圖表檢視:依地區顯示完成度](#page-856-0)

螢幕擷取畫面中顯示已完成的儀表板。您可以按一下任何檢視中的任何區域,以向下鑽研至構 成該區域的個別記錄。

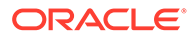

<span id="page-852-0"></span>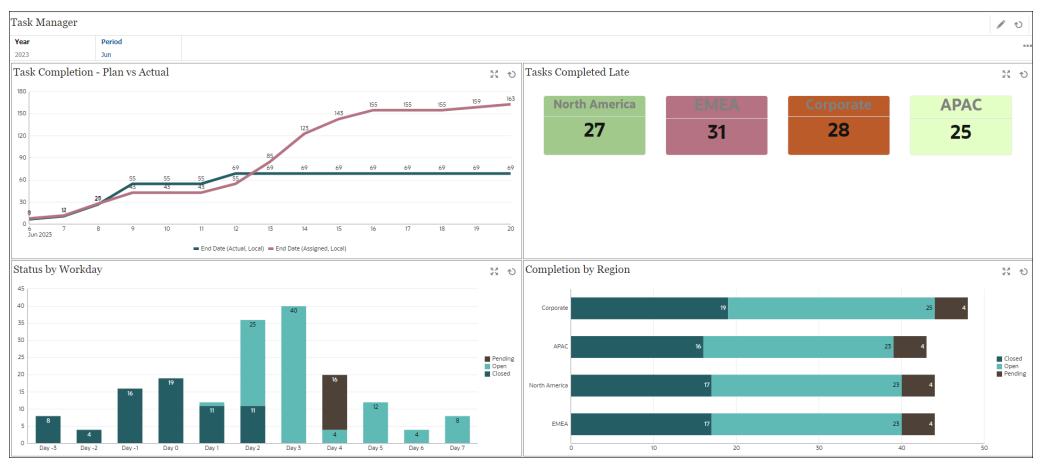

在此範例中,若要建立儀表板,請執行下列動作:

- **1.** 從**首頁**中,選取**儀表板**,然後按一下**作業儀表板**。 從**首頁**中,選取**程式庫**,然後按一下**作業儀表板**。 此時會顯示現有作業儀表板。
- **2.** 按一下**新建**圖示以建立新儀表板。 建立的新儀表板具有預設名稱,並在新頁籤中開啟。
- **3.** 按一下儀表板的**設定值**圖示,然後更新**特性**頁籤上的特性:
	- **名稱**:任務管理程式
	- **邊框**:選取此核取方塊
	- **全域篩選列:**選取此核取方塊
	- **背景**:無填滿
	- **版面配置**:
		- **方格**:選取此核取方塊。
		- **水平分割:**50
		- **垂直分割**:50
- **4.** 若要建立左上方的圖表檢視,請參閱圖表檢視:任務完成度 計畫與實際。
- **5.** 若要建立右上方的圖表檢視,請參閱[圖表檢視:延遲完成的任務。](#page-854-0)
- **6.** 若要建立左下方的圖表檢視,請參閱[圖表檢視:依工作日顯示狀態。](#page-855-0)
- **7.** 若要建立右下方的圖表檢視,請參閱[圖表檢視:依地區顯示完成度](#page-856-0)。
- **8.** 按一下**儲存**以儲存儀表板。

### 圖表檢視:任務完成度 - 計畫與實際

此範例顯示任務隨時間變化的完成情況,可讓您瞭解任務進度是超前還是落後。 該圖表包含在特定日期當天或之前的所有任務結束日期。它也會顯示完成那些任務的狀 態。

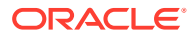

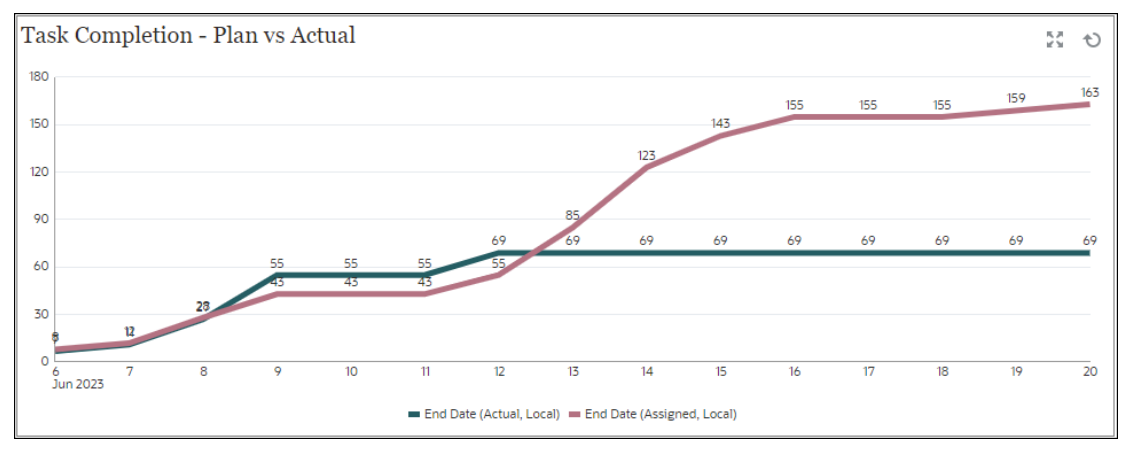

在儀表板的左上方檢視中:

- **1.** 按一下**物件類型**圖示,然後選取**任務**。
- **2.** 按一下**檢視選取器**圖示,然後選取**圖表檢視**。
- **3.** 按一下**設定值**圖示,然後指定下列內容:
	- 在**特性**頁籤上:
		- **標題**:任務完成度 計畫與實際
		- **類型**:折線圖
		- **背景**:無填滿
		- **標籤位置**:點上方
		- **線條粗細**:5
		- **格線**:選取此核取方塊
		- **期間**:選擇
	- 在**版面配置**頁籤上:
		- **X 軸**:
			- \* **類型**:日期
			- \* **排序**:從第一個下拉功能表中選取「X 軸」,然後從第二個下拉功能表中選取 「遞減」
		- **圖例 (系列)**:
			- \* 在第一列新增:
				- \* **值**:任務
				- \* **聚總**:計數
				- \* **類別**:無
				- \* **分組依據**:結束日期 (實際、本機)
				- \* **日期聚總**:等於或早於
			- \* 按一下**新建**並新增另一列。指定下列內容:
				- \* **值**:任務
				- \* **聚總**:計數

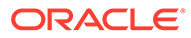

- \* **類別**:無
- \* **分組依據**:結束日期 (已指派、本機)
- \* **日期聚總**:等於或早於
- <span id="page-854-0"></span>• 在**軸**頁籤上:
	- 選取 **X 軸**。
	- 間隔:每日
	- **最小值**:自動
	- **最大值**:自動
- 在**圖例**頁籤上:
	- **圖例位置**:靠下
	- **選用區**:Redwood
	- 為每個系列選取預設標籤:**結束日期 (實際、本機)** 和**結束日期 (已指派、本 機)**
- 為每個系列選取預設顏色。
- **4.** 按一下**確定**。

### 圖表檢視:延遲完成的任務

此範例顯示各個組織單位中落後排程完成的任務。

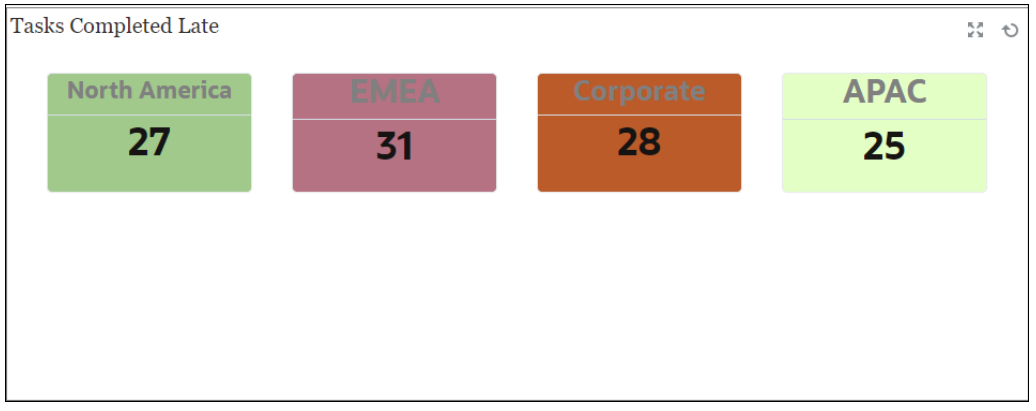

在儀表板的左上方檢視中:

- **1.** 按一下**物件類型**圖示,然後選取**任務**。
- **2.** 按一下**檢視選取器**圖示,然後選取**圖表檢視**。
- **3.** 按一下**設定值**圖示,然後指定下列內容:
	- 在**特性**頁籤上:
		- **標題**:任務延遲完成
		- **背景**:無填滿
		- **標頭大小**:13
		- **資料大小**:14

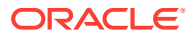

- **期間**:選擇
- <span id="page-855-0"></span>• 在**版面配置**頁籤上:
	- **X 軸**:
		- \* **類型**:日期
		- \* **排序**:從第一個下拉功能表中選取「X 軸」,然後從第二個下拉功能表中選取 **遞增**
	- **圖例 (系列)**:
		- \* **值**:任務
		- \* **聚總**:計數
		- \* **類別**:組織單位
		- \* **篩選條件**:曾經延遲 (受指派人) 不等於「否」
- 在**欄**頁籤上,為每個系列選取預設標籤。
- **4.** 按一下**確定**。

### **圖表檢視:依工作日顯示狀態**

此範例圖表會根據自訂工作日屬性顯示任務完成情況。

在此範例中,先前已新增自訂屬性並使用 -15 天到 35 天的值加以定義。所有任務接著都根據 其計畫完成度指派了工作日。

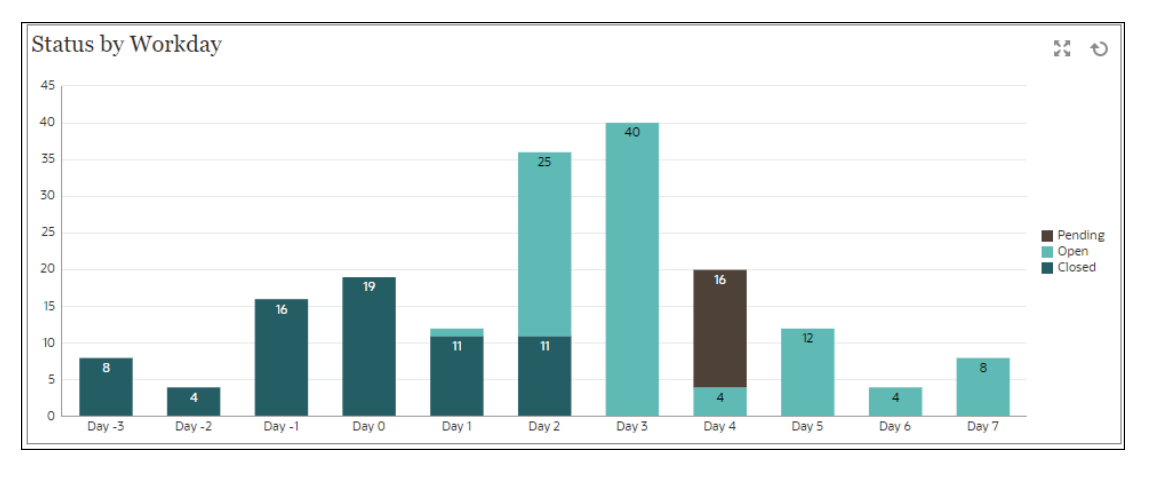

在儀表板的左下方檢視中:

- **1.** 按一下**物件類型**圖示,然後選取**任務**。
- **2.** 按一下**檢視選取器**圖示,然後選取**圖表檢視**。
- **3.** 按一下**設定值**圖示,然後指定下列內容:
	- 在**特性**頁籤上:
		- **標題**:依工作日顯示狀態
		- **類型**:欄
		- **背景**:無填滿
		- **標籤位置**:內邊緣

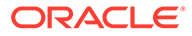

- <span id="page-856-0"></span>– **方向**:垂直
- **格線**:選取此核取方塊
- **期間**:選擇
- 在**版面配置**頁籤上:
	- **X 軸**:
		- \* **類型**:屬性
		- \* **屬性 1**:Workday (必須先新增此自訂屬性,它才能顯示在清單中。)
		- \* **排序**:從第一個下拉功能表中選取「工作日」,然後從第二個下拉功能 表中選取「遞增」。
	- **圖例 (系列)**:在第一列新增:
		- \* **值**:任務
		- \* **聚總**:計數
		- \* **類別**:狀態
	- **Y 軸**:選取此核取方塊。
	- **最小值**:自動
	- **最大值**:自動
	- **主要單位**:自動
	- **次要單位**:自動
- 在**圖例**頁籤上:
	- **圖例位置**:靠右
	- **選用區**:Redwood
	- 為每個系列選取預設標籤:**已關閉**、**錯誤**、**開啟**和**擱置中**。
	- 為每個系列選取預設顏色。
- **4.** 按一下**確定**。

### **圖表檢視:依地區顯示完成度**

此範例圖表會根據區域顯示任務完成情況。在此範例中,使用依區域區分之已完成任務 的值新增並定義了自訂組織單位屬性。

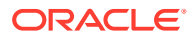

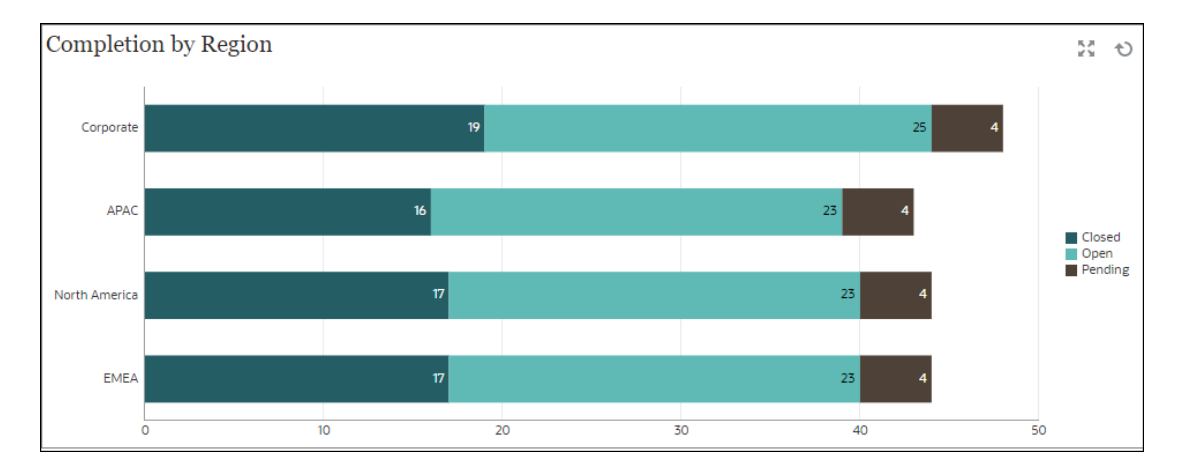

在儀表板的左下方檢視中:

- **1.** 按一下**物件類型**圖示,然後選取**任務**。
- **2.** 按一下**檢視選取器**圖示,然後選取**圖表檢視**。
- **3.** 按一下**設定值**圖示,然後指定下列內容:
	- 在**特性**頁籤上:
		- **標題**:依地區顯示完成度
		- **類型**:欄
		- **背景**:無填滿
		- **標籤位置**:內邊緣
		- **方向**:水平
		- **格線**:選取此核取方塊
		- **期間**:選擇
	- 在**版面配置**頁籤上:
		- **X 軸**:
			- \* **類型**:屬性
			- \* **屬性 1**:組織單位

(必須先新增此自訂屬性,它才能顯示在清單中。)

- \* **排序**:從第一個下拉功能表中選取「組織單位」,然後從第二個下拉功能表中 選取「遞減」。
- **圖例 (系列)**:
	- \* **值**:任務
	- \* **聚總**:計數
	- \* **類別**:狀態
- 在**軸**頁籤上:
	- **Y 軸**:選取此核取方塊。
	- **最小值**:自動

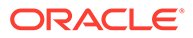

- <span id="page-858-0"></span>– **最大值**:自動
- **主要單位**:自動
- **次要單位**:自動
- 在**圖例**頁籤上:
	- **圖例位置**:靠右
	- **選用區**:Redwood
	- 為每個系列選取預設標籤:**已關閉**、**錯誤**、**開啟**和**擱置中**。
	- 為每個系列選取預設顏色。
- **4.** 按一下**確定**。

## **範例:補充資料管理程式儀表板**

這是一個儀表板範例,其中包含補充資料管理程式表單和資料的檢視。此儀表板是以範 例資料為依據,將會與使用「補充資料管理程式」不同。此檢視包含:

- [圖表檢視:依類型顯示補充資料收集](#page-859-0)
- [圖表檢視:跨期顯示表單完成度](#page-860-0)
- [圖表檢視:依實體顯示債務類型](#page-862-0)
- [圖表檢視:投資混合](#page-863-0).

儀表板如下所示。按一下任何檢視中的任何區域,以向下鑽研至構成該區域的個別記 錄。

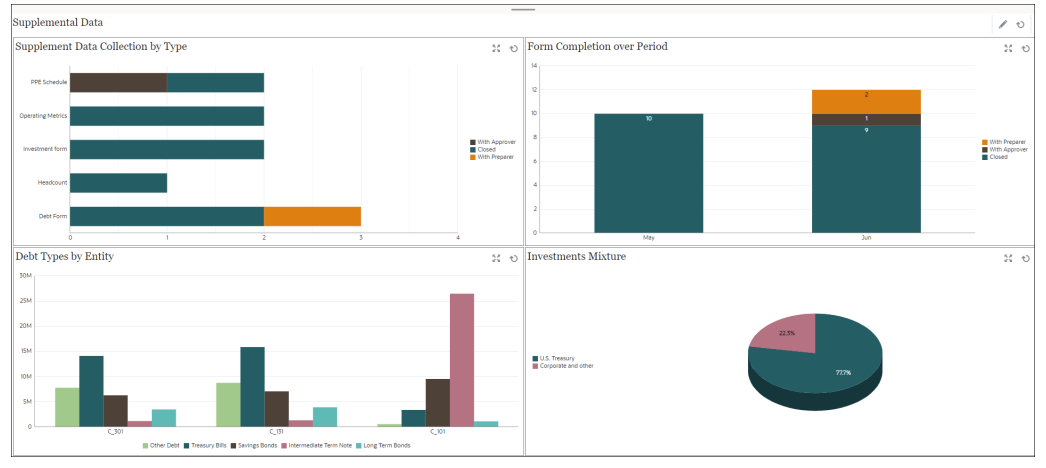

在此範例中,若要建立儀表板,請執行下列動作:

- **1.** 從**首頁**中,選取**儀表板**,然後按一下**作業儀表板**。 從**首頁**中,選取**程式庫**,然後按一下**作業儀表板**。 此時會顯示現有作業儀表板。
- **2.** 按一下**新建**圖示以建立新儀表板。 建立的新儀表板具有預設名稱,並在新頁籤中開啟。
- **3.** 按一下儀表板的**設定值**圖示,然後更新**特性**頁籤上的特性:
	- **名稱**:補充資料

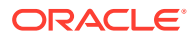

- <span id="page-859-0"></span>• **邊框**:選取此核取方塊
- **背景**:無填滿
- **版面配置**:
	- **方格**:選取此核取方塊。
	- **水平分割:**50
	- **垂直分割**:50
- **4.** 若要建立左上方的圖表檢視,請參閱圖表檢視:依類型顯示補充資料收集。
- 5. 若要建立右上方的圖表檢視,請參閱[圖表檢視:跨期顯示表單完成度。](#page-860-0)
- **6.** 若要建立左下方的圖表檢視,請參閱[圖表檢視:依實體顯示債務類型。](#page-862-0)
- **7.** 若要建立右下方的圖表檢視,請參閱[圖表檢視:投資混合。](#page-863-0)
- **8.** 按一下**儲存**以儲存儀表板。

### **圖表檢視:依類型顯示補充資料收集**

下列範例依範本類型顯示表單完成度。這可讓您依資料類型快速查看補充資料收集的進度。

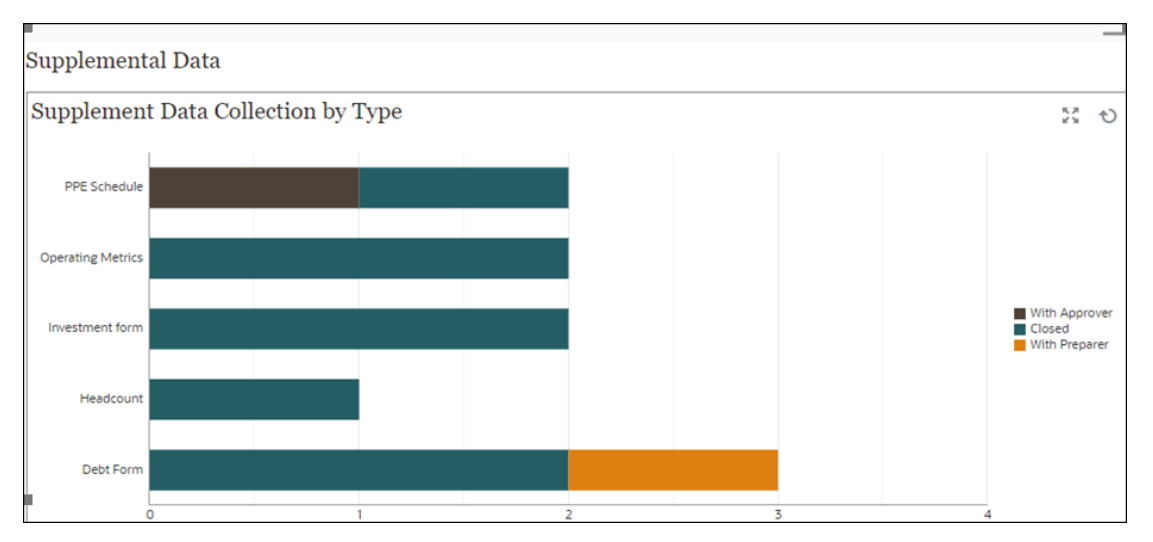

在儀表板的左上方檢視中:

- **1.** 按一下**物件類型**圖示,然後選取**補充資料表單 > 預設值 (收集間隔)**。
- **2.** 按一下**檢視選取器**圖示,然後選取**圖表檢視**。
- **3.** 按一下**設定值**圖示,然後指定下列內容:
	- 在**特性**頁籤上:
		- **標題**:依類型顯示補充資料收集
		- **類型**:欄
		- **背景**:無填滿
		- **標籤位置**:無標籤
		- **方向**:水平
		- **格線**:選取此核取方塊

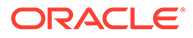

- **期間**:選擇
- <span id="page-860-0"></span>• 在**版面配置**頁籤上:
	- **X 軸**:
		- \* **類型**:屬性
		- \* **屬性 1**:範本
		- \* **排序**:從第一個下拉功能表中選取「範本」,然後從第二個下拉功能表 中選取「遞減」
	- **圖例 (系列)**:
		- \* **值**:表單
		- \* **聚總**:計數
		- \* **類別**:狀態 (詳細)
- 在**軸**頁籤上:
	- 選取 **Y 軸**。
	- **最小值**:自動
	- **最大值**:自動
	- **主要單位**:固定
	- **次要單位**:固定
- 在**圖例**頁籤上:
	- **圖例位置**:靠右
	- **選用區**:Redwood
	- 為每個系列選取預設標籤
	- 為每個系列選取預設顏色。
- **4.** 按一下**確定**。

### **圖表檢視:跨期顯示表單完成度**

下列範例依範本類型顯示表單完成度。這可讓您依資料類型快速查看補充資料收集的進 度。

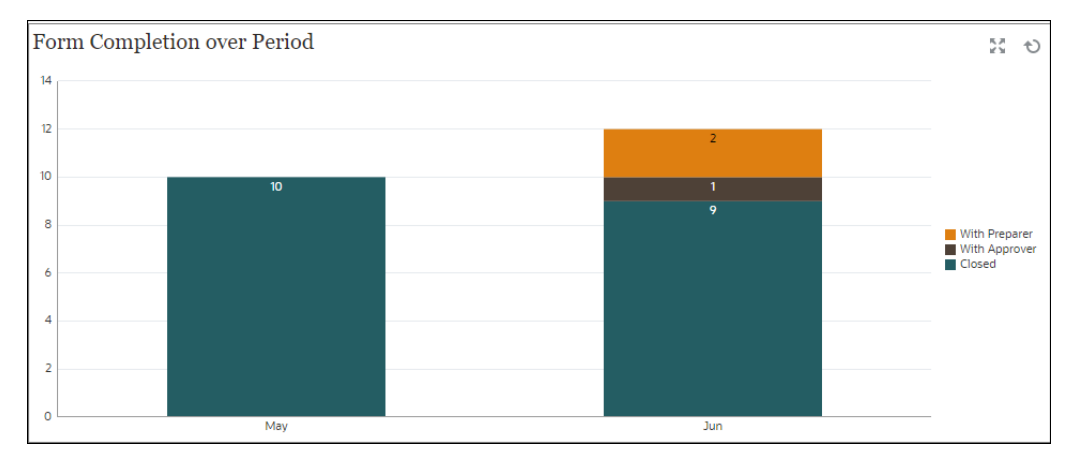

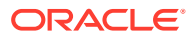

在儀表板的左上方檢視中:

- **1.** 按一下**物件類型**圖示,然後選取**補充資料表單 > 預設值**。
- **2.** 按一下**檢視選取器**圖示,然後選取**圖表檢視**。
- **3.** 按一下**設定值**圖示,然後指定下列內容:
	- 在**特性**頁籤上:
		- **標題**:跨期顯示表單完成度
		- **類型**:欄
		- **背景**:無填滿
		- **標籤位置**:內邊緣
		- **方向**:垂直
		- **格線**:選取此核取方塊
		- **期間**:選擇
	- 在**版面配置**頁籤上:
		- **X 軸**:
			- \* **類型**:屬性
			- \* **屬性 1**:期間
			- \* **排序**:從第一個下拉功能表中選取「實體」,然後從第二個下拉功能表中選取 「遞減」
		- **圖例 (系列)**:
			- \* **值**:表單
			- \* **聚總**:計數
			- \* **類別**:(詳細狀態)
	- 在**軸**頁籤上:
		- 選取 **Y 軸**。
		- **最小值**:自動
		- **最大值**:自動
		- **主要單位**:自動
		- **次要單位**:自動
	- 在**圖例**頁籤上:
		- **圖例位置**:靠右
		- **選用區**:Redwood
		- 為每個系列選取預設標籤
		- 為每個系列選取預設顏色。
- **4.** 按一下**確定**。

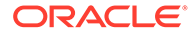

### <span id="page-862-0"></span>**圖表檢視:依實體顯示債務類型**

在下列範例中,補充資料用於收集不同類型債務工具的詳細資料。下列圖表會依實體顯 示這些債務工具的解析。

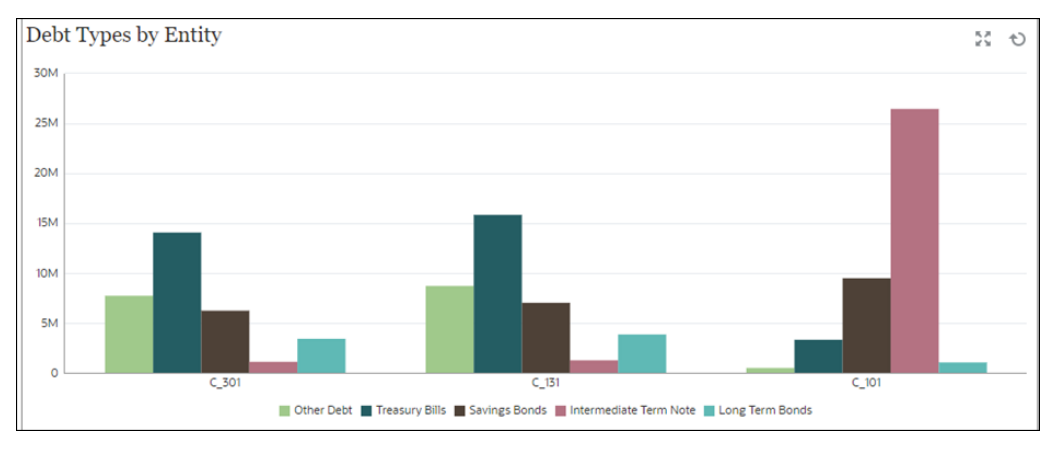

在儀表板的左上方檢視中:

- **1.** 按一下**物件類型**圖示,然後選取**補充資料 > 債務詳細資料 (收集)**。
- **2.** 按一下**檢視選取器**圖示,然後選取**圖表檢視**。
- **3.** 按一下**設定值**圖示,然後指定下列內容:
	- 在**特性**頁籤上:
		- **標題**:依實體顯示債務類型
		- **類型**:長條圖
		- **背景**:無填滿
		- **標籤位置**:無標籤
		- **方向**:垂直
		- **格線**:選取此核取方塊
		- **期間**:選擇
	- 在**版面配置**頁籤上:
		- **X 軸**:
			- \* **類型**:屬性
			- \* **屬性 1**:實體
			- \* **排序**:從第一個下拉功能表中選取「實體」,然後從第二個下拉功能表 中選取「遞減」
		- **圖例 (系列)**:
			- \* **值**:債務金額
			- \* **聚總**:總和
			- \* **類別**:債務類型

• 在**軸**頁籤上:

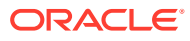

- <span id="page-863-0"></span>– 選取 **Y 軸**。
- **最小值**:自動
- **最大值**:自動
- **主要單位**:自動
- **次要單位**:自動
- 在**圖例**頁籤上:
	- **圖例位置**:靠下
	- **選用區**:Redwood
	- 為每個系列選取預設標籤
	- 為每個系列選取預設顏色。
- **4.** 按一下**確定**。

### **圖表檢視:投資混合**

在下列範例中,補充資料用於收集不同類型債務工具的詳細資料。下列圓餅圖會顯示這些債務 工具的配置。

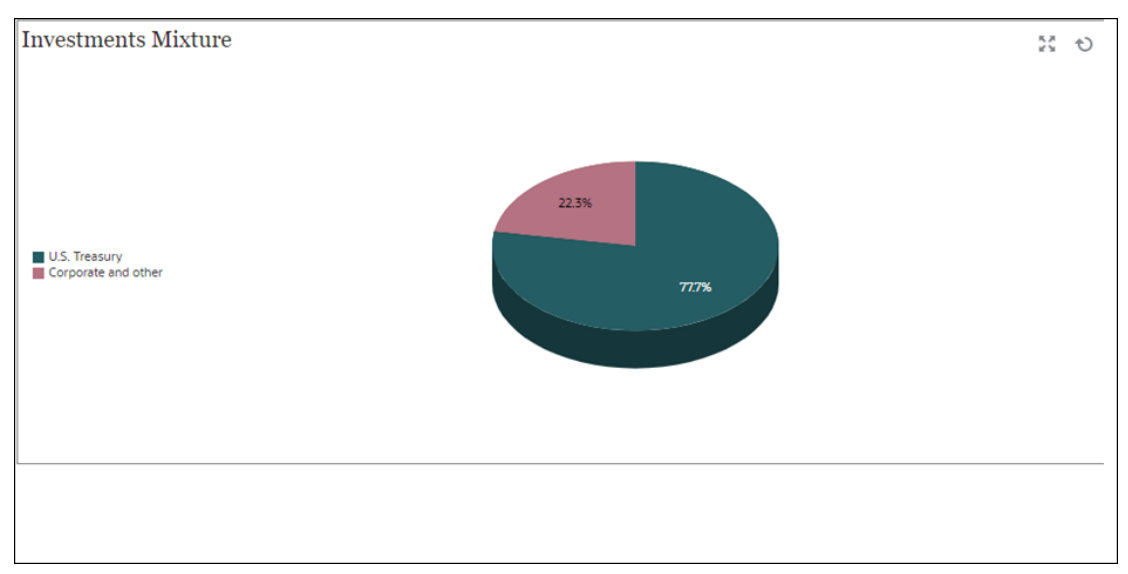

在儀表板的左上方檢視中:

- **1.** 按一下**物件類型**圖示,然後選取**補充資料 > 投資詳細資料 (收集)**。
- **2.** 按一下**檢視選取器**圖示,然後選取**圖表檢視**。
- **3.** 按一下**設定值**圖示,然後指定下列內容:
	- 在**特性**頁籤上:
		- **標題**:投資混合
		- **類型**:圓餅圖
		- **3D 圖**:選取此選項
		- **背景**:無填滿

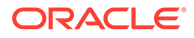
- **顯示為百分比**:選取此選項。
- **期間**:選擇
- 在**版面配置**頁籤上:
	- **X 軸**:
		- \* **類型**:無
		- \* **屬性 1**:實體
		- \* **排序**:從第一個下拉功能表中選取「按字母順序」,然後從第二個下拉 功能表中選取「遞減」
	- **圖例 (系列)**:
		- \* **值**:市值
		- \* **聚總**:總和
		- \* **類別**:安全性類型
- 在**圖例**頁籤上:
	- **圖例位置**:靠左
	- **選用區**:Redwood
	- 為每個系列選取預設標籤
	- 為每個系列選取預設顏色。
- **4.** 按一下**確定**。

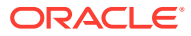

## A Tax Reporting 最佳作法

將這些最佳作法用於 Tax Reporting。

最佳作法描述使用功能的有效方法。下表提供本手冊中提到的最佳作法連結。

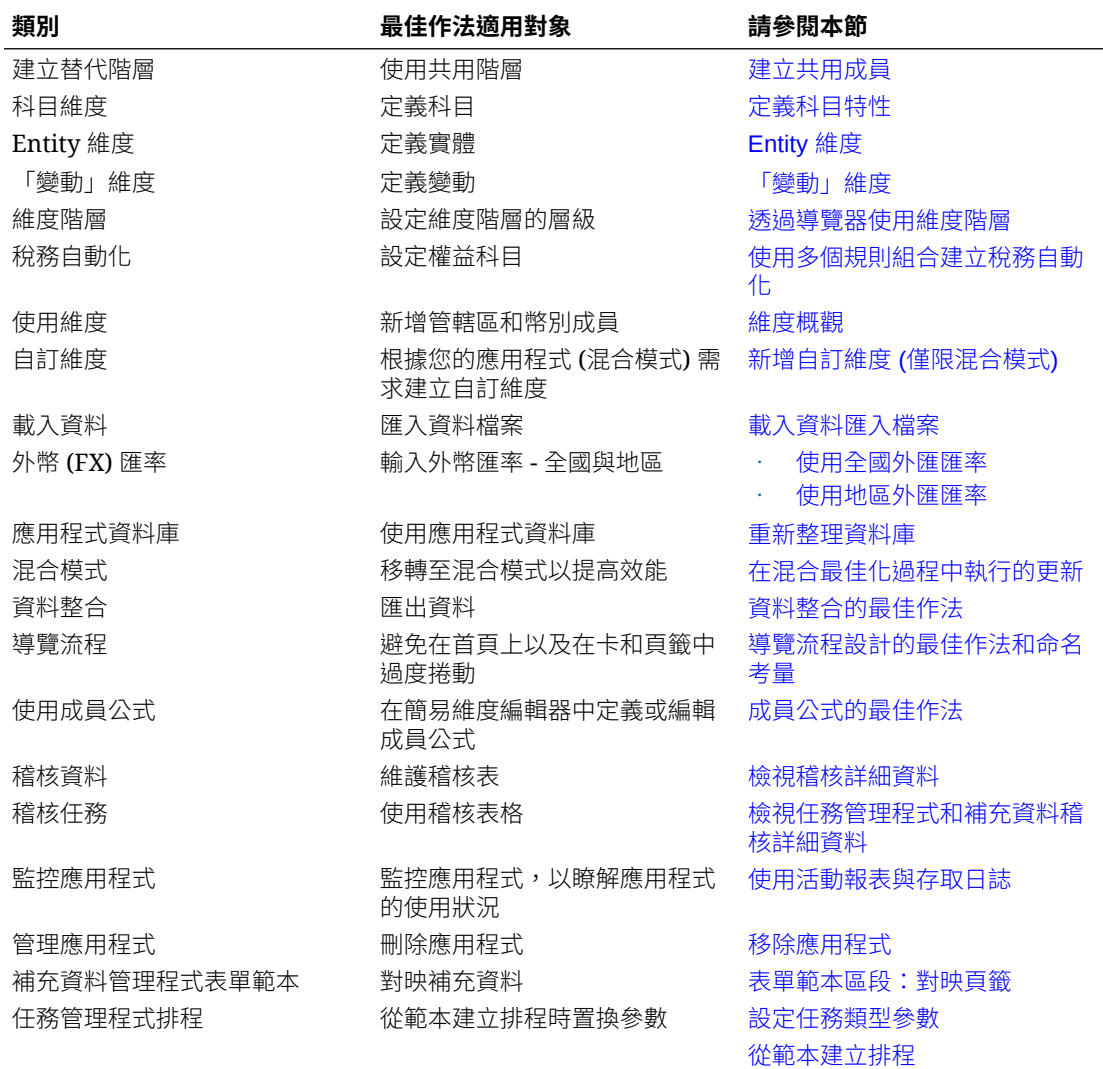

如需其他資訊,請參閱 *Oracle Enterprise Performance Management Cloud* 操作手冊中的 EPM Cloud 問題疑難排解

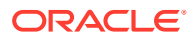

# B 有關 EPM Cloud 的常見問題 (FAQ)

此 FAQ 提供關於 Oracle Enterprise Performance Management Cloud 中管理任務常見問題的 資源連結。

## **常見問題**

- 對 EPM Cloud 服務進行疑難排解時,如何使用「提供意見」功能協助技術支援?
- 我可以在哪裡找到 EPM Cloud 商業流程的一般疑難排解提示?
- 如何取得 EPM Cloud 服務的 SOC1 和 SOC2 報表?
- [如何重新啟動](#page-867-0) EPM Cloud 服務?
- [如何重設使用者的密碼?](#page-867-0)
- 如何在 EPM Cloud [中執行生產至測試的資料移轉?](#page-867-0)
- [如何延後環境的每月自動更新?](#page-867-0)
- 如何使用 OAuth 2 為 OCI (Gen 2) [環境設定驗證?](#page-867-0)
- [如何建立或移除群組,以及如何使用](#page-867-0) REST API 或 EPM Automate 在其中新增或移除使用 [者?](#page-867-0)
- Oracle [會將生產和測試備份保留多久的時間,以及如何將備份快照複製到我的環境?](#page-868-0)

## **對 EPM Cloud 服務進行疑難排解時,如何使用「提供意見」功能協助技術支援?**

按一下您的使用者名稱 (顯示在畫面右上角),然後選取**提供意見**。

## **Tip:**

如果您是服務管理員,則包括維護快照可協助技術支援對服務進行疑難排解。請在 「提供意見」公用程式中,展開**確認應用程式快照提交**,然後啟用**提交應用程式快照** 選項。

請參閱管理員適用的 *Oracle Enterprise Performance Management Cloud* 快速入門中的使用提 供意見公用程式提交意見。

## **我可以在哪裡找到 EPM Cloud 商業流程的一般疑難排解提示?**

您可以在 [Oracle Enterprise Performance Management Cloud](https://docs.oracle.com/en/cloud/saas/enterprise-performance-management-common/tsepm/index.html) 操作手冊中找到疑難排解提示和 常見客戶回報問題與修正程序的資訊。

## **如何取得 EPM Cloud 服務的 SOC1 和 SOC2 報表?**

您可以按一下應用程式的**動作**功能表並選取「文件」頁籤,在「我的服務」中存取這些報表。 請參閱管理員適用的 *Oracle Enterprise Performance Management Cloud* 快速入門中的存取合 規性報表。

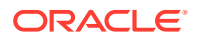

#### <span id="page-867-0"></span>**如何重新啟動 EPM Cloud 服務?**

- 使用 EPM Automate 中的 **resetService** 命令重新啟動 EPM Cloud 服務。請參閱使 用 *Oracle Enterprise Performance Management Cloud* 的 *EPM* 自動執行中的 resetService。
- 使用**重新啟動服務例項** REST API 重新啟動您的 EPM Cloud 服務。請參閱 *REST API for Enterprise Performance Management Cloud* 中的重新啟動服務例項 (v2)。

## **如何重設使用者的密碼?**

若為 OCI (Gen 2) 環境,請使用 Oracle Identity Cloud Service 重設使用者帳戶的密 碼。請參閱管理和監督 *Oracle Cloud* 中的[重設密碼。](https://docs.oracle.com/en/cloud/get-started/subscriptions-cloud/mmocs/resetting-passwords.html)

若為傳統環境,請使用「我的服務」重設使用者帳戶的密碼。請參閱管理和監督 *Oracle Cloud* 中的[重設使用者密碼。](https://docs.oracle.com/en/cloud/get-started/subscriptions-cloud/mmocs/resetting-user-passwords.html)

#### **如何在 EPM Cloud 中執行生產至測試的資料移轉?**

您可以使用**複製**功能,將資料從生產移轉至測試。請參閱管理 *Oracle Enterprise* **Performance Management Cloud** 的移轉中的複製 EPM Cloud 環境。

或者,您可以使用 EPM Automate 中的 cloneEnvironment 命令。您也可以使用 複製環 境 REST API。

#### **如何延後環境的每月自動更新?**

設定略過更新是一項使用 **skipUpdate** EPM Automate 命令執行的自助作業。請參閱 **Oracle Enterprise Performance Management Cloud** 操作手冊 中的[要求略過環境自動更](https://docs.oracle.com/en/cloud/saas/enterprise-performance-management-common/tsepm/8_troubleshoot_change_management_proc_4.html) [新](https://docs.oracle.com/en/cloud/saas/enterprise-performance-management-common/tsepm/8_troubleshoot_change_management_proc_4.html)。

您也可以使用 **skipUpdate** REST API 來延後每月更新。請參閱 *REST API for Enterprise Performance Management Cloud* 中的跳過更新 (v2)。

## **如何使用 OAuth 2 為 OCI (Gen 2) 環境設定驗證?**

對於 EPM Automate,您可以使用 OAuth 2.0 驗證通訊協定來存取 OCI (GEN 2) Oracle Enterprise Performance Management Cloud 環境以便執行命令,尤其是將執行命令的 程序自動化。請參閱使用 *Oracle Enterprise Performance Management Cloud* 的 *EPM* 自動執行中的使用 OAuth 2.0 授權通訊協定搭配 OCI。

對於 REST API, 在 Oracle Cloud Infrastructure (OCI) Gen 2 架構的 EPM Cloud 環境 中,您可以在 EPM Cloud 使用 OAuth 2 存取憑證發出 REST API,以滿足避免在環境 中使用密碼的需求。請參閱 *REST API for Enterprise Performance Management Cloud* 中的使用 OAuth 2 進行驗證 - 僅適用於 OCI。

## **如何建立或移除群組,以及如何使用 REST API 或 EPM Automate 在其中新增或移除 使用者?**

- 若要新增群組,請參閱 使用 *Oracle Enterprise Performance Management Cloud* 的 *EPM Automate* 中的 createGroups 或 *Enterprise Performance Management Cloud* 的 *REST API* 中的 新增群組。
- 若要移除群組,請參閱*使用* Oracle Enterprise Performance Management Cloud *的 EPM Automate* 中的 deleteGroups 或 *Enterprise Performance Management Cloud* 的 *REST API* 中的 移除群組 。

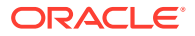

- <span id="page-868-0"></span>• 若要將使用者新增到群組,請參閱使用 *Oracle Enterprise Performance Management Cloud* 的 *EPM Automate* 中的 addUsersToGroup 或 *Enterprise Performance Management Cloud* 的 *REST API* 中的 將使用者新增至群組 。
- 若要從群組移除使用者,請參閱使用 *Oracle Enterprise Performance Management Cloud* 的 *EPM Automate* 中的 removeUsersFromGroup 或 *Enterprise Performance* Management Cloud 的 REST API 中的 移除群組中的使用者 。

#### **Oracle 會將生產和測試備份保留多久的時間,以及如何將備份快照複製到我的環境?**

若為 OCI (Gen 2) 環境,Oracle 會將生產環境快照保留 60 天,測試環境快照則保留 30 天。 使用 listBackups 與 restoreBackup EPM Automate 命令來檢查並複製可用的備份快照到您的 環境。您也可以使用 列出備份 與 還原備份 REST API。

若為傳統環境,Oracle 會封存生產和測試環境過去 3 天的每日快照,以及封存生產環境過去 60 天的每週備份快照。您可以要求 Oracle 複製過去 3 天的測試備份和過去 60 天的生產備 份。

請參閱管理員適用的 *Oracle Enterprise Performance Management Cloud* 快速入門中的每日快 照的封存、保留及擷取。

#### **如何備份及還原 EPM Cloud 環境?**

您可以使用維護快照 (物件快照) 從先前的日期復原物件與資料。如果需要,您也可以使用物件快 照將環境還原成它在上次作業維護期間的狀態。請參閱:

- 管理員適用的 *Oracle Enterprise Performance Management Cloud* 快速入門中的使用維護 快照備份和還原環境
- 使用 *Oracle Enterprise Performance Management Cloud* 的 *EPM Automate* 中的 restoreBackup 和 importSnapshot 命令。

#### **EPM Cloud 有哪些災害復原選項可用?**

EPM Cloud 提供自助選項以將環境還原為運作中狀態,進而達到近乎即時的「復原時間目 標」。請參閱:

- 管理員適用的 *Oracle Enterprise Performance Management Cloud* 快速入門中的災害復原 支援
- 使用 *Oracle Enterprise Performance Management Cloud* 的 *EPM Automate* 中的 複製 EPM Cloud 環境

## **如何要求自動化迴歸測試**

Oracle 可協助您建置以 EPM Automate 為基礎的指令碼,以促進自動化迴歸測試程序。請參 閱 *Oracle Enterprise Performance Management Cloud* 操作手冊 中的要求自動化迴歸測試

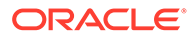